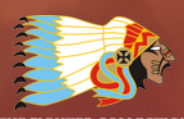

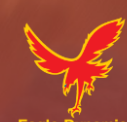

Eagle Dynamic's

DCS: A-10C Warthog

Flight Manual .19

Matt Wagner and Andrey Chizh

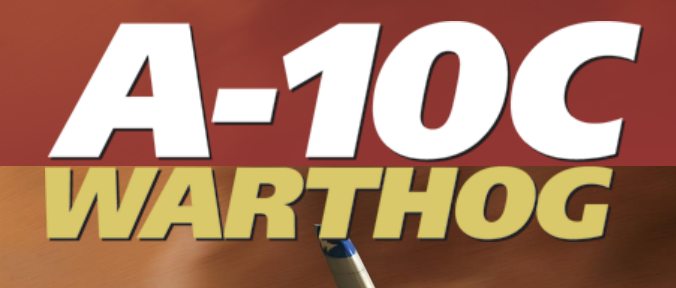

# **Flughandbuch DCS A-10C WARTHOG**

# <span id="page-1-0"></span>**Inhalt**

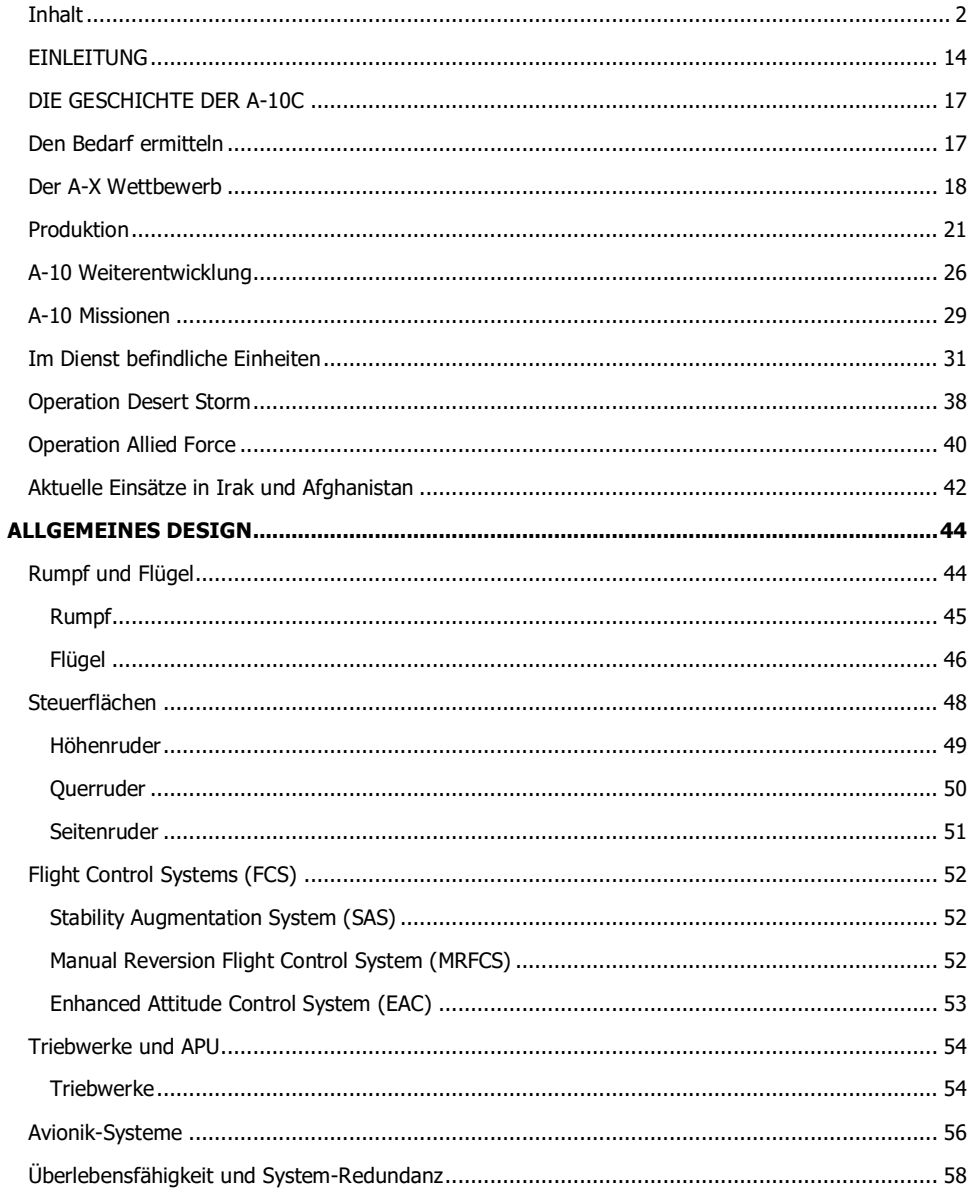

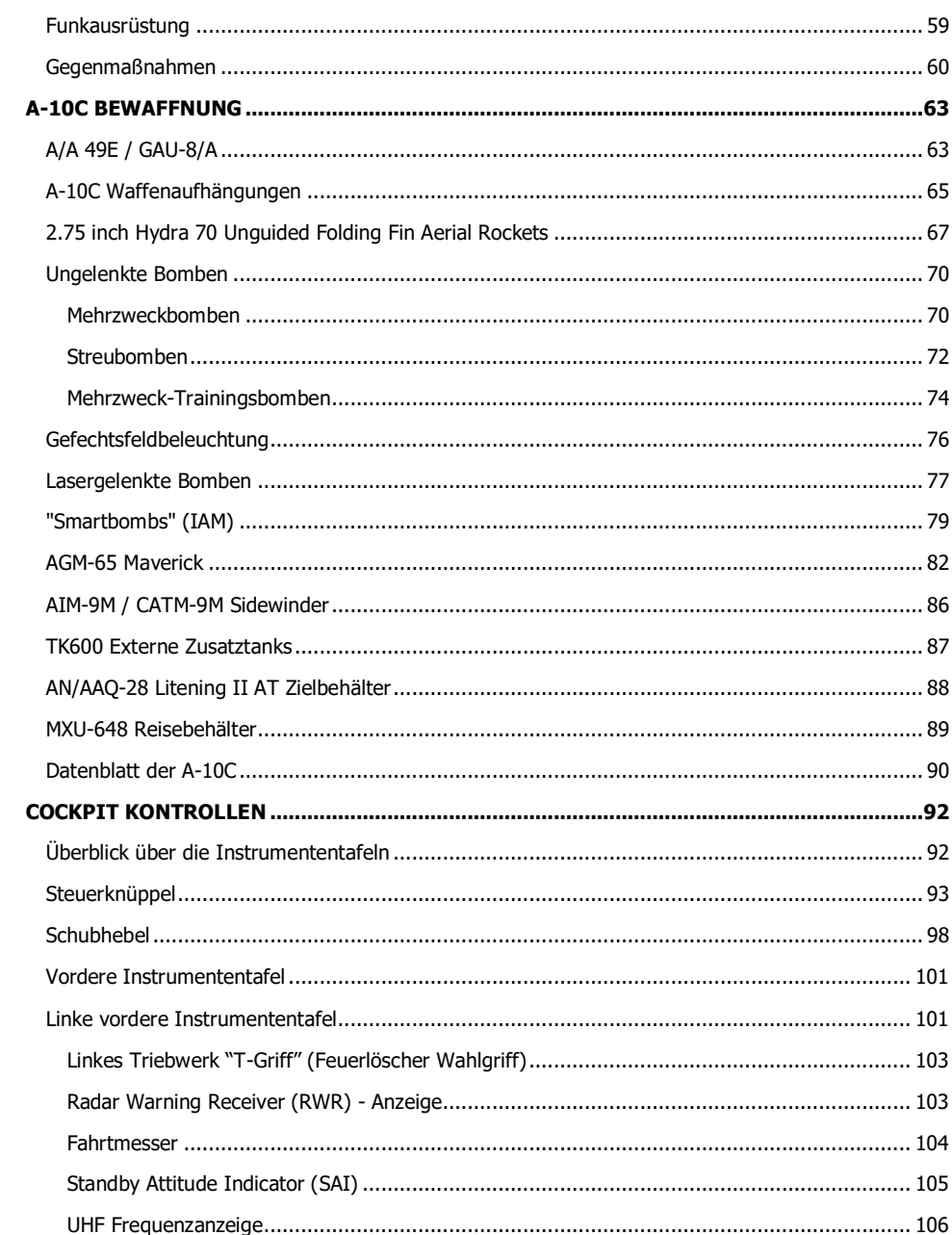

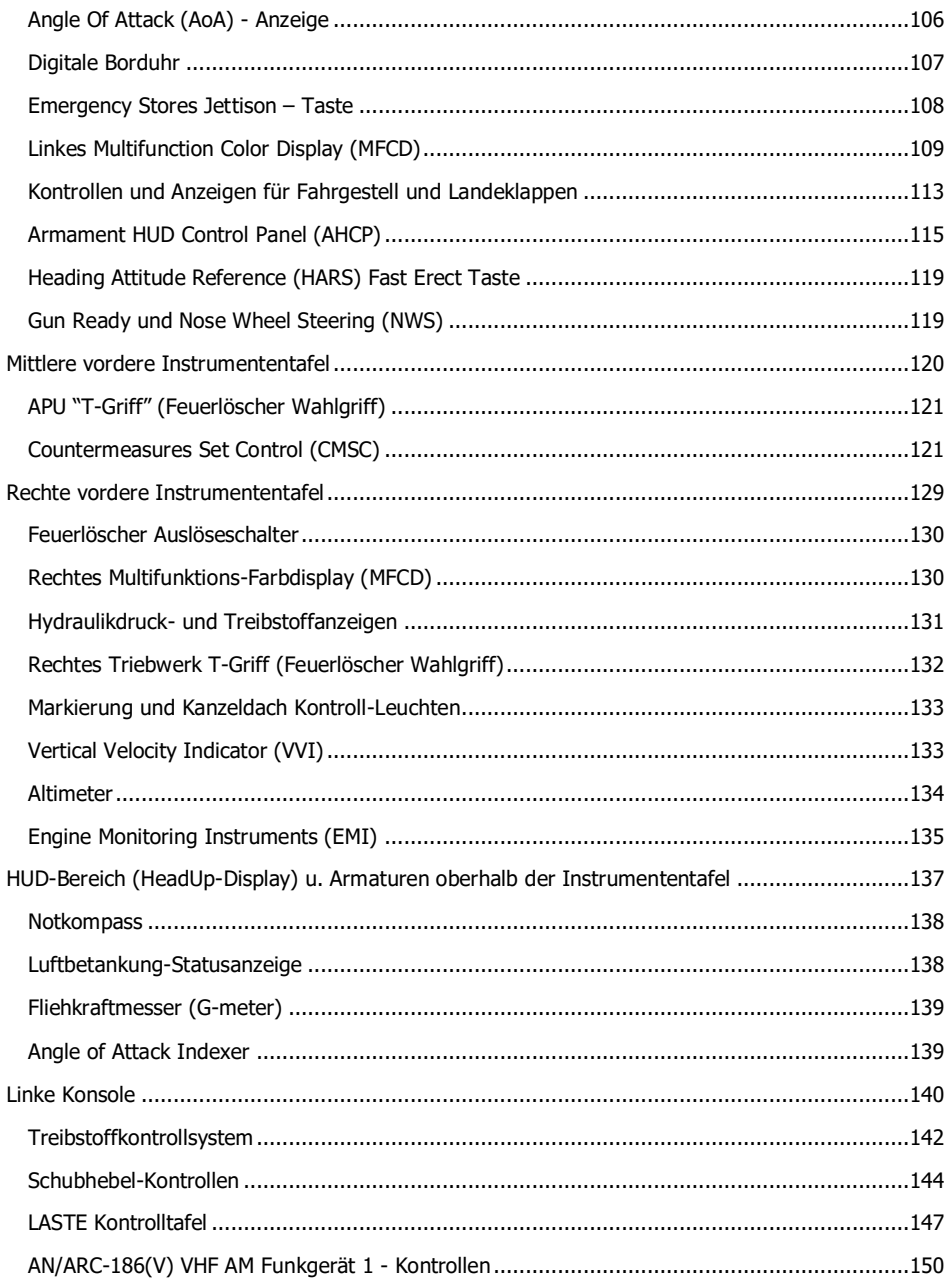

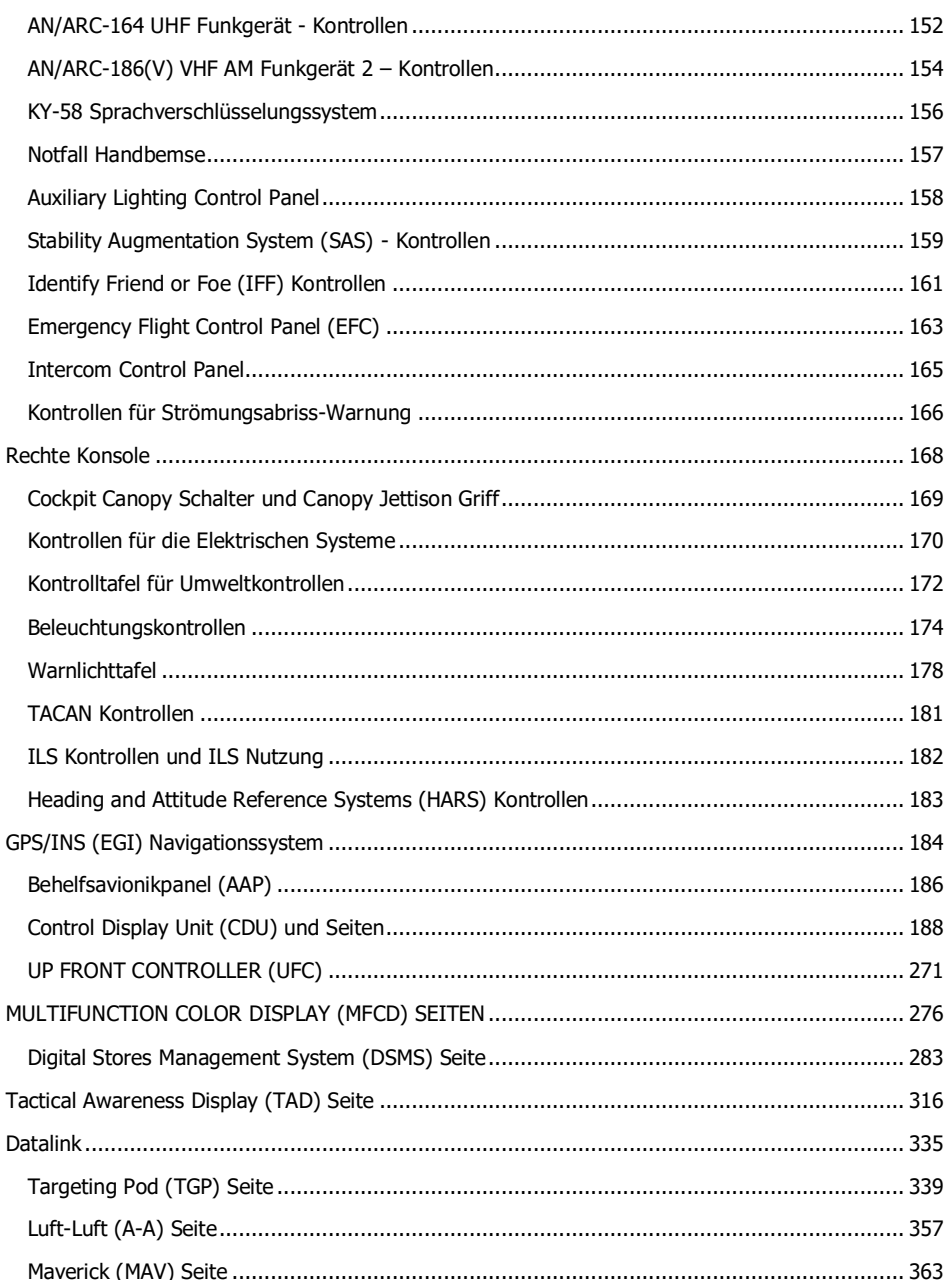

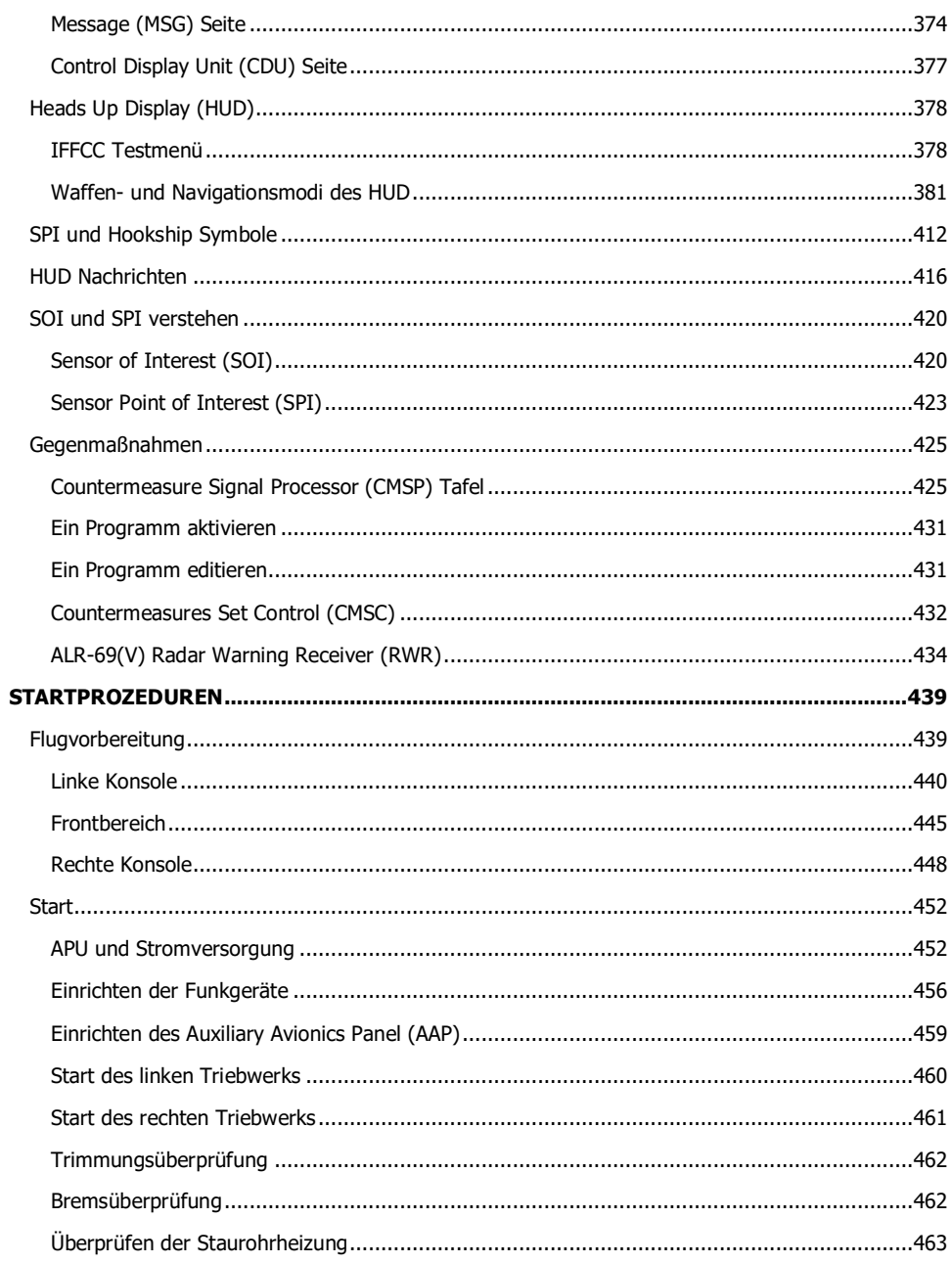

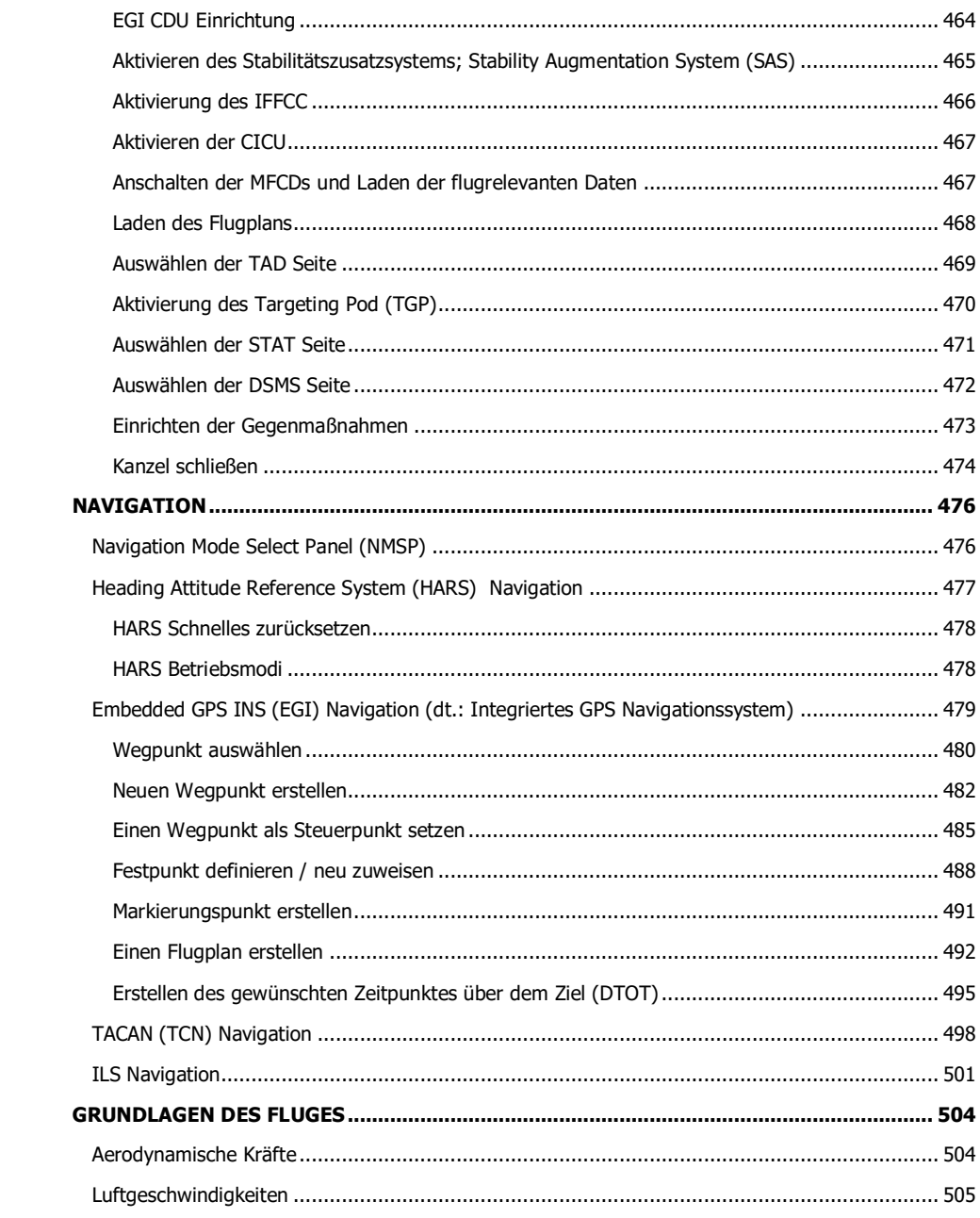

 $\overline{7}$ 

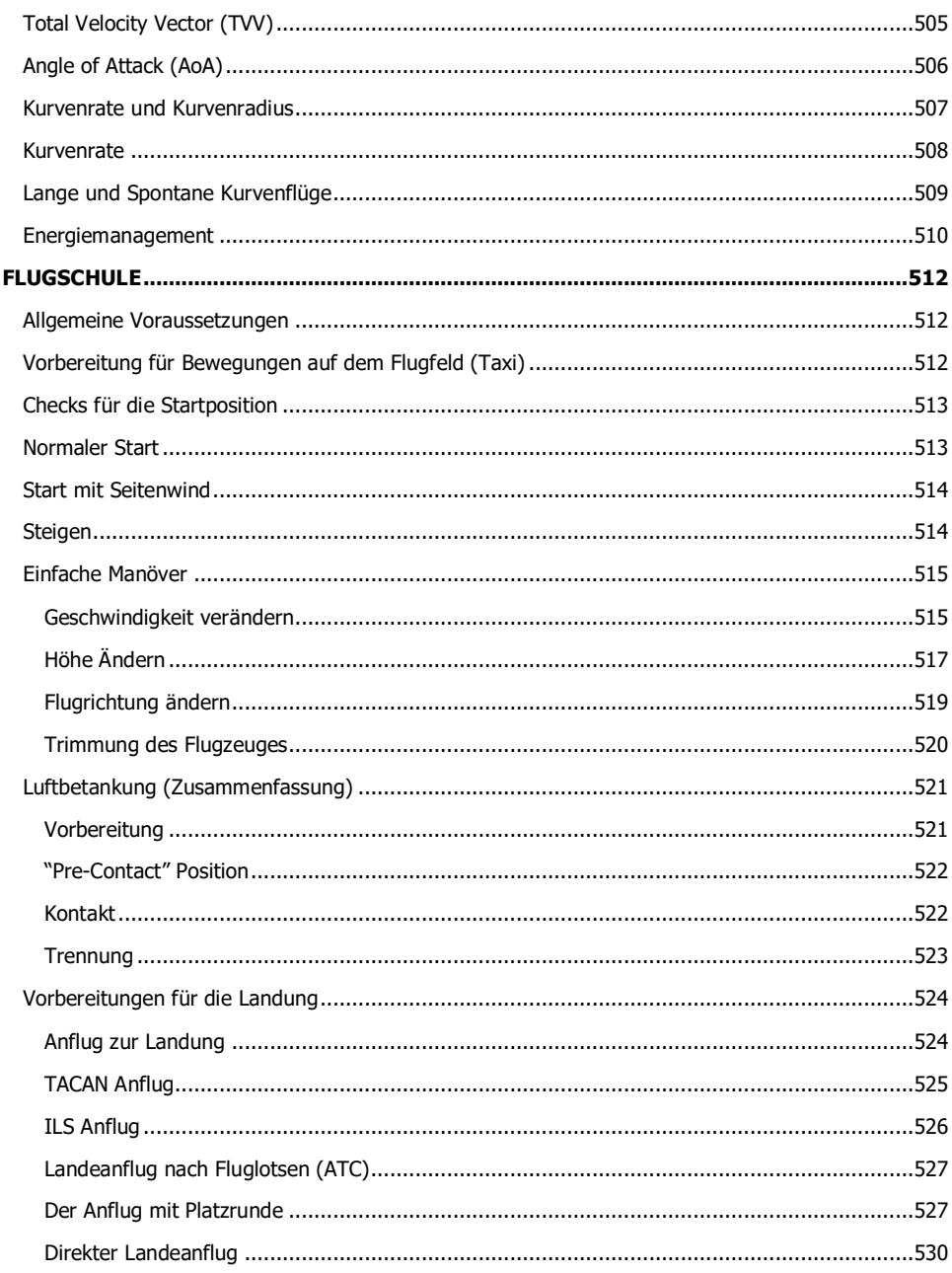

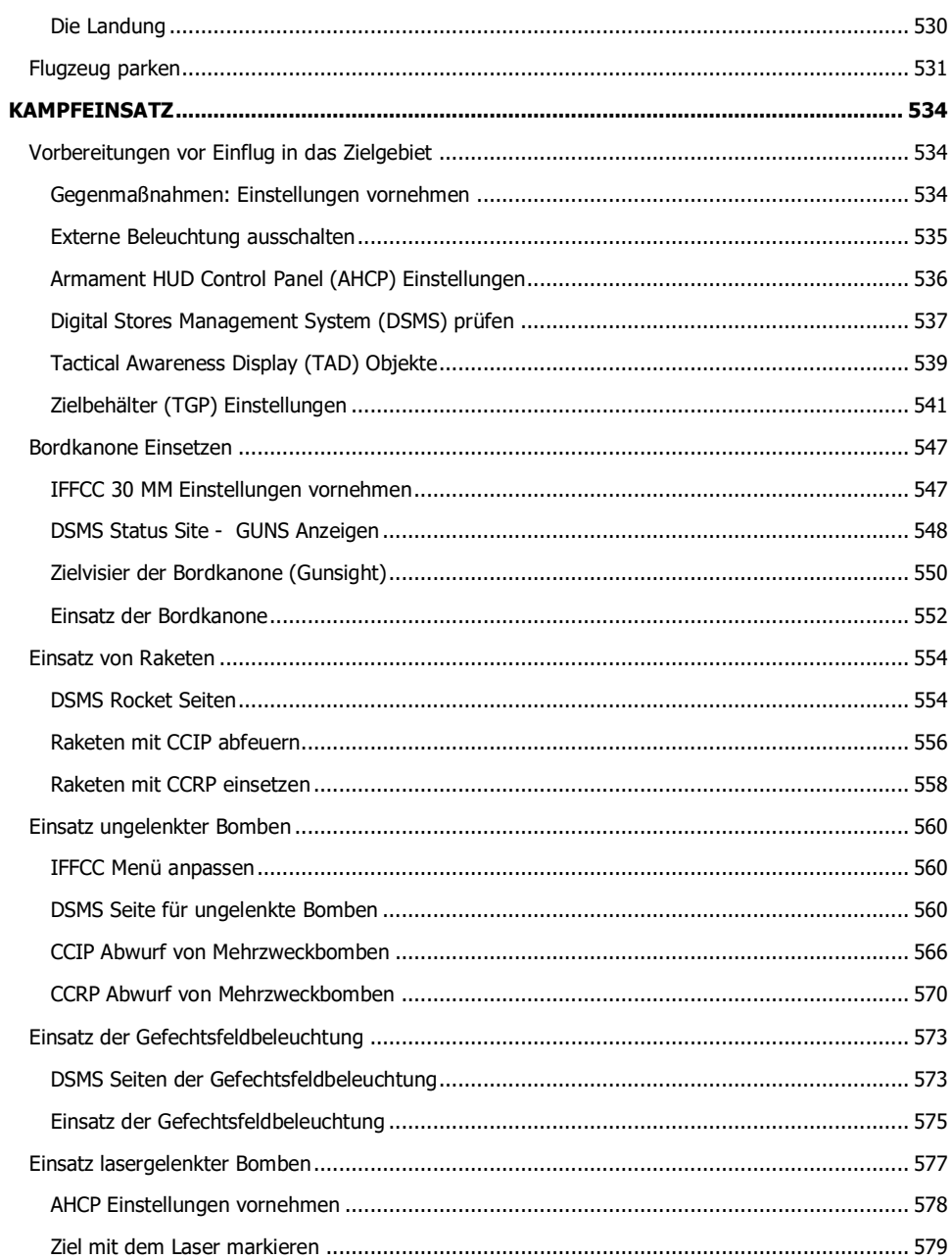

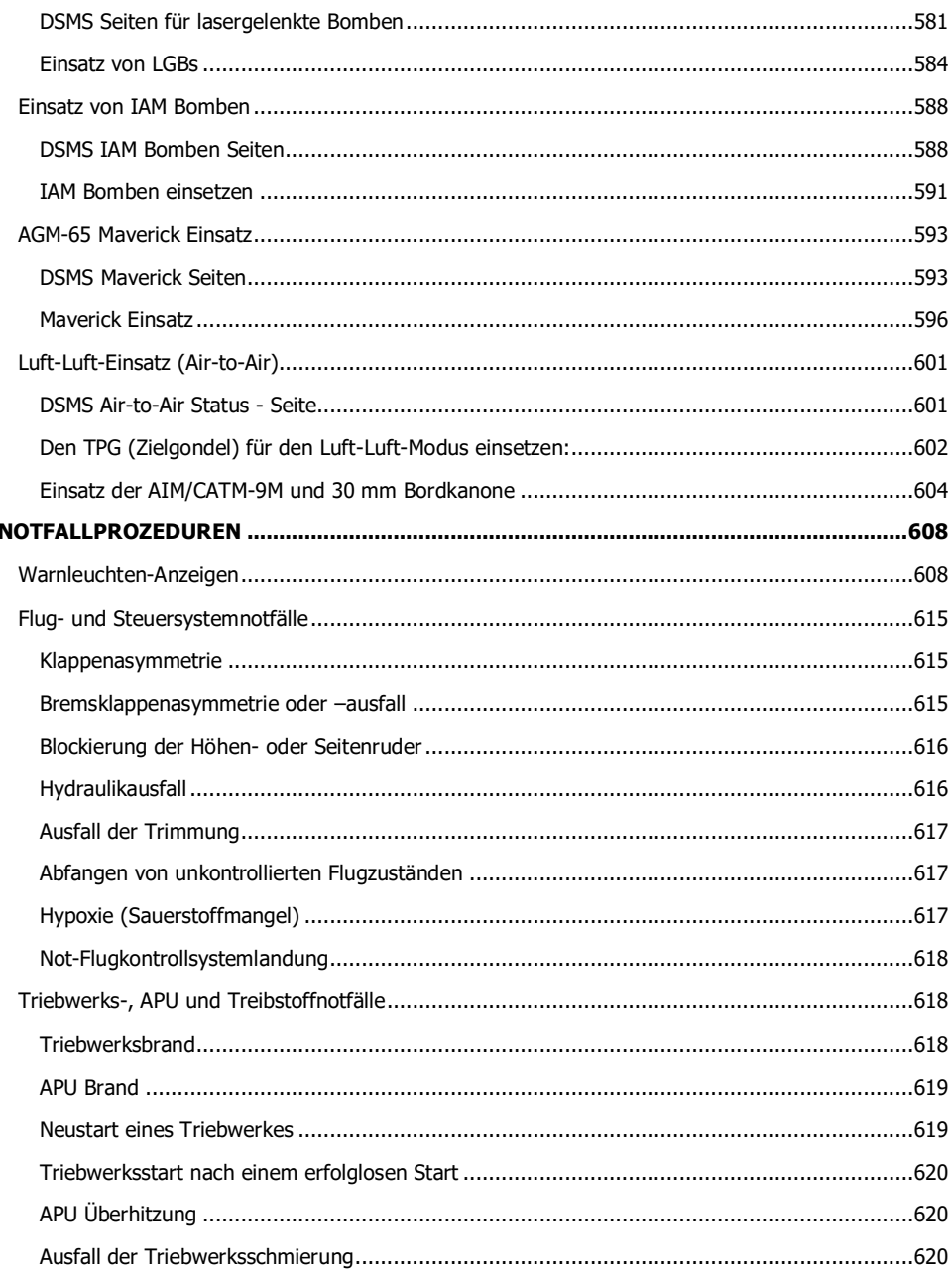

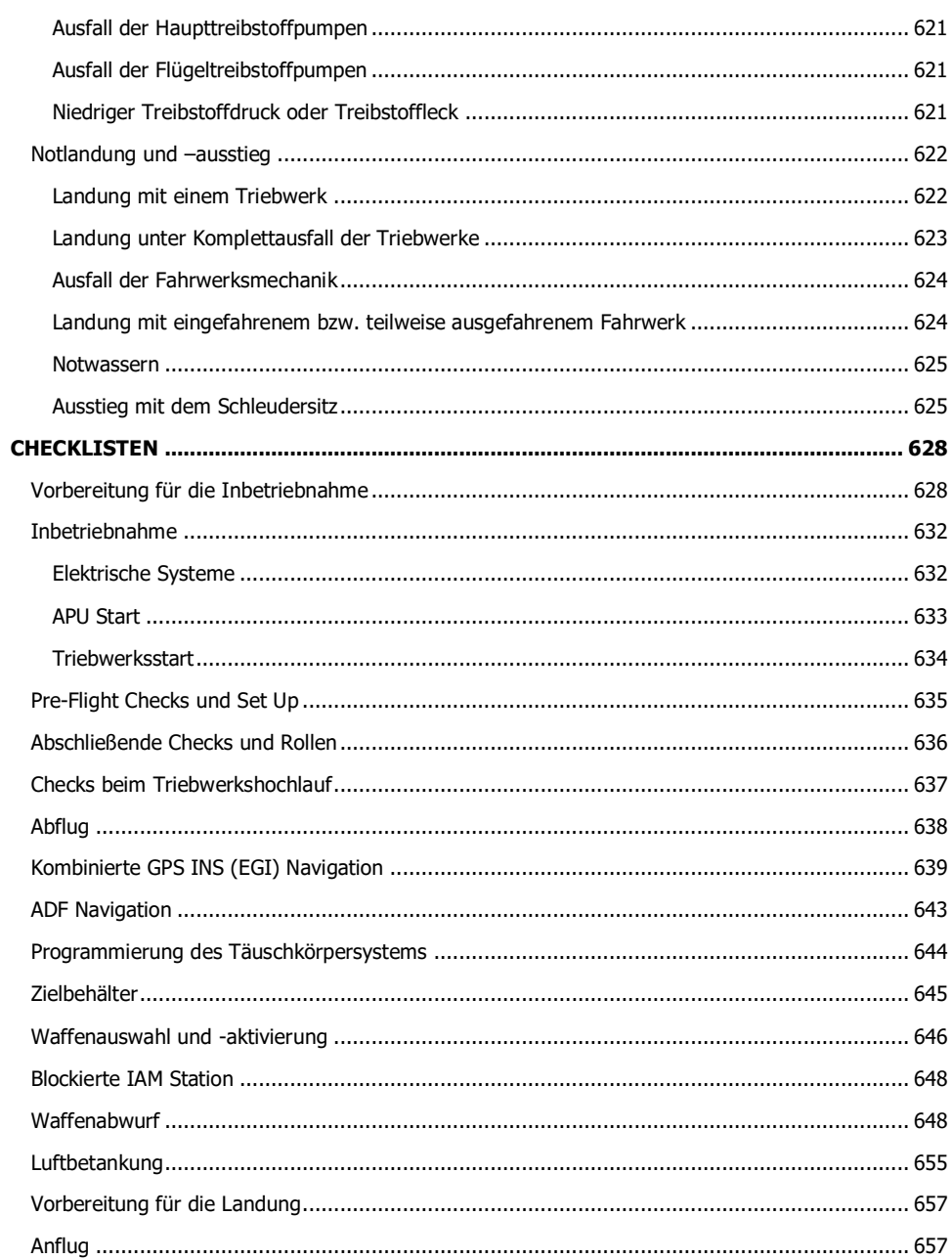

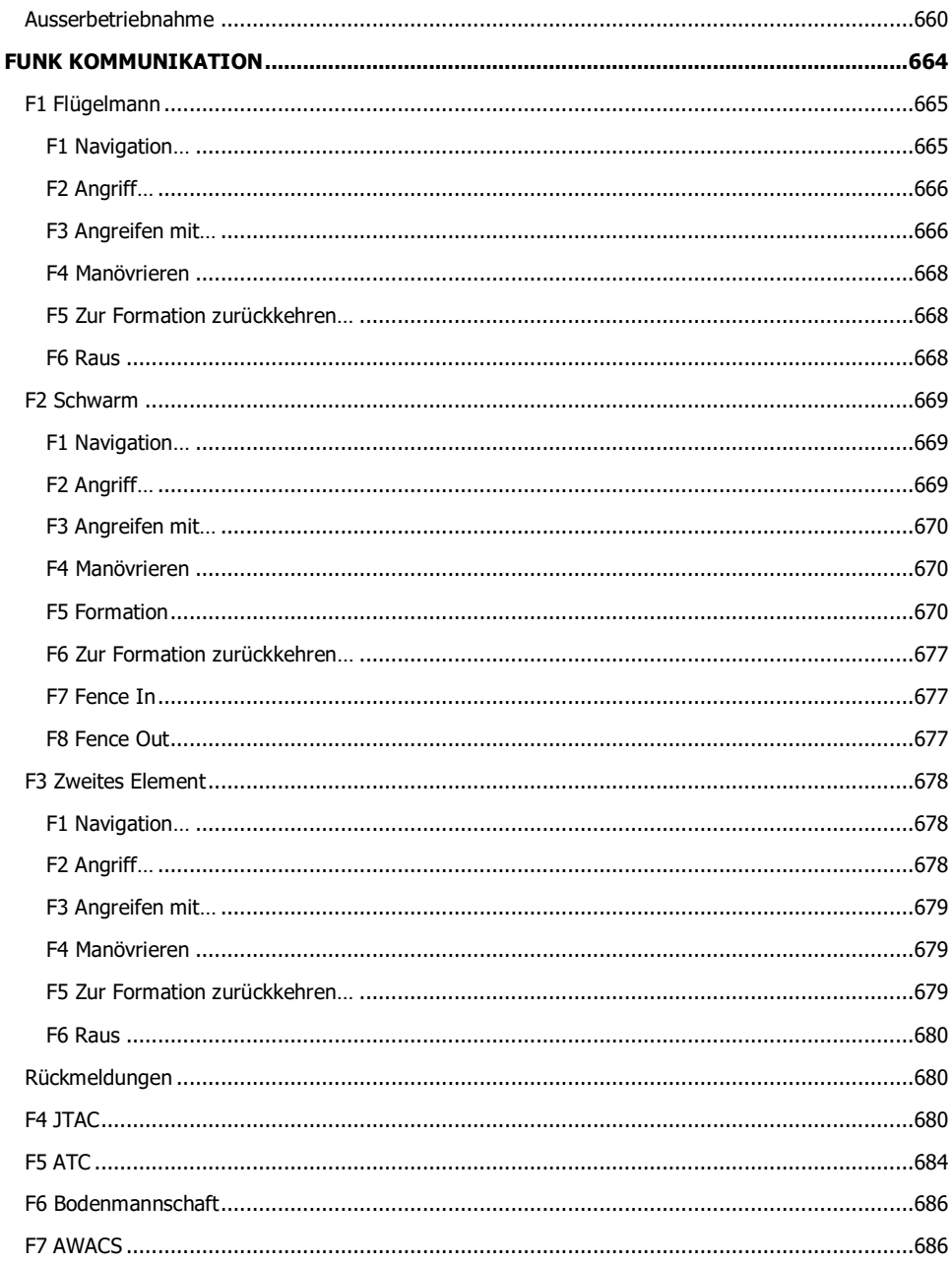

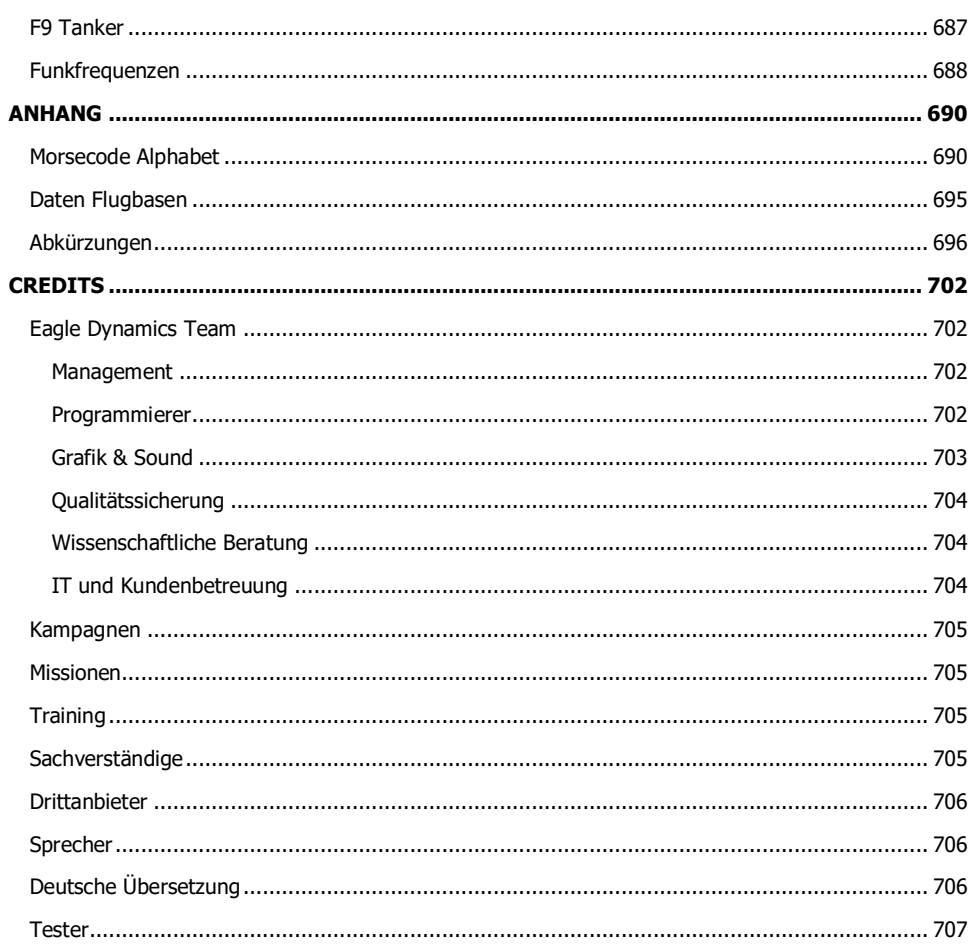

# <span id="page-13-0"></span>**EINLEITUNG**

Vielen Dank, dass Sie sich für den Kauf von DCS: A-10C Warthog entschieden haben! A-10C Warthog ist das zweite Modul der "Digital Combat Simulator" (DCS)-Serie und Nachfolger des von den Kritikern hoch gelobten DCS: BlackShark. Dieses aktuelle Modul schaltet einen Gang höher, vom Angriffs-Hubschrauber zu dem wahrscheinlich bekanntesten Luftnahunterstützungsflugzeug: Der Fairchild Republic A-10C Warthog ("Warzenschwein").

DCS: A-10C Warthog baut auf dem Schwerpunkt des Kampfes gegen Bodenziele in BlackShark auf und bringt dieses mit neuen Spielinhalten und Erweiterungen auf eine völlig neue Ebene.

Die Entscheidung für die A-10C wurde durch die folgenden Faktoren bedingt:

- The Fighter Collection (TFC) und Eagle Dynamics (ED) haben in den letzten Jahren im Auftrag der U.S. Air National Guard einen hoch-detaillierten Desktop-Simulator (DTS) für die A-10C entwickelt und so einen umfassenden Einblick in alle Informationen zur A-10C erhalten. Wir waren in der glücklichen Lage mit unserem Klienten ein Abkommen zu treffen, aus der Simulation eine Version für den Heimanwender herstellen zu dürfen.
- Wenn wir ein Modul für DCS entwickeln, dann ist für uns von größter Wichtigkeit, dass wir den höchsten Ansprüchen an die genaue Umsetzung entsprechen. Wir nennen dies den "DCS-Standard". Durch unsere Erfahrungen mit der DTS-Simulation der A-10C verfügten wir bereits über die notwendigen Daten, die wir für das Erreichen unseres Standards benötigten - ganz im Gegensatz zu anderen Flugzeugtypen, für die diese Daten schlicht nicht zugänglich sind.
- Nachdem wir uns bereits für DCS: BlackShark auf die Generierung einer Umgebung konzentriert haben, die primär auf den Kampf gegen Bodenziele ausgerichtet war, wollten wir diesen Bereich des Schlachtfeldes weiter ausbauen. Gleichzeitig wollten wir jedoch auch einen Starrflügler als nächstes DCS-Modul veröffentlichen. Die A-10C war daher die perfekte Wahl.
- Die A-10C ist einfach ein cooles Flugzeug. Die Kombination der 30mm Bordkanone, dem Tiefflugangriff auf Panzer, die neuen Erweiterungen der Zielgondel und GPS-gesteuerter Waffen sowie das neue "Glascockpit" mit den zusätzlichen Anzeigen und Monitoren, machen den Flug und den Kampf in der A-10C zu einem unglaublich spannenden Erlebnis**.**
- Es gibt nur wenige moderne Flugzeuge, dessen Erscheinungsbild und Bezeichnung so bekannt sind, wie die der A-10 Warthog.
- Eine hoch-detaillierte A-10 Simulation ist schon lange überfällig. Auch wenn sowohl EA/Jane's Combat Simulations als auch Microprose an entsprechenden Titeln gearbeitet haben, wurden diese nie fertiggestellt. Wir hoffen daher, dass A-10C Warthog die Wünsche der Simulationsfans befriedigt, diese legendäre Maschine zu fliegen.

Als wir begannen, dieses Handbuch zu schreiben war unser Ziel, dieses Handbuch noch besser zu machen, als das BlackShark-Handbuch. Um das zu erreichen, haben wir neben den detaillierten Beschreibungen der Funktionen besonders viele Anleitungen für deren Nutzungen integriert. Daher widmen sich die ersten Kapitel dieses Handbuches zunächst vor allem dem Hintergrund der Entwicklung und den technischen und historischen Daten des Flugzeuges, während die späteren Kapitel vor allem umfangreiche Anleitungen und Schritt-für-Schritt Erklärungen beinhalten.

Dieses Handbuch sollte in Verbindung mit den im Spiel enthaltenen Tutorials und den Videos verwendet werden, die von der DCS-Website heruntergeladen werden können.

Um das Handbuch übersichtlicher zu machen, wurden Hyperlinks zwischen den verwandten Themen eingebaut, die sich durch ihre blaue Schrift und der gleichfarbigen Unterstreichung vom Rest des Textes abheben. Außerdem wurden sämtliche Tasten- und Joystick-Belegungen in roter Farbe geschrieben.

Abgesehen von der A-10C, die durch dieses Modul dem DCS-Hangar hinzugefügt wird, finden mit dieser Erweiterung eine Menge weitere Verbesserungen ihren Weg in die Serie. Einige dieser Verbesserungen sind:

- Verbesserte Modellierung des Terrains und des Himmels, um einen realistischeren Eindruck zu erzeugen
- Erweiterung des Terrains nach Ost-Georgien
- Interaktiver Joint Terminal Air Controller (JTAC)
- Verbesserte KI, die dynamischer auf Bedrohungen reagiert
- Verbündete Einheiten sind nun über Funk zu hören
- Interaktives Training
- Verbesserte visuelle Effekte
- Neue Soundengine
- Verbesserungen des Missionseditors
- Cockpit mit Schattenwurf

Wir hoffen, dass Sie viel Freude mit den Früchten unserer Liebe zum Detail haben und dieses einzigartige Flugzeug zu schätzen lernen und erkennen, warum es von vielen als das beste Luftnahunterstützungsflugzeug des modernen Schlachtfeldes angesehen wird.

Mit freundlichem Gruß,

das DCS:A-10C Warthog-Team

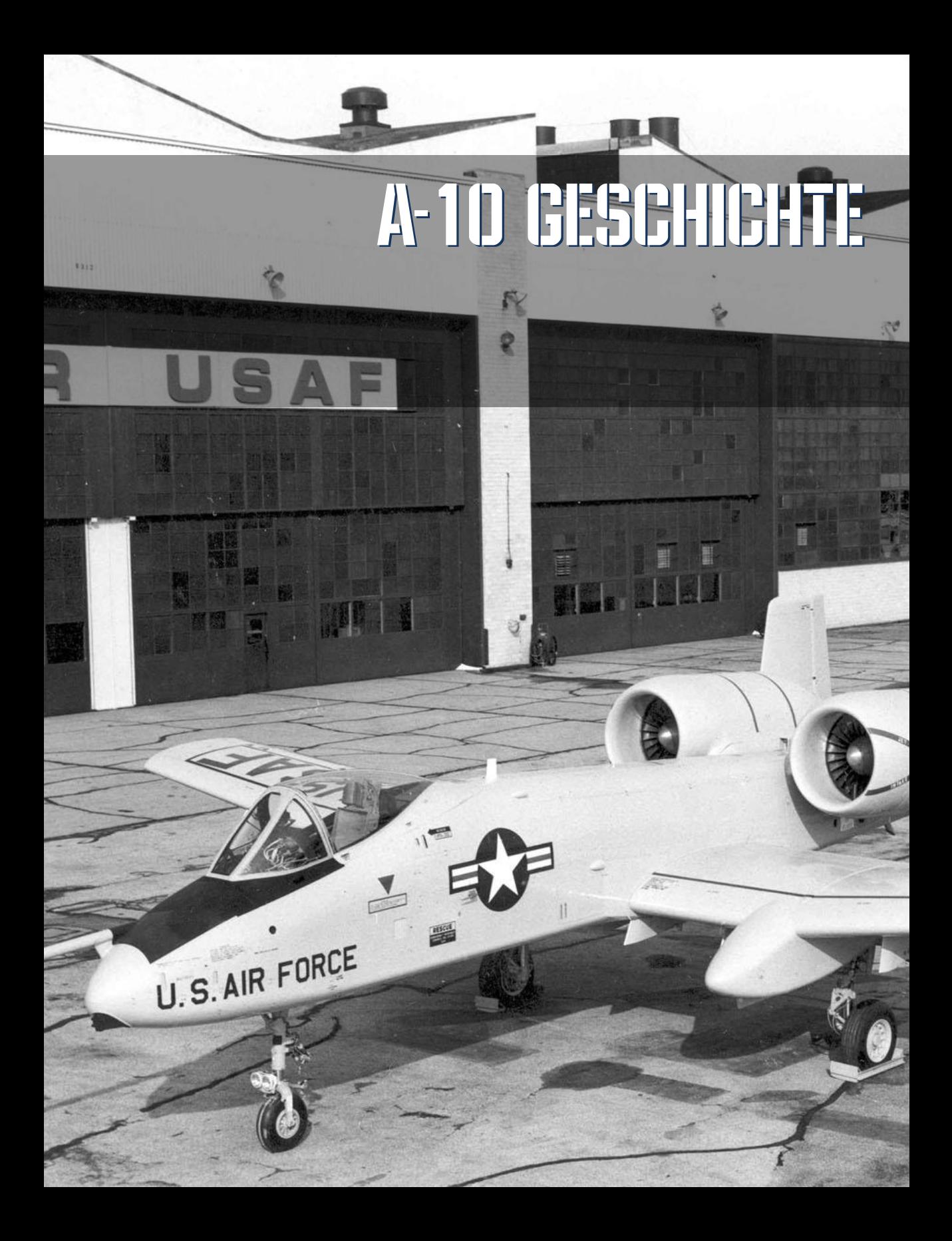

# <span id="page-16-0"></span>DIE GESCHICHTE DER A-10C

# <span id="page-16-1"></span>Den Bedarf ermitteln

Der Bedarf für die A-10 entwickelte sich aufgrund der Erfahrungen der US-Amerikanischen Streitkräfte während des Vietnamkrieges. Schnellere Jets, wie die F-100, F-4 und F-5 konnten im Falle einer konkreten Bedrohungslage von Bodeneinheiten zwar schnell unterstützend eingreifen, hatten aber eine begrenzte Bereitschaftszeit über dem Einsatzgebiet und erwiesen sich mit Ihrer hohen Fluggeschwindigkeit bei der Bekämpfung von Bodenzielen als sehr ungenau und dadurch letztendlich auch als zu teuer. Auf der anderen Seite hatten langsame Flugzeuge wie die U-10 und die OV-10 nicht die nötige Feuerkraft. Die Kritik bündelte sich schließlich in Vorwürfen gegen die U.S. Air Force, der vorgeworfen wurde, ihre Funktion, Unterstützung der Bodeneinheiten, nicht ernst zu nehmen. Mehrere hochrangige Offiziere verlangten daher nach einem neuen Flugzeug, welches speziell für diese Funktion konzipiert werden sollte.

Die A-1 Skyraider wurde schließlich in Südostasien für Luftnahunterstützung sowie Such- und Rettungseinsätze im Kampfgebiet (CSAR) eingesetzt. Die Robustheit, die hohe Bombenlast und die Möglichkeit, lange über dem Einsatzgebiet auf Zuweisung von Zielen zu warten, machte dieses Flugzeug zu einem Erfolg für diesen Kriegsschauplatz. Für das Szenario eines Krieges in Europa rechnete man der A-1 jedoch keine große Überlebenschance ein.

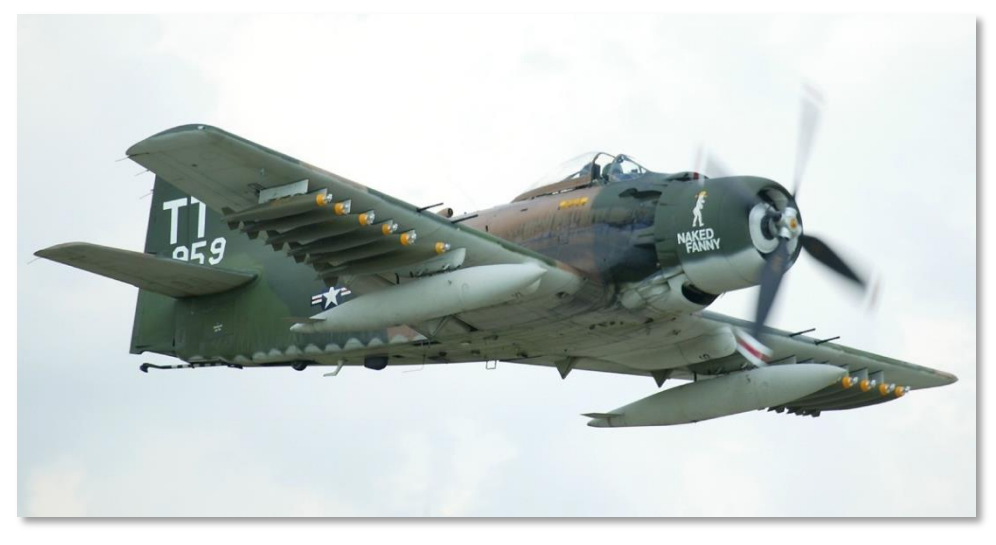

#### **Abb. 1: A-1D Skyraider**

Während des Vietnamkrieges gab es drei primäre Gefahren für ein Flugzeug in der Luftnahunterstützungsrolle: Gegnerische Handfeuerwaffen, Luftabwehrraketen und Flak gegen niedrig fliegende Ziele. Das führte zum Wunsch, für diese Rolle ein wesentlich widerstandsfähigeres Flugzeug zu entwickeln. Vor dem Hintergrund des möglichen Szenarios eines europäischen Kriegsschauplatzes sollte dieses neue Flugzeug auch gegen die wesentlich besseren Flugabwehr des Warschauer Paktes bestehen können.

Aber nicht nur die Flugabwehr des Warschauer Paktes sorgte für Stirnrunzeln auf Seiten der NATO. Die schier übermächtig scheinende Masse an Panzern, die im Falle eines Krieges über Westeuropa rollen würde, löste Besorgnis aus. Weder die schnellen und unpräzisen Kampfjets, noch die vorhandenen Hubschrauber UH-1 und AH-1 wären ernsthaft in der Lage gewesen, diese aufzuhalten.

Aufgrund dieser Umstände suchte die U.S. Air Force händeringend nach einem Ersatz für die A-1, der die folgenden Eigenschaften haben sollte:

- Robust und überlebensfähig
- Lange Wartezeiten über dem Einsatzgebiet
- Hohe Waffenzuladung mit Panzerabwehr-Wirkung
- Hervorragende Wendigkeit bei langsamer Geschwindigkeit
- Kurze Start- und Landestrecken

Angesichts des dichten Flugabwehrnetzes der Streitkräfte des Warschauer Paktes war außerdem offensichtlich, dass dieses Flugzeug sehr dicht über dem Boden operieren musste. Es musste das Terrain als natürliche Deckung vor feindlichem Radar und Waffen nutzen. Die Anforderungen wurden daher auf ein Flugzeug ausgelegt, das seine besten Flugeigenschaften bei niedriger bis mittlerer Flughöhe zeigte.

# <span id="page-17-0"></span>Der A-X Wettbewerb

Im Juni 1966 wurde das Programm mit dem Namen "Attack Experimental" (A-X) ins Leben gerufen und die Anforderungen im September des gleichen Jahres beschlossen. Am 6. März 1967 sandte man die Ausschreibung an insgesamt 21 Rüstungshersteller. Diese sollten entsprechende Vorschläge an die U.S. Air Force liefern. Bis 1969 erweiterte man die geforderten Kriterien für das gewünschte Flugzeug durch Angaben wie: Gesamtgewicht von maximal 35.000 Pfund, Kosten von maximal 1 Millionen US-Dollar pro Flugzeug und die Verwendung von zwei Mantelstrahltriebwerken. Die Leistungsanforderungen wurden auf folgende Werte angesetzt:

- Mantelstrahltriebwerke mit jeweils 31,1 bis 44,5 kN Schub
- Einsatzreichweite von 250 Nautischen Meilen
- 2 Stunden Einsatzzeit über dem Zielgebiet bis zur maximalen Reichweite und einem Zuladungsgewicht von 4,310t (9,500 lbs)
- 1300m (4,000ft) Startstrecke bei voller Kampfzuladung
- Höchste Wendigkeit bei 300m (1,000ft) Flughöhe
- Leicht zu Warten auch auf improvisierten Operationsbasen
- Niedrige Kosten
- Die Möglichkeit, mit der integrierten 30mm Bordkanone Panzer zu zerstören
- Die Verwendung von Standardteilen, um die Kosten zu reduzieren

Entgegen der bis dahin gängigen Praxis, Entwicklungskosten von Staatsseite zu zahlen, wurde bei dieser A-X Ausschreibung erstmals das Modell "Fliegen-Vor-Bezahlung" gewählt. Am 7.Mai 1970 wurden insgesamt 12 Vorabverträge mit Firmen abgeschlossen und in Aussicht gestellt, dass von dem Gewinnermodell des Wettbewerbes 600 Maschinen zu je 1.4 Millionen US-Dollar (abflugfertig) geordert würden. Von den Einsendungen der 12 beteiligten Firmen wurden am 18. Dezember 1970 die Prototypen von Northrop und Fairchild Republic als vorläufige Gewinner des Wettbewerbes ermittelt. Jede der beiden Firmen hatte nun die Aufgabe zwei Prototypen für die Testläufe bereitzustellen. Das Design von Northrop erhielt dafür die Bezeichnung YA-9 und das von Fairchild Republic YA-10.

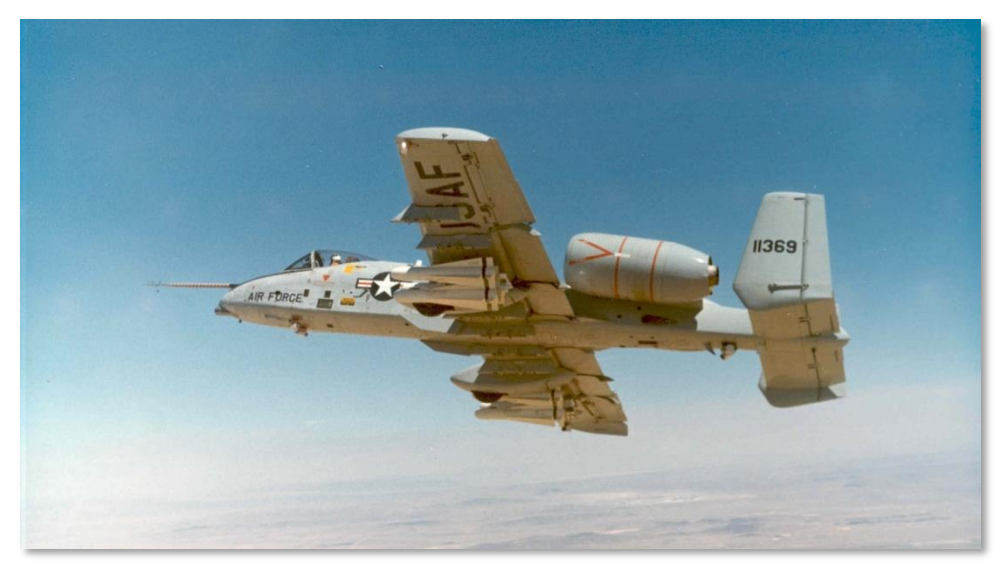

**Abb. 2: YA-10A**

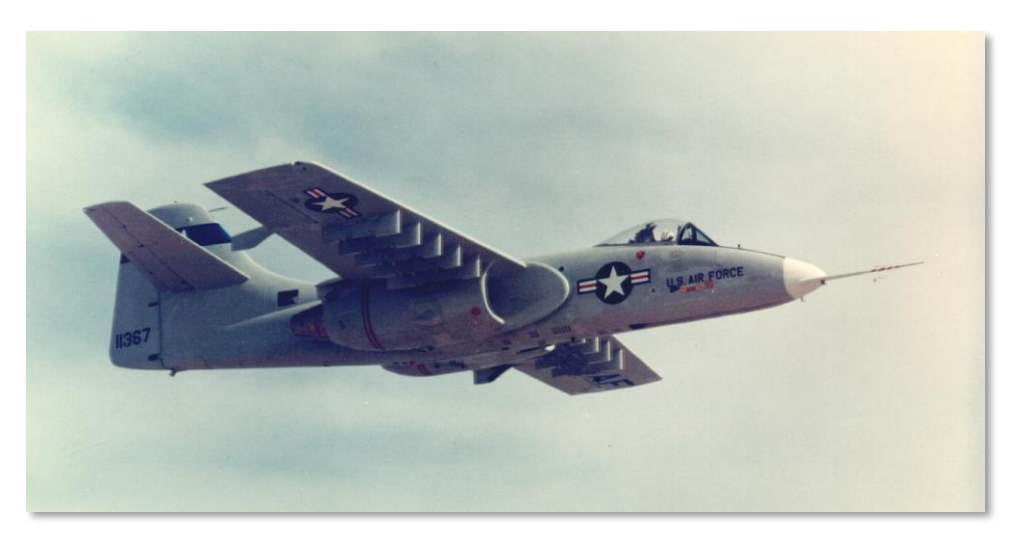

#### **Abb. 3: YA-9A**

In den fähigen Händen von Testpilot Howard "Sam" Nelson startete die YA-10 am 10.Mai 1972 von der Edwards Air Force Base zu ihrem Jungfernflug. Die YA-10A war ursprünglich mit einer M61A1 20mm Bordkanone bestückt worden. Diese sollte erst für die Produktionsreihe durch die GAU-8/A 30mm ersetzt werden.

Der Wettbewerb der beiden Prototypen dauerte vom 10. Oktober bis zum 9. Dezember 1972. Obwohl beide Flugzeugprototypen die geforderten Spezifikationen sogar übertrafen, hatte die YA-10 am Ende der Auswertungsphase aller Testläufe die Nase vorn.

Die Vorteile der YA-10 waren:

- Die meisten der Testpiloten bevorzugten die Flugeigenschaften der YA-10
- Geringeres Rollmoment
- Bessere Zugänglichkeit der Waffenstationen unter den Tragflächen
- Kürzere angenommene Entwicklungszeit vom Prototypen bis zum Serienmodell
- Die Möglichkeit, die bereits vorhandenen TF-34-Triebwerke zu verwenden, die von der S-3 Viking der U.S. Navy genutzt wurden
- Bessere Systemredundanz und Überlebensfähigkeit

Die YA-10 wurde am 18. Januar 1973 offiziell als Gewinner des Wettbewerbes bekanntgegeben. Es ist im Übrigen bemerkenswert, wie viele Ähnlichkeiten die YA-9A mit der gleichzeitig in Russland entwickelten Su-25 hat. Diese war parallel ebenfalls für die Luftnahunterstützung konzipiert worden und kommt in großen Stückzahlen auf der ganzen Welt zum Einsatz. Dies ist eine weitere Bestätigung für die exzellenten Entwürfe beider Kontrahenten für das geforderte Szenario.

Wenn Sie weiteres Interesse an der Su-25 oder der SU-25-T Variante haben, können Sie diese in der Simulation "Lock On: Platinum" fliegen. Die Simulation ist bei Ihrem lokalen Softwarehändler erhältlich.

# <span id="page-20-0"></span>Produktion

Nach der Vorproduktion wurde am 1.März 1973 ein Vertrag über 159,2 Millionen US-Dollar unterzeichnet und 10 weitere YA-10 der Vorproduktionsreihe bei Fairchild Republik in Auftrag gegeben. Gleichzeitig orderte man bei General Electric modifizierte Triebwerke der TF34-Reihe für die YA-10. Diese modifizierten Triebwerke sind etwas robuster und tragen die Bezeichnung TF34-GE-100A. Trotz vieler Forderungen, die A-10 mit moderneren Triebwerken auszustatten, haben sich die TF-34-100A in mehr als 40 Jahren als zuverlässige und langlebige Wahl erwiesen.

Auf eine Anfrage des Kongresses wurde die YA-10 dann erneut einer Prüfung unterzogen und musste gegen die bereits etablierte A-7D Corsair II antreten. In der Zeit vom 16. April bis zum 10. Mai 1973 flogen aktive Air Force-Piloten beide Flugzeuge auf der McConnell Air Force Base. Schwerpunkte waren die Prüfung der Tauglichkeit und die Einhaltung der A-X Anforderungen. Nach dem Ende dieser Testphase stellte sich die YA-10 erneut als klarer Favorit für die geplanten Missionsziele heraus. Gegenüber der Corsair II verfügte sie überfolgende Vorteile:

- Größere Überlebensfähigkeit
- Tödlichere Wirkung, speziell mit der vorgesehenen 30mm Bordkanone
- Geringe Unterhaltskosten
- Wesentlich längere Einsatzzeiten über dem Ziel. (Zwei Stunden für die YA-10 gegenüber nur 11 Minuten für die A-7D)

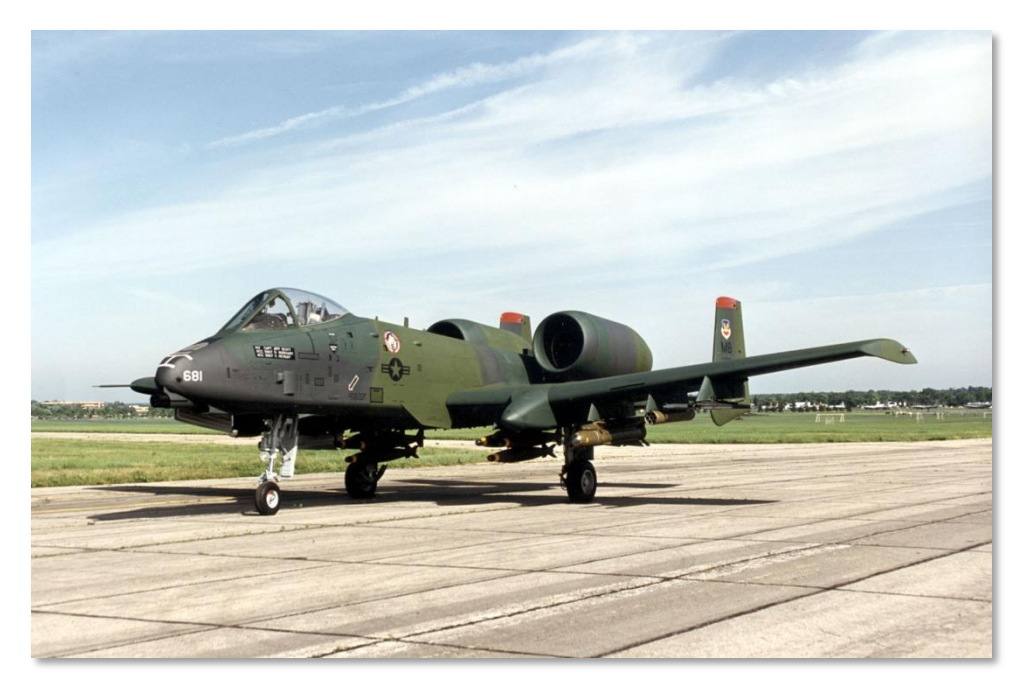

#### **Abb. 4: A-10A im frühen Tarnanstrich**

Die ersten YA-10-Flugzeuge der Vorproduktion wurden ab Februar 1975 ausführlicheren Tests unterzogen. Sie wiesen bereits zahlreiche Optimierungen auf, um die Flugeigenschaften weiter zu verbessern. Die Grundlagen hierfür schufen die Erfahrungen der vorherigen Testreihen und Wettbewerbe gegen die YA-9 und die A-7D. Kurz nachdem die erneuten Tests begannen, verringerte man die Forderungen der Vorproduktionsreihe von 10 auf 4 Flugzeuge, um im Rahmen des geplanten Budgets zu bleiben. Die eingeführten Veränderungen beinhalteten:

- Vorflügel an der Anströmkante der Tragflächen, um den Zufluss von Luft bei hohen Anstellwinkeln zu verbessern
- Stromlinienförmige Verkleidungen an der Flügelhinterkante
- Flügelspannweite leicht erhöht
- Maximaler Winkel der Landeklappen wurde verringert
- Die Form der vertikalen Stabilisatoren wurde überarbeitet
- Ein Tankstutzen für die Luftbetankung wurde in der Flugzeugnase eingebaut
- Eine integrierte Einstiegsleiter wurde hinzugefügt
- Die Längsneigung der Bordkanone wurde um 2 Grad reduziert, um besser "über die Nase" zielen zu können

• Eine zusätzliche Aufhängung wurde am Rumpf, direkt unter dem Cockpit angebracht, um dort das PavePenny-Lasersuchgerät mitzuführen

Die insgesamt 6 Flugzeuge der Vorproduktionsreihe wurden jeweils für verschiedene Einzeltests verwendet:

- Flugzeug Nr.1, 73-1664. Flugleistungen und Handhabung
- Flugzeug Nr.2, 73-1665. Waffenzertifizierung
- Flugzeug Nr.3, 73-1666. Subsysteme und Waffeneinsatz
- Flugzeug Nr.4, 73-1667. Einsatztests und Beurteilungen
- Flugzeug Nr.5, 73-1668. Unabhängiges Testprogramm für Einsatz und Test sowie Zertifizierung der Zuladung
- Flugzeug Nr.6, 73-1669. Klimatische Tests

**Bemerkung:** Flugzeug Nr.6 ging verloren, als beide Triebwerke durch das Einsaugen des Bordkanonenrauches versagten. Hier wurden bei den Serienflugzeugen entsprechende aerodynamische Vorkehrungen getroffen.

Die ersten A-10A Flugzeuge flogen am 10.Oktober 1975 und nahmen gemeinsam mit den folgenden 3 Flugzeugen der Produktionsreihe an den umfangreichen Eignungstests teil. Da die Zahl der Testflugzeuge im Vorfeld von 10 auf 6 YA-10 verringert wurde, verzögerte sich die Auslieferung der ersten einsatzbereiten A-10A um 5 Monate. Nach heutigem Standard eine minimale Verzögerung, aber dadurch erhielt das 355. Taktische Kampfgeschwader (TFW) die ersten Flugzeuge erst im März 1976. Im Geschwader wurden die ersten A-10A weiteren Testflügen unter Einsatzbedingungen unterzogen und anschließend nach Europa gebracht. Dort konnte man die neuen Flugzeuge erstmals auf Luftfahrtausstellungen vorführen. Bei den gemeinsam mit der NATO durchgeführten Manöverübungen testete man die Flugzeuge unter simulierten Kampfbedingungen auf Herz und Nieren. Manöver mit verschiedenen Schwerpunkten waren "Operation Jack Frost" unter arktischen Bedingungen sowie Red Flag und Joint Attack Weapon System (JAWS).

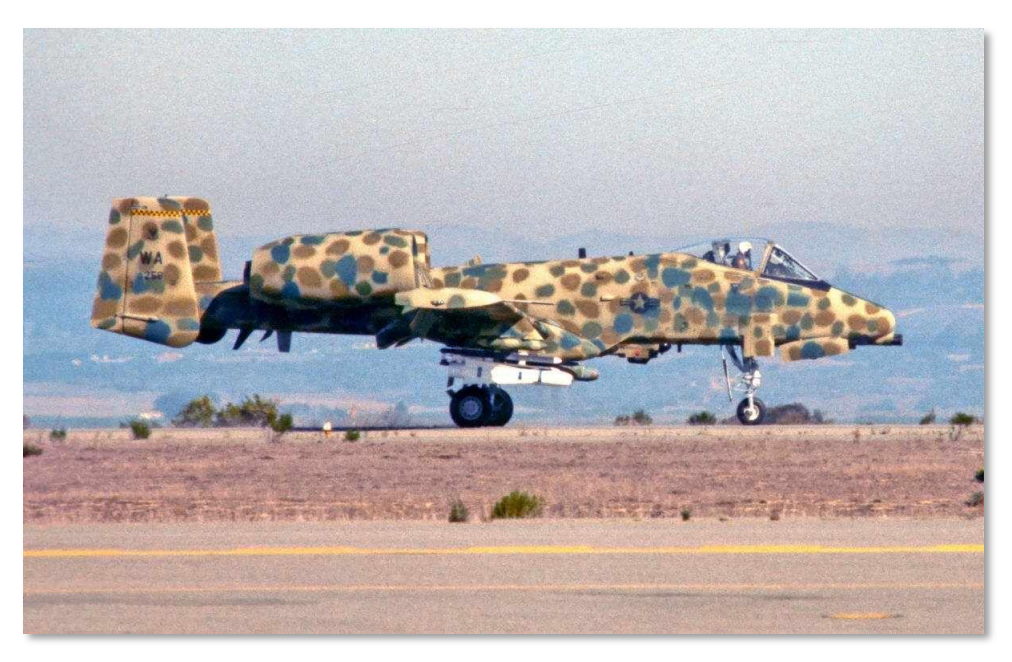

#### **Abb. 5: A-10A bei den JAWS Tests**

Bei der Auslieferung der 100sten A-10A erhielt das Flugzeug vom Pentagon den Namen "Thunderbolt II". In guter Tradition der vorherigen Erdkampfflugzeuge wie der F-84 "Groundhog" ("Murmeltier") sowie der F-84F "Superhog" und F-105 "Ultrahog", entschied sich die A-10-Gemeinschaft jedoch für den Beinamen "Warthog" ("Warzenschwein") oder kurz "Hog". Dieser Spitzname entstand zwar primär durch die Namenstradition, war aber angesichts der nicht ganz so grazilen Linien der A-10A durchaus passend.

Im Bestreben eine Version der A-10 zu entwickeln, die auch unter nächtlichen Bedingungen und bei schlechtem Wetter voll einsatzfähig war, arbeitete das Verteidigungsministeriums zusammen mit Fairchild Republic daran, das erste Flugzeug der Vorproduktionsreihe zum YA-10B Nachteinsatz/Allwetter-Prototyp umzubauen. Es beinhaltete einen zweiten Sitz für einen Waffensystemoffizier. Dieser sollte primär die elektronischen Gegenmaßnahmen, die Navigation und die Zielerkennung übernehmen. Die Leitwerke wurden ebenfalls verlängert. An der rechten Rumpfseite konnte ein vorwärtsgerichtetes Infrarotsichtgerät installiert werden (FLIR), an der linken Seite ein Bodenradar. Für den Fall, dass die U.S. Air Force das Interesse an dieser Version verlieren sollte, hätte man die zweisitzige Version noch immer als Trainer verwenden können. Dazu kam es jedoch erst gar nicht. Das Vorhaben wurde vorzeitig abgebrochen und die einzige zweisitzige A-10 steht nun auf der Edwards AirForceBase.

Insgesamt wurden mit der letzten Auslieferung im Jahre 1984 ganze 715 A-10 gebaut.

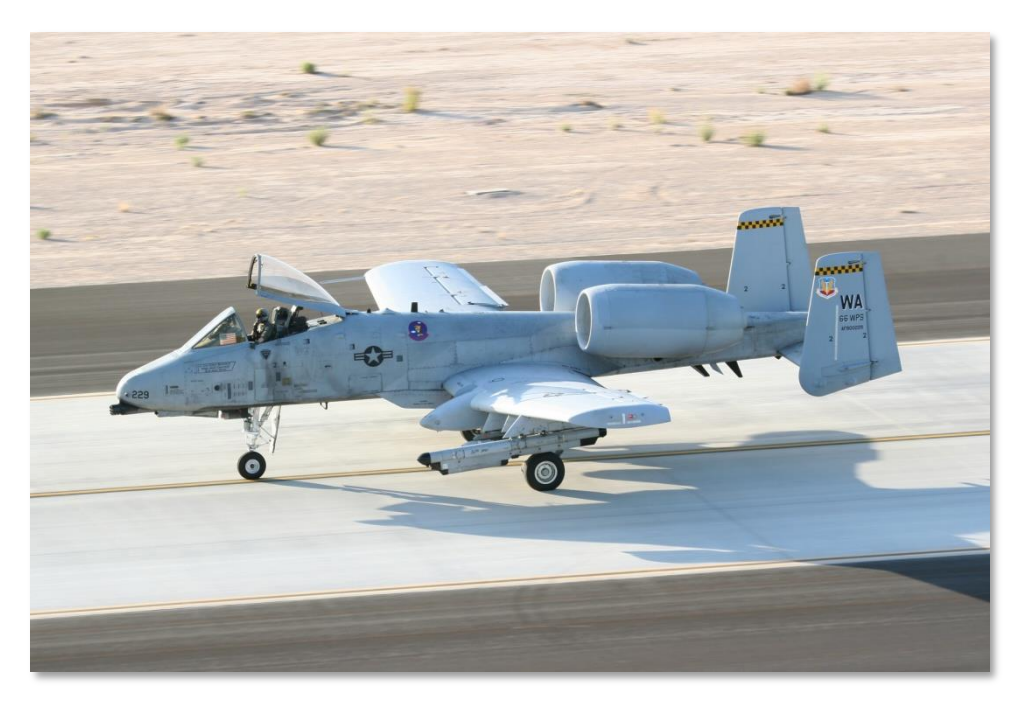

**Abb. 6: A-10A in Einsatzlackierung**

# <span id="page-25-0"></span>A-10 Weiterentwicklung

Die A-10 wurde über die Jahre im Einsatz mehrfach modernisiert.

Anfängliche Flugzeuge wurden mit dem "Heading Attitude Reference System", kurz HARS, ausgestattet, einem Richtungs- und Lagewinkel Referenz-System, das der Trägheitsnavigation dient. Außerdem wurde die "PavePenny"-Sensorgondel eingeführt. Damit kann der Pilot sehr leicht Laserreflektionen von Zielen aufspüren, die durch befreundete Einheiten markiert werden. Der PavePenny-Sensor ist jedoch ein passives Gerät und kann daher nicht selbst Ziele mit dem Laser markieren, um z.B. eine lasergelenkte Bombe ins Ziel zu führen. Der Sensor selbst wird über die Instrumententafel des Ziel Identifizierungsgerät – Laser (TISL - Target Identification Set, Laser) kontrolliert. Auch wenn die Zielgondel die Funktionalität des PavePenny bei moderneren A-10 ersetzt, wird das ursprüngliche System und seine Funktion weiter erhalten.

Die erste größere Modernisierung der A-10A-Flotte bestand aus dem System für Zielhilfe und Tiefflugsicherheit (LASTE - Low-Altitude Safety and Targeting Enhancement). Neben der computergesteuerten Unterstützung beim Waffeneinsatz, beinhaltet das LASTE auch einen tiefflugtauglichen Autopiloten (LAAP – Low Altitude Autopilot) und ein Anti-Kollisionssystem für den Flug in Bodennähe (GCAS – Ground Collision Avoidance System). Das LASTE selbst wurde ebenfalls mehrfach überarbeitet und wurde von Version 4.0 auf Version 6.0 verbessert und war sowohl ohne als auch mit integriertem GPS-Navigationssystem (EGI) vorhanden.

Mit Einführung der Modernisierungen des 2.Paketes für die A-10 wurde die komplette Flotte mit GPS-Navigationssystem (EGI) ausgerüstet. Die Kontrollanzeige-Einheit (CDU – Control Display Unit) wurde ebenso ersetzt, wie die Kontrollsysteme der Gegenmaßnahmen (CMS – Countermeasures Systems). Außerdem konnten die A-10A mit diesen Modernisierungen auch aktive Laserzielgeräte vom Typ Litening II AT an den Waffenstationen 3 und 9 mitführen. (Mit dem 3.Paket wurde diese Möglichkeit auf die Waffenstationen 2 und 10 gelegt). Das Bild des Zielgerätes konnte auf dem Monitor (TVM – TeleVisionMonitor) im Cockpit dargestellt werden, ebenso wie das Bild vom Zielsensor der Maverick-Rakete und die Daten von der CDU. Mit diesem 2. Paket wurde außerdem der neue integrierte Feuerkontrollcomputer (IFFCC - Integrated Flight & Fire Control Computer) eingeführt, der die Treffsicherheit der Waffen enorm steigerte.

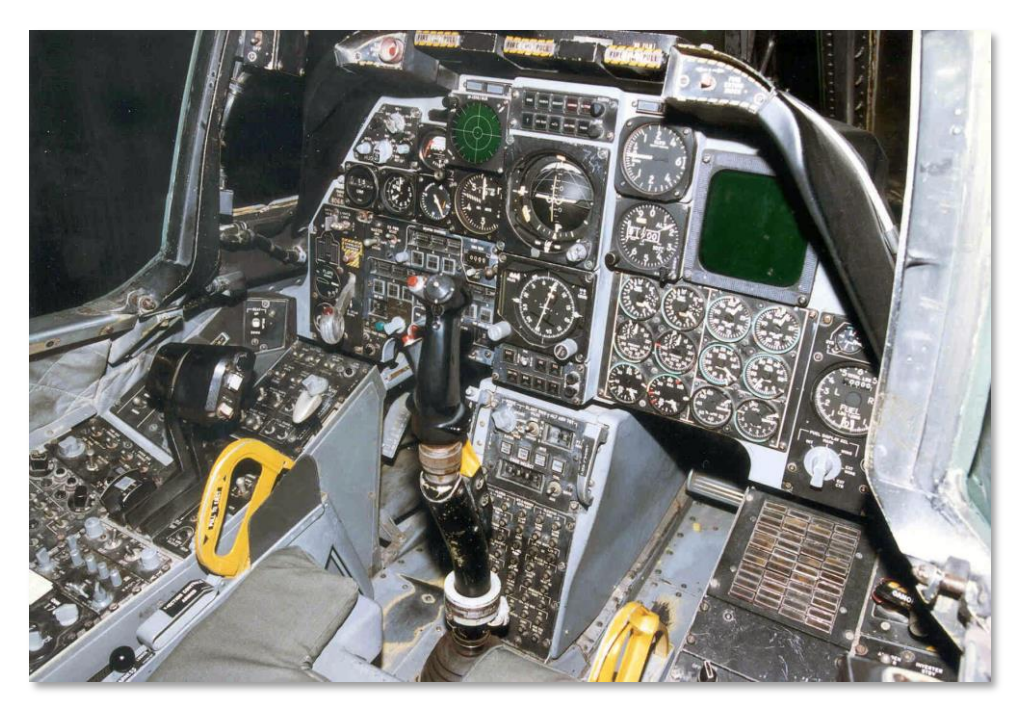

#### **Abb. 7: A-10A Cockpit**

Die A-10 mit den aktuellen Modernisierungen des 3. Pakets, erhielten die Bezeichnung A-10C. Die Modifikation mit der Bezeichnung "Präzisionseinsatz" (PE – Precision Engagement) ist das größte bisher durchgeführte einzelne Modernisierungsprogramm für die A-10. Der Umbau begann im Jahre 2005 und wird über kurz oder lang der neue Standard für die gesamte A-10-Flotte werden, die inzwischen 356 Flugzeuge umfasst. Sobald das Paket komplett umgesetzt worden sein wird, stellt die PE-Erweiterung durch die Kombination diverser vorheriger Verbesserungen nicht nur eine zeit- und kostengünstige Alternative zu den vielen bisherigen Einzelprogrammen, sondern auch die Möglichkeit, echte Präzisionsangriffe durchzuführen. Das Programm wurde durch die Erfahrungen bei der Operation "Iraqi Freedom" um 9 Monate beschleunigt.

Im Rahmen eines weiteren Multi-Milliarden-Projektes stellte man Verkabelung und Waffenstationen der Warthogs auf die neuen Waffensysteme um. So können auch trägheitsgesteuerte Munition wie JDAMs und WCMDs eingesetzt werden. Außerdem führte man den Situation Awareness Datalink, kurz SADL, ein, der die Datenübertragung zwischen befreundeten Einheiten ermöglicht sowie ein digitales Kontrollsystem für die Waffenzuladung und das neue "Glascockpit" mit den zusätzlichen Anzeigen und MFCDs.

Der Rechenschaftsbericht der Regierung vom 2.April 2007 setzt die komplette Summe der Modernisierungen und Instandhaltung für die A/OA-10-Flotte auf 4,4 Milliarden Dollar.

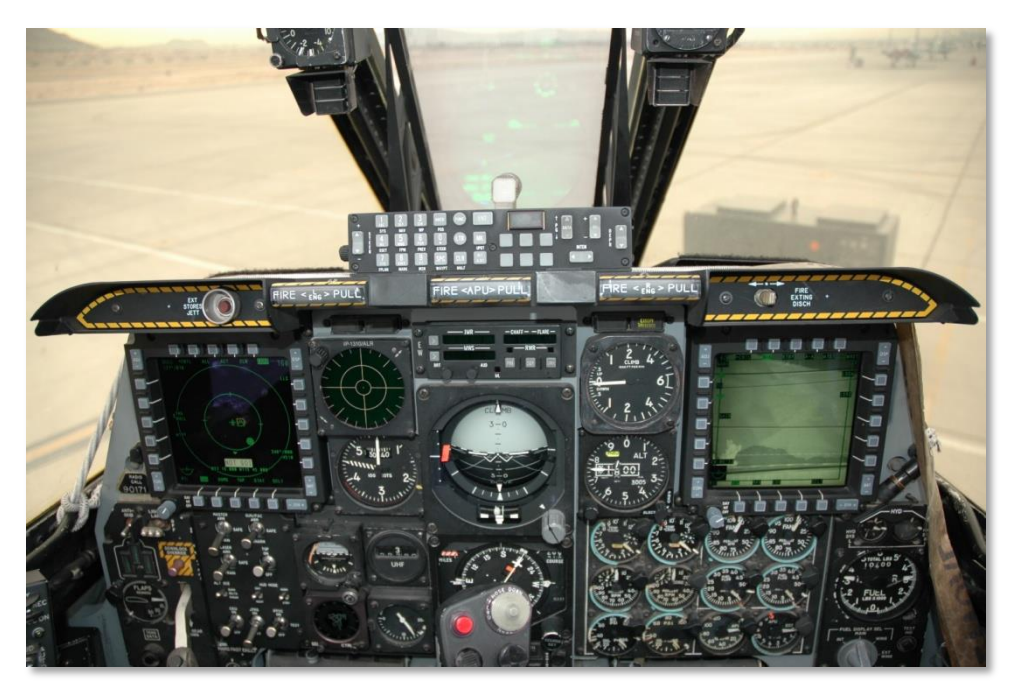

#### **Abb. 8: A-10C Cockpit**

Das Luftfahrt Material- und Logistiklager der U.S.AirForce auf der Hill AirForceBase in Utah stellte im Januar 2008 die PE-Modernisierung an der 100-sten A-10 fertig. Bis 2011 sollen alle A-10 der Flotte auf die C-Version modernisiert worden sein. Die U.S.AirForce plant die A-10 bis mindestens 2028 im aktiven Dienst zu nutzen und vermutlich werden bis dahin noch weitere Modernisierungen der Flotte vorgenommen.

# <span id="page-28-0"></span>A-10 Missionen

In den mehr als 30 Jahren, in denen die A-10 inzwischen im Einsatz ist, wurde sie ständig den wechselnden Anforderungen des Schlachtfeldes angepasst. Während die ursprünglichen Anforderungen auf dem Szenario basierten, dass der Kalte Kriege heiß würde und die A-10 den NATO-Truppen gegen die Bodeneinheiten des Warschauer Paktes beistehen sollte, veränderte sich mit der globalen Politik auch das Einsatzgebiet der A-10. Mit den aktuelleren Konflikten im Persischen Golf, dem Balkan, dem Irak und Afghanistan hat sich diese ursprüngliche Rolle der Tiefstflug-Luftnahunterstützung deutlich gewandelt.

Auf diesen Schlachtfeldern ist nämlich die Luftabwehr gegen Ziele in mittleren und großen Flughöhen entweder von vorne herein nicht vorhanden oder durch befreundete Einheiten bereits neutralisiert worden. In niedrigen Flughöhen hingegen besteht eine große Bedrohungslage durch Handfeuerwaffen, feindliche Flak und von der Schulter abgefeuerten Luftabwehrraketen. Als logische Konsequenz hat man in diesen Fällen die Einsatzflughöhe auf 12.000 Fuß (4km) und somit außer Reichweite angehoben. Die hier genutzten Flughöhen zwischen 12.000 und 20.000 Fuß werden nur dann unterschritten, wenn Waffen mittels CCIP benutzt werden oder die Bordkanone zum Einsatz kommt.

Die A-10C auf dem modernen Schlachtfeld nutzt daher Präzisions-Bomben und Raketen, um auch mit Hilfe der Litening II AT-Zielgondel aus sicherer Höhe und Entfernung anzugreifen.

Basierend auf diesen Einsatzbedingungen ergeben sich 4 primäre Missionsaufgaben für die A-10C:

#### **Luftnahunterstützung (CAS – Close Air Support)**

Dies ist die eigentliche Mission, für die man die A-10 ursprünglich entwickelt hat: Die direkte Unterstützung der eigenen Bodentruppen, die sich im Kampf mit feindlichen Einheiten befinden. Obwohl die ursprüngliche Vorstellung war, die A-10 gegen die Massen der vorrückenden mechanisierten Truppen des Warschauer Paktes einzusetzen, besteht die Aufgabe der Luftnahunterstützung auf den Schlachtfeldern im Irak und Afghanistan im wesentlichen daraus, auf Abruf Bodentruppen bei den vereinzelten Scharmützeln zu unterstützen. Daraus resultierend müssen die A-10C-Besatzungen häufig ihre Waffen in direkter Nähe zu befreundeten Einheiten einsetzen. Die verbesserten Zielsysteme und die SADL-Datenverbindung erleichtern dabei die Koordination und den gezielten Waffeneinsatz, damit tragische Blau-gegen-Blau-Vorfälle, also der versehentliche Beschuss eigener Truppen, möglichst vermieden werden.

Wesentlich für die Effektivität der Luftnahunterstützung ist dabei die Koordination des Angriffes, der sogenannte Joint Terminal Attack Controller (JTAC). Er befindet sich bei den Bodentruppen und koordiniert von dort aus die Angriffe der A-10C, damit der Pilot seine Waffen effektiv und akkurat ins Ziel lenken kann, um so die Bodentruppen bestmöglich zu unterstützen. Durch die integrierte SADL-Datenverbindung kann er dabei auch Ziele direkt auf der beweglichen Landkarte der A-10C markieren und Textnachrichten versenden. So effektiv diese Mittel aber auch sein mögen, stellt die direkte Kommunikation per Funk doch noch immer den besten Weg dar, die Augen des Piloten auf das gewünschte Ziel zu lenken.

#### **Gefechtsfeldabriegelung (BAI - Battlefield Air Interdiction)**

Bei diesen Missionen werden Luftangriffe auf feindliche Truppen geflogen, die sich hinter der Frontlinie befinden, die also nicht in der ersten Reihe am Kampfgeschehen beteiligt sind. Das

beinhaltet sowohl nachrückende Truppenteile, als auch (Raketen-)-Artillerie, Versorgungstruppen und Kommandostrukturen. Abhängig davon, wie weit sich die Ziele hinter der Frontlinie befinden, wird dieser Missionstyp generell in zwei Kategorien eingeteilt: Angriffe tief im Feindesland (Deep Interdictions) richten sich vor allem gegen logistische Ziele, solche von Bedeutung für die feindliche Führung, Organisation und Kommunikation sowie Treibstoff- und Öllager, im Englischen kurz POL genannt (Petroleum, Oil, Lubricants).

Angriffe gegen Ziele (Battlefield Interdictions) direkt hinter der Front haben vor allem nachrückende Einheiten im Visier und solche, die aus der zweiten Reihe die gegnerischen Truppen unterstützen.

Für viele Jahre wurde die A-10 vor allem gegen Ziele direkt hinter den feindlichen Linien eingesetzt, also zur Battlefield Interdiction, während Flugzeuge wie die F-15E, F-16, F-117 und F-111 die Angriffe gegen Ziele tief im Feindesland durchführten. Diese klassische Aufteilung ist auf dem modernen Schlachtfeld allerdings in Auflösung begriffen, da der Erfolg der Missionen oft von Wetter, Art des Zieles und Art der Bedrohung sowie dem Gelände abhängig ist. Durch die Flexibilität der A-10 fallen ihr daher immer mehr Missionen zu, die sich gegen Ziele tief im Feindesland richten.

Bei dieser Art des Einsatzes ist allerdings die direkte Zuweisung von Zielen durch befreundete Bodentruppen eher die Ausnahme, es sei denn, dass sich Spezialeinheiten weit hinter den feindlichen Linien befinden und die Rolle des JTAC übernehmen können.

Der Angriff auf Ziele weit hinter den feindlichen Linien war in den Operationen DesertStrom und Allied Force die primäre Aufgabe der A-10-Besatzungen. Bei Desert Strom wurde ihnen meistens eine "Kill-Box" zugewiesen, ein Zielgebiet in dem sie feindliche Ziele eigenständig auffinden und zerstören sollten. Bei Allied Force wurden zusätzlich zu den JTACs auch Flugzeuge für die Angriffskoordination eingesetzt, sogenannte Airborne Forward Air Controller (AFAC).

#### **Aufklärungsflüge und Angriffskoordination (AFAC - Airborne Forward Air Controller)**

Die Rolle der Angriffskoordination aus der Luft kann auch von der A-10 selbst übernommen werden. Die Vorteile der AFACs liegt dabei klar auf der Hand: Während die JTACs vom Boden aus hauptsächlich Ziele für die Luftnahunterstützung an der Frontlinie zuweisen, können AFACs durch ihre Reichweite und Flexibilität auch Ziele hinter den feindlichen Linien zuweisen. Sowohl CAS- als auch BAI-Missionen können somit vom AFAC zugewiesen werden.

Die verschiedenen Einsatzarten zeigen sich am Vergleich vom Schlachtfeld auf dem Balkan, wo die A-10 primär Ziele hinter den feindlichen Linien zugewiesen haben und den Auseinandersetzungen im Irak und Afghanistan, wo vor allem Luftnahunterstützungen für befreundete Einheiten zugewiesen wurden.

Wird die A-10 in der Rolle des AFAC eingesetzt, verwendet man oft die Kennung OA-10. Dabei liegt der einzige Unterschied zwischen einer A-10 und einer AO-10 ausschließlich in der zugewiesenen Mission und gegebenenfalls in der für die Mission angepassten Waffenzuladung, die dann typischerweise oft Phosphor-Raketen zur Zielmarkierung beinhaltet. Eine A-10 in der Rolle als Angriffskoordination und Luftnahunterstützung oder dem Angriff bezeichnet man auch mit A/OA-10, auch "Killer Scout" genannt, was so viel bedeutet wie "Jagd-Aufklärer".

Durch den Einsatz der Litening II AT-Zielgondel ist die A-10 für die Rolle als AFAC besonders gut geeignet, da sie Tag und Nacht eingesetzt werden kann. Vor Einführung dieser Gondeln war die Zielzuweisung bei Nacht zuweilen problematisch, da diese im ungünstigsten Fall lediglich über die Nachtsichtgeräte des Piloten erfolgen mussten. Die älteren A-10-Modelle waren für die Rolle als AFAC übrigens mit einem mitgeführten Fernglas ausgerüstet.

Zusammen mit der Litening II AT-Zielgondel sind die modernen OA-10 besonders gut für diese Rolle geeignet, da sie Ziele digital an befreundete Einheiten weitergeben können und sogar erklärende Texte dazu liefern können. Die verbale Kommunikation über Funk stellt natürlich noch immer den wichtigsten Teil der Koordination dar.

#### **Such-** und Rettungsmission über Feindgebiet (CSAR **Combat Search And Rescue)**

Wenn eine Flugzeugbesatzung hinter den feindlichen Linien abspringen muss, spielt die A-10 eine wichtige Rolle zur Rettung der Kameraden. Primär koordiniert der Pilot die Rettungsoperation, hält aber auch gleichzeitig gegnerische Einheiten von den befreundeten Truppen am Boden fern und gibt den Rettungshubschraubern Deckung aus der Luft.

Beim Einsatz über Serbien und Kroatien war die A-10 in diesen Rollen mehrfach erfolgreich im Einsatz.

# <span id="page-30-0"></span>Im Dienst befindliche Einheiten

Die erste Einheit, die im März 1976 mit A-10s ausgestattet wurde, war das 355. Taktische Kampfgeschwader (Tactical Fighter Wing), stationiert auf der Davis-Monthan AirForce-Basis in Arizona. Das erste Geschwader, welches bereits 1978 volle Einsatzbereitschaft mit einer A-10-Flotte herstellen konnte, war jedoch das 354. Taktische Kampfgeschwader, stationiert auf der Myrtle Beach Air Force-Basis in South Carolina. Danach erfolgten weitere Auslieferungen an Geschwader in den USA und in Übersee.

Inzwischen befinden sich A-10 bei Truppen der Reserve und der Nationalgarde (ANG – Air National Guard) im aktiven Einsatz. Aktuell nach dem Stand von Mitte 2009 nutzen die folgenden Geschwader die A-10:

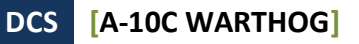

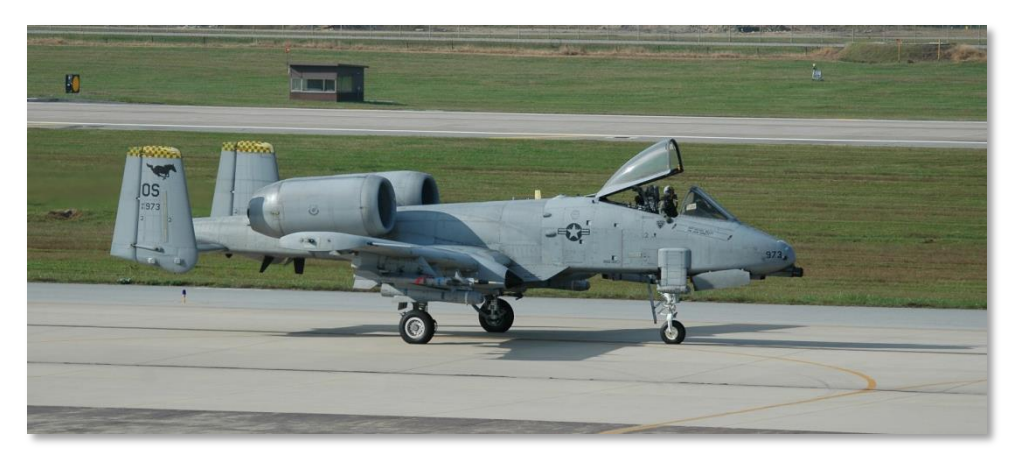

**Abb. 9: 25th Fighter Squadron 'Assam Draggins', 51st Fighter Wing (PACAF), Osan AB, Südkorea, Bordnummer OS**

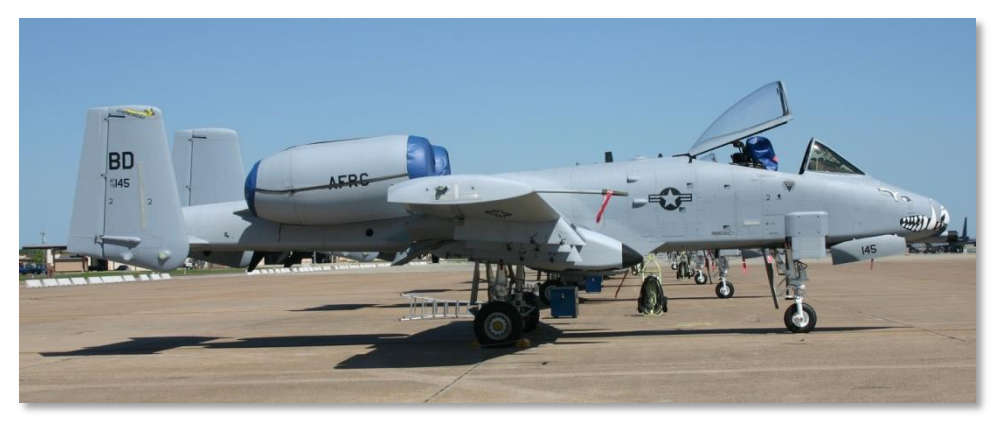

**Abb. 10: 47th Fighter Squadron (Training), 917th Wing (ACC), Barksdale AFB, Louisiana, Bordnummer BD**

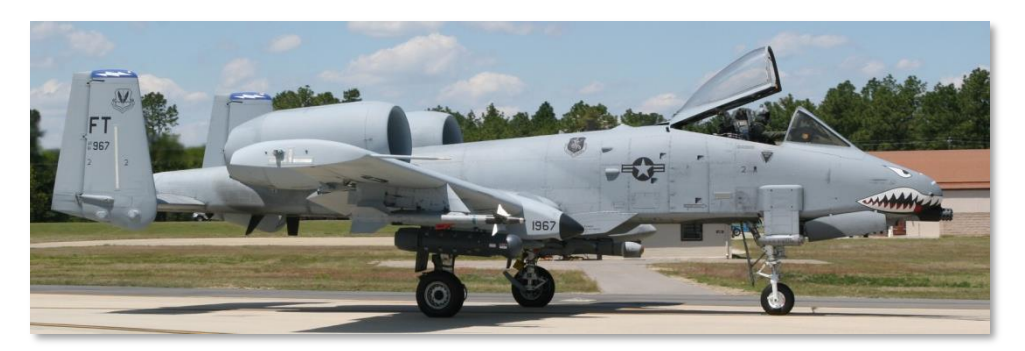

**Abb. 11: 74th Fighter Squadron 'Flying Tigers', 23rd Fighter Group, 23rd Wing (ACC), Moody AFB, Georgia, Bordnummer FT**

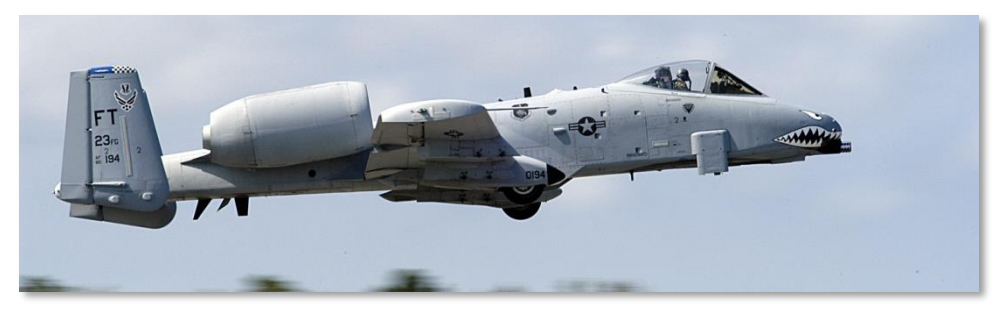

**Abb. 12: 75th Fighter Squadron 'Tiger Sharks', 23rd Fighter Group, 23rd Wing (ACC), Moody AFB, Georgia, Bordnummer FT**

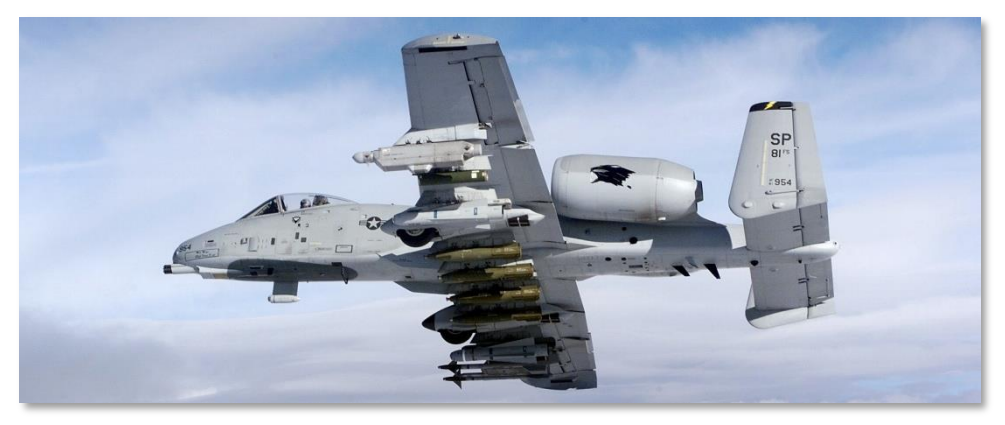

**Abb. 13: 81st Fighter Squadron 'Panthers', 52nd Fighter Wing (USAFE), Spangdahlem AB, Germany, Bordnummer SP**

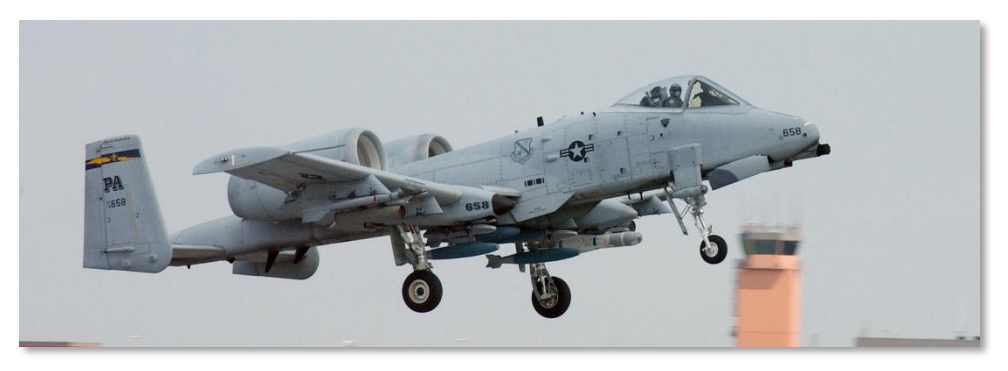

**Abb. 14: 103rd Fighter Squadron, 111th Fighter Wing (Pennsylvania ANG), Willow Grove ARS, Pennsylvania, Bordnummer PA**

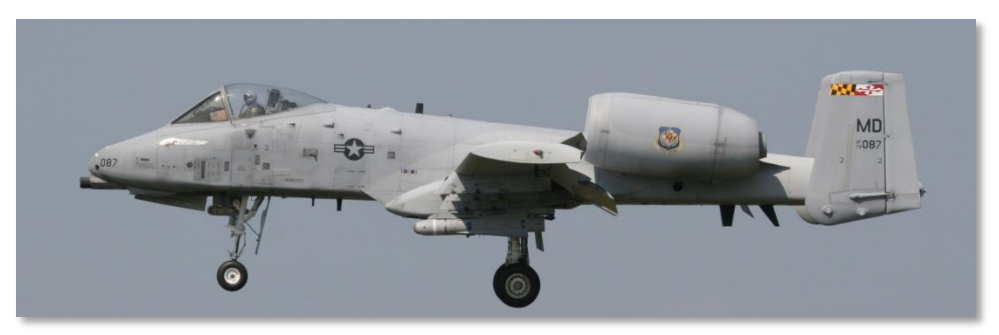

**Abb. 15: 104th Fighter Squadron, 175th Wing (Maryland ANG), Martin State AP Air Guard Station, Baltimore, Maryland, Bordnummer MD**

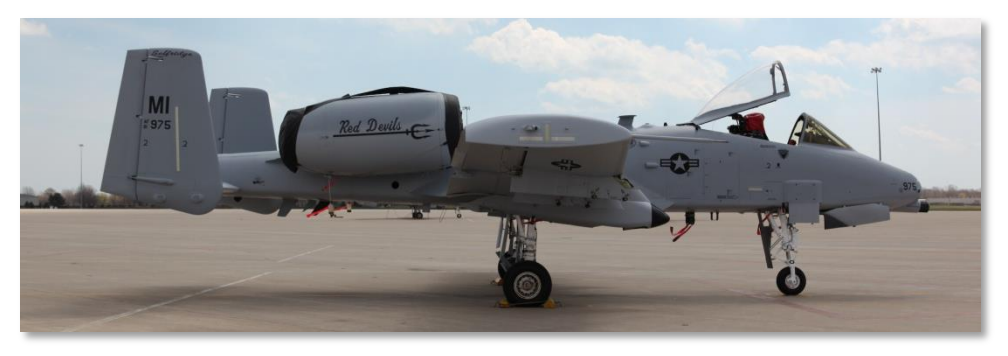

**Abb. 16: 107th Fighter Squadron, 127th Wing (Michigan ANG), Selfridge ANGB, Michigan, Bordnummer MI**

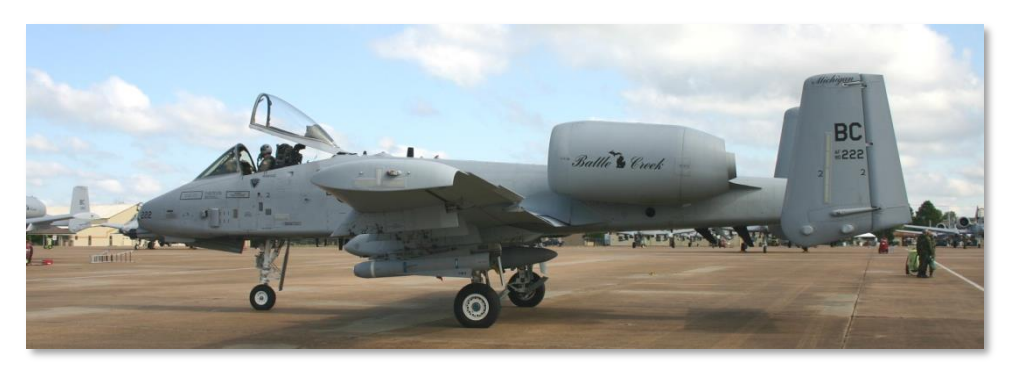

**Abb. 17: 172nd Fighter Squadron, 110th Fighter Wing (Michigan ANG) Battle Creek ANGB, Michigan, Bordnummer BC**

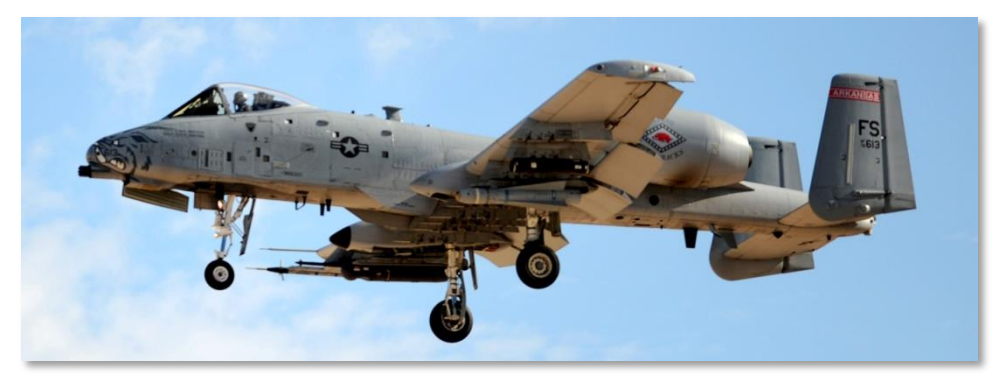

**Abb. 18: 184th Fighter Squadron, 188th Fighter Wing Flying Razorbacks (Arkansas ANG), Fort Smith Regional Airport, Fort Smith, Arkansas, Bordnummer FS**

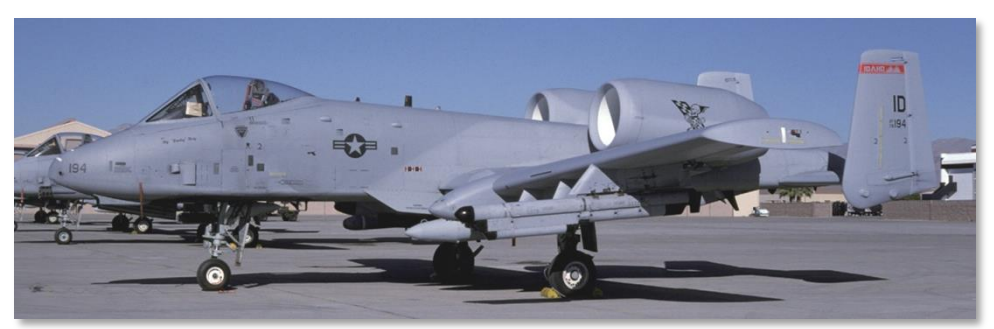

**Abb. 19: 190th Fighter Squadron, 124th Wing (Idaho ANG), Boise ANGB, Idaho, Bordnummer ID**

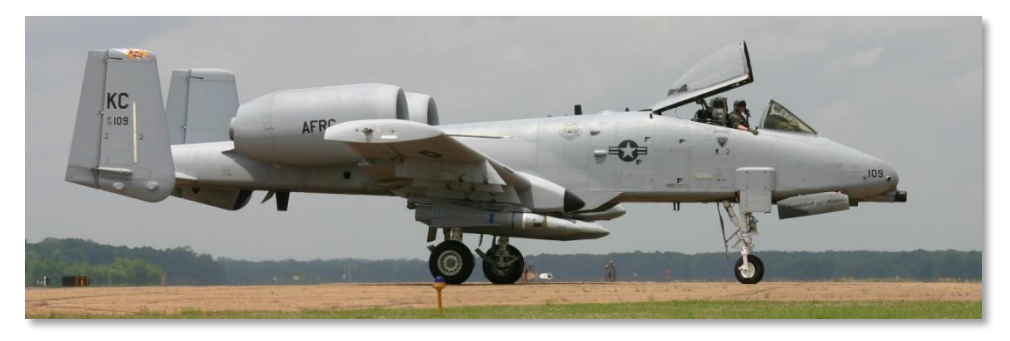

**Abb. 20: 303rd Fighter Squadron, 442nd Fighter Wing (AFRC), Whiteman AFB, Missouri, Bordnummer KC**

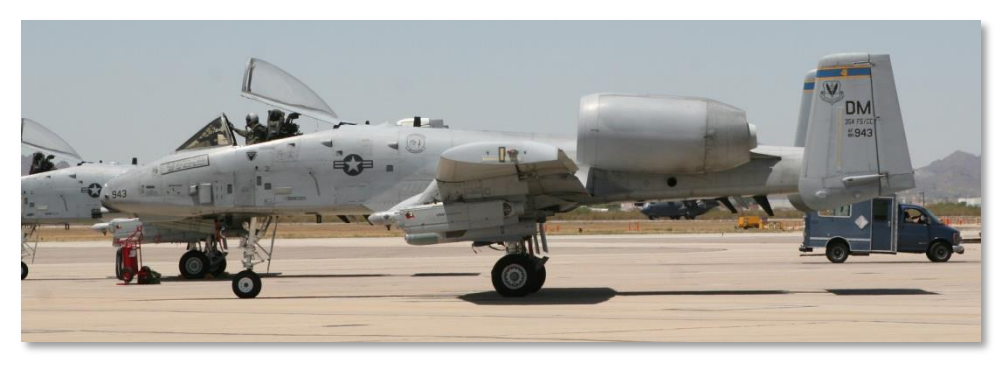

**Abb. 21: 354th Fighter Squadron 'Bulldogs', 355th Fighter Wing (ACC), Davis Monthan AFB, Arizona, Bordnummer DM**

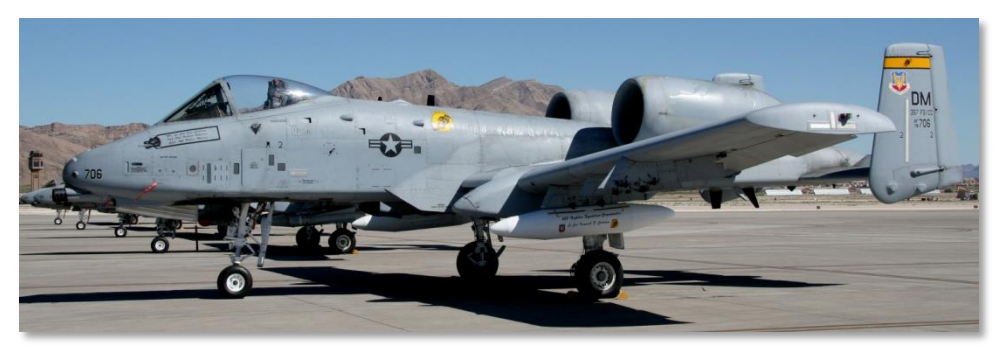

**Abb. 22: 357th Fighter Squadron 'Dragons' (Training), 355th Fighter Wing (ACC), Davis Monthan AFB, Arizona, Bordnummer DM**
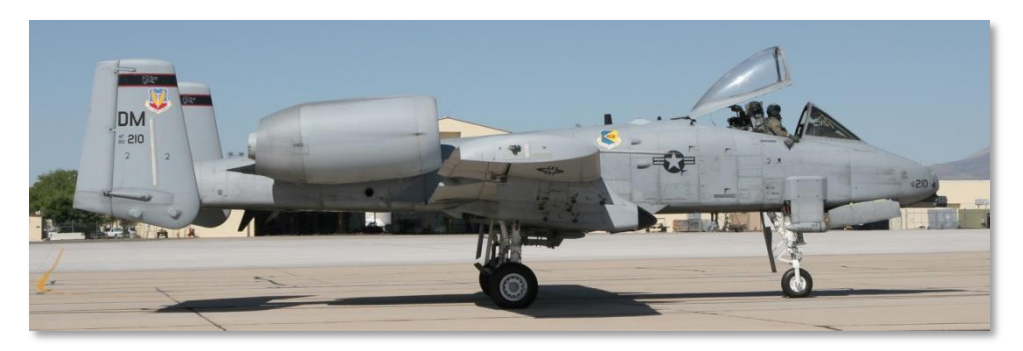

**Abb. 23: 358th Fighter Squadron 'Lobos' (Training), 355th Fighter Wing (ACC), Davis Monthan AFB, Arizona, Bordnummer DM**

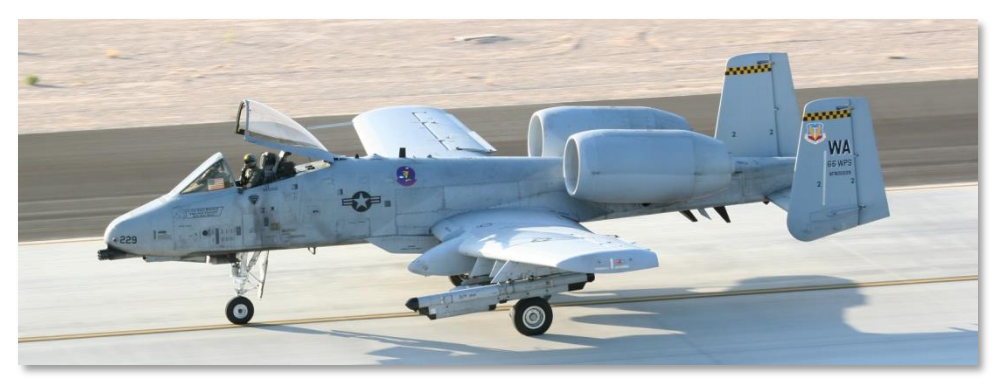

**Abb. 24: 66th Weapons Squadron, Nellis AFB, Nevada, Bordnummer WA**

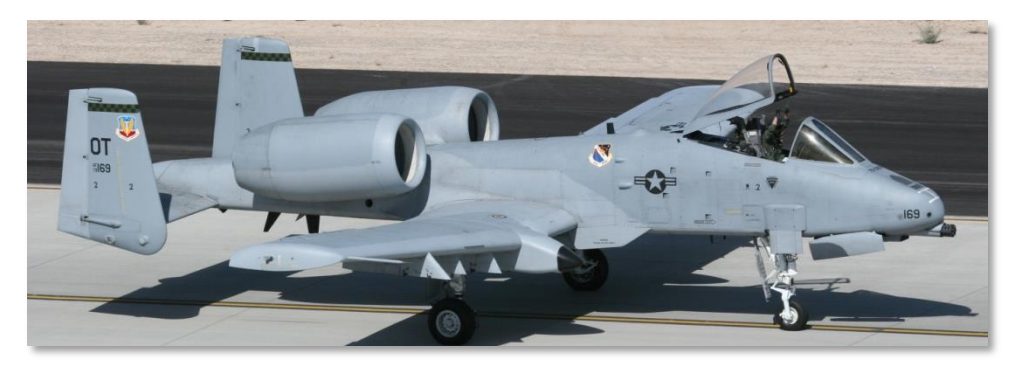

**Abb. 25: 422nd Test & Evaluation Squadron, Nellis AFB, Nevada, Bordnummer OT**

# Operation Desert Storm

1991 wurden die 23., 354. und 917. Taktischen Kampfgeschwader auf den Internationalen Flughafen König Fahd und die Al Jouf Luftwaffenbasis in Saudi-Arabien verlegt, um die Operation Desert Storm zu unterstützen. Die 144 dort stationierten A-10 führten insgesamt 16,5% aller Einsatzflüge der gesamten Operation durch.

Primäres Ziel waren dabei die sieben Divisionen der Irakischen Republikanischen Garde, die entlang der Irakisch-Kuwaitischen Grenze lagen. Der besondere Ansporn war dabei, diese Truppen vor Angriff der befreundeten Bodeneinheiten soweit zu dezimieren, dass sie keine ernste Bedrohung mehr darstellten.

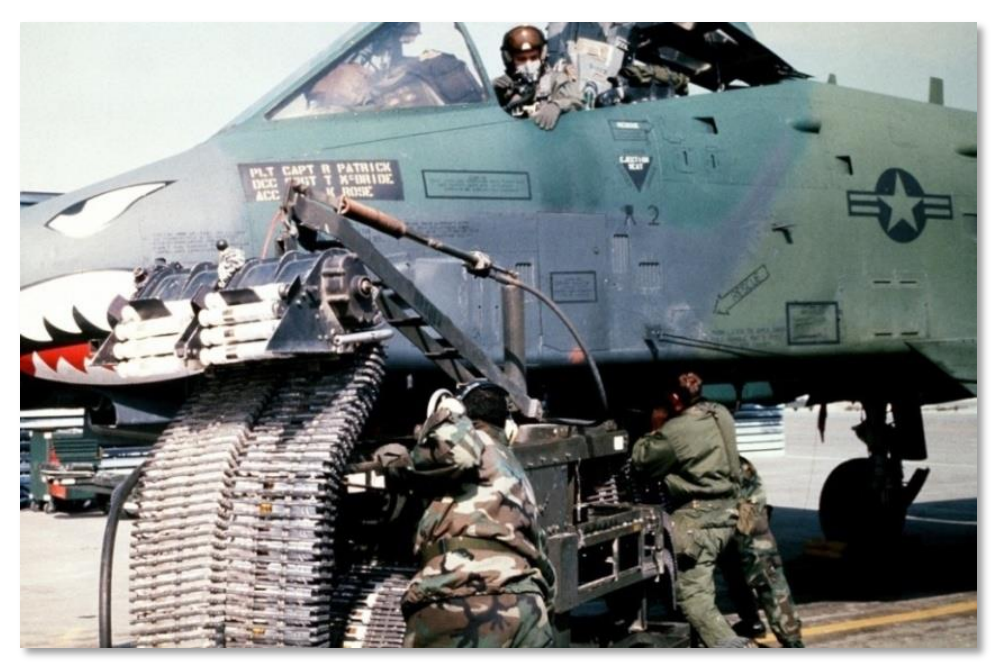

#### **Abb. 26: A-10A in Operation Desert Storm**

Einige statistische Zahlen belegen die bemerkenswerte Leistung der A-10:

- 987 Irakische Panzer zerstört
- 501 Gepanzerte Truppentransporter zerstört
- 249 Kommando und Führungsfahrzeuge zerstört
- 1.106 Lastwagen zerstört
- 926 Artillerie-Fahrzeuge und Geschütze zerstört
- 96 Radar-Stationen und Fahrzeuge zerstört
- 72 Bunker zerstört
- 50 Flugabwehrstellungen zerstört
- 28 Kommandoposten zerstört
- 11 Mehrfach-Raketenwerfer Artillerie (MRL) Einheiten zerstört
- 10 geparkte Flugzeuge zerstört
- 9 SAM–Stellungen zerstört
- 2 Hubschrauber mit der GAU-8/A Bordkanone abgeschossen
- 19.545,6 Flugstunden bei 8.755 Missionen
- 7.445 Waffen eingesetzt
- 98,87% Erfolgsrate

Die meisten Einsatztage bestanden aus drei Missionen, die während einer 8-Stunden-Schicht geflogen wurden. Als die A-10 allerdings eingesetzt wurde, die mobilen Scud-Abschussrampen in der Wüste aufzuspüren, verlängerte sich die aktive Zeit auf 10 Stunden pro Tag.

#### **DCS [A-10C WARTHOG]**

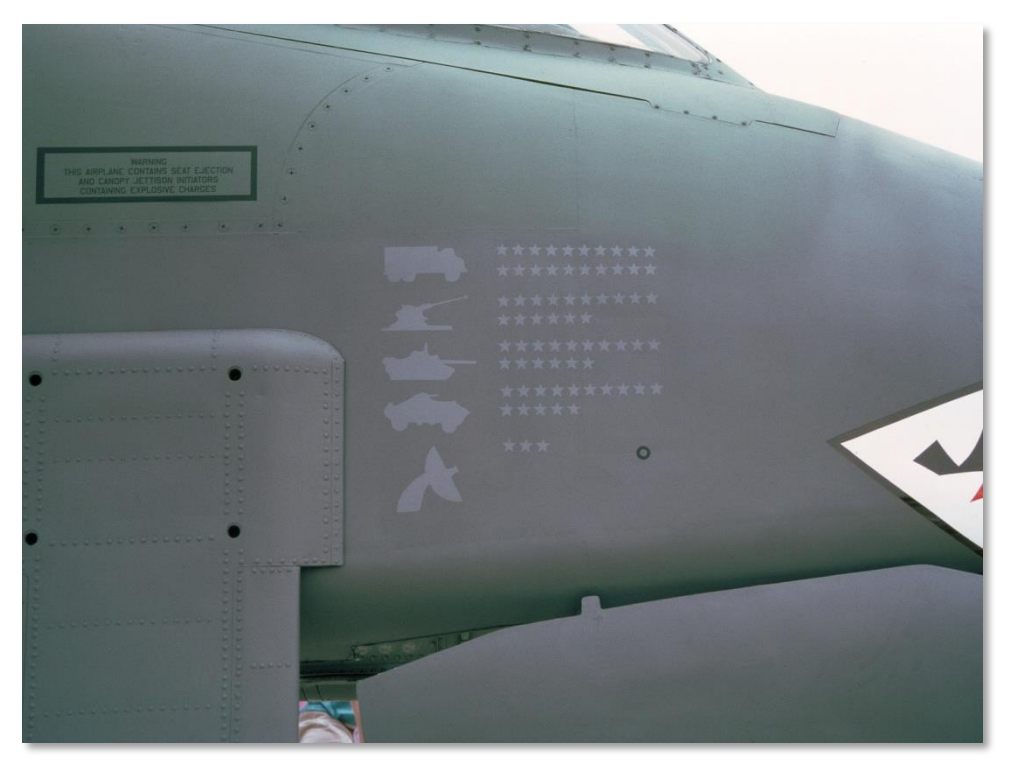

#### **Abb. 27: Abschussmarkierungen an einer A-10**

Neben den BAI- und den "Killer Scout"-Einsätzen standen die A-10 dabei auch auf Abruf für CSAR zur Verfügung.

Auf beiden Basen wurde jeweils eine Gruppe für Nachteinsätze abgestellt, die mit helmmontierten Nachtsichtgeräten und mit dem Infrarot-Suchkopf der AGM-65D Maverick während der Nacht ihre Ziele suchten.

Der wesentliche Anteil der A-10 am Erfolg der Operation Desert Storm war ausschlaggebend dafür, dass die U.S.AirForce ihr Vorhaben aufgegeben hat, die A-10 langsam aber sicher aus dem aktiven Dienst zu entlassen und stattdessen die F-16 einzusetzen, deren CAS-Möglichkeiten sich, überspitzt ausgedrückt darauf beschränken, im schnellen Vorbeiflug mal eben ihre beiden Bomben abzuwerfen.

# Operation Allied Force

Die A-10 wurde wieder 1999 in die Schlacht geführt als das 81. Fluggeschwader auf die Luftwaffenbasis nach Aviano in Italien verlegt wurde, um Operation Joint Forge zu unterstützen. Mit 983

der Stationierung von 15 Flugzeugen bis zum 23. März begannen die Luftoperationen über Kosovo zwecks Entfernung jeglicher Serbischer Streitkräfte. Dies war der Beginn der Operation Allied Force.

#### **Abb. 28: A-10 Thunderbolt II bei Gioia del Colle, Italy, vor einer NATO Mission am 12.April 1999 im Rahmen der Operation Allied Force**

Am 27. März führten A-10 des 81.Geschwaders den CSAR-Einsatz zur Rettung eines hinter den feindlichen Linien abgesprungenen F-117-Piloten.

Anfang April 1999 konnten die A-10 ihre ersten erfolgreichen Angriffe für sich verbuchen. Die Missionen der A-10s bestanden dabei tagsüber aus einer kombinierten CAS / AFAC-Rolle, während in der Dunkelheit F-16 als AFAC über dem Kosovo agierten, um die eigenen Truppen zu koordinieren. Parallel wurden die A-10 im April in Rekordzeit auf eine neue Basis verlegt. Die Gioia del Colle-Luftwaffenbasis der Italienischen Streitkräfte lag näher am Kosovo und war außerdem groß genug, auch Teile des 74. Geschwaders aufzunehmen. Die A-10 konnten dadurch viel schneller über dem Einsatzgebiet sein und ihre Rolle noch effektiver umsetzen.

Zur weiteren Unterstützung wurden gegen Ende der Operation das 103., 172. und 190. Geschwader in die Region verlegt.

Im Laufe der Operation zeichnete sich die A-10 für mehr zerstörtes serbisches Kriegsgerät verantwortlich als alle anderen im Einsatz befindlichen Flugzeuge. Zusätzlich leistete die A-10 in ihrer CSAR-Rolle ihren wesentlichen Anteil daran, dass kein abgeschossener Pilot der NATO in serbische Kriegsgefangenschaft geriet. Obwohl zwei A-10 bei Missionen beschädigt wurden, ging keine einzige Maschine im Einsatz verloren.

Wie bereits in Desert Storm bewies die A-10 auch in der Operation Allied Force, dass sie sehr wohl eine effektive Plattform auf dem modernen Schlachtfeld darstellt.

# Aktuelle Einsätze in Irak und Afghanistan

Nach den Ereignissen vom 9. September haben die US-Streitkräfte den Kampf im Irak (Operation Iraqi Freedom) und in Afghanistan (Operation Anaconda) aufgenommen.

Zur Unterstützung der Operation im Irak wurden 60 A-10 der US-Nationalgarde und der Reserveeinheiten von verschiedenen Geschwadern ins Kampfgebiet verlegt. Sie sollten den Angriff der Bodentruppen vorbereiten und unterstützen. Obwohl eine A-10 im späteren Verlauf der Operation durch feindliches Feuer verloren ging, konnten die A-10 bei dem schnellen Vormarsch der Bodentruppen doch äußerst effektiv eingesetzt werden. Zusätzlich zu den CAS-Aufgaben wurden vor allem BAI-Missionen auf den geplanten Routen der Bodentruppen durchgeführt. Die A-10 verzeichneten dabei eine Erfolgsrate von 85% und feuerten insgesamt 311.597 Schuss 30mm Munition ab. Das 104. Geschwader der Nationalgarde aus Maryland brachte schließlich gegen Ende 2007 die ersten A-10C zum Einsatz über Afghanistan.

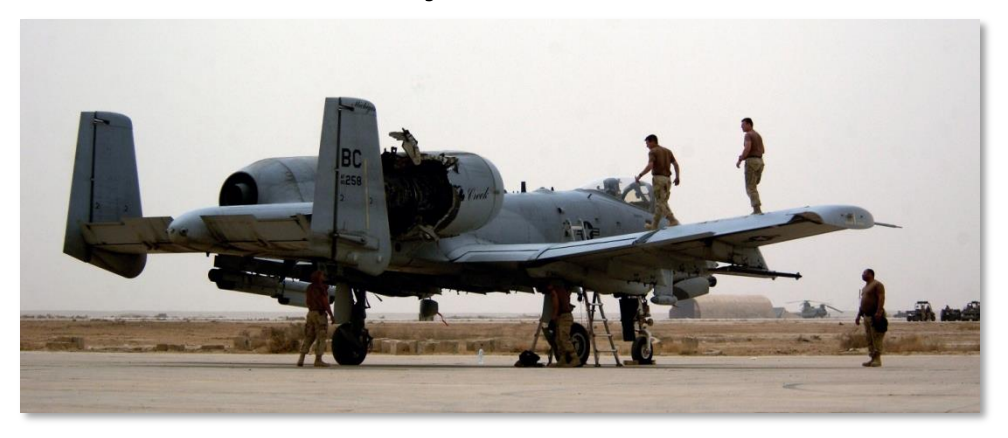

#### **Abb. 29: A-10 Thunderbolt II Wartungsmannschaft inspiziert ein Flugzeug, welches im Einsatz im Irak von einer Rakete getroffen wurde**

Die Missionen in Afghanistan werden vom Stützpunkt Bagram aus durchgeführt, wobei ständig wechselnde A-10-Mannschaften zum Einsatz in ganz Afghanistan kommen. Noch viel mehr als bereits in Desert Storm und Allied Force konzentrieren sich die A-10-Missionen auf CAS- / AFAC-Rollen. Dabei kommen inzwischen A-10C sowohl im Irak, als auch in Afghanistan zum Einsatz.

# ALLGEMEINES DESIGN

**ARD STEP** 

**[A-10C WARTHOG] DCS**

90172

# ALLGEMEINES DESIGN

Die A-10A/C ist ein einsitziger Starrflügler, der durch zwei Turbofan-Strahltriebwerke angetrieben wird und primär für den Einsatz gegen feindliche Bodenziele und Luftnahunterstützung (CAS – Close Air Support) der eigenen Bodentruppen konzipiert wurde. Ursprünglich stand dabei das Szenario eines 3. Weltkrieges im Mittelpunkt, bei dem die A-10 gegen die massive Übermacht der nach Europa vorrückenden sowjetischen Panzergruppen eingesetzt werden sollte. Das Flugzeug ist daher von Grund auf entwickelt worden, um möglichst überlebensfähig auf diesem tödlichen Schlachtfeld zu agieren und gleichzeitig möglichst effektiv CAS-Missionen durchführen zu können.

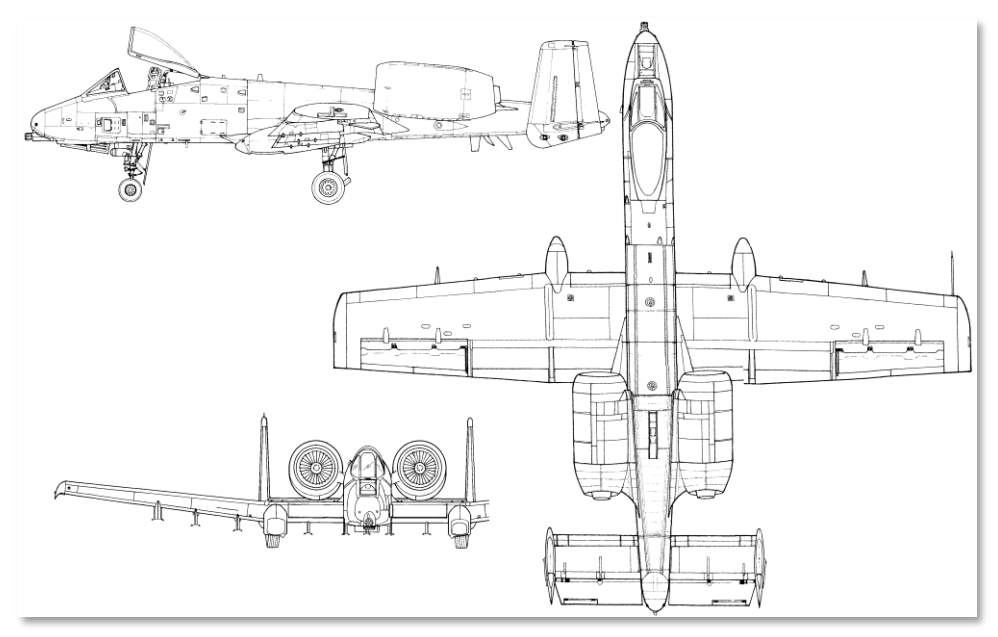

#### **Abb. 30: A-10A**

In diesem Kapitel werden wir einzelne Designkomponenten der A-10 genauer beschreiben und wie sie dazu beitragen, das Gesamtkonzept so erfolgreich zu machen.

# Rumpf und Flügel

Die A-10 nutzt für die Rumpf- und Flügelverkleidung vorgespannte, aus einem Stück gefräste Verkleidungsteile. Ein System aus Rippen, Sparren und Querwänden, die im Inneren miteinander verstrebt sind, sorgt für die Stabilität der internen Struktur.

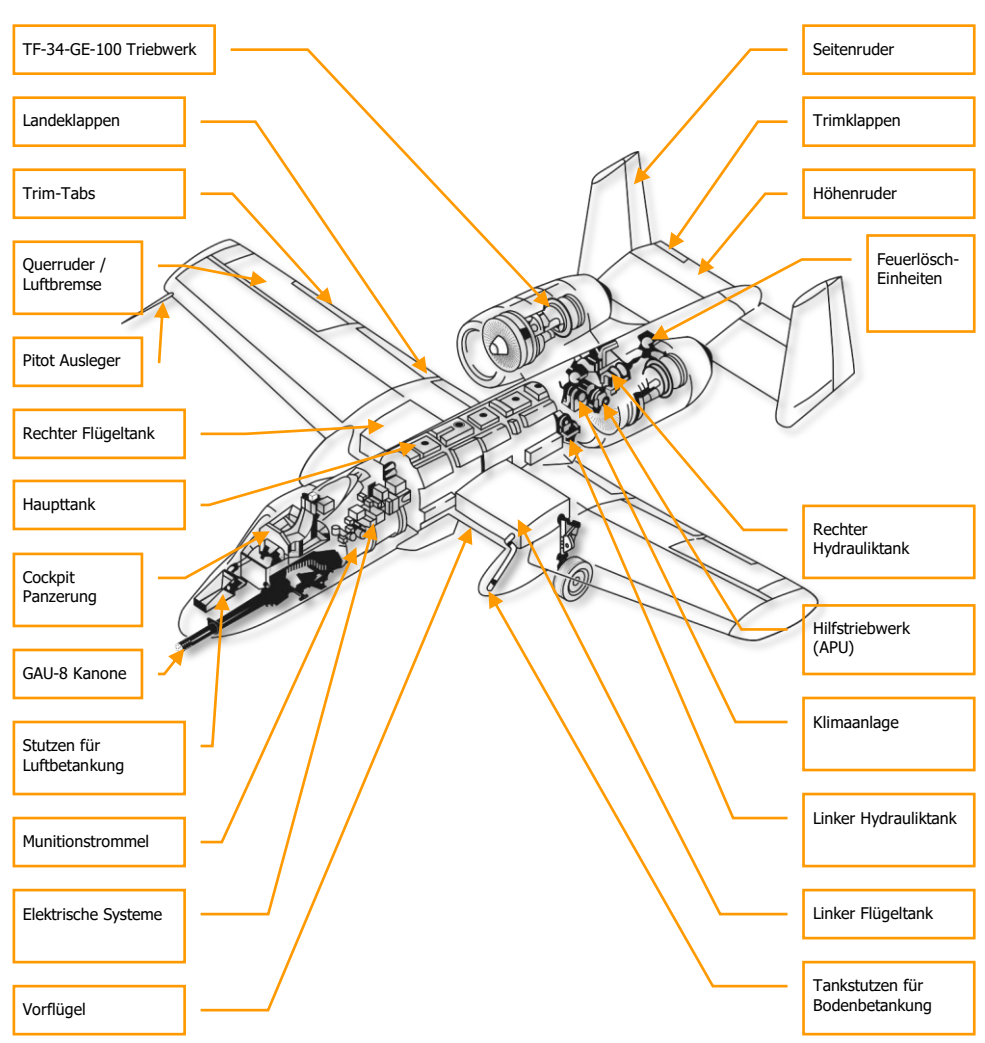

**Abb. 31: General A-10 Design Features**

## Rumpf

Im vorderen Teil des Rumpfes befinden sich die 7 Läufe der GAU-8/A 30mm Bordkanone, die Ladeund Abschussvorrichtung erstreckt sich bis unter den hinteren Teil des Cockpits. Das Bugfahrwerk befindet sich rechts neben den rotierbar gelagerten Läufen der Bordkanone und damit leicht rechts von der Längsachse. Dadurch konnte der aktive Lauf der GAU-8/A direkt entlang der Längsachse

**DCS [A-10C WARTHOG]**

installiert werden, was der Zielgenauigkeit zu Gute kommt. Trotz der Ausmaße der Bordkanone kann das Bugfahrwerk komplett in den Rumpf eingezogen werden. Das Cockpit befindet sich hoch über dem Bugfahrwerk und der mehrläufigen Bordkanone und besteht in den wesentlichen Teilen aus einem nach hinten hochfahrbaren Plexiglas-Kanzeldach, den zahlreichen Anzeige- und Kontrollinstrumenten sowie einem sogenannten Zero/Zero-Schleudersitz, der den Piloten bei Gefahr auch aus einem stehenden Flugzeug (Null Geschwindigkeit & Null Flughöhe) aus der Gefahrenzone retten kann. Die hohe und weit vorgeschobene Position des Cockpits erlaubt dem Piloten eine hervorragende Sicht auch über die Flugzeugnase hinweg. Darüber hinaus befinden sich in der Nase zahlreiche Instrumentenschächte, die Avionik, den Tankstutzen für Luftbetankung und andere Ausrüstungsteile beherbergen.

Im Mittelteil des Rumpfes befinden sich der vordere und der hintere Treibstofftank. Unterhalb sind die Waffenstationen 5, 6 und 7 angebracht. Da die Station 6 nur für die Zuladung eines großen externen Zusatztanks vom Typ TK600 ausgerüstet ist, können die Stationen 5 und 7 nur beladen werden, wenn die Station 6 frei bleibt und umgekehrt.

Die rückwärtige Sektion des Rumpfes hat einerseits die Aufgabe die beiden Triebwerksgondeln und andererseits die beiden Höhenleitwerke und die Seitenleitwerke mit ihren Ruderanlagen zu tragen. Die Triebwerksgondeln befinden sich rechts und links des Rumpfes in leicht erhöhter Position und beinhalten jeweils ein TF-34-GE-100-Triebwerk. Genau zwischen den Stellen, wo die Gondeln am Rumpf befestigt sind, befindet sich das Hilfstriebwerk (APU – Auxiliary Power Unit), der Drucktank des linken und rechten Hydrauliksystems sowie die Klimaanlage (ECU – Environmental Control Unit).

## Flügel

Die Flügel der A-10 sind in Tiefdecker-Konfiguration angebracht und folgen einer geraden Linie, sind also nicht gepfeilt. Durch die geringe Tragflächenbelastung erzielt die A-10 eine hervorragende Wendigkeit und eine sehr niedrige Geschwindigkeit bis es zum Strömungsabriss kommt. Auf der anderen Seite wird dadurch die maximale Geschwindigkeit begrenzt, was sie im Vergleich zu den meisten Kampfjets eher in Schrittgeschwindigkeit fliegen lässt. Für die CAS-Missionen der A-10 ist dies jedoch eher ein Vorteil, da es gerade die geringe Geschwindigkeit der A-10 ermöglicht, besonders lange direkt über dem Zielgebiet zu kreisen, um bei Bedarf die befreundeten Truppen unterhalb zu unterstützen. Die abgerundeten Hoerner-Flügelspitzen reduzieren den Luftwiderstand und verringern das Auftreten von Wirbelschleppen. Darüber hinaus verbessern sie die Wirkung der Querruder bei niedrigen Geschwindigkeiten.

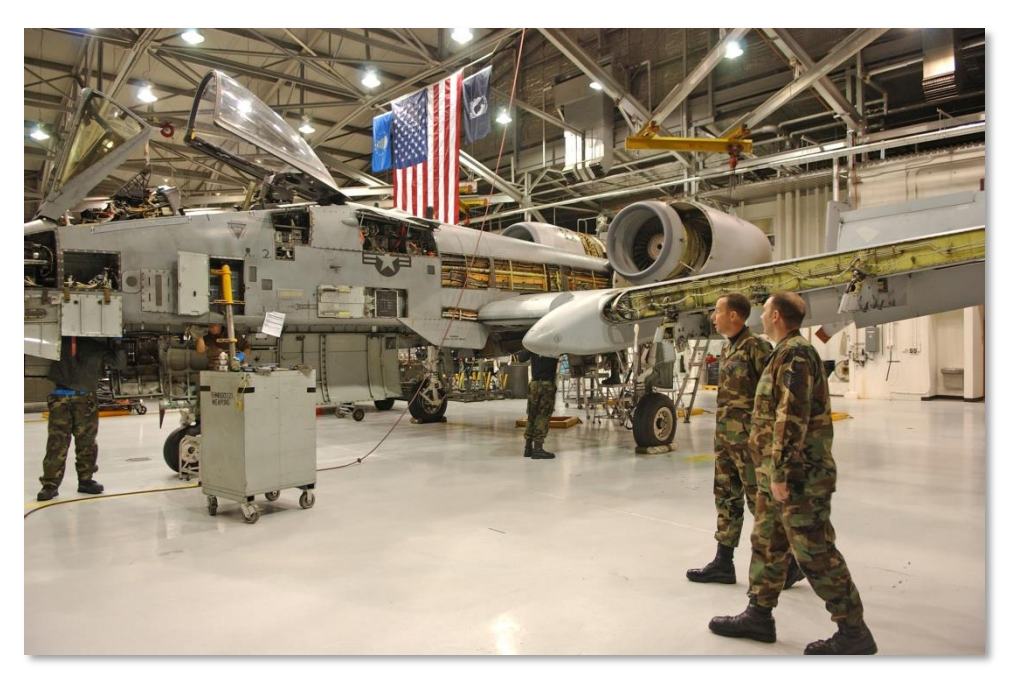

#### **Abb. 32: Wartung einer A-10**

In der Flügelwurzel beider Tragflächen befinden sich weitere Treibstofftanks. Noch mehr Treibstoff kann durch weitere externe Zusatztanks vom Typ TK600 an den Stationen 4 und 8 mitgeführt werden. In diesem Fall werden dann zuerst die Zusatztanks geleert, danach die Tanks im Inneren der Flügel.

Alle Tanks der A-10 sind selbstabdichtend und mit einem flexiblen Schaumstoff ausgefüllt, um Explosionen der Tanks durch Treibstoff-Luftgemische zu verhindern. Da die externen Tanks nicht über solche Sicherheitseinrichtungen verfügen, werden sie gewöhnlich vor dem Kampf abgeworfen.

Im inneren Bereich der Flügel befinden sich an den Anströmkanten der Tragflächen automatisch ausfahrbare Vorflügel. Sie werden je nach Anstellwinkel automatisch betätigt und besitzen 2 Stufen (eingefahren/ausgefahren). Bei langsamen Geschwindigkeiten und hohen Anstellwinkeln verbessern sie durch Ausfahren die Strömungsverhältnisse zu den Triebwerken. Dies ist ein Element der Notmaßnahmen zur Verhinderung von Strömungsabrissen (ESPS - Emergency Stall Prevention System).

An der hinteren Kante der Flügel befinden sich in diesem inneren Bereich die Landeklappen. Die Klappen werden im Allgemeinen manuell betätigt und über den Klappen-Schalter neben dem Schubhebel kontrolliert. Sie besitzen 3 Stellungen: UP (eingefahren) entspricht einem Winkel von 0 Grad, MVR (Manöver) entspricht einem Winkel von 7 Grad und DN (ausgefahren) entspricht mit 20 Grad der Landestellung. Die Landeklappen werden nicht ausfahren oder automatisch eingefahren, wenn die Geschwindigkeit je nach Flughöhe über der Grenze von 185 bis 219 Knoten (KIAS) liegt. Der Pilot wird durch die Klappenpositions-Anzeige über die aktuelle Stellung der Klappen informiert. Die Klappen selbst bestehen aus einem äußeren und einem inneren "Flügel". Sie werden simultan betätigt. Für den Start werden die Klappen in die Position MVR gebracht.

Weiter Richtung Flügelspitzen gehend, befinden sich neben den Klappen die unterhalb beider Flügel liegenden Gehäuse für das Fahrwerk. Diese Gehäuse ragen dabei über die Vorderkante der Flügel hinaus und nehmen das nach vorne einklappende Fahrgestell nicht komplett auf, so dass ein Teil des Rades auch im eingefahrenen Zustand aus dem Fahrwerksschacht ragt. In der nach vorne hervorragenden Spitze befindet sich am linken Flügel der einzige Tankstutzen für Bodenbetankung, durch den alle Tanks inklusive der Zusatztanks befüllt werden können. In dem Fahrwerksgehäuse an der rechten Tragfläche befindet sich an dieser Stelle hinter einer schwarzen Kunststoffabdeckung ein Empfänger für die Freund-Feind-Erkennung (IFF – Identify Friend or Foe).

Noch weiter außen befinden sich an den Flügelhinterkanten die Querruder. Diese sind so gebaut, dass sie nach oben und unten aufklappen können, um so als Luftbremsen zu fungieren.

Unter den Flügeln befinden sich weitere 8 Stationen, die eine große Bandbreite an Waffenzuladungen aufnehmen können. Die Aufhängungen lassen sich mit AIM-9- und Maverick-Trägern ausstatten, sowie mit Einfach- und Dreifachaufhängungen, sogenannten Single- bzw. TrippleEjectorRacks (SER bzw. TER). Die Stationen 3, 4, 5 und 7, 8, 9 sind als 1760 Smart Stations ausgelegt und ermöglichen der A-10C dank entsprechender Datenverbindungen den Einsatz von kreiselgesteuerten Waffen, Zielgondeln und Mavericks.

## **Steuerflächen**

Die Neigung des Flugzeuges kann durch die beiden Höhenruder kontrolliert werden, die sich hinten an den horizontalen Stabilisatoren am Heck befinden. Beide Höhenruder werden jeweils durch eine eigene Mechanik betätigt. Sollte eines der beiden Systeme ausfallen, kann das verbleibende aber auch alleine genutzt werden, um beide Höhenruder anzusteuern, wenn auch nicht mit der vollen Leistung.

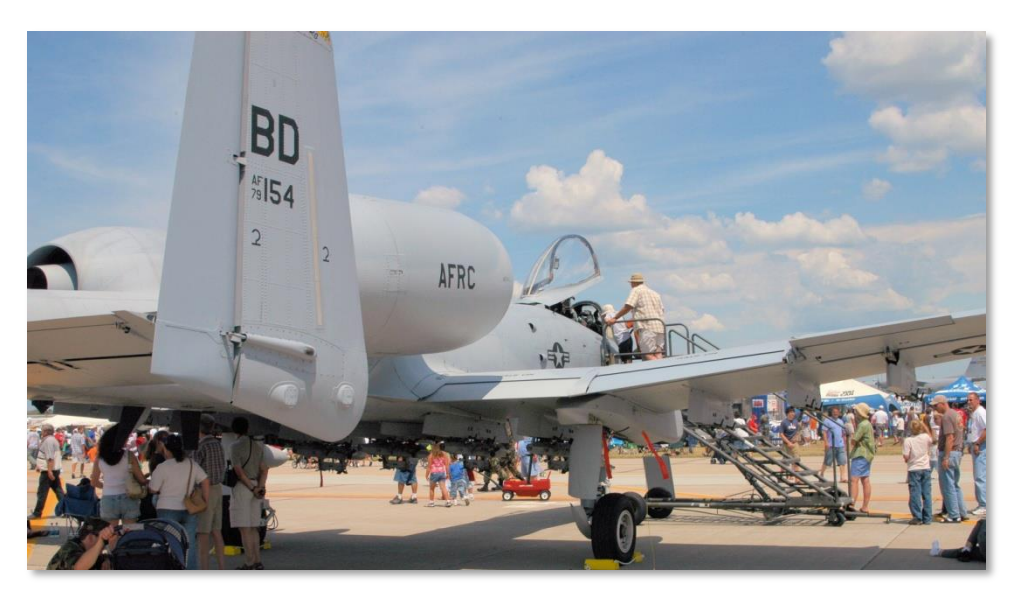

#### **Abb. 33: Steuerflächen**

## Höhenruder

Die Neigung des Flugzeuges kann durch die beiden Höhenruder kontrolliert werden, die sich hinten an den horizontalen Stabilisatoren am Heck befinden. Beide Höhenruder werden jeweils durch eine eigene Mechanik betätigt. Sollte eine der beiden Systeme ausfallen, kann das verbleibende aber auch alleine genutzt werden, um beide Höhenruder anzusteuern, wenn auch nicht mit der vollen Leistung.

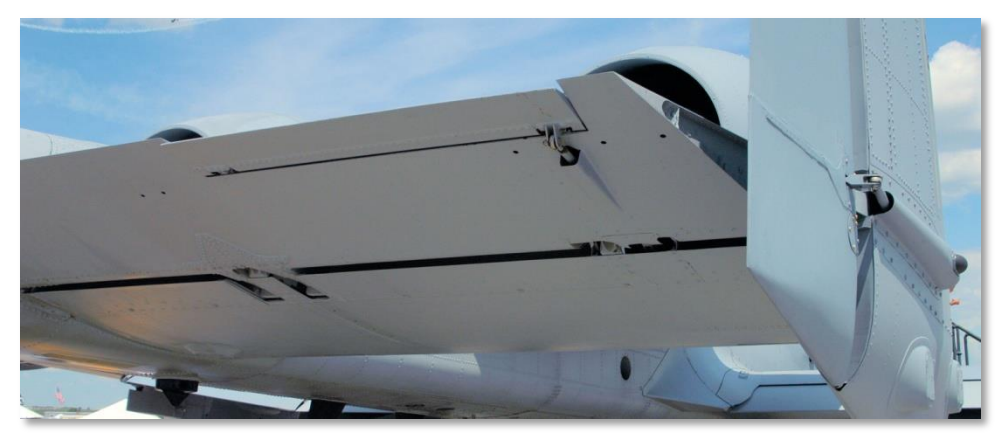

**Abb. 34: Höhenruder**

#### **DCS [A-10C WARTHOG]**

Beide Mechaniken der Höhenruder werden durch zwei unabhängige Hydrauliksysteme angetrieben. Beide Hydraulikantriebe werden wiederum über Kabel angesteuert, die über eine Kupplungsstelle mit einem Steuergestänge verbunden sind, die direkt durch den Steuerknüppel bewegt werden. Solange die Höhenruder an die gemeinsame Steuerverbindungen angekoppelt sind, kann eines dieser Systeme im Notfall noch immer beide Höhenruder kontrollieren.

Auf der Neigungsachse kann die Lastigkeit des Flugzeuges mit Hilfe von Trimmklappen justiert werden. Sie bestehen aus einem unabhängig steuerbaren Teil beider Höhenruder. Bei der A-10 befinden sie sich jeweils am äußeren hinteren Rand beider Höhenruder. Gesteuert werden sie entweder durch die Trimmung am Steuerknüppel oder durch das Not-Flugkontrollsystem. Beide nutzen unabhängige Systeme zur Steuerung der Trimmklappen. Umgekehrt dienen diese Kontrollsysteme auch, den Andruck auf die Steuerflächen über den Steuerknüppel an den Piloten spürbar zu machen.

Für eine bessere Stabilität beim Zielen und ein Überziehen bei offenen Luftbremsen zu vermeiden, werden die Steuersignale durch das SAS (Stability Augmentation System – dt: Stabilitäts-Assistenz System) geleitet.

Wenn ein Höhenruder blockiert ist, kann es von der Steuerung abgekoppelt werden, damit das nichtblockierte Höhenruder weiter genutzt werden kann.

## **Ouerruder**

Die Rollbewegung des Flugzeuges wird durch die Querruder gesteuert, die sich an den äußeren, hinteren Teilen der Tragflächen befinden. Die beiden Querruder werden durch zwei getrennte Hydrauliksysteme angetrieben. Auch hier werden die Bewegungen vom Steuerknüppel durch die Steuergestänge und eine Kupplungsstelle an das Hydrauliksystem weitergegeben, welches wiederum über Kabel mit den eigentlichen Antrieben der Steuerfläche verbunden ist.

Durch die Verwendung von zwei getrennten Hydrauliksystemen kann die Rollbewegung des Flugzeuges bei Ausfall eines der beiden Systeme durch das verbleibende Querruder gesteuert werden.

Sollte die Verbindung zu einem der beiden Querruder unterbrochen sein, kann das Rollmoment nur noch durch das verbleibende Querruder kontrolliert werden. Dadurch verringert sich natürlich die Steuerkontrolle auf der Rollachse. Generell gilt die Regel, dass die Effektivität dadurch halbiert wird, die notwendige Kraft um das Querruder zu aktivieren jedoch verdoppelt.

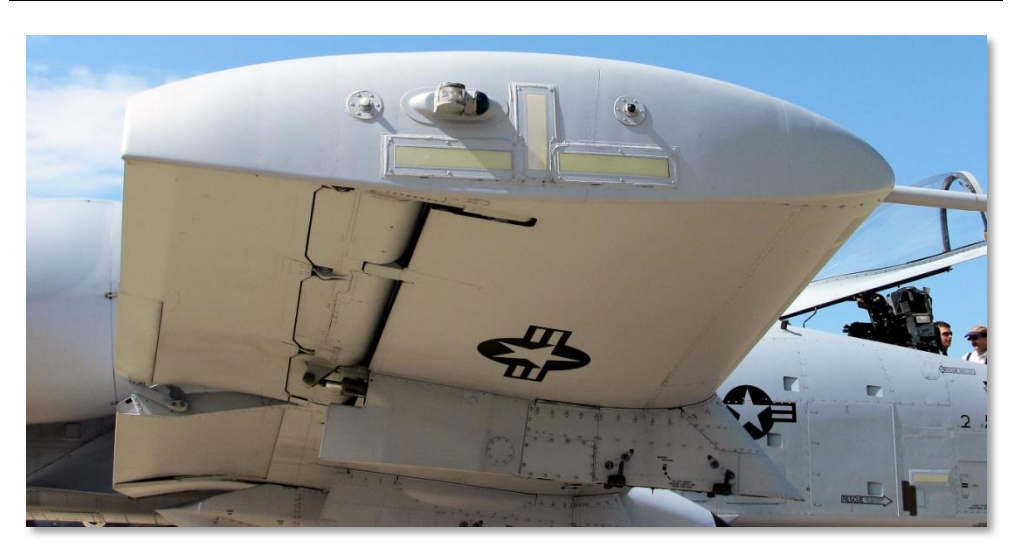

#### **Abb. 35: Flügelspitze und Querruder**

Sollte eines der Querruder blockiert sein, kann es von der Mechanik abgekoppelt werden, um es ggf. wieder zu befreien und die Steuerung des anderen Querruders nicht zu blockieren.

Auch hier befinden sich an der äußeren Hinterkante jeweils Trimmklappen, die über eigene Trimmungsmotoren angetrieben werden. Die Trimmklappen dienen auch hier dazu, dem Piloten über den Steuerknüppel ein Gefühl für den Steuerwiderstand zu geben. Durch den eigenen Antrieb funktioniert die Trimmung auch noch, wenn das Querruder abgekoppelt wurde.

Bei aktiviertem Not-Flugkontrollsystem (MRFCS – Manual Reversion Flight Control System) ist die Trimmung dagegen nicht mehr als solche aktiv. Stattdessen werden die Trimmklappen dann für eigentliche Steuerung der Rollbewegung genutzt.

Neben der Funktion der Rollkontrolle übernehmen die Querruder auch die Funktion der Luftbremse, indem sie sich vertikal aufklappen können.

## Seitenruder

Die Gierbewegung wird durch die beiden Seitenruder gesteuert, die sich seitlich außen an den Höhenstabilisatoren befinden. Jedes der beiden Ruder wird durch einen eigenen Hydraulikkreislauf angetrieben, der über Kabel von den Seitenruder-Pedalen gesteuert werden. Anders als die Höhenund Querruder können die Seitenruder nicht abgekoppelt werden.

Bei Ausfall eines der Hydrauliksysteme können durch die Querverbindung weiterhin beide Ruder bewegt werden, allerdings wird dafür mehr Kraft benötigt und man hat insgesamt weniger Kontrolle. Bei Ausfall beider Hydrauliksysteme können auch die Ruder über die Steuerkabel manuell betätigt werden.

# Flight Control Systems (FCS)

Die primären Elemente des Flight Control Systems, dt: Flugkontrollsystems, der A-10C bestehen aus dem Stability Augmentation System (SAS), dt: Stabilitäts-Assistenz System, dem Manual Revision Flight Control System (MRFCS), dt: Not-Flugkontrollsystem und der Enhanced Attitude Control (EAC), dt: Flugunterstützungskontrolle. In Kombination untereinander und je nach Situation regulieren sie, wie die Kontrollimpulse des Piloten an die Steuerung weitergegeben werden.

## Stability Augmentation System (SAS)

Das SAS verbessert die allgemeine Handhabung der A-10 und ermöglicht eine genauere Steuerung des Flugzeuges. Als Resultat kann die A-10 besser zielen und benötigt weniger Trimmung.

Das System arbeitet auf 2 Kanälen: der Neigungsachse und der Gierachse. Entsprechend werden nur Steuersignale an die Höhen- und Seitenruder durch das SAS gefiltert. Die dritte Achse, die Rollbewegung des Flugzeuges wird also nicht vom SAS beeinflusst.

#### **Pitch SAS**

Durch die SAS-Filterung auf der Neigungsachse ist der IFFCC (Integrated Flight and Fire Control Computer – dt: Integriertes Flug- und Feuerkontroll-System) in der Lage, in einem Bereich von +5 bis -2 Grad Anstellung des Höhenruders zu steuern. Anvisieren und Verfolgen eines Zieles über das auf dem HUD eingeblendete Zielvisier wird damit deutlich erleichtert.

#### **Yaw SAS**

Das SAS auf der Gierachse hat drei primäre Funktionen:

- +/- 7 Grad Dämpfung der Gierbewegung
- +/- 7 Grad autonome Koordination der Ruderkontrolle beim Kurvenflug
- +/- 10 Grad Trimmung der Gierachse

Bei aktiviertem SAS überwacht das System ständig die Kontrollbewegungen auf beiden Kanälen. Stellt es einen besonders starken Ausschlag auf mindestens einem Kanal fest, deaktiviert es augenblicklich die Filterfunktion für beide Kanäle.

Außerdem kann das SAS über die SAS-Abbruch-Taste deaktiviert werden.

Das SAS funktioniert nur, wenn die Hydraulik arbeitet.

## Manual Reversion Flight Control System (MRFCS)

Das MRFCS ist eine manuelle Steuerung, die dann zum Einsatz kommt, wenn beide Hydrauliksysteme versagt haben oder ein komplettes Versagen absehbar ist. Die Wirkung der manuellen Steuerung ist dabei sehr stark eingeschränkt, da das System nicht mehr die normalen Kontrollflächen bewegt,

sondern teilweise nur noch die Trimmklappen. Während man damit das Flugzeug in der Luft einigermaßen steuern kann, ist von einer Landung unter Verwendung des MRFCS abzuraten.

#### **MRFCS Pitch**

Bei aktiviertem MRFCS wird die Kontrolle des Höhenruders von der Hydraulik auf die parallel verlaufenden mechanischen Verbindungen durch Kabel und Kontrollgestänge gewechselt. Auch bei aktiviertem MRFCS auf der Neigungsachse ist die Trimmung des Flugzeuges möglich.

#### **MRFCS Roll**

Eine Aktivierung des MRFCS auf dem Querruder bedeutet, dass nur noch die Trimmklappen an den Querrudern für die Steuerung auf der Rollachse verfügbar sind.

#### **MRFCS Yaw**

Auch hier werden statt der hydraulischen Komponenten nur noch die mechanischen Verbindungen über Kontrollgestänge und Kabel genutzt.

## Enhanced Attitude Control System (EAC)

Das Enhanced Attitude Control System, kurz EAC, war eine weitere Komponente der letzten LASTE-Modernisierung der A-10A und rüstete das Flugzeug mit einem Autopiloten nach. Die Unterstützung des SAS erfolgt durch die Eingabe von Steuerimpulsen basierend auf den Daten des EGI (Embedded GPS INS Navigation System – dt: Integrierten GPS-Navigation), des CADC (Central Air Data Computer – dt: Zentraler Luftdatencomputer) und des SAS selbst.

Das EAC ermöglicht dadurch zwei Hauptfunktionen:

**Precision Attitude Control (PAC)**. Ist das PAC aktiviert und wird der Abzug im Bordkanonen-Modus halb durchgedrückt, stabilisiert das SAS das Flugzeug und unterstützt den Piloten, das Visier stabil über dem gerade anvisierten Ziel zu halten.

**Low Altitude Autopilot (LAAP)**. Der LAAP ist ein Autopilot mit Eignung für den Tiefflug und verfügt über die drei Hauptmodi Flughöhe/Rollwinkel halten (Alt/Bank Hold), Flughöhe/Flugrichtung halten (Altitude/Attitude Hold) und Kurs (Path Hold) halten.

In Kombination mit dem FCS der A-10C, tragen diese Systeme einen wesentlichen Teil dazu bei, dieses Flugzeug zu einer besonders guten und stabilen Waffenplattform zu machen, um die mitgeführten Waffen möglichst Zielgenau einsetzen zu können. Es handelt sich dabei aber nicht um ein Fly-By-Wire System, wie beispielsweise bei der F-16, wo der Pilot durch den Steuerknüppel nur noch dem Computer mitteilen kann, was er gerne tun möchte, aber keine direkte Kontrolle mehr hat. Die A-10 fliegt sich im Gegensatz dazu mit viel mehr Gefühl, was sie in fähigen Händen aber auch zu einem enorm wendigen Flugzeug macht.

# Triebwerke und APU

## **Triebwerke**

Alle Versionen der A-10 nutzen zwei Triebwerke vom Typ TF-34-GE-100A für den Antrieb, die in leicht erhöhter Position seitlich am hinteren Rumpf, auf Höhe zwischen Tragflächen und Stabilisatoren am Heck angebracht sind. Die ungewöhnliche Position der Triebwerke hat mehrere besondere Vorteile:

Die hochgestellten Triebwerke verringern die Gefahr, dass Fremdkörper vom Boden (FOD - Foreign Objects Debris) in die Triebwerke gelangen, besonders wenn die A-10 im Kriegsfall auf vorgeschobenen, improvisierten Rollwegen operiert.

Die Triebwerke können während der Aufmunitionierung und des Auftankens zwischen Einsätzen weiterlaufen, was die Zeit bis zum nächsten Einsatz enorm verkürzt.

Der Zugang, etwa zur Wartung der Triebwerke, wird so erleichtert.

Geringere, vom Boden sichtbare Wärmesignatur der Triebwerke, da die Stabilisatoren den heißen Abgasstrahl teilweise verdecken.

Jedes Triebwerk ist in einer Gondel untergebracht, die über Wartungsklappen verfügen, die einfachen Zugriff auf die Triebwerke erlauben. Bei maximaler Drehzahl produziert jedes Triebwerk einen Schub von 8,900 lbs (4.038kg) auf Meeresspiegel-Höhe während eines Standardtages. Von Leerlauf auf maximale Drehzahl braucht das Triebwerk dabei annähernd 10 Sekunden, wobei die beiden Triebwerke durch jeweils einen Schubhebel im Cockpit kontrolliert werden.

Auch wenn bereits mehrfach diskutiert wurde, die A-10 Triebwerke durch neuere zu ersetzen, wurden diese Pläne bis heute nicht in die Tat umgesetzt. An sich ist die A-10 nicht gerade der rasende Teufel, aber ihre Triebwerke sind überaus zuverlässig, sparsam und ausdauernd, so wie sie sind.

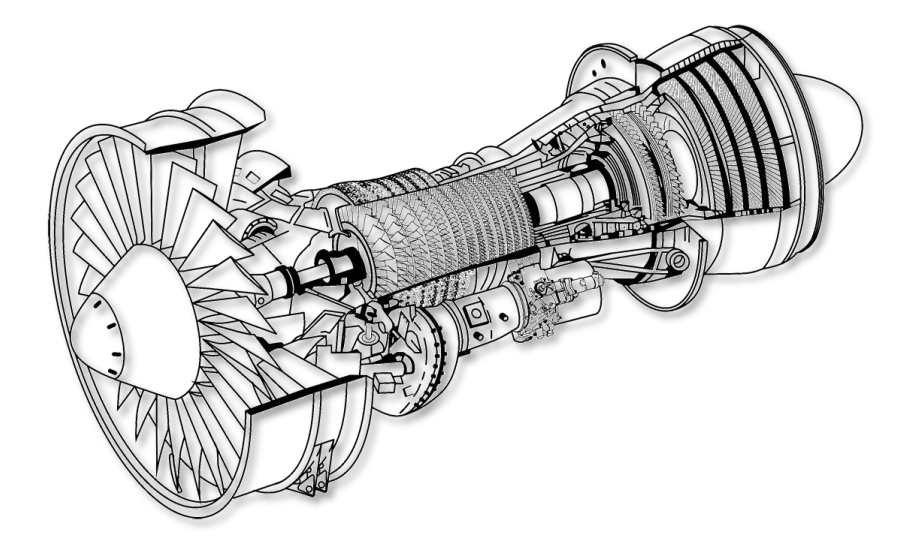

#### **Abb. 36: TF-34-GE-100A**

Bei den TF-30 handelt es sich um Mantelstromtriebwerke, bei denen der Bläser alleine bereits rund 85% des Schubes generiert, indem er den Luftstrom an der eigentlichen Turbine vorbei nach hinten ausstößt. Das interne Triebwerk hingegen, besteht aus einer 14-stufigen Kompressor-Turbine.

Da der wesentliche Schub durch den großen vorgelagerten Bläser generiert wird, ist dessen Drehzahlanzeige im Cockpit der beste Indikator für den generierten Schub. Zapfluft der beiden Triebwerke kann für andere Systeme genutzt werden.

In der Kompressorturbine kommen verstellbare Turbinenschaufeln zum Einsatz, die ihren Winkel automatisch dem gewünschten Schub und den Luftverhältnissen anpasst.

Hinter dem Bläser und unter der Kompressorturbine gelagert, befindet sich das angeschlossene Getriebe, welches Hydraulikpumpe, Treibstoffpumpe, Ölpumpe und den Generator antreibt. Dabei hat jedes Triebwerk sein eigenes Getriebe, eigene Pumpen und einen eigenen Generator. Dies dient vor allem der Systemredundanz.

Über dem Getriebe befindet sich die erste Kompressorstufe, die Luft für die dahinterliegende Brennkammer ansaugt und komprimiert. In dieser Brennkammer wiederum, wird die komprimierte Luft mit einer durch den Schubhebel kontrollierten Menge von Treibstoff vermischt und gezündet. Diese explosionsartig verbrennende Mischung wird anschließend durch die hintere Hochdruckturbinenkammer ausgestoßen. Die heißen Abgase produzieren dann zusätzlichen Schub, wenn sie durch das hintere Ende der Turbine ausgestoßen wird und sich vor dem Austritt aus dem Triebwerk mit dem kalten Luftstrom des Bläsers vermischt.

#### **Auxiliary Power Unit (APU)**

Im hinteren Teil des Rumpfes, genau zwischen den beiden Stellen, wo die Triebwerksgondeln am Rumpf befestigt sind, befindet sich das Auxiliary Power Unit (APU – dt: Hilfstriebwerk). Wie der Namen schon sagt, ist das Hilfstriebwerk selbst ein kleines Triebwerk das ebenfalls Treibstoff für den Betrieb benötigt, aber keinen Schub produziert. Stattdessen wird die komprimierte Abluft genutzt, um z.B. die Haupttriebwerke beim Start anlaufen zu lassen. Außerdem treibt das APU einen elektrischen Generator und eine hydraulische Pumpe an.

Das APU ist daher notwendig für den Start der Triebwerke. Nachdem diese jedoch hochgefahren wurden, versorgen ihre Generatoren das Flugzeug mit Strom und treiben die Hydraulikpumpen an.

## Avionik-Systeme

Über die letzten 30 Jahre hat die A-10 diverse Verbesserungen erfahren und die meisten davon bezogen sich auf die Avionik. War diese bei der ursprünglichen Version noch recht einfach gehalten, wurden die Systeme mit den folgenden Modernisierungen mehrfach erweitert:

- Diverse LASTE-Versionen
- Einführung eines GPS-Navigationsgerätes und Trägheitsnavigation (EGI)
- 2. Modernisierungs-Paket der A-10A
- 3. Modernisierungs-Paket auf A-10C (Gegenstand dieser Simulation)

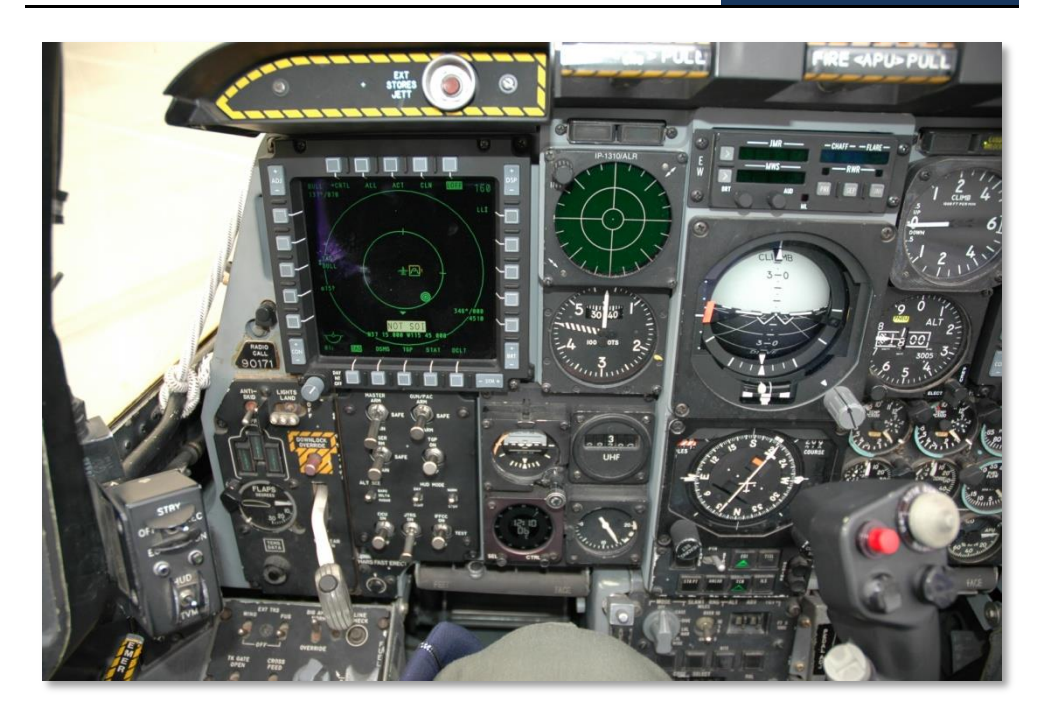

**Abb. 37: A-10C Cockpit**

Bei genauer Betrachtung besteht das Avionik-Set der A-10C aus einer Kombination aus alten und neuen Komponenten. Der überwiegende Teil der Gruppen Triebwerke, Treibstoffsystem, Hydraulik, Elektrik, Flugkontrollen, Notsysteme und Beleuchtung sind seit der Originalversion der A-10A unverändert. Davon abgesehen zeigt die A-10C jedoch auch wesentliche Unterschiede zu dieser Version, vor allem im Bezug auf die integrierten Waffen und Navigationssysteme, die Möglichkeit externe Sensoren zu nutzen (Zielgondeln), Kommunikation, Datenverbindungen und Systemüberwachung.

Am auffälligsten sind die Modernisierungen der A-10C im Cockpit sichtbar. Bereits beim Umbau für das Precision Engagement-Paket (PE - PräzisionsEinsatz) wurden wesentliche Veränderungen im Cockpit vorgenommen, um die späteren Avionik-Modernisierungen zu unterstützen:

- Neuer Steuerknüppel basierend auf dem der F-16. Im Gegensatz zur F-16 ist der Griff der A-10 jedoch weiterhin auf dem voll beweglichen Steuerknüppel angebracht. Er bietet jedoch mehr Funktionen als der alte Steuerknüppel der A-10A, die auf dem Griff der F-4 Phantom II.
- Der rechte Schubhebel der Schubkontrolle wurde ersetzt durch eine baugleiche Version der F-15E. Wie beim Griff des Steuerknüppels brachte auch dieser Umbau zusätzliche Funktionalität.
- Unter dem HUD wurde ein neues Up Front Control Panels (UFC dt: Front-Kontrollen) eingebaut, welches eine Reihe von Tasten und Kipptasten beinhaltet, mit denen der Pilot einfacher Daten eingeben kann und Subsysteme bedienen kann, ohne die Flugrichtung außer Acht zu lassen.
- Im Cockpit der A-10C dominieren zwei 12,7x12,7cm Multifunktions-Farbdisplays (MFCD). Beide Displays können eine große Bandbreite von Daten anzeigen, darunter das Tactical Awareness Display TAD (dt: Taktisches Aufklärungs Display) mit einer beweglichen digitalen Karten, die Videosignale der Zielgondel (TGP), das Bild der Zielkamera der Maverick-Rakete (MAV), die Digitale Zuladungsverwaltung (DSMS), den Flugzeugstatus (STAT) und die zusätzliche Angabe des Navigationssystemes (EGI). Diese Veränderungen werden auch "Glascockpit" genannt und sie brachten die A-10 ins 21.Jahrhundert.
- Das Armament Control Panel (ACP dt: Waffenkontrolltafel) der A-10A wurde durch das Armament HUD Control Panel (AHCP – dt: Waffen HUD Kontrolltafel) ersetzt. Die meisten Funktionen des ehemaligen ACP sind nun über die DSMS-Seite des MFCDs verfügbar, während das neue AHCP nur noch die Basisfunktionen der Waffensysteme, Sensoren und Navigationssysteme steuert.

# Überlebensfähigkeit und System-Redundanz

Die A-10 ist ein Flugzeug mit außerordentlichen Überlebenseigenschaften und einem exzellenten Schutz für den Piloten. Seine starke Außenhülle kann direkte Treffer von panzerbrechenden und hochexplosiven Geschossen eines Kalibers von bis zu 23mm widerstehen, während die Steuerung durch die Verwendung von zwei getrennten Hydrauliksystemen und der mechanischen Notsteuerung (MRFCS) eine dreifache Redundanz bietet. Im Notfall kann der Pilot damit noch landen, wenn beide Hydrauliksysteme versagt haben. Je nach weiteren Umständen ist die A-10 in auf jeden Fall in der Lage mit der manuellen Notkontrolle zur Basis zurückzukehren.

Das Flugzeug kann darüber hinaus problemlos mit einem Triebwerk, einem vertikalen Stabilisator und einem Höhenruder fliegen und selbst dann noch, wenn ein halber Flügel verloren wurde. Die Treibstofftanks sind selbst-abdichtend und mit einem feuerresistenten Schaum ausgefüllt, der die Explosionen des Tanks verhindern soll. Außerdem ist das Fahrwerk so angelegt, dass die Fahrwerke unter den Flügeln nur teilweise in die Fahrwerksgondeln eingezogen werden. Dadurch fangen sie im Falle einer Bauchlandung einen Teil des Schadens an der Unterseite ab und verleihen dem rutschenden Flugzeug eine gewisse Stabilität und Kontrolle. Weil sie aber so konstruiert sind, dass sie nach hinten ausfahren, besteht selbst bei Hydraulikverlust eine große Chance, dass die Kombination aus Luftwiderstand und Schwerkraft das Fahrwerk von alleine vollständig ausfährt und einrastet.

Das Cockpit und die wichtigsten Teile der Flugkontrollen sind von einer etwa 408 kg schweren Titanpanzerung umgeben, die durch ihre Form auch als "Wanne" bezeichnet wird. Diese Wanne wurde getestet um direkten Treffern von 23mm Geschossen zu widerstehen und erwies sich dabei auch als stark genug einigen 57mm Treffern stand zu halten. Sie besteht aus Titanplatten, die zwischen 1,3 und 3,8cm dick sind, wobei die Stärke der Platten nach einer Studie ausgelegt ist, die mögliche Geschoss-Flugbahnen und Einschlagwinkel berücksichtigt. Um im Falle eines Treffers eine Abplatzung an der Innenseite der Wanne zu verhindern, ist die dem Piloten zugewandte Seite mit einer Kevlar-Beschichtung versehen, die Splitterwirkungen absorbiert. Die Sicherheit hat jedoch ihren Preis: Alleine das Gewicht dieser Wanne beträgt 6% des kompletten Leergewichtes der A-10.

Das Kanzeldach der A-10 besteht aus einer kugelsicheren diffusionsgeschweißten, gestreckten Acryl-Verbindung, die dem Beschuss aus Handfeuerwaffen widerstehen kann und im Inneren gegen Absplitterungen gesichert ist. Die verstärkte Frontscheibe widersteht Beschuss bis zu einem Kaliber von 20mm.

# Funkausrüstung

Zur Funkausrüstung der A-10C gehören zwei VHF-Funkgeräte vom Typ AN/ARC-186(V) und ein UHF-Funkgerät vom Typ AN/ARC-164. Beide Gerätetypen können sowohl für normale, als auch für verschlüsselte Sprach-, Daten- und ADF-Kommunikation genutzt werden. Zusätzlich verfügt das Flugzeug über ein Intercom, welches zur Kommunikation mit der Bodencrew eingesetzt wird. Es wird über die gleiche Konsole an der linken Hinterseite gesteuert, von der sowohl die Lautstärke von Funk als auch von anderen Audio-Systemen eingestellt werden.

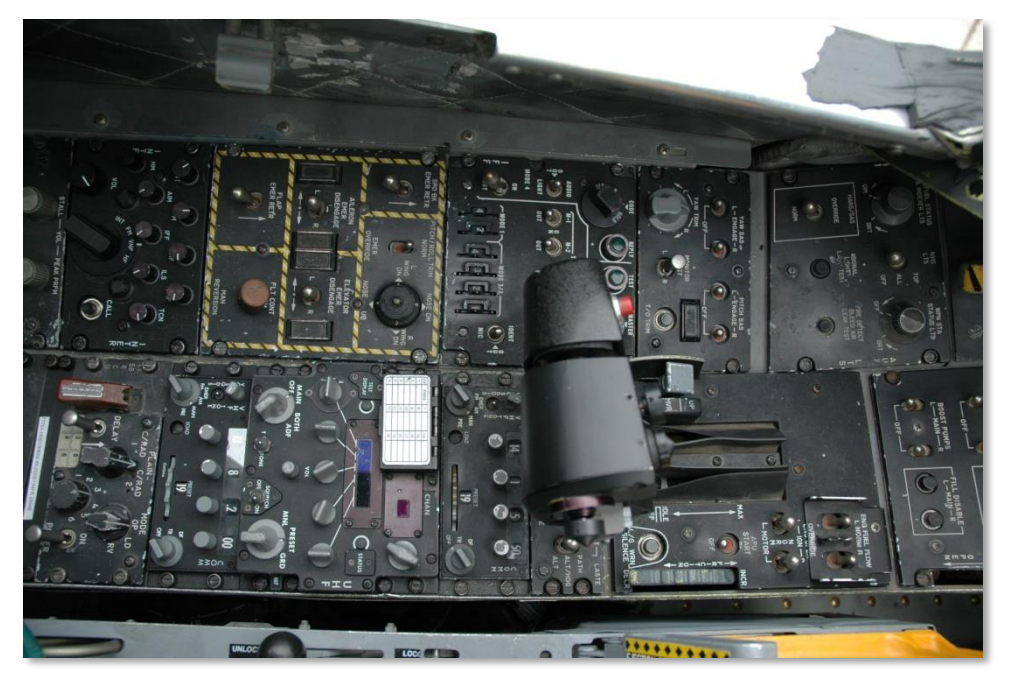

**Abb. 38: Linke Konsole mit VHF und UHF Funkgeräten**

Für die abhörsichere Kommunikation ist die A-10 mit einer KY-58 "Secure Voice" Kontrolltafel ausgestattet, die es dem Piloten erlaubt verschiedene voreingestellte Verschlüsselungscodes einzustellen und diese für VHF oder UHF zu nutzen.

Die Kontrollen des IFF/SIF erlauben es dem Piloten auf verschiedene Freund-Feind-Erkennungs-Anfragen zu antworten: Mode 1, Mode 2, Mode 3/A, Mode C und Mode 4. Bedenken Sie jedoch, dass die A-10 selbst nicht in der Lage ist, die IFF-Kennung anderer Flugzeuge abzufragen.

# Gegenmaßnahmen

Als die A-10A mit dem 2. Modernisierungspaket ausgestattet wurde, erhielt sie damit auch ein modernes Gegenmaßnahmen-System (CMS - Counter Measures System). Dieses besteht aus einem Gegenmaßnahmen Signalprozessor (CMSP -CounterMeasures Signal Processor) in der linken Konsole und den Kontrollen für Gegenmaßnahmen (CMSC - CounterMeasures Set Control) unterhalb des HUD. In Kombination bieten sie dem Piloten die Möglichkeit, Programme zu erstellen und auszusuchen, wie Düppel und IR-Täuschkörper ausgestoßen werden und wie elektronische Gegenmaßnahmen eingesetzt werden sollen (manuell oder automatisch).

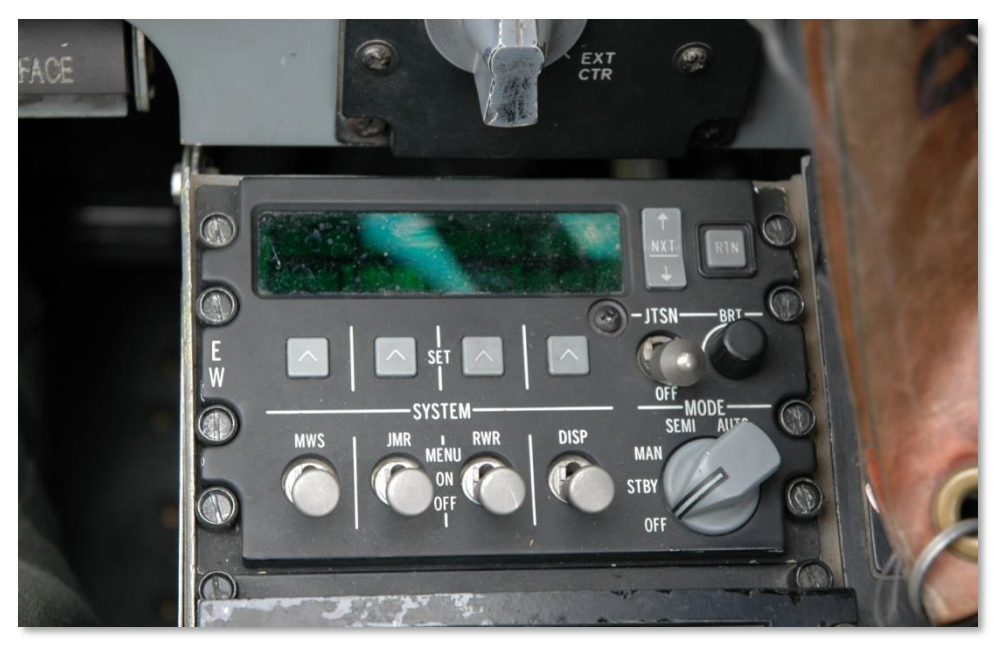

**Abb. 39: Countermeasure Signal Processor (CMSP) Tafel**

Die A-10 verfügt über vier Abschussvorrichtungen für Düppel und IR-Täuschkörper. Zwei befinden sich jeweils unterhalb der linken und rechten Flügelspitze. Sie werden im Allgemeinen mit Düppeln bestückt. Die anderen beiden befinden sich an den Fahrwerksgondeln an den Flügeln, direkt hinter dem Fahrwerksschacht. Sie werden generell mit IR-Täuschkörpern ausgestattet.

Auf dem linken Frontpanel befindet sich außerdem der ALR-69 Radarwarnempfänger (RWR – Radar Warning Receiver). Dieses Display macht den Piloten auf ankommende Radarsignale aufmerksam

und zeigt auch den Start von Raketen die das MWS (Missile Warning System – dt: Raketen Warn System) lokalisiert.

# A-10C STORES

**DCS [A-10C WARTHOG]**

500

# A-10C BEWAFFNUNG

# [A/A 49E / GAU-8/A](#page-546-0)

Im Jahre 1974 wurde der erste YA-10 Prototyp Nr.1 mit einem ersten Modell aus der Produktionsreihe der sieben-läufigen GAU-8/A "Avenger" 30mm Bordkanone ausgestattet und erste Tests gegen eine Reihe von M48- und T-62-Panzern durchgeführt. Diese Tests liefen überaus erfolgreich.

Sie zeigten auch, dass der 10.000 Pfund (4536kg) Rückstoß der Bordkanone ausgereicht hat, die Nase des Flugzeuges seitwärts wegzuschieben. Basierend auf diesen Erfahrungen wurde das Bugfahrwerk zur Seite geschoben und die Bordkanone entlang der Längsachse des Flugzeuges platziert.

Die Entscheidung für die 30mm GAU.8/A Bordkanone als Hauptwaffe der A-10A gegen Panzer basiert auf den Erfahrungen der A-1 Piloten während des Vietnam-Krieges und denen von Hans-Ulrich Rudels und seinem Buch "Stuka Pilot". Im 2. Weltkrieg flog Rudel die Ju-87G Stuka für die deutsche Luftwaffe und zerstörte eine große Anzahl sowjetischer Panzer mit unter den Flügeln montierten, automatischen 37mm PanzerabwehrBordkanonen vom Typ BK3,7. Sein Buch war Pflichtlektüre für alle Mitglieder des A-X Projektteams. Obwohl die Ju87G ein unterlegenes Flugzeug war und mit den improvisierten Anti-PanzerBordkanonen nachträglich ausgestattet wurde, waren sie doch für signifikante Verluste bei den sowjetischen Panzern verantwortlich. Besonders vor dem Szenario eines möglichen europäischen Schlachtfeldes bei dem Westeuropa von den Horden von Panzern des Warschauer Paktes drohte überrollt zu werden, war die GAU-8/A eine ideale und notwendige Wahl.

### **DCS [A-10C WARTHOG]**

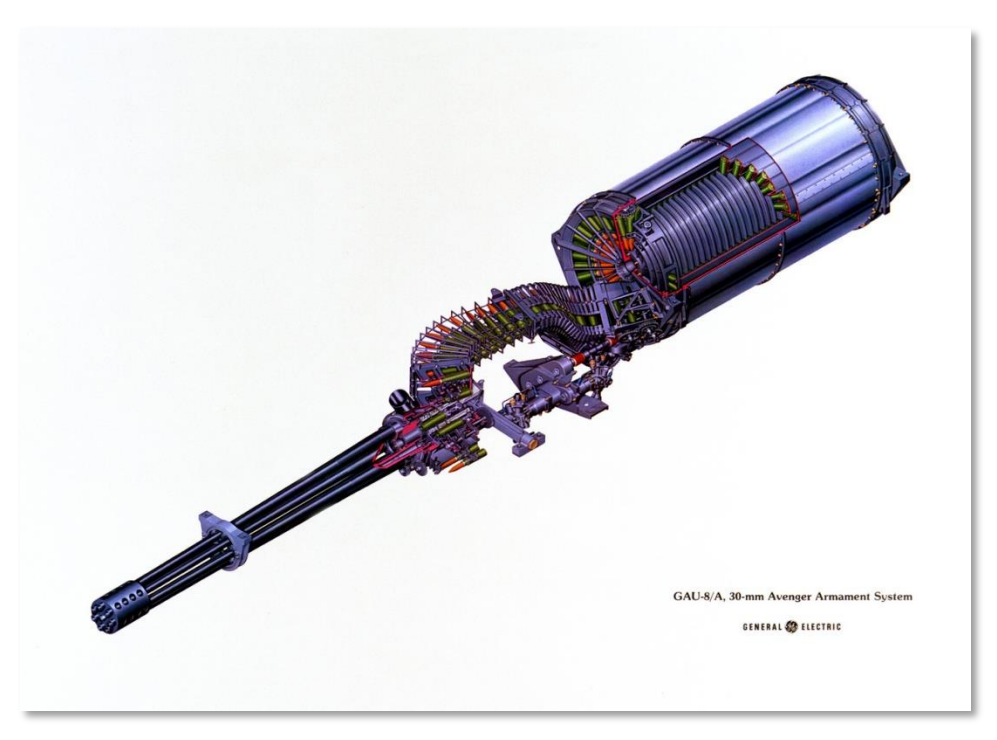

#### **Abb. 40: GAU-8/A**

Durch die sieben rotierenden Läufe der GAU-8/A erreicht die Bordkanone eine sehr hohe Feuerkadenz, ohne Gefahr zu laufen, dass die Läufe überhitzen. Immerhin feuert nur eines der sieben Rohre, während die anderen Läufe eine kurze Zeit für die Abkühlung haben, bis sie erneut genutzt werden. Jeder Lauf ist dabei gewissermaßen eine eigene Bordkanone, da er jeweils mit einem eigenen Lademechanismus, einer Kammer und einer Auslöseeinrichtung ausgestattet ist. Entlang einer mittleren gemeinsamen Achse gelagert, werden sie beim Feuern durch einen hydraulischen Motor rotiert.

Bei den älteren Modellen der A-10A konnte man beim Feuern der Bordkanone zwischen einer hohen oder niedrigen Kadenz wählen. Die A-10C hat jedoch nur noch eine Einstellung: Hohe Feuerrate.

Insgesamt ist die GAU-8/A -Bordkanone Teil des A/A 49E-6 Bordkanonen-Systems, das auch die Munitionstrommeln hinter der eigentlichen Bordkanone beinhaltet. Dieses gesamte System wiegt insgesamt 4.000 Pfund, also über 1800kg und damit ungefähr so viel wie zwei VW Käfer.

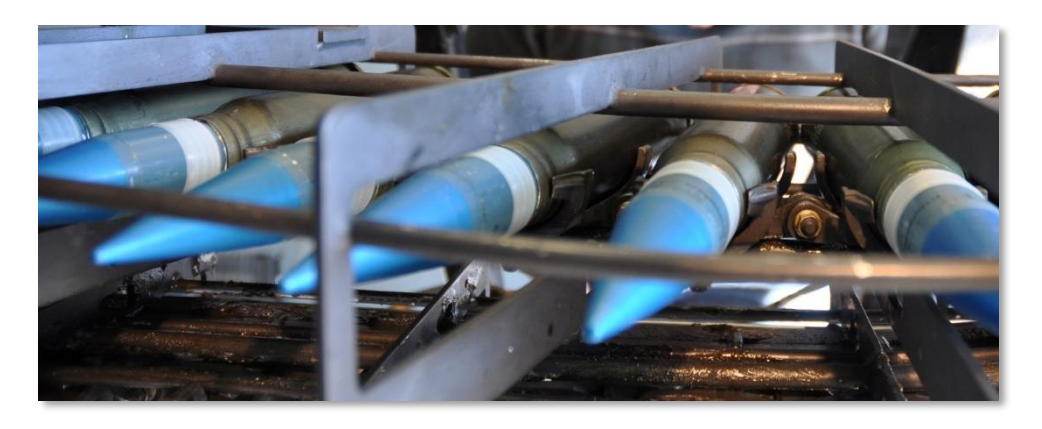

#### **Abb. 41: GAU-8/A 30 mm Patrone**

Die Bordkanone kann mit drei verschiedenen Munitionstypen geladen werden, die entsprechend auch im [IFFCC Test Menu](#page-377-0) zur Auswahl stehen:

**Combat Mix (CM):** Bei dieser Kampfmischung folgt eine Patrone PGU-13 HEI (dt: Hochexplosiv-Brandsatz) nach jeweils fünf Patronen PGU-14 API (Panzerbrechend-Brandsatz). Das Geschoss der API-Munition verwendet ausgebranntes Uran und hat eine Mündungsgeschwindigkeit von 3,240 ft/Sek. (988m/s). Diese Munition ist die beste Wahl gegen gepanzerte Fahrzeuge und kann bis zu einer Entfernung von 21,600 ft (6600m) die Panzerung eines Kampfpanzers durchdringen.

Während der Operation Desert Storm wurden 940.254 Schuss mit dieser Zusammenstellung verschossen.

**High Explosive Incendiary (HEI):** Diese Zuladung beinhaltet ausschließlich Hochexplosiv-Brandsatz Munition vom Typ PGI-13 HEI.

**Target Practice (TP):** Die Geschosse haben keine Wirksamkeit und sind für das Training gedacht.

# A-10C Waffenaufhängungen

Jede der 11 Waffenstationen kann zwischen zwei verschiedenen Waffenpylonen gewählt werden. Hierbei kommt es allerdings auch auf die Waffenstation an.

On each of the 11 weapon stations, one of two types of bomb racks can be mounted and will in some cases depend on the station:

#### **Single Ejector Rack (SER)**

Mit Single Ejector Racks (SER), dt: Einzelaufhängung, kann jeweils nur eine einzelne Waffe an einer Waffenstation angebracht werden. Es ist die einzige Möglichkeit besonders schwere Bomben, wie die Mk-84 (GBU-31/GBU-10) mitzuführen. Jede der 11 Stationen kann als SER verwendet werden. Die Art der mitgeführten Bomben ist jedoch von der Position am Flügel abhängig. An den äußeren Stationen können z.B. nur leichtere Bomben mitgeführt werden.

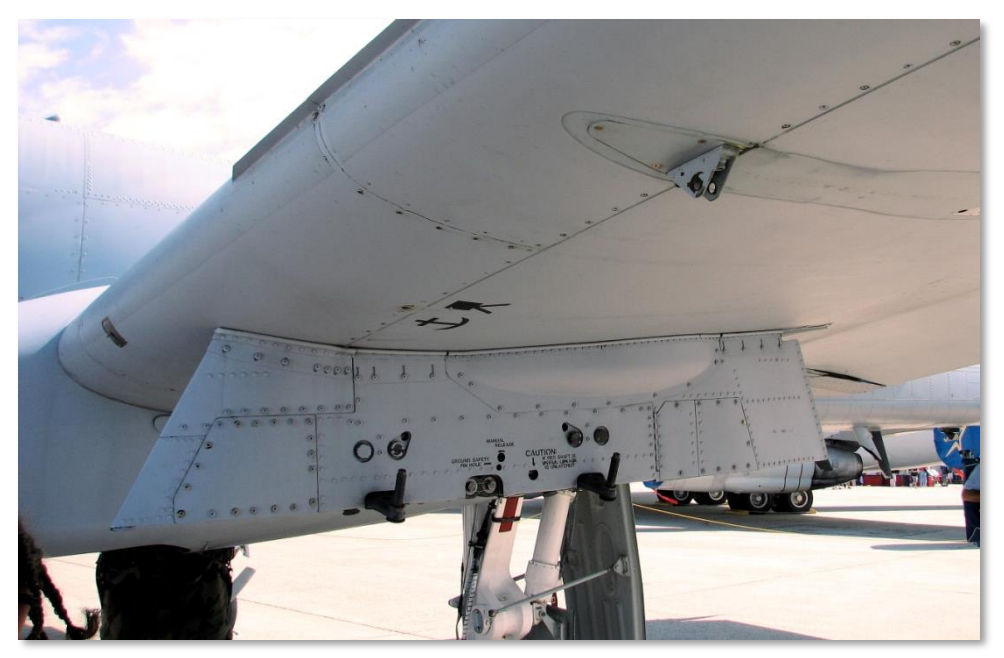

**Abb. 42: Single Ejector Rack (SER)**

#### **Triple Ejector Rack (TER)**

Mit dem Triple Ejector Racks (TER), dt: Dreifachaufhängung, können bis zu drei Waffen eines Typs an einer einzigen Station getragen werden. Von vorne betrachtet wird bei Auslösung der Waffen zunächst die mittlere (untere) Waffe abgefeuert, dann die recht und dann die linke. Aufgrund des Gesamtgewichtes kann ein TER nur an den Stationen 3, 4, 5 und 7, 8, 9 verwendet werden. Die Kombination von TER mit BDU-33 kann sogar nur an den Stationen 5 und 7 mitgeführt werden.

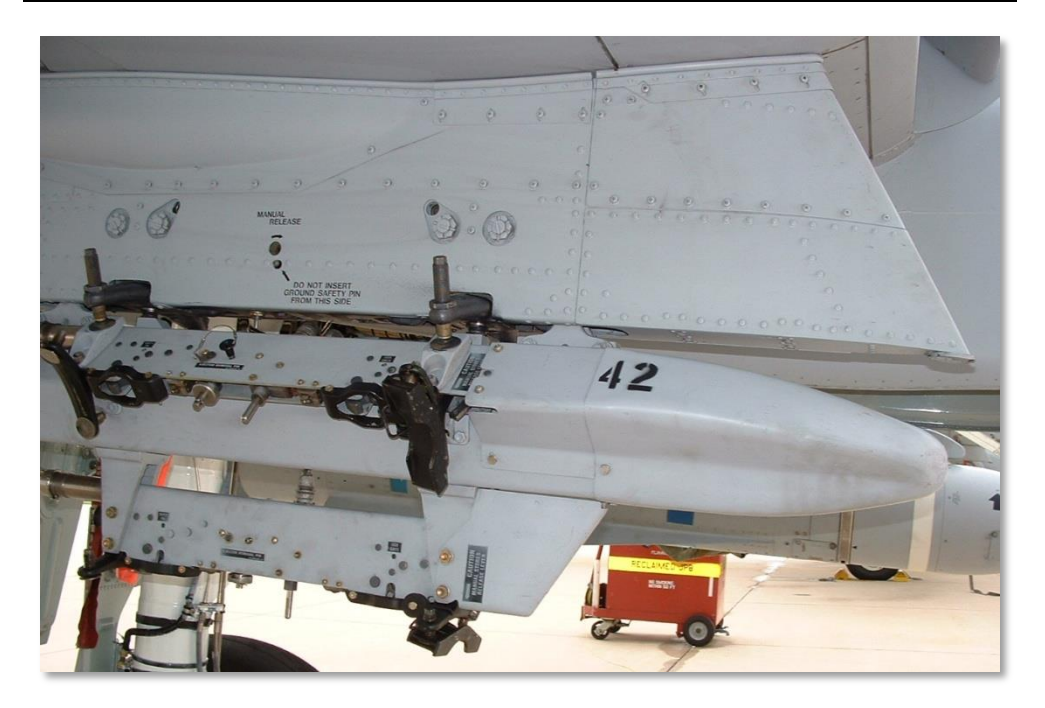

**Abb. 43: Triple Ejector Rack BRU-42**

# [2.75 inch Hydra 70 Unguided Folding Fin Aerial Rockets](#page-553-0)

Eine ganze Reihe verschiedener Ausführungen der ungelenkten Raketen vom Typ Hydra 70 FFAR stehen der A-10C für den Einsatz zur Verfügung. Mehrere Raketen des gleichen Typs können in einem LAU-68/A- oder LAU-131-Werfer mitgeführt werden. Wie die englisch Bezeichnung FFAR (Folding Fin Aerial Rockets) sagt, klappen nach dem Abschuss aus der Werfervorrichtung kleine Flügel aus, die den Flug der Raketen stabilisieren.

Ursprünglich waren die Hydra 70 FFARs als ungelenkte Luft-Luft-Raketen entwickelt worden. doch inzwischen gibt es eine große Bandbreite an Raketen- und Gefechtskopf-Varianten, die für den Einsatz gegen Bodenziele vorgesehen sind. Alle in dieser Simulation enthaltenen Raketen dieses Typs nutzen einen Mk66 Raketenmotor.

FFARs sind jedoch als Bereichswaffe zu verstehen und zur Unterdrückung der Gegner gedacht, nicht für den Präzisionsangriff. Die meisten der heute verfügbaren Gefechtskopfarten richten sich entsprechend gegen ungepanzerte oder leicht gepanzerte Ziele.

### **DCS [A-10C WARTHOG]**

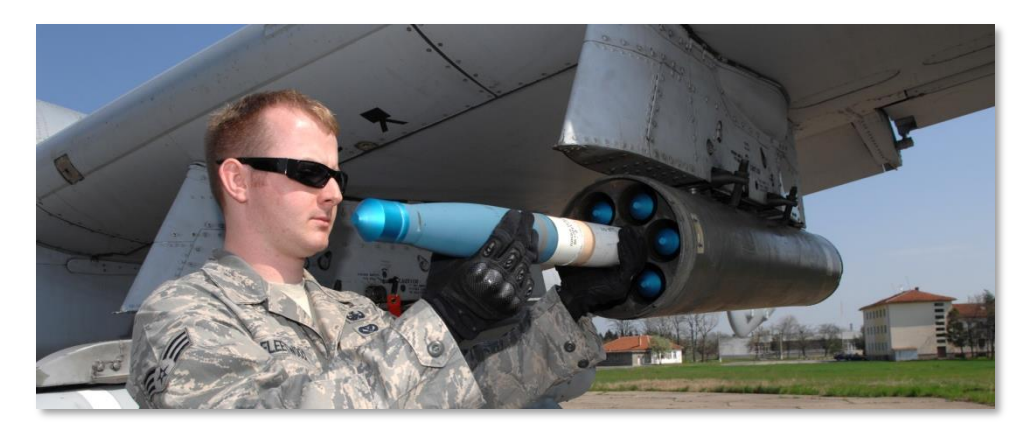

**Abb. 44: FFAR**

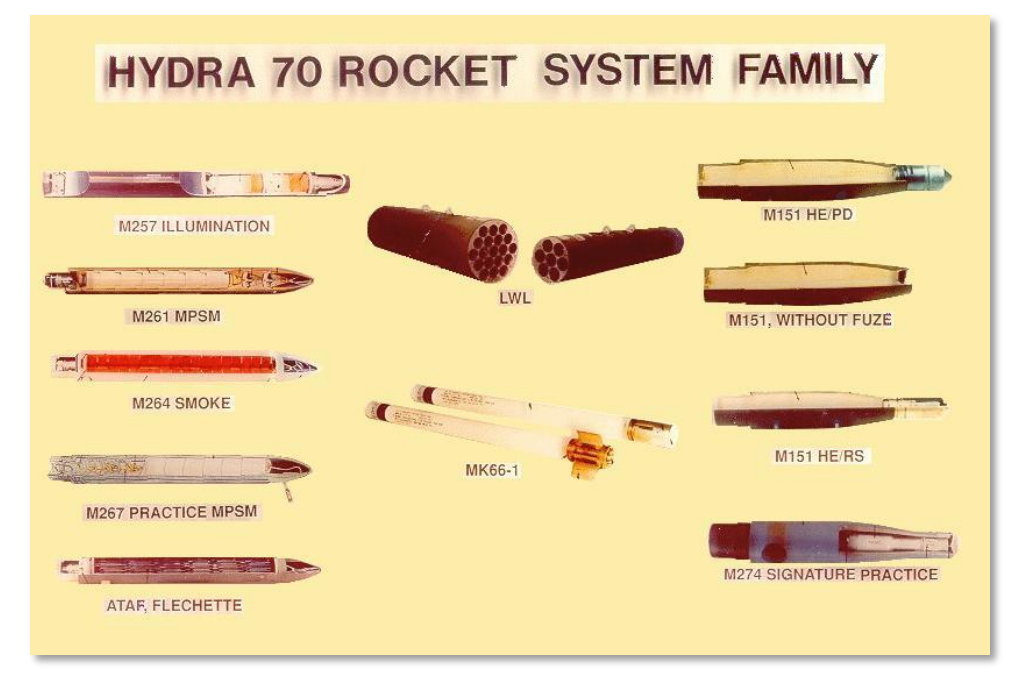

#### **Abb. 45: 2.75 Zoll FFAR Sprengkopftypen**

2.75 Zoll FFARs, die von der A-10C genutzt werden, umfassen die folgenden Gefechtsköpfe:

• **Mk1.** Hochexplosive Sprengköpfe

- **Mk5.** Hochexplosive, panzerbrechende Sprengkopf
- **Mk61.** Inaktiver Übungssprengkopf
- **Mk151.** Anti-Personen-Splittersprengköpfe
- **Mk156.** Weißer Phosphor Markierungsraketen
- **WTU1B.** Inaktiver Übungssprengkopf
- **M274.** Rauchmarkierung
- **M257.** Gefechtsfeldbeleuchtung an Fallschirm

Wenn der Raketentyp im Digitalen Zuladungsmanagement System (DSMS) ausgewählt wird, erfolgt die Anzeige nach Art des Gefechtskopfes. Von diesem Menü aus kann auch festgelegt werden, wie viele Raketen beim Auslösen abgefeuert werden. Angesichts der Ungenauigkeit der Raketen ist eine höhere Anzahl als 1 zu empfehlen, um mehr als eine Rakete pro Betätigung des Abzuges abzufeuern. Andererseits werden FFARs mit Markierungsrauch oder für die Gefechtsfeldbeleuchtung generell nur einzeln abgefeuert.

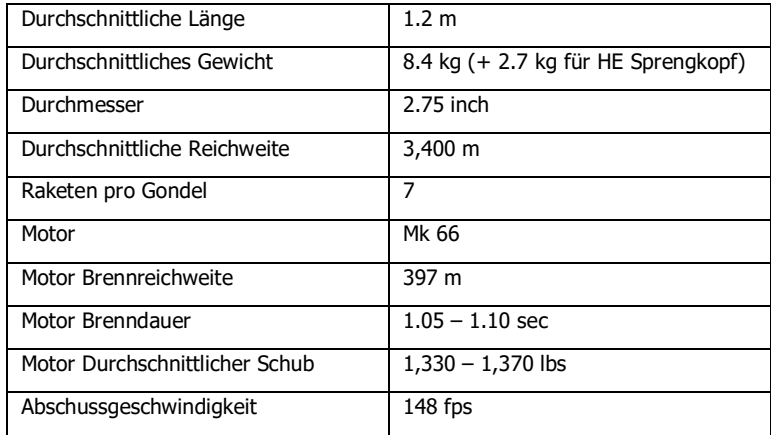

Raketen können sowohl im CCIP-Modus abgefeuert werden, als auch nach CCRP.

# [Ungelenkte Bomben](#page-559-0)

Die Familie der ungelenkten Bomben, die von der A-10C eingesetzt werden, können in drei Kategorien eingeteilt werden: Mehrzweckbomben (GP – General Purpose), Streubomben (CBU – Cluster Bomb Units) und Trainingsbomben:

## Mehrzweckbomben

#### **Mk-82 LDGP**

Entwickelt in den 50er Jahren als Teil der Reihe Mk-80 (Ausgesprochen: "Mark-80"), ist die Mk-82 die von der A-10 am häufigsten abgeworfene Bombe. Sie hat eine gute Sprengwirkung und ausreichend Splitterwirkung gegen ungepanzerte und leicht gepanzerte Ziele. Mit einem Gewicht von 510 lb (231kg), von denen 192 lb (87kg) auf den Tritonal-Sprengstoff entfallen, kann die Bombe sowohl an TER- als auch an SER-Aufhängungen mitgeführt werden.

Die Standardausführung der Mk-82 besteht aus einer stromlinienförmigen Bombe mit wenig Luftwiderstand, im englischen LowDragGeneralPurpose (LDGP) genannt. Sie besitzt am hinteren Teil 4 Flossen, die der Stabilisierung dienen. Der dünne Stahlmantel der Bombe unterstützt die Splitterwirkung.

Die Mk-82 dient als Basis für eine Reihe von anderen Bomben, wie der Mk-82 AIR, GBU-12, GBU-38 und BDU (HD/LD/LGB).

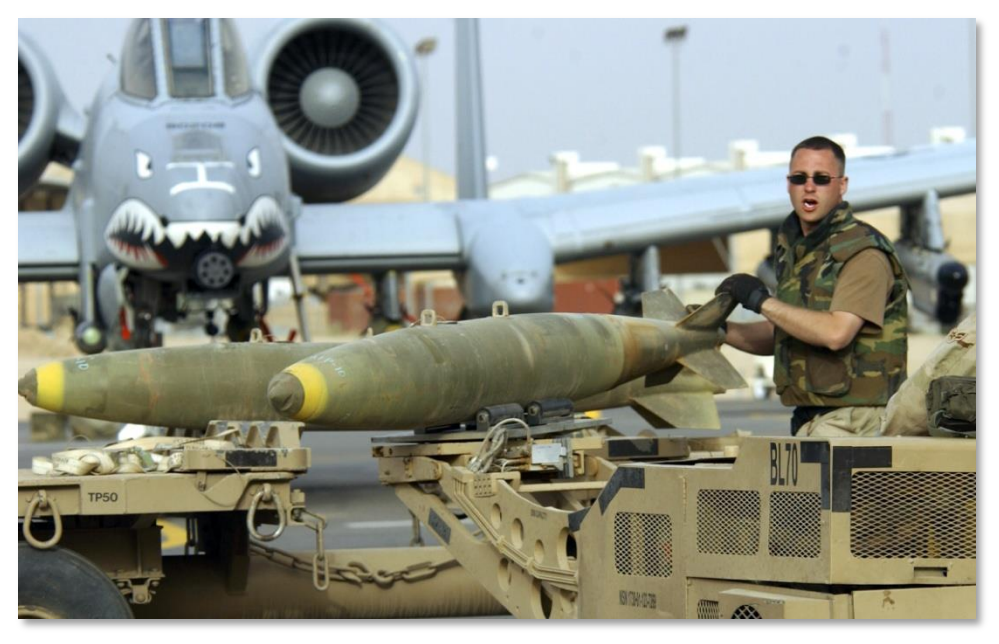

#### **Abb. 46: MK-82 LDGP**

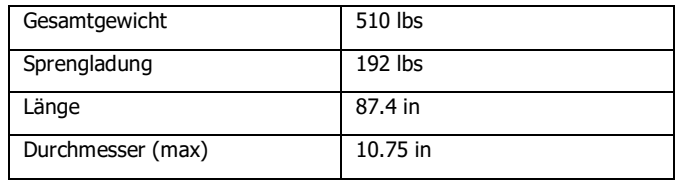

#### **Mk-82AIR**

Diese Version der Mk-82 ist im hinteren Bereich mit einem BSU-49/B "Ballute" ausgestattet. Wie die Wortkombination aus Ballon und Chute (dt:Fallschirm) vermuten lässt, handelt es sich dabei um einen aufblasbaren Bremsfallschirm. Dadurch wird die Bombe nach dem Abwurf sehr stark abgebremst. Weil die Bombe so weit hinter dem Flugzeug aufschlägt, ist es möglich diesen luftgebremsten Bombentyp auch von niedrigen Flughöhen aus abzuwerfen, ohne dabei Gefahr zu laufen, von der Explosionswirkung selbst getroffen zu werden. Man kann die Mk-82AIR im luftgebremsten Zustand abwerfen oder mit normaler Flugbahn, wobei der "Ballute" geschlossen bleibt.

Um die Waffe als ungebremste Bombe zu nutzen, muss die Einstellung "Nose Fuze" (Bugzünder) gewählt werden. Um sie als gebremste Bombe abzuwerfen, muss die Einstellung "Nose/Tail Fuze" oder "Tail Fuze" im DSMS-Profil gewählt werden.

Die MK82 kann an TER- und SER-Aufhängungen mitgeführt werden.

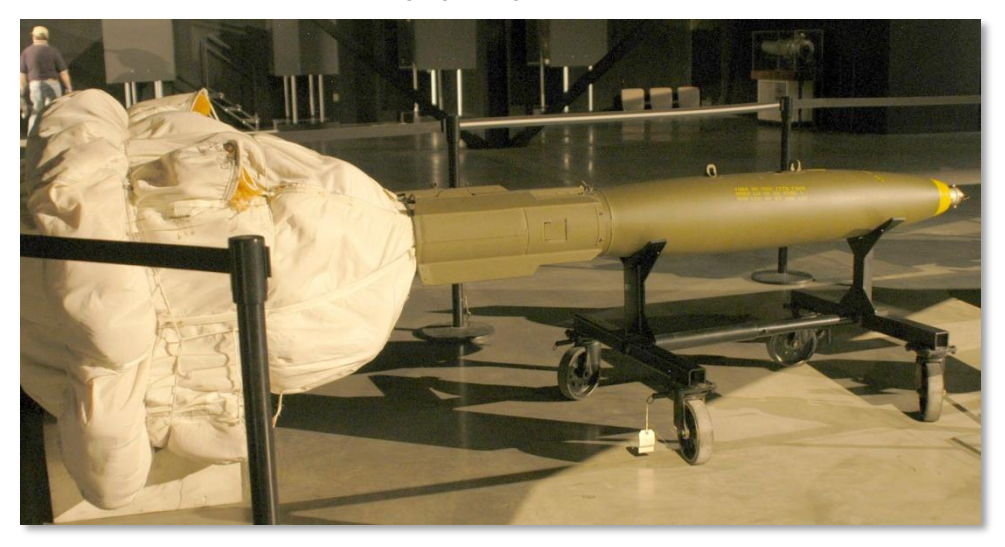

**Abb. 47: MK-82AIR HDGP**

#### **Mk-84 LDGP**

Die Mk-84 ist der große Bruder der Mk-82 und wiegt 2.039lb (925kg), wovon 945lb (429kg) auf die H6 oder Tritonal-Sprengladung entfallen. Zwar ist die Mk-84 am effektivsten gegen ungepanzerte und leicht gepanzerte Ziele, kann sie aber auch gegen gepanzerte Ziele eingesetzt werden, wenn man sie nahe genug am Ziel platzieren kann. Bedingt durch ihr Gewicht kann die Mk-84 nur an einer SER-Aufhängung mitgeführt werden.

Wie bei der Mk-82 besitzt auch die Mk-84 einen dünnen Stahlmantel mit vier stabilisierenden Heckflossen. Bei der Explosion kann die Bombe einen Krater mit einem Durchmesser von 15m und einer Tiefe von 11m verursachen.

Die Mk-82 stellt die Basis für weitere Bombenarten dar, wie die GBU-10 und die GBU-31, die beide ebenfalls von der A-10C eingesetzt werden können.

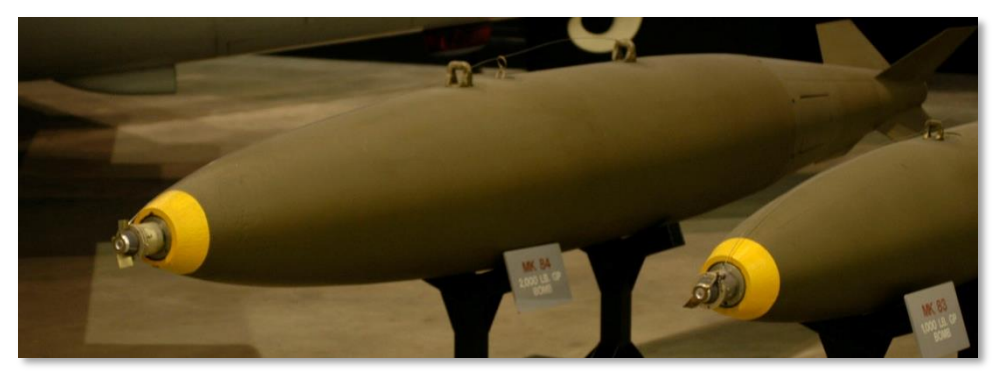

#### **Abb. 48: Mk-84 LDGP**

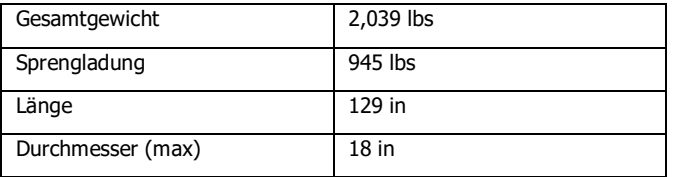

## **Streubomben**

#### **CBU-87**

Bei der CBU-87 Combined Effects Munition (CEM), dt: Waffe mit Hohlladungsbomblets, handelt es sich um eine 950lb (431kg) schwere Mehrzweck-Streubombe. Die 202 Hohlladungs-bomblets (CEBs – Combined Effect Bomblets) vom Typ BLU-97/B befinden sich im Inneren des SW-65 Waffenbehälters. Beim Abwurf verteilt dieser seinen explosiven Inhalt über eine Fläche von 200 bis 400m Durchmesser, je nach der auf dem DSMS eingestellten Auslösehöhe. Die CBU-87 ist gegen ungepanzerte und gepanzerte Ziele gleichermaßen wirksam.
Dafür besteht jedes einzelne der BLU-97/B Bomblet aus einer Hohlmantelladung gegen Panzer, einem Stahlmantel mit Sollbruchstellen für die Splitterwirkung gegen ungepanzerte Ziele und einen Zirkonium-Ring für die Brandsatzwirkung. Jedes einzelne CEB wurde entwickelt, um in ca. 300 Fragmente zu explodieren. Da sie von oben herunterfallen und von dort ihre Wirkung entfalten, können sie auch leichter gepanzerte Stellen, z.B. die Oberseiten von Panzern durchdringen.

Diese Streubombe kann nur an SER-Aufhängungen mitgeführt werden.

### **CBU-97**

Die CBU-97 ist eine 1,000-Pfund schwere Bombe mit Sensor-Zünder und vielen kleinen Sprengkörpern für die Bekämpfung von gepanzerten Zielen. Die SFW (Sensor Fused Weapon = Sensor-gezündete Waffe) besteht aus 10 BLU-108/B Bomblets und 40 "Hockey Puck"-förmigen Projektilen mit Infrarot-Zielsensoren.

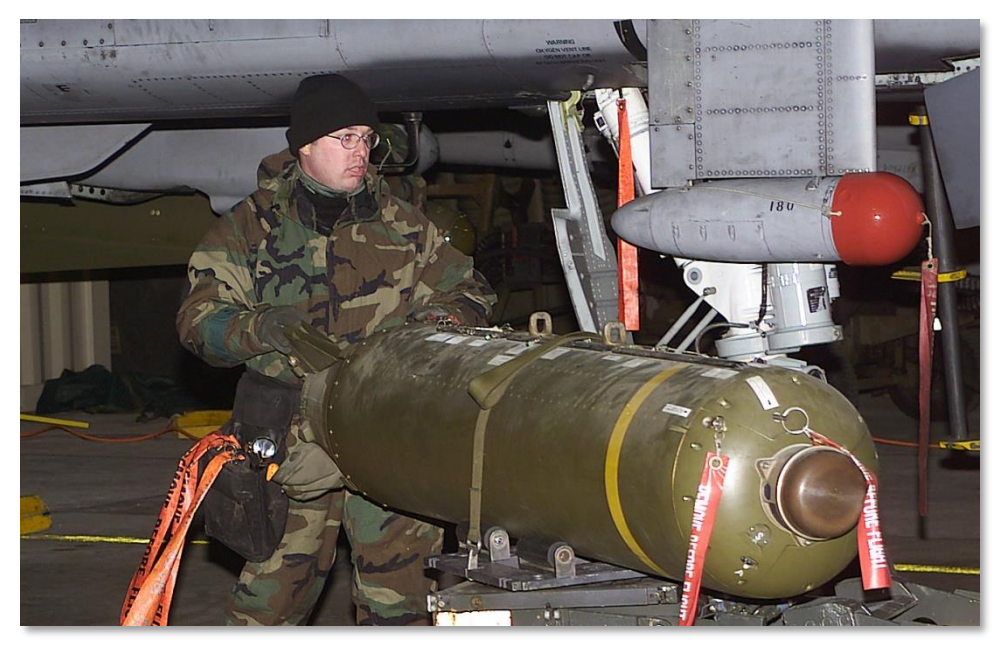

**Abb. 49: CBU-87 CEM**

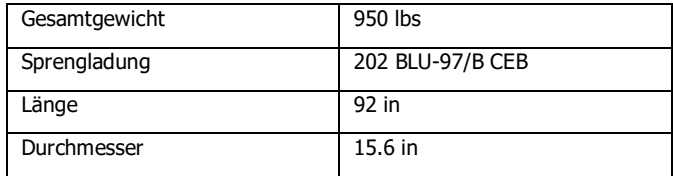

## Mehrzweck-Trainingsbomben

## **BDU-50LD**

Die BDU-50LD ist eine Attrappe der Mk-82 (Ohne Ballute). Sie kann sowohl von SER- als auch von TER-Aufhängungen abgeworfen werden.

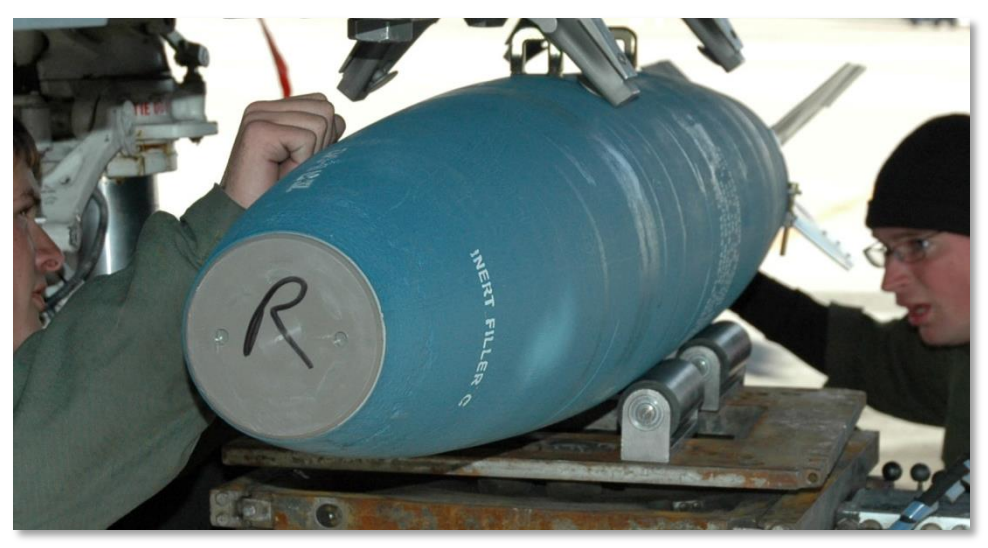

**Abb. 50: BDU-50LD**

### **BDU-50HD**

Bei der BDU-50HD handelt es sich um eine Attrappe der MK-82AIR. Sie kann an SER- und TER-Aufhängungen mitgeführt werden.

## **[A-10C WARTHOG] DCS**

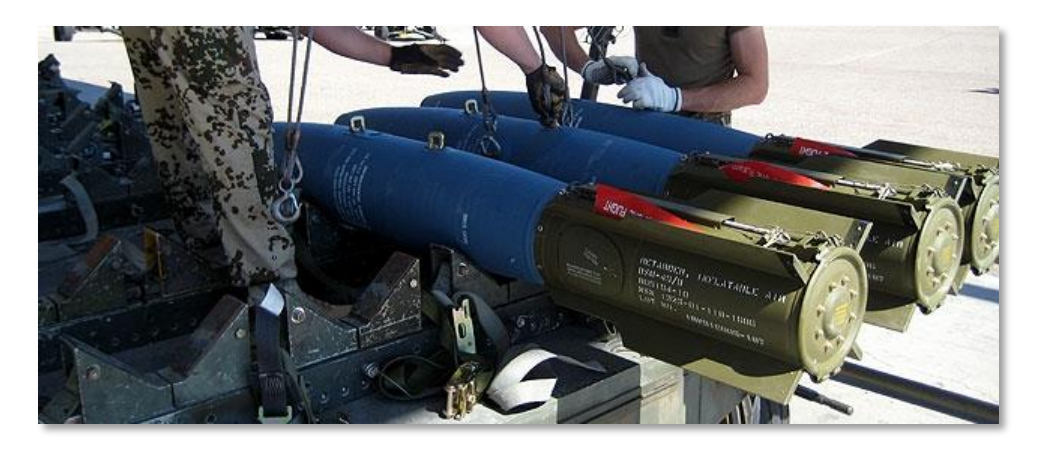

#### **Abb. 51: BDU-50HD**

## **BDU-33**

Die BDU-33 ist eine kleine Trainingsbombe. Sie besitzt die ballistischen Flugeigenschaften der wesentlich größeren GP (Mehrzweck)-Bomben. In den Bombenkörper integriert ist ein kleiner Rauchgenerator. Der signalisiert den Einschlagspunkt.

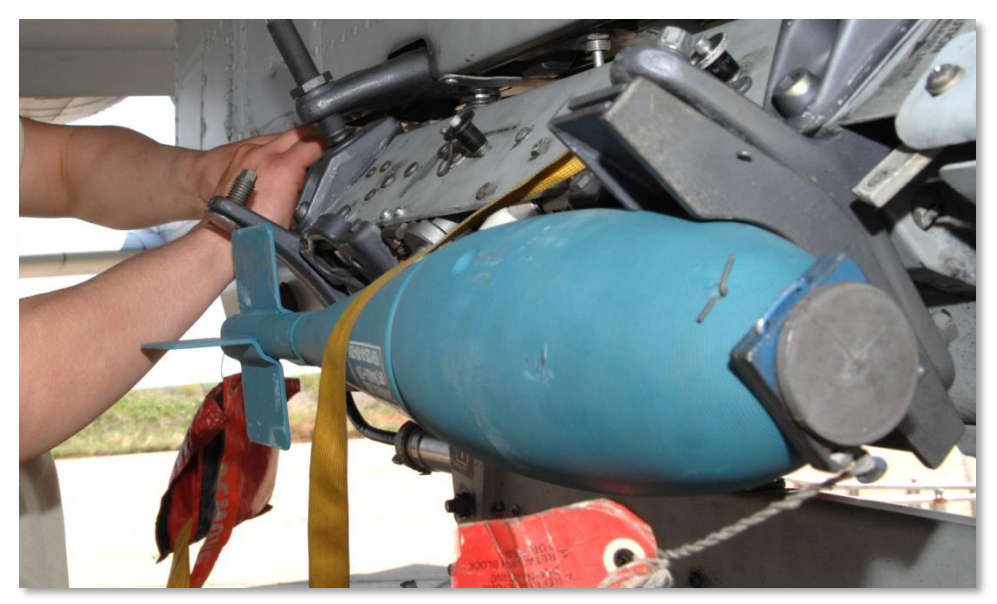

**Abb. 52: BDU-33**

# [Gefechtsfeldbeleuchtung](#page-572-0)

Die A-10C kann Leuchtfackeln als Gefechtsfeldbeleuchtung einsetzen, um das Schlachtfeld am Boden zu beleuchten, beispielsweise, wenn diese nicht mit Nachtsichtsystemen ausgestattet sind. Jeweils 8 Leuchtfackeln vom Typ LUU-2 oder LUU-19 werden jeweils in einer SUU-25 Gondel mitgeführt und nur nach CCRP abgeworfen (Bei CCIP-Modus erscheint eine entsprechende Nachricht auf CCRP zu wechseln). Nach dem Abwurf wird ein vorher festgelegter Countdown aktiv, der nach Ablauf einen Fallschirm freisetzt und die Fackel entzündet. Die LUU-2 beleuchtet aus einer Höhe von etwa 1.000ft (rund 330m) einen Umkreis von ca. 500m. Nach etwa 5 Minuten ist die Fackel ausgebrannt und erlischt.

Die SUU-25 Gondel kann an SER-Aufhängungen an den Stationen 2, 3, 9 und 10 mitgeführt werden, während TER-Aufhängungen in Kombination mit diesen Gondeln nur an den Stationen 3 und 9 genutzt werden können.

- **LUU-2B/B.** Gefechtsfeldbeleuchtung im sichtbaren Spektrum.
- **LUU-19**. Gefechtsfeldbeleuchtung im Infrarot-Spektrum.

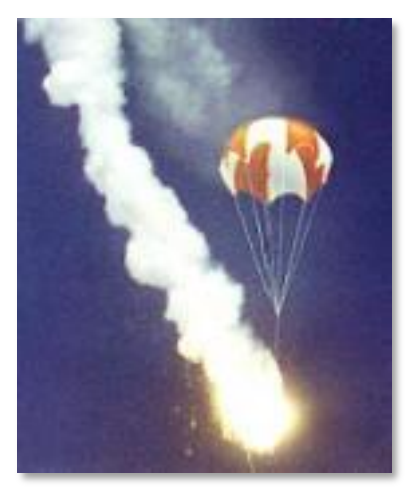

**Abb. 53: LUU-2B/B im Einsatz**

**[A-10C WARTHOG] DCS**

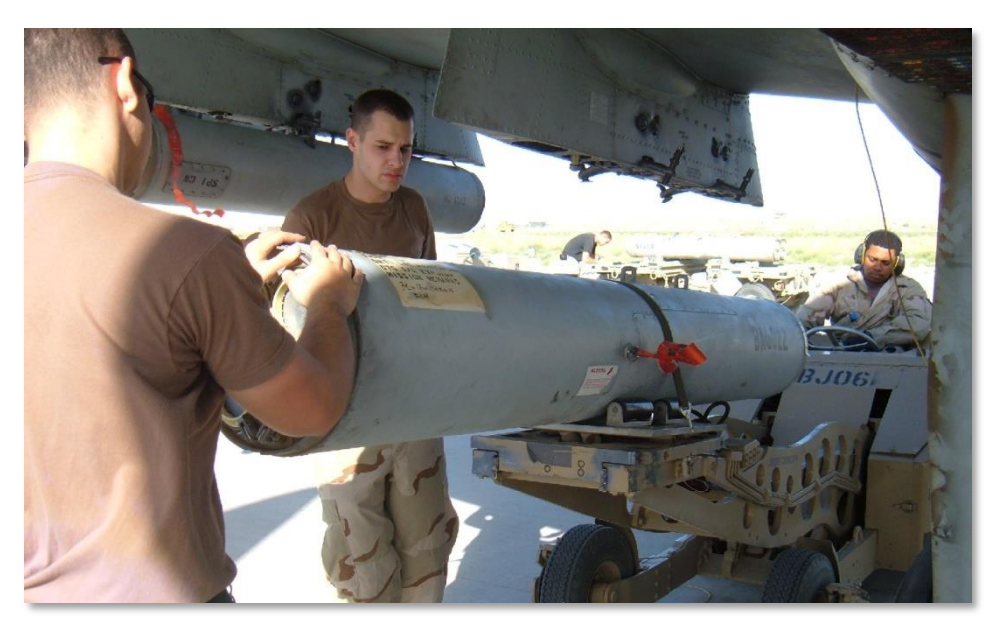

#### **Abb. 54: SUU-25 Behälter**

Raketen für die Gefechtsfeldbeleuchtung können nur im manuellen Modus abgefeuert werden. Hierfür wird der CCRP verwendet. Falls Sie versehentlich den CCIP nutzen, erhalten Sie eine entsprechende Nachricht auf dem HUD, in den CCRP-Modus zu wechseln.

## [Lasergelenkte](#page-575-0) Bomben

Die A-10C kann lasergelenkte Bomben (LGBs – Laser Guided Bombs) nutzen, indem sie entweder selbst mittels einer Zielgondel ein Ziel mit einem Laser markiert oder in dem sie Ziele von anderen Einheiten am Boden oder in der Luft markieren lässt. In beiden Fällen ist der Einsatz der Waffen jedoch weitgehend identisch.

Wenn ein befreundetes Flugzeug ein Ziel markiert oder eine LGB einsetzt, muss sichergestellt sein, dass beide Flugzeuge den gleichen Lasercode nutzen. Der Lasercode kann auf der Kontrollseite der Luft-Boden-Zielgondel eingestellt werden.

Die beiden Typen von LGBs für die A-10C sind:

### **GBU-10 Paveway II**

Diese GBU (Guided Bomb Unit – dt: Gelenkte Bombe) wiegt 2.562lb (1160kg) und besteht im wesentlichen aus einer MK-84 Mehrzweckbombe, die mit einem Lasersuchkopf ausgestattet wurde. Der Lasersuchkopf sucht nach einer Laserreflexion mit dem voreingestellten Lasercode und nutzt die Steuerflächen am vorderen Teil der Bombe, um nach dem Abwurf auf diesen Punkt zu gleiten. Die Bombe nutzt dafür wiederholte Steuerimpulse anstelle einer konstanten Anstellung der Kontrollflächen. Daher bezeichnet man diese Lenkung auch als "bang bang"-Steuerung.

Die GBU-10 kann nur an SER-Aufhängungen an den Waffenstationen 3, 4, 5, 7, 8 und 9 mitgeführt werden.

Eingesetzt werden GBU-10 vor allem gegen große oder befestigte Ziele, die mit einem sehr genauen und kraftvollen Schlag getroffen werden sollen. Beispiele für solche Ziele sind Brücken, Bunker und befestigte Kommandostellungen.

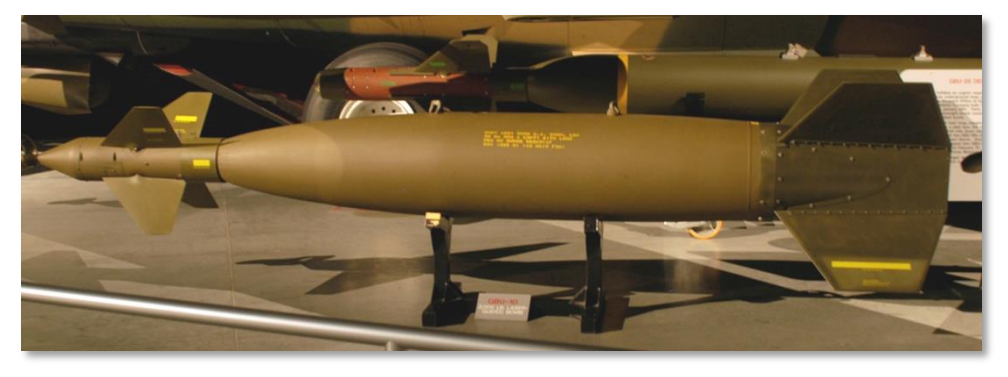

#### **Abb. 55: GBU-10 LGB**

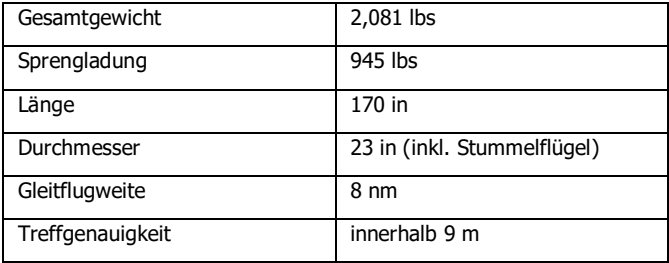

### **BLU-12 Paveway II**

Diese GBU ist die lasergelenkte Version der Mk-82 Mehrzweckbombe. Die GBU-12 leitet sich nach dem gleichen Prinzip wie die GBU-10 ins Ziel und unterscheiden sich daher nur in Gewicht und Sprengkraft. Vorteilhaft ist das allerdings für die Anzahl der mitgeführten GBU-12, da sie an TER-Aufhängungen mitgeführt werden können. Somit stehen dem Piloten eine Reihe von Präzisionsangriffen zur Verfügung, die z.B. während der Operation Desert Storm von F-111 Bomber genutzt wurden, um stehende Panzer im Irak anzugreifen. Bei den Besatzungen wurde das "Plinken" genannt. Auch wenn diese GBUs eine geringere Sprengkraft haben, so reicht diese doch dank der Treffgenauigkeit aus, um jeden noch so gut geschützten Panzer zu zerstören.

Die Bombe kann mit SER-Aufhängungen an den Stationen 1, 2, 3, 4, 5, 7, 8, 9, 10 und 11 mitgeführt werden, mit TER-Aufhängungen an den Stationen 3, 4, 8 und 9.

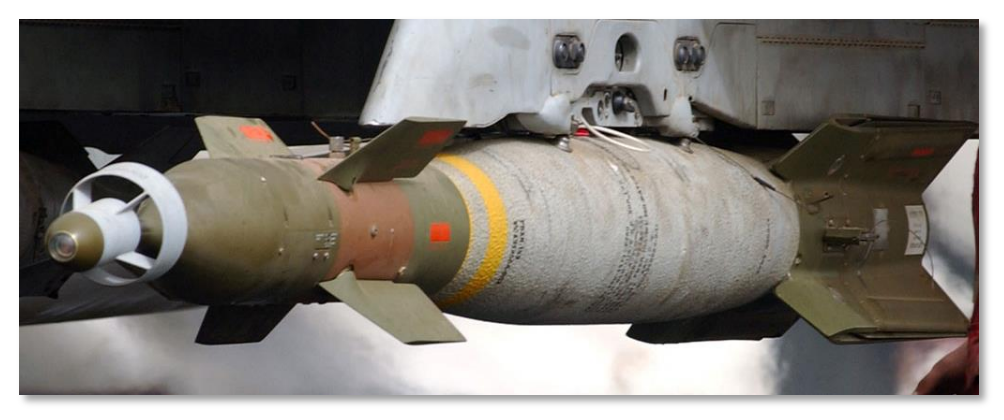

**Abb. 56: GBU-12 LGB**

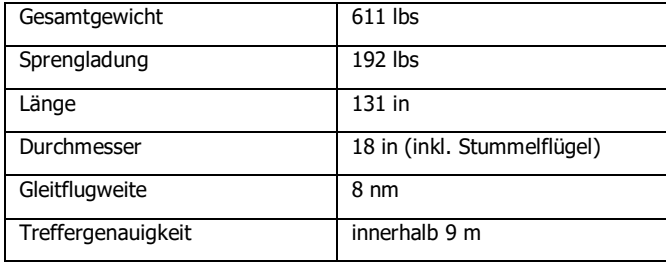

### **BDU-50LGB**

Bei der BDU-50LGB ist die Trainingsversion der GBU-12. Es handelt sich um eine Attrappe ohne funktionierenden Sprengkopf. Als Kennung sind diese Bomben in Blau gehalten, der Standardfarbe für Übungsmunition.

## "Smartbombs" [\(IAM\)](#page-586-0)

Bei IAM handelt es sich um Bomben, die mit einer internen Navigationseinheit ausgerüstet sind. Von diesen so genannten "Smartbombs" kann die A-10C beide grundsätzliche Typen mitführen: IAMs mit Satellitennavigation (GPS) und IAMs mit integrierter Kreiselsteuerung (INS). Beide Versionen nutzen eine Koordinatenposition, z.B. bei der A-10C den SPI (Sensor Point of Interest – dt: Aktiver Sensorpunkt), der in das Steuersystem der Bombe übertragen wird. Sobald die Bombe ausgelöst wurde, nutzt sie die Steuerflächen um ihre Flugbahn so anzupassen, dass sie am voreingestellten

Punkt einschlagen wird. Während Smartbombs gegen unbewegliche Ziele sehr effektiv eingesetzt werden, sind sie gegen bewegliche Ziele nutzlos, da nach dem Abwurf der Waffe die eingegebenen Zielkoordinaten nicht mehr beeinflusst werden können.

Smartbombs können nur an "SmartStations" (dt: Intelligente Waffenstationen) vom Typ 1760 mitgeführt werden. Bei der A-10C sind das die sechs Stationen 3, 4, 5, 7, 8 und 9 und jeweils nur an SER-Aufhängungen.

### **GBU-38**

Bei dieser Smartbomb handelt es sich um eine Mk-82-Mehrzweckbombe, die mit einem GPS-Navigationssystem ausgerüstet wurde. Dieses Steuersystem wird auch als Joint Directed Attack Munition (JDAM) bezeichnet. Durch die fehlende Notwendigkeit das Ziel mit dem eigenen Laser zu markieren oder einen laser-markierten Punkt aufzufinden, kann diese Waffe die vollen Gleiteigenschaften der Bombe nutzen und erreicht so abhängig von der Flughöhe eine beachtliche Reichweite. Mit dem am hinteren Teil der Bombe montierten GPS-Empfänger mit den beweglichen Steuerflossen, ist die Bombe in der Lage ein Ziel mit einer Präzision von 10m anzugreifen. Der größte Vorteil ist aber der, dass die Bombe ihr Ziel unabhängig von Sicht- und Wetterverhältnissen findet, was sich mehrfach als signifikanter Vorteil gegenüber lasergesteuerten Bomben erwiesen hat.

Als Zielpunkt für einen JDAM-Angriff kann die A-10C den aktuellen SPI (Sensor Point of Interest – dt: Aktiver Sensorpunkt) an die Waffe übertragen.

Die GBU-38 kann jeweils nur einzeln an den an den Typ1760 "Smartstations" angebracht werden.

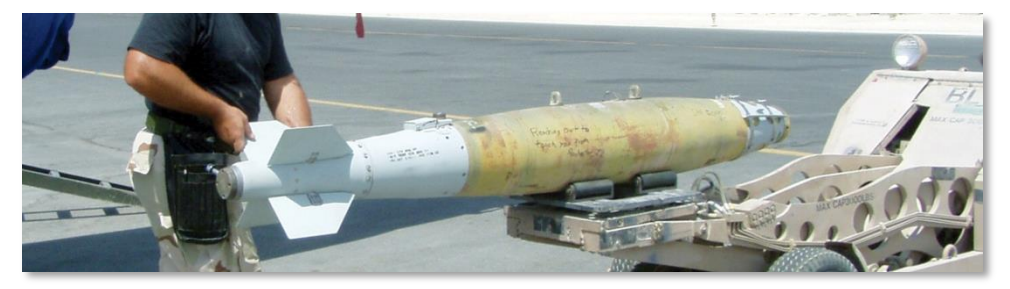

#### **Abb. 57: GBU-38 IAM**

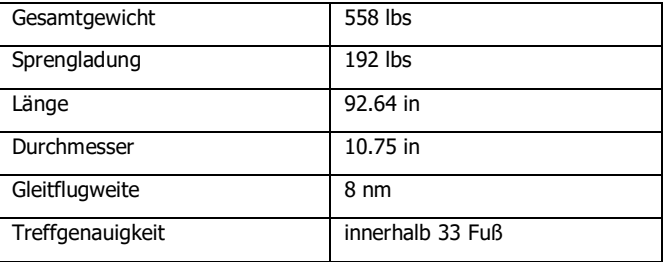

### **GBU-31**

Die GBU-31 ist in der Basis eine Mk-84, die mit einem JDAM-Paket ausgestattet wurde. Im Gegensatz zur GBU-38 befindet sich Entlang der Bombe sogenannte Strakes (längliche, leicht abstehende Metallprofile), um so die Flugeigenschaften zu verbessern.

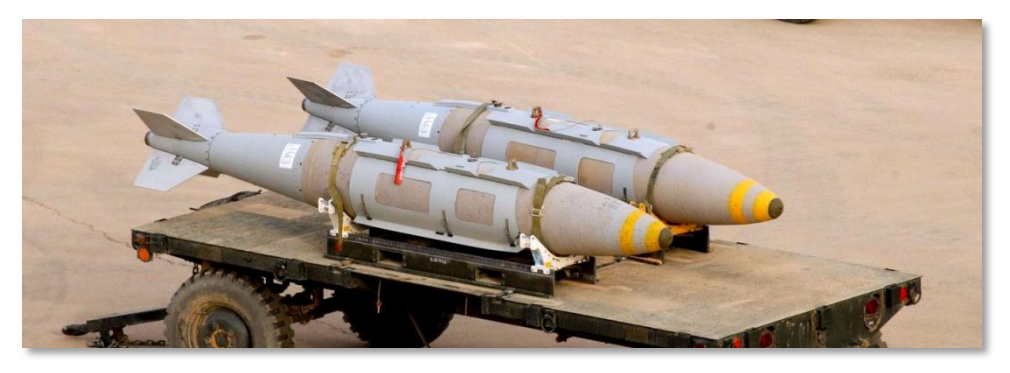

#### **Abb. 58: GBU-31 IAM**

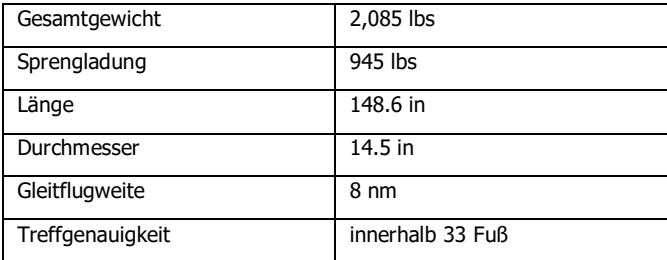

### **CBU-103**

Diese Streubombe basiert auf der ungelenkten CBU-87, die mit einem INS (Inertial Navigation System – dt: Kreiselgesteuertes Navigationssystem) ausgestattet wurde. Zusammen bilden sie einen WCMD, genannt "Wick Mid" (Wind Corrected Munitions Dispenser – dt: Wind Korrigiert Streubombe). Die CBU-103 nutzt jedoch keine GPS-Steuerung, sondern nur Trägheitsnavigation und ermittelt die Zielposition ausgehend von der relativen Position zum Flugzeug, um mittels der Steuerflächen am Heck das Ziel zu finden. Dadurch erhält diese CBU die Eigenschaft auch aus mittleren und großen Höhen sehr zielgenau zu sein und das bei relativ geringen Kosten.

Die CBU-103 als Kombination einer CBU-87 mit WCMD Steuereinheit.

## **CBU-105**

Die CBU-105 ist eine weitere WCMD-Waffe. Die hintere Sektion ist identisch mit der CBU-97. Durch das INS-System zur sicheren Steuerung kann die CBU-105 jedoch aus weit größeren Höhen abgeworfen werden als die CBU-97. Das Ziel wird über den SPI festgelegt.

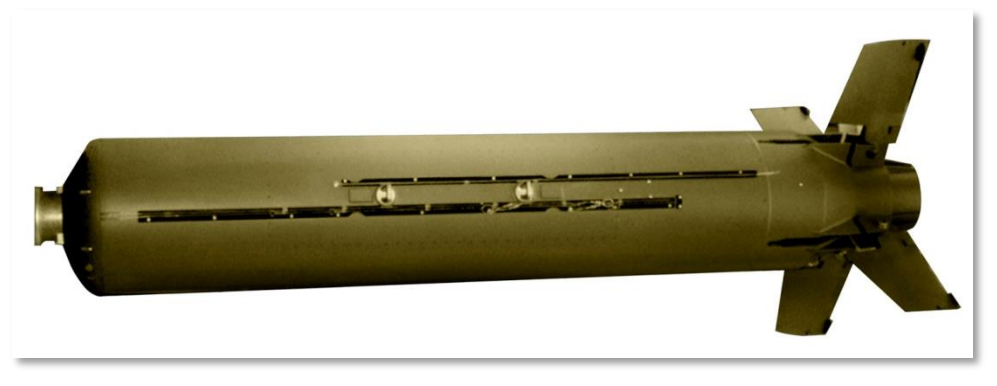

#### **Abb. 59: CBU-103 IAM**

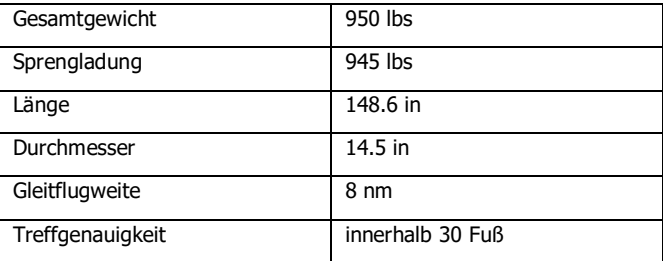

## [AGM-65 Maverick](#page-591-0)

Die AGM-65 Maverick ist eine präzisionsgesteuerte Luft-Boden-Rakete mit großer Reichweite, die sich besonders gut geeignet, gepanzerte Ziele, Luftabwehr und befestigte Stellungen anzugreifen. Mavericks können sowohl an SER-Aufhängungen vom Typ LAU-117 mitgeführt werden, als auch an TER-Aufhängungen vom Typ LAU-88, jedoch nur an den Stationen 3 und 9. Inzwischen gibt es mehrere Versionen der Maverick, die sich in verwendeten Zielsensoren und Gefechtsköpfen unterscheiden. Jede Version liegt außerdem in einer Trainingsversion vor, bezeichnet als TGM oder CATM, die zwar den originalen entsprechende Zielsucher haben, aber nicht über funktionsfähige Gefechtsköpfe und Motoren verfügen.

Bei der Maverick handelt es sich um eine Fire-And-Forget-Waffe (dt: Abfeuern und Vergessen), was bedeutet, dass die Rakete nach dem Abfeuern keinen weiteren Einsatz des Piloten oder eines Systems im Flugzeug benötigt, um ins Ziel zu finden. Die Reichweite im Einsatz wird vor allem durch die Sichtweite des Zielsuchers der Rakete begrenzt und liegt im Allgemeinen zwischen 3 und 7nm. Wenn ein Zielgebiet mit Mavericks angegriffen wird, empfiehlt es sich die Reichweite und Zielgenauigkeit der Waffe zu nutzen, um als erstes die Luftverteidigung des Gegners auszuschalten.

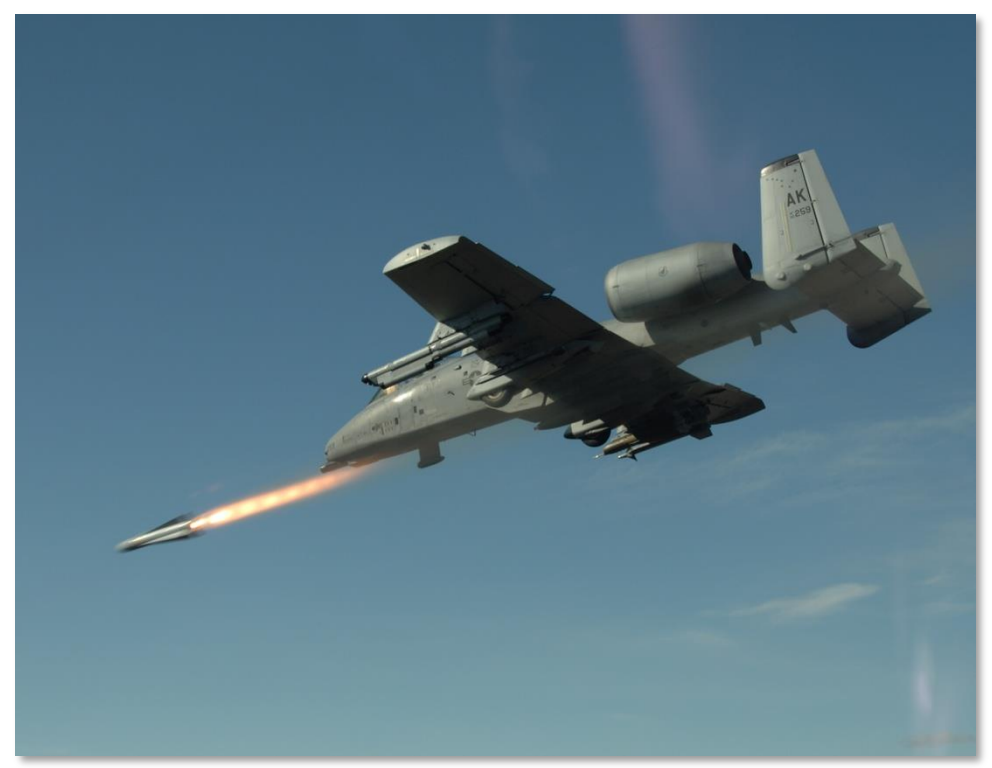

#### **Abb. 60: Abschuss einer Maverick**

Folgende Maverickversionen existieren:

- **AGM-65D.** Bildgebender IR-Suchkopf mit einem 125lb Hohlmantelgeschoss. 3x an LAU-88 oder 1x an LAU-117
- **AGM-65G.** Bildgebender IR-Suchkopf mit einem 300lb Hohlmantelgeschoss. Nur 1x an LAU-117
- **AGM-65H.** Suchkopf mit TV-Kamera, mit einem 125lb Hohlmantelgeschoss. 3x an LAU-88 oder 1x an LAU-117
- **AGM-65K.** Suchkopf mit TV-Kamera, mit einem 300lb Hohlmantelgeschoss. Nur 1x an LAU-117
- **TGM-65D.** Trainingsversion der AGM-65D mit Attrappen für Motor und Sprengladung. 3x an LAU-88 oder 1x an LAU-117
- **TGM-65G.** Trainingsversion der AGM-65G mit Attrappen für Motor und Sprengladung. Nur 1x an LAU-117
- **CATGM-65K.** Trainingsversion der AGM-65K mit Attrappen für Motor und Sprengladung. Nur 1x an LAU-117
- **TGM-65H.** Trainingsversion der AGM-65H mit Attrappen für Motor und Sprengladung. 3x an LAU-88 oder 1x an LAU-117

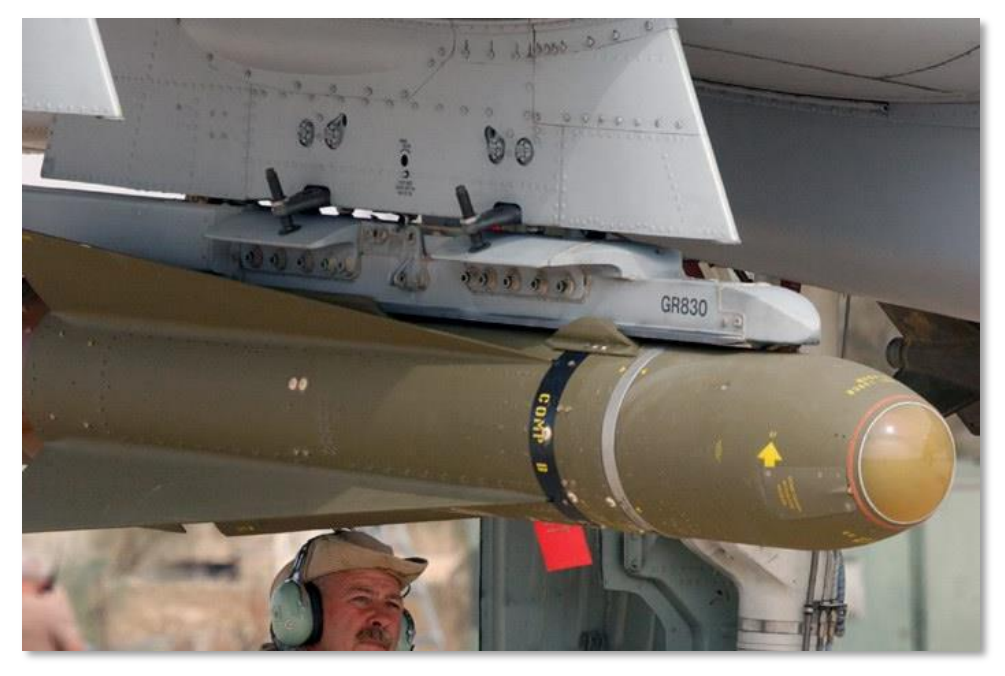

**Abb. 61: AGM-65D**

**[A-10C WARTHOG] DCS**

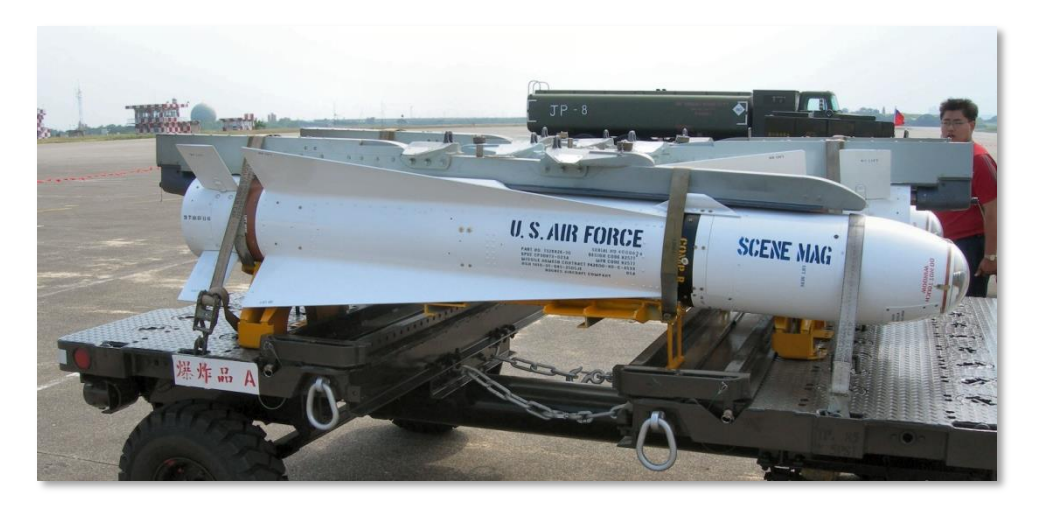

**Abb. 62: AGM-65B/K**

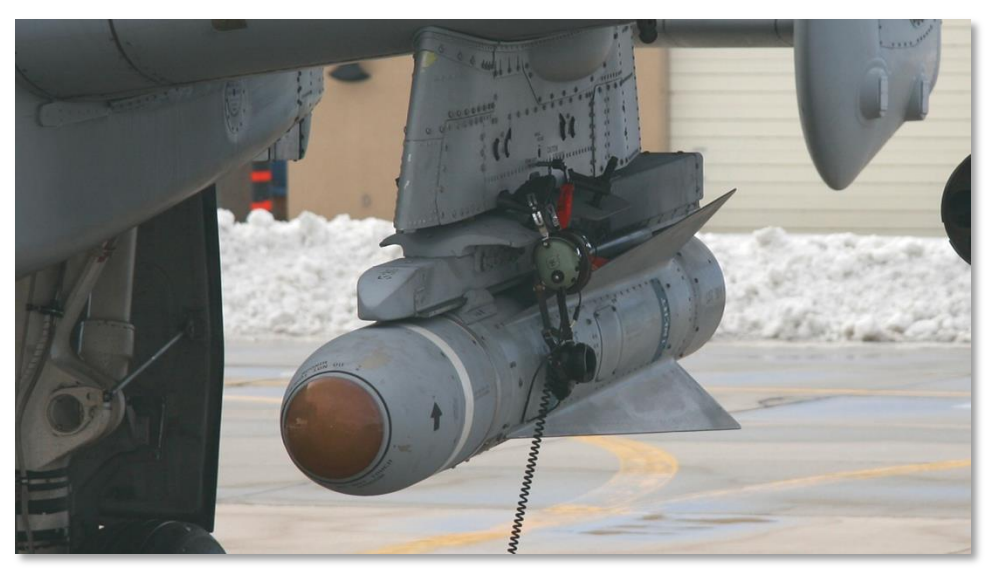

### **Abb. 63: TGM-65D**

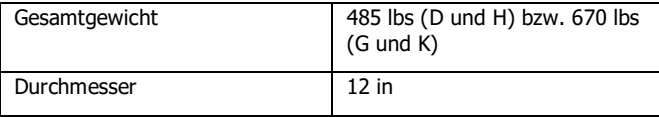

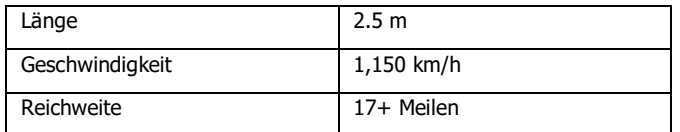

# [AIM-9M / CATM-9M Sidewinder](#page-600-0)

Obwohl die A-10C nicht für den Luftkampf konzipiert wurde, besitzt sie doch die Möglichkeit, sich selbst gegen Luftziele zu verteidigen oder z.B. Hubschrauber anzugreifen, die der A-10 in die Quere kommen. Neben dem Luft-Luft-Modus für die 30mm Bordkanone kann sie für diesen Fall auch Luft-Luft-Raketen vom Typ AIM-9M Sidewinder mitführen. Da die A-10 allerdings nicht über ein Radar verfügt, muss der Angriff und das Zielen mit den bloßen Augen erfolgen, im günstigen Fall mit Unterstützung einer Zielgondel.

Zu Trainingszwecken kann die A-10C auch eine Attrappe der AIM-9M Sidewinder mitführen. Diese trägt die Bezeichnung CATM-9M. Sie besitzt wie die meisten Trainingswaffen zwar den gleichen Zielsucher, aber keinen funktionierenden Motor oder Sprengkopf.

Sowohl die AIM-9M als auch die CATM-9M werden von einer speziellen Doppelaufhängung abgefeuert (DRA – Dual Rail Adapter). Sie kann an den Stationen 1 und 11 mitgeführt werden.

Die AIM-9 nutzt einen Infrarot-Sensor in der Nase um Wärmestrahlung von feindlichen Zielen zu finden und zu verfolgen. Folglich sind Flugzeuge mit aktiven Nachbrenner oder einer signifikanten Wärmesignatur sehr einfach zu bekämpfen. Der Sucher kann allerdings durch IR-Täuschkörper, sogenannte Flares, verwirrt werden, was die Zielerfassung und –verfolgung stark beeinflussen kann.

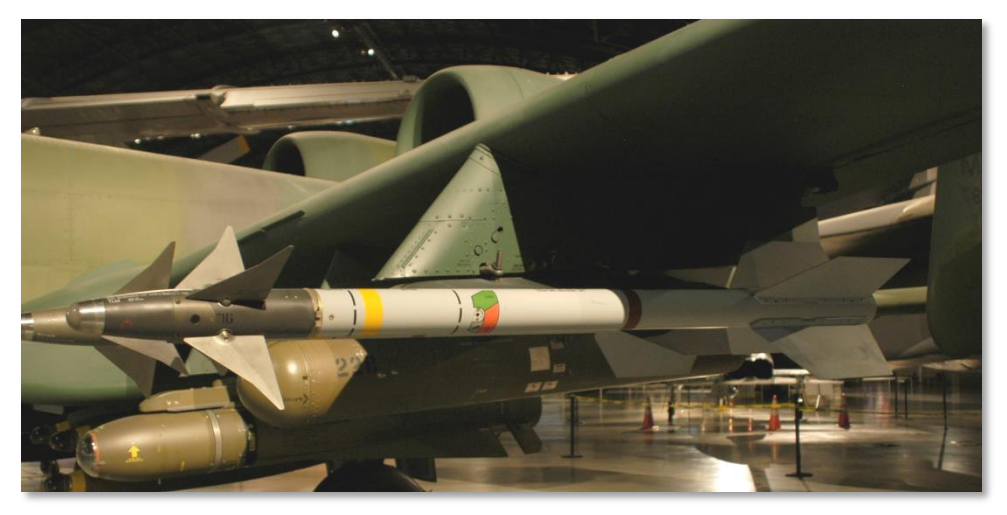

**Abb. 64: AIM-9M Sidewinder**

**[A-10C WARTHOG] DCS**

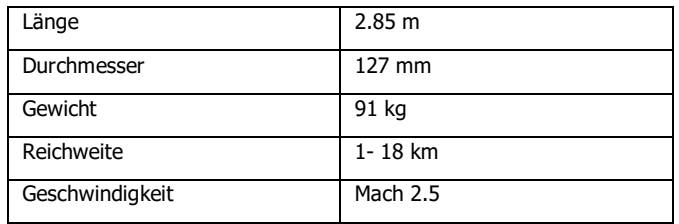

## TK600 Externe Zusatztanks

Ein Zusatztank vom Typ TK600 fasst 600 Gallonen (ca. 2270 l) und erhöht damit die Reichweite und Einsatzdauer der A-10. Sie können nur an den Stationen 4, 6 und 7 mitgeführt werden und sind nicht selbstabdichtend und sind nicht mit einem Zünder ausgerüstet. Sie werden daher nur für Verlegungsflüge eingesetzt und in jedem Fall vor einem Kampf abgeworfen.

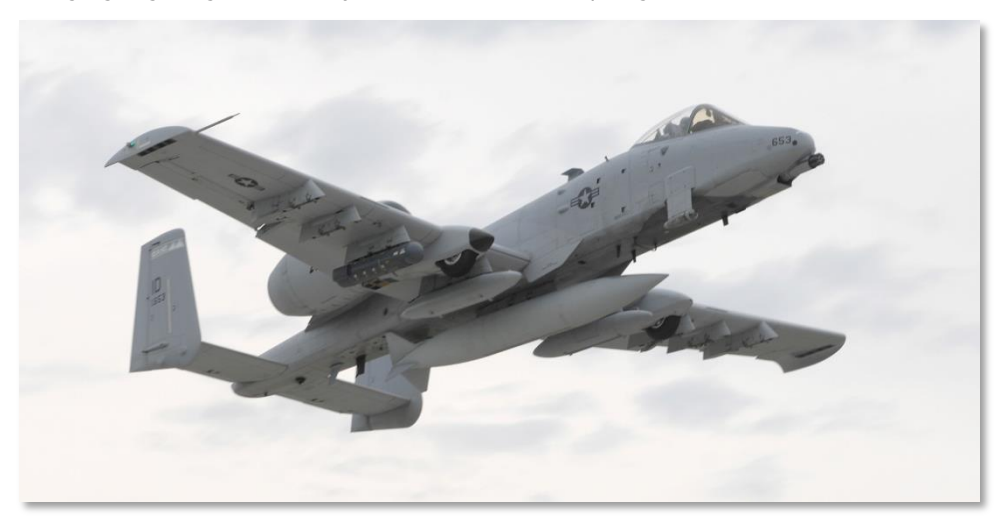

**Abb. 65: TK600 Externe Tanks**

# AN/AAQ-28 Litening II AT Zielbehälter

Beim Litening II AT Targeting Pod (kurz: TP) handelt es sich um einen Zielbehälter, die eine ladungsgekoppelte TV-Kamera (CCD – Charged Coupled Device) mit einem Forward Looking Infrared (FLIR), dt: Vorwärtsgerichtetes Infrarot Sichtgerät, verbindet. Damit kann das TGP sowohl bei Tag als auch bei Nacht Ziele visuell aufspüren und aufschalten. Ebenfalls integriert ist ein Laser für die exakte Entfernungsmessung und das Leiten von lasergelenkten Waffen (LGB/GBU) sowie ein Infrarot-Pointer. Das TGP kann außerdem die Lasermarkierungen von anderen Quellen aufspüren und verfolgen. Dafür stehen die beiden Modi Laser-Punkt Suchen (LSS – Laser Spot Search) und Laser-Punkt verflogen (LST – Laser Spot Track).

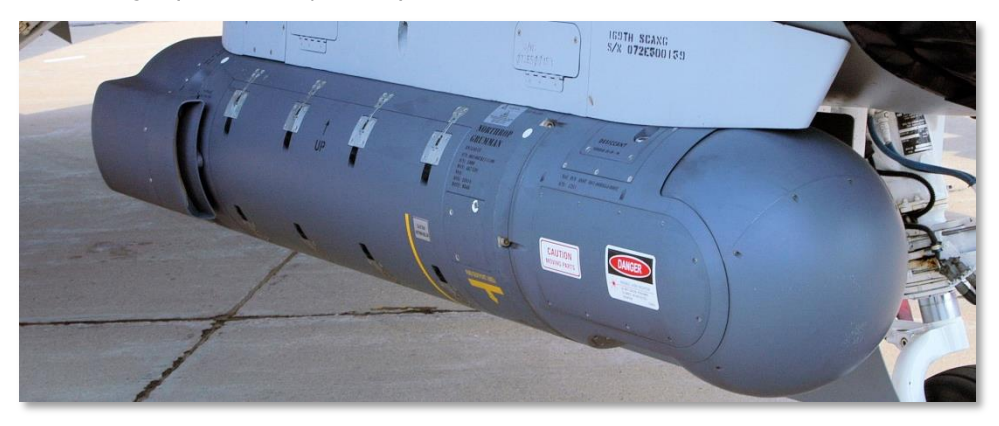

#### **Abb. 66: AAQ-28 Litening II AT**

Zusätzlich zum Boden-Luft-Modus kann das TGP auch im Luft-Luft-Modus verwendet werden. So können Sie auch Ziele in der Luft suchen und aufschalten. Es ist sogar möglich den Suchkopf der AIM-9M-Rakete automatisch auf das aufgeschaltete Ziel auszurichten.

Das TPG arbeitet hervorragend bei Tag und Nacht. Auch auf lange Distanzen können Sie Ziele finden und aufschalten und diese als Sensor Point of Interest (SPI) markieren. Natürlich können Sie das TGP auch nutzen, um Ziele mit dem Laser zu markieren. So lenken Sie selbst LGBs präzise ins Ziel. Natürlich können Sie so auch Ziele für alliierte Flugzeuge markieren. Aus Höhen über 10.000 Fuß kann das TGP besonders gut von seiner hohen Reichweite profitieren.

Mitgeführt wird das TGP an Station 2 oder 10. So kann die A-10C übrigens sehr gut von der A-10A unterschieden werden. Die kann das TGP nämlich nur an Station 3 und 9 mitführen.

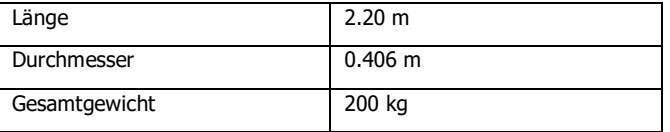

## MXU-648 Reisebehälter

Auch wenn dieses Travel Pod (dt: Reisegondel) über die Jahre auch diverse andere Verwendungen gesehen hat, besteht die Hauptfunktion darin, im Falle einer Verlegung die Triebwerksabdeckungen, Bremskeile, RemoveBeforeFlight-Flaggen und weiteres Zubehör mitzuführen. Dieses Zuladung würde daher niemals im Kampfeinsatz mitgeführt.

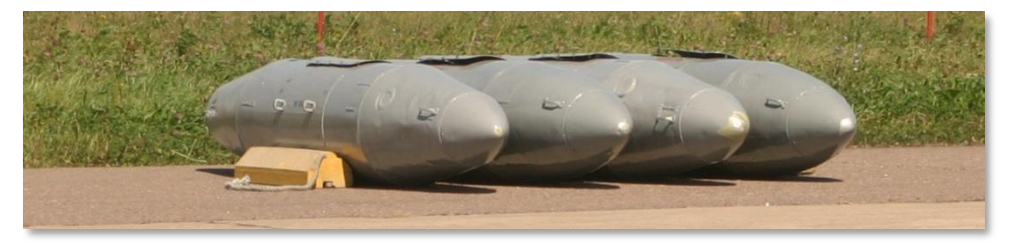

#### **Abb. 67: MXU-648 Travel Pod**

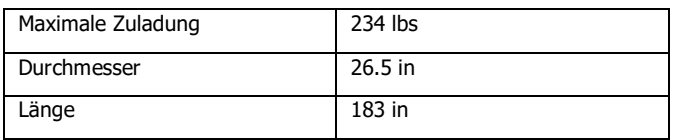

# Datenblatt der A-10C

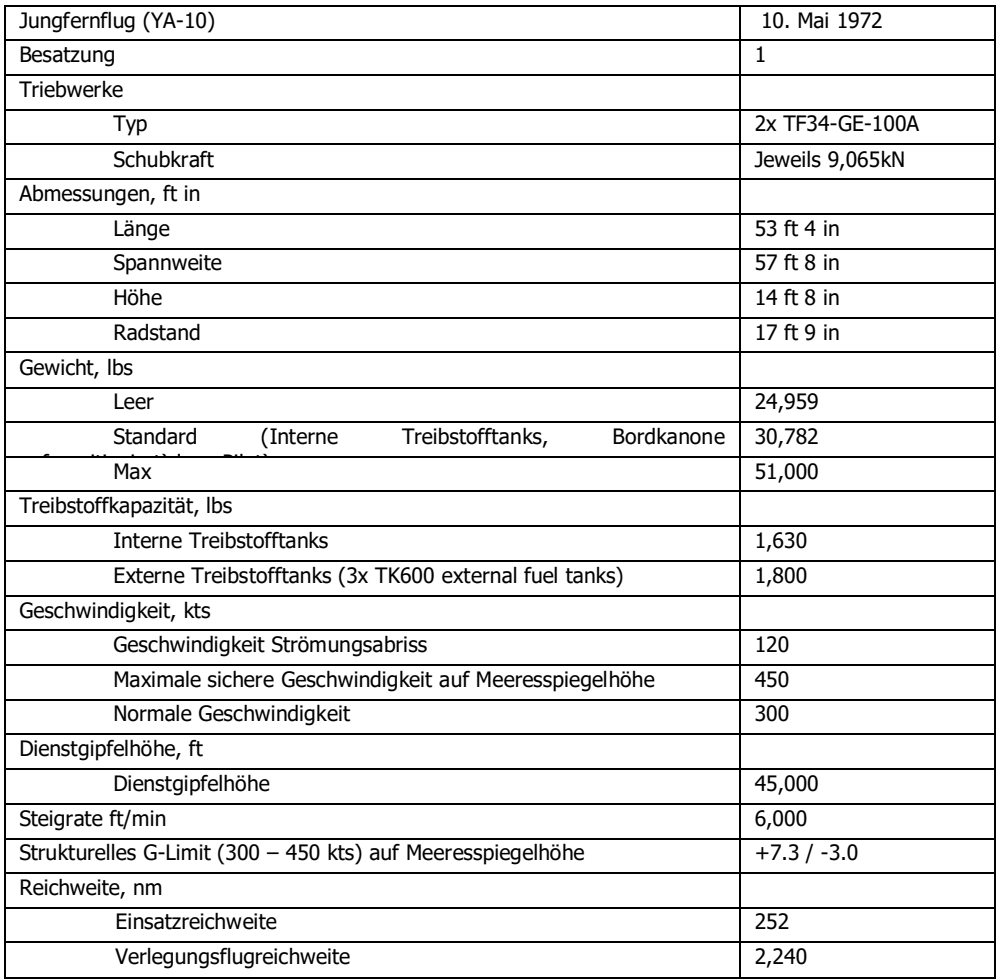

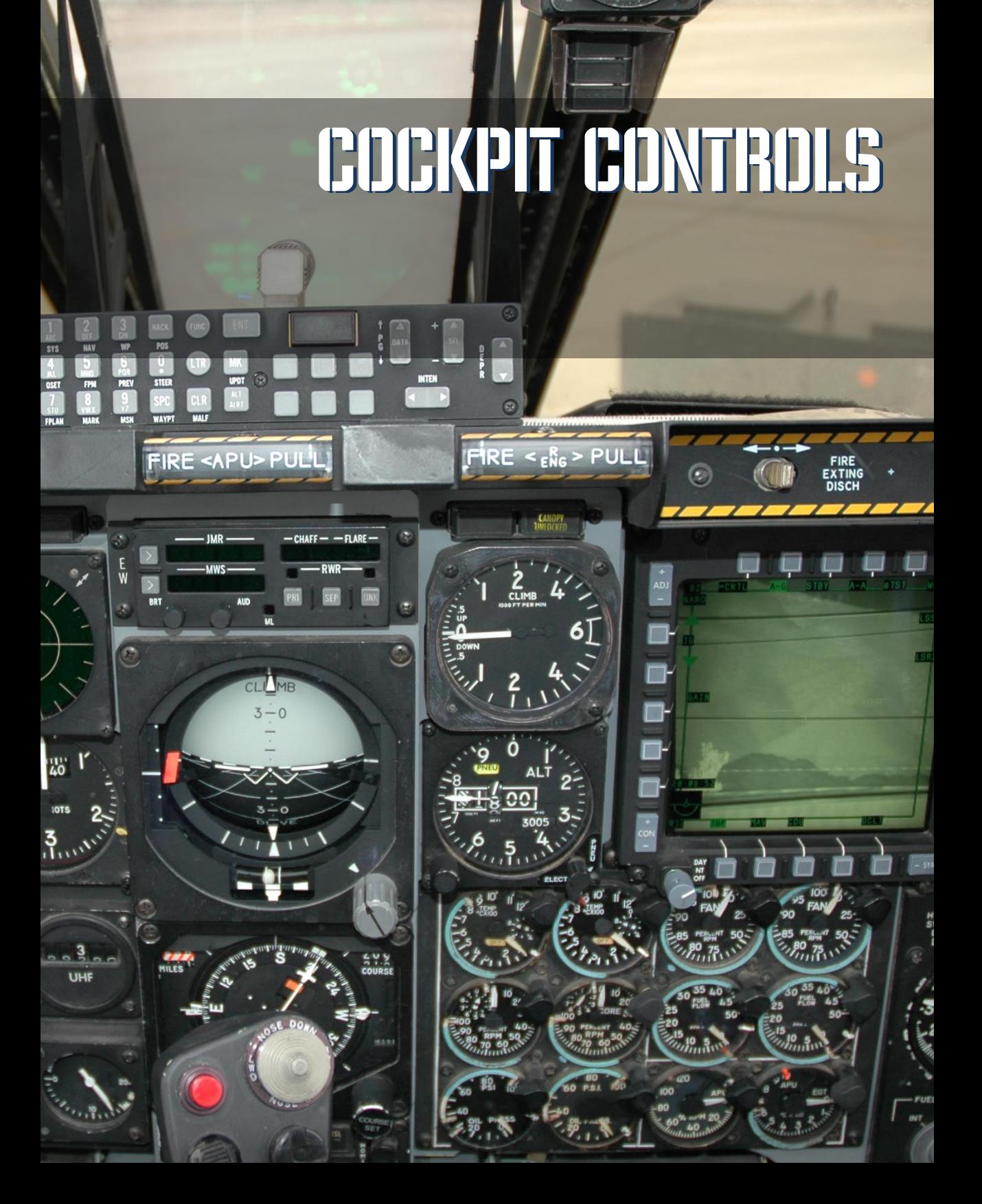

# COCKPIT KONTROLLEN

# Überblick über die Instrumententafeln

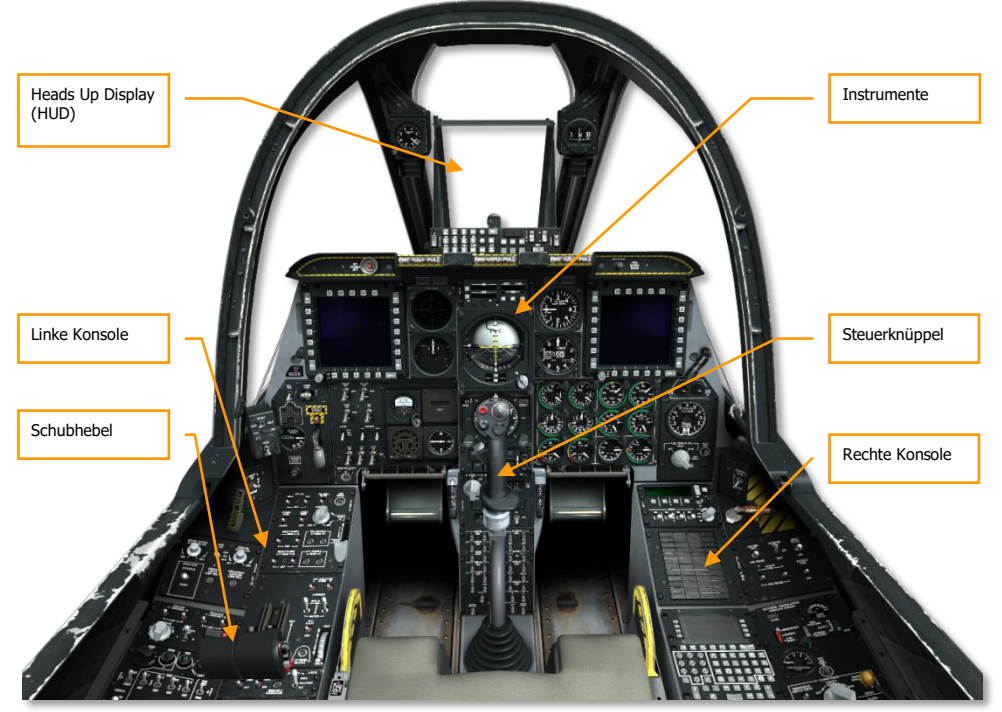

**Abb. 68: A-10C Cockpit**

Das Cockpit der A-10C besteht im Wesentlichen aus drei Instrumententafeln, welche die primären Anzeigen und Instrumente beherbergen und damit die wichtigen Informationen über Flugparameter, Flugzeugstatus, Triebwerks-zustände, Position der Kontrollflächen und die Warnungen anzeigen. Da die A-10C nur von einer Person gesteuert wird, sind alle Kontrollen für Flug und Waffeneinsatz so ausgelegt, dass sie vom Piloten leicht erreicht werden können. Als Konsequenz wirkt das Cockpit recht vollgestopft und kann auf den ersten Blick sehr einschüchternd wirken. Nach dem Studium dieses Handbuches wird Ihnen dieses Cockpit jedoch schnell so vertraut sein, wie Ihr eigener Schreibtisch. Außerdem wurden dank der MFCDs (Multi Funktion Color Displays) viele der Funktionen gegenüber der A-10A enorm erleichtert und beschleunigt, jedoch ist für die effektive Nutzung dieser Systeme eine gute Kenntnis der MFCD-Seiten und HUD-Modi notwendig.

In diesem Handbuch konzentrieren sich die ersten Kapitel darauf, Ihnen einen Überblick über die verschiedenen Referenzdaten der verschiedenen Systeme zu vermitteln. Die zweite Hälfte wird Sie dann Schritt für Schritt durch die Anwendung der einzelnen Funktionen führen. Es empfiehlt sich dabei zwischen den einzelnen Kapiteln hin und her zu blättern, um die Systeme und Funktionsweisen leichter verstehen zu können.

Im Spiel verfügen die Cockpitkontrollen zudem kurze Beschreibungen die sichtbar werden, sobald sie die Maus über die Schalter bewegen. Diese Hilfestellung wird es Ihnen zusätzlich erleichtern, sich die Position und Funktion der Instrumente einzuprägen. Sie haben natürlich auch die Möglichkeit diese sogenannten "ToolTips" im Optionsmenü abschalten, wenn Sie dies wünschen.

Mit Ihrer Maus können Sie die Kontrollen im Cockpit auf verschiedene Weise manipulieren:

- Linke Maustaste bewegt Schalter hin und her oder betätigt Tasten
- Linke oder rechte Maustaste bewegt Drehschalter links oder rechts
- Betätigen Sie das Mausrad um Drehregler zu bewegen
- Klicken und Ziehen Sie einen Knopf, um ihn zu drehen

Immer wenn Sie den Mauszeiger über einen Schalter oder Drehschalter bewegen, den Sie manipulieren können, wird sich der Zeiger in ein grünes Symbol wandeln, welches anzeigt, in welcher Weise sich der ausgewählte Schalter sich bewegen lässt. Jede Funktion, die Sie mit der Maus bedienen können, besitzt außerdem eine zugehörige Tastenkombination, welche Sie der Liste mit der Tastaturbelegung entnehmen können. Diese Tastaturkombinationen sind in diesem Handbuch in blauer Schrift gehalten.

Aber nun zu einer Übersicht über die wesentlichen Komponenten des Cockpits:

Die primären Fluginstrumente befinden sich an der vorderen Instrumententafel unterhalb der Sichtfeldprojektion (HUD)

## **Steuerknüppel**

Die primäre Funktion des Steuerknüppels ist die Kontrolle über Neigungs- und Rollwinkel des Flugzeuges. Die Höhenruder, welche den Neigungswinkel kontrollieren, werden angesteuert, wenn der Steuerknüppel nach vorne und hinten bewegt wird. Seitliche Bewegungen kontrollieren die Rollneigung über die an den Tragflächen befindlichen Querruder.

Die Neutralstellung für die Position der Höhen- und Querruder kann durch Veränderung der Trimmung angepasst werden.

Der Steuerknüppel ist mit einer Reihe von Tasten und Cooliehats (Mehrwegeschalter), um verschiedene Funktionen der A-10C zu bedienen, ohne die Hand vom Steuerknüppel zu nehmen. Während der Steuerknüppel der A-10A auf dem der F-4 "Phantom II" basierte, ist der neue Griff mit dem der F-16 "Viper" identisch. Es wurde allerdings nur der Griff selbst ausgetauscht, nicht die Basis, so dass der Steuerknüppel der A-10C weiterhin zentral montiert und beweglich ist, entgegen dem seitlich platzierten und praktisch unbeweglichen Steuerknüppel der F-16.

Abhängig vom aktiven Sensor (SOI – Sensor of Interest) können die Funktionen des Steuerknüppels verschiedene Funktionen haben. Ausgewählt wird der SOI üblicherweise vom Coolie Hat am Schubhebel. Mögliche SOI beinhalten:

- Aktives Taktisches Aufklärungs Display (TAD Tactical Awareness Display)
- Zielgondel (TP / TGP Targeting Pod)
- Sichtfeldprojektion (HUD Head Up Display)
- AIM-9 Luft-Luft-Rakete
- AGM-65 Maverick Luft-Boden-Rakete (MAV)

Zusätzlich haben viele Tasten und Schalter mehrfache Funktionen, je nach dem, ob sie nur kurz betätigt oder lange gehalten werden. Diese beinhalten:

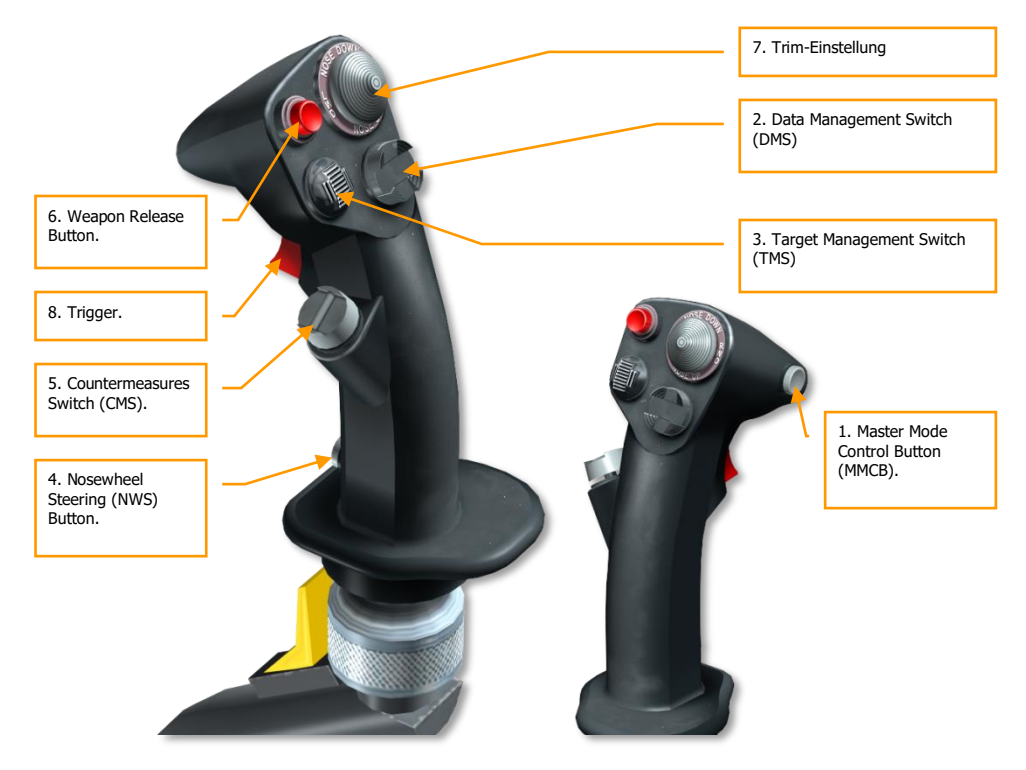

**Abb. 69. Control Stick**

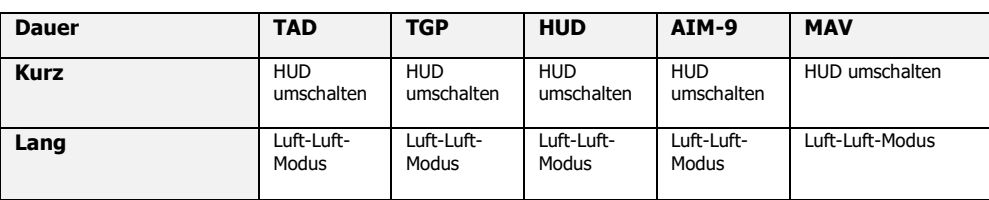

### 1. **Master Mode Control Button (MMCB)**. Funktionen je nach SOI:

### 2. **Data Management Switch (DMS)**. Funktionen je nach SOI:

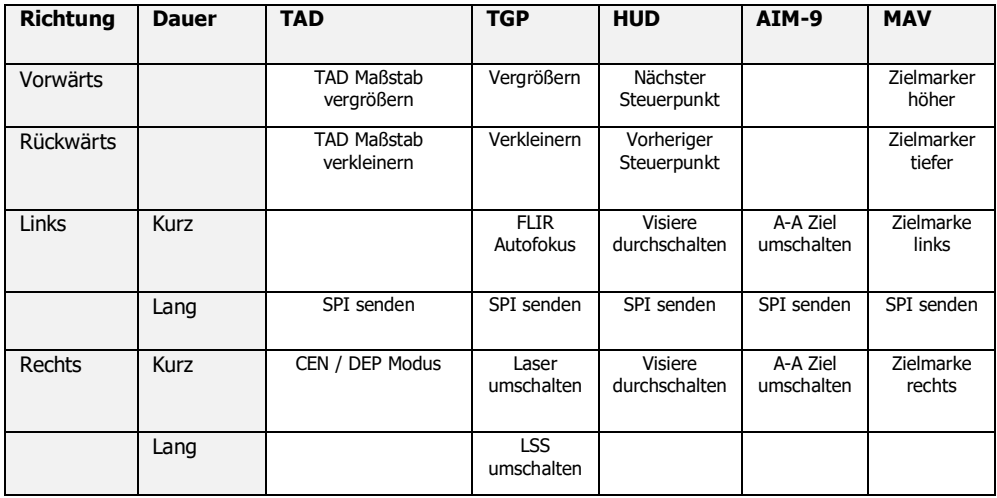

### 3. **Target Management Switch (TMS)**. Funktionen je nach SOI:

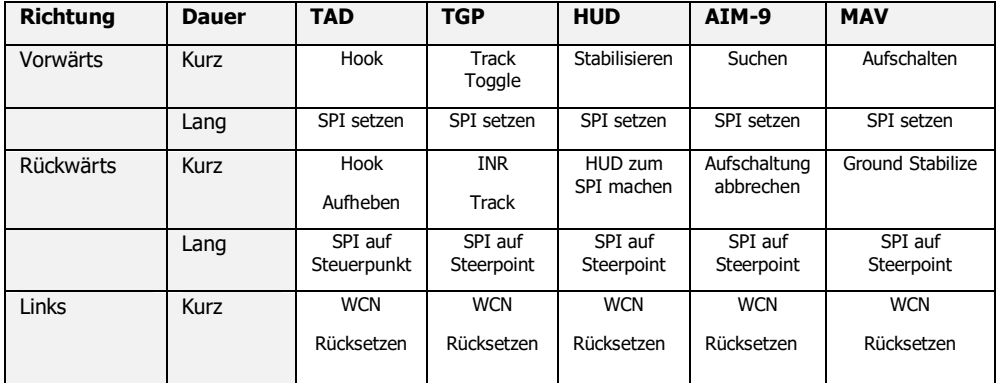

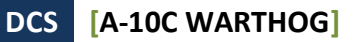

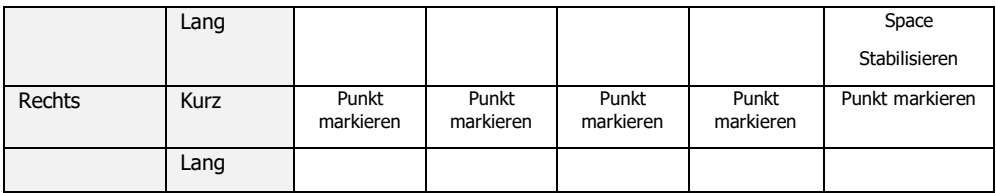

#### 4. **Nosewheel Steering (NWS) Button**. Funktionen je nach SOI:

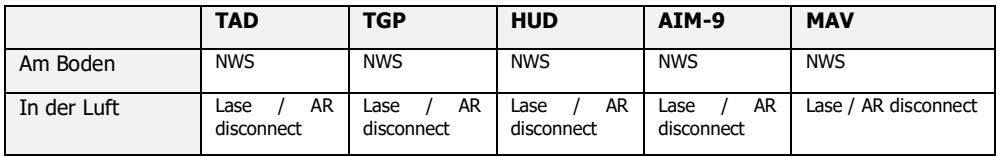

#### 5. **Countermeasures Switch (CMS)**. Funktionen je nach SOI:

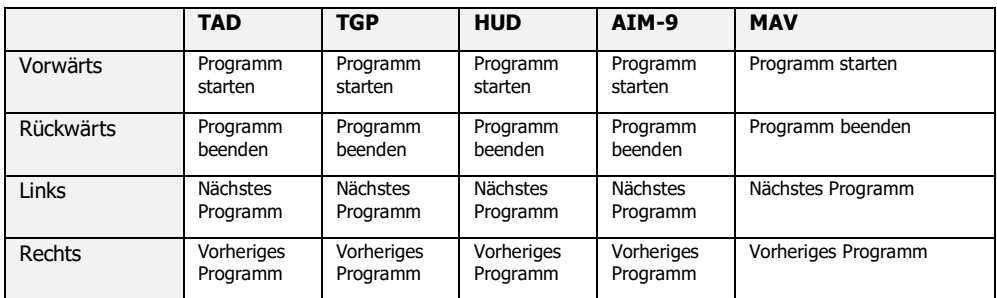

#### 6. **Weapon Release Button**. Funktionen je nach SOI:

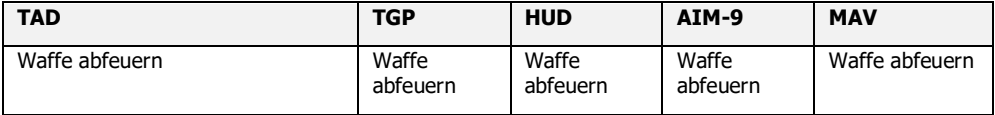

**Bemerkung**: Für manche Waffen, wie JDAMs und LGBs müssen Sie die Abwurftaste für eine volle Sekunde halten, um die Waffe auszulösen.

7. **Trim Switch**. Funktionen je nach SOI:

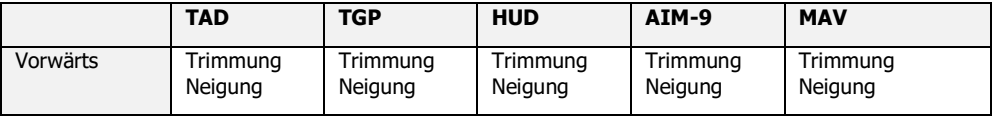

**[A-10C WARTHOG] DCS**

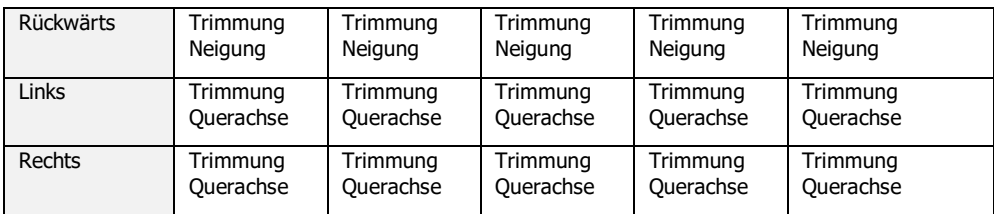

8. **Trigger**. Funktionen je nach SOI:

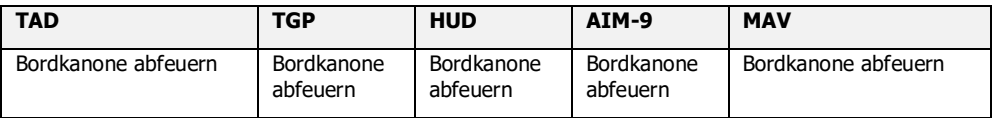

**Bemerkung**: Die Präzisionskontrolle für Anstellwinkel (PAC) kann bei einem einstufigen Abzug gleichzeitig mit dem Feuern der Bordkanone aktiviert werden. Wenn Sie einen Joystick mit einem zweistufigen Abzug besitzen, können sie das PAC auf die erste Stufe legen und das Abfeuern der Bordkanone auf die zweite.

Es empfiehlt sich, diese Belegung auch für den Joystick zu verwenden, sofern Sie über einen programmierbaren Joystick verfügen. Sie können jedoch auch bei den Eingabeoptionen im Spiel diese Funktionen belegen.

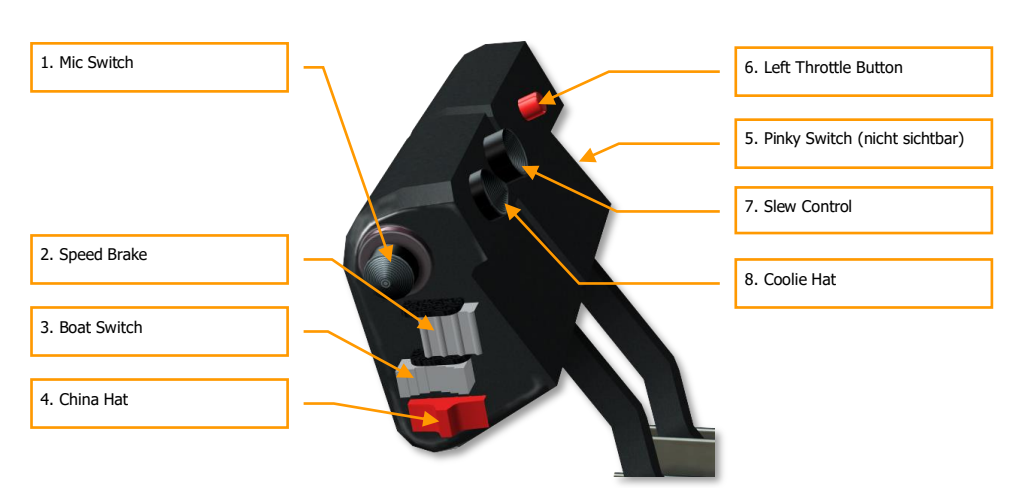

# **Schubhebel**

### **Abb. 70: Schubhebel**

Die Schubhebel sind die primären Kontrollen für den Schub der beiden TF-34-GE-100A Triebwerke. Wenn der Schub erhöht werden soll, müssen die beiden Schubhebel nach vorne geschoben werden, soll der Schub verringert werden, zieht man sie zurück. Wenn sich beide Schubhebel bis zum Anschlag in der hinteren Position befinden, dann sind die Triebwerke ausgeschaltet (OFF). Werden die Schubhebel jedoch über den ersten Widerstand geschoben, so werden dadurch automatisch die Triebwerke gestartet und bis in die Leerlaufdrehzahl hochgefahren, sofern die anderen Startvorbereitungen abgeschlossen sind.

Der linke Schubhebel ist der gleiche, wie er bereits in der A-10A verwendet wurde, der rechte entspricht jedoch dem Schubhebel der F-15E "Strike Eagle".

- Beide Schubhebel nach vorne
- Beide Schubhebel zurück
- Linker Schubhebel nach vorne
- Linker Schubhebel zurück
- Rechter Schubhebel nach vorne
- Rechter Schubhebel zurück

An beiden Schubhebeln befinden sich diverse Schalter und Tasten, welche die Kontrolle über verschiedene Systeme des Flugzeugs ermöglichen. Wie der Steuerknüppel variieren diese Funktionen oftmals, je nach angewählten aktivem Sensor (SOI). Die am häufigsten Verwendete Methode den SOI zu wählen, liegt in der Betätigung des Cooliehats am Schubhebel. Außerdem kann auch hier durch die kurze oder lange Betätigung der Tasten die Funktionsweise variiert werden. Im Folgenden sind die Funktionen der einzelnen Bedienmöglichkeiten am Schubhebel aufgeführt:

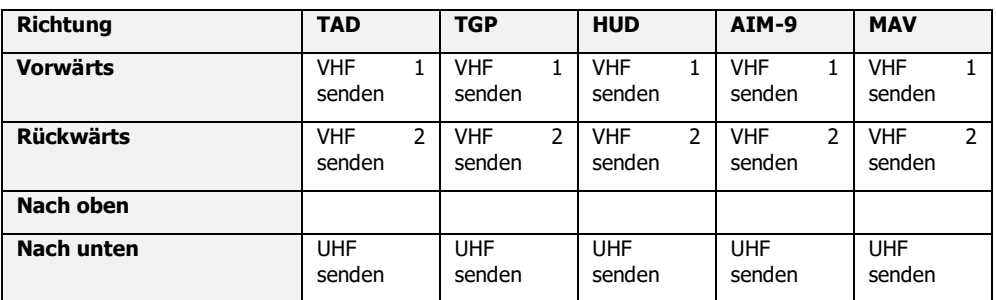

1. **Mic Switch**. Funktionen je nach SOI:

2. **Speed Brake**. Funktionen je nach SOI:

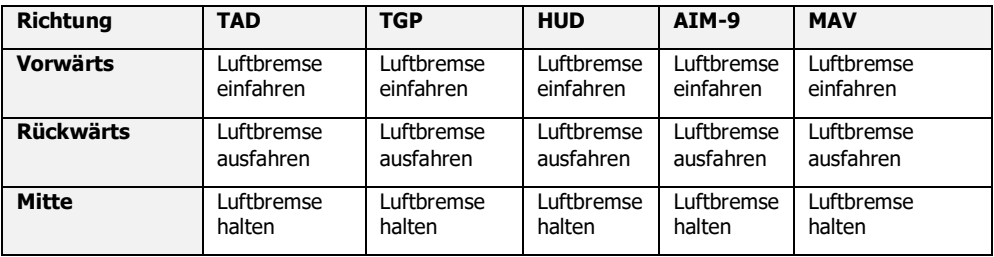

3. **Boat Switch**. Funktionen je nach SOI:

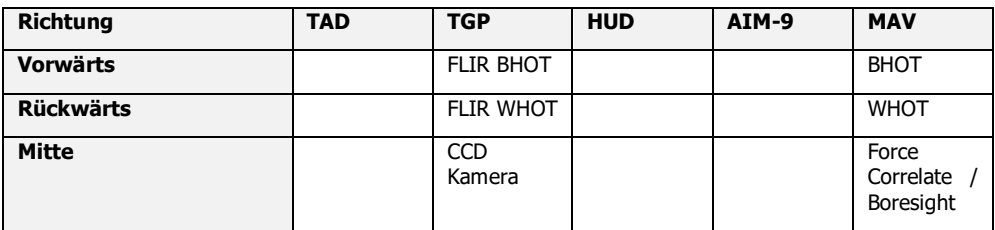

4. **China Hat**. Funktionen je nach SOI:

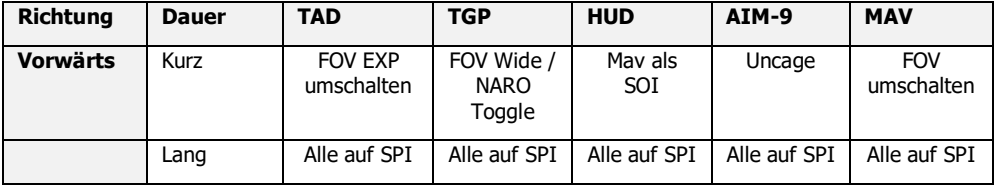

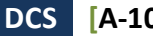

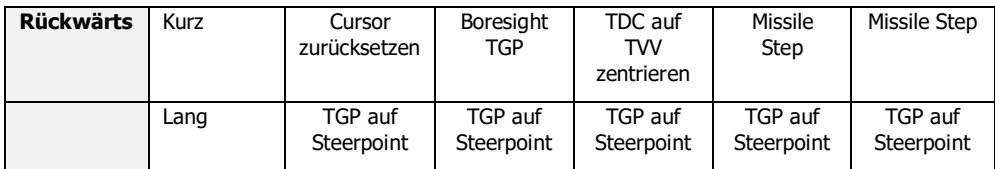

### 5. **Pinky Switch**. Funktionen je nach SOI:

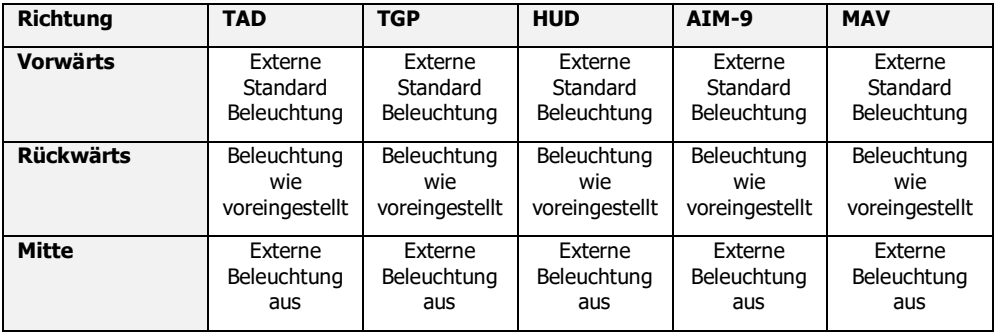

### 6. **Left Throttle Button**. Funktionen je nach SOI:

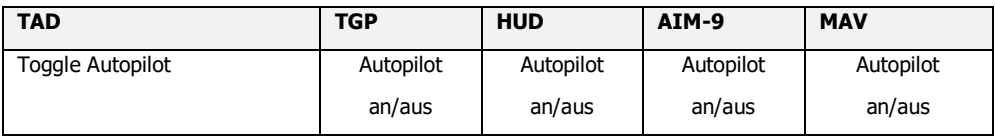

### 7. **Slew Control**. Funktionen je nach SOI:

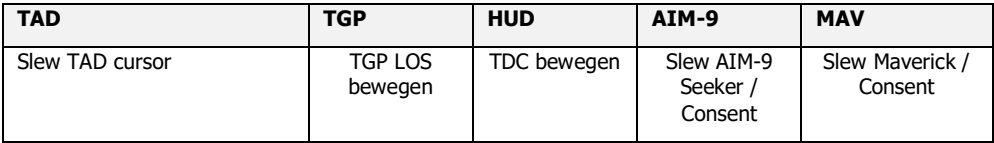

### 8. **Coolie Hat**. Funktionen je nach SOI:

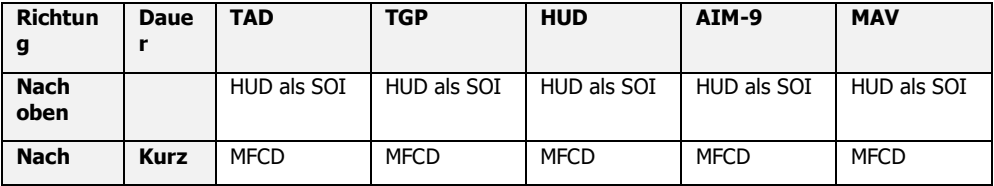

**[A-10C WARTHOG] DCS**

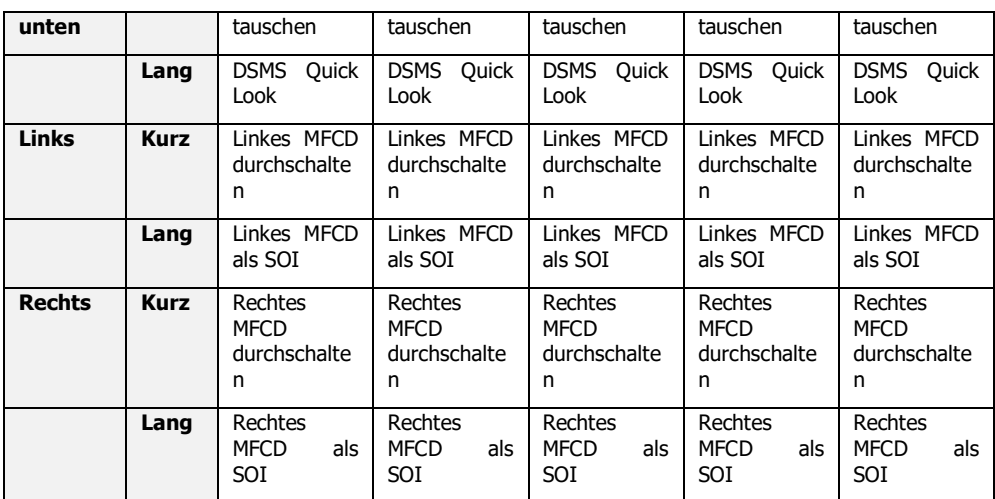

## Vordere Instrumententafel

Der vordere Bereich des Cockpits besteht aus einer Instrumententafel mit einer ganzen Reihe von verschiedenen Anzeigeinstrumenten, Displays, Schaltern und Kontrollen. Die vordere Instrumententafel unterteilt sich dabei in vier primäre Bereiche: Links, Mitte, Rechts und Oben. Wir werden jeden Bereich einzeln im Detail betrachten.

## Linke vordere Instrumententafel

In der linken vorderen Instrumententafel befinden sich vor allem die Anzeigen für die Flugkontrolle und Warnsysteme. Während die meisten primären Fluglageinformationen bereits auf der Sichtfeldprojektion (HUD) angezeigt werden, dienen die analogen Anzeigen hier als Ersatz im Falle eines Versagens des HUD, können aber auch weitere Informationen enthalten, die im HUD nicht angezeigt werden.

## **DCS [A-10C WARTHOG]**

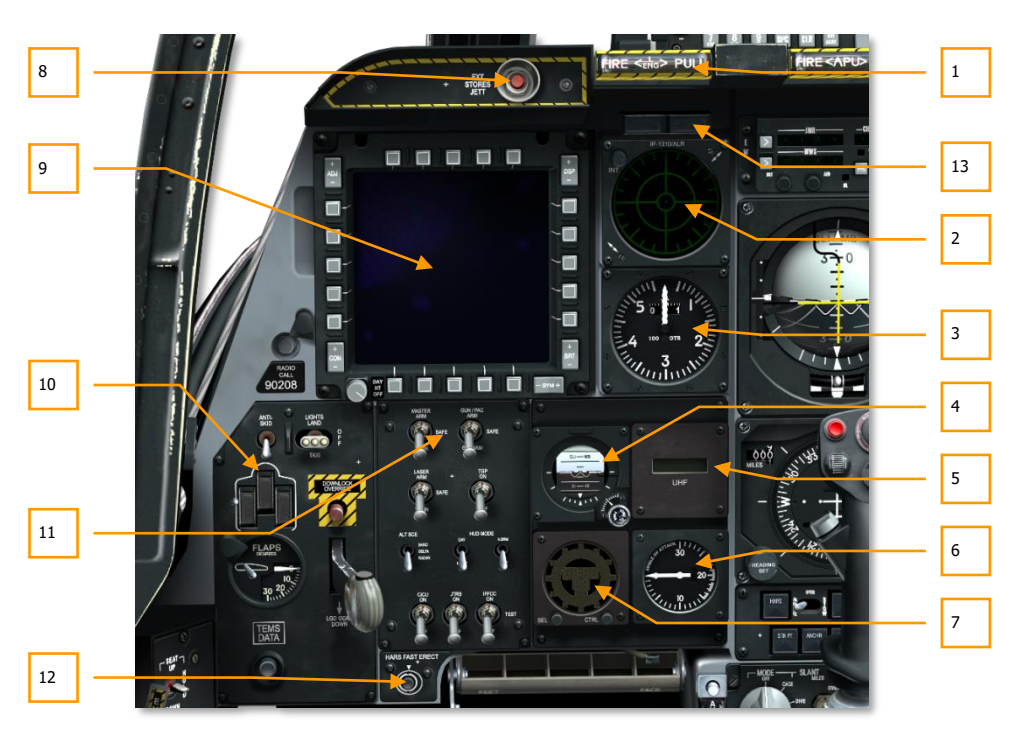

#### **Abb. 71: Linke vordere Instrumententafel**

- **1.** Linkes Triebwerk "T Handle" (Feuerlöscher Wahlgriff)
- **2.** Radar Warning Receiver (RWR) Anzeige dt: Radarwarnanzeige
- **3.** Fahrtmesser in kts
- **4.** Standby Attitude Indicator (SAI) dt: Nothorizont
- **5.** UHF Frequenzanzeige
- **6.** Angle of Attack (AoA) Anzeige dt: Anstellwinkelanzeige
- **7.** Digitale Uhr
- **8.** Emergency Stores Jettison Taste dt: Notabwurf
- **9.** Linkes Multifunction Color Display (MFCD)
- **10.** Kontrollen und Anzeigen für Fahrgestell und Landeklappen
- **11.** Armament HUD Control Panel (AHCP) dt: Waffenkontrolltafel
- **12.** Heading Attitude Reference System (HARS) Fast Erect-Taste
- 13. GUN READY und NOSE WHEEL STEERING Leuchten

## Linkes Triebwerk "T-Griff" (Feuerlöscher Wahlgriff)

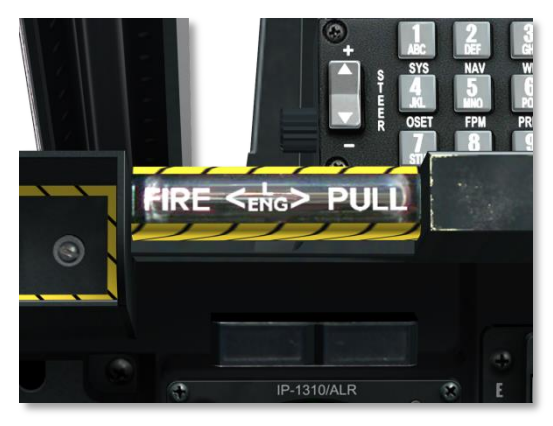

#### **Abb. 72: Linker "T-Griff"**

Dieser, wie ein T geformter Griff ist zwischen dem HUD und der linken vorderen Instrumententafel platziert. Wird ein Feuer im linken Triebwerk festgestellt, leuchtet der Griff um diese Gefahr deutlich anzuzeigen. Durch Ziehen des Griffes entscheiden Sie, dass der Feuerlöscher bei Betätigung dieses Triebwerk löschen soll. Der Feuerlöscher muss aber Ziehen des "T-Griffes" noch ausgelöst werden!

## Radar Warning Receiver (RWR) - Anzeige

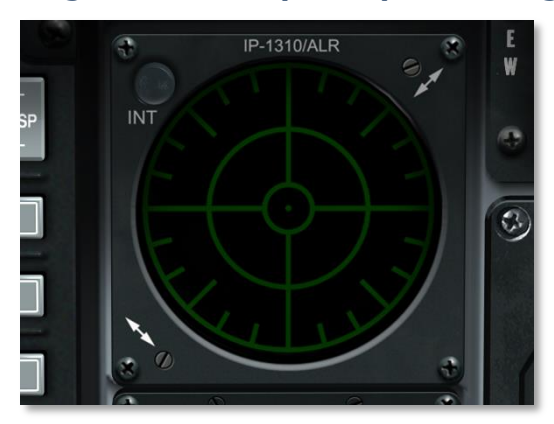

**Abb. 73: RWR - Anzeige**

## **DCS [A-10C WARTHOG]**

Die Anzeige des RWRs (dt: Radarwarnempfängers) besteht aus einem Display, welches in der Draufsicht mit Hilfe von Symbolen und Ziffern alle Radarquellen um das Flugzeug in relativer Position darstellt. Hier wird auch in relativer Richtung angezeigt, wenn eines der Systeme einen Raketenstart entdeckt hat. Bitte schlagen Sie im Kapitel [Defensive Systems](#page-424-0) nach, um weitere Details zu dieser Anzeige zu erfahren.

## Fahrtmesser

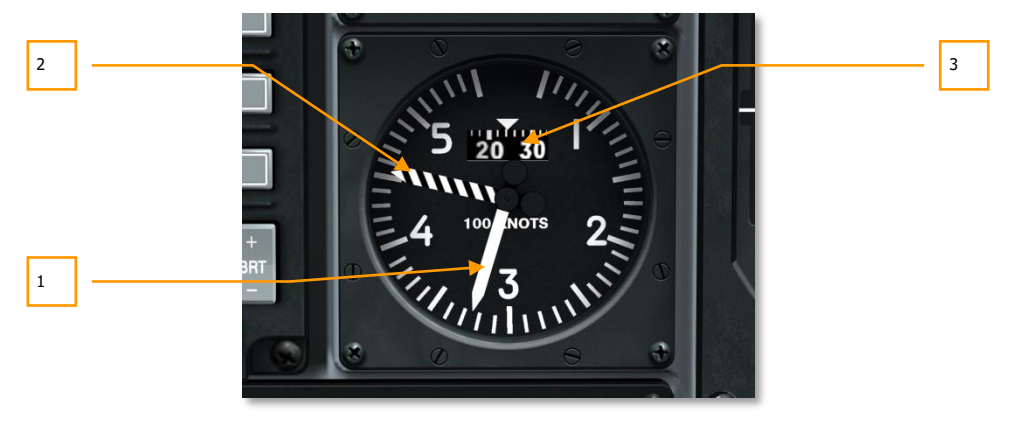

#### **Abb. 74: Fahrtmesser**

Diese analoge Anzeige gibt die aktuelle Geschwindigkeit in Knoten (kts) an. Der Abstand zwischen zwei Strichen entspricht einem Unterschied von 10 Knoten, die Zahlen gelten jeweils als x100 Knoten, und sie Skala reicht bis 550 Knoten. Mit dem weißen Zeiger wird die aktuelle Geschwindigkeit angegeben, während der schwarz-weiß-gestreifte Zeiger die maximale Geschwindigkeit je nach Flughöhe anzeigt. Die rotierende Walzen-Anzeige gibt die Einer- und Zehnerstelle der aktuellen Fluggeschwindigkeit an.

- **1.** Aktuelle Geschwindigkeit
- **2.** Maximale Geschwindigkeit
- **3.** Walze mit Einer- und Zehnerstelle

## Standby Attitude Indicator (SAI)

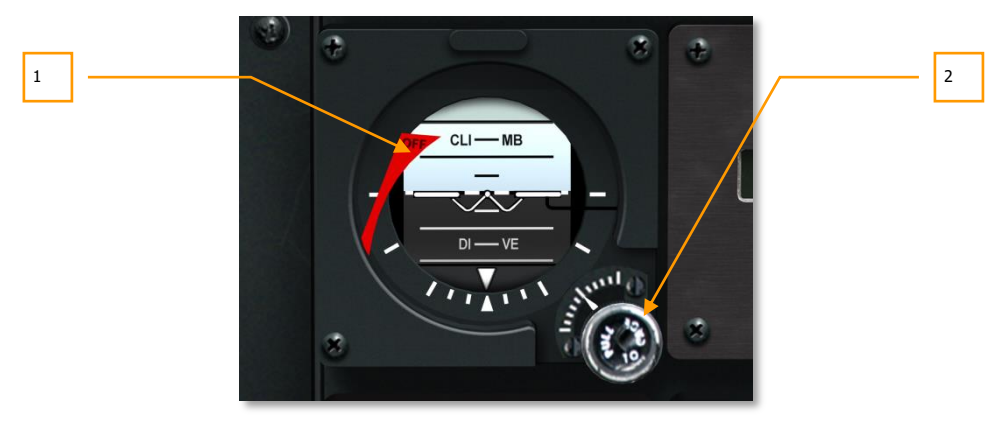

#### **Abb. 75: Standby Attitude Indicator (Nothorizont)**

Als Notfallanzeige für den "Künstlichen Horizont" dient dieses Instrument als unabhängige Anzeige für Neigung und Rollwinkel des Flugzeuges. Eine kleine Markierung mit der Beschriftung "OFF" erscheint am linken Rand, falls der Horizont ausgefallen ist oder fixiert wurde. Diese wird OFF Warning Flag genannt.

Durch Ziehen am unten rechts am Nothorizont befindlichen Hebel mit der Aufschrift "PULL TO CAGE" kann der Horizont festgesetzt werden, durch drehen kann der Neigungswinkel manuell justiert werden.

- **1.** OFF Warning Flag (Ausfallanzeige)
- **2.** "PULL TO CAGE"-Hebel

## UHF Frequenzanzeige

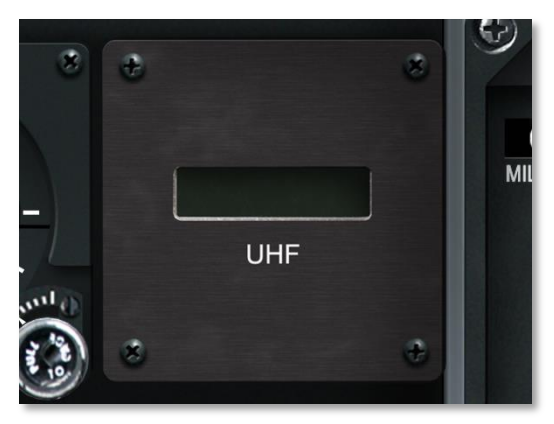

### **Abb. 76: UHF Frequenzanzeige**

Die eingestellte UHF-Frequenz am AN/ARC-164 UHR-Funkgerät wird in dieser Anzeige zusätzlich wiedergegeben.

## Angle Of Attack (AoA) - Anzeige

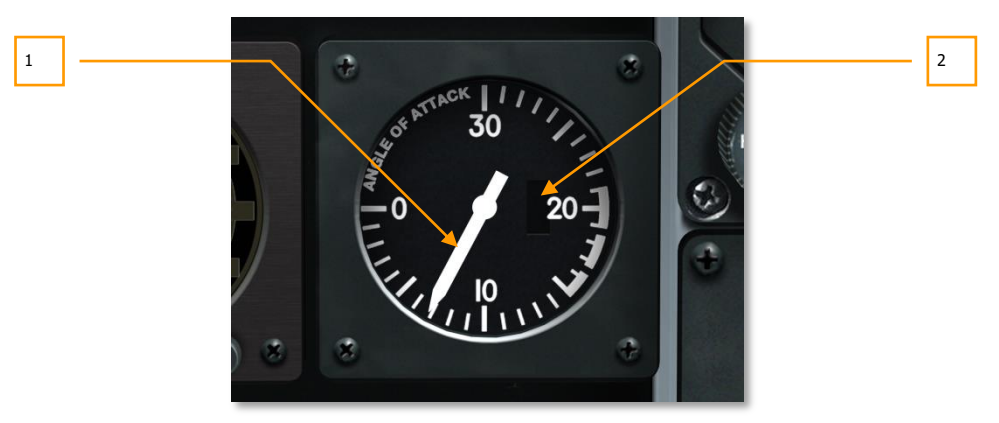

### **Abb. 77: Anstellwinkelanzeige (AOA)**

Der Anstellwinkel errechnet sich aus dem Unterschied zwischen der Neigungsachse des Flugzeuges und der relativen anströmenden Luft. Die A-10C misst diese mit einem Sensor an den Flügeln.

Angezeigt wird der Winkel auf einer gegen den Uhrzeigersinn ansteigenden Skala, bei der jeder Strich einem Grad entspricht und dessen maximale anzeige 30 Grad beträgt. Wenn das Gerät aktiviert ist, zeigt der weiße Zeiger den aktuell zutreffenden Winkel an. Wird das Gerät nicht mit Strom versorgt,

ruht der Zeiger bei 30 Grad und die Ausfallanzeige (Warning Flag) "OFF" erscheint an der rechten Seite.

- **1.** Aktueller Anstellwinkel (Ausfallanzeige)
- **2.** OFF Warning Flag

## Digitale Borduhr

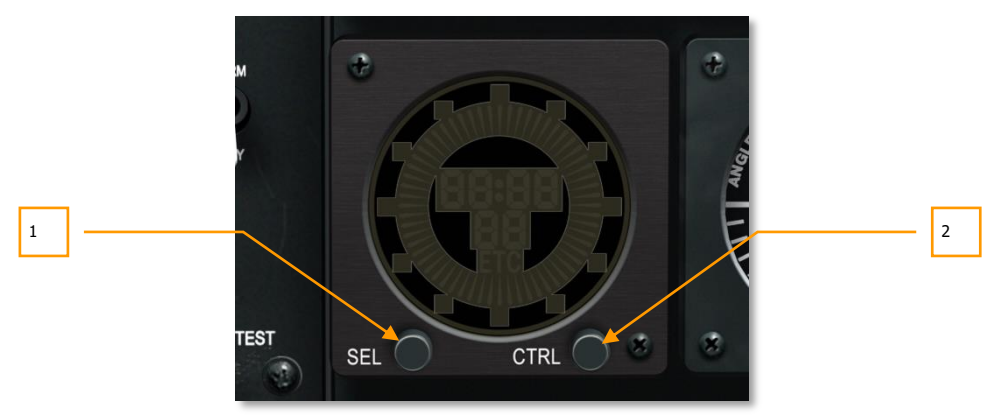

#### **Abb. 78: Digitale Borduhr**

Die digitale Borduhr benutzt das Format hh:mm:ss, wobei h für Stunde, m für Minute und s für Sekunde steht. Die Sekunden werden dabei unterhalb angezeigt. Ein zusätzlicher digitaler Sekundenzeiger rotiert außerdem entlang des äußeren Randes der Borduhr.

Zwei Tasten an der Front können genutzt werden, um den Funktionsmodus zu wählen. Die Tasten sind mit "SEL" für select (dt: Auswahl) beschriftet und "CTRL" für control (dt: Steuerung). Die beiden Tasten haben verschiedene Funktionen:

- UHR FUNKTION (Standardeinstellung) zeigt die aktuelle Zeit an, gekennzeichnet mit einem "C" für clock (dt: Uhr)
- STOPPUHR FUNKTION zählt nach Aktivierung die abgelaufene Zeit ab 00:00:00 und nutzt die Kennzeichnung "ET" für Elapsed Time (dt: Verstrichene Zeit)

Die Uhrfunktion funktioniert wie folgt:

- Bei aktiver UHR-Funktion ("C") wechselt die Betätigung der SEL-Taste zur STOPPUHR-Funktion ("ET")
- Bei aktiver STOPPUHR-Funktion ("ET") wechselt die Betätigung der SEL-Taste zur UHR-Funktion ("C")
- Bei aktiver UHR-Funktion hat die Taste "CTRL" keine Funktion

Im "ET"-Modus bewirkt das Drücken der CTRL-Taste zunächst das Starten der Zeitmessung, bei zweiter den Stop und bei dritter Betätigung das Löschen der bis dahin abgelaufenen Zeit und das Rückstellen auf 00:00:00.

- **1.** "SEL" Auswahltaste
- **2.** "CTRL" Kontrolltaste

## Emergency Stores Jettison – Taste

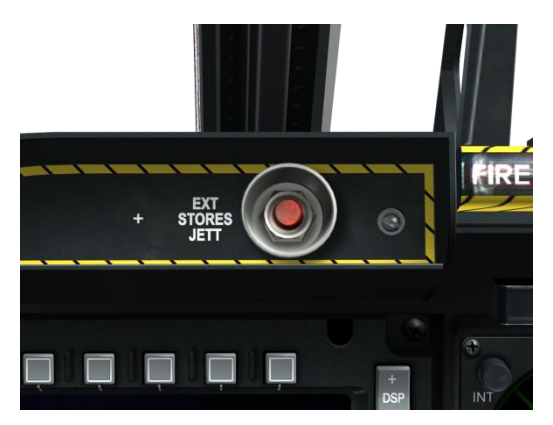

#### **Abb. 79: Emergency Stores Jettison - Taste**

Um sofort alle Zuladungen an sämtlichen Waffenstationen 1 bis 11 unter den Flügeln und unter dem Rumpf abzuwerfen, kann die Emergency Stores Jettison-Taste (dt: Notabwurftaste) gedrückt werden. Nach Betätigung werden alle Zuladungen in der Prioritätsordnung abgeworfen, unabhängig von der Fahrwerksposition.
**[A-10C WARTHOG] DCS**

## Linkes Multifunction Color Display (MFCD)

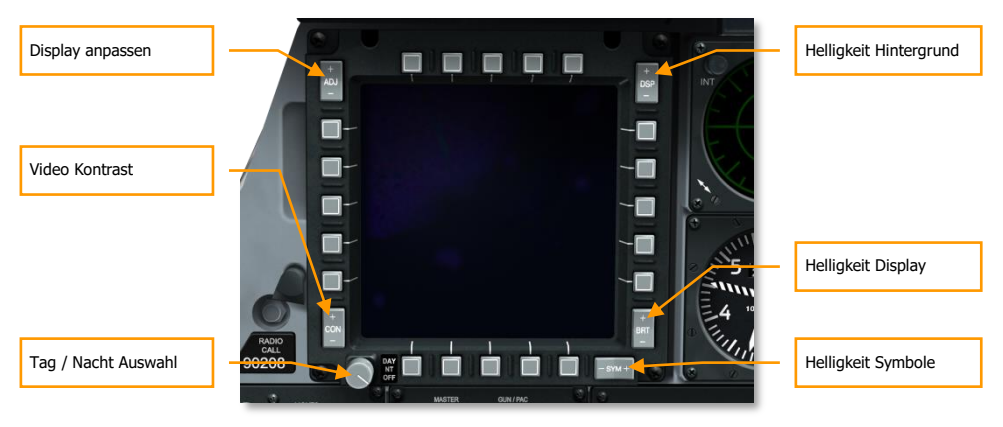

#### **Abb. 80: Multifunction Color Display (MFCD)**

Die A-10C besitzt zwei Multifunction Color Displays (MFCD), dt: Multifunktions-Farbdisplays, die es Ihnen erlauben eine Reihe von Seiten anzuzeigen (DTS, TAD, DSMS, etc.). Die Informationen für die Anzeigen, stammen vom Central Interface Control Unit (CICU), der Zentralen Interface Kontrolleinheit. Daher werden die MFCDs mit dem CICU-Schalter an der Armament HUD Control Panel (AHCP) aktiviert und deaktiviert. Bitte schlagen Sie im Kapitel [MFCD Pages Chapter,](#page-274-0) um weitere Details über die MFCDs zu erfahren.

Jedes MFCDs bestehen aus einem 12,7 x 12,7 cm großen Display, umgeben von einem Rahmen, in dem an jeder der vier Seiten jeweils 5 Option-Select-Buttons (dt: Option-Auswahl-Tasten), kurz OSB, angebracht sind. Diesen OSBs sind je nach angezeigter Seite Funktionen zugewiesen, die auf dem Display jeweils neben den Tasten in Kurzform angezeigt werden. Zur vereinfachten Kommunikation im Sprachgebrauch und hier im Handbuch sind die OSBs oben links beginnend im Uhrzeigersinn durchnummeriert:

- OSBs 1 5 befinden sich am oberen Rand des MFCD
- OSBs 6 10 befinden sich am rechten Rand des MFCD
- OSBs 11 15 befinden sich am unteren Rand des MFCD
- OSBs 16 20 befinden sich am linken Rand des MFCD

Um eine der Tasten zu betätigen, kann diese entweder mit der Maus angeklickt werden oder die entsprechende Taste auf der Tastatur gedrückt werden.

Jeder OSB besitzt außerdem eine Kurzbeschreibung, die eingeblendet wird, wenn sich der Mauszeiger auf den OSB bewegt.

### **Attitude Reference Symbol (ARS)**

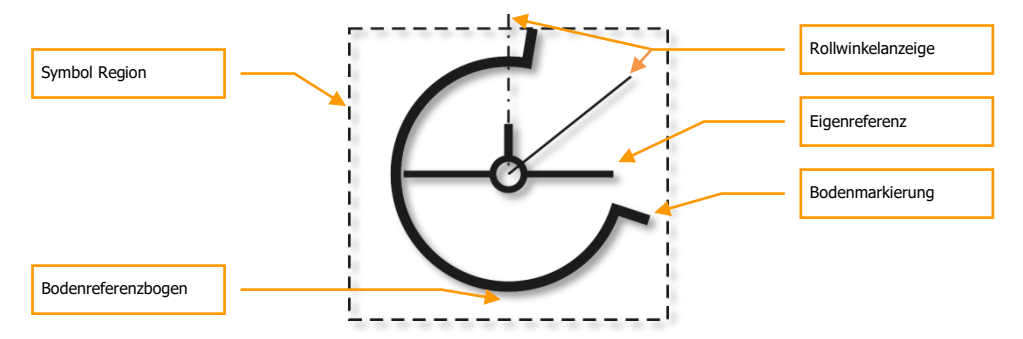

In der linken unteren Ecke jedes MFCDs wird ein Symbol mit der Bezeichnung Attitude Reference Symbol (ARS), was in der Übersetzung etwa Fluglagereferenzsymbol bedeutet. Es gibt dem Piloten auch beim konzentrierten Blick auf das MFCD die Möglichkeit den Neigungswinkel, den Rollwinkel und die Höhe des Flugzeuges im Auge zu behalten. Das ARS besteht daher aus drei primären Bestandteilen:

**Eigenreferenz.** Dieses statische Symbol in Form eines von hinten betrachteten Flugzeuges befindet sich immer in der Mitte des ARS. Die vertikale Linie stellt das Leitwerk da, die beiden horizontalen die Flügel, während der Kreis in der Mitte für den Rumpf steht. Der Bodenreferenzkreis befindet sich um das Flugzeug herum und bewegt sich je nach Neigungs- und Rollwinkel.

**Bodenreferenz.** Das Kreissegment um die Eigenreferenz herum zeigt den Boden an und funktioniert im Wesentlichen wie ein künstlicher Horizont. Während des Geradeausfluges erstreckt sich dieses Kreissegment in einem Bogen über 180° zentriert unterhalb des Flugzeuges so weit, dass die Enden bei den Flügelspitzen liegen. Wird die Nase des Flugzeuges um 45° angehoben, schrumpft der Bogen auf die Hälfte. Senkt sich die Nase des Flugzeuges vom Geradeausflug 45° in Richtung Boden, so erweitert sich der Bogen über die Flügel hinaus. Bei 180°, also einem senkrechten Sturzflug berühren sich schließlich beide Enden und bilden einen Vollkreis. Gleichzeitig wird auch der Rollwinkel angezeigt, indem der Kreis um das Flugzeug herum rotiert. Bei 180° Querlage nach rechts startet der Halbkreis unter dem Flugzeugsymbol und erstreckt sich bis um oberen Punkt des Kreises.

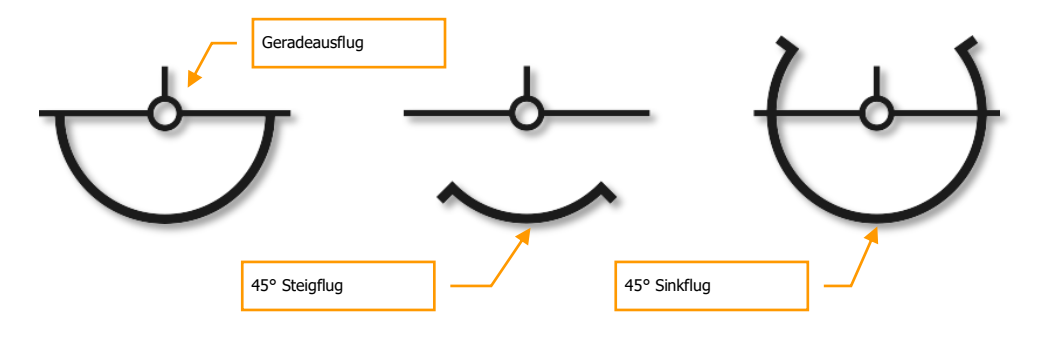

**Eigene Flughöhe** In der unteren linken Ecke des Symboles befinden sich 2 große Zahlen und eine kleine, welche die barometrische Flughöhe anzeigen. Die ersten beiden Ziffern zeigen die Flughöhe in 1.000 ft an, die kleine Ziffer steht für 100 ft. Dementsprechend würde eine Anzeige von "025" einer aktuellen Flughöhe von 2.500 ft entsprechen.

### **Declutter**

Verschiedene MFCD-Seiten haben eine sogenannte Declutter-Funktion (DCTL). Diese ermöglicht es bestimmte Anzeigen auszublenden, damit mehr Platz für den eigentlich angezeigten Inhalt bleibt. Bei Betätigung der DCLT-Taste werden die Legenden für die OSB-Tasten 1-10 und 16-20 ausgeblendet, wenn die Zielgondel- (TGP), die MAV- oder TAD-Seite aktiv ist.

Die DCLT-Funktion liegt normalerweise auf OSB 11.

Wird die MFCD-Seite nach Benutzung der DCTL-OSB-Taste im DCTL-Modus angezeigt, wechselt die Beschriftung "DCTL" zu umgekehrter Farbgebung um die Aktivierung zu bestätigen. Wenn DCTL ein weiteres Mal betätigt wird, beendet dies die minimale Anzeige, die verborgenen Beschriftungen erscheinen wieder. DCTL wird dabei wieder in normaler Farbgebung dargestellt.

Es gibt jedoch einige zusätzliche Regeln für die DCTL-Ansicht:

- Auch wenn die Beschriftungen im DCTL-Modus nicht angezeigt werden, funktionieren diese OSB-Tasten weiterhin mit den normalen Funktionen. Auch die Hilfestellungen sind weiterhin sichtbar, wenn der Mauszeiger über die Tasten bewegt wird.
- Die DCTL-Funktion gilt immer nur für die Seite auf der sie aktiviert wurde, also nicht generell. Jede Seite speichert diese Einstellung separat und zwar für jedes MFCD. Wenn die gleiche Seite auf beiden MFCDs angezeigt wird, kann die DCTL-Funktion also auf dem einen Display aktiviert sein, auf dem anderen nicht.
- Der Status der DCTL-Funktion wird für die Seite abgespeichert. Verlassen Sie also eine Seite mit aktivierter DCTL-Funktion und öffnen eine andere, kehren dann aber zurück zu der vorherigen Seite, wird diese im DCTL-Modus geöffnet.
- Wird die DCTL-Funktion bei einer Hauptseite verwendet, so gelten sie für alle Unterseiten der gleichen Familie. Das gilt für die folgenden Seiten:
	- o Alle Zielgondel-Seiten (TGP)
	- o Maverick Video-Seiten (MAV)
	- o Alle Aufklärungsdisplay-Seiten (TAD)

### **Swap**

Die Swap-Funktion oder zu Deutsch "Tauschen-Funktion", erlaubt es den Inhalt von rechten und linken MFCD gegeneinander auszutauschen. Die Seite und Funktionen des linken MFCDs werden also auf dem rechten angezeigt und umgekehrt. Der aktive Sensor (Sensor of Interest - SOI) wird dadurch nicht verändert.

Um den Tausch durchzuführen, muss der Pilot den SOI-Cooliehat kurz nach unten bewegen.

### **OSB Symbole**

Neben den OSB-Tasten können zusätzlich Symbole eingeblendet sein, die Aufschluss darüber geben, welche Art von Funktion die zugehörige OSB-Taste hat. Beispielsweise gibt es Symbole für das Durchschalten von Optionen, für die Dateneingabe, für einen Systembefehl, etc. Dabei sei bemerkt, dass sich immer nur eine OSB-Taste gleichzeitig betätigen lässt. Wird eine OSB-Taste gedrückt, gilt diese Funktion, andere Funktionen werden dadurch außer Kraft gesetzt.

Ein zugehöriges Symbol zu einem OSB-Text wird jedoch immer gleich angezeigt, d.h. die Darstellung wird nicht umgekehrt, wenn die Funktion aktiviert wurde.

Es gibt sechs verschiede OSB-Symbole:

- **Dateneingabe.** Dargestellt durch die Symbole "[ ]" handelt es sich hierbei um Eingabemöglichkeiten für Daten, die mittels des CDU (Control Display Unit – dt: Kontrollanzeige-Einheit) oder des UFC (Up Front Controls – dt: Front-Kontrollen) eingetragen werden können. Die aus Zeichen und Ziffern bestehenden Daten werden dabei zunächst in der Zwischenspeicherzeile angezeigt und verschwinden erst nach der erfolgreichen Übermittlung der Daten in das System. Sollte es bei der Eingabe zu einem Fehler kommen, wird die entsprechende Fehlermeldung in der genannten Zwischenspeicherzeile angezeigt (Für weitere Informationen dazu schlagen Sie im [UFC-](#page-270-0)Kapitel nach). Ist das CDU ausgefallen, ist keine Dateneingabe möglich.
- **Durchschalten.** Dieser Funktionstyp ermöglicht das Durchschalten einer Serie von Optionen oder Angaben in einer festgesetzten Reihenfolge. Jeder Druck auf die zugehörige OSB-Taste schaltet zur nächsten Anzeige weiter. Ist man auf diese Weise bei der letzten Option angelangt und drückt die OSB-Taste erneut, so beginnt der Zyklus von vorne. Wenn die OSB-Taste für länger als 0,5 Sekunden gedrückt hält, so schaltet das System automatisch alle 3 Sekunden weiter durch die Serie, bis die Taste losgelassen wird. Das automatische Durchschalten wird erst 0,5 Sekunden nach dem Loslassen der Taste beendet.
- **Erhöhen/Verringern.** Dieses Symbol zeigt an, dass die + / Tasten des UFC genutzt werden können, um Variablen zu verändern. Zunächst muss jedoch die zugehörige OSB-Taste betätigt werden, damit die Eingabemöglichkeit aktiviert wird. Das Symbol erscheint in diesem Falle in negativer Farbgebung. Ist die Eingabe abgeschlossen kann die OSB-Taste erneut gedrückt werden. Das Symbol wird wieder normal angezeigt.
- **System Aktion.** Dieses Symbol beschreibt, dass die nebenstehende Beschreibung eine entsprechende Aktion des Systems auslöst.
- **Seitenwechsel.** Angezeigt als ein Pfeil nach links oder rechts zeigen die Symbole an, dass durch Drücken der OSB-Tasten die Seite entsprechend weitergeschaltet wird.
- **Navigation.** Diese Funktion wird auf dem MFCD durch einen aufwärts oder abwärtsgerichteten Pfeil neben den OSB-Tasten angezeigt. Die OSB-Tasten ermöglichen den Wechsel zwischen verschiedenen Werten in zwei Richtungen (aufwärts und abwärts). Sie funktioniert im Wesentlichen wie "Erhöhen/Verringern", nur das hier die Werte direkt bearbeitet werden, also ohne den Umweg über die UFC-Eingabe.

### **MFCD Physikalische Anzeigekontrollen**

Um das MFCD herum finden sich 5 Kippschalter, die verschiedene Aspekte der Anzeige kontrollieren:

- BRT Helligkeit. Rotieren des Knopfes steuert den Bildkontrast des MFCDs.
- CON Video Kontrast. Keine Funktion.
- SYM Symbol-Helligkeit. Keine Funktion.
- DSP Hintergrundhelligkeit. Keine Funktion.
- ADJ Justieren. Wenn das TAD angezeigt wird, kann die dargestellte Kartengröße mit diesem Kippschalter mit + und – verändert werden, wenn die Karte im Manual Map Control Mode angezeigt wird.

Neben den 3 Kippschaltern befindet sich ein Schalter mit drei Positionen in der unteren linken Ecke des MFCD-Rahmens. Diese drei Funktionen sind:

- **DAY**. (dt: Tag) Helligkeitseinstellungen des MFCD für den Tag.
- **NT**. (dt: Nacht) Helligkeitseinstellungen des MFCD für die Nacht.
- **OFF.** (dt: aus) Schaltet das MFCD aus.

## Kontrollen und Anzeigen für Fahrgestell und Landeklappen

Die A-10C besitzt ein Fahrwerk in Dreirad-Konfiguration, welches durch Betätigung des Fahrwerkhebels oder durch die Notsteuerung. Der Mechanismus für Ausfahren und Einfahren des Fahrwerkes wird normalerweise durch das linke Hydrauliksystem angetrieben. Sollte das linke Hydrauliksystem ausgefallen sein, kann mit Hilfe der Notsteuerung mit Hilfe des rechten Hydrauliksystems angesteuert werden. Dazu wird kein elektrischer Strom benötigt. Wenn beide Hydrauliksysteme ausgefallen sind, kann das Fahrwerk dennoch entriegelt werden. In diesem Fall ist es wahrscheinlich, dass alleine die Schwerkraft und der Luftwiderstand ausreichen, das Fahrwerk vollständig auszufahren.

Der Griff für das Fahrgestellt besteht aus einem Hebel mit einem Kreisförmigen Griff und der Beschriftung "LDG GEAR DOWN" unterhalb der Hebelbasis. Befindet sich der Hebel in heruntergedrückter Position, ist das Fahrgestell ausgefahren. Bevor der Hebel nach oben bewegt werden kann, muss Strom vorhanden sein und die Reifen dürfen kein Gewicht tragen. Man kann das Einziehen des Fahrwerkes jedoch erzwingen, indem man diese Sicherheitseinrichtungen durch Drücken des "Download Override Buttons" (dt: Manuelle Fahrwerksentriegelung) außer Kraft setzt.

Sollte der Fahrwerkshebel in der ausgefahrenen Stellung verbleiben, während das Flugzeug die Geschwindigkeit von 145 KIAS (dt: angezeigte Geschwindigkeit in Knoten) erreicht oder unterschreitet, eine oder beide Schubhebel maximale Triebwerksleistung fordern und die Luftbremsen ausgefahren sind, wird eine Audionachricht hörbar sein: "Speed brakes, speed brakes".

Außerdem befindet sich in dem runden Griff eine rote Leuchte. Diese leuchtet auf, wenn der Hebel in die hochgestellte Position bewegt wird, während das Fahrwerk durch genannte

Sicherheitseinrichtungen in ausgefahrener Position eingerastet bleibt. Sie wird auch rot aufleuchten, wenn das Fahrwerk nach dem Ausfahren eingerastet ist.

Direkt links neben der manuellen Fahrwerksentriegelung befinden sich drei Kontrollleuchten, welche die aktuelle Fahrwerksposition anzeigen. Jeweils eine Leuchte steht für das linke und rechte Fahrwerk, die dritte für das Bugrad. Entsprechend sind die Beschriftungen L SAFE (Linkes Fahrwerk gesichert), R SAFE (Rechtes Fahrwerk gesichert) und N SAFE (Bugfahrwerk gesichert). Solange die Fahrwerke eingefahren sind, leuchtet keine der Kontrolllampen. Sobald jedoch ein Fahrwerk in ausgefahrener Position eingerastet ist, leuchtet die entsprechende Kontrolllampe grün auf.

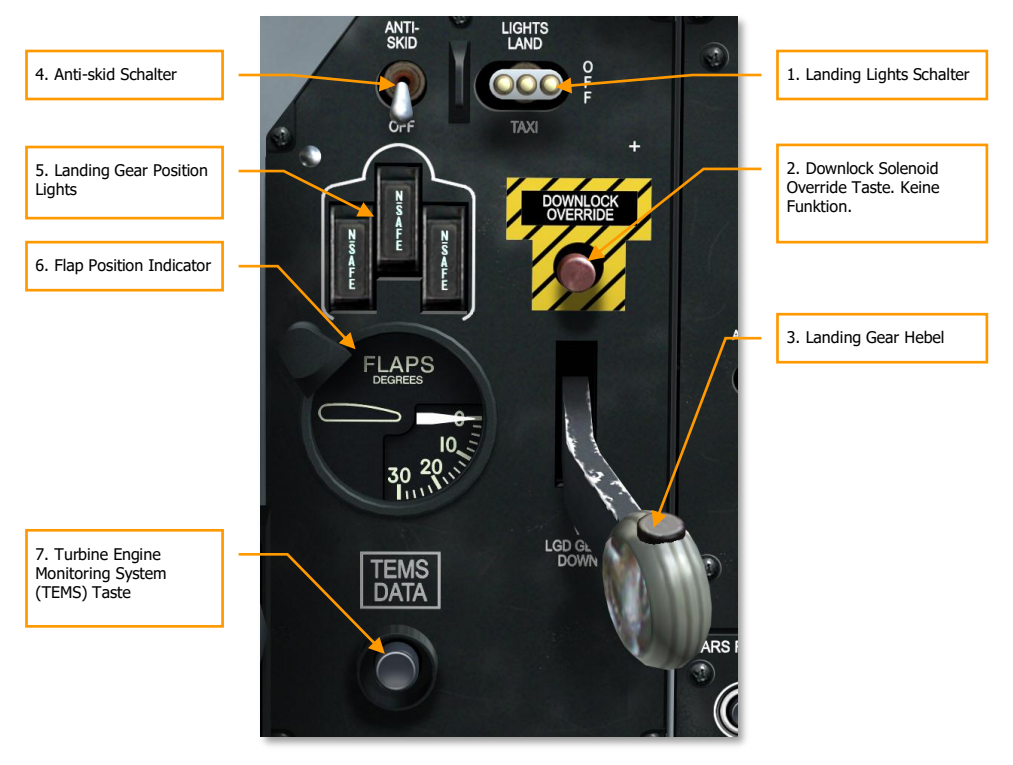

Während das Fahrwerk ein- bzw. ausgefahren wird, ist ein Warnton hörbar.

#### **Abb. 81: Fahrwerkshebel und Landeklappenanzeige**

**1. Landing Lights Schalter**. (dt: Schalter für Landescheinwerfer) Hierbei handelt es sich um einen Schalter mit drei möglichen Stellungen. Damit wird sowohl das Landing Light (dt: Landescheinwerfer) am oberen, unbeweglichen Teil des Bugfahrwerkes kontrolliert, wie auch das Taxi-Light (dt: Rollscheinwerfer) am unteren, mit den Rädern drehbaren Teil. Wenn sich der Schalter in der unteren Stellung ("TAXI") befindet, ist nur der Rollscheinwerfer aktiviert, in der oberen Stellung ("LAND") sind beide Scheinwerfer an. In OFF-Stellung werden beide Scheinwerfer deaktiviert.

- **2. Downlock Solenoid Override Taste**. Keine Funktion.
- **3. Landing Gear Hebel**. Hebel zum Ein- und Ausfahren des Fahrwerkes.
- **4. Anti-skid Schalter**. (dt: Antiblockiersystem) Verhindert das Blockieren der Räder wenn die Radbremsen des Flugzeuges betätigt werden.
- **5. Landing Gear Position Kontrollleuchten**. Zeigt die aktuelle Position des Fahrwerkes an. Eine grün leuchtende Lampe bedeutet, das zugehörige Fahrwerk ist ausgefahren und eingerastet.
- **6. Flap Position Indicator**. Unterhalb des Fahrwerkhebels befindet sich die Anzeige für die Landeklappenstellung. Die Anzeige besitzt eine Skala von 0 Grad bis 30 Grad, auf welcher sich der Zeiger im Uhrzeigersinn bewegt, wenn die Klappen ausgefahren werden. Beide nach hinten ausfahrenden Landeklappen bestehen aus jeweils vier Lamellen und werden vom linken Hydrauliksystem angetrieben. Es stehen Grundsätzlich drei Stellungen für die Position der Landeklappen zur Auswahl, welche von der entsprechenden Taste am rechten Schubhebel gesteuert werden kann:
	- **UP**. (dt: eingefahren) entspricht 0 Grad.
	- **MVR**, Maneuver. (dt: Manöver) entspricht 7 Grad (Stellung bei Start).
	- **DN**, Down. (dt: ausgefahren) entspricht 20 Grad.

Wenn die Landeklappen mangels Hydraulikdruck nicht mehr bewegt werden können, bleiben sie in der aktuellen Position stehen, es sei denn der Pilot betätigt den Schalter für das Noteinziehen der Landeklappen. Mehr in Kapitel: [Emergency Flight Control Panel](#page-139-0)

Sobald eine Geschwindigkeit von 185 KIAS überschritten wird, können die Klappen nicht mehr ausgefahren werden. Sind sie bei Erreichen der Geschwindigkeit ausgefahren, so werden sie automatisch in die UP-Position eingefahren.

Nachdem die Landeklappen auf diese Weise automatisch eingefahren wurden, fahren sie in die ursprünglich gewünschte Position aus, sobald die Geschwindigkeit erneut unter 185 KIAS sinkt.

Angetrieben vom rechten Hydrauliksystem befinden sich die Vorflügel nahe der Flügelwurzel an beiden Tragflächen. Diese Vorflügel werden je nach Anstellwinkel automatisch ausgefahren, um die Luftzufuhr zu den Triebwerken stets im Optimum zu halten.

**7. Turbine Engine Monitoring System (TEMS) Taste.** Dt: Trubinenkontrollsystem. Diese Taste leitet Informationen von den Triebwerken an das Bodenpersonal weiter. In dieser Simulation hat dieser Schalter keine Funktion.

## Armament HUD Control Panel (AHCP)

Das AHCP (Armament HUD Control Panel) ist eine Kontrolltafel mit 7 größeren Hebelschaltern und drei kleineren. Während die meisten Funktionen des ehemaligen ACP (Armament Control Panel – dt: Waffenkontrolltafel) der A-10A über die Seiten des MFCDs gesteuert werden, stellt das AHCP der A-10C den Ersatz für die übrigen Kontrollen dar. Im Folgenden sind die einzelnen Hebelschalter und ihre Einstellungsmöglichkeiten aufgelistet:

### **DCS [A-10C WARTHOG]**

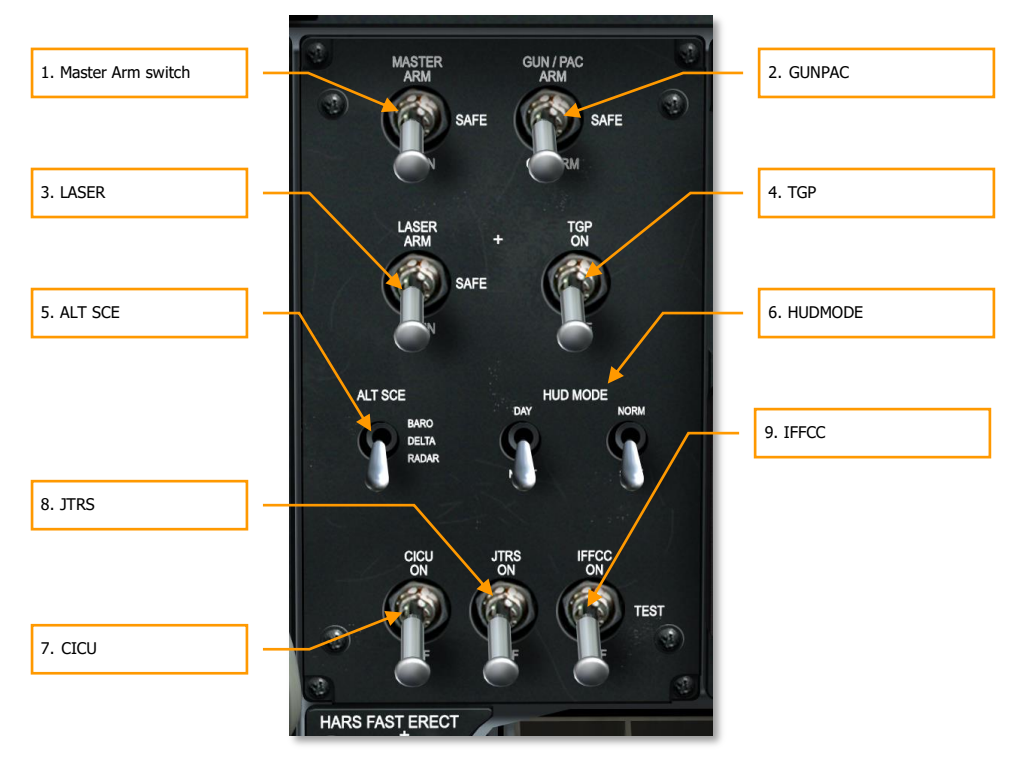

#### **Abb. 82: Armament HUD Control Panel**

- 1. **MASTER-ARM Schalter.** Der mit "MASTER" beschriftete Schalter ist der Waffenhauptschalter. Mit ihm können die Waffensysteme auf "scharf" geschaltet werden. Dafür stehen drei Positionen zur Verfügung:
	- ARM (Obere Position). Wenn der Schalter auf ARM steht, sind folgende Funktionen aktiviert:

Die Bordkanone ist einsatzbereit. Sie kann ansonsten nicht genutzt werden.

Freigabe der Waffensysteme zum Abwurf. Die Waffen können jetzt einzeln abgeworfen werden - für den Notabwurf der Zuladung ist die Stellung des Waffenhauptschalters jedoch belanglos.

Abzugskontrolle. Erst wenn der Schalter sich in der ARM-Position befindet, ist der Abzug funktionsfähig.

• **SAFE** (Mittlere Position). Waffen gesichert. Alle bei "ARM" genannten Funktionen sind deaktiviert.

- **TRAIN** (Untere Position). Befindet sich der Schalter in "TRAIN"-Position, befinden sich alle Waffen und Systeme im Trainingsmodus. Dies wird auf der DSMS-Seite durch blau unterlegte Symbole gekennzeichnet.
- **2. GUN/PAC.** Dieser Schalter mit der Beschriftung "GUN/PAC" ermöglicht die Wahl ob die Bordkanone mit oder ohne die Unterstützung des Stabilisierungssystems Precision Attitude Control (PAC) eingesetzt werden soll. Das PAC filtert bei Aktivierung automatisch die Eingaben von Höhen- und Seitenruder, um beim Einsatz der Bordkanone eine minimale Streuung auf ein punktuelles Ziel zu ermöglichen, während die Streuung ohne das PAC oft linear entlang der Flugrichtung verläuft. Der Schalter hat drei mögliche Positionen:
	- **ARM** (Obere Position). Schaltet die Bordkanone scharf und das PAC auf Bereitschaft.
	- **SAFE** (Mittlere Position). Die Bordkanone ist gesichert.
	- **GUNARM** (Untere Position). Die Bordkanone ist scharf, aber das PAC ist nicht aktiviert.

Ist die Bordkanone aktiviert und befindet sich der Schalter auf der Stellung ARM oder GUNARM wird im HUD entsprechend "RDY" angezeigt, um die Einsatzbereitschaft der Bordkanone zu signalisieren.

- **3. LASER.** Der LASER-Schalter aktiviert den Laser. Auch hier sind drei Positionen möglich:
	- **ARM** (Obere Position). Dies entspricht der Gefechtseinstellung. In diesem Modus operiert der Laser mit voller Energie.
	- **SAFE** (Mittlere Position). Deaktiviert den Laser sowohl im ARM- als auch im TRAIN-Modus. Befindet sich der Schalter in dieser Stellung wird bei der Zielgondel-Sicht kein "L" als Indikator für den aktivierten Laser erscheinen.
	- **TRAIN** (Untere Position). Der Laser wird nur mit geringerer Energie betrieben, wie es für das Training ausreichend ist.
- **4. TGP.** Der Zielgondel (TGP Targeting Pod) Schalter aktiviert oder deaktiviert das TGP. Der Schalter hat zwei Positionen:
	- **ON** (Obere Position). Schaltet die Zielgondel ein, so dass sie über die TGP-Seite des MFCDs genutzt werden kann. Sobald das TGP eingeschaltet wurde, beginnt der Aktivierungsprozess. Sobald die Gondel mit Strom versorgt wird, kühlt das TGP den FLIR-Sensor herunter.
	- **OFF** (Untere Position). Deaktiviert das TGP. Das ausgeschaltete TGP kann nicht mehr über die TGP-Seite angesteuert werden. Auf der entsprechenden Seite erscheint statt "TGP STANDBY" nunmehr "TGP OFF".
- **5. ALT SCE.** Mit diesem Hebelschalter kann die Quelle der genutzten Höhendaten gewählt werden. Der Schalter hat drei Positionen:
	- **BARO** (Obere Position). Der barometrische Höhenmesser wird für die Berechnung der Flughöhe herangezogen.
- **DELTA** (Mittlere Position). Die Höhe wird aus dem Unterschied zwischen der Anzeige des Radar-Höhenmessers und des barometrischen Höhenmessers berechnet.
- **RADAR** (Untere Position). Das Radaraltimeter wird für die Berechnung der Flughöhe genutzt.
- **6. HUD MODE.** Mit zwei Schaltern kann zwischen verschiedenen HUD-Anzeigemodi gewechselt werden. Zum Einen ist dies die Tag/Nacht-Helligkeitseinstellung (DAY/NIGHT), gesteuert durch den linken Hebelschalter, zum Anderen die Wahl zwischen Normalem Anzeigemodus und Bereitschaftsmodus (NORM/STBY) über den rechten Schalter. Beide Schalter haben je zwei Positionen:
	- **DAY**/**NIGHT** Schalter (Obere/Untere Position). Ändert die Helligkeit der Darstellung für optimale Darstellung am Tag (DAY) und bei Dunkelheit (NIGHT).
	- **NORM/STBY** Schalter (Obere/Untere Position). NORM aktiviert das HUD im normalen Modus, STBY versetzt das HUD in Bereitschaftsmodus.
- **7. CICU.** Dieser Schalter dient als Netzschalter für das CICU (Central Interface Control Unit - dt: Zentrale Interface Kontrolleinheit). Das CICU wiederum ist das zentrale Interface zwischen den verschiedenen Systeme und der MFCDs. Der Schalter hat zwei Positionen:
	- **ON** (Obere Position). Das CICU wird in dieser Stellung aktiviert und tauscht Daten zwischen den Systemen und den MFCDs aus. Beim Start des CICU wird auf beiden MFCDs die DTS-Ladeseite angezeigt.
	- **OFF** (Untere Position). Schaltet das CICU aus und beendet damit auch die Möglichkeit über die MFCDs Subsysteme zu bedienen und deren Daten auf den MFCDs anzuzeigen.
- **8. JTRS.** Das Joint Tactical Radio System (JTRS) ist ein zentrales System für abhörsichere Funk- und Datenverbindungen. Der Schalter steuert die Stromversorgung der Systeme für die Datalink. Der Schalter hat zwei Positionen:
	- **ON** (Obere Position). In dieser Position werden die Systeme für die Datenverbindungen aktiviert.
	- **OFF** (Untere Position). Schaltet die Systeme für die Datenverbindung aus.
- **9. <b>IFFCC.** Der Integrated Flight and Fire Control Computer (IFFCC), dt: Integriertes Flugund Feuerkontroll-System, wird über diesen Schalter aktiviert und deaktiviert. Durch die Abhängigkeiten von IFCC und HUD schaltet sich parallel auch das HUD ein und aus. Der Schalter hat drei verfügbare Stellungen:
	- **ON** (Obere Position): Aktiviert das IFFCC und schaltet das HUD ein. (Wenn das HUD eingeschaltet wird, geschieht dies im GUN-Modus.)
	- **TEST** (Mittlere Position): Der [HUD TEST](#page-377-0) schaltet das HUD in den Testmodus.
	- **OFF** (Untere Position): Schaltet IFFCC und HUD aus.

## Heading Attitude Reference (HARS) Fast Erect Taste

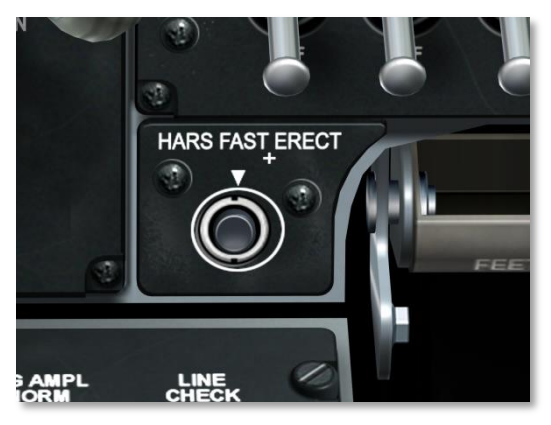

#### **Abb. 83: HARS Fast Erect Taste**

Die HARS Fast Erect-Taste kann genutzt werden, um Fehler in der HARS-Anzeige zu korrigieren. Solange die Taste gedrückt wird, erscheinen im ADI und HSI "OFF"-Markierungen und die Neigungswinkelanzeige im HUD wird ausgeblendet. Gleichzeitig werden die HARS-Kreisel neu ausgerichtet. Daher ist es ratsam vor Betätigung der HARS Fast Erect-Taste das Flugzeug neutral auszurichten.

Das HARS selbst ist ein Kreiselsystem für die Ermittlung von Steuerkurs und Neigungswinkel und stellt damit ein Ersatzsystem zum EGI dar. Unter normalen Bedingungen ist das HARS daher kaum von Nutzen, insbesondere da das HARS und das EGI nicht gleichzeitig aktiviert sind. Man kann also jeweils nur eins der Navigationssysteme aktivieren. Beim Hochfahren der Flugzeugsysteme ist jedoch das HARS aktiviert, bis das EGI auf dem AAP (Auxiliary Avionics Panel - dt: Avionik-Notsteuerung) aktiviert wird.

Ist das HARS aktiviert, steuert es ADI und HSI.

## Gun Ready und Nose Wheel Steering (NWS)

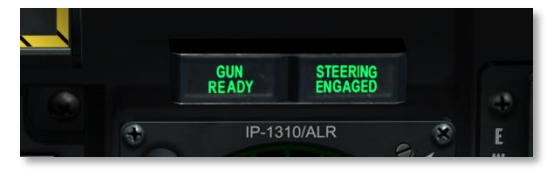

**Abb. 84: GUN READY und NOSE WHEEL STEERING (NWS) Leuchten**

Auf Augenhöhe über dem linken MFCD befinden sich diese beiden Kontrollleuchten, die unabhängig voneinander arbeiten. Wenn die Bordkanone scharf und feuerbereit ist, erscheint in grüner Beleuchtung "GUN READY" (dt: Bordkanone bereit) auf der linken Kontrollleuchte. Wenn die Bugradsteuerung aktiv ist, erscheint die grün hinterleuchtete Beschriftung "STEERING ENGAGED" auf der rechten Kontrollleuchte.

## Mittlere vordere Instrumententafel

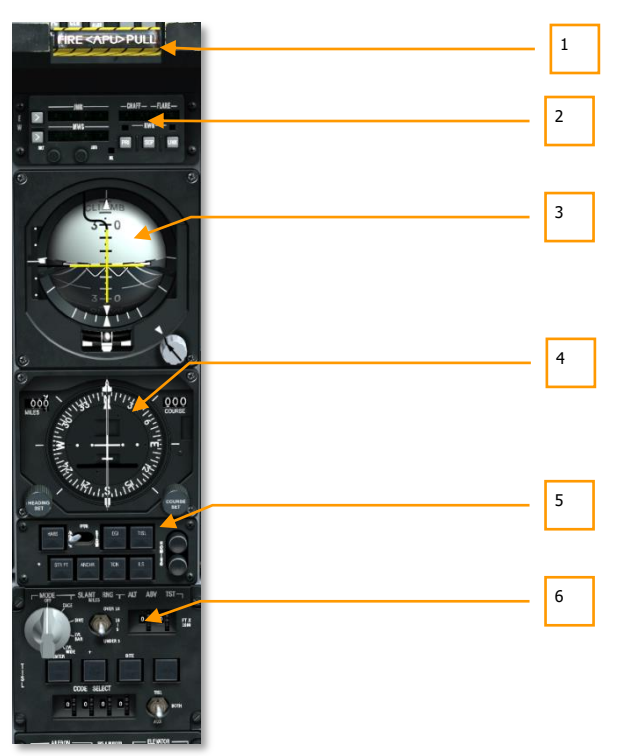

#### **Abb. 85: Mittlere vordere Instrumententafel**

Die mittlere vordere Instrumententafel beinhaltet vor allem diverse Flugkontrollanzeigen- und Warnsysteme. Während die meisten Fluglageinformationen bereits über das HUD angezeigt werden, dienen die Anzeigen auf der mittleren Instrumententafel vor allem als analoge Ersatzanzeigen. Darüber hinaus bieten diese Instrumente allerdings zusätzliche Informationen, die nicht auf dem HUD angezeigt werden.

- **1.** APU "T-Griff" (Feuerlöscher Wahlgriff)
- **2.** Countermeasures Set Control (CMSC) dt: Gegenmaßnahmen
- **3.** Attitude Direction Indicator (ADI) dt: Fluglageanzeige
- **4.** Horizontal Situation Indicator (HSI) dt: Kursanzeiger
- **5.** Navigation Mode Select Panel (NMSP) dt: Navigationsmodus Auswahlpanel
- **6.** Target Identification Set Laser (TISL) dt: Laserziel-Identifizierungsgerät

### APU "T-Griff" (Feuerlöscher Wahlgriff)

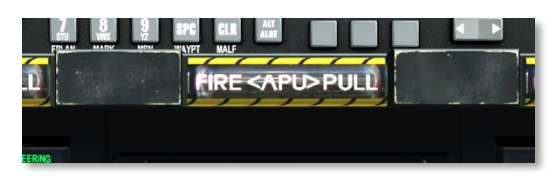

#### **Abb. 86: APU "T-Griff" Wahlgriff**

Dieser T-förmige Griff ist direkt unterhalb des HUD in der Mitte der vorderen Instrumententafel angebracht. Wird im Hilfstriebwerk (APU) ein Feuer festgestellt, leuchtet dieser T-Griff auf. Durch Zug am Griff wird das Hilfstriebwerk als Ziel für den dann über den Auslöser betätigten Feuerlöscher gewählt.

### Countermeasures Set Control (CMSC)

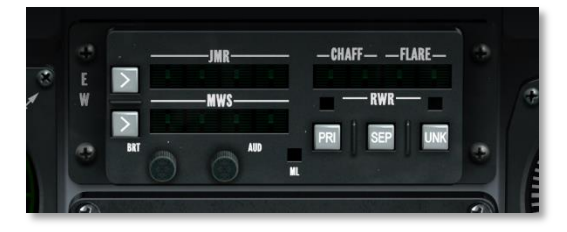

#### **Abb. 87: Countermeasures Set Control (CMSC)**

Die CMSC-Kontrolltafel zeigt den Status und die Aktivität des Gegenmaßnahmen-Systems, der Abwurfeinrichtungen für Düppel und IR-Leuchtfackeln sowie des Raketen-Abschuss Warnsystems (MWS). Im Detail wird die Funktion im Kapitel Countermeasures Set Control behandelt.

### **Attitude Direction Indicator (ADI)**

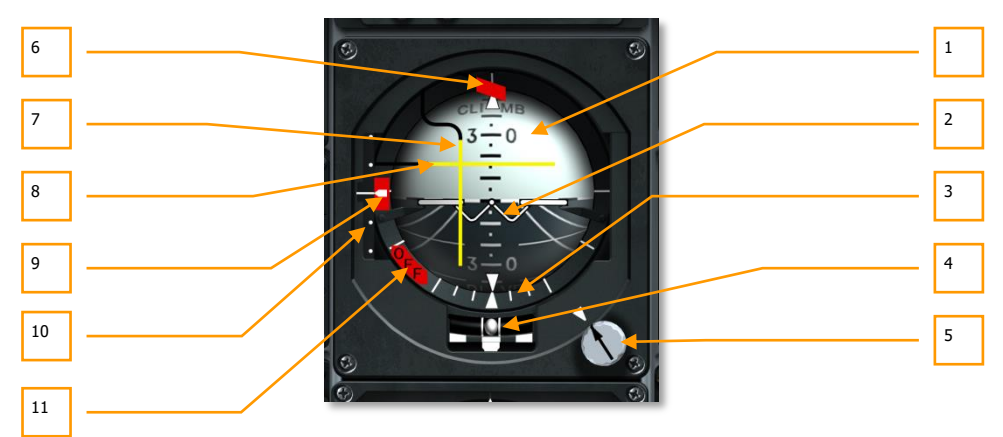

#### **Abb. 88: ADI (dt: Fluglageanzeige)**

In der Mitte der vorderen Instrumententafel befindet sich das ADI. Es ist das primäre Instrument um Neigungswinkel, Rollwinkel und Gierwinkel relativ zu einem künstlichen Horizont anzuzeigen. Bestandteile des ADIs sind:

- **1. Horizont-Kugel.** Diese Kugel besteht aus zwei Halbkugeln, einer dunkel gefärbten mit perspektivischen Linien, die den Boden repräsentiert und eine hellfarbige, die den Himmel darstellt. Auf der Kugel befinden sich Markierungen die den Neigungswinkel anzeigen sowie eine gestrichelte Linie, die den Horizont markiert.
- **2. Miniatur-Flugzeug.** Genau in der Mitte des ADI befindet sich eine Markierung, die an ein "W" mit Flügeln erinnert. Dieses Symbol repräsentiert das eigene Flugzeug und zeigt dadurch relativ zur Position der Kugel den Neigungswinkel und Rollwinkel an. Wenn das Symbol sich in die hellblaue Region bewegt, zeigt die Flugzeugnase himmelwärts. Wenn sich das Symbol über dem dunkleren Teil befindet, fliegt das Flugzeug auf den Boden zu.
- **3. Rollwinkelanzeige.** In der unteren Hälfte des ADI befinden sich Markierungen entlang des Sichtfensters der Horizont-Kugel. Die großen Linien markieren 90, 60 und 30 Grad, die kleineren entsprechen 10 und 20 Grad. Angezeigt wird der Winkel durch ein kleines Dreieck unterhalb der Anzeige, welches sich parallel zur Horizont-Kugel bewegt. Die Position gibt den aktuellen Rollwinkel des Flugzeuges an.
- **4. Wendeanzeige (mit Libelle).** Unterhalb der Hauptanzeige mit der Horizont-Kugel befindet sich die Libelle. Sie besteht aus einem gebogenen, mit Flüssigkeit gefüllten Röhrchen, in dem sich eine kleine Kugel befindet. Diese Kugel bewegt sich innerhalb des Röhrchens durch die Trägheit von Flüssigkeit und Kugel seitwärts, wenn sich das Flugzeug seitwärts bewegt. Befindet sich die Kugel in der Mitte, tritt keine seitliche Beschleunigung auf.
- **5. Neigungswinkeltrimmung und Anzeige.** Durch Rotieren dieses Knopfes kann die Horizontlinie des ADI manuell justiert werden. Neben dem Knopf befindet sich ein kleines Dreieck, welches die 0-Stellung markiert. Die Markierung wird "Pitch Trim Index" genannt.
- **6. Kursfehleranzeige.** Wenn ein aktives ILS oder TACAN Signal empfangen wird, ist diese Warnung im oberen Teil des ADI sichtbar. Sie kann manuell versteckt werden, wenn man die Taste "PT STOW" auf dem NMSP (Navigation Mode Select Panel - dt: Navigationsmodus Auswahlpanel) betätigt.
- **7. Seitenwinkelanzeige.** Eine senkrechte Linie durch die Mitte des ADI wird als Seitenwinkelanzeige bezeichnet. Sie dient primär der Anzeige der aktuellen horizontalen Kursabweichung zum eingestellten ILS Localizer oder TACAN Signal. Auf die gleiche Weise kann sie genutzt werden um anzuzeigen, ob das Flugzeug sich auf ein mit dem TISL aufgeschaltetes Ziel oder einen eingestellten [VHF/FM ADF](#page-501-0) Sender zu bewegt. Wenn sich die senkrechte Linie in der Mitte der Anzeige befindet, dann fliegt das Flugzeug direkt auf das gewünschte Ziel zu. Verschiebt sich die Anzeige nach links oder rechts, muss der Steuerkurs des Flugzeuges in Richtung der Abweichung der Linie korrigiert werden.
- **8. Neigungswinkelanzeige.** Eine weitere Linie verläuft waagerecht über das ADI. Sie zeigt an, wenn das Flugzeug einen ILS-Gleitpfad erreicht hat, wenn das Flugzeug eine eingestellte ADF-Station erreicht hat oder ein aufgeschaltetes TISL-Ziel. Beim Anflug auf eine VHF/FM zeigt der Balken durch vertikale Verschiebung die Stärke des Signales an niedrig für schwachen Empfang, hoch für guten Empfang.
- **9. Gleitwegabweichung Skala und Anzeige.** Entlang der linken Seite des Instrumentes befindet sich eine weiße Linie etwa auf Höhe der Mitte des ADI und zwei Punkte im gleichen Abstand oberhalb und zwei weitere unterhalb. Auf dieser Skala wird im Landeanflug mittels ILS (Instrumented Landing System - dt: Instrumenten Landesystem) die vertikale Abweichung vom optimalen Gleitweg angezeigt. Die Anzeige selbst erfolgt durch einen kleinen Pfeil, der sich rechts der Skala oberhalb der Mittellinie bewegt, wenn die Flughöhe über dem Gleitweg liegt und entsprechend unterhalb der Mittellinie, wenn die aktuelle Flughöhe unter dem Gleitweg liegt.
- **10. Gleitwegfehleranzeige.** Wenn bei aktiviertem ILS Modus keine Gleitwegsinformationen empfangen werden, dann erscheint die rote Markierung.
- **11. Anstellwinkelwarnanzeige (OFF).** Wenn das ADI nicht mit Strom versorgt wird bzw. ausgeschaltet ist, zeigt sich am unteren linken Rand eine rote Warnflagge mit der Beschriftung "OFF". Die Warnflagge erscheint auch, wenn die HARS Fast Errect-Taste betätigt wird.

### **Horizontal Situation Indicator (HSI)**

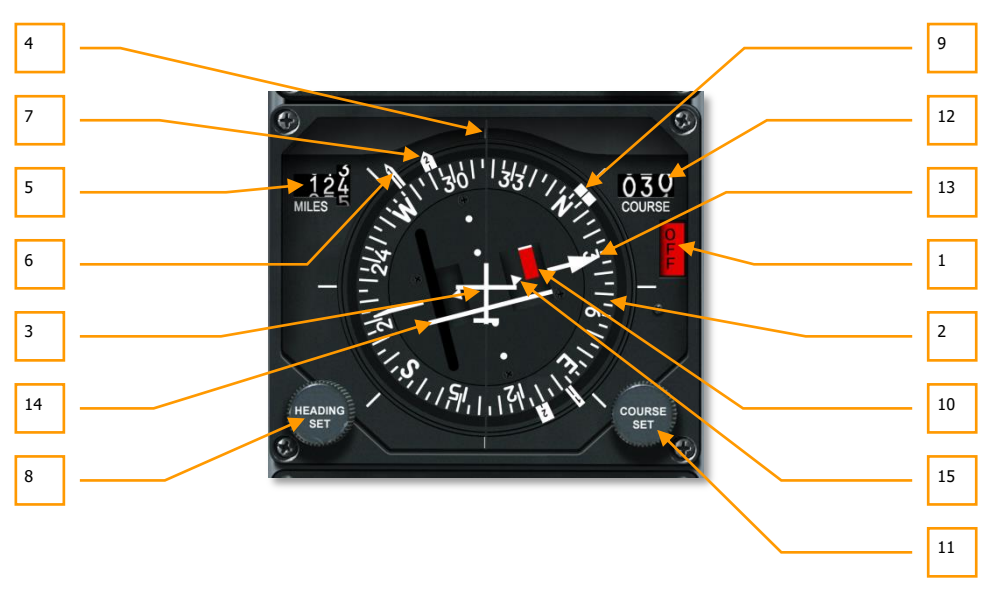

#### **Abb. 89: Horizontal Situation Indicator**

Der Kursanzeiger (HSI) ist die primäre Anzeige für die Navigation zu Steuerpunkten, TACAN- und Funksendern. Normalerweise werden für diese Navigation einfach die Informationen herangezogen, die auf dem HUD angezeigt werden. Das Wissen um die Funktionsweise dieser Anzeige kann jedoch überlebenswichtig sein, wenn beispielsweise durch eine erlittene Beschädigung durch Feindbeschuss HUD oder CDU ausgefallen sind. Außerdem beinhaltet das HSI zusätzliche Informationen, die nicht auf dem HUD eingeblendet werden. Die Komponenten des HSI sind:

- **1. Ausgeschaltet (OFF) Anzeige.** Wenn das HSI nicht mit Strom versorgt wird, erscheint am rechten Rand des Instrumentes diese gelbe Flagge mit der Aufschrift "OFF".
- **2. Kompassrose**. Entlang des Randes der runden Anzeige in der Mitte des HSI befindet sich eine Kompassrose mit Gradskala und den Hauptrichtungen Norden, Osten, Süden und Westen. Die Gradzahlen sind in 30 Grad-Schritten vorhanden, wobei die Zahlen jeweils x10 gerechnet werden. Die Kompassrose ist so angebracht, dass sie um das Flugzeug in der Mitte rotiert und so auf der 12-Uhr-Position den aktuellen magnetischen Kurs anzeigt.
- **3. Flugzeug Symbol.** Im Zentrum des Instrumentes befindet sich ein Flugzeugsymbol, das unbeweglich bleibt. Alle Informationen, die das HSI anzeigt sind relativ zu diesem Symbol.
- **4. Lubberline**. Die im englischen als Lubber-Line bezeichnete Peillinie ist die verlängerte Linie, die von dem Flugzeugsymbol in der Mitte in 12 Uhr-Position senkrecht nach oben läuft. Sie dient dazu, den aktuellen Kompasskurs einfacher abzulesen.
- **5. Entfernungsanzeige**. In nautischen Meilen wird hier die Distanz vom Flugzeug zum angewählten Steuerpunkt oder TACAN-Signal angezeigt. Drei mit Zahlen beschriftete Rollen

dienen der analogen Anzeige. Im ausgeschalteten Modus wird die Entfernungsanzeige durch eine weiß-orange gestrichelte Linie verdeckt.

- **6. Bearing Pointer 2** (dt: Richtungsanzeiger). Der Pfeil des 2. Richtungsanzeigers ist schmaler und länger als der 1. Richtungsanzeiger. Er zeigt auf den aktuellen Steuerpunkt. Auch er besitzt genau 180° entgegen der Pfeilrichtung ein hinteres Pfeilende zur Anzeige des Gegenkurses.
- **7. Bearing Pointer 1** (dt: Richtungsanzeiger). Diese pfeilförmige Anzeige bewegt sich entlang des äußeren Randes der Kursskala und zeigt in die Richtung des ausgewählten TACAN-Signals, wenn der TACAN-Navigationsmodus aktiv ist. Wenn der [ADF-](#page-501-0)Modus aktiviert wurde, zeigt die Nadel in Richtung des UHF-Senders. Sollten sowohl TACAN als auch ADF aktiviert sein, hat die Anzeige des ADF Vorrang. Wenn beide jedoch deaktiviert sind, dann folgt der Richtungsanzeiger 1 dem zweiten Richtungsanzeiger. Genau gegenüber der Pfeilspitze befindet sich außerdem eine weitere Anzeige, die dem hinteren Ende eines Pfeiles nachempfunden ist. Sie zeigt den Gegenkurs an.
- **8. Heading Set Einstellknopf**. In der unteren linken Ecke des HSI-Gerätes befindet sich ein Drehknopf, mit dem man die Position der Steuerkursmarkierung einstellen kann.
- **9. Steuerkurs Markierung**. Außen an der Kompassrose befindet sich eine breite, weiße Doppellinie. Sie kann über den Steuerkurs Einstellknopf um die Kompassrose herum bewegt werden und bleibt stabil auf dem eingestellten Winkel stehen.
- **10. Richtungsfehleranzeige**. Wenn das Flugzeug sich wesentlich abseits vom vorgesehenen Kurs bewegt, wird diese Warnung sichtbar.
- **11. Course Set Knopf**. In der unteren rechten Ecke des Instrumentes befindet sich der Course Set Knopf (dt: Kurseinstellknopf), der durch Drehen die numerische Kursanzeige und entsprechend dazu den Kurspfeil um die Kompassrose bewegt.
- **12. Kurswahl-Anzeige**. Mit drei Ziffern wird hier analog der eingestellte Kurs angezeigt.
- **13. Kurs-Pfeil (Spitze und Schweif)**. Entsprechend der Drehung des Kurseinstellknopfes und des aktuell angezeigten Kurses in der Kurswahl-Anzeige rotiert dieser Kurs-Pfeil um die Kompassrose. Der Pfeil zeigt in Richtung des eingestellten Kurses, der Schweif zeigt die Gegenrichtung an.
- **14. Course Deviation Indicator (CDI)** (dt: Ablagenanzeiger). Eine Linie die sich im inneren der Kompassrose befindet zeigt an, wie genau das Flugzeug dem vorgesehenen Kurs folgt. Wenn die Linie senkrecht durch das Flugzeug verläuft, befindet sich das Flugzeug genau auf Kurs. Bewegt sich die Linie seitlich vom Flugzeug weg, muss in die entsprechende Richtung gegengesteuert werden, um wieder auf den eigentlichen Kurs zu kommen.
- **15. To-From Anzeige**. Ein Dreieck in der Nähe des Flugzeugsymboles zeigt dem Piloten an, ob er sich gerade im Anflug auf einen TACAN-Sender befindet oder das Signal in seinem Rücken hat und von diesem Punkt weg fliegt.

### **Navigation mode Select Panel (NMSP)**

Mit verschiedenen Methoden kann die A-10C zu den verschiedenen Punkten einer Mission navigieren. Hierzu kann ein ADF mit UHF/FM angepeilt werden, eine TACAN-Station (TACtical Air Navigation - dt: Taktische Luft Navigation), Trägheitsnavigation (INS) Steuerpunkte und das Instrumenten

Landesystem ILS. Um zwischen den einzelnen Methoden auszuwählen, bietet das Navigation Mode Select Panel (NMSP), dt: Navigationsmodus Auswahlpanel, entsprechende Modustasten. Die Daten werden nach der Eingabe auf dem ADI, dem HSI und dem HUD entsprechend angezeigt.

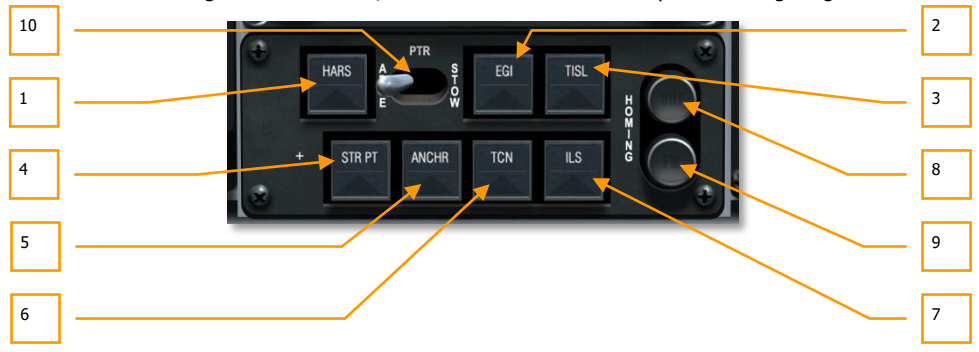

#### **Abb. 90: Navigation Mode Select Panel (NMSP)**

Das Navigationsmodus Auswahlpanel befindet sich in der mittleren vorderen Instrumententafel direkt unterhalb des HSI und besteht aus 7 Tasten und einem Zwei-Wege-Hebelschalter sowie zwei Kontrollleuchten. Wenn eine der Tasten aktiviert wurde, werden sie durch ein grün leuchtendes Dreieck markiert. Die sieben Tasten sind:

- **1. HARS**. Wählt das HARS als Datenquelle für das HSI, ADI und HUD an.
- **2. EGI**. Daten für die Navigation werden durch das CDU eingespeist. Weitere Details im Kapitel CDU.

**Bemerkung**: HARS und EGI können niemals gleichzeitig aktiv sein.

- **3. TISL**. Der vertikale und horizontale Winkel des TISL bei Verfolgung eines laserbeleuchteten Zieles dient als Eingabe für die Position von Seiten- und Neigungswinkelanzeige im ADI.
- **4. STR PT**. Wenn aktiviert, zeigt der Ablagenanzeiger (CDI) auf dem HIS zum aktuellen Steuerpunkt.
- **5. ANCHR**. Navigationsdaten auf dem HSI, dem ADI und dem HUD werden entsprechend dem angewählten Ankerpunkt auf dem CDU angezeigt. Siehe hierzu Kapitel CDU.
- **6. TCN**. Das HSI, ADI und HUD zeigen Navigationsdaten anhand der ausgewählten TACAN Station.
- **7. ILS**. Gleitweginformationen des ILS werden auf dem ADI und HSI angezeigt. Siehe ILS Kapitel.
- **8. [UHF](#page-501-0) Peilkontrollleuchte**. Wenn bei den UHF-Kontrollen der ADF-Modus ausgewählt wurde, wird diese mit UHF beschriftete Kontrollleuchte orange aufleuchten.
- **9. [VHF](#page-501-0) Peilkontrollleuchte**. Wenn bei den VHF/FM-Kontrollen der Peilmodus aktiviert wird, leuchtet die mit FM beschriftete Kontrollleuchte orange auf.
- **10. Schalter für ADI Neigungs- und Rollwinkelanzeige**. Der Hebelschalter mit der Beschriftung PTR kann die Kursfehleranzeige und die Seiten- und Neigungswinkelanzeigen

im ADI manuell festsetzen. Wenn der Hebel auf ABLE steht, dann funktioniert die Anzeige wie beschrieben, im Modus STOW werden die Anzeigen nur aktiviert, wenn die Peilung via TISL oder FM-Funk aktiv ist.

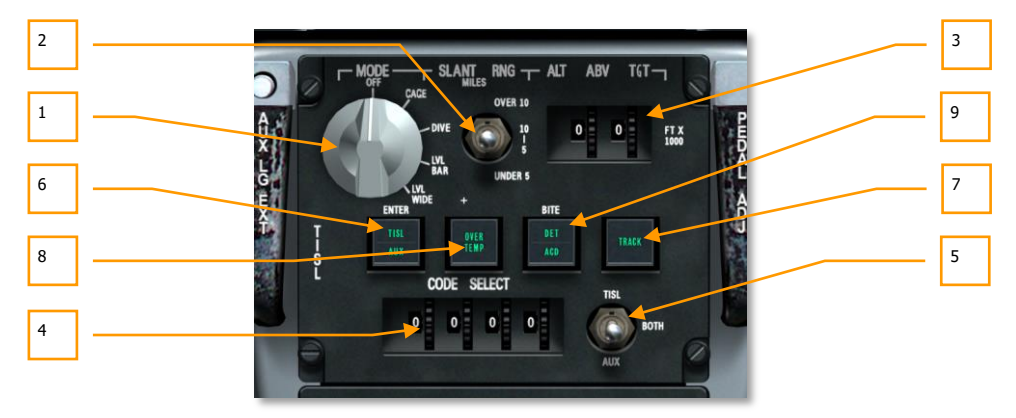

### **TISL Control Panel**

#### **Abb. 91: TISL Kontrollen**

Das Target Identification Set, Laser (TISL), deutsch: Laserziel-Identifizierungsgerät, spürt die Energie von Laserreflektionen auf. Es sendet aber selbst keine Laserenergie ab, ist also ein rein passives System und zur Zielbeleuchtung ungeeignet. Der große Vorteil ist aber, dass es Ziele entdecken und aufschalten kann, die von anderen Luft- oder Bodeneinheiten mit Laser beleuchtet werden.

Positioniert ist die TISL-Gondel an einer speziellen Aufhängung an der rechten Seite des Rumpfes und unterhalb des Cockpits.

Die Kontrollen des TISL befinden sich unterhalb des Navigationsmodus Auswahlpanel und oberhalb des Sicherungskastens. Mit diesen Kontrollen können verschiedene Eingaben getätigt werden, die dem TISL helfen das anvisierte Ziel am Boden zu finden. Hierzu muss zunächst der genutzte Lasercode eingestellt werden, zusätzliche Angaben beinhalten darüber hinaus die grobe Entfernung und die Höhe über dem Ziel. Ist die Lasermarkierung gefunden, wird die Position über das HUD und das ADI angezeigt.

- **1. Modus-Auswahlregler**. Dieser Drehschalter befindet sich in der oberen linken Ecke der TISL-Kontrollen. Die 5 möglichen Stellungen regeln den Funktionsmodus des TISL. Im Einzelnen sind das:
	- **OFF(Aus)**. Schaltet das TISL aus.
	- **CAGE**. Das TISL befindet sich im Bereitschafts-/Startmodus. Der Sensor ist in Flugrichtung fixiert. Das TISL kann in diesem Modus keine Lasermarkierungen aufspüren. Wird zwischen verschiedenen Modi gewechselt, muss das TISL zunächst 30 Sekunden im "CAGE"-Modus sein, bevor es in einen anderen Modus geschaltet werden kann.

### **DCS [A-10C WARTHOG]**

- **DIVE**. Im Dive-Modus sucht das TISL in einem Winkel von 41mils unterhalb der HUD-Sichtline in einem 10 Grad breiten Winkel.
- **LVL NAR**. Lasermarkierungen werden entlang der HUD-Sichtline gesucht, der horizontale Suchwinkel liegt bei 10 Grad.
- **LVL WIDE**. Auch hier wird entlang der Sichtline des HUD gesucht, allerdings mit einem horizontalen Winkel von 20 Grad.
- **2. Blickwinkel-Reichweiteneinstellung.** Mit diesem 3-Wege-Hebelschalter mit der Beschriftung SLANT RNG kann das TISL so eingestellt werden, dass es Ziele besser auffinden kann, indem die grobe Entfernung zwischen Flugzeug und Ziel bei der Suche berücksichtigt wird:
	- **OVER 10**. Das Ziel befindet sich in einer Entfernung größer oder gleich 10nm.
	- **5- 10**. Die Reichweite zum Ziel beträgt zwischen 5 und 10 nm
	- **UNDER 5**. Das Ziel befindet sich unterhalb einer Reichweite von 5nm vom Flugzeug.
- **3. Höhe über Ziel Stellräder und Anzeige**. In Kombination mit der Blickwinkel-Reichweiteneinstellung dient diese Eingabemöglichkeit der besseren Ermittlung des Suchwinkels für das TISL. Unterhalb der Beschriftung ALT ABV TGT befinden sich zwei Stellräder und jeweils eine Anzeige mit Zahlen vom 0 bis 9. In Kombination kann damit die Höhe in 1000ft eingestellt werden.
- **4. Lasercode Stellräder und Anzeige**. Unterhalb der Beschriftung CODE SELECT befinden sich 4 Stellräder mit Sichtfenstern. Jedes Stellrad kann auf eine Zahl von 0 bis 9 eingestellt werden, wodurch sich der vierstellige Lasercode ergibt, nachdem das TISL dann gezielt suchen kann.
- **5. Code Auswahl**. Rechts unten auf der TISL-Konsole befindet sich ein 3-Wege-Hebelschalter. Hier kann gewählt werden, welches Zielsystem nach dem eingestellten Lasercode suchen soll. Die Auswahl beinhaltet:
	- **TISL**. Das TISL sucht nach dem eingestellten Lasercode
	- **BOTH.** Sowohl das TISL als auch externe Systeme suchen gleichzeitig nach dem Lasercode
	- **AUX**. Ein externes System, wie etwa eine Lasergelenkte Waffe sucht nach dem Lasercode
- **6. Eingabe-Taste**. Wenn die Einstellung des Lasercodes beendet ist wird die linke Taste "ENTER" gedrückt, um ihn zu verwenden. Wenn die Eingabe erfolgreich war, wird auf der Taste die Beschriftung TISL erscheinen.
- **7. Track Kontrollleuchte**. Wenn das TISL eine Lasermarkierung mit dem eingestellten Code findet und es verfolgt, erscheint auf dieser Kontrollleuchte die Beschriftung "TRACK".
- **8. Überhitzung-Kontrollleuchte.** Wenn das TISL eine Temperatur erreicht, bei der es nicht mehr effektiv arbeiten kann, leuchtet die Beschriftung OVER TEMP hier auf.

**9. BITE Taste**. Hierbei handelt es sich um eine Selbstdiagnose, die eingeleitet wird, wenn die Taste betätigt wird, während sich der Modus-Wahlschalter auf einer anderen Position als OFF befindet. Nach erfolgreichem Test erscheint die Beschriftung DET ACD für 10 Sekunden auf der Taste.

## Rechte vordere Instrumententafel

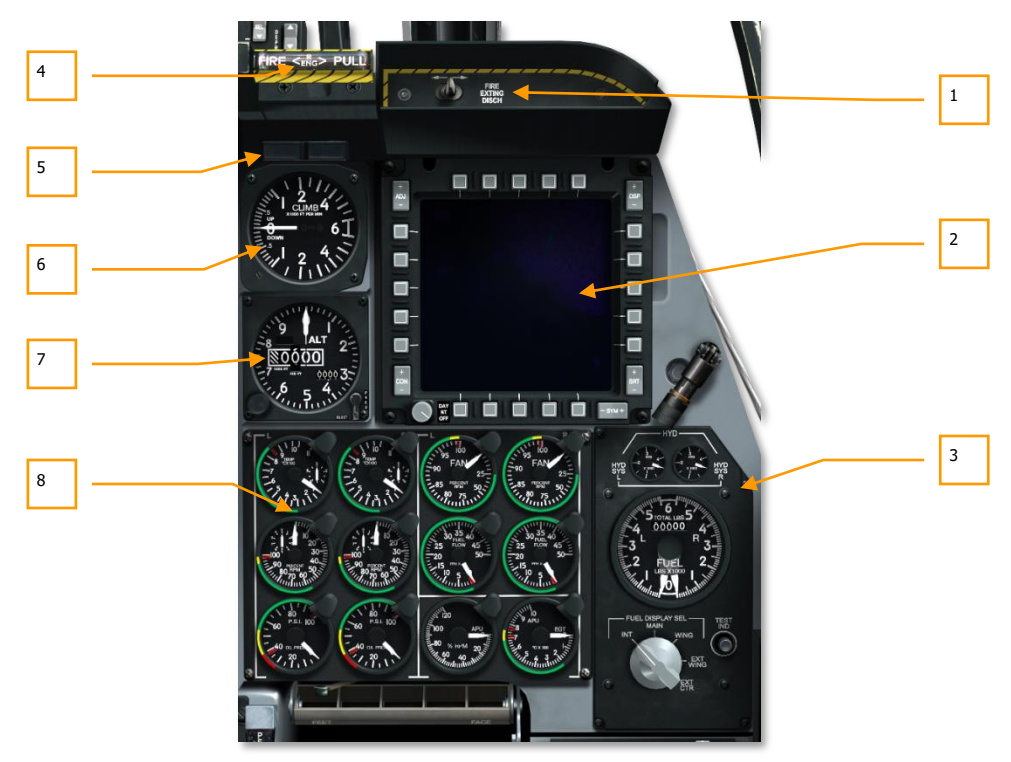

#### **Abb. 92: Rechte vordere Instrumententafel**

Den größten Teil der rechten vorderen Instrumententafel nehmen die zahlreichen Kontrollanzeigen für die Triebwerke ein. Darüber hinaus befindet sich hier das rechte MFCD und die Treibstoffanzeige, sowie Instrumente zur Fluglage und Flughöhe. Während die Daten im wesentlichen auf dem HUD zu sehen sind, dienen die analogen Anzeigen vor allem bei Ausfall der Hauptsysteme und geben zusätzliche Informationen, die aus Gründen der Übersichtlichkeit nicht auf dem HUD eingeblendet werden.

- **1.** Feuerlöscher Auslöseschalter
- **2.** Rechtes Multifunction Color Display (MFCD)

### **DCS [A-10C WARTHOG]**

- **3.** Hydraulikdruck und Treibstoffanzeigen
- **4.** Rechtes Triebwerk "T-Griff" (Feuerlöscher Wahlgriff)
- **5.** Markierung und Kanzeldach Kontrollleuchten
- **6.** Vertical Velocity Indicator (VVI) dt: Variometer
- **7.** Höhenmesser
- **8.** Engine Monitoring Instruments (EMI) Anzeigen zur Triebwerksüberwachung

### Feuerlöscher Auslöseschalter

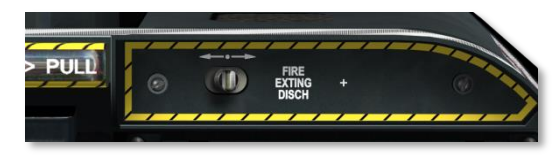

#### **Abb. 93: Feuerlöscher Auslöseschalter**

Sobald im Falle eines Feuers einer der drei "T-Griffe" gezogen wurde, kann mit diesem "FIRE EXTING DISCH" beschrifteten Hebelschalter der eigentliche Feuerlöscher ausgelöst werden. Der eingebaute Feuerlöscher besitzt zwei Ladungen, daher kann der Hebel nach links und nach rechts gedrückt werden, rastet aber nur in der Mitte ein. Wurde der Hebel einmal nach links und einmal nach rechts betätigt, sind beide Druckflaschen des Feuerlöschsystems verbraucht.

## Rechtes Multifunktions-Farbdisplay (MFCD)

Das rechte MFCD verfügt über die exakt gleichen Funktionen wie das linke MFCD. Für Details siehe die Sektion über das linke MFCD.

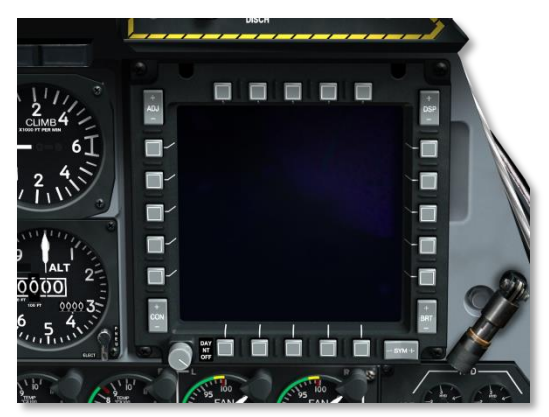

**Abb. 94: Rechtes MFCD**

## Hydraulikdruck- und Treibstoffanzeigen

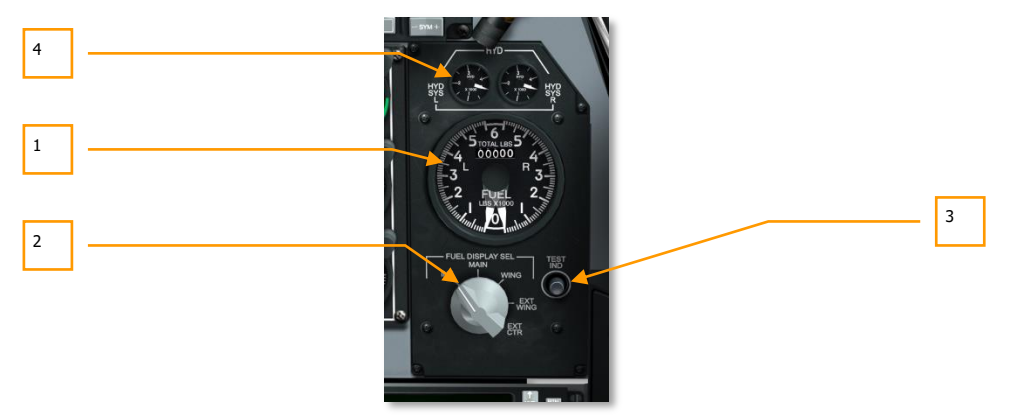

#### **Abb. 95. Hydraulikdruck und Treibstoffanzeigen**

Der Treibstoffvorrat der A-10C wird in einem linken und einem rechten internen Flügeltank und einem linken und rechten internen Rumpftank aufbewahrt. Die rechten Tanks versorgen das rechte Triebwerk, die linken das linke Triebwerk und das Hilfstriebwerk (APU). Zusätzlich kann das Flugzeug mit bis zu drei externen Zusatztanks bestückt werden, die jeweils 600 Gallonen zusätzlichen Sprit in TK600 Behältern mitführen. Um bei jeder Fluglage den nötigen Treibstoffdruck zu gewährleisten ist jeder Tank mit einer Druckpumpe ausgestattet.

Diese Pumpen sind dabei so eingestellt, dass sie durch höheren Druck dafür sorgen dass zuerst die Flügeltanks geleert werden und erst danach die Rumpftanks.

Die Unterteilung in ein linkes und rechtes Treibstoffsystem dient vor allem der Systemredundanz, da es sehr unwahrscheinlich ist, dass alle 4 Tanks gleichzeitig getroffen werden. Zusätzlich wurden jedoch Kreuzverbindungen eingebaut, die über das [Fuel System Panel](#page-139-0) aktiviert werden können.

Intern kann die A-10C 1.630 Pfund Treibstoff mitführen, in den externen Zusatztanks weitere 1.800 Pfund.

**Treibstoffanzeige und Wahlschalter.** Diese Anzeige befindet ganz rechts an der vorderen Instrumententafel und zeigt die verbleibende Treibstoffmenge sowie den Hydraulikdruck. Mit dem Wahlschalter unterhalb beider Anzeigen können die einzelnen Treibstoffsysteme durchgeschaltet werden. Die einzelnen Komponenten dieser Anzeigen sind:

- **1. Treibstoffanzeige.** Die große Runde analoge Anzeige gibt mit Hilfe zweier Nadeln den verbleibenden Treibstoff im gewählten Vorrat an. Entsprechend dem Aufbau des Treibstoffsystems der A-10C besteht die Anzeige aus einer linken und einer rechten Skala mit jeweils einem Zeiger, die den aktuellen Treibstoffvorrat in 1.000 Pfund anzeigen. Zusätzlich befindet sich oberhalb eine mit "TOTAL LBS" beschriftete Zifferanzeige, die den gesamten vorhandenen Treibstoff als Zahl wiedergibt.
- **2. Treibstoffanzeige-Wahlschalter.** Unterhalb der Anzeige befindet sich der Treibstoffanzeigen-Wahlschalter. Mit fünf möglichen Positionen kann hier der

Treibstoffvorrat jedes einzelnen Tanksystems genau überprüft werden, da die Zeiger der Treibstoffanzeige nur die vorhandene Menge der hier ausgewählten Tankgruppe angibt. Mögliche Einstellungen sind:

- **INT.** Linker und rechter Rumpftank
- **MAIN**. Summe linker und rechter Rumpf- und Flügeltanks
- **WING**. Linker und rechter Flügeltank
- **EXT WING**. Linker und rechter externer Zusatztank.
- **EXT CTR**. Zentraler Zusatztank die linke Nadel zeigt den Treibstoffvorrat im Zusatztank unter dem Rumpf an, der rechte Zeiger zeigt "0"
- **3. Testknopf.** So lande diese Taste gedrückt wird, befindet sich die Treibstoffanzeige im Testmodus. Die beiden Zeiger sollten auf "3" zeigen, die Ziffernanzeige im oberen Teil sollte 6.000 lbs anzeigen, so lange die Taste gehalten wird.
- **4. Hydraulik-Druck Anzeigen.** Oberhalb der Treibstoffanzeige befinden sich die beiden Anzeigen für den Hydraulikdruck. Die mit HYD SYS L bzw. HYD SYS R beschrifteten Instrumente zeigen den Druck in x1000 PSI im linken bzw. rechten Hydrauliksystem an:
	- Maximaler Druck über 3.350 psi
	- Normaler Druck zwischen 2.800 und 3.350

Beide Systeme sind komplett voneinander getrennt: Das Linke Hydrauliksystem steuert das linke Seitenruder, das linke Höhenruder und beide Querruder, die Langeklappen, das Fahrgestell, die Radbremsen und die Bugradsteuerung. Das rechte Hydrauliksystem treibt das rechte Seitenruder, das rechte Höhenruder und beide Querruder an sowie die Luftbremsen, die Vorflügel, die Notbetätigung für Fahrwerk und Radbremsen und die Abdeckung für den Einfüllstutzen der Luftbetankung.

### Rechtes Triebwerk T-Griff (Feuerlöscher Wahlgriff)

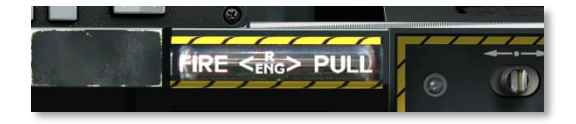

#### **Abb. 96: Rechter T-Griff**

Dieser T-Griff befindet sich rechts und unterhalb des HUD. Wird ein Feuer im rechten Triebwerk festgestellt, dann leuchtet der T-Griff auf um diesen kritischen Zustand anzuzeigen. Durch Ziehen am Griff wird das rechte Triebwerk als Ziel für die Feuerlöschladung ausgewählt. Sobald der Feuerlöschauslöser betätigt wurde, wird das Löschmittel dann ins ausgewählte Triebwerk gepresst.

## Markierung und Kanzeldach Kontroll-Leuchten

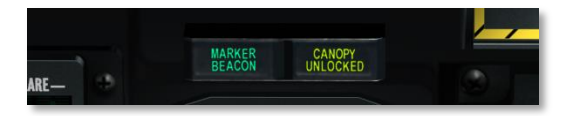

#### **Abb. 97: Marker und Kanzeldach Kontroll-Leuchten**

Diese beiden Kontrollleuchten sind in Funktion und Bedeutung voneinander völlig unabhängig. Die linke Anzeige zeigt ein grün hinterleuchtetes "MARKER BEACON" wenn das Flugzeug im ILS-Modus die Funk-Landemarkierung überfliegt. Rechts erscheint mit der gelblich hinterlegten Schrift "CANOPY UNLOCKED", wenn das Kanzeldach geöffnet ist.

### Vertical Velocity Indicator (VVI)

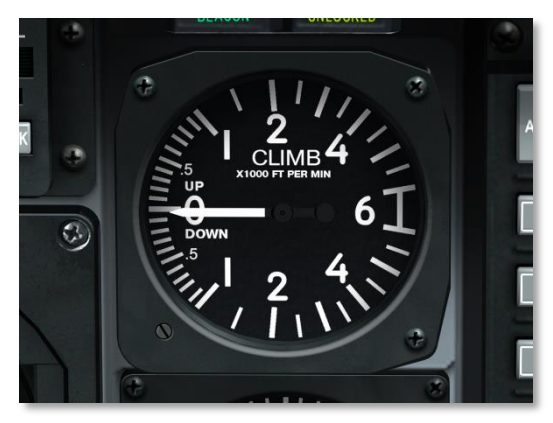

#### **Abb. 98: VVI (dt: Variometer)**

Das VVI, deutsch auch Variometer genannt, zeigt die Steig- oder Sinkrate des Flugzeuges in Fuß pro Minute an. Die Skala zeigt die aktuelle vertikale Geschwindigkeit in x100 ft.

### **DCS [A-10C WARTHOG]**

### **Altimeter**

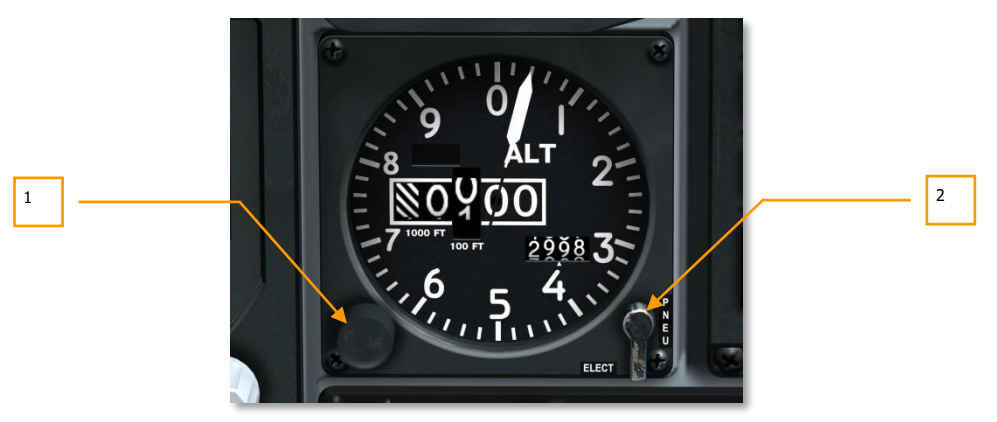

#### **Abb. 99: Höhenmesser**

Direkt unterhalb des Variometers befindet sich der Höhenmesser. Das analoge Instrument zeigt die barometrische Höhe anhand des Luftdruckes in Relation zu dem auf Meeresspiegelhöhe an. Auf dem äußeren Ring befindet sich eine Skala mit den Ziffern 1 bis 0, die jeweils für 100 Fuß Höhe stehen. Die kleinen Striche stehen für je 20 Fuß. Ein um das Zentrum des Instrumentes beweglicher Zeiger deutet auf die aktuelle Flughöhe entlang dieser Skala.

Neben dem Zeiger befindet sich eine Angabe der barometrischen Höhe mit Hilfe von Zifferntrommeln. Die Einer- und Zehnerstellen sind auf "00" fixiert, links daneben folgen die 100er und 1.000er Rollen. Die 10.000er Rolle zeigt unterhalb von 10.000 Fuß eine gestrichelte Fläche zur besseren Lesbarkeit.

Rechts unterhalb dieser Anzeige befindet sich die Anzeige für den barometrischen Druck. Dieser kann z.B. auf den Wert des Flugfeldes eingestellt werden. Hierzu dient der links unter dem Instrument befindliche Luftdruck-Einstellregler.

- **1. Luftdruck-Einstellregler**. Rotieren des Knopfes im oder gegen den Uhrzeigersinn verändert entsprechend den relativen barometrischen Druck und damit auch die angezeigte Höhe.
- **2. Elect/PNEU Schalter**. An der rechten Seite befindet sich unten am Instrument ein Schalter mit zwei möglichen Stellungen: ELECT für den elektrischen Modus des Höhenmessers und PNEU für die reine Steuerung durch den Luftdruck. Der einzig bemerkbare Unterschied ist im Normalfall die gelbe Markierung im Instrument, die mit der Aufschrift "PNEU" den aktivierten PNEU-Modus anzeigt.

## Engine Monitoring Instruments (EMI)

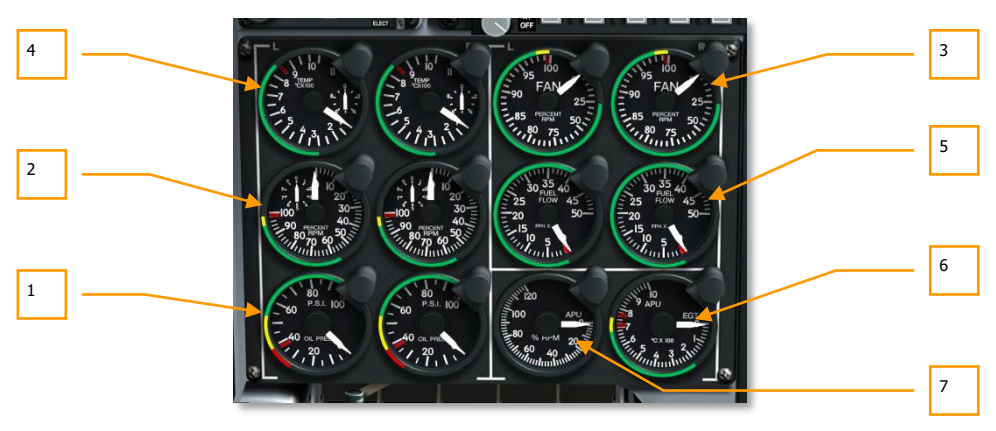

#### **Abb. 100: Triebwerksinstrumente**

An der rechten unteren Seite der vorderen Instrumententafel befindet sich eine Batterie von analogen Instrumenten, die Auskunft über den Status und die Funktion der Triebwerke und des Hilfstriebwerkes geben. Die Elemente des EMI sind im Einzelnen:

- **1. Öldruckanzeigen.** Pro Triebwerk je eine Anzeige für den Öldruck innerhalb der Aggregate.
	- Maximaler Öldruck liegt bei 95 psi
	- Normaler Öldruck im Leerlauf liegt bei 55 bis 85 psi
	- Bei normaler Betriebsdrehzahl von 85% sollte der Druck zwischen 40 und 55 psi liegen
	- Der minimale Öldruck liegt bei 40 psi
- **2. Turbinendrehzahlanzeige.** Zeigt die Drehzahl der inneren Turbine in Prozent relativ zur maximalen Drehzahl an. Je eine Anzeige pro Triebwerk.
	- Die Triebwerke sollten nicht oberhalb von 102% betrieben werden.
	- Die Triebwerke sollten nicht länger als 3 Sekunden im Bereich zwischen 100 und 102% betrieben werden.
	- Die Drehzahl im Einsatz sollte zwischen 56 und 98% liegen.
- **3. Bläserdrehzahl.** Zeigt die Drehzahl des Bläsers an. Je eine Anzeige pro Triebwerk.
	- Normale Drehzahl während des beim Start liegt etwa bei 82%.
- **4. Engine Interstage Turbine Temperature (ITT).** Auch hier ist eine Anzeige je Triebwerk vorhanden. Angezeigt wird die Temperatur der Gase zwischen den Turbinen.

### **DCS [A-10C WARTHOG]**

- Eine stabile Temperatur über 865°C deutet auf eine Fehlfunktion des Triebwerkes hin.
- Beim Start der Triebwerke kann die Temperatur kurzfristig über 900°C ansteigen.
- Die normale Betriebstemperatur beträgt 275 bis 865°C.
- **5. Treibstoffflussanzeige**. Jeweils eine Anzeige pro Triebwerk gibt den aktuellen Treibstoffverbrauch der Triebwerke an.
	- Der normale Treibstoffverbrauch liegt zwischen 150 und 4100 Pfund pro Minute (PPM)
- **6. Exhaust Gas Temperature (APU EGT).** Zeigt die Abgastemperatur des Hilfstriebwerkes in Grad Celsius.
	- Normale Betriebstemperatur liegt zwischen 200 und 715°C.
	- Maximale Temperatur für zwei Sekunden während des Starts liegt bei 760°C.
- **7. Drehzahl APU**. Drehzahl des Hilfstriebwerkes in %.
	- Normale Betriebsdrehzahl liegt bei 100%
	- Maximale Drehzahl liegt bei 110%
	- Zum Start der Triebwerke minimal erforderliche Drehzahl liegt bei 60%

# HUD-Bereich (HeadUp-Display) u. Armaturen oberhalb der Instrumententafel

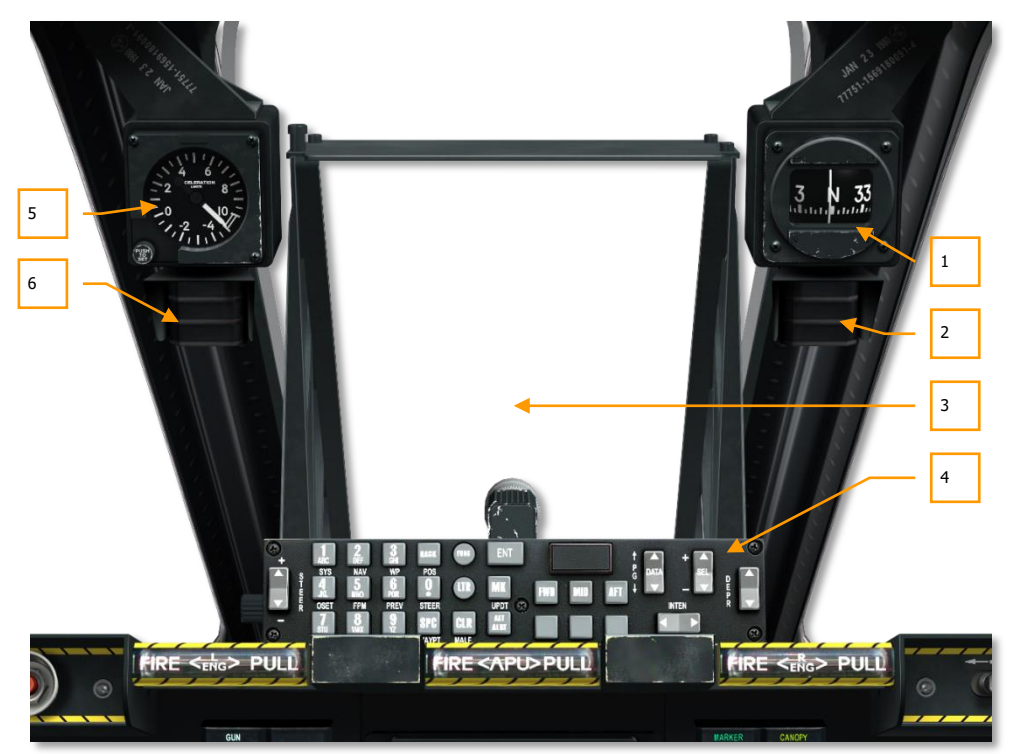

#### **Abb. 101: HUD Bereich**

Der Bereich oberhalb der vorderen Instrumententafel wird von dem HUD und dem UFC (Up Front Controller - Fronteingabefeld) darunter beherrscht. Darüber hinaus befinden sich hier einige Instrumente und Anzeigen:

- **1.** Notkompass
- **2.** Luftbetankung Statusanzeige
- **3.** [HUD](#page-376-0) (Heads Up Display) dt: Frontscheibenprojektion
- **4.** [UFC](#page-270-0) (Up Front Controller) dt: Fronteingabefeld
- **5.** Fliehkraftmesser (G-meter)
- **6.** Angle Of Attack (AoA) Azeige dt: Anstellwinkel-Anzeige

### **Notkompass**

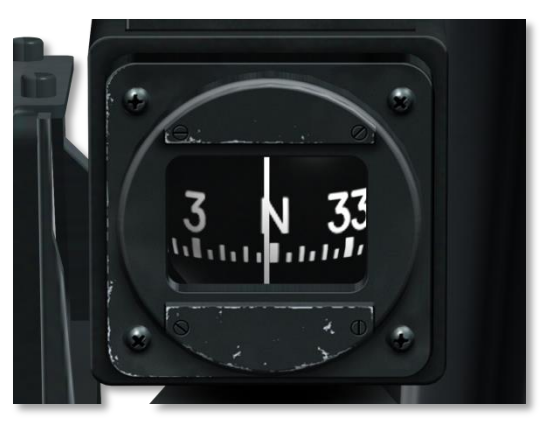

#### **Abb. 102: Notkompass**

Am rechten Kanzeldachbogen angebracht, besteht dieser Kompass aus einem einfachen magnetischen Kugelkompass, der in einer Flüssigkeit gelagert ist.

## Luftbetankung-Statusanzeige

Diese drei Leuchten geben eine Auskunft über den Status während der Luftbetankung. Sobald die Abdeckung des Tankstutzens für die Luftbetankung an der Nase des Flugzeuges geöffnet wurde, erscheint die Anzeige "READY". Nachdem die Tanksonde im Tankstutzen eingerastet ist, verlischt das "READY"-Licht und stattdessen erscheint "LATCHED". Nach Beendigung des Tankvorgangs erscheint "DICSONNECT", sobald die Tanksonde den Stutzen der A-10C wieder verlassen hat. Diese Kontrollleuchte erlischt, sobald anschließend die Abdeckung wieder verschlossen wird.

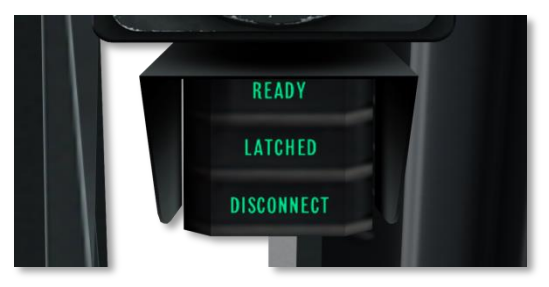

**Abb. 103: Luftbetankung Statusanzeige**

## Fliehkraftmesser (G-meter)

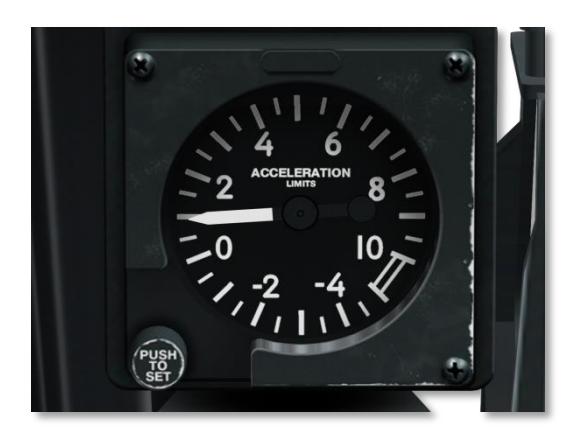

#### **Abb. 104: Fliehkraftmesser**

An der linken Kanzeldachverstrebung befindet sich das G-Meter, welches die aktuelle Kurvenfliehkraft anzeigt, die auf das Flugzeug und den Piloten wirkt. Das Instrument kann sowohl positive als auch negative G-Kräfte anzeigen.

### Angle of Attack Indexer

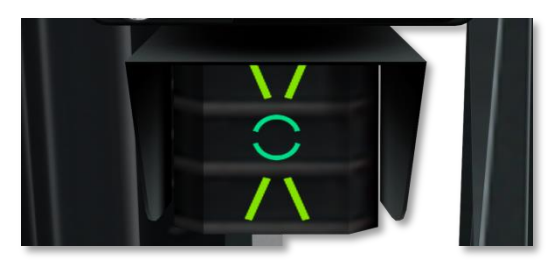

#### **Abb. 105: AOA Anzeige**

Die Angle Of Attack-Anzeige (AOA), dt: Anstellwinkelanzeige, befindet sich an der linken Kanzeldachverstrebung direkt unterhalb des G-Meters und dient primär der Anzeige des optimalen Anstellwinkels bei der Landung.

In der Mitte des Instrumentes befindet sich ein Kreis, der die ideale Geschwindigkeit anzeigt. Liegt die Geschwindigkeit unterhalb dessen, leuchtet das "\ /" - Symbol oberhalb auf, bei zu hoher das unterhalb befindliche Symbol "/ \". Ist die Differenz zur optimalen Geschwindigkeit nur gering, leuchtet der Kreis gleichzeitig mit dem Symbol oberhalb oder unterhalb, um diesen Zustand zu verdeutlichen. Die AOA-Anzeige wird nur aktiviert, wenn das Fahrwerk ausgefahren ist.

# <span id="page-139-0"></span>Linke Konsole

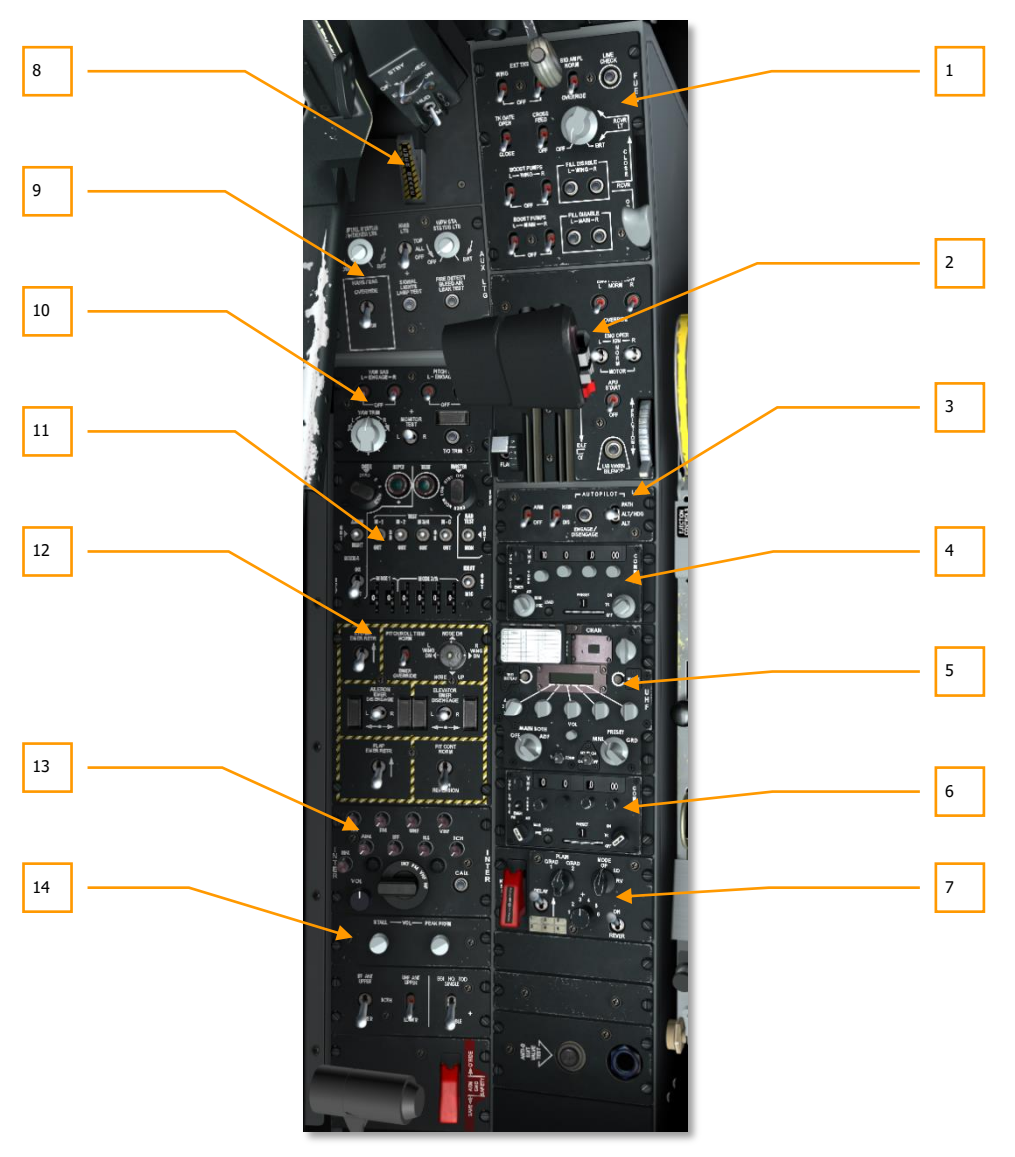

**Abb. 106: Linke Konsole**

Die linke Konsole besteht aus einer Reihe von Einzelelementen, die Schub, Funkgeräte, Treibstoffsysteme und Flugsysteme kontrollieren, um hier nur einige zu nennen.

- **1.** Treibstoffkontrollsystem
- **2.** Schubkontrollen
- **3.** Low Altitude Safety and Targeting Enhancement (LASTE) dt: Zielhilfe und Tiefflugsicherheitssystem
- **4.** Kontrollen für AN/ARC-186(V) VHF Funkgerät 1
- **5.** Kontrollen für AN/ARC-164 UHF Funkgerät
- **6.** Kontrollen für AN/ARC-186(V) VHF Funkgerät 2
- **7.** KY-58 Sprachverschlüsselung
- **8.** Nothandbremse
- **9.** Not-Beleuchtungskontrollen
- 10. Stability Augmentation System (SAS) Kontrollen
- **11.** Kontrollen für Freund-Feind-Erkennung (IFF/SIF)
- **12.** Notfall-Flugkontrollen
- **13.** Kontrollen für Intercom
- **14.** Kontrollen für Strömungsabriss-Warnung

## Treibstoffkontrollsystem

Zur Steuerung der Betankung und der Treibstoffpumpen befinden sich die Kontrollen des Treibstoffkontrollsystems vorne an der linken Konsole. Die Einstellmöglichkeiten beinhalten:

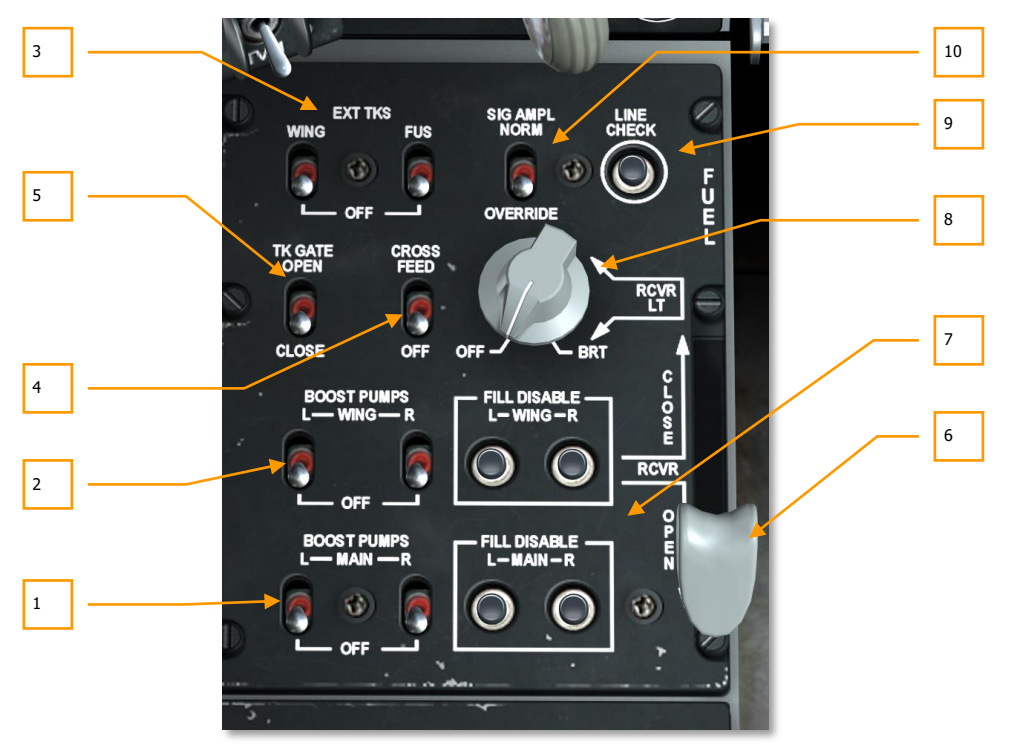

#### **Abb. 107: Treibstoffkontrollsystem**

- 1. **Haupt-Treibstoffpumpenschalter.** Um den nötigen Druck in den Treibstoffleitungen zu gewährleisten, sind die beiden Tanksysteme mit je einer Pumpe ausgestattet. Mit dem Schalter "BOOST PUMPS MAIN" können die Druckpumpen der Rumpftanks getrennt nach linkem und rechtem Tanksystem aktiviert oder deaktiviert werden.
- 2. **Flügel-Treibstoffpumpenschalter.** Auch die Tanks in den Flügelwurzeln besitzen eigene Treibstoffpumpen. Sie können ebenfalls getrennt nach linkem und rechten Tanksystem aktiviert und deaktiviert werden. Hierzu dienen die beiden Schalter unter "BOOST PUMP WINGS".
- 3. **Schalter für externe Flügel- und Rumpftanks.** In der linken vorderen Ecke der Kontrolltafel befinden sich zwei Schalter mit der Aufschrift "EXT TKS". Sie steuern den Treibstoff-Fluss von den externen Zusatztanks. Beide Schalter haben eine OFF-Stellung, bei der kein Treibstoff von den Zusatztanks verwendet wird. Der linke Schalter auf der Position

"WING" bewirkt die Nutzung des in den Zusatztanks unter den Flügeln befindlichen Treibstoffes. Der rechte Schalter in "FUS" speist Treibstoff des Zusatztanks unter dem Flugzeugrumpf ein. Der Treibstoff aus den Zusatztanks wird mit Abzweigluft aus den Triebwerken mit dem nötigen Druck heraus befördert. Der [Bleed Air-](#page-167-0)Schalter muss also auf "BLEED" stehen, um den hier befindlichen Treibstoff zu nutzen. Befindet sich dieser Schalter hingegen in der Position "OFF", so entleeren sich die externen Tanks.

- 4. **Kreuzverbindungs-Schalter.** Auch wenn das Treibstoffsystem der A-10C mit zwei voneinander getrennten Tanksystemen konzipiert wurde, besteht z.B. für den Notfall die Möglichkeit eine Verbindung zwischen beiden zu schalten. Befindet sich der Schalter mit der Bezeichnung "CROSSFEED" nicht auf der Stellung "OFF" werden beide Triebwerke von beiden Tanksystemen versorgt.Diese Einstellung empfiehlt sich, wenn eine der Treibstoffpumpen ausgefallen ist.
- 5. **Schalter für Tankabdeckung für Luftbetankung.** In der Nase des Flugzeuges befindet sich der Stutzen für die Luftbetankung, normalerweise hinter einer Tankabdeckung versteckt. Wenn der Schalter mit der Beschriftung "TK GATE" in die Position "OPEN" bewegt wird, öffnet sich diese Abdeckung und gleichzeitig wird für die gleichzeitige Betankung beider Treibstoffsysteme eine Verbindung der Leitungen hergestellt, die sich aber im Flug durch Gewichtsverlagerung negativ auswirken kann. Es ist daher in jedem Fall ratsam, den Schalter auf "CLOSE" zu belassen.

**Der Vorgang der Luftbetankung.** Mit dem Ausleger-System kann die A-10C in der Luft betankt werden. Der Tankstutzen befindet sich in der Nase, direkt vor dem Cockpit. Die Abdeckung kann weggefahren werden, so dass die Sonde am Ausleger des Tankflugzeuges in den Tankstutzen eingeführt werden kann. Sobald die Verbindung gesichert ist, wird Treibstoff in beide Tanksysteme der A-10C gepumpt. Mit der Schaltergruppe "FILL DISABLE" können jedoch einzelne Tanks vom Auffüllen ausgenommen werden. Diese Funktion ist dann besonders hilfreich, wenn ein Tank beschädigt wurde. Weitere Details über die Luftbetankung sind im Kapitel [Flight School](#page-520-0) enthalten.

6. **Kontrollhebel für Luftbetankung.** Der graue Hebel mit der Beschriftung "RCVR" ist die Steuerung für die Tankstutzenabdeckung. Wird der Hebel nach unten in die "OPEN"- Position bewegt, öffnet sich die Abdeckung des Tankstutzens, eine Bewegung nach oben in die Position "CLOSE" schließt die Abdeckung.

Sobald die Tankabdeckung für die Luftbetankung vollständig geöffnet wird, erscheint die Anzeige "READY" bei der Luftbetankung-Statusanzeige links neben dem HUD. Wenn die Tanksonde eingeführt und eingerastet ist, erscheint stattdessen die "LATCHED" Kontrollleuchte. Ist der Tankvorgang abgeschlossen und die Sonde aus dem Tankstutzen entfernt, bleibt die Kontrollleuchte "DISCONNECT" aktiviert, bis der Kontrollhebel für die Luftbetankung wieder in die "CLOSE" Position zurückgeführt wurde.

7. **FILL DISABLE-Schalter für MAIN-/WING-Tanks.** Leckt einer der Tanks in Rumpf oder Flügeln, beispielsweise durch Beschädigungen im Kampf, kann man bei der Luftbetankung das Auffüllen dieser Tanks einzeln blockieren. Dafür dienen insgesamt vier Schalter, die in zwei Gruppen zusammengefasst sind: Die obere mit "WING" bezeichnete Gruppe besitzt je einen Schalter für die Blockade des linken und rechten Flügeltanks. Die beiden Tasten unter der Bezeichnung "MAIN" blockieren den die Tanks des linken und rechten Rumpftanks.

Sie werden wie Sicherungen im Flugzeug betätigt, man zieht also den entsprechenden "Knopf" nach oben, um das Befüllen des entsprechenden Tanks zu verhindern.

8. **Helligkeitsregler für Außenbeleuchtung.** Dieser Regler steuert die Helligkeit der Beleuchtung am Luftbetankungsstutzen und der Triebwerke. Hierbei handelt es sich um kleine Scheinwerfer, die zur Sicherheit bei der Luftbetankung dienen. Unter der Tankstutzenabdeckung befinden sich zwei solche Scheinwerfer, die den Tankstutzen beleuchten. zwei weitere befinden sich oberhalb auf dem Rumpf und beleuchten beide Triebwerke der A-10.

Der Helligkeitsregler ist mit "RCVE LT" beschriftet, die Skala reicht von OFF (ausgeschaltet) bis BRT (volle Helligkeit).

- 9. **Line Check Taste.** Keine Funktion.
- 10. **Signal Amplifier Schalter.** Keine Funktion.

Anmerkung: Um unter negativen Gs die Triebwerke am Laufen zu halten, verfügt die A-10 über spezielle Tanks, die die Triebwerke bei maximalem Schub 10 Sekunden versorgen können. Wenn Sie länger als 10 Sekunden mit negativen Gs fliegen, riskieren Sie einen Triebwerksausfall aufgrund von Treibstoffunterversorung.

## Schubhebel-Kontrollen

Angetrieben wird die A-10C von zwei General Electric TF34-GE-100A Triebwerken, jeweils mit einer Schubkraft von 8,900 Pfund (40 kN). Jedes Triebwerk besteht aus einer 14-stufigen Kompressorturbine und einem Bläser, der für 85% des Vortriebes sorgt. Die Drehzahl des Bläsers ist daher der beste Indikator für den aktuellen Schub der Triebwerke.

Wenn ein Triebwerk eingeschaltet ist, treibt es einen Generator an, der das Flugzeug mit Strom versorgt. Darüber hinaus sind über die Mechanik auch Ölpumpen, Treibstoffpumpen, Hydraulikpumpen angeschlossen. Außerdem liefern sie Abzapfluft für eine Reihe von anderen Systemen im Flugzeug.

Gesteuert werden die Triebwerke über einen Doppel-Schubhebel an der linken Seite des Cockpits. Werden die Schubhebel nach vorne geschoben, erhöht sich die Drehzahl der Triebwerke, Zurückziehen mindert die Drehzahl. Die Reaktion der Triebwerke erfolgt jedoch nicht augenblicklich: Ein Triebwerk braucht ca. 10 Sekunden um von Leerlaufdrehzahl auf maximale Leistung zu beschleunigen.

Um das Triebwerk auch ohne entsprechende Starthilfen am Boden anlassen zu können, ist die A-10C mit einem Hilfstriebwerk (APU) ausgestattet. In dieser Simulation werden Sie die Triebwerke ausschließlich auf diese Weise starten.
**[A-10C WARTHOG] DCS**

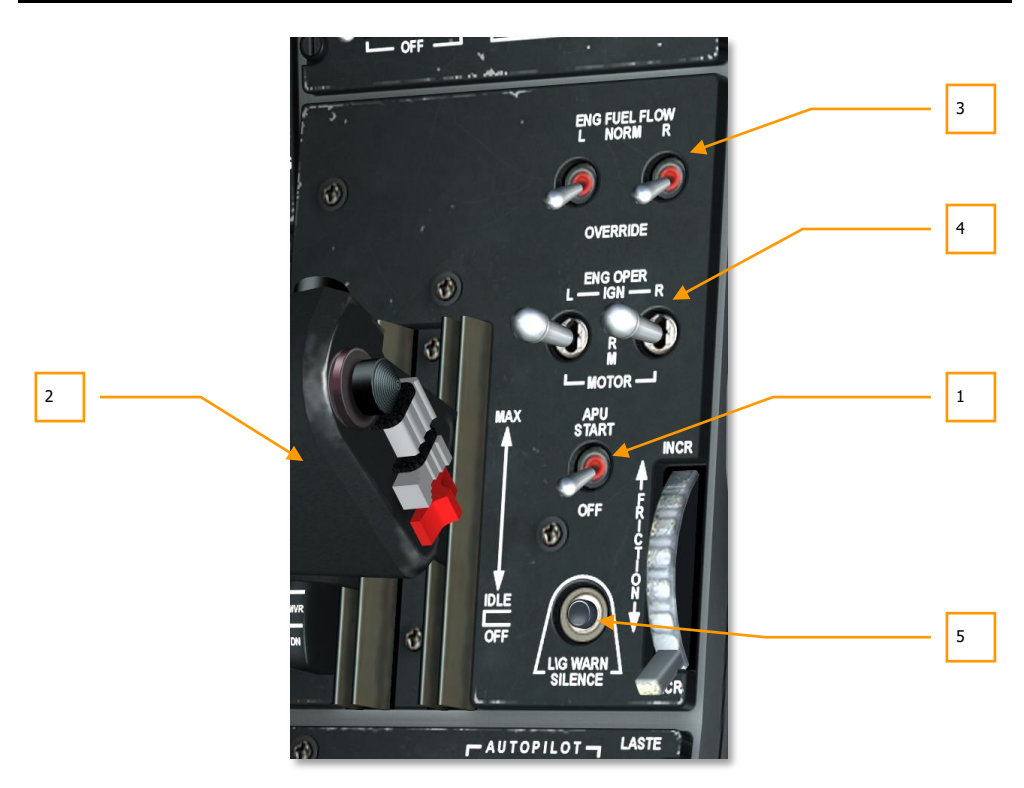

### **Abb. 108: Schubhebel-Kontrollen**

Das Hilfstriebwerk (APU) erlaubt es dem Flugzeug, die Turbinen der Triebwerke mit Druckluft anlaufen zu lassen. Darüber hinaus dient das APU zeitweise als Generator für Gleich- und Wechselstrom und liefert Druck auf die Hydraulikleitungen. Es befindet sich zwischen im Rumpf der A-10C, genau zwischen den beiden Triebwerken und bezieht wie diese Treibstoff um zu arbeiten.

- **1. APU Schalter.** Der APU-Schalter hat zwei mögliche Stellungen und steuert die Funktion des APU. In der Position "OFF" ist das APU ausgeschaltet, in der Position "START" treten zunächst folgende Dinge ein, sofern der Batterie-Schalter an der rechten Konsole auf "PWR" steht:
	- Treibstoffpumpen für das APU werden eingeschaltet
	- Die Treibstoffleitung zum APU wird geöffnet
	- Das APU wird gestartet
	- Die Anzeigen für Abgastemperatur (APU EGT) und Drehzahl (APU) des Hilfstriebwerkes werden aktiviert

Sobald das APU erfolgreich gestartet wurde, muss der Generator des APU aktiviert werden. Dies geschieht, indem der APU Generator-Schalter an der rechten Konsole "APU GEN PWR" auf die obere Position gestellt wird.

- **2. Schubhebel**. Die A-10C besitzt einen Zwillings-Schubhebel, was bedeutet, dass der Schubhebel eigentlich aus zwei einzelnen Schubhebeln besteht, die jeweils den Schub für ein Triebwerk regeln. Normalerweise werden sie parallel bewegt, aber beim Triebwerkstart, bei Beschädigungen eines Triebwerkes oder zum Ausgleich von Gierbewegungen können sie auch unabhängig betätigt werden. An der rechten Seite des Schubhebels befinden sich drei Beschriftungen für verschiedene Positionen des Schubhebels: OFF (aus), IDLE (Leerlauf) und MAX (Volle Leistung).
	- **OFF (aus)**. In der hinteren Stellung sind die Treibstoff-pumpen ganz ausgeschaltet und kein Treibstoff gelangt zu den Triebwerken. Es ist unmöglich die Triebwerke in dieser Position zu starten und wenn die Schubhebel bei laufenden Triebwerken in diese Stellung gebracht werden, schaltet dies die Triebwerke aus.
	- **IDLE (Leerlauf)**. In dieser Position werden die Triebwerke automatisch gestartet. Hierzu werden die Treibstoffpumpen aktiviert, die Ventile für die Abzapfluft aus dem APU wird geöffnet, um das Triebwerk anlaufen zu lassen (Air Turbine Start - ATS) und schließlich erfolgt in der Brennkammer die Zündung.

**Bemerkung**: Um die Triebwerke zu starten, muss vorher die Elektrik des Flugzeuges eingeschaltet werden und das APU muss bereits laufen.

• **MAX (Volle Leistung)**. Diese Stellung ist der vordere Anschlag der Schubhebel und repräsentiert den maximalen Schub (Im Allgemeinen 82%).

Entsprechend der Position des Schubhebels zwischen IDLE und MAX wird Treibstoff in die Triebwerke eingespritzt, wodurch sich wiederum die Triebwerksleistung kontrollieren lässt. Im Falle einer Überhitzung eines Triebwerkes wird die Treibstoffmenge jedoch ggf. heruntergeregelt.

**3. Treibstofffluss-Regulierung.** Unterhalb der Beschriftung "Engine Fuel Flow" befinden sich zwei Schalter, einer unter "L" für das linke Triebwerk, der Schalter unter "R" für das rechte Triebwerk. Sie regulieren den Treibstoffzufluss. In der Position "NORM" wird die Zuleitung von Treibstoff durch die Position des Schubhebels unter Berücksichtigung der maximalen Drehzahl des Triebwerkes gesteuert. Befindet sich der Schalter jedoch in der Position "OVERRIDE", steuert einzig die Position des Schubhebels die Treibstoffzufuhr.

In diesem Fall kann die Triebwerksleistung auf 100% gegenüber den normalen 98% erhöht werden, jedoch mit dem Risiko einer Überhitzung des Triebwerkes und der entsprechenden möglichen Folgeschäden. Dementsprechend sollte von dieser Option nur sehr sparsam Gebrauch gemacht werden.

**4. Triebwerk-Modus Schalter.** Beide Schalter unter der Beschriftung "ENG OPER" kontrollieren den Betriebsmodus der Triebwerke. Die mit "L" und "R", für linkes und rechtes Triebwerk, beschrifteten Schalter besitzten drei mögliche Positionen. Unter normalen Betriebsbedingungen stehen beide Schalter auf "NORM". In diesem Modus starten die Triebwerke, wenn sie von "OFF" auf "IDLE" bewegt werden.

Durch Halten des Schalters in der "IGN"-Position kann das entsprechende Triebwerk manuell gestartet werden, unabhängig von der derzeitigen Stellung des Schubhebels oder der aktuellen Drehzahl. Mit dieser Methode kann beispielsweise ein Triebwerk im Flug gestartet werden, indem es durch den Fahrtwind oder das verbleibende Triebwerk anlaufen kann. (Siehe in-flight wind mill engine restart)

Die Stellung "MOTOR" wird üblicherweise genutzt, wenn der Schubhebel des Triebwerkes auf "OFF" steht. Mit dieser Kombination wird das Triebwerk anlaufen gelassen, jedoch ohne die Zufuhr von Treibstoff. Das führt dazu, dass z.B. nach einem missglückten Triebwerksstart der verbleibende Treibstoff in der Brennkammer ausgeblasen wird, um beim Neustart eine zu frühe Zündung oder Explosion zu verhindern. Mit der Funktion "MOTOR" kann auch ein Triebwerksstart mit Hilfe des APU durchgeführt werden.

Für weitere Details zu den Modi "MOTOR" und "IGN" schlagen Sie bitte im Kapitel Emergency Procedures nach.

**5. Fahrwerk Hornsignal Schalter.** Die Taste mit der Beschriftung "L/G HORN SILENCE" schaltet das Warnsignal des Fahrgestelles aus.

Mehr über das Starten von Triebwerken und Hilfstriebwerk können Sie [hier](#page-458-0) nachlesen.

## LASTE Kontrolltafel

Das im englischen mit dem langen Begriff "Low Altitude Safety and Targeting Enhancement", kurz LASTE beschriebene System, bringt eine Reihe von Vorteilen für das Handling der A-10 und wurde bereits für die späteren Versionen der A-10A eingeführt und sind nun integrierter Bestandteil der A-10C. Die passendste deutsche Übersetzung wäre etwa "Zielhilfe und Tiefflugsicherheitssystem", wobei das LASTE neben vielen Bestandteilen auch das Autopilotensystem beinhaltet:

## **Ground Collision Avoidance System (GCAS)**

- Um vor einer Kollision mit dem Boden zu warnen, gibt das GCAS frühzeitig verschiedene Warnsignale, um den Piloten auf die Gefahr aufmerksam zu machen. Es kann jedoch nicht selbst die Kollision verhindern. Die nötigen Informationen um die Gefahrensituation einschätzen zu können, erhält das GCAS aus der Kombination der Daten von Radarhöhenmesser, INS und LASTE.
- Im Falle einer Gefahr zeigt es dann quer über das HUD ein großes, blinkendes X und löst gleichzeitig ein Audiosignal aus: "PULL UP, PULL UP" (dt: Hochziehen!)
- Darüber hinaus kann das GCAS auch mit der Warnung "ALTITUDE, ALTITUDE" (dt: Höhe beachten!) auf die Unterschreitung einer bestimmten Flughöhe über dem Meeresspiegel (MSL) oder über dem Boden (AGL) aufmerksam machen. Die Höhen bei der die Meldungen erscheinen sollen, können über die Front-Kontrollen eingegeben werden. Nähere Details: [UFC](#page-270-0)
- Wenn einer oder beide Schubhebel auf maximaler Leistung stehen, sich der Fahrwerkshebel in der oberen oder unteren Position befindet und die Geschwindigkeit unter 145 KIAS fällt, dabei aber die Bremsklappen ausgefahren sind, löst das System ein akustisches Signal aus, welches mit "SPEEDBRAKES, SPEEDBRAKES" darauf aufmerksam macht, ggf. die Bremsklappen einzufahren.

## **Continuously Computed Impact Point (CCIP)**

Beim Einsatz einer ungelenkten Waffe im CCIP-Modus, werden Aufschlagspunkt und Fallrichtung ständig in Echtzeit berechnet und auf dem HUD angezeigt, sofern der Abwurf möglich ist. Weitere Details hierzu im [HUD-](#page-378-0)Kapitel

## **Continuously Computed Release Point (CCRP)**

Der CCRP-Modus erlaubt es dem Piloten eine ungelenkte oder gelenkte Waffe gegen einen Zielpunkt einzusetzen, der sich unterhalb des HUD-Sichtfeldes befindet und daher nicht direkt sichtbar ist. Angezeigt wird daher nicht der Aufschlagpunkt, sondern der ständig berechnete Abwurfpunkt. Auch hier bietet das [HUD-](#page-378-0)Kapitel weitere Erklärungen.

### **Enhanced Attitude Control (EAC)**

Das EAC bildet den Autopiloten mit drei verschiedenen Modi: Pfad, Höhe/Flugrichtung, Höhe/Rollwinkel. Außerdem ist die Zielhilfe PAC in diesem System integriert. Daten des LASTE, INS und SAS sind für die Funktion des EAC notwendig.

### **ANMERKUNG:**

Das EAC wird automatisch deaktiviert, wenn unzuverlässige Daten vom LASTE empfangen werden oder wenn die SAS mit den entsprechenden Schalter deaktiviert wird oder wenn das EGI automatisch oder manuell deaktiviert wird. Die Hauptwarnanzeige leuchtet auf. In jedem Fall schnellt der Schalter des EAC in die Ausgangsposition zurück. Wenn der Autopilot aktiv ist, ertönt die Warnung "Autopilot, Autopilot". Überhaupt kann der EAC-Autopilot nur aktiviert werden, wenn das EAC, SAS und EGI aktiviert sind, IFFCC nicht auf "OFF" steht, BLENDED oder INS-Navigation aktiv ist und die Betankungsabdeckung geschlossen ist.

### **Luft-Luft HUD Modus**

Neue Bestandteile im Luft-Luft HUD Modus beinhalten ein sogenanntes Trichter-Bordkanonenvisier, ein Multiple Reference Gunsights (MRGS - dt: Mehrfach-Referenzvisier) und eine Air Mass Impact Line (AMIL - dt: Haupt-Einschlagsbereich-Linie). Im Kapitel [HUD](#page-378-0) sind hierfür weitere Details vorhanden.

Die LASTE-Kontrolltafel selbst befindet sich hinter dem Schubhebel und erlaubt die Steuerung von EAC, Radar-Höhenmesser und LAAP-Modus.

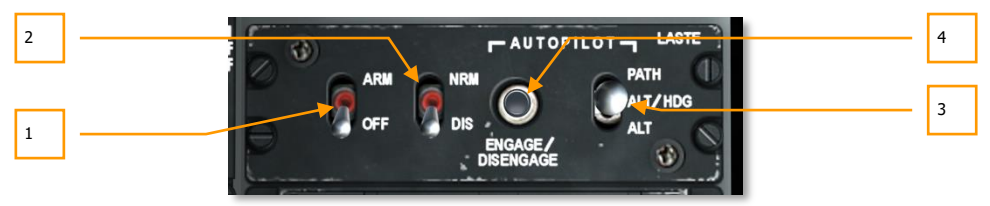

### **Abb. 109: LASTE Control Panel**

**1. EAC Schalter.** Der Schalter für das EAC hat zwei mögliche Stellungen: OFF (Aus) und ARM (An). In der Position ARM ist das EAC mit dem LASTE verbunden. Bei OFF ist das EAC ausgeschaltet und die entsprechnde Warnleuchte erscheint auf der Warntafel.

- **2. Radar Höhenmesser.** Unter der Beschriftung RDR ALTM befindet sich ein Schalter, der die Funktionsweise des Radarhöhemessers steuert. In der Position NRM (normal) funktioniert der Radarhöhenmesser wie gewohnt und übermittelt Daten z.B. an das GCAS. Wenn der Schalter sich jedoch in der Position DIS (ausgeschaltet) befindet, dann wird der Höhenmesser deaktiviert und damit auch das GCAS.
- **3. Autopilot-Modusschalter.** Auf der rechten Seite der Schalttafel befindet sich ein Schalter mit drei möglichen Positionen. Er dient der Auswahl des gewünschen Autopilot-Modus. Diese stellen das LAAP-System der A-10C. Die drei Möglichkeiten sind:
	- **PATH** (Obere Position). Veranlasst das Flugzeug automatisch dem aktuellen Flugpfad (engl: Path) zu folgen. Das entspricht dem Gesamtflugvektor des Flugzeuges, der durch das Symbol der Flugvektor-Anzeige auf dem HUD gezeigt wird.
	- Er kann jedoch nicht aktiviert werden, wenn die Querneigung mehr als 10 Grad beträgt.
	- **ALT/HDG** (Mittlere Position). Dieser Modus wird die barometrische Flughöhe und die aktuelle Flugrichtung beibehalten, die beim Auslösen des Autopiloten vorlagen. Auch dieser Autopilot-Modus lässt sich nicht aktivieren, solange die Querneigung mehr als 10 Grad beträgt.
	- **ALT** (Untere Position). In diesem Modus wird der Autopilot die bei seiner Aktivierung vorliegende Höhe sowie Querneigung des Flugzeugs beibehalten.

**Bemerkung**: Die A-10C besitzt keinen Autopiloten, der in der Lage ist automatisch eine Route entlang vorbestimmter Steuerpunkte eines Flugplanes zu fliegen.

Nachdem der Modus für den Autopiloten ausgewählt wurde, muss er durch Drücken der Taste unter der Beschriftung "Autopilot Engage/Disengage" (dt: Autopilot ein-/ausschalten) aktiviert werden. Alternativ kann die linke Schubhebeltaste gedrückt werden.

Werden die Steuerkontrollen bei aktiviertem Autopiloten über ein bestimmtes Toleranzmaß bewegt, ertönt ein Warnsignal "WARNING, WARNING" und der Autopilot wird ausgeschaltet. Alternativ kann durch erneutes Betätigen der Taste "Autopilot Engage/Disengage" oder alternativ der linken Schubhebeltaste ausgeschaltet werden.

**4. Autopilot Ein-/Ausschalten.** Bei der Beschriftung "AUTOPILOT ENGAGE/DISENGAGE" direkt links neben dem Autopilot-Modusschalter, befindet sich eine Taste, mit welcher der Autopilot ein- und ausgeschaltet werden kann, sofern die Randbedingungen den Bedingungen entsprechen. Wenn der Autopilot eingeschaltet wurde, führt ein neuer Druck auf die Taste dazu, dass der Autopilot wieder ausgeschaltet wird.

## AN/ARC-186(V) VHF AM Funkgerät 1 - Kontrollen

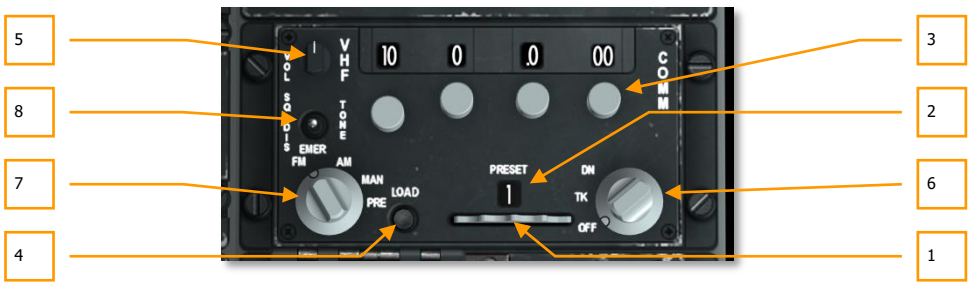

## **Abb. 110: ARC-186 Funkgerät 1**

Die A-10C verfügt über zwei voneinander unabhängige VHF-Funkgeräte, die unabhängig voneinander eingestellt werden können. Sie haben jedoch die gleichen Amaturen. Eingesetzt werden die Funkgeräte sowohl für den Funk zwischen Flugzeugen, als auch zum Kontakt mit Bodeneinheiten und dem Tower.

Beide Funkgeräte haben 20 vordefinierte Kanäle sowie die Möglichkeit die Frequenzen selbst einzustellen. Im VHF/AM-Bereich liegt der verfügbare Frequenzbereich zwischen 116,000 und 151,975 MHz.

Wie das UHF-Funkgerät befinden sich diese Kontrollen in der linken Konsole, gleich hinter dem Schubhebel. Natürlich müssen diese Funkgeräte ebenso wie das UHF-Funkgerät auf die entsprechenden Frequenzen eingestellt werden, um mit anderen Missionelementen kommunizieren zu können.

- **1. Preset-Stellrad (Kanal-Voreinstellung).** Am unteren Teil der Funkgerätkontrollen befindet sich ein Stellrad unterhalb der Beschriftung "PRESET". Durch Drehen des Reglers nach rechts und links kann zwischen vorprogrammierten Kanal-Konfigurationen gewählt werden. Die Nummer der ausgewählten Konfiguration ist in der Anzeige der Kanal-Voreinstellung sichtbar, die zwischen dem Rad und der Beschriftung "PRESET" liegt. Insgesamt können beide Funkgeräte jeweils 20 voreingestellte Kanäle speichern.
- **2. Anzeige für Preset (Kanal-Voreinstellung).** Hier wird die Nummer der ausgewählten Kanal-Konfiguration angezeigt.
- **3. Frequenzwahl-Regler.** Mit einem Set bestehend aus 4 Stellknöpfen, die in oder gegen den Uhrzeigersinn gedreht werden können, stellt man die Frequenz des Funkgerätes für das aktuelle Preset ein. Welche Frequenz eingestellt ist, kann man auf den Anzeigen jeweils oberhalb der Regler ablesen.

Beim VHF/AM sind die Frequenz-Bereiche den Knöpfen wie folgt zugeordnet: Von links beginnend 10-100 MHz (1-99) für den ersten Regler, der zweite die 1 MHz-Stelle (0-9), der dritte 1/10-Stufen (0-9) und der rechte für Hunderstel und Tausenstel in 25-er Stufen von (00-75).

- **4. Ladetaste.** Unter der Beschriftung "LOAD" befindet sich die Ladetaste, mit der die aktuelle Frequenz-Auswahl für das ausgewählte "Preset" in den Speicher des Funkgerätes geladen wird.
- **5. Lautstärkeregler.** In der oberen linken Ecke befindet sich ein Lautstärkeregler für das Funkgerät.
- **6. Frequenzmodus Wahlschalter.** Mit diesem an der unteren rechten Ecke der Funkgerätkontrollen befindlichen Regler wird der Operationsmodus des VHF-Funkgerätes gesteuert. Es stehen drei Möglichkeiten zur Verfügung:
	- **OFF (aus)**. Deaktiviert das Funkgerät.
	- **TR**. Das Funkgerät befindet sich im normalen Kommunikationsmodus und kann für das Senden und Empfangen verwendet werden.
	- **DF**. Das Funkgerät im VHF/FM-Modus wird verwendet, um ein [ADF](#page-501-0) Signal zu lokalisieren, um so Navigationsdaten für das ADI und HSI bereitzustellen. Im VHF/AM-Modus steht diese Funktion nicht zur Verfügung.
- **7. Frequenzauswahl-Regler.** Bestehend aus einem Drehschalter mit vier Positionen, wird hier gesteuert, in welcher Form die Frequenzen gewählt werden.
	- **EMER FM**. In dieser Position wird automatisch der voreingestellte Guard-Kanal ausgewählt. Diese Einstellung hat keinen Effekt auf den VHF/AM-Modus.
	- **EMER AM**. Hier wird der Guard-Kanal für den AM-Bereich aktiviert. Auf den VHF/FM-Betrieb hat dies keinen Effekt.
	- **MAN**. Auf dieser Stellung kann die Frequenz mit Hilfe der Regler manuell eingestellt werden.
	- **PRE**. Die "PRESET"-Einstellungen ermöglicht die automatische Einstellung der Frequenzen anhand der ausgewählten Voreinstellungen.
- **8. Squelch Taste.** Löst den Squelch-Ton aus.

Um einen Preset Kanal einzustellen, folden Sie folgenden Schritten:

- 1. Setzen Sie den Frequenzmodus Wahlschalter auf MAN.
- 2. Verwenden Sie die Frequenzwahlschalter, um die Frequenz einzustellen, die Sie speichern wollen.
- 3. Verwenden Sie das Preset Kanal Auswahlrad, um einen Preset Kanal für das Speichern der Frequenz auszuwählen
- 4. Drücken Sie die Load Taste
- 5. Setzen Sie den Frequenzmodus Wahlschalter auf PRE.

Mit dem Funkgerät im PRE Modus wird nun die Frequenz des Preset Kanals verwendet.

Seien Sie sich bewusst, dass die Frequenz des Preset Kanals nicht zwingend in der Frequenzanzeige aufscheint. Dort wird nur die MAN Frequenz angezeigt.

## AN/ARC-164 UHF Funkgerät - Kontrollen

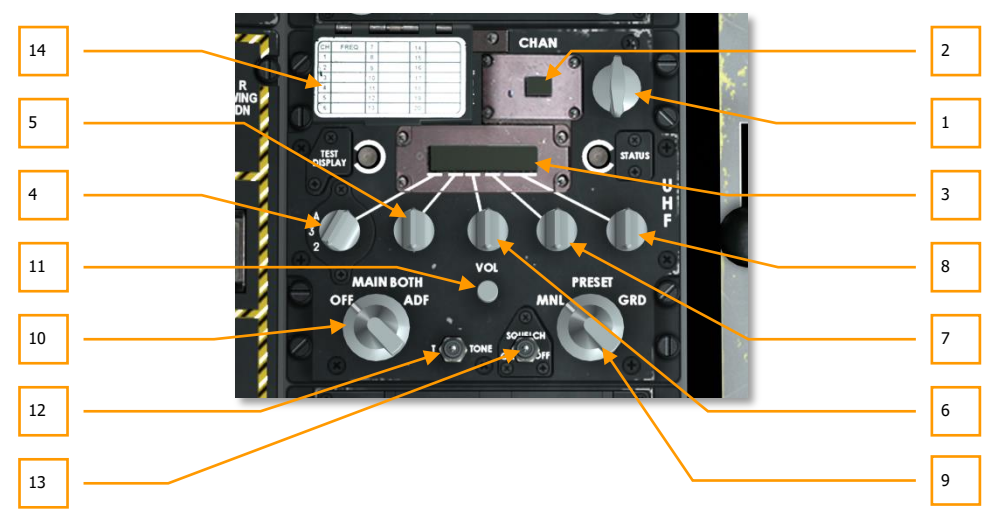

## **Abb. 111: ARC-164 Funkgerät**

Das AN/ARC 164 UHF - Funkgerät ist an der linken Konsole hinter den Schubkontrollen angebracht. Es ermöglicht das Empfangen und Senden im UHF-Frequenzbereich. Zusätzlich kann das Funkgerät genutzt werden, um [ADF-](#page-501-0)Signale für die Navigation zu nutzen, wenn diese im UHF-Bereich senden.

Auch bei diesem Funkgerät sind 20 Speicher plätze für Voreinstellungen ("Presets") möglich. Der nutzbare Frequenzbereich liegt dabei zwischen 220,000 und 314,450 MHz.

Für jede Mission erhalten Einheiten und Gruppen wie Flügelmann, Unterstützungseinheiten, ATC, etc. jeweils eigene Frequenzen. Sie müssen sich diese Frequenzen notieren und möglichst die Presets ihres UHF-Funkgerätes entsprechend programmieren, um im Einsatz mit ihnen zu kommunzieren.

- **1. Preset-Stellrad (Kanal-Voreinstellung).** In der oberen rechten Ecke der Funkgerätkontrollen befindet sich das Stellrad für die Auswahl der voreingestellten Kanäle "Presets". Durch Drehen mit oder gegen den Uhrzeigersinn kann durch die 20 Speicherplätze im UHF-Bereich geschaltet werden. Der aktuell eingestellte Kanal wird in der kleinen Anzeige links neben dem Regler angezeigt, direkt unter der Beschriftung "CHAN". Gleichzeitig ist die zugehörige gespeicherte Frequenz in der Frequenz-Statusanzeige sichtbar. Außerdem ist der gewählte Kanal auf der [UHF-Frequenz-Anzeige](#page-104-0) linken vorderen Instrumententafel ablesbar.
- **2. Anzeige für Preset (Kanal-Voreinstellung).** In dieser kleinen Anzeige unter der Beschriftung "CHAN" ist die Nummer des aktuell ausgewählten UHF-Kanals sichtbar (1-20).
- **3. Frequenz-Statusanzeige.** Nach der manuellen Eingabe einer Frequent oder der Wahl eines Frequenz-Presets, erscheint in diesem Feld die 6-stellige Frequenz.
- **4. 100 MHz Wahlschalter.** Durch Rotation dieser Kontrolle kann die 100MHz-Stelle der Frequenz eingestellt werden. Es gibt folgende möglichen Positionen: 1, 2, 3 und A.
- **5. 10 MHz Wahlschalter.** Hier kann man die 10MHz-Stelle der Funkfrequenz wählen. Rotieren ermöglicht die Einstellung von 0 bis 9.
- **6. 1 MHz Wahlschalter.** Hier wird die 1 MHz-Stelle der Funkfrequent gewählt. Die möglichen Einstellungen reichen von 0 bis 9.
- **7. .01 MHz Wahlschalter.** Hier wird die Frequenz für 1/10 MHz Stellen eingestellt. Auch hier stehen die Ziffern 0 bis 9 zur Auswahl.
- **8. 0.025 MHz Selector.** Rotieren dieses Schalter stellt die Frequenz auf der hintersten Nachkommastelle ein. Die Einstellung erfolgt in 25-er Stufen (0.000, 0.025, 0.050, 0.075).
- **9. Frequenzmodus Wahlschalter.** Dieser Drehschalter im unteren rechten Teil der Fungerät-Schalttafel besitzt drei mögliche Stellungen. Damit wird eingestellt, auf welche Weise die Frequenz eingestellt wird. Die möglichen Stellungen sind:
	- **MNL**. Der manuelle Modus erlaubt die Eingabe einer Frequenz direkt über die Frequenz-Wahlschalter.
	- **PRESET**. Hier wird die Frequenz anhand der Kanal-Voreinstellungen (Presets) gewählt.
	- **GRD**. GRD steht für "Guard". In diesem Modus wird die Frequenz automatisch auf den Guard-Kanal eingestellt.
- **10. Funktionswahlschalter.** Unten links auf der Kontrolltafel befindet sich ein weiterer Wahlschalter, mit dem der Funktionsmodus des UHF-Funkgerätes gesteuert wird. Folgende Stellungen sind möglich:
	- **OFF (Aus)**. In dieser Stellung ist das UHF-Funkgerät deaktiviert.
	- **MAIN (Hauptmodus)**. Im MAIN-Modus funktioniert das Funkgerät im normalen Modus. Abhören und Sprechen auf der eingestellen Frequenz sind möglich.
	- **BOTH (Beide)**. Im Modus BOTH kann das UHF-Radio gleichzeitig den GUARD-Kanal abhören und als Transceiver Nachrichten empfangen und senden.
	- **ADF**. Im [ADF-](#page-501-0)Modus kann das UHF-Funkgerät für die Funknavigation eingesetzt werden. In dem Modus kann weder ein Sprechfunksignal empfangen noch gesendet werden. Stattdessen werden die Richtungsinformationen zum Funkfeuer an das ADI und HSI übermittelt.
- **11. Lautstärke-Regler.** Der Regler mit der Aufschrift VOL regelt die Lautstärke des Funkgerätes.
- **12. T-Tone Taste.** Keine Funktion.
- **13. Squelch Taste.** Löst den Squelch-Ton aus.
- **14. Preset Lade-Interface-Abdeckung.** Durch Anheben des Deckels wird eine orangefarbene Taste mit der Beschriftung LOAD sichtbar. Um eine Frequenz auf einem Preset-Kanal einzustellen, muss zunächst die Frequenz mit Hilfe der Frequenz-Wahlschalter

eingestellt und dann ein Preset-Kanal gewählt werden. Durch Drücken der LOAD-Taste wird die Frequenz dann auf dem gewählten Preset-Kanal abgespeichert.

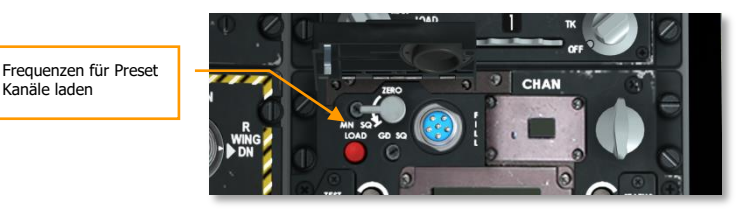

### **Abb. 112: Load Preset Taste**

Kanäle laden

**Um einen Preset-Kanal einzustellen, folgen Sie diesen Schritten:**

- **1. Setzen Sie den Frequenzmodus-Wahlschalter auf PRE.**
- **2. Drehen Sie das Preset-Stellrad auf den Kanal, dem Sie eine Frequenz zuweisen wollen.**
- **3. Geben Sie die Frequenz ein, die für den Preset-Kanal gespeichert werden soll.**
- **4. Klicken Sie auf die Preset Lade-Interface-Abdeckung um sie zu öffnen und betätigen Sie den roten Lade-Knopf um zu speichern.**

## AN/ARC-186(V) VHF AM Funkgerät 2 – Kontrollen

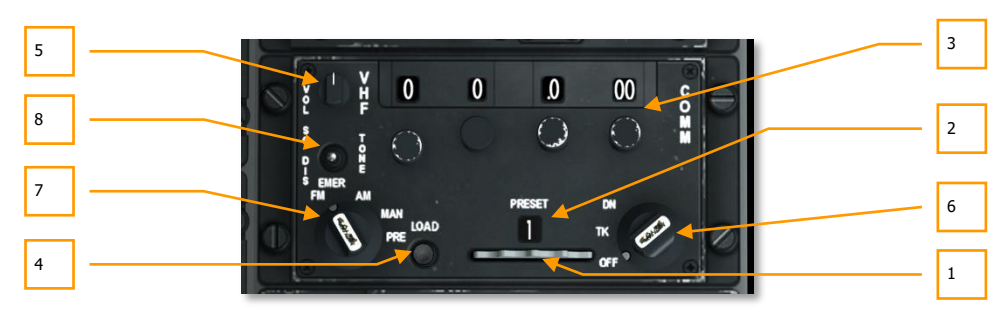

#### **bb. 113: ARC-186 Funkgerät 2**

Neben der Kommunikation kann dieses Funkgerät auch für den Empfang eines ADF-Navigationssignals im VHF/FM - Band genutzt werden.

Das VHF/FM-Funkgerät arbeitet im Frequenbereich von 30.000 bis 76.000 MHz.

**1. Preset-Stellrad (Kanal-Voreinstellung).** Entlang des unteren Randes der Funkgerätkontrollen befindet sich ein Stellrad, dass nach links und rechts gedreht werden kann. Durch Drehen des Stellrades werden die programmierten Frequenzen für die

einzelnen Preset-Kanäle nacheinander abgerufen. Im Sichtfenster über dem Rad wird die Nummer des aktuellen Preset-Kanals angezeigt. Insgesamt gibt es für jedes der beiden Funkgeräte 20 Preset-Kanäle.

- **2. Anzeige für Preset (Kanal-Voreinstellung).** In dieser kleinen Anzeige unter der Beschriftung "PRESET" ist die Nummer des aktuell ausgewählten VHF-Kanals sichtbar (1- 20).
- **3. Frequenzwahl-Regler.** Mit einem Set bestehend aus 4 Stellknöpfen, die in oder gegen den Uhrzeigersinn gedreht werden können, stellt man die Frequenz des Funkgerätes für das aktuelle Preset ein. Welche Frequenz eingestellt ist, kann man auf den Anzeigen jeweils oberhalb der Regler ablesen.

Bei VHF/FM regelt der linke Regler die Zehnerstellen (0-9) und der zweite die Einerstellen. Die beiden anderen Drehregler sollten in dem Fall auf 0 gestellt werden.

- **4. Ladetaste.** Unter der Beschriftung "LOAD" befindet sich die Ladetaste, mit der die aktuelle Frequenz-Auswahl für das ausgewählte "Preset" in den Speicher des Funkgerätes geladen wird.
- **5. Lautstärkeregler.** In der oberen linken Ecke befindet sich ein Lautstärkeregler für das Funkgerät.
- **6. Frequenzmodus Wahlschalter.** Mit diesem an der unteren rechten Ecke der Funkgerätkontrollen befindlichen Regler wird der Operationsmodus des VHF-Funkgerätes gesteuert. Es stehen drei Möglichkeiten zur Verfügung:
	- **OFF (aus)**. Deaktiviert das Funkgerät.
	- **TR**. Das Funkgerät befindet sich im normalen Kommunikationsmodus und kann für das Senden und Empfangen verwendet werden.
	- **DF**. Das Funkgerät im VHF/FM-Modus wird verwendet, um ein [ADF](#page-501-0) Signal zu lokalisieren, um so Navigationsdaten für das ADI und HSI bereitzustellen. Im VHF/AM-Modus steht diese Funktion nicht zur Verfügung.
- **7. Frequenzauswahl-Regler.** Bestehend aus einem Drehschalter mit vier Positionen, wird hier gesteuert, in welcher Form die Frequenzen gewählt werden.
	- **EMER FM.** In dieser Position wird automatisch der voreingestellte Guard-Kanal ausgewählt. Diese Einstellung hat keinen Effekt auf den VHF/AM-Modus.
	- **EMER AM**. Hier wird der Guard-Kanal für den AM-Bereich aktiviert. Auf den VHF/FM-Betrieb hat dies keinen Effekt.
	- **MAN**. Auf dieser Stellung kann die Frequenz mit Hilfe der Regler manuell eingestellt werden.
	- **PRE**. Die "PRESET"-Einstellungen ermöglicht die automatische Einstellung der Frequenzen anhand der ausgewählten Voreinstellungen.
- **8. Squelch Taste.** Löst den Squelch-Ton aus.

**Um einen Preset-Kanal einzustellen, folgen Sie diesen Schritten:**

**1. Setzen Sie den Frequenzmodus-Wahlschalter auf MAN.**

- **2. Geben Sie die Frequenz ein, die für den Preset-Kanal gespeichert werden soll.**
- **3. Drehen Sie das Preset-Stellrad auf den Kanal, dem Sie eine Frequenz zuweisen wollen.**
- **4. Drücken Sie die Ladetaste**
- **5. Setzen Sie den Frequenzmodus-Wahlschalter auf PRE.**

Mit dem Funkgerät im PRE Modus wird nun die gespeicherte Frequenz des Preset Kanals benutzt.

Wird ein Preset Kanal ausgewählt, so wird dessen Frequenz NICHT auf der Frequenzanzeige angezeigt.

# KY-58 Sprachverschlüsselungssystem

Das KY-58 ermöglicht die verschlüsselte Sprachkommunikation mittels VHF- und UHF-Funkgeräten. Auf dem Schlachtfeld bietet das System einen taktischen Vorteil, immerhin möchte doch niemand, das z.B. in einem Multiplayer-Spiel die Gegenseite bei der eigenen Kommunikation mithört.

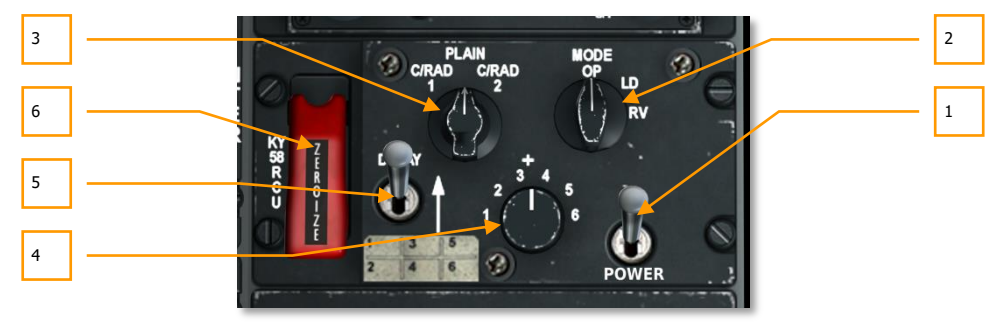

## **Abb. 114: KY-58 Kontrolltafel**

- **1. Stromschalter**. Der Schalter muss auf ON gestellt werden, damit das Gerät mit Strom versorgt wird und die Sprachkommunikation verschlüsselt werden kann.
- **2. Modus Wahlschalter**. Der Wahlschalter für den Funktionsmodus des KY-58, bleibt aber im Allgemeinen auf der Stellung OP für die normaler Operation. Das Senden und Empfangen von verschlüsselten Mitteilungen ist damit möglich. LD erlaubt das Laden von Code-Ziffern, RV erlaubt ausschließlich das Empfangen von verschlüsselten Sprachmitteilungen.
- **3. Funkgeräte Auswahlschalter**. Dieser Drehschalter besitzt 3 mögliche Positionen. Er regelt, welche Funkverbindungen durch das KY-58 geschleift werden:
	- **C/RAD 1** Verschlüsselt alle UHF Funkgeräte
	- **PLAIN** keine Verschlüsselung
	- **C/RAD 2** Verschlüsselt alle VHF Funkgeräte
- **4. Verschlüsselungs Code-Wahlschalter**. 6 Codes sind voreingestellt. Um Nachrichten zu Empfangen müssen Sender und Empfänger den gleichen Code eingestellt haben.
- **5. Delay Schalter**. Keine Funktion.
- **6. Code-Löschschalter**. Durch hochklappen der Schutzkappe mit der Aufschrift "Zerorize" und Betätigen des Schalters werden die gespeicherten Codes für das KY-58 gelöscht. Dies ist für den Notfall gedacht. Nach Betätigung des Schalters ist keine verschlüsselte Kommunikation mehr möglich.

## Notfall Handbemse

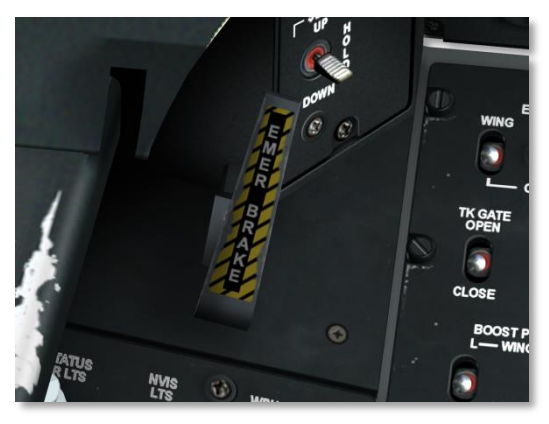

## **Abb. 115: Handbremse für den Notfall**

Falls die Hydraulik versagt, welche die Bremsen versorgt, dient die Notfall-Handbremse zum Umschalten auf den anderen Hydraulikkreis.

# Auxiliary Lighting Control Panel

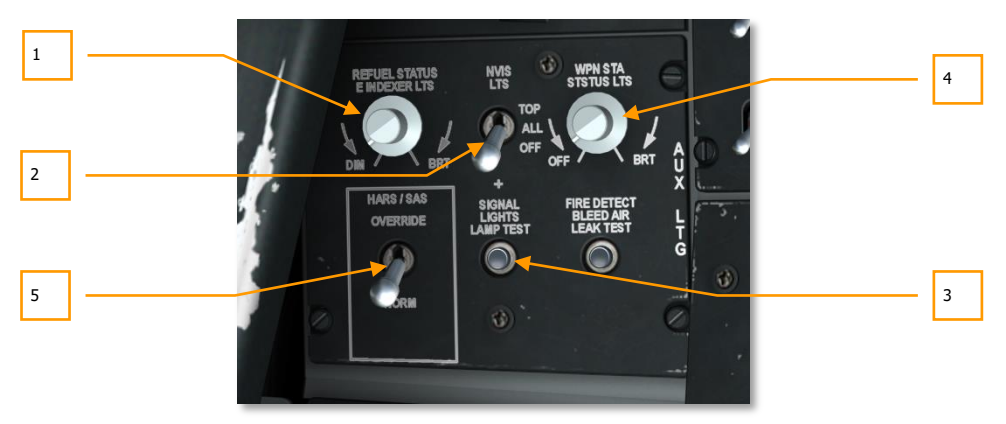

## **Abb. 116: Auxiliary Lighting Control Panel**

- **1. Luftbetankung und Index-Beleuchtungskontrollen.** In der oberen linken Ecke der Beleuchtungshilfskontrollen befindet sich ein Drehknopf mit der Beschriftung REFUEL STATUS & INDEXER LTS. Damit kann die Helligkeit der AoA-Anstellwinkelanzeige und die Luftbetankungs-Statusanzeige rechts und links neben den HUD justiert werden. Stufenlos kann die Helligkeit von DIM (schwache Beleuchtung) bis BRT (volle Helligkeit) eingestellt werden.
- **2. Schalter für NVIS und NVIS Beleuchtung.** Die A-10 nutzt am Rumpf, den Flügelspitzen und den vertikalen Stabilisatoren spezielle Beleuchtung, die in Verbindung mit Nachtsichtgeräten den Formationsflug in Dunkelheit erleichtern. Der Schalter kontrolliert diese Beleuchtung, in dem er 3 mögliche Stellungen zulässt:
	- **TOP.** Nur die nach oben weisenden NVIS-Leuchtstreifen werden aktiviert.
	- **ALL.** Die komplette NVIS-Beleuchtung wird genutzt.
	- **OFF.** Keine NVIS-Beleuchtung ist eingeschaltet.
- **3. Signalleuchten Testknopf. Taste und Testleuchte.** Bei Betätigung der Taste mit der Beschriftung SIGNAL LIGHT LAMP TEST wird die Taste selbst zur Kontrolle beleuchtet, so lange die Taste gedrückt wird. Außerdem werden folgende Kontrollleuchten aktiviert, um ihre Funktion zu testen:
	- Gun Ready-Leuchte
	- Steering Engaged-Leuchte
	- Marker Beacon-Leuchte
	- Canopy Unlocked-Leuchte
	- Master caution press-to-test-Leuchte
- Fahrwerks-Kontrollleuchten
- Leuchten für den Navigationsmodus
- Anstellwinkel-Leuchten
- Luftbetankungs-Statusanzeigen
- TISL Leuchten
- L-AIL, R-AIL, L-ELEV und R-ELEV bei den Notfallflugkontrollen
- Takeoff Trim light auf dem SAS-Schaltfeld
- TVM bit test Leuchte
- Caution Warnleuchte
- **4. Beleuchtungskontrolle für Waffenstation**. Hier wurde in der A-10A die Helligkeit der ACP-Kontrolltafel eingestellt. Da die A-10C keine ACP-Kontrolltafel mehr besitzt, hat dieser Stellknopf in der A-10C keine Funktion.
- **5. HARS/SAS Override**. Auf dieser Schalttafel befindet sich auch der HARS/SAS-Override-Schalter. Wenn sich der Schalter in der Position NORM befindet und das HARS falsche Informationen an das SAS-System liefert, schaltet sich das SAS-System automatisch ab. Befindet sich der Schalter jedoch in der Position OVERRIDE, dann bleibt das SAS aktiviert, egal wie falsch die Daten sind, die das HARS liefert.
- **6. Fire Detect Blead Air Leak Test.** Mit dem Betätigen dieses Schalters wird das Feuerwarnsystem getestet, wobei die T-Griffe aufleuchten sollten.

# Stability Augmentation System (SAS) - Kontrollen

Die Flugkontrollen der A-10C wird durch verschiedene redundante Gestänge und hydraulische Systeme gewährleistet, die Querruder (Rollbewegung), Höhenruder (Neigung) und Seitenruder (Gierbewegung) bewegen. Der Ausfall eines der redundanten Systeme wird die A-10C nicht manöverierunfähig machen, kann aber abhängig von der betroffenen Steuerfläche die Effektivität der Steuerimpulse verringern.

Die Neigung des Flugzeuges wird von zwei Höhenrudern kontrolliert, die sich am Heck des Flugzeuges an den horizontalen Stabilisatoren befinden. Zusätzlich zu der direkten mechanischen Verbindung zwischen Höhenrudern und dem Steuerknüppel, werden die Kontrollflächen auch von zwei unabhängig voneinander arbeitenden Hydrauliksystemen betätigt. Bei Verlust eines der beiden Hydrauliksysteme kann das verbleibende System beide Höhenruder über eine bestehende mechanische Verbindung weiterhin ohne Schwierigkeiten betätigen. Wenn eines der beiden Höhenruder blockiert sein sollte, kann dieses auch von der mechanischen Verbindung getrennt werden, um das verbleibende Höhenruder nutzen zu können. Die Trimmung auf dieser Achse erfolgt über kleine Hilfsruder, die sich an den Hinterkanten der Höhenruder befinden. Sie werden elektrisch betrieben.

Die Kontrolle auf der Rollachse wird durch die Querruder gewährleistet. Je ein Querruder befindet sich an jeder der beiden Tragflächen. Wie die Höhenruder werden auch die Querruder mit zwei getrennten Hydrauliksystemen angetrieben. Auch an den Querrudern befinden sich elektrisch

angesteuerte Hilfsruder, die bei aktiviertem Not-Flugkontrollsystem (MRFCS – Manual Reversion Flight Control System) eine Kontrolle über die Rollachse bieten, wobei die Effektivität entsprechend verringert ist. Die Hilfsruder dienen auch der Trimmung auf der Rollachse.

Die Gierkontrolle wird über zwei Seitenruder gewährleistet. Jeweils von einem der beiden Hydrauliksysteme gesteuert. Zusätzlich besteht eine mechanische Verbindung zu den Flugzeugkontrollen.

Um die Flugbewegungen z.B. für den zielgenauen Einsatz der Bordkanone zu dämpfen und das Flugzeug zu stabilisieren, ist die A-10C mit einem sogenannten Stability Augmentation System (SAS) ausgestattet. Dieses Stabilisierungs-System dämpft und kontrolliert Bewegungen auf der Gier- und Neigungsachse, wenn es aktiviert ist. Das System unterstützt außerdem den Kurvenflug der A-10C, in dem es die Stellung der Seitenruder automatisch anpasst, um eine optimale Kurvenlage zu erreichen. So dient das SAS als wesentliches Element, die A-10C zu einer sehr stabilen Waffenplattform zu machen.

Wie aus der Beschreibung ersichtlich ist, funktioniert das SAS mit Hilfe der Hydraulik des Flugzeuges. Sobald die Funktion der Hydraulik eingeschränkt ist, schaltet sich das SAS automatisch aus.

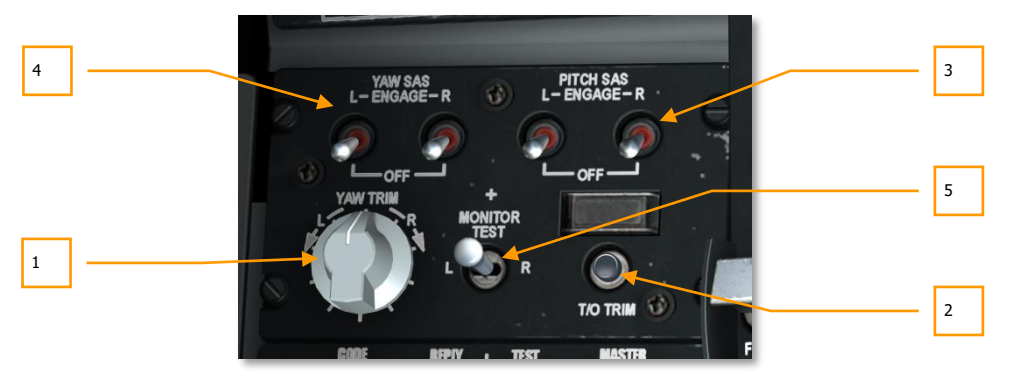

### **Abb. 117: SAS Kontrollen**

Das SAS agiert als Flugunterstützungssystem auf zwei Kanälen: Neigung und Gierbewegung. Es unterstützt den koordinierten Kurvenflug, dämpft Bewegungen auf der Neigungs- und Gierachse, die Trimmung auf der Neigungsachse und macht damit die A-10C zu einer außerordentlich stabilen Waffenplattform. Zusätzlich nutzt das PAC (Präzesionskontrolle für Anstellwinkel) das SAS-System um je nach gewähltem PAC1 oder PAC2-Modus Anstell- und Gierwinkel um bis zu 10° zu verändern.

- **1. Gierwinkel Trimstellknopf.** Dieser Drehknopf befindet sich im linken unteren Teil der SAS Schalttafel und ermöglicht die Trimmung auf der Gierachse mittels SAS. Rotieren des Knopfes nach links oder rechts verändert die Trimmung entsprechend.
- **2. Knopf für Starttrimmung.** Der Knopf mit der Beschriftung T/O TRIM stellt die Trimmung auf neutrale Position, was insbesondere für den Startvorgang hilfreich ist. Wenn die Starttrimmung aktiviert ist, erleuchtet oberhalb eine Kontrolleuchte mit der Aufschrift TAKEOFF TRIM.
- **3. SAS YAW - Schalter.** Diese beiden Schalter mit der Beschriftung YAW SAS kontrollieren die SAS-Funktion auf der Seitenruder-Achse. Bewegt man beide Schalter in die ENGAGE-Position, ist das SAS für die Seitenruder aktiv.
- **4. SAS PITCH - Schalter.** Diese beiden Schalter mit der Beschriftung PITCH SAS kontrollieren die SAS-Funktion auf der Höhenruder-Achse. Bewegt man beide Schalter in die ENGAGE-Position, ist das SAS für die Höhenruder aktiv.
- **5. Monitor Test Schalter.** Keine Funktion.

# Identify Friend or Foe (IFF) Kontrollen

Freund-Feind-Erkennung (IFF) wurde erstmals im 2. Weltkrieg als elektronisches System entwickelt, Flugzeuge auch jenseits der Sichtweite zu identifizieren. Das IFF sendet ein verschlüsseltes Signal aus, woraufhin IFF-Geräte in Reichweite den entsprechenden Gegencode senden. Sendet ein Flugzeug keinen entsprechenden Antwortcode, wird es als feindlich angesehen.

Die A-10C kann selbst keine IFF-Anforderung an andere Flugzeuge senden, ist aber selbstverständlich mit einem IFF-System ausgestattet, um auf die IFF-Anfrage anderer Einheiten zu Antworten. Dafür stehen fünf verschiedene IFF-Modi zur Verfügung:

- **Mode 1**. In diesem Modus stehen 64 Antwort-Codes zur Verfügung. Sie übermitteln Flugzeugtyp und Mission.
- **Mode 2**. In diesem Modus stehen 4.906 Antwort-Codes zur Verfügung. Sie beihnalten auch die Flugzeugnummer.
- **Mode 3/A**. Dieser Modus entspricht dem zivilen Transponder und dient der normalen Luftüberwachung. Er übermittelt Flugdaten und kann zum Flug unter IFR eingesetzt werden.
- **Mode C**. Dieser Modus entspricht dem 3/A-Modus, übermittelt aber zusätzlich die Flughöhe entsprechend des barometrischen Höhenmessers.
- **Mode 4**. Mode 4 beinhaltet die Verschlüsselungsverfahren für das Senden und Empfangen von IFF-Signalen.

Die Einstellungen der IFF-Systeme der A-10C erfolgt über folgende Kontrollen:

## **DCS [A-10C WARTHOG]**

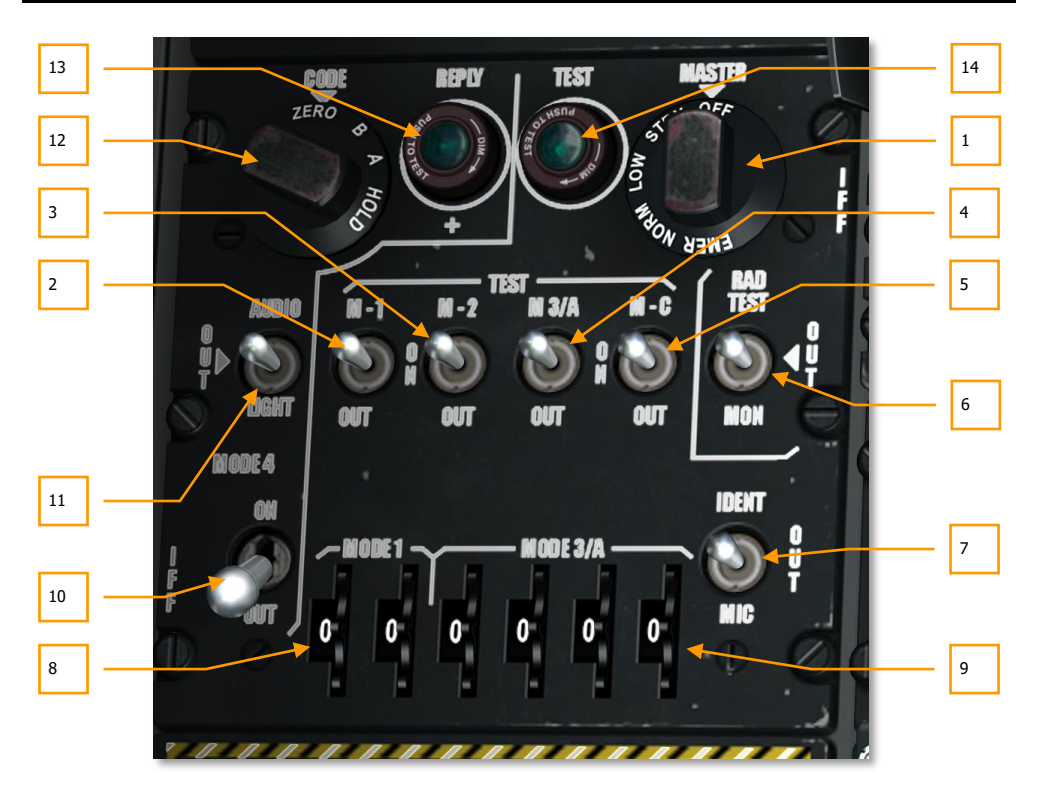

## **Abb. 118: IFF/SIF Kontrollen**

- **1. Hauptmodus Wahlschalter**. Der Drehschalter schaltet das IFF-System ein und regelt die Empfindlichkeit des IFF-Empfängers. Fünf Positionen sind vorhanden:
	- **OFF(Aus)**. Schaltet das IFF-System ab.
	- **STBY**. Schaltet das IFF-System ein, ohne jedoch empfangsbereit für IFF-Signale zu sein.
	- **LOW**. IFF-Empfänger sind auf niedrige Empfindlichkeit eingestellt.
	- **NORM**. IFF-Empfänger befinden sich im normalen Operationsmodus.
	- **EMER.** Keine Funktion.
- **2. M-1 Schalter**. Aktiviert den Mode 1-Transponder, wenn sich der Schalter in der ON Position befindet.
- **3. M-2 Schalter**. Aktiviert den Mode 2-Transponder, wenn sich der Schalter in der ON Position befindet.
- **4. M-3/A Schalter**. Aktiviert den Mode 3/A-Transponder, wenn sich der Schalter in der ON Position befindet.
- **5. M-C Sschalter**. Aktiviert den Mode C Transponder.
- **6. Abstrahlungs-Testschalter**. Keine Funktion.
- **7. Positions-Identifikations-Schalter**. Keine Funktion.
- **8. Mode 1 Code Wahlschalter**. Zwei Stellräder dienen der Eingabe des zweistelligen Mode 1-Codes. Die möglichen Einstellungen reichen von 00 bis 73.
- **9. Mode 3/A Code Wahlschalter**. Die vier Stellräder ermöglichen die manuelle Eingabe des Mode 3/A Codes. Jede Ziffer kann auf einen Wert von 0 bis 7 eingestellt werden.
- **10. Mode 4 Schalter**. In der ON-Position wird der Transponder für verschlüsselte IFF-Antworten aktiviert.
- **11. Audio-Licht-Schalter**. Wenn eine IFF-Abfrage über Mode 4 empfangen wird und sich der Schalter in AUDIO- oder OUT-Stellung befindet, ertönt ein akkustisches IFF-Abfrage-Signal. In der Position LIGHT leuchtet die Reply-Leuchte auf.
- **12. Code Stellrad**. Keine Funktion.
- **13. Reply Leuchte**. Diese Leuchte blinkt auf, wenn eine Mode 4 Abfrage empfangen wird, sofern der Audio-Licht-Schalter sich in der Position LIGHT befindet.
- **14. Test Leuchte**. Diese Leuchte wird aktiviert, wenn der Testmodus für Mode 1, Mode 2, Mode 3/A, oder Mode C eingeschaltet wird. Das Licht bleibt so lange an, wie es betätigt wird.

## Emergency Flight Control Panel (EFC)

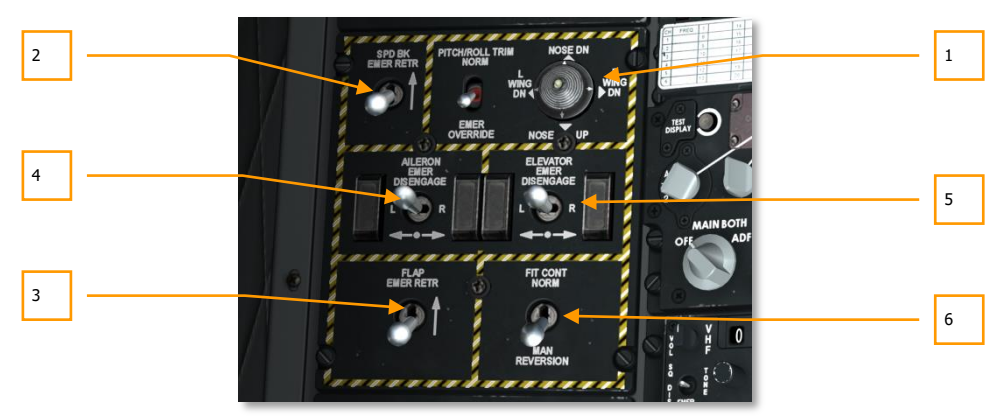

**Abb. 119: Emergency Flight Control Panel**

Die Schalttafel für die EFC, zu Deutsch etwa "Notfall Flugkontrollen", befindet sich auf der linken Konsole. Sie ermöglicht die Anpassung der Flugkontrollen bei einem Notfall. Im normalen Flugbetrieb werden diese Kontrollen nicht benötigt. Die Elemente dieser Konsole beinhalten:

- **1. Neigungs- und Rollwinkel-Trimmung. Normal/Notfall-Trimmschalter.** Im oberen Teil der Schalttafel befindet sich mittig ein Schalter mit der Beschriftung PITCH/ROLL TRIM. Befindet sich dieser Schalter in der Position NORM, dann wird die Trimmung durch den Trimm-Hut am Steuerknüppel kontrolliert. Befindet sich der Schalter in der Position EMER OVERRIDE, dann wird die Trimmung über den Trimm-Hut rechts neben dem Schalter gesteuert.
- **2. Luftbremsen Noteinzug.** In der linken oberen Ecke der Schalttafel befindet sich ein Schalter mit der Beschriftung SPD BK EMER RETR. Befindet sich der Schalter in der unteren Position, wird die Position der Luftbremse normal über den entsprechenden Schalter am Schubhebel kontrolliert. In der oberen Position werden die Luftbremsen durch die Luftströmung in die geschlossene Position gedrückt.
- **3. Landeklappen Noteinzug.** FLAP EMER RETR steht oberhalb des Schalters, der im Notfall die Landeklappen durch die Luftströmung einfährt. Dies geschieht, sobald der Schalter in die obere Position bewegt wird. In der unteren Position werden die Landeklappen über die normalen Kontrollen am Schubhebel gesteuert.
- **4. Querruder Notauskupplung.** Sollte eines der beiden verbundenen Querruder klemmen, kann es vom Steuergestänge abgekoppelt werden, damit das frei bewegliche Querruder weiter für die Steuerung des Flugzeuges genutzt werden kann. Zum Abkoppeln muss der zentrierende Schalter nach links oder rechts gedrückt werden, je nach dem, welches Querruder abgekoppelt werden soll.
- **5. Höhenruder Notauskupplung.** Falls eines der beiden Höhenruder verklemmt, kann es von der gemeinsamen mechanischen Verbindung getrennt werden. Der zentrierende Schalter ELEVATOR EMER DISENGAGE kann nach links oder rechts gekippt werden, um das entsprechende Höhenruder auszukuppeln. Anschließend kann das verbleibende Höhenruder frei bewegt werden.
- **6. Not-Flugkontrollsystem (MRFCS).** Wenn das Flugzeug beide Hydrauliksysteme verliert, kann das MRFCS mit den direkten Verbindungen zu den Seiten- und Höhenrudern das Flugzeug steuern. Die Rollachse wird durch die Hilfsruder an den Steuerflächen kontrolliert. Unter Verwendung des MRFCS ist die Manövrierbarkeit des Flugzeuges deutlich eingeschränkt. In der Position FLT CONT NORM werden die normalen Flugkontrollen verwendet. Das MRFCS wird aktiviert, wenn der der Schalter in die Position MAN REVERSION gebracht wird.

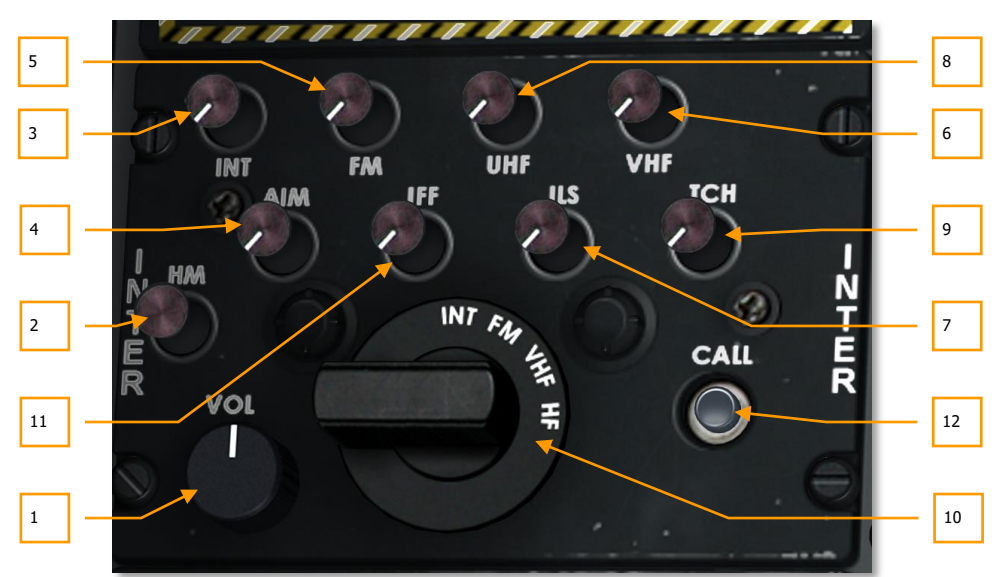

## Intercom Control Panel

### **Abb. 120: Intercom Kontrollen**

Die Intercom-Kontrollen dienen als zentrale Schnittstelle zwischen dem Piloten und den verschiedenen Navigations- und Funksystemen bezüglich ihrer akustischen Aufnahme- und Wiedergabe-Funktionen. Während jedes einzelne dieser Systeme über einen eigenen Lautstärkeregler verfügt, können die Einstellungen auf diesem zentralen Bedienfeld die jeweiligen Einstellungen außer Kraft setzen. Zusätzlich kann hier die Lautstärke der akustischen Warnungen des LASTE-Systems justiert werden, also "PULL UP", "ALTITUDE" und ähnliche Warnungen. Über die Intercom Kontrollen lässt sich außerdem die Verbindung mit dem Bodenpersonal herstellen, wodurch Betankung und Bewaffnung geordert werden kann.

- **1. Lautstärkeregler.** Im unteren linken Bereich der Intercom Kontrollen befindet sich ein Drehregler mit der Beschriftung VOL. Er ist etwas größer gehalten als die anderen Drehregler auf der Kontrolltafel und steuert die Lautstärke aller Kommunikations- und Audiosysteme an Bord.
- **2. HM Schalter.** Der Schalter mit der Beschriftung HM (Hot Mic = Anktiviertes Mikrofon) dient der erleichterten Kommunikation mit dem Bodenpersonal und während der Luftbetankung. Für die Dauerverbindung mit dem Bodenpersonal muss zusätzlich der Drehschalter auf INT (Intercom) stehen und die INT-Taste muss aktiviert sein.
- **3. INT Schalter.** Der Druckschalter mit der Bezeichnung INT besitzt zwei Positionen: gedrückt und nicht gedrückt.
- **4. AIM Schalter.** Dieser Druckschalter mit 2 Positionen steuert den Kontrollton des AIM-9 Sidewinder Suchkopfes. Um den Ton zu hören muss außerdem der AIM-9 Modusschalter auf die Position SELECT gestellt werden.
- **5. FM Schalter.** Hierbei handelt es sich um einen Druckschalter mit zwei möglichen Positionen: gedrückt und nicht gedrückt. Eingeschaltet sind die Mittelungen über VHF/FM hörbar. Die Stellung des Drehreglers hat keine Wirkung.
- **6. VHF Schalter.** Auch dieser Druckschalter besitzt die beiden Positionen gedrückt und nicht gedrückt. Eingeschaltet sind die Mitteilungen über VHF/AM hörbar. Die Position des Drehreglers ist irrelevant.
- **7. ILS Schalter.** Der Druckschalter besitzt zwei Stellungen. Aktiviert ist der ILS-Localizer und der Marker-Ton hörbar.
- **8. UHF Schalter.** Dieser Druckschalter mit der Beschriftung UHF ermöglicht das Hören von Sprachmitteilungen via UHF-Funk. Die Position des Drehreglers spielt keine Rolle.
- **9. TCN Schalter.** Der Druckshalter aktiviert das TACAN ermöglicht das Hören von TACAN-Signalen. Der Name der TACAN-Station wird in Form eines Morsecodes übermittelt.
- **10. Drehschalter.** Der Drehschalter in der unteren Mitte der Schalttafel besitzt 4 mögliche Stellungen: INT, VHF, FM und HF. Um auf einem der Funkgeräte bzw. Sprachverbindungen zu senden, muss der Drehregler in die entsprechende Position gebracht werden.
- **11. IFF Schalter.** Die Lautstärke des IFF-Anfrage-Warntons kann hier justiert werden.
- **12. Call Taste.** Keine Funktion.

## Kontrollen für Strömungsabriss-Warnung

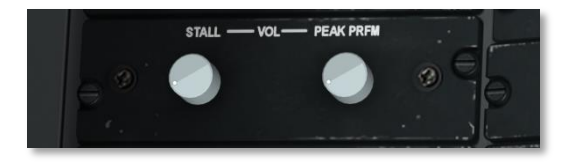

**Abb. 121: Kontrollen für Strömungsabriss-Warnung**

Wenn sich das Flugzeug einem Strömungsabriss bis auf zwei Anstellwinkel-Einheiten angenähert hat, ertönt ein gleichmäßiger Warnton. Wenn nur noch eine Einheit Abweichung besteht, ändert sich der Warnton in ein unterbrochenes Summen.

Mit diesen Steuerelementen kann die Lautstärke beider Signale justiert werden. Unter "PEAK PRFM" befindet sich der Regler für den stetigen Ton, rechts davon befindet sich der Regler für den abhehackten Ton unter der Beschriftung "STALL".

Nur der PEAK PFRM-Regler kann soweit heruntergedreht werden, dass das Signal stumm geschaltet wird. Bei dem STALL-Regler ist das nicht möglich.

# Rechte Konsole

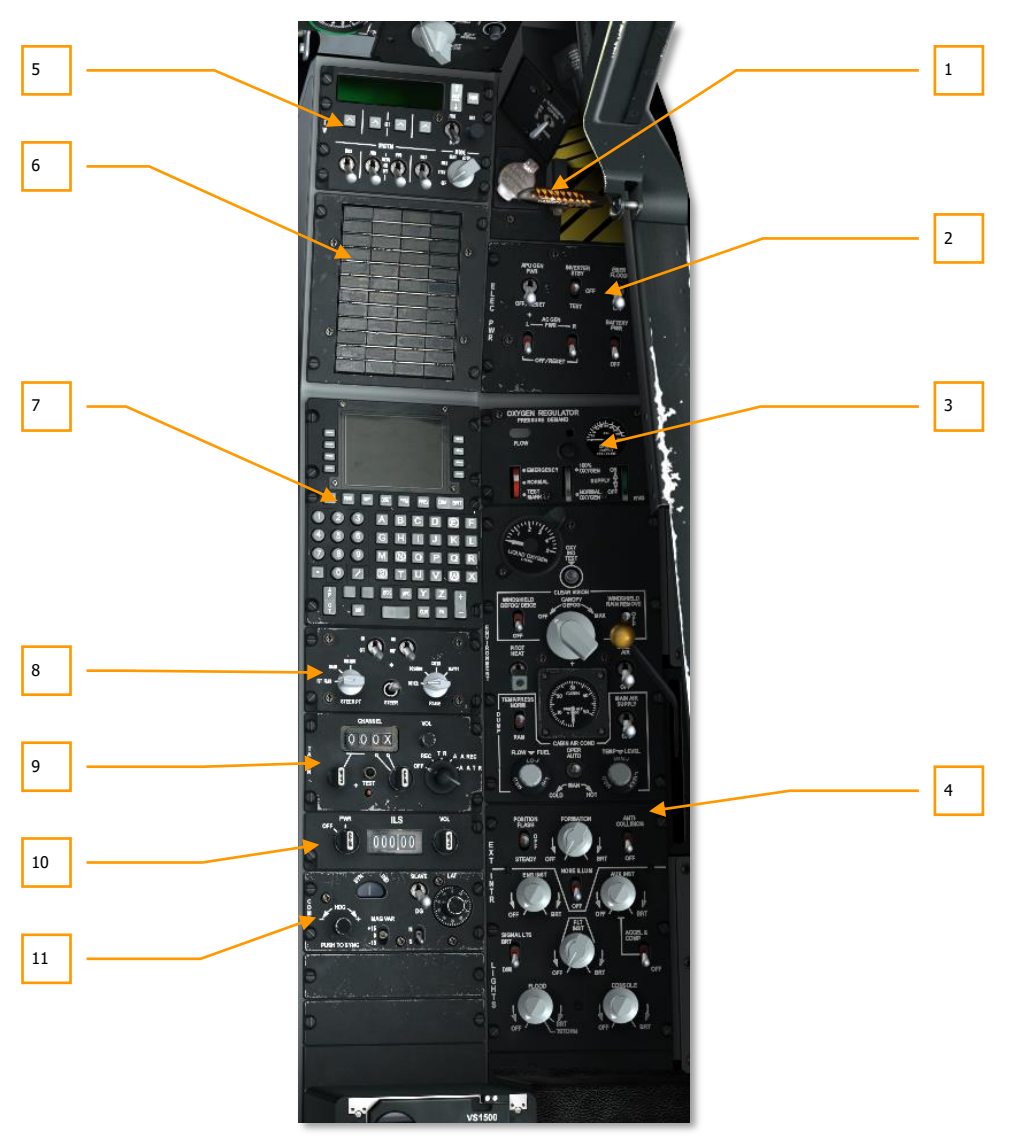

**Abb. 122: Rechte Konsole**

In der rechten Konsole des Cockpits der A-10C befinden sich eine Reihe verschiedener Kontrollen. Die am häufigsten genutzten Instrumente sind das CDU und das AAP, die besonders für die Navigation eine zentrale Rolle spielen. Die gesamte Konsole hat sich seit den späteren Modellen der A-10A kaum verändert.

- **1.** Cockpit Canopy Schalter und Canopy Jettison Griff
- **2.** Kontrolltafel für die elektrischen Systeme
- **3.** Kontrolltafel für die Umweltkontrollen
- **4.** Kontrolltafel für Beleuchtung
- **5.** Countermeasures Signal Processor [\(CMSP\)](#page-424-0) dt: Signalprozessor für Gegenmaßnahmen
- **6.** Warnleuchten
- **7.** Control Display Unit (CDU)
- **8.** Auxiliary Avionics Panel (AAP)
- **9.** TACAN Kontrollen
- 10. Instrumented Landing System (ILS) Kontrollen und ILS Funktionen
- **11.** Heading and Attitude Reference Systems (HARS) control panel

## Cockpit Canopy Schalter und Canopy Jettison Griff

Das aus Acrylplastic bestehende Kanzeldach kann aus dem Inneren des Cockpits mit einem Schalter geöffnet oder geschlossen werden. Im Notfall kann das Kanzeldach auch abgesprengt werden.

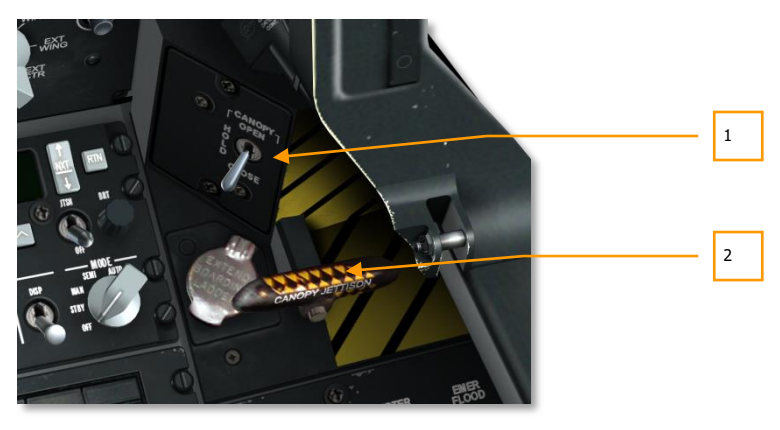

**Abb. 123: Cockpit Canopy - Schalter und Canopy Jettison - Griff**

**1. Cockpit Canopy - Schalter**. Der Schalter mit der Beschriftung CANOPY besitzt drei mögliche Stellungen: Durch Halten des Schalters in der OPEN-Position öffnet sich das Kanzeldach, durch Halten in der CLOSE-Stellung schließt es sich. Wird der Schalter losgelassen zentriert er sich auf HOLD. In dieser Stellung bleibt das Kanzeldach in der aktuellen Position stehen.

Bis das Kanzeldach völlig geschlossen ist, bleibt die Warnleuchte "CANOPY UNLOCKED" erleuchtet.

**2. Canopy Jettison - Griff.** Direkt neben dem Schalter für das Öffnen und Schließen des Kanzeldaches, befindet sich der Griff für den Notabwurf des Kanzeldaches. Der schwarzgelbe Griff löst die Sprengladungen aus, mit dem das Kanzeldach entfernt wird.

## Kontrollen für die Elektrischen Systeme

Die A-10C benötigt für den Betrieb ihrer verschiedenen Systeme Gleichstrom und Wechselstrom. Er wird für Start und Betrieb der Triebwerke ebenso gebraucht, wie für die Instrumente und die Avionik. In der Simulation kommt dieser Strom aus den Batterien, vom Hilfstriebwerk (APU) und den Generatoren der Triebwerke selbst. Die Versorgung mit Strom ist der erste Schritt das Flugzeug von einem Kaltstart hochzufahren.

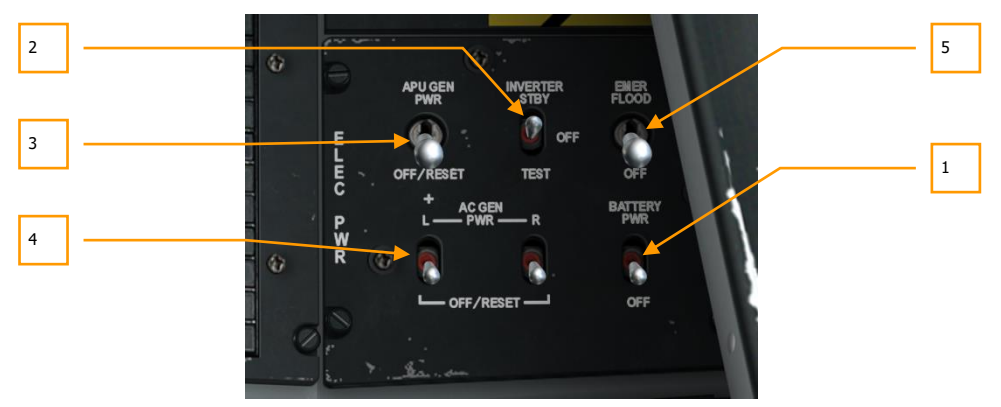

## **Abb. 124: Kontrollen für Elektrische Systeme**

Platziert in der vorderen rechten Teil der rechten Konsole ist die Steuertafel für die elektrischen Systeme des Flugzeuges, mit der Strom und Konverter kontrolliert werden. Auf der Schalttafel befinden sich verschiedene Schalter mit zwei und drei Schaltstellungen:

**1. Batterieschalter.** Das Flugzeug besitzt eine 24 Volt Batterie, die Gleichstrom und Wechselstrom für die Systeme des Flugzeuges liefern kann. Der Gleichstrom (DC) kann genutzt werden, um das Hilfstriebwerk (APU) zu starten, der Wechselstrom (AC) dient vor allem, die Instrumente für die Triebwerkssteuerung zu versorgen. Der Schalter der die Batterie kontrolliert ist mit dem Schriftzug BATTERY versehen und besitzt zwei mögliche Stellungen. Bei OFF ist die Batterie abgeschaltet, PWR stellt Batteriestrom für die Flugzeugsysteme zur Verfügung. Die Batterie auf PWR zu stellen, ist der erste Handgriff zum Starten des Flugzeuges.

- **2. Wechselstrom Inverter.** Wenn der Batterieschalter auf PWR gestellt wird, stellen diese Gleichstrom zur Verfügung. Nun kann der Schalter mit der Beschriftung INVERTER von OFF (aus) auf STBY (Standby) gestellt werden, um den Gleichstrom in Wechselstrom umzuwandeln, um z.B. die Triebwerksinstrumente mit passendem Strom zu versorgen. Wird das Einschalten des Inverters vergessen, wird auch der Triebwerksstart misslingen, da auch die Zündung im Triebwerk mit Wechselstrom betrieben wird. In diesem Fall muss zunächst ein Triebwerksstart in MOTOR-Modus durchgeführt werden, um überschüssigen Treibstoff aus dem Triebwerk zu entfernen.
- **3. APU Generator Schalter.** Nachdem das APU erfolgreich gestartet wurde, kann dieser Schalter in die Position PWR bewegt werden. Damit wird Gleichstrom und Wechselstrom durch den Generator des Hilfstriebwerkes hergestellt und die Battereien damit entlastet. Sobald beide Triebwerke angelaufen sind und funktionieren, liefern die Triebwerksgeneratoren Strom für die Systeme des Flugzeuges. Mit Abschaltung des APUs kann daher auch der APU-Generator ausgeschaltet werden (OFF/RESET).
- **4. AC Generatoren.** Jedes der beiden Triebwerke besitzt einen eigenen Generator. Wenn die Triebwerke laufen können sie den Strom für die Aggregate des Flugzeuges liefern. Um dies zu tun, müssen die beiden Schalter mit der Aufschrift AC GEN von OFF/RESET in die Stellung PWR gebracht werden.
- **5. Notbeleuchtung.** Auf der Schalttafel für die Elektrik des Flugzeuges befindet sich außerdem ein Schalter mit der Aufschrift EMER FLOOD. Im Notfall kann der Schalter von OFF (ausgeschaltet) in die obere Position umgelegt werden, wodurch die Innenbeleuchtung des Flugzeuges unabhängig von anderen Einstellungen mit voller Helligkeit aktiviert wird.

# Kontrolltafel für Umweltkontrollen

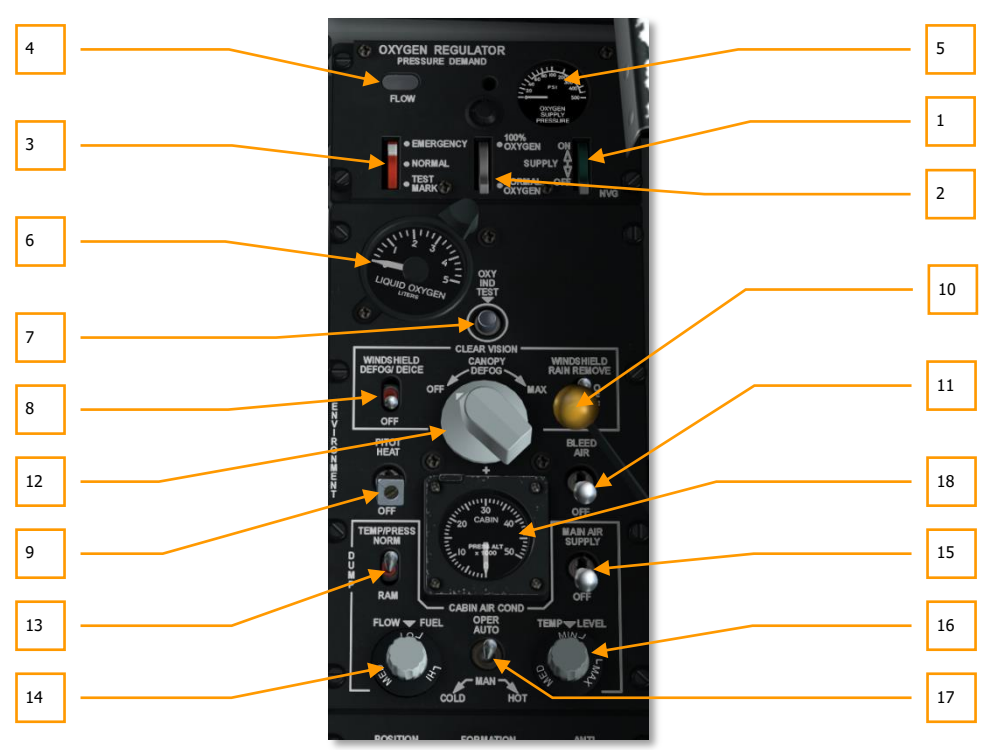

## **Abb. 125: Umweltkontrollen**

Die Umweltkontrollen sind im wesentlichen in zwei verschiedene Bereiche eingeteilt. Der obere dient der Regulierung der Sauerstoffversorgung, der untere beinhaltet diverse Kontrollen für Temperatur, Luftdruck in der Kanzel und Heizung.

### **Oxygen Regulator (Sauerstoffregulator)**

- **1. Versorgungsschalter.** Der grüngefärbte Schalter mit der Aufschrift SUPPLY besitzt 2 mögliche Stellungen: ON (an) und OFF (aus). Wenn der Schalter sich in der Position ON befindet, wird Sauerstoff durch die Atemmaske zugeführt.
- **2. Sättigungsschalter**. Dieser Schalter steuert die Sauerstoffsättigung der Atemluft. Er kann auf 100% OXYGENE gestellt werden, um 100%igen Sauerstoff zu atmen, oder auf NORMAL OXYGENE, was normaler Atemluft entspricht. Natürlich hält der Sauerstoffvorrat in normalem Mischverhältnis deutlich länger.
- **3. Notschalter**. Dieser rote Schalter besitzt drei mögliche Stellungen: EMERGENCY, NORMAL und TEST MASK. In dieser Simulation ist nur der normale Modus umgestzt.
- **4. Atemluft Strömungsanzeige**. Die auch Blinker genannte Anzeige wechselt beim Atmen zwischen weiß und schwarz, wenn die Atemluftversorgung funktioniert.
- **5. Atemluft Druckanzeige**. Dieses halbkreisförmige Instrument zeigt den Druck des Atemluftregulators in PSI.
- **6. Anzeige für Sauerstoffvorrat.** Dieses Instrument zeigt den verbleibenden Sauerstoffvorrat in Litern an. Die Anzeige reicht von 5 bis 0 Liter.
- **7. Testknopf für Sauerstoffvorratsanzeige**. Der Tasten mit der Beschriftung OKY IND TEST stellt bei Betätigung die Anzeige für den Sauerstoffvorrat auf 0. Gleichzeitig sollte die Warnleuchte für einen niedrigen Sauerstoffvorrat aufleuchten.

**Bemerkung**: Der Sauerstoffvorrat ist ein wichtiges Element während des Fluges und sollte stets überwacht werden. Wenn der Sauerstoffvorrat zur Neige geht und Ihre Flughöhe über 18,000Fuß beträgt, werden Sie an den Auswirkungen von Sauerstoffmangel leiden und schließlich bewußtlos werden.

### **Luft und Druck-Steuerung**

- **8. Frontscheibenheizung.** Der Schalter mit der Beschriftung WINDSCREEN DEFOG/DEICE kontrolliert die Frontscheibenheizung, um Vereisung und Beschlagen der Frontscheibe zu verhindern. In der Simulation besitzt der Schalter keine Funktion.
- **9. Pitot Heizung**. Wenn sich der Schalter in der PITOT HEAT Position befindet, wird das Staurohr beheizt, um einer Vereisung vorzubeugen oder diese zu entfernen. Die Pitot Heizung sollte kurz vor dem Start aktiviert werden.
- **10. Frontscheibenreinigung.** Dieser Kontrollhebel besitzt drei Stellungen, mit der Verschmutzungen und Regen von der Außenseite der Frontscheibe entfernt werden können. In der mittleren Stellung (OFF) ist diese Funktion deaktiviert. In der unteren Position wird die Frontscheibe mit einer Reinigungslösung gereinigt, in der oberen Position wird die Frontscheibe mit Zapfluft freigeblasen. In der Simulation ist diese Kontrolle ohne Funktion.
- **11. Zapfluft-Schalter**. Der Schalter mit der Beschriftung BLEED AIR kann dazu genutzt werden, Zapfluft von den Triebwerken oder dem APU für die Klimaanlage zu nutzen.
- **12. Kanzeldachgebläse.** Durch Rotieren des Knopfes mit der Beschriftung CANOPY DEFOG kann die Menge an Zapfluft kontrolliert werden, die gegen die Kanzel geblasen wird. Sie verhindert das Beschlagen der Kanzel. Keine Funktion.
- **13. Temperatur/Druckkontrollen**. Der mit TEMP/PRES beschriftete Schalter kontrolliert Temperatur und Luftdruck im Inneren der Pilotenkanzel. In dieser Simulation hat er keine Funktion.
- **14. Gebläsedurchsatz**. Dieser Drehknopf steuert die Menge der Luft, die durch das Gebläse der Klimaanlage befördert wird. Keine Funktion.
- **15. Hauptschalter für Atemluft.** Keine Funktion.
- **16. Temperatur Kontrolle**. Dieser Drehschalter ermöglicht die Justierung der Lufttemperatur im Cockpit. Keine Funktion.
- **17. Kontrollschalter für Klimaanlage.** Der Schalter ermöglicht die Wahl zwischen manueller und automatischer Kontrolle der Klimaanlage im Cockpit. Keine Funktion.
- **18. Kabinendruckanzeige**. Keine Funktion.

## Beleuchtungskontrollen

Diese Kontrolltafel befindet sich im hinteren Teil der rechten Konsole und fungiert als primäre Steuerung für die externe und interne Beleuchtung. Im oberen Teil der Konsole wird die externe Beleuchtung gesteuert, im unteren die interne. Zusätzlich sollte beachtet werden, dass der Haupt-Beleuchtungsschalter am linken Schubhebel die Einstellungen hier außer Kraft setzen kann.

Es ist wichtig zu wissen, dass der Master Exterior Light-Schalter (der Pinky-Schalter am Linken-Schubhebel) die Einstellungen dieser Konsole überschreibt.

- **Pinky Switch Vorwärts**: Externe Beleuchtung auf festgelegte Parameter:
	- o Formationslichter, Nasen- und Triebwerksgondel-Beleuchtung an.
	- o Formationslichter stetig leuchtend.
	- o Stroposkoplichter aus.
- **Pinky Switch Mittig: Schaltet alle externe Beleuchtung aus.**
- **Pinky Switch Rückwärts**: Beleuchtung wie auf den Kontrollen eingestellt.

**[A-10C WARTHOG] DCS**

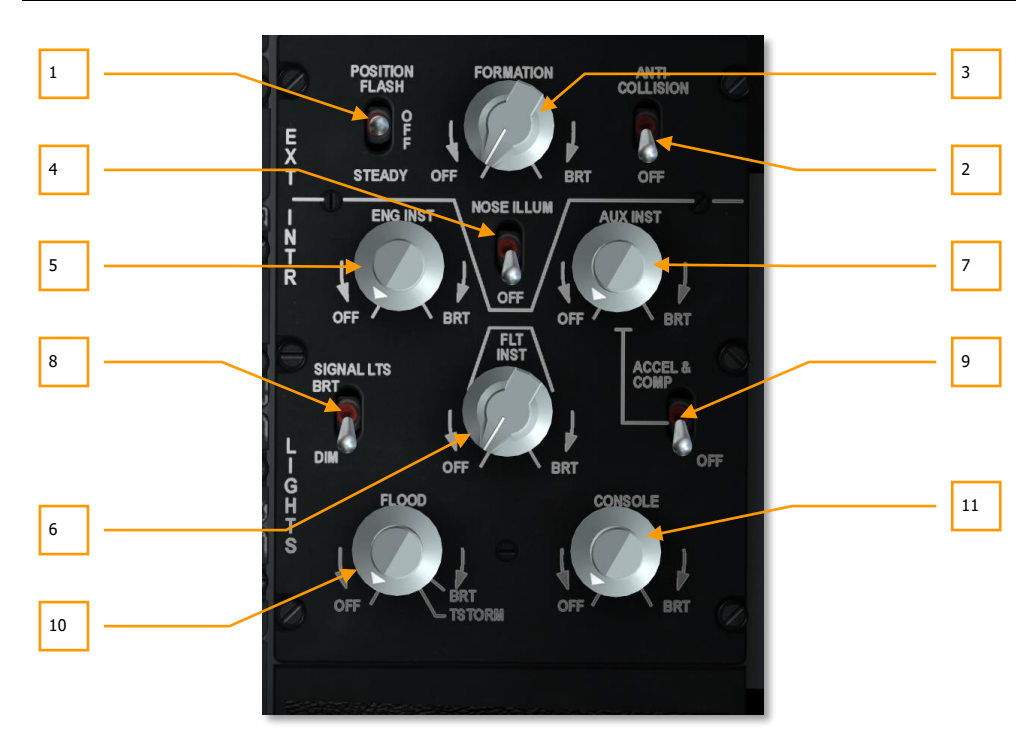

#### **Abb. 126: Beleuchtungskontrollen**

- **1. Schalter für Positionsleuchten.** Die A-10C besitzt drei verschiedenfarbige Positionsleuchten an verschiedenen Stellen des Flugzeuges. Eine rote befindet sich an der linken Flügelspitze, eine grüne an der rechten. Am hinteren Ende des Rumpfes befindet sich eine weiße Leuchte. Kontrolliert werden sie mit dem Kippschalter in der oberen linken Ecke der Kontrolltafel. Die drei möglichen Stellungen des mit POSITION überschriebenen Schalters sind:
	- **FLASH.** Die Positionsleuchten blinken in regelmäßigen Abständen.
	- **OFF.** Schaltet alle Positionsleuchten aus.
	- **STEADY.** Die Positionsleuchten leuchten stetig.
- **2. Stroposkop-Leuchten.** Neben den Positionsleuchten besitzt die A-10C drei sehr helle Stroposkopleuchten. Eine befindet sich an der linken Flügelspitze, eine an der rechten, eine weitere am Heck. Kontrolliert werden über den Schalter mit der Bezeichnung ANTI-COLLISION. Auf der oberen Position sind die Stroposkopleuchten aktiviert, auf der Position OFF sind sie ausgeschaltet.
- **3. Drehregler für Formationslichter.** Am Rumpf, an den vertikalen Stabilisatoren und an den Flügelspitzen befinden sich geld-grünlich lumineszierende Streifen. Diese dienen dem Formationsflug in der Nacht, vor allem unter Einsatz von Nachtsichtsystemen. Auf lange

Distanz sind sie nicht zu erkennen. Der Drehregler unter der Beschriftung FORMATION steuert die Helligkeit der Streifen von OFF (aus) bis BRT (hell).

- **4. Schalter für die Front-Außenbeleuchtung.** In den Flügeln befinden sich Leuchtstrahler, die den vorderen Rumpfbereich anstrahlen. Sie können im nächtlichen Formationsflug die Orientierung erleichtern, sind aber auch bei der Luftbetankung hilfreich. Schaltet man die Positionslichter ein, wird auch diese Beleuchtung aktiviert. Mit dem Schalter NOSE ILLUM kann diese jedoch auch manuell aus- oder einschalten.
- **5. Helligkeitsregler für Triebwerksanzeigen.** Der Drehregler mit der Beschriftung ENG INST steuert die Helligkeit von OFF (aus) bis BRT (hell) der Beleuchtung für die folgenden Anzeigen:
	- Brennkammer-Temperaturanzeige
	- Öldruckanzeige
	- Treibstoffflussanzeige
	- Turbinendrehzahlanzeige
	- Bläserdrehzahlanzeige
	- Hilfstriebwerk (APU) Drehzahlanzeige
	- Hilfstriebwerk (APU) Abgastemperatur-Anzeige
- **6. Helligkeitsregler für Fluginstrumente.** Der Drehregler mit der Beschriftung FLT INST steuert die Helligkeit von OFF (aus) bis BRT (hell) der Beleuchtung für die folgenden Anzeigen:
	- ADI
	- HSI
	- Fahrmesser
	- VVI
	- Anstellwinkelanzeige
	- Navigationsmodus Auswahlpanel
	- Höhenmesser
- **7. Helligkeitsregler für Hilfsanzeigen.** Der Drehregler mit der Beschriftung AUX INST steuert die Helligkeit von OFF (aus) bis BRT (hell) der Beleuchtung für die folgenden Anzeigen:
	- Anzeigen für Hydraulikdruck
	- Positionsanzeige Landeklappen
	- Feuerlösch-Kontrollen
	- Treibstoffanzeige und Kontrollen
	- Notabwurfkontrollen
- Notkompass
- SAI
- Fliehkraftanzeige
- Fahrgestellanzeige und Kontrollen
- LASTE Kontrolltafel
- **8. Helligkeitsschalter für Warnleuchten.** Dieser Kippschalter mit der Beschriftung SIGNAL LTS besitzt 2 mögliche Stellungen und regelt die Helligkeit der Warn- und Kontrolleuchten. Steht der Schalter auf BRT werden sie mit voller Intensität beleuchtet, auf DIM sind sie nur schwach beleuchtet.
- **9. Fliehkraftanzeige und Notkompass.** Der Schalter mit der Beschriftung ACCEL & COMP befindet sich am rechten Rand der Schalttafel und steuert die Beleuchtung von Fliehkraftanzeige und Notkompass. Beide befinden sich an den Seiten des HUD. In der oberen Position ist die Beleuchtung eingeschaltet, auf der Position OFF ist sie ausgeschaltet.
- **10. Helligkeitsregler für Innenbeleuchtung.** Der Regler mit der Bezeichnung FLOOD kontrolliert die Helligkeit der beiden seitlich im Cockpit befindlichen Scheinwerfer. Sie können stufenlos von OFF (aus) bis BRT (volle Helligkeit) justiert werden. Der Regler kann auch auf eiter als bis BRT auf TSTORM gestellt werden, um die Beleuchtung schnell zu verdunkeln.
- **11. Helligkeitsregler für Konsolenbeleuchtung.** Der Drehregler mit der Beschriftung CONSOLE steuert die Helligkeit von OFF (aus) bis BRT (hell) der Beleuchtung für die folgenden Anzeigen:
	- Notfall Flugkontrollen
	- Schubhebel-Kontrollen
	- SAS Kontrollen
	- Treibstoffanzeigen
	- Kanzeldachkontrollen
	- Sitzkontrollen
	- UHF Funkgerät
	- VHF/FM Funkgerät
	- VHF/AM Funkgerät
	- Intercom Kontrollen
	- IFF Kontrolltafel
	- Antennen Kontrolltafel
	- Sicherungstafel
	- ILS Kontrolltafel

## **DCS [A-10C WARTHOG]**

- TACAN Kontrolltafel
- HARS Kontrolltafel
- Sauerstoffversorgung
- Umweltkontrollen
- Beleuchtungskontrollen
- CDU
- AAP

## **Warnlichttafel**

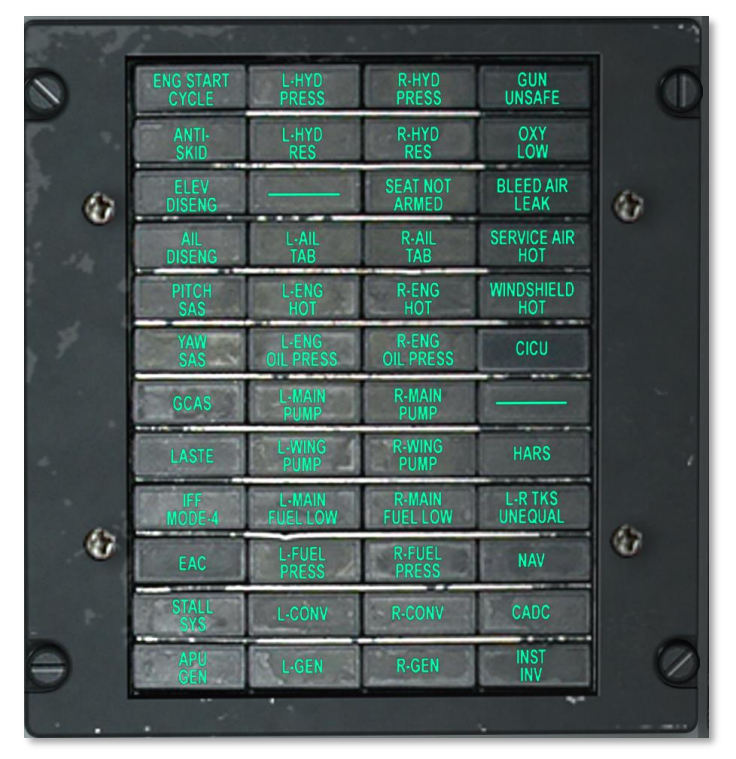

## **Abb. 127: Warnlichttafel**

**Die Warnlichttafel signalisiert Systemstörungen. Sobald eine Störung auftritt, wird Sie auf der Tafel durch das aufleuchten der entsprechenden Lampe angezeigt. Das Warnlicht kann nicht direkt ausgeschaltet werden, es muss das angezeigte Problem gelöst werden.**  **Jedes mal wenn eine Warnleuchte aufleuchtet zeigt das auch die Hauptwarnleuchte auf dem UFC an.**

### **Nachfolgend eine Erklärung der einzelnen Warnleuchten sowie deren Auslöser:**

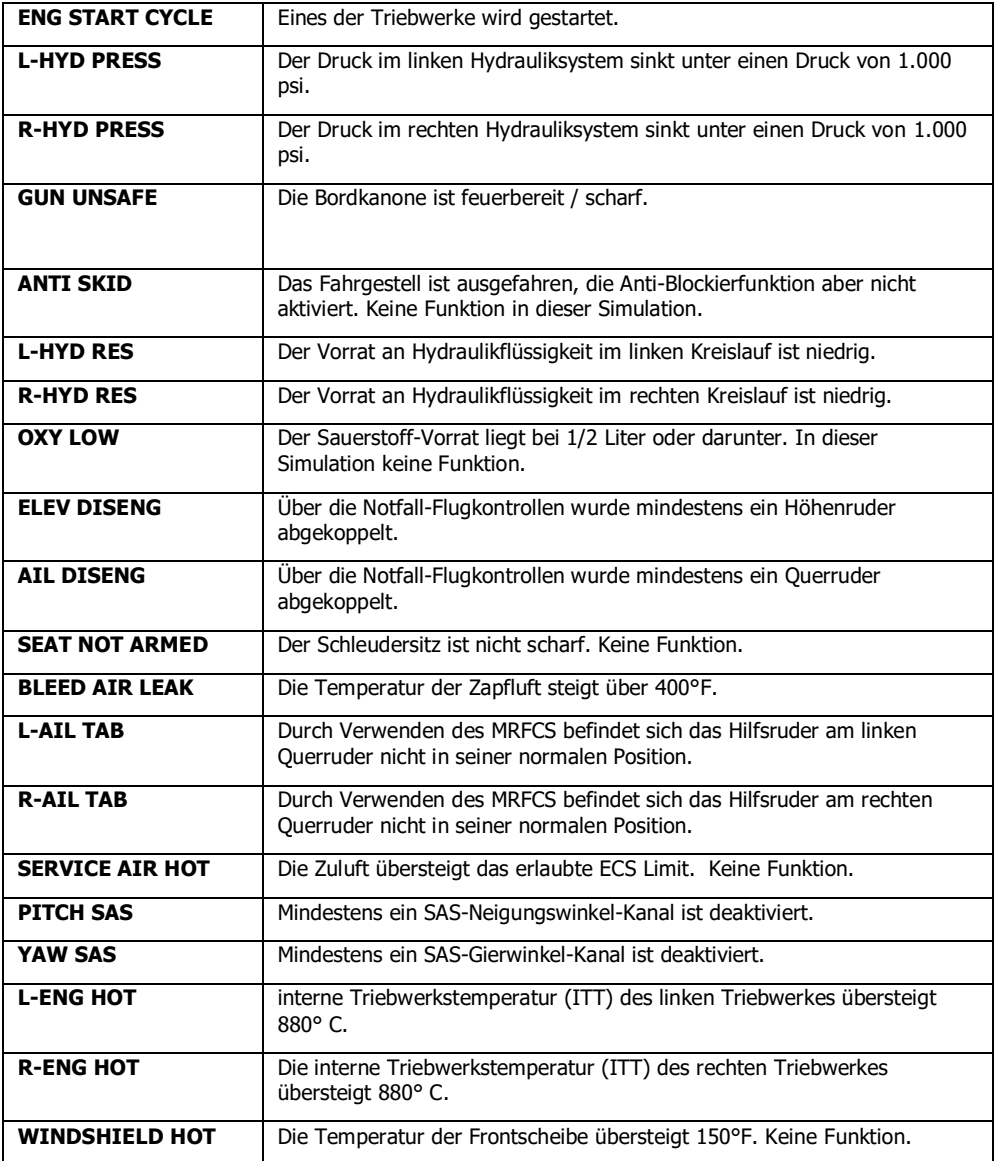

## **DCS [A-10C WARTHOG]**

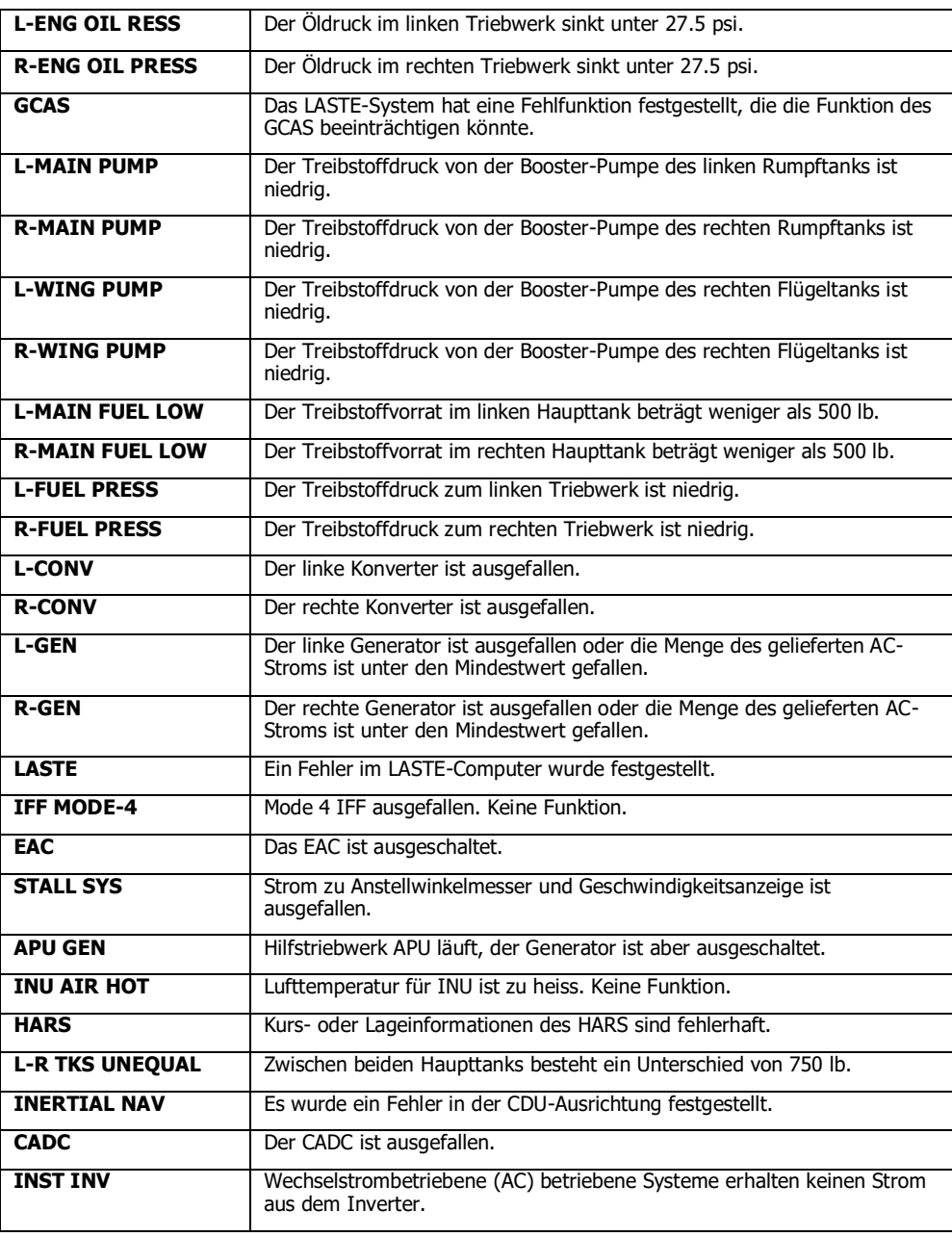
# TACAN Kontrollen

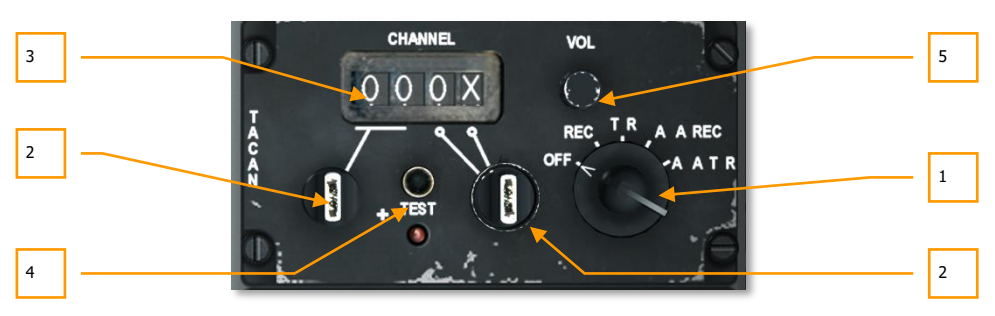

#### **Abb. 128: TACAN Kontrollen**

TACAN bietet die Möglichkeit einer direkten Peilung mit Richtung und Entfernung zu einer TACAN-Station. Eigene Flugfelder können damit besonders schnell und einfach lokalisiert und angeflogen werden. TACAN-Signale werden aber auch von manchen alliierten Flugzeugen gesendet. Bei der TACAN-Anpeilung eines fliegenden Senders wird im Falle der A-10C nur die Entfernung übermittelt.

Wurde auf dem Navigationsmodus Auswahlpanel TCN aktiviert und die TACAN-Kontrollen korrekt eingestellt, erscheinen Entfernung und Richtung einer ausgewählten TACAN-Station am Boden auf dem HSI. Der Richtungsanzeiger 1 schwenkt in die entsprechende Richtung, die Entfernung wird als Ziffer angezeigt.

Die TACAN-Kontrollen befinden sich auf der rechten Konsole, gleich hinter dem CDU und dem AAP.

- **1. Modusdrehschalter.** Rechts auf der Schalttafel befindet sich der Wahlschalter mit seinen 5 möglichen Stellungen:
	- **OFF (Aus)**. Schaltet das TACAN-System aus.
	- **REC**. Das System arbeitet im Empfangsmodus. Das Gerät kann in diesem Modus die TACAN-Signale empfangen, um Richtung, Kursabweichung und Stations-ID anzuzeigen.
	- **T/R**. Das Gerät empfängt TACAN-Signale, sendet aber auch die eigene Position. Zusätzlich zu den Informationen im REC-Modus, ist nun auch die Entfernung zum TACAN-Signal verfügbar.
	- **A/A REC**. Die Einstellung erlaubt ausschließlich das Empfangen von fliegenden TACAN-Stationen.
	- **A/A T/R**. Keine Funktionen zwischen A-10s.
- **2. Kanal-Wahlschalter.** Zwei Drehschalter können jeweils Werte von 0 bis 9 einstellen. Zusammen ergeben sie eine zweistellige Ziffer, die einem TACAN-Kanal entspricht.
- **3. Kanal-Anzeige.** Der durch die Kanal-Wahlschalter eingestellte TACAN-Kanal wird hier angezeigt.
- **4. Test Knopf.** Testet das TACAN-System und die Anzeige auf dem HSI.
- **5. Lautstärkeregler.** Durch Rotieren des Reglers kann die Lautstärke des TACAN-Audiosignals justiert werden.

# ILS Kontrollen und ILS Nutzung

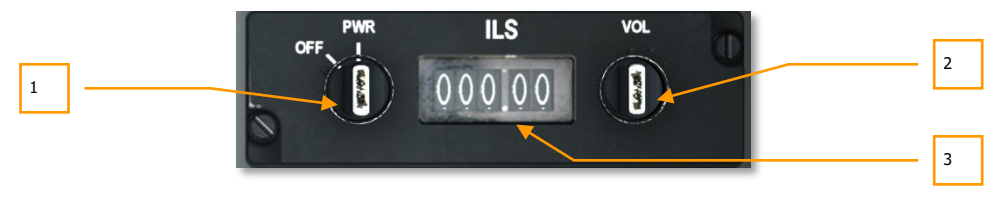

#### **Abb. 129: ILS Kontrollen**

Primär genutzt für die Landung unter Instrumentenflug-Bedingungen (IFR), z.B. während der Nacht oder bei schlechtem Wetter, kann das ILS-Lokalisierungssignal auf dem HSI und dem ADI angezeigt werden, um so den optimalen Gleitweg mit Hilfe der Instrumente zu finden und ihm bis zur Landung zu folgen. Zusätzlich ist beim Empfang eines ILS-Signals ein Audiosignal zu hören. Dieses Signal wird sich verändern, sobald das Flugzeug beim Landeanflug das ILS-Funkfeuer überflogen hat.

Um den Lokalisierer und das Funkfeuer zu hören, muss der ILS-Schalter bei den Intercom-Kontrollen eingeschaltet werden.

- **1. Stromschalter.** Beim ILS-Empfänger befindet sich der Ein-/Aus-Schalter an der linken Seite in Form eines doppelten Drehschalters. Durch Drehen des vorderen Teils auf die Stellung PWR wird das ILS-System aktiviert, bei OFF-Stellung ist es abgeschaltet. Durch Rotieren der Basis können außerdem die ganzen Zahlen der ILS-Frequenz eingestellt werden, die im Sichtfenster in der Mitte angezeigt wird. Die Veränderung folgt in Einerschritten.
- **2. Lautstärkeregler.** Auch dieser Drehregler besteht aus einem äußeren Teil und einer Basis. Durch drehen des äußeren Teils wird die Lautstärke des Audiosignals eingestellt, welches den Lokalisierer und die Markierung absendet. Mit der Basis kann die Frequenz hinter dem Komma in .05-er Schritten justiert werden.
- **3. ILS Frequenzanzeige.** Hier wird die aktuell eingestellte ILS-Frequenz eingestellt. Über dem Sichtfenster ist die Beschriftung ILS zu lesen.

# Heading and Attitude Reference Systems (HARS) Kontrollen

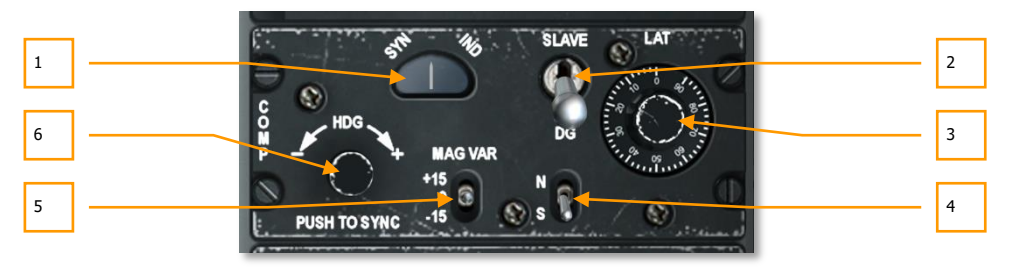

#### **Abb. 130: HARS Kontrolltafel**

Die HARS-Kontrollen befinden sich im hinteren Teil der rechten Konsole. Sie erlauben die HARS-Daten zu verändern.

- **1. SYN-IND Anzeige.** Dieses Instrument ist die HARS-Synchron-anzeige. Unter dem Fenster mit der Beschriftung SYN und IND befindet sich ein Zeiger, der vom Zentrum abweicht, wenn das HARS von der Kompassrichtung abweichen sollte, während es sich im SLAVE-Modus befindet.
- **2. Modusschalter.** Der Schalter besitzt zwei mögliche Stellungen, SLAVE oder DG. Normalerweise ist der Modus SLAVE angewählt, wodurch das HARS durch den Kompass kalibriert wird. Das HARS arbeitet dann als normaler gyroskopstabilisierter magnetischer Kompass. Im DG Modus wird das HARS vom Kompass abgekoppelt. Das ermöglicht eine Justierung des HARS.
- **3. LAT Seitliche Kreiseldriftkorrektur.** Das Stellrad für die seitliche Kreiseldriftkorrektur dient der Korrektur der horizontalen Abweichung der Gyroskope.
- **4. Hämisphären-Wahlschalter.** Der Schalter zur Auswahl der Hemisphäre besitzt zwei mögliche Positionen N und S. Um die Wirkung der Erdrotation auf die Kreisel zu berücksichtigen, sollten die Schalter in die Position gebracht werden, in dessen entsprechender Hemisphäre sich das Flugzeug bewegt.
- **5. Magnetische Abweichung.** Der Schalter mit der Beschriftung MAG VAR besitzt 3 mögliche Positionen, die je nach magnetischer Variation eingestellt werden kann, die Wiederum von der Position des Flugzeuges und den vorherrschenden Magnetfeldabweichungen abhängig sind. Die möglichen Stellungen sind +15, 0 und -15.
- **6. Synchronisierungstaste.** Um das HARS schnell auszurichten und das Ergebnis umgehend auf dem ADI und HSI zu sehen, kann diese Taste betätigt werden. Durch Rotieren der Taste kann außerdem die Richtung auf die im HSI sichtbare eingestellt werden.

# GPS/INS (EGI) Navigationssystem

Das EGI (engl. embedded GPS/INS navigation system - dt. eingebettetes GPS/INS Navigationssytem) ist das primäre Navigationssystem der A-10C, und bittet präzise, weltweite Navigation sowie Höhenund Kursinformationen. Das EGI besteht primär aus zwei Instrumententafeln: dem CDU (Control and Display Unit) und dem Avionikbehelfspanel AAP (Avionics Auxilary Panel). Der Einsatzbereich des EGI dreht sich um eine Reihe von Wegpunkten und Flugplänen welche in der CDU gespeichert werden. Die Wegpunkt- und Flugplandatenbank wird normalerweise vor dem Flug im Missionsplaner erstellt, kann aber auch während des Fluges angepasst werden. Bis zu 2077 Wegpunkte können in der Wegpunktdatenbank gespeichert werden. Die Wegpunktdatenbank ist in vier Teilen gegliedert:

#### **Wegpunktdatenbank**

Das EGI System erlaubt eine Punkt-zu-Punkt Navigation mit maximal 40 Wegpunkten pro Flugplan, zuzüglich 25 alpha-numerischen Markierungspunkten. Es können bis zu 40 Flugpläne erstellt und gespeichert werden.

#### **Flugplanwegpunkte**

- Zugewiesene Wegpunktnummern 0 bis 40
- Wegpunktnummer 0 ist normalerweise der Abflugwegpunkt
- Wird automatisch aus dem Missionseditor geladen, kann aber auch manuell über das CDU eingegeben werden

#### **Markierungspunkte**

- Zugewiesene Wegpunktbuchstaben A bis Y (25 Gesamt)
- Können mit der Kopierfunktion in die Wegpunktdatenbank übertragen werden und als Wegpunkt in der Mission verwendet werden
- Es gibt zwei Arten von Markierungspunkten: Überflugmarkierungspunkt und Offsetmarkierungspunkt. Die Überflugsmarkierungen zeigen den Punkt an über das das Flugzeug geflogen ist. Die Offsetmarkierungen zeigen die von einem Sensor angezeigten Punkte an.
- Wird einer der beiden Markierungspunkte angelegt, so verzweigt das CDU sofort in die Wegpunktseite um Daten des neuen Markierungspunktes anzuzeigen. Dies gibt dem Piloten die Möglichkeit sich sofort mit Navigationsinformationen zum neuen Markierungspunkt zu versorgen. Es ist wichtig zu wissen dass eine Verzweigung zur Wegpunktseite nicht stattfindet falls gerade ein Z-Wegpunkt (Waffenabwurf) angezeigt wird.
- Sind alle 25 in Verwendung, so wird der Markierungspunkt A überschrieben. Die nachfolgenden Marken werden dann entsprechend des Alphabetes überschrieben.

#### **Flugpläne**

- Das CDU kann bis zu 40 Flugpläne mit jeweils bis zu 40 Wegpunkten speichern. Ein Flugplan wird entweder im Missionseditor oder direkt im CDU eingegeben.
- Flugpläne funktionieren nur wenn der STEER PT Drehschalter auf dem AAP auf FLT PLAN steht.

• Es können während des Fluges neue Wegpunkte in den Flugplan eingetragen werden.

Felder in der Wegpunktedatenbank. Jeder Wegpunkt wird mit folgenden Informationen gespeichert:

- **Wegpunktnummer:** Nummeriert 0 bis 40 oder A bis Z. Keine zwei Wegpunkte können die selbe Nummer haben. Diese werden automatisch im Missionseditor oder während der Mission erstellt.
- **Wegpunktidentifikationsname:** Maximal 12 Alphanumerische Zeichen; erstes Zeichen muss ein Buchstabe sein. Es sind keine Sonderzeichen außer "." erlaubt. Keine zwei Wegpunkte dürfen den selben Namen haben. Erstellung ist im Missionseditor oder im Flug möglich.
- **Wegpunkttyp.** Immer als UNK bezeichnet.
- **Wegpunkt Längengrad.** Gespeichert als Nord oder Süd Grade/Minuten/Zehntel. Formatierung: N/S xx°xx.xxx. Standard ist Nordausrichtung.
- **Wegpunkt Breitengrad.** Gespeichert als Ost oder West Grade/Minuten/Zehntel. Formatierung: N/S xx°xx.xxx. Standard ist Nordausrichtung.
- **Wegpunkt MGRS.** Gespeichert als Gitternetz, Fläche, Rechtswert. Hochwert Format: # #N XX YYYYYZZZZZ.
- **Wegpunkthöhe.** Eine Ziffer zwischen -1000 und +32767.
- **Wegpunkt DTOT.** Gewünschte Zeit über Ziel, angezeigt in Stunden:Minuten:Sekunden als 24 Stunden Uhr. Format HH:MM:SS. Werden durchgehend Nullen angezeigt so bedeutet es dass keine DTOT Zeit eingegeben wurde.
- **Wegpunkt Uhrzeit.** Hier wird die sphärische Gitternetzlinie angezeigt von der aus alle Koordinaten verarbeitet werden. Es wird immer das W84 System verwendet.
- **Wegpunkt Steuer Modus.** Hier können die Modi TO FROM, DIRECT oder TO TO eingestellt werden.
- **Wegpunkt NVAV Modus.** Hier kann zwischen den vertikalen Navigationsmodi 2D und 3D gewechselt werden.
- **Wegpunkt Maßstab.** Der Maßstab der auf dem Display angezeigt wird kann hier, entsprechend zur Einstellung ROUTE, APPROACH, HIGH ACC oder TERMINAL eingestellt werden.

# Behelfsavionikpanel (AAP)

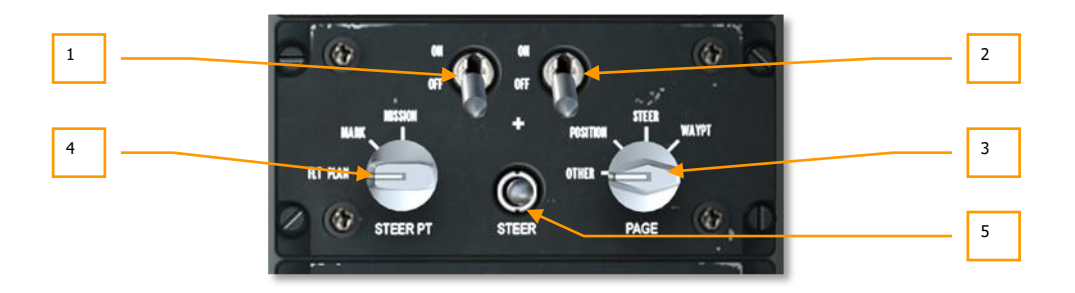

#### **Abb. 131**: **Behelfsavionikpanel**

Das AAP (dt. Behelfs-Avionikinstrumententafel) befindet sich auf der rechten Seite direkt unterhalb des CDU und kann wird zum Ein- und Ausschalten des CDU und des EGI Systems verwendet. Es besteht aus zwei Ein- und Ausschaltern, zwei Drehschaltern und einem Schalter für den Steuerpunkt.

- **1. CDU Schalter.** Mit diesem Schalter schalten Sie das CDU ein und aus. ON schaltet das CDU ein, OFF aus. Es ist empfohlen das CDU bereits kurz nach dem Anlassen der Triebwerke einzuschalten, da das Navigationssystem einige Zeit zum hochfahren benötigt.
- **2. EGI Schalter.** Mit diesem Schalter schalten Sie das EGI ein und aus. ON schaltet das EGI ein, OFF aus. Es ist empfohlen das EGI bereits kurz nach dem Anlassen der Triebwerke einzuschalten, da das Navigationssystem einige Zeit zum hochfahren benötigt.
- **3. PAGE Drehschalter.** Mit diesem 4-Wege Schalter können Sie den generellen Anzeigemodus auf dem CDU einstellen. Außer der OTHER Auswahl sind alle hier verfügbaren Modi informativ, auf dem CDU können keine Daten ein gepflegt werden.
	- **OTHER.** Um die Funktionsknöpfe auf dem CDU nutzen zu können, muss der Drehschalter auf OTHER stehen. Hierdurch können Sie neue Daten auf dem CDU eingeben oder bestehende anpassen sowie zusätzliche Informationen anzeigen lassen.
	- **POSITION.** Zeigt die POSITION Seite auf dem CDU an. Hier werden Informationen zu Ihrem aktuellen Position angezeigt.
	- **STEER.** Zeigt die STEERINFO Seite auf dem CDU an. Hier werden detaillierten Informationen zum Steuerpunkt angezeigt.
	- **WAYPT.** Zeigt die WP INFO Seite auf dem CDU an. Hier können Sie Basisinformationen zu Ihrem Wegpunkt, Steuerpunkt oder Festpunkt anzeigen lassen.
- **4. STEER PT Drehschalter.** Wie bereits besprochen besteht die Wegpunktdatenbank aus mehreren Sektionen. Sie erlaubt den separaten Zugriff auf Wegpunkte, Markierungspunkte

sowie Flugpläne. Der sich auf der linken Seite des AAP befindliche Drehschalter hat drei Stellungen:

- **FLT PLAN.** Hierdurch werden alle Wegpunkte im Flugplan aktiv. Ist dieser Modus aktiviert, so können Sie mit dem Steuerpunktschalter zwischen den Wegpunkten des Flugplanes umschalten. FLT PLAN muss aktiv sein, falls Sie auf dem TAD die Flugroute anzeigen wollen.
- **MARK.** Steht der Drehschalter auf MARK, so können Sie auf dem CDU nur zwischen Markierungspunkten umschalten.
- **MISSION.** Wählen Sie MISSION aus um die Datenbank nach Missionswegpunkten durchschauen zu können.
- **5. STEER Schalter.** Der sich in der unten in der Mitte des AAP befindliche Schalter steht automatisch in der mittleren Stellung und nur nach oben und unten getippt werden. Durch das bewegen des Schalters nach oben und unten wird je nach der Stellung des STEER PT Drehschalters zwischen den verschiedenen Wegpunkten umgeschaltet. Jedes Mal wenn Sie einen Wegpunkt auswählen wird dieser zum Steuerpunkt deklariert.

# Control Display Unit (CDU) und Seiten

Das CDU befindet sich über dem AAP auf der rechten Seite und ist das Bindeglied zwischen dem EGI Navigationssystem und dem Piloten. Es besteht aus einem Display, acht Zeilenauswahltasten, sechs Funktionstasten, einer alphanumerischen Tastatur und mehreren Kippschaltern und Tasten.

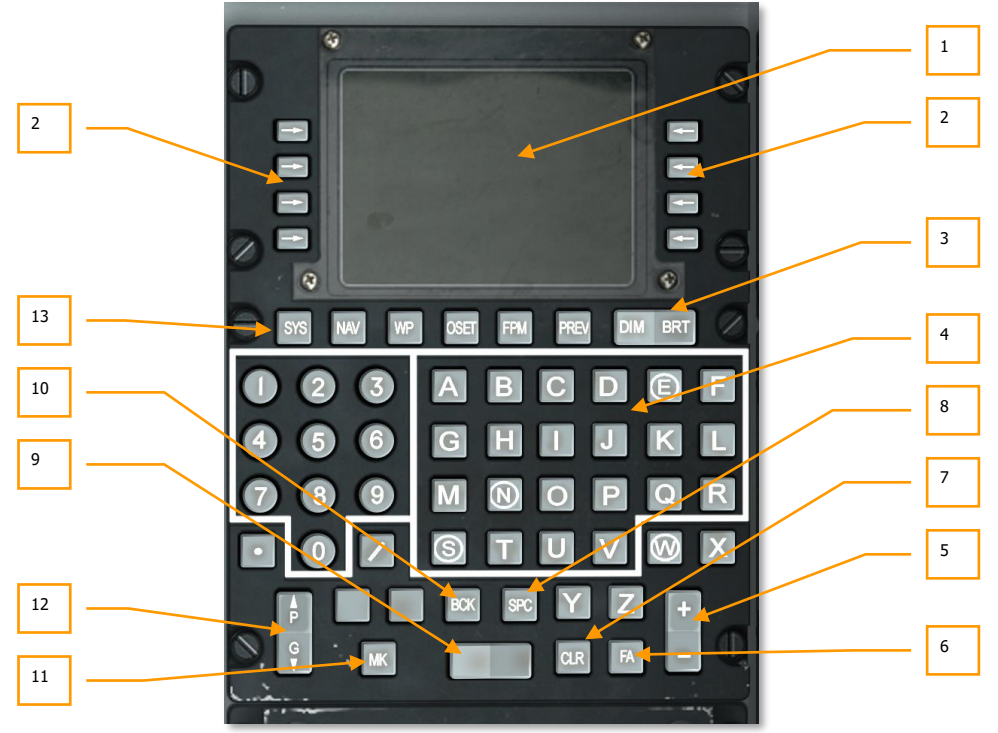

#### **Abb. 132**: **Control Display Unit (CDU)**

1. **CDU Display.** Das Display besteht aus 10 Zeilen mit je 24 Zeichen. Die erste Zeile zeigt den Modus, den aktiven Flugplan, Steuerpunkt, DTSAS und EGI Modus sowie den Abb. of Merit (FOM) an. Zeile zwei zeigt vor allem Ankündigungen an. Die Zeilen 3 bis 9 werden über die Zeilenauswahltasten angesteuert. Zeile 10 besteht aus einem Eingabefeld mit 15 Eingabestellen. Jede der 10 Zeilen ist auf eine linke und rechte Zeile aufgeteilt. Diese Definition wird auch nachfolgend verwendet werden.

## **[A-10C WARTHOG] DCS**

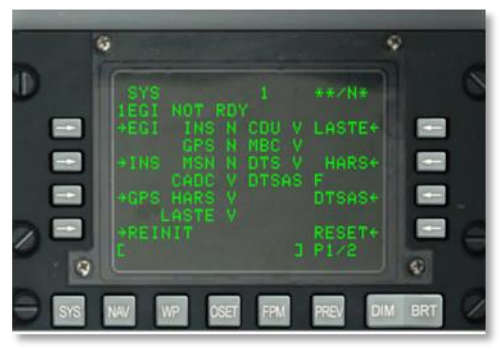

**Abb. 133**: **CDU Nummerierung**

Die CDU Displayinformationen können auch auf dem Multifunktionsdisplays angezeigt werden.

**2. Zeilenauswahltasten.** Links und rechts des Displays befinden sich jeweils vier Tasten. Das drücken eines der Tasten aktiviert einen Modus oder erlaubt die Eingabe von Daten auf dem Eingabefeld. Die Symbole die sich jeweils direkt neben den Tasten befinden haben folgende Bedeutung:

**← → Verzweigung.** Ein Pfeil der entweder nach links oder rechts Zeigt. Durch das drücken der Taste wird in eine andere CDU Seite gewechselt.

**± Höher / Niedriger.** Wird dieses Symbol angezeigt (Plus und Minus), so kann mit dem **±** Kippschalter entweder durch verschiedenen Datensätze geschaltet werden oder mit der Tastatur Daten eingegeben werden. Die so eingegebenen Daten können dann mit der Zeilenauswahltaste, die sich neben dem Symbol befindet, übernommen werden.

**Oben / Unten.** Mit diesem Symbol kann zwischen mehreren Werten oder Einstellungen in einer vorgegebenen Reihenfolge gewechselt werden. Das drücken der Taste bewirkt den Umsprung zur nächsten Information.

**[ ] Dateneingabe.** Hiermit können Sie Daten im Eingabefeld eintragen und im System speichern. Hierbei können sowohl alphanumerische Zeichen als auch Nummernfolgen eingetragen werden. Sind die eingegebenen Daten korrekt, so wird das Eingabefeld nach dem sichern der Daten gelöscht. Sollten die Daten aber nicht korrekt sein, so wird im Eingabefeld ein Fehler angezeigt.

 **Systemaktion.** Wird die Taste gedrückt, so führt das System eine vorher definierte Aktion, Funktion oder Operation durch.

#### **CDU Tasten**

**3. DIM/BRT Kippschalter.** Der DIM/BRT Kippschalter steuert die Helligkeit und den Kontrast des CDU Displays.

## **DCS [A-10C WARTHOG]**

- **4. Tastatur.** Die Tastatur beinhaltet Nummern/Buchstaben, einen Komma- und eine /-Taste. Die eingegeben Buchstaben und Zahlen erscheinen im Eingabefeld und werden mit dem entsprechenden Zeilenauswahltaste im System gespeichert.
- **5. ± Kippschalter.** Dieser Kippschalter wechselt zwischen den angezeigten Wegpunkten,Markierungspunkten oder den mit einem **±** neben dem Zeilenauswahlknopf angezeigten Daten.
- **6. Fault Acknowledge Taste.** Die FA (dt. Fehlermeldung anerkannt) taste signalisiert dem System dass bestimmte Systemmeldungen und Fehlermeldungen gelesen wurden. Durch das drücken der FA Taste verschwinden diese dann vom Display.
- **7. CLR Taste.** Die CLR Taste löscht das komplette Eingabefeld. Drücken Sie diese Taste zum löschen von Fehlermeldungen aus dem CDU Display.
- **8. SPC Taste.** Mit der SPC Taste können Sie ein Leerzeichen im CDU Eingabefeld einfügen.
- **9. Blank Kippschalter.** Dieser Kippschalter erlaubt das umschalten verschiedener Informationen in der CDU Datenbank auf den Seiten ANCHOR, STRINFO, WAYPT, WP INFO, FPBUILD und OFFSET.
- **10. BCK Taste.** Hiermit löschen Sie im Eingabefeld ein Eingabefeld. Vergleichbar mit der Backspace Taste auf Ihrer Tastatur. Das halten der Taste führt zum automatisierten Löschen von Eingabefeldern.
- **11. MK Taste.** Drücken Sie diese Taste um einen Markierungspunkt in der CDU Datenbank anzulegen.
- **12. Page (P/G) Kippschalter.** Manche CDU Seiten haben Unterseiten (Seite 1 von 2 etc.). Mit diesem Kippschalter können Sie zwischen den einzelnen Seiten wechseln.
- **13. Funktionstasten.** Diese sich unterhalb des CDU Displays befindlichen Funktionstasten zeigen den verschiedenen Navigationsmodi an. Um diese Funktionalität nutzen zu können muss der AAP Drehschalter auf OTHER gestellt werden:
	- **SYS:** Anzeige der Systemseiten (SYS)
	- **NAV:** Anzeige der Navigationsseiten (NAV)
	- **WP:** Anzeige der Wegpunktmenü (WP MENU) Seite
	- **OSET:** Anzeige der OFFSET Seite
	- **FPM:** Anzeige des Flugplanmenüs (FPM)
	- **PREV:** Rückkehr zur vorherigen Seite

### **Standardanzeigen im CDU Display**

Die ersten beiden Displayzeilen zeigen immer die selben Elemente an:

#### **Erste Zeile:**

- Blinkende Sternchen (\*) zeigen einen Upload oder Download zum DTS an
- Seitenname
- Aktiven Flugplan (leer falls der AAP STEER PT Drehschalter nicht auf FLT PLN steht)
- Aktuelle Steuerpunktnummer (links ausgerichtet)
- DTSAS Abb. Of Merit (FOM). Die DTSAS besteht aus einer digitalen Höhenschichtkarte, die Bodenkollisions- und Hinderniswarnungen ermöglicht. Der FOM Wert zeigt an, wie genau die DTSAS Daten sind.
- EGI Navigationsmodus und Abb. Of Merit (FOM)

**In der zweiten Zeile:** Die zweite Zeile ist normalerweise leer und wird vom System zur Anzeige von Warnungen und Ankündigungen verwendet. Nachfolgend eine Aufzählung von Nachrichten welche in der zweiten Zeile angezeigt werden könnten:

- **STANDBY:** Wird so lange angezeigt bis das CDU das erste mal gültige Positionsangaben erhält.
- **EGI NOT RDY:** Angezeigt solange der EGI Schalter auf dem AAP auf OFF steht. Diese Nachricht kann entweder durch das Einschalten des EGI auf dem AAP, oder durch das drücken der FA Taste auf dem CDU gelöscht werden.
- **DTC UPLOAD COMPLETE.** Der Datenupload vom DTS ist komplett. Diese Nachricht erscheint ca. 30 Sekunden nachdem der IFFCC Schalter entweder auf ON oder TEST gedrückt wurde. Diese Nachricht zeigt die erfolgreiche Übertragung von Daten von der Datenkarte an.
- **HUD NOT RDY.** Das HUD funktioniert nicht, normalerweise ist dann der IFFCC Schalter auf dem AHCP auf der OFF Position. Diese Nachricht kann entweder durch das umschalten des IFFCC Schalters auf ON oder TEST, oder das drücken der FA Taste auf dem CDU gelöscht werden.
- **INS NAV RDY.** Leuchtet diese Nachricht kontinuierlich auf so bedeutet dass, das das EGI nur im eingeschränkten EGI INS Navigationsmodus zur Verfügung steht. Blinkt die Nachricht so bedeutet dass das der volle EGI INS Navigationsmodus zur Verfügung steht. Die Nachricht verschwindet nur, wenn der NAV Modus auf der ALIGN Seite ausgewählt wurde. Das System ist Betriebsbereit nachdem diese Nachricht nicht mehr angezeigt wird.
- **MARK.** A (B, C, etc.): Zeigt an dass ein Markierungspunkt erstellt und gesichert wurde. Diese Nachricht wird für 30 Sekunden angezeigt und verschwindet danach von alleine. Sie können den Prozess durch das drücken der FA Taste beschleunigen.
- **CADC FAIL.** Der zentrale Luftdatencomputer (engl. Central Air Data Computer) ist ausgefallen oder nicht vollständig betriebsbereit.
- **DTS FAIL.** Das Datentransfersystem ist ausgefallen oder nicht vollständig betriebsbereit.
- **EGI FAIL.** Das EGI System ist entweder beschädigt oder nicht betriebsbereit.
- **GPS FAIL.** Das GPS System ist entweder ausgefallen oder nicht betriebsbereit.
- **HARS FAIL.** Das HARS System ist entweder ausgefallen oder nicht betriebsbereit.
- **INS FAIL.** Das INS (Trägheitsnavigationssystem) ist entweder beschädigt oder nicht betriebsbereit.
- **INS FLT INST FAIL.** Die Fluginstrumente HSI und ADI, welche ihre Daten von INS System bekommen, werden nicht mehr mit zuverlässigen Daten versorgt.
- **CADC NOT RDY.** Das CADC kommuniziert nicht mehr über den CADC Bus.
- **DOWNLOAD COMPLETE.** Simulierter Datentransfer von der Datenkarte ist komplett. Diese Nachricht erscheint jedes mal wenn ein Datentransfer stattgefunden hat (DTSDNLD Seite).
- **DOWNLOAD FAILED.** Wird angezeigt falls der Datentransfer von der Datenkarte abgebrochen oder fehlerhaft ist. Diese Meldung tritt meist dann auf wenn das DTS bereits defekt ist.
- **IFFCC NOT READY.** Kommuniziert das IFFCC nicht über den Kommunikationsbus, so wird diese Meldung angezeigt. Tritt am häufigsten auf wenn der IFFCC Schalter auf OFF steht.
- **DTSAS MAP OFF.** Befindet sich das Flugzeug außerhalb der angezeigten digitalen Landkarte so erscheint diese Meldung. Standardgröße der angezeigte Karte sind 150 km.
- **GPS KEY ERASED.** Ist der GPS Schlüssel gelöscht worden, so erscheint diese Meldung.
- **GPS NEEDS KEYS.** Wenn der GPS Schlüssel annulliert wurde und ein neuer eingegeben werden muss, so erscheint diese Meldung
- **WARM START.** Bei einer Stromunterbrechung des CDU von unter drei Sekunden wird diese Meldung angezeigt.

**Eingabefeld.** Die zehnte Zeile beherbergt das Eingabefeld. Die auf der CDU Tastatur eingegebenen Buchstaben und Zahlen werden hier angezeigt. Das CDU Eingabefeld besteht aus fünfzehn Feldern, das HUD Eingabefeld besteht aus 24 Feldern.

## **Wegpunkt ID Suchfunktion**

Die Wegpunkt Suchfunktion wird zur schnellen Suche einer Wegpunkt ID verwendet. Die so gefundenen Wegpunkt ID's werden automatisch auf folgenden CDU Seiten angezeigt:

- STRINFO Seite
- WP INFO Seite
- WAYPT Seite
- **ANCHOR Seite**
- OFFSET Seite
- FPBUILD Seite

Die Eingabe eines Buchstabens (A bis Z) und das direkte eingeben eines alphanumerischen Zeichens (A bis Z oder 0 bis 9) startet die Suche nach Wegpunkten welche als Anfangsbuchstaben die oben angeführte Kombination haben.

• Der Cursor wird im Eingabefeld während der Suche nicht angezeigt

- Ergibt die Suche kein positives Ergebnis, so werden die eingegebenen Buchstaben und / oder Zahlen auf dem Eingabefeld angezeigt. Der Cursor springt nach beendeter Suche auf die dritte Eingabeposition.
- Nach erfolgreicher Suche wird der erste auf die Eingabekombination passende Wegpunkt angezeigt. Der Cursor überlagert die dritte Eingabeposition. Ist das der gesuchte Wegpunkt, so können Sie Ihn mit dem entsprechenden Zeilenauswahlknopf auswählen.
- Ist der im Eingabefeld angezeigte Wegpunktname nicht der den Sie suchen, so stehen Ihnen zwei Optionen zur Verfügung:
	- o Geben Sie einen dritten Buchstaben oder Zahl im Eingabefeld und starten die Suche neu, **oder**
	- o Benutzen Sie den **← →** Kippschalter um sich die in der Datenbank gespeicherten Wegpunkte anzuschauen, bis Sie den richtigen gefunden haben.

## **Initialisierung und Ausrichtung**

Nachdem das CDU und EGI mit elektrischer Energie versorgt werden, beginnen beide mit der Initialisierung und der Ausrichtung. Während der Initialisierung extrahiert das EGI Missionsdaten aus dem im Missionseditor erstellten Flugplan. Das EGI wird automatisch wird sich automatisch am Wegpunkt 0 (Startwegpunkt) ausrichten. Nach dem Hochfahren wir das CDU standardmäßig die CDU STARTUP BIT TEST Seite anzeigen. Nachdem der Selbsttest (BIT TEST) erfolgreich durchgeführt wurde zeigt das CDU die ALIGN (dt. Ausrichtung) Seite an.

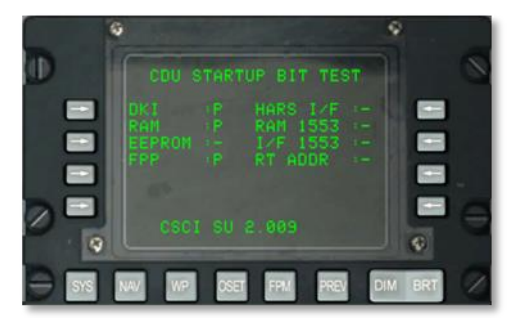

#### **Abb. 134**: **CDU Selbsttest nach Initialisierung**

Nachdem die Ausrichtung erfolgreich abgeschlossen wurde muss der NAV Modus auf der Navigation / Align Seite ausgewählt werden.

## **POS INFO Seite**

Die POS INFO Seite wird angezeigt, wenn der AAP Drehschalter für Seitenauswahl auf POSITION steht. Diese Seite zeigt Informationen zur aktuellen Flugzeugposition und Flugzeugdaten an. Die einzige Modifikationsoptionen hier ist die Temperatur und das Feld für Fluggeschwindigkeit.

# **DCS [A-10C WARTHOG]**

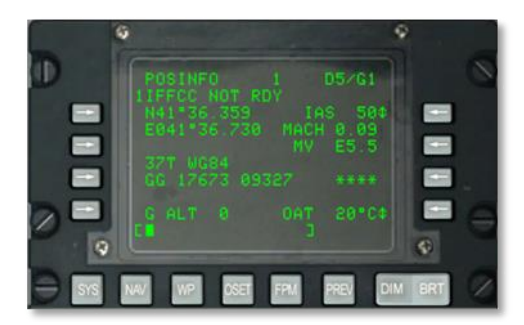

#### **Abb. 135**: **Position / Informationsseite**

- **Aktuelle Position Längengrad, L3.** Zeigt den Längengrad der aktuellen Position an. Ist die Ausrichtung nicht erfolgreich gewesen, so werden hier elf Sternchen angezeigt.
- **Aktuelle Position Breitengrad, L4.** Zeigt den aktuellen Breitengrad an. Ist die Ausrichtung nicht erfolgreich gewesen, so werden hier elf Sternchen angezeigt.
- **Aktuelle Position Gitternetz und Ellipsoid, L6.** Zeigt die aktuelle Position im Gitternetz und den WG84 Ellipsoid an, wobei # # die Gitternetzlinienbuchstaben darstellen. Falls keine Synchronisierung stattgefunden hat, so stehen hier 7 Sternchen.
- **Aktuelle Position Gebiet, Rechtswert, Hochwert, L7.** Zeigt die Koordinaten des aktuellen Gebietes an. A ist ein Buchstabe für einen Spalte, B für eine Reihe. XXXXX steht für den Rechtswert und YYYYY für den Nordwert. Ist die Ausrichtung nicht erfolgreich gewesen, so werden vierzehn Sternchen angezeigt.
- **Fluggeschwindigkeit, R3.** Hier kann zwischen dem IAS, TAS und dem GS umgeschaltet werden. Der voreingestellte Wert ist IAS. War die Ausrichtung nicht erfolgreich, so werden hier drei Sternchen angezeigt. Steht das Flugzeug, so wird eine Fluggeschwindigkeit von 50 IAS angezeigt, TAS zeigt 70 und GS wird 0 anzeigen. Mit dem Zeilenauswahlknopf können Sie zwischen IAS, TAS oder GS umschalten.
- **MACH Nummer, R4.** Hier wird die Fluggeschwindigkeit in Mach angezeigt. War die Ausrichtung nicht erfolgreich, so werden hier Sternchen angezeigt. Steht das Flugzeug, so wird MACH 0,00 angezeigt.
- **Magnetische Variation (MV), R5.** Die Magnetische Variation in der Region.
- **G Level, R7.** Zeigt die auf den Piloten eingewirkten Fliehkräfte, von -9,9 G bis +9,9 G.
- **Außentemperaturanzeige, R9.** Hier kann zwischen Celsius (standardmäßig eingestellt) und Fahrenheit umgeschaltet werden.
- **GPS Höhe (G ALT), L9.** Aktuelle Höhe in Fuß.
- **Eingabefeld, L10.**

### **STEER INFO Seite**

Die STEER INFO Seite wird angezeigt wenn der Drehschalter auf dem AAP auf STEER steht. Diese Seite zeigt aktuelle Informationen zum Steuerpunkt an.

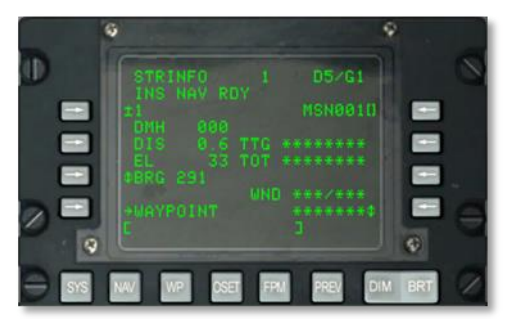

#### **Abb. 136**: **Steuerpunkt Seite**

- **Steuerpunkt Zeilenauswahlknopf, L3.** Erlaubt die Auswahl von Steuerpunkten aus der Steuerpunkt Datenbank auf drei verschiedene Art und Weisen:
	- o Steht der AAP STEER PT Schalter auf MISSION und es wird auf dem Eingabefeld eine Nummer zwischen 0 und 2050 eingegeben, so wird der entsprechende MSN oder NAV Punkt ausgesucht. Das drücken des Steuerpunkt Zeilenauswahlknopfes wählt diesen Wegpunkt aus.
	- o Steht der AAP STEER PT Schalter auf MARK und es wird ein einziger Buchstabe oder Zahl im Eingabefeld eingegeben, so wird der entsprechende Markierungspunkt ausgesucht. Das drücken des Steuerpunkt Zeilenauswahlknopfes wählt diesen Markierungspunkt aus.
	- $\circ$  Der  $\pm$  Kippschalter auf dem CDU kann zum umschalten der einzelnen Punkte in der Datenbank verwendet werden, ohne dass der Zeilenauswahlknopf betätigt werden muss.
- **Steuerpunkt Identifikationseingabe, R3.** Steht der AAP STEER PT Schalter auf MISSION oder MARK, so können Sie im Eingabefeld den Steuerpunktnamen mit bis zu 12 Zeichen eingeben.
- **Gewünschte Magnetische Ausrichtung (DMH), L4.** Zeigt die Windkorrigierte Peilung zum Steuerpunkt in Grad an.
- **Distanz (DIS) zum Steuerpunkt, L5.** Zeigt die Entfernung zum Steuerpunkt in nautischen Meilen an. Ist die Entfernung kleiner als 100 Meilen, so werden auch zehntel Nachkommastellen angezeigt. Ist die Entfernung größer als 100 Meilen, so werden volle aufgerundete Zahlen angezeigt.
- **Steuerpunkthöhenlage (EL), L6.** Zeigt die Steuerpunkthöhenlage an. Ist diese unbekannt, so werden 5 Sternchen angezeigt.
- **Peilung / Radial, L7.** Zeigt die Peilung (BRG) zum Steuerpunkt an (Standard) , oder Radial vom Steuerpunkt aus.
- **WAYPOINT Verzweigung, L9.** Erlaubt das wechseln der Wegpunktseite 1 und 2. Wurde die WAYPT Seite über diesen Einstieg ausgewählt, so werden Informationen zum aktuellen Steuerpunkt angezeigt.
- **Zeit bis zum Steuerpunkt (TTG), R5.** Zeigt die Flugzeit bis zum Steuerpunkt mit aktueller Geschwindigkeit über Boden in Stunden, Minuten, Sekunden an. Ist die Fluggeschwindigkeit kleiner als 3 Knoten, so werden 8 Sternchen angezeigt.
- **Zeit über dem Ziel (TOT), R6.** Zeigt den Zeitpunkt des Erreichen des Steuerpunktes an in Stunden, Minuten und Sekunden an. Die angezeigte Zeit entspricht je nach Einstellung entweder der lokalen Zeit oder der GMT. Ist die Fluggeschwindigkeit kleiner als 3 Knoten, so werden 8 Sternchen angezeigt.
- **Erforderliche Fluggeschwindigkeit, R7.** Dieses Feld ist nur dann aktiv (Pfeil nach oben und unten), wenn eine DTOT (Gewünschte Ankunftszeit über dem Ziel) hochgeladen, auf der WAYPT Seite eingegeben wurde oder auf der zweiten WAYPT Seite im Feld DTTG eingetragen wurde. Hier können Sie entweder den RIAS, RTAS oder RGS in Knoten vorgeben. Die hier angezeigten Fluggeschwindigkeiten zeigen die Fluggeschwindigkeit an, mit der geflogen werden muss, um zum richtigen Zeitpunkt am gewünschten Steuerpunkt zu erscheinen. Wurde weder eine DTOT noch DTTG eingegeben, so wird dieses Feld leer bleiben.
- **Fluggeschwindigkeit, R9.** Dieser Zeilenauswahlknopf erlaubt das umschalten zwischen IAS, TAS oder GS. Die Fluggeschwindigkeit wird in Knoten angezeigt. Der Standardmäßig vorgegebene Wert ist IAS. Wurde kein Abgleich vorgenommen, so werden hier 3 Sternchen angezeigt. Steht das Flugzeug, so werden im IAS Modus 50 KIAS angezeigt, TAS wird 70 KTAS und GS 0 anzeigen.
- **Wind (WND) Richtung / Geschwindigkeit, R9.** Zeigt die aktuelle Windrichtung in Grad (magnetisch) und Windgeschwindigkeit in Knoten an.
- **Eingabefeld, L10.**

### **WP INFO Seite**

Die WP INFO Seite wird angezeigt wenn der AAP Schalter auf WAYPT steht. Die Seite zeigt die Peilung, Entfernung und Zeit bis zum Wegpunkt für drei verschiedene Punkte an: Ausgewählten Wegpunkt, den Steuerpunkt und den Ankerpunkt.

**[A-10C WARTHOG] DCS**

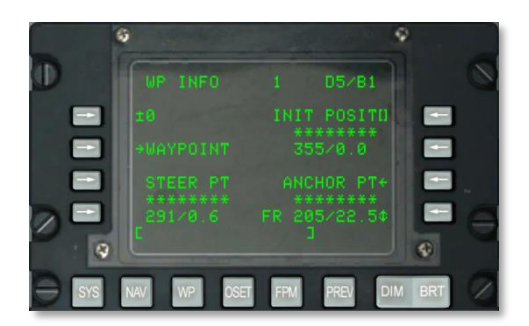

#### **Abb. 137**: **WP INFO Seite**

- **Wegpunktauswahlknopf, L3.** Erlaubt die Auswahl eines Navigationswegpunktes oder eines Markierungspunktes in folgender Weise:
	- o Wurde im Eingabefeld eine Nummer zwischen 0 und 2050 eingegeben um einen Missionswegpunkt oder einen Navigationswegpunkt einzugeben, und dann der L3 Knopf gedrückt, so wird der so ausgewählte Wegpunkt im Display angezeigt.
	- o Wird ein alphanumerischer Wert im Eingabefeld eingegeben und dann der L3 Knopf gedrückt, so wird der so ausgewählte Markierungspunkt als Wegpunkt angezeigt.
- **Wegpunkt Identfikationsauswahlknopf, R3.** Erlaubt die Auswahl eines Wegpunktes über das Eingabefeld (Wegpunkt ID Datenbankauswahl) und das drücken des R3 Knopfes.
- **Zeit bis zum Wegpunkt, R4.** Zeigt die Zeit bis zum ausgewählten Wegpunkt als Geschwindigkeit über Grund (Anzeige in Stunden, Minuten und Sekunden). Ist die Geschwindigkeit über Grund kleiner als 3 Knoten, dann werden 8 Sternchen angezeigt.
- **Magnetische Peilung / Entfernung bis zum ausgewählten Wegpunkt, R5.** Zeigt die magnetische Peilung und die Entfernung zum ausgewählten Wegpunkt an. Ist die Entfernung weniger als 100 nautische Meilen, so werden auch zehntel Meilen angezeigt. Ist die Entfernung größer als 100 nautische Meilen, so werden nur ganze, aufgerundete Meilen angezeigt. Ist die Entfernung größer als 9998.5 nautische Meilen, so werden 9999 nautische Meilen angezeigt.
- **Zur WAYPT Seite verzweigen, L5.** Erlaubt das verzweigen in die WAYPT Seite 1 und 2. Wird die WAYPT Seite von diesem Modus aus gewählt, so zeigt die WAYPT Seite die Infos zum letzten ausgewählten Wegpunkt an.
- **Zeit bis zum Steuerpunkt, L8.** Zeigt die Flugzeit bis zum Steuerpunkt bei der aktuellen Fluggeschwindigkeit über Grund an. Die restliche Flugzeit wird in Stunden, Minuten und Sekunden angezeigt. Ist die Fluggeschwindigkeit kleiner als drei Knoten, so werden acht Sternchen angezeigt.
- **Magnetische Peilung / Entfernung bis zum Steuerpunkt, L9.** Zeigt die magnetische Peilung und die Entfernung zum Steuerpunkt an. Ist die Entfernung weniger als 100 nautische Meilen, so werden auch zehntel Meilen angezeigt. Ist die Entfernung größer als 100 nautische Meilen, so werden nur ganze, aufgerundete Meilen angezeigt. Ist die

Entfernung größer als 9998.5 nautische Meilen, so werden 9999 nautische Meilen angezeigt.

- **ANCHOR Seite, R7.** Erlaubt es zur ANCHOR Seite zu verzweigen.
- **Zeit bis zum Ankerpunkt, R8.** Zeigt die Flugzeit bis zum Ankerpunkt bei der aktuellen Fluggeschwindigkeit über Grund an. Die restliche Flugzeit wird in Stunden, Minuten und Sekunden angezeigt. Ist die Fluggeschwindigkeit kleiner als drei Knoten, so werden acht Sternchen angezeigt. Wurde über die ANCHOR Seite kein Ankerpunkt ausgewählt, so werden in diesem Feld acht Sternchen angezeigt.
- **Magnetische Peilung / Entfernung bis zum Ankerpunkt, R9.** Zeigt die magnetische Peilung in Grad (1 bis 360) und die Entfernung in Meilen (0 bis 999) zum, oder vom Ankerpunkt an. Die Umschaltung der Anzeige zum (TO) oder vom (FR) wird mit dem Drücken des R9 Knopfes realisiert. Ist die Entfernung weniger als 100 nautische Meilen, so werden auch zehntel Meilen angezeigt. Ist die Entfernung größer als 100 nautische Meilen, so werden nur ganze, aufgerundete Meilen angezeigt. Wurde über die ANCHOR Seite kein Ankerpunkt ausgewählt, so werden in diesem Feld acht Sternchen angezeigt. Ist die Entfernung größer als 998.5 nautische Meilen, so werden 999 nautische Meilen angezeigt.
- **Ankerpunkt zum (TO) oder vom (FR) Auswahlknopf, R9.** Wie eben beschrieben wird hier zwischen der Anzeige der Entfernung vom und zum Ankerpunkt weg umgeschaltet. Standardmäßig ist die Anzeigen vom Ankerpunkt aus (FR) aktiviert.
- **Eingabefeld, L10.**

### **SYS Seite**

Die SYSTEM (SYS) Seite wird angezeigt wenn der AAP Drehschalter auf OTHER steht, und der SYS Funktionsknopf nicht gedrückt wurde. Wird die SYS Seite direkt nach der Initialisierung und Selbsttest des CDU ausgewählt, so wird die SYS Initialisierungsseite angezeigt. Diese und die untergeordneten Seiten dienen der Überprüfung der GPS und INS Navigationssysteme, sowie der zugehörigen Systeme, wie zum Beispiel CADC, CDU, HARS, LASTE und anderer, zur Navigation benötigten Untersysteme. Die SYS Seite hat folgende Unterseiten:

- EGI
- INS
- GPS
- REINT
- LASTE
- **HARS**
- DTSAS
- RESET
- DTS
- LRUTEST
- OFPID
- CADC
- **CDUTEST**
- MXLOG

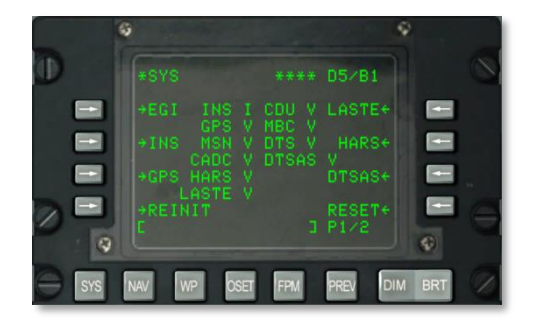

#### **Abb. 138: System (SYS) Seite 1**

#### **SYS Seite 1 von 2 Informationen**

- **Seitennummer, R10.** Zeigt die aktuelle Seite und die maximale Anzahl an Seiten an. Der PAGE Kippschalter wird zum Umschalten zwischen den Seiten verwendet.
- **EGI Auswahlknopf, L3.** Zeigt die EGI Seite an.
- **INS Auswahlknopf, L5.** Zeigt die INS Seite an.
- **GPS Auswahlknopf, L7.** Zeigt die GPS Seite an.
- **REINIT Auswahlknopf, L9.** Zeigt die REINIT Seite an.
- **LASTE Auswahlknopf, R3.** Zeigt die LASTE Seite an.
- **HARS Auswahlknopf, R5.** Zeigt die HARS Seite an.
- **DTSAS Auswahlknopf, R7.** Zeigt die DTSAS Seite an.
- **RESET Auswahlknopf, R9.** Zeigt die RESET Seite an.
- **Eingabezeile, L10.**

#### **SYS Seite 2 von 2 Informationen**

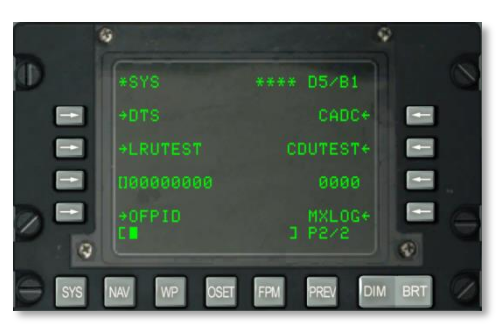

#### **Abb. 139: System (SYS) Seite 2 von 2**

- **DTS Auswahlknopf, L3.** Zeigt die DTS Seite an.
- **LRUTEST Auswahlknopf, L5.** Zeigt die LRUTEST Seite an.
- **OFPID (Operativer Flugplan Identifikationsnummern)**
- **OFPID Auswahlknopf, L9.**
- **CADC Auswahlknopf, R3.** Zeigt die Störmeldungen des zentralen Luftdaten Computers an.
- **CDUTEST Auswahlknopf, R5.** Zeigt die Testmeldungen des CDU Tests an.
- **MXLOG Auswahlknopf, R9**. Zeigen und löschen von Meldungen zu Wartungsarbeiten.
- **Eingabefeld, L10.**

### **System / EGI - Untermenü**

#### **Seite 1**

Das eingebettete GPS INS (EGI) Untermenü wird angezeigt (es besteht auf vier Unterseiten) sobald der EGI Auswahlknopf im SYS Menü gedrückt wurde. Diese Seite zeigt den Betriebsmodus des EGI Navigationssystems an. Es wird angezeigt ob die Navigationsdaten durch das INS, das GPS oder beide Systeme zur Verfügung gestellt werden. Es zeigt auch die Qualität der Daten an und zeigt die EGI Testergebnisse an.

## **[A-10C WARTHOG] DCS**

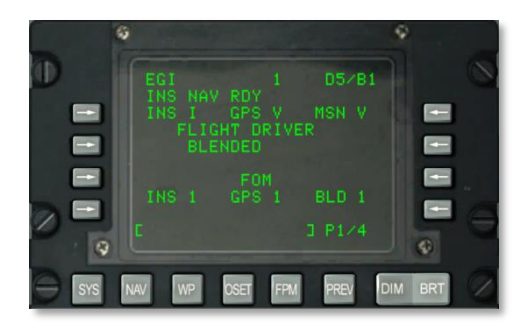

#### **Abb. 140: System / EGI Seite 1 von 4**

- **EGI INS Status, L3.** Zeigt den Status des EGI Systems an. Mögliche Variablen sind:
	- o N: Keine Kommunikation
	- o I: Initialisierung
	- o V: Validiert
	- o F: Fehlgeschlagen
	- o T: Test
- **EGI GPS Status, Zentral 3.** Zeigt den Status des EGI GPS an.
	- o N: Keine Kommunikation
	- o I: Initialisierung
	- o V: Validiert
	- o F: Fehlgeschlagen
	- o T: Test
- **EGI Missionsstatus Sektion, R3.** Zeigt den Status des EGI Missionsstatus an.
	- o N: Keine Kommunikation
	- o I: Initialisierung
	- o V: Validiert
	- o F: Fehlgeschlagen
	- o T: Test

Ist der Status eines dieser drei Felder auf N oder F, so können die Systeme auf den Seiten SYS/GPS und SYS/INS überprüft werden.

• **FLIGHT DRIVER Status, Zentral 5.** Zeigt an welche Navigationssysteme das EGI als Quelle heranzieht:

- o BLENDED: Beide Systeme werden herangezogen ( GPS und INS)
- o INS: Nur das INS System
- o GPS: Nur das GPS System

Diese können auf der NAV Seite ausgewählt werden. Sie sollten es generell auf BLENDED stellen, außer das INS oder GPS System fällt aus. Fällt eins der beiden Systeme aus, so stellen Sie die Einstellung auf das funktionierende System ein.

- **EGI INS (FOM) (engl. Abb. Of Merit), L8.** FOM zeigt die Performancequalität an. In diesem Fall wird die Qualität der aus dem Trägheitsnavigationssystem gewonnenen Navigationsdaten angezeigt. Die Anzeige kann zwischen 1 und 9 variieren, wobei eine "1" 26 Metern und eine "9" 5000 Metern entspricht. Entsprechend je kleiner die angezeigte Zahl, desto höher ist die Genauigkeit der aus dem INS gewonnen Navigationsdaten. Wird ein Sternchen "\*" angezeigt, so bedeutet dass das kein Indikator zur Qualitätsbeurteilung der Daten zur Verfügung steht.
- **GPS (FOM), Zentral 8.** Zeigt ähnlich dem INS FOM die Performancequalität an. Genau wie beim INS FOM wird die selbe Skala zwischen 1 und 9 verwendet. Wird ein Sternchen "\*" angezeigt, so bedeutet dass das kein Indikator zur Qualitätsbeurteilung der Daten zur Verfügung steht.
- **EGI und GPS BLENDED (BLD), R8.** Zeigt die Performancequalität beider Systeme an. . Genau wie beim INS FOM und beim GPS FOM wird die selbe Skala zwischen 1 und 9 verwendet. Wird ein Sternchen "\*" angezeigt, so bedeutet dass das kein Indikator zur Qualitätsbeurteilung der Daten zur Verfügung steht.
- **Seitenzahl, R10. Seite 1 von 4.**
- **Eingabefeld, L10.**

#### **Seite 2**

Die zweite Seite des SYS/EGI Modus zeigt den Status verschiedenen austauschbarer EGI Systemkomponenten sowie den OFP Status.

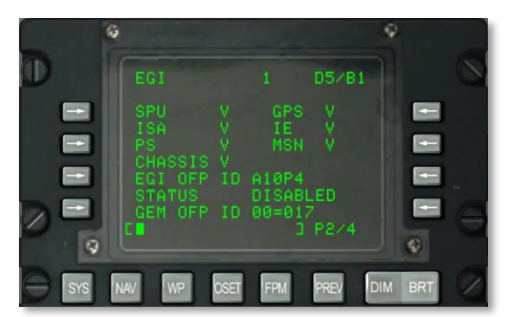

#### **Abb. 141: SYSTEM / EGI Seite 2**

• **SPU Status, L3.** Zeigt den Status des EGI Prozessors an.

- o N: Keine Kommunikation
- o I: Initialisierung
- o V: Validiert
- o F: Fehlgeschlagen
- o T: Test
- **GPS Status, R3.** Zeigt den Status des EGI GPS Empfängers an.
	- o N: Keine Kommunikation
	- o I: Initialisierung
	- o V: Validiert
	- o F: Fehlgeschlagen
	- o T: Test
- **ISA Status, L4.** Zeigt den Status der EGI Trägheitsnavigationssensoranlage an.
	- o N: Keine Kommunikation
	- o I: Initialisierung
	- o V: Validiert
	- o F: Fehlgeschlagen
	- o T: Test
- **IE Status, R4.** Zeigt den Status der internen EGI Elektronik an.
	- o N: Keine Kommunikation
	- o I: Initialisierung
	- o V: Validiert
	- o F: Fehlgeschlagen
	- o T: Test
- **PS Status, L5.** Zeigt den Status der EGI Stromversorgung an.
	- o N: Keine Kommunikation
	- o I: Initialisierung
	- o V: Validiert
	- o F: Fehlgeschlagen
	- o T: Test
- **MSN Status, R5.** Zeigt den Status der konfigurierbaren Avionik Schnittstellenkarte an.
	- o N: Keine Kommunikation

# **DCS [A-10C WARTHOG]**

- o I: Initialisierung
- o V: Validiert
- o F: Fehlgeschlagen
- o T: Test
- **Chassis Status, L6.** Zeigt den Status des EGI Chassis an.
	- o N: Keine Kommunikation
	- o I: Initialisierung
	- o V: Validiert
	- o F: Fehlgeschlagen
	- o T: Test

Ist der Status eines dieser Felder auf N oder F, so können die Systeme auf den Seiten SYS/GPS und SYS/INS überprüft werden.

- **EGI OPF ID, L7.** Zeigt die ID der geladenen OFP Software an.
- **EGI OPF Status, L8.** Status der geladenen OFP Software.
- **GEM OFP ID, L9.** Zeigt die ID der OFP Software des GPS Empfängers.
- **Seitenzahl, R10.** Seite 2 von 4.
- **Eingabefeld, L10.**

#### **Seiten 3 und 4.**

Sie Seiten 3 und 4 sind reine Informationsseiten. Sie zeigten die Ergebnisse der Selbsttests des EGI Systems an.

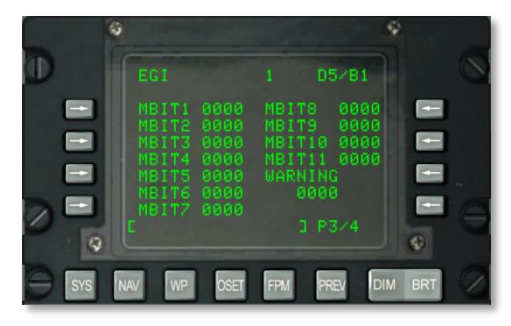

**Abb. 142: System / EGI Seite 3**

**[A-10C WARTHOG] DCS**

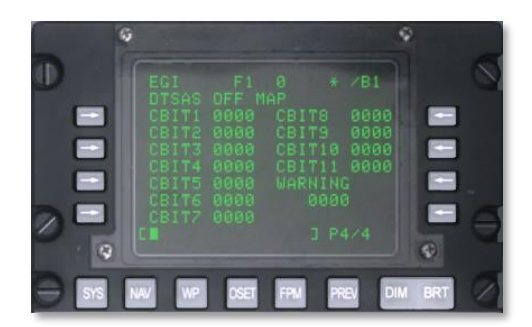

#### **Abb. 143: System / EGI Seite 4**

### **System / INS - Untermenü**

Die INS Seiten werden aus dem SYS Menü heraus angezeigt. Alternativ können Sie auf den NAV oder GPS Seiten den TIME Zeilenauswahlknopf drücken. Auf den INS Seiten haben Sie die Möglichkeit die Systeme des Trägheitsnavigationssystems zu überwachen und einzustellen. Sie werden die INS Seiten hauptsächlich bei einer möglichen Störung des Trägheitsnavigationssystems verwenden. Beachten Sie bitte dass das einschalten des EGI Systems das Trägheitsnavigationssystem automatisch aktiviert und ausrichtet. Von hier aus können Sie auf weitere Unterseiten des INS Systems zugreifen.

- ALIGN
- **ALT ALIGN**
- POS
- **MISC**
- **INSSTAT**
- UPDATE

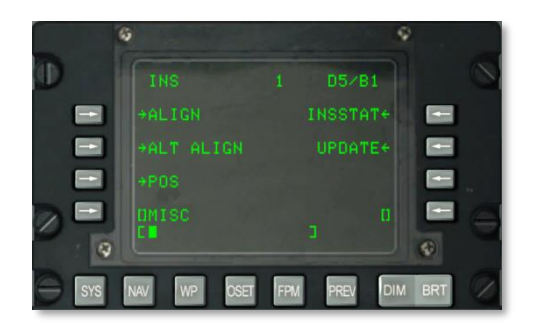

#### **Abb. 144: SYSTEM / INS Menü**

**ALIGN, L3.** Zeigt die ALIGN ( dt. Ausrichten ) Seite an.

#### **SYS TEM / I NS / AL IGN - UNTERM ENÜ**

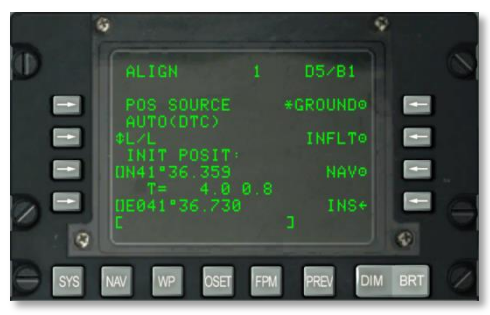

#### **Abb. 145: SYSTEM / INS / ALIGN Seite**

Die Seite zeigt folgende, wichtige Informationen an:

- **POS SOURCE (dt. Positionsquelle), L4.** Hier wird AUTO (DTC) angezeigt da Daten welche aus dem DTC geladen werden als Quelle zum ableiten der momentanen Position verwendet werden.
- **Format der Positionskoordinaten (L/L oder UTM), L5.** Drücken Sie diesen Zeilenauswahlknopf um die initialen Flugzeugpositionsdaten (INIT POSIT) anzeigen zu lassen. Diese können im L/L oder UTM Format angezeigt werden.
- **Breitengrad / Gitter und Ellipsoid der initialen Flugzeugposition, L7.** Je nach Koordinatenformat werden die Daten entweder als Längs- und Breitengrad (L/L) oder als Gitter und Sphäroid (UTM) angezeigt.
- **Ausrichtungszeit und Status, L8.** Die linke Displayhälfte zeigt die Zeit an seit der das INS ausgerichtet ist, die rechte Seite den Status. Die Statusanzeige beinhaltet auch den INIT Status (Initialisierungsmodus). ATTD (Höheninformationen verfügbar), ATTD+HDG (Höhen- und Richtungsinformationen verfügbar).
- **Ausrichtung auf dem Boden (GROUND), R3.** Beim in Betrieb nehmen des Flugzeuges wird das INS auf dem Boden ausgerichtet. Der GROUND Modus wird automatisch ausgewählt. Dies resultiert in einer vollständigen Ausrichtung der Kreiselkompasse. Die Ausrichtung auf dem Boden dauert durchschnittlich 5 Minuten und wird automatisch beim in Betrieb nehmen des EGI Systems initialisiert. Das Flugzeug darf sich für eine korrekte Ausrichtung des INS nicht bewegen.
- **Ausrichtung im Flug (INFLT), R5.** Muss die Trägheitsnavigation während des Fluges neu ausgerichtet werden, so wird diese Option verwendet. Dieser Ausrichtungsmodus verwendet die vom INS bereits gelieferten Positions- und Geschwindigkeitsdaten. Bevor eine Ausrichtung im Flug initialisiert wird, sollte der EGI, STR PT und ANCHR Modus auf dem Navigationspanel deaktiviert werden, oder Sie wählen HARS aus. Dann wird das EGI GPS zum Neuausrichten des EGI INS verwendet werden. Dieser Vorgang dauert dann zwischen 5 und 10 Minuten.
- **NAV (Navigation), R7.** Die Anzeige INS NAV RDY blinkt nachdem die Ausrichtung erfolgreich durchgeführt wurde. Sie können nun den NAV Zeilenauswahlknopf drücken um das INS aus dem Ausrichtmodus in den Navigationsmodus umzuschalten.
- **INS, R9.** Zurück zur INS Hauptseite.
- **Eingabefeld, L10.**

#### **SYS TEM / I NS / AL T ALIG N - UNTERMENÜ**

Alternatives Ausrichten (ALTALIGN), L5. In diesem Untermenü können Sie genau wie im oben beschriebenen Untermenü eine Ausrichtung des INS vornehmen. Im Unterschied zum eben beschriebenen Prozedere wird hier eine Schnellausrichtung des INS vorgenommen, unter der Zuhilfenahme der manuell eingegebenen magnetischen Peilung. Die Optionen zum Ausrichten auf dem Boden sowie im Flug stehen hierbei nicht zur Verfügung. Verwenden Sie den FAST (schnelle Ausrichtung) Modus nur dann wenn das EGI GPS nicht verfügbar ist oder eine schnelle Ausrichtung des Systems zwingend notwendig ist.

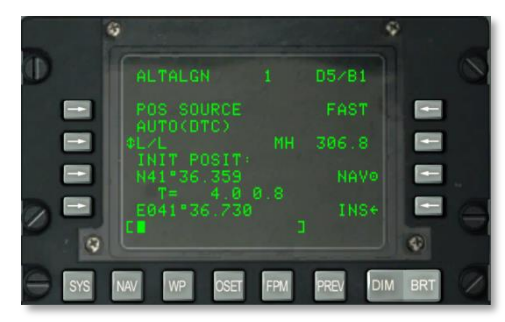

#### **Abb. 146: SYSTEM / INS / ALTALIGN Seite**

Die Seite hat folgende Funktionen:

- **POS SOURCE (dt. Positionsquelle), L4.** Hier wird AUTO (DTC) angezeigt da Daten welche aus dem DTC geladen werden als Quelle zum ableiten der momentanen Position verwendet werden.
- **Format der Positionskoordinaten (L/L oder UTM), L5.** Drücken Sie diesen Zeilenauswahlknopf um die initialen Flugzeugpositionsdaten (INIT POSIT) anzeigen zu lassen. Diese können im L/L oder UTM Format angezeigt werden.
- **Breitengrad / Gitter und Ellipsoid der initialen Flugzeugposition, L7.** Je nach Koordinatenformat werden die Daten entweder als Längs- und Breitengrad (L/L) oder als Gitter und Sphäroid (UTM) angezeigt.
- **Ausrichtungszeit und Status, L8.** Die linke Displayhälfte zeigt die Zeit an seit der das INS ausgerichtet ist, die rechte Seite den Status. Die Statusanzeige beinhaltet auch den INIT Status (Initialisierungsmodus). ATTD (Höheninformationen verfügbar), ATTD+HDG (Höhen- und Richtungsinformationen verfügbar).
- **FAST (Schnelles Ausrichten), R3**. Dieser Ausrichtungsmodus ist signifikant ungenauer als die Ausrichtungsmodi "Grund" und "im Flug", ist allerdings auch um einiges schneller. Die schnelle Ausrichtung basiert auf der zuletzt bekannten Flugpeilung und der besten verfügbaren Magnetischen Peilung (BATH, engl: Best Available Magnetic Heading). Dieser Modus wird normalerweise nur dann verwendet wenn der EGI GPS nicht zur Verfügung

steht oder eine schneller Ausrichtung unter im Kaufnahme einer niedrigeren Positionsgenauigkeit erkauft wird.

- **MH (Magnetische Peilung), R5.** Dieses Feld zeigt die magnetische Peilung an. Sollten die Daten nicht genau sein, so können Sie die Peilung auch manuell eingeben. Verwenden Sie hierzu das Eingabefeld um die Peilung in Grad einzugeben (XX.X) und drücken anschließend den Zeilenauswahlknopf um die Peilung im System zu speichern.
- **NAV (Navigation), R7.** Die Anzeige INS NAV RDY blinkt nachdem die Ausrichtung erfolgreich durchgeführt wurde. Sie können nun den NAV Zeilenauswahlknopf drücken um das INS aus dem Ausrichtmodus in den Navigationsmodus umzuschalten.
- **INS, R9.** Zurück zur INS Hauptseite.
- **Eingabefeld, L10.**

#### **SYSTEM / INS / POSITION**

**Position (POS) , R7. Hiermit verzweigen Sie auf die Position (POS) Seite.** Hier werden die aktuellen Navigationskoordinaten im Format L/L oder UTM angezeigt. Gleichzeitig wird hier die projizierte Versetzung dargestellt.

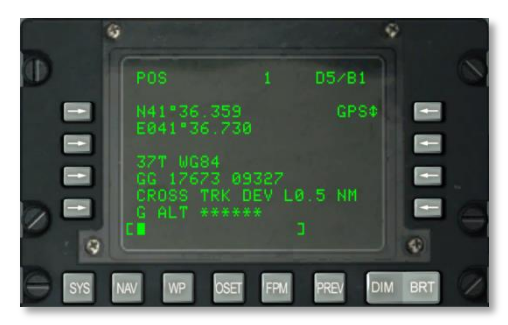

#### **Abb. 147: System / INS / POS Seite**

- **Breitengrade, L3 und L4.** Hier wird der Längst- und Breitengrad der aktuellen Position angezeigt.
- **UTM Koordinaten, L6 und L7.** Die aktuellen Position wird hier als UTM Koordinaten angezeigt.
- **Kursversetzung, L8.** Zeigt die Versetzung zum Kurs in Meilen. Die Versetzung wird entweder links (L) oder rechts (R) vom auf dem HSI angezeigten Kurs dargestellt. Die Abweichung wird bis 9,9 Meilen im BLENDED oder INS Modus angezeigt. Im GPS Modus wird eine Abweichung von maximal 5,4 Meilen angezeigt.
- **GPS ALT, L9.** Hier wird die vom GPS ermittelte Höhe über dem Meeresspiegel angezeigt.
- **Positionsquelle, R3.** Hier kann eingestellt werden, aus welcher Quelle die aktuelle Positionsbestimmung errechnet wird. Zur Auswahl stehen BLENDED, INS oder GPS.
- **Eingabefeld, L10.**

#### **SYSTEM / INS / INSSTAT**

INS Status (INSSTAT), Zeilenauswahlknopf R3. Diese Seite zeigt den Zustand des Trägheitsnavigationssystems an. Die Seite zeigt den EGI INS Status, den Status der INS Daten die an verschiedene Systeme geschickt werden, sowie den ATT Modus an.

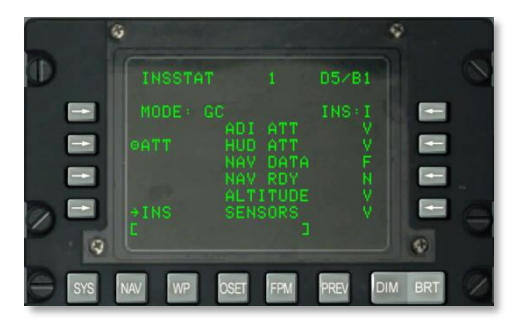

#### **Abb. 148: System / INS / INSSTAT Seite**

- **EGI INS Anzeigemodus, L3.** Hier wird der aktuell ausgewählte Anzeigemodus des EGI INS angezeigt.
	- o OFF. EGI ist ausgeschaltet
	- o STBY. EGI im Standbymodus
	- o AA. Neuausrichtung im Flug.
	- o SH. Neuausrichtung an gespeicherter Peilung.
	- o NAV. Navigationsmodus.
	- o BATH. Beste verfügbare wahre Peilung Modus.
	- o ATT. Fluglagemodus.
	- o TEST. Eingebauter Testmodus.
	- o NARF. Verfeinerte Ausrichtung, Navigationsmodus.
- **ATT (Fluglage) Modus, L5.** Die Auswahl des ATT Modus schaltet das EGI aus, HARS wird aktiviert.
- **INS Status, Zentral L4 bis L9.** Zeigt den Status der INS Daten an folgenden Systemen an:
	- o ADI ATT. ADI Fluglagedaten.
	- o HUD ATT. HUD Fluglagedaten.
	- o NAV. Navigationsdaten.
	- o NAV RDY. Navigationsdaten verfügbar.
	- o ALTITUDE. Flughöhedaten.

## **DCS [A-10C WARTHOG]**

o SENSORS. Sensorendaten.

Der Status eines jeden dieser Zustände kann entweder V (in Betrieb) oder F (gestört) anzeigen. NAV RDY kann zusätzlich ein D (verschlechterte Navigationsdaten) anzeigen.

• **Eingabefeld, L10.**

#### **SYSTEM / INS / UPDATE**

UPDATE, Zeilenauswahlknopf R5. Erlaubt die Auswahl und Anzeige der UPDATE Seite. Auf dieser Seite können Sie einen Wegpunkt auswählen und beim Überflug des Wegpunktes das Update des Trägheitsnavigationssystems. Das normale Vorgehen hierbei ist die Auswahl eines Wegpunktes, drücken Sie dann den PROCEED Zeilenauswahlknopf. Überfliegen Sie nun den Wegpunkt oder ein herausstehendes Geländemerkmal in seiner Nähe und drücken den MK Knopf auf dem CDU. Nun können Sie sich entweder für oder gegen ein Update des INS entscheiden.

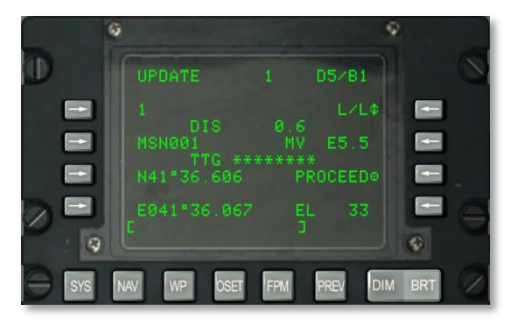

#### **Abb. 149: System / INS / UPDATE Seite**

- **Updatewegpunkt, L3.** Hier geben Sie den Wegpunkt an, bei wessen Überflug Sie ein INS Update vornehmen möchten.
- **DIS (Distanz) zum Updatewegpunkt, L4.** Hier wird die Distanz zum Wegpunk in Nautischen Meilen angezeigt.
- **Updatewegpunkt Name, L5.** Hier wird der in der Datenbank gespeicherte Wegpunktname angezeigt.
- **Zeit bis zum Updatewegpunkt, L6.** Voraussichtliche Flugzeit die zum erreichen des Updatewegpunktes gebraucht wird.
- **Koordinaten des Updatewegpunktes, L7 und L8.** Je nach Formatauswahl werden hier die Koordinaten als Längs- und Breitengrad (L/L) oder Gitter und Ellipsoid (UTM) angezeigt.
- **Koordinatenformat, R3.** Drücken Sie den Zeilenauswahlknopf um zwischen dem L/L und UTM Format zu wechseln.
- **Magnetische Abweichung (MV), R3.** Zeigt die magnetische Abweichung des Wegpunktes in Grad und Zehntelgrad an.
- **PROCEED, R7.** Sobald der Zeilenauswahlknopf gedrückt wurde kann der MK Knopf auf dem CDU gedrückt werden um ein Update des INS durchzuführen. Sie sollten sich über dem ausgewählten Wegpunkt befinden um das Update realistisch durchführen zu können.
- **Elevation (EL), R9.** Die Höhenangabe des Updatewegpunktes.

Sobald der MK Knopf auf dem CDU gedrückt wurde, zeigt das Display folgendes an. Hier können Sie die Koordinaten entweder bestätigen oder verwerfen.

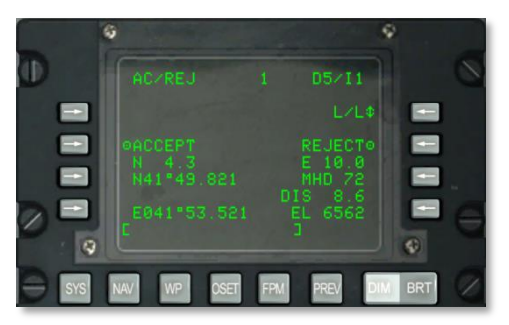

#### **Abb. 150: System / INS / UPDATE AC / REJ Seite**

- **Koordinatenformat, R3.** Hier können Sie zwischen den Koordinatorformaten L/L und UTM wechseln.
- **ACCEPT, L5.** Drücken Sie den L5 Knopf um die angezeigten Koordinaten zu akzeptieren. Hierdurch wird ein Update des INS durchgeführt.
- **REJECT, R5.** Drücken Sie den R5 Knopf um die angezeigten Koordinaten nicht zu übernehmen. Hierdurch wird kein Update des INS durchgeführt.
- **Updatewegpunkt Koordinaten, L7 und L8.** Je nach ausgewählten Format werden hier die Koordinaten des Updatewegpunktes entweder im L/L oder UTM Format angezeigt.
- **Nord / Süd Positionsabweichung, L6.** Zeigt die Nord / Süd Abweichung in nautischen Meilen an.
- **Ost / West Positionsabweichung, R6.** Zeigt die Ost / West Abweichung in nautischen Meilen an.
- **Abweichung magnetische Peilung (MH), R7 und Distanzabweichung (DIS), R8.** Zeigt die nautischen Meilen die oben genannten Abweichungen des Trägheitsnavigationssystems an.
- **Elevation (EL), R9.** Zeigt die Höhenangabe des Steuerpunktes an.
- **Eingabefeld, L10.**

## **SYSTEM / GPS Seiten**

Die GPS Seite wird angezeigt, sobald der GPS Zeilenauswahlknopf auf der SYS Seite gedrückt wurde. Die GPS Seite zeigt den Status des GPS Navigationssystems an und erlaubt eine Verzweigung in weiter Unterseiten. Die Unterseiten werden meist zur Überprüfung des Genauigkeit des GPS Systems, zur Durchführung von Tests und zum eingeben des GPS Schlüssels verwendet.

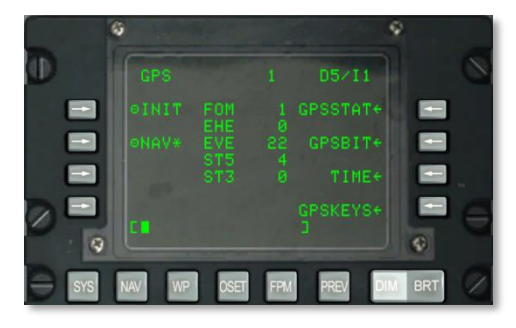

#### **Abb. 151: System / GPS Seite**

- **Initialisierungsmodus (INIT), L3.** Erlaubt die Auswahl des GPS Initialisierungsmodus. Ein Sternchen zeigt an, dass sich das GPS im Initialisierungsmodus befindet. Der Initialisierungsmodus wird beim Hochfahren des EGI GPS oder beim Neustart nach einer Störung im Flug durchgeführt.
- **Navigationsmodus (NAV), L5.** Erlaubt die Auswahl des GPS NAV Modus. Ein Sternchen zeigt an dass sich das GPS im NAV Modus befindet. Dies ist auch der normale Betriebsmodus sobald die Initialisierung erfolgreich abgeschlossen wurde.
- **GPS FOM (engl. Abb. Of Merit / dt. Gütefaktor), Zentral 6**. Zeigt den GPS Gütefaktor (FOM) zwischen 1 und 9 an. 1 bedeutet eine Positionsabweichung von unter 26 Metern und 9 mehr als 5000 Meter. Je kleiner der Wert, desto genauer die Positionsdaten.
- **EHE (engl. Expected Horizontal Error / dt. erwartete horizontale Abweichung), Zentral 4.** Zeigt die erwartete horizontale Abweichung in Fuß an. Die Daten sind nur im NAV Modus auswertbar.
- **STS, Satelliten Verfolgungsstatus, Zentral 6 und 7.** Zeigt die Anzahl der zur Navigation an, welche zur Kalkulation der aktuellen Position im Status 5 (ST5) und Status 3 (ST3) verwendet werden. Die Summe aus den Stati 3 und 5 bilden eine Summe zwischen 0 und 4. Status 5 sollte bevorzugt werden, er hat den höchsten Gütefaktor. Bezieht das EGI GPS sowohl Positions- als auch Geschwindigkeitsdaten von einem Satelliten, dann befindet sich dieser im Modus 5. Werden nur Positionsdaten von einem Satelliten bezogen, so befindet sich dieser im Status 3. Normalerweise befinden sich Satelliten nur während der Initialisierungsphase im Status 3. Mögliche Status 3 Zustände sind auch während eine Störung des GPS Signals durch den Feind oder sonstiges Signalrauschen möglich.
- **GPSSTAT, R7.** Erlaubt die Anzeige der GPS Status Seite.
- **GPSBIT, R5.** Erlaubt die Anzeige der GPS BIT Seite. Diese Auswahl ist inaktiv (es wird kein Pfeil angezeigt) falls die GPS BIT Seite nicht verfügbar ist.
- **TIME, R7.** Erlaubt die Anzeige der GPS Zeit (TIME) Seite.
- **GPSKEYS, R9.** Erlaubt die Anzeige der GPS KEYS Seite.
- **Eingabefeld, L10.**

#### **SYSTEM / GPS STATUS / GPSSTAT SEITEN**

Hier und auf einer weiteren Seite kann der Status des GPS Systems überprüft werden. Diese beiden Seiten dienen nur der Information und versorgen den Piloten mit verschiedenen Statusinformationen zu den einzelnen Subsystemen. Hierbei stehen V für Validiert / Funktionsfähig, F für Fehler und Y für Ja und N für Nein. Folgende Statusindikatoren werden auf den zwei Seiten angezeigt:

#### **Seite 1**

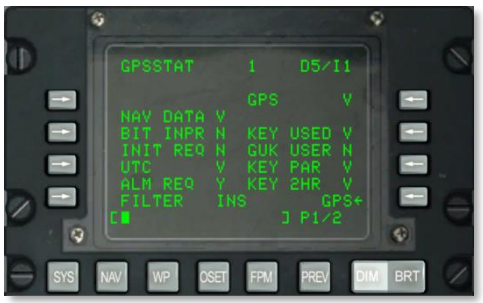

#### **Abb. 152: System / GPS / GPSSTAT Seite 1**

- **Navigationsdaten (NAV DATA) Status, L4.** Hier wird der Status der Navigationsdaten angezeigt. Mögliche Indikatoren sind V (Funktionsfähig) und F(Fehler).
- **BIT wird durchgeführt (BIT INPR), L5.** Hier wird angezeigt ob zur Zeit der Selbsttest durchgeführt wird. Mögliche Indikatoren sind N (wird nicht durchgeführt) oder Y (wird durchaeführt).
- **Initialisierung benötigt (INIT REQ), L6.** Sollte das GPS eine Aktualisierung der Zeit, Position oder des Satellitenalmanachs benötigen, so wird hier ein Y angezeigt. Ansonsten wird N dargestellt.
- **Zeit (UTC), L7.** Hier wird der Status der GPS angezeigt. Sollte die Zeit ordnungsgemäß sein, so wird hier ein V angezeigt. Ansonsten wird ein F angezeigt.
- **Almanach benötigt (ALM REQ), L8.** Sollte eine Aktualisierung des Satellitenalmanachs nötig sein, so wird hier ein Y angezeigt. Ansonsten wird ein N angezeigt.
- **Filter (FILTER), L9.** Zeigt die Art des Kalman Filters für das GPS Filtern an. In diesem Feld steht entweder ein INS für das Trägheitsnavigationssystem oder PVA (Position Geschwindigkeit Beschleunigung) Verfahren.
- **GPS Status, R3.** Hier wird der Gesamtstatus des GPS angezeigt.
	- o N (keine Kommunikation)

# **DCS [A-10C WARTHOG]**

- o V (Funktionsfähig)
- o F (Fehler)
- o I (Initialisierung)
- $\circ$  T (Test)
- **Benutzter Schlüssel (KEY USED), R5**. Hier wird der Status des aktuellen GPS Schlüssels angezeigt. Folgendes kann hier angezeigt werden:
	- o N (kein Schlüssel in Benutzung)
	- o U (nicht überprüfter Schlüssel)
	- o I (inkorrekter Schlüssel)
	- o V (überprüfter Schlüssel)
- **Jahresschlüssel (GUK USER), R6.** Hier wird der Status des GPS Jahresschlüssels angezeigt. Entweder Y (Jahresschlüssel im Einsatz) oder N (Jahresschlüssel nicht im Einsatz).
- **Schlüsselparität (PAR), R7.** Die Parität des sich im Einsatz befindlichen Schlüssels kann entweder korrekt (Y) oder nicht korrekt (N) sein.
- **Schlüssel in den nächsten zwei Stunden gültig (KEY 2HR).** Hier wird angezeigt ob der geladene Schlüssel in den nächsten zwei Stunden gültig ist (V) oder nicht (F). Steht im Feld ein "F", so wird der Schlüssel in den nächsten zwei Stunden seine Gültigkeit verlieren.
- **GPS Seite zurück, R9.** Drücken Sie den R9 Knopf um zur GPS Hauptseite zurück zu gelangen.
- **Eingabefeld, L10.**

#### **Seite 2**

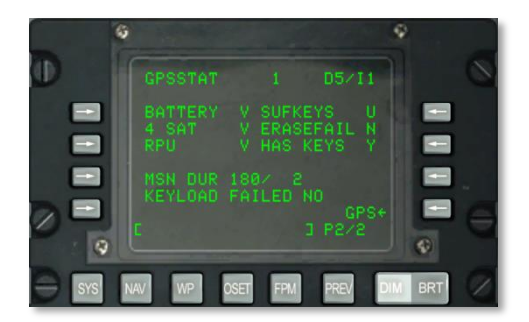

#### **Abb. 153: System / GPS / GPSSTAT Seite 2**

• **Batterie (BATTERY) Status, L3.** Hier wird der Zustand der Batterie angezeigt. Entweder im Betrieb (V) oder ausgefallen (F).

- **Vier Satelliten Status (4 SAT), L4.** Hier wird angezeigt ob vier oder mehr Satelliten zur Verbesserung der Positionsangaben herangezogen werden. Bei vier oder mehr Satelliten wird ein "V" angezeigt, bei weniger ein "F".
- **Status Empfangsprozessoreinheit (RPU), L5**. Hier wird der Status der Empfangsprozessoreinheit angezeigt. Hier steht entweder ein "V" bei einem betriebsbereiten System oder ein "N" falls die Einheit ausgefallen ist.
- **Missionsdauer (MSN DUR), L7.** Die Zahl links des Schrägstriches zeigt die Anzahl der Tage an an dem der GPS Schlüssel gültig ist. Die Zahl rechts vom Schrägstrich zeigt die verbleibende Anzahl an Tagen an an denen der GPS Schlüssel noch gültig sein wird.
- **Ausreichende Schlüssels (SUFKEYS), R3.** Reicht die Gültigkeit des Schlüssels für die Dauer der Mission aus, so wird hier ein "Y" angezeigt. Reicht die Gültigkeitsdauer nicht aus, so wird ein "N" angezeigt. Ist kein Schlüssel definiert worden, so wird ein "U" angezeigt.
- **ERASEFAIL, R4.** War die letzte Löschung eines Schlüssels erfolgreich, so wird hier ein "Y" angezeigt. War der Vorgang nicht erfolgreich, so wird ein "N" angezeigt.
- **HAS KEYS, R5.** Wurde das EGI mit einem Schlüssel versorgt, so wird hier ein "Y" angezeigt. Ansonsten wird ein "N" angezeigt.
- **KEYLOAD FAILED, L8.** Hier kann überprüft werden ob ein GPS Schlüssel erfolgreich geladen wurde. War der Vorgang erfolgreich, so wird hier ein "N" angezeigt. Kam es beim Laden zu einem Abbruch, so wird hier ein "Y" angezeigt.
- **Eingabefeld, L10.**

#### **SYSTEM / GPS STATUS / GPSBIT SEITEN**

Die GPSBIT und die dahinterliegenden Unterseiten erlaubt es die Ergebnisse der Selbsttests der GPS Systeme anzuschauen. Die Testergebnisse werden teilweise mit Schlüsselcodes angegeben und sind rein informativ. Folgende Testergebnisse werden hierbei auf fünf Seiten angezeigt.

#### **Seite 1**

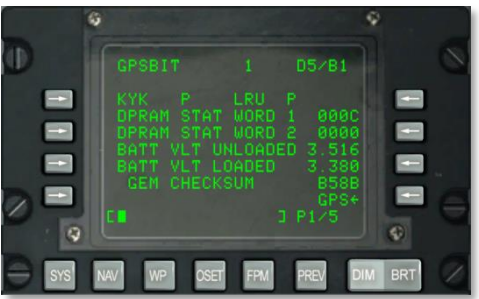

#### **Abb. 154: System / GPS / GPSBIT Seite 1**

• **KYK Status, L3.** Angezeigt wird hier der Status der Schaltkreise für den GPS Schlüssel. War der Selbsttest erfolgreich, so wird ein "P" angezeigt, ansonsten ein "F".

## **DCS [A-10C WARTHOG]**

- **LRU Status, R3.** Hier wird der Status der LRU Einheit angezeigt. War der Selbsttest erfolgreich, so wird ein "P" angezeigt, ansonsten ein "F".
- **DPRAM STAT WORD 1, L4.** Angezeigt wird der Zustand des Arbeitsspeichers welcher sowohl dem EGI als auch dem GPS zur Verfügung steht.
- **DPRAM STAT WORD 2, L5.** Angezeigt wird der Zustand des Arbeitsspeichers welcher sowohl dem EGI als auch dem GPS zur Verfügung steht.
- **Batterieladung (BATT VLT UNLOADED) ungeladen, L6.** Zeigt den Zustand der Batterie in Volt im ungeladenen Zustand an.
- **Batterieladung (BATT VLT LOADED) aufgeladen, L6.** Zeigt den Zustand der Batterie in Volt im geladenen Zustand an.
- **GEM CHECKSUM, L8.** OFP Checksumme des EGI Systems.
- **GPS, R9.** Rückkehr zur GPS Hauptseite.
- **Eingabefeld, L10.**

#### **Seite 2**

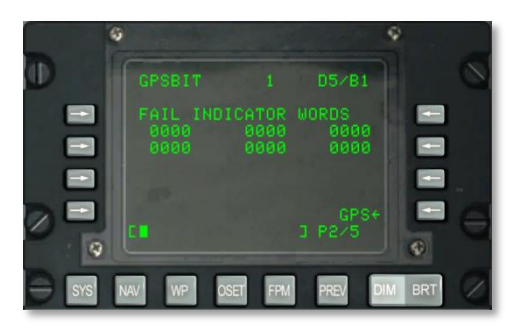

#### **Abb. 155: System / GPS / GPSBIT Seite 2**

Seite 2 zeigt die Fehlermeldungen an die beim Selbsttest des EGI GPS Systems an. Diese Informationen werden nur von der Bodenmannschaft ausgewertet.

- **GPS, R9.** Rückkehr zur GPS Hauptseite.
- **Eingabefeld, L10.**
**Seite 3**

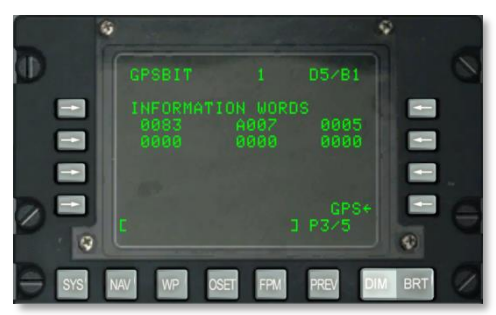

#### **Abb. 156: System / GPS / GPSBIT Seite 3**

Diese Seite zeigt Informationen an die nur von der Bodenmannschaft ausgewertet werden können.

- **GPS, R9.** Rückkehr zur GPS Hauptseite.
- **Eingabefeld, L10.**

#### **Seite 4**

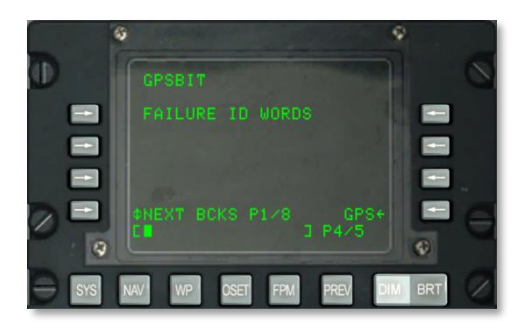

#### **Abb. 157: System / GPS / GPSBIT Seite 4**

Die vierte Seite zeigt Identifikationswörter zur EGI GPS Fehlern an. Hier kann auch zwischen verschiedenen Blöcken geschaltet werden.

- **GPS, R9.** Rückkehr zur GPS Hauptseite.
- **Eingabefeld, L10.**

#### **Seite 5**

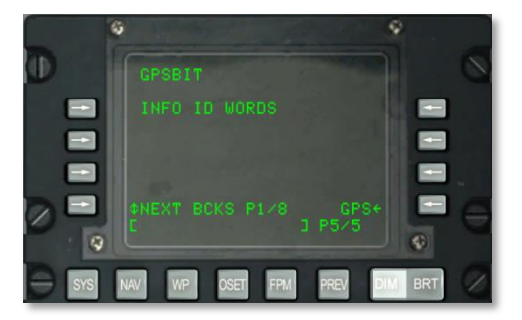

#### **Abb. 158: System / GPS / GPSBIT Seite 5**

Die fünfte Seite zeigt Identifikationswörter zur EGI GPS Fehlern an. Hier kann auch zwischen verschiedenen Blöcken geschaltet werden.

- **GPS, R9.** Rückkehr zur GPS Hauptseite.
- **Eingabefeld, L10.**

#### **SYSTEM / GPS / GPSKEYS SEITE**

Auf dieser Seite können Sie die GPS Verschlüsselung ein- und ausschalten und die Zeit wie lange ein GPS Schlüssel gültig sein soll bestimmen.

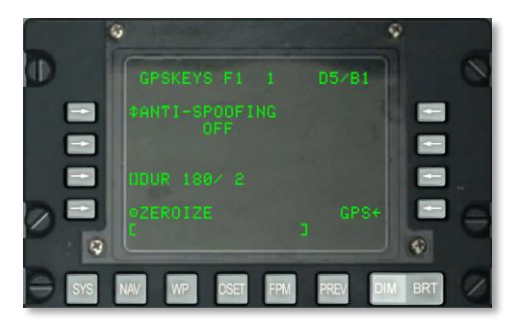

#### **Abb. 159: System / GPS / GPSKEYS Seite**

- **ANTI-SPOOFING, L3**. Ist das System eingeschaltet "ON" dann wird das verschlüsselte militärische GPS Signal vom GPS System verwendet.
- **Dauer (DUR), L7**. Die Gesamtanzahl der Tage während der GPS Schlüssel gültig ist wird links des Schrägstrichs angezeigt. Die verbleibenden Tage der Gültigkeit auf der rechten Seite.
- **ZEROIZE, L9**. Drücken Sie den Zeilenauswahlknopf um den aktuellen Schlüssel zu löschen.
- **GPS, R9**. Rückkehr zur GPS Hauptseite.
- **Eingabefeld, L10.**

### **SYSTEM / TIME Seite**

Die TIME (Zeit) Seite erlaubt das einstellen der aktuellen Uhrzeit sowie das ändern der gewünschten Ankunftszeit über dem Ziel (DTOT). Des weiteren kann die lokale Uhrzeit eingestellt werden.

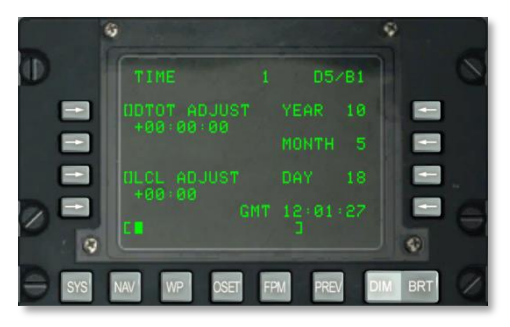

#### **Abb. 160: System / TIME Seite**

- **Gewünschte Ankunftszeit über dem Ziel (DTOT ADJUST) einstellen, L3.** Wie bereits beschrieben können Sie hier die gewünschte Ankunftszeit über dem Ziel einstellen. Hierbei steht Ihnen das Zeitformat HHMMSS zur Verfügung.
	- $\circ$  HH = Stunden
	- $\circ$  MM = Minuten
	- $\circ$  SS = Sekunden
- **Lokale Uhrzeit einstellen (LCL ADJUST), L7.** Erlaubt das Einstellen der lokalen Uhrzeit von +1200 bis -1200 Uhr. Die Uhrzeit kann im HHMM Format eingegeben werden.
	- $\circ$  HH = Stunden
	- $\circ$  MM = Minuten
- **Jahr (YEAR), R3.** Zeigt die letzten beiden Ziffern des Jahres an. GMT Zeitzone (Systemdatum).
- **Monat (MONTH), R5.** Zeigt den Monat im Zahlenformat an. GMT Zeitzone. (Systemdatum)
- **Tag (DAY), R7.** Zeigt den aktuellen Tag im Zahlenformat an. GMT Zeitzone. (Systemdatum).
- **GMT Uhrzeit (GMT), R9.** GMT oder lokale Uhrzeit, abhängig vom folgenden:
	- o Zeigt das LCL ADJUST Feld + oder 00:00 an, dann wird die GMT Uhrzeit angezeigt.

 $\circ$  Zeigt das LCL ADJUST Feld einen Wert an der anders als  $+$  oder - 00:00 ist, dann wird die lokale Uhrzeit (LCL) angezeigt.

#### • **Eingabefeld, L10.**

# **SYSTEM / Neuinitialisierung (REINIT) Seite**

Die REINIT Seite erlaubt den Neustart der primären Navigations- und Flugkontrollsysteme im Falle einer Störung. Bevor das System neu gestartet wird, sollte der LRU Status auf die folgenden Zustände hin untersucht werden:

- N (keine Kommunikation)
- I (Initialisierung)
- V (in Betrieb)
- F (Fehlgeschlagen)
- $\bullet$  T (Test)

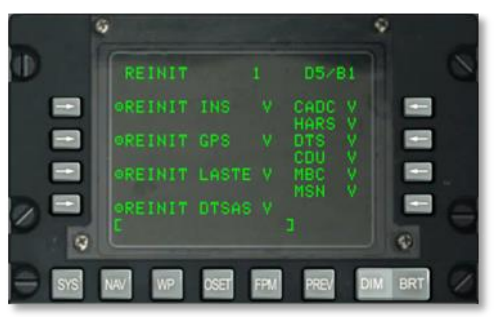

#### **Abb. 161: System / REINIT Seite**

- **REINIT INS, L3.** Reinitialisierung Trägheitsnavigationssystem (INS).
- **REINIT GPS, L5.** Reinitialisierung GPS.
- **REINIT LASTE, L7.** Reinitialisierung des Zielhilfe und Tiefflugsicherheitssystem (LASTE).
- **REINIT DTSAS, L9.** Reinitialisierung digitales Terrainsystem (DTSAS).
- Von R3 bis R8 wird der Status folgender Systeme angezeigt:
	- $\circ$  CADC
	- o HARS
	- o DTS
	- o CDU
	- o MBC
	- $\circ$  MSN

• **Eingabefeld, L10.**

### **SYSTEM / LASTE Seite**

Die LASTE Seite wird angezeigt sobald der LASTE Zeilenauswahlknopf auf der SYS Seite gedrückt wurde. Die Seite zeigt die mit dem LASTE System assoziierten Untersysteme. Diese beinhalten das OFP, Waffenabwurfereignisse sowie das Grundkollisionswarnsystem. Des weiteren kann zu einer Unterseite verzweigt werden auf der Winddaten eingegeben werden können.

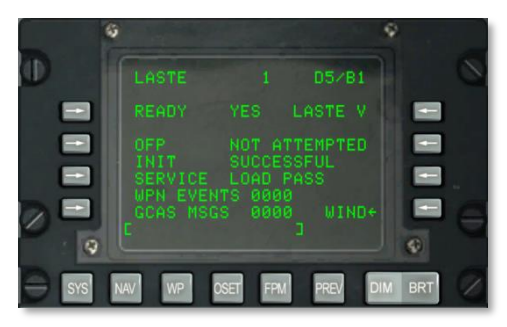

#### **Abb. 162: System / LASTE Seite**

- **READY, L3.** Zeigt an ob das LASTE System betriebsbereit ist. Ja (YES) oder Nein (NO)
- **LASTE Status, R3.** Zeigt den Betriebszustand des LASTE System an.
	- $\circ$  N = keine Kommunikation
	- $\circ$  I = Initialisierung
	- $\circ$  V = in Betrieb
- **Operativer Flugprogramm (OFP) Ladezustand, L5.** Je nach Zustand des LASTE Systems werden folgende Nachrichten angezeigt: NOT ATTEMPTED (nicht abgerufen), IN PROGRESS (wird geladen), SUCCESSFUL (erfolgreich geladen) oder FAILED (nicht erfolgreich).
- **Initialisierung (INIT), L6.** Hier wird der Zustand der Initialisierung des LASTE Systems angezeigt. Folgende Nachrichten können angezeigt werden: NOT ATTEMPTED (nicht abgerufen), IN PROGRESS (wird geladen), SUCCESSFUL (erfolgreich geladen) oder FAILED (nicht erfolgreich).
- **Wartung (SERVICE) die zuletzt durchgeführt wurde(n), L7.** Die zuletzt durchgeführten Arbeiten werden hier angezeigt:
	- o NONE
	- o OFFSET MARK
	- o LASTE EVENT
	- o GCAS EVENT

- o RDY FOR OFP
- o RDY INIT
- o PREP OFF UPDT
- o HOT ELEVATION
- o LOAD PASS
- $O$  LOAD FAIL
- o HACK TIME
- **Waffenereignisse (WPN EVENTS), L8.** Die komplette Anzahl an Waffenereignissen die an das DTS geschickt wurden.
- **Bodenkollisionswarnsystemnachrichten (GCAS MSG), L9.** Zeigt die komplette Anzahl an GCAS Nachrichten (DTSAS und HUD) welche an das DTS geschickt wurden.
- **WIND Seite, R9.** Erlaubt die Auswahl und Anzeige der WIND Seite. Seite 1 und 2 erlauben die Eingabe von Winddaten aus sieben verschiedenen Flughöhen über dem Meeresspiegel. Jeder dieser Flughöhen können entsprechende Windrichtungs-, Windgeschwindigkeits- und Temperaturdaten zugewiesen werden.

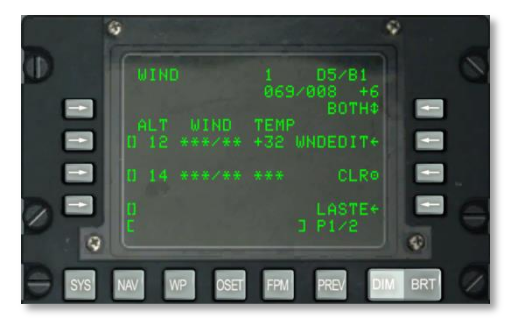

#### **Abb. 163: System / LASTE / WIND Seite**

- **Die Zeilenauswahlknöpfe L5, L7 und L9 von der Seite 1 und L3, L5, L7 und L9 auf Seite 2** erlauben die Eingabe der Windgeschwindigkeit. Vor der Eingabe der Windgeschwindigkeit müssen Sie die Höhe über dem Meeresspiegel in tausend Fuß Schritten angeben (00 bis 99).
- **Aktuelle Wind und Lufttemperatur, R2.** Hier wird die vom IFFCC kalkulierte Windgeschwindigkeit und Lufttemperatur angezeigt.
- **Modellmodusauswahl, R3.** Hier stehen die Auswahlmöglichkeiten BOTH (beide), WIND (Wind), TEMP (Temperatur) und NONE (kein) zur Verfügung. Die hier getroffene Auswahl wird vom IFFCC zur Kalkulation von ballistischen Daten herangezogen.
- **Bearbeitung Winddaten (WINDEDIT), R5.** Nachdem eins der Felder für die Höhenangabe ausgewählt wurde (geben Sie die Höhe im Eingabefeld ein und drücken den entsprechenden Zeilenauswahlknopf), wird nun die Windrichtung und Windgeschwindigkeit

eingetragen. Geben Sie die magnetische Windrichtung im drei Zahlen Format ein und dann die Windgeschwindigkeit in Knoten im zwei Zahlen Format an. Nachdem Sie die fünf Zahlen im Eingabefeld eingegeben haben drücken Sie nochmal auf den entsprechenden Zeilenauswahlknopf. Nachdem die Windrichtung und Windgeschwindigkeit eingeben wurden, geben Sie noch die Lufttemperatur in Celsius im Eingabefeld ein und drücken nochmals den TEMP Zeilenauswahlknopf.

- **Löschen (CLR) der Daten, R7.** Um alle Winddaten zu löschen, drücken Sie den CLR Zeilenauswahlknopf. Drücken Sie den Knopf noch einmal nachdem die CONFIRM (Bestätigung) Meldung erschienen ist.
- **LASTE, R9.** Rückkehr zur LASTE Hauptseite.
- **Eingabefeld, L10.**

Hier nochmal zusammengefasst wie Sie die Winddaten für eine frei bestimmbare Flughöhe eingeben:

- 1. Geben Sie die Höhe in tausend Fuß Schritten ein (00 bis 99) im Eingabefeld ein und drücken den Zeilenauswahlknopf einer noch unbelegten Eingabemaske.
- 2. Drücken Sie den WNDEDIT Zeilenauswahlknopf.
- 3. Geben Sie die Windrichtung im drei Zahlen Format und die Windgeschwindigkeit in Knoten im zwei Zahlen Format an und drücken den Zeilenauswahlknopf der sich neben der von Ihnen in Bearbeitung befindlichen Flughöhe befindet.
- 4. Geben Sie die Temperatur in Celsius auf dem Eingabefeld ein und drücken den WIND TEMP Zeilenauswahlknopf.

### **SYSTEM / HARS Seite**

Das HARS System wird auf dieser Seite auf sein Betrieb und die Ausgabequalität der Daten überprüft.

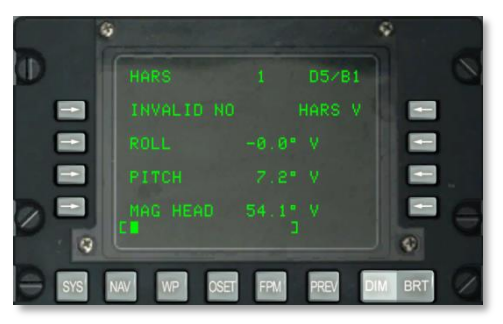

#### **Abb. 164: System / HARS Seite**

- **Ungültige Daten (INVALID), L3.** Dieses Feld zeigt an ob die vom HARS bereitgestellten Daten gültig sind oder nicht. Sind die Daten gültig, so wird ein "NO" angezeigt, sind die Daten ungültig, so erscheint ein "YES".
- **Rollen (ROLL), L5.** HARS Rollen in Grad und Datengültigkeit "V" steht für gültige Daten, "F" steht für fehlerhafte Daten.
- **Nicken (PITCH), L7.** HARS Nicken in Grad und Datengültigkeit "V" steht für gültige Daten, "F" steht für fehlerhafte Daten.
- **Magnetische Peilung (MAG HEAD).** HARS Peilung in Grad und Datengültigkeit. "V" steht für gültige Daten, "F" steht für fehlerhafte Daten.
- **Eingabefeld, L10.**

## **SYSTEM / DTSAS Seite**

Die DTSAS Seite wird angezeigt, sobald auf der SYS Seite der DTSAS Zeilenauswahlknopf gedrückt wurde. Die DTSAS Seite zeigt an und erlaubt das konfigurieren der digitalen Unterstützung der Elevationsnavigation. Vor allem kann hier zwischen den beiden Modi DTSAS und CR (Coordinate Ranging, dt. Koordinatenentfernungsbestimmung) gewechselt werden.

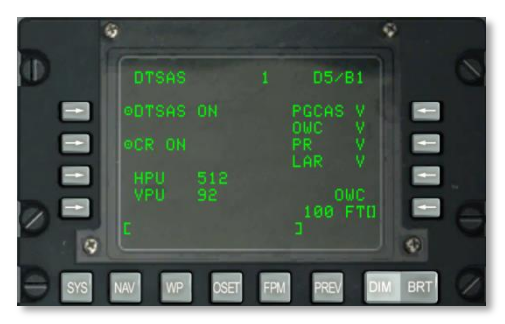

#### **Abb. 165: System / DTSAS Seite**

- **DTSAS Funktion, L3.** Hier kann das DTSAS ein- und ausgeschaltet werden. Das drücken des Zeilenauswahlknopfes schaltet das System ein "ON" oder aus "OFF".
- **Koordinaten Entfernungsmessung (CR).** Schaltet den CR Modus ein "ON" oder aus "OFF". Der CR Modus wird nur zur Bestimmung der Höhe eines Wegpunktes welcher im CDU eingepflegt wird verwendet.
- **Horizontale Position ungewiss (HPU), L7.** Zeigt den vom DTSAS errechneten HPU Wert an (0 bis 3346 Fuß). Ist das DTSAS ausgeschaltet oder ausgefallen, so werden hier drei Sternchen angezeigt.
- **Vertikale Position ungewiss (VPU), L8.** Zeigt den vom DTSAS errechneten VPU Wert an (0 bis 207 Fuß). Ist das DTSAS ausgeschaltet oder ausgefallen, so werden hier drei Sternchen angezeigt.
- **Voraussichtlicher GCAS (PGCAS), R3.** Zeigt den Betriebszustand der PGCAS Unterfunktion an. Hierbei steht ein "V" für betriebsbereit und ein "F" für ausgefallen.
- **Hinderniswarnung (OWC), R4.** Zeigt den Betriebszustand der OWC Unterfunktion an. Hierbei steht ein "V" für betriebsbereit und ein "F" für ausgefallen.
- **Passive Entfernungsmessung (PR), R5.** Zeigt den Betriebszustand der PR Unterfunktion an. Hierbei steht ein "V" für betriebsbereit und ein "F" für ausgefallen.
- **Seitliche Entfernungsmessung (LAR), R6.** Zeigt den Betriebszustand der LAR Unterfunktion an. Hierbei steht ein "V" für betriebsbereit und ein "F" für ausgefallen.
- **Hinderniswarnung Eingabe der Warnhöhe (OWC), R8.** Hier können Sie die Flughöhe eingeben, bei der Sie beim unterschreiten vor einer Kollision gewarnt werden. Geben Sie die Höhe in Fuß im Eingabefeld ein und drücken anschließend den Zeilenauswahlknopf R8.
- **Eingabefeld, L10.**

## **SYSTEM / RESET Seite**

Wurde in einem der folgenden Systeme ein Fehler gefunden (angezeigt durch ein "N" oder "F" bei der Statusanzeige), so kann das System neu gestartet werden. Folgende Systeme können auf dieser Seite neu gestartet werden:

- EGI
- LASTE
- CICU
- CADC
- **HARS**
- DTS

Der Status der einzelnen Systeme wird folgendermaßen angezeigt:

- N (nicht initialisiert)
- I (initialisiert)
- V (betriebsbereit)
- F (ausgefallen)
- T (Test)

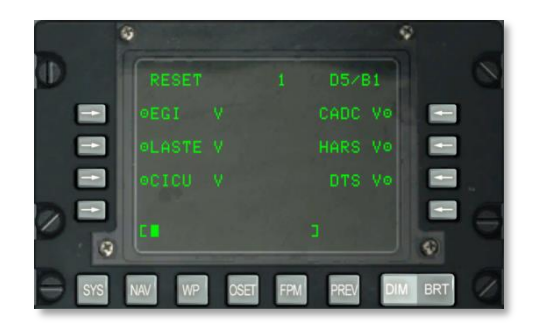

#### **Abb. 166: System / RESET Seite**

• EGI Reset, L3.

- LASTE Reset, L5.
- CICU Reset, L7
- CADC Reset, R3.
- HARS Reset R5.
- DTS Reset, R7.
- Eingabefeld, L10.

## **SYSTEM / DTS Seite**

Das Daten Transfer System Seite und die untergeordneten Seiten zeigen den Status des DTS und der möglichen Up- und Downloads von Daten an. Meistens wird dies über die DTS Seiten auf dem MFCD durchgeführt. Sollten jedoch Probleme mit den MFCD's auftreten, so können Sie das CDU verwenden.

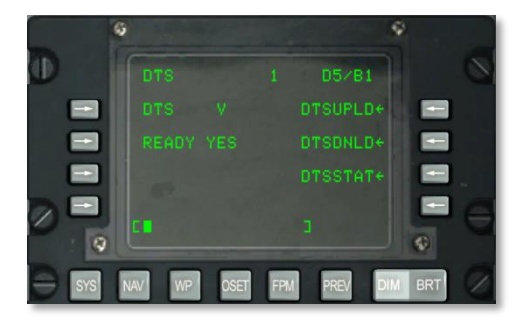

#### **Abb. 167: System / DTS Seite**

- **DTS Status, L3.** Zeigt den Zustand des DTS an. Hierbei sind folgende Indikatoren möglich:
	- o N (keine Kommunikation)
	- o I (Initialisierung)
	- o V (betriebsbereit)
	- o F (Fehler)
- **DTS Bereit Status, L5.** Ist das DTS bereit um Daten zu lesen, so steht hier ein "YES". Bei einem nicht bereiten Zustand wird ein "NO" angezeigt.
- **DTSUPLD Verzweigung, R3.** Über diesen Zeilenauswahlknopf gelangen Sie zur DTS Uploadseite.
- **DTSDNDL Verzweigung, R5.** Über diesen Zeilenauswahlknopf gelangen Sie zur DTS Downloadseite.
- **DTSSTAT Verzweigung, R7.** Über diesen Zeilenauswahlknopf gelangen Sie zur DTS Statusseite.

• **Eingabefeld, L10**.

## **SYSTEM / DTS Upload (DTSUPLD) Seite**

Hier können Sie Missionsdaten in das System hochladen. Es gibt drei Möglichkeiten, sobald Sie eine ausgewählt haben wird neben der ausgewählten Möglichkeit ein Sternchen blinken. Sobald der Vorgang abgeschlossen, ist hört das Sternchen auf zu blinken. Die Displaynachricht DTC UPLOAD COMPLETE zeigt den erfolgreichen Abschluss des Vorganges an.

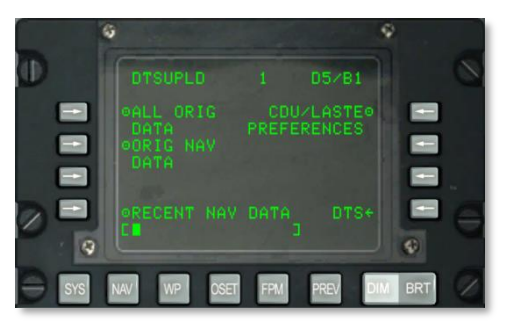

#### **Abb. 168: System / DTS Upload Seite**

- **Alle Originaldaten hochladen (ALL ORIG DATA), L3.** Upload aller Wegpunkte, Flugpläne, CDU Präferenzen sowie LASTE Einstellungen.
- **Alle original Navigationsdaten hochladen (ORIG NAV DATA), L5.** Upload aller original Navigationsdaten.
- **Nur aktuelle Navigationsdaten hochladen (RECENT NAV DATA), L9.** Upload der aktuellen original Navigationsdaten.
- **Upload CDU und LASTE Präferenzen (CDU / LASTE PREFERENCES), R3.** Upload von Benutzerbasierten CDU und LASTE Einstellungen.
- **DTS, R9. Rückkehr zur DTS Hauptseite.**
- **Eingabefeld, L10.**

### **SYSTEM / DTS Download (DTSDNLD) Seite**

Die DTS Downloadseite erlaubt die Einstellung der Downloadquelle die vom DTS System heruntergeladen wird. Sobald Sie eine ausgewählt haben wird neben dem Seitentitel DTSDNLD ein Sternchen blinken. Sobald der Vorgang abgeschlossen ist, hört das Sternchen auf zu blinken. Die Displaynachricht DTC DOWNLOAD COMPLETE zeigt den erfolgreichen Abschluss des Vorganges an.

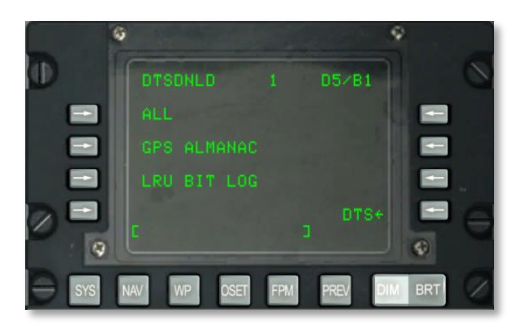

#### **Abb. 169: System / DTS Downloadseite**

- **Alle Daten herunterladen (ALL), L3.** Download aller Wegpunkte, Flugpläne, CDU Präferenzen sowie LASTE Einstellungen.
- **Download GPS Almanach (GPS ALMANAC), L5.** Download des kompletten Konstellationsalmanachs.
- **Download des Logs für die LRU's (LRU BIT LOG), L7.** Download der Logs der Selbsttests der LRU's.
- **DTS, R9. Rückkehr zur DTS Hauptseite.**
- **Eingabefeld, L10.**

## **SYSTEM / DTS Status (DTSSTAT) Seite**

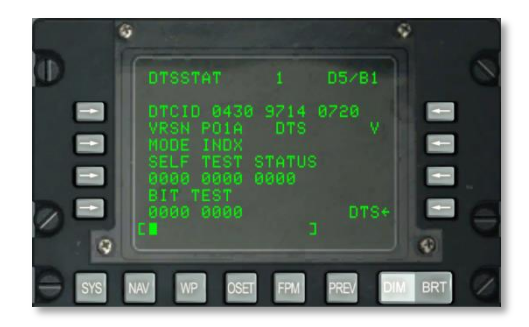

#### **Abb. 170: System / DTSSTAT Seite**

- **ID der Datentransferkasette (DTCID), L3.** Eindeutiger Identifikationscode der zum Datentransfer benutzten Datenkasette.
- **Versionsnummer der DTS Software (VRSN), L4.**
- **DTS Modus (MODE), L5.** Zeigt den Betriebsmodus des DTS an. Funktioniert das DTS innerhalb normaler Parameter, so wird hier "INDX" angezeigt. Bei einem Fehler wird ein "N" angezeigt.
- **Selbstteststatus (SELF TEST STATUS), L6 und L7.** Drei Gruppen von Zahlen die den Selbstteststatus des DTS anzeigen.
- **Eingebauter Test (BIT TEST), L8 und L9.** Zwei Gruppen von Zahlen die den Selbstteststatus anzeigen.
- **DTS Status, R4.** Der Betriebszustand des DTS wird hier angezeigt:
	- o V (in Betrieb)
	- o F (ausgefallen)
	- o N (keine Kommunikation)
	- o I (Initialisierung)
- **DTS, R9.** Rückkehr zur DTS Hauptseite
- **Eingabefeld, L10.**

## **SYSTEM / LRU Test (LRUTEST) Seite**

Die LRU Testseite erlaubt die Durchführung von verschiedenen Test der LRU (engl. Line Replaceable Units, dt. Auswechselbare Modulare Einheiten). Hier zugehören auch das CADC, CDU und DTS. Sollten es ein Problem mit einem dieser Einheiten geben, so können Sie auf dieser Seite testen.

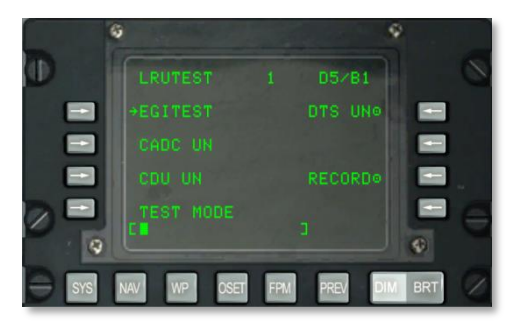

#### **Abb. 171: System / LRUTEST Seite**

• EGI Testseite (EGITEST), L3. Hier verzweigen Sie in die EGI Testseite.

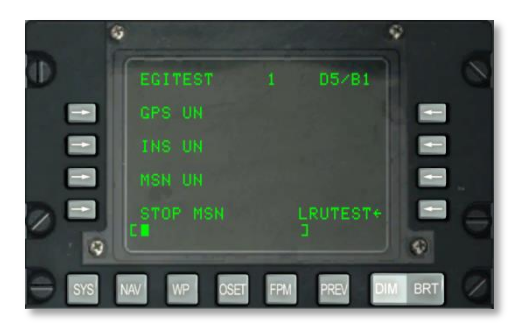

#### **Abb. 172: System / EGITEST Seite**

- **GPS Test (GPS), L3.** Das GPS wird durch das drücken des L3 Zeilenauswahlknopfes getestet. Es gibt drei verschiedene Ergebnisse die angezeigt werden können: UN (nicht getestet), IP (Test wird durchgeführt) oder GO (Test erfolgreich durchgeführt).
- o **INS Test (INS), L5.** Das Trägheitsnavigationssystem wird durch das drücken des L5 Zeilenauswahlknopfes getestet. . Es gibt drei verschiedene Ergebnisse die angezeigt werden können: UN (nicht getestet), IP (Test wird durchgeführt) oder GO (Test erfolgreich durchgeführt).
- o **EGI Missionsspeicher (MSN), L7.** Drücken Sie den Zeilenauswahlknopf um das Modul EGI Missionsspeicher zu testen. Es gibt drei verschiedene Ergebnisse die angezeigt werden können: UN (nicht getestet), IP (Test wird durchgeführt) oder GO (Test erfolgreich durchgeführt). Um die Testergebnisse aufzunehmen, drücken Sie den RECORD LSK R8 Knopf.
- o **MSN Test stoppen (STOP MSN), L9.** Um den MSN Test abzubrechen, drücken Sie den L9 Knopf.
- o **LRUTEST, R9.** Rückkehr zur LRUTEST Seite.
- o **Eingabefeld, L10.**
- **CADC Test (CADC), L5.** Es gibt drei verschiedene Ergebnisse die angezeigt werden können: UN (nicht getestet), IP (Test wird durchgeführt) oder GO (Test erfolgreich durchgeführt).
- **CDU Test (CDU), L7.** Es gibt drei verschiedene Ergebnisse die angezeigt werden können: UN (nicht getestet), IP (Test wird durchgeführt) oder GO (Test erfolgreich durchgeführt). Um einen Test des CDU durchführen zu können muss zuerst der TEST MODE Zeilenauswahlknopf gedrückt werden und die Auswahl bestätigt werden.
- **DTS Test (DTS), R3.** Es gibt drei verschiedene Ergebnisse die angezeigt werden können: UN (nicht getestet), IP (Test wird durchgeführt) oder GO (Test erfolgreich durchgeführt). Drücken Sie den RECORD Zeilenauswahlknopf R8 um die Testergebnisse zu speichern.
- **TEST Modus, L9.** Um das CDU zu testen muss zuerst dieser Zeilenauswahlknopf gedrückt werden. Nachdem Sie den L9 Knopf gedrückt haben müssen Sie die Auswahl mit (Y) für Ja oder mit (N) für Nein bestätigen. Haben Sie sich für Y entschieden, so können Sie durch

das drücken des L7 Zeilenauswahlknopfes den CDU Test starten. Um den Test zu beenden, drücken Sie den EXIT TESTING Knopf. Hierdurch wird ein Warmstart des CDU ausgelöst.

- **Aufzeichnen (RECORD), R7.** Wird das DTS getestet, so können durch das drücken dieses Zeilenauswahlknopfes die Testergebnisse aufgezeichnet werden.
- **Eingabefeld, L10.**

## **SYSTEM / Operative Flugprofilidentifikation (OFPID) Seite**

Hier können Sie die aktuelle Version der OFPID Software einsehen.

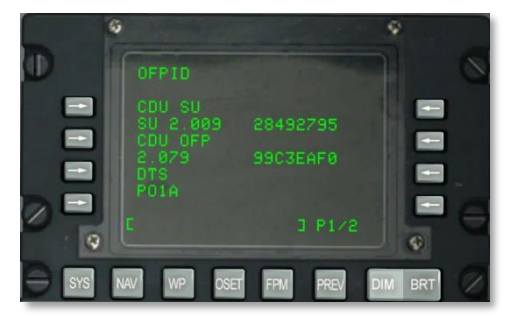

#### **Abb. 173: System / OFPID Seite 1**

- **CDU Setup Identifikation (CDU SU), L3 und L4.** Zeigt die OFP Startidentifikation und Versionsnummer an.
- **CDU OFP Identifikation (CDU OFP), L5 und L6.** L6 zeigt die OFP Identifikations- und Versionsnummer an.
- **DTS OFP Identifikation (DTS),L7 und L8.** L6 zeigt die OFP Identifikations- und Versionsnummer an.
- **Eingabefeld, L10**

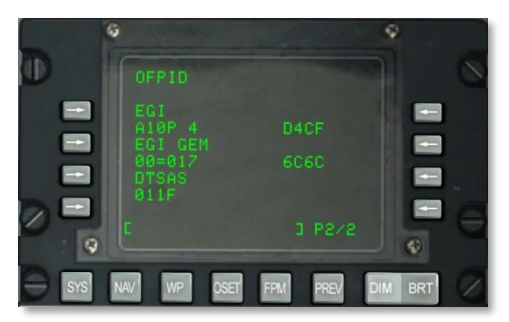

**Abb. 174: System / OFPID Seite 2**

- **EGI OFP Identifikation (EGI), L3 und L4.** L4 zeigt die EGI OFT Identifikationsnummer und Prüfsumme an.
- **EGI GEM OFP Identifikation (EGI GEM), L5 und L6.** L6 zeigt OFP Identifikationsnummer und die Checksumme an.
- **DTSAS OFP Identifikation (DTSAS), L7 und L8.** L8 zeigt die Identifikationsnummer und Prüfsumme des DTSAS an.
- **Eingabefeld, L10.**

## **SYSTEM / Zentraler Flugdatencomputer (CADC) Seite**

Die CADS Seite erlaubt die Ansicht der Flugdaten sowie der Flugumgebungsdaten die durch den zentralen Flugdatencomputer verarbeitet werden. Auf der rechten Seite wird jeweils das Überpüfungsergebnis der jeweils angezeigten Informationen angezeigt. Hierbei steht das "V" für ein überprüftes Ergebnis und ein "N" falls die Information nicht verwendet werden sollte da sie nicht validiert werden konnte.

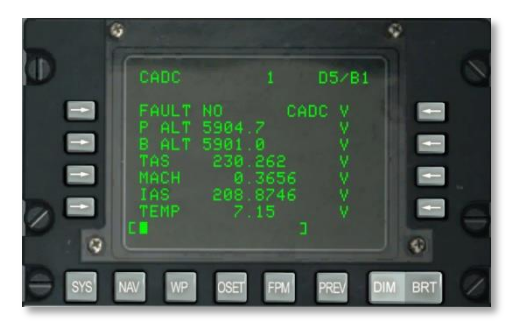

#### **Abb. 175: System / CADC Seite**

- **Störung (FAULT), L3.** Liegt eine Störung im CADC System vor, so wird hier ein "YES" angezeigt, ansonsten ein "NO".
- **CACD Status, R3.** Hier wird der Zustand des CADC angezeigt:
	- o N (keine Kommunikation)
	- o V (betriebsbereit)
	- o F (Fehler)
	- $\circ$  T (Test)
- **Flughöhe (P ALT), L4.** Hier wird die Flughöhe des Flugzeuges in Fuß angezeigt. Die Flughöhe wird über den Luftdruck ermittelt.
- **Barometrische Flughöhe (B ALT), L5.** Hier wird die barometrische Flughöhe des Flugzeuges in Fuß angezeigt.
- **Wahre Fluggeschwindigkeit (TAS), L6.** Hier wird die wahre Fluggeschwindigkeit in Knoten angezeigt.
- **Mach (MACH), L7.** Die Fluggeschwindigkeit wird in Mach angezeigt.
- **Unkorrigierte Eigengeschwindigkeit (IAS), L8.** Hier wird die unkorrigierte Eigengeschwindigkeit in Knoten angezeigt.
- **Lufttemperatur (TEMP), L9.** Anzeige der Außentemperatur in Grad Celsius.
- **Eingabefeld, L10.**

## **SYSTEM / CDU Test (CDUTEST) Seiten**

Die CDU Test Seiten erlauben das durchführen von verschiedenen Tests des CDU Systems. Diese können Sie als Diagnosehilfe bei verschiedenen Problemen mit der CDU verwendet werden.

#### **Seite 1**

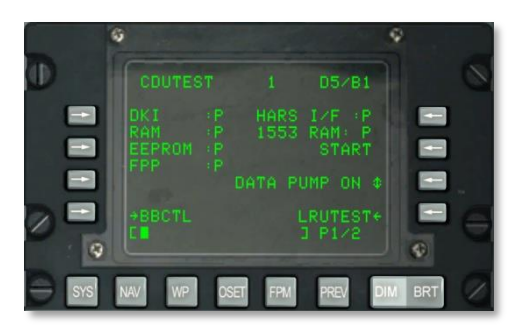

#### **Abb. 176: System / CDU Test Seite 1**

- **CDU Tastatur (DKI) Status, L3.** Betriebszustand der CDU Tastatur. Betriebsbereit "P", Ausfall "F".
- **CDU Arbeitsspeicher (RAM), L4.** Betriebszustand des CDU Arbeitsspeichers. Betriebsbereit "P", Ausfall "F".
- **CDU EEPROM (EEPROM), L5.** Betriebszustand des programmierbaren CDU Speichers. Betriebsbereit "P", Ausfall "F".
- **CDU Fließkommaprozessor (FPP), L6.** Betriebszustand des CDU Fließkommaprozessors. Betriebsbereit "P", Ausfall "F".
- **HARS Schnittstelle (HARS I/F), R3.** Betriebszustand der HARS Schnittstelle zur CDU. Betriebsbereit "P", Ausfall "F".
- **Bus 1553 Arbeitsspeicher (1553 RAM), R4.** Betriebszustand des Arbeitsspeichers des Bus 1553. Betriebsbereit "P", Ausfall "F".
- **Teststart (START), R5.** Um den Betriebszustand der vorgestellten Systemkomponenten zu testen, muss der R5 Zeilenauswahlknopf gedrückt werden. Dadurch werden die Systemkomponenten nacheinander getestet, der Zustand wird durch die "P" und "F" Indikatoren angezeigt werden.

- **DATA PUMP, R7.** Der normale Betriebszustand zeigt ein "OFF" an. Diese Funktion wird normalerweise nur von der Bodenmannschaft ausgeführt.
- **LRUTEST, R9.** Drücken Sein den R9 Zeilenauswahlknopf um zur LRUTEST Seite zu wechseln.

**Bitball Kontrolle (BB CTL), L9.** Um die Bitball Kontrollseite anzeigen zu lassen müssen Sie den L9 Zeilenauswahlknopf drücken.

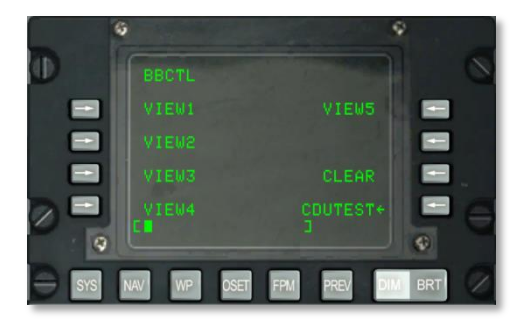

### **Abb. 177: System / CDUTEST / BBTL Seite**

Diese Seite zeigt die ersten fünf Bitstellen im Arbeitsspeicher an.

- **Löschen (CLEAR), R7.** Löschen aller Bitstellen.
- **CDU Test (CDUTEST), R9.** Rückkehr zur CDU Testseite.
- **Eingabefeld, L10.**

#### **Seite 2**

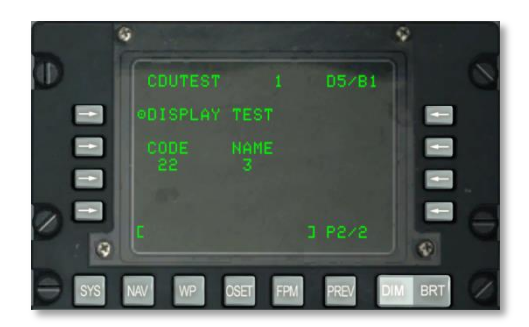

#### **Abb. 178: System / CDU Test Seite 2**

- **DISPLAY TEST, L3.** Zeigt die Bildschirmtestmatrix an.
- **CODE und NAME, L5.** Hier werden jeweils der Code und der Name eines jeden Tastaturknopfes angezeigt. Um sich die Daten anzeigen zu lassen müssen die entsprechenden Knöpfe gedrückt werden.

• **Eingabefeld, L10.**

## **SYSTEM / Wartungslogs (MXLOG) Seite**

Die MXLOG zeigt alle angefallenen Wartungslogs an.

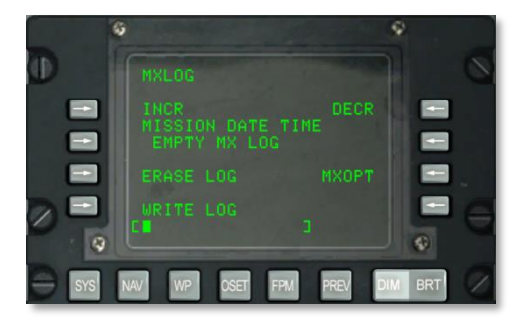

#### **Abb. 179: System / MXLOG Seite**

- **INCR, L3.** Drücken Sie den L3 Zeilenauswahlknopf um in der Anzeige der Wartungslogs vorblättern zu können.
- **DECR, R3.** Drücken Sie den L3 Zeilenauswahlknopf um in der Anzeige der Wartungslogs zurückblättern zu können.
- **MISSION DATE TIME, L4.** Das Datum und Uhrzeit des Wartungszeitpunktes wird hier angezeigt.
- **ERASE LOG, L7.** Hier können alle Wartungslogs gelöscht werden.
- **WRITE LOG, L9.** Erstellt ein Wartungslogbuch, falls das Flugzeug sich auf dem Boden befindet und sich mit weniger als 75 Knoten bewegt.
- **MXOPT, R7.** Nur für die Bodenmannschaft, um sich die Logs anschauen zu können.
- **Eingabefeld, L10.**

## **NAV Seite**

Die NAV Seite wird angezeigt wenn sich der AAP Schalter auf OTHER steht und der NAV Auswahlknopf gedrückt wird. Hier können Navigationsparameter eingestellt werden sowie in weitere Navigationsseiten verzweigt werden. Der Inhalt dieser Seite umfasst:

- **ALIGN**
- TIME
- UPDATE
- DTSUPLOAD
- BLENDED
- ATTRIBUTES
- **OPTIONS**
- DIVERT

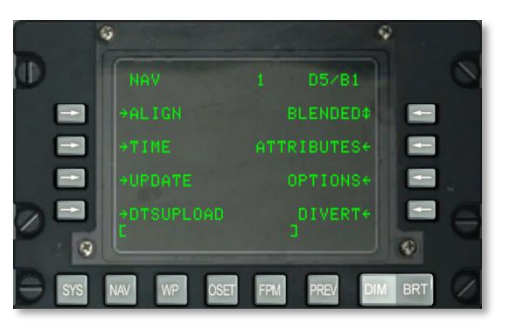

#### **Abb. 180: Navigationsseite**

- **Verzweigung zur ALIGN (Abgleich) Seite, L3.**
- **Verzweigung zur TIME (Zeit) Seite, L5.**
- **Verzweigung zur UPDATE (Aktualisierung) Seite, L7.**
- **Verzweigung zur DTSUPLOAD Seite, L9.**
- **Vorgegebener Navigationsmodus Auswahl, R3.** Wechsel zwischen den Navigationsmodi Blended (beide), nur GPS oder nur EGI.
- **Verzweigung zur ATTRIBUTES (Attribute) Seite, R5.**
- **Verzweigung zur OPTIONS (Optionen) Seite, R7.**
- **Verzweigung zur DIVERT (Ausweichen) Seite, R9.**
- **Eingabefeld, L10.**

#### **NAV / ALIGN SEITE**

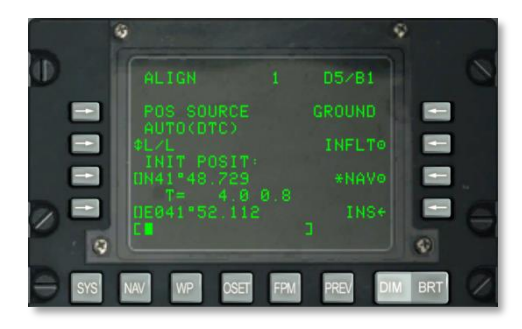

#### **Abb. 181: NAV / Align Seite**

Auf dieser Seite sind folgende, wichtige Informationen zusammengefasst:

- **Positionsquelle (POS SOURCE), L4.** Angezeigt wird AUTO(DTC), da die geladenen Daten aus dem DTC verwendet werden um die Ausrichtposition abzuleiten.
- **Auswahl Koordinatenformat (L/L oder UTM), L5.** Drücken Sie den L5 Zeilenauswahlknopf um sich die initialen Positionsdaten anzeigen zu lassen.
- **Koordinaten initialen Positionsdaten, L7.** Je nach Formatauswahl werden hier die Längs- und Breitengrade (L/L) oder Ellipsoidkoordinaten (UTM) angezeigt.
- **Ausrichtzeit und Zustand, L8.** Das linke numerische Display zeigt an wie lange sich das INS im Ausrichtmodus befindet. Das rechte zeigt den Ausrichtmodus an. Folgende Zustände können angezeigt werden: "INIT" (Initialisierung), "ATTD" (Höhenangaben abrufbar) oder "ATTD+HDG" (Höhen- und Richtungsangabe abrufbar).
- **Bodenabgleich GROUND, R3.** Beim starten des Flugzeuges und dem Abgleich des Trägheitsnavigationssystems auf dem Boden wird automatisch der "GROUND" Ausrichtmodus ausgewählt. Hierdurch wird die komplette Ausrichtung der Kreiselkompasse vorgenommen. Der komplette Ausrichtprozess dauert ca. fünf Minuten und wird beim Einschalten des EGI automatisch initialisiert. Das Flugzeug darf zur korrekten Durchführung des Ausrichtprozesses nicht bewegt werden.
- **Neuausrichtung im Flug (INFLT), R5.** Muss das INS während sich das Flugzeug bewegt, oder in der Luft ist neu gestartet werden, so wird dieser Abgleichmodus verwendet. Hierzu wird die aktuelle vom INS bereitgestellte INS Position und die Fluggeschwindigkeit herangezogen. Bevor der INFLT Vorgang gestartet wird, müssen das EGI, STR PT und ANCHOR vom Navigationsmoduspanel abgeschaltet werden oder der HARS Modus ausgewählt werden. Das EGI GPS wird dann zur Neuausrichtung des EGI INS verwendet werden. Dieser Vorgang kann fünf bis zehn Minuten in Anspruch nehmen.
- **Navigation (NAV), R7.** Nachdem der Vorgang erfolgreich durchgeführt wurde blinkt im Display "INS NAV RDY". Durch das drücken des NAV Knopfes wechselt das INS aus dem Ausrichtungsmodus in den normalen Navigationsmodus.
- **INS, R9.** Drücken Sie den INS Zeilenauswahlknopf um zur INS Hauptseite zu gelangen.

• **Eingabefeld, L10.**

#### **NAV / TIME SEITE**

Auf der TIME (Zeit) Seite können Sie das aktuelle Datum und die Zeit einstellen. Des weiteren kann hier die gewünschte Zeit über dem Ziel (DTOT) und die lokale Uhrzeit eingestellt werden.

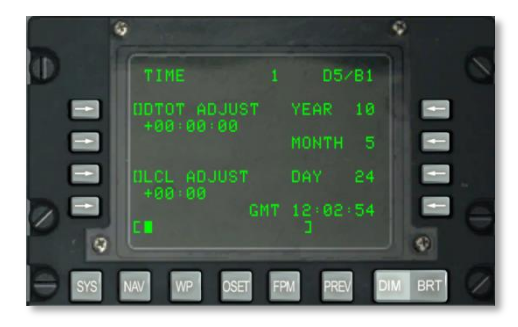

#### **Abb. 182: NAV / TIME Seite**

- **gewünschte Zeit über dem Ziel (DTOT ADJUST), L3.** Erlaubt die Änderung der Ankunftszeit über dem Ziel (Steuerpunkt) im Format HHMMSS.
	- $\circ$  HH = Stunden
	- $\circ$  MM = Minuten
	- o SS = Sekunden
- **Lokale Uhrzeit (LCL ADJUST), L7.** Hier können Sie die lokale Uhrzeit (- 1200 bis +1200 ) im Format HHMM einstellen.
	- $\circ$  HH = Stunden
	- $\circ$  MM = Minuten
- **Jahr (YEAR), R3.** Zeigt die letzten beiden Ziffern des aktuellen GMT Jahres an (Systemdatum).
- **Monat (MONTH), R5.** Zeigt die letzten beiden Ziffern des aktuellen GMT Monats an (Systemdatum).
- **Tag (DAY), R7.** Zeigt den aktuellen GMT Tag an (Systemdatum).
- **GMT Zeitanzeige, R9.** GMT oder lokale Uhrzeit im Format HH:MM:SS, abhängig von:
	- o Zeigt das LCL ADJUST Feld + oder 00:00 an, dann wird die GMT Zeit angezeigt.
	- o Zeigt das LCL AJUST Feld einen Wert an der anders ist als + oder 00:00, so zeigt wird die lokale (LCL) Uhrzeit angezeigt.
- **Eingabefeld, L10.**

#### **NAV / UPDATE SEITE**

Erlaubt die Auswahl und Anzeige der UPDATE Seite. Hier kann ein Wegpunkt ausgewählt werden, bei wessen Überflug ein Update des INS stattfindet. Hierzu wird der entsprechende Wegpunkt in der Flugplandatenbank ausgewählt, dann der PROCEED Zeilenauswahlknopfgedrückt und beim Überflug des Wegpunktes der MK Zeilenauswahlknopf gedrückt. Hiernach kann eine Auswahl getroffen werden ob die Daten übernommen oder verworfen werden sollen.

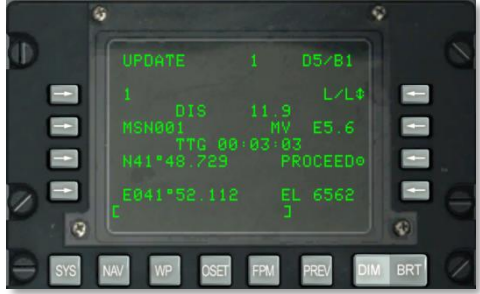

#### **Abb. 183: NAV / Update Seite**

- **Updatewegpunkt, L3.** Hier geben Sie den Wegpunkt an, bei wessen Überflug Sie ein INS Update vornehmen möchten. Der ausgewählte Wegpunkt kann mit dem STEER Schalter auf dem AAP umgeschaltet werden.
- **DIS (Distanz) zum Updatewegpunkt, L4.** Hier wird die Distanz zum Wegpunk in Nautischen Meilen angezeigt.
- **Updatewegpunkt Name, L5.** Hier wird der in der Datenbank gespeicherte Wegpunktname angezeigt.
- **Zeit bis zum Updatewegpunkt, L6.** Voraussichtliche Flugzeit die zum erreichen des Updatewegpunktes gebraucht wird.
- **Koordinaten des Updatewegpunktes, L7 und L8.** Je nach Formatauswahl werden hier die Koordinaten als Längs- und Breitengrad (L/L) oder Gitter und Ellipsoid (UTM) angezeigt.
- **Koordinatenformat, R3.** Drücken Sie den Zeilenauswahlknopf um zwischen dem L/L und UTM Format zu wechseln.
- **Magnetische Abweichung (MV), R3.** Zeigt die magnetische Abweichung des Wegpunktes in Grad und Zehntelgrad an.
- **PROCEED, R7.** Sobald der Zeilenauswahlknopf gedrückt wurde kann der MK Knopf auf dem CDU gedrückt werden um ein Update des INS durchzuführen. Sie sollten sich über dem ausgewählten Wegpunkt befinden um das Update realistisch durchführen zu können.
- **Elevation (EL), R9.** Die Höhenangabe des Updatewegpunktes.
- **Eingabefeld, R10.**

Sobald der MK Knopf auf dem CDU gedrückt wurde, zeigt das Display folgendes an. Hier können Sie die Koordinaten entweder bestätigen oder verwerfen.

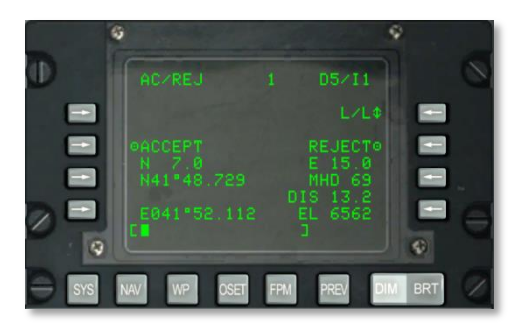

#### **Seite 184: NAV / UPDATE / AC/ REJ Seite**

- **Koordinatenformat, R3.** Hier können Sie zwischen den Koordinatorformaten L/L und UTM wechseln.
- **ACCEPT, L5.** Drücken Sie den L5 Knopf um die angezeigten Koordinaten zu akzeptieren. Hierdurch wird ein Update des INS durchgeführt.
- **REJECT, R5.** Drücken Sie den R5 Knopf um die angezeigten Koordinaten nicht zu übernehmen. Hierdurch wird kein Update des INS durchgeführt.
- **Updatewegpunkt Koordinaten, L7 und L8.** Je nach ausgewählten Format werden hier die Koordinaten des Updatewegpunktes entweder im L/L oder UTM Format angezeigt.
- **Nord / Süd Positionsabweichung, L6.** Zeigt die Nord / Süd Abweichung in nautischen Meilen an.
- **Ost / West Positionsabweichung, R6.** Zeigt die Ost / West Abweichung in nautischen Meilen an.
- Abweichung magnetische Peilung (MH), R7 und Distanzabweichung (DIS), R8. Zeigt die nautischen Meilen die oben genannten Abweichungen des Trägheitsnavigationssystems an.
- **Elevation (EL), R9.** Zeigt die Höhenangabe des Steuerpunktes an.
- **Eingabefeld, L10.**

#### **NAV / DTS UPLOAD (DTSUPLD) SEITE**

Hier können Sie Missionsdaten in das System hochladen. Es gibt drei Möglichkeiten, sobald Sie eine ausgewählt haben wird neben der ausgewählten Möglichkeit ein Sternchen blinken. Sobald der Vorgang abgeschlossen, ist hört das Sternchen auf zu blinken. Die Displaynachricht DTC UPLOAD COMPLETE zeigt den erfolgreichen Abschluss des Vorganges an.

**[A-10C WARTHOG] DCS**

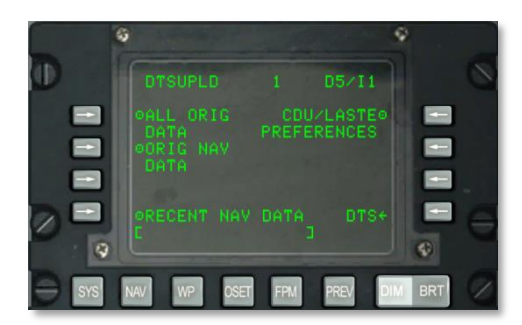

#### **Abb. 185: NAV / DTS Upload Seite**

- **Alle Originaldaten hochladen (ALL ORIG DATA), L3.** Upload aller Wegpunkte, Flugpläne, CDU Präferenzen sowie LASTE Einstellungen.
- **Alle original Navigationsdaten hochladen (ORIG NAV DATA), L5.** Upload aller original Navigationsdaten.
- **Nur aktuelle Navigationsdaten hochladen (RECENT NAV DATA), L9.** Upload der aktuellen original Navigationsdaten.
- **Upload CDU und LASTE Präferenzen (CDU / LASTE PREFERENCES), R3**. Upload von Benutzerbasierten CDU und LASTE Einstellungen.
- **DTS, R9. Rückkehr zur DTS Hauptseite.**
- **Eingabefeld, L10.**

#### **NAV / ATTRIBUTES SEITE**

Jeder in der CDU gespeicherte Wegpunkt kann mit Attributen versehen werden. Standardmäßig sind jedem Wegpunkt folgende Attribute zugewiesen:

- Scale: Enroute
- Steer: TO FROM
- Vertikaler Navigationsmodus: 2D

Es gibt zwei Arten von Attributen, die welche für einen Wegpunkt gelten und die die für den Flugplan gelten.

Wegpunktspezifische Attribute: Diese werden angewendet wenn der AAP STEER Drehschalter auf der Stellung MISSION oder MARK steht. Diese können dann vom DTS hochgeladen werden oder über die Wegpunktseite eingetragen werden (neue oder modifizierte).

Flugplanspezifische Attribute: Diese werden angewendet wenn der AAP STEER Drehschalter auf der Stellung MISSION oder MARK steht. Diese können dann vom DTS hochgeladen werden oder über die Wegpunktseite (WPTATT) eingetragen werden (neue oder modifizierte).

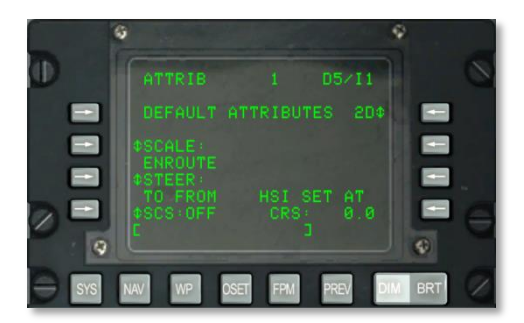

#### **Abb. 186: NAV / ATTRIB Seite**

Hier werden folgende Funktion angezeigt:

• **Größenordnung (SCALE), L5 und L6**. Hier wird die Genauigkeit des CDI und des Gleitpfadanzeigers eingestellt. Die Genauigkeit wird in Punkten auf dem HSI und ADI gemessen.

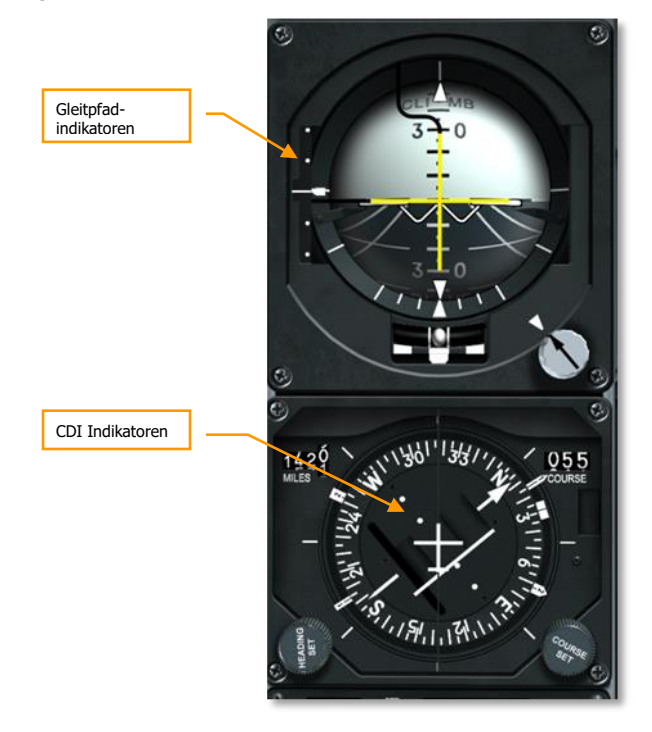

Folgende Werte können bei SCALE eingestellt werden:

• ENROUTE:

CDI Abweichindikator:

- $\circ$  1 Punkt = 2 nautische Meilen
- $\circ$  2 Punkte = 4 nautische Meilen

Gleitpfadindikator:

- $\circ$  1 Punkt = 500 Fuß
- $\degree$  2 Punkte = 1000 Fuß
- TERMINAL:

CDI Abweichindikator:

- $\circ$  1 Punkt = 0,50 nautische Meilen
- $\circ$  2 Punkte = 1 nautische Meile

Gleitpfadindikator:

- $\circ$  1 Punkt = 250 Fuß
- $\degree$  2 Punkte = 500 Fuß
- HIGH ACC:

CDI Abweichindikator:

- $\circ$  1 Punkt = 0,50 nautische Meilen
- $\circ$  2 Punkte = 0,10 nautische Meilen

Gleitpfadindikator:

- $\circ$  1 Punkt = 100 Fuß
- $\degree$  2 Punkte = 200 Fuß
- APPROACH:

CDI Abweichindikator:

- $\circ$  1 Punkt = 1,5 Grad
- $\circ$  2 Punkte = 3 Grad

Gleitpfadindikator:

- $\circ$  1 Punkt = 0,35 Grad
- $\circ$  2 Punkte = 0,70 Grad
- **STEER, L7 und L8.** Das CDU stellt vier verschiedene Navigationsmethoden zur Verfügung welche mit dem Zeilenauswahlknopf umgeschaltet werden können: TO FROM, DIRECT, TO TO und SCS. Die TO FROM, DIRECT und TO TO Steuermodi sind Wegpunkt- und/oder flugplanspezifische Attribute. Der Steuerattribut auf der Attribut (ATTRIB) Seite oder der

Wegpunkt (WAYPT) Seite 2/2 ist wegpunktspezifisch. Der Steuerattribut, der auf der Wegpunktattributseite (WPTATT) angezeigt wird, ist flugplanspezifisch. Der SCS Modus ist kein Attribut und kann nur auf der ATTRIB Seite aktiviert/deaktiviert werden. Der wegpunktspezifische Steuerattribut kann auf der ATTRIB Seite oder der WAYPT Seite 2/2 eingegeben/geändert werden. Der flugplanspezifische Steuerattribut wird auf der WPTATT Seite eingegeben/geändert.

#### Anmerkung:

- Wenn ANCHR gewählt ist kann der SCS Modus auf der ATTRIB Seite nicht aktiviert werden (SCS LSK ist nicht aktiv).
- Wird der SCS Steuermodus gewählt und dann ANCHR auf dem NMSP aktiviert, so wird der SCS Modus automatisch ausgeschaltet und die Steuerhilfen zeigen die Richtung zum Ankerpunkt an. Die Steuerhilfen werden von den Attributen des Wegpunktes, der dem Ankerpunkt zugrunde liegt, beeinflusst.
- **TO FROM**: Der eingestellte Kurs wird im Navigationsverfahren "großer Zirkel" zwischen dem auf dem HSI eingestellten Kurs und dem ausgewählten Steuerpunkt berechnet.
- **DIRECT**: Der eingestellte Kurs wird im Navigationsverfahren "großer Zirkel" von der aktuellen Flugzeugposition zum Zeitpunkt der Auswahl der DIRECT Methode zum ausgewählten Steuerpunkt berechnet. Jedes mal wenn ein neuer Steuerpunkt ausgewählt wird wird ein neuer Kurs berechnet.
- **TO TO**: Der eingestellte Kurs wird im Navigationsverfahren "großer Zirkel" vom auf dem CDU FROM Display angezeigten Punkt zum aktuellen Steuerpunkt berechnet.
- **SCS**: (engl. Selected Course Steering) Nutz den manuell eingestellten Kurs von der aktuellen Flugzeugposition weg, in dem Moment in dem SCS ausgewählt wurde. SCS kann nicht ausgewählt werden solange der ANCHR Modus auf dem Navigationsmodusauswahlpanel eingestellt wurde.

#### Anmerkung:

- Die TO FROM und SCS Steuermodi erfordern, dass ein Kurs mittels des COURSE SET Drehknopfes auf dem HSI eingestellt wird, sodass die HSI Kursabweichungsanzeige, ADI Steuerbalken und CDU Positions-Seiten (POS) Normalkursabweichung (CROSS TRKDEV) korrekt funktionieren.
- Im DIRECT und TO TO Steuermodus sollte der Steuerpfeil auf dem HSI auf den KURS, welcher auf der ATTRIB Seite angezeigt wird, eingestellt werden.
- In den TO FROM, DIRECT und TO TO Modi wird der TO Steuerpunkt in der oberen rechten Ecke der CDU als Wegpunkt (z.B. 1) angezeigt. Im SCS Modus wird dies durch SCS ersetzt.
- Wenn ANCHR aktiviert ist, kann der SCS Steuermodus auf der ATTRIB Seite nicht aktiviert werden (SCS LSK ist nicht aktiv).
- Wurde der SCS Modus und anschließend ANCHR auf dem NMSP ausgewählt, so wird der SCS Modus automatisch deaktiviert und die Steuerhilfen zeigen zum Ankerpunkt. Die Steuerhilfen werden dabei von den Attributen des Ankerpunktes beeinflusst.
- Der SCS Steuermodus ist kein Attribut und kann nur auf der ATTRIB Seite aktiviert bzw. deaktiviert werden.
- Ist der SCS Modus aktiv, so kann SCALE, sowie 2D oder 3D ausgewählt werden, um die gewünschten Steuerhilfen zu aktivieren.
- Die CDU bietet vier Skalenmodi: ENROUTE, TERMINAL, hohe Genauigkeit (HIGH ACC) und APPROACH.
- **Selected Course Steering (SCS), L9.** Das EGI bietet sowohl 2D als auch 3D Navigation an. Beide Methoden dienen dem HSI und ADI als Grundlage. Drücken Sie den L9 Zeilenauswahlknopf um das SCS aus- und einzuschalten. Ist das SCS an, so erscheint es in der ersten Zeile des CDU Displays und indiziert somit auch den Navigationspunkt.
- **Vertikaler Navigationsmodus, R3.** Drücken Sie diesen Zeilenauswahlknopf um zwischen dem 2D und 3D Navigationsmodus zu wechseln. Im 3D Navigationsmodus kann der vertikale Winkel auch manuell eingestellt werden.
	- o 3D Modus: Im 3D Modus kann der vertikale Winkel manuell vorgegeben werden, oder vom System errechnet werden. Diese Informationen werden an das ADI weitergeleitet und werden zur Darstellung der vertikalen Peilungsinformationen je nach VNAV Einstellung verwendet.
	- o 2D Modus: Nur die horizontalen Daten werden an das HSI und ADI weitergegeben.

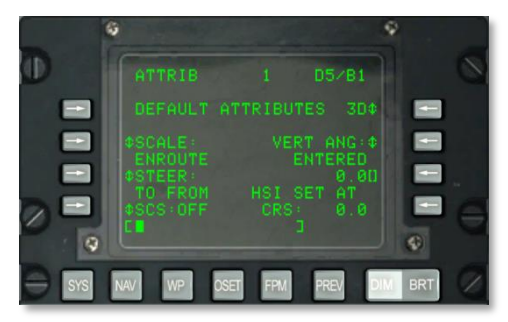

#### **Abb. 187: NAV / ATTRIB / VNAV Eingabeseite**

- **Verwendeter vertikaler Winkel (VERT ANG), R5.** Hier kann zwischen "COMPUTED" (dt. berechnet) und ENTERED (dt. eingegeben) ausgewählt werden. Bei der automatischen Berechnung wird der Winkel zwischen den TO und FROM Punkten automatisch kalkuliert. Im ENTERED Modus können Sie über das Eingabefeld einen Winkel vorgeben und mit dem R5 Zeilenauswahlknopf bestätigen.
- **HSI Daten, R8 und R9.** Das "HSI SET AT" Feld zeigt den auf dem HSI eingegebenen digitalen Peilkurs an.
- **Eingabefeld, L10.**

#### **NAV / OPTIONS SEITE**

Hier wird die magnetische Peilung und magnetische Kursabweichung angezeigt.

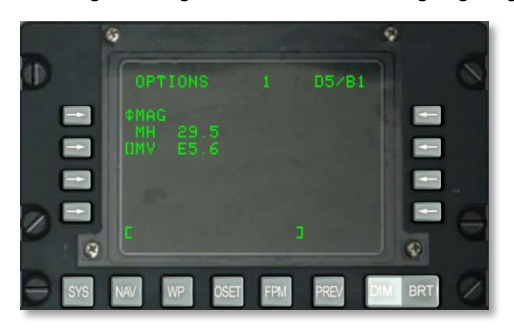

#### **Abb. 188: NAV / OPTIONS / MAG Seite**

- **MAG / GRID, L3.** Drücken Sie diesen Zeilenauswahlknopf um zwischen der Anzeige der magnetische Peilung und magnetischen Kursabweichung und der Flugzeug GRID Daten zu wechseln.
- **Magnetische Peilung (MH), L4.** Magnetische Peilung des Flugzeuges.
- **Magnetische Kursabweichung (MV), L5.** Ist MV ausgewählt, so können Sie manuell eine Kursabweichung eingeben. Das Format ist hierbei (Ost/West in Grad . Zehntelgrad).

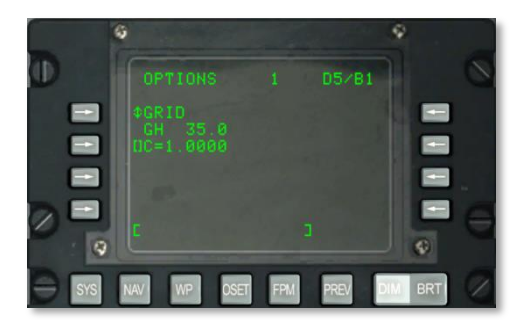

#### **Eingabefeld, L10.**

#### **Abb. 189: NAV / OPTIONS / GRID Seite**

- **GRID Peilung (GH), L4.** GRID Peilung des Flugzeuges.
- **Eingabefeld, L10.**

## **NAV / DIVERT Seite**

Die DIVERT (Ausweichen) Seite wird angzeigt wenn der DIVERT Zeilenauswahlknopf auf der NAV Hauptseite gedrückt wird. Die Seite zeigt die Wegpunktnummer, Wegpunktidentifikator, magnetische Peilung und Entfernung sowie die Flugzeit bis zu den vier am nähesten gelegenen Flugfeldern an. Die Ausweichflughäfen werden in aufsteigender Entfernung angezeigt, wobei das sich am nähsten zum Flugzeug befindliche Flugfeld ganz oben angezeigt wird.

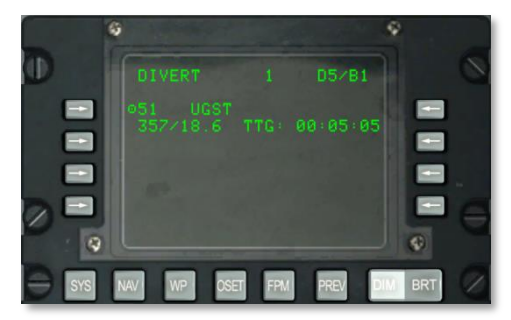

#### **Abb. 190: NAV / DIVERT Seite**

- **Zeilenauswahl Wegpuntnummer und Wegpunktidentifkator der vier am nähsten gelegegenen Ausweichwegpunkte,L3, L5, L7 und L9.** Die Zeilenauswahlknöpfe erlauben die Auswahl des jeweils rechts stehenden Ausweichwegpunktes und macht diesen automatisch zum Steuerpunkt.
	- o Das drehen des Drehschalters am AAP ändert den Status des ausgewählten Ausweichflugplatzes, der als Steuerpunkt definiert ist. Je nachdem auf welche Stellung der Drehschalter gedreht wurde (Mission, Mark, Flight Plan), wird der jeweils entsprechende Wegpunkt als Steuerpunkt eingetragen.
	- $\circ$  Wird nachdem ein Ausweichflugfeld zum Steuerpunkt deklariert wurde über die NAV Seite zurück zur DIVERT Seite gewechselt, so wird das Zielsymbol welches sich direkt neben den linken Zeilenauswahlknöpfen befindet, nicht mehr angezeigt (Zeilenauswahlknopf nicht aktiv). Zusätzlich wird der Steuerpunktindikator (SP) rechts neben dem Wegpunktinidkator des ausgewählten Ausweichflugfeldes angezeigt.
- **Magnetische Peilung (MH), L4, L6, L8 und L10.** Zeigt die magnetische Peilung (1 bis 360 Grad) und die Entfernung (0 bis 999.99 nautische Meilen) bis zum Ausweichflugplatz an. Die Daten gelten immer für das in der Zeile darüber angegeben Ausweichflugfeld.
- **Zeit bis zum Ziel (TTG), R4, R6, R8 und R10**. Zeigt die Zeit bis zum Ziel (Stunden:Minuten:Sekunden) bei aktueller Fluggeschwindigkeit bis zum Ausweichflugfeld an. Die Daten gelten immer für das in der Zeile darüber angegeben Ausweichflugfeld.
- **Steuerpunktindikator für das ausgewählte Ausweichflugfeld (SP), L4, L6, L8 und L10.** Zeigt an dass das zur Zeit ausgewählte Ausweichflugfeld der aktuelle Steuerpunkt ist.

## **WP / MENU Seite**

Die WP Seite wird angezeigt wenn der AAP Drehschalter auf OTHER steht und der WP Funktionsknopf gedrückt wird. Hier können Sie dann Wegpunkte, den Steuerpunkt, den Ankerpunkt sowie die "von Punkte" setzen und editieren. Über die MENU Hauptseite verzweigen Sie auch zu folgenden Seiten:

- WAYPOINT (Wegpunkt)
- ANCHOR PT (Ankerpunkt)
- STEERPOINT (Steuerpunkt)
- FROM PT (von Punkt)

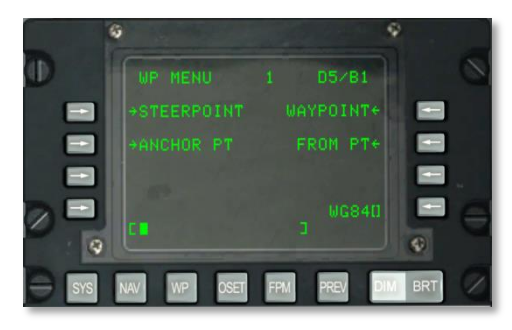

#### **Abb. 191: WP MENU Seite**

- **Steuerpunkt (STEERPOINT), L3.** Zeigt die Steuerpunktseite an.
- **Ankerpunkt (ANCHOR PT), L5.** Zeigt die Ankerpunktseite an.
- **Wegpunkt (WAYPOINT), R3.** Zeigt die Wegpunktseite an.
- **Von Punkt (FROM PT), R5.** Zeigt die "von Punkt" Seite an.
- **Eingabe Ellipsoide Daten (WG84), R9.** Zeigt das zur Zeit zu Navigationszwecken verwendet Ellipsoid an.
- **Eingabefeld, L10.**

### **WP / STEERPOINT SEITE**

Die WAYPOINT Seite wird angezeigt sobald der WP MENU Zeilenauswahlknopf in den WP MENU Seite gedrückt wurde. Hier können detaillierte Informationen zum Steuerpunkt angezeigt und geändert werden. Auf der zweiten Seite können Steuerpunktattribute geändert werden.

**Seite 1**

**[A-10C WARTHOG] DCS**

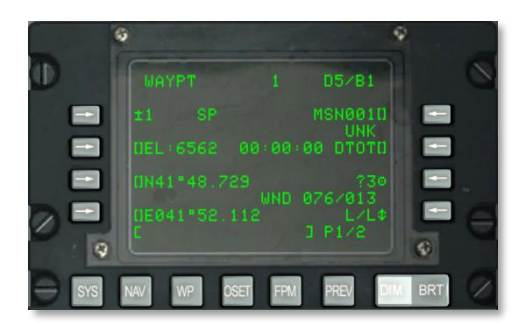

#### **Abb. 192: WP / STEERPOINT Seite**

- **FROM Punkt, R2.** Wurde TO TO als STEER Modus ausgewählt, so wird FROM und der Wegpunkt von dem aus navigiert werden soll angezeigt. Der FROM Punkt kann auf der FROM PT Seite editiert werden.
- **Steuerpunktzeilenauswahlknopf, L3.** Erlaubt die Auswahl einer Mission, Navigationspunktes oder Markierungspunktes welcher dann wie folgt angezeigt wird:
	- o Wurde eine Nummer zwischen 0 und 2050 auf dem Eingabefeld eingegeben (es wird angenommen dass es sich um einen Missions- oder Wegpunkt handelt) und der L3 Zeilenauswahlknopf gedrückt.
	- $\circ$  Es wird ein Buchstabe zwischen A und Z auf dem Eingabefeld eingegeben, so nimmt das System an dass es sich um einen Markierungspunkt handelt. Zur Eingabebestätigung muss der L3 Zeilenauswahlknopf gedrückt werden.
	- o Wird der AAP STEER PT Drehknopf auf MISSION oder MARK gestellt, so kann über den Kippschalter ± zwischen Wegpunkten welche in der CDU Datenbank gespeichert sind umgeschaltet werden, ohne dass das Eingabefeld benutzt werden muss.

Wurde eine Eingabe getätigt die vom System nicht interpretiert werden kann, so wird im Eingabefeld "CDU INPUT ERR" angezeigt. Diese Information wird solange angezeigt bis der CLR Knopf gedrückt wird.

- **Steuerpunktindikator, L3.** Ist der aktuell ausgewählte Wegpunkt auch der Steuerpunkt, so wird hinter der Wegpunkt ID ein "SP" angezeigt.
- **Steuerpunktidentifikator, R3.** Erlaubt die Eingabe eines Steuerpunktnamens im Eingabefeld. Es ist eine Eingabe von bis zu zwölf Buchstaben möglich. Werden mehr als zwei Buchstaben eingegeben, so wird die Wegpunktdatenbank nach der ID wie eben beschrieben, gesucht. Sobald die gesuchte Wegpunkt ID gefunden wurde, werden die Informationen im Display angezeigt.
	- o Wird der Zeilenauswahlknopf gedrückt während eine Missionspunkt ID (0 bis 50) oder ein Markierungspunkt (A bis Z) im Eingabefeld stehen, und die ID nicht in der Datenbank hinterlegt ist, so wird der momentan aktuell angezeigte Wegpunkt mit dem im Eingabefeld stehenden Namen benannt und in der Datenbank hinterlegt.

- o Wird der Zeilenauswahlknopf gedrückt während im Display ein Navigationspunkt angezeigt wird (51 bis 2050), und die eingegebene ID in der Datenbank nicht bekannt, so wird im Eingabefeld "CDU INPUT ERR" angezeigt bis der CLR Knopf gedrückt wurde.
- **Wegpunktindikator, R4**. Zeigt den Wegpunkttyp an, so wie er in der CDU Datenbank gespeichert ist.
- **Eingabe der Elevation (EL), L5.** Erlaubt die Eingabe der Höhe der Missionswegpunkte in Fuß über dem Meeresspiegel. Eine Eingabe zwischen -1000 und +32767 Fuß ist möglich. Die Eingabe einer Fußangabe im Eingabefeld und das drücken des L5 Zeilenauswahlknopfes gibt eine positive Elevationseingabe vor. Das nochmalige drücken des L5 Zeilenauswahlknopfes ändert das Vorzeichen auf "-".
- **Koordinatenentfernungsmessung (CR), L6.** Wurde CR auf der DTSAS Seite eingeschaltet und die Wegpunktelevation durch das DTSAS ermittelt, so wird hier ein "CR" angezeigt. Es wird kein "CR" angezeigt wenn:
	- o CR wurde im DTSAS eingeschaltet aber die Wegpunktelevation durch das DTSAS nicht ermittelt werden.
	- o CR wurde auf der DTSAS Seite ausgeschaltet. (Die DTSAS Option bleibt durchgehend eingeschaltet)

Dieser Indikator ist nur dann sichtbar wenn ein Missionswegpunkt modifiziert wurde. Es findet keine Anzeige statt für Navigations- und Markierungspunkte.

- **Gewünschte Ankunftszeit über dem Ziel (DTOT), R5.** Erlaubt die Eingabe der gewünschten Ankunftszeit über dem Ziel in Stunden, Minuten und Sekunden. Die Eingabereichweite für die DTOT Zeit ist 240000. Sobald die DTOT eingegeben wurde, so wird die Flugzeit (DTTG) automatisch aktualisiert um der neuen DTOT gerecht zu werden. Wurde keine DTOT oder DTTG zu einem Wegpunkt eingegeben oder zugewiesen (hochgeladen aus dem DTS), so wird dieses Feld sowie die DTOT und DTTG Zeilen auf der zweiten Seite mit 8 Sternchen angezeigt.
- **Kopierfunktion, R7.** Erlaubt das kopieren von Wegpunktdaten zum nächst verfügbaren Missionswegpunkt sobald der R7 Zeilenauswahlknopf gedrückt wurde. Die als nächstes verfügbare Location wird neben dem Zielsymbol angezeigt.
- **Windgeschwindigkeit und Windrichtung, R8.** Zeigt die aktuelle Windrichtung in Grad (magnetisch) und die Windgeschwindigkeit in Knoten an.
- **Koordinatenformat, R9.** Erlaubt das Wechseln der Anzeige der Koordinatenformate L/L und UTM. L/L is die Standardeinstellung.

#### **L/L Format (Längs- und Breitengrade)**

- o **L7.** Wegpunkt Breitengradeingabe. Erlaubt die Eingabe in Grad, Minuten und Sekunden und Tausendstelminute.
- o **L9.** Wegpunkt Längengrad. Erlaubt die Eingabe in Grad, Minuten und Sekunden und Tausendstelminute.

**UTM Format** (Universal Transverse Mercator)

- o **L7.** Wegpunktgitter und Ellipsoideingabe. Erlaubt die Eingabe des UTM Gitters im Format zwei Zahlen und ein Buchstabe. Das Ellipsoid ist immer das WG 84 Modell.
- o **L9.** Wegpunktzone, Hochwert, Rechtswert Eingabe. Erlaubt die Eingabe der Zone im Format zwei Buchstaben, sowie die Eingabe der Hoch- und Rechtswertes in bis zu zehn Zahlen. A ist ein Spaltenbuchstabe und B ein Zeilenbuchstabe, XXXX steht für den Rechtswert und YYYY für den Hochwert. Der Zeilenauswahlknopf ist inaktiv (es werden keine eckigen Klammern angezeigt) bei Navigationspunkten (51 bis 2050) und Markierungspunkten (A bis Z).
- **Eingabefeld, L10.**

#### **Seite 2**

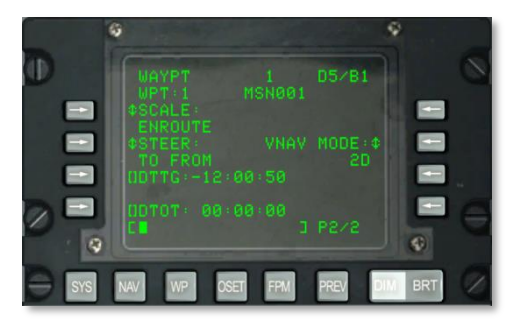

#### **Abb. 193: WP / STEERPOINT Seite 2**

- **Wegpunktnummer und Identifikator, L2 und R2.** Zeigt die Wegpunktnummer und Wegpunktidentifikator des auf Seite 1 ausgewählten Wegpunktes.
- **SCALE, L3 und L4.** Hier wird die Sensitivität des CDI und der Gleitpfadanzeige eingestellt. Die Sensivität wird durch Punkte auf dem HSI und ADI angezeigt:

Folgende Einstellungen stehen zur Verfügung:

• ENROUTE:

CDI Abweichindikator:

- $\circ$  1 Punkt = 2 nautische Meilen
- $\circ$  2 Punkte = 4 nautische Meilen

Gleitpfadindikator:

 $\circ$  1 Punkt = 500 Fuß

 $\degree$  2 Punkte = 1000 Fuß

• TERMINAL:

CDI Abweichindikator:

- $\circ$  1 Punkt = 0,50 nautische Meilen
- $\circ$  2 Punkte = 1 nautische Meile

Gleitpfadindikator:

- $\circ$  1 Punkt = 250 Fuß
- $\circ$  2 Punkte = 500 Fuß
- HIGH ACC:

CDI Abweichindikator:

- $\circ$  1 Punkt = 0,50 nautische Meilen
- $\circ$  2 Punkte = 0.10 nautische Meilen

Gleitpfadindikator:

- $\circ$  1 Punkt = 100 Fuß
- $\circ$  2 Punkte = 0,70 Fuß
- APPROACH:

CDI Abweichindikator:

- $\circ$  1 Punkt = 1,5 Grad
- $\circ$  2 Punkte = 3 Grad

Gleitpfadindikator:

- $\circ$  1 Punkt = 0,35 Grad
- $\circ$  2 Punkte = 0,70 Grad
- **STEER, L5 und L6.** Das CDU stellt vier verschiedene Navigationsmethoden zur Verfügung welche mit dem Zeilenauswahlknopf umgeschaltet werden können: TO FROM, DIRECT, TO TO und SCS. Die TO FROM, DIRECT und TO TO Modi sind wegpunkt- und/oder flugplanspezifische Attribute. Der Steuerattribut auf der Attribut (ATTRIB) Seite oder der Wegpunkt (WAYPT) Seite 2/2 ist wegpunktspezifisch. Der Steuerattribut auf der Wegpunktattribut (WPTATT) Seite ist flugplanspezifisch. Der SCS Modus ist kein Attribut, und kann nur auf der ATTRIB Seite aktiviert/deaktiviert werden. Die wegpunktspezifischen Steuerattribute können auf der ATTRIB Seite oder der WAYPT Seite 2/2 eingegeben/geändert werden. Flugplanspezifische Attribute werden auf der WPTATT Seite eingegeben/geändert.

Anmerkung:

• Ist ANCHR ausgewählt, so kann der SCS Steuermodus auf der ATTRIB Seite nicht aktiviert werden (SCS LSK ist nicht aktiv).
- Wurde der SCS Modus und anschließend ANCHR auf dem NMSP ausgewählt, so wird der SCS Modus automatisch deaktiviert und die Steuerhilfen zeigen zum Ankerpunkt. Die Steuerhilfen werden dabei von den Attributen des Ankerpunktes beeinflusst.
- **TO FROM**: Der eingestellte Kurs wird im Navigationsverfahren "großer Zirkel" zwischen dem auf dem HSI eingestellten Kurs und dem ausgewählten Steuerpunkt berechnet.
- **DIRECT**: Der eingestellte Kurs wird im Navigationsverfahren "großer Zirkel" von der aktuellen Flugzeugposition zum Zeitpunkt der Auswahl der DIRECT Methode zum ausgewählten Steuerpunkt berechnet. Jedes mal wenn ein neuer Steuerpunkt ausgewählt wird, wird ein neuer Kurs berechnet.
- **TO TO**: Der eingestellte Kurs wird im Navigationsverfahren "großer Zirkel" vom auf dem CDU FROM Display angezeigten Punkt zum aktuellen Steuerpunkt berechnet.
- **SCS**: (engl. Selected Course Steering) Nutz den manuell eingestellten Kurs von der aktuellen Flugzeugposition weg, in dem Moment in dem SCS ausgewählt wurde. SCS kann nicht ausgewählt werden solange der ANCHR Modus auf dem Navigationsmodusauswahlpanel eingestellt wurde.

Anmerkung:

- Die TO FROM und SCS Steuermodi erfordern, dass ein Kurs mittels des COURSE SET Drehknopfes auf dem HSI eingestellt wird, sodass die HSI Kursabweichungsanzeige, ADI Steuerbalken und CDU Positions-Seiten (POS) Normalkursabweichung (CROSS TRKDEV) korrekt funktionieren.
- Im DIRECT und TO TO Steuermodus sollte der Steuerpfeil auf dem HSI auf den KURS, welcher auf der ATTRIB Seite angezeigt wird, eingestellt werden.
- In den TO FROM, DIRECT und TO TO Modi wird der TO Steuerpunkt in der oberen rechten Ecke der CDU als Wegpunkt (z.B. 1) angezeigt. Im SCS Modus wird dies durch SCS ersetzt.
- Wenn ANCHR aktiviert ist, kann der SCS Steuermodus auf der ATTRIB Seite nicht aktiviert werden (SCS LSK ist nicht aktiv).
- Wurde der SCS Modus und anschließend ANCHR auf dem NMSP ausgewählt, so wird der SCS Modus automatisch deaktiviert und die Steuerhilfen zeigen zum Ankerpunkt. Die Steuerhilfen werden dabei von den Attributen des Ankerpunktes beeinflusst.
- Der SCS Steuermodus ist kein Attribut und kann nur auf der ATTRIB Seite aktiviert bzw. deaktiviert werden.
- Ist der SCS Modus aktiv, so kann SCALE, sowie 2D oder 3D ausgewählt werden, um die gewünschten Steuerhilfen zu aktivieren.
- Die CDU bietet vier Skalenmodi: ENROUTE, TERMINAL, HIGH ACC (hohe Genauigkeit) und APPROACH (Anflug).
- **Vertikaler Navigationsmodus, R5.** Drücken Sie diesen Zeilenauswahlknopf um zwischen dem 2D und 3D Navigationsmodus zu wechseln. Im 3D Navigationsmodus kann der vertikale Winkel auch manuell eingestellt werden.
	- 3D Modus: Im 3D Modus kann der vertikale Winkel manuell vorgegeben werden, oder vom System errechnet werden. Diese Informationen werden an das ADI weitergeleitet und werden zur Darstellung der vertikalen Peilungsinformationen je nach VNAV Einstellung verwendet.
	- o 2D Modus: Nur die horizontalen Daten werden an das HSI und ADI weitergegeben.
- **Verwendeter vertikaler Winkel, R4.** Hier kann zwischen "COMPUTED" (dt. berechnet) und ENTERED (dt. eingegeben) ausgewählt werden. Bei der automatischen Berechnung wird der Winkel zwischen den TO und FROM Punkten automatisch kalkuliert. Im ENTERED Modus können Sie über das Eingabefeld einen Winkel vorgeben und mit dem R5 Zeilenauswahlknopf bestätigen.
- **Flugzeit bis zum Ziel (DTTG), L7.** Erlaubt die Eingabe der gewünschten Flugzeit bis zum Ziel im Format Stunden, Minuten, Sekunden (1 bis 235959). Sobald die DTTG eingegeben wurde wird die gewünschte Ankunftszeit über dem Ziel (DTOT) automatisch angepasst um die neue DTTG abzubilden. Das Löschen der DTTG (leeres Eingabefeld und drücken des L7 Zeilenauswahlknopfes) führt zur Anzeige von acht Sternchen im DTOT und DTTG Feld. Wurden die Felder nicht manuell gepflegt oder aus dem DTS Daten hochgeladen, so zeigen beide Felder auch acht Sternchen an.
- **Gewünschte Ankunftszeit über dem Ziel (DTOT), L9.** Erlaubt die Eingabe der gewünschten Ankunftszeit über dem Ziel in Stunden, Minuten und Sekunden. Die Eingabereichweite für die DTOT Zeit ist 240000. Sobald die DTOT eingegeben wurde, so wird die Flugzeit (DTTG) automatisch aktualisiert um der neuen DTOT gerecht zu werden. Wurde keine DTOT oder DTTG zu einem Wegpunkt eingegeben oder zugewiesen (hochgeladen aus dem DTS), so wird dieses Feld sowie die DTOT und DTTG Zeilen auf der zweiten Seite mit 8 Sternchen angezeigt.
- **Eingabefeld, L10.**

#### WP / WAYPOINT SEITE

Die WAYPOINT Seite wird angezeigt, sobald der WAYPOINT Zeilenauswahlknopf im WP Hauptmenü gedrückt wurde. Hier werden detaillierte Informationen zum ausgewählten Wegpunkt angezeigt. Auf der zweiten Seite können Wegpunktattribute geändert werden.

#### **Seite 1**

**[A-10C WARTHOG] DCS**

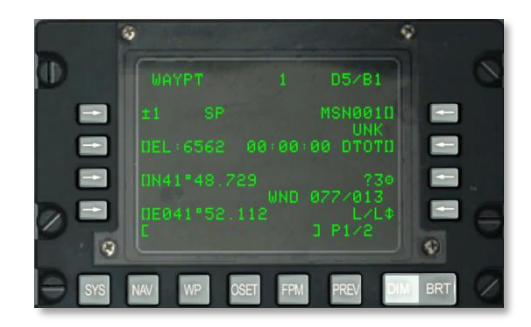

#### **Abb. 194: WP / WAYPOINT Seite**

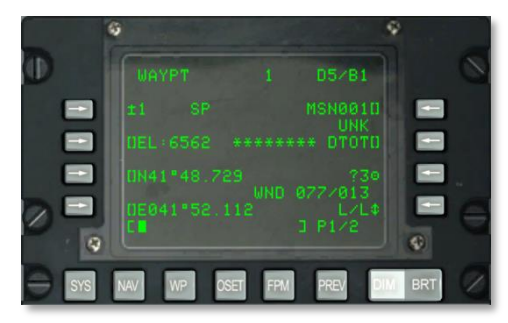

#### **Abb. 195: Waypoint Seite im TO TO Navigationsmodus**

- **FROM Punkt, R2.** Wurde TO TO als STEER Modus ausgewählt, so wird FROM und der Wegpunkt von dem aus navigiert werden soll angezeigt. Der FROM Punkt kann auf der FROM PT Seite editiert werden.
- **Wegpunktzeilenauswahlknopf, L3.** Erlaubt die Auswahl einer Mission, Navigationspunktes oder Markierungspunktes welcher dann wie folgt angezeigt wird:
	- o Wurde eine Nummer zwischen 0 und 2050 auf dem Eingabefeld eingegeben (es wird angenommen dass es sich um einen Missions- oder Wegpunkt handelt) und der L3 Zeilenauswahlknopf gedrückt.
	- o Es wird ein Buchstabe zwischen A und Z auf dem Eingabefeld eingegeben, so nimmt das System an dass es sich um einen Markierungspunkt handelt. Zur Eingabebestätigung muss der L3 Zeilenauswahlknopf gedrückt werden.
	- o Wird der AAP STEER PT Drehknopf auf MISSION oder MARK gestellt, so kann über den Kippschalter ± zwischen Wegpunkten welche in der CDU Datenbank gespeichert sind umgeschaltet werden, ohne dass das Eingabefeld benutzt werden muss.

Wurde eine Eingabe getätigt die vom System nicht interpretiert werden kann, so wird im Eingabefeld "CDU INPUT ERR" angezeigt. Diese Information wird solange angezeigt bis der CLR Knopf gedrückt wird.

- **Steuerpunktindikator, L3.** Ist der aktuell ausgewählte Wegpunkt auch der Steuerpunkt, so wird hinter der Wegpunkt ID ein "SP" angezeigt.
- **Wegpunktidentifikator, R3.** Erlaubt die Eingabe eines Steuerpunktidentifikators mit maximal zwölf alphanumerischen Zeichen. Sobald die gesuchte Wegpunkt ID gefunden wurde, werden die Informationen im Display angezeigt.
	- o Wird der Zeilenauswahlknopf gedrückt während eine Missionspunkt ID (0 bis 50) oder ein Markierungspunkt (A bis Z) im Eingabefeld stehen, und die ID nicht in der Datenbank hinterlegt ist, so wird der momentan aktuell angezeigte Wegpunkt mit dem im Eingabefeld stehenden Namen benannt und in der Datenbank hinterlegt.
	- o Wird der Zeilenauswahlknopf gedrückt während im Display ein Navigationspunkt angezeigt wird (51 bis 2050), und die eingegebene ID in der Datenbank nicht bekannt, so wird im Eingabefeld "CDU INPUT ERR" angezeigt bis der CLR Knopf gedrückt wurde.
- **Wegpunkt Klassifikation, R4**. Zeigt den Wegpunkttyp an, so wie er in der CDU Datenbank gespeichert ist.
- **Eingabe der Elevation (EL), L5.** Erlaubt die Eingabe der Höhe der Missionswegpunkte in Fuß über dem Meeresspiegel. Eine Eingabe zwischen -1000 und +9999 Fuß ist möglich. Die Eingabe einer Fußangabe im Eingabefeld und das drücken des L5 Zeilenauswahlknopfes gibt eine positive Elevationseingabe vor. Das nochmalige drücken des L5 Zeilenauswahlknopfes ändert das Vorzeichen auf "-".
- **Koordinatenentfernungsmessung (CR), L6.** Wurde CR auf der DTSAS Seite eingeschaltet und die Wegpunktelevation durch das DTSAS ermittelt, so wird hier ein "CR" angezeigt. Es wird kein "CR" angezeigt wenn:
	- o CR wurde im DTSAS eingeschaltet aber die Wegpunktelevation durch das DTSAS nicht ermittelt werden.
	- o CR wurde auf der DTSAS Seite ausgeschaltet. (Die DTSAS Option bleibt durchgehend eingeschaltet)

Dieser Indikator ist nur dann sichtbar wenn ein Missionswegpunkt modifiziert wurde. Es findet keine Anzeige statt für Navigations- und Markierungspunkte.

- **Gewünschte Ankunftszeit über dem Ziel (DTOT), R5.** Erlaubt die Eingabe der gewünschten Ankunftszeit über dem Ziel in Stunden, Minuten und Sekunden. Die Eingabereichweite für die DTOT Zeit ist 240000. Sobald die DTOT eingegeben wurde, so wird die Flugzeit (DTTG) automatisch aktualisiert um der neuen DTOT gerecht zu werden. Wurde keine DTOT oder DTTG zu einem Wegpunkt eingegeben oder zugewiesen (hochgeladen aus dem DTS), so wird dieses Feld sowie die DTOT und DTTG Zeilen auf der zweiten Seite mit 8 Sternchen angezeigt.
- **Kopierfunktion, R7.** Erlaubt das kopieren von Wegpunktdaten zum nächst verfügbaren Missionswegpunkt sobald der R7 Zeilenauswahlknopf gedrückt wurde. Die als nächstes verfügbare Location wird neben dem Zielsymbol angezeigt.
- **Windgeschwindigkeit und Windrichtung, R8.** Zeigt die aktuelle Windrichtung in Grad (magnetisch) und die Windgeschwindigkeit in Knoten an.

• **Koordinatenformat, R9.** Erlaubt das Wechseln der Anzeige der Koordinatenformate L/L und UTM. L/L is die Standardeinstellung.

#### **L/L Format (Längs- und Breitengrade)**

- **L7.** Wegpunkt Breitengradeingabe. Erlaubt die Eingabe in Grad, Minuten und Sekunden und Tausendstelminute.
- **L9.** Wegpunkt Längengrad. Erlaubt die Eingabe in Grad, Minuten und Sekunden und Tausendstelminute.

#### **UTM Format (Universal Transverse Mercator)**

- **L7.** Wegpunktgitter und Ellipsoideingabe. Erlaubt die Eingabe des UTM Gitters im Format zwei Zahlen und ein Buchstabe. Das Ellipsoid ist immer das WG 84 Modell.
- **L9.** Wegpunktzone, Hochwert, Rechtswert Eingabe. Erlaubt die Eingabe der Zone im Format zwei Buchstaben, sowie die Eingabe der Hoch- und Rechtswertes in bis zu zehn Zahlen. A ist ein Spaltenbuchstabe und B ein Zeilenbuchstabe, XXXX steht für den Rechtswert und YYYY für den Hochwert. Der Zeilenauswahlknopf ist inaktiv (es werden keine eckigen Klammern angezeigt) bei Navigationspunkten (51 bis 2050) und Markierungspunkten (A bis Z).
- **Eingabefeld, L10.**

#### **Seite 2**

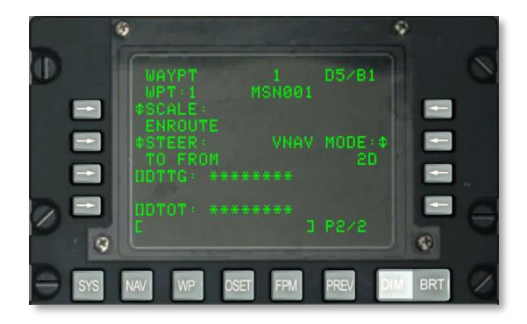

#### **Abb. 196: WP / WAYPOINT Seite 2**

- **Wegpunktnummer und Identifikator, L2 und R2**. Zeigt die Wegpunktnummer und Wegpunktidentifikator des auf Seite 1 ausgewählten Wegpunktes.
- **SCALE, L3 und L4**. Hier wird die Sensitivität des CDI und der Gleitpfadanzeige eingestellt. Die Sensivität wird durch Punkte auf dem HSI und ADI angezeigt:

Folgende Einstellungen stehen zur Verfügung:

• ENROUTE:

CDI Abweichindikator:

 $\circ$  1 Punkt = 2 nautische Meilen

## **DCS [A-10C WARTHOG]**

 $\circ$  2 Punkte = 4 nautische Meilen

Gleitpfadindikator:

- $\circ$  1 Punkt = 500 Fuß
- $\degree$  2 Punkte = 1000 Fuß
- TERMINAL:

CDI Abweichindikator:

- $\circ$  1 Punkt = 0,50 nautische Meilen
- $\circ$  2 Punkte = 1 nautische Meile

Gleitpfadindikator:

- $\circ$  1 Punkt = 250 Fuß
- $\circ$  2 Punkte = 500 Fuß
- HIGH ACC:

CDI Abweichindikator:

- $\circ$  1 Punkt = 0,50 nautische Meilen
- $\circ$  2 Punkte = 0,10 nautische Meilen

Gleitpfadindikator:

- $\circ$  1 Punkt = 100 Fuß
- $\circ$  2 Punkte = 0.70 Fuß
- APPROACH:

CDI Abweichindikator:

- $\circ$  1 Punkt = 1,5 Grad
- $\circ$  2 Punkte = 3 Grad

Gleitpfadindikator:

- $\circ$  1 Punkt = 0,35 Grad
- $\circ$  2 Punkte = 0,70 Grad
- **STEER, L5 und L6.** Das CDU stellt vier verschiedene Navigationsmethoden zur Verfügung welche mit dem Zeilenauswahlknopf umgeschaltet werden können: TO FROM, DIRECT, TO TO und SCS. Die TO FROM, DIRECT und TO TO Modi sind wegpunkt- und/oder flugplanspezifische Attribute. Der Steuerattribut auf der Attribut (ATTRIB) Seite oder der Wegpunkt (WAYPT) Seite 2/2 ist wegpunktspezifisch. Der Steuerattribut auf der Wegpunktattribut (WPTATT) Seite ist flugplanspezifisch. Der SCS Modus ist kein Attribut, und kann nur auf der ATTRIB Seite aktiviert/deaktiviert werden. Die wegpunktspezifischen Steuerattribute können auf der ATTRIB Seite oder der WAYPT Seite 2/2

eingegeben/geändert werden. Flugplanspezifische Attribute werden auf der WPTATT Seite eingegeben/geändert.

Anmerkung:

- Ist ANCHR ausgewählt, so kann der SCS Steuermodus auf der ATTRIB Seite nicht aktiviert werden (SCS LSK ist nicht aktiv).
- Wurde der SCS Modus und anschließend ANCHR auf dem NMSP ausgewählt, so wird der SCS Modus automatisch deaktiviert und die Steuerhilfen zeigen zum Ankerpunkt. Die Steuerhilfen werden dabei von den Attributen des Ankerpunktes beeinflusst.
- **TO FROM:** Der eingestellte Kurs wird im Navigationsverfahren "großer Zirkel" zwischen dem auf dem HSI eingestellten Kurs und dem ausgewählten Steuerpunkt berechnet.
- **DIRECT**: Der eingestellte Kurs wird im Navigationsverfahren "großer Zirkel" von der aktuellen Flugzeugposition zum Zeitpunkt der Auswahl der DIRECT Methode zum ausgewählten Steuerpunkt berechnet. Jedes mal wenn ein neuer Steuerpunkt ausgewählt wird, wird ein neuer Kurs berechnet.
- **TO TO**: Der eingestellte Kurs wird im Navigationsverfahren "großer Zirkel" vom auf dem CDU FROM Display angezeigten Punkt zum aktuellen Steuerpunkt berechnet.
- **SCS**: (engl. Selected Course Steering) Nutz den manuell eingestellten Kurs von der aktuellen Flugzeugposition weg, in dem Moment in dem SCS ausgewählt wurde. SCS kann nicht ausgewählt werden solange der ANCHR Modus auf dem Navigationsmodusauswahlpanel eingestellt wurde.

Anmerkung:

- Die TO FROM und SCS Steuermodi erfordern, dass ein Kurs mittels des COURSE SET Drehknopfes auf dem HSI eingestellt wird, sodass die HSI Kursabweichungsanzeige, ADI Steuerbalken und CDU Positions-Seiten (POS) Normalkursabweichung (CROSS TRKDEV) korrekt funktionieren.
- Im DIRECT und TO TO Steuermodus sollte der Steuerpfeil auf dem HSI auf den KURS, welcher auf der ATTRIB Seite angezeigt wird, eingestellt werden.
- In den TO FROM, DIRECT und TO TO Modi wird der TO Steuerpunkt in der oberen rechten Ecke der CDU als Wegpunkt (z.B. 1) angezeigt. Im SCS Modus wird dies durch SCS ersetzt.
- Wenn ANCHR aktiviert ist, kann der SCS Steuermodus auf der ATTRIB Seite nicht aktiviert werden (SCS LSK ist nicht aktiv).
- Wurde der SCS Modus und anschließend ANCHR auf dem NMSP ausgewählt, so wird der SCS Modus automatisch deaktiviert und die Steuerhilfen zeigen zum Ankerpunkt. Die Steuerhilfen werden dabei von den Attributen des Ankerpunktes beeinflusst.
- Der SCS Steuermodus ist kein Attribut und kann nur auf der ATTRIB Seite aktiviert bzw. deaktiviert werden.

## **DCS [A-10C WARTHOG]**

- Ist der SCS Modus aktiv, so kann SCALE, sowie 2D oder 3D ausgewählt werden, um die gewünschten Steuerhilfen zu aktivieren.
- Die CDU bietet vier Skalenmodi: ENROUTE, TERMINAL, HIGH ACC (hohe Genauigkeit) und APPROACH (Anflug).
- **Vertikaler Navigationsmodus, R5.** Drücken Sie diesen Zeilenauswahlknopf um zwischen dem 2D und 3D Navigationsmodus zu wechseln. Im 3D Navigationsmodus kann der vertikale Winkel auch manuell eingestellt werden.
	- 3D Modus: Im 3D Modus kann der vertikale Winkel manuell vorgegeben werden, oder vom System errechnet werden. Diese Informationen werden an das ADI weitergeleitet und werden zur Darstellung der vertikalen Peilungsinformationen je nach VNAV Einstellung verwendet.
	- o 2D Modus: Nur die horizontalen Daten werden an das HSI und ADI weitergegeben.
- **Verwendeter vertikaler Winkel, R4.** Hier kann zwischen "COMPUTED" (dt. berechnet) und ENTERED (dt. eingegeben) ausgewählt werden. Bei der automatischen Berechnung wird der Winkel zwischen den TO und FROM Punkten automatisch kalkuliert. Im ENTERED Modus können Sie über das Eingabefeld einen Winkel vorgeben und mit dem R5 Zeilenauswahlknopf bestätigen.
- **Flugzeit bis zum Ziel (DTTG), L7.** Erlaubt die Eingabe der gewünschten Flugzeit bis zum Ziel im Format Stunden, Minuten, Sekunden (1 bis 235959). Sobald die DTTG eingegeben wurde wird die gewünschte Ankunftszeit über dem Ziel (DTOT) automatisch angepasst um die neue DTTG abzubilden. Das Löschen der DTTG (leeres Eingabefeld und drücken des L7 Zeilenauswahlknopfes) führt zur Anzeige von acht Sternchen im DTOT und DTTG Feld. Wurden die Felder nicht manuell gepflegt oder aus dem DTS Daten hochgeladen, so zeigen beide Felder auch acht Sternchen an.
- **Gewünschte Ankunftszeit über dem Ziel (DTOT), L9.** Erlaubt die Eingabe der gewünschten Ankunftszeit über dem Ziel in Stunden, Minuten und Sekunden. Die Eingabereichweite für die DTOT Zeit ist 240000. Sobald die DTOT eingegeben wurde, so wird die Flugzeit (DTTG) automatisch aktualisiert um der neuen DTOT gerecht zu werden. Wurde keine DTOT oder DTTG zu einem Wegpunkt eingegeben oder zugewiesen (hochgeladen aus dem DTS), so wird dieses Feld sowie die DTOT und DTTG Zeilen auf der zweiten Seite mit 8 Sternchen angezeigt.
- **Eingabefeld, L10.**

#### **WP / ANCHOR SEITE**

Die ANCHOR (Ankerpunkt) Seite wird angezeigt, sobald der ANCHROR Zeilenauswahlknopf auf der WP MENU Seite gedrückt wird. Der Ankerpunkt, auch "Bullseye" genannt, ist ein frei wählbarer Punkt auf der Karte welcher als Referenzpunkt von allen sich in einem Gebiet befindlichen Einheiten verwendet wird. Der Ankerpunkt kann auf dem TAD oder dem HUD angezeigt werden.

**[A-10C WARTHOG] DCS**

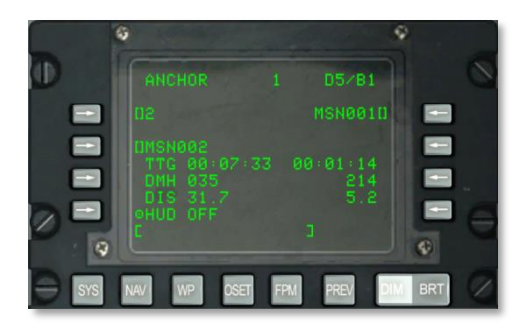

#### **Abb. 197: WP / Anchor Seite**

- **Ankerpunkt Eingabe, L3.** Erlaubt die Auswahl und Eingabe eines Ankerpunktes über das Eingabefeld:
	- o Wird eine Ziffer zwischen 0 und 2050 auf dem Eingabefeld eingegeben (es wird angenommen dass es sich um einen Missions- oder Wegpunkt handelt) und danach der L3 Zeilenauswahlknopf gedrückt, so wird der auf dem Display angezeigt Wegpunkt zum Ankerpunkt deklariert.
	- o Wird ein Buchstabe zwische A und Z eingegeben (es wird angenommen dass es sich hierbei um einen Markierungspunkt handelt) und danach der L3 Zeilenauswahlknopf gedrückt, so wird der ausgewählte Markierungspunkt zum Ankerpunkt deklariert.

Mit dem Kippschalter ± kann auch ein Ankerpunkt aus der CDU Datenbank ausgewählt werden, ohne dass es zu einer manuellen Eingabe kommen muss.

Wird eine unbekannte Wegpunktnummer oder Markierungspunktbuchstabe eingegeben, so erscheint im Eingabefeld "CDU INPUT ERR" bis der CLR Knopf gedrückt wird.

Wurde kein Ankerpunkt eingegeben oder aus dem DTS hochgeladen, so werden hier fünf Sternchen angezeigt.

- **Ankerpunktname, L5.** Erlaubt die Eingabe eines Ankerpunktnamens über das Eingabefeld mit maximal zwölf Buchstaben oder Zahlen. Sobald ein oder zwei Zeichen eingegeben wurden (wobei das erste ein Buchstabe ist), wird ein Suchlauf durch die ID Datenbank durchgeführt. Wird der gewünschte Wegpunkt gefunden, so kann er mit dem L5 Zeilenauswahlknopf zum Ankerpunkt deklariert werden. Hierdurch werden die restlichen Ankerpunktinformationen errechnet und auf dem CDU Display angezeigt.
	- o Wird der Zeilenauswahlknopf gedrückt und der Name ist der ID Datenbank unbekannt, so zeigt das Display "CDU INPUT ERR" an, bis der CLR Knopf gedrückt wurde.
	- $\circ$  Wurde kein Ankerpunkt eingegeben oder aus dem DTS hochgeladen, so werden hier zwölf Sternchen angezeigt.
- **Flugzeit bis zum Ankerpunkt (TTG), L6.** Zeigt die Flugzeit bis zum Ankerpunkt in Stunden, Minuten, Sekunden an. Is die Geschwindigkeit über Grund unter 3 Knoten oder

der Ankerpunkt nicht eingegeben oder vom DTS hochgeladen worden, so werden hier 8 Sternchen angezeigt.

- **Gewünschte Magnetische Peilung (DMH) zum Ankerpunkt, L7.** Zeigt die um die Windrichtung korrigierte magnetische Peilung zum Ankerpunkt in Grad an. Wurde kein Ankerpunkt eingegeben oder vom DTS hochgeladen, so werden hier drei Sternchen angezeigt.
- **Entfernung zum Ankerpunkt (DIS), L8.** Zeigt die Bodenentfernung zum Ankerpunkt in nautischen Meilen an (0 bis 9999). Beträgt die Entfernung weniger als 100 nautische Meilen, so werden auch Zehntelmeilen angezeigt. Beträgt die Entfernung mehr als 100 Meilen, so wird die Distanz abgerundet auf die nächste ganze Meile angezeigt. Beträgt die Entfernung mehr als 9998,5 Meilen, so zeigt das Display eine Entfernung von 9999 Meilen an. Wurde kein Ankerpunkt eingegeben oder vom DTS hochgeladen, so werden hier drei Sternchen angezeigt.
- **Steuerpunkt Eingabe, R3.** Steht der AAP STEER PT Schalter auf MISSION oder MARK, so kann ein Steuerpunkt über das Eingabefeld eingegeben werden (selbe Prozedur wie eben beim Ankerpunkt beschrieben). Steht der AAP STEER PT Schalter auf FLT PLAN, so ist dieser Zeilenauswahlknop inaktiv (es werden keine eckigen Klammern angezeigt). Solange der R3 Zeilenauswahlknopf inaktiv ist wird nur der aktuelle Steuerpunkt angezeigt, Änderungen können nur mit dem AAP Kippschalter auf dem AAP oder dem UFC vorgenommen werden.

Wird der Zeilenauswahlknopf gedrückt und der Steuerpunktname in der ID Datenbank nicht zu finden sein, so erscheint im Eingabefeld "CDU INPUT ERR" bis der CLR Knopf gedrückt wird.

- **Flugzeit bis zum Steuerpunkt (TTG), R6**. Zeigt die Flugzeit bis zum Steuerpunkt in Stunden, Minuten, Sekunden an. Is die Geschwindigkeit über Grund unter 3 Knoten, so werden hier 8 Sternchen angezeigt.
- **Gewünschte Magnetische Peilung (DMH) zum Steuerpunkt, R7.** Zeigt die um die Windrichtung korrigierte magnetische Peilung zum Steuerpunkt in Grad an.
- **Entfernung zum Steuerpunkt (DIS), R8.** Zeigt die Bodenentfernung zum Steuerpunkt in nautischen Meilen an (0 bis 9999). Beträgt die Entfernung weniger als 100 nautische Meilen, so werden auch Zehntelmeilen angezeigt. Beträgt die Entfernung mehr als 100 Meilen, so wird die Distanz abgerundet auf die nächste ganze Meile angezeigt. Beträgt die Entfernung mehr als 9998,5 Meilen, so zeigt das Display eine Entfernung von 9999 Meilen an.
- **Ankerpunktdaten auf dem HUD, L9.** Anzeige der Ankerpunktdaten auf dem HUD an (ON) oder aus (OFF).
	- o Andere Anzeigen welche vom Ankerpunktseite beinflußt werden. Das setzen oder ändern eines Ankerpunktes beinflußt folgende Seiten:
	- o HUD: In der oberen rechten Ecke wird der Ankerpunktname sowie die Peilung und Entfernung von diesem Punkt zum Flugzeug angezeigt.
- WP Info Display: Die Ankperpunktinformationen werden auf der WP INFO Seite aktualisiert angezeigt.

#### • **Eingabefeld, L10.**

#### **WP / FROM SEITE**

Befindet sich ein Wegpunkt im TO TO Steuermodus, so kann der Wegpunkt manuell auf einen Navigationsmodus basierend auf dem FROM Steuermodus umgestellt werden.

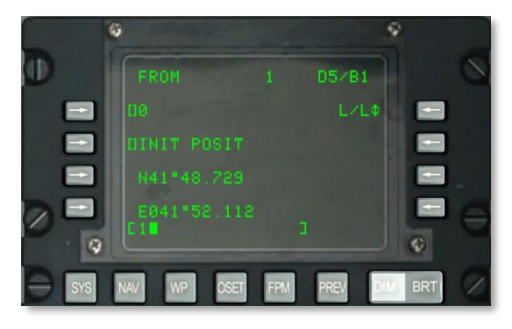

#### **Abb. 198: WP / FROM Seite**

- **FROM Punkt Eingabe, L3.** Erlaubt die Auswahl und Ausgabe eines FROM Punktes über das Eingabefeld:
	- o Wird eine Ziffer zwischen 0 und 2050 auf dem Eingabefeld eingegeben (es wird angenommen dass es sich um einen Missions- oder Wegpunkt handelt) und danach der L3 Zeilenauswahlknopf gedrückt, so wird der auf dem Display angezeigt Wegpunkt zum Ankerpunkt deklariert.
	- $\circ$  Wird ein Buchstabe zwische A und Z eingegeben (es wird angenommen dass es sich hierbei um einen Markierungspunkt handelt) und danach der L3 Zeilenauswahlknopf gedrückt, so wird der ausgewählte Markierungspunkt zum Ankerpunkt deklariert.

Mit dem Kippschalter ± kann auch ein Ankerpunkt aus der CDU Datenbank ausgewählt werden, ohne dass es zu einer manuellen Eingabe kommen muss.

- o Wird eine unbekannte Wegpunktnummer oder Markierungspunktbuchstabe eingegeben, so erscheint im Eingabefeld "CDU INPUT ERR" bis der CLR Knopf gedrückt wird.
- o Wurde kein Ankerpunkt eingegeben oder aus dem DTS hochgeladen, so werden hier sechs Sternchen angezeigt.
- **FROM Punkt Name, L5.** Erlaubt die Eingabe eines FROM Punkt Namens über das Eingabefeld mit maximal zwölf Buchstaben oder Zahlen. Sobald ein oder zwei Zeichen eingegeben wurden (wobei das erste ein Buchstabe ist), wird ein Suchlauf durch die ID Datenbank durchgeführt. Wird der gewünschte Wegpunkt gefunden, so kann er mit dem L5 Zeilenauswahlknopf zum Ankerpunkt deklariert werden. Hierdurch werden die restlichen Ankerpunktinformationen errechnet und auf dem CDU Display angezeigt.

## **DCS [A-10C WARTHOG]**

- o Wird der Zeilenauswahlknopf gedrückt und der Name ist der ID Datenbank unbekannt, so zeigt das Display "CDU INPUT ERR" an, bis der CLR Knopf gedrückt wurde.
- $\circ$  Wurde kein Ankerpunkt eingegeben oder aus dem DTS hochgeladen, so werden hier zwölf Sternchen angezeigt.

#### **L/L Format (Längs- und Breitengrade)**

- o **L7. Wegpunkt Breitengradeingabe.** Erlaubt die Eingabe in Grad, Minuten und Sekunden und Tausendstelminute.
- o **L9. Wegpunkt Längengrad.** Erlaubt die Eingabe in Grad, Minuten und Sekunden und Tausendstelminute.

#### **UTM Format (Universal Transverse Mercator)**

- o **L7. Wegpunktgitter und Ellipsoideingabe.** Erlaubt die Eingabe des UTM Gitters im Format zwei Zahlen und ein Buchstabe. Hierbei ist # # immer UTM-Zone und N der Quadrat. Das Ellipsoid ist immer das WG 84 Modell.
- o **L9. Wegpunktzone, Hochwert, Rechtswert Eingabe.** Erlaubt die Eingabe der Zone im Format zwei Buchstaben, sowie die Eingabe der Hoch- und Rechtswertes in bis zu zehn Zahlen. A ist ein Spaltenbuchstabe und B ein Zeilenbuchstabe, XXXX steht für den Rechtswert und YYYY für den Hochwert. Der Zeilenauswahlknopf ist inaktiv (es werden keine eckigen Klammern angezeigt) bei Navigationspunkten (51 bis 2050) und Markierungspunkten (A bis Z).
- **Eingabefeld, L10.**

## **OFFSET Seite**

Die OFFSET Seite wird angezeigt wenn der AAP Seitenauswahlschalter auf OTHER steht und der OSET Funktionsknopf gedrückt wird. Die OFFSET Seite erlaubt die Berechnungen von einem Initialpunkt (1) zu einem anderen Wegpunkt (2), einer Anzahl von Koordinaten oder einem Punkt (3) welcher auf einem bestimmten Kurs und Entfernung vom Initialpunkt liegt. Hierbei wird folgendermaßen vorgegangen:

- 1. Wählen Sie den Initialwegpunkt aus.
- 2. Wählen Sie den Offsetwegpunkt aus (L9), die Koordinaten (L7 und L9), oder geben den Kurs und Entfernung ein (R5).

Die magnetische Peilung und Entfernung wird dann im Feld R6 angezeigt.

**[A-10C WARTHOG] DCS**

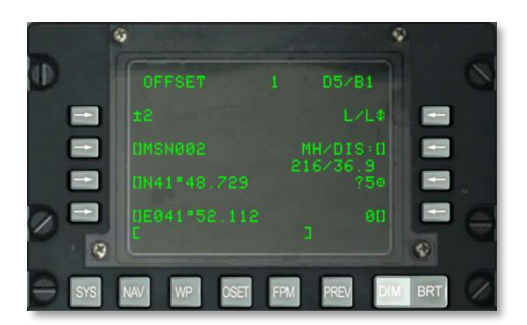

#### **Abb. 199: Offset Seite**

- **Eingabe Initialwegpunkt, L3.** Erlaubt die Auswahl und Ausgabe des Initialpunktes über das Eingabefeld:
	- o Wird eine Ziffer zwischen 0 und 2050 auf dem Eingabefeld eingegeben (es wird angenommen dass es sich um einen Missions- oder Wegpunkt handelt) und danach der L3 Zeilenauswahlknopf gedrückt, so wird der auf dem Display angezeigt Wegpunkt zum Ankerpunkt deklariert.
	- o Wird ein Buchstabe zwische A und Z eingegeben (es wird angenommen dass es sich hierbei um einen Markierungspunkt handelt) und danach der L3 Zeilenauswahlknopf gedrückt, so wird der ausgewählte Markierungspunkt zum Ankerpunkt deklariert.

Mit dem Kippschalter ± kann auch ein Ankerpunkt aus der CDU Datenbank ausgewählt werden, ohne dass es zu einer manuellen Eingabe kommen muss.

Wird eine unbekannte Wegpunktnummer oder Markierungspunktbuchstabe eingegeben, so erscheint im Eingabefeld "CDU INPUT ERR" bis der CLR Knopf gedrückt wird.

Normalerweise ist der Initialwegpunkt eine 0 (Null).

• **Initialwegpunk Name, L5.** Erlaubt die Eingabe eines Wegpunktnamens über das Eingabefeld mit maximal zwölf Buchstaben oder Zahlen. Sobald ein oder zwei Zeichen eingegeben wurden (wobei das erste ein Buchstabe ist), wird ein Suchlauf durch die ID Datenbank durchgeführt. Wird der gewünschte Wegpunkt gefunden, so kann er mit dem L5 Zeilenauswahlknopf zum Ankerpunkt deklariert werden. Hierdurch werden die restlichen Ankerpunktinformationen errechnet und auf dem CDU Display angezeigt.

Wird der Zeilenauswahlknopf gedrückt und der Name ist der ID Datenbank unbekannt, so zeigt das Display "CDU INPUT ERR" an, bis der CLR Knopf gedrückt wurde.

• **Alternatives Koordinatenformat, R3.** Erlaubt das Umschalten zwischen dem L/L und dem UTM Koordinatenformat. L/L Format ist standardmäßig eingeschaltet.

#### **L/L Format (Längs- und Breitengrade)**

o L7. Wegpunkt Breitengradeingabe. Erlaubt die Eingabe in Grad, Minuten und Sekunden und Tausendstelminute.

o L9. Wegpunkt Längengrad. Erlaubt die Eingabe in Grad, Minuten und Sekunden und Tausendstelminute.

#### **UTM Format (Universal Transverse Mercator)**

- L7. Wegpunktgitter und Ellipsoideingabe. Erlaubt die Eingabe des UTM Gitters im Format zwei Zahlen und ein Buchstabe. Das Ellipsoid ist immer das WG 84 Modell.
- o L9. Wegpunktzone, Hochwert, Rechtswert Eingabe. Erlaubt die Eingabe der Zone im Format zwei Buchstaben, sowie die Eingabe der Hoch- und Rechtswertes in bis zu zehn Zahlen. A ist ein Spaltenbuchstabe und B ein Zeilenbuchstabe, XXXX steht für den Rechtswert und YYYY für den Hochwert. Der Zeilenauswahlknopf ist inaktiv (es werden keine eckigen Klammern angezeigt) bei Navigationspunkten (51 bis 2050) und Markierungspunkten (A bis Z).
- **Kopierfunktion, R7.** Erlaubt das kopieren von Wegpunktdaten als nächst verfügbaren Missionswegpunkt sobald der R7 Zeilenauswahlknopf gedrückt wurde. Die als nächstes verfügbare Location wird neben dem Zielsymbol angezeigt.
- **Eingabe Magnetische Peilung / Entfernung (MH/DIS), R5 und R6.** Erlaubt die Berechnung der Abweichung vom Initialwegpunkt aus. Die Magnetische Peilung und Entfernung wird im Format HHHDD.T eingegeben, solange die Entfernung weniger als 100 nautische Meilen beträgt. Liegt die Entfernung zwischen 100 und 1000 nautischen Meilen, so wird das Format HHHDDD.T verwendet, sowie HHHDDDD.T falls die Entfernung zwischen 1000 und 9999,9 nautischen Meilen beträgt. Die magnetische Peilung und Entfernung wird angezeigt sobald der Zeilenauswahlknopf gedrückt wurde.

Ist die Entfernung kleiner als 100 nautische Meilen, so werden hier die vollen nautischen Meilen und zehntel nautische Meilen angezeigt. Ist die Distanz genau 100 oder mehr nautische Meilen, so werden nur volle nautische Meilen angezeigt. Wurden allerdings bei der Entfernungseingabe Zehntelmeilen verwendet, so werden diese auch zur Kalkulation der Abweichung verwendet. Die berechneten Koordinaten des abweichenden Wegpunktes werden unten links angezeigt, die anderen beiden Felder zeigen Sternchen an.

Hier wird auch magnetische Peilung sowie Entfernung (bis zu 9999 nautischen Meilen) zwischen abweichenden (offset) Wegpunkten in Form von geografischen Koordinaten angezeigt. Wird eine neue Nummer oder Buchstabe für einen abweichenden Wegpunkt eingegeben (wie unten angegeben), so wird das MH/DIS Feld neu berechnet und zeigt nun die MH/DIS Daten vom Initialwegpunkt aus, aus.

- o Wird ein Breitengrad / Längengrad / UTM Gitterwert, Hoch- und Rechtswert (wie weiter oben beschrieben) eingegeben, so werden die neuen DH/DIS Werte vom Initialwegpunkt aus kalkuliert und angezeigt.
- o Ist die kalkulierte Distanz kleiner als 100 nautische Meilen, so werden volle nautische Meilen und hinter dem Komma nautische Zehntelmeilen angezeigt. Ist die berechnete Entfernung gleich oder größer als 100 nautische Meilen, so werden nur die vollen nautischen Meilen angezeigt. Ist die Distanz größer als 9998,5 nautische Meilen, so zeigt das Display 9999 an. Die Koordinaten des abweichenden Wegpunktes werden unten links angezeigt, die Wegpunktnummeranzeige zeigt Sternchen an.

Die Standardmäßig angezeigte Peilung und Entfernung wird vom Initialwegpunkt zum abweichenden Wegpunkt folgendermaßen angezeigt:

Entspricht die eingegebene magnetische Peilung und Entfernung nicht den oben beschriebenen Formaten, so wird im Display "CDU INPUT ERROR" angezeigt und verbleibt auch im Eingabefeld bis der CLR Knopf gedrückt wurde.

Die Eingabe von Zehntel ist optional.

- **Eingabe Abweichender Wegpunkt, R9.** Erlaubt dem Piloten die manuelle Eingabe eines abweichenden Wegpunktes:
	- o Wird im Eingabefeld eine Nummer zwischen 0 und 2050 eingegeben (es wird angenommen dass es sich um einen Offsetwegpunkt handelt) und der Funktionsknopf gedrückt, so wird die magnetische Peilung und Entfernung berechnet und im Feld MH/DIS angezeigt. Gleichzeitig

werden die Koordinaten des Offsetwegpunktes unten links im ausgewählten Koordinatenformat angezeigt.

o Wird im Eingabefeld ein Buchstabe eingegeben (es wird angenommen dass es sich um einen Offsetwegpunkt handelt), und dann der Zeilenauswahlknopf gedrückt, so wird die magnetische Peilung und Entfernung berechnet und im Feld MH/DIS angezeigt. Gleichzeitig werden die Koordinaten des Offsetwegpunktes unten links angezeigt.

Wird eine nicht bekannte Wegpunktnummer oder Markierungspunktnummer eingegeben, so wird im Eingabefeld "CDU INPUT ERROR" angezeigt bis der CLR Knopf gedrückt wird.

Werden neue Längs- und Breitengrade oder UTM Koordinaten im Eingabefeld eingetragen, so wechselt die Wegpunktnummer auf vier Sternchen. Die MH/DIS Anzeige zeigt die magnetische Peilung und Entfernung zum neuen Offsetwegpunkt an.

Der standardmäßig eingestellte Offsetwegpunkt ist die Null "0".

• **Eingabefeld, L10.**

## **FLIGHT PLAN MENU (FPM) Seite**

Die Flugplanseite wird angezeigt, sobald der AAP Drehschalter auf OTHER und der FPM Funktionsknopf am CDU gedrückt wurde. Im FPM Modus können Sie einen Flugplan auswählen, einen neuen Flugplan erstellen oder einen bereits existierenden Flugplan ändern. Es können bis zu vierzig Flugpläne mit jeweils mit bis zu vierzig Wegpunkten gespeichert werden.

## **DCS [A-10C WARTHOG]**

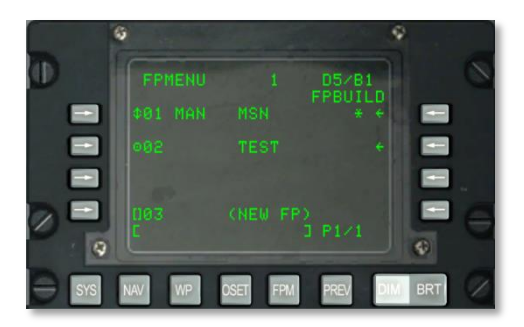

#### **Abb. 200: Flugplan (FPM) Seite**

- **Flugplan aktivieren (Zielsymbol) / Sequenzmodus (Rotationssymbol), L3 - L5 - L7**. Das drücken eines Zeilenauswahlknopfes kann folgendes bewirken:
	- o Deaktiviert den Flugplan
	- o Aktiviert den ausgewählten Flugplan
	- o Der Indikator für einen aktiven Flugplan erscheint neben der Flugplannummer (ein Sternchen)
	- o Zeigt den Sequenzmodus des Flugplanes an. Standardmäßig aktiviert ist der manuelle Modus (MAN).
	- o Wechselt den Flugplanindikator in den sequenziellen Modus (Pfeil nach oben und unten). Der Sequenzmodus kann zwischen manuell (MAN) und automatisch (AUTO) gewechselt werden.
	- o Anzeige aktiver Flugplan. Ein Stern (\*) wird rechts neben dem aktiven Flugplan angezeigt.
	- o Damit der aktivierte Flugplan Navigationsdaten bereitstellen kann muss der STEER PT Drehschalter auf dem AAP auf FLT PLAN gestellt werden.
- **Anzeige Flugplansequenz, L3, L5 und L7.** Hier wird der ausgewählte Sequenzierungsmodus für den aktiven Flugplan angezeigt (MAN oder AUTO). Hierbei ist der manuelle (MAN) Sequenzierungsmodus der Standardmodus. Der Zeilenauswahlknopf direkt neben dem aktivierten Flugplan dient zur Umschaltung zwischen dem manuellen und automatischen Modus.
- **Verzweigung zur Erstellung eines Flugplanes (FPBUILD), R3, R5 und R7.** Wird einer der Zeilenauswahlknöpfe gedrückt, so wird zur Flugplanerstellung verzweigt, und zwar für den Flugplan der neben dem entsprechenden Zeilenauswahlknopf angezeigt wurde. Hier können Sie einen bestehenden Flugplan ändern oder einen neuen erstellen.
- **Namensauswahl für einen neuen Flugplan, L9.** Hier können Sie einen Flugplannamen eingeben die für den neuen Flugplan gelten soll. Dies wird auch durch den angezeigten Text (NEW FP) signalisiert. Diese Felder werden immer in der neunten Zeile bei allen FPMENU Seiten angezeigt. Wird ein neuer Flugplanname eingegeben und der Zeilenauswahlknopf gedrückt, so wird automatisch die FPBUILD Seite angezeigt werden.

Sollte die Flugplandatenbank voll sein (maximale Anzahl von 20 Flugplänen), so wird das NEW FP Feld stattdessen FULL anzeigen und der entsprechende Zeilenauswahlknopf deaktiviert sein.

Wird der Zeilenauswahlknopf ohne vorherige Eingabe gedrückt, so zeigt das Display einen Fehler an.

#### • **Eingabefeld, L10.**

Um einen neuen Flugplan zu erstellen, gehen Sie folgendermaßen vor:

- 1. Eingabe eines eindeutigen Flugplannamen
- 2. Drücken Sie den Zeilenauswahlknopf L9 (NEW FP)
- 3. Ein neuer Flugplan mit dem eingegebenen Namen erscheint auf der Flugplanliste
- 4. Um zwischen dem manuellen und automatischen Wechsel zum nächsten Wegpunkt zu wechseln, drücken Sie den Zeilenauswahlknopf links vom aktiven Flugplan

#### **FPM/ FLIGHT PLAN BUILD (FPBUILD) SEITE**

Die FPBUILD Seite wird angezeigt, sobald der FPBUILD Zeilenauswahlknopf in der FP MENU Seite gedrückt wurde. Hier können Sie Wegpunkte zum Flugplan hinzufügen oder löschen.

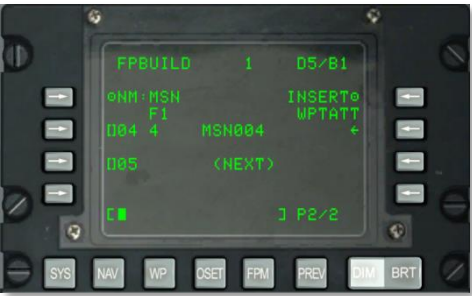

#### **Abb. 201: FPM / Flight Plan Build Seite**

- **Flugplanname (NM), L3**. Name des Flugplanes
- **Flugplannummer, L4**. Wird durch ein "F" und dahinter die Flugplannummer angezeigt.
- **Wegpunkte einfügen INSERT, R4**. Erlaubt das hinzufügen von Wegpunkten in einen bestehenden Flugplan.
- **Wegpunkauswahlknöpfe, R5, R7 und R9**. Erlaubt das löschen oder ändern von Wegpunkten im Flugplan.
	- o Wegpunktsequenz, R5, R7 und R9. Zeigt die Abfolge von Wegpunkten im ausgewählten Flugplan an:
	- o Wegpunktnummer
- o Wegpunktname
- o Indikator aktiver Steuerpunkt

Eine tiefer gehende Erklärung der Flugplanmöglichkeiten erhalten Sie im Navigationsabschnitt.

Um einen neuen Wegpunkt in der Abfolge der Wegpunkte im Flugplan einzugeben gehen Sie folgendermaßen vor:

- 1. Geben Sie die Nummer für den gewünschten Wegpunkt ein.
- 2. Drücken Sie den neben dem NEXT liegenden Zeilenauswahlknopf

Um einen Wegpunkt zwischen zwei bereits vorhandenen Wegpunkten einzugeben, drücken Sie den WPTATT Zeilenauswahlknopf, R3.

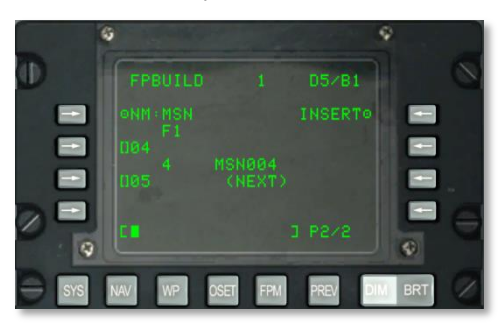

#### **Abb. 202: FPM / Flight Plan Build / Insert Seite**

Der aktive Flugplan wird daraufhin angezeigt. In jedem Flugplan können zusätzliche Wegpunkte eingefügt werden. Um einen Wegpunkt einzufügen, geben Sie die gewünschte Wegpunktnummer auf dem Eingabefeld ein und drücken den Zeilenauswahlknopf der der Nummer entspricht auf der Sie den neuen Wegpunkt einsetzen möchten (01, 02, 03…).

Beachten Sie dass der STEER PT Drehschalter auf dem AAP auf FLT PLAN stehen muss und der Flugplan auf dem TAD angezeigt werden muss.

Wird ein Flugplan ausgewählt und das HUD ist der SOI, so kann mit dem HOTAS Schalter DMS hoch und runter zwischen den einzelnen Wegpunkten im Flugplan umgeschaltet werden.

# UP FRONT CONTROLLER (UFC)

Das UFC ist eine Neuentwicklung für die A-10C. Es soll dem Piloten die Eingabe und Suche von Daten erleichtern. Dabei hat er die Umgebung stets im Auge - ein großer Fortschritt gegenüber der A-10A.

Verschiedene Tasten und Kipptaster dienen dazu, mit dem CDU und den MFCDs Daten auszutauschen. Für die meisten Optionen haben Sie die Wahl zwischen der Eingabe über das UFC oder dem CDU.

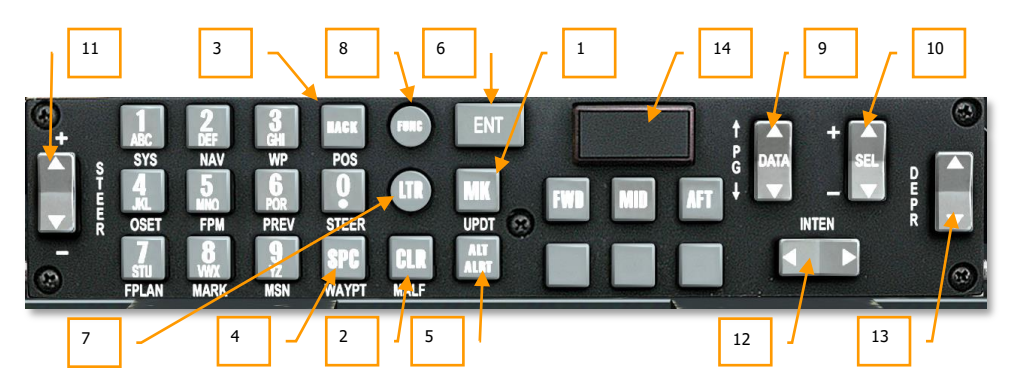

#### **Abb. 203: Up Front Controller (UFC)**

#### **Tasten mit spezieller Funktion**

Auf dem UFC befinden sich 10 alphanummerische Tasten (0-9). Sie befinden sich auf der linken Seite des Eingabefeldes. Weitere 6 Tasten steuern besondere Funktionen. Diese Tasten sind im einzelnen:

- 1. **Mark (MK)**. Die Taste Mark (MK) besitzt die gleiche Funktion wie die MARK-Taste auf dem CDU. Durch Betätigen der Taste wird ein neuer Mark-Punkt erstellt, entsprechend den aktuellen Koordinaten des Flugzeuges. Bitte schlagen Sie im CDU-Kapitel nach, um mehr Details zu erfahren, wie Sie Mark-Punkte nutzen können.
- 2. **Clear (CLR)**. Die CLR-Taste löscht einen Buchstaben oder eine Ziffer auf dem Scratchpad. Sie verhält sich genau, wie die Rück-Taste auf Ihrer Tastatur. Halten Sie die CLR-Taste länger als 0,5 Sekunden, um die ganze Zeile im Scratchpad zu löschen.
- 3. **Time Hack (HACK)**. Aktivieren Sie den HACK-Modus durch Betätigen der HACK-Taste. In der unteren rechten Ecke des HUD erscheint nun die HACK-Zeit Time-To-Target (Zeit bis zum Ziel). Erneutest Drücken der Taste zeigt wieder die normale Zeit. Sie können die HACK-Zeit mit dem DATA-Kipptaster ändern. Drücken Sie ENT um die Eingabe zu bestätigen. Alternativ können Sie eine HACK-Zeit mit Hilfe der Zifferntasten eingeben. Auch hier bestätigen Sie Ihre Eingabe mit ENT. Bitte schlagen Sie im HUD-Kapitel nach, um weitere Informationen über die HACK-Funktion zu erhalten.
- 4. **Space (SPC)**. Die SPC-Taste funktioniert wie die Leertaste auf Ihrer Tastatur. Ein Leezeichen wird dem Scratchpad hinzugefügt.

**DCS [A-10C WARTHOG]**

- 5. **Altitude Alert (ALT ALRT)**. ALT ALRT dient der Einstellung der Grenzen für die Höhenwarnungen. Durch einmaliges Betätigen der ALT ALRT-Taste wird der "AGL Altitude Alert"-Wert angezeigt. Er gibt an, bei welcher Minimalhöhe über Grund der Alarm "ALTITUDE! ALTITUDE!" ausgelöst wird. Bei zweitem Druck auf die Taste wird die Höhe über MSL für "MSL Altitude Alert". Sie dient der Einhaltung einer Mindestflughöhe (z.B. um außerhalb der Reichweite von Flugabwehrfeuer zu bleiben). Ein dritter Druck der Taste gibt den Wert für "MSL Ceiling Alert" an. Hier kann die maximale Flughöhe einer Mission angegeben werden (z.B. um unterhalb des Radars zu fliegen). Durch Eingabe neuer Werte über das Ziffernfeld oder schrittweise Änderung mit dem DATA-Kipptaster können Sie diese Höhenwert anpassen. Danach betätigen Sie die ENT-Taste, um die Eingabe zu bestätigen.
- 6. **Enter (ENT)**. Die Eingabetaste (ENT) hat verschiedene Funktion, abhängig vom aktiven UFC-Modus:
	- Ein Untermenü oder eine Option auswählen, die mit dem HUD-Cursor ausgewählt wurde (z.B. HUD Test Mode)
	- Aktivieren einer Funktion in Menü oder Untermenü
	- Eingabe einer Zielhöhe für den aktiven Steuerpunkt
	- Akzeptieren einer Time-To-Target-Angabe im HACK-Modus
	- Übernehmen einer Anpassung für die Maverick-Boresight Sicht

#### **UFC Modus-Tasten**

Neben den rechteckigen und quadratischen Tasten für spezielle Aktionen, sind auf dem UFC auch zwei runde Tasten zu finden. Sie versetzen das UFC in einem bestimmten Funktionsmodus:

7. **Letter (LTR) Modus.** Mit dieser Funktion können Sie das Ziffernfeld auf dem UFC zur Eingabe von Buchstaben verwenden. Neben dem Scratchpad erscheint zur Bestätigung der Buchstabe "L". Die Eingabe funktioniert ganz ähnlich wie bei Telefon oder Handy: Beim 1. Drücken der Taste auf dem Ziffernblock erscheint der erste zugeordnete Buchstabe, also bei Ziffer 1 der Buchstabe "A". Sofortiges erneuts Drücken der Ziffer 1 ersetzt das "A" durch ein "B", ein weiteres Drücken durch ein "C", danach wieder "A", usw. Eine Pause von einer Sekunde vor der nächsten Betätigung lässt den Cursor eine Position weiter, zum nächsten Feld springen. Der Eingabemodus wird dabei automatisch in Ziffernmodus zurückgesetzt!

Damit Sie nicht vor jeder Buchstaben-Eingabe die LTR-Taste drücken müssen, können Sie alternativ auch 2x LTR drücken. Das "L" neben der Scratchpad-Zeile wird jetzt unterstrichen dargestellt. Nun bleibt der Eingabemodus auf Buchstaben eingestellt, bis die LTR-Taste erneut gedrückt wird.

8. **Function (FUNC) Modus.** Der FUNC-Modus aktiviert die Sonderfunktionen der Tasten auf dem UFC. Sie verhalten sich danach genau wie die entsprechenden Tasten auf dem CDU und AAP. Die Funktionen sind jeweils unter den entsprechenden Tasten genannt. Bei aktiviertem FUNC-Modus erscheint neben der Scratchpad-Zeile im HUD ein "F". Sie können nun die gewünschte Funktion einer Taste aktivieren. Danach wechselt das UFC wieder in Normalmodus. Wünschen Sie mehrere Funktionstasten zu betätigen, empfiehlt sich das Einrasten des FUNC-Modus. Drücken Sie hierfür 2x die FUNC-Taste. Das "F" seitlich der

Scratchpad-Zeile wird nun unterstrichen dargestellt. Nochmaliges drücken der FUNC-Taste setzt das UFC zurück in Normalmodus.

- SYS Funktion entspricht der gleichnamigen Taste am CDU
- NAV Funktion entspricht der gleichnamigen Taste am CDU
- WP Funktion entspricht der gleichnamigen Taste am CDU
- OSET Funktion entspricht der gleichnamigen Taste am CDU
- FPM Funktion entspricht der gleichnamigen Taste am CDU
- PREV Funktion entspricht der gleichnamigen Taste am CDU

Diese sechs Funktionen entsprechen 1:1 den CDU-Tasten.

- FPLAN Funktion entspricht dem Stellung FLT PLAN des linken AAP-**Drehschalters**
- MARK Funktion entspricht dem Stellung MARK des linken AAP-Drehschalters
- MSN Funktion entspricht dem Stellung MISSION des linken AAP-Drehschalters

Diese drei Funktionen entsprechen dem linken AAP-Drehschalter.

- POS Funktion entspricht dem Stellung POS des rechten AAP-Drehschalters
- STEER Funktion entspricht dem Stellung STEER des rechten AAP-Drehschalters
- WAYPT Funktion entspricht dem Stellung WAYPT des rechten AAP-**Drehschalters**

Diese drei Funktionen entsprechen dem rechten AAP-Drehschalter.

- MALF Fehlfunktion des HUD beseitigen. (Keine Funktion)
- UPDT HUD Update. (Keine Funktion)

Wenn das UFC im FUNC-Modus ist, werden die entsprechenden Funktionen ausgewählt, egal, auf was die Drehschalter auf dem AAP stehen. Die aktuellere Auswahl zählt in diesem Fall. Wird also danach wieder eine Eingabe vom AAP aus getätigt, so gilt dessen Einstellung.

Im FUNC-Modus sind die Kipptaster PAGE (PG) Auf und Ab sowie SEL +/- funktionsgleich mit den entsprechenden Kipptastern am CDU. STEER +/- kann daher z.B. genau wie der linke Kipptaster auf dem CDU verwendet werden, um Wegpunkte durchzuschalten.

**Nummerischer Modus (Standardeinstellung)**. Die nummerische Eingabe ist aktiv, wenn weder LTR- noch FUNC-Modus aktiviert sind. Das ist der Normalfall. Der Ziffernblock wird in diesem Modus nur für die Eingabe von Zahlenwerten verwendet.

#### **Kipptaster**

Insgesamt 5 Kipptaster befinden sich auf der Front des UFC. Sie erlauben es, Informationen oder mehrere Auswahlmöglichkeiten durchzuschalten. Die 5 Kipptaster sind:

- 9. **DATA.** Diesen Schalter finden Sie auf der rechten Seite des UFC. Nebenan sind die Buchstaben PG aufgedruckt, sowie 2 Pfeile, einer nach oben, einer nach unten. Der Kipptaster mit der Aufschrift DATA hat verschiedene Funktionen, abhängig von dem aktuellen Modus des UFC:
	- Der Kipptaster verändert die Auswahl in Menüs und Anzeigen wie HUD TEST, NAV, GUNS, CCIP, CCRP und Air-to-Air.
	- Wenn im NAV, GUNS, CCIP oder CCRP-Modus betätigt, kann die Zielhöhe justiert werden. Entsprechend blinkt die Anzeige bei aktivierter Eingabemöglichkeit.
	- Der Kipptaster verändert schrittweise die HACK-Time, wenn im HACK-Modus.
	- Im FUNC-Modus hat der Kipptaster die gleiche Funktion wie der PG-Kipptaster auf dem CDU.
- 10. **SEL.** Der Kipptaster mit der Aufschrift "SEL" befindet sich ebenfalls auf der rechten Seite des UFC. Daneben befinden sich die Symbole "+" und "-". Auch dieser Kipptaster hat verschiedene Funktionen, abhängig vom aktuellen Operations-Modus:
	- Im HUD TEST durch die Menüs schalten
	- Wechselt das Waffen-Profil im CCIP/CCRP-Modus
	- Wechselt die Fadenkreuze im GUNS-Modus
	- Schaltet die Luftziele im Air-to-Air-Modus durch
- 11. **STEER.** An der linken Seite des UFC befindet sich der Kipptaster "STEER +/-". Er hat die gleiche Funktion wie der STEER-Schalter auf dem AAP. Im FUNC-Modus arbeitet der STEER-Kipptaster wie der Links/Rechts-Kipptaster auf dem CDU. Sie können Damit durch die gespeicherten Wegpunkte schalten.
- 12. **INTEN.** Der waagerecht angeordnete Schalter auf der rechten Seite des UFC steuert die Helligkeit des HUD.
- 13. **DEPR.** Ganz rechts auf dem UFC befindet sich der Kipptaster mit der Aufschrift "DEPR". Mit Hilfe dieser Eingabe können Sie manuell den Pipper auf dem HUD von +10 bis -300 mils relativ zur ZSL verändern. Pro Druck in die eine oder andere Richtung verändert sich der Pipper um einen Milliradian nach oben oder unten.
- **14. Hauptwarn-Leuchte.** Diese Taste befindet sich im rechten, oberen Bereich des UFC. Tritt eine Fehlfunktion bei einem System Ihres Flugzeuges auf, so blinkt die entsprechende Anzeige auf dem Feld für Warnleuchten auf der rechten Konsole. Gleichzeitig leuchtet auf dieser Taste der Schriftzug "MASTER CAUTION" und eine akkustische Warnung ertönt. Durch Drücken der Hauptwarn-Leuchte setzen Sie die Warnung zurück. Das Licht auf der Warntafel hört auf zu blinken, der Ton verstummt.

Die Taste funktioniert auf diese Weise nur für Fehlermeldungen auf dem Panel für Warnleuchten. Warnungen, Fehlermeldungen und WCNs auf HUD und MFCDs können Sie damit nicht zurücksetzen.

#### **CDU/AAP Verwandschaft zum den Kontrollen des UFC**

Die meisten Funktionen des UFC sind deckungsgleich mit den Funktionen auf dem AAP und CDU. Die folgenden Grafiken verdeutlichen dies durch farbliche Hervorhebung der einzelnen Funktionsgruppen:

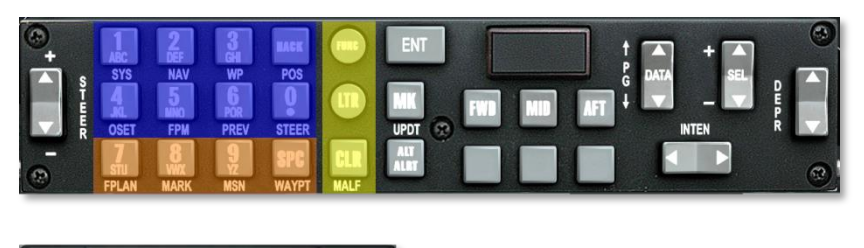

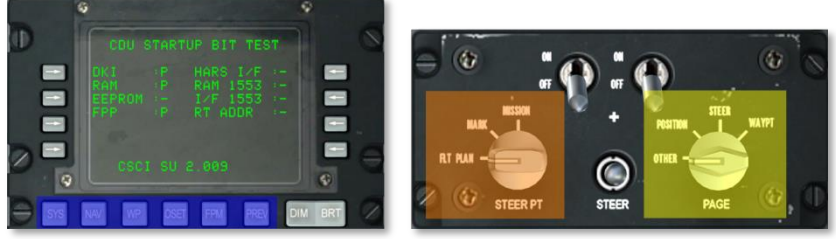

#### **Abb. 204: CDU/AAP Verwandschaft zu den Kontrollen des UFC**

Um die Beziehungen besser darzustellen, wurden hier verschiedene Farben verwendet. So können die Funktionen auf UFC, CDU und AAP besser zugeordnet werden.

- Alle Funktionen, die dem rechten AAP-Drehschalter entsprechen, sind gelb eingefärbt.
- Alle Funktionen, die dem linken AAP-Drehschalter entsprechen, sind orange eingefärbt.
- Alle Funktionen, die dem CDU-Funktionstasten entsprechen, sind blau eingefärbt.

So zeigt die obige Grafik, wie die Funktionen zusammenhängen.

# MULTIFUNCTION COLOR DISPLAY (MFCD) SEITEN

Einer der grundlegendsten Unterschiede zwischen der alten A-10A und der A-10C ist die Installation von zwei 5\*5 Zoll MFCD (Multifunction Color Display – Multifunktions-Farbanzeige). Dies hat den Datenstrom zum Piloten verbessert und eine größere Informationsmenge einfacher zugänglich gemacht. Siehe Kapitel Cockpit Bedienung dieses Handbuchs bezüglich weiterer Informationen zu den MFCD-Einheiten.

Die primäre Aufgabe der MFCD ist die Darstellung einer Vielzahl von Daten auf unterschiedlichen Seiten. Die primären MFCD-Seiten der A-10C umfassen:

- **Datentransfer-System (DTS) Seite** Hier können Navigations- und Waffendaten vom Missionsplaner ins Flugzeug geladen werden. In der Realität werden die Daten von einer Datentransfer-Kassette von der Missionsplanersoftware in das Flugzeug geladen.
- **Display-Program (DP) Seite** Konfiguriert, welche Seiten-Links unten in den MFCD angezeigt werden sollen.
- **Status (STAT) Seite** Zeigt den Status der A-10C Subsysteme an.
- Seite des Digitalen Zuladungsmanagement Systems (DSMS) Verwaltet die Zuladung des Flugzeugs.
- **Seite des Taktischen Übersichtsdisplays (TAD)**. Dient der Navigation, Verwaltung von Zielen sowie der Anzeige von Datalink-Informationen.
- **Zielbehälter (TGP) Seite** Steuert den Litening II AT Zielbehälter.
- **Maverick (MAV) Seite** Hiermit können die diversen Typen des AGM-65 Maverick Luft-Boden Lenkflugkörpers angesteuert werden.
- **Nachricht (MSG) Seite** Über diese Seite können Textnachrichten zu anderen Einheiten über das SADL Datalink Netzwerk gesendet werden.
- **Kontrollanzeige-Einheit (CDU) Spiegelungsseite** Mit dieser Seite kann die CDU Ausgabe auf einem MFCD angezeigt werden.

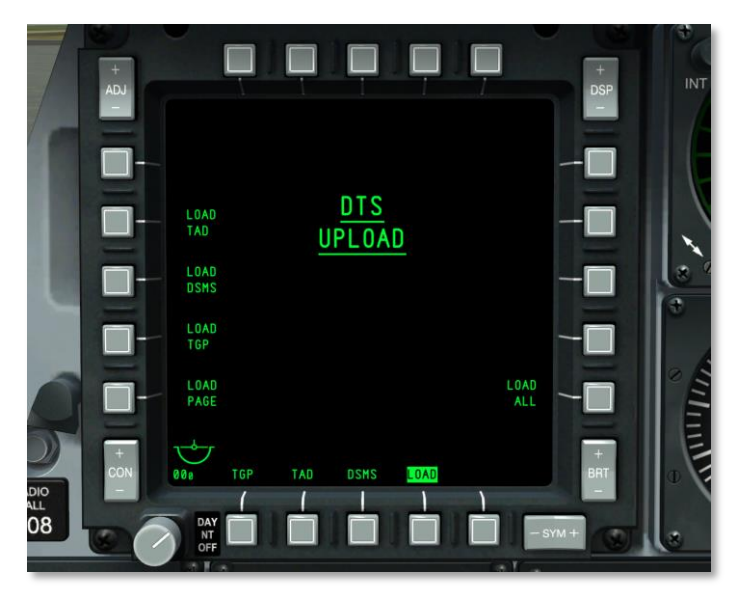

## **Data Transfer System (DTS) Upload Seite**

#### **Abb. 205: DTS Upload Seite**

Wenn der AHCP CICU Schalter auf ON gestellt ist und beide MFCD eingeschaltet worden sind, aktivieren sich die MFCD und zeigen die DTS (Data Transfer System – Datentransfer-System) Seite an. Dies ist die erste Seite, die konfiguriert werden muss und sie erlaubt, sowohl Navigations- als auch Waffendaten aus dem Missionsplaner in die EGI und DSMS Systeme zu laden.

In der Realität werden diese Daten vom Piloten aus der Missionsplaner-Software auf eine Kassette geladen. Diese Kassette nimmt der Pilot dann mit ins Flugzeug und lädt die Daten vor dem Flug mittels der DTS Seite.

Im Allgemeinen ist es ratsam, bei jeder Mission, die von der Parkposition startet, ein LOAD ALL (Alles laden) auszuführen.

Von der DTS Upload Seite kann jede der untenstehenden Optionen ausgewählt werden:

- Display Program Seitenauswahl (LOAD PAGE)
- TAD Profile (LOAD TAD)
- DSMS Inventar und Profil Daten (LOAD DSMS)
- Targeting Pod Konfiguration (LOAD TGP)
- Alle DTS Daten (LOAD ALL). Dies ist die bevorzugte Option.

Sobald der DTS Ladevorgang durch Drücken des entsprechenden OSB eingeleitet wurde, reagiert das DTS während des 15 Sekunden dauernden Ladevorganges auf keine Eingaben mehr. Während dieser

15 Sekunden, in denen die DTS Daten hochgeladen werden, zeigt das DTS auf beiden MFCD keine Aktionen außer der gewählten Ladeoption mehr an. Wenn der Ladevorgang nach diesen 15 Sekunden abgeschlossen ist, werden wieder alle Aktionen angezeigt.

## **Display Program (DP) Seite**

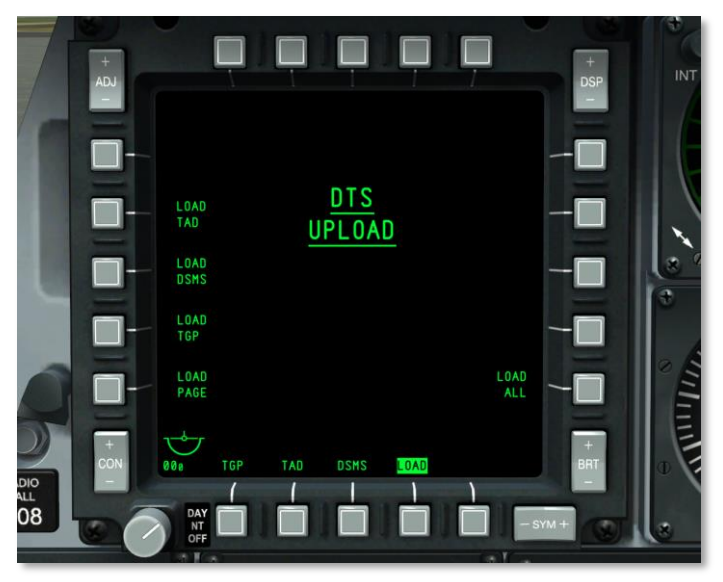

#### **Abb. 206**: **Display Program Seite**

Entlang des unteren Randes beider MFCD befinden sich vier OSB (12 bis 15), denen jeweils ein direkter Link zu einer der Haupt-MFCD-Seiten zugeordnet werden kann. Wird einer dieser OSB länger als eine Sekunde gehalten, erscheint die Display Program Seite.

Bei beiden MFCD sind den OSB 12 bis 15 standardmäßig bereits Seiten zugeteilt; diese Voreinstellungen können jedoch mittels der Display Program Seite geändert werden.

Sobald die Display Program Seite angezeigt wird und eine Seite einem OSB zugeordnet werden soll, sind folgende Schritte notwendig:

- 1. Wählen Sie einen OSB aus OSB 7 bis 9, OSB 16 oder OSB 18 bis 20. Neben jedem dieser OSB befindet sich ein Schriftzug, der die momentane Funktion anzeigt. Wird einer dieser OSB betätigt, wird der nebenliegende Schriftzug invers dargestellt. Wird eine andere OSB Display Seite angewählt, so wird der ursprüngliche Schriftzug wieder normal dargestellt.
- 2. Sobald die Display Seite ausgewählt ist, wählen sie einen OSB aus 12 bis 15. Dies teilt die ausgewählte Seite diesem OSB zu. Der ausgewählte OSB passt seine Beschriftung dann der ausgewählten Seite an. Die ausgewählte Programm-Seite wird daraufhin wieder normal angezeigt.

Um eine Zuordnung zu einem der OSB 12 bis 15 zu entfernen, drücken Sie die Clear (CLR) Taste OSB 10. Betätigen Sie dann den OSB mit der zu entfernenden Zuordnung. Dadurch wird der Schriftzug über dem OSB entfernt.

Wenn dieselbe Seite mehr als einem der OSB 12 bis 15 zugeordnet ist, wird die frühere der beiden Zuordnungen entfernt.

Um aus der Display Program Seite auszusteigen, muss einer der OSB 12 bis 15 betätigt werden, um zu der dem OSB zugeordneten Seite zu wechseln.

## **Status (STAT) Seite**

Der Systemstatus wird auf zwei Seiten dargestellt, die es erlauben, den Status einzelner Avionik-Einheiten (LRU und SRU) zu überwachen.

OSB1 erlaubt dem Anwender zwischen Seite 1 und 2 der STAT Seite zu wechseln.

Die OSB 19 und 20 Navigationsfunktionen erlauben dem Anwender zwischen LRU/SRU Einheiten zu scrollen.

Wenn der STAT Seitenauswahl-OSB betätigt wird, erscheint die untenliegende Seite.

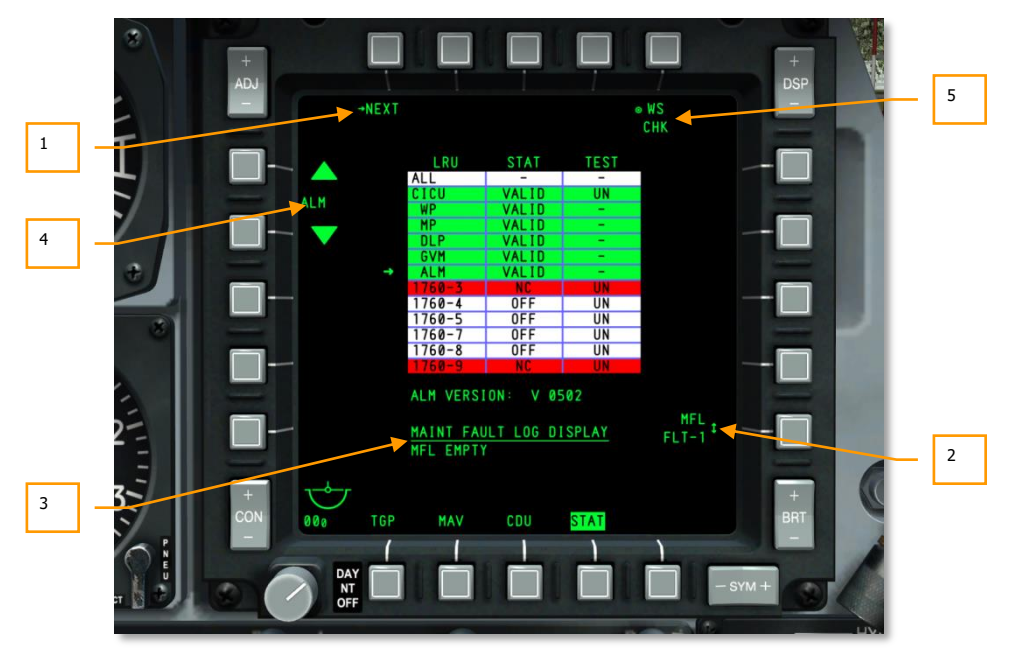

#### **Abb. 207: Status Seite 1**

1. **Nächste Seite (NEXT)** Ein Klick mit der linken Maustaste auf OSB 1 ruft die zweite Status Seite auf.

2. **Instandhaltungs-Fehlerprotokoll des vorhergehenden Fluges (MFL FLT-1)**, OSB 10. Keine Funktion. Schriftzug wird angezeigt als:

MFL FLT-1

- 3. **LRU/SRU Information.** Wenn eine LRU/SRU Zeile in der Tabelle ausgewählt wird, zusätzliche Information zentral unter der Tabelle angezeigt werden. Die Informationen sind von der ausgewählten Zeile abhängig und ändern sich entsprechend.
- 4. **LRU/SRU Auswahl (LRU/SRU Eintrag)**, OSB 19 und 20. Durch Drücken des Pfeiles nach oben neben OSB 20 springt der Pfeil links von der Tabelle nach oben und durch Drücken des Pfeiles nach unten neben OSB 19 springt der Pfeil nach unten. Wenn der Pfeil den Anfang oder das Ende der Tabelle erreicht, springt er jeweils zum Ende bzw. Anfang. Die LRU/SRU, auf die der Pfeil gerade zeigt, ist der ausgewählte Eintrag (der Name wird zwischen OSB 19 und 20 angezeigt) und die Informationen auf dem Display sind von der jeweiligen LRU/SRU abhängig.

Der Name der ausgewählten LRU/SRU (in der linken Spalte der Tabelle) wird zwischen den beiden Navigationspfeilen angezeigt.

LRU/SRU

In der Mitte der Seite befindet sich eine Tabelle, die alle LRU/SRU Elemente auflistet. Die Tabelle ist in drei Spalten unterteilt: LRU, STAT und TEST. Diese Beschriftungen sind oberhalb der Tabelle bei den zugehörigen Spalten angeführt.

Alle LRU/SRU Zeilen/Spalten sind grün hinterlegt, wenn sie eingeschaltet sind und normal funktionieren. Im Falle eines Fehlers ändert sich die Farbe zu rot. Weiß hinterlegte Einträge sind nicht verfügbar.

5. **Waffenstationsüberprüfung (WS CHK)**. Dient dazu, eine Systemüberprüfung der ausgewählten LRU/SRU durchzuführen (keine Funktion).

Einige LRU/SRU Einträge verfügen ebenfalls über eine TEST OSB-Funktion, wie die CICU. Wird dieser OSB betätigt, so löst dies einen BIT (Built In Test – Selbsttest) der ausgewählten Einheit aus.

#### **STAT Seite 1**

In der LRU Spalte werden folgende Einträge aufgelistet:

- $\Delta$ LL
- CICU
- WP
- MP
- GVM
- ALM
- 1760-3
- 1760-4
- 1760-5
- 1760-7
- 1760-8
- 1760-9

Die STAT Spalte zeigt entweder "VALID", "TEST", "DEGR", "NC" oder "OFF", je nach Zustand der jeweiligen Einheit.

Die TEST Spalte zeigt folgende Information für die LRU/SRU entlang derselben Zeile:

- UN
- -

**Anmerkung:** Liegt bei einer IAM 1760 station ein Fehler vor, so muss der POWER OSB betätigt werden, um den FAIL Status zu beheben.

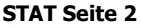

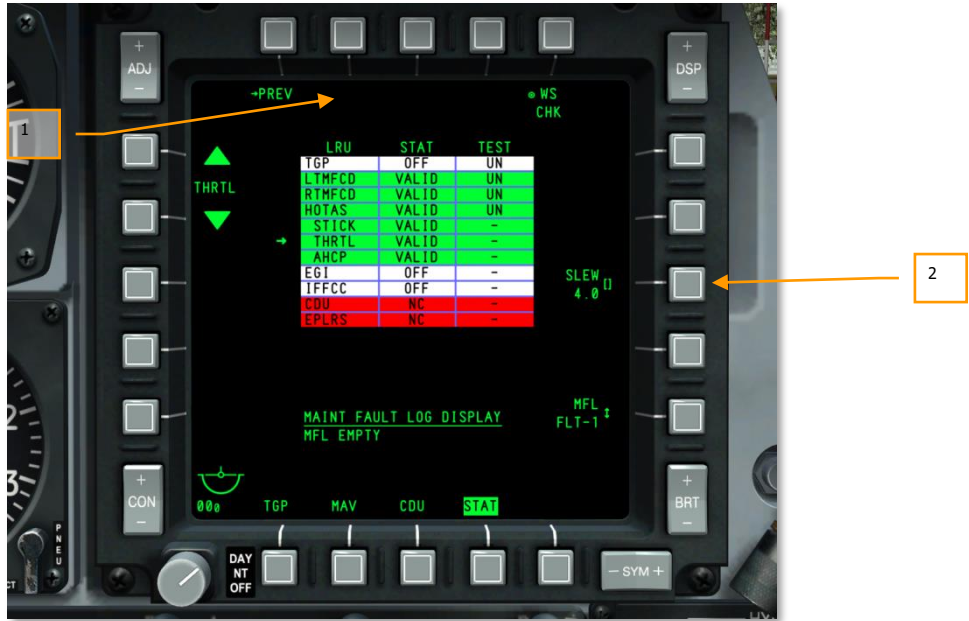

#### **Abb. 208: Status Seite 2**

Wie Seite 1 enthält auch Seite 2 eine drei Spalten breite Tabelle für LRU, STAT und TEST. Die Einträge in der LRU-Spalte enthalten:

• TGP

- **LTMFCD**
- RTMFCD
- HOTAS
- STICK
- THRTL. Mit der Slew Funktion kann die Geschwindigkeit der TAD, TGP und HUD Zeiger eingestellt werden.
- AHCP
- EGI
- IFFCC
- CDU
- EPLRS

Abgesehen von zwei Ausnahmen sind alle OSB Funktionen der beiden Seiten identisch. Diese Ausnahmen sind:

- 1. **Zurück zu Seite 1 von STAT (PREVIOUS)** Ein Klick mit der linken Maustaste auf OSB 1 ruft die erste Status Seite auf.
- **2. Eingabe der Schwenkgeschwindigkeit (SLEW 30)**, OSB 8. Wird nur angezeigt, wenn die LRU THRTL (Throttle – Schubhebel) ausgewählt ist. Das Ändern dieses Wertes erlaubt es, die Schwenkgeschwindigkeit der Cursor anzupassen.

# Digital Stores Management System (DSMS) Seite

Das DSMS (Digital Stores Management System – Digitales Zuladungsmanagement System) ersetzt das alte Armament Control Panel (ACP) der A-10A. Alle Einstellungen der Waffen, Abwurfparameter und Bedienung der unterschiedlichen Arten von Waffen werden nun über die DSMS Seiten auf einem MFCD durchgeführt.

Das DSMS zeigt eine Übersicht über den Waffenstatus, Inventar jeder Waffenstation des Flugzeugs, welche Waffenstation ausgewählt ist, den Sicherungszustand, den Status der GAU-8 Kanone sowie welches Profil für die jeweilige Waffe gewählt ist.

Das DSMS beinhaltet weiters eine Seite, die die Möglichkeit bietet, Profile und Abwurfparameter wie Intervall und Anzahl der Bomben pro Abwurf entsprechender Waffentypen zu überprüfen oder zu manipulieren. Jede dieser möglichen Kombinationen wird Profil genannt. Diese Waffenprofile können von der DSMS Seite oder aus einer umlaufenden Liste im HUD abgerufen werden.

Das DSMS bietet separat Optionen und Parameter zum selektiven Notabwurf für jede Waffe, Pylon, Werfer oder Station.

Außerdem beinhaltet das DSMS eine Anzahl von Seiten, um Modus, Stromversorgung und Sucher-Steuerung für AGM-65 und AIM-9 Raketen zu regeln.

Liste der DSMS-Unterseiten

Folgend sind die Unterseiten, aus denen sich das DSMS zusammensetzt:

- Status Seite
	- o Profil-Hauptseite
	- o Profil-Kontrollseite
	- o Profil-Einstellungsseite
	- o Inventar-Hauptseite
- Inventar-Auswahlseite
	- o Inventar-Klassenseite
	- o Aufhängungstyp-Seite
	- o Aufhängungs-Auswahlseite
- Seite für selektiven Notabwurf
- Lenkflugkörper-Steuerseite

### **Status Seite**

Dies ist die primäre Seite des DSMS und wird stets angezeigt, wenn das DSMS als Seitenauswahl-Option (OSB 12 bis 15) gewählt wird. Die Status Seite gestattet, schnell einen Überblick über folgende Parameter zu bekommen:

• Waffeninventar und Status für jede der 11 Waffenstationen (Mehrfachaufhängungen)

## **DCS [A-10C WARTHOG]**

- Abwurfeinstellungen des aktiven Profils
- Status der Kanone und verbleibende Munition
- EO Power Timer (wenn Maverick aktiviert ist)
- Zugang zu Raketen-, Inventar- und den Unterseiten für selektiven Notabwurf

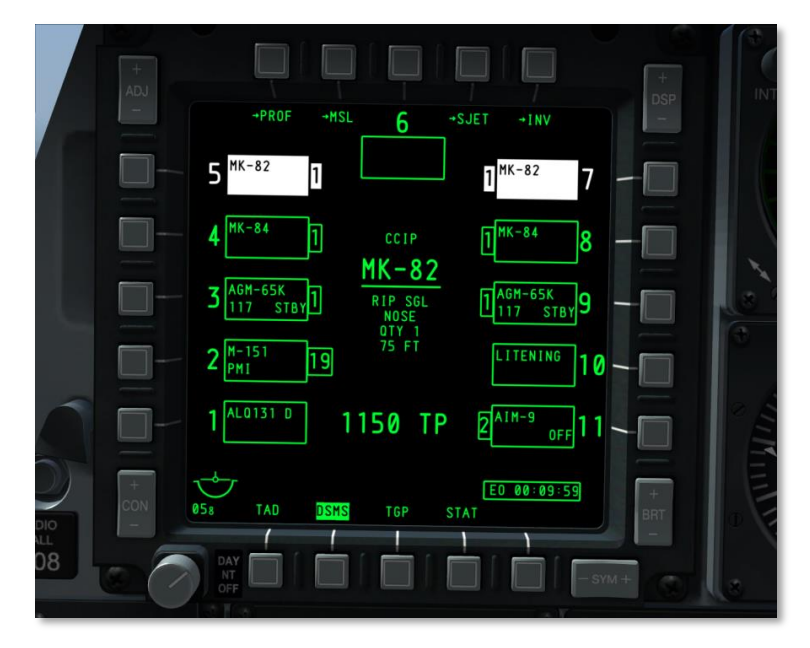

#### **Abb. 209**: **DSMS Status Seite**

In der Mitte der Seite werden Informationen über das zurzeit aktive Profil angezeigt. Je nach den zu dem Profil zugehörigen Aufhängungen ändern sich auch die angezeigten Informationen:

#### **Wenn BOMB (Bomben) Profil:**

Alle Bombentypen wie BDU, MK, GBU, CBU, und allen anderen Typen:

- Erste Zeile, klein: HUD Modus (GUNS, CCIP, CCRP, NAV, oder AIR-TO-AIR)
- Zweite Zeile, groß, unterstrichen: Name des Profils
- Dritte Zeile, klein: Abwurfmodus (SGL, PRS, RIP SGL, oder RIP PRS)
- Vierte Zeile, klein: Zündereinstellung (NOSE, TAIL oder N/T)
- Fünfte Zeile, klein: Anzahl (Wert wird in der Kontrollseite eingegeben: QTY #)
- Sechste Zeile, klein: Einschlagssperrung in Fuß (Wert wird in der Kontrollseite eingegeben)

Wenn der Abwurfmodus auf SGL oder PRS gestellt ist, werden die fünfte und sechste Zeile nicht angezeigt.

#### **Wenn MAVERICK Profil:**

- Erste Zeile, klein: HUD Modus (GUNS, CCIP, CCRP, NAV, oder AIR-TO-AIR)
- Zweite Zeile, groß, unterstrichen: Name der Profils

#### **Wenn ROCKETS (Raketen) Profil:**

- Erste Zeile, klein: HUD Modus (GUNS, CCIP, CCRP, NAV, oder AIR-TO-AIR)
- Zweite Zeile, groß, unterstrichen: Name des Profils
- Dritte Zeile, klein: Abwurfmodus (SGL, PRS, RIP SGL, oder RIP PRS)
- Vierte Zeile: leer
- Fünfte Zeile, klein: Anzahl (Wert wird in der Kontrollseite eingegeben: QTY #)
- Anzahl wird nur angezeigt, wenn einer der Abwurfmodi RIP SGL oder RIP PRS gewählt wurde

#### **Wenn Illumination Flare (Leuchtfackel) Profil:**

- Erste Zeile, klein: HUD Modus (GUNS, CCIP, CCRP, NAV, oder AIR-TO-AIR)
- Zweite Zeile, groß, unterstrichen: Name des Profils
- Dritte Zeile, klein: Abwurfmodus (SGL oder PRS)
- Obige Informationen werden von der DSMS Kontrollseite abgeleitet.

#### **Betreffend TREIBSTOFFTANKS/ÜBERSTELLUNGSBEHÄLTER/LITENING POD/ALQ-131/184:**

Dies sind keine Waffen und haben daher keine Profile. Die Stationen können im DSMS nicht manuell ausgewählt werden-die magenta-farbene Box hebt zwar den gedrückten OSB hervor, aber die Station wird nicht ausgewählt.

Wenn das Profil WPNS OFF (Waffen deaktiviert) gewählt ist, der Master Arm Schalter aber auf ARM (scharf) steht, wird WPNS OFF (Waffen deaktiviert) grün invertiert mit dem aktuellen HUD Modus darüber angezeigt.

Wenn das Profil WPNS OFF (Waffen deaktiviert) gewählt ist und der Master Arm Schalter auf SAFE (sicher) steht, wird WPNS OFF (Waffen deaktiviert) weiß invertiert mit dem aktuellen HUD Modus darüber angezeigt.

## **DCS [A-10C WARTHOG]**

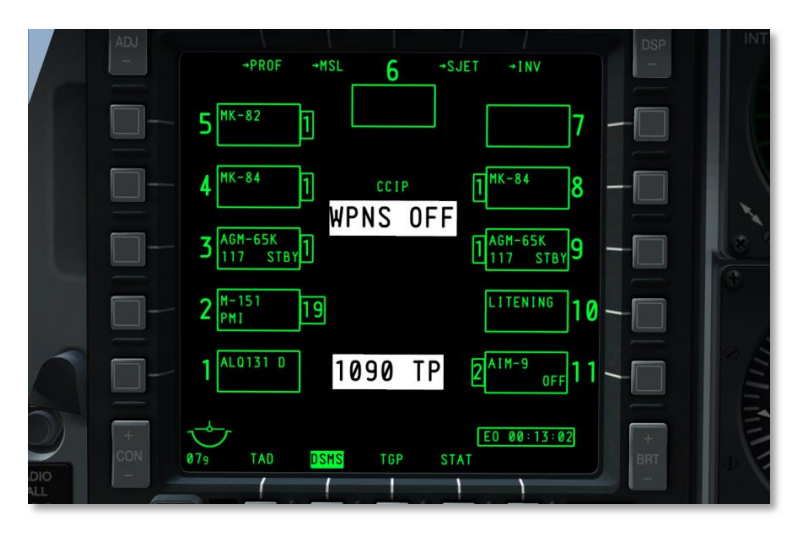

#### **Abb. 210**: **WPNS OFF, SAFE**

Mögliche HUD Modi sind NAV, GUNS, CCIP, CCRP und AIR-TO-AIR.

Wenn das Profil WPNS OFF (Waffen deaktiviert) als Trainingsprofil gewählt ist (Master Arm Schalter auf TRAIN (Training)), wird WPNS OFF (Waffen deaktiviert) blau invertiert mit dem aktuellen HUD Modus darüber, sowie eine blaue Box mit TRAINING in blau unter der Box von Station 6 angezeigt.

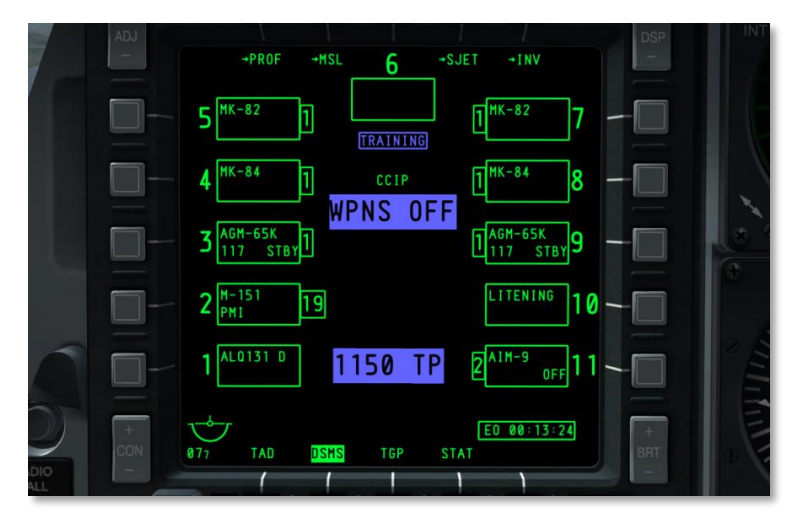

#### **Abb. 211**: **WPNS OFF, Training**

#### **OSB Funktionen**

Von der Status Seite können folgende Seiten aufgerufen werden:

- **Profil (PROF) Seite**, OSB 1 erfüllt 2 Funktionen. Drücken dieser Taste ruft die Profil-Hauptseite auf. Wenn aber manuell ein Profil gewählt wird, ruft OSB 1 die Profil-Kontrollseite auf.
- **Lenkflugkörper (MSL) Einstellungsseite**, drücken von OSB 2 ruft die MSL Seite auf.
- Seite für Selektiven Notabwurf (SJET), OSB4.
- Inventar (INV) Hauptseite, OSB 5
- OSB 3 wählt Station 6 aus.
- OSB 6 bis 10 wählen Stationen 7 bis 11 aus.
- OSB 16 bis 20 wählen Stationen 1 bis 5 aus.

#### **Waffenstationsbox**

Neben jedem OSB, der für eine Station steht, wird eine Box dargestellt, die anzeigt, welche Waffe an der Aufhängung geladen ist. Je nach Waffentyp ändert sich das Format wie auch die Art der angezeigten Informationen. Jede Box kann folgende Informationen, abhängig vom Waffentyp, wiedergeben:

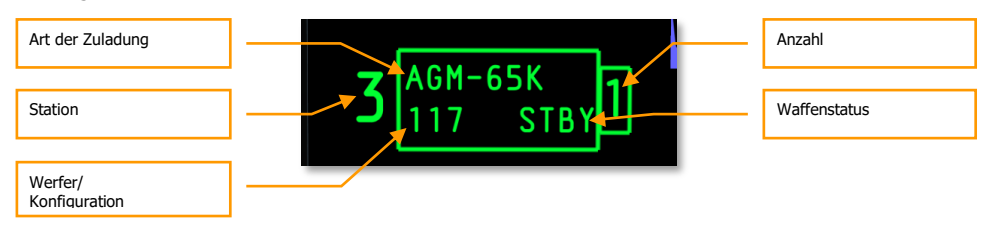

#### **Abb. 212**: **Felder der Waffenstationsbox**

**Station**. Zwischen dem OSB und der Box befindet sich eine Zahl mit der Nummer der Station. Zum Beispiel wird bei OSB 6 die Zahl 7 zwischen dem OSB und der Box mit den Informationen zur Station angezeigt. Bei der Station 6 wird dies links von der Box abgebildet. Sollte bei einer Station ein Fehler auftreten, wird die Zahl durch einen Buchstaben basierten Fehlercode (H, I, P oder F) ersetzt.

**Anzahl**. Auf der dem OSB gegenüberliegenden Seite der Box befindet sich ein kleines Kästchen, in dem die verbleibende Anzahl von Waffen an der Station angezeigt wird. Dieses Kästchen verschwindet, wenn entweder alle Waffen abgeworfen worden sind oder die Station nur eine Gondel, einen Einzelpylon oder einen Werfer enthält.

**Art der Aufhängung**. Der Name der an der Station geladenen Aufhängung wird in der oberen Zeile angezeigt.

**Werfer**. Die Art des Werfers, der an der Station montiert ist. Dies wird üblicherweise in der unteren Zeile angezeigt.

**Waffenstatus/Laser Code**. Der Status der geladenen Waffe. Dies wird üblicherweise in der unteren Zeile angezeigt.

**Konfiguration der Station**. Dies ist die Konfiguration, die für den Abwurf von Waffen von dieser Station gewählt wurde.

Eine leere Box bedeutet, dass an der Station nichts geladen ist.

Für Maverick und AIM-9 zeigt die untere Zeile den Status der Waffe an (RDY (Bereit), OFF (Aus) und ALIGN (Kalibrierung) für Maverick oder COOL (Gekühlt) für AIM-9).

#### **Farbcode der Waffenstationen und der Kanone**

Um den Status einer Waffenstation schnell beurteilen zu können, wird ein Farbcode-System für die Stationen und die Kanone benutzt. Mögliche Farben sind wie folgend:

- **Weiß** Waffenhauptschalter auf SAFE (Gesichert). Im SAFE Modus verhalten sich alle Systeme gleich wie im ARM Modus, es werden aber keine Waffen oder Täuschkörper abgeworfen.
- **Blau** Waffenhauptschalter auf TRAIN (Training). Dies ist ein simulierter Modus, in dem "virtuelle" Waffen geladen werden können. TRAIN Profile erzeugen keine Fehlermeldung, wenn das gewählte Profil nicht mit der tatsächlichen Zuladung übereinstimmt.
- **Grün** Waffenhauptschalter auf ARM (Scharf).
- **Rot** Eine rote Anzeige bedeutet, dass das Profil mit der Inventarinformation, betreffend was auf der Station geladen ist, nicht übereinstimmt. Weiters kann die Stationsanzeige auch rot sein, wenn das Waffenprofil für diese Station ungültige Einstellungen aufweist.

Das Beispielbild zeigt nur zu Anschauungszwecken alle Farben. Weiß, Blau und Grün würden sich bei der tatsächlichen Seite gegenseitig ausschließen.

Die Stationsboxen werden nur dann farblich hinterlegt, wenn ein Profil gewählt ist, dass eine auf der Station geladene Waffe inkludiert. Auch mehrere Stationen können farblich hinterlegt sein, wenn ein Profil aktiviert ist, das einen Waffentyp enthält, der auf mehreren Stationen geladen ist. Es bestehen folgende Ausnahmen:

- Maverick-Stationen können nur einzeln aktiv sein.
- Bomben mit unterschiedlichen Zündereinstellungen können nicht gemeinsam angewählt werden.
- Bewaffnungen, die an unterschiedlichen Pylonen/Werfern aufgehängt sind, können nicht gemeinsam angewählt werden.

#### **Fehlercodes**

Wenn anstelle der Stationsnummerierung zwischen OSB und der entsprechenden Box ein Buchstabe angezeigt wird, zeigt dies einen Fehler der Aufhängung an. Diese beinhalten:

- **H** Deutet auf eine blockierende Aufhängung hin.
- **I** Deutet auf einen Konflikt zwischen Profil- Und Inventareinstellung hin.
- **P** Zeigt an, dass es kein Profil gibt, welches die geladene Waffe enthält.
- **F** Deutet auf einen Fehler der Station hin.
### **EO Power Stoppuhr**

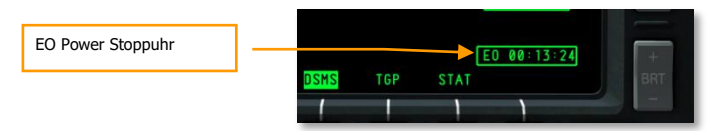

### **Abb. 213**: **EO Power Stoppuhr**

Wenn die EO Power (Electro-Optical Power – Stromzufuhr für die elektro-optischen Systeme) der Mavericks aktiviert ist, erscheint am rechten unteren Rand des Displays automatisch die EO Power Stoppuhr. Sie gibt die verstrichene Zeit seit der letzten Maverick-Aktivierung in Stunden : Minuten : Sekunden an. Die Stoppuhr verschwindet, wenn keine Mavericks aktiv sind oder EO Power auf OFF gestellt wurde. Wenn EO Power auf OFF gestellt wurde, wird die Stoppuhr auf Null gestellt und die Mavericks benötigen einen neuerlichen Abgleich, bevor sie wieder eingesetzt werden können.

Die Stoppuhr wird auch auf folgenden Seiten angezeigt:

- Lenkflugkörpersteuerung
- **Hauptinventar**
- Selektiver Notabwurf

### **Status der Kanone**

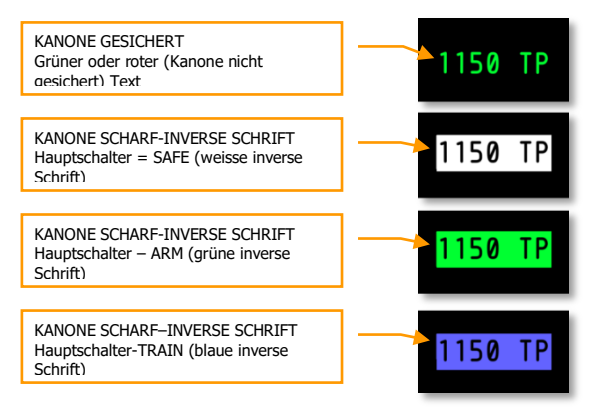

### **Abb. 214. Kanonen-Statusmeldungen**

Unter der Zusammenfassung der Waffenmodi auf der Status Seite wird der Status der Kanone angezeigt. Der Status zeigt die Anzahl an verbleibender Munition auf der linken Seite des Displays und den ausgewählten Munitionstyp auf der rechten Seite an. Abhängig von der Stellung des GUN/PAC Schalters auf dem AHCP sowie dem Master Arm Schalter auf dem AHCP ändert sich die Farbhinterlegung sowie die Anzeige zu positiv oder negativ.

Die übliche Beladung beinhaltet 1150 Schuss und wenn die Kanone abgefeurt wird, ändert sich die verbleibende Munition in 10er-Schritten. Dies gilt für ARM und TRAIN Modi.

**Anmerkung:** Im TRAIN Modus gibt es keine Möglichkeit, die Kanone zurückzusetzen.

Wenn der GUN/PAC Schalter auf SAFE steht, gilt für die Master Arm Schalterstellungen:

- **ARM** resultiert in grüner inverser Darstellung.
- **SAFE** resultiert in weißer inverser Darstellung.
- **TRAIN** resultiert in blauer inverser Darstellung.

Wenn aber der GUN/PAC Schalter auf SAFE steht, wird das Feld für die Kanone auf der Status Seite in normalem grünen Text dargestellt (keine negative Darstellung).

# **Profile Seite**

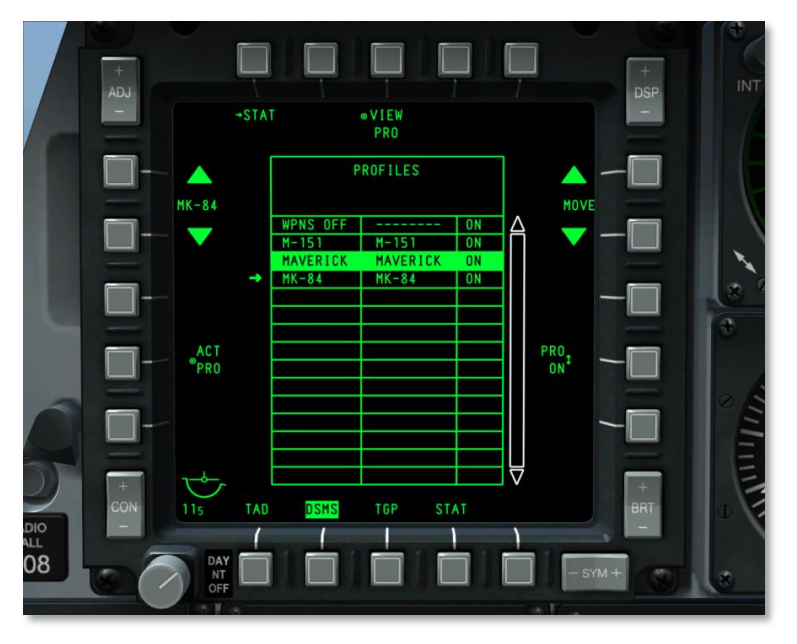

### **Abb. 215**: **DSMS Profil-Hauptseite**

### **Prof ile Ha uptse ite**

Anstatt verschiedene Waffentypen einzeln auszuwählen, wird bei der A-10C ein Konzept mit definierten Profilen eingesetzt. Jedes Profil enthält Einträge für Waffentyp, Abwurfmodus, Zünderkonfiguration, etc., wodurch die manuelle Eingabe der Abwurfparameter (wie beim ACP der A-10A) wegfällt. Jedes Profil hat einen eindeutigen Namen, der Benutzer kann dann auf der Profil-Hauptseite durch eine Liste dieser Profilnamen schalten. Außerdem kann ein Profil über den HOTAS Drehknopf angewählt werden, wenn es zuvor der HUD Kurzwahlliste hinzugefügt wurde. Das bezüglich Abwurf momentan gewählte Profil wird "active profile" (aktives Profil) genannt.

**Anmerkung:** Es können für einen Waffentyp auch mehrere Profile erstellt werden, von denen jedes Profil unterschiedliche Abwurfparameter enthält.

Wenn ein Profil ausgewählt ist, werden automatisch alle Stationen, auf denen der im Profil enthaltene Waffentyp geladen ist, angewählt. Es gelten folgende Ausnahmen:

- Maverick Stationen sind immer nur einzeln aktiv.
- Bomben mit unterschiedlichen Zündereinstellungen können nicht gemeinsam ausgewählt werden.

Bewaffnung, die auf unterschiedlichen Werfertypen (Pylon, TER, etc.) montiert ist, kann nicht gemeinsam ausgewählt werden.

Von der Profil-Hauptseite können bis zu 20 aktive (ARM/SAFE) Profile und weitere 20 (TRAIN) Profile ausgewählt/erstellt werden. In Abhängigkeit von der Stellung der Master Arm Schalters ändern sich auch die Profile.

Um ein Profil für den Einsatz einer Waffe auszuwählen, gibt es 5 verschiedene Möglichkeiten:

- Aus der HUD Liste mittels HOTAS Drehknopf
- Select (SEL) +/- Kippschalter auf dem UFC
- Über die Profil-Hauptseite mittels ACT PRO (Aktives Profil) OSB
- Durch manuelles Anwählen einer Station, indem der entsprechende OSB gedrückt wird (MANUAL)
- Das Luft-Luft Profil wird automatisch aktiv, wenn der Luft-Luft HUD Modus gewählt wird:
	- o Wenn GUNS, CCIP, CCRP oder NAV gewählt wird, schaltet das System automatisch vom Luft-Luft- auf das vorherige Profil um.
	- o Das vorhergehende Profil wird aufgerufen, wenn der AIM-9 Modus auf OFF gestellt wird.
	- o Wenn der vorher gewählte Modus MANUAL war, wird das WPNS OFF Profil gewählt.

Zusätzlich zu diesen 40 stehen noch folgende Profile zur Verfügung:

### MANUAL Profil

Das MANUAL (manuell) Profil bietet eine schnelle Möglichkeit, eine Waffe auszuwählen und ein Profil zu erstellen. Das MANUAL Profil kann aufgerufen werden, indem eine Station auf der Status Seite aktiviert wird. Der Name des Profils wird dann zu "M/Aufhängungstyp" dieser Waffe und die standardmäßigen Abwurfparameter der gewählten Station werden als aktives Abwurfprofil geladen.

WICHTIG: Wenn Sie ein MANUAL Profil kreieren, können Sie die Änderungen am MANUAL Profil nicht speichern!

Wenn ein MANUAL Profil aktiv ist, leitet das Betätigen des PROF OSB auf der Status Seite stattdessen auf die Control Seite weiter. Auf der Control Seite sind die Navigationsfunktionen von OSB 19 und OSB 20 deaktiviert und werden nicht angezeigt. Von der Control Seite aus können Änderungen der standardmäßigen Parameter vorgenommen werden. Jegliche Änderungen bewirken, dass der SAVE (Speichern) OSB angezeigt wird und blinkt. Wenn der Name des MANUAL Profils durch Betätigen des

NEW (Neu) OSB geändert und anschließend mit dem SAVE OSB gespeichert wird, kann so ein neues Profil angelegt werden, das automatisch der Profilliste hinzugefügt wird. Sobald 20 aktive Profile vorhanden sind, wird der NEW OSB nicht mehr weiter angezeigt. Wählt man ein anderes Profil von der Profilliste, werden die Navigations-OSBs wieder angezeigt.

Der MANUAL Modus ist weder in der HUD Kurzwahl noch von der Profil-Hauptseite zugänglich.

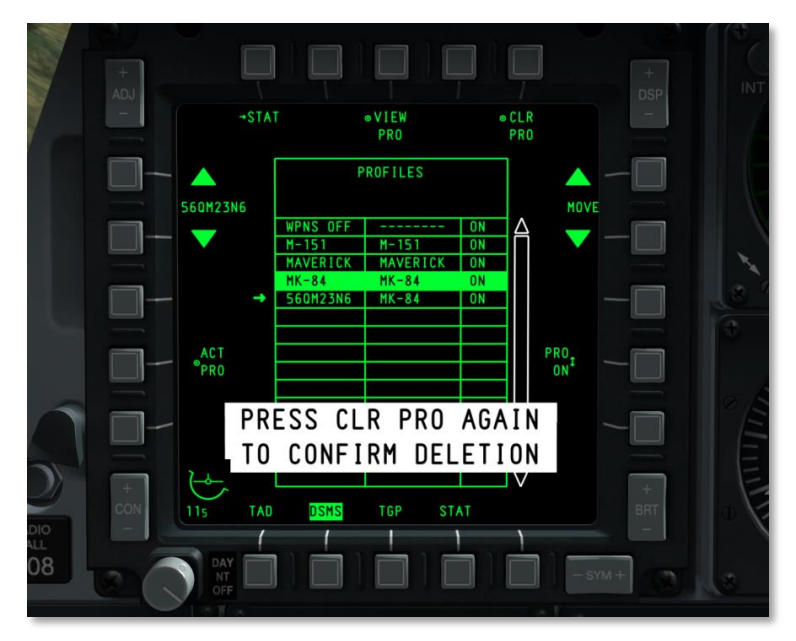

# **OSB Funktionen der Profil -Hauptseite**

### **Abb. 216**: **Bestätigung für das Löschen eines Profils**

Von der Profil-Hauptseite sind folgende Seiten zugänglich:

- **Zurück zur DSMS Status (STAT) Seite** Ein Klick mit der linken Maustaste auf OSB 1 ruft die DSMS Status Seite auf.
- **Anzeigen der Profil-Kontrollseite (VIEW PRO)**, OSB3. Ein Klicken mit der linken Maustaste auf OSB 3 ruft die verschachtelte Profil Kontrollseite; die Kontrollseite des gewählten Profils wird angezeigt.
- **Profil Löschen (CLEAR PRO) Seite**, OSB 5. Ein Klicken mit der linken Maustaste auf OSB 5 löscht das gewählte Profil. Daraufhin wird eine Bestätigungsaufforderung angezeigt. Es muss nun innerhalb von 3 Sekunden OSB 5 ein weiteres mal betätigt werden, um das Löschen zu bestätigen. Geschieht dies nicht, verschwindet die Aufforderung und das Profil bleibt unverändert.
- **Profil in der Liste verschieben (MOVE)**, OSB 6 und 7. Betätigen dieser beiden Navigations-OSB ermöglicht es, das gewählte Profil in der Liste neu einzuordnen.
	- o Betätigen des oberen Pfeiles vertauscht das gewählte Profil mit dem darüber liegenden. Wenn das gewählte Profil bereits am Beginn der Liste steht, so hat diese Funktion keinen Effekt.
	- $\circ$  Betätigen des unteren Pfeiles vertauscht das gewählte Profil mit dem darunter liegenden. Wenn das gewählte Profil bereits am Ende der Liste steht, so hat diese Funktion keinen Effekt.
- **Profil auf/von der HUD Kurzwahlliste platzieren/entfernen (PRO ON/OFF)**, OSB 9. Ein klicken mit der linken Maustaste auf OSB 9 erlaubt, das gewählte Profil der HUD Kurzwahlliste hinzuzufügen oder es davon zu entfernen.
	- o Wenn das Profil Teil der Kurzwahl ist (angezeigt durch ON in der Tabelle), so steht der OSB auf ON (PRO ON).
	- o Wenn das Profil kein Teil der Kurzwahl ist, (angezeigt durch off in der Tabelle), so steht der OSB auf OFF (PRO OFF).
	- o Wenn die Waffe in dem Profil im Inventar nicht geladen ist, wird in der HUD Kurzwahl und als Beschriftung von OSB 9 "---" angezeigt. Dies geschieht allerdings nicht, bis ein neues Profil ausgewählt ist.
- **Das gewählte zum aktiven Profil machen (ACT PRO)**, OSB 17. Ein Klicken mit der linken Maustaste auf OSB 17 macht das gewählte zum aktiven Profil. Dies funktioniert nur, wenn das gewählte Profil bereits in der HUD Kurzwahl eingetragen ist. Ist das nicht der Fall, so wird diese Funktion nicht angezeigt und der OSB ist inaktiv.
- **Durch die Profile scrollen (Profilnamen)**, 19 und 20. Durch klicken mit der linken Maustaste auf einen dieser beiden OSB wir der Pfeil auf der linken Seite der Profilliste nach oben bzw. unten verschoben. Das Profil, auf das der Pfeil im Moment zeigt, ist das gewählte Profil. Standardmäßig zeigt der Pfeil zu Anfang auf das aktive Profil. Zusätzlich wird, wie auf der Profil-Hauptseite, der Profilname zwischen den beiden Navigationspfeilen dargestellt.

### **Profiltabelle**

In der Mitte der Profil-Hauptseite befindet sich vordergründig die Profiltabelle. Sie dient dazu, alle Profile aufzulisten, ihre Reihenfolge zu ändern, sie auszuwählen, zu aktivieren oder zu löschen.

Jedem Profil in der Tabelle ist eine Zeile zugeordnet, die folgende Informationen enthält:

- Name des Profils
- Name der zugehörigen Waffe
- Kurzauswahl-Status. Wenn ein Profil der HUD Kurzauswahl zugeteilt ist, zeigt der Status ON, wenn nicht, OFF. Wenn das Profil eine Waffe enthält, die nicht im Inventar geladen ist, so wird "---" angezeigt.

Das aktive Profil wird mit inversem Schriftzug, dessen Farbe von der Master Arm Einstellung abhängt, dargestellt.

- **ARM** = Grün
- **TRAIN** = Blau
- **SAFE** = Weiß

Wenn allerdings MANUAL oder AIR-AIR als aktives Profil gewählt ist, so wird es oberhalb der Tabelle in der der Master Arm Einstellung entsprechenden Farbe angezeigt.

Wenn ein ungültiges Profil ausgewählt ist (z.B. weil die im Profil gewählte Waffe nicht dem Inventar entspricht), so wird der Profileintrag in roter Farbe und invers angezeigt. Dies trifft für ARM und SAFE, aber nicht für den TRAIN Modus zu.

# **Profile Control Seite**

Nachdem ein Profil zur Betrachtung mittels VIEW PRO OSB 3 ausgewählt wurde, gelangt man zur Profil-Kontrollseite. Diese Seite bietet die Möglichkeit, die Einstellungen der im Profil gewählten Waffen vorzunehmen. Dies geschieht über die OSBs entlang der rechten und linken Seite des Displays. In der Mitte des Schirmes befindet sich die Profiltabelle, allerdings können die Daten innerhalb der Tabelle nicht von dieser Seite aus geändert werden.

### **Prof il -Pa ramete r Ta belle u nd G rafik de r Stati one n**

Im Zentrum der Profil-Kontroll- und Einstellungsseiten befindet sich eine Tabelle, die die Abwurfparameter der im aktiven Profil befindlichen Waffe auflistet (beide Seiten beinhalten dieselbe Tabelle). Diejenigen Parameter, welche nicht unterstrichen sind, können nur von der Inventarseite aus geändert werden. In Abhängigkeit von dem gewählten Aufhängungstyp ändern sich die Felder in der Tabelle.

Im oberen Teil der Tabelle befinden sich 2 Zeilen. Die obere Zeile gibt den Typ der im Profil gewählten Waffe an, in der unteren Zeile wird "PROFILE CONTROL" angeführt.

Wenn der Master Arm Schalter auf TRAIN gestellt ist, wird "TRAIN" innerhalb einer blauen Box oberhalb der Tabelle dargestellt.

Wenn die im Profil spezifizierte Waffe nicht im Inventar vorhanden ist, werden alle Parameter innerhalb der Tabelle als "---" aufgelistet.

Wenn ein Datenwert eingegeben wird, der für die entsprechende Waffe unzulässig ist, wird eine Fehlermeldung auf 2 Arten ausgegeben:

- Der Name des aktiven Profils (zwischen OSB 19 und 20) wird rot und in inverser Schrift angezeigt
- Die ungültigen Parameter innerhalb der Parametertabelle werden in roter inverser Schrift dargestellt.

Wenn der angeführte Profilname (OSB 19 und 20) auch das aktive Profil ist, so wird der Name in inverser Schrift dargestellt. Die Farbe der inversen Schrift hängt dabei von der Einstellung des Master Arm Schalters ab: Grün=ARM, Blau=TRAIN, Weiß= SAFE.

Unter der Tabelle befindet sich eine horizontale Auflistung von 11 gleichwertigen Sektionen. Jede dieser Sektionen entspricht einer der Waffenstationen des Flugzeugs (1 bis 11 von links nach rechts). Innerhalb jeder dieser Sektionen wird die Nummer der zugehörigen Aufhängung als Zahlenwert

angezeigt. Wenn ein Profil ausgewählt ist, werden alle Stationen, an denen die im Profil enthaltene Waffe montiert ist, hervorgehoben.

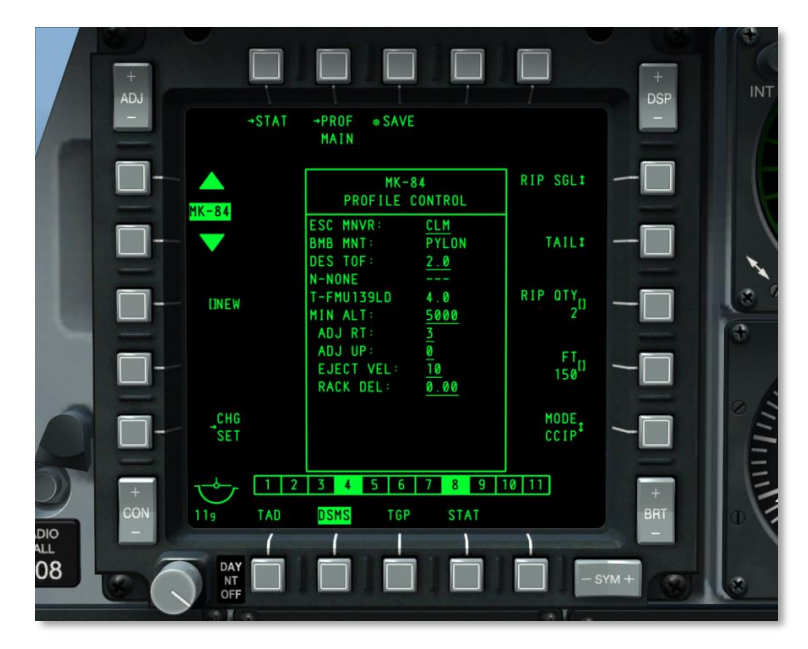

### **Abb. 217**: **DSMS Profil-Kontrollseite**

### **OSB Funktionen der Profil-Kontrollseite**

Von der Profil-Kontrollseite aus sind folgende Funktionen zugänglich:

- **Zurück zur DSMS Status (STAT) Seite**, OSB 1. Ein Klick mit der linken Maustaste auf OSB 1 ruft die DSMS Status Seite auf.
- **Zurück zur Profil-Hauptseite (PROF MAIN)**, OSB 2. Ein Klick mit der linken Maustaste auf diesen OSB führt zurück zur Profil-Hauptseite.
- **Speichern (SAVE) der Profilparametereinstellungen**, OSB 3. Ein Klick mit der linken Maustaste auf diesen OSB speichert die aktuellen Profil-Kontroll- und Einstellungsparameter des momentan angezeigten Profils. Diese Funktion ist nur verfügbar, wenn die Einstellungen eines Profils oder dessen Name (mit der NEW Funktion) geändert worden sind. Wenn aktiv, blinkt der Schriftzug des SAVE OSB.
- **Seite zum Ändern der Profil-Einstellungen**, OSB 16. Durch betätigen dieses OSB wird die Seite zur Änderung von Profileinstellungen aufgerufen. Wenn das aktive Profil allerdings nicht über diese Seite verfügt, wird diese Option nicht angezeigt.
- **Neuer Profilname (NEW)**, OSB 18. Unter Zuhilfenahme der UFC oder CDU Tastatur kann vor dem Speichern ein alphanumerischer Name für das Profil gewählt werden. Sobald der neue Name eingegeben ist, ersetzt er den "NEW" Schriftzug, bis die SAVE Funktion aktiviert

wird. Gibt der Benutzer einen Profilnamen ein, der bereits existiert oder länger als acht Zeichen ist, so wird in der Zwischenspeicher-Zeile die Meldung "CICU INPUT ERROR" ausgegeben. Wenn der Name ein Duplikat eines bereits vorhandenen Namens ist, so wird er in roter Farbe dargestellt und die SAVE Funktion inaktiviert. Wenn bereits 20 aktive Profile vorhanden sind, während das aktuelle Profil betrachtet wird, so bleibt der NEW OSB aktiv, um den Namen ändern zu können (aber nicht, um es als neues Profil abzulegen).

• **Durch die Profile scrollen ("Name des Profils")**, OSB 19 und 20. Ein Klick mit der linken Maustaste auf diese beiden OSB bewegt den Pfeil links von der Profilliste auf bzw. ab. Das Profil, auf das der Pfeil momentan zeigt, ist das ausgewählte Profil. Standardmäßig zeigt der Pfeil zuerst auf das aktive Profil. Weiters wird der Name des ausgewählten Profils wie auf der Profil-Hauptseite zwischen den beiden Pfeilen angezeigt. Das WPNS OFF Profil kann nicht gewählt werden und wird daher automatisch übersprungen.

Der Name des aktiven Profils wird im HUD angezeigt, wenn das Profil ausgewählt wird.

Zusätzlich zu diesen standardmäßigen OSB Funktionen, die auf der Profil-Kontrollseite angezeigt werden, kann die Funktion der OSB 6 bis 10 in Abhängigkeit vom gewählten Profil variieren.

- **MODE.** CCRP oder CCIP HUD Modus wählen
- **QTY.** Anzahl pro Abwurf
- **SGL/PRS/RPL SGL/RPL PRS.** Abwurfmodus einzeln, paarweise, einzelne Welle, paarweise in Wellen
- **FT.** Gewünschte Einschlagsdistanz zwischen den Bomben.
- **NOSE/TAIL/N/T.** Zündereinstellungen für den vorderen(NOSE), hinteren (TAIL) bzw für beide Zünder (N/T). Bei der MK82AIR Bombe ist es besonders wichtig, dass die Zündereinstellung TAIL oder N/T gewählt wird, da sonst die Abbremseinrichtung der Bombe nicht auslöst. Wird NOSE gewählt, so wird die Bombe unverzögert abgeworfen.

**Anmerkung**: Wird eine Mk-82AIR mit aktiviertem Schirm verwendet (Zünder auf N/T oder TAIL), so sollte die Konfigurierung FIXED HI verwendet werden. Wollen Sie eine Mk-82AIR ohne Schirm abwerfen, sollte die Konfiguration auf FIXED LO gestellt werden. Für eine neue Konfiguration muss auch ein neues Profil erstellt werden. Dies passiert auf den DSMS Inverntarseiten.

Um ein Mk-82AIR Profil ohne Schirm zu erstellen, folgen Sie folgenden Schritten:

- 1. Stellen Sie Mk-82AIR auf FIXED LO auf der DSMS Inventarseite.
- 2. Wählen Sie auf der DSMS Statusseite manuell eine Mk-82AIR Station.
- 3. Erstellen Sie einen neuen Profilnamen und drücken Sie NEW auf der DSMS Profilseite.
- 4. Aktivieren Sie für dieses Profil den NOSE Zünder.

### **Erstellen und Modifizieren eines Profils**

Ob man ein bestehendes Profil modifizieren oder ein neues erstellen möchte, der erste Schritt ist immer, ein bestehendes Profil anzuwählen. Entweder von der Profil-Kontrollseite oder der Profil-Einstellungsseite kann man nun Einstellungsdaten ändern und unter demselben Namen speichern (Modifizieren eines Profils), oder aber unter einem neuen (Erstellen eines Profils).

Sobald Änderungen an einem Profil vorgenommen worden sind, wird die SAVE Funktion (OSB 3) auswählbar. Wenn aktiv, dann blinkt der SAVE Schriftzug. Wird die Funktion aktiviert, werden alle Änderungen sowohl auf der Kontroll-, als auch auf der Einstellungsseite gespeichert. Wenn das gespeicherte auch das aktive Profil ist, treten die Änderungen sofort in Kraft und werden auf dem HUD bzw. MFCD augenscheinlich.

Sind die 20 Speicherplätze belegt, muss der Nutzer zuerst ein bestehendes Profil löschen, bevor ein neues angelegt werden kann. Selbiges gilt auch für Trainingsprofile.

Das Kapitel Kampfeinsatz enthält hierzu weitere Informationen.

## **Profile Settings Seite**

Die Profil Einstellungsseite ist der Profil-Kontrollseite sehr ähnlich, erlaubt aber, die Tabelleneinstellungen zu ändern.

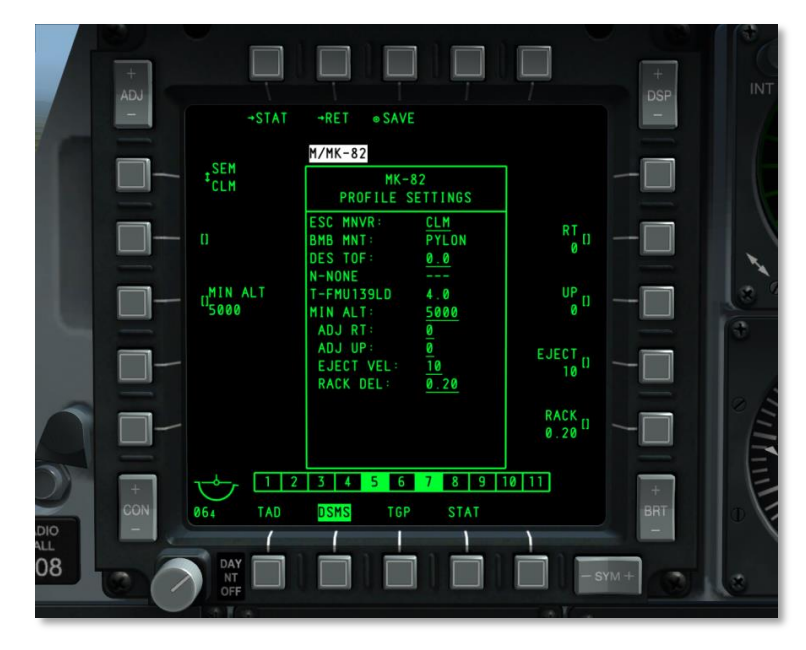

### **Abb. 218**: **DSMS Profile Settings Seite**

Innerhalb der Tabelle befinden sich mehrere unterstrichene Einträge, was anzeigen soll, dass der jeweilige Eintrag von der Profile Settings Seite aus geändert werden kann. Da die verschiedenen Waffen unterschiedliche Einstellungen erfordern, ändert sich die Belegung der OSB je nach Station.

Wie oben beschrieben, ändern sich, OSB 1, 2, 3 und 20 ausgenommen, die jeweiligen Funktionen der OSB je nach mit OSB 20 ausgewählter Station. Diese Varianten beinhalten:

• **AUTO LS**. Zeitfenster für automatische Laser-Designation in Sekunden.

- **DES TOF**. Gewünschte frei-Fall-Zeit
- **DRAG.** Keine Funktion
- **EJECT**. Ausstoßgeschwindigkeit in Fuß/Sekunde
- **HD TOF**. Frei-Fall-Zeit für verzögerte Bomben. Dieser Wert bestimmt das Verhalten des Desired Release Cue (DRC) auf dem HUD bei CCRP und CCIP Bombenabwurf. Wenn der Wert 0 gesetzt ist, wird kein DRC angezeigt.
- **HOT**. Gewünschte Höhe über dem Ziel während in der Mitte der Brenndauer.
- **LD TOF**. Frei-Fall-Zeit für unverzögerte Bomben. Dieser Wert bestimmt das Verhalten des Desired Release Cue (DRC) auf dem HUD bei CCRP und CCIP Bombenabwurf. Wenn der Wert 0 gesetzt ist, wird kein DRC angezeigt.
- **LS TIME**. Verbleibende Laser-Brenndauer in Sekunden
- **MIN ALT**. Mindesthöhe in Fuß. Dieser Wert bestimmt das Verhalten des Minimum Range Staple (MRS) auf dem HUD für CCRP und CCIP Bombenabwurf. Wenn der Wert 0 gesetzt ist, wird kein MRS angezeigt.
- **RACK**. Aufhängungsverzögerung in Sekunden
- **RT**. Lateraler Versatz in Mils
- **SEM**. Abwurfmanöver NONE, CLM, TRN oder TLT
- **SOLN**. LGB Lösung
- **UP**. Vertikaler Versatz in Mils
- **HOF**. Höhe, in der eine Clusterbombe sich zum Streuen öffnet

Das Kapitel Kampfeinsatz enthält hierzu weiter Informationen.

### **OSB Funktionen der Profile Settings Seite**

Im oberen Teil der Seite befinden sich folgende OSB (ohne Speicherfunktion):

- **Zurück zur DSMS Status (STAT) Seite**, OSB 1. Ein Klick mit der linken Maustaste auf OSB 1 ruft die DSMS Status Seite auf.
- **Zurück zur Profile Control (RET) Seite**, OSB 2. Ein Klick mit der linken Maustaste auf OSB 2 ruft die DSMS Status Seite auf.
- **Speichern (SAVE) der Profilparameter-Einstellungen**, OSB 3. Ein Klick mit der linken Maustaste auf OSB 3 speichert die Kontroll- und Einstellungsparameter des momentan angezeigten Profils. Diese Funktion wird nur verfügbar, wenn eine Änderung an einem Profil vorgenommen oder der Name (mithilfe der NEW Funktion) geändert wurde. Wenn aktiv, blinkt der SAVE OSB Schriftzug mit 1 Hz.

## **Inventory Unterseite**

Die primäre Funktion der Inventory (Inventar) Seite ist es, eine spezifische Waffe einer Station zuzuweisen. Dies erlaubt, Fehler zu beheben, wenn der Waffentyp nicht dem im Profil entspricht und zusätzliche Einstellungen vorzunehmen, die auf der Profil Einstellungseite nicht verfügbar sind. Außerdem können hier "virtuelle" Zuladungen im Trainingsmodus erstellt werden.

> $+STAT$ 6  $\Pi^{MK-82}$  $5^{MK-82}$ Π **INVENTORY**  $\Pi^{MK-84}$  $MK - 84$ Π  $AGM-65K$ <br>117 STBY 1117 STBY 3 LITENING  $M-151$ <br>PMT Π9  $2^{A1M-9}$ AL0131 D E0 00:18:25 **STAT** TAN **TGP**

Zur Inventarseite gelangt man durch drücken des OSB 5 (INV) auf der Status Seite.

### **Abb. 219**: **DSMS Inventar Hauptseite**

Die Inventarfunktion bietet eine logische Abfolge durch die Zuladung von Waffen. Verschiedenste Einstellungen können auf aufeinander folgenden Seiten getroffen werden, die aktiv die Einstellungen einschränken, basierend auf welche Konfigurationen und Einstellungen mit der aktuell abgetasteten Aufhängung möglich sind. Die Abfolge der Seiten lautet: **Inventar Haupt** → **Aufhängungsklasse**  → **Aufhängungstyp** →**Aufhängungseinstellungen.**

### **Inve ntory Ha uptseite**

Die Inventar Hauptseite zeigt ein mit der Status Seite vergleichbares Inventar für jede Waffenaufhängung an, die Profilinformation und der Status der Kanone werden jedoch durch "INVENTORY" ersetzt. Nachdem eine Aufhängung auf der Inventar Hauptseite durch drücken des entsprechenden OSB ausgewählt ist, wird die Inventar Auswahlseite angezeigt.

- Wenn die Maverick EO Power aktiviert ist, wird der EO Power Timer rechts unten auf der Seite angezeigt.
- Wenn der Trainingsmodus aktiv ist, wird unter INVENTORY eine blaue Box mit "TRAINING" angezeigt.

**DCS [A-10C WARTHOG]**

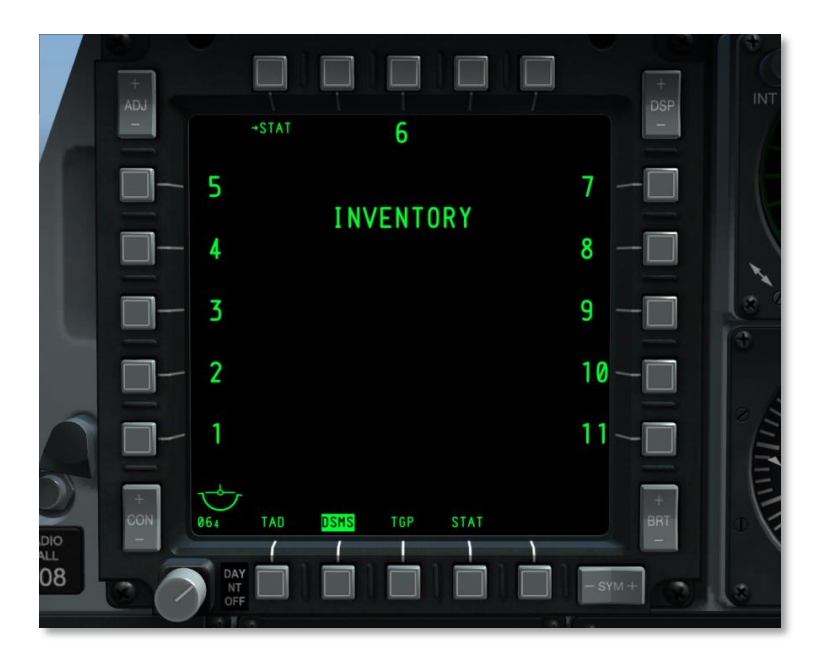

### **Abb. 220**: **DSMS Inventar Seite – Leer**

OSB Funktionen der Inventar Hauptseite

- **Zurück zur DSMS Status (STAT) Seite**, OSB 1. Ein Klick mit der linken Maustaste auf OSB 1 ruft die DSMS Status Seite auf.
- OSB 3 wählt Station 6 aus
- OSB 6 bis 10 wähen Stationen 7 bis 11 aus
- OSB 16 bis 20 wählen Stationen 1 bis 5 aus

### **Inventory Store Class Seite**

Nachdem eine Waffenstation auf der Inventar Hauptseite ausgewählt wurde, wird die Inventory Store Class (Inventar Aufhängungsklassen) Seite angezeigt. Diese Seite erlaubt es auszuwählen, welche Klasse von Aufhängung an der ausgewählten Station geladen ist. Die verfügbaren Aufhängungen sind von der jeweiligen Station abhängig (einige Stationen können nur bestimmte Aufhängungsklassen aufnehmen). Da möglicherweise nicht alle Aufhängungsklassen auf der jeweiligen Station montiert werden können, kann die Liste der Aufhängungen auch innerhalb einer Klasse variieren. Es folgt eine Tabelle, die mögliche Beladungen auflistet:

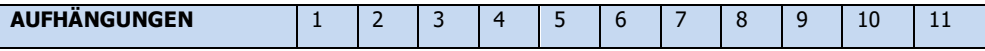

# **[A-10C WARTHOG] DCS**

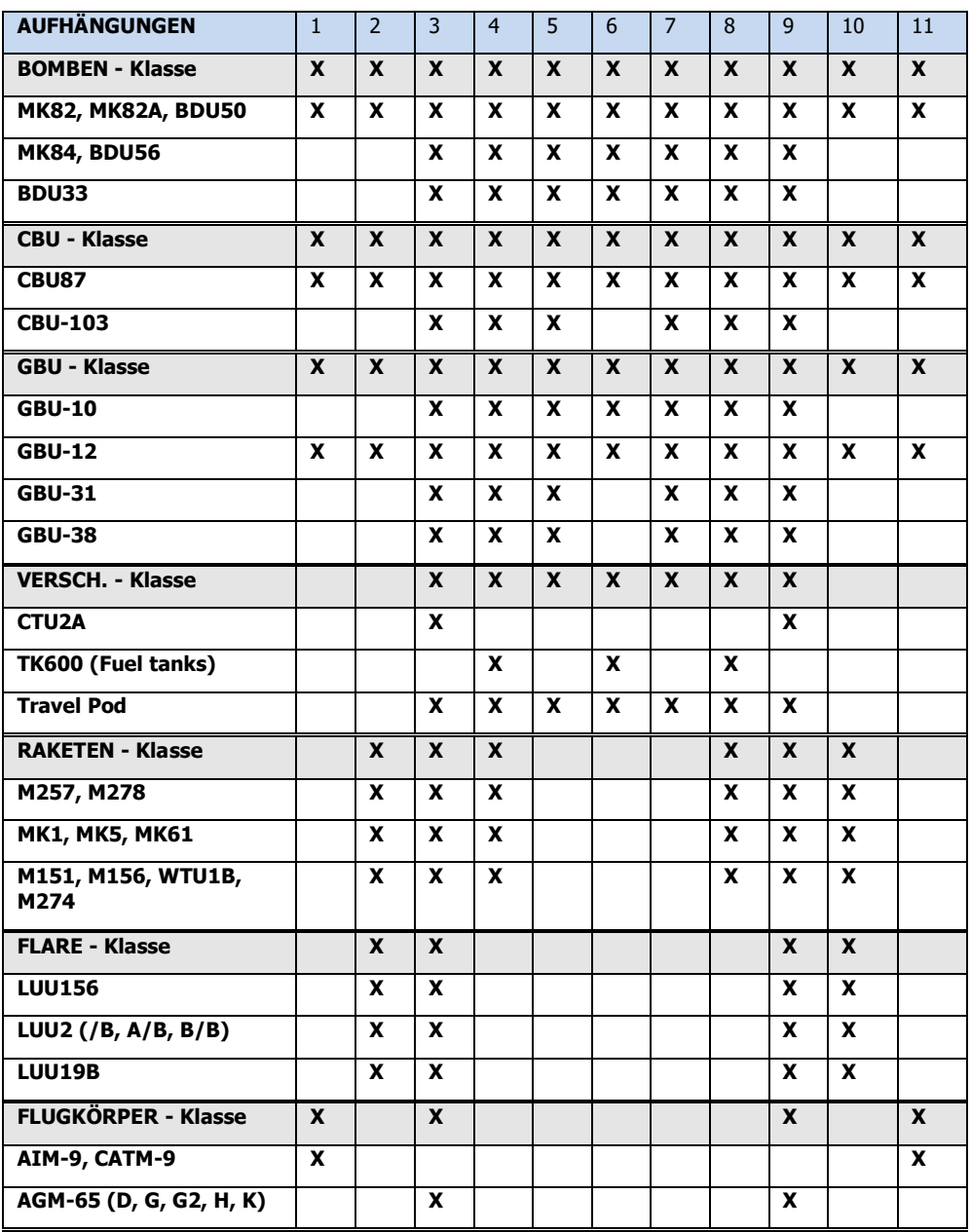

# **DCS [A-10C WARTHOG]**

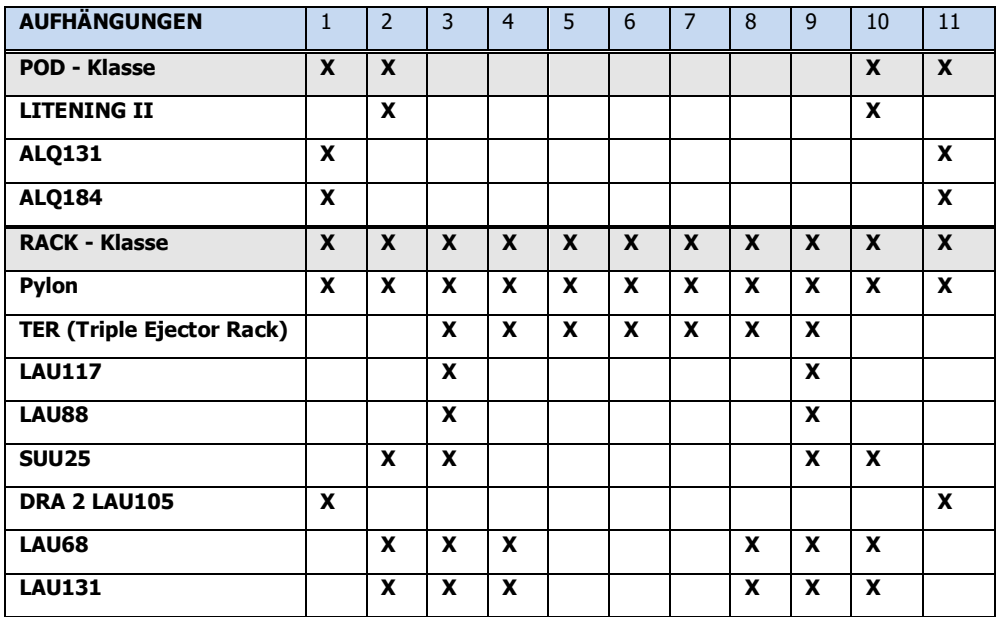

### **Tabelle. A-10C Beladung**

Im Zentrum der Seite befindet sich die unterstrichene Nummer der Station; zum Beispiel: STA10. Darunter wird die momentane Ladung der Station angeführt.

**[A-10C WARTHOG] DCS**

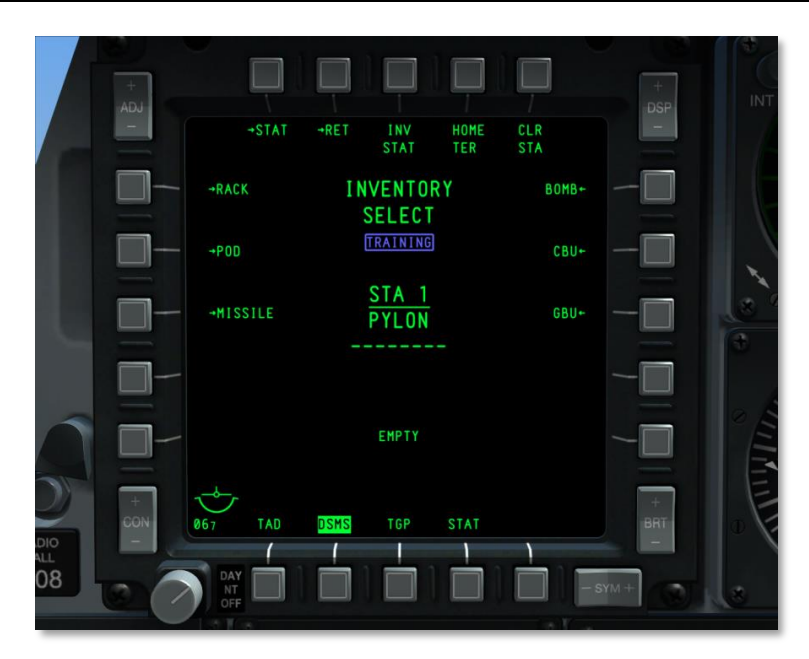

### **Abb. 221**: **DSMS Inventar Aufhängungsklassen-Seite**

Unter der Information zum aktuellen Inventar wird angezeigt, welche Zuladung derzeit vom System erfasst wird. Wenn die Daten nicht mit der Anzeige darüber übereinstimmen, so wird die erfasste Zuladung invertiert rot dargestellt und darunter erscheint, ebenfalls rot invertiert, der Schriftzug "CHECK LOADOUT" ("Zuladung Kontrollieren"). Außerdem wird, wenn die gewählten Zuladungseinstellungen für die gewählte Aufhängung unzulässig sind, die erfasste Zuladung rot invertiert angezeigt und darunter erscheint, ebenfalls rot invertiert, "CHECK SETTINGS" ("Einstellungen Überprüfen").

Ist der Trainingsmodus aktiviert, so wird "TRAINING" in einer blauen Box unterhalb des INVENTORY SELECT Seitentitels angezeigt.

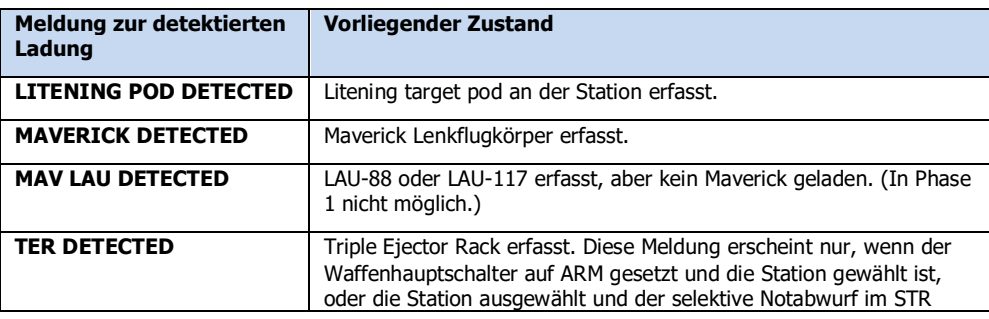

Mögliche Meldungen zur erfassten Zuladung beinhalten:

 $DCS$ 

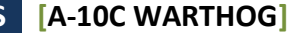

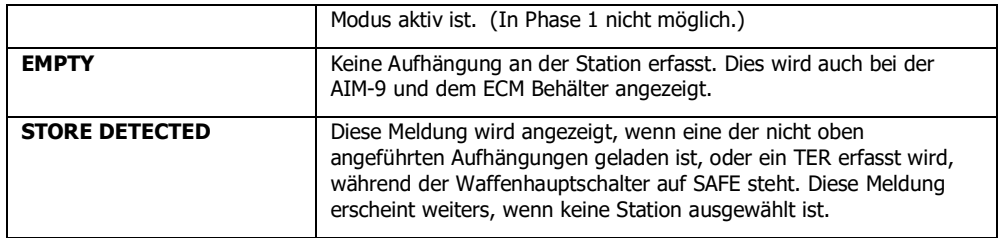

### **OSB Funktionen der Inventar-Auswahlseite**

- **Zurück zur DSMS Status (STAT) Seite** Ein Klick mit der linken Maustaste auf OSB 1 ruft die DSMS Status Seite auf.
- **Zurück zur Inventar-Hauptseite (RET)** Ein Klick mit der linken Maustaste auf OSB 2 ruft die Inventar-Hauptseite auf.
- **Inventar Status (INV STAT)** Ein Klick mit der linken Maustaste auf OSB 3 ruft die Aufhängungs-Inventarseite für die ausgewählte Aufhängung auf. Dies umgeht die Schritte zur Auswahl von Aufhängungsklasse und Typ. Wenn keine Aufhängung an der gewählten Station montiert ist, wird diese Funktion deaktiviert (OSB funktioniert nicht und die Beschriftung wird nicht angezeigt).
- **TER Re-Homing (HOME TER)**, OSB 4. Wenn sich kein TER an der gewählten Station befindet, erscheint die Beschriftung nicht und der OSB bleibt ohne Funktion.
- **Löschen der Station (CLR STA)**, OSB 5. Ein Klick mit der linken Maustaste auf diesen OSB löscht sämtliche Aufhängungs-Zuweisungen zur gewählten Station. Nach ausführen des Befehls wird die Inventar-Hauptseite aufgerufen.
- **BOMB**, OBS 6. Ein Klick mit der linken Maustaste auf diesen OSB ruft die Bomben-Auswahlseite auf.
- **CBU**, OSB 7. Ein Klick mit der linken Maustaste auf diesen OSB ruft die CBU-Auswahlseite auf.
- **GBU**, OSB 8. Ein Klick mit der linken Maustaste auf diesen OSB ruft die GBU-Auswahlseite auf.
- **MISC**, OSB 9. Ein Klick mit der linken Maustaste auf diesen OSB ruft die Seite für sonstige Aufhängungen auf.
- **ROCKET**, OSB 16. Ein Klick mit der linken Maustaste auf diesen OSB ruft die Raketen-Auswahlseite auf.
- **FLARE**, OSB 17. Ein Klick mit der linken Maustaste auf diesen OSB ruft die Flare-Auswahlseite auf.
- **MISSILE**, OSB 18. Ein Klick mit der linken Maustaste auf diesen OSB ruft die Lenkflugkörper-Auswahlseite auf.
- **POD**, OSB 19. Ein Klick mit der linken Maustaste auf diesen OSB ruft die Targeting Pod Auswahlseite auf.

• **RACK**, OSB 20. Ein Klick mit der linken Maustaste auf diesen OSB ruft die Aufhängungs-Auswahlseite auf.

In Abhängigkeit von der gewählten Station sind nur bestimmte Aufhängungsklassen auf der Inventar-Klassenseite verfügbar (Bei einer nicht verfügbaren Klasse hat der entsprechende OSB keine Funktion und es wird keine Beschriftung angezeigt). Die folgende Tabelle listet die zulässigen Aufhängungsklassen und spezifischen Aufhängungen für die 11 Stationen auf.

Station 6 darf nicht beladen sein um die Stationen 5 und 7 beladen zu können.

Die Stationen 5 und 7 dürfen nicht beladen sein, um Station 6 beladen zu können.

Ein TER kann auf den Stationen 5, 6 und 7 mit oder ohne BDU33 geladen werden.

Eine andere Möglichkeit, die Kompatibilität zwischen einen Aufhängungsklasse und einer Station zu veranschaulichen, findet sich in der nachfolgenden Tabelle. Wenn die links angeführte Station gewählt ist, werden auf der Inventar-Auswahlseite nur die rechts angeführten Aufhängungsklassen angezeigt.

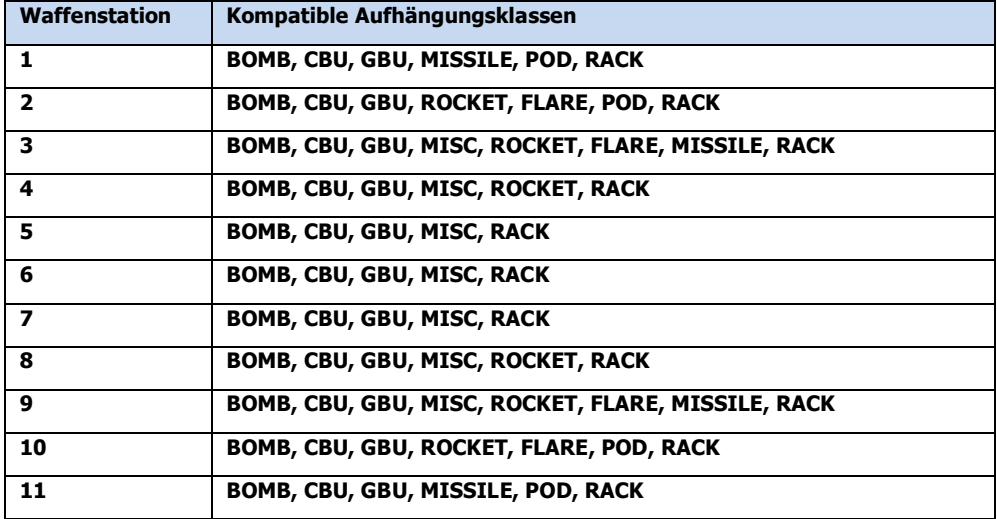

### **Tabelle. Stationen und zugehörige Aufhängungsklassen**

Da jede Station unterschiedliche Aufhängungsklassen aufnehmen kann und sogar spezifische Aufhängungen in einer Klasse von Station zu Station variieren, bietet die nachfolgende Auflistung eine Übersicht zu möglichen Beladungen. Wenn eine Waffenklasse für eine Station ausgewählt ist, so ändert sich der Titel der Seite, um die Aufhängungsklasse widerzuspiegeln, z.B.:

**BOMB** INVENTORY

# **INVENTORY Store Type Seite**

Sobald eine Aufhängungsklasse für eine Station gewählt wurde, wird die Inventory Store Type (Inventar Aufhängungstypen) Seite aufgerufen. Diese listet alle Aufhängungstypen der gewählten Klasse auf, die an der jeweiligen Station geladen werden können. Je nach gewählter Station ändern sich die verfügbaren Typen einer Klasse. Es folgt eine Auflistung der Klassen für jede Station und die möglichen Typen zu der jeweiligen Klasse:

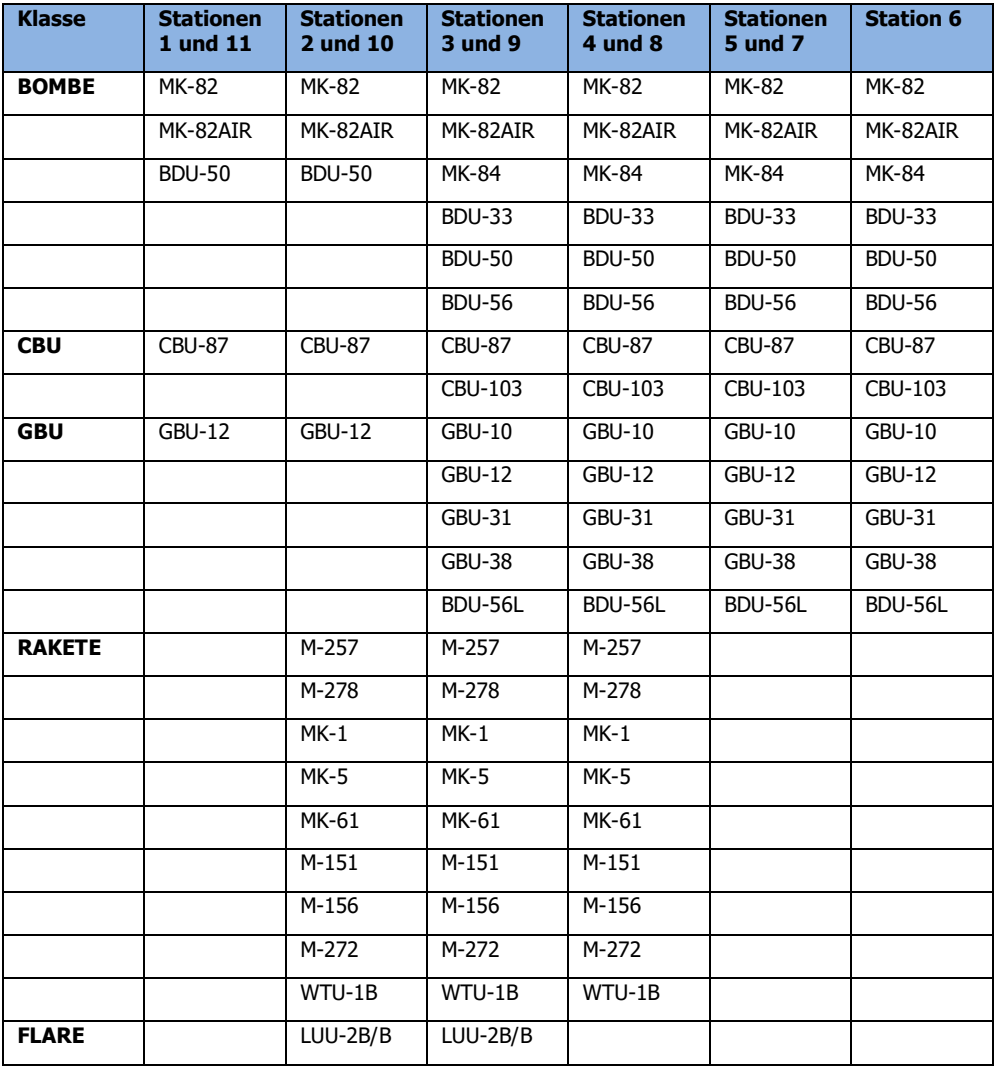

**[A-10C WARTHOG] DCS**

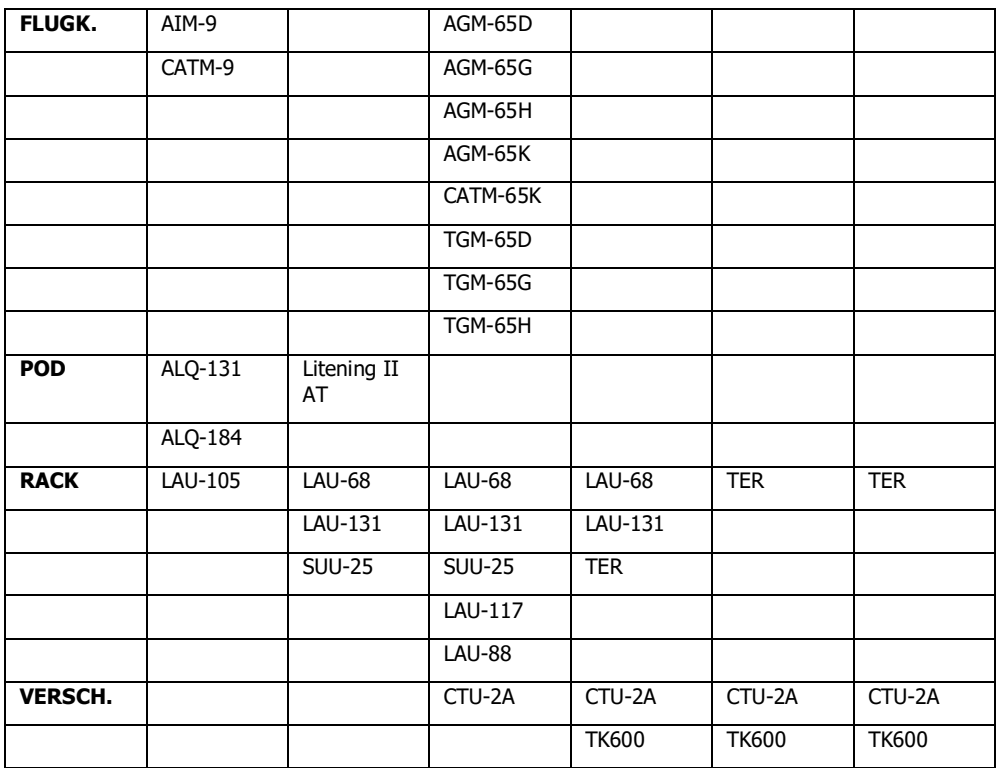

## **Inventory Store Seite**

Nachdem man eine verfügbare Aufhängung von der Inventartypenseite gewählt hat, wird die Store (Aufhängung) Seite angezeigt. Wenn eine Aufhängung gewählt ist, können mit den OSB die zugehörigen Parameter manipuliert werden. Abhängig von der gewählten Aufhängung kann sich die Art der Parameter ändern, die folgenden Funktionen sind jedoch bei allen Aufhängungsseiten gleich:

- **Zurück zur DSMS Status (STAT) Seite**, OSB 1. Ein Klick mit der linken Maustaste auf OSB 1 ruft die DSMS Status Seite auf.
- **Zurück zur Klassenauswahlseite (RET)**, OSB 2. Ein Klick mit der linken Maustaste auf OSB 2 ruft die Klassenauswahlseite auf.
- **Profilparameter Einstellungen speichern (SAVE)**, OSB 3. Ein Klick mit der linken Maustaste auf OSB 3 speichert die Parameter der aktuell angezeigten Station. Diese Funktion ist nur verfügbar, wenn eine Einstellung geändert wurde. Wenn aktiviert, blinkt der Schriftzug mit einer Frequenz von 1Hz.
- •

# **DCS [A-10C WARTHOG]**

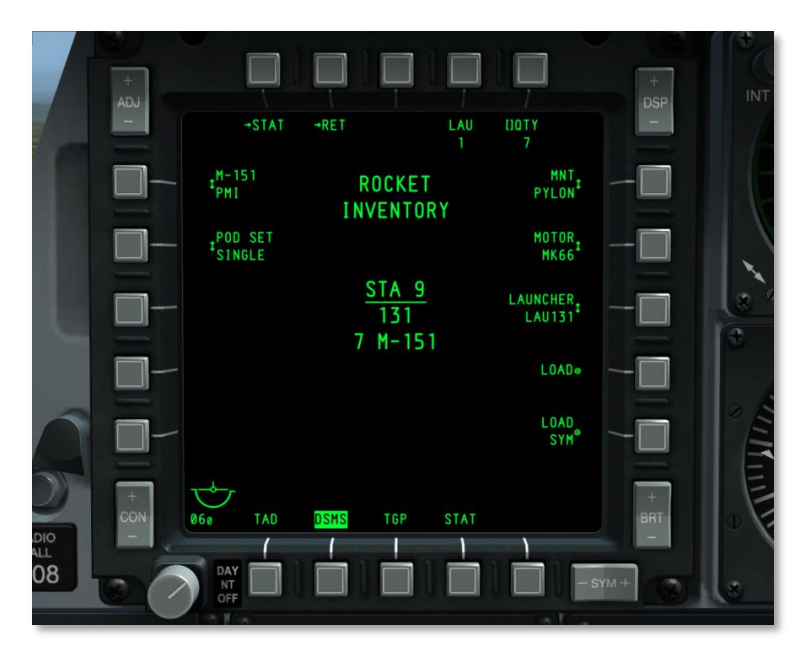

### **Abb. 222**: **DSMS Inventar Aufhängungsseite**

Im Zentrum des Displays werden folgende Einträge aufgelistet (von Oben nach Unten):

Der Name des Aufhängungsinventars wird auf zwei Zeilen aufgeteilt angezeigt. Die erste Zeile zeigt den Namen der Aufhängungsklasse an, die zweite INVENTORY. Z. B.:

### ROCKET INVENTORY

Wenn der Waffen-Hauptschalter auf ARM gestellt ist, so wird ARM in einer grünen Box angezeigt. Wenn der Waffenhauptschalter auf TRAIN gestellt ist, wird TRAINING in einer blauen Box, wenn auf SAFE, wird SAFE in einer weißen Box angezeigt.

Die Nummer der gewählten Station wird unterstrichen mit STA (Nummer der Station) dargestellt. Z.B.: STA 9

Der Name der aktuell zur Station zugewiesenen Aufhängung.

Die spezifischen Aufhängungsoptionen variieren zwischen den Aufhängungstypen, jedoch gelten folgende generelle Regeln:

### **OSB 1 bis OSB 5**

- **OSB 1. STAT.** Zurück zur DSMS Haupt-Statusseite
- **OSB 2. RET.** Zurück zur vorherigen Seite.
- **OSB 5. QTY.** Eingabe der Anzahl der Aufhängungen dieses Typs an der Station.
- **OSB 6. MNT.** Über dieses Feld wird festgelegt, wie die Aufhängung an der Station montiert ist, entweder TER oder PYLON.
- **OSB 7. LSR CODE.** Bei lasergelenkten Bomben wird der Laser Code hier eingegeben. Es wird angeraten, zu überprüfen, ob dieser Code mit dem auf der TGP A-G Seite übereinstimmt.
- **OSB 8. CONFIG** Einige Bomben können in unterschiedlichen Konfigurationen abgeworfen werden. Mögliche Optionen, abhängig von der Aufhängung, beinhalten:
	- o LDGP
	- $\circ$  FLB
	- o FIXED HI
	- o FIXED LO
	- o PLT OPT
	- o PLT OPT1
	- $O$  PLT OPT2

Wenn eine Aufhängung mit Raketen ausgewählt wird, erlaubt OSB 4 die Anzahl an Werfern anzugeben.

#### • **OSB 6 bis OSB 10**

- o **OSB 9. LOAD.** Speichert und lädt die Aufhängungsauswahl der Station.
- o **OSB 10. LOAD SYM.** Lädt die ausgewählte und konfigurierte Aufhängung auf die spielgelsymmetrische Station am anderen Flügel.

### • **OSB 16 bis OSB 20**

Zündertypen und Einstellungen werden generell zwischen OSB16 und OSB 20 angezeigt. Wenn eine Zündereinstellung ungültig ist, wird sie gelb unterlegt dargestellt.

Beim CBU-Typ von Waffen erlauben OSB 17 und 18 die Einstellung der Rotationsgeschwindigkeit (Umdrehungen pro Minute) und die Streuhöhe des Kanisters (HOF – Height of Function).

Einige Bomben, lasergelenkte Bomben im Speziellen, haben mehrere Serien, die spezifische Serie kann mit OSB 16 eingestellt werden.

Bei Raketen erlaubt OSB 20 die Einstellung des Gefechtskopftyps.

# **Häufig vorkommende Aufgaben auf der Inventory Seite**

Zusätzlich zum Erstellen von virtuellen Trainingszuladungen sind die zwei anderen häufigsten Verwendungen für die Inventory Seite das Beheben einer Hemmnung einer Station sowie das Einstellen der Öffnungshöhe von Clusterbomben.

**Hemmung einer Station beseitigen (Clear Hung Station).** Dies ist ein häufig auftretender Fehler, wenn der Pilot den Waffenauslöser beim Abwerfen einer Bombe nicht lange genug gedrückt hält. Um die resultierende Warnung sowie die Hemmung, welche den Abwurf der Bombe verhindert, zu beseitigen, muss die Aufhängung neu geladen werden. Dies funktioniert folgendermaßen:

- 1. Drücken Sie DSMS INV (OSB 5)
- 2. Drücken Sie den OSB  $(1 11)$ , welcher zur entsprechenden Station gehört.
- 3. Drücken Sie den OSB, der zur Aufhängungsklasse der entsprechenden Station gehört.
- 4. Drücken Sie den OSB, der zur entsprechenden Art von Waffe gehört.
- 5. Auf der Aufhängungsseite (Store), betätigen Sie LOAD (OSB 9) um die Station neu zu laden.
- 6. Drücken Sie STAT (OSB 1) um zur DSMS Hauptseite zurückzukehren.

**Anmerkung:** Nach dem Neuladen einer IAM Station ist es Notwendig, die Stromversorgung der Station auf der STAT Seite zu deaktivieren und anschließend ein LOAD ALL auf der DTS Seite durchzuführen, damit die Waffe wieder funktioniert.

**CBU Streuung**. Auf der Inventory Seite können Sie einstellen, welche Fläche die Sprengköpfe einer Streubombe abdecken sollen (Footprint). Je größer die HOF Höhe und RPM (Rotation), desto größer die Fläche, gleichzeitig wird allerdings mit größerer Fläche die Zerstörungskraft geringer. Die Schritte zur Einstellung lauten:

- 1. Drücken Sie DSMS INV (OSB 5)
- 2. Drücken Sie den OSB  $(1 11)$ , welcher zu der CBU Aufhängung gehört, die Sie einstellen möchten.
- 3. Drücken Sie den CBU OSB.
- 4. Drücken Sie den OSB welcher zu der Art von CBU gehört, die Sie einstellen möchten.
- 5. Mittels OSB 18 stellen Sie die gewünschte Höhe ein. Je größer der Wert, deste mehr Streuung.
- 6. Mittels OSB 17 stellen Sie die gewünschte Rotationsgeschwindigkeit (RPM) ein. Je größer der Wert, desto größer die Streuung.
- 7. Drücken Sie LOAD auf der Aufhängungsseite (OSB 9) um Ihre Einstellungen zu sichern.
- 8. Drücken Sie STAT (OSB 1) um zur DSMS Hautpseite zurückzukehren.

## **Selective Jettison Unterseite**

Erreichbar über OSB 4 auf der Statusseite, ist die Selective Jettison (selektiver Notabwurf) Seite der Inventar-Hauptseite im Aussehen sehr ähnlich, sie erlaubt es jedoch, Waffenstationen über den

zugehörigen OSB auszuwählen und die dort geladene Bewaffnung abzuwerfen. Der Abwurf wird über das Drücken des Waffenabwurfknopfes bestätigt.

Die Auswahl von Stationen für den Notabwurf ist unabhängig von den auf der Waffenstatus-Seite gewählten Stationen.

Jede Station listet die ihr zugeordnete Aufhängung auf und diese Aufhängung wird (abhängig vom Notabwurf-Modus) je nach Stellung des Waffen-Hauptschalters und der Zündereinstellung wie folgend hervorgehoben.

Weiß invertiert, wenn der Waffen-Hauptschalter auf SAFE steht.

Grün invertiert, wenn der Waffen-Hauptschalter auf ARM steht und sich der Zünder nicht im SAFE Modus befindet.

Grün invertiert und mit 1Hz blinkend, wenn der Waffen-Hauptschalter auf ARM steht und der Zünder sich im SAFE Modus befindet.

Blau invertiert, wenn der Waffen-Hauptschalter auf TRAIN steht und sich der Zünder nicht im SAFE Modus befindet.

Blau invertiert und mit 1Hz blinkend, wenn der Waffen-Hauptschalter auf TRAIN steht und sich der Zünder im SAFE Modus befindet.

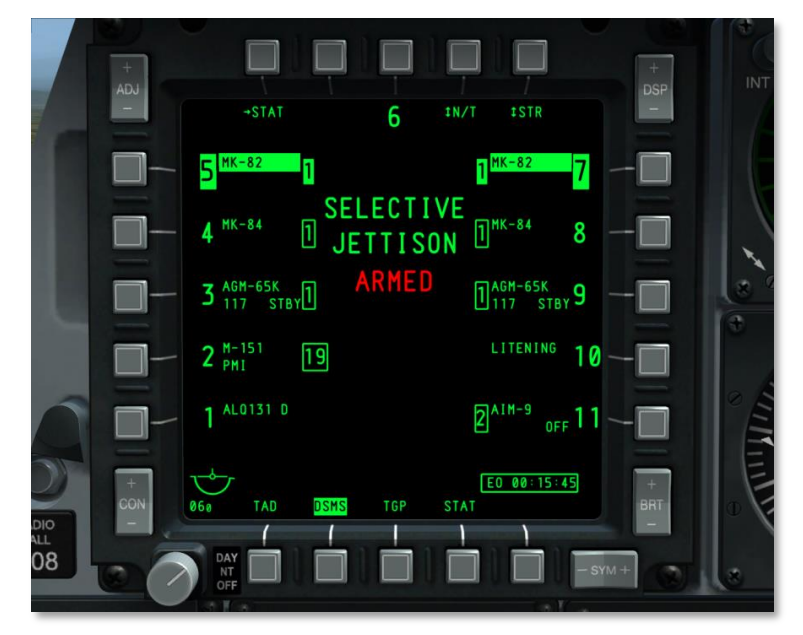

**Abb. 223**: **DSMS Seite für selektiven Notabwurf OSB Funktionen der Seite für selektiven Notabwurf:**

- **Zurück zur DSMS Status (STAT) Seite**, OSB 1. Ein Klick mit der linken Maustaste auf OSB 1 ruft die DSMS Status Seite auf.
- **Waffenzünder-Einstellungen (XXXX),** OSB 4. Durch drücken dieses OSB schaltet man durch 4 verschiedene Einstellungen, die aktuelle Einstellung wird als Beschriftung des OSB dargestellt. Die möglichen Einstellungen sind:
	- o SAFE (sicher)
	- o NOSE (vorderer Zünder aktiv)
	- o TAIL (hinterer Zünder aktiv)
	- o N/T (beide Zünder aktiv)

Diese Zünderoptionen sind nur verfügbar, wenn der Abwurfmodus STR (Aufhängungen) aktiv ist. Wird eine andere Einstellung gewählt, so ändert sich die Zündereinstellung automatisch zu SAFE und kann nicht verändert werden.

Unter dem Seitentitel "SELECTIVE JETTISON" befindet sich ein textbasierter Hinweis auf die momentan gewählte Zündereinstellung:

- o SAFE wird in grüner Schrift angezeigt, wenn kein Zünder aktiv ist.
- $\circ$  NOSE ARM wird in roter Schrift angezeigt, wenn der vordere Zünder aktiv ist.
- o TAIL ARM wird in roter Schrift angezeigt, wenn der hintere Zünder aktiv ist.
- o ARMED wird in roter Schrift angezeigt, wenn beide Zünder aktiv sind.
- **Abwurfmodus (XXXX),** OSB 5. Durch drücken dieses OSB schaltet man durch die verschiedenen Abwurfmodi, die aktuelle Einstellung wird als Beschriftung des OSB dargestellt. Die möglichen Einstellungen sind:
	- o **STR** Im STR Modus kann der Benutzer Waffen von einer oder mehreren gewählten Aufhängungen abwerfen. Die Waffen werden paarweise abgeworfen.
	- o **RACK** Im RACK Modus kann der Benutzer eine oder mehrere Stationen wählen, denen eine Aufhängung zugewiesen ist und die Aufhängungen, mitsamt ihrer Waffenzuladung, abwerfen. Wird mehr als eine Station gewählt, so werden die Aufhängungen paarweise abgeworfen. Die Aufhänung bzw. das Aufhängungspaar wird durch Drücken des Waffenabwurknopfes ausgelöst.
	- o **MSL** In diesem Modus kann jeder Maverick, der einem LAU-88 TER zugewiesen ist, in einem nicht gelenkten Zustand mit deaktivierter Zündung verschossen werden. Der Waffenabwurknopf dient als Auslöser. Wenn beide TERs ausgewählt sind, werden die Mavericks paarweise verschossen. MSL Abwurfmodus ist für LAU-117 nicht verfügbar. Wenn eine Station gewählt wird, die nicht mit einem LAU-88 und einem Maverick beladen ist, wird nur die Stationsnummer in inverser Schrift angezeigt.

Um eine Station für den Abwurf auszuwählen, muss der Benutzer den zugehörigen OSB betätigen. Es können auch mehrere Stationen gleichzeitig gewählt werden. Wenn eine Station gewählt ist, wird ihr Name als inverser Schriftzug dargestellt.

In der unteren rechten Ecke des Displays wird der EO Power Timer angezeigt, wenn die EO Stromzufuhr zu einer Maverick aktiviert wurde.

**Anmerkung:** Der Ziel- sowie der ECM Behälter können nicht abgeworfen werden.

# **Missile Control Unterseite**

Die Missile Control (Lenkflugkörper Bedienung) Seite ist über OSB 2 (MSL) auf der Waffenstatus-Seite erreichbar und erlaubt die Einstellungen von AIM-9 bzw. AGM/TGM-65 vorzunehmen.

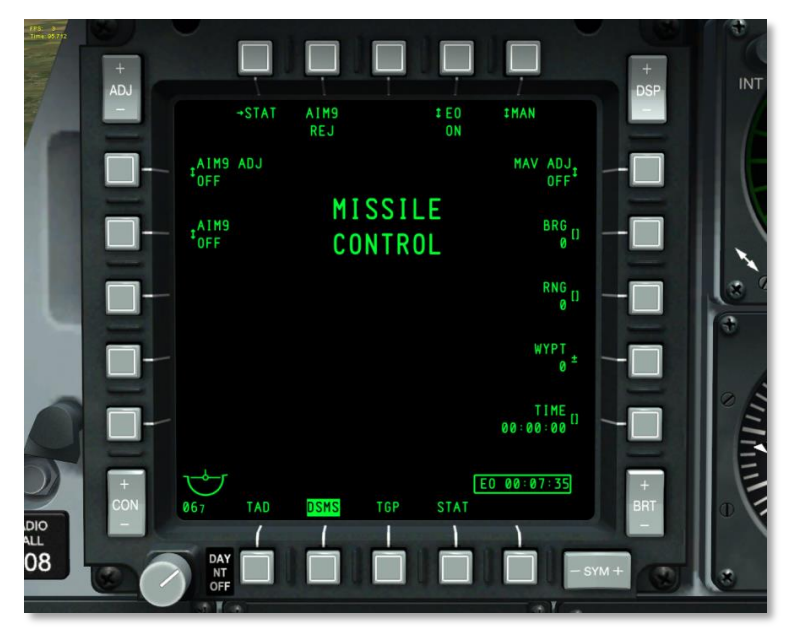

### **Abb. 224**: **DSMS Unterseite zur Lenkflugkörper-Bedienung**

OSB-Funktionen der Seite zur Lenkflugkörper-Bedienung:

- **Zurück zur DSMS Status (STAT) Seite** Ein Klick mit der linken Maustaste auf OSB 1 ruft die DSMS Status Seite auf.
- **EO Power (EO)**, OSB 4. Dieser OSB erlaubt es, manuell die Stromzufuhr zu allen am Flugzeug geladenen Mavericks zu aktivieren. Das Betätigen dieses OSB schaltet zwischen ON und OFF Einstellungen um. Wenn OFF angezeigt wird, sind alle Mavericks abgeschaltet. Stellt man EO Power auf ON, so wird der Power Timer angezeigt. Wird die Stromversorgung deaktiviert (OFF), verschwindet der Timer von der Seite. EO Power kann auch automatisch aktiviert werden, indem eine der EO Power Funktionen über OSB 5 eingerichtet wird.
- **Automatische EO Power Funktion (XXX)**, OSB 5. Mit diesem OSB kann man zwischen den folgenden automatischen EO Power Funktionen umschalten:

**Ort (LOC).** Die Stromversorgung wird aktiviert, sobald das Flugzeug eine gewählte Distanz (OSB 8) und Kurs (OSB 7) zu einem gewünschten Wegpunkt (OSB 9) erreicht. Rechtwinkelig zum gewählten Kurs erstreckt sich, 5 Meilen in jede Richtung, eine Linie, bei deren Überschreitung die Stromversorgung aktiviert wird (Siehe Skizze).

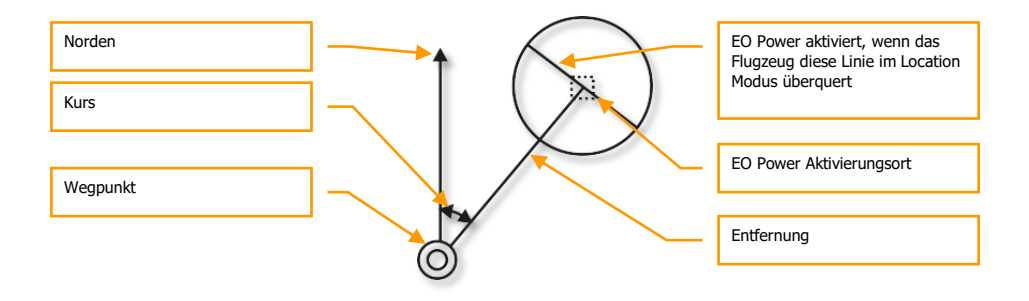

- o **Zeitpunkt (TIME)**. Wenn mit OSB 5 die TIME-Funktion gewählt wurde, wird die Stromzufuhr automatisch zum mit OSB 10 gewählten Zeitpunkt aktiviert.
- o **Manuell (MAN)**. Mit OSB 4 kann der Benutzer die Stromversorgung manuell ein- und ausschalten, wenn MAN gewählt ist.
- **Maverick Mittelachsen-Rückstellung (MAV ADJ)**, OSB 6. Dieser Schalter dient dazu, das Maverick HUD Visier zur Mittelachse zurückzustellen. Mögliche Einstellungen sind ON und OFF. Für weitere Details siehe Maverick-Sektion dieses Dokuments.
- **Kurs für automatische EO Power Funktion (BRG)**, OSB 7. Mit diesem OSB kann der Benutzer den gewünschten Kurs von einem Wegpunkt für den Aktivierungspunkt festlegen. Unter dem BRG Schriftzug wird der Kurs durch drei Ziffern angezeigt. Die möglichen Werte erstrecken sich von 0 bis 360 und können in Einer-Schritten verändert werden.
- **Entfernung für automatische EO Power Funktion (RNG)**, OSB8. Mit diesem OSB kann die Entfernung für den Aktivierungspunkt von einem Wegpunkt gewählt werden. Unter dem RNG Schriftzug wird die Entfernung mit drei Ziffern angezeigt. Die möglichen Werte erstrecken sich von 0 bis 999 und können in Einer-Schritten geändert werden.
- **Wegpunkt für automatische EO Power Funktion (WYPT)**, OSB 9. Mit der plus/minus Funktion kann durch die Wegpunktnummern geschalten werden. Die Nummer des gewählten Wegpunktes wird unter dem WYPT Schriftzug angezeigt. Zusätzlich kann auch das Keypad von UFC oder CDU verwendet werden, um direkt eine Eingabe vorzunehmen.
- **Zeitpunkt für EO Power**, OSB 10. Dieser Dateneingabe-OSB erlaubt es, den Zeitpunkt, an dem die Stromzufuhr aktiviert wird, in Stunden: Minuten: Sekunden anzugeben, wenn die automatische EO Power Funktion auf TIME gesetzt ist. Die Zeitangabe bezieht sich auf die Flugzeugsystem-Zeit. Wenn eine andere Funktion als TIME gewählt ist, wird die Beschriftung nicht angezeigt und der OSB hat keine Dateneingabe-Funktion.
- **AIM-9 Steuerung (AIM9)**, OSB 19. Dieser OSB schaltet durch die Einstellungen OFF, COOL und SEL. Die aktive Einstellung wird neben dem AIM9 Schriftzug dargestellt. SEL dient dazu, das HUD in den Luft-Luft-Modus zu versetzen.
- **AIM-9 Mittelachsen-Rückstellung (AIM9 ADJ)**, OSB 20. Dieser OSB schaltet durch die Einstellungen ON und OFF. Die aktive Einstellung wird neben dem AIM9 ADJ Schriftzug dargestellt.

Im oberen Teil der Seite wird mittig folgender Seitentitel angezeigt:

MISSILE

**CONTROL** 

# Tactical Awareness Display (TAD) Seite

Das TAD (Tactical Awareness Display – Taktisches Übersichts Display) liefert eine Draufsicht der aktuellen taktischen Situation, wobei die Symbole die Position des eigenen Flugzeugs (Ownship), den SPI (Sensor Point of Interest – Aktiver Sensorpunkt), den Ankerpunkt/Bullseye, aktuellen Steuerpunkt, aktiven Markierungspunkt, Datalink Symbole oder den aktiven Flugplan mit Wegpunkten und Entfernungsringen darstellen. Das TAD kann als SOI (Sensor of Interest – Aktiver Sensor) verwendet werden, um den SPI mit einem vom HOTAS gesteuerten Cursor zu manipulieren bzw. Symbole am Display festzumachen.

Eine bewegliche Karte mit unterschiedlichen Maßstäben kann ebenfalls angezeigt werden. Jeder der Maßstäbe verwendet einen unterschiedlichen Luftnavigationskarten-Typ.

Das TAD kann entweder über den Seitenauswahl-OSB mit der Beschriftung TAD oder mittels HOTAS zum umschalten der MFCD Seiten aufgerufen werden.

Auf dem TAD befindet sich ein beweglicher Zeiger, der mit den HOTAS Funktionen gesteuert werden kann, wenn das TAD der SOI ist. Der Zeiger ist ein Hilfsmittel, mit dem Objekte/Symbole auf dem TAD ausgewählt werden können.

MFCD Befehle:

- **ADJ Kippschalter nach oben (+):** Im manuellen Kartenmodus (MAN) bewirkt dies eine Vergrößerung des Zooms um eine Stufe, während die Navigationskarte gleich bleibt.
- **ADJ Kippschalter nach unten (-):** Im manuellen Kartenmodus (MAN) bewirkt dies eine Verkleinerung des Zooms um eine Stufe, während die Navigationskarte gleich bleibt.

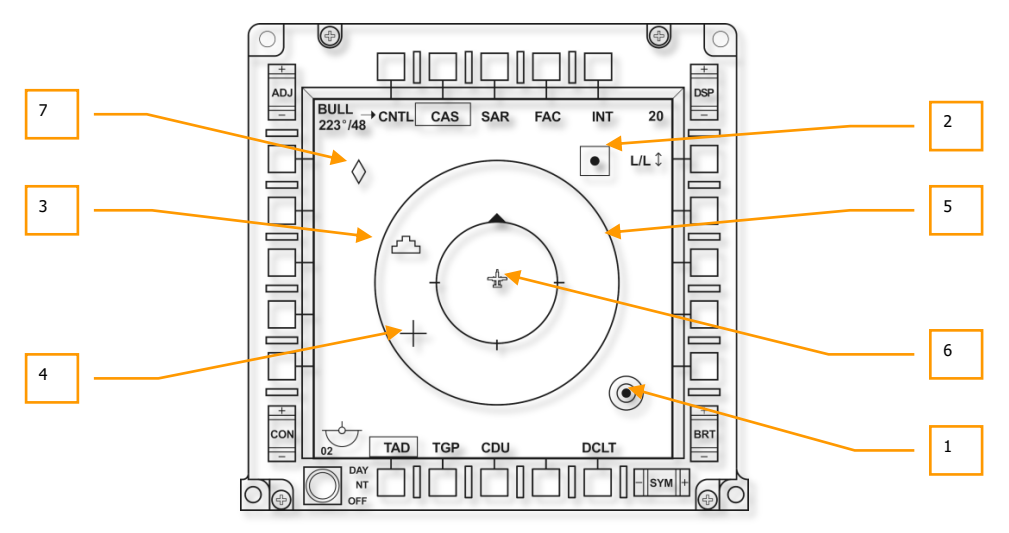

### **Gru ndlege nde TA D Symb ole**

**Abb. 225**: **Grundlegende TAD Symbole**

Auf dem Display können mehrere Symbole angezeigt werden:

**1. Bullseye Symbol.** Dieses Symbol repräsentiert den Ort des Bullseye (der im CDU EGI gesetzte Ankerpunkt) auf dem TAD. Das Symbol besteht aus konzentrischen Ringen in gleichen Abständen in deren Mitte sich ein ausgefüllter Kreis befindet. Bullseye Daten können auch auf dem HUD abgebildet werden.

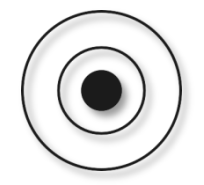

**2. Wegpunkt/Steuerpunkt Symbol**. Dieses quadratische Symbol repräsentiert einen Wegpunkt oder Steuerpunkt; den einzigen Unterschied stellt hierbei die Farbe des Symbols dar. Im Falle eines Wegpunktes ist das Symbol grün, bei einem Steuerpunkt gelb. Rechts von dem Symbol wird in grün die Beschriftung angezeigt, falls die Wegpunktbeschriftung auf ON gesetzt ist.

Wenn die CDU auf MISSION oder MARKER gestellt ist, wird nur der aktive Wegpunkt angezeigt. Wenn FLIGHT PLAN gewählt ist, werden alle Wegpunkte im Flugplan angezeigt und eine grüne Linie verbindet die Wegpunkte in der Reihenfolge, in der sie im Flugplan aufgelistet sind.

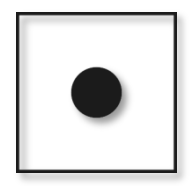

**3. Symbol des aktiven Sensorpunktes (SPI)**. Das SPI Symbol auf dem TAD repräsentiert den aktuellen SPI, den das System benutzt. Dieses Symbol befindet sich zu jeder Zeit auf dem TAD, auch wenn man u. U. den Zoom verringern muss, um es zu finden. Standardmäßig befindet sich der SPI auf dem aktiven Steuerpunkt. Das SPI Symbol hat das Aussehen einer Pyramide mit 3 Stufen.

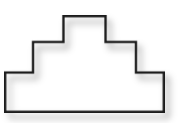

**4. TAD Zeiger Symbol**. Mit der HOTAS Steuerfunktion kann der zielkreuzförmige Zeiger überall auf dem TAD bewegt werden, wenn das TAD SOI ist. Der TAD Zeiger besteht aus zwei rechtwinkelig angeordneten grünen Linien.

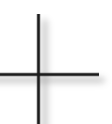

**5. Äußere und innere Entfernungsringe**. Die Entfernungsringe haben das Ownship Symbol als Mittelpunkt und können dazu benutzt werden, Entfernungen mit dem TAD grob abzuschätzen. Der äußere Ring zeigt, vom Ownship Symbol zur Außenseite, die auf der TAD Skala gewählte Entfernung an. Eine Skalaeinstellung von 20 bedeutet, dass zwischen dem Ownship Symbol und der Außenseite des Rings 20 nautische Meilen liegen. Im CEN Modus beträgt der Durchmesser des Rings 90% der Displaybreite. Der innere Ring zeigt die halbe Distanz der Skaleneinstellung bzw. 50% der Displaybreite im CEN Modus an.

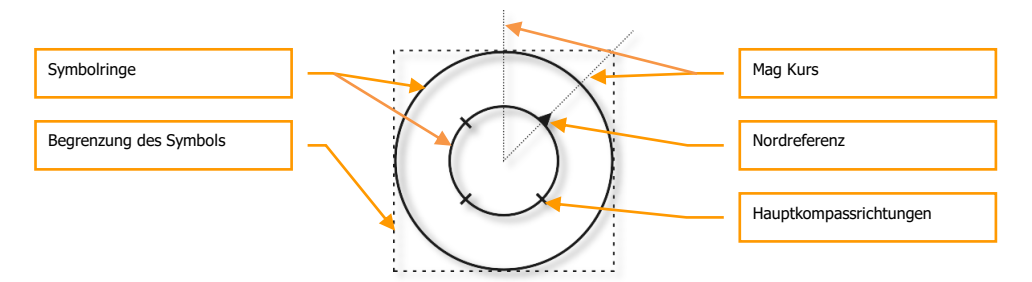

Der innere Ring weist vier dicke Markierungen auf, die die Hauptkompassrichtungen anzeigen. Der Pfeil, der nach magnetisch Nord zeigt, ist ein ausgefülltes, gleichseitiges Dreieck. Die anderen drei Markierungen befinden sich in 90° Abstand und stehen für Osten, Süden und Westen.

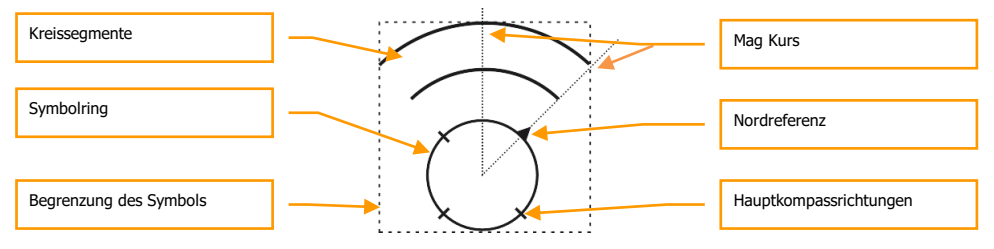

Wenn sich das TAD im EXP1 oder EXP2 Modus befindet, werden die Entfernungsringe nicht angezeigt.

Wird das Ownship Symbol in der Mitte des Display angezeigt, so spricht man vom CEN (Centered – zentriert) Modus. Es besteht auch die Möglichkeit, das Ownship Symbol bei 27.5% der Displayhöhe anzuzeigen, in diesem Fall spricht man vom DEP (Depressed – herabgesetzt) Modus.

Während sich der innere Distanzring in CEN und DEP Modus gleich verhält, wird der äußere bei DEP durch zwei Ringsegmente ersetzt. Diese umspannen 130° und sind konzentrisch

mit dem inneren Entfernungsring, im gemeinsamen Mittelpunkt liegt das Ownship Symbol. Die Ringe weisen gleichbleibende Abstände auf, wobei das äußere Ringsegment die gewählte Skalaeinstellung wiederspiegelt. Das innere Ringsegment weist den doppelten Durchmesser des inneren Rings auf, das äußere Ringsegment den dreifachen.

Diese Ringe/Ringsegmente werden nicht angezeigt, wenn das TAD im EXP1 oder EXP2 Modus ist.

**6. Ownship Symbol**. Das Ownship Symbol (eigene Position) befindet sich entweder im Zentrum (CEN Modus) oder auf 27.5% der Höhe des Displays (DEP Modus). Das Ownshyp Symbol zeigt die Position des eigenen Flugzeugs aus der Vogelperspektive an. Das Symbol ist grün und ausgefüllt.

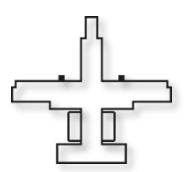

**7. TGP Diamant**. Wenn der Targeting Pod (TGP) aktiviert ist, erscheint ein grüner Diamant auf dem TAD. Dieser bezeichnet den Punkt am Boden, auf den der TGP gerichtet ist.

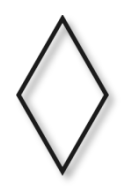

# **TAD Hauptseite**

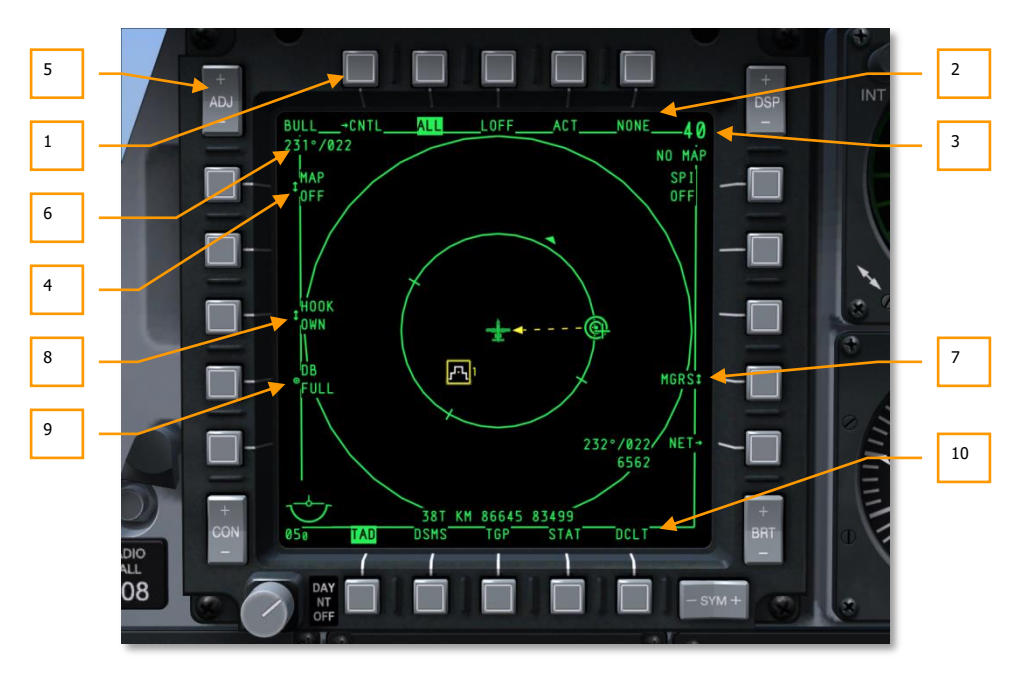

### **Abb. 226**: **Funktionen der TAD Hauptseite**

Auf der TAD Hauptseite werden folgende Felder und Funktionen rund um das Display angezeigt:

- **1. Zur TAD Profil Kontrollseite (CNTL)**, OSB 1. Ein Klick mit der linken Maustaste auf OSB 1 ruft die DSMS Status Seite auf.
- **2. TAD Profil auswählen (XXX, wobei XXX für den Namen des Profils steht)**, OSB 2, 3, 4 und 5. Durch Betätigen eines dieser vier OSB werden die auf dem TAD angezeigten Informationen dem jeweiligen Profil entsprechend gefiltert. Die Zuweisung der Profile zu einem OSB sowie die Filtereinstellungen können auf der Profil Kontrollseite eingestellt werden.
- **3. Maßstab (XX, wobei XX für die Maßstabeinstellung steht)** und Blickfeld der beweglichen Karte. Über die Blickfeld erweitern bzw. verringern Funktionen des HOTAS kann der auf dem TAD angezeigte Bereich in diskreten Schritten verändert werden. Der Bereich ist Definiert als die Distanz zwischen dem Ownship Symbol und dem äußeren Ring (in nautischen Meilen)
	- Ist das Display im CEN Modus, lauten die möglichen Skalenwerte 5, 10, 20, 40, 80 und 160 Meilen.

• Ist das Display im DEP Modus, lauten die möglichen Skalenwerte 7.5, 15, 30, 60, 120 und 240 Meilen.

Die Skalenwerte können auch geändert werden, indem der TAD Zeiger zum oberen Rand (Blickfeld erweitern) oder zum unteren Rand (Blickfeld verringern) des Displays geführt wird.

Umschalten zwischen dem CEN und DEP Modi wird durch die CEN/DEP HOTAS Funktion bewirkt.

Unter der Zahlenanzeige für das Blickfeld wird der Maßstab der Karte angezeigt. Verfügbare Maßstäbe sind (1 : (x)K oder M):

- 1:250K
- $1.500K$
- 1:1M
- 1:2M
- 1:5M
- **4. Display Modus der beweglichen Karte (OFF, MAN, AUTO)**, OSB 20. Dieser OSB erlaubt es festzulegen, ob die bewegliche Karte als Hintergrund des TAD angezeigt wird und ob die Auswahl des Kartenmaßstabs manuell oder automatisch erfolgt. Durch wiederholtes Betätigen des OSB schaltet man durch die Zustände OFF→AUTO→MAN→OFF, etc.

**OFF:** Die Navigationskarte wird nicht am TAD angezeigt.

**AUTO:** Die Navigationskarte ist im automatischen Modus, jedes Kartenformat wird der zugehörigen Skalaeinstellung zugewiesen. Ebenfalls wird jedem TAD Blickfeld für CEN und DEP Modus das entsprechende Kartenformat zugeordnet.

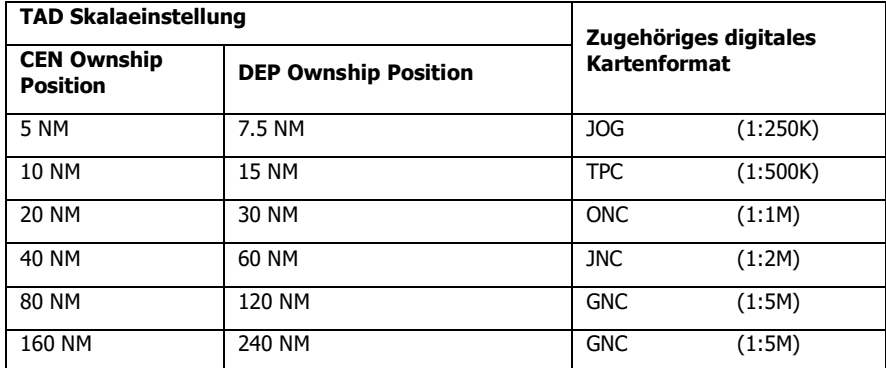

Wenn die aktuell am TAD angezeigte Entfernungsskala mit DMS kurz vorwärts (oder mit Hilfe des TAD Zeiger) erhöht oder mit DMS kurz rückwärts verringert wird, verändert sich der vormalige Maßstab der Karte, sodass er mit der neu gewählten Entfernungsskala zusammenpasst. Es folgt ein Beispiel: Wenn die TAD Entfernungsskala zum Anfang bei 10 NM steht, so liegt der zugehörige Maßstab der Karte bei 1:500K. Wird die Entfernungsskala nun auf 20 NM geändert, springt der Maßstab der Karte automatisch auf 1:1M (der zugehörige Maßstab für die 20 NM Entfernungsskala).

Zusätzlich bewirkt ein Wechsel auf den AUTO Modus (sowohl von OFF als auch vom MAN Modus), dass das TAD automatisch das zur aktuellen Entfernung passende Kartenformat wählt. Es folgen 2 mögliche Situationen, um diese Funktionalität zu veranschaulichen:

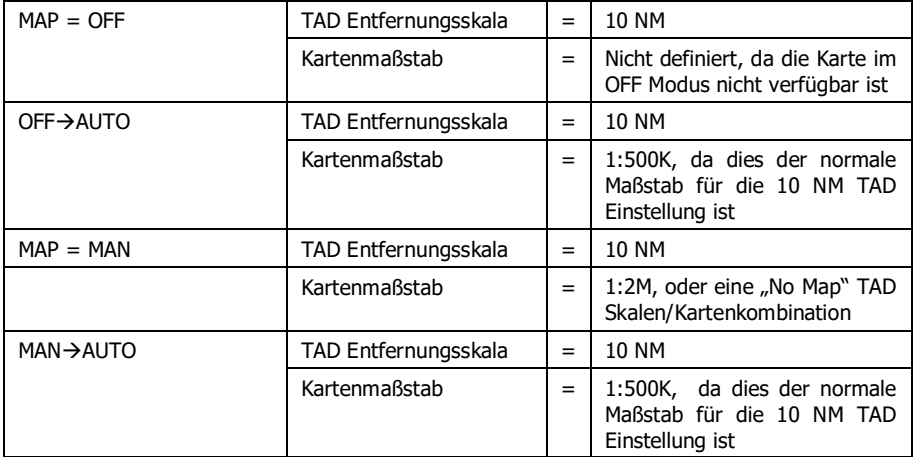

Wenn das aktuell angezeigte Blickfeld mit dem Schalter zum Entsperren der Lenkflugkörper-Sucher (China Hat Switch vorwärts) geändert wird, ergibt sich folgende Funktionalität:

**Erste Betätigung**: Das TAD Blickfeld springt vom NORM in den EXP1 Modus. Für jede beliebige TAD Skalaeinstellung springt dabei das Format der Karte um eine Einstellung nach unten, in anderen Worten, wenn das aktuelle Kartenformat im NORM Modus 1:2M war, verringert sich der Maßstab im EXP1 Modus zu 1:1M, unabhängig von der TAD Skalaeinstellung, die ursprünglich im NORM Modus gewählt war.

**Nächste Betätigung**: Das TAD Blickfeld springt vom EXP1 auf den EXP2 Modus. Für jede beliebige TAD Skalaeinstellung springt dabei das Format der Karte um eine weitere Einstellung nach unten, in anderen Worten, wenn das aktuelle Kartenformat im EXP1 Modus 1:1M war, verringert sich der Maßstab im EXP2 Modus zu 1:500K, unabhängig von der TAD Skalaeinstellung, die ursprünglich im NORM Modus gewählt war.

**Letzte Betätigung**: Das TAD Blickfeld springt vom EXP2 zurück in den NORM Modus. Für jede beliebige TAD Skalaeinstellung springt dabei das Format der Karte um 2 Stufen zurück zum ursprünglichen Format des NORM Modus, in anderen Worten, wenn das aktuelle Kartenformat im EXP2 Modus 1:500K war, erhöht sich der Maßstab im NORM Modus zurück auf 1:2M, unabhängig von der TAD Skalaeinstellung, die zu aller erst im NORM Modus gewählt war.

**MAN**: Das digitale Kartendisplay ist im manuellen Modus. Im MAN Modus gleicht die Voreinstellung für jede TAD Skala exakt der des AUTO Modus, in anderen Worten, das digitale Kartenformat, welches am TAD angezeigt wird, nachdem man vom OFF zum MAN Modus wechselt, ist dasselbe, das angezeigt worden wäre, hätte man von OFF in den AUTO Modus gewechselt (für die selbe TAD Entfernungsskala).

Für die untersten Skalaeinstellungen sowohl des CEN als auch des DEP Modus besteht folgende Ausnahme: Wechselt man von OFF in den MAN Modus, so wird in diesem Fall "NO MAP" im Skala-Anzeigefeld dargestellt. Zusätzlich verbleibt die "NO MAP" Anzeige, wenn versucht wird, die Skalaeinstellung zu ändern, bis man in den AUTO Modus wechselt. Ab diesem Punkt wird das zur momentanen Skalaeinstellung passende Kartenformat angezeigt.

Wechselt man zu einem beliebigen Zeitpunkt vom AUTO in den MAN Modus, ist das daraus resultierende Kartenformat dasselbe, welches vorher im AUTO Modus auf dem TAD angezeigt wurde.

Generell ist es die prinzipielle Funktion des MAN Modus, dem Benutzer die vollständige Kontrolle über die TAD Skalaeinstellung und das Format der digitalen Karte zu übergeben, unabhängig davon, welcher Wert bei den einzelnen Parametern gewählt ist. Das TAD kann also jede beliebige Skala mit jedem Kartenformat kombiniert gleichzeitig anzeigen. Bei diesem Modus wirken sich Änderungen des einen nicht auf den anderen Parameter aus.

Der ADJ Kippschalter (der sich in der oberen linken Ecke des MFCD befindet) stellt die einzige Möglichkeit dar, im MAN Modus das Format der digitalen Karte zu ändern. ADJ (+) dient dazu, den Maßstab der digitalen Karte um eine Stufe zu erhöhen (also z.B. von 1:1M auf 1:2M), währen ADJ (-) den Maßstab der digitalen Karte um eine Stufe zu verringern (also z.B. von 1:2M auf 1:1M). Beide dieser Funktionen können unabhängig von der angezeigten TAD Entfernungsskala vorgenommen werden.

Im MAN Modus gilt es bezüglich des Änderns des Formates der digitalen Karte (unabhängig von der aktuellen TAD Entfernungsskala) folgende Punkte zu beachten:

Das Format der digitalen Karte kann immer nur um eine Stufe erhöht oder erniedrigt werden (vom höchsten zum niedrigsten Maßstab, respektive links nach rechts):

### 1:5M←→1:2M←→1:1M←→1:500K←→NO MAP←→1:250K←→NO **MAP←→1:100K←→1:50K**

Zu beachten ist, dass die "NO MAP" Anzeige erscheint, wenn man zwischen den Maßstäben 1:500K und 1:200K sowie zwischen den Maßstäben 1:250K und 1:100K umschaltet. Dieses Ereignis zieht dasselbe Resultat nach sich, dass bereits weiter oben für die "NO MAP" Anzeige in Zusammenhang mit OSB 6 auf dem TAD angeführt worden ist.

Wird versucht, das aktuelle Format der digitalen Karte zu erhöhen oder verkleinern, wenn bereits der höchste beziehungsweise niedrigste Maßstab gewählt ist, so wird der Versuch gespeichert und der gleiche Maßstab der digitalen Karte wird erneut angezeigt. Werden zwei aufeinanderfolgende Versuche unternommen, so werden beide Versuche gespeichert und wiederum dasselbe Kartenformat angezeigt, usw.

Wenn also beispielsweise das aktuelle Kartenformat auf dem TAD 1:5M ist, so führt der Versuch, den Maßstab mit ADJ (+) zu erhöhen nur dazu, dass das TAD die Seite mit 1:5M erneut lädt, da es kein Kartenformat mit einem größeren Maßstab gibt, welches das TAD anzeigen könnte. Wird allerdings im Anschluss ADJ (-) gedrückt, mit dem Versuch das Kartenformat zu verringern, lädt das TAD weiterhin die Karte mit Maßstab 1:5M anstatt mit 1:2M, da der ursprüngliche, erfolglose Versuch, den Maßstab zu erweitern, gespeichert wurde. Es muss also die ADJ (-) Taste ein weiteres Mal gedrückt werden, um das gewünschte Format von 1:2M zu laden. (Diese Funktionalität kommt auch zum Tragen, wenn mehr als ein Versuch unternommen wird, das größte Kartenformat noch zu erhöhen bzw. das niedrigste zu verringern.)

Sowohl das "größte Kartenformat" wie auch das "kleinste Kartenformat" sind relative Begriffe, beide hängen davon ab, welche digitalen Kartenformate geladen worden sind und damit zur Verfügung stehen.

Wenn das aktuell angezeigte Blickfeld mit dem Schalter zum Entsperren der Lenkflugkörper-Sucher (China Hat Switch vorwärts) geändert wird, ergibt sich folgende Funktionalität:

**Erste Betätigung**: Das TAD Blickfeld springt vom NORM in den EXP1 Modus. Für jede mögliche TAD Entfernungsskala bedeutet dies, dass um einen Faktor von zwei, verglichen mit dem TAD Blickfeld im NORM Modus, in das Blickfeld "hinein gezoomt" wird. Das Format der digitalen Karte, das zuvor im NORM Modus angezeigt wurde, bleibt für das Display im EXP1 Modus bestehen. Wie im NORM Modus kann auch im EXP1 Modus das Format der digitalen Karte mit dem ADJ Kippschalter verändert werden.

**Nächste Betätigung**: Das TAD Blickfeld springt vom EXP1 in den EXP2 Modus. Für jede mögliche TAD Entfernungsskala bedeutet dies, dass um einen Faktor von zwei, verglichen mit dem TAD Blickfeld im EXP1 Modus, in das Blickfeld "hinein gezoomt" wird. Das Format der digitalen Karte, das zuvor im EXP1 Modus angezeigt wurde, bleibt für das Display im EXP2 Modus bestehen. Wie im NORM Modus kann auch im EXP2 Modus das Format der digitalen Karte mit dem ADJ Kippschalter verändert werden.

**Letzte Betätigung**: Das TAD Blickfeld springt vom EXP2 zurück in den NORM Modus. Für jede mögliche TAD Entfernungsskala bedeutet dies, dass um einen Faktor vier, verglichen mit dem TAD Blickfeld im EXP2 Modus "heraus gezoomt" wird. Das Format der digitalen Karte, dass zuvor im EXP2 Modus angezeigt wurde, bleibt für den NORM Modus bestehen. Wie zuvor beschrieben, kann das Format der digitalen Karte mit dem ADJ Kippschalter erhöht oder verringert werden.

- **5. ADJ MFCD Kippschalter**. Dieser Kippschalter verfügt über einen (+) Schalter sowie einen (-) Schalter. Wenn das TAD SOI ist und sich die bewegliche Karte im manuellen (MAN) Modus befindet, so dient dieser Kippschalter dazu, das Format der digitalen Karte zu erhöhen bzw. zu verringern. Die "+" Funktion dient dabei dazu, den Maßstab zu verringern, die ..-.. Funktion den Maßstab zu erhöhen.
- **6. Bullseye Kurs und Entfernung**. In der oberen linken Ecke des Displays befindet sich die Anzeige für Kurs und Entfernung zum gewählten Bullseye/Ankerpunkt. Dieses Feld setzt setzt sich aus zwei Zeilen zusammen.

In der oberen Zeile wird "BULL" angezeigt.

In der unteren Zeile steht, von links nach rechts: "(XXX)°)/(YYY)", wobei (XXX) für den Kurs des Ownship Symbols vom Bullseye/Ankerpunkt (001 bis 360) und (YYY) die Entfernung in nautischen Meilen zwischen dem Ownship Symbol und dem Bullseye/Ankerpunkt darstellt, z.B.:

BULL
#### 122°/024

Dies würde bedeuten, dass sich das Ownship Symbol 24 nautische Meilen entfernt bei einem Kurs von 122° vom Bullseye befindet.

- **7. Koordinatendisplay** (LL, MGRS, OFF), OSB 6. Diese Einstellung legt fest, ob das Lat/Long oder das MGRS (Military Grid Reference System – Militärisches Rasterreferenz-System) Koordinatensystem zur Anzeige der Koordinaten herangezogen wird. Die Koordinaten werden am unteren Rand der Seite auf einem schwarzen Hintergrund angezeigt, wenn ein Symbol markiert ist.
	- Wenn mittels OSB 6 "LL" ausgewählt wurde, werden Lat/Long Koordinaten angezeigt. Die obere Zeile ist dann im Format "N/SXX XX.XXX E/W XXX XX.XXX" (zum Beispiel: "N31 17.186 W086 07.074").
	- Wenn mittels OSB 6 "MGRS" gewählt wurde, werden MGRS Koordinaten angezeigt. Die obere Zeile ist dann im Format "XX A BC YYYYY ZZZZZ", wobei "XX" die Zonennummer, "A" den Zonenbuchstaben, "B" den Spaltenbuchstaben, "C" den Zeilenbuchstaben, "YYYYY" den Rechtswert und "ZZZZZ" den Hochwert darstellt.
	- Wurde OFF gewählt, so werden keine Koordinaten angezeigt.
- **8. Hook Modus** (Beschriftung: OWN, BULL oder CURS), OSB 18. Diese OSB Funktion wird nur angezeigt, wenn ein TAD Symbol mit dem Zeiger markiert ("gehooked") ist. TAD Symbole umfassen des SPI, TGP Diamant, Wegpunkt/Steuerpunkt oder Ankerpunkt. Wenn ein Symbol markiert ist, wird das SPI Symbol darüber angezeigt und eine gelbe, strichlierte Linie führt vom SPI Symbol zu dem mit OSB 6 gewählten Symbol.

In der oberen Zeile der Beschriftung steht "HOOK" und in der unteren Zeile entweder "OWN", "BULL" oder "CURS", je nach gewähltem Symbol, z.B.:

**HOOK** BULL

Wenn ein Symbol markiert ist, wird sein Kurs, seine Entfernung und seine Höhe ü. d. Meer in der rechten unteren Ecke des TAD angezeigt. Das Feld besteht aus 2 Zeilen.

Die obere Zeile beinhaltet den Kurs vom gewählten Ankerpunkt (OWN, BULL, CURS) zum markierten Symbol in "XXX°", ein "/", gefolgt von der Entfernung zwischen beiden von der Form "XXX" in nautischen Meilen (z. B.: "350°/015").

Die zweite Zeile ist nach dem rechten Rand des Displays ausgerichtet und listet die Höhe des markierten Symbols. Die Form der Darstellung ergibt sich zu "XXXX" in hunderten von Fuß (z. B.: "6900").

Wenn ein Symbol markiert ist, werden außerdem seine geographischen Koordinaten etwas unter der Mitte des TAD angezeigt. Wenn allerdings die Koordinatenanzeige-Einstellungen auf OFF stehen, unterbleibt diese Anzeige zur Gänze. Die Auswahl von LL oder MGRS bestimmt, welches Koordinatensystem zur Anzeige der Koordinaten herangezogen wird.

• Wird OWN ausgewählt, verläuft die gelb strichlierte Linie zwischen dem SPI Symbol und der eigenen Position.

**DCS [A-10C WARTHOG]**

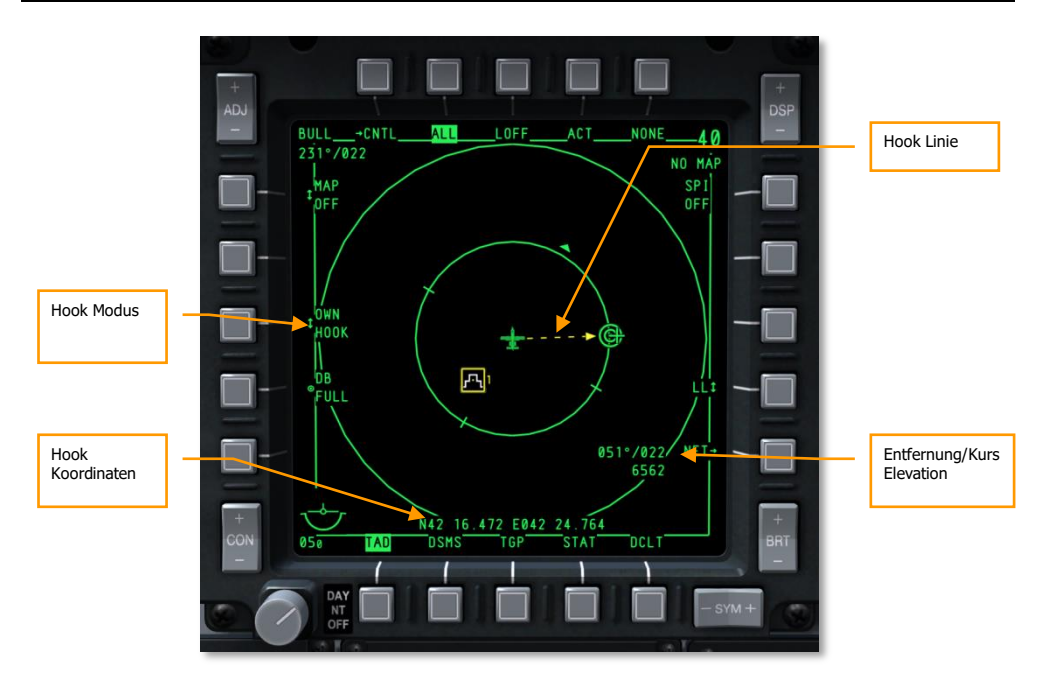

**Abb. 227**: **TAD Ownship Hook**

• Wird BULL ausgewählt, verläuft die gelb strichlierte Linie zwischen dem SPI Symbol und dem Ankerpunkt.

**[A-10C WARTHOG] DCS**

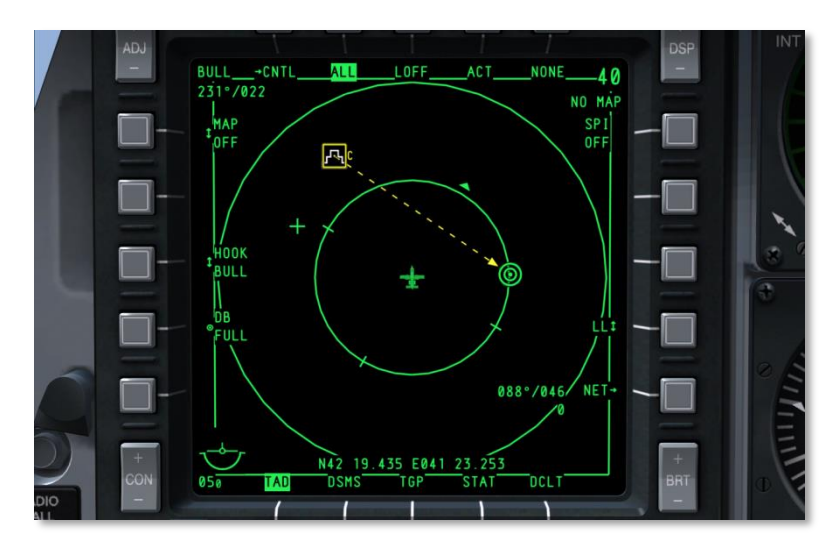

#### **Abb. 228**: **TAD Bullseye Hook**

Wird CURS ausgewählt, verläuft die gelb strichlierte Linie zwischen dem SPI Symbol und dem Zeiger.

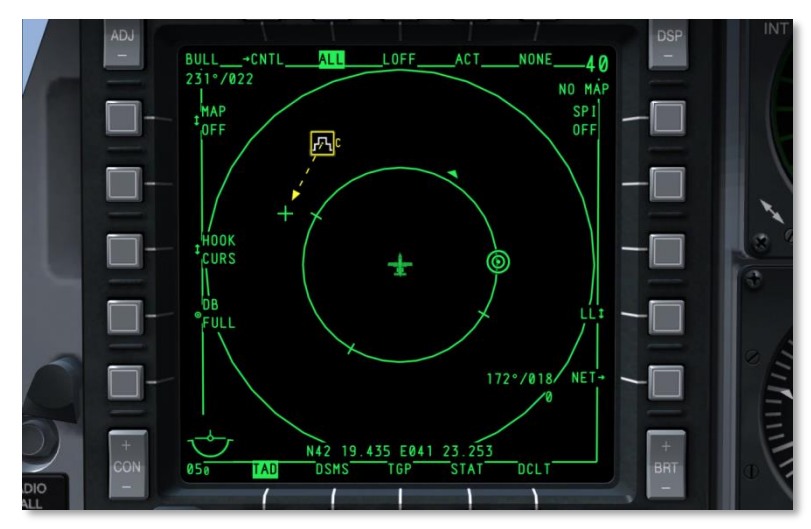

**Abb. 229**: **TAD Cursor Hook**

**9. TAD kopieren**, OSB 17. Diese Funktion wird nur angezeigt, wenn ein Symbol zuerst markiert wurde. Wenn ein Symbol markiert ist und OSB 17 gedrückt wird, wird das markierte Symbol als neuer Missionswegpunkt von der CDU übernommen.

Sind Speicherplätze für einen Missionspunkt verfügbar, so wird die Anzahl an verfügbaren Wegpunkten mit einem Fragezeichen daneben dargestellt (z. B.: "30?").

Sind keine Speicherplätze in der CDU mehr verfügbar, so wird mit folgendem Schriftzug darauf hingewiesen:

DB **FULL** 

**10. Declutter**. OSB 11 entfernt alle Beschriftungen, ausgenommen derer zur Seitenauswahl, wie in folgendem Bild zu sehen. Sämtliche OSB Funktionen stehen jedoch unverändert zur Verfügung.

#### **TAD Profile Program Seite**

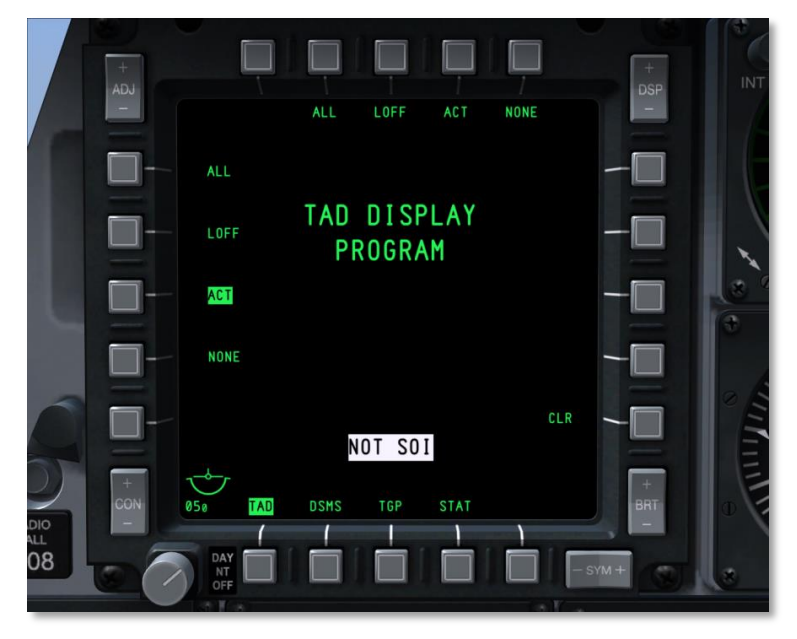

#### **Abb. 230**: **TAD Profile Program Seite**

Diese Funktion erlaubt dem Benutzer, zu entscheiden, welche Profile den Profilauswahl-OSBs 2 bis 5 zugeordnet werden. Analog zur Display Program Seite kann jeder beliebige der Profil-Auswahl-OSBs für eine Sekunde gehalten werden, um zur TAD Profile Program Seite zu gelangen.

Diese Seite listet alle möglichen, den Auswahl-OSB zuordenbaren Profile auf. Selbige werden entlang der OSB 6 bis 9 sowie 16 bis 20 angezeigt. Jedes Profil wird als Systembefehl aufgelistet. Wird der zugehörige OSB betätigt, so erscheint die Beschriftung invertiert und das Profil ist somit ausgewählt. Ein weiteres Betätigen macht die Auswahl rückgängig. Nachdem ein Profil ausgewählt ist, kann der Auswahl-OSB betätigt werden, dem das Profil zugewiesen werden soll. Daraufhin wird die Beschriftung des Profils neben dem OSB angezeigt.

Um ein Profil von einem Auswahl-OSB zu entfernen, kann der Benutzer die CLR Funktion des OSB 10 und anschließend den zu löschenden OSB betätigen.

Um zum TAD zurückzukehren, kann der Benutzer jeden beliebigen der zugewiesenen Auswahl-OSBs betätigen.

### **Expand Modi**

Wenn das TAD SOI ist, kann zwischen drei Ansichtsmodi gewählt werden.

- **Normaler Modus (NORM)**. Dies ist die Standarddarstellung wie oben beschrieben.
- **Expandiert 1 (EXP1)**. Im EXP1 Modus zentriert sich das Display auf den aktuellen Standort des TAD Zeigers und vergrößert den Zoom um den Faktor 2. Der Zeiger ist in diesem Modus fixiert und kann nicht auf der Karte bewegt werden, stattdessen kann aber die Karte im Hintergrund verschoben werden. In diesem Modus sind Maßstäbe von 1:5M bis 1:50K möglich.
- **Expandiert 2 (EXP2)**. Im EXP2 Modus zentriert sich das Display auf den aktuellen Standort des TAD Zeigers und vergrößert den Zoom um den Faktor 4. Der Zeiger ist in diesem Modus fixiert und kann nicht auf der Karte bewegt werden, stattdessen kann aber die Karte im Hintergrund verschoben werden. In diesem Modus sind Maßstäbe von 1:5M bis 1:50K möglich.

Sowohl im EXP1 wie auch im EXP2 Modus werden die Entfernungsringe und die Ankerpunkt-Informationen in von der oberen linken Ecke der Anzeige entfernt.

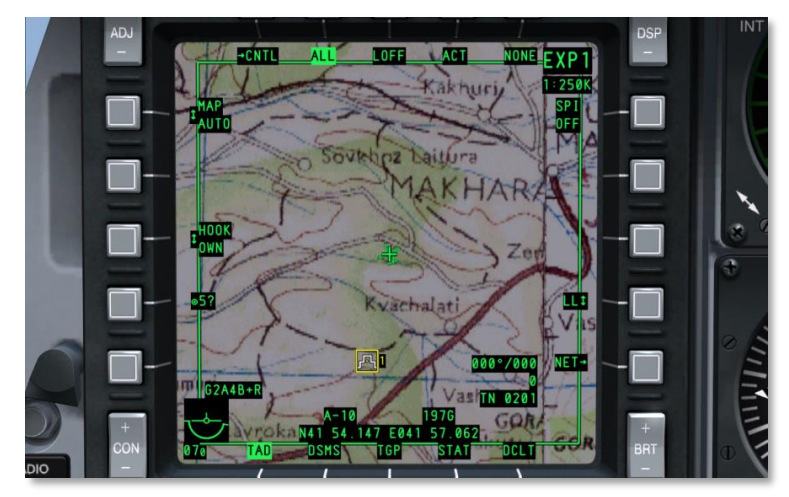

**Abb. 231: TAD EXP1 Modus**

# **DCS [A-10C WARTHOG]**

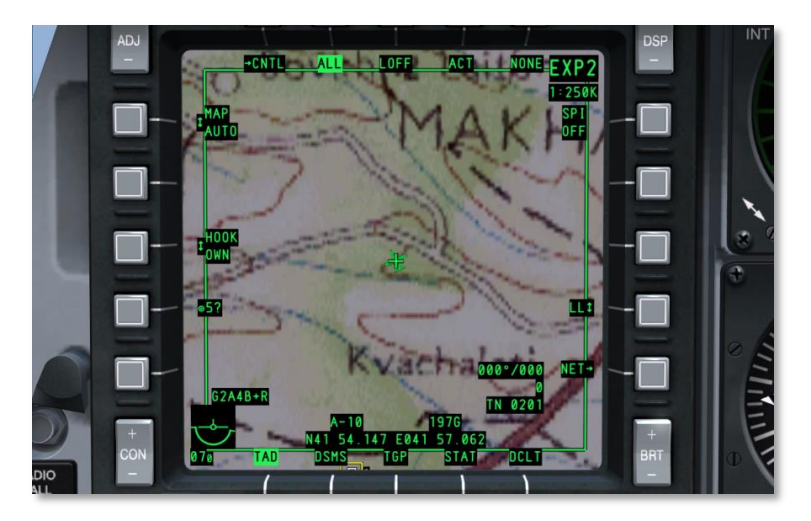

#### **Abb. 232**: **TAD EXP2 Modus**

Die Auswahl des NORM Modus versetzt das TAD zurück in die normale Funktionsweise (der Zeiger kann bewegt werden, die Netfernungsringe sind sichtbar, Ankerpunktinformationen werden angezeigt und der Hintergrund bewegt sich in Relation zur Bewegung des Flugzeugs).

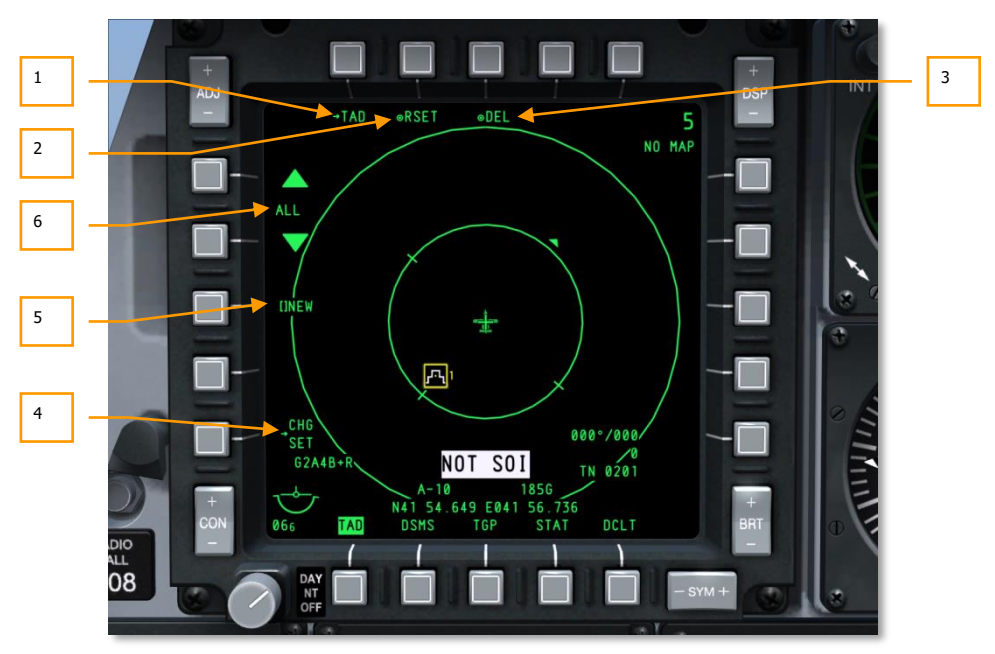

#### **TAD P rofi le C ont rol Seite**

#### **Abb. 233**: **TAD Profile Control Seite**

Um zur TAD Kontrollseite zu gelangen, drücken Sie OSB1 (CNTL) auf der TAD Hauptseite. Von dieser Seite aus können TAD Profile erstellt und modifiziert werden. Jedem TAD Profil kann ein Name gegeben und dessen Parameter angepasst werden. Die Auswahl von Profilen erfolgt über OSB2 bis 5 auf der TAD Seite.

Die TAD Profilseite besteht aus den folgenden spezifischen Seiten:

- 1. **Zurück zur TAD Seite (TAD)**, OSB 1. Ein Klick mit der linken Maustaste auf OSB 1 ruft die TAD Hauptseite auf.
- 2. **TAD Einstellungen zurücksetzen (RSET)**, OSB 2. Betätigen von OSB 2 setzt alle TAD Profile auf die Voreinstellung zurück. Dies beinhaltet die auf der TAD Seite angezeigten Profile sowie deren individuelle Namen und Einstellungen. Bei der Voreinstellung sind alle Parameter auf ON gestellt.
- 3. **Profil speichern/löschen (SAVE bzw. DEL)**, OSB 3. Wenn an den Einstellungen des gewählten Profils Änderungen vorgenommen worden sind, wird der OSB mit "SAVE" betitelt. Betätigen von OSB 3 speichert in diesem Fall das Profil mit seinen aktuellen Einstellungen. Wurde kein neuer Name gewählt, so wird das bestehende Profil geändert.

## **DCS [A-10C WARTHOG]**

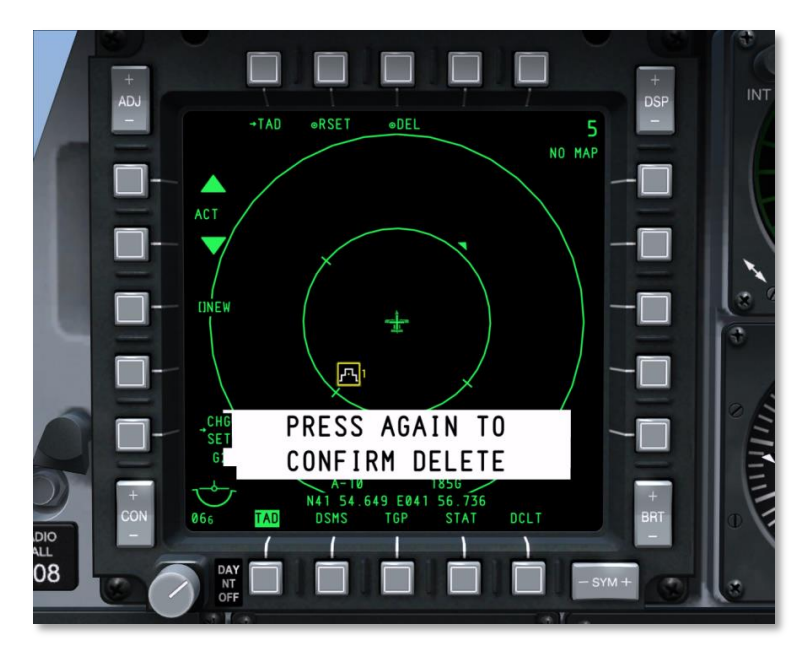

#### **Abb. 234**: **TAD Profil löschen**

Wurde das ausgewählte Profil hingegen nicht modifiziert, lautet die Beschriftung von OSB 3 "DEL". Betätigt man den OSB in diesem Fall, wird das Profil gelöscht. Sobald der OSB also gedrückt wird, erscheint mittig am unteren Rand des Displays in rot invertierter Schrift eine Bestätigungsmeldung. Wird der OSB ein weiteres Mal gedrückt, so verschwindet die Meldung und das Profil wird gelöscht.

Nach dem Löschen wird automatisch das nächste Profil ausgewählt.

War das gelöschte Profil das einzig vorhandene, so wird "DFLT" als Profilname angezeigt.

- 4. **Zu den TAD Profileinstellungen wechseln (CHG SET)**, OSB 11. Betätigen von OSB 11 ruft die TAD Profileinstellungs-Seite auf.
- 5. **Neuen Profilnamen kreieren (NEW)**, OSB 18. Um einen neuen Namen für das aktuelle Profil einzugeben, und verwenden sie die Kommandozeile zur Dateneingabe für einen Namen mit bis zu vier Buchstaben. Sobald die Enter/Return Taste betätigt wird, ersetzt der eingegebene Name den "NEW" Schriftzug. Auf diese Weise können neue Profile generiert werden.

Maximal können 9 Profile gespeichert werden. Sind bereits 9 Profile vorhanden, wird der "NEW" Schriftzug ersetzt durch:

**DB FULL**  In solch einer Situation müssen bestehende Profile gelöscht oder umbenannt werden, um neue zu erzeugen.

Zwei Profile können nicht gleich benannt werden. Wird versucht, einen bereits bestehenden Namen zu vergeben, erscheint die Meldung "TAD DUP PROF" und die Eingabe wird verweigert ("NEW" bleibt stehen).

6. **Profil auswählen (Pofilname)**, OSB 19 und 20. OSB 19 und 20 dienen dazu, um zwischen bestehenden Profilen umzuschalten (OSB 19 für rückwärts und OSB 20 für vorwärts). Der Name des jeweiligen Profils wird zwischen den beiden Navigationspfeilen angezeigt. Dieses Profil stellt das für Veränderungen, Speichern bzw. Löschen aktive Profil dar.

Werden an einem Profil Einstellungen verändert und wird anschließend zu einem anderen Profil gewechselt, ohne vorher zu speichern, so gehen die Änderungen verloren.

Damit TAD Profileinstellungen in Kraft treten, muss das Profil zuerst auf der TAD Seite mit OSB 2 bis 5 aktiviert werden.

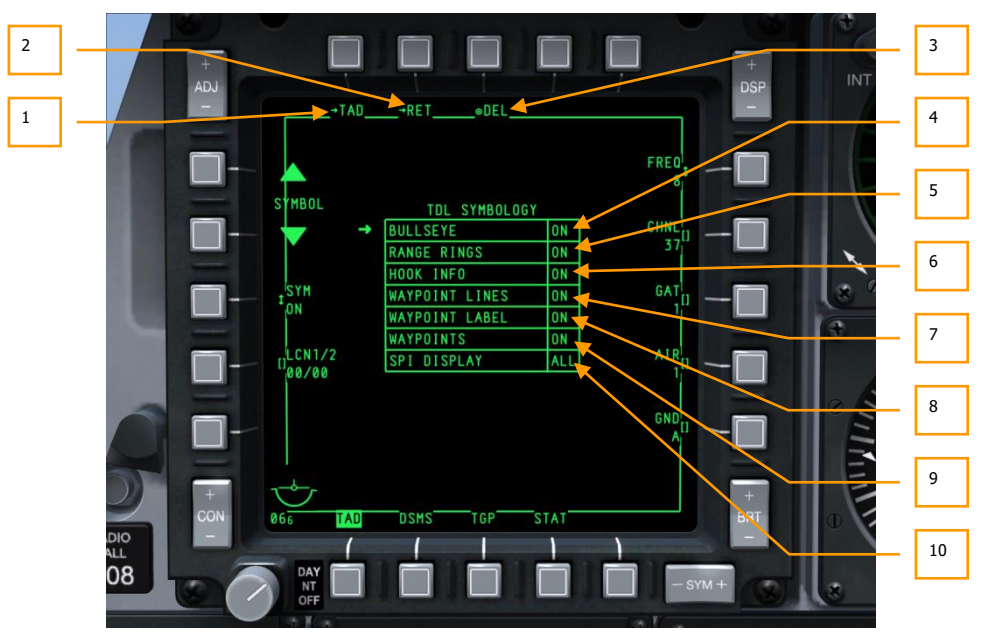

#### **TAD Profile Settings Seite**

#### **Abb. 235: TAD Profile Settings Seite**

Um zur TAD Profil-Einstellungsseite zu gelangen, muss OSB 16 mit der Beschriftung CHG SET betätigt werden.

Die TAD Profil-Einstellungsseite besteht aus den folgenden Elementen:

- **1. Zurück zur TAD Seite (TAD),** OSB 1. Durch Betätigen von OSB 1 gelangt man direkt zur TAD Seite, ohne den Umweg über die Profil-Kontrollseite.
- **2. Zurück zur TAD Profil-Kontrollseite (RET)**, OSB 2. Betätigen von OSB 2 ruft die TAD Profil-Kontrollseite auf.
- **3. Profil speichern/löschen (SAVE oder DEL)**, OSB 3. Wurden Änderungen am auf der Profil-Kontrollseite ausgewählten Profil vorgenommen, so lautet die OSB Beschriftung auf "SAVE". Betätigen von OSB 3 speichert in diesem Fall das Profil mit den aktuellen Einstellungen.

Wurde das aktuelle Profil allerdings nicht verändert, lautet die OSB Beschriftung auf "DEL". Betätigen des OSB führt unter diesen Umständen zur Löschung des Profils. Daraufhin erscheint rot in inverser Schrift eine Bestätigungsmeldung in der Mitte des unteren Randes des Displays. Wird der OSB ein weiteres Mal betätigt, so verschwindet die Meldung und das Profil wird gelöscht.

Nach dem Löschen wird automatisch das nächste Profil gewählt.

Im Zentrum der Seite befindet sich die TDL SYMBOLOGY Tabelle. Diese Tabelle listet alle möglichen Symbole auf, die auf dem TAD gemäß dem ausgewählten Profil angezeigt werden können. Jede der sieben Optionen hat Parameter, die verändert werden können, indem man den Pfeil auf der linken Seite der Tabelle mit OSB 19 und 20 bewegt und anschließend OSB 18 betätigt.

- **4. Bullseye ein/aus (BULL, ON oder OFF)**, OSB 6. Diese Option ermöglicht es, die Anzeige des Bullseye auf dem TAD zu aktivieren bzw. deaktivieren. Die Anzeige besteht aus 2 Zeilen.
- **5. Entfernungsringe an/aus (RINGS, ON oder OFF)**, OSB 7. Diese Option ermöglichtes, die Anzeige der Entfernungsringe außerhalb des EXP1 sowie EXP2 Modus zu aktivieren bzw. deaktivieren. Die Anzeige besteht aus 2 Zeilen.
- **6. Zeiger Interaktionsmodi** (TAG INFO, ON, ACT oder OFF) OSB 9. Diese Auswahl bestimmt, wie sich der Zeiger beim Anwählen eines Symbols verhält. Es hier gibt 3 Optionen:

**ON:** Im ON Modus ist das passive Anwählen aktiviert. Beim passiven Anwählen muss der Zeiger nur über das Symbol bewegt werden, damit die Auswahl-Informationen angezeigt werden (Hook-Linie, Bullseye Kurs und Entfernung sowie Koordinaten). Dieser Modus fungiert prinzipiell wie eine "mouse over" Funktion. Wenn der TAD Zeiger von dem Symbol weg bewegt wird, verschwinden die Informationen wieder. Passive Auswahl wird deaktiviert, wenn ein Symbol bereits angewählt ist.

**ACT:** Um ein Symbol anzuwählen, muss der TAD Zeiger über ein Symbol bewegt und anschließend die Anwahl HOTAS-Funktion (TMS kurz vorwärts) betätigt werden. Ist das Symbol aktiv angewählt, so bleibt es das auch noch wenn der Zeiger wegbewegt wird.

**OFF:** Aktives und passives Anwählen sind deaktiviert.

**7. Linien zur Veranschaulichung des Flugplans ein/aus** (LINES, ON oder OFF), OSB 18. Diese Option ermöglicht es, die Wegpunkte durch Linien verbinden zu lassen, wenn sich die CDU im Flight Plan Modus befindet.

- **8. Beschriftung der Wegpunkte an/aus,** (WPT LBL, ON oder OFF) OSB 19. Diese Option ermöglicht es, die Beschriftung von Wegpunkt-Symbolen ein- oder auszuschalten. Die Anzeige besteht aus 2 Zeilen:
- **9. Ownship Wegpunkte an/aus** (WPT, ON oder OFF), OSB 20. Diese Option ermöglicht es, die Anzeige der Ownship Flugplan-Wegpunkte auf dem TAD ein- oder auszuschalten. Die Anzeige besteht aus 2 Zeilen:
- **10. SPI Anzeige (ALL oder OWN)**. Diese Option erlaubt es, nur den eigenen SPI (OWN) oder alle SPIs, inklusive die der Flügelmänner (ALL).

# **Datalink**

Die A-10C ist mit dem Situational Awareness Datalink (SADL – Datenübertragungssystem zur Verbesserung der Übersicht) ausgestattet. Dieses System ermöglicht die Kommunikation mit verbündeten Einheiten und liefert dem Piloten laufend Informationen über die Position feindlicher Einheiten. Wird das System über den JTRS Schalter auf dem AHCP aktiviert und ist die OWN sowie GROUP Netzwerk (NET) Identifikation richtig konfiguriert, kann das SADL folgende Symbole auf dem TAD darstellen.

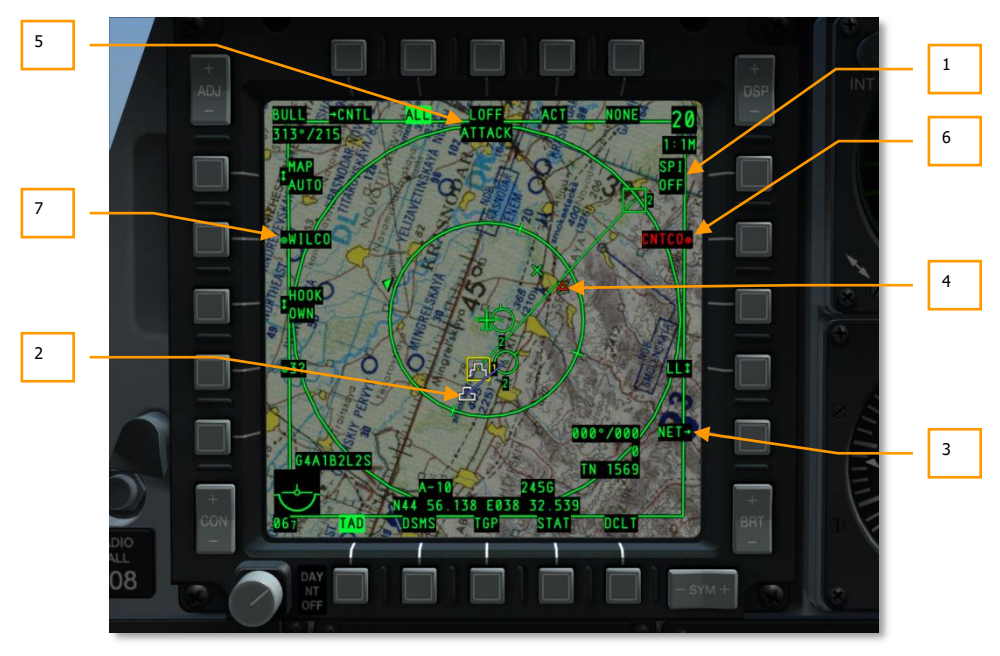

**Abb. 236: TAD Datalink Symbole**

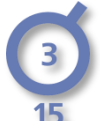

**Flügelmänner**. Dies sind Mitglieder des aktuellen Fluges, dem sie durch ihre Netzwerkkonfigurationsseiten-Einstellungen zugewiesen sind. Im Zentrum des Kreises befindet sich die Nummer des Flugzeugs, die durch die OWN ID (eigene Identität) Einstellung bestimmt wird. Die Zahl unter dem Kreis gibt die Höhe des Flugzeugs in Tausend Fuß an.

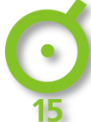

**Verbündete SADL Netzwerk Teilnehmer**. Dies sind andere Flugzeuge im SADL Netzwerk mit einer anderen GROUP ID (Gruppenidentität) Nummer. Im Zemtrum des Kreises befindet sich ein Punkt, darunter wird wieder die Höhe des Flugzeugs in Tausend Fuß angezeigt.

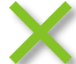

**Verbündete Bodentruppen**. Blaue Diamanten stellen verbündete Bodeneinheiten dar. Befindet sich in dem Symbol eine Nummer, so ist dies die Kennzahl einer Luftabwehreinheit. Die Details zur Identifikation von Luftabwehreinheiten befinden sich im Kapitel zu Gegenmaßnahmen.

Zusätzlich zu den Symbolen der Einheiten sind folgende TAD SADL Anzeigen vorhanden:

- **1. SPI Übertragung**. Wenn sie ihren SPI freundlichen Einheiten übermitteln, wird dieses Feld invers dargestellt. Ist die Übertragung aktiv, können andere Einheiten mit SADL ihren SPI auf deren Displays als Mini-SPI sowie einer blauen Linie zwischen ihrem Flugzeug und dem Mini-SPI sehen.
- **2. Mini-SPI**. Wenn eine mit SADL ausgestattete Einheit ihr SPI Symbol über das SADL Netzwerk überträgt, erscheint dieser anderen SADL Einheiten als Mini-SPI Symbol. Dieses Symbol gleicht dem gewöhnlichen SPI Symbol, hat allerdings eine Stufe weniger. Die sendende Einheit ist mit dem Symbol durch eine blaue Linie verbunden.
- **3. NET**. Betätigen von OSB 10 ruft die SADL Netzwerk Konfigurationsseite auf, auf der die Identifikationsnummern für die Gruppe sowie das eigene Flugzeug festgelegt werden können. Auf der linken Seite des Displays befindet sich der OSB zur Eingabe des Rufzeichens (Callsign). Mittels des UFC oder CDU Keypads können vierstellige Ruzeichen eingegeben und mit OSB 17 bestätigt werden. Auf der rechten Seite befindet sich die eigene Identifikationsnummer (OWN ID), die das Flugzeug innerhalb der Gruppe identifiziert. Standardmässig ist dieser Wert auf die kleinste in der Gruppe verfügbare Nummer gesetzt. Wird hier ein Wert gesetzt, der bereits vergeben ist, so führt dies zu einem CICU Fehler. Mögliche Werte erstrecken sich von 1 bis 99. Ebenfalls auf der rechten Seite befindet sich die Gruppennummer (GRP ID). Diese legt die Zugehörigkeit zu einer Gruppe innerhalb des Netzwerkes fest. Mögliche Werte erstrecken sich von 1 bis 99.

**[A-10C WARTHOG] DCS**

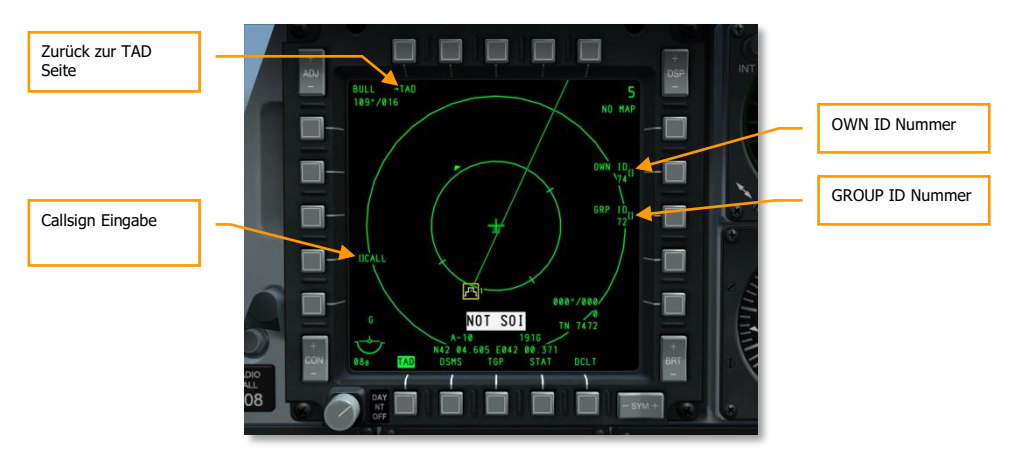

#### **Abb. 237: TAD Netzwerk Konfigurationsseite**

Im Zuge einer Mission kann es vorkommen, dass ein JTAC (Joint Terminal Attack Controller) oder andere mit SADL ausgerüstete Einheiten Ihnen Ziele zuweisen. Die folgenden Symbole beziehen sich auf solche Anweisungen.

- **4. Zugewiesenes Ziel**. Wenn Sie eine Zielzuweisung erhalten, erscheint dieses rote Dreieck mit einem Punkt in der Mitte bei der Position des zugewiesenen Ziels auf dem TAD. Wie auch bei anderen Symbolen kann dieses Dreieck mit dem TAD Zeiger angewählt werden, um zusätzliche Informationen zu erhalten. Zeitgleich mit diesem Symbol erscheint auch die ATTACK (Angriff) Meldung oben im Display. Das Symbol blinkt, bis Sie auf die ATTACK Meldung mit CNTCO (Cannot Comply – Kann nicht ausgeführt werden) oder WILCO (Will Comply – wird ausgeführt) geantwortet haben.
- **5. Order zum Angriff empfangen**. Wenn eine JTAC Zielzuweisung empfangen wurde, erscheint die ATTACK Meldung am oberen Rand des Displays und blinkt, bis mit CNTCO oder WILCO geantwortet wird. Danach verschwindet diese Meldung.
- **6. Kann nicht ausgeführt werden**. Wenn Sie der erhaltenen Zielzuweisung nicht folgen können, wird durch Betätigen von OSB 7 der Auftrag abgelehnt. Die ATTACK Meldung und das Ziel-Symbol verschwinden daraufhin.
- **7. Wird ausgeführt**. Wenn Sie sich entschließen, die Zielzuweisung anzunehmen, wird durch Betätigen von OSB 19 der Auftrag angenommen. Das Ziel-Symbol hört daraufhin auf zu blinken und die ATTACK Meldung verschwindet.

Auf diese Art können auch mehrere Zuweisungen empfangen werden.

Wird eine neue Zuweisung empfangen, so erscheint die Meldung "NEW TASKING" auf beiden MFCD, unabhängig von der momentan angezeigten Seite. Um die Meldung zu entfernen, drücken Sie TMS kurz links.

## **DCS [A-10C WARTHOG]**

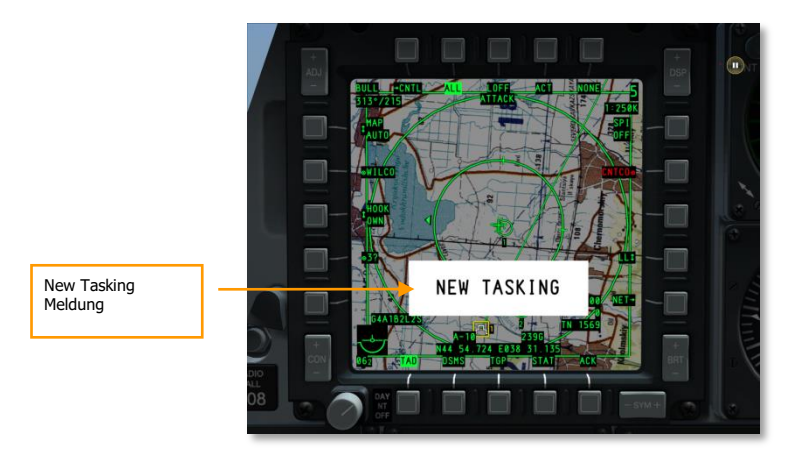

#### **Abb. 238: New Tasking Meldung**

**Zielzuweisungen an andere SADL Einheiten schicken**. Zusätzlich zum Empfangen von Zuweisungen von einem JTAC oder anderen SADL Einheiten können solche auch verschickt werden. Die Prozedur basiert auf einer Kombination aus Verwendung des SPI sowie aktiver Auswahl. Um eine Zielzuweisung zu verschicken, sind folgende Schritte notwendig:

- Wählen Sie mit dem TAD Cursor aktiv die SADL Einheit an, der sie ein Ziel zuweisen wollen und drücken Sie den SEND OSB. Daraufhin erscheint unter dem SEND Schriftzug die Netzwerkidentifikation (XX-XX) der angewählten Einheit.
- Setzen sie den SPI an die Stelle oder das TAD Symbol, welche als Ziel dienen soll, Sie müssen dabei nicht ihren SPI aussenden. Die ausgewählte Einheit bekommt daraufhin das Ziel auf ihrem TAD angezeigt.
- Sind Empfänger und Ziel ausgewählt, so betätigen Sie den SEND OSB ein weiteres Mal um die Zielzuweisung abzuschicken.

**Anwählen von Datalink Symbolen.** Unter Zuhilfenahme des TAD Zeigers können Datalink Symbole aktiv oder passiv angewählt werden. Ist dies der Fall, so werden Informationen über die Einheit am unteren Rand des TAD angezeigt.

**Verbündete Einheiten**. Die folgenden Informationen werden bei der Anwahl einer verbündeten Einheit angezeigt:

- SADL Netzwerk Identifikationsnummer im Format "XX-XX"
- Rufzeichen
- Koordinaten
- Aktives Profil

**Feindliche Einheiten**. Diese Informationen werden beider Anwahl feindlicher Einheiten angezeigt:

• Koordinaten

• Typ der Einheit

# Targeting Pod (TGP) Seite

Der Litening Zielbehälter gibt dem Piloten die Möglichkeit, bei Tag und Nacht Ziele zu beobachten, zu verfolgen und zu markieren. Der Behälter verfügt über 3 Videomodi: CCD (Charge Coupled Device – Digitale TV-Kamera) sowie ein FLIR (Forward Looking Infrared – forwärts gerichtetes Wärmebildgerät) in Black Hot (heisser erscheint dünkler) sowie White Hot (heisser erscheint heller) Modi.

Alle TGP Symbole und Felder werden auf dem Display weiß angezeigt.

Die Funktionsmodi des TGP bestehen aus Luft-Boden (A-G), Luft-Luft (A-A) und Standby (STBY). Jeder dieser Modi verfügt ausserdem Über eine Kontroll-Seite, auf der die einzelnen Parameter eingestellt werden können (CNTL). Alles in allem umfassen die TGP Menüs 8 Seiten:

- TGP OFF (TGP aus)
- TGP NOT TIMED OUT (TGP nicht aktiviert/gekühlt)
- A-G Seite
- A-G Kontrollseite
- STBY Seite
- STBY Kontrollseite
- A-A Seite
- A-A Kontrollseite

### **Aktivieren des TGP**

Um zur TGP Seite zu gelangen, können Sie einen Seitenauswahl-OSB (OSB 12 bis 15) definieren. Wenn Sie die TGP Seite auswählen, ohne die Stromversorgung des TGP am AHCP einzuschalten, erscheint die Meldung "TGP OFF". In diesem Zustand wird der Zoom in der linken oberen Ecke, sowie der Sensortyp/Höhe über Grund in der rechten oberen Ecke angezeigt.

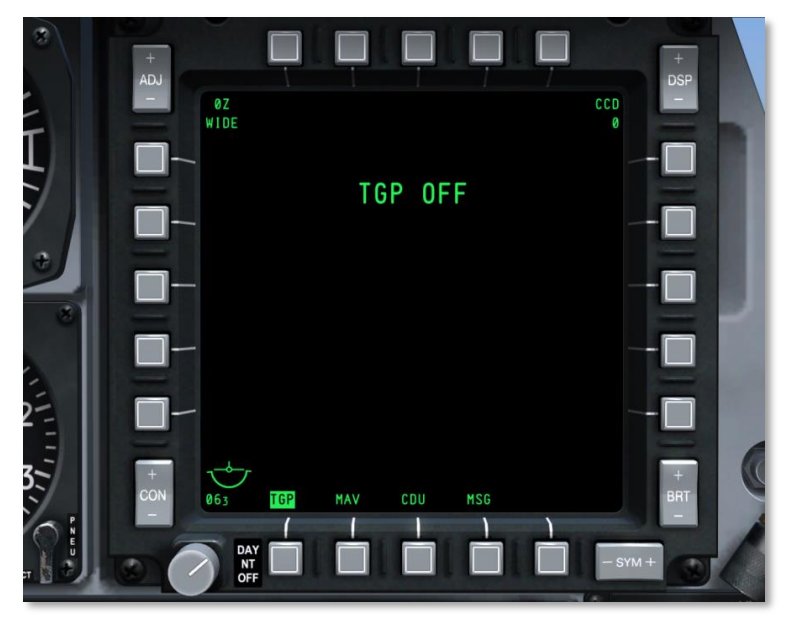

**Abb. 239: TGP OFF Seite**

Um den TGP vollständig zu aktivieren, muss der TGP Schalter auf dem AHCP auf ON gestellt werden. Sobald der TGP aktiviert ist, wird die STBY Seite angezeigt, darauf erscheint für 60 Sekunden die Meldung "NOT TIMED OUT" (TGP nicht gekühlt). Diese Zeit ist notwendig, damit der FLIR Sensor auf Betriebstemperatur gebracht werden kann. Eine "FLIR HOT" Meldung wird als weißer Text auf schwarzem Hintergrund mit der halben Schriftgröße der "NOT TIMED OUT" Meldung angezeigt. Nach 60 Sekunden verschwindet die Meldung, es werden Videodaten angezeigt und die STBY Seite wird aufgerufen.

**[A-10C WARTHOG] DCS**

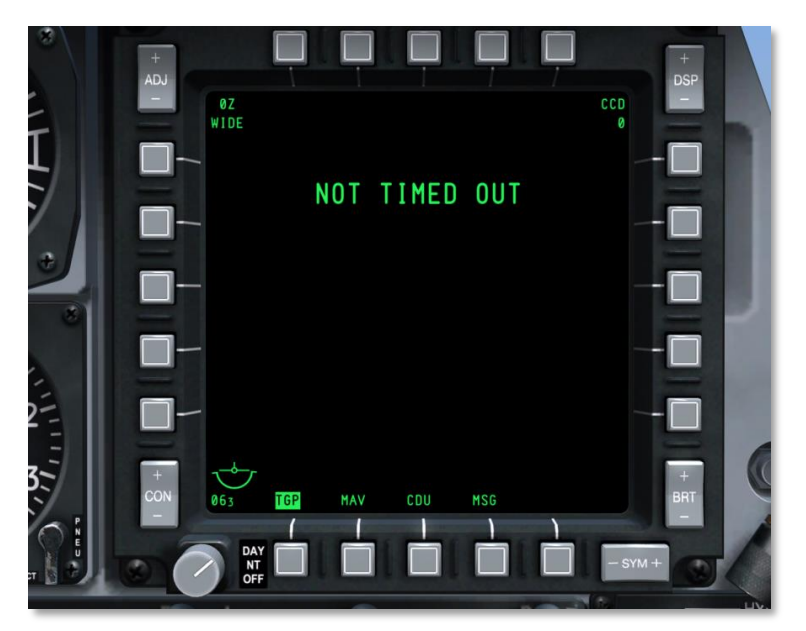

**Abb. 240: TGP Cool-down Seite**

#### Gemeinsame Elemente der TGP Seiten

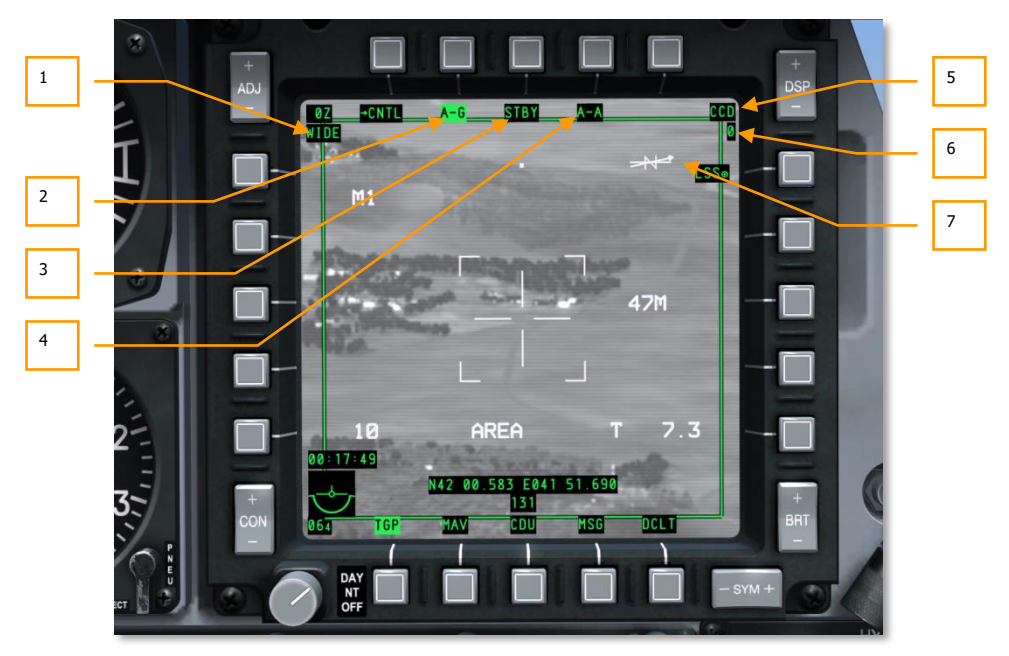

#### **Abb. 241: Gemeinsame TGP Elemente**

Einige der TGP Seiten verfügen über die gleichen Steuerelemente an denselben Stellen. Zusätzlich zum ARS, den Seitenauswahl-OSB und DCLT, sind das:

**1. Sichtfeld (**FOV). In der linken oberen Ecke jeder Seite befindet wird angezeigt, in welches Sichtfeld für die TGP-Anzeige gewählt ist. Das FOV kann sowohl eng (NFOV) oder weit (WFOV) sein, wobei sich diese Sichtfelder für CCD und FLIR unterscheiden.

#### **FLIR FOV**:

- Das WFOV ist 4 Grad x 4 Grad
- Das NFOV ist 1 Grad x 1 Grad

#### **CCD FOV**:

- Das WFOV ist 3.5 Grad x 3.5 Grad
- Das NFOV ist 1 Grad x 1 Grad
- **2. TGP Modus, A-G** (A-G). Das Betätigen von OSB 2 ruft die Luft-Boden (A-G) TGP Seite auf.
- **3. TGP Modus, Standby Seite** (STBY). Das Betätigen von OSB 3 ruft die TGP Standby Seite auf.
- **4. TGP Modus**, A-A(A-A). Betätigen von OSB 3 ruft die Luft-Luft (A-A) TGP Seite auf.
- **5. Sensor Typ**. In der oberen rechten Ecke befindet sich das Textfeld, welches den aktuellen Video-Modus des TGP anzeigt. Die drei möglichen Optionen sind:
	- WHOT. Die FLIR Kamera stellt heiße Objekte heller dar als den kühlen Hintergrund.
	- BHOT. Die FLIR Kamera stellt heiße Objekte dünkler dar als den kühlen Hintergrund.
	- CCD. Die Digitalkamera wird zur Anzeige herangezogen. Diese Kamera benötigt Tageslicht.
- **6. Flughöhe** (RADALT). Unter der Anzeige für den Sensortyp befindet sich die Anzeige für die Höhe über Grund, gerundet auf 10 Fuß.
- **7. Nord-Pfeil**. In der rechten oberen Ecke des Displays befindet diese Anzeige. Sie besteht aus einem statischen "N" und einem Pfeil, der immer nach Norden zeigt. Eine zweite Linie ohne Pfeil repräsentiert die Richtungen Ost und West. Alle Linien sind auf die Boden-Ebene normalisiert.

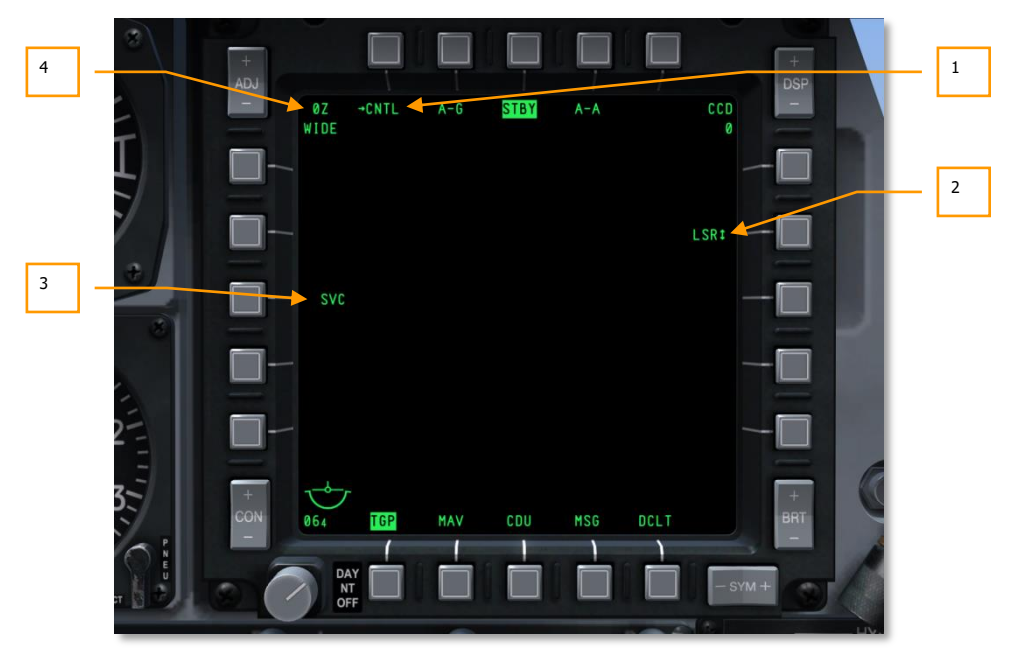

#### **Standby (STBY) Seite**

**Abb. 242: TGP Standby Seite**

Über den TGP Modus STBY OSB gelangt man zur Standby Seite. Bei der Aktivierung des TGP ist dies die erste Seite, die angezeigt wird. Nachdem die "NOT TIMED OUT" meldung nach 60 Sekunden verschwunden ist, kann dieser Modus durch Betätigen eines der beiden anderen TGP Modus Tasten, der Standby Control Seite oder einem Seitenauswahl-OSB verlassen werden. Die folgenden OSB Funktionen werden angezeigt:

- **1. Zur STBY Control Seite** (CNTL) gehen, OSB 1. Betätigen dieses OSB ruft die Standby Kontrollseite auf.
- **2. Auswahl des Richtlasers** (LSR/IR/BTH), OSB 7. Dieser OSB erlaubt die Auswahl der Art des Richtlasers. Die möglichen Optionen sind:
	- **LSR**. Laser
	- **IR**. Infrarotpointer
	- **BTH.** Sowohl Laser als auch Infrarotpointer werden simultan benutzt
- **3. TGP Service** (SVC), OSB 18. Diese Funktion dient der Wartung des TGP, erfüllt aber in der Simulation keine Funktion.
- **4. Zoom Faktor**. Innerhalb eines Sichtfeldes kann zusätzlich stufenlos ein Zoom Faktor gewählt werden. Der aktuelle Faktor wird in der oberen linken Ecke der Displays angezeigt. Der verfügbare Zoom-Bereich erstreckt sich von 0x (kein Zoom) bis 9x (größtmöglicher Faktor innerhalb des Sichtfeldes). Die Größe von Objekten innerhalb des TGP Feldes verdoppelt sich von 0x auf 9x.

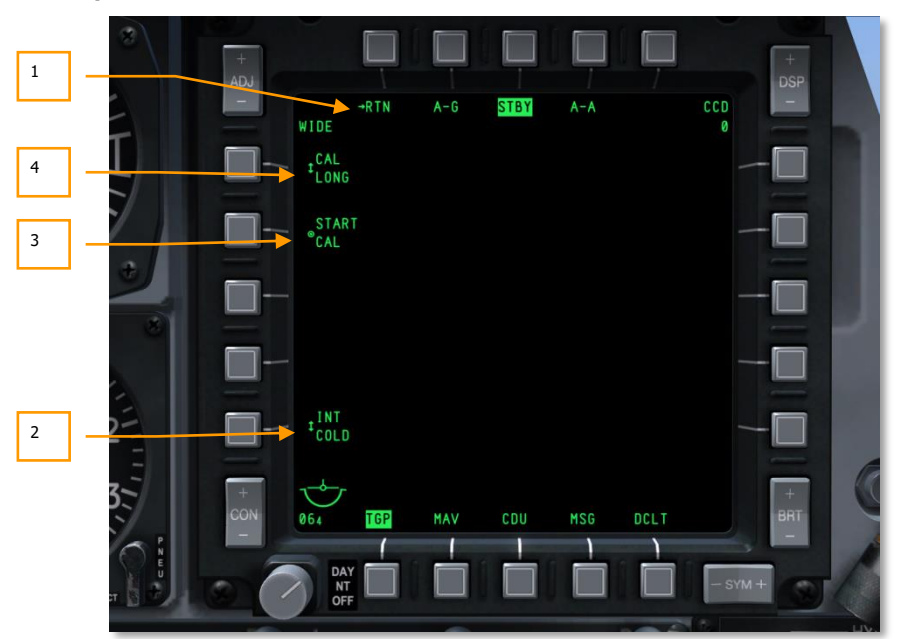

#### **Standby Control Seite**

#### **Abb. 243: TGP Standby Control Seite**

Wird OSB 1 auf der STBY Modus Seite betätigt, so gelangt man zur STBY Control Seite. Diese bietet zusätzlich folgende Optionen:

- **1. Zurück zur STBY Modus Seite (RTN), OSB 1. Ein Klick mit der linken Maustaste auf diesen OSB ruft die Standby Modus Seite auf.**
- **2. FLIR Initialisierung (INT HOT/COLD), OSB 16. Diese Funktion erlaubt die Auswahl der FLIR Initialisierung. Dies erfüllt zwar keine Funktion innerhalb der Simulation, es kann jedoch zwischen diesen Parametern gewählt werden:**

INT INT<br>HOT COL COLD.

- **3. Kalibrierung starten (START CAL)**, OSB 19. Diese Funktion initiiert eine Autokalibrierung der TGP (keine Funktion).
- **4. Kalibrierungsmethode (CAL SHORT/LONG)**, OSB 20. Diese Funktion bestimmt, ob die Kalibrierung mittels langer oder kurzer Methode durchgeführt wird. Die Auswahl besteht aus:

CAL **und** CAL SHORT LONG

#### **Luft -B ode n (A-G ) Seite**

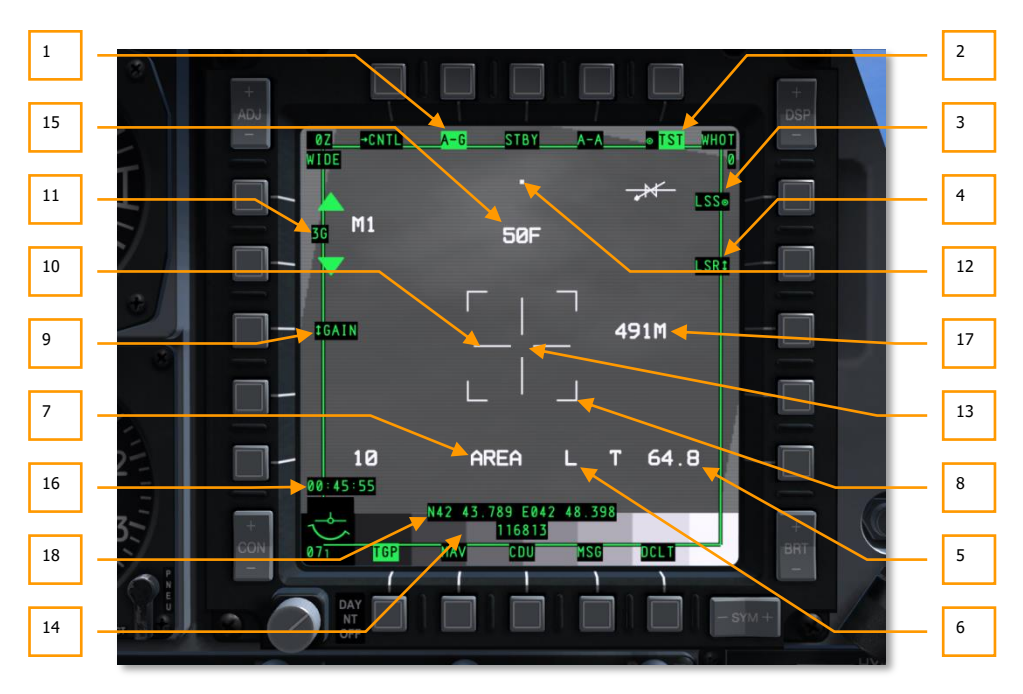

#### **Abb. 244: TGP A-G Seite**

Wird die A-G Modus Seite durch Betätigen von OSB 2 aufgerufen, werden folgende Elemente zusätzlich zu den allgemeinen angezeigt.

Wird die A-G Seite zum ersten Mal aufgerufen, so befindet sich die Zielachse des TGP 150 Milliradiant abwärts von der Längsachse des Flugzeugs, exakt nach vorne.

- **1. Zur A-G Control Seite (CNTL)**, OSB 1. Betätigen dieses OSB ruft die Control Seite des A-G Modus auf.
- **2. Test Anzeige (TST)**, OSB 5. Mit diesem OSB kann eine Graustufen-Skala zu Testzwecken am unteren Rand des Displays an- und ausgeschaltet werden. Diese Option ist jedoch nicht verfügbar, wenn die CCD Kamera aktiv ist.
- **3. LSS Modus aktivieren (LSS)**, OSB 6. Wird OSB 6 betätigt, so versetzt dies den TGP in den LSS (Laser Spot Search- Lasersuchmodus). In diesem Modus zeigt die FOV Anzeige "WSCH" statt "WIDE", sowie "NSCH" statt "NARO" an. Im LSS Modus verlängern sich die Linien des Zielkreuzes bis zu den Rändern des Displays mit einem offenen Quadrat in der Mitte.

Sobald LSS aktiviert ist, sucht der TGP nach einem Richtlaser, um darauf aufzuschalten. Im unteren Teil des Displays wird als Hinweis "LSRCH" angezeigt. Hat der TGP reflektiertes

Laserlicht detektiert, so wird "LSRCH" durch "DETECT" auf dem Display ersetzt und die OSB Beschriftung ändert sich von "LSS" zu "LST" (Laser Spot Track – Laseraufschaltung). Der TGP zielt daraufhin automatisch auf den Punkt der Reflektion. Nach einer Sekunde wird "DETECT" durch "LTRACK" ersetzt und eine Box von der größe des Zielverfolgungsfensters erscheint an der Stelle mit der Laserreflektion.

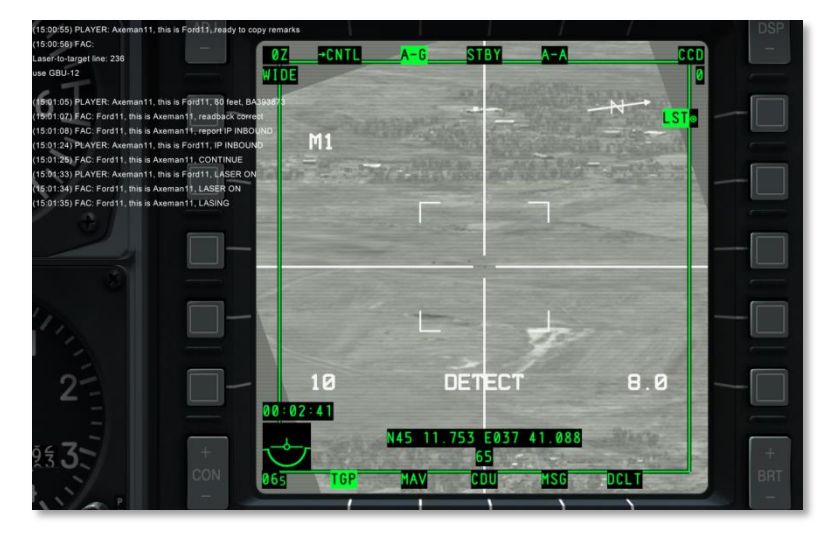

**Abb. 245: TGP im LSS Detect Modus**

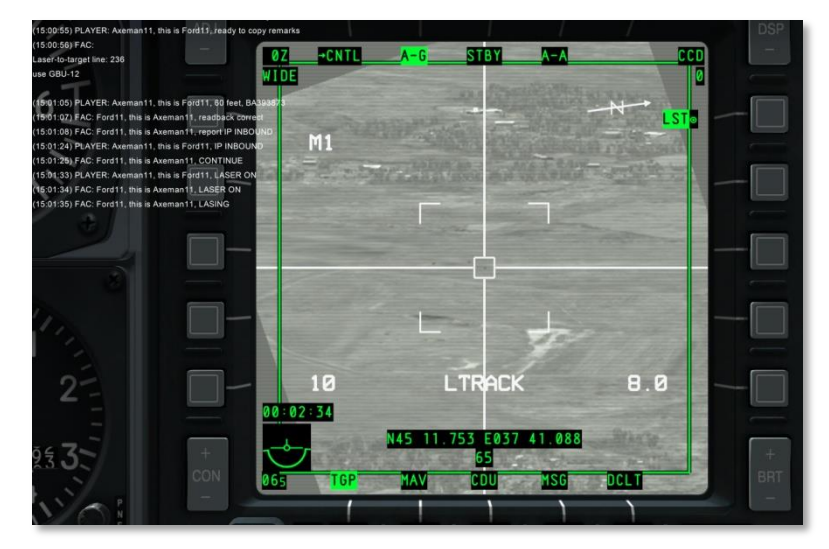

**Abb. 246: TGP im LSS Tracking Modus**

"LTRACK" wird so lange angezeigt, bis der LSS Modus beendet wird oder der TGP den Ort mit dem reflektierten Laserlicht nicht mehr verfolgen kann. Wird die Aufschaltung verloren, so wird "NO LSR" für eine Sekunde angezeigt, danach kehrt das System in den LSRCH Modus zurück.

Um den LSS/LST Modus zu verlassen, können Sie:

- OSB 6 betätigen
- Mit dem TGP ein Ziel aufschalten
- Den Richtlaser oder IR Richtlaser auswählen

Auf dem HUD wird die Position des LST durch den TGP Diamant dargestellt.

Wird der TGP im LSS Modus bewegt, so ändert sich die FOV Einstellung zu WSCH

Ist der TGP im LST Modus und wird in den LSS Modus gesetzt, ändert sich das FOV zu NSCH.

Im LSS/LST Modus ist OSB 7 deaktiviert und das Laser Statusfeld wird nicht angezeigt.

- **4. Richtlaser Auswahl (LSR/IR/BTH)**, OSB 7. Dieser OSB erlaubt die Auswahl der Art des Richtlasers. Folgende Optionen sind verfügbar:
	- **LSR**. Laser
	- **IR**. Infrarotpointer
	- **BTF**. Sowohl Laser als auch Infrarot werden simultan benützt.

Diese Funktion kann auch über den Laser Modus Umschalter des HOTAS betätigt werden, solange der TGP SOI ist.

Rechts vom Aufschaltmodus und neben dem Fadenkreuz wird der ausgewählte Typ des Richtlasers angezeigt.

"**L**" für Laser (Laser Hauptschalter auf dem AHCP = ARM)

"TL" für Training Laser (Laser Hauptschalter auf dem AHCP =TRAIN)

"**P**" für den Infrarot Laser (Laser Hauptschalter auf dem AHCP = ARM)

"**TP**" für den Infrarot Laser (Laser Hauptschalter auf dem AHCP =TRAIN)

"**B**" für sowohl gewöhnlichen als auch Infrarot Laser (Laser Hauptschalter auf dem AHCP = ARM)

"**TB**" für sowohl gewöhnlichen als auch Infrarot Laser (Laser Hauptschalter auf dem AHCP  $=$ TRAIN $)$ 

Dieselben Anzeigen sind auch auf dem HUD sichtbar. Das "T" wird allerdings nicht angezeigt (z.B. wird ein "L" angezeigt, wenn LSR ausgewählt ist und der Laser Hauptschalter auf dem AHCP sowohl auf ARM als auch auf TRAIN gestellt ist).

Wenn der Richtlaser feuert, blinkt das jeweilige Symbol mit 2 Hz.

Um den gewählten Richtlaser zu aktivieren:

#### **LSR**

Um den Laser alleine zu aktivieren, müssen folgende Bedingungen erfüllt sein:

- Der TGP Schalter auf dem AHCP muss auf ON stehen
- Der Laser Hauptschalter auf dem AHCP muss auf ARM oder TRAIN stehen
- Das Flugzeug muss sich in der Luft befinden
- Der Laser Code ist eingestellt
- Der TGP wird nicht durch das eigene Flugzeug abgeschirmt
- LSR muss mit OSB 7 ausgewählt werden

#### **IR**

Um den IR alleine zu aktivieren, müssen folgende Bedingungen erfüllt sein:

- Der TGP Schalter auf dem AHCP muss auf ON stehen
- Der Laser Hauptschalter auf dem AHCP muss auf ARM oder TRAIN stehen
- TGP ist im A-G Modus
- IR muss mit OSB 7 ausgewählt werden
- Das Flugzeug muss sich in der Luft befinden
- Der TGP wird nicht durch das eigene Flugzeug abgeschirmt

#### **BTH**

Um sowohl IR als auch den Laser zu aktivieren, müssen folgende Bedingungen erfüllt sein:

- Der TGP Schalter auf dem AHCP muss auf ON stehen
- BTH muss mit OSB 7 ausgewählt werden
- Das Flugzeug muss sich in der Luft befinden
- Der Laser Hauptschalter auf dem AHCP steht auf ARM oder TRAIN
- Der TGP wird nicht durch das eigene Flugzeug abgeschirmt
- Der Laser Code ist eingestellt

**Manuelle bzw. automatische Laseraktivierung**. Sind alle Bedingungen für das aktivieren des Lasers erfüllt, so kann der Laser entweder manuell oder automatisch aktiviert werden. Folgendes trifft zu wenn der Laser Hauptschalter auf dem AHCP entweder auf ARM oder TRAIN gestellt ist.

**Manuell**. Solange der Laser Feuerknopf gehalten wird und Latch auf OFF gestellt ist, ist der Laser aktiv; angezeigt durch ein blinkendes "L".

**Latched**. Wenn der Laser Feuerknopf gedrückt wird und Latch auf ON steht, so bleibt der Laser aktiv, bis der Laser Feuerknopf ein weiteres Mal gedrückt wird; angezeigt durch ein blinkendes "L".

**Automatisch**. Sind die Parameter zur automatischen Aktivierung des Lasers im Bombenprofil gesetzt, so aktiviert sich der Laser automatisch, um die Bombe ins Ziel zu lenken. Der automatische Modus hat zwei Sub-Einstellungen im Profil:

**ON**. Der Laser wird aktiviert, wenn sich die Bombe im eingestellten Zeitfenster befindet und bleibt bis vier Sekunden nach dem kalkulierten Einschlagszeitpunkt aktiv.

**CONTINUOUS**. Der Laser wird zum Zeitpunkt der Bombenabwurfes aktiviert und bleibt bis vier Sekunden nach dem kalkulierten Einschlagszeitpunkt aktiv.

- **5. Entfernung und Art der Messung**. Diese Anzeige gibt die Entfernung des Flugzeugs zum momentanen TGP Blickpunkt entlang der Blickachse sowie die Art der Messung an.
	- Alle Entfernungen werden mittels Laser gemessen, wenn der Laser Hauptschalter auf dem AHCP auf ARM steht und mittels OSB 7 LSR oder BTH gewählt wurde. In diesem Fall lautet die Anzeige "L (x)" wobei "x" für die Entfernung in nautischen Meilen steht.
	- Ist der Laser deaktiviert und der TGP ist auf ein Ziel aufgeschaltet, so lauet die Anzeige "T (x)" wobei "x" für die Entfernung in nautischen Meilen steht.
	- Ist der Laser deaktiviert und der TGP wird bewegt (ist also nicht auf ein Ziel aufgeschaltet), so lautet die Anzeige "E (x)" wobei "x" für die Entfernung in nautischen Meilen steht.
- **6. Laser Status**. Diese Anzeige gibt an, welche Einstellungen für die Richtlaser-Art sowie den Laser Hauptschalter auf dem AHCP gewählt sind.

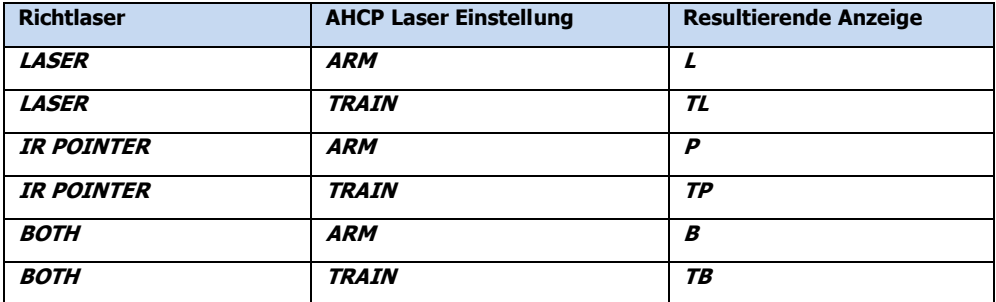

Ist der aktuell gewählte Richtlaser aktiv, so beginnt die Anzeige auf dem TGP Display mit 2Hz zu blinken. Ist der Richtlaser inaktiv, hört auch die Anzeige auf zu blinken.

Wird das Blickfeld des TGP vom eigenen Flugzeug abgeschirmt, so erscheint "M" rechts von der Anzeige des Lasertyps. Im abgeschirmten Zustand wird der Laser nicht aktiviert.

- **7. Aufschaltmodus**. Ist der TGP in einem aufgeschalteten Modus, so zeigt dieses Feld an, um welchen Modus es sich handelt. Folgende Modi sind vorhanden:
	- **AREA**. Der TGP ist auf den Boden stabilisiert, jedoch nicht auf ein spezifisches Objekt aufgeschaltet. Kann der AREA Modus nicht beibehalten werden, weil das Flugzeug den TGP abschirmt, so wird automatisch der INR-A Modus aufgerufen, bis der AREA Modus wieder aufgenommen werden kann.
- **POINT**. Der TGP ist auf ein spezifisches Objekt/Ziel aufgeschaltet und folgt ihm, auch wenn es sich bewegt. Im POINT Modus erscheint ein Quadrat rund um das aufgeschaltete Objekt. Es muss nicht der Fall sein, dass das Quadrat das Objekt vollständig umschließt, auch ändert es nicht seine Größe, wenn das Objekt auf dem TGP größer zu werden scheint. Kann der POINT Modus aufgrund von Abschirmung durch das Flugzeug nicht aufrechterhalten werden, so wird automatisch der INR-P Modus aufgerufen. Liegt die Abschirmung nicht mehr vor, nimmt der TGP den POINT Modus wieder auf, sofern die Zielaufschaltung möglich ist.
- **INR**-**A**. Wird der TGP im AREA Modus abgeschirmt, so wird der INR-A (Inertial Area – ursprünglicher Bereich) angezeigt. Der TGP wird versuchen, zu dem im AREA Modus aufgeschalteten Bereich zurückzukehren, sofern die Abschirmung nicht mehr vorliegt.
- **INR**-**P**. Wird der TGP im POINT Modus abgeschirmt, so wird der INR-P (Inertial Point – ursprünglicher Punkt) angezeigt. Der TGP wird versuchen, zu dem im POINT Modus aufgeschalteten Ziel zurückzukehren, sobald die Abschirmung nicht mehr vorliegt.
- **INR**. Im INR (Inertial) Modus bleibt der TGP auf einen geographischen Referenzpunkt fixiert.
- **8. Sichtfeld (FOV) Anzeige**. Diese vier Klammern werden angezeigt, wenn das WIDE FOV angezeigt wird und bilden einen Hinweis auf den Bereich des Bildes, der im NARO FOV vergrößert angezeigt wird.
- **9. Gain und Level Umschalter (GAIN bzw**. **LVL)**, OSB 18. Ist das FLIR als aktiver Sensor gewählt, so hat dieser OSB zwei Auswahloptionen : GAIN und LVL. Ist das CCD als aktiver Sensor gewählt, so sind diese Funktionen nicht verfügbar.
- **10. Fadenkreuz**. Die verschiedenen Fadenkreuze, die im A-G Modus angezeigt werden können, erlauben dem Benutzer das Zentrum der TGP Blickrichtung zu visualisieren. Die A-G Fadenkreuze beinhalten:
	- **Richtlaser Zielmarke**. Ist der IR als Richtlaser ausgewählt, so wird dieses Fadenkreuz angezeigt. Es ist dem AREA Modus Fadenkreuz sehr ähnlich, hat allerdings kleine rechtwinkelige Linien an den Enden des Fadenkreuzes.
	- **AREA Aufschaltung**. Dieses Fadenkreuz formt die Basis für zwei weitere Typen. Wurde eine AREA Aufschaltung eingeleitet, so wird dieses einfache Fadenkreuz angezeigt. Die Dimensionen dieses Fadenkreuzes sind:
		- o WFOV, FLIR
		- o WFOV, CCD
		- o NFOV
	- **POINT Aufschaltmodus**. Ähnlich dem AREA Modus Fadenkreuz verfügt auch dieses über ein Quadrat in der Mitte des Kreuzes.

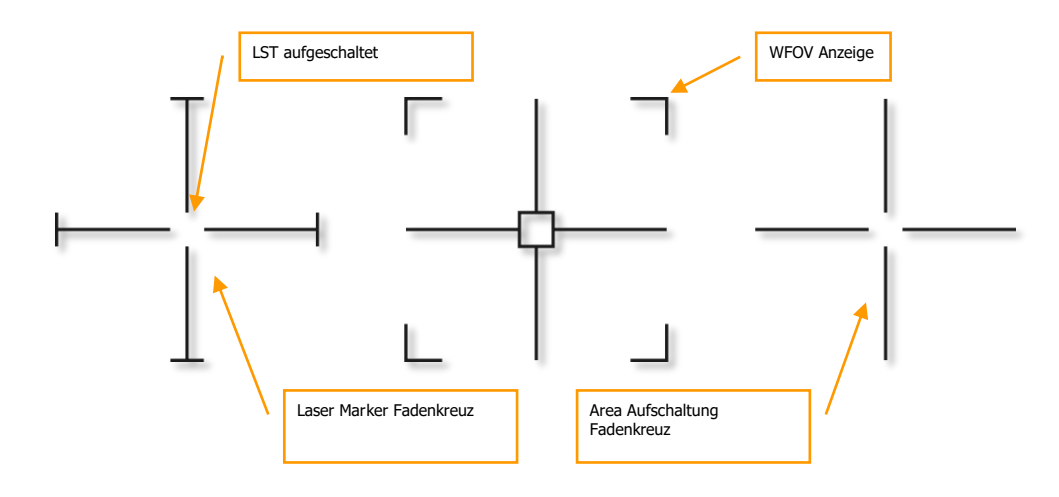

#### **Abb. 247. TGP Fadenkreuztypen**

**Das Fadenkreuz beginnt mit 1 Hz zu blinken, wenn der TGP Blickwinkel 5° von einer möglichen Maskierung durch das Flugzeug entfernt ist.**

- **11. Gain und Level Wahlschalter (XXX)**, OSB 19 und 20. In Abhängigkeit davon, ob mittels OSB 18 entweder Gain oder Level ausgewählt ist, verändern die beiden mit Pfeilen beschrifteten Tasten die Gain- oder Leveleinstellung. Die Auswahl reicht von 1 bis 8.
	- Ist mittels OSB 18 Gain ausgewählt, so erscheint vor dem Zahlenwert ein "G" (z.B. "G3"). Dieses Feld wird zwischen OSB 19 und 20 angezeigt.
- **12. Blickrichtungsanzeiger**. Dieser Anzeiger gibt einen Hinweis auf die Blickrichtung des TGP in Relation zu dessen Längsachse, welche mit der Längsachse des Flugzeugs übereinstimmt. Der Anzeiger wird durch einen kleinen Kreis dargestellt, der überall auf dem Display umherwandern kann. Die Position des Anzeigers stellt die aktuelle Blickrichtung des TGP dar.

**[A-10C WARTHOG] DCS**

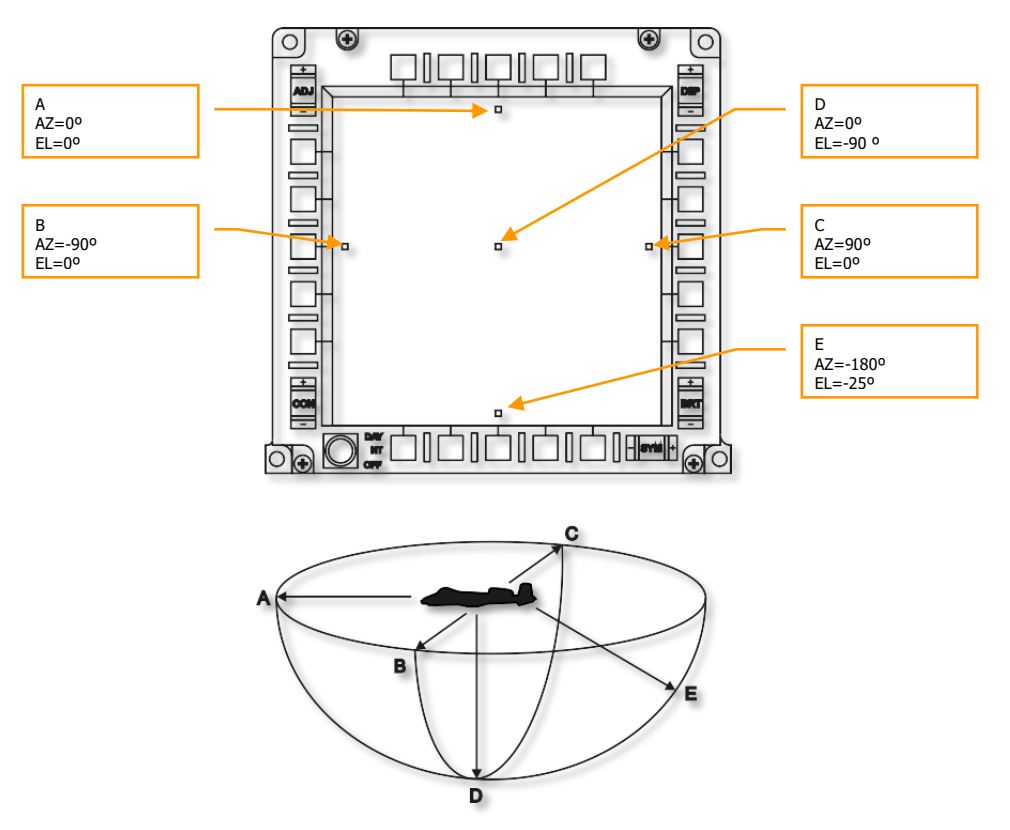

#### **Abb. 248: TGP Blickrichtungsanzeiger**

Der Elevationswinkel der Blickrichtung wird durch den Abstand des Blickrichtungsanzeigers von der Displaymitte repräsentiert.

- Ist der Anzeiger im Zentrum des Displays, so beträgt die Elevation 90° nach unten
- Ist der Anzeiger am Rand des Kreises im Diagramm, so Beträgt die Elevation 0°
- Ist der Anzeiger auf der Hälfte des Radius des Kreises im Diagramm, so beträgt die Elevation 45° nach unten

Der Azimutwinkel wird durch die Richtung des Anzeigers von der Displaymitte repräsentiert.

- Ist der Anzeiger 90° rechts von der Displaymitte, so ist die Blickrichtung des TGP 90° nach rechts vom Flugzeug
- Ist der Anzeiger direkt unterhalb der Displaymitte, so ist die Blickrichtung des TGP geradewegs nach hinten

## **DCS [A-10C WARTHOG]**

- Ist der Anzeiger oberhalb der Displaymitte, so ist die Blickrichtung des TGP geradewegs nach vorne
- **13. POINT Aufschaltmodus Box**. Ist der TGP im POINT Modus und hat genügend thermischen bzw. visuellen Kontrast detektiert, um das Objekt/Ziel zu verfolgen, so erscheint eine Box (Quadrat) zentriert über dem Objekt, das aufgeschalten wurde. Wird der POINT Modus unterbrochen, verschwindet die Box.
- **14. Grauskala Teststreifen**. Wird OSB 5 betätigt, so wird am unteren Rand des Displays eine Grauskala angezeigt. Wird OSB 5 ein weiteres Mal betätigt, so verschwindet die Grauskala wieder. Diese Funktion ist nur verfügbar, wenn das FLIR der aktive TGP-Sensor ist.
- **15. Fokus**. Ist der TGP SOI und die Grauskala ist aktiviert (OSB 5) so wird der Fokuswert über dem Fadenkreuz angezeigt.
- **16. Uhrzeit**. Diese Anzeige gibt die Uhrzeit in GMT an.
- **17. Maßstab**. Wenn diese Zahl angezeigt wird, so gibt sie die Distanz auf dem Boden an, die von der rechten Hälfte des Fadenkreuzes abgedeckt wird.
- **18. Koordinatenanzeige**. Sowohl Lat/Long als auch MGRS Koordinaten können am unteren Rand der A-G Seite angezeigt werden. Die Koordinatenart kann über die A-G Control Seite geändert werden.

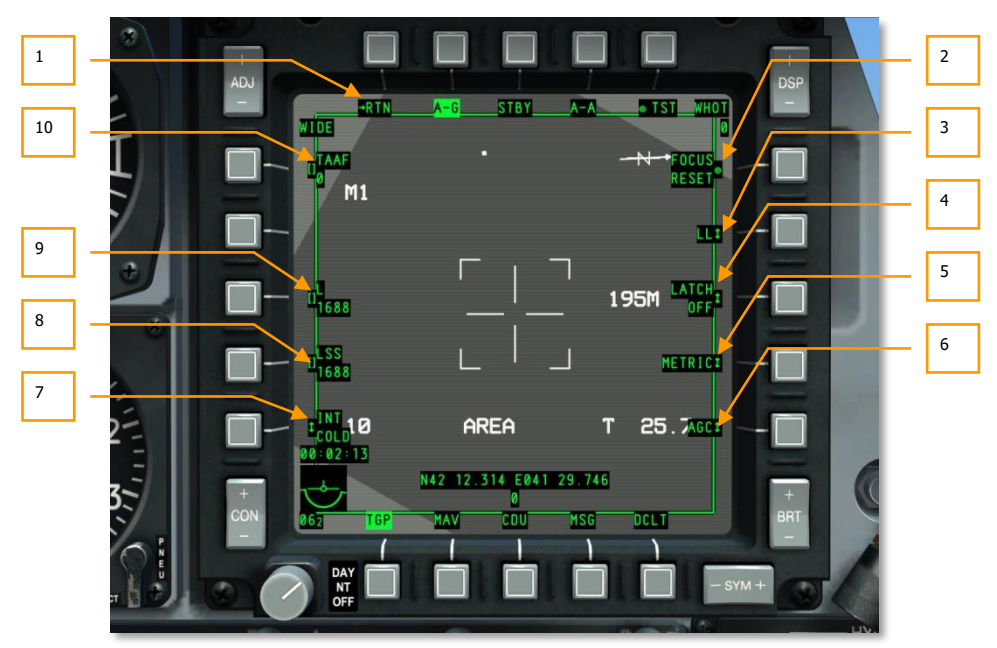

#### **A-G C ont rol Seite**

#### **Abb. 249: TGP A-G Control Seite**

Die A\_G Control Seite kann von der TGP A-G Seite durch Betätigen von OSB 1 aufgerufen werden. Die A-G Control Seite bietet zusätzliche Einstellungen für die A-G Seite. Diese beinhalten:

- **1. Zurück zur A-G Modus Seite (RTN)**, OSB 1. Betätigen dieses OSB ruft die A-G Modus Seite auf.
- **2. Fokus zurücksetzen (FOCUS RESET)**, OSB 6. Betätigen dieses OSB setzt die Brennweite zum Ursprungswert zurück.
- **3. Art der Koordinatenanzeige (LL, MGRS, OFF)**, OSB 7. Sowohl Lat/Long als auch MGRS Koordinaten können am unteren Rand der A-G Seite auf schwarzem Hintergrund angezeigt werden.

Ist mit OSB 7 LL gewählt, so werden Lat/Long Koordinaten des Punktes im Zentrum des Fadenkreuzes angezeigt. Die obere Zeile folgt dem Format "N/SXX XX.XXX E/WXXX XX.XXX" (zum Beispiel: "N31 17.186 W086 07.074").

Ist mit OSB 7 MGRS gewählt, so werden MGRS Koordinaten des Punktes im Zentrum des Fadenkreuzes angezeigt. Die obere Zeile folgt dem Format "XX A BC YYYYY ZZZZZ", wobei XX die Zonennummer, A der Zonenbuchstabe, B der Spaltenbuchstabe, C der Zeilenbuchstabe, YYYYY der Rechtswert und ZZZZZ der Hochwert ist.

Die untere Zeile gibt Auskunft über die Meereshöhe des Punktes im Zentrum des Fadenkreuzes im Format "HXXXXX".

Ist OFF gewählt, so werden keine Koordinaten angezeigt.

- **4. Latch (LATCH ON oder LATCH OFF)**, OSB 8. Die Latch-Funktion erlaubt es, die Funktion des Laser Feuerknopfes zu wählen.
	- Wird OFF gewählt, so feuert der Richtlaser nur solange der Knopf gehalten wird.
	- Wird ON gewählt, so feuert der Richtlaser sobald der Knopf betätigt wird und stoppt erst wieder nach einer weiteren Betätigung.
- **5. Einheit des Maßstabs (METRIC, USA, OFF)**, OSB 9. Wird METRIC oder USA gewählt, so wird ein Textfeld rechts vom Fadenkreuz angezeigt. Dieses Feld gibt Auskunft über die relative Bodendistanz, die von der rechten Hälfte des Fadenkreuzes abgedeckt wird.
	- Wird METRIC gewählt, so wird die Distanz in Metern angezeigt (z.B.: "3M").
	- Wird USA gewählt, so wird die Distanz in Fuß angezeigt (z.B.: "8FT").
	- Wird OFF gewählt, so wird der Maßstab nicht angezeigt.
- **6. Gain Auswahl (MGC oder AGC)**, OSB 10. Diese Funktion erlaubt es, zwischen automatischer und manueller Gain Einstellung umzuschalten (keine Funktion).
- **7. FLIR Integrierung (INT HOT/COLD), OSB 16. FLIR Integrierung (INT HOT/COLD), OSB 16. Diese Funktion erlaubt die Auswahl der FLIR Integrierung. Dies erfüllt zwar keine Funktion innerhalb der Simulation, es kann jedoch zwischen diesen Parametern gewählt werden:**
	- INT INT
	- HOT COLD

Ist das CCD der aktive Sensor, so ist diese Funktion nicht verfügbar.

- **8. LSS Code (LSS)**, OSB 17. Mit der Eingabezeile kann der Laser Code eingegeben werden, nach dem der TGP im LSS Modus sucht. Der eingegebene Wert kann sich von 1111 bis 1788 erstrecken, die erste Zahl muss jedoch eine 1 oder 2 sein und die letzten drei Zahlen müssen zwischen 1 und 8 liegen. Die eingegebene Nummer wird unter der LSS OSB Beschriftung angezeigt. Wird eine ungültige Nummer eingegeben, so wird "INPUT ERROR" in der Mitte des Displays angezeigt.
- **9. Richtlaser Code (L)**, OSB 18. Mittels der Eingabezeile kann der Code für den Richtlaser eingegeben werden. Der eingegebene Wert kann sich von 1111 bis 1788 erstrecken, die erste Zahl muss jedoch eine 1 oder 2 sein und die letzten drei Zahlen müssen zwischen 1 und 8 liegen. Die eingegebene Nummer wird unter der L OSB Beschriftung angezeigt. Wird eine ungültige Nummer eingegeben, so wird "INPUT ERROR" in der Mitte des Displays angezeigt.
- **10. TAAF (TAAF)**, OSB 20. Mittels der Eingabezeile kann die Auslösehöhe für die Fluglagenwarnung in Fuß eingegeben werden. Zulässige Werte erstrecken sich von 0 bis 65000. Wird 0 eingegeben, ist TAAF deaktiviert. Die Standardeinstellung beträgt 10,000 Fuß. Die TAAF Warnung wird ausgelöst, wenn sich das Flugzeug unterhalb der angegebenen Flughöhe befindet, die Schräglage mehr als 75° und die Längsneigung weniger als 0° und/oder die Längsneigung weniger als -20° beträgt. Die Warnung besteht aus einer "CHECK ATTITUDE" Meldung in rot invertierter Schrift. Die Warnung erlischt automatisch, wenn die obigen Bedingungen nicht mehr erfüllt werden.

Der eingegebene Wert wird unterhalb der TAAF OSB Beschriftung angezeigt.

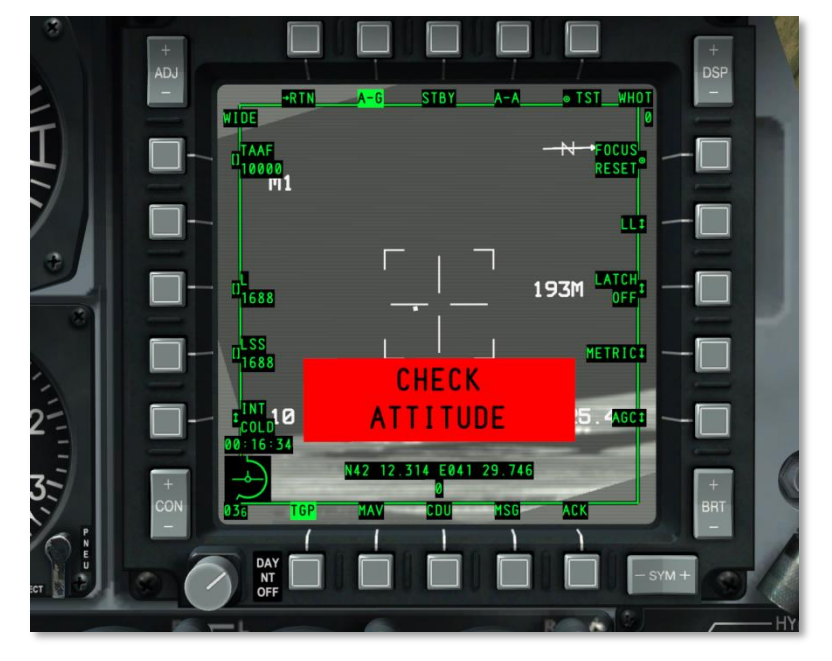

**Abb. 250. TGP TAAF Warnmeldung**

# Luft-Luft (A-A) Seite

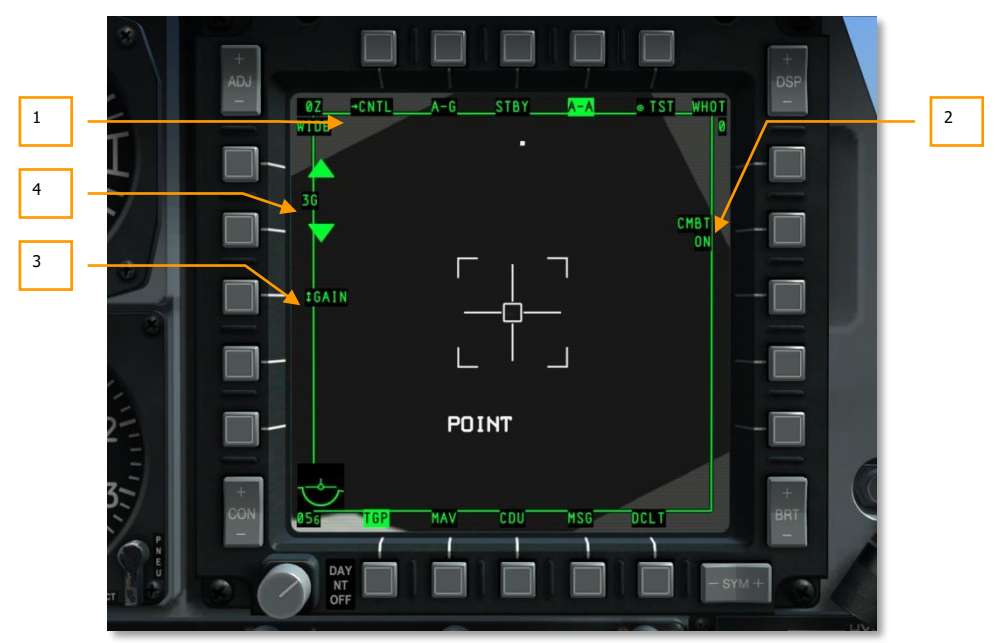

#### **Abb. 251. TGP A-A Seite**

#### **Der A-A Modus kann über OSB 4 aufgerufen werden. Dieser Modus ist speziell für Luft-Luft Einsätze eingerichtet.**

Wird der A-A Modus das erste Mal aufgerufen, so befindet sich die Zielachse des TGP 41 Milliradiant abwärts von der Längsachse des Flugzeugs, exakt nach vorne.

- **1. Zur A-A Control Seite gehen (CNTL)**, OSB 1. Durch betätigen von OSB 1 wird die Control Seite aufgerufen.
- **2. Laser Modus (CMBT ON/OFF und TRNG ON/OFF)**, OSB 7. Dies ist ein Hinweis auf den aktuellen Status und kann nur von der A-A Control Seite geändert werden.
	- Ist der Laser Hauptschalter auf dem AHCP auf TRAIN gestellt, so erscheint "TRNG" in der oberen Zeile der Beschriftung.
	- Ist der Laser Hauptschalter auf dem AHCP auf ARM gestellt, so erscheint "CMBT" in der oberen Zeile der Beschriftung.
- **3. Gain und Level Umschalter (GAIN bzw. LVL)**, OSB 18. Ist das FLIR als aktiver Sensor gewählt, so hat dieser OSB zwei Auswahloptionen : GAIN und LVL. Ist das CCD als aktiver Sensor gewählt, so sind diese Funktionen nicht verfügbar.

**4. Gain und Level Wahlschalter (XXX)**, OSB 19 und 20. In Abhängigkeit davon, ob mittels OSB 18 entweder Gain oder Level ausgewählt ist, verändern die beiden mit Pfeilen beschrifteten Tasten die Gain- oder Leveleinstellung. Die Auswahl reicht von 1 bis 8.

Ist mittels OSB 18 Gain ausgewählt, so erscheint vor dem Zahlenwert ein "G" (z.B. "G3"). Dieses Feld wird zwischen OSB 19 und 20 angezeigt.

Diese Funktionen sind nur verfügbar, wenn das FLIR der aktive Sensor ist.

#### **A-A Modi**

Wird die A-A Seite zum ersten Mal aufgerufen, so befindet sich der TGP im Boresight (zentrierte Sicht) Modus, was durch das verlängerte Fadenkreuz angezeigt wird.

**WICHTIG:** Im A-A Modus wird kein TGP Sichtpunktindikator (Diamant) auf dem HUD angezeigt.

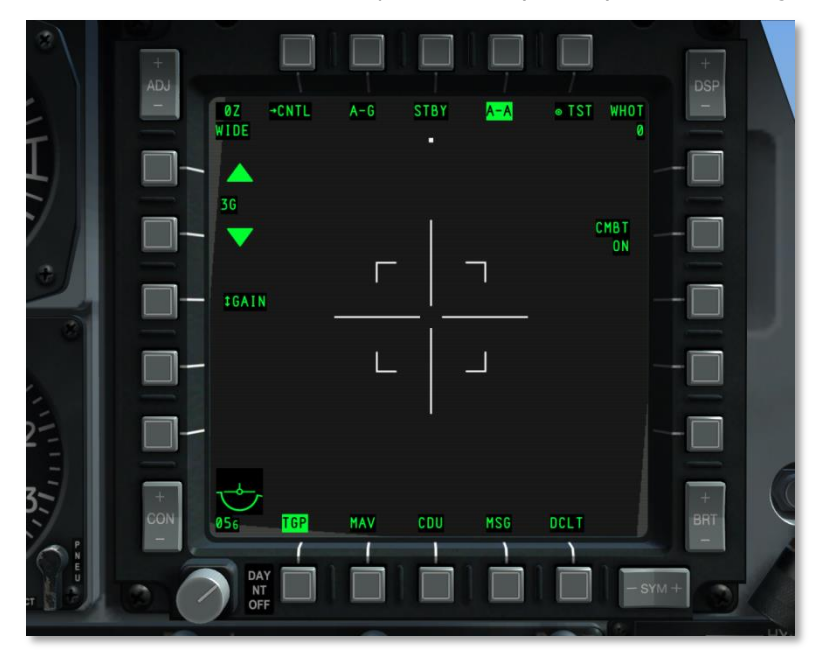

**Abb. 252: TGP A-A Standardsicht**

**Um den Boresight Modus zu verlassen, kann jederzeit die Blickrichtung mit dem entsprechenden Hat-Schalter verändert werden. Die TGP Kamera bewegt sich dabei, als ob sie im Raum stabilisiert wäre. In diesem Modus, wenn kein Ziel aufgeschaltet ist, wird "RATES" auf dem Display angezeigt. Wurde die Sicht verändert, reduziert sich die Größe des Fadenkreuzes auf die Hälfte.**

**[A-10C WARTHOG] DCS**

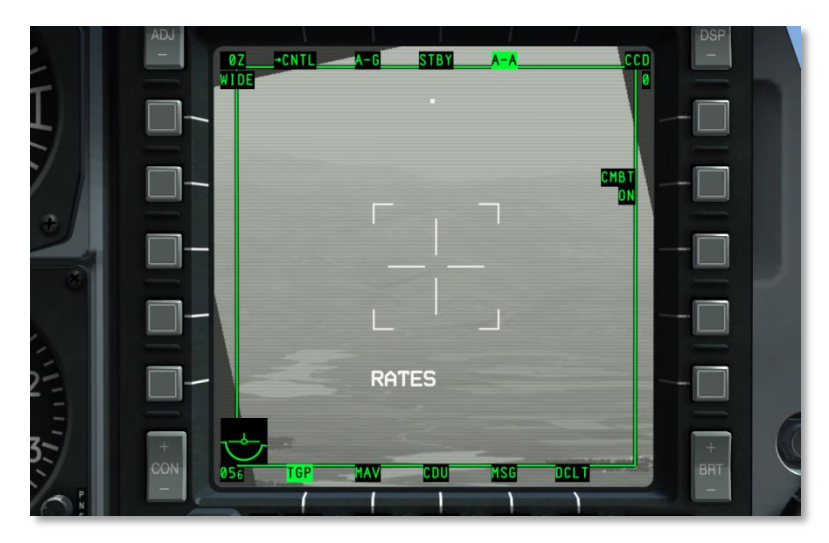

**Abb. 253: TGP A-A Rates Modus**

**Durchfliegt ein gültiges Ziel den Bereich des engen Sichtfeldes (NFOV, repräsentiert durch das unterbrochen gezeichnete Quadrat), so wird der TGP versuchen, das Ziel zu**  verfolgen und positioniert ein Kreuz "+<sup>"</sup> darüber. Verlässt das Ziel den Bereich des NFOV, **verschwindet das Kreuz wieder.**

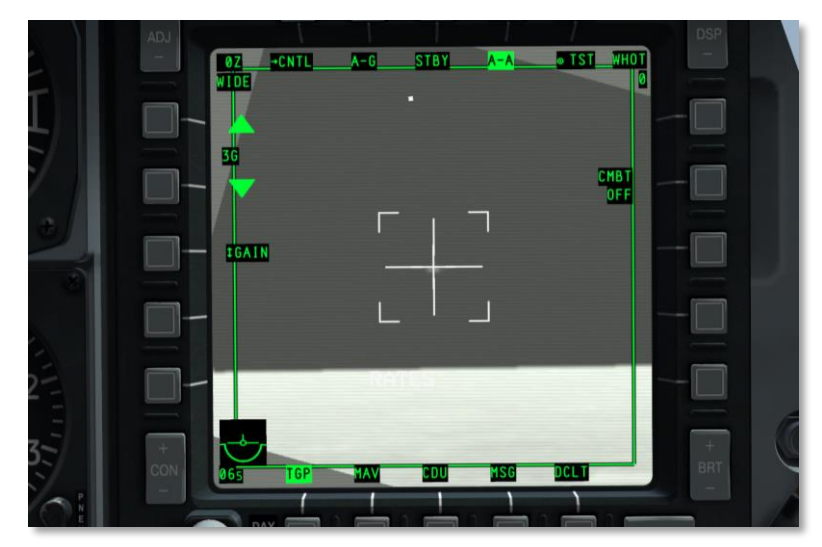

**Abb. 254: TGP A-A Ziel detektiert**

### **DCS [A-10C WARTHOG]**

**Wird mit dem TMS kurz vorwärts HOTAS Kommando (POINT Afschaltmodus) ein Ziel aufgeschalten, so zentriert sich die Sicht darauf und es wird ein Quadrat angezeigt, dessen Größe der des Zieles folgt. Weiters wird "POINT" unter dem Zielkreuz für den Aufschaltmodus angezeigt. Um den POINT Modus zu verlassen, kann der Benutzer den Befehl für den INR Modus erteilen, um zurück zum RATES Modus zu gelangen.**

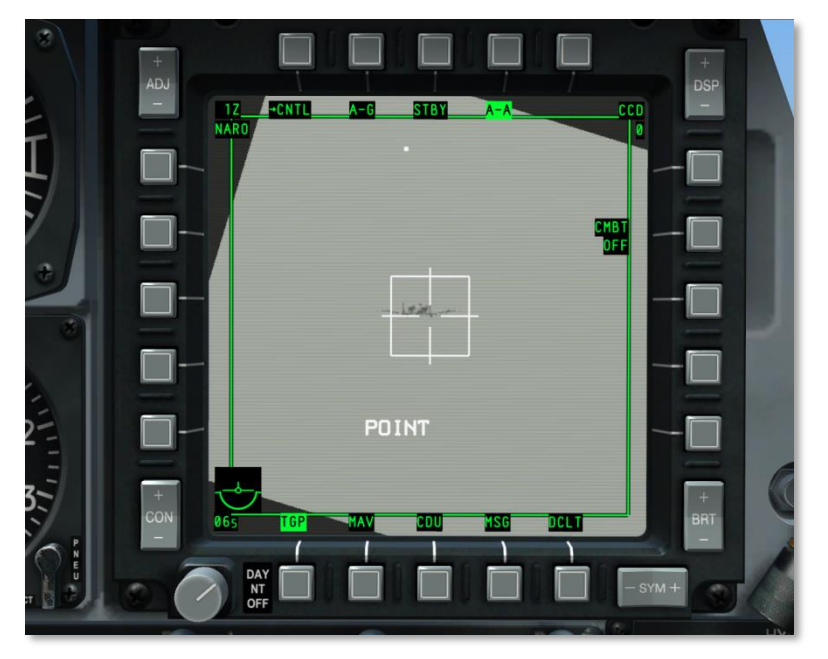

**Abb. 255: TGP A-A Ziel aufgeschaltet**

- **RATES. Wird im A-A Modus der Hat-Schalter zur Sichtsteuerung ausgelassen, so schaltet der TGP automatisch in den RATES Modus (angezeigt durch das Fadenkreuz). Die TGP Blickrichtung driftet dabei automatisch weiter in dieselbe Richtung wie vor dem auslassen des Hat-Schalters.**
- **POINT. Wie auch im A-G Modus kann der Benutzer ein Ziel aufschalten.**
- **INR-P. Ist der TGP im POINT Modus und wird abgedeckt, so wird INR-P angezeigt. Der TGP wird versuchen, das Ziel weiterzuverfolgen, sobald er nicht mehr abgedeckt wird.**
## **A-A C ont rol Seite**

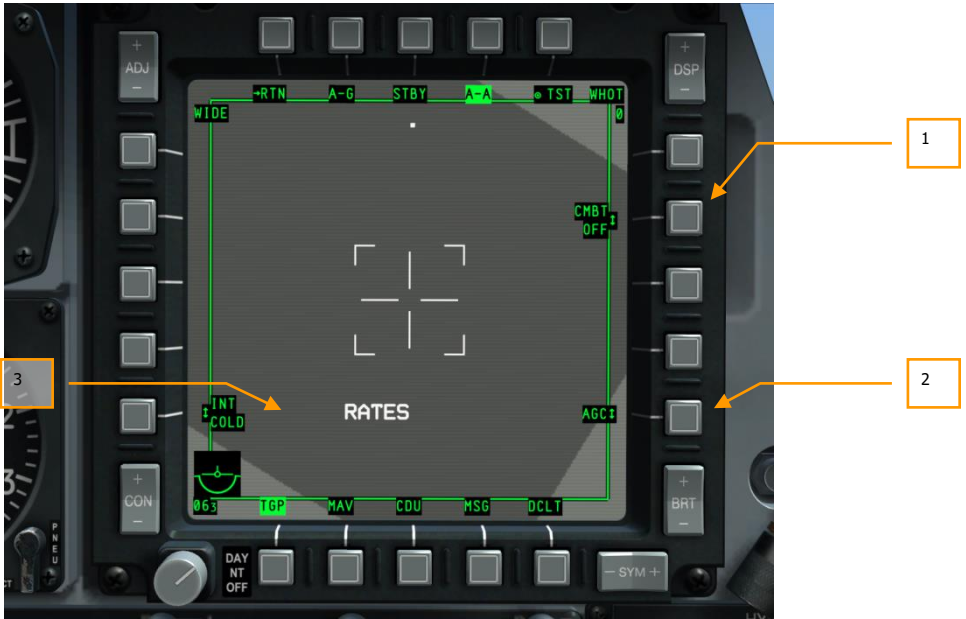

**Abb. 256: TGP A-A Control Seite**

**Die A-A Control Seite kann über OSB 1 (CNTL) auf der A-A Modus Seite aufgerufen werden. Über diese Seite können weitere Parameter der A-A Seite geändert werden.**

**Zurück zur A-A Modus Seite (RTN), OSB 1. Betätigen von OSB 1 ruft die A-A Modus Seite auf.**

- **1. Laser Modus** (CMBT ON/OFF und TRNG ON/OFF), OSB 7.
	- Ist der Laser Hauptschalter auf dem AHCP auf TRAIN gestellt, so erscheint "TRNG" in der oberen Zeile der Beschriftung. Der OSB kann dazu genutzt werden, zwischen ON und OFF umzuschalten. Bei OFF Kann der Laser nicht abgefeuert werden.
	- Ist der Laser Hauptschalter auf dem AHCP auf ARM gestellt, so erscheint "CMBT" in der oberen Zeile der Beschriftung. Der OSB kann dazu genutzt werden, zwischen ON und OFF umzuschalten. Bei OFF Kann der Laser nicht abgefeuert werden.
- **2. Gain Einstellung** (MGC oder AGC), OSB 10. Diese Funktion erlaubt es, zwischen automatischer und manueller Gain Einstellung umzuschalten.
- **3. FLIR Integrierung (INT HOT/COLD), OSB 16. Diese Funktion erlaubt die Auswahl der FLIR Inintegrierung. Es kann zwischen diesen Parametern gewählt werden:**

INT INT HOT COLD

Ist das CCD der aktive Sensor, so ist diese Funktion nicht verfügbar.

## **TGP Anzeigen auf anderen Seiten**

### **TAD**

Ist der TGP in Verwendung, so beinhaltet das TAD ein diamantförmiges Symbol, das den momentanen SPI des TGP Suchers darstellt, sofern die Koordinaten innerhalb der aktuellen TAD Skala liegen.

## **HUD**

Ist der TGP in Verwendung, so können mehrere Funktionen auf dem HUD angezeigt werden. Diese beinhalten:

- Richtlaser (L)
- IR Laser (P)
- Laser und IR Pointer gleichzeitig (B)
- Position des TGP Suchkopfes (Diamantsymbol)
- SOI Anzeige (Asterisk)
- SPI Anzeige (SPI Anzeiger Linie)
- Anzeige für die Abschirmung des Ziels (M)

#### **TAAF**

Sind die Bedingungen für einen TAAF Hinweis erfüllt, so erscheint "WARNING" im unteren Teil des HUD.

Die TAAF Warnung wird ausgelöst, wenn das Flugzeug unterhalb der gewählten TAAF Höhe ist und die Schräglage mehr als 75° bei einer Längsneigung von weniger als 0° beträgt bzw. die Längsneigung weniger als -20° beträgt.

Die Warnung verschwindet automatisch, sobald diese Bedingungen nicht mehr erfüllt sind.

# Maverick (MAV) Seite

Die Bedienung der AGM-65D/G/H/K, TGM-65D/GH und CATM-65K Maverick Lenkflugkörper bei der A-10C ist der bei der A-10A sehr ähnlich, mit der Ausnahme, dass die Video-Daten vom Sensor auf einem MFCD angezeigt werden, anstatt einem eigenen Monitor. Maverick ist ein präzisionsgelenkter Luft-Boden-Flugkörper, der gegen gepanzerte Fahrzeuge und befestigte Anlagen eingesetzt werden kann. Es gibt verschiedene Varianten des Maverick, die sich durch die Art des Sensors (CCD oder Infrarot) sowie des Gefechtskopfes unterscheiden. Alle Maverick-Typen verfügen über eine Kreiselstabilisation, die vor dem Einsatz abgeglichen werden muss.

**Maverick Einsatzbereitschaft**. Die Zeit für den Abgleich beträgt 3 Minuten. Der Abgleich startet, sobald die Stromzufuhr zum Maverick aktiviert wird. Wird die Stromzufuhr unterbrochen, so beginnt der Ablgiehc von vorne, sobald die Stromzufuhr wieder aktiviert ist.

**Maverick Aufhängungen**. Mavericks können auf zwei Arten von Aufhängungen montiert werden: LAU-88 (bis zu drei Flugkörper pro Aufhängung) und LAU-117 (Einzelaufhängung). Bei den schwereren Versionen wie G und K kann nur die LAU-117 verwendet werden.

- **LAU-88** kann bis zu drei Mavericks an Station 9 sowie 3 aufnehmen; Station 9 hat dabei Vorrang.
- **LAU-117** kann einen einzelnen Maverick an Station 9 sowie 3 aufnehmen; Station 9 hat dabei Vorrang.

**Maverick Auswahl/Aktivierung**. Auf Mavericks kann wie folgt zugegriffen werden:

- **Seitenauswahl OSB**. Wird ein OSB (12 bis 15) betätigt, der den MAV Schriftzug trägt, so wird direkt die Maverick Seite aufgerufen. Auf diese Art kann der Maverick sowohl als Sensor als auch als Waffe (vorausgesetzt, dass kein Maverick Profil gewählt ist) verwendet werden.
- **HOTAS Auswahl**. Ist das HUD SOI, do kann über das HUD ein Maverick Profil aktiviert werden. Daraufhin wird automaitsch die Maverick Seite angezeigt und als SOI ausgewählt. Der Maverick dient als Waffe, wenn auf diese Art ausgewählt. Der Maverick ist automatisch im Standby Modus (keine Videodaten werden angezeigt), wenn auf keinem der MFCD angezeigt und:
	- o Der Suchkopf nicht bewegt wurde
	- o Der Suchkopf nicht stabilisiert ist

**Wird der Maverick ausgewählt, so wird automatisch der Flugkörper mit der höchsten Priorität aktiviert. Die Priorität ergibt sich folgendermaßen:**

• **Sind Mavericks an LAU-88 geladen, so hat Station 9 standardmässig Priorität über Station 3. Die aussenliegende Schiene wird zuerst ausgewählt, dann die mittlere und zuletzt die innenliegende. Nachdem alle Flugkörper abgefeuert sind, wird automatisch zu Station 3 gewechselt. Mit Station 3 aktiviert, ist das Verfahren das gleiche: erst außen, dann Mitte, dann innen. Mit der missile reject (nächsten Flugkörper anwählen) Funktion wird ebenfalls in dieser Reihenfolge durch die Flugkörper geschalten.**

• **Sind Mavericks an LAU-117 geladen, so hat Station 9 Priorität, der Benutzer kann jedoch mit der missile reject Funktion Station 3 auswählen.**

**Ist ein Maverick ausgewählt, werden die Bilder des Suchkopfes auf einem MFCD angezeigt. Dies ist jedoch nicht in den ersten 3 Minuten seit der Aktivierung der Fall; in dieser Zeit findet der Abgleich der Flugkörpers statt. Während diesem Zeitraum wird ALIGN in der Mitte des Displays angezeigt. Um die Bilder des Suchkopfes angezeigt zu bekommen, müssen folgende Bedingungen erfüllt sein:**

- **Waffenhauptschalter steht auf ARM**
- **Ein Maverick ist an dem Flugzeug geladen**
- **EO Power steht auf ON (auf der Maverick oder der DSMS Missile Control Seite)**
- **Die 3-minütige Abgleichphase ist vorbei**

#### **Bedingungen für das Abfeuern**

**Um einen Maverick abzufeuern, müssen folgende Bedingungen erfüllt sein:**

- **Es ist ein LAU-88 oder LAU-117 geladen**
- **Die Anzahl an vorhandenen Mavericks ist größer Null**
- **Ein Maverick DSMS Profil ist aktiv**
- **Die Waffenstation ist im ARM Modus via dem Waffenhauptschalter**
- **Der Abgleich ist abgeschlossen**
- **Die Landeklappen sind vollständig eingefahren.**

**Ein Maverick kann auch abgefeuert werden, wenn die Maverick Seite nicht SOI ist.**

#### **Auswahl von Maverick Stationen**

**Wird ein Maverick abgefeuert, so wird automatisch zum Flugkörper mit der nächst höchsten Priorität gewechselt und das Bild von dessen Suchkopf auf der Maverick Seite angezeigt.**

**Sind am Flugzeug LAU-117 geladen (Einfachaufhängungen), so wird durch jede Ablehnung des gewählten Maverick zur nächsten Station geschaltet, sofern es eine solche gibt (es wird nicht der nächste Flugkörper auf derselben Station aktiviert). Nachdem ein Maverick von einem LAU-117 abgefeuert wurde, wird automatisch der nächste Maverick ausgewählt und dessen Suchkopf in Neutralstellung gebracht.**

**Sind am Flugzeug LAU-88 geladen (bis zu 3 Mavericks), so wird durch jede Ablehnung des gewählten Maverick der nächste auf derselben Aufhängung gewählt, bevor zur nächsten Aufhängung gewechselt wird. Nachdem ein Maverick von einem LAU-88 abgefeuert wurde, wird der Maverick mit der nächst höchsten Priorität ausgewählt und dessen Suchkopf auf den SPI des zuvor abgefeuerten gerichtet (rapid fire Modus/Quick Draw).**

**Um zwischen zwei Stationen umzuschalten, müssen beide als Waffe oder Sensor gewählt sein, eine Mischung aus beidem ist nicht zulässig.**

**Maverick Modi**

- **Standby. Die Spannungsversorgung ist an, es werden jedoch keine Bilder des Suchkopfes angezeigt.**
- **Align. Die Spannungsversorung ist an, der Maverick benötigt jedoch 3 Minuten um sich zu stabilisieren. Während dieser Zeit werden keine Sensordaten dargestellt und "ALIGN" wird angezeigt.**
- **Boresight. Nachdem ein Maverick aktiviert wurde, ist dies die fixierte Startposition des Suchers sowie des HUD Fadenkreuzes; standardmäßig ist dies 150 Milliradiant unterhalb der Längsachse. Wird der Maverick Sucher, nachdem er bewegt wurde, zurückgesetzt, so nimmt er wieder diese Position ein.**
- **Slew. Wird der Maverick Suchkopf innerhalb seiner Maximalauslenkung bewegt, so befindet er sich im "slew Modus". Mittels des entsprechenden HOTAS Befehls kann der Sucher innerhalb seiner Auslenkungslimits bewegt werden. Wird das Zielsuchraster bewegt und anschließend ausgelöst, so versucht der Sensor ein mögliches Ziel im oder nahe des Suchrasters aufzuschalten.**
- **Slave. Mittels der Slave Funktion kann der Maverick Sensor automatisch zum SPI gelenkt werden. Wird dies ausgeführt, so verhält sich der Sensor wie im auf den Grund stabilisierten Modus, beginnt jedoch nicht selbständig damit, ein Ziel zu verfolgen.**
- **Ground Stabilize. Mittels dieser Funktion kann der Sucher auf einen Punkt am Boden stabilisiert werden, ein mögliches Ziel wird jedoch nicht verfolgt.**
- **Track. Am Ende einer Bewegung des Sensors versucht dieser automatisch innerhalb des Suchrasters ein Ziel der gewählten Polarität zu finden und aufzuschalten. Misslingt der Versuch, so wechselt der Maverick in den break lock (Aufschaltung abgebrochen) Modus mit vergrößertem Fadenkreuz.**

#### **Maverick Displayseite**

**Zusätzlich zu der Videoanzeige des Sensors werden weitere Informationen auf der Maverick Seite dargestellt. Diese Overlays können mit der DCLT (declutter – "entrümpeln") –Funktion entfernt werden.**

#### **Statusmeldungen des Sensors**

**Um Informationen über den Zustand des ausgewählten Mavericks zur Verfügung zu stellen, kann Text im oberen Drittel des Displays eingeblendet werden. Dieser grüne Text wird über den Videobildern angezeigt und Symbole bieten Informationen über den Sensorstatus:**

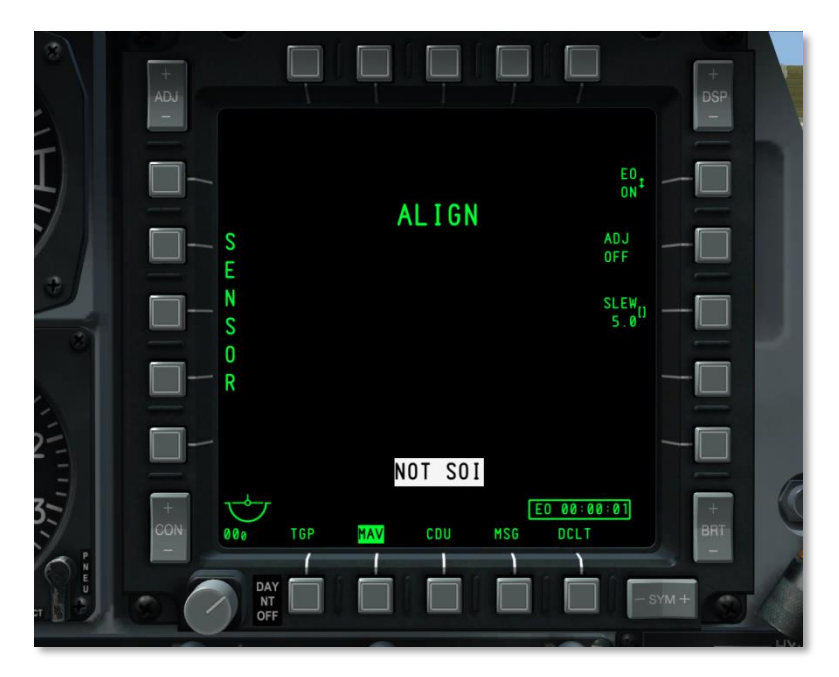

**Abb. 257: Maverick Kalibrierung**

- **NO MAVERICK. Auf der im DSMS Profil gespeicherten Station wurde kein Maverick gefunden.**
- **OFF. Die Stromversorgung des Mavericks steht auf OFF.**
- **ALIGN. Der Maverick kalibriert seine Kreisel. Dieser Prozess dauert 3 Minuten ab der Aktivierung.**
- **MASTER ARM SAFE. Der Waffenhauptschalter auf dem AHCP steht auf SAFE.**
- **FLAPS. Die Landeklappen befinden sich in ausgefahrener Position, daher kann kein Maverick abgefeuert werden.**
- **GIMBAL LIMITS. Der Sensor des Maverick ist an seinem Auslenkungslimit.**
- **POWERING OFF. Die Stromversorgung des Maverick wurde deaktiviert. Dieser Prozess dauert 2 Sekunden.**
- **NO TRACK LAUNCH INHIBIT. Ist der Maverick nicht auf ein Ziel aufgeschaltet und es wird versucht, ihn abzufeuern, so erscheint diese Meldung.**

## **Maverick als Sensor**

**Um einen Maverick als Sensor zu verwenden, müssen folgende Bedingungen erfüllt sein:**

• **Waffenhauptschalter auf dem AHCP steht auf ARM oder TRAIN**

- **EO power steht auf ON**
- **Maverick Kreiselabgleich ist beendet**
- **Es ist kein Maverick Profil aktiviert**

**Diese Einstellungen können auch dann getroffen werden, wenn ein anderes Waffenprofil aktiv ist, unabhängig von den Einstellungen anderer Waffen.**

**Solange der Maverick nicht über das DSMS scharf gemacht wird, fungiert er als Sensor. Dies wird von dem vertikalen "SENSOR" Schriftzug auf der linken Seite des Displays angezeigt.**

#### **Maverick als Waffe**

**Um einen Maverick als Waffe zu verwenden, müssen folgende Bedingungen erfüllt sein:**

- **Der Waffenhauptschalter steht auf ARM.**
- **Die Stromversorgung ist aktiviert (OSB 6)**
- **Der Kreiselabgleich ist beendet.**
- **Mittels HUD: Ist das HUD SOI, so schalten Sie durch die zyklische Profilauswahl, bis das Maverick Profil ausgewählt ist.**
- **Mittels DSMS Profil: Wählen Sie das Maverick Profil auf der Profil-Hauptseite und aktivieren sie es (ACT PRO).**
- **Manuell: Betätigen Sie den zu einem geladenen Maverick gehörenden OSB auf der DSMS Status Seite. Dies erzeugt ein manuelles Profil (MAN/Maverick).**

**Ist ein Maverick als Waffe ausgewählt, wird auf der linken Seite des Displays die dynamische Feuerzone (DLZ – dynamic launch zone) angezeigt.**

# **Maverick Anzeigefelder**

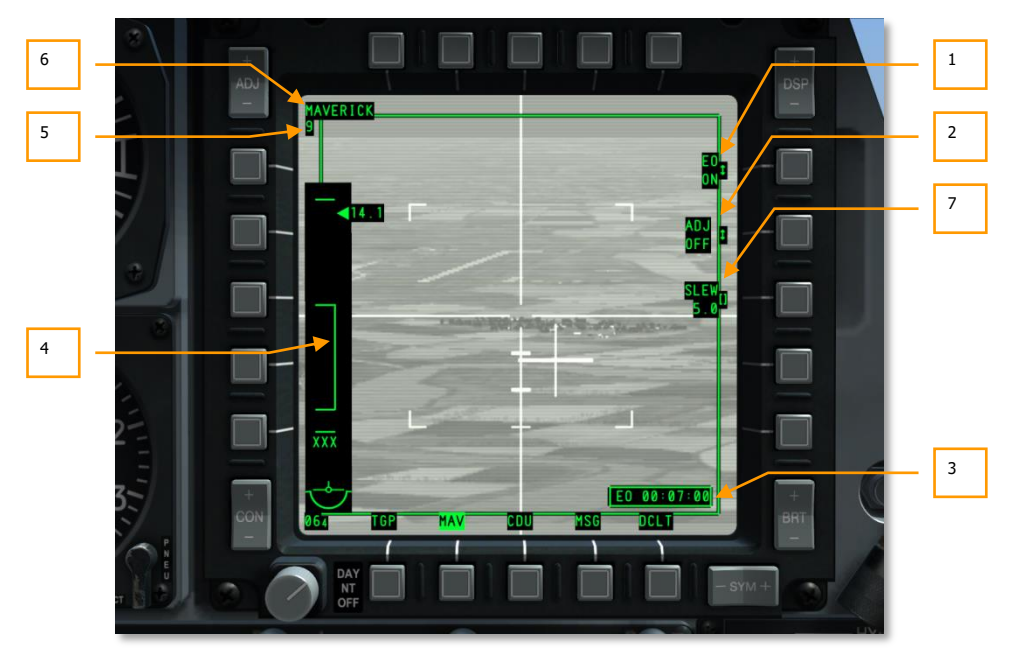

## **Abb. 258: Maverick Anzeigefelder**

- **1. EO Power**. Die EO Power Funktion (OSB5) erlaubt es, manuell die Stromversorgung zu allen Maverick Stationen zu aktivieren bzw deaktivieren. Die Funktion verfügt über 2 mögliche Einstellungen: ON und OFF. Die Standardeinstellung ist OFF. Wird die Stromversorgung aktiviert, so wird automatisch die EO Stoppuhr angezeigt und gestartet.
- **2. Adjust Boresight**. Der ADJ OSB erlaubt es, die Neutralstellung des Senors zu verändern. Um dies durchzuführen, muss der Sucher auf die gewünschte Position gebracht und anschließend OSB 7 betätigt werden. Wird der Sensor zurückgestellt, so kehrt er anschließend immer in diese Position zurück.
- **3. EO Power Stoppuhr**. Wird die Stromversorgung aktiviert, so wird diese Stoppuhr automatisch eingeblendet und aktiviert. Die Stoppuhr zeigt die Zeit seit der Aktivierung der Stromzufuhr in Stunden:Minuten:Sekunden. Wird die Strimzufuhr deaktiviert, so wird die Stoppuhr ausgeblendet und zurückgesetzt.
- **4. Dynamische Feuerzone** (DLZ). Ist ein Maverick die aktive Waffe, wird die DLZ auf der linken Seite des Displays angezeigt. Die DLZ besteht aus einer Ansammlung von Symbolen, die die maximale und minimale Reichweite, ein Abfeuerfenster, die aktuelle Entfernung sowohl relativ als acuh absolut als Digitalanzeige wie auch die voraussichtliche Flugzeit des Maverick angeben.
- **Maximal und Minimalreichweite**. Diese Linien zeigen die maximale sowie die minimale erreichbare Reichweite des gewählten Maverick an. Die Markierungen sind statisch und bewegen sich nicht. Der Abstand zwischen den beiden Markierungen entspricht in etwa 15 nautischen Meilen.
- **Anmerkung**: Die maximale Reichweite des Maverick wird in den meisten Fällen durch die Sensorreichweite und nicht durch die maximale Flugreichweite beschränkt. Die Sensorreichweite beträgt üblicherweise um 7 nautische Meilen.
- **Klammer** (Staple). Diese Zone stellt die dynamische Maximal- und Minimalreichweite dar und ändert sich je nach Fluggeschwindigkeit und Höhe. Die Klammer wird nicht angezeigt, falls der Maverick Sucher um mehr als 30° seitlich ausgelenkt ist.
- **Entfernungspfeil und Digitalanzeige**. Dieser Pfeil gibt die Entfernung des Flugzeugs von dem Punkt an, über dem sich das Maverick HUD Fadenkreuz befindet. Der Pfeil kann sich zwischen dem Maximal- und Minimalentfernungsstrich bewegen. Ausserhalb der Maximalreichweite bleibt der Pfeil am oberen Strich fixiert. Auf gleicher Höhe mit dem Pfeil befindet sich eine digitale Entfernungsanzeige, die nur eingeblendet wird, wenn sich der Pfeil innerhalb der Klammer befindet.
- **Voraussichtliche Flugzeit**. Ist der ausgewählte Bereich unter dem Fadenkreuz in Reichweite, so wird die voraussichtliche Flugzeit des Maverick zu dem Ziel unter dem Fadenkreuz angezeigt. Ist das Fadenkreuz ausserhalb der Reichweite, wird "XXX" angeziegt. Nachdem ein Maverick abgefeuert wurde, zählt die Anzeige auf null herunter und blinkt dann für fünf Sekunden, bevor sie gelöscht wird.

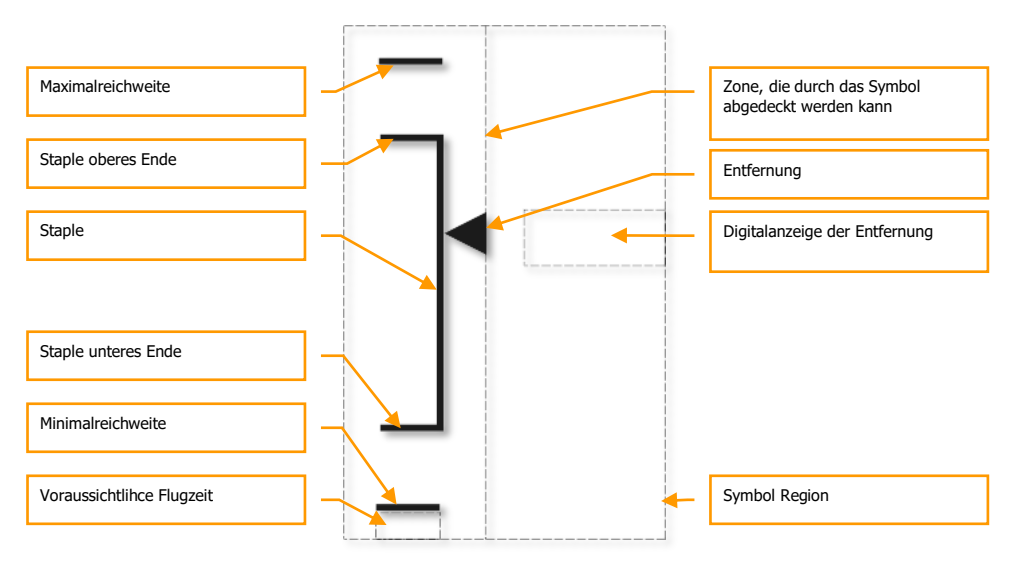

- Maverick als Sensor. Anstatt der DLZ wird "SENSOR" angezeigt, wenn kein Maverick Profil ausgewählt wurde.
- 5. Aktive Maverick Station. Dies Feld zeigt "3" an, wenn die aktive Maverick Station Station 3 ist. Ist die aktive Maverick Station station 9, zeigt dieses Feld "9" an.
- **6. Profilname**. Der Name des ausgewählten Profils wird hier angezeigt.
- **7. SLEW**. Das SLEW Datenfeld erlaubt es einzustellen, wie schnell sich der Maverick Sensor bewegt. Um die Rate zu ändern kann sowohl das UFC als auch das CDU Keypad herangezogen werden. Betätigen Sie anschließend OSB 8.

# **Maverick Display Symbole**

Ist das Maverick Display auf Black Hot ( heissere Objekte erscheinen dünkler) konfiguriert, so sind die Symbole schwarz; bei White Hot (heissere Objekte erscheinen heller) sind die Symbole weiss. Ist der Maverick jedoch auf ein Ziel aufgeschaltet, so treten Änderungen der Polarität erst in Effekt, wenn der Sucher zurückgesetzt wird oder im Slew Modus ist.

**[A-10C WARTHOG] DCS**

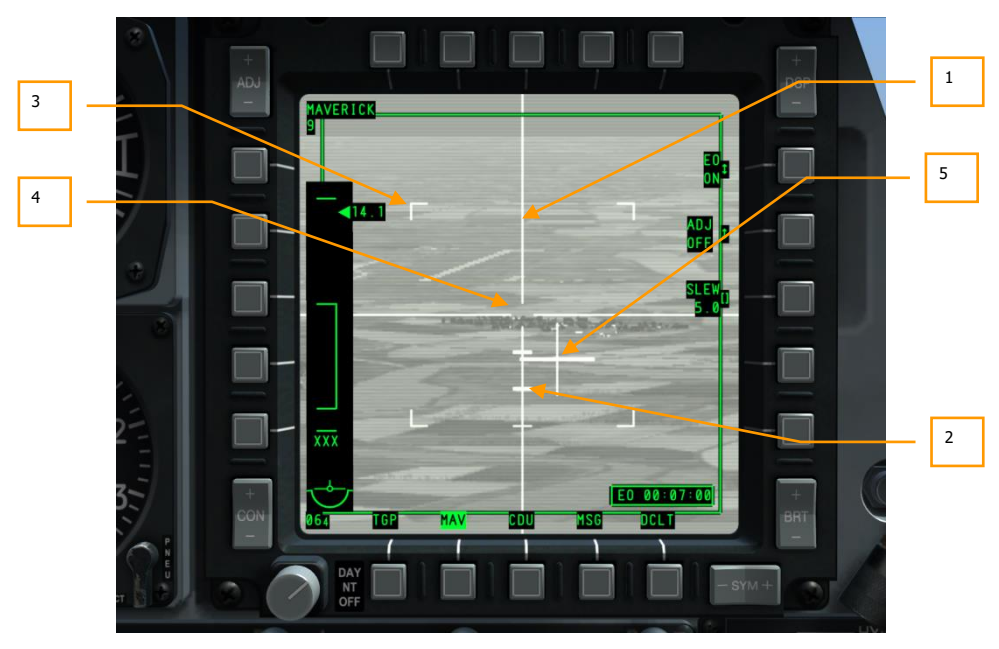

## **Abb. 259: Maverick Display Symbole**

- **1. Fadenkreuz.** Diese horizontalen und vertikalen Linien erstrecken sich über die gesamte Höhe und Breite des Displays (44x44 Milliradiant), mit Ausnahme einer kleinen Lücke in der Mitte. Diese Lücke stellt das Zielsuchraster dar, dass über ein Ziel bewegt werden muss, um dieses aufzuschalten. Die Größe der Lücke variiert mit dem Maverick-Typ sowie mit der aktuellen Wahl der Vergrößerung.
- **2. Winkelmaße.** Entlang der unteren Achse des Fadenkreuzes befinden sich drei statische Markierungen, die bestimmten Depressionswinkeln entsprechen. Die drei Markierungen repräsentieren 5°, 15° und 15° Depression vom Zentrum des Fadenkreuzes.
- **3. Begrenzungsanzeigen des Blickfeldes.** Ist der Maverick im Modus mit weitem Blickfeld (WFOV), so werden 4 Begrenzungsanzeigen auf dem Display eingeblendet. Diese Markierungen zeigen die Ausmaße des Displays für den Fall an, dass in das kleine Blickfeld (NFOV) gewechselt werden sollte. Im NFOV Modus werden diese Marker nicht angezeigt.
- **4. Zielsuchraster.** Das Zielsuchraster (Tracking Gate) befindet sich an dem Schnittpunkt der Fadenkreuzlinien. Es repräsentiert die Stelle, an der der Sensor verucht, ein Ziel aufzuschalten. Die Große des Rasters ändert sich, wenn versucht wird, ein Ziel aufzuschalten, dass größer als das ursprüngliche Raster ist.
- **5. Richtungskreuz.** Das Richtungskreuz zeigt die Richtung, in die der Maverick Sensor blickt in Relation zur Längsachse des Flugzeugs an. Es blinkt, solange der Sensor nicht auf ein Ziel aufgeschaltet ist. Ist dies jedoch der Fall, so hört das Kreuz auf zu blinken.

## **Maveri ck A ufs cha ltmeth oden**

## **Zentrierte Aufschaltung**

Ist ein Maverick im Modus für zentrale Aufschaltung, versucht er das Zielraster über einem Objekt mit genügend visuellem bzw. thermischem Kontrast innerhalb des Rasters zu fixieren. Der Sensor schaltet praktisch ein Objekt auf und plaziert sich in der Mitte des Ziels. Im aufgeschalteten Zustand verlängern sich die Linien des Fadenkreuzes auf die Dimension des Ziels. Der Bereich des Zielrasters passt sich also an die Größe und Form des aufgeschalteten Objektes an.

In diesem Modus steht auch die unterstützte Zielerfassung (ATA-Aided Target Aquisition) zur Verfügung. Wird dem Sensor eine Aufschaltung befohlen (Auslassen des Slew-Hats über dem gewünschten Ziel), ohne dass sich jedoch ein gültiges Ziel im Raster befindet, so versucht der ATA Modus automatisch im Bereich um das Raster ein Ziel zu finden und schaltet das am nächsten liegende auf. Wird kein Ziel gefunden, so geht der Maverick in den "Aufschaltung abgebrochen" Modus und das Fadenkreuz vergrößert sich.

### **Force Correlate Aufschaltung**

Im Force Correlate Modus verfolgt der Maverick Sensor nicht ein eigentliches Objekt, sondern eine fixe Position innerhalb der Szenerie, die er erfasst. Dies erlaubt es, den Maverick auf spezifische Teile eines großen Objektes wie einem Gebäude, Bunker oder Schiff zu richten. In diesem Modus ist das Fadenkreuz während einer Bewegung unterbrochen, wird der Sensor aber aufgeschaltet, so verschwindet diese Unterbrechung und es entsteht ein durchgehendes Fadenkreuz. Der Schnittpunkt des Fadenkreuzes bezeichnet den gewählten Punkt des Einschlages.

Bei Force Correlate werden die Symbole immer weiß eingeblendet.

Um in den Force Correlate Modus zu wechseln, muss der Boat Schalter in die mittlere Position bewegt und dort für mindestens eine Sekunde gehalten werden, während kein Ziel aufgeschaltet ist.

Eine detailliertere Beschreibung der Verwendung von Mavericks befindet sich im Kapitel Kampfeinsatz.

## **Maverick Zentrierungstypen (Boresight)**

### **Standardzentrierung**

Wird ein Maverick das erste Mal ausgewählt oder wird der Suchkopf zentriert, so stellt sich der Sucher auf die Standard-Zentrierposition. Wird dies gewünscht, so können Sie diese Position ändern:

- 1. Versetzen Sie MAV in den SENSOR Modus.
- 2. Schalten Sie ein Luft- oder Bodenziel mit dem Maverick auf.
- 3. Stellen Sie den Boat Schalter in die mittlere Position (AUTO). Es Sollte nun SEEKER BORESIGHT auf der MAV Seite angezeigt werden.
- 4. Platzieren Sie das verstellbare Fadenkreuz (depressable Pipper) auf dem HUD über dem aufgeschalteten Ziel und betätigen Sie TMS kurz vorwärts. SEEKER BORESIGHT sollte nun in invertierter Schrift angezeigt werden.
- 5. Bewegen Sie den Boat Schalter aus der mittleren Position.

## **Zentrierungssymbol auf Maverick Sichtwinkel**

Um die Zentrierung weiter zu verfeinern, folgen Sie folgenden Schritten:

- 1. Setzen Sie die MAV Seite als SOI
- 2. Schalten Sie ein Luft- oder Bodenziel mit dem Maverick auf
- 3. Betätigen Sie OSB 6 auf der MAV Seite und ADJ OFF um zu ADJ ON zu wechseln
- 4. Bewegen Sie das Maverick Symbol indem Sie den DMS vor, zurück, links oder rechts bewegen, bis es sich über dem Ziel befindet.
- 5. Betötigen Sie die ENT Taste auf dem UFC

# Message (MSG) Seite

Ist das Flugzeug in ein SADL Netzwerk eingeloggt, so können mit anderen SADL Einheiten (in der Luft als auch am Boden) Meldungen ausgetauscht werden. Diese Meldungen können alles, von detaillierten Luftunterstützungsanweisungen bis zu hin Kochrezepten enthalten!

Mithilfe des CDU oder UFC Keypads können zehn Zeilen Text mit jeweils 24 Buchstaben eingegeben werden. In vielerlei Hinsicht ähnelt das System dem Instant Messaging (IM) bzw. dem verschicken einer SMS.

Sobald eine Meldung eingeht, wird ein Hinweis auf beiden MFCD, unabhängig von deren momentaner Seite, eingeblendet. Dieser Hinweis gestaltet sich als eine Text Box in der rechten unteren Ecke mit dem Inhalt NEW MSG (new message – neue Meldung). Der Hinweis kann durch eine Betätigung von TMS kurz links unterdrückt werden.

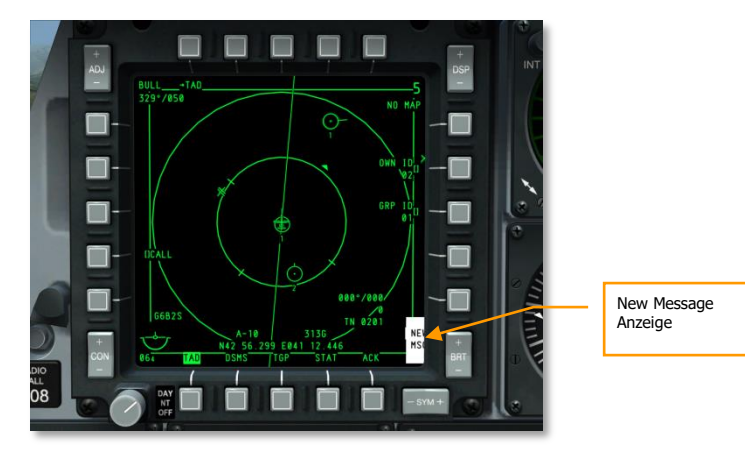

**Abb. 260: Hinweis auf neue Meldung**

# **Seite für empfangene Meldungen**

Wird nun die MSG Seite (OSB 11-15) aufgerufen, so gelangt man zur Seite für empfangene Meldungen (RCVD – received – empfangen). Auf dieser Seite können Sie durch alle empfangenen Nachrichten schalten sowie diese auch lesen.

**[A-10C WARTHOG] DCS**

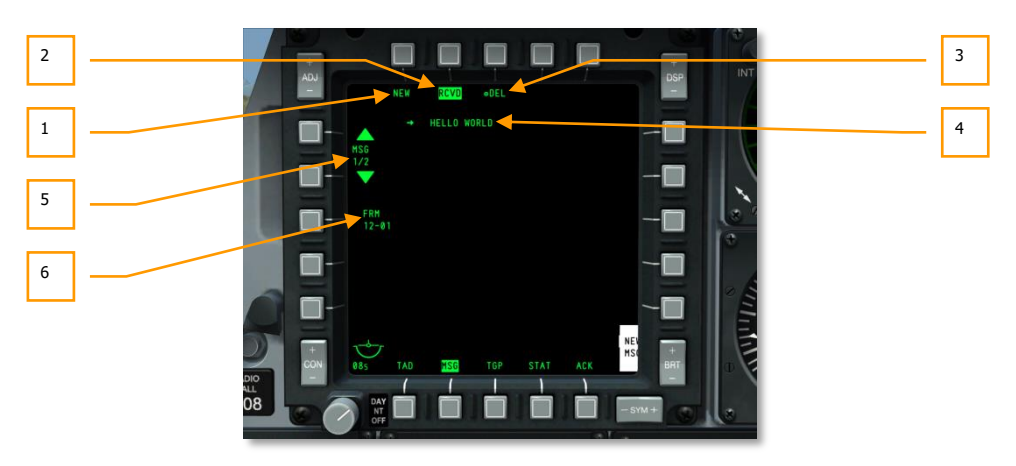

### **Abb. 261: Seite für empfangene Nachrichten**

- **1. Neue Meldung (NEW)**, OSB 1. Betätigen von OSB 1 ruft die Seite zum Senden von Nachrichten auf und erlaubt das Senden von Nachrichten an andere SADL Einheiten.
- **2. Empfangene Meldungen (RCVD)**, OSB 2. Der invertierte Schriftzug zeigt an, dass dies die Seite für empfangene Meldungen ist. Diese Seite ermöglicht es, Textnachrichten von anderen SADL Einheiten zu empfangen bzw. zu löschen.
- **3. Meldung löschen (DEL)**, OSB 3. Auf der Seite für empfangene Meldungen lautet die Beschriftung von OSB 3 DEL. Wird dieser OSB betätigt, so wird die momentan angezeigte Nachricht aus der Datenbank der empfangenen Meldungen gelöscht.
- **4. Empfangene Meldung**. Jede Meldung kann bis zu 10 Zeilen zu je 24 Buchstaben lang sein.
- **5. Meldung auswählen (MSG X/X)**, OSB 19 und OSB 20. Mit OSB 19 und 20 kann durch die empfangenen Meldungen geschaltet werden. OSB 20 schaltet dabei in Richtung der neueren, OSB 19 in Richtung der älteren Meldungen. Neben dem MSG Schriftzug befindet sich eine Anzeige der aktuellen Meldung/Gesamtanzahl an Meldungen in der Datenbank.
- **6. Meldung von (FRM)**, OSB 18. Unter dem FRM Schriftzug befindet sich die Netzwerkidentifikation des Absenders der momentan gewählten Nachricht (Einheits ID – Gruppen ID). Zusätzliche Informationen über Netzwerkkonfiguration befinden sich im Kapitel zum SADL Datalink.

# **Seite zum Versenden von Meldungen**

Wird die MSG Seite aufgerufen (OSB 11-15) ohne dass eine neue Meldung eingegangen ist, gelangt man zur Seite zum Versenden von Meldungen. Diese Seite kann auch von der Seite für empfangene Meldungen über die Funktion NEW (OSB 1) aufgerufen werden. Diese Seite dient dem Erstellen und Versenden von Meldungen an andere SADL Einheiten.

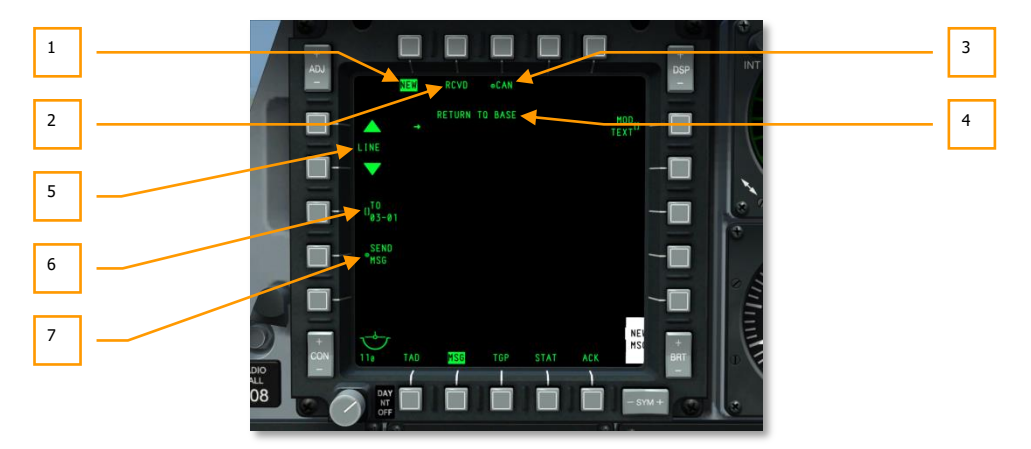

### **Abb. 262: Seite zum Versenden von Meldungen**

- 1. **Neue Meldung (NEW)**, OSB 1. Der inverse NEW Schriftzug zeigt an, dass die Seite zum Versenden von Meldungen angezeigt wird.
- 2. **Empfangene Meldungen (RCVD)**, OSB 2. Betätigen des RCVD OSB 2 ruft die Seite für empfangene Meldungen auf. Diese Seite ermöglicht es, Textnachrichten von anderen SADL Einheiten zu empfangen bzw. zu löschen.
- 3. **Meldung abbrechen (CAN)**, OSB 3. Wenn sie eine Meldung verfasst haben, die Meldung aber streichen wollen, so kann mit OSB 3 der gesamte Inhalt der Nachricht gelöscht werden.
- 4. **Text der zu sendenden Meldung**. Jede Meldung kann bis zu 10 Zeilen zu je 24 Buchstaben lang sein. Links von den Textzeilen befindet sich ein Pfeil der mittels OSB 19 und 20 auf bzw. ab bewegt werden.
- 5. **Durch die Zeilen schalten/Zeile wählen (LINE)**, OSB 19 und OSB 20. Durch Betätigen von OSB 19 bzw. 20 kann durch die Zeilen der zu versendenden Meldung geschaltet werden. OSB 20 bewegt den Pfeil aufwärts, OSB 19 abwärts. Die ausgewählte Zeile ist diejenige, die gerade verändert werden kann.
- 6. **Empfänger (TO)**, OSB 18. Hier wird festgelegt, zu wem die Meldung gesendet wird. Erreicht wird dies durch das Eingeben der Netzwerk Identifikationsdaten des jeweiligen Empfängers. Um dies durchzuführen, muss die Netzwerkidentifikation mit dem CDU oder UFC Keypad eingegeben und anschließend OSB 18 betätigt werden. Die eingegebene Identifikation wird dann unter dem TO Schriftzug angezeigt. Diese ID wird gespeichert, bis sie von einer neuen ID überschrieben wird. Soll eine Meldung an eine ganze Gruppe versendet werden, so muss für die ID der Einheit 00 eingegeben werden. Zum Beispiel: soll eine Meldung an alle Einheiten der Gruppe 12 versendet werden, muss 0012 eingegeben werden.
- 7. **Meldung senden (SEND)**, OSB 17. Ist eine gültige Netzwerk ID eingegeben, so wird der SEND MSG Schriftzug bei OSB 17 sichtbar. Durch Betätigen von OSB 17 wir die Meldung an die gewählten Empfänger versendet.

# Control Display Unit (CDU) Seite

Die MFCD CDU Seite ist eine exakte Kopie des CDU Displays und erlaubt es, die CDU mit dem UFC zu bedienen, ohne dafür den Kopf senken zu müssen.

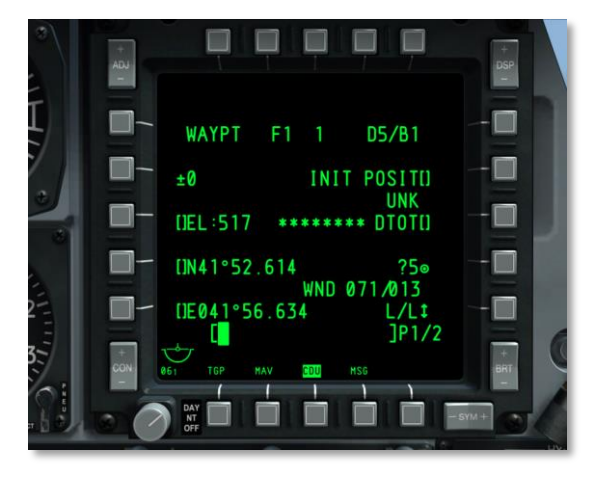

### **Abb. 263: CDU Seite**

Die OSBs 1-5 sowie 6 und 20 erfüllen in diesem Modus keine Funktion; OSB 11-15 arbeiten wie in der MFCD Sektion dieses Dokuments beschrieben.

# Heads Up Display (HUD)

Das HUD der A-10C wird für zwei primäre Funktionen verwendet. Wenn der IFFCC (Integrated Flight and Fire Control Computer) Schalter sich in der TEST-Position befindet, zeigt das HUD eine Reihe von Menüs, die es ermöglichen das IFFCC System zu konfigurieren.

Mittels des UFC navigiert man folgendermaßen durch diese Menüs:

- SEL + und bewegt die Linienauswahl
- DATA schaltet durch die Linienauswahl
- ENTER wählt die angezeigte Linienoption aus

Wenn der IFFCC Schalter sich jedoch in der ON-Position befindet, zeigt das HUD Navigations- Sensorund Waffeninformationen an.

# IFFCC Testmenü

When the IFFCC Test option is first selected, the Main Menu page is displayed. This menu allows you access to the four primary selections.

**CCIP CONSENT OPT**. (Konsensoptionen für den CCIP Bombenabwurf) Wenn der CCIP Bombenabwurfmodus ausgewählt ist, können sie eine Waffenfreigabebeschränkung (weapon release constraint) einstellen. Sie haben die Wahl zwischen diesen drei Optionen:

- **OFF (Aus)**. Keine Freigabebeschränkung
- **3/9**. Der 5 mil Abwurfzeiger muss das Bombenzielkreuz (bombing reticle) passieren.
- **5 MIL**. Der Pipper muss den 5 mil Abwurfzeiger passieren.

**BIT.** Das BIT (Built In Test – Eingebauter Selbsttest) Untermenü bietet mehrere Auswahlmöglichkeiten, um die IFFCC Systeme zu testen:

- **GCAS BIT.** Dies startet einen Test des Bodenkollisions-Warnsystems.
- **VMU BIT**. Dies startet einen Test der Warndurchsagen (Betty).
- **PREFLIGHT BIT**. Dies startet einen Test von SAS, LASTE und GCAS Meldungssystem.
- **MAINT BIT** Datenausgabe.
- **MANUAL RADAR ALTIMETER SWITCH** Einstellung.
- **BIT FAULT DISPLAY**. Dies startet einen Test der LRU.
- **EXIT**. Zurück zum Test Hauptmenü.

**AAS**. Das Luft-zu-Luft Untermenü (Air-to-Air Submenu, AAS) ermöglicht die Konfiguration des Luftzu-Luft Kanonentrichters gemäß 10 voreingestellter Flugzeugziele oder die manuelle Erstellung von Parametern für zwei weitere Flugzeuge.

• Um eine der voreingestellten Parameter auszuwählen, bewegen sie den Auswahlcursor links neben den Eintrag und drücken ENTER (Eingabe) auf dem UFC.

- Wenn sie einen manuellen Eintrag vornehmen, können sie zwischen Starrflügler und Drehflügler wählen. Wie bei den voreingestellten Parametern, wählen sie einen Eintrag aus und drücken ENTER auf dem UFC. Sobald ausgewählt können sie Werte für die folgenden Optionen einstelllen:
	- o Flügelspannweite
	- o Länge
	- o Zielgeschwindigkeit
- Sobald sie ihre Änderungen vorgenommen haben, wählen sie STORE (Speichern) oder CANCEL (Abbrechen).

**30 MM**. Das 30mm Kanonen Untermenü erlaubt die Auswahl von Parametern für die GAU-8A Kanone. Die folgenden Optionen stehen zur Verfügung:

- **AMMO TYPE** (Munitionstyp). Hier kann zwischen TP (Training Practice, Trainungs- und Übungsmunition), HEI (High Explosive Incendiary, hochexplosiv/entzündlich) und CM (Combat Mix, Gefechtsmischung) durchgeschaltet werden.
- **AMMO MFG** (Munitionshersteller). Hier kann zwischen OLIN, ALLT und AVE durchgeschaltet werden.
- **MIN ALT**. (Mindesthöhe) Dieser Wert wird in 100 Fuß Inkrementen eingestellt und bestimmt die Mindesthöhe im Bezug auf den MRC (Minimum Range Cue, Mindestreichweitenhinweis) auf dem HUD.
- **RNDS**. Anzeige der Anzahl an geladenen 30mm Geschossen.
- **RNDS RESET**. Setzt die Geschossanzeige auf 1150 zurück.
- **STORE**. Änderungen werden gespeichert und man gelangt zurück zum TEST Menü.

**WPN REL DATA**. Wenn eine Waffe abgeworfen wird, haben Sie die Option, die Abwurfparameter auf dem HUD anzeigen zu lassen.

- **AUTO SCROLL**. Wenn YES gewählt wird, so wird automatisch sehr schnel auf dem VTR durch alle Abwürfe gescrolled. Nachdem alle Datenseiten aufgenommen worden sind, wird die erste Seite angezeigt. Wird NO gewählt, so wird die erste Seite angezeigt und man kann manuell mit UFC ENT durch die Seiten scrollen. Nicht implementiert.
- **EXIT**. Zurück zum TEST Menü.

**DISPLAY MODES**. (Anzeigemodi) Dieses Untermenü ermöglicht ihnen die Darstellungsweise der HUD Elemente zu konfigurieren.

- **AUTO DATA DISP**. Wählen Sie Y um die Abwurfparameter kurz anzeigen zu lassen oder N damit diese nicht angezeigt werden.
- **CCIP GUN CROSS OCCULT**. (CCIP Zielkreuzüberlappung) Hier kann zwischen Y (Yes) und N (No) umgeschaltet werden. Die Option legt fest, ob das CCIP (Continously Calculated Impact Point) Zielkreuz andere HUD Symbolik verdecken/überlappen darf.
- **TAPES**. Setzen Sie diese Option auf Y um Balken statt digitaler Höhen- und Geschwindigkeitsangaben zu erhalten.
- **METRIC**. (Metrisch) Diese Einstellung kann entweder auf Y oder N gesetzt werden und legt fest, ob die Werte auf dem HUD in metrischen oder imperialen Einheiten angezeigt werden sollen.
- **RDRALT TAPE**. (Radarhöhenband) Wenn Y (Yes) eingestellt ist, wird ein vertikales Band angezeigt, dass die Radarhöhe des Flugzeugs anzeigt. Das Band reicht von 0 Fuß am unteren Ende bis zu 1500 Fuß am oberen. Wenn 1500 Fuß über dem Boden überschritten werden, verschwindet das Band. Die kurze horizontale Linie auf dem Band zeigt an, wo sich die Alarmhöhe (Altitude Alert Floor setting) befindet.
- **AIRSPEED**.(Fluggeschwindigkeit) Hier kann eingestellt werden, wie die Fluggeschwindigkeit auf dem HUD angezeigt wird. Die Auswahlmöglichkeiten sind TRUE (True Airspeed), GS (Ground Speed), MACH/IAS (Mach und indicated airspeed), und IAS (Indicated Airspeed).
- **VERT VEL**. Wählen Sie Y um die Steig/Sinkrate auf der linken Seite des HUD angezeigt zu bekommen
- **IFF ALERT**. Keine Funktion.
- **EXIT**. Zurück zum TEST Menü.

**MAINTENANCE**. Das MAINTENANCE (Wartung) Untermenü wird verwendet, um die Softwareversion, die Softwareintegrität mittels Checksumme zu überprüfen und es erlaubt, ±15 Mil Wartungseinstellungen an allen dynamischen Symbolen auf dem HUD vorzunehmen. Wartungsarbeiten müssen auf dem Boden vorgenommen werden.

- **SW VERSION**. Zeigt an, welches Operationsflugprogramm (OFP Operational Flight Program) das Flugzeug verwendet.
- **CHK SUM**. Die Checksumme ist ein Datenpaket von fixer Größe, das von einem beliebigen Datenblock generiert werden kann, um ihn auf Fehler zu überprüfen.
- **BORESIGHT**. Erlaubt die manuelle Kalibrierung der HUD Symbole.
- **RT BORESIGHT**. Ist BORESIGHT auf Y gestellt, so kann dieser Wert rechts eingestellt werden.
- **UP BORESIGHT**. Ist BORESIGHT auf Y gestellt, so kann dieser Wert oben eingestellt werden.
- **EXIT**. Zurück zum TEST Menü

**DELTA CAL**. Das DELTA CAL Untermenü erlaubt die Verifikation und Einstellung der Delta Kalibrierungsdaten.

- **RDR DELTA ALT**. Radarhöhen Delta.
- **RDR MSL CAL**. Radarhöhe verschoben auf MSL.
- **GPS DELTA ALT**. GPS Höhe Delta.
- **GPS MSL CAL**. GPS MSL Höhe.
- **SELECTED MODE**. Wählen Sie zwischen GPS oder RDR um die jeweilige Delta Kalibrierung vorzunehmen.
- **STORE.** Eingegebene Daten speichern.
- **CANCEL**. Abbrechen ohne zu speichern. Zurück zum TEST Menü.

**GCAS TRAINING**. Der GCAS TRAINING Modus erlaubt das Auswählen und Speichern einer falschen Bodenhöhe für das GCAS Training.

- **GND PLANE**. Stellen Sie eine falsche Bodenhöhe ein, indem Sie zwischen den Werten umschalten: OFF, 2000 oder 3000 Fuß AGL.
- **AUTO SCROLL**. Initiiert die autoscroll Menü Anzeige für GCAS Datenaufzeichnungsparameter.
- **STORE**. Speichert die eingegebene Grundhöhe und führt zurück zum TEST Menü.
- **CANCEL**. Stellt die Bodenhöhe auf OFF und führt zurück zum TEST Menü.

# Waffen- und Navigationsmodi des HUD

Wenn der IFFCC (Integrated Flight and Fire Control Computer, Integrierter Flug- und Feuerleichtrechner) Schalter auf dem AHCP (Armament Hud Contral Panel, Waffen- und Hud-Bedientafel) in der ON (An) Position ist, können die fünf Hauptmodi des HUDs mittels des Moduskontrollknopfes (Master Mode Control Button) auf dem Steuerknüppel durchgeschaltet werden.

- **NAV**. Nur Navigationsdaten, keine Waffenverwendungssymbolik
- **GUNS**. Auswahl und Anzeigen mehrerer Zielkreuzoptionen
- **CCIP**. Bombenabwurfssymbolik für den CCIP Modus, inklusive Konsensabwurfmodi (Consent to Release, CR). Der Abschuss von Maverick Luft-Boden-Raketen verwendet ebenfalls den CCIP Modus.
- **CCRP**. Bombenabwurfsymbolik für den CCRP (Continously Computer Release Point) Modus zum Abwurf von Leuchtgeschossen, ungelenkten Bomben, Lasergelenkten Bomben und Kreiselstabilisierten Waffen (IAMs)
- **AIR-TO-AIR**. Zeigt Symbolik für die Verwendung der Kanone im Luft-zu-Luft Gefecht, sowie den Abschuss der AIM-9 Sidewinder an

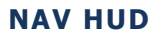

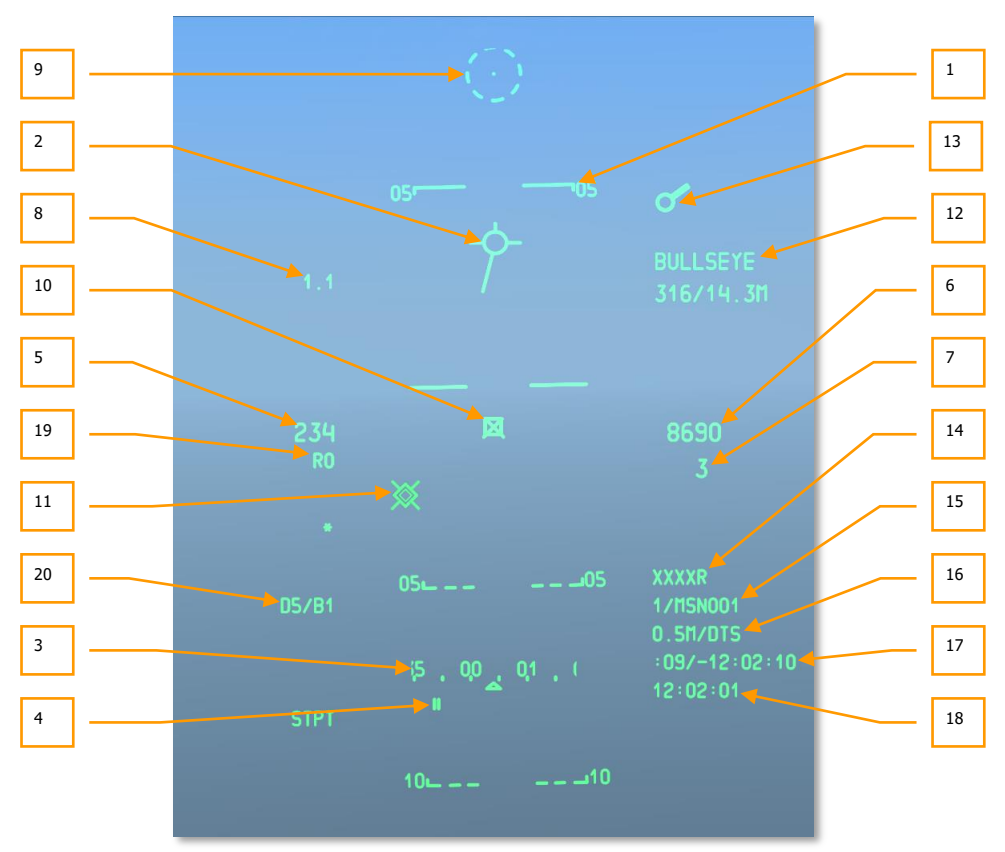

## **Abb. 264: HUD-Symbologie im Navigationsmodus**

- 1. **Flight Path Ladder**. (Flugpfadleiter) Die Flugpfadleiter besteht aus drei oder vier Leiterlinien, die den Neigungswinkel des Flugpfades über eine Reichweite von ±90º anzeigen. Die Leiter ist eine Bandskala ohne Zwischeninkremente, die das gesamte Gesichtsfeld des HUD beutzt und sich um die Flugweganzeige (TVV) herum bewegt.Die Leiterlinien sind in 5º Inkremente des Flugpfadwinkels aufgeteilt und haben vertikale Linien an den Enden, die in Richtung der Horizontlinie zeigen. Gestrichelte Linien zeigen negative, durchgezogene positive, Flugpfadwinkel. Die Flugpfadleiter zeigt außerdem, durch Rotation um die Flugweganzeige (TVV) den Rollwinkel des Flugzeuges von f 0º - 360º an.
- 2. **Total Velocity Vector (TVV).** (Gesamtgeschwindigkeitsvektor/Flugweganzeige) Der TVV besteht aus einem Kreis, aus dem drei Linien in Richtung der 12, 3 und 9 Uhr Positionen austreten. Der TVV zeigt den inertialen Geschwindigkeitsvektor des Flugzeugs an. Am horizontalen Limit des HUD befindet sich ein Pfeilkopf am Ende der horizontalen Linie, das

auf die berechnete TVV Position zeigt. Dies ist meist bei windigen Wetterverhältnissen zu beobachten. Im CCIP Modus überdeckt das Zielkreuz den TVV wenn Y (Yes) für die CCIP GUN OCCULT (Zielkreuzüberlappung) Option in den DISPLAY MODES Untermenüs, ausgewählt ist.

3. **Heading Tape / Scratchpad**. (Kursband/Richtungsanzeige, Eingabefeld) Das Kursband besteht aus markierten und numerischen Inkrementen, die den magnetischen Steuerkurs anzeigen (ein fixer Zeiger zeigt die aktuelle Steuerrichtung an). Jede Markierung repräsentiert eine 5º Abstufung des Steuerkurses und eine zweistellige numerische Angabe ist für jedes 10º Intervall gegeben.

Wenn eine Texteingabe erfolgt, oder numerische Daten mittels des UFC oder der CDU eingegeben werden, ersetzt des Scratchpad/das Eingabefeld das Kursband kurzzeitig.

- 4. **Desired Magnetic Heading**. (Erwünscher Magnetischer Kurs/Sollkurs) Der Sollkurs wird durch zwei vertikale Linien unterhalb des Kursbandes dargestellt. Er zeigt den magnetischen Steuerkurs zum ausgewählten Steuerpunkt (STP, Steerpoint) an. Wenn der erwünschte Kurs jenseits der momentanen Skala ist, wird der numerische Wert des Sollkurses angezeigt. Darüberhinaus zeigt ein Pfeil an der Seite, in Richtung der kürzesten Drehung zum Steuerkurs.
- 5. **Airspeed**. (Fluggeschwindigkeit) Die Fluggeschwindigkeit wird als dreistelliger numerischer Wert angegeben. Die Fluggeschwindigkeitsskala reicht von 50 bis 500 Knoten. Ein "T" rechts neben dem dargestellten Wert steht für True Airspeed, ein "G" für Ground Speed. Befindet sich kein Buchstabe neben dem Zahlenwert, handelt es sich um Indicated Airspeed, was der Standardeinstellung entspricht.

Die Fluggeschwindigkeitszahl blinkt, wenn die Hauptwarnleuchte (Master Caution Light) aktiv ist.

Die Darstellungsweise der Fluggeschwindigkeit (Indicated, True, Ground) kann im IFFCC Testmenü verändert werden.

- 6. **Barometric Altitude**. (Höhe über dem Meeresspiegel) Die Höhenanzeige erfolgt in Fuß und wird auf bis zu 5 Stellen angezeigt. Die Höhenskala reicht von -2000 bis 38000 Fuß und wird immer auf die nächsten 10 Fuß aufgerundet. Im NAV und Luft-zu-Luft-Modus wird die unkorrigierte CADC Höhe über dem Meeresspiegel angezeigt. Die in diesem Modus dargestellte Höhe sollte der Höhe des analogen Altimeters entsprechen. Im GUNS, CCIP und CCRP Modus wird der dargestellte Wert vom LASTE auf Instrumentenfehler, Temperaturabweichungen und Luftdruck angeglichen.
- 7. **Flight Path Angle**. (Flugpfadwinkel) Der Flugpfadwinkel wird unterhalb des Höhenwertes angezeigt. Ein Minuszeichen wird bei negativen Werten angezeigt, positiven Werten steht kein Zeichen vorran. Der Flugpfadwinkel reicht von -90º bis +90º.
- 8. **G-Meter**. The Digital G Meter provides a HUD indication of aircraft load factor and is displayed at a fixed point in the top left corner of the HUD. The G value is displayed to the nearest tenth of a G, and ranges from +9.9 to -9.9 G's. If the aircraft load factor exceeds this limit, the displayed value is clamped at the limit.
- 9. **Depressible Pipper**. (Höhenverstellbarer Pipper) Das Höhenverstellbare Zielkreuz/Pipper ist ein Punkt inmitten eines gestrichelten Kreises. Der Kreis besteht aus acht Strichen mit gleichen Abständen. Mittels der manuellen Höhenverstellungskontrolle des UFC (Up Front

Controller, Frontkontrollen) kann der Pipper vertikal von +10 bis -300 mils verschoben werden (Bezugspunkt zero sight line) Das Zielkreuz ist horizontal auf den HUD Mittelpunkt fixiert und passt sich nicht den Windverhältnissen an.

Der DEPR (depress, senken) Kippschalter auf dem UFC ermöglicht die manuelle Senkung des höhenverstellbaren Pippers von +10 bis -300 mils.

Einzelne, kurze Betätigungen des Kippschalters bewegen den Pipper um einen Milliradian nach oben oder unten.

Die Senkung oder Hebung des Pippers wird (in mil) auf dem HUD über den FOM Werten angezeigt während der Pipper bewegt wird, sowie 3 Sekunden lang nach jeder Bewegung.

10. **Target Designation Cue (TDC)**. (Zieldesignierungscursor) Der Zieldesignierungscursor (oder TDC) wird immer dann auf dem HUD dargestellt, wenn das HUD der aktive Sensor (SOI, Sensor of Interest) ist. Bei erstmaliger Aktivierung erscheint der TDC als an den Flugweganzeiger (TVV) gebunden. Der TDC kann dann auf jede beliebige Position innerhalb des HUD Sichtfeldes (FOV, Field of View) geschwenkt werden. Wenn der Schwenkvorgang abgeschlossen ist, wird der TDC versuchen eine Bodenposition zu kalkulieren (Breitengrad, Längengrad und Erhebung). Wenn erfolgreich wird der TDC auf diesen Punkt stabilisiert. Wenn nicht erfolgreich (ausgewählte Position mehr als 13nm entfernt), erscheint ein "X" über dem TDC und eine HUD-Stabilisierung erfolgt anstelle der Bodenstabilisierung. In diesem Zustand kann der TDC nicht zum aktiven Sensorpunkt (SPI, Sensor Point of Interest) werden.

Selbst wenn das HUD nicht der aktive Sensor (SOI) ist, wird der TDC mittels des "slave to SPI" Befehls ("an den SPI binden") auf die Position des aktuellen Sensorpunktes (SPI) gebracht. Der TDC bleibt in diesem Zustand, bis sich der SPI ändert, oder das HUD zum aktiven Sensor (SOI) gemacht und in der Folge, der TDC mittels Schwenkkontrolle (slew control) bewegt wird.

Wenn die von einem bodenstabilisierten TDC designierte Position außerhalb des HUD Sichtfeldes ist, sich aber innerhalb eines 60 Grad Winkels ab der Flugzeugnase befindet, "klemmt" das TDC Symbol auf der dazugehörigen Seite des HUD. Ist die Position außerhalb des HUD Sichtfeldes und außerhalb des erwähnten 60 Grad Winkels, "hängt" der TDC am HUD Sichtfeld und wird horizontal an die Flugweganzeige (TVV) stabilisiert.

Die folgenden HOTAS Funktionen sind ausführbar, wenn das HUD der Aktive Sensor ist:

- **Ground Stabilize (Bodenstabilisierung)** (TMS Vorwärts Kurz). Die Bodenstabilisierung findet automatisch statt, solange eine Bodenposition berechnet werden kann. Wenn der Zieldesiginierungscursor (TDC) noch an die Flugweganzeige (TVV) gebunden ist (siehe 10.) wird über diese Funktion versucht, eine Bodenstabilisierung zu erreichen. Wenn erfolgreich, wird der TDC an diesen Punkt stabilisiert. Wenn nicht erfolgreich (Entfernung) wird ein "X" über dem TDC angezeigt und der TDC wird stattdessen an das HUD stabilisiert. Wenn TMS Vorwärts Kurz betätigt wird, wenn der TDC HUD-stabilisiert ist ("X") wird der TDC erneut versuchen eine Bodenposition festzusetzen. Wenn erfolgreich, wird der TDC bodenstabilisiert, wenn nicht, bleibt der TDC HUDstabilisiert.
- **Make SPI (Zum aktiven Sensorpunkt machen)** (TMS Vorwärts Lang). Diese Funktion macht die momentane TDC Position zum aktiven Sensorpunkt (SPI).

Wenn TMS Vorwärts Lang betätigt wird während der TDC HUD-stabilisiert ist ("X"), wird der TDC versuchen eine Bodenposition festzusetzen. Wenn erfolgreich, wird der TDC bodenstabilisiert und zum aktiven Sensorpunkt. Wenn nicht erfolgreich (Entfernung größer als 13nm), bleibt der TDC HUD-stabilisiert und der TDC wird nicht zum aktiven Sensorpunkt

- **Markpoint (Markierungspunkt)** (TMS Rechts Kurz). Erstellt einen Markierungspunkt am TDC Punkt. Dies funktioniert nur mit einer "korrekten" TDC –Position (kein "X").
- **Reset SPI (Sensorpunkt zurücksetzen)**(TMS Hinten Lang). Wenn der aktive Sensorpunkt zurückgesetzt wird (HUD Modus oder Steuerpunkt, STP) bleibt der TDC an seiner momentanen Position bodenstabilisiert
- **Recage (Rückbinden)** (China Hat Hinten Kurz). Bindet den TDC erneut an die Flugweganzeige (TVV). Wenn der TDC aktiver Sensorpunkt war, setzt sich der Sensorpunkt auf die Grundeinstellung (default) des jeweiligen HUD Modus zurück.
- 11. **Pave-Penny Cue Index**. **(Pave-Penny Hinweiszeiger)** Der Pave-Penny Hinweis Zeiger wird als gepunktete Linie dargestellt, die vom Flugweganzeiger (TVV) zur TISL-Spinne (Targeting Identification Set Laser) zeigt, wenn die TISL Spinne außerhalb des HUD Sichtfeldes ist. Die gepunktete Linie verschwindet, sobald sich das Ziel im HUD Sichtfeld befindet. Wenn die TISL Spinne sich innerhalb des HUD Sichtfeldes befindet, wenn die Aufschaltung stattfindet, erscheint der Pave-Penny Hinweiszeiger für 2 Sekunden und wird dann entfernt. Der Sinn des Zeigers ist, eine Möglichkeit zu bieten, die TISL Spinne zu finden und diese von der TDC Box während des Manövrierens unterscheiden zu können.
- 12. **Anchor Point Display**. (**Ankerpunktanzeige)** Die HUD Ankerpunktanzeige zeigt die Position des Flugzeugs relativ zum voreingestellten Ankerpunkt (Einstellung erfolgt via der Ankerpunktseite der CDU, Kontrollanzeigeneinheit). Die Ankerpunktdaten werden jedesmal in der oberen rechten Ecke des HUD angezeigt, wenn ein Ankerpunkt mittels der Navgiationsmodusauswahltafel (Navigation Mode Select Panel) ausgewählt ist. Wenn kein Ankerpunkt ausgewählt ist, wird kein HUD Ankerpunkt angezeigt.

Die HUD Ankerpunktanzeige hat zwei Zeilen. Die erste Zeile zeigt die Wegpunkt-ID des ausgewählten Ankerpunktes an. Die zweite Zeile zeigt zwei Einträge an, die durch einen Querstrich (/) getrennt werden:

- Magnetischer Kurs vom Ankerpunkt zum Flugzeug (3 Ziffern von 001 bis 360).
- Bodenentfernung vom Flugzeug zum Ankerpunkt
- 13. **Destination Index (Tadpole)**. **(Flugbestimmungszeiger/Kaulquappe)** Der Flugbestimmungszeiger ist ein Kreis von der eine zweistrahligen Linie ausgeht. Er wird angezeigt wenn der ausgewählte Steuerpunkt (STP) außerhalb des HUD Sichtfelds liegt und der Steuerpunkt nicht der aktive Sensorpunkt ist. Der Strahl zeigt die relativen Peilung zum ausgewählten Steuerpunkt über eine Reichweite von 0-360 relativ zur 12 Uhr Position. Wenn der Zeiger nicht an das HUD Sichtfeldlimit gebunden ist, repräsentiert die Position des Zeigers die relative Peilung zum ausgewählten Steuerpunkt
- 14. **Radar Altitude**. **(Radarhöhe)** Die numerische Radarhöhe besteht aus 4 Ziffern gefolgt von einem "R" und befindet sich auf der unteren rechten Seite des HUD unterhalb der

barometrischen Höhe. Die Ziffern stellen die Höhe auf die nächsten 10 Fuß aufgerundet dar. Wenn die Radarhöhe ungültig ist oder mehr als 5000 Fuß über dem Boden beträgt, wird "XXXXR" dargestellt.

- 15. **Steerpoint Number and ID**. **(Steuerpunkt Nummer und ID)** Die Steuerpunkt Datenbanknummer und ID werden an einem fixen Punkt an der unteren rechten Seite des HUD Sichtfelds dargestellt. Die Steuerpunktnummer besteht aus bis zu vier Zeichen, wie von der CDU geliefert. Alle Missionswegpunkte werden mit 0-50, alle Navigationswegpunkte mit 51-2050, alle Markierungspunkte mit A-Z beschrieben. Die ausgewählte Steuerpunkt ID besteht aus 12 alphanumerischen Zeichen.
- 16. **Steerpoint Distance to Go and Target Elevation**. **(Verbleibende Distanz zum Steuerpunkt und Zielerhöhung)** Die verbleibende Bodendistanz zum Steuerpunkt wird durch eine bis zu vier Stellen umfassende Zahl gefolgt von einem "M" dargestellt; wenn die verbleibende Distanz kürzer ist als "10", wird ein Dezimalkomma und eine Zehntelziffer dargestellt. Die zweite Hälfte der Zeile zeigt die Erhöhung des Zieles an der Position des CCRP Zielkreuzes an.
- 17. **Time to Go (TTG) and Time on Target Delta (TOT)**. **(Zeit bis zum Ziel und Ankunftszeitdifferenz)** Diese Werte werden genutzt, wenn eine Ankunftszeit (TOT) mittels der CDU festgelegt wird und hilft ihnen ihren Zielsteuerpunkt pünktlich zu erreichen. Der TTG Wert zeigt die geschätze Zeit die sie benötigen um den ausgewählten Steuerpunkt zu erreichen. Das TOT Delta schätzt die Differenz zwischen der im CDU eingegebenen Ankunftszeit und der aktuellen Zeit bis zum Ziel. Der Delta Wert kann negativ, als auch positiv sein.
- 18. **Current Time / HACK (Momentane Zeit/Stoppuhr)** Hier wird die momentane Zeit in Stunden:Minuten:Sekunden angezeigt (GMT).

Zusätzlich zur TTG/TOT Funktionalität, dient dieses Feld außerdem als Stoppuhr (Hack time). Mittels des UFC kann eine Zeitdauer eingegeben werden, die in einem Countdown in diesem Feld abgezählt wird. Um dies zu tun wählen sie HACK auf dem UFC und benutzen das Keypad um eine Zeitdauer nach dem Schema Minuten:Sekunden (XX:XX) einzugeben. Wenn geschehen drücken sie ENTER auf dem UFC: die eingegebene Zeit erscheint und der Countdown beginnt. Um zur momentanen Zeit (GMT) zurückzukehren drücken sie erneut den HACK Knopf.

- 19. **Required Airspeed**. **(Benötigte Fluggeschwindigkeit)** Wenn eine Ankunftszeit (TOT) festgelegt wurde, zeigt dieser numerische Wert unterhalb der Fluggeschwindigkeit diejenige Fluggeschwindigkeit an, die sie fliegen müssen um ihren Steuerpunkt zur definierten Zeit zu erreichen. Dieses Feld kann auch den Mach Wert der Fluggeschwindigkeit anzeigen, wenn dies im IFFCC Testmenü ausgewählt wurde.
- 20. **DTSAS Mode and FOM Message**. **(DTSAS Modus und FOM Nachricht)** Dieses Feld zeigt den DTSAS Modus und FOM Nachrichten gemäß EGI CDU Einstellung.

# **GUNS HUD**

Wenn sie den GUNS (Kanonen) Modus auswählen, aktivieren sie das HUD exklusiv für die Benutzung der Kanone. Symbologie und Funktionalität dieses HUD Modus beinhalten:

**[A-10C WARTHOG] DCS**

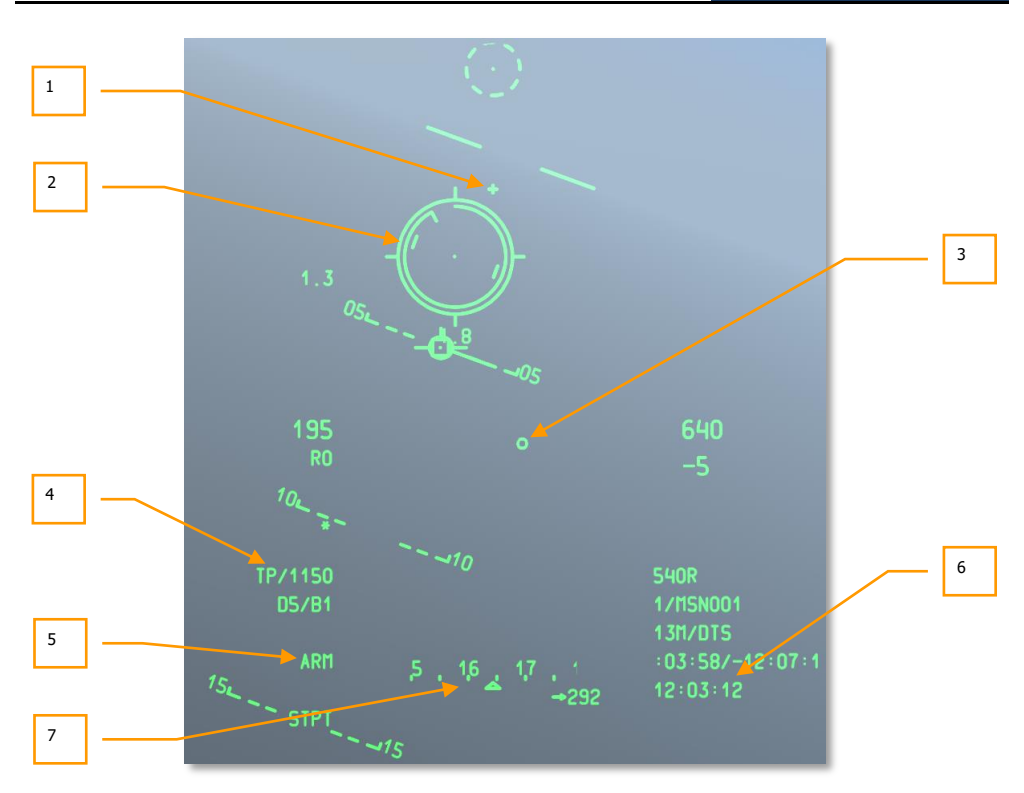

## **Abb.265: HUD-Symbologie des GUNS-Modus**

1. **Gun Bore Line (GBL) Cross**. **(Kanonenausrichtungskreuz)** Das Kreuz repräsentiert die längslaufende Achse der 30mm Kanone.

Im Kanonenmodus kann zwischen vier verschiedenen Visieren/Zielkreuzen durchgeschaltet werden. Dies geschieht mittels DMS Links der Rechts Kurz wenn das HUD der aktive Sensor ist.

2. **CCIP Gun Reticle. (CCIP Zielkreis)** Der CCIP Zielkreis besteht aus einem Pipper inmitten eines Zielkreises. An den 3,6,9 und 12 Uhr Positionen des Zielkreises gehen Markierungen nach außen.

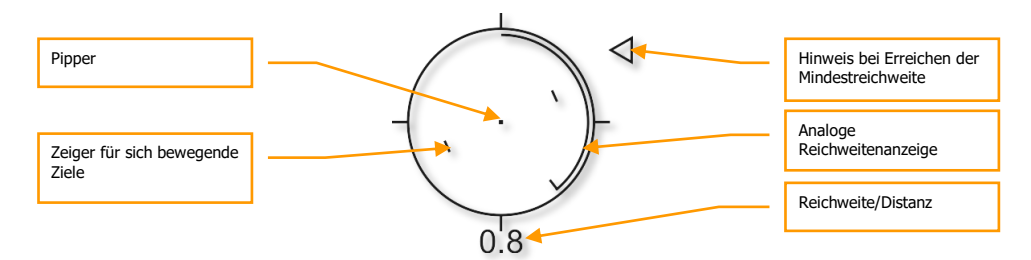

#### **Abb 266: Gun CCIP Zielkreis**

Eine Analoge Reichweitenanzeige befindet sich auf der Innenseite des Zielkreises und bewegt sich im Uhrzeigersinn von der 12 Uhr Position aus zu einer Uhrenposition die die Distanz (zum CCIP, Einschlagspunkt) in tausenden Fuß (Beispiel, 5 Uhr Position = 5000 Fuß) darstellt. Ein Haken markiert das Ende der Reichweitenanzeige. Für Distanzen größer als 12000 Fuß wird die Anzeige bei 12000 Fuß fixiert.

Die Dezimalzahl stellt die Distanz in in nautischen Meilen dar (Reichweite 0.1 bis 9.9). Bei größeren Distanzen steht an dessen Stelle ein ganzzahliger Wert von 10 bis 99.

Der Zielkreis enthält Zeiger für sich bewegende Ziele die aus vertikalen Linien auf beiden Seites des Pippers bestehen. Die Position repräsentiert die Führung die von Nöten ist um ein Ziel zu treffen, dass sich mit 20 Knoten senkrecht zur Sichtlinie bewegt. Die Zeiger sind rollstabilisiert sodass eine imaginäre vertikale Linie den Pipper passiert und parallel zum Horizont bleibt.

Ein "X" in der Mitte des Zielkreises bedeutet, dass keine Ziellösung, aufgrund des Fehlens einer Höhenquelle oder weil sich die Lösung unterhalb des HUD Sichtfeldes befindet, errechnet werden kann. In diesem Fall ist der analoge Distanzanzeiger nicht präsent und keine numerische Distanzangabe erfolgt. Dennoch ist der Zielkreis rollstabilisiert und windkorrigiert.

Wenn im 30mm Untermenü des IFFCC eine Mindesthöhe eingegeben wurde, wird rechts des Zielkreises ein Dreieck angezeigt, dass die minimale Abfanghöhe darstellt.

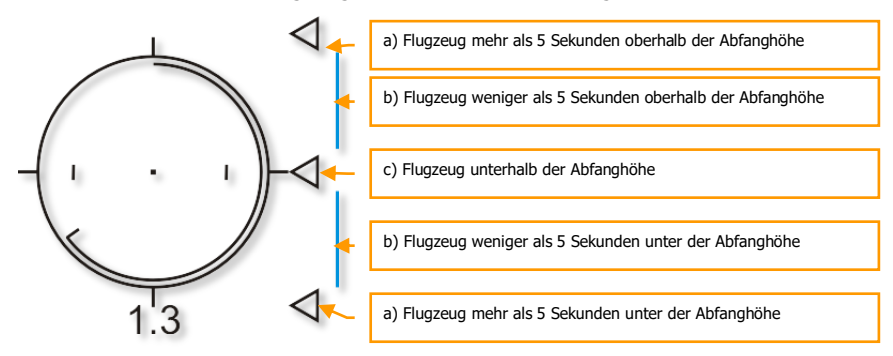

Außerdem gibt es drei weitere Zielvisiere:

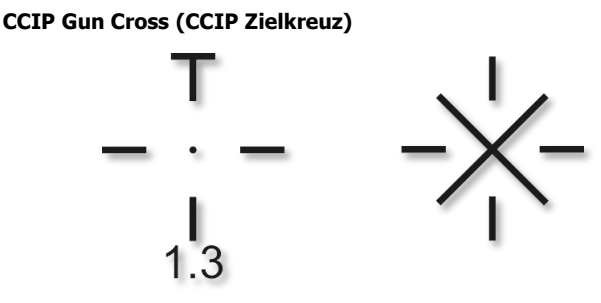

Das CCIP Zielkreuz zeigt den selben errechneten Einschlagpunkt an, den auch der Zielkreis anzeigt, jedoch unter Verwendung einer kompakteren Darstellungsweise. Eine zweistellige Dezimalzahl zeigt die Distanz in nautischen Meilen von 0.1 bis 9.9 an. Bei größeren Distanzen erscheint ein ganzzahliger Wert von 10 bis 99.

Ein "X" in der Mitte des Kreuzes zeigt an, dass keine Ziellösung errechnet werden kann. Dies liegt entweder am Fehlen einer Höhenquelle oder daran, dass sich die Lösung außerhalb des HUD Sichtfeldes befindet. In diesem Fall wird der horizontale Balken nicht sichtbar sein und keine Distanzzahl angezeigt werden. Das Kreuz ist dennoch rollstabilisiert und windkorrigiert.

Wenn im 30mm Untermenü des IFFCC eine Mindesthöhe eingegeben wurde, wird rechts des Zielkreises ein Dreieck angezeigt, das die minimale Abfanghöhe darstellt.

Dieses Dreieck gibt außerdem eine zeitliche Indikation, wann das Abfangen des Fluzgeuges beim Kanonenangriff beginnen muss.

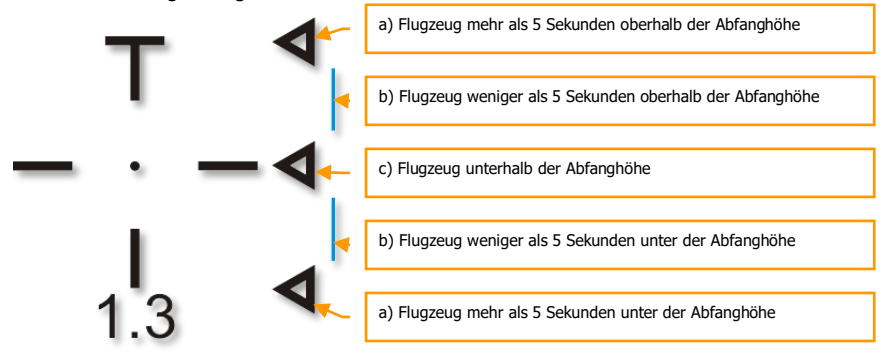

## **4/8/12 Kanonenzielkreuz**

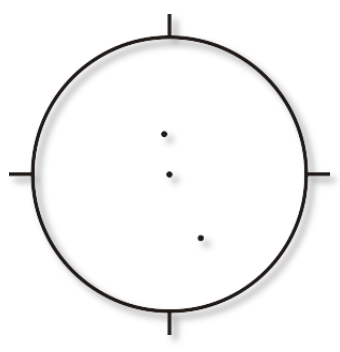

Der 4/8/12 Zielkreis ist eine vereinfachte Version des CCIP Zielkreises, der einen Zielkreis mit drei windkorrigierten fixen Reichweitenpippern darstellt, die 4000, 8000 und 12000 Fuß Schrägentfernung repräsentieren. Eine analoge Reichweitenanzeige wie beim CCIP Zielkreis ist nicht vorhanden. Dieser Zielkreis wird vor allem verwendet, wenn inakkurate Zielhöheninformationen vorliegen, die eine akkurate CCIP Lösung verhindern.

## **4000-Foot (4000 Fuß windkorrigiertes Zielkreuz)**

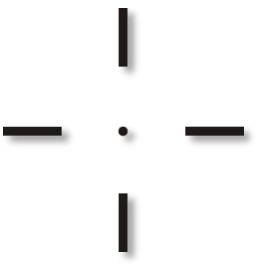

Das 4000 Fuß Zielkreuz ähnelt äußerlich dem CCIP Zielkreuz, allerdings weist es weder einen horizontalen Balken an der Spitze, noch einen numerischen Distanzwert auf. Es zeigt eine windkorrigierte 4000 Fuß Schrägentfernungslösung an. Dieses Zielkreuz wird vor allem verwendet, wenn inakkurate Zielhöheninformationen vorliegen, die eine akkurate CCIP Lösung verhindern.

- 3. **Bullets at Target Altitude (BATA) Kreis**. Dieser kleine Kreis auf dem HUD wird mittels CCIP Ballistic berechnet und repräsentiert den geschätzten Einschlagspunkt der Projektile, basierend auf der Flugzeit.
- 4. **Round Type and Remaining Number**. **(Munitionstyp und verbleibende Geschosszahl)** Dieses Feld zeigt den Typ der geladenen Munition (TP, HEI oder CM) und die Anzahl der verbleibenden Geschosse an. Bei Munitionsverbrauch nehmen die verbleibenden Geschosse in Zehner-Inkrementen ab.
- 5. **Weapon Status Indicator**. **(Waffenstatusindikator)** Dieses Feld entspricht der Position des Waffenhauptschalters (Master Arm Switch) auf der Waffen- und HUD-Bedientafel (AHCP). Steht der Master Arm Schalter auf ARM, wird ARM in diesem Feld

angezeigt. Ist SAFE oder TRAIN ausgewählt, so werden diese ebenso auf dem HUD angezeigt.

- 6. **Current Time / HACK**. **(Momentane Zeit/Stoppuhr)** Dieses Bild zeigt ein Beispiel dieses Feldes im Stoppuhr (HACK) Modus.
- **7. Heading Tape / Scratchpad. (Kursanzeiger/Eingabefeld)** Dieses Bild zeigt ein Beispiel dieses Feldes im Eingabefeld Modus.

# **CCIP HUD**

Der CCIP Mastermodus versorgt sie mit der nötigen Symbologie und Funktionalität um ungelenkte Bomben, Raketen und Mavericks zu verwenden. Bei ungelenkten Bomben und Raketen bestehen zudem Optionen für manuellen Abwurf/Abschuss und Konsensfreigabe (Consent to Release, CR).

# **Bomben**

Der CCIP Modus ist wahrscheinlich der intuitivste Weg eine Bombe auf ein Ziel zu bekommen und besteht im Grunde lediglich daraus, den "Todespunkt" des CCIP Bombenzielkreises auf das Ziel zu richten und die Bombe abzuwerfen. Es gibt drei Hauptwege eine Waffe mittels des CCIP Modus abzufeuern und diese hängen von der Einstellung der CCIP Konsensoption (Consent Option) im IFFCC Menü ab. Mögliche Optionen sind: manueller Abschuss/Abwurf (Manual Release), 3/9 Release und 5 Mil Release.

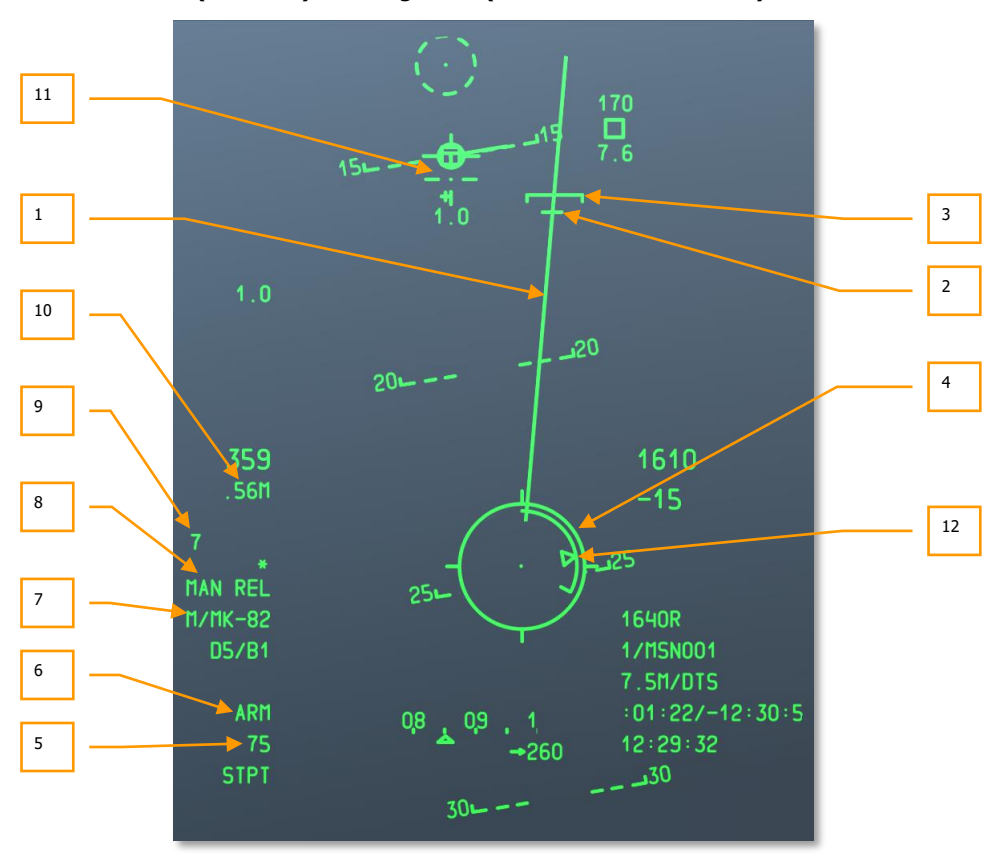

### **Manual Release (MAN REL) Bombing Mode (Manueller Abwurfmodus)**

**Abb. 267: CCIP HUD**

1. **Projected Bomb Impact Line (PBIL)**. **(Bombeneinschlagslinie)** Die Projezierte Bombeneinschlagslinie/PBIL wird als von der Mitte des CCIP Zielkreis ausgehende Linie dargestellt. Die PBIL ist eine lineare Vorhersage des Laufweges des CCIP Punktes. Sie basiert auf der Annahme, dass das Flugzeug seine derzeitige Geschwindigkeit, G-Belastung und Querlage beibehält. Wenn das Flugzeug so manövriert, dass es das Ziel der PBIL nach verfolgt, kann der Pipper selbst bei starker Querlage direkt auf das Ziel gelenkt werden. Wenn ein Wellen- (Ripple) Abwurf ausgewählt ist, fallen die Bomben entlang der PBIL und die angezeigte CCIP Lösung ist das Zentrum der Bombenwelle.

Hüten sie sich vor unkontrollierten Rolländerungen im CCIP Modus, sonst kann die PBIL zwischen den Seiten des HUD wie ein Scheibenwischer hin und herschwenken.

2. **Desired Release Cue (DRC)**. **(Wunschabwurfzeiger)** Der Wunschabwurfzeiger/DRC ist eine kurze Linie auf der PBIL, die die gewünschte Fallzeit der Bombe (so wie im DSMS Waffenprofil eingegeben) repräsentiert. Der DRC dient als Leitfaden für den korrekten Anflug für den nachfolgenden Abwurf. Das Flugzeug sollte so manövriert werden, dass sich der DRC auf dem Ziel befindet. Ist der DRC direkt auf dem Ziel und werden Querlage und G-Belastung beibehalten, wird der DRC sich mit der selben Rate den PBIL hinabbwegen, als das eigentliche Ziel. Der CCIP Zeiger wird so genau dann mit dem Ziel koinzidieren, wenn die Waffenfallzeit dem Menüeintrag entspricht. Ein "X" wird über dem DRC angezeigt, wenn die momentanen Flugparameter angeben, dass der CCIP Zeiger nicht vor der eingestellten gewünschten Fallzeit auf dem HUD auftauchen wird.

Der DRC kann sich unterhalb des MRS befinden wenn die Flugparameter sich drastisch von der gewünschten Waffenverwendung unterscheiden. Dies tritt vornehmlich dann auf, wenn der Sturzwinkel viel größer ist als geplant.

Bei Wellenabwürfen (ripple) wird der DRC den Abwurfpunkt anzeigen, der mit der mittleren Bombe des "Bombenteppiches" korrespondiert. Wenn eine gerade Zahl an Bomben abgeworfen wird, werden die zentralen Bomben das Ziel umklammern.

Der DRC wird nicht angezeigt, wenn der Flugpfad gleich oder unterhalb -3 Grad liegt.

- 3. **Minimum Range Staple (MRS)**. **(Minimale Abwurfdistanz)** Diese Klammer auf der PBIL zeigt die, für das im DSMS eingestellte Waffenprofil, minimale Abfanghöhe. Diese Klammer zeigt die minimale Abfanghöhe gemäß Mindesthöhe (MIN ALT), Zündereinstellung (fuze setting) oder Splitterhöhe (Height of Burst) für Splitterbomben (Cluster bombs). Um die Bombe über der eingestellten Mindesthöhe abzuwerfen, sollte der CCIP Zielkreis immer unterhalb des MRS liegen. Wenn der MRS die PBIL hinuntergleitet und den CCIP Bombenzielkreis erreicht wird ein großes X im Zentrum des Zielkreises dargestellt, das einen ungültigen Abwurf repräsentiert.
- 4. **CCIP Bomb Reticle**. **(CCIP Bombenzielkreis)** Der CCIP Zielkreis besteht aus einem Pipper inmitten eines Zielkreises. An den 3,6,9 und 12 Uhr Positionen des Zielkreises gehen Markierungen nach außen.

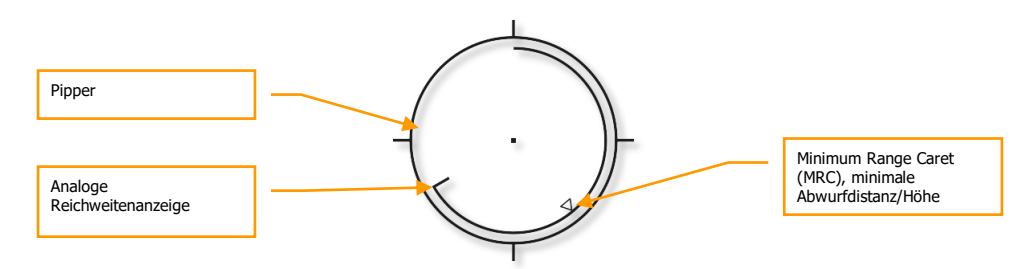

#### **Abb. 268: CCIP Bombenzielkreis**

Eine Analoge Reichweitenanzeige befindet sich auf der Innenseite des Zielkreises und bewegt sich im Uhrzeigersinn von der 12 Uhr Position aus zu einer Uhrenposition die die Distanz (zum CCIP, Einschlagspunkt) in tausenden Fuß (Beispiel, 5 Uhr Position = 5000 Fuß) darstellt. Ein Haken markiert das Ende der Reichweitenanzeige. Für Distanzen größer als 12000 Fuß wird die Anzeige bei 12000 Fuß fixiert.

Ein "X" in der Mitte des Kreises zeigt an, dass das Flugzeug sich unterhalb der eingestellten Mindestabfang/Mindestabwurfhöhe befindet.

- 5. **Selected Stations**. **(Ausgewählte Stationen)** Wenn ein Profil ausgewählt ist, werden die Waffenstationen die mit diesem Profil in Verbindung stehen als numerische Zeichenfolge in diesem Feld angezeigt. Beispiel: 8475 bedeutet, dass sich Bomben an den Stationen 8, 4, 7 und 5 befinden.
- 6. **Weapon Status Indicator**. **(Waffenstatusindikator)** Dieses Feld entspricht der Position des Waffenhauptschalters (Master Arm Switch) auf der Waffen- und HUD-Bedientafel (AHCP). Steht der Master Arm Schalter auf ARM, wird ARM in diesem Feld angezeigt. Ist SAFE oder TRAIN ausgewählt, so werden diese ebenso auf dem HUD angezeigt.
- 7. **Profile Name**. **(Profilname)** Name des aktiven Profils. Beachten sie, dass sie mehrere Profile für den selben Waffentyp mit unterschiedlichen Abwurfparametern erstellen können.
- 8. **Release Mode**. **(Abwurfmodus)** Ausgewählter Waffenabwurfmodus. Befinden sie sich im manuellen Abwurfmodus, zeigt dieses Feld "MAN REL" an. Der manuelle Abwurf ist die Standardeinstellung, kann aber mittels IFFCC Testmenü in den CCIP Konsensoptionen auf 3/9 und 5 Mil geändert werden.
- 9. **Time-Of-Fall Display**. **(Flugzeit/Zeit bis zum Aufschlag)** Sobald die Waffe abgeworfen wurde, wird dieser numerische Wert in Sekunden bis zum Waffenaufschlag zum Zeitpunkt 0 hinunterzählen. Nach dem Erreichen dieses Punktes (0) beginnt die Zahl zu blinken.
- 10. **Mach Airspeed Indication**. **(Machindikator)** Wenn im IFFCC Testmenü die Luftgeschwindigkeits Option (Display Airspeed) auf MACH/IAS gestellt ist, wird die Machzahl in diesem Feld angezeigt.
- 11. **CCIP Gun Cross**. **(CCIP Kanonenzielkreuz)** Zusätzlich zum CCIP Bombenzielkreis wird außerdem dass CCIP Kanonenzielkreuz angezeigt, das gemäß der GUNS Modus Sektion in diesem Kapitel funktioniert.

12. **Minimum Range Caret (MRC)**. **(Minimale Abwurfdistanz)** Dieser Cursor auf der analogen Distanzanzeige gibt die minimale Abfanghöhe für das ausgewählte Profil wieder. Der Cursor zeigt die minimale Abfanghöhe gemäß Mindesthöhe (MIN ALT), Zündereinstellung (fuze setting) oder Splitterhöhe (Height of Burst) für Splitterbomben (Cluster bombs).

### **"3/9 Release" und "5 Mil Consent to Release (CR)" Bombenabwurfsmodi**

Sowohl die 3/9, als auch die 5 Mil Option verfährt nach einem System, das man Konsensabwurf (Consent to Release, CR) nennt. Der einzige Unterschied zwische den beiden, ist wie akkurat der<br>Pipper des Zielkreises den Ziellösungshinweis (solution cue) passieren muss. Der Vorteil des<br>Konsensabwurfes ist, dass sie ein abwerfen können, ohne in einen Sturzflug übergehen zu müssen. Dies ermöglicht ihnen, die Bomben im Levelflug abzuwerfen. Auch ein sogenannter "dive-toss" ist damit möglich. Viele Elemente des<br>HUD bleiben der des Manuellen Abwurfmodus gleich, mit Ausnahme der folgenden Veränderungen:

**Pre-Designate**. **(vor dem Designieren)** So wird das HUD im CCIP CR Bombenabwurfmodus vor dem Designieren eines Zieles gemeinhin aussehen:

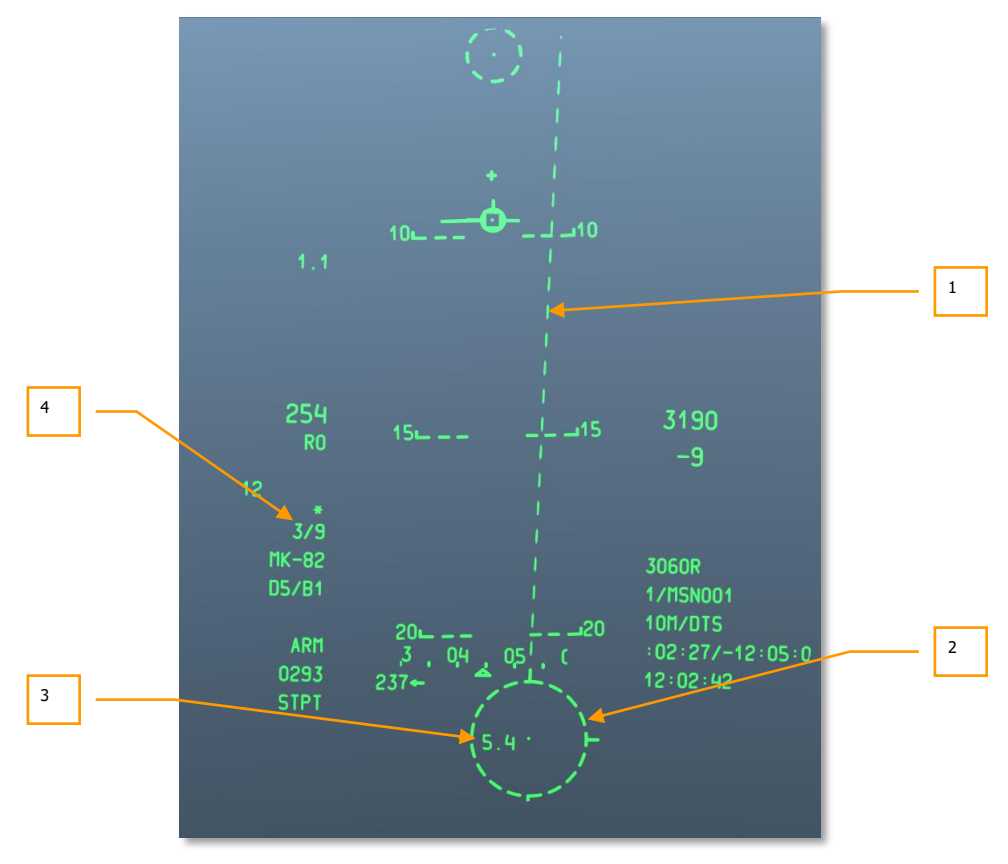

**Abb. 269: CCIP CR HUD, Pre-Designate HUD**

- **1. Projected Bomb Impact Line (PBIL)**. **(Bombeneinschlagslinie)** Die Projezierte Bombeneinschlagslinie/PBIL wird als von der Mitte des CCIP Zielkreis ausgehende Linie dargestellt. Die PBIL ist eine lineare Vorhersage des Laufweges des CCIP Punktes. Sie basiert auf der Annahme, dass das Flugzeug seine derzeitige Geschwindigkeit, G-Belastung und Querlage beibehält. Wenn das Flugzeug so manövriert, dass es das Ziel der PBIL nach verfolgt, kann der Pipper selbst bei starker Querlage direkt auf das Ziel gelenkt werden. Wenn ein Wellen- (Ripple) Abwurf ausgwählt ist, fallen die Bomben entlang der PBIL und die angezeigte CCIP Lösung ist das Zentrum der Bombenwelle. Der PBIL ist eine gestrichelte Linie weil sich der CCIP Bombenzielkreis ausserhalb des HUD Sichtfeldes befindet, die Linie erscheint durchgezogen sobald der CCIP Bombenzielkreis in das Sichtfeld des HUD tritt.
- **2. CCIP Bomb Reticle**. **(CCIP Bombenzielkreis)** Wenn der CCIP Kreis ausserhalb des HUD Sichtfelds ist, erscheint er, so wie die PBIL, gestrichelt. Wenn der CCIP Zielkreis am unteren Rand des HUD "klemmt" können sie mit dem mittleren Pipper ein Ziel für den Konsensabwurf designieren. Um dies zu tun, manövrieren sie das Flugzeug um den Pipper über das Ziel zu bringen und halten sie dann den Waffenabwurfknopf (weapon release button). Dies bringt das HUD in den Post-Designierungs-Modus.
- **3. Pre-designate TTRN**. **(Pre-Designierungs-Abwurfzeit**) Im CCIP Bombenzielkreis wird ein numerischer Wert angezeigt, der der Zeit bis zum Abwurf für die momentane Position des Pippers entspricht.
- **4. Release Mode**. **(Abwurfmodus)** Dies ist der ausgewählte Bombenabwurfmodus. Das Feld zeigt entweder 3/9 oder 5 MIL, wenn sie eine dieser beiden Konsensabwurfoptionen im IFFCC Testmenü ausgewählt haben.

**Post-Designate.** .**(Post-Designierung)** So sieht das HUD im CCIP CR Modus aus, nachdem ein Ziel mit Pipperplatzierung und Halten der Abwurftaste designiert wurde.
**[A-10C WARTHOG] DCS**

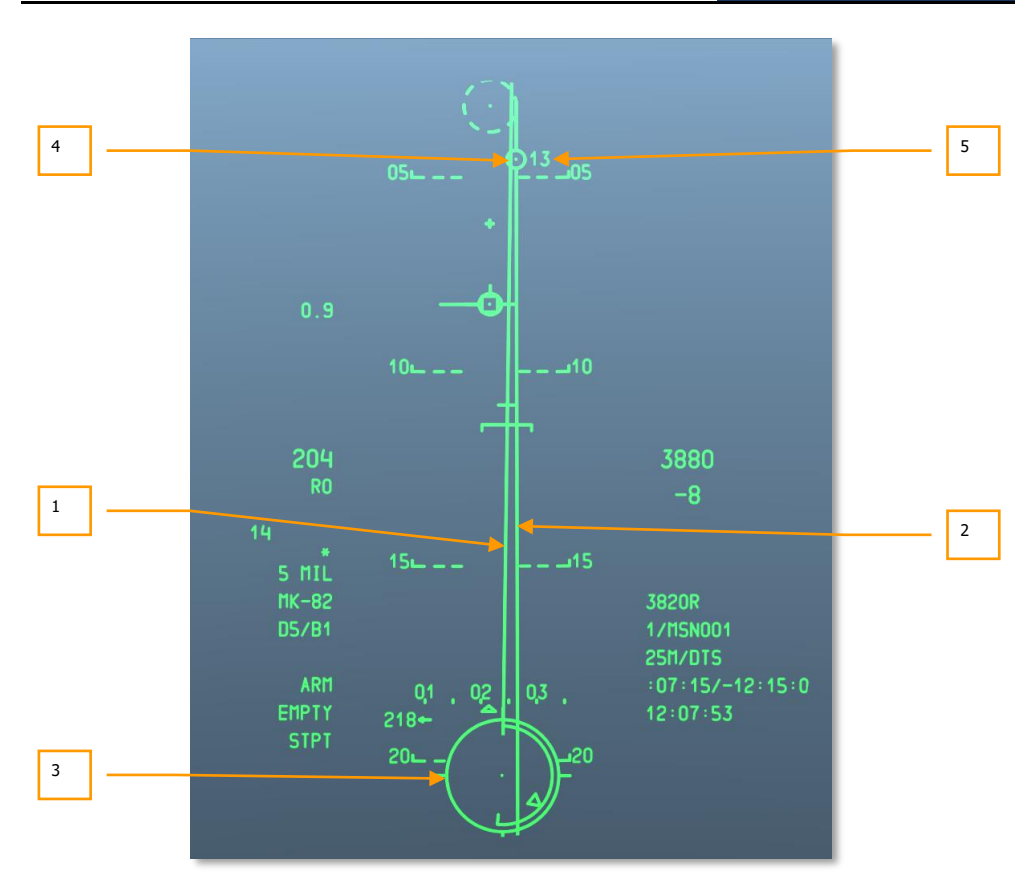

### **Abb. 270: CCIP CR HUD, Designate HUD**

- **1. Projected Bomb Impact Line (PBIL)**. **(Projezierte Bombeneinschlagslinie)** Ist ein Ziel designiert, geht die PBIL von einer gestrichelten in eine durchgezogene Linie über.
- **2. Azimuth Steering Line (ASL)**. **(Azimut-Steuerlinie)** Sobald sie das Ziel designiert haben, erscheint die Azimuth-Steuerlinie auf dem HUD die sie mit einer horizontalen Steuerrichtung zum Ziel versorgt
- **3. CCIP Bomb Reticle**. **(CCIP Bombenzielkreis)** Sobald designiert, wird der CCIP Zielkreis von einem gestrichelten Kreis in einen durchgezogenen übergehen und außerdem weitere Informationen liefern.

**DCS [A-10C WARTHOG]**

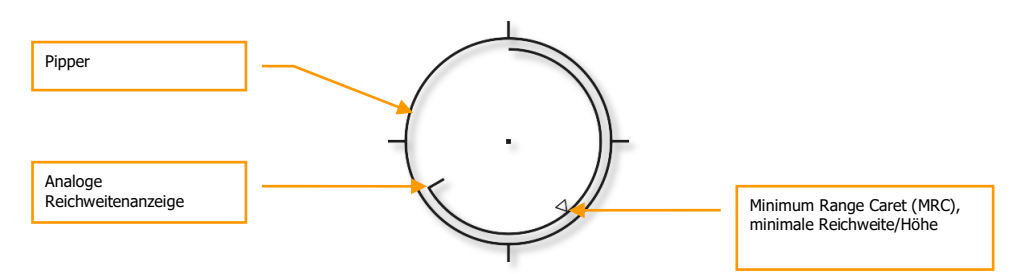

#### **Abb. 271: CCIP CR Zielkreis**

Eine Analoge Reichweitenanzeige befindet sich auf der Innenseite des Zielkreises und bewegt sich im Uhrzeigersinn von der 12 Uhr Position aus zu einer Uhrenposition die die Distanz (zum CCIP, Einschlagspunkt) in tausenden Fuß (Beispiel, 5 Uhr Position = 5000 Fuß) darstellt. Ein Haken markiert das Ende der Reichweitenanzeige. Für Distanzen größer als 12000 Fuß wird die Anzeige bei 12000 Fuß fixiert.

Ein "X" in der Mitte des Kreises zeigt an, dass das Flugzeug sich unterhalb der eingestellten Mindestabfang/Mindestabwurfhöhe befindet.

**4. Solution Cue**. **(Lösungshinweis)** Dies ist ein 5mil Kreis mit einem Punkt in der Mitte, der sich auf der Azimut-Steuerlinie befindet und anzeigt, wann die Waffe abgeworfen wird. Während sie den Abwurftaste halten, müssen sie das Flugzeug so manövrieren, dass der Pipper des CCIP Zielkreises sich im Lösungshinweis befindet, oder der Lösungshinweis den vom CCIP Zielkreis umschlossenen Bereich passiert. Bei richtiger Ausführung und gehaltener Abwurftaste, wird die Bombe automatisch über dem designierten Zielort abgeworfen. Wenn der Azimut-Steuerfehler zu groß wird, wird ein X über dem Lösungshinweis dargestellt um ungültige Abwurfparameter anzuzeigen.

Hierunter befindet sich ein Beispiel für einen erfolgreichen 5 Mil Konsensabwurf, bei dem sich der Lösungshinweis und der Zielkreispipper korrekt überlagern.

**[A-10C WARTHOG] DCS**

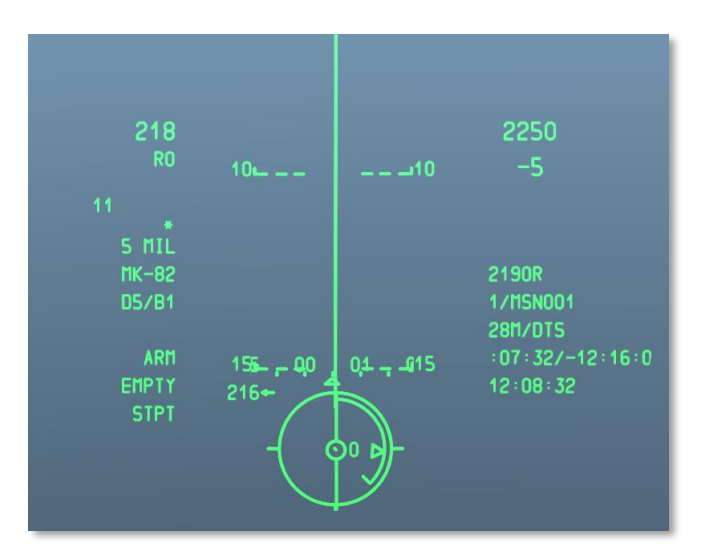

#### **Abb. 272: CCIP CR Abwurfbild**

**5. Time To Release Numeric (TTRN). (Abwurfzeit)**. Der Abwurfzeitsanzeiger ist ein Timer der in Sekunden bis zum Moment des Bombenabwurfs herrunterzählt. Wenn sie die Abwurftaste zu früh loslassen, wird der Bombenabwurfsprozess abgebrochen.

Weitere Details bezüglich des CCIP Bombenabwurfs erhalten sie im Combat Employment Kapitel.

### **Raketen**

Der Abschuss ungelenkter Raketen im CCIP Modus benutzt eine Kombination aus GUNS und CCIP Modus Funktionen. Im CCIP Modus können Raketen nur im Manuellen Abschussmodus und nicht mittels Konsensmodus verwendet werden.

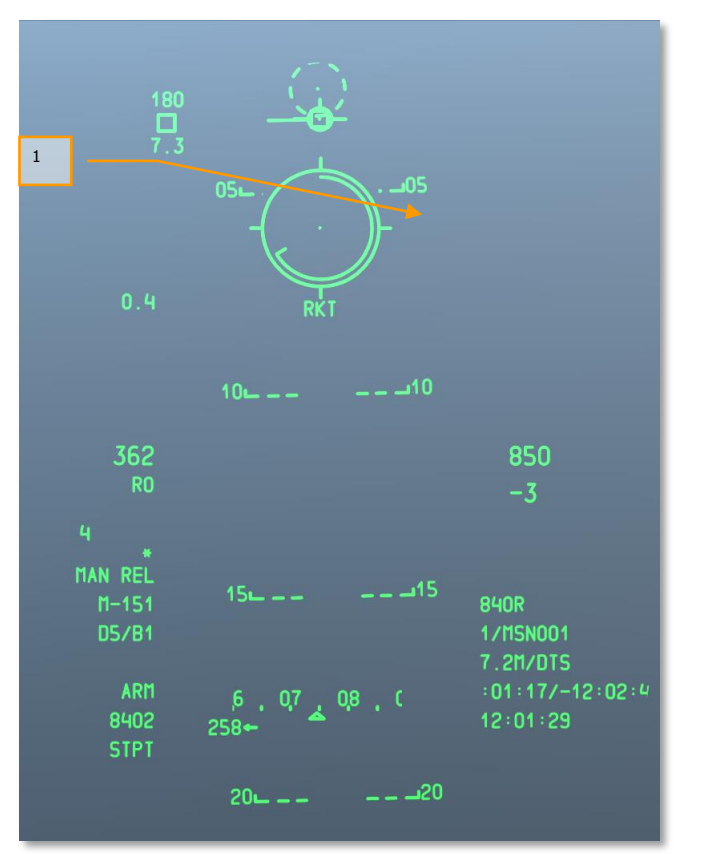

#### **Abb. 273: CCIP Rocket HUD**

1. **Rocket CCIP Reticle**. **(CCIP Zielkreis)** Dieser CCIP Zielkreis ähnelt sehr dem Zielkreis des GUNS Modus, abzüglich des Mindestreichweitenzeigers und den Zeigern für sich bewegende Ziele. Unterhalb des Zielkreises befindet sich zwei Textfelder. Das obere Feld zeigt in jedem Falle RKT (rocket, Rakete) und das untere Feld zeigt die Schrägdistanz entlang der Sichtlinie des Pippers.

Für weitere Informationen bezüglich des CCIP Raketenabschusses, konsultieren sie bitte das "Combat Employment" Kapitel.

#### **Maveri ck**

In Verbindung mit der Maverick MFCD Seite, liefert der CCIP Maverick HUD Modus Zielhilfen zum Abschuss aller AGM-65 Modelle. Viele Elemente des Maverick HUD Modus sind identisch mit den Elementen anderer CCIP HUD Modi mit Ausname der Dynamischen Abschusszone (DLZ, Dynamic Launch Zone) und dem Maverick Zielkreis.

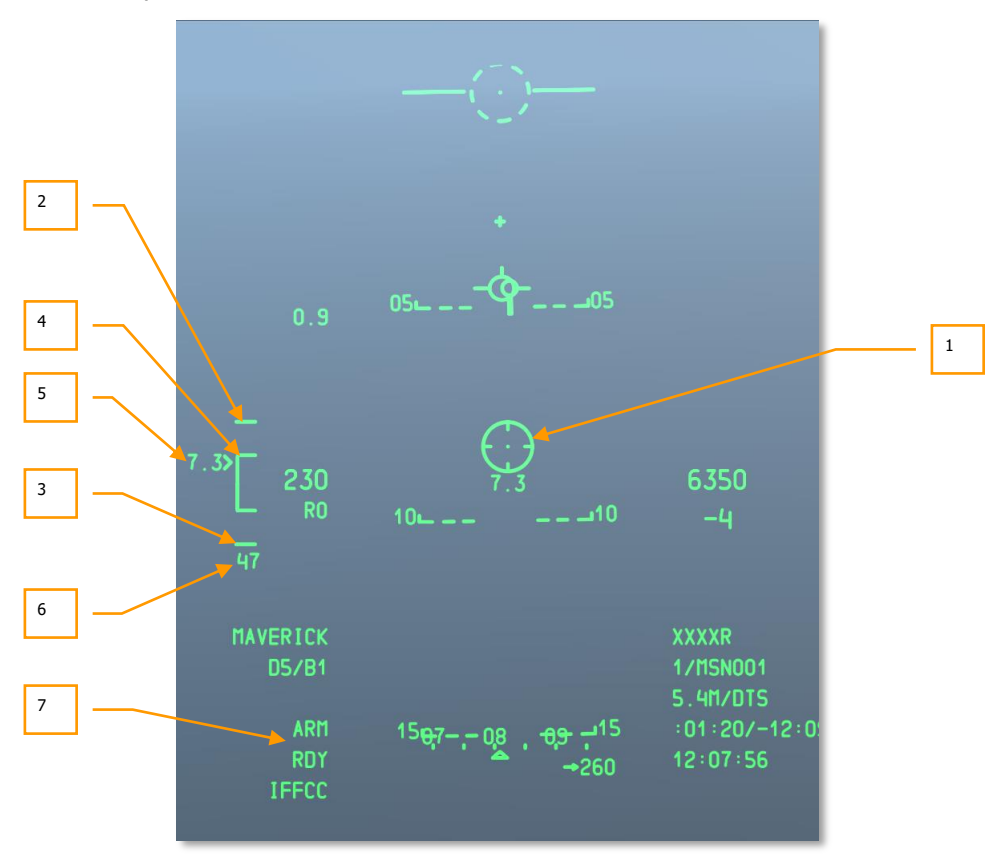

#### **Abb. 274: CCIP Maverick HUD**

**1. Maverick Reticle**. **(Maverick Zielkreis)** Das Maverick "Wagenrad" zeigt die Sichtlinie der Rakete, diese entspricht dem Video Feed der Maverick MFCD Seite. Wenn die Sichtlinienreichweite unterhalb der Mindestreichweite liegt wird ein X über dem Wagenrad dargestellt und ein Abschuss unterbunden. Wenn der Maverickcursor außerhalb des HUD bewegt, oder ein außerhalb des HUD Feldes liegendes Ziel aufschaltet, "hängt" der Zielkreis an der jeweiligen HUD Seite und beginnt zu blinken. Unterhalb des Zielkreises befindet sich die Sichtliniendistanz.

- **2. Upper Tick Mark**. **(Obere Hakenmarkierung)** Dieser Haken markiert die Spitze der Dynamischen Abschusszone und repräsentiert die maximale Reichweite der Maverick. Der Haken ist auf 15nm fixiert.
- **3. Lower Tick Mark**. **(Untere Hakenmarkierung)** Dieser Haken markiert das untere Ende der Dynamischen Abschusszone und repräsentiert die minimale Reichweite der Maverick. Wenn der Zielentfernungszeiger diesen Punkt erreicht, wird der Maverick Zielkreis von einem "X" überlappt.
- **4. DLZ Range Staple**. **(Abschusszonenklammer)** Die Abschusszonenklammer bildet den inneren Teil der Dynamischen Abschusszone (DLZ). Die DLZ ist sichtbar solange die aktive Maverick auf ein Ziel aufgeschaltet ist, das sich innerhalb eines 30 Grad Winkels von der Flugzeugnase aus, befindet. Der Zielentfernungsanzeiger (Target Range Caret) bewegt sich vertikal entlang der Klammer und passt sich Faktoren wie Höhe und Fluggeschwindigkeit dynamisch an.
- **5. Target Range Caret and Numeric**. **(Zielentfernungszeiger)** Dieser Zeiger und der numerische Wert links daneben, repräsentieren die Schrägdistanz zum Ziel und bewegen sich vertikal nach oben und unten entlang der DLZ.
- **6. Missile Time of Flight**. **(Raketenflugzeit)** Sobald die Maverick abgeschossen wurde, erscheint die Raketenflugzeit am Boden der DLZ und zählt in Sekunden bis zum Einschlagszeitpunkt herunter. Ist der Wert 0 erreicht, beginnt die Zahl zu blinken.
- **7. Weapon Status**. **Weapon Status**. **(Waffenstatus)** Wenn eine Maverick auf ein Ziel aufgeschaltet wurde, die Stationsnummer der aktiven Maverick wird auf der linken Seite dieses Feldes angezeigt. Auf der rechten Seite des Feldes wird der Status der Maverick dargestellt. Es gibt drei Möglichkeiten:
	- **ALN**. Die Maverick durchläuft die dreimüntige Gyro-Ausrichtung
	- **RDY**. Die Maverick wurde ausgerichtet und ist einsatzbereit
	- **EMPTY**. Alle Mavericks des ausgewählten Profils wurden abgefeuert

Für weitere Informationen bezüglich des Maverickabschusses, konsultieren sie bitte die "Combat Employment" und "Maverick" Kapitel.

## **CCRP HUD**

Anders als der manuelle CCIP Abwurfmodus oder die Konsensmodi, erlaubt der CCRP Modus ihnen, einen Zielpunkt zu setzen, sodass sie nicht auf einen direkten Pipperplatzierungsangriff gebunden sind. Beispiel: mittels des TDC, TGP oder Maverick können sie einen aktiven Sensorpunkt (SPI) setzen und mittels CCRP Modus eine Bombe oder Rakete auf den designierten Sensorpunkt werfen/abfeuern.

Ein Großteil der CCRP Symbologie ist identisch mit der des CCIP Konsensabwurfs aber sie werden gemeinhin, abhängig von der Entfernung zum markierten Sensorpunkt, weitaus längere TTRNs (Abwurfzeiten) haben.

Beim Abwurf von laser-gelenkten Bomben erlaubt der Abwurfmodus lediglich den 3/9 Modus.

Zusätzlich zum Abwurf von Freifallbomben und Leuchtgeschossen, können sie im CCRP Modus auch Raketen in einer "Lupfbewegung" abfeuern.

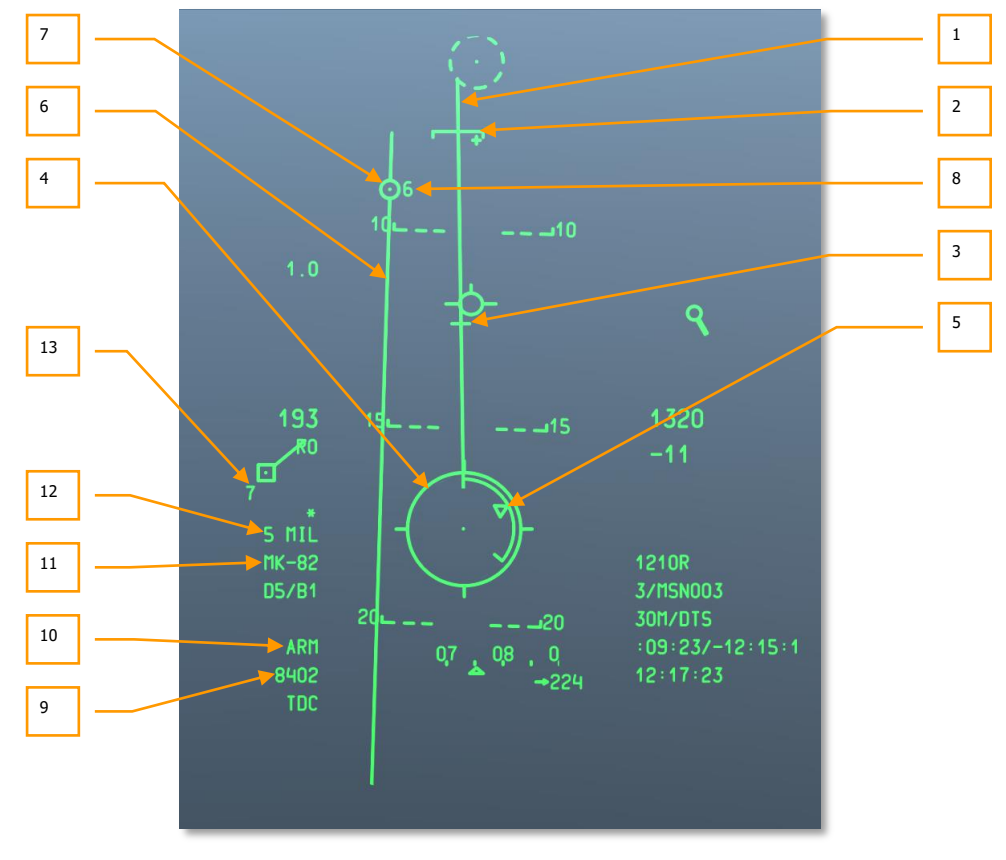

Im Gegensatz zum CCIP Modus, enthält der CCRP Modus kein CCIP Kanonenzielkreuz.

**Abb. 275: CCRP HUD**

- **1. Projected Bomb Impact Line (PBIL)**. **(Projezierte Bombeneinschlagslinie)** Die PBIL ist eine vom Zentrum des CCRP Zielkreises ausgehende Linie. Sie ist eine lineare Vorhersage des Laufweges des CCRP Zielkreises. Sie basiert auf der Annahme, dass das Flugzeug seine momentane Fluggeschwindigkeit, G-Auslastung und Schräglage. Wenn das Flugzeug so manövriert wird, dass das Ziel die PBIL hinunterverfolgt wird, kann auch bei einer starken Schräglage der Pipper direkt auf das Ziel gelenkt werden. Wenn eine Welle (Ripple) abgeworfen wird, dann fallen die Bomben entlang der PBIL und die angezeigte CCRP Lösung bildet das Zentrum der Bombenwelle.
- **2. Minimum Range Staple (MRS)**. **(Minimale Reichweite)** Diese Klammer auf der PBIL zeigt die minimale Reichweitegemäß des ausgewählten Profils an. Diese Klammer zeigt zudem die minimale Abwurfhöhe (MIN ALT), Zündereinstellung oder Funktionshöhe für Cluster Bomben, an. Um eine Bombe über der eingestellten Mindesthöhe abzuwerfen, sollte der CCRP Zielkreis immer unterhalb der MRS Klammer liegen. "Fällt" der MRS entlang der PBIL und erreicht den CCRP Zielkreis, wird ein großes "X" im Zentrum des Zielkreises dargestellt, das ungültige Abwurfparameter anzeigt.
- **3. Desired Release Cue (DRC)**. **(Wunschabwurfzeiger)** Der Wunschabwurfzeiger/DRC ist eine kurze Linie auf der PBIL die die gewünschte Fallzeit der Bombe (so wie im DSMS Waffenprofil eingegeben) repräsentiert. Der DRC dient als Leitfaden für den korrekten Anflug für den nachfolgenden Abwurf. Das Flugzeug sollte so manövriert werden, dass sich der DRC auf dem Ziel befindet. Ist der DRC direkt auf dem Ziel und werden Querlage und G-Belastung beibehalten, wird der DRC sich mit der selben Rate den PBIL hinabbwegen, als das eigentliche Ziel. Der CCIP Zeiger wird so genau dann mit dem Ziel koinzidieren, wenn die Waffenfallzeit dem Menüeintrag entspricht.

Ein "X" wird über dem DRC angezeigt, wenn gemäß der momentanen Parameter der CCRP nicht vor Erreichen der gewünschten Fallzeit auf dem HUD ankommt.

Der DRC kann sich unterhalb des MRS befinden wenn die Flugparameter sich drastisch von der gewünschten Waffenverwendung unterscheiden. Dies tritt vornehmlich dann auf, wenn der Sturzwinkel viel größer ist als geplant.

Bei Wellenabwürfen (ripple) wird der DRC den Abwurfpunkt anzeigen, der mit der mittleren Bombe des "Bombenteppiches" korrespondiert. Wenn eine gerade Zahl an Bomben abgeworfen wird, werden die zentralen Bomben das Ziel umklammern.

Der DRC wird nicht angezeigt, wenn der Flugpfad gleich oder unterhalb -3 Grad liegt.

**4. CCRP Bomb Reticle**. **(CCRP Bombenzielkreis)** Der CCRP Zielkreis verhält sich sehr wie der CCIP Zielkreis wird aber zusammen mit dem Lösungszeiger (solution Cue) verwendet, um den Abwurfpunkt anzuzuzeigen (dieser ist erreicht, wenn der CCRP Zielkreis und der Lösungszeiger sich überschneiden).

**[A-10C WARTHOG] DCS**

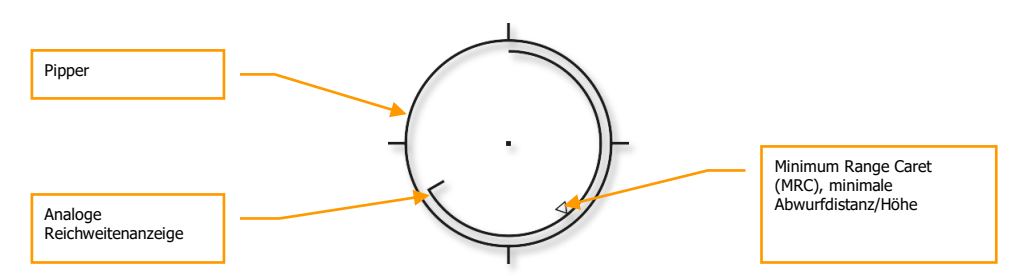

#### **Abb. 276: CCRP Zielkreis**

Eine Analoge Reichweitenanzeige befindet sich auf der Innenseite des Zielkreises und bewegt sich im Uhrzeigersinn von der 12 Uhr Position aus zu einer Uhrenposition die die Distanz (zum CCIP, Einschlagspunkt) in tausenden Fuß (Beispiel, 5 Uhr Position = 5000 Fuß) darstellt. Ein Haken markiert das Ende der Reichweitenanzeige. Für Distanzen größer als 12000 Fuß wird die Anzeige bei 12000 Fuß fixiert.

Ein "X" in der Mitte des Kreises zeigt an, dass das Flugzeug sich unterhalb der eingestellten Mindestdistanz/Mindestabwurfhöhe befindet.

- **5. Minimum Range Caret (MRC)**. This caret placed on the analog range bar indicates the set minimum escape range of the selected profile. This caret will indicate the minimum release range according altitude (MIN ALT), fuze setting, or Height Of Function (HOF) for cluster bombs.
- **6. Azimuth Steering Line (ASL)**. **(Azimut-Steuerlinie)** Sobald sie das Ziel designiert haben, erscheint die Azimuth-Steuerlinie auf dem HUD, die sie mit einer horizontalen Steuerrichtung zum Ziel versorgt.
- **7. Solution Cue**. **(Lösungszeiger) )** Dies ist ein 5mil Kreis mit einem Punkt in der Mitte, der sich auf der Azimut-Steuerlinie befindet und anzeigt, wann die Waffe abgeworfen wird. Während sie die Abwurftaste halten, müssen sie das Flugzeug so manövrieren, dass der Pipper des CCRP Zielkreises sich im Lösungszeiger befindet, oder der Lösungszeigers sich im von den vom CCIP Zielkreis umschlossenen Bereich passiert. Bei richtiger Ausführung und gehaltener Abwurftaste, wird die Bombe automatisch über dem designierten Zielort abgeworfen. Wenn der Azimut-Steuerfehler zu groß wird, wird ein X über dem Lösungshinweis dargestellt um eine ungültige Abwurfmöglichkeit darzustellen.

Unterhalb befindet sich ein Beispiel eines erfolgreichen 5Mil Konsensabwurfes, bei dem sich Lösungszeiger und CCRP Bombenzielkreis korrekt überlagern.

# **DCS [A-10C WARTHOG]**

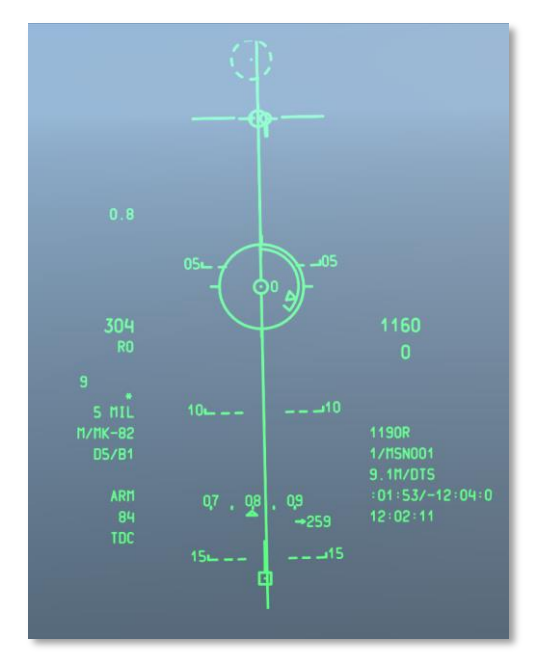

### **Abb. 277. CCRP HUD Abwurfbild**

- **8. Time To Release Numeric (Zeit zum Abwurf) (TTRN).** Der TTRN ist ein Timer der in Sekunden zum Moment des Bombenabwurfes abzählt. Wenn sie die Abwurftaste zu früh loslassen, wird der Abwurfprozess abgebrochen.
- **9. Selected Stations**. **(Ausgewählte Stationen)** Wenn ein Profil ausgewählt ist, werden die diesem Profil zugeornet sind, in diesem Feld als numerische Folge angegeben. Als Beispie: 8402 bedeutet, dass die Stationen 8402 ausgewählt sind.
- **10. Weapon Status Indicator**. **(Waffenstatusindikator)** Dieses Feld zeigt den Waffenstatus gemäß der Stellung des Hauptwaffenschalters (Master Arm Switch) auf der Waffen- und HUD Kontrolltafel. Je nach Stellung wird entweder "ARM" "Safe" oder "Train" auf dem Feld angezeigt.
- **11. Profile Name**. **(Profilname)** Name des aktiven Profils. Bedenken sie, dass sie mehrere Profile mit verschiedenen Parametern für den selben Waffentyp erstellen können.
- **12. Release Mode**. **(Abwurfmodus)** Ausgewählter Waffenabwurfmodus. Dies zeigt entweder 3/9 oder 5 MIL an, je nach ausgewähltem Konsensabwurfmodus (via IFFCC Testmenü, CCIP Konsensmenü).
- **13. Time-Of-Fall Display**. **(Abwurfdauer)** Sobald die Bombe abgeworfen wurde, zählt dieser Wert in Sekunden bis zum Bombeneinschlag herunter. Nachdem der Wert 0 erreicht ist, beginnt die Zahl zu blinken.

## **CCRP Inertial Aided Munition (IAM) HUD (Kreiselstabilisierte Waffen)**

Wenn ein IAM-Waffenprofil ausgewählt wurde, zeigt das CCRP HUD eine Sub-Version anzeigen, die den Abwurf kreiselstabilisierter Waffen (IAM), wie der GBU-31 und GBU-38 JDAMs, ermöglicht. Diese Waffen verwenden GPS- und INS-Lenkung um ihre Ziele akkurat zu treffen, sie brauchen daher keine Lenkunterstützung von der Waffenplattform, sobald sie abgeworfen worden sind. IAM Waffen zielen immer auf den aktiven Sensorpunkt (SPI).

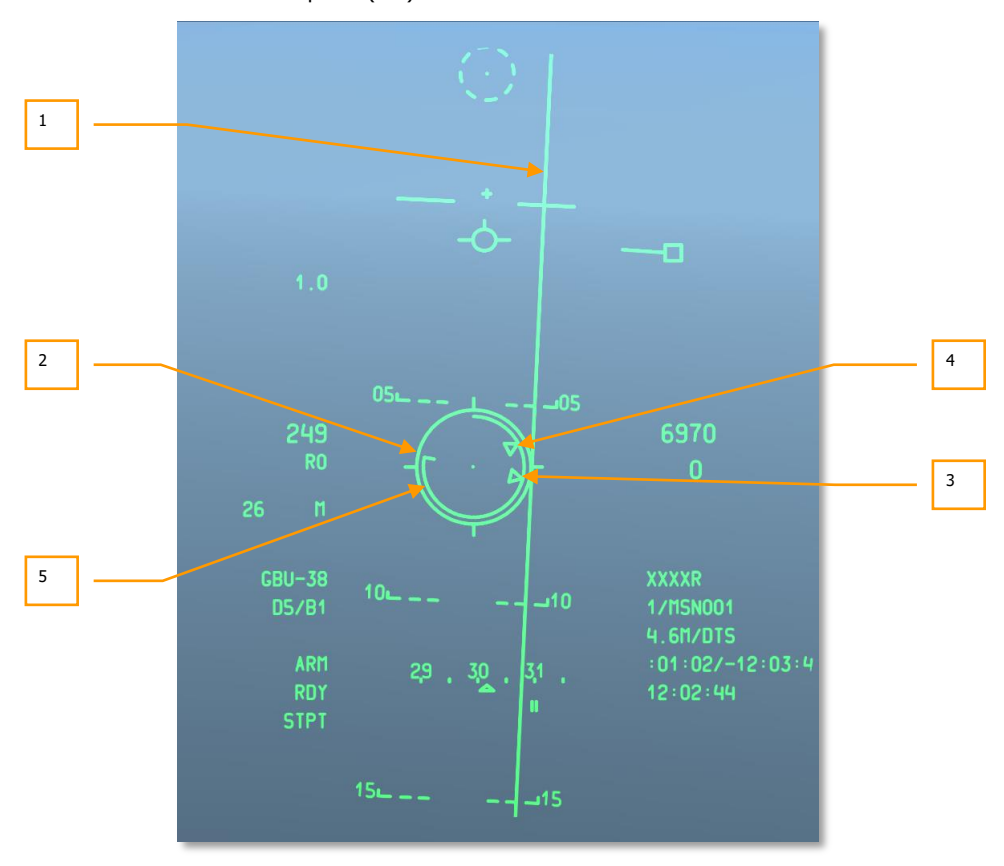

### **Abb. 278. CCRP IAM HUD**

**1. Azimuth Steering Line (ASL)**. **(Azimut-Steuerlinie)** So wie die Standard CCRP Azimut-Steuerlinie, ist auch diese vertikale Linie auf dem Steuerkurs zentriert, den sie fliegen müssen, um den aktiven Sensorpunkt zu erreichen. Allerdings findet sich auf dieser, im Gegensatz zur CCRP Steuerlinie, kein Lösungszeiger (solution cue).

- **2. CCRP Reticle**. **(CCRP Zielkreis)** Im CCRP IAM Submodus "hängt" der Zielkreis kontinuierlich unterhalb des Flugpfadvektors (TVV) und bewegt sich mit diesem relativ zur Flugzeugbewegung. Um eine kreiselstabilisierte Waffe abzufeuern, muss das Flugzeug so manövriert werden, dass der Zielkreis über der ASL Linie liegt.
- **3. Maximum Range Caret**. **(Zeiger für maximale Distanz)** Innerhalb des Kreises befindet sich der Zeiger für die maximale Abschuss-/Abwurfdistanz. Diese zeigt die maximale Distanz an, ab der sie die kreiselstabilisierte Waffe abfeuern und das Ziel/ den aktiven Sensorpunkt treffen können. Die Höhe und Geschwindigkeit des Flugzeugs bestimmen die maximale Reichweite der Waffe.
- **4. Minimum Range Caret**. **(Zeiger für minimale Distanz)** Innerhalb des Kreises befindet sich der Zeiger für die minimale Abschuss-/Abwurfdistanz). Dies zeigt die minimale Distanz an, bis der sie kreiselstabilisierte Waffen abfeuern und das Ziel/den aktiven Sensorpunkt treffen können. Die Höhe und Geschwindigkeit des Flugzeugs bestimmen die minimale Reichweite der Waffe.
- **5. Release Cue**. **(Abwurfzeiger)** Innerhalb des Kreises befindet sich eine Linie, der sogenannte Abwurfzeiger. Befindet sich die Linie zwischen den Zeigern für minimale und maximale Distanz, können sie die Bombe abwerfen. Wenn sie sich in Reichweite befinden, also die Abschussparameter erfüllt sind, wird MAN REL (manual release, manueller Abwurf) im Waffenstatusfeld des HUD angezeigt.

Für weitere Informationen bezüglich des CCRP Bombenabwurfs, konsultieren sie bitte das Kampfeinsatzkapitel.

## **Air-to-Air (Luft-zu-Luft) HUD**

Im Luft-zu-Luft Einsatz können sie in der A-10 sowohl die 30mm Kanone, als auch AIM-9M Sidewinder Luft-Luft-Raketen, mittels spezieller HUD Symbologie, verwenden. Anders als die NAV, GUNS, CCIP und CCRP Modi, welche sie via des Hauptmodusschalters (Master Mode Button) erreichen, müssen sie den Hauptmodusschalter halten um das Luft-zu-Luft HUD einzublenden. Die zwei maßgeblichsten HUD-Veränderungen sind der Kanonentunnel und der AIM-9 Suchkreis.

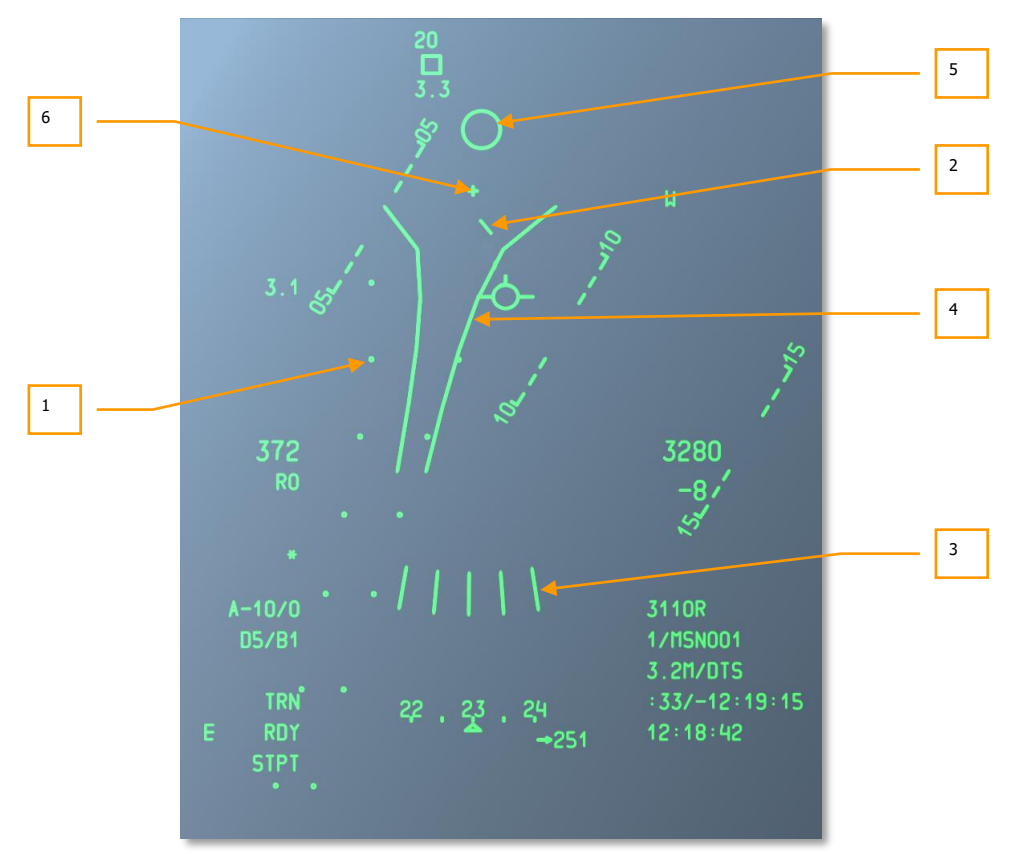

### **Abb. 279. Air-to-Air HUD Symbologie**

**1. Firing Evaluation Display System (FEDS)**. Das FEDS Display besteht aus 2 elektronischen Markierungsfolgen, die durch die Flügelspannweite des ausgewählten Ziels getrennt sind. Die Markierungen werden angezeigt wenn der Kanonenabzug zur zweiten Rastung durchgedrückt wird, sofern der Master ARM Modus auf "TRAIN" steht. FEDS projects out to a 2 second TOF.

Der FEDS Algorithmus ist blockiert wenn der Autopilot (LAAP) aktiviert ist.

- **2. Air Mass Impact Line (AMIL)**. (**Luftmasseneinschlagslinie)** Die AMIL ist eine vertikale Linie, die den Vorhaltewinkel gemäß Flugbahnveränderung und Gravitationseinfluss auf kurze Distanz (bis ungefähr 2 Sekunden Geschossflugzeit) anzeigt. Die AMIL wird im oberen Abschnitt des HUD angezeigt und deutet in Richtung der Kanonenmittelachse (GBL, Gun Bore Line). Die Spitze der AMIL zeigt wo die Geschosse sich nach dem Abfeuern und 2 Sekunden Flugzeit befindet werden.
- **3. Multiple Reference Gunsight (MRGS)**. Das MRGS Zielvisier besteht aus 5 Liniensegmenten die in Richtung der Kanonenmittelachse (GBL) zeigen und sich in Bogenform am unteren Ende des HUD befinden. Die verschiedenen Linien repräsentieren mehrere Ziellösungen für ein Ziel. MRGS lines continually collapse to the aircraft plane of motion. As each line reaches the plane of motion, it disappears and a new line is placed on the outside of the arc. Die Länge jeder Linie repräsentieren die Länge des voreingestellten Ziels und werden als Referenz zur Distanzbestimmung genutzt.

Die MRGS wird benutzt, indem das Ziel parallel zu einer der Linien positioniert wird. Die Größe und Absenkung der MRGS wird durch Rumpflänge und Geschwindigkeitsdaten, die in das AAS Untermenü des IFFCC eingegeben wurden, bestimmt. Die Linien werden durch eine Distanz von der GBL getrennt, die mit der Hälfte der eingegebenen Zielgeschwindigkeit korrespondiert.

Wenn bei Benutzung einer MRGS Linie das Ziel kleiner ist als die Linie, ist es entweder außerhalb der Reichweite oder bewegt sich schneller als erwartet. Es muss somit noch extra vorgehalte werden. Ist das Ziel größer als die MRGS Linie, bewegt sich das Ziel langsamer als erwartet und es muss nicht soviel vorgehalten werden.

**4. Funnel Gunsight**. Der Kanonenzieltrichter macht sich die stadimetrische Distanzermittlung mittels der voreingestellten Flügelspannweite (AAS Untermenü im IFFCC) zu Nutze. Der IFFCC Computer geht davon aus, dass die Flügelspannweite exakt dem entspricht, was ins AAS Untermenü eingegeben wurde, Angreifer und Ziel die selbe Fluggeschwindigkeit haben und die Winkelverfolgungsrate bezüglich des Zieles durch das HUD gleich Null ist. Wenn sich Flugparameter ändern, bewegt sich auch der Zieltrichter während das IFFCC eine neue Ziellösung kalkuliert und darstellt.

Verringert sich die Distanz, erhöht sich die Größe des Zieles. Passiert dies, müssen sie das Ziel höher im Trichter platzieren und zwar so, dass die Flügelspannweite des Zieles gerade an die Seiten des Trichters heranreicht. Hierdurch rückt das Ziel zudem Höher in das HUD, oder wichtiger, näher an die Mittellinie der Kanone (GBL). Es muss also, da die Distanz geringer ist, weniger vorgehalten werden.

**5. AIM-9 Seeker Reticle**. **(AIM-9 Suchkopf)** Der AIM-9 Suchkreis ist ein kleiner Kreis der die Position des AIM-9 Suchkopfes angibt. Die AIM-9 wird eingesetzt, indem das HUD AIM-9 Symbol über das Ziel bewegt wird, oder das Flugzeug so manövriert wird, dass sich AIM-9 Suchkopf und Ziel überlappen. Erkennt die Rakete ausreichende Infrarotenergie vom Ziel, wird die Entdeckung des Ziels durch einen Ton erkenntlich gemacht. Auch das Symbol "klemmt" dann am Ziel fest.

Die folgenden HOTAS Funktionen sind ausführbar, wenn gleichzeitig das HUD SOI und eine AIM-9 als Waffe ausgewählt ist:

- **Track** (TMS Vorne Kurz): Der erste Druck beginnt den Scan Modus, welcher das bewegen des AIM-9 Suchers ermöglicht. Der zweite Druck löst den automatischen Suchvorgang aus. Der Suchkopf bewegt sich dann nach einem kreisförmigen Muster und verfolgt automatisch ein Ziel, wenn eine entsprechende Infrarotquelle entdeckt wird. Weitere Tastendrücke alternieren zwischen manuellem und automatischem Suchmodus.
- **Breaklock** (TMS Hinten Kurz): Ist der Suchkopf "entkoppelt" (Uncaged), wird der Suchkopf mit diesem Befehl wieder auf Mittelstellung zurückgebracht.
- **Slew** (Slew Control): Hiermit wird der AIM-9 Sucher verschoben. Wird der Sucher losgelassen, versucht die AIM-9 ein Ziel zu verfolgen.
- **Uncage Missile** (China Hat Vorne Kurz): Versucht eine Zielverfolgung zu erwirken, wenn der Suchkopf "eingekoppelt" (Caged) ist. Der Sucher wird die Verfolgung aufnehmen, wenn die IR Intensität hoch genug ist, andernfalls beginnt der Suchkopf zu driften und muss erneut zentriert werden (Recage). Dies ist eine nützliche Funktion um eine "gute" Aufschaltung zu bestätigen
- **Missile Reject** (China Hat Aft Short): Das erste HOTAS Reject (Zurückweisen) Kommando bringt den Suchkopf zurück in die Mittelstellung.Eine weitere Betätigung der Funktion nimmt die betreffende Rakete aus dem System. Werden alle Raketen vom Piloten zurückgewiesen, setzt das System alle Raketen automatisch wieder in den aktiven Status.
- **Slave to SPI** (China Hat Forward Long): Bindet den Raketensuchkopf an den aktiven Sensorpunkt (SPI), oder, falls dies aufgrund der Stellung des Suchkopfes nicht möglich ist, so nah an den SPI wie möglich. Dies ist nützlich, wenn sie ein Ziel mittels des Luft-zu-Luft Modus des Targeting Pods aufgeschaltet haben und den AIM-9 Sucher schnell auf dieses Ziel bringen wollen.
- **Weapons Release** (Weapon Release Button). Feuert die AIM-9. Der AIM-9 Suchkopf verschwindet nach dem Schuss. Ist eine weitere AIM-9 verfügbar und bereit, erscheint ein neuer Sucher nach dem ersten Schuss.Fires AIM-9. AIM-9 seeker disappears after shot. If another AIM-9 is available and ready, a new seeker reappears after the first shot.
- **6. Gun Bore Line (GBL) Cross**. **(Kanonenmittelachse)** Dieses Kreuz stellt die Kanonenmittelachse der 30mm Kanone dar.

Für weitere Details bezüglich des HUD im Luft-zu-Luft Modus, erhalten sie im Kampfeinsatzkapitel.

# SPI und Hookship Symbole

## **SPI HUD Symbole**

Zu jeder Zeit gibt es einen aktiven Sensorpunkt (SPI). Standardmäßig wird dies ihr Steuerpunkt (STP) sein, aber natürlich kann der SPI auch manuell durch Benutzung des TDC, Tad Cursor, TGP, Kanonenzielkreuz oder Mavericksucher gesetzt werden. Die SPI Symbologie auf dem HUD hilft den SPI zu finden und ins Sichtfeld des HUD zu bringen.

Die Position des aktiven Sensorpunkts wird durch eine Linie die vom TVV oder LOS Symbol ausgeht, angezeigt.

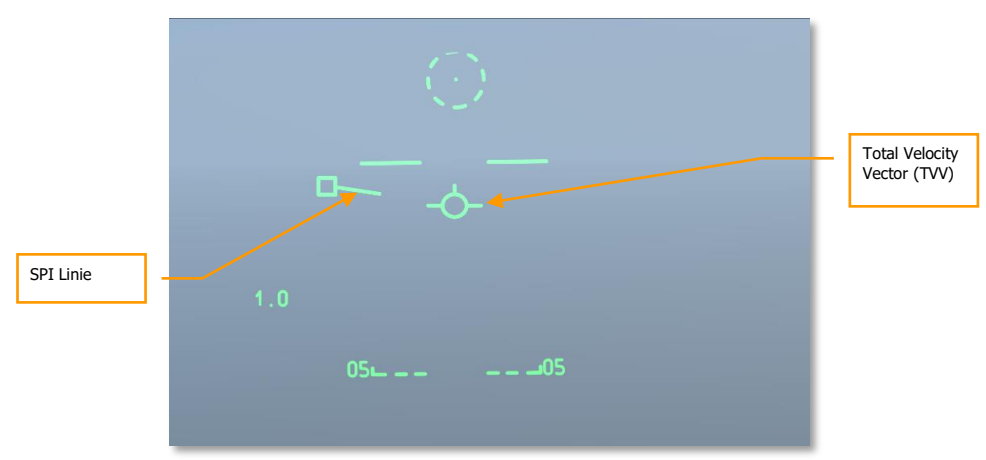

Wenn die SPI Position innerhalb des HUD Sichtfelds ist, wird eine Linie vom Sensorpunkt zum TVV führen.

### **Abb. 280. TDC als SPI innerhalb HUD FOV (Sichtfeld)**

Wenn jedoch der aktive Sensorpunkt außerhalb des HUD Sichtfelds liegt, ist es umgekehrt. Die SPI Linie wird dann vom TVV in Richtung des SPI Punktes zeigen. Der SPI Punkt "hängt" dann an der Seite des HUD, die der Richtung, in die der SPI liegt, am Nächsten ist. Der Kurs zum SPI wird dann über dem Symbol und die Distanz unter dem Symbol, angezeigt. Das Symbol, das an die SPI Linie angefügt ist, hängt davon ab, welcher Sensor zur Designation des SPI benutzt wurde. Beispiel: im unteren Fall designiert der TDC den SPI. Wäre das Symbol ein Diamant, dann hätte der TGP den SPI designiert.

**[A-10C WARTHOG] DCS**

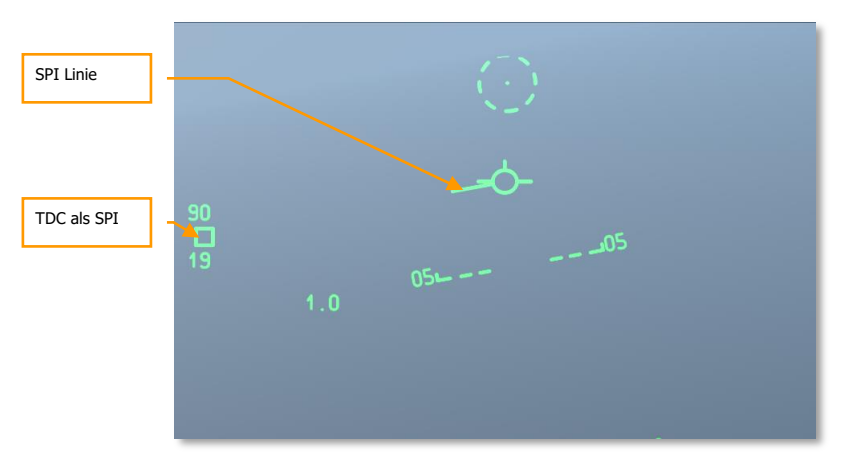

### **Abb. 281. TDC als SPI außerhalb des HUD FOV**

Im oberen Fall, wurde der SPI vom TDC designiert, befindet sich 90 Grad zur Linken des Fluggeräts und ist 19nm entfernt.

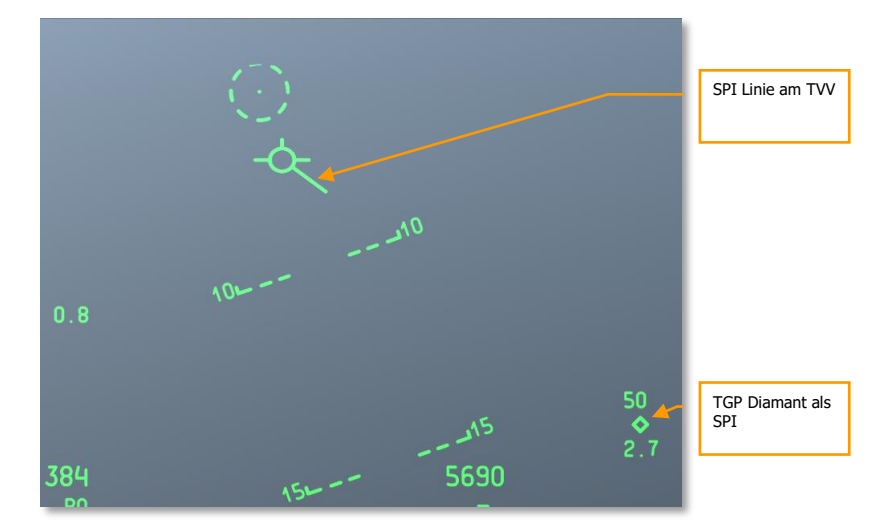

### **Abb. 282. TGP als SPI außerhalb des HUD FOV**

Im oberen Fall wurde der SPI vom TGP gesetzt, ist 50 Grad rechts der Flugrichtung und 2.7 nm entfernt.

## **"HookShip" HUD Symbole**

Mithilfe des TAD können sie ein TAD Symbol (Objekt) mit TMS Vorne Kurz aufschalten. Dies schaltet das Symbol nicht nur auf dem TAD, sondern auch auf dem HUD auf. An der Position des aufgeschalteten Objekts (dies kann eine statische Position oder eine sich bewegende Einheit sein) einge gestrichelte Box. Befindet sich das aufgeschaltete Objekt außerhalb des HUD Sichtfelds, "hängt" das Symbol an der Seite des HUD. Zusätzlich werden zwei parallele, ebenfalls gestrichelte, Linien vom TVV in Richtung des "Hookship" Symbols eingeblendet.

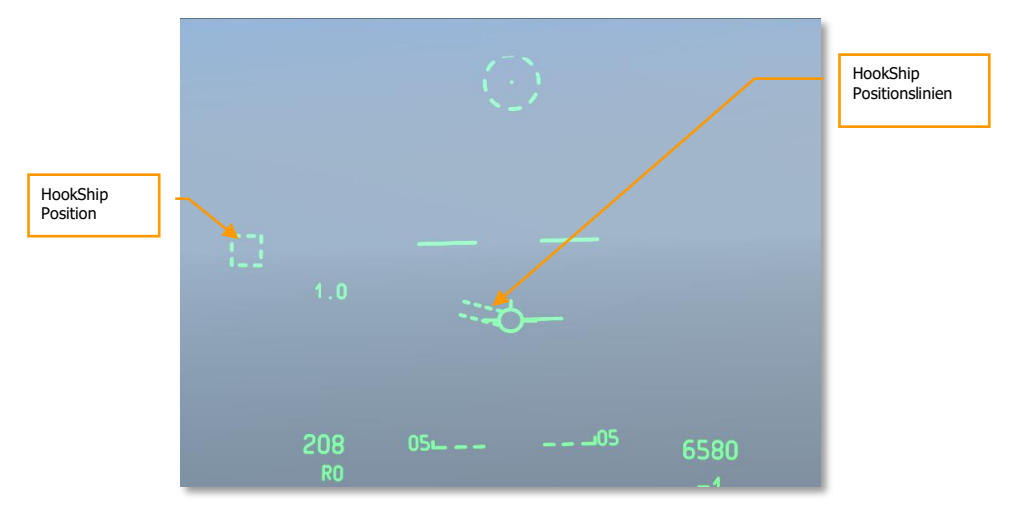

#### **Abb. 283. "Hookship" innerhalb des HUD FOV**

Wenn sie SPI und "Hookship" auf verschiedene Objekte/Positionen setzen/schalten, dann werden sowohl SPI, als auch "Hookship" Symbolik zur selben Zeit auf dem HUD eingeblendet. Sie können auch ein Objekt aufschalten und dies dann als SPI setzen, um somit das SPI und "Hookship" Symbol auf dem selben "Ziel" zu haben.

**[A-10C WARTHOG] DCS**

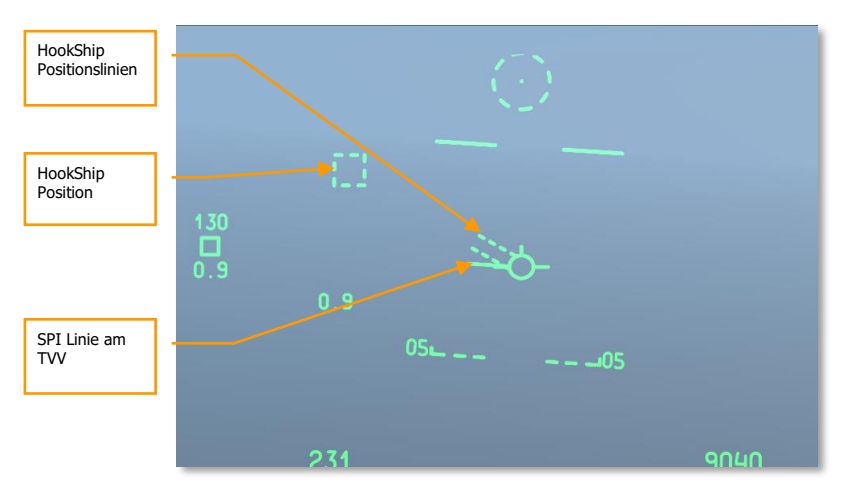

**Abb. 284. "Hookship" innerhalb des HUD FOV und SPI außerhalb des HUD FOV**

# HUD Nachrichten

Neben den standardmäßigen Symbolen und Meldungen, die in diesem Kapitel behandelt werden, können sie unter besonderen Umständen auch andere Meldungen erhalten:

# **GCAS Break X**

Das Break-X Symbol wird im Zentrum des HUD dargestellt und überschreibt jegliche Standardsymbologie des momentan ausgewählten HUD Modus. Das Break-X Symbol blinkt für 2 Sekunden und tritt unter den folgenden beiden Konditionen auf:

- Wenn das Flugzeug unter 90 Fuß AGL (Above Ground Limit) sinkt und sich der Fahrwerkshebel in der eingefahrenen Stellung befindet
- Wenn das System ermittelt, das unter den momentanen Flugparametern und der Radarhöhe ein sofortiger Fluglageausgleich in die horizontale Lage gerade noch möglich ist, um nicht mit dem Boden zu kollidieren.

Das Symbol wird von einer "PULL UP PULL UP" (Hochziehen) VMU Warnung begleitet.

# **CCIP INVALID (CCIP Ungültig)**

Dies tritt auf wenn im CCIP GUNS Modus "bergauf" geschossen wird und die DTSAS Zielhöhe (target elevation) die Höhe des Flugzeugs übersteigt. In diesem Fall wird "CCIP INVALID" (CCIP Ungültig) angezeigt und die CCIP Gun Symbologie vom HUD entfernt. Eine gültige CCIP Ziellösung mitsamt der GUNS Symbologie wird unter den folgenden Bedingungen wiederhergestellt:

- Die DTSAS Zielhöhe befindet sich unterhalb der Flughöhe
- Eine gültige CCIP Ziellösung konnte für mindestens eine Sekunde danach errechnet werden
- Wechseln auf 4000-ft oder 4/8/12 Zielkreuz

## **USE CCRP (CCRP Benutzen)**

"USE CCRP" wird angezeigt, wenn Leuchtkörper (illumination flares) im CCIP Modus ausgewählt sind. (LUU, M257, M278)

## **INVALID FUZING (Ungültige Zündereinstellung)**

Die "INVALID FUZING" Nachricht wird auf dem HUD angezeigt, wenn eine ungültige Kombination aus Zündereinstellung und Bombendaten für die selektierte Bombe ausgewählt ist.

• Wenn die Radarfunktion der FZU-39 (mit aktivierter Heckzündung) ausgewählt ist, wird "INVALID FUZING" auf dem HUD angezeigt, um vor einem potentiellen CBU-87 oder CBU-103 Abwurf unterhalb der in den Inventareinstellungen eingegebenen HOF (Height of Function, Funktionshöhe) zu warnen, sofern das Flugzeug unterhalb der eingestellten HOF Sinkt. Die Warnung wird solange angezeigt, bis das Flugzeug oberhalb der HOF steigt.

- Wenn bei der MK-82LD, MK-84LD, GBU-10, und GBU-12 unter Verwendung der FMU-139LD als Heckzünder, die Zündung auf das Heck beschränkt wird (tail fuze only), wird "INVALID FUZING" angezeigt, bis der Fehler im Waffenprofil korrigiert wurde.
- Wenn bei der MK-82AIR die Bugzündung ausgewählt wird, aber die Konfiguration auf "Fixed High" steht
- Wenn bei der MK-82AIR die Heckzündung mit FMU-139 Zünder im Zusammenhang mit einer anderen Konfiguration als "Fixed High" ausgewählt wird
- Bei jeder LUU (Leuchtkörper) wenn eine andere Zündereinstellung als "SAFE" ausgewählt ist

## **Höhenwarnzahlen**

Es gibt 3 Höhenwarnebenen:

- **AGL Floor.** Dargestellt als 4-ziffrige Zahl ohne Vorzeichen. Reicht von 0-5000 Fuß. Standardmäßig auf 500 Fuß AGL (Above Ground Limit). Beispiel: "500 AGL FLOOR"
- **MSL Floor.** Dargestellt als 5-ziffrige Zahl ohne Vorzeichen. Reicht von 0-45000 Fuß. Standardmäßig auf 0 Fuß über dem Meeresspiegel. Beispiel: "10000 MSL FLOOR".
- **MSL Ceiling.** Dargestellt als 5-ziffrige Zahl ohne Vorzeichen. Reicht von 0-45000 Fuß. Standardmäßig auf 0 Fuß über dem Meeresspiegel. Beispiel: "12000 MSL CEILING"

Die Höhenwarnzahl wird ohne Änderung für eine halbe Sekunde dargestellt, wenn der ALT ALERT Knopf auf dem UFC aktiviert wird und verbleibt für vier Sekunden auf dem Display, sobald die Taste losgelassen wird. Während die Höhenwarnzahl dargestellt wird, kann mit dem SEL Schalter auf dem UFC zwischen AGL FLOOR (standardmäßig), MSL FLOOR und MSL CEILING durchgeschaltet werden.

Während die Höhenwarnzahl angezeigt wird, kann mittels des ALT ALERT Kippschalters der Höhenwarnwert verändert werden, wenn länger als eine halbe Sekunde gedrückt wird.:

- **AGL FLOOR:** Der ALT ALERT Kippschalter verändert die Höhenwarnzahl in 10 Fuß Inkrementen von 0 bis 500 Fuß und in 100 Fuß Inkrementen von 500 bis 5000 Fuß.
- **MSL FLOOR/CEILING:** Der ALT ALERT Kippschalter verändert die Höhenwarnzahl in 10 Fuß Inkrementen von 0 bis 500 Fuß und in 100 Fuß Inkrementen von 500 bis 45000 Fuß.

Zusätzlich kann, während die korrespondierende Höhenwarnzahl angezeigt wird, spezifische 1-Fuß Inkremente mittels UFC oder CDU eingegeben werden. Ein Drücken des ENT Knopfes auf dem UFC gibt diesen Wert in die Höhenwarneinstellung ein, solange sie mit den oben angegebenen Reichweiten korrespondiert.

Wenn das Flugzeug unterhalb der eingegebenen AGL oder MSL Höhe sinkt, wird die "ALTITUDE" Warnung vom System angekündigt.

Wenn das Flugzeug die MSL Ceiling (Decke) Höhe übersteigt, wird die "CEILING" Warnung vom System angekündigt.

## **Delta Radar/EGI GPS Höhenangaben**

Die Delta Höhenangeben werden dargestellt, wenn die [UFC ENT](#page-270-0) Taste gedrückt wird. Sie wird dann für 10 Sekunden dargstellt, sofern die Darstellung nicht durch eine der folgenden Aktionen unterbrochen wird:

- Betätigen einer anderen Taste auf dem UFC
- Auswahl eines anderen HUD Displaymodus
- Ein zweites Betätigen der UFC ENT Taste

Wird die ENT Taste auf dem UFC ein zweites Mal gedrückt, erscheinen 2 Werte auf dem HUD:

- Der erste Wert ist der Unterschied zwischen der Höhe über dem Meeresspiegel und der CADC Druckhöhe. Sie wird als 4-ziffriger Wert gefolgt von einem "D" dargestellt. Sie kann von -9999 bis 9999 in 1-Fuß Inkrementen reichen.
- Der zweite Wert ist die Höhe über dem Meeresspiegel, der entweder durch Addition der Radarhöhe und der geographischen Höhe des ausgewählten Steuerpunkts errechnet, oder von der GPS Höhe übernommen wird. Sie wird unter dem Delta Wert als 5-ziffriger Wert gefolgt von einem "R" oder "G" angezeigt. Sie kann von -1000 bis 32767 in 1-Fuß Inkrementen reichen.

Diese Funktion dient dazu, einen lokalen Korrekturfaktor der barometrischen Höhe im IFFCC, zur optionalen Benutzung bei Waffenbenutzung im Delta Modus, abzuspeichern.

Ein Betätigen der ENT Taste zeigt die Radar und EGI GPS Kalibrierungswerte an, speichert sie aber nicht. Die Werte werden für 10 Sekunden im Zentrum des HUD angezeigt, wobei die EGI GPS basierten Kalibrierungswerte zuerst dargestellt werden.

Ein Aktivieren des UFC SEL Schalters, schaltet den Anzeigemodus zwischen EGI GPS und Radarbasierten Kalibrierungsleveln um. "XXXX R" wird für den Radarwert angezeigt, wenn die ENT Taste auf einer Höhe von mehr als 5000 Fuß über dem Boden gedrückt wird.

Wird ENT innerhalb von 10 Sekunden erneut gedrückt, werden die momentan angezeigten Werte automatisch im DELTA CAL IFFCC Untermenü abgespeichert..

Wird ENT innerhalb von 10 Sekunden nicht erneut betätigt, werden keine neuen Daten abgespeichert und die zuvor abgespeicherten (sofern geschehen) Deltawerte, werden verwendet.

## **Markpoint Höhe**

Die Höhe eines Markpoints wird als 5-ziffriger Wert angezeigt (gefolgt von einem "M", wenn die Darstellung in Metern erfolgt). Der Wert wird durch Drücken des MK Knopfes auf dem UFC oder durch Betätigen der MK Taste auf der CDU angezeigt. Die Zahl blinkt für 10 Sekunden oder bis sie durch Drücken der ENT Taste auf dem OSP akzeptiert wird.

Die Markpoint Höhe wird ermittelt, indem die DTSAS Höhe mittels die DTSAS Markpoint elevation is determined by using the DTSAS elevation for the coordinates of point over which the mark was taken.

The position of the point over-flown is stored in the markpoint portion of the waypoint database in location A, B, C, etc. MARK A (B, C, etc.) will be annunciated on the CDU for 10 seconds or until the FA pushbutton is depressed. On the HUD, the steerpoint identifier, number, and distance fields will flash for approximately 5 seconds, and the markpoint elevation is displayed and flashes for approximately 10 seconds.

## **Waffenereignismarker**

Der Waffenereignismarker ist der Buchstabe "W" und erscheint auf dme HUD, sobald der Master Armament Switch aus der "SAFE" Stellung herausbewegt wird und entweder der Abzughebel zur zweiten Stufe durchgedrückt oder der Waffenabschussknopf betätigt wird, sofern Abschussparameter vorliegen.

Der Waffenereignismarker wird dargestellt, sobald der erste Waffenabschuss erfolgt und bleibt angezeigt, solange der Waffenabschussknopf gedrückt ist.

# SOI und SPI verstehen

# Sensor of Interest (SOI)

In Anbetracht der Tatsache, dass die A-10C über drei separate Displays (zwei MFCDs und ein HUD) verfügt, die allesamt kontrolliert werden können, muss es seine Möglichkeit geben, festzulegen, welches Kontrolldisplay in die Verwendung genommen wird. Dies geschieht, indem eines der Displays zum aktiven Sensor (SOI) gemacht wird. Nur ein einzelnes Kontrolldisplay kann zu jedem Zeitpunkt der aktive Sensor sein. Um ihnen anzuzeigen, welches Display der aktive Sensor ist, werden visuelle Hinweise gegeben:

## **MFCD SOI Indikationen**

Wenn sich der aktive Sensor auf einem MFCD (bspw. TAD, TGP oder MAV) befindet, dann erscheint eine grüne "Container"-Box im MFCD Display.

Falls auf dem anderen MFCD eine sensorfähige Seite ausgewählt ist, erscheint auf dieser die Meldung "NOT SOI". Die unteren Beispiele treffen auf die Seiten "TAD", "TGP" und "Maverick" zu.

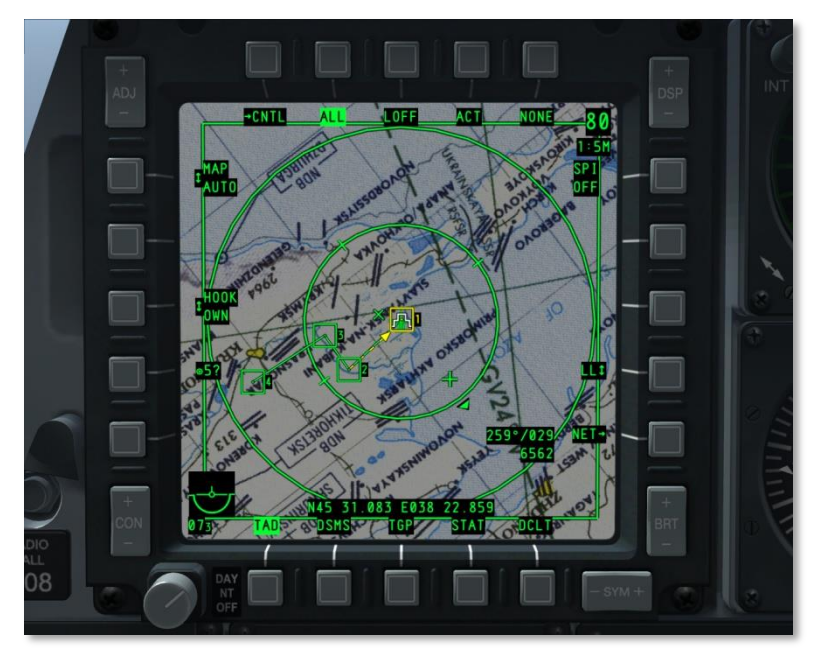

**Abb. 285. MFCD Seite als aktiver Sensor (SOI)**

**[A-10C WARTHOG] DCS**

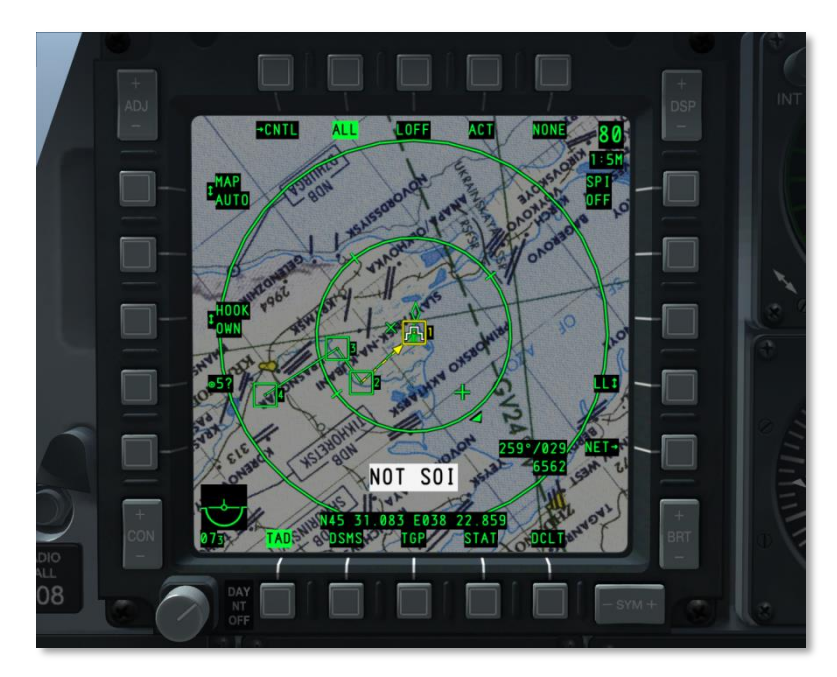

**Abb. 286. MFCD Seite nicht SOI (NOT SOI)**

## **HUD SOI Indikation**

Wenn das HUD der aktive Sensor (SOI) ist, wird ein Sternchen auf der unteren linken Seite des HUD eingeblendet. Fehlt das Sternchen, ist das HUD auch nicht der aktive Sensor.

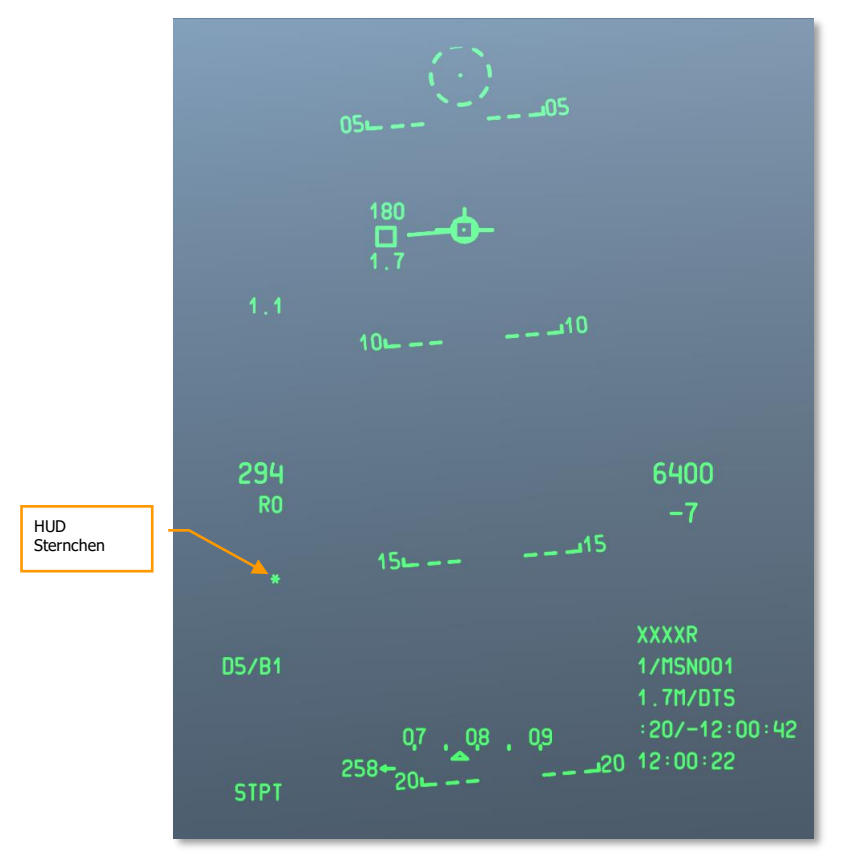

### **Abb. 287. SOI Indikation auf dem HUD**

Um den aktiven Sensor zu setzen, können sie entweder die gewünschte SOI Seite mittels OSB 9-15 auswählen, oder die Coolie Hat Funktion des HOTAS verwenden.

- Oben. HUD zum SOI machen
- Links Lang. Linkes MFCD zum SOI machen
- Rechts Lang. Rechtes MFCD zum SOI machen
- •

# Sensor Point of Interest (SPI)

Ein SPI oder aktiver Sensorpunkt ist ein Punkt im dreidimensionalen Raum, den die Systeme der A-10C als gemeinsamen Referenzpunkt zum Ausrichten/Anvisieren der Waffensysteme und Sensoren, sowie der Informationsverteilung mittels Datalink, benutzen. Dies ist eine Schlüsselkomponente der A-10C und hilft ihnen Ziele mittels der Bordsensoren (Targeting Pod, TAD Seite, HUD, Maverick und AIM-9) aufzuspüren und dann Waffen und andere Sensoren auf den Punkt/das Ziel aufzuschalten.

Der standardmäßige aktive Sensorpunkt ist der Steuerpunkt (STP). Sobald ein Sensor zum aktiven Sensor (SOI) gemacht wurde, kann dieser Sensor einen aktiven Sensorpunkt (SPI) designieren. Sobald der SPI designiert/definiert wurde, kann der aktive Sensor gewechselt werden, ohne den Sensorpunkt zu ändern.

Das System verfolgt zu jeder Zeit einen SPI, wobei der momentane Steuerpunkt immer die Standardeinstellung ist. Die Ausnahme ist, wenn der aktive Sensorpunkt auf den Steuerpunkt gezwungen wird, aber kein gültiger Steuerpunkt vorliegt weil die CDU nicht verfügbar ist.

## **SPI Kommandofunktionen**

- **Sensorpunkt zum SPI machen** Mit dieser Funktion macht der aktive Sensor (TGP, TAD, Maverick, HUD) den anvisierten Punkt zum SPI. TMS Vorwärts Lang.
- **HUD SPI Submodus auswählen** Wenn das HUD als SOI ausgewählt ist und diese Funktion zusätzlich angewählt ist, agieren die GUN und CCIP Pipper als SPI (abhängig vom HUD Modus, im NAV oder Air-to-Air Modus macht diese Funktion den Steuerpunkt zum SPI)
- **Alles auf den SPI schalten** Bei diesem Befehl, werden alle aktiven Sensoren den momentanen Sensorpunkt verfolgen. Wenn ein aufgeschalteter Sensor den SPI nicht länger verfolgen kann, wird entweder die letzte bekannte Position des SPI verfolgt, oder zurück auf die Mittelachse (boresight) geschaltet. Dies kann passieren, wenn die SPI Quelle geändert wird oder ein als SPI designiertes TAD Symbol sich verändert. Ein Sensor kann jedoch so eingestellt werden, dass er ein individuelles Ziel/Objekt verfolgt und die verbleibenden Sensoren weiterhin den SPI zum Ziel haben. China Hat Vorwärts Lang.

## **SPI Sensor Designators**

- **Maverick**. Wenn eine Maverick aktiver Sensor ist, dann kann ein durch die Sichtlinie bestimmter Punkt durch betätigen von TMS Vorwärts Lang zum Sensorpunkt gemacht werden. Bewegt sich der Suchkopf, folgt der SPI dieser Bewegung. Um den Sensorpunkt von der Maverick zu trennen kann entweder die Reset Funktion (hierbei wird der Steuerpunkt zum Sensorpunkt) verwendet, oder mittels eines anderen Sensors der Sensorpunkt überschrieben werden.
- **Target Pod (TGP)**. Ähnlich der Maverick bestimmt auch der Targeting Pod per Sichtlinie den aktiven Sensorpunkt mittels betätigen der TMS Vorwärts Lang Funktion. Der aktive Sensorpunkt wird dann die selben Koordinaten und Höhendaten haben, die im TGP Display angezeigt werden. Bewegt sich das Zielkreuz des TGP, folgt der Sensorpunkt diesem. Um den Sensorpunkt vom TGP zu trennen, kann entweder die Reset Funktion (hierbei wird der

Steuerpunkt zum Sensorpunkt) verwendet, oder mittels eines anderen Sensors der Sensorpunkt überschrieben werden. China Hat Hinten Lang.

**Hinweis**: In den zwei oben angegebenen Beispielen, würde sich das Sensorpunkt Symbol auf dem TAD gemäß der Bewegung des Maverick Suchkopfs, TGP oder Hud Cursor bewegen, sofern einer dieser der aktive Sensor ist.

- **Tactical Awareness Display (TAD)**. Um mittels TAD Seite einen Sensorpunkt zu designieren, muss zuerst ein Symbol "aufgeschaltet" werden. Ist ein Symbol (beispielsweise ein Wegpunkt, Bullseye, etc.) aufgeschaltet, wird die Position des Symbols durch betätigen der TMS Vorwärts Lang Funktion zum aktiven Sensorpunkt . Um den Sensorpunkt vom TAD Symbol zu trennen, kann entweder die Reset Funktion (hierbei wird der Steuerpunkt zum Sensorpunkt) verwendet, oder mittels eines anderen Sensors der Sensorpunkt überschrieben werden.
- **Head-Up Display (HUD)**. Wenn das HUD der aktive Sensor ist, kann der Sensorpunkt mittels zweier verschiedener Wege zugewiesen werden.
	- o **TDC Modus**. Im TDC Modus wird der Bodenschnittpunkt der Sichtlinie des TDC Cursors zum aktiven Sensorpunkt. Wird der TDC Cursor bewegt, folgt der Sensorpunkt der Bewegung.
	- o **HUD Modus**. In diesem Modus variiert der aktive Sensorpunkt gemäß des ausgewählten HUD Modus:
		- **NAV**. Im Navigationsmodus wird der Sensorpunkt automatisch dem Steuerpunkt zugewiesen.
		- **GUNS**. Im Kanonenmodus markiert die Sichtlinie des Kanonenzielkreises den Sensorpunkt. Bewegen sich Flugzeug und Zielkreis, folgt der SPI dieser Bewegung. Liegt keine Sichtlinie zum Boden vor, wird der Sensorpunkt auf den Steuerpunkt zurückgesetzt, bis erneut eine Sichtlinie zum Boden besteht.
		- **CCIP**. Im CCIP Modus markiert die Sichtlinie von der Mitte des Bombenzielkreises zum Boden den aktiven Sensorpunkt. Bewegen sich Flugzeug und Bombenzielkreis, folgt der Sensorpunkt dieser Bewegung. Besteht keine Sichtverbindung zum Boden, wird der Sensorpunkt auf den Steuerpunkt zurückgesetzt, bis erneut eine Sichtverbindung zum Boden besteht.
		- **CCRP**. Im CCRP Modus wird der active Sensorpunkt automatisch dem Steuerpunkt zugeteilt.
- Im **Luft-zu-Luft Modus** wird der Sensorpunkt automatisch dem Steuerpunkt zugewiesen.

Die untere Tabelle fasst alle Sensoren und ihre Möglichkeiten zur Bestimmung des aktiven Sensorpunkts zusammen und beschreibt die dafür notwendige Vorgehensweise.

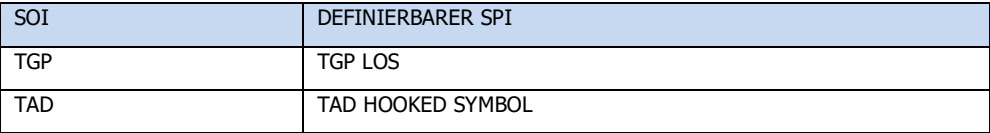

**[A-10C WARTHOG] DCS**

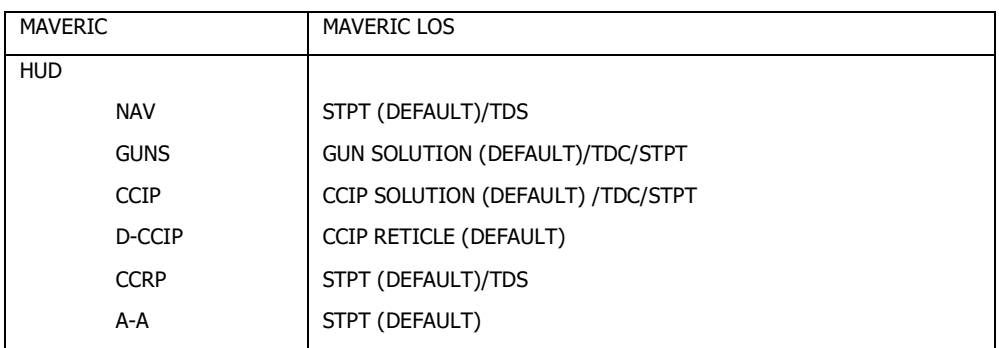

# Gegenmaßnahmen

Die A-10C verfügt über ein Abwehrsystem, das hilft, sie vor radar- oder laserbasierten feindlichen Waffensystemen zu warnen und zu schützen. Dieses System beinhaltet die Unterstützung von elektronischen Gegenmaßnahmen (ECM Pods), ein Radarwarngerät (RWR – Radar Warning Receiver), Chaff und Flare Abwurfsysteme und ein Raketenwarnsystem (MWS – Missile Warning System). Diese Systeme werden im CounterMeasures Set (CMS) zusammengefasst. Das CMS hat zwei Hauptbetriebstafeln: die Countermeasures Signal Processor (CMSP) Tafel und die Countermeasures Set Control (CMSC) Tafel.

# Countermeasure Signal Processor (CMSP) Tafel

Die CMSP Tafel befindet sich auf der vorderen rechten Frontkonsole und ist der primäre Weg zur Konfiguration des CMS Systems. Die CMSP Tafel hat die folgenden Funktionen:

# **DCS [A-10C WARTHOG]**

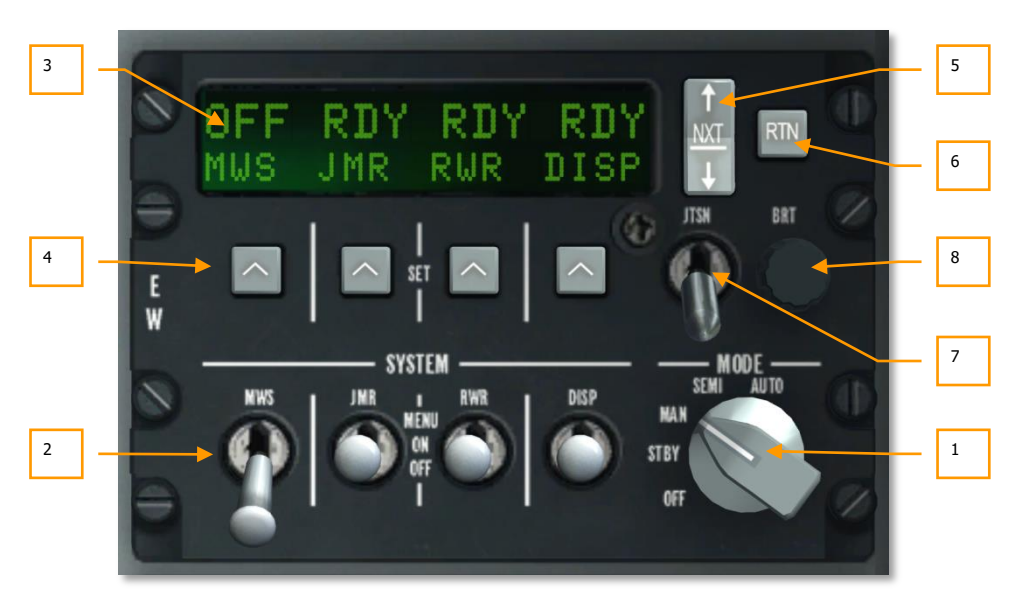

#### **Abb. 288. CMSP Tafel Testmodus**

- **1. Modusauswahlregler** Der Modusauswahlregler ist eine Rotationsregler mit 5 Positionen, der sich auf der rechten Seite der Tafel befindet. Diese Positionen beinhalten:
	- **OFF (Aus)**: Die Stromversorgung ist aus. In diesem Modus sind die CMSP und SMSC Displays leer und keine der CMS Funktionen funktionieren in irgendeiner Art und Weise.
	- **STBY (Standby)**: Wenn der Modusschalter auf Standby steht, werden CMSP und CMSC mit Strom versorgt, sind voll funktionstüchtig und zum konfigurieren bereit. Der Abwurf von Chaff und Flare ist jedoch nicht möglich. Auch der ECM-Pod und das MWS System werden nicht aktiv ins Geschehen eingreifen.
	- **MAN (Manuell):** Steht der Regler im manuellen Modus:
		- o Können sie manuell das ausgewählte Chaff/Flare Programm mit dem Countermeasure Schalter auf dem Hotas starten.
		- o Können sie manuell das ECM Programm wählen und den ECM-Pod anund ausschalten.
		- o Werden sie MWS Warnung erhalten, müssen aber selber die bestmöglichen Gegenmaßnahmen auswählen und abwerfen.
	- **SEMI:** Steht der Regler im semi-automatischen Modus:
		- o Wird das System automatisch das beste Chaff/Flare Programm gemäß des vom RWR entdeckten Radars auswählen. Es liegt allerdings an ihnen, das Abwurfprogramm zu starten und zu stoppen.
- o Wird das CMS automatisch das beste ECM Programm auswählen, um dem vom RWR entdeckten Radar entgegenzuwirken. Sie müssen allerdings ihre Einwilligung geben, bevor das System aktiv wird.
- o Werden sie MWS Warnung erhalten. Das CME wird auch automatsich das beste Chaff/Flare Programm auswählen, wobei sue auch hier manuell die Gegenmaßnahmen abwerfen müssen.
- **AUTO**: Steht der Regler im automatischen Modus:
	- o Wird das System automatisch das beste Chaff/Flare Programm auswählen, starten und stoppen.
	- o Das CMS wird das beste ECM Programm gemäß des vom RWR entdeckten Radars auswählen und aktivieren.
	- o Das MWS wird Ziele erkennen, das beste Programm auswählen und automatisch Gegenmaßnahmen abwerfen..

Steht der Regler in einer dieser vier Positionen (außer OFF), wird auf dem alphanumerischen System das selbe, nämlich der Status der vier Systeme, angezeigt. Von links nach recht sind dies:

- **MWS**. Missile Warning System
- **JMR.** Electronic Countermeasure self-protection Jammer
- **RWR**. Radar Warning Receiver
- **DISP**. Chaff and Flare Dispenser

Wenn jeder der Systemauswahlschalter in der OFF Stellung ist, wird OFF über der Typendesignation erscheinen. Wenn der DISP, RWR, JMR oder MWS Schalter in der ON Position ist, wird RDY für fünf Sekunden über der Typendesignation angezeigt, bis das Display in den Statusbildschirm wechselt.

**2. Systemauswahlschalter.** Es gibt vier Systemauswahlschalter, jeder dieser Schalter hat 3 Positionen (Oben, Mitte und Unten). Befindet sich der Schalter in der "Unten"-Stellung, wird das System nicht mit Strom versorgt. Befindet sich der Schalter in der Mittelstellung, wird die Stromversorgung zum ausgewählten System hergestellt. Befindet sich der Schalter in der obersten Stellung (MENU), wird der Programmiermodus aktiviert (nur beim DISP Schalter)

#### **DISP Schalter**

Der DISP Schalter erlaubt die Aktivierung und Konfigurierung der Chaff und Flare Abwurfsysteme. Diese wichtige Funktion hilft ihnen dabei, sowohl radar- als auch infrarotgelenkte Lenkwaffen abzuwehren.

# **DCS [A-10C WARTHOG]**

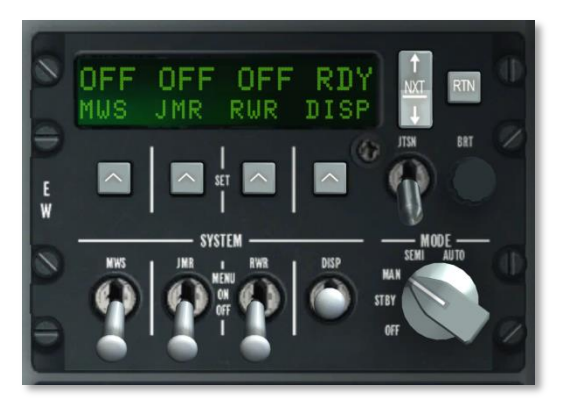

#### **Abb. 289. CMSP Dispenser aktiviert**

**ON Position:** Wenn sich der DISP Schalter in der ON Position befindet (nach einer 5-sekündigen RDY-Indikation), erlaubt ihnen das alphanumerische Display die verbleibenden Chaff und Flare Reserven zu sehen. Die Ist das Display aktiviert, werden "ON, CHAF, FLAR, OTR1 und PROG" von links nach rechts am unteren Ende des Displays dargestellt. Über jeder dieser befindet sich ein numerischer Wert, der entweder angibt, wieviele Täuschkörper der jeweiligen Art noch vorhanden sind, oder Auskunft über das momentan angewählte Programm gibt. Der Wert blinkt, wenn die jeweilige Täuschkörperlast abgeworfen wird.

Ein Drücken des NXT Kippschalters schaltet zwischen den Programmen um. Ist das letzte Programm ausgewählt, wird beim Hochdrücken des Kippschalters ein neues Programm erstellt, das ein Duplikat des vorherigen ist. Sie können dieses dann nach Belieben verändern.

Das nächste, bzw. vorherige Programm kann auch via CMS Schalter links, bzw. Rechts auf dem Hotas ausgewählt werden.

Menü Stellung: Wenn der Schalter kurz auf die "Oben" Stellung gesetzt wird, können sie programmieren, wie das CMS Chaff und Flares, gemäß des ausgewählten Programmes, abwirft. Am unteren Rande des Displays befinden sich Felder die mit CHAF, FLAR, INTV und CYCL beschriftet sind..

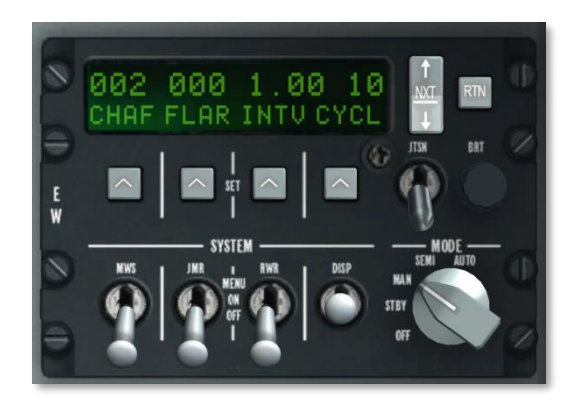

#### **Abb. 290. CMSP Dispenser Menü**

- **CHAF**. Das Chaff Feld erlaubt es, die Anzahl an Düppeln festzulegen, die im aktuellen Programm abgeworfen wird. Um diese Einstellung vorzunehmen, müssen Sie die SET Taste unterhalb des CHAF Schriftzuges betätigen, woraufhin die Zahl in der Anzeige zu blinken beginnt und manipuliert werden kann. Mit dem NXT Kippschalter kann der Wert verändert werden.
- **FLAR**. Das Flare Feld erlaubt es, die Anzahl an Täuschkörpern festzulegen, die im aktuellen Programm abgeworfen wird. Um diese Einstellung vorzunehmen, müssen Sie die SET Taste unterhalb des FLAR Schriftzuges betätigen, woraufhin die Zahl in der Anzeige zu blinken beginnt und manipuliert werden kann. Mit dem NXT Kippschalter kann der Wert verändert werden.
- **INTV**. Im Interval Feld kann die Zeit zwischen den Gegenmaßnahmen-Abwürfen für das aktuelle Programm eingestellt werden. Die Methodik zu Einstellung gleicht der für die Düppel/Täuschkörper, wobei das Intervall in Schritten von 0.25 Sekunden von 0.25 bis 5 einstellbar ist.
- **CYCL**. Das Cycle Feld erlaubt die Einstellung an Wiederholungen des Programms. Die Methodik gleicht den anderen Feldern. Zulässige Werte erstrecken sich von 1 bis 99.

Betätigen der RTN Taste speichert das Programm, ein weiteres Betätigen ruft den Statusschirm auf.

#### **RWR Schalter**

Der Radarwarnempfänger Schalter steuert die Stromversorgung des Radarwarnempfängers. Die Menü Schalterstellung versetzt den RWR in den TEST Modus.

#### **JMR Schalter**

Der Jammer Schalter steuert die Stromversorgung des Jammers. Die Menü Schalterstellung hat keine funktion.

#### **MWS Schalter**

Der Raketenwarnsystem (MWS – Missile Warning System) Schalter steuert die Stromversorgung des MWS. Die Menü Schalterstellung hat keine Funktion.

- **3. Alphanumerisches Anzeigefenster.** Das Anzeigefenster ist ein Rechteckiger Schirm im oberen Teil des CMSP. Die obere Zeile hat 16 Zeichen und liefert Informationen zur Zuladung und dem Systemstatus. Die zweite Zeile hat 4 Zeichendisplays in 4i Segmenten. Hier können der Bestand an Täuschkörpern und Düppeln sowie die Programmparameter eingesehen werden.
- **4. SET Optionstasten (OSB)**. Vier OSB Tasten befinden sich horizontal direkt unterhalb des Anzeigefensters, jede mit einem aufwärts zeigenden Pfeil darauf. Mit diesen Tasten können Sie Elemente des Displays auswählen.
- **5. NXT (Next – Nächster Eintrag) Kippschalter.** Rechts von der Anzeige befindet sich die NXT Taste, ein Kippschalter mit 2 Stellungen. Aufwärts oder abwärts verändert die Werte in dem ausgewählten Anzeigefeld. Verwenden Sie die SET Tasten, um ein Feld auszuwählen. Mit der NXT Taste können Sie außerdem durch die Programme schalten.
- **6. RTN (Return - Zurück) Taste.** Rechts von der NXT Taste befindet sich die RTN Taste, mit ihr können Programme gespeichert werden.
- **7. JTSN (Jettison) Schalter.** Unterhalb der NXT Taste befindet sich der JTSN Schalter, der über 2 Stellungen verfügt. In der JTSN Position werden alle Täuschkörper und Düppel abgeworfen. Die OFF-Position stellt den Normalzustand dar.
- **8. BRT (Brightness - Helligkeit) Drehknopf.** Mit dem BRT Drehknopf kann die Lichtintensität der Anzeigen auf dem Panel eingestellt werden.

# Ein Programm aktivieren

Jedem Programm (PROG) ist ein Buchstabe zugeordnet (A - Z), mittels dem CMS Schalter oder der NXT Taste auf dem CMSP können Sie zwischen den Programmen umschalten. Das ausgewählte Programm wird auch auf dem CMSC unterhalb des HUD angezeigt.

Ist der MAN oder SEMI Modus aktiv, so wird mit CMS vorwärts das Programm gestartet. Betätigen Sie CMS zurück, so stoppt das Programm.

Im AUTO Modus haben Sie keine direkte Kontrolle über die Programmauswahl sowie deren Aktivierung.

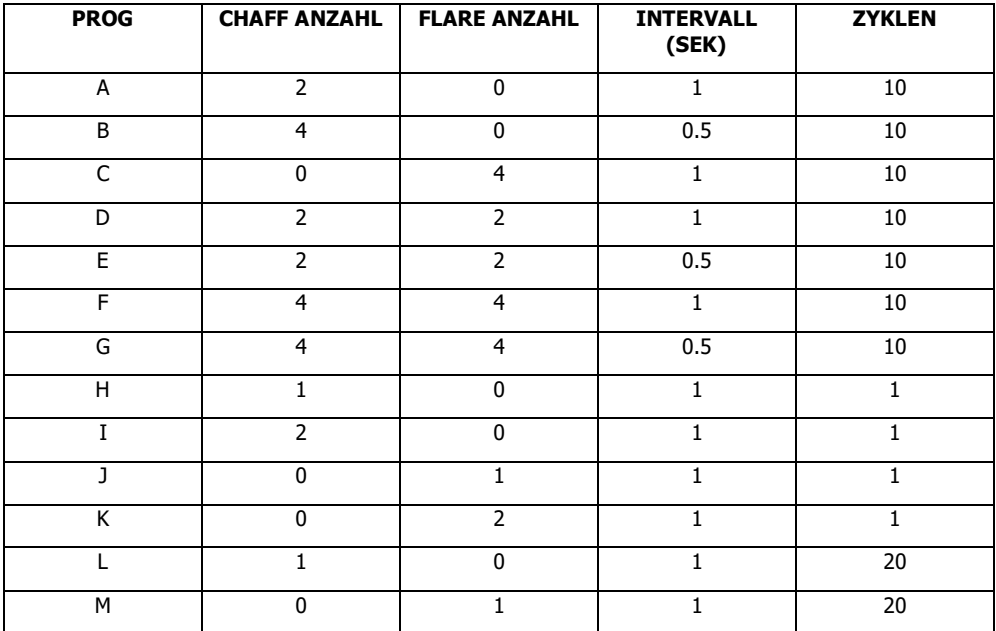

#### **Tabelle 1. Standardprogramme**

# Ein Programm editieren

- Wählen Sie mit der NXT Taste das zu ändernde Programm.
- Rechtsklicken Sie den DISP Schalter um ins MENU (Menü) zu gelangen
- Betätigen Sie die SET Taste unter dem Wert, den Sie ändern wollen (CHAF, FLAR, INTV oder CYCL). Der aktuelle Wert beginnt nun zu blinken.
- Verwenden Sie die NXT Taste um den Wert zu ändern.
- Betätigen Sie die RTN Taste um ihre Änderungen zu speichern.

## **DCS [A-10C WARTHOG]**

• Betätigen Sie die RTN Taste erneut, um das Menü zu verlassen.

# Countermeasures Set Control (CMSC)

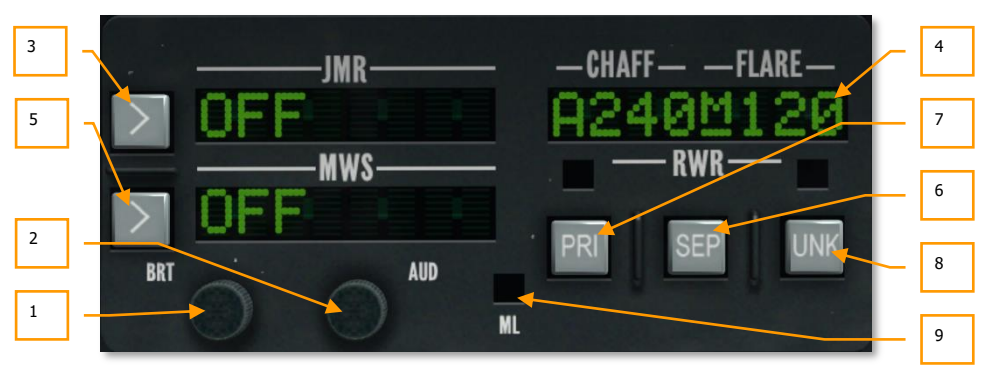

### **Abb. 291. CMSC Tafel**

Die CMSC Tafel befindet sich zentral auf der Frontseite des Cockpits, über dem ADI. Diese Tafel erlaubt es ihnen, einige Aspekte des RWR zu modifizieren, sowie den Status der Chaff und Flare Abwurfbehälter (Anzahl verbleibender Täuschkörper, etc) zu begutachten. Ebenso können hier der Jammer-Pod und das Raketenwarnsystem (MWS) konfiguriert werden. Die Funktionen der CMSC Tafel beinhalten:

- **1. BRT (Brightness) Regler. (Helligkeit)** Der Helligkeitsregler, BRT, can rotiert werden um die Lichtintensität der Displays dieses Panels zu erhöhen oder zu senken.
- **2. AUD (Audio) Regler.** Der Audioregler, AUD, kann rotiert werden um die Lautstärke des RWR Warntons zu erhöhen oder zu senken. Jedes detektierte Radarsignal hat einen einzigartigen Ton, basierend auf der PRF (Pulse Repetition Frequency) des Emitters.
- **3. JMR (Jammer) Fenster.** In diesem Display werden bis zu acht Buchstaben dargestellt, die das momentan ausgewählte Jammer Programm und dessen Aktivierungsstatus anzeigen. In this display window, up to eight characters can be displayed and indicate the selected jammer program and activity status. The left side of the jammer window indicates the status of the jammer. This can either be OFF, SBY (standby) or OPR (operating) depending on the position of the mode selector dial and f the aircraft is being locked by a radar. On the right side of the window is displayed selected jammer program. These are pre-loaded and include:
	- **AIR**. Dieses Programm ist gegen die meisten Luft-Luft Radareinheiten wirksam.
	- **SAM1**. Verwenden Sie dieses Programm gegen ältere SAM Systeme wie SA-3, SA-6 und SA-8.
	- **SAM2**. Verwenden Sie dieses Programm gegen neuere SAM Systeme wie 2S6, SA-16, SA-11, SA-10, und SA-15.
• **AAA**. Verwenden Sie dieses Programm gegen radargelenkte Flak wie ZSU-23-4 und ZU-23 / Dog Ear.

Ein Beispiel wäre etwa: "OPR SAM1". Die Taste links von der Anzeige ermöglicht es, zwischen den Jammer Programmen umzuschalten, wenn der Moduswahlschalter auf MAN oder SEMI steht.

Ist der Jammer im STBY (Standby – Ruhezustand) und das Flugzeug wird von einem Radar im Suchmodus angestrahlt, so verbleibt der Jammer im STBY Modus. Wird das Flugzeug jedoch im Zielfolgemodus aufgeschalten, so wählt der Jammer das passende Programm (im SEMI oder AUTO Modus) und wechselt in den OPR (operation) Modus um das gegnerische Radar zu täuschen. Dies wird SPJ (Self Protection Jammer – Elektronische Selbstverteidigung) genannt. Das JMR Display beginnt außerdem, im OPR Modus zu blinken. Wurde das gegnerische Radar erfolgreich getäuscht, so geht der Jammer zurück in den STBY Modus. Im MAN Modus müssen Sie mit der Taste neben dem JMR Display selbst das passende Programm wählen.

Auf dem HOTAS können sie mittels dem CMS Schalter das gewählte Jammer-Programm aktivieren/deaktivieren (CMS Z).

- **4. CHAFF-FLARE Anzeige.** Diese Anzeige mit 8 Zeichen im oberen Teil des Panels zeigt die Anzahl an verbleibenden Gegenmaßnahmen, den Zustand des Abwurfsystems, den CMS Modus und das aktive Abwurfprogramm an. In der Anzeige unter dem CHAFF Schriftzug wird die verbleibende Anzahl an Düppeln angezeigt, die Standardzuladung beträgt 240. Unter dem FLARE Schriftzug wird die Anzahl an verbleibenden Täuschkörpern angezeigt, die Standardzuladung beträgt 120. Dazwischen wird unterstrichen der CMS Modus dargestellt. Folgende Modi sind möglich:
	- **X** Standby
	- **M** Manual (manuell)
	- **S** SEMI
	- $\triangle$  AUTO

Mit jedem Abwurf eines Täuschkörpers oder Düppelbündels scheint kurzzeitig ein Diamant in der Mitte der Displays auf. Wird ein kontinuierlicher Abwurf aktiviert, so verbleibt der Diamant so lange Gegenmaßnahmen abgeworfen werden.

Wir der DISP Auswahlschalter auf die OFF position gestellt, so erscheint OFF auf dem Display anstatt der Anzahl an Gegenmaßnahmen.

Fällt die Zahl von Düppeln oder Täuschkörpern unter 50, so wechselt die Anzeige von der Anzahl zu LOW. Ist eine Art von Gegenmaßnahmen vollständig abgeworfen, so wird stattdessen N/L angezeigt.

Am linken Rand des Displays befindet sich ein Buchstabe, der für das aktuell Gewählte Abwurfprogramm steht.

**5. MWS (Missile Warning System - Raketenwarnsystem) Anzeige.** Wird ein Raketenabschuss vom MWS detektiert, so Erscheint auf der Anzeige der Schriftzug LAUNCH. Ist das MWS aktiv, erscheint ACTIVE, ist es ausgeschaltet so erscheint OFF.

- **6. SEP (Separate - Trennen) Taste.** Um Gruppierungen von Symbolen auf der RWR Anzeige zu trennen, damit sie leichter lesbar werden, können Sie den SEP Knopf auf dem CMSC betätigen. Die Symbole werden dann radial auswärts voneinander getrennt.
- **7. PRI (Priority- Priorität) Taste.** Die Azimuthanzeige kann bis zu 16 Symbole gleichzeitig darstellen, dies kann allerdings zu einem überfüllten Display führen. Mit der PRI Taste auf dem CMSC können Sie zwischen dem OPEN Modus , welcher die 16 Bedrohungen mit der höchsten Priorität anzeigt, oder dem PRI Modus, der nur die wichtigsten 5 Bedrohungen anzeigt, umschalten
- **8. UNK (Unknown - Unbekannt) Taste**. Keine Funktion.
- **9. ML (Missile Launch - Raketenabschuss) Leuchte.** Dieses rote Licht leuchtet auf, wenn eine Rakete nahe ihrem Flugzeug abgefeuert wird. Raketenabschüsse können sowohl vom RWR als auch vom MWS detektiert worden sein. Zusätzlich wird bei einem Abschuss ein Warnton abgespielt.

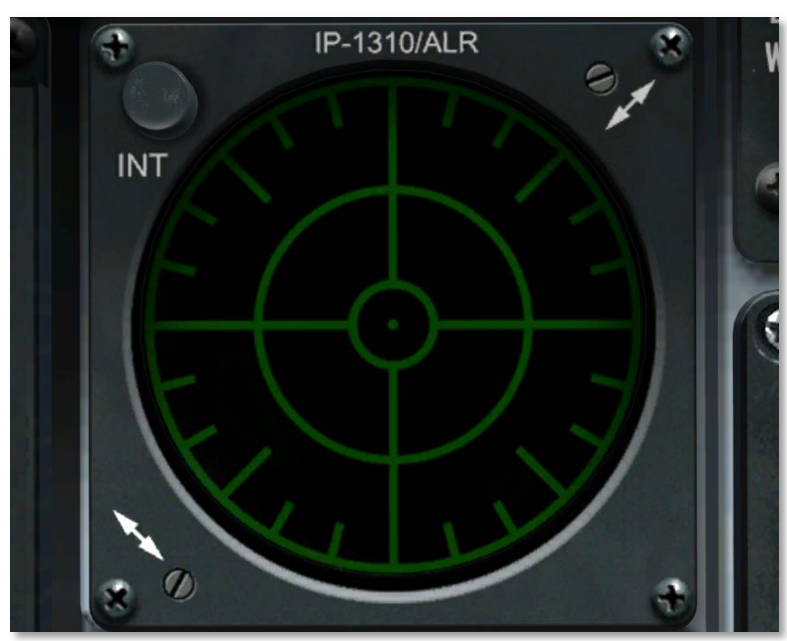

### ALR-69(V) Radar Warning Receiver (RWR)

### **Abb. 292. ALR-69(V) RWR**

Das RWR (Radar Warning Receiver) ist ein kreisrundes Display auf der linken Seite der Frontkonsole. Es gibt eine visuelle Indikation, über Radaremitter, entdeckte Flugkörper und Laserstrahlung rund um ihr Fluggerät. Das Display gibt eine Rundumsicht mit ihrem Flugzeug im Zentrum, um das herum die entdeckten "Gefahren" angezeigt werden. Beispiel: ein Symbol auf der linken Seite des Displays

würde einen Emitter zur linken ihres Flugzeugs anzeigen. Zusätzlich zur Symbolik wird ein Ton Sie vom Status des entdeckten Radars (suchen, aufgeschaltet, Abschuss) unterrichten. Die Position eines Radaremitters oder entdeckten Flugkörpers korrespondieren nicht zwangsläufig mit der Entfernung dieses Emitters von ihrem Flugzeug.

Die Distanz des Gefahrensymbols auf dem Display steht in Zusammenhang mit der Radarsignalleistung. Üblicherweise gilt der Zusammenhang: Je näher ein und dasselbe Symbol auf dem Display der Mitte ist, desto näher ist auch das Radar an ihrem Flugzeug.

Im Zentrum des Displays befinden sich ein Punkt und vier Balken, welche ein Kreuz formen. Dies zeigt an, dass die Einheit normal funktioniert. Zusätzlich blinkt am Ende des rechten Balkens ein Zykluszähler auf und ab. Wenn die Informationen auf dem Display nicht zuverlässig sind, wird der Punkt in der Mitte durch ein "F" ersetzt.

**Gefahrensymbole.** Jedes entdeckte Radar oder entdeckter Raketenabschuss wird als Symbol abhängig vom Typ des Emitters angezeigt. Mögliche Symbole in dieser Simulation beinhalten:

#### **Bodenbasierte Radareinheiten:**

- **A** "Gepard" und ZSU-23-4 Self Propelled Anti-Aircraft guns
- **M**  Flugkörper (Missile), der vom Missile Warning System (MWS) entdeckt wurde
- **L** Laser illumination (Laserbeleuchtung, Anstrahlung)
- **S6** 2S6 "Tunguska"
- **3** SA-3
- **6** SA-6
- **8** SA-8
- $10 SA-10$
- **CS** SA-10 "Clam Shell" Suchradar für niedrige Flughöhen
- **BB** SA-10 "Big Bird" Suchradar
- **11** SA-11/17
- **SD** SA-11/17 "Snow Drift" Suchradar
- **13** SA-13
- **DE** "Dog Ear" Suchradar
- **15** SA-15
- **RO** Roland
- **PA** Patriot
- **HA** I-HAWK
- **S**  Early Warning or Ground Control Intercept Radar (Frühwarnradar)

#### **Luftbasierte Radareinheiten:**

- **E3** E-3A AWACS
- **E2** E-2C AWACS
- **50** A-50U AWACS
- **23** MiG-23ML
- **25** MiG-25PD
- **29** MiG-29, Su-27, und Su-33
- **31** MiG-31
- **30** Su-30
- **34** Su-34
- **M2** Mirage 200-5
- **F4** F-4
- **F5** F-5
- **14** F-14
- **15** F-15
- **16** F-16
- **18** F/A-18

Ein Symbol auf dem Display kann drei Zustände annehmen:

- Wird ein Symbol ohne Kreis angezeigt, bedeutet dies, dass sich das Radar im Acquisitions-, bzw. Suchmodus befindet. In diesem Zustand, wird das Symbol am äußeren ring des Displays gemäß seiner Richtung vom Flugzeug aus, angezeigt. Wird ein neuer Emitter entdeckt, ertönt ein Gefahrsymbol, dass sie über die neue Gefahr unterrichtet.
- Wird ein Symbol von einem Kreis umschlossen, beduetet dies, dass das Radar ihr Flugzeug aufgeschaltet hat und es verfolgt. In diesem Zustand, wird das radar im inneren Ring des Displays, gemäß seiner Richtung vom Flugzeug aus, angezeigt. Auch im Falle einer solchen Verfolgung ertönt ein Warnsignal, gleichwohl ein anderes, als bei der Entdeckung eines neuen Radaremitters.
- Wird ein Symbol von einem blinkenden Kreis umschlossen, bedeutet dies, dass das betreffende Radar einen auf sie gerichteten Lenkwaffenabschuss unterstützt. In einem solchen Falle, wird das Symbol im inneren Ring des Displays, gemäß seiner Richtung vom Flugzeug aus, angezeigt. Auch in diesem Fall ertönt ein Warnsignal. Wird ein Raketenabschuss entdeckt, erleuchtet das "Missile Launch" (ML) Warnlicht auf dem CMSC. Eine entdeckte Rakete wird als "M" Symbol mitsamt eines blinkenden Kreises angezeigt.

Ist das MWS (Missile Warning System, Raketenwarnsystem) aktiviert und hat einen Raketenabschuss mittels der an den Flügeln und am Heck montierten Sensoren entdeckt, wird ein "M" in Richtung des

Abschusses angezeigt. Das Symbol wird für 10 Sekunden nach Ende der Detektionsphase des Warnsystems angezeigt (meistens wenn der Motor der Rakete nicht mehr brennt und diese vom System somit nicht mehr wahrgenommen werden kann). Beachten sie, dass das MWS nicht zwischen feindlichen und freundlichen Flugkörpern differenzieren kann. Auch kann das System vom Boden abgeschossene Raketen nicht von aus der Luft abgeschossenen Raketen unterscheiden. Sie können daher Abschussindikationen sowohl von freundlichen Einheiten, als auch von Bodeneinheiten erhalten.

Wird das Flugzeug von einem Laser angestrahlt, wird ein "L" gemäß der Ursprungsrichtung vom Flugzeug aus, abgzeigt. Das Symbol wird solange angezeigt, wie die Anstrahlung durch den Laser besteht.

# **START** PROZEDUREN

LANDRON<br>HOO HOO

**ITA** 

RES

438

### STARTPROZEDUREN

Wenn sie ihren Einsatz vom Stellplatz aus und mit allen Systemen heruntergefahren beginnen (also einen Kaltstart durchführen), werden sie lernen müssen, dem Flugzeug mittels der Startprozeduren Leben einzuhauchen. Genau wie es realen A-10 Piloten empfohlen wird, haben wir auch für sie eine Ablaufvorgabe, die im Folgenden näher beschrieben wird. Aber auch genau wie ein echter A-10 Pilot, können sie auch eine eigene, für sie intuitive, Ablauffolge entwickeln. Nach ein paar Starts werden die Prozeduren ihnen in Fleisch und Blut übergehen.

Alternativ können sie auch den automatischen Start benutzen.

## Flugvorbereitung

Wenn sie zum ersten Mal das Flugzeug betreten, werden sie sicher gehen wollen, dass alle Knöpfe und Schalter auf ihrer Normalposition ruhen, bevor sie den Startprozess einleiten. Gehen sie dabei schrittweise und schematisch, im Uhrzeigersinn oder von links nach rechts, vor um nichts zu übersehen.

### [Linke](#page-139-0) Konsole

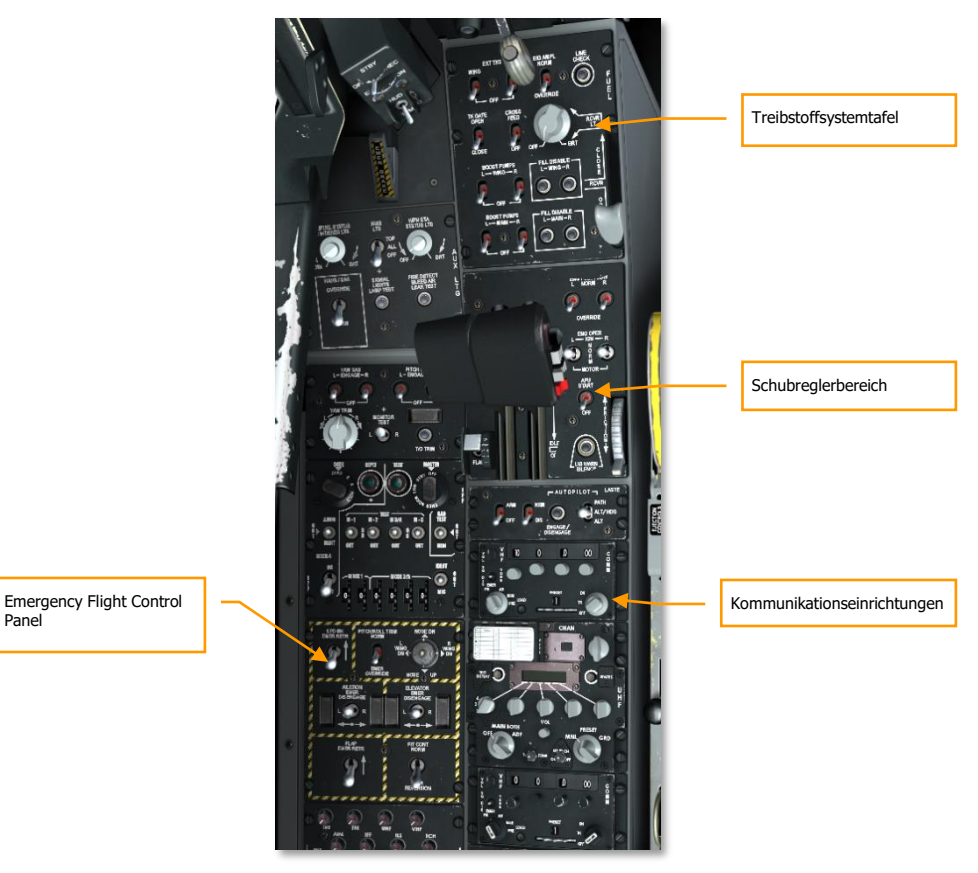

### **Abb. 293. Linke Konsole**

### **Komm unik ati onse in ri cht unge n:**

1. Stellen sie die missionsspezifischen Funkfrequenzen (die sie zumeist der Einsatzbesprechung entnehmen können) als Voreinstellung (Preset) ins primäre UKW-Funkgerät (VHF Radio 1) ein.

**[A-10C WARTHOG] DCS**

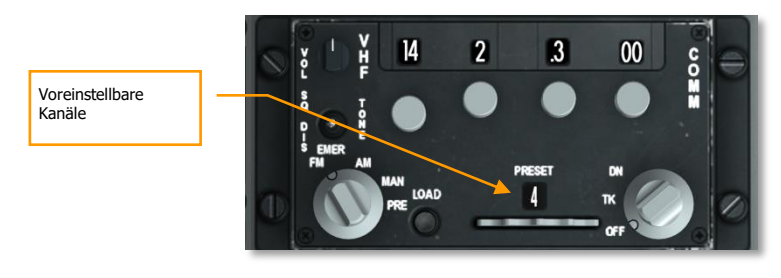

### **Abb. 294. VHF Radio 1**

2. Stellen sie die missionsspezifischen Funkfrequenzen (die sie zumeist der Einsatzbesprechung entnehmen können) als Voreinstellung (Preset) ins sekundäre UKW-Funkgerät (VHF Radio 2) ein.

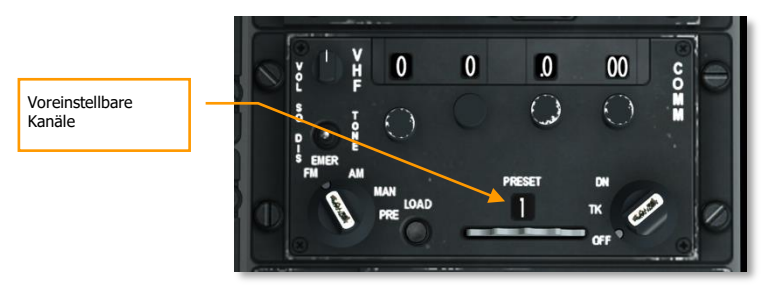

#### **Abb. 295. VHF Radio 2**

3. **Machen Sie den Mechanismus des Schleudersitz scharf.**

#### **LASTE**

Setzen sie den Radar-Altimeter Schalter auf die "NRM" (Normal) Stellung.

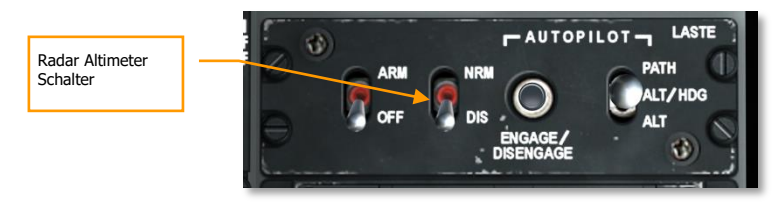

### **Abb.296. LASTE Tafel**

### NOTFALL-KONTROLLTAFEL (EMERGENCY FLIGHT CONTROL PANEL):

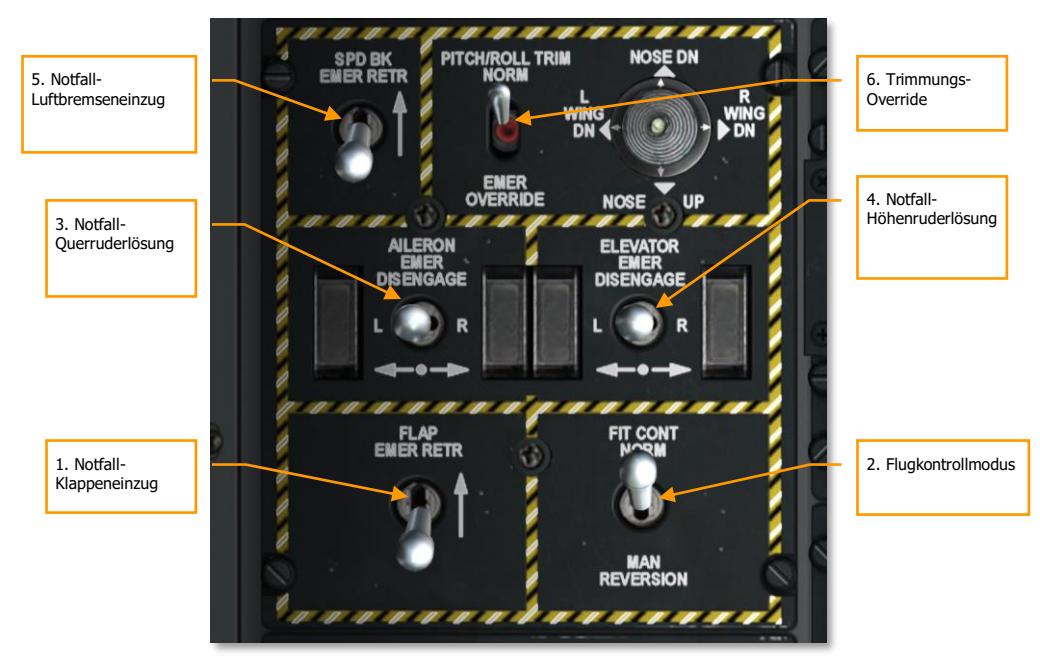

### **Abb. 297. Emergency Flight Control Panel**

- 1. Notfall-Klappeneinzug nach hinten
- 2. Flugkontrollmodus (Flight control mode) auf "Normal" (NORM)
- 3. Notfall-Querruderlösung (Aileron emergency disengage) auf Mittelstellung
- 4. Notfall-Höhenruderlösung (Elevator emergency disengage) auf Mittelstellung
- 5. Notfall-Luftbremseneinzug (SPD BK EMER RETR) nach unten
- 6. Trimmungs-Override-Schalter (Pitch/Roll trim override) auf Normalstellung

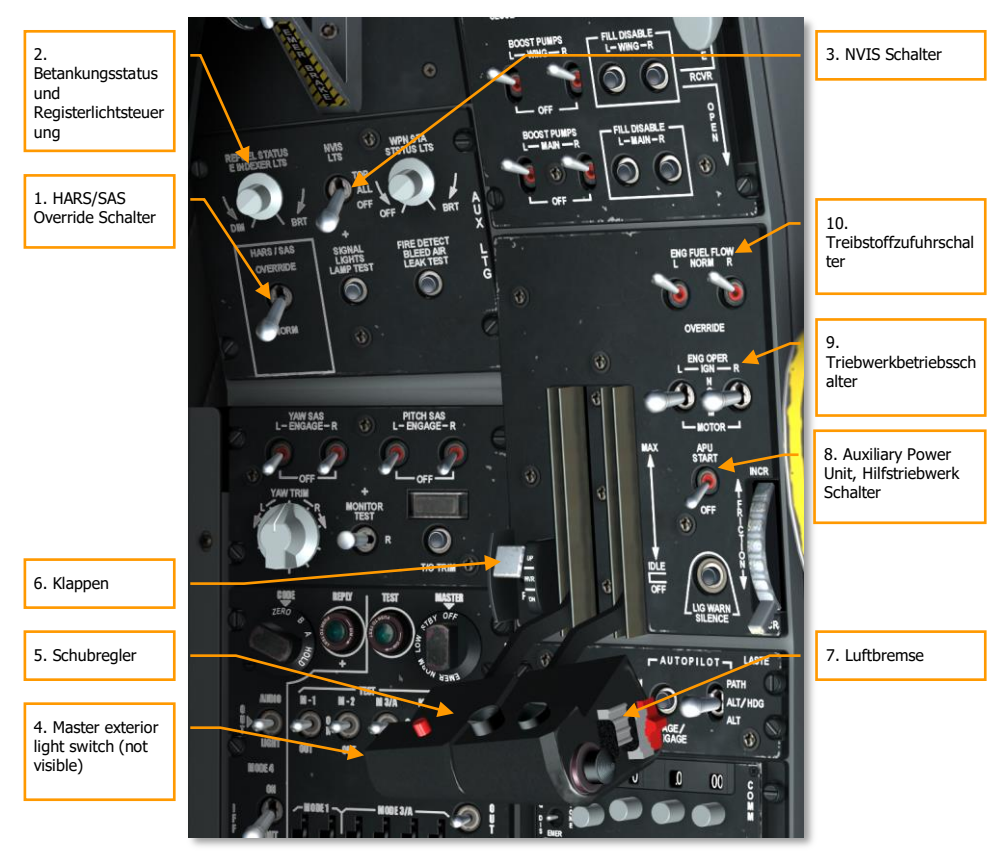

### **Schub regle rbe reich ( Th rottle Quad ra nt Area ) :**

#### **Abb. 298. Vordere linke Konsole**

- 1. HARS/SAS Override-Schalter auf Normalstellung
- 2. Betankungsstatus (Refuel status) und Registerlichtsteuerung (indexer light control)
- 3. NVIS Lichtschalter (light switch) auf AUS
- 4. Hauptaussenlichtschalter (Master exterior light switch) nach hinten (links am Schubregler zu finden)
- 5. Schubregler in Aus-Stellung (ganz nach hinten)
- 6. Klappen vollständig einfahren (linkes des Schubreglers)
- 7. Luftbremse auf geschlossene Stellung (am rechten Schubregler zu finden)

### **DCS [A-10C WARTHOG]**

- 8. APU (Auxiliary Power Unit, Hilfstriebwerk) auf AUS
- 9. Triebwerksbetriebsschalter (Engine operate switches) auf Normal
- 10. Treibstoffzufuhrschalter (Engine fuel flow switches) auf Normal

### **Treibstoffsystemtafel (Fuel System Panel):**

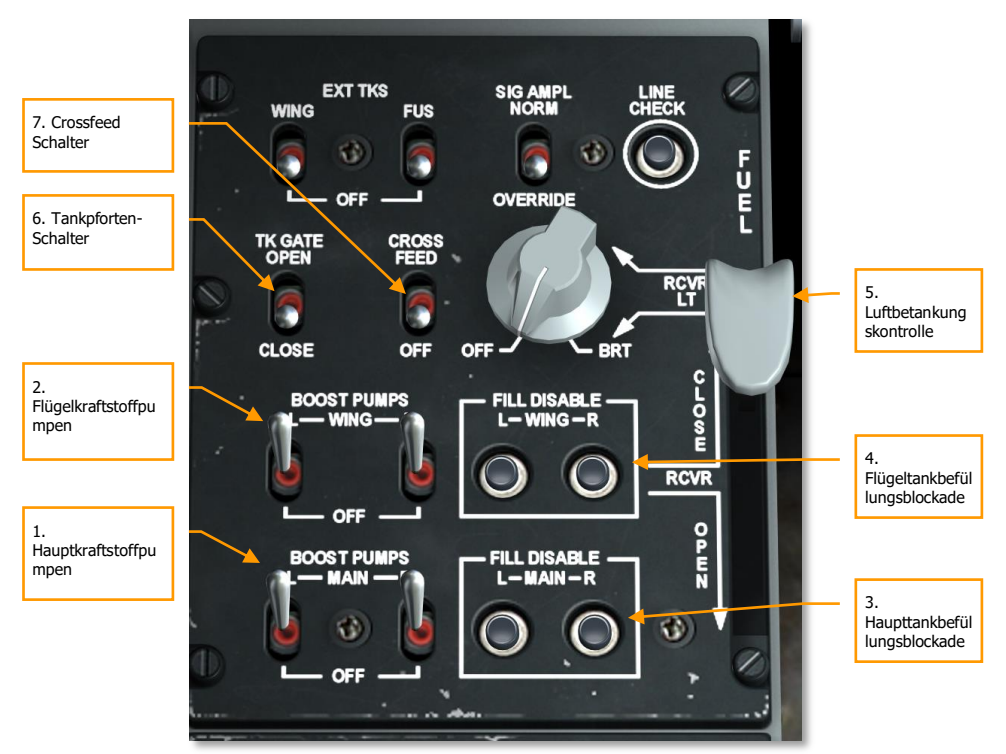

### **Abb. 299. Treibstoffsystemtafel (Fuel System Panel)**

- 1. Kraftstoffpumpenschalter (Main fuel boost pump) auf "Haupt" (MAIN)
- 2. Flügelkraftstoffpumpenschalter (Wing fuel boost pump) auf "Flügel" (Wing)
- 3. Haupttankbefüllungsblockaden sind eingedrückt
- 4. Flügelbefüllungsblockaden sind eingedrückt
- 5. Luftbetankungskontrolle (Air refuel control) auf "geschlossen" (CLOSE)
- 6. Take gate switch is CLOSE
- 7. Crossfeed-Schalter auf "AUS"

**[A-10C WARTHOG] DCS**

### **Frontbereich**

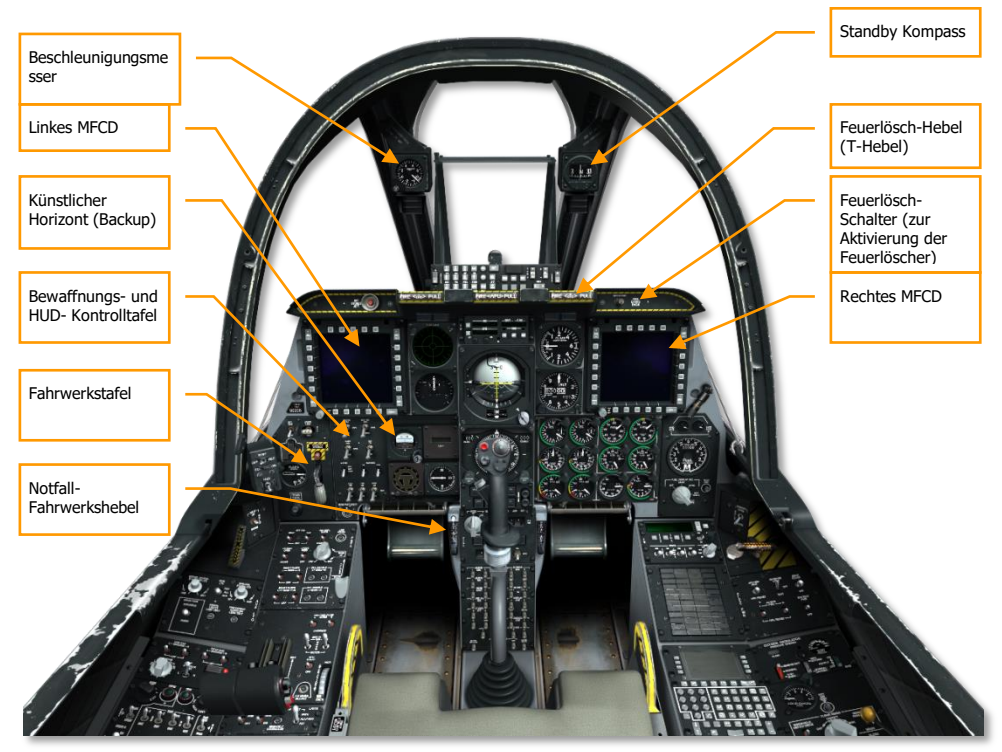

#### **Abb. 300. Frontbereich**

- Beide MFCDs sind aus
- Der künstliche Horizont (Backup) ist fixiert ("CAGED")
- Beschleunigungsmesser zurücksetzen
- T-Hebel sind eingedrückt
- Feuerlöschschalter auf Mittelstellung
- Standby Kompass überprüfen
- Notfall-Fahrwerkshebel ist eingedrückt

### **[Fah rwerk stafel](#page-112-0)**

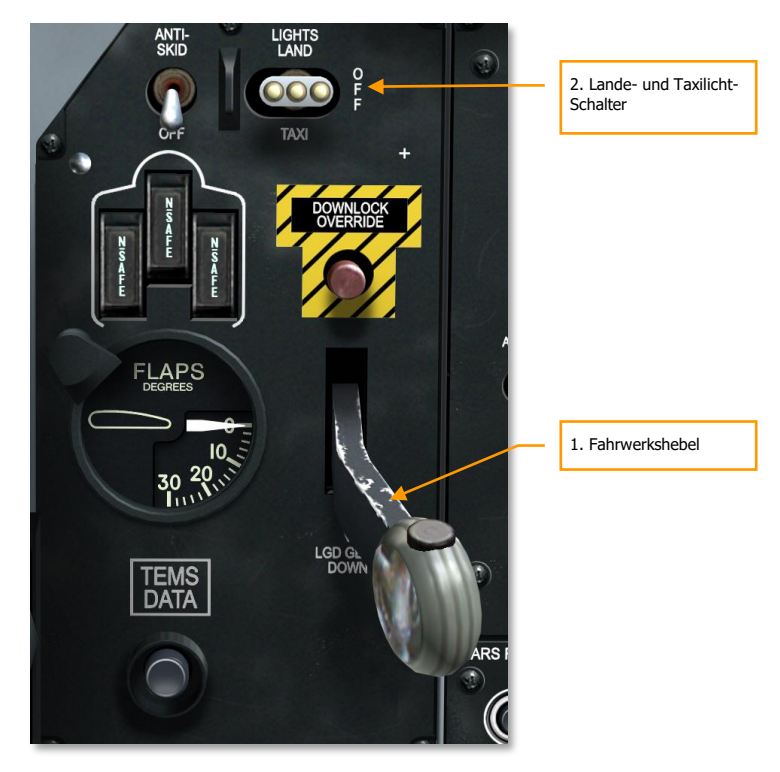

### **Abb. 301. Fahrwerks- und Klappentafel**

- 1. Fahrwerkshebel ist unten
- 2. Lande- und Taxilicht-Schalter ist auf "AUS"

2. GUN/PAC Schalter 1. **GUN / PAC** MASTER<br>ARM Hauptbewaffenungss chalter (Master Arm)  $\overline{\mathbf{r}}$ SAFE **SAFF** TRAIN **GUNARM** 3. Laser Schalter LASER<br>ARM TGP<br>ON 4. TGP Schalter SAFE **TRAIN** ALT SCE **HUD MODE** DAY **NORM BARO** DELTA 6. JTRS Switch RADAR 7. IFFCC Schalter CICU **JTRS IFFCC TEST** 5. CICU SchalterADO FAOT FOEO

### **[Waffen-](#page-114-0) und HUD -K ont rolltafel**

### **Abb. 302. Waffen- und HUD- Kontrolltafel, Armament HUD Control Panel**

- 1. AHCP Master Arm Schalter auf gesichert (SAFE)
- 2. AHCP GUN/PAC Schalter auf gesichert (SAFE)
- 3. AHCP Laser ARM Schalter auf gesichert (SAFE)
- 4. AHCP TGP Schalter auf OFF
- 5. AHCP CICU Schalter auf OFF
- 6. AHCP JTRS Schalter auf OFF
- 7. AHCP IFFCC Schalter auf OFF

### [Rechte](#page-167-0) Konsole

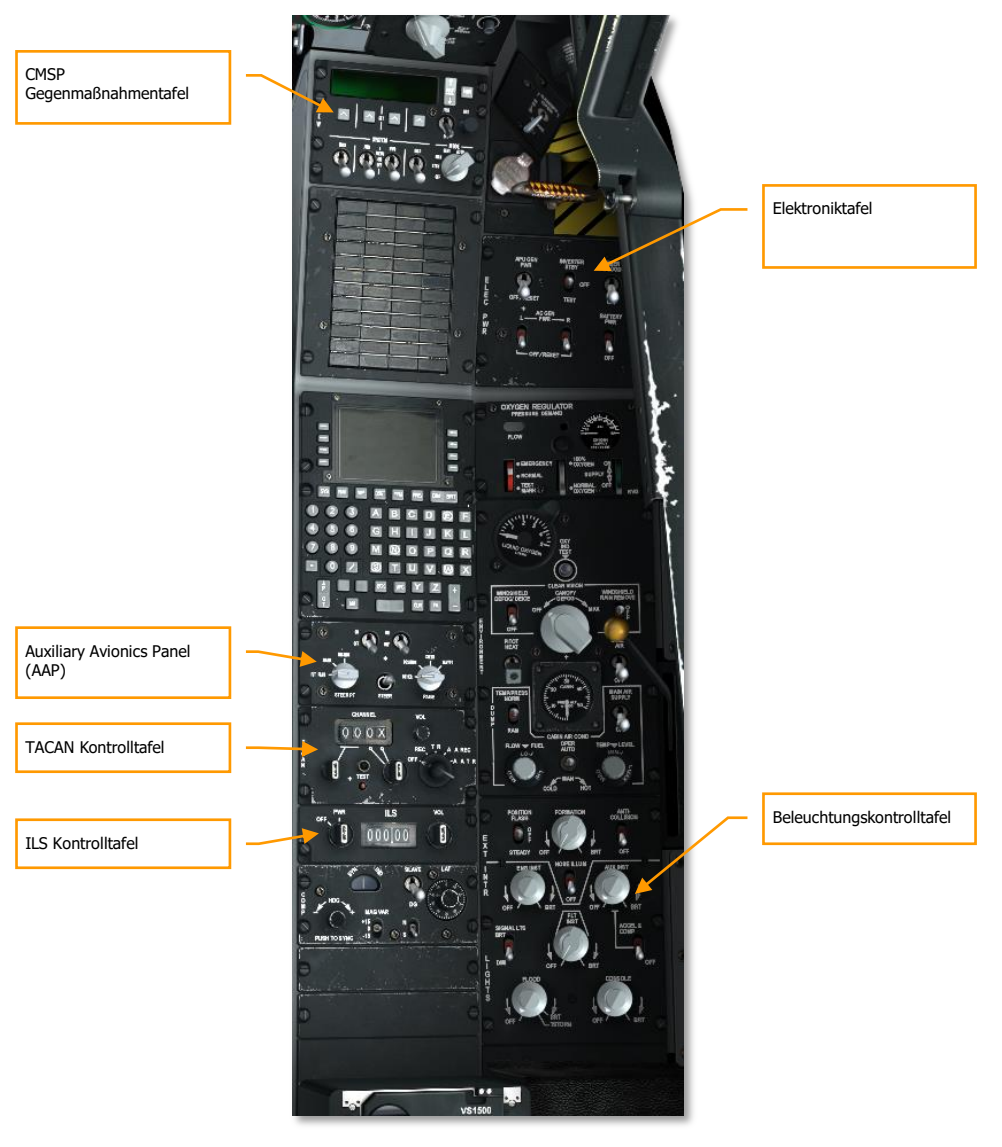

**Abb. 303. Rechte Konsole**

**[A-10C WARTHOG] DCS**

#### **Elekt ronikt afel**

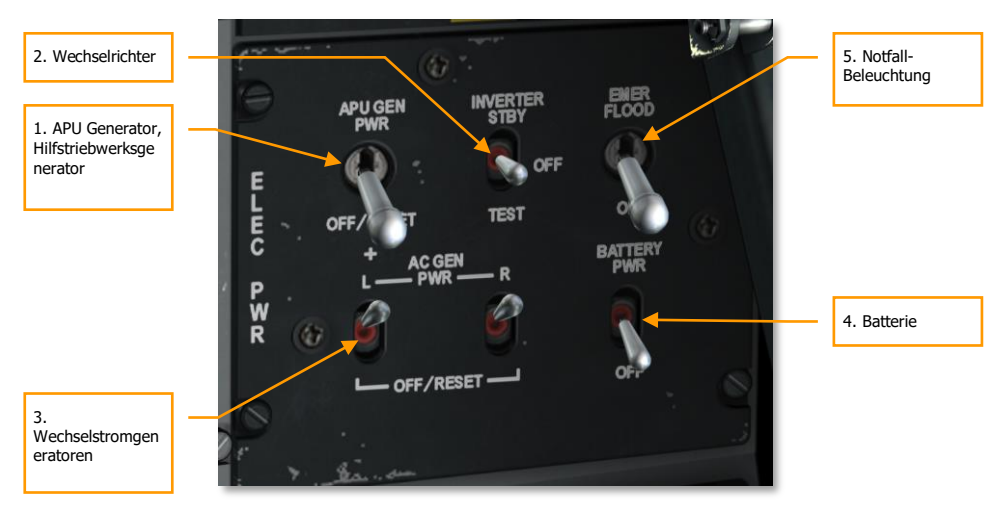

### **Abb. 304. Elektroniktafel**

- 1. APU Generator Schalter auf aus (OFF/RESET)
- 2. Wechselrichter (Inverter) Schalter auf aus
- 3. Beide Wechselstromgeneratoren (AC generators) Schalter auf PWR
- 4. Batterieschalter auf aus
- 5. Notfall-Beleuchtung nach Bedarf

### **[CMSP](#page-424-0) Gegenma ßn ahment afel**

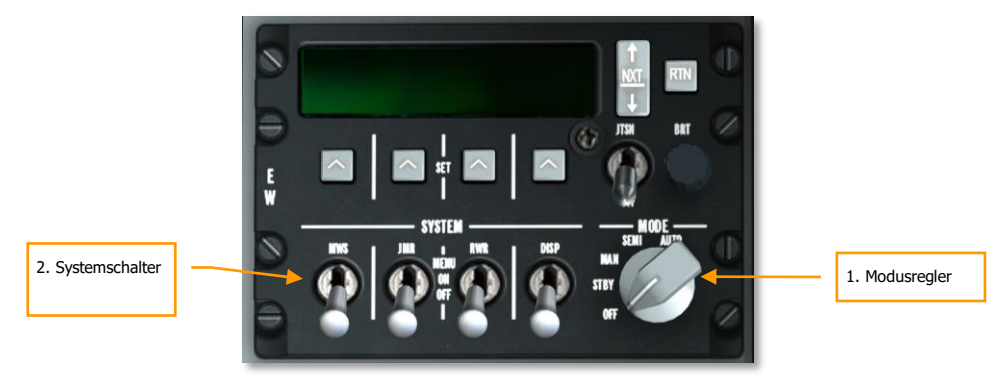

### **Abb. 305. CMSP Tafell**

- 1. Modusregler auf "AUS"
- 2. Alle Systemschalter auf "AUS"

### **ILS K ont rolltafel**

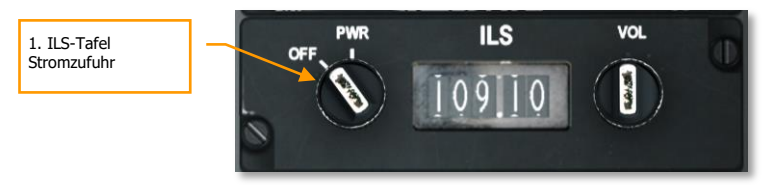

### **Abb. 306. ILS Tafel**

1. Tafel ist ausgeschaltet (OFF)

### **Auxiliary Avionics Panel (AAP)**

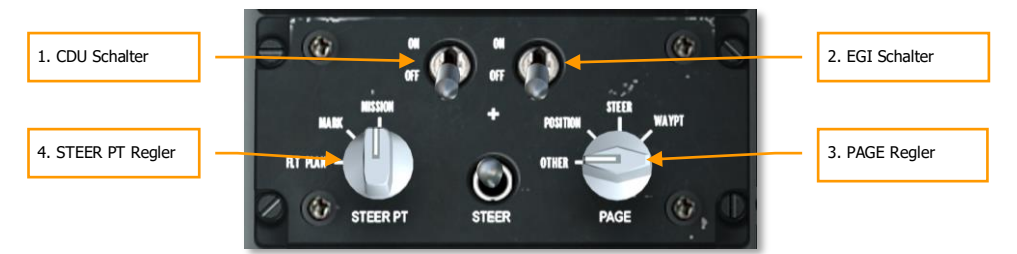

### **Abb. 307. Auxiliary Avionics Panel**

- 1. CDU Schalter auf "AUS"
- 2. EGI Schalter auf "AUS"
- 3. PAGE Regler auf "OTHER"
- 4. STEER PT Regler auf "MISSION"

### **TACA N K ont rolltafel**

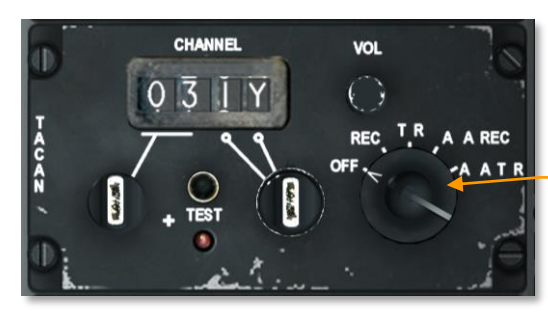

1. TACAN Modusregler

### **Abb. 308. TACAN Tafel**

1. TACAN Kontrolltafel auf "OFF" via Drehregler

### **Beleuchtu ngs kontrol ltafel**

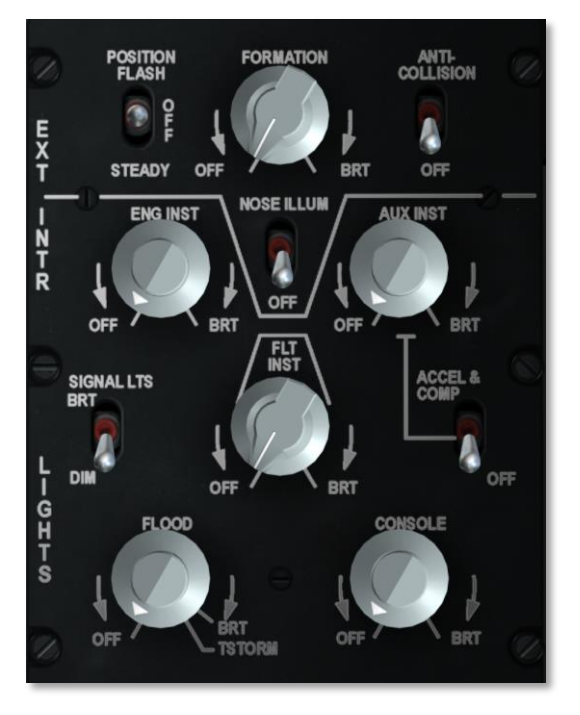

#### **Abb. 309. Beleuchtungstafel**

Beleuchtungskontrolltafel wie gewünscht

## **Start**

### APU und Stromversorgung

Nach Abschluss ihrer Startvorbereitung müssen sie erst die Stromversorgung ihres Flugzeuges herstellen und im Anschluss die APU (das Hilfstriebwerk) starten.

Stellen sie zunächst sicher, dass der Batterieschalter (Battery Switch) auf PWR (Power) und der Wechselrichter (Inverter Switch) auf STBY (Standby) steht.

- 1. Setzen Sie den Batteriehauptschalter auf PWR. Damit können die Notsysteme von der Batterie versorgt werden. Der Starter der APU wird ebenfalls von der Gleichstromschiene versorgt.
- 2. Setzen Sie den Inverterschalter auf STBY. Dadurch werden die Wechselstromschienen aktiviert, womit viele der Instrumente versorgt werden. Sobald dieser Schritt abgeschlossen ist, sollte das INST INV Warnlicht erlöschen.
- 3. Falls es dunkel ist, legen Sie den Notbeleuchtungsschalter um.

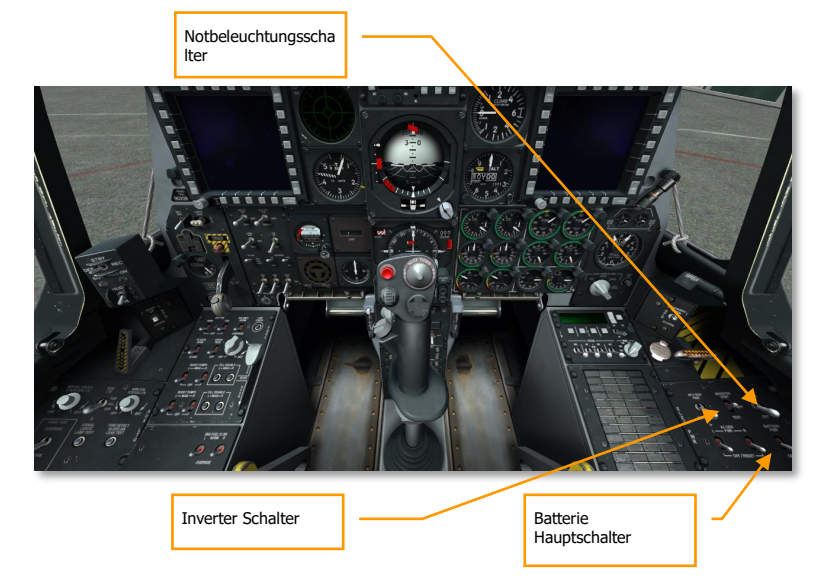

Danach:

**[A-10C WARTHOG] DCS**

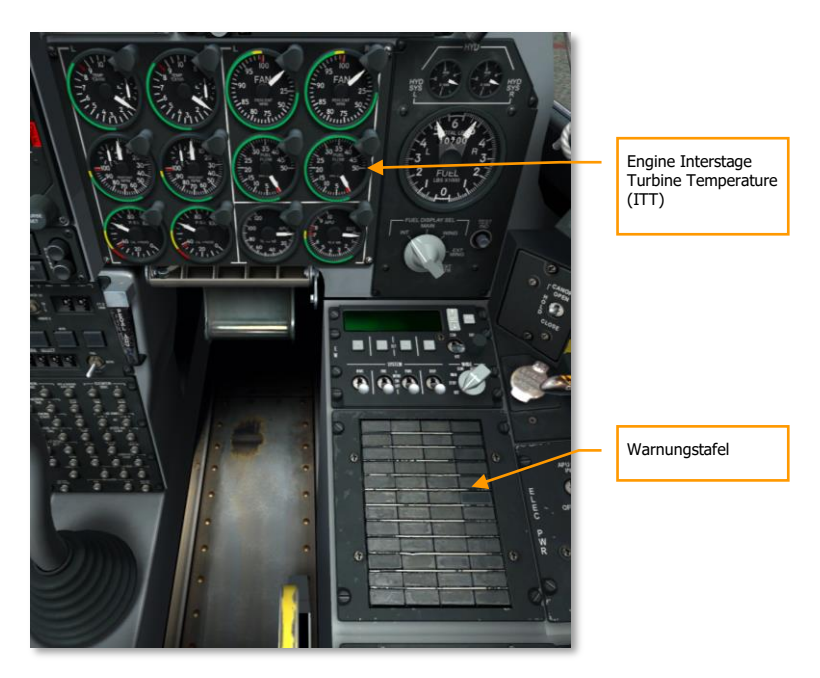

### **Abb.310. Rechte Frontseite und Konsole**

- Die INST INV und L/R ENG HOT Leuchten auf der Warnungstafel sollten erlischen
- Die Anzeigen für die Turbinentemperatur sollten unter 150°C zeigen

Führen sie einen letzten Check der folgenden Systeme durch:

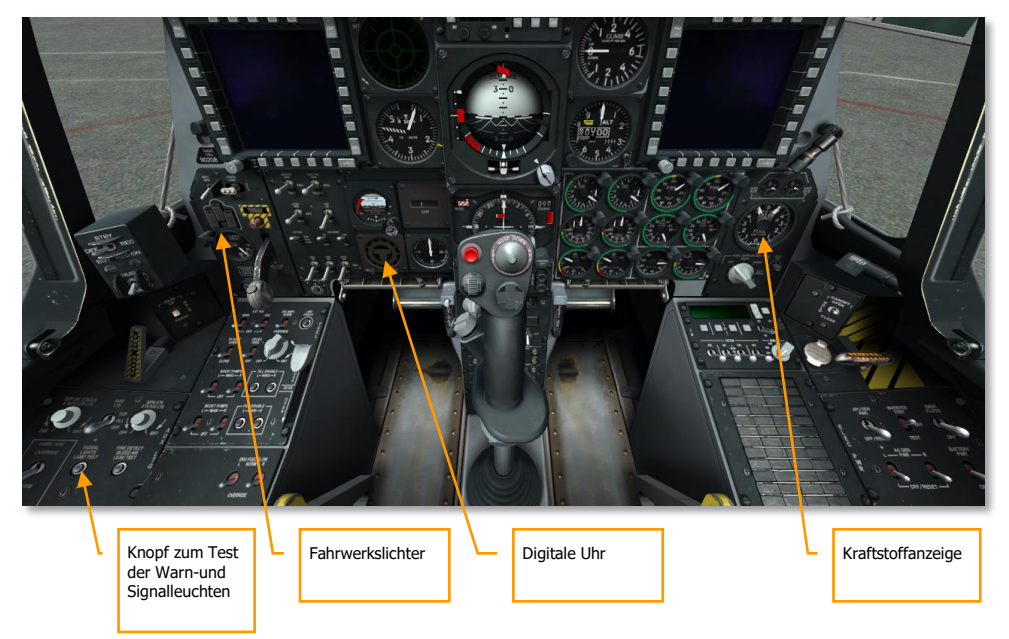

### **Abb. 311. Untere Fronthälfte**

- Fahrwerkslichter, drei grün (Fahrwerk ausgefahren)
- Testen sie die Signalleuchten
- Stellen sie die Uhr, wenn nötig
- Überprüfen sie die Kraftstoffanzeige, drücken sie hierfür den dazu vorgesehenen Testknopf. Der linke und rechte Zeiger werden 3000 und der Totalisator 6000 anzeigen.
- Setzen Sie die Sauerstoffversorgung auf ON

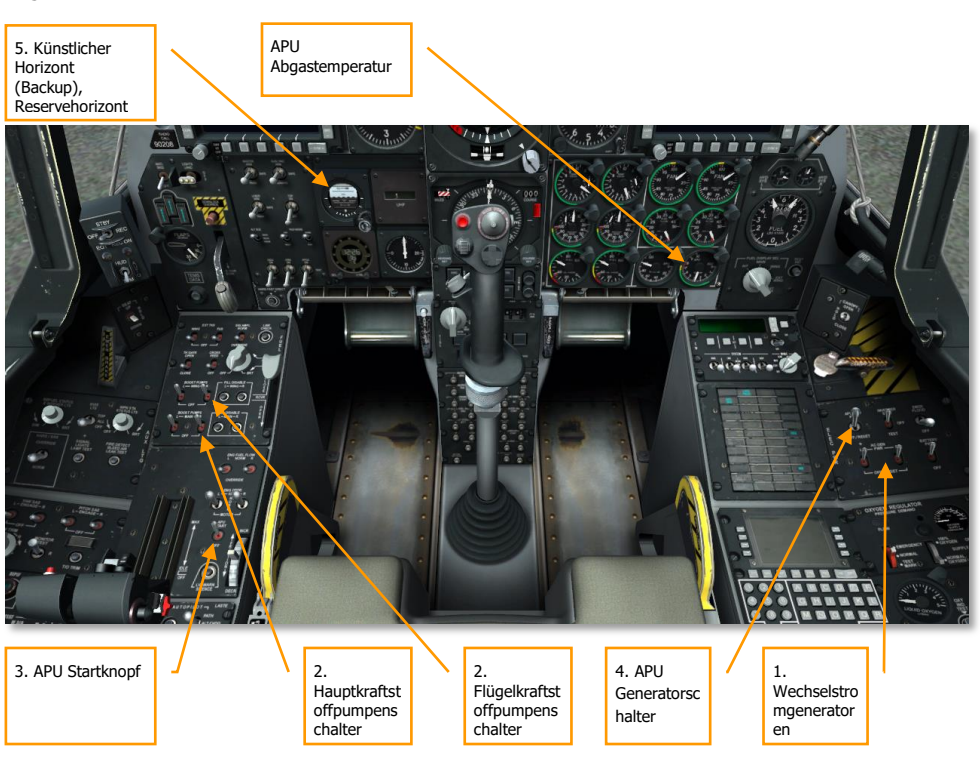

#### Beginnen sie nun mit dem APU-Start:

### **Abb. 312. Vorderes Cockpit**

- 1. Stellen sie sicher, dass beide AC-Generatorschalter in der PWR Stellung sind. Damit werden die Generatoren die AC-Büsse mit Wechselstrom versorgen, sobald die Triebwerke, welche die Generatoren betreiben, laufen.
- 2. Stellen sie sicher, dass die Schalter für die linke und rechte Haupttreibstoffpumpen aktiviert sind. Diese gleichstromgetriebenen Pumpen werden die Triebwerke mit Treibstoff versorgen, sobald diese gestartet sind.
- 3. Drücken sie den APU Start Knopf, um die APU mittels Gleichstrom zu starten. Sobald hochgefahren und stabilisiert, ist die APU in der Lage den APU Generator zu betreiben und die Triebwerke zum Start mit Zapfluft zu versorgen. Die Abgastemperatur (EGT) wird, wenn der Triebwerksstarter versorgt wird, kurz auf 760°C hochschnellen, sich aber bei 400-450°C einpendeln sobald im Leerlauf. Stabilized RPM operation of the APU will be at 100%.
- 4. Setzen sie den APU-Generator Schalter auf die PWR Position. Dies ermöglicht dem APU Generator, das Flugzeug mit Strom zu versorgen.

### Einrichten der Funkgeräte

Um am besten mit befreundeten, an der Mission teilnehmenden, Einheiten kommunizieren zu können, sollten sie ihre UKW und UHF Frequenzen der Missionsbesprechung entsprechend einrichten. Das letzte was sie unter Beschuss tun wollen, ist Funkfrequenzen einstellen!

In den meisten Fällen, werden sie die Funkgeräte vor dem Start der APU eingerichtet haben, aber wenn nicht, ist nun die Zeit dazu. Für den Einsatz relevante Frequenzen sind im Regelfall der Einsatzbesprechung zu entnehmen.

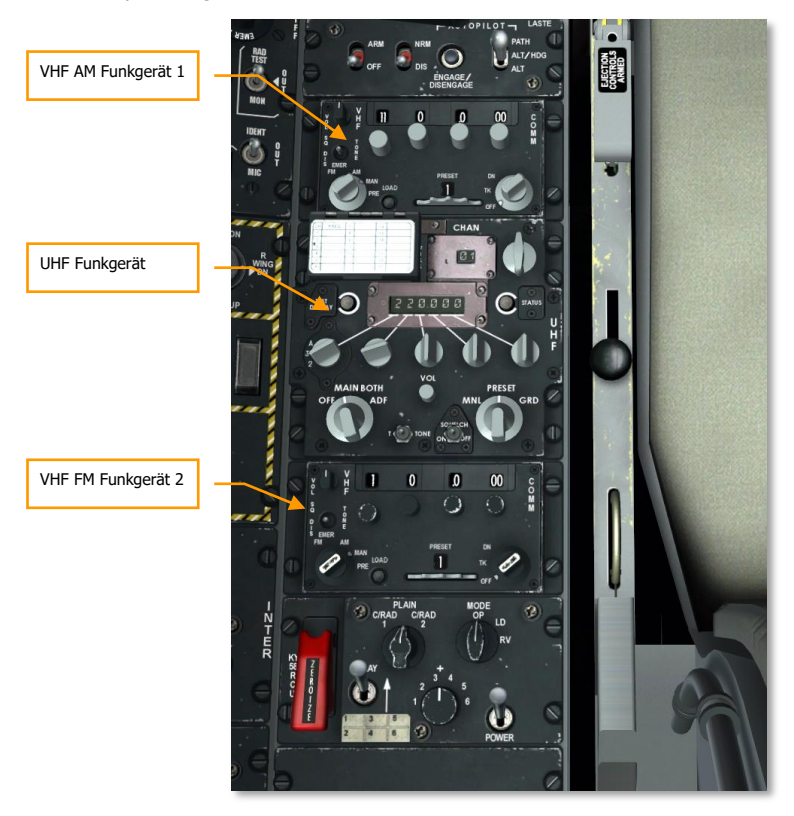

### **Abb. 313. Linke Konsole, Funkgeräte**

Gleichwohl es ihnen überlassen ist, wie genau sie ihre Funkgeräte zuteilen, schlagen wir Folgendes vor:

### **VHF Funkgerät 1 und 2**

Wenn sie einem Kampfeinsatz entgegensehen, sollten die UKW Funkgeräte 1 und 2 am besten auf ihre Rotte und auf eine luftraumkoordinierende Instanz (beispielsweise ein AWACS) eingestellt sein. Um die Funkgeräte einzurichten, gehen sie die folgenden Schritte durch:

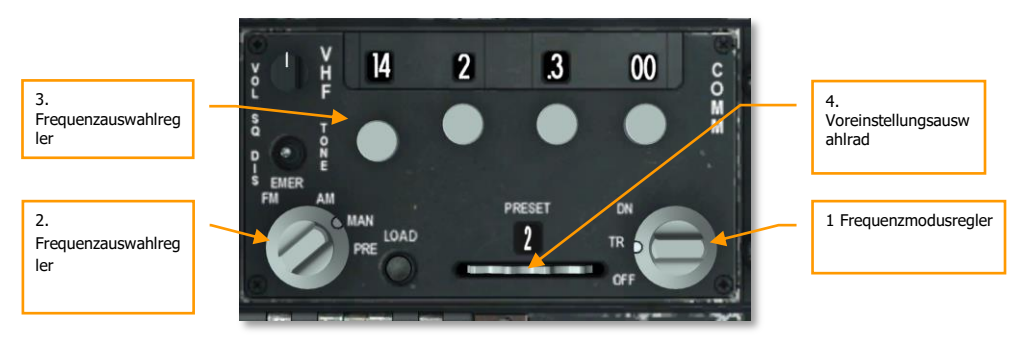

### **Abb. 314. VHF Funkgerät**

- 1. Stellen sie den Frequenzmodusregler (Frequency Mode Dial) auf TR (Transmit/Receive = Senden/Empfangen).
- 2. Stellen sie den Frequenzauswahlregler (Frequency Selection Dial) entweder auf MAN (Manuell) oder PRE (Preset = Voreinstellung)
- 3. Wenn der Frequenzauswahlregler auf MAN gesetzt wird, benutzen sie die Frequenzdrehregler um die gewünschte Frequenz (Rotte, AWACS, etc) einzugeben.
- 4. Wenn der Frequenzauswahlregler auf PRE gesetzt ist, benutzen sie das Voreinstellungsauswahlrad (Preset Channel Selector Wheel) um die Frequenz auszuwählen, die dem jeweiligen Zahlwert zugeordnet ist.
- 5. Sobald die korrekten Kanäle eingestellt sind, können sie den Mikrofonschalter (Mic Switch) am HOTAS Schubregler benutzen, um eine Funknachricht über das gewünschte Funkgerät zu senden:
	- Mikrofonschalter nach vorn -> Senden über Funkgerät 1
	- Mikrofonschalter nach hinten -> Senden über Funkgerät 2

### **UHF Funkgerät**

Genau wie bei den UKW Funkgeräten, wollen sie auch bei den UHF Funkgeräten sicherstellen, dass die korrekten Frequenzen eingestellt sind. Angesichts des Einsatzprofiles der A-10C, wird das UHF-Funkgerät in den meisten Fällen dazu genutzt werden, mit dem Fliegerleitoffizier (JTAC) nahe des Zielgebietes zu kommunizieren.

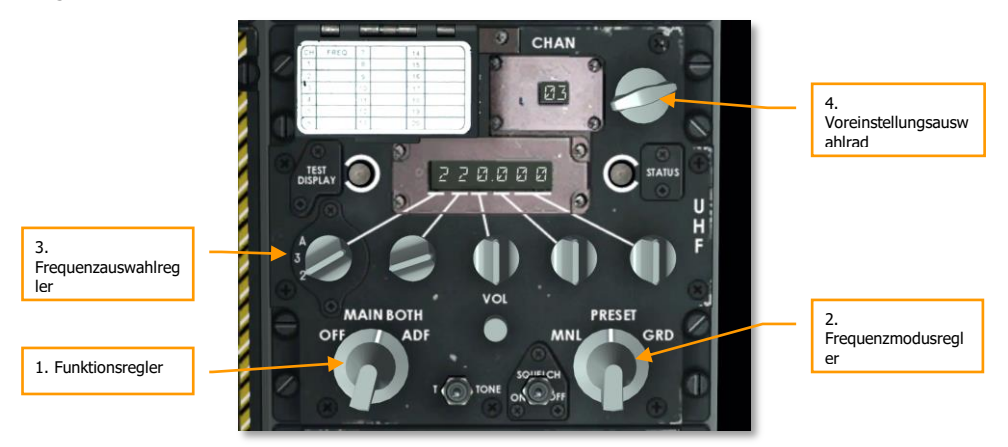

### **Abb. 315. UHF Funkgerät**

- 1. Setzen sie den Funktionsregler auf BOTH (Beide). In dieser Stellung wird das UHF Radio sowohl ein Senden als auch Empfangen ermöglichen Set the Function Dial to the BOTH position. In this position, the UHF radio will allow you to send and receive communications and monitor (receive only) communications on the guard channel.
- 2. Stellen sie den Frequenzmodusregler (Frequency Mode Dial) auf entweder MNL (Manual) oder PRESET (Voreinstellung).
- 3. Wenn der Frequenzmodusregler auf MNL steht, nutzen sie die Frequenzdrehregler um die gewünschte Frequenz einzugeben.
- 4. Wenn der Frequenzmodusregler auf PRESET steht, benutzen sie den Voreinstellungskanalregler um die dem Kanal zugeordnete, gewünschte Frequenz auszuwählen.
- 5. Sobald die korrekten Kanäle eingestellt sind, können sie den Mikrofonschalter am HOTAS Schubregler benutzen, um eine Funknachricht auf dem entsprechenden Funkgerät abzusenden:
	- Mikrofonschalter nach unten-> Senden über das UHF Funkgerät

### Einrichten des Auxiliary Avionics Panel (AAP)

Die kleine Tafel unterhalb der CDU auf der rechten Konsole muss für das Navigationssystem eingerichtet werden. Es ist eine gute Idee, dies früh zu tun, um dem Inertialen Navigationssystem Zeit zur Ausrichtung zu geben.

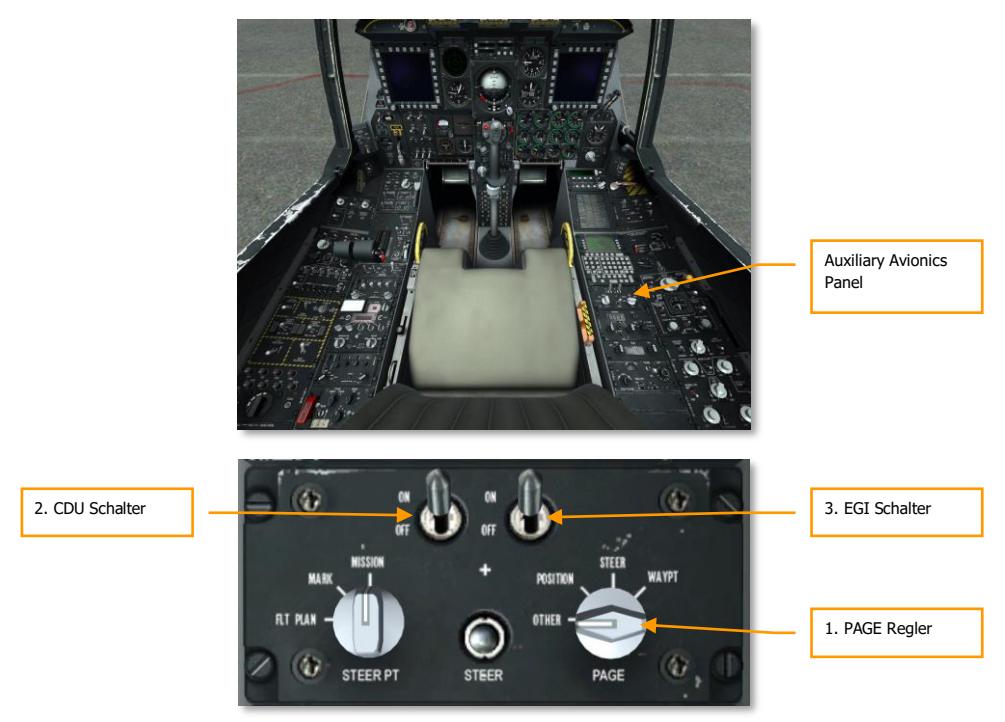

#### **Abb. 316. Auxiliary Avionics Panel**

- 1. Rotieren sie das Seiteneinstellrad (PAGE dial) auf die OTHER (Andere) Stellung. Dies ermöglicht uns, den CDU-internen Funktionstest (BIT) zu sehen und die CDU, sobald diese hochgefahren ist, auf Funktionalität zu überprüfen.
- 2. Bewegen sie die CDU Schalter auf die ON (An) Stellung. Dies versorgt die CDU Tafel, die sich oberhalb der AAP-Tafel befindet, mit Strom. Auf dem CDU Bildschirm wird nun der BIT-Test durchgeführt werden. Wenn abgeschlossen, wird die CDU die Ausrichtungsseite (Alignment Page) anzeigen, welche Aufschluss über den Ausrichtungsstatus des INS gibt.
- 3. Bewegen sie den GPS/INS (EGI) Schalter in die ON (An) Stellung. Dies wird die INS und GPS Systeme aktivieren und den Ausrichtungsprozess starten, welcher mehrere Minuten dauern kann.

### Start des linken Triebwerks

Jetzt wo die APU und die elektrischen Systeme in Betrieb sind und das Navigationssystem sich ausrichtet, werden wir nacheinander das linke und rechte Triebwerk starten. Beide Triebwerke werden zum Start die APU benutzen. Am Boden ist es nicht möglich, ein Triebwerk mithilfe des Anderen zu starten.

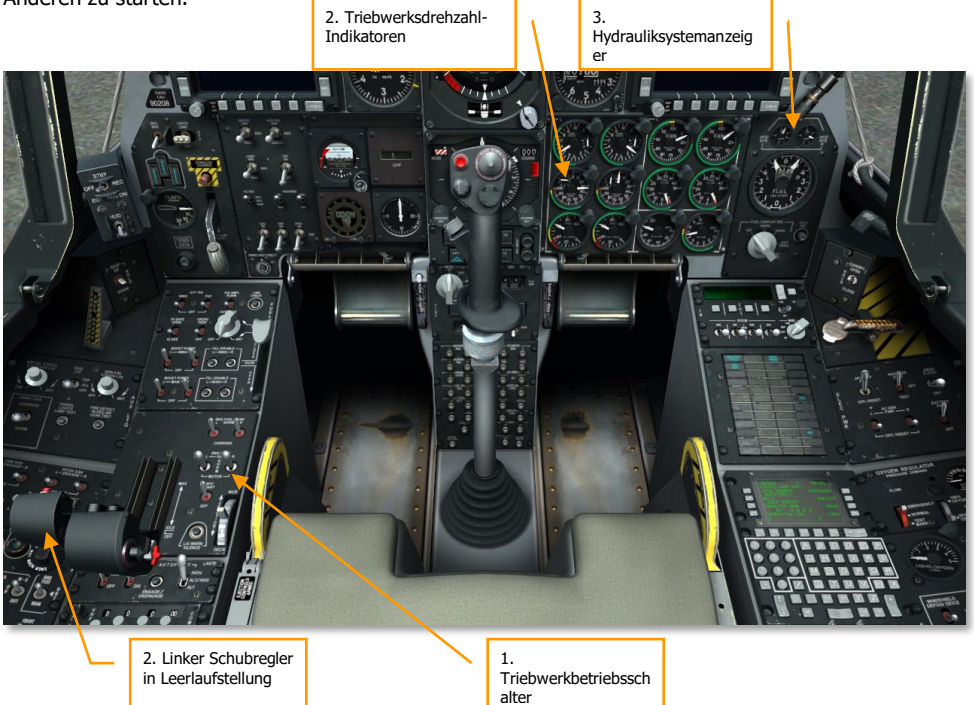

### **Abb. 317. Start des linken Triebwerks**

- 1. Stellen sie sicher, dass beide Triebwerksbetriebschalter (Engine Operate Switches) in der NORM Position stehen.
- 2. Bewegen sie den linken Schubregler von der OFF (Aus) Stellung in die Leerlauf (IDLE) Stellung (56% core RPM). Dies wird automatisch den Start des linken Triebwerks, via automatischer Zündung, einleiten. Sobald in der Leerlaufstellung, werden sich die DC Treibstoffpumpen aktivieren, um das linke Triebwerk mit Treibstoff zu versorgen.
- 3. Überprüfen sie die Beweglichkeit der Steuerflächen und beobachten sie den linken Hydrauliksystemanzeiger (hydraulic system indicator) auf der Treibstoff- und Hydraulikanzeigetafel. Normaler Druck sollte zwischen 2,800 und 3,350 psi liegen.

### Start des rechten Triebwerks

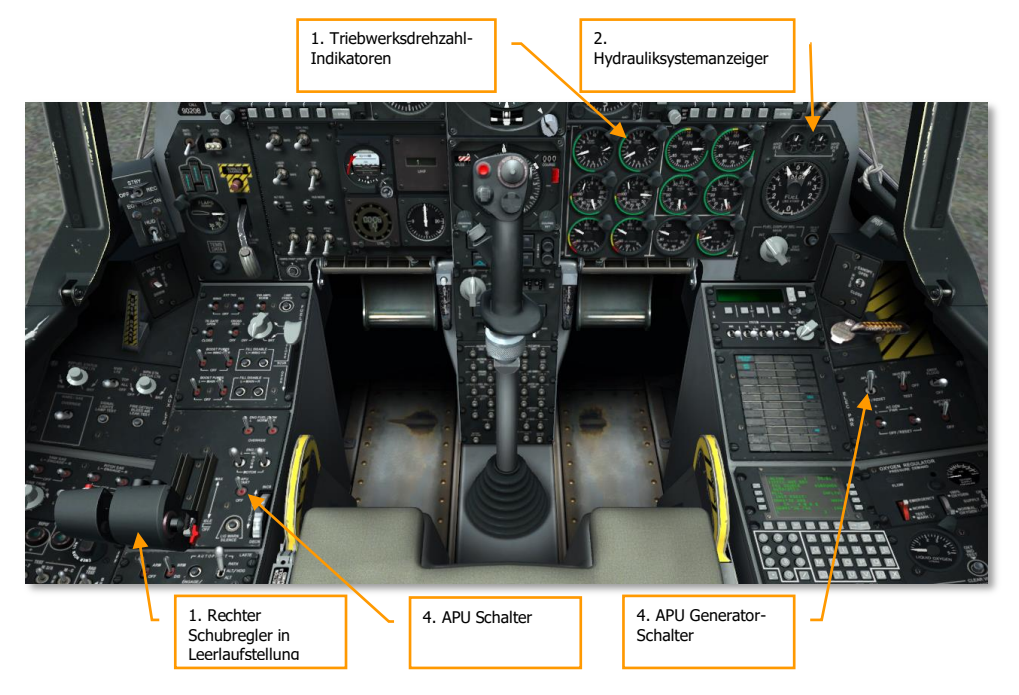

### **Abb. 318. Start des rechten Triebwerks**

1. Sobald sich das linke Triebwerk stabilisiert hat, bewgen sie den rechten Schubregler von der OFF in die IDLE Stellung um das Triebwerk zu starten. Auch hier wird die Zapfluft der APU benutzt, um das Triebwerk zu starten und nicht, wie sie vielleicht annehmen könnten, die Zapfluft des ersten Triebwerks.

**Hinweis**: Bei Start der Triebwerke wird die ITT auf 900°C hochschnellen, sich aber zwischen 275 und 965°C einpendeln.

- 2. Überprüfen sie das linke Hydrauliksystem indem sie die Klappen komplett ausfahren (DN, down) und danach wieder einfahren. Halten sie den Hydrauliksystemanzeiger im Auge.
- 3. Überprüfen sie die Luftbremsen indem sie diese zum Teil öffnen, dann mittels des Notfalleinzugschalters (emergency retract) anhalten und dann weiter, bis zur vollständigen Öffnung, öffnen lassen. Betätigen sie alle Steuerflächen um nach möglichen Einfassungen zu suchen. Schließen sie die Luftbremsen.
- 4. Wenn beide Triebwerke im Normalbetrieb sind, können sie APU Schalter (APU switch) und APU Generatorschalter (Generator switch) auf AUS (OFF) stellen, da der benötigte Strom jetzt von den Triebwerken und Wechselstromgeneratoren geliefert wird.

### Trimmungsüberprüfung

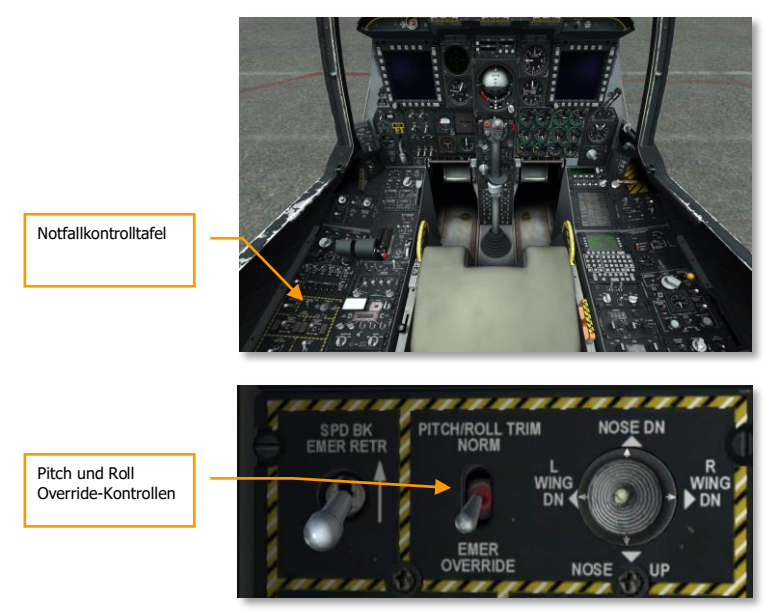

### **Abb. 319. Trimmungsüberprüfung**

- 1. Benutzen sie den Trimmungsknopf am Steuerknüppel um die Funktion der Trimmungskontrollen zu überprüfen.
- 2. Stellen sie an der Notfallkontrolltafel den Pitch/Roll Trimmungsschalter auf die Notfall-Override Position und benutzen sie den Knopf am Steuerknüppel um die Trimmung manuell zu testen. Sobald abgeschlossen, stellen sie den Schalter wieder auf die "Norm" Stellung.

### Bremsüberprüfung

- 1. Halten sie die linke Bremse und überprüfen sie die Bewegung auf der rechten Seite.
- 2. Halten sie die rechte Bremse und überprüfen sie die Bewegung auf der linken Seite.

### Überprüfen der Staurohrheizung

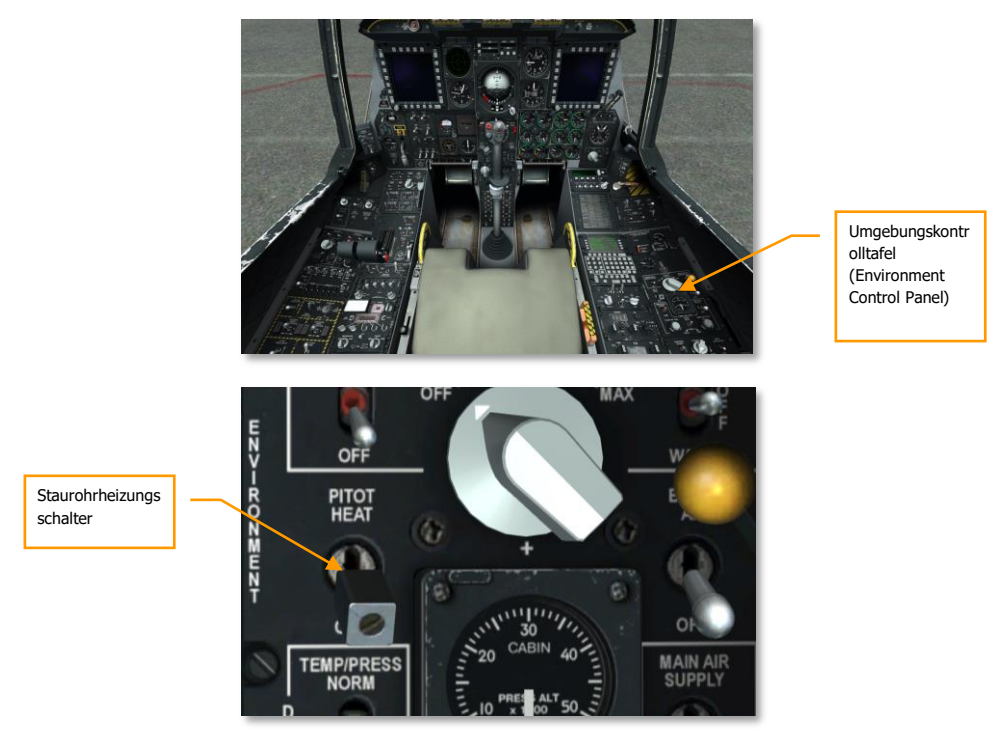

### **Abb. 320. Überprüfen der Staurohrheizung**

Aktivieren sie die Staurohrheizung (PITOT HEAT) an der Umgebungskontrolltafel (Environment Control Panel). Deaktivieren sie die Staurohrheizung während des Rollvorgangs. Eine zu lange Verwendung der Staurohrheizung am Boden kann zur Überhitzung führen.

### EGI CDU Einrichtung

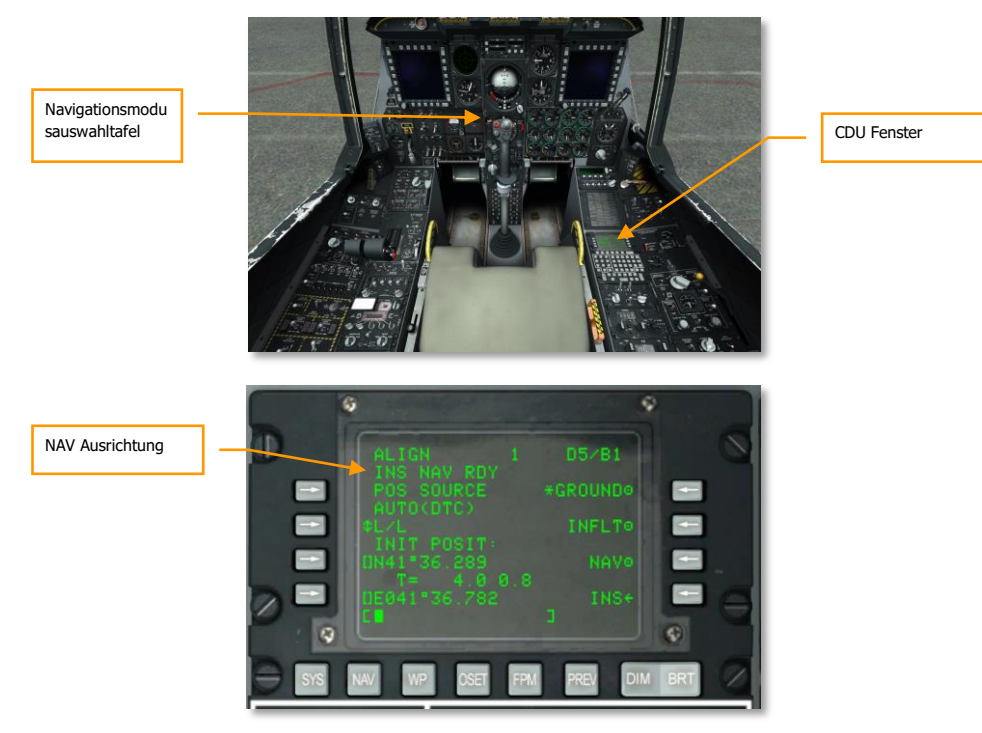

### **Abb. 321. CDU Navigation / Ausrichtungsseite**

Sobald das Navigationssystem (EGI, Embedded GPS/INS) den Ausrichtungsprozess abgeschlossen hat (sie erkennen dies daran, dass die INS NAV RDY Nachricht auf dem CDU-Bildschirm aufblinkt), müssen sie die Ausrichtung des Navigationssystems von GROUND (Boden) auf NAV umstellen. Sobald geschehen, wird das blinkende NAV Licht auf dem Warnungspanel erlischen.

### **Einrichten der Navigationsmodusauswahltafel (NMSP)**

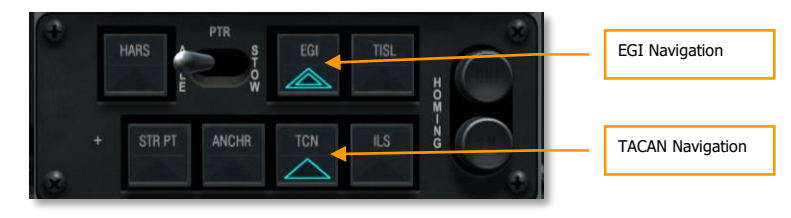

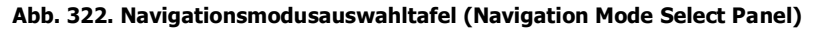

Drücken sie die EGI und TCN (TACAN) Knöpfe auf der Navigationsmodusauswahltafel (Navigation Mode Select Panel, NMSP), wenn nicht bereits ausgewählt. Hierdurch wird die Navigation vom EGI und TACAN Beacons gestützt und nicht durch das HARS System, wie im Normalzustand.

### Aktivieren des Stabilitätszusatzsystems; Stability Augmentation System (SAS)

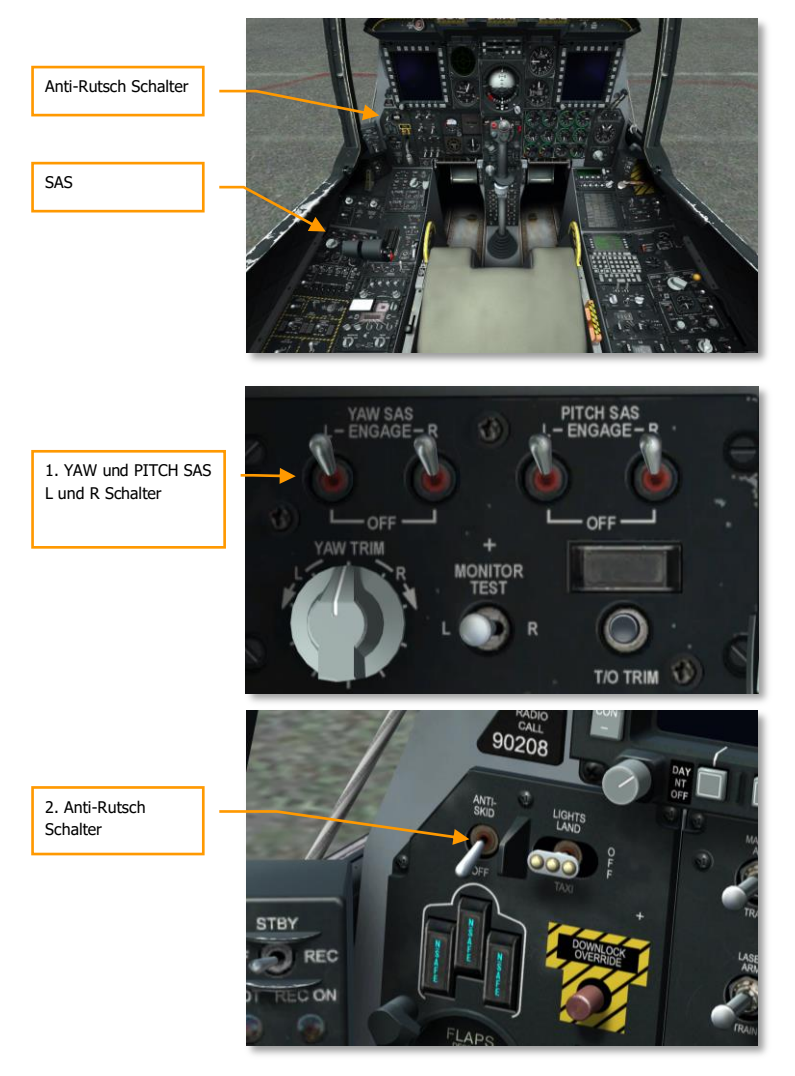

**Abb. 323. SAS und Anti-Rutsch Schalter**

### **DCS [A-10C WARTHOG]**

- 1. Stellen sie sicher, dass die YAW und PITCH SAS Schalter (L und R) aktiviert sind. Positionieren sie den Entriegelungsschalter nach links und beobachten sie, wie YAW SAS deaktiviert wird. Gehen sie mit der rechten Seite gleichermaßen vor.
- 2. Aktivieren sie alle SAS- und Antirutsch- (Anti-skid) Systeme. Drücken sie den Paddleschalter auf dem Steuerknüppel und stellen sie sicher, dass alle SAS und Antirutsch-Systeme dadurch abgeschaltet werden. Aktivieren sie danach erneut alle Steuerhilfen und lassen sie diese für den Rest des Fluges aktiviert.

### Aktivierung des IFFCC

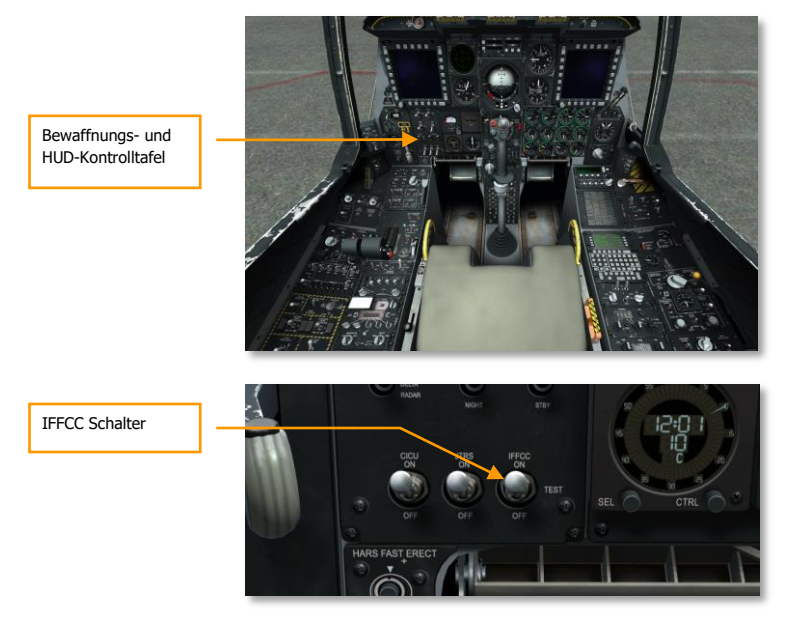

### **Abb. 324. IFFCC Aktivierung**

- 1. Bewegen sie auf der Bewaffnungs- und HUD-Kontrolltafel (Armament HUD Control Panel, AHCP) den Integrated Flight and Fire Control Computer (IFFCC) Schalter von der "OFF" auf die "Test" Stellung.
- 2. Stellen sie im IFFCC Test Menü die CCIP Konsensoption, AAS, 30 MM, und Anzeigemodi, wie gewünscht ein.
- 3. Bewegen sie den IFFCC Schalter in die "An" Stellung um das Heads Up Display (HUD) zu aktivieren.

### Aktivieren der CICU

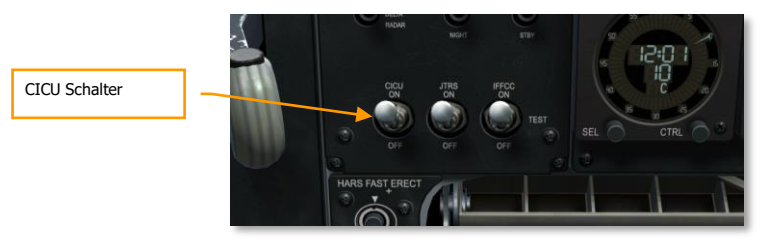

### **Abb. 325. Aktivieren der CICU**

Bewegen sie auf der Bewaffnungs- und HUD-Kontrolltafel den "Central Interface Control Unit" (CICU) Schalter in die "An" Stellung.

### Anschalten der MFCDs und Laden der flugrelevanten Daten

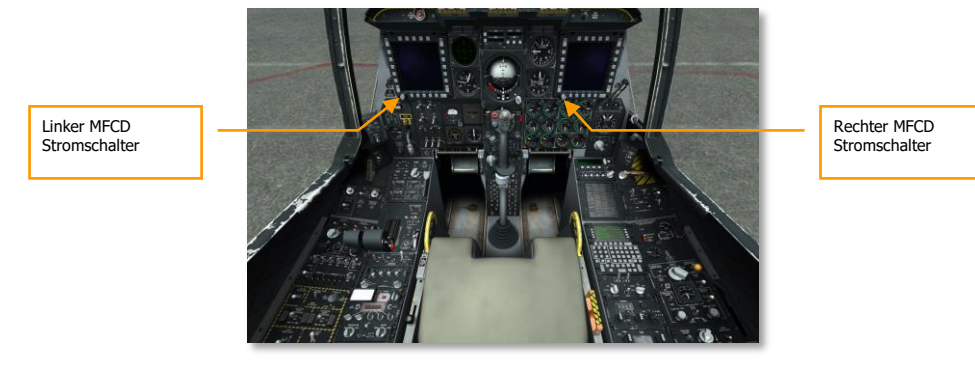

### **Abb. 326. Anschalten der MFCDs und Laden der flugrelevanten Daten**

Schalten sie die MFCDs an, indem sie die Stromschalter ("left" und "right") von der "OFF" auf die "Day" oder "Night" Stellung bringen. Auf beiden MFCDs wird die DTS Upload Seite angezeigt werden. Von hier können sie Flug- und Waffendaten, wie in der Missionsplanung festgelegt, laden. Wählen sie die "LOAD ALL" (Alles laden) Option, um alle benötigten Missionsdaten zu laden. Der Ladevorgang ist abgeschlossen, sobald die Sternchen-Markierung zu den anderen DTS Upload Optionen zurückgekehrt ist.

### Laden des Flugplans

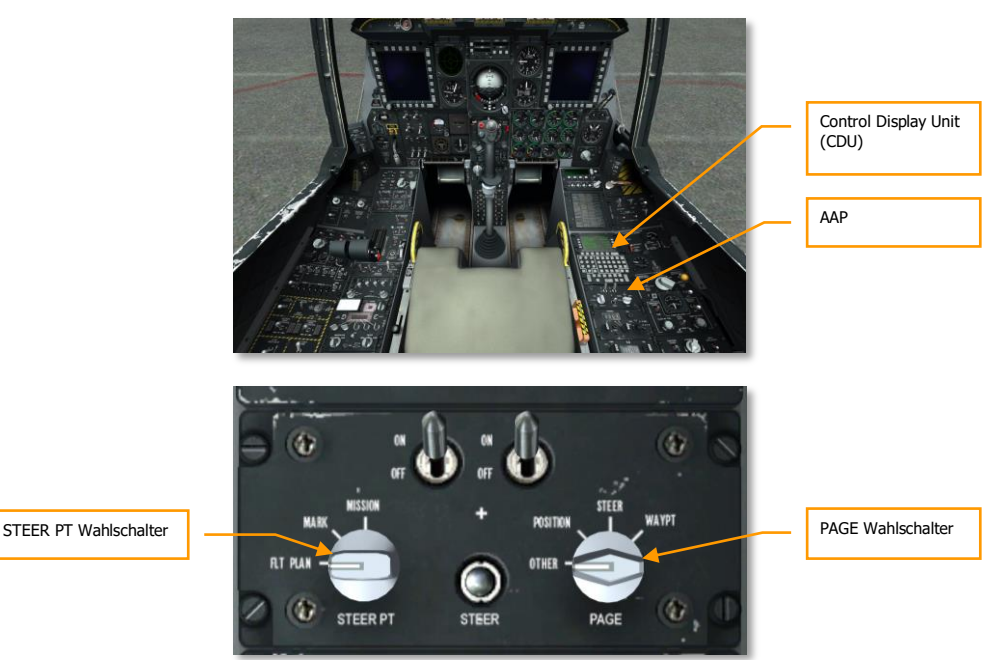

### **Abb. 327. AAP Flugplan laden**

Nachdem die Navigationsdaten geladen sind, können sie den Flugplan laden. Um dies zu tun:

- 1. Bewegen sie den STEERPT Regler auf dem AAP in die FLT PLAN Position
- 2. Stellen sie sicher, dass der Seitenauswahlregler auf dem AAP auf "OTHER" (Andere) gestellt ist

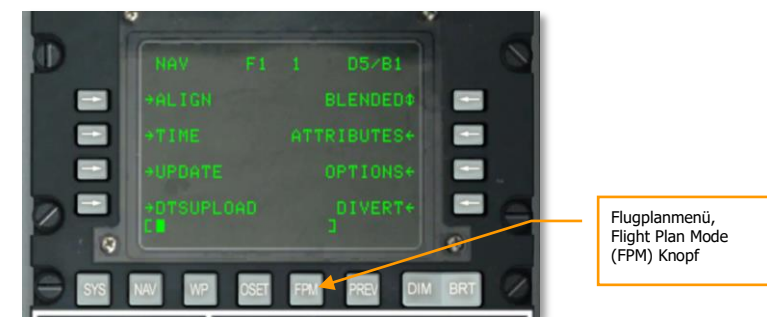

### **Abb. 328. CDU FPM Knopf**
Wählen sie die Flugplanmenü- (FPM) Seite auf der CDU aus

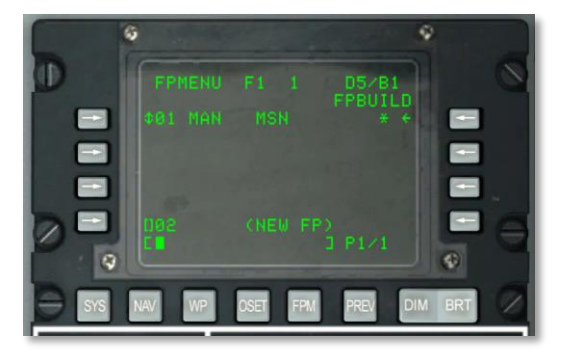

#### **Abb. 329. Flugplaneinrichtungsseite**

- 1. Sie können jetzt einen Flugplan eingeben, oder Flight Plan Build (FPBUILD) auswählen um einen eigenen Flugplan nach den Missionswegpunkten aus der Missionsplanung erstellen.
- 2. Sobald ein Flugplan geladen ist, wird der Plan auf dem Tactical Awareness Display (TAD) angezeigt werden.

## Auswählen der TAD Seite

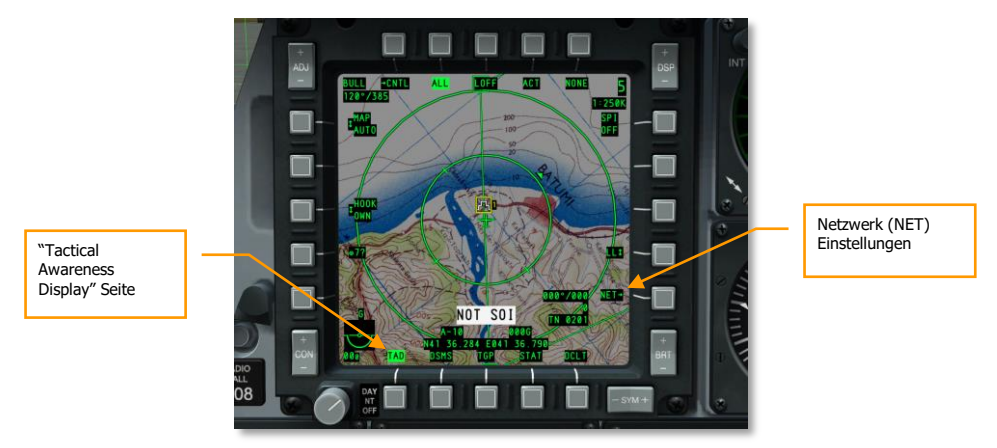

#### **Abb. 330. Auswählen der TAD Seite**

- 1. Wählen sie die Tactical Awareness Display (TAD) Seite auf einem der MFCDs aus.
- 2. Wenn ein Flugplan geladen wurde, werden die Wegpunkte und Fluglinien angezeigt werden.

#### **DCS [A-10C WARTHOG]**

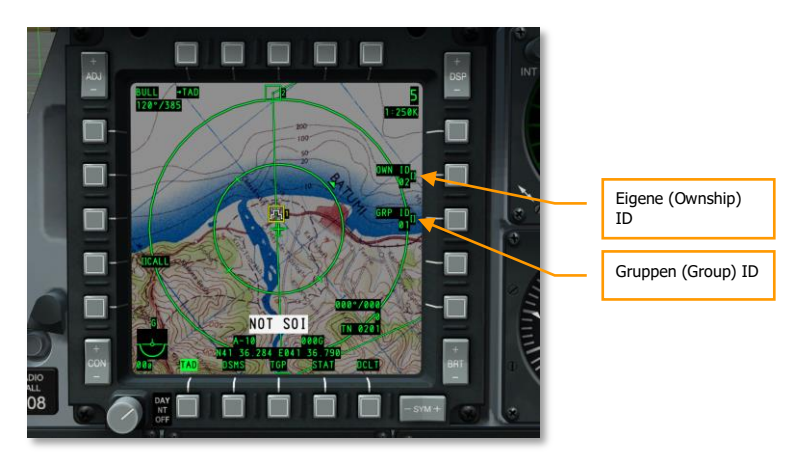

#### **Abb. 331. Datalink Netzwerkeinrichtung**

- 1. Wählen sie den Netzwerk (NET) OSB, geben sie ihre "ownship" ID und "group" ID ein, um mit dem Datalink Netzwerk verbunden zu werden.
- 2. Stellen sie sicher, dass Gruppenmitglieder und andere freundliche Einheiten auf ihrem TAD als Datalinksymbole auftauchen.
- 3. Überprüfen sie den Datalink indem sie einen Flügelmann mit dem TAD Cursor "aufschalten"

## Aktivierung des Targeting Pod (TGP)

Wenn ein Targeting Pod (TGP) an ihrem Flugzeug angebracht wurde, werden sie ihn aktivieren müssen. Nach der Aktivierung muss die Infrarotkamera, bevor sie benutzt werden kann, abkühlen.

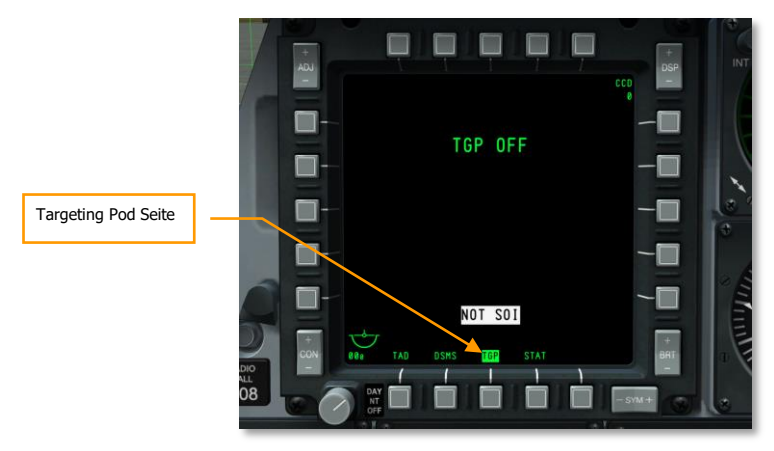

#### **Abb. 332. MFCD TGP Seite**

1. Wählen sie TGP auf einem der MFCDs; die Nachricht TGP OFF wird angezeigt werden.

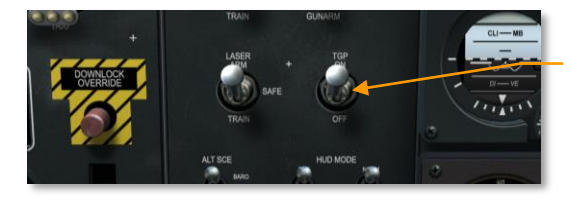

Targeting Pod Switch

#### **Abb. 333. AHCP TGP An**

- 2. Bewegen sie auf dem AHCP den TGP Schalter auf die "An" Position. Zuerst wird die Nachricht "NOT TIMED OUT" erscheinen, aber nach kurzer Zeit wird der TGP hochfahren und den eingebauten Selbsttest (BIT) durchgehen, dies ist durch die Nachricht FLIR HOT zu erkennen.
- 3. Der TGP ist einsatzfähig, sobald die Standby (STBY) Seite angezeigt wird.

## Auswählen der STAT Seite

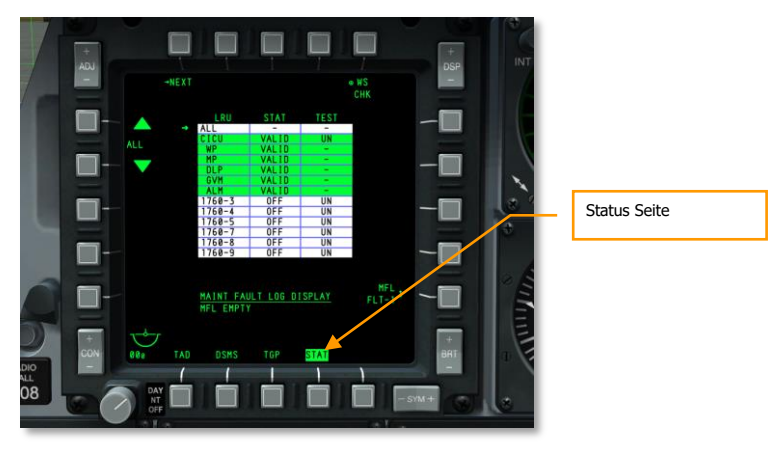

#### **Abb. 334. Auswählen der STAT Seite**

Wählen sie auf einem der MFCDs die Status (STAT) OSB um den Status der Flugzeugsysteme zu überprüfen und die Scrollraten zu konfigurieren.

#### **DCS [A-10C WARTHOG]**

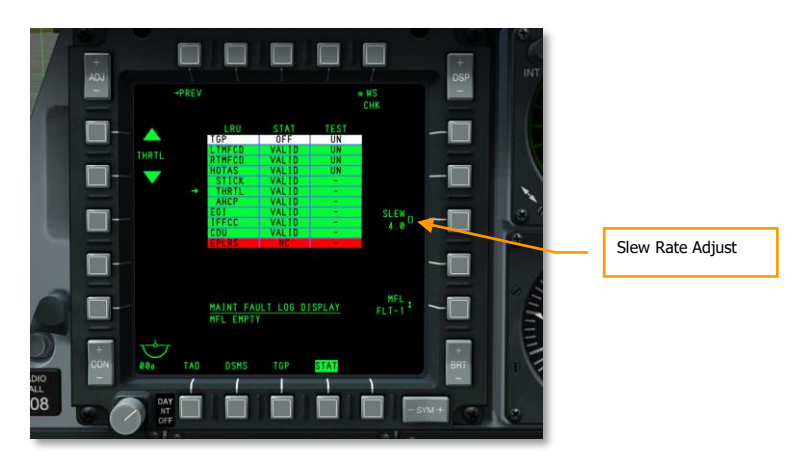

#### **Abb. 335. STAT Seite 2**

Scrollen sie auf der zweiten Seite der STAT Seite herunter, bis sie HOTAS/THRTL erreichen. Stellen sie die Scrollraten wie gewünscht ein.

## Auswählen der DSMS Seite

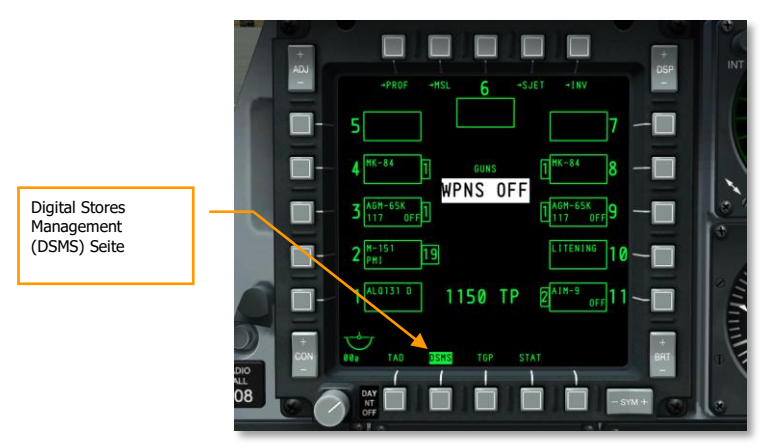

#### **Abb. 336. MFCD DSMS Seite**

- 1. Wählen sie auf einem der MFCDs den Digital Stores Management System (DSMS) Bildschirm.
- 2. Überprüfen sie, ob alle Lager- und Profildaten korrekt vom Data Transfer System (DTS) übertragen wurden. Es sollten keine roten Indikatoren zu sehen sein.
- 3. Eventuell möchten sie die Profildaten manuell anpassen.

## Einrichten der Gegenmaßnahmen

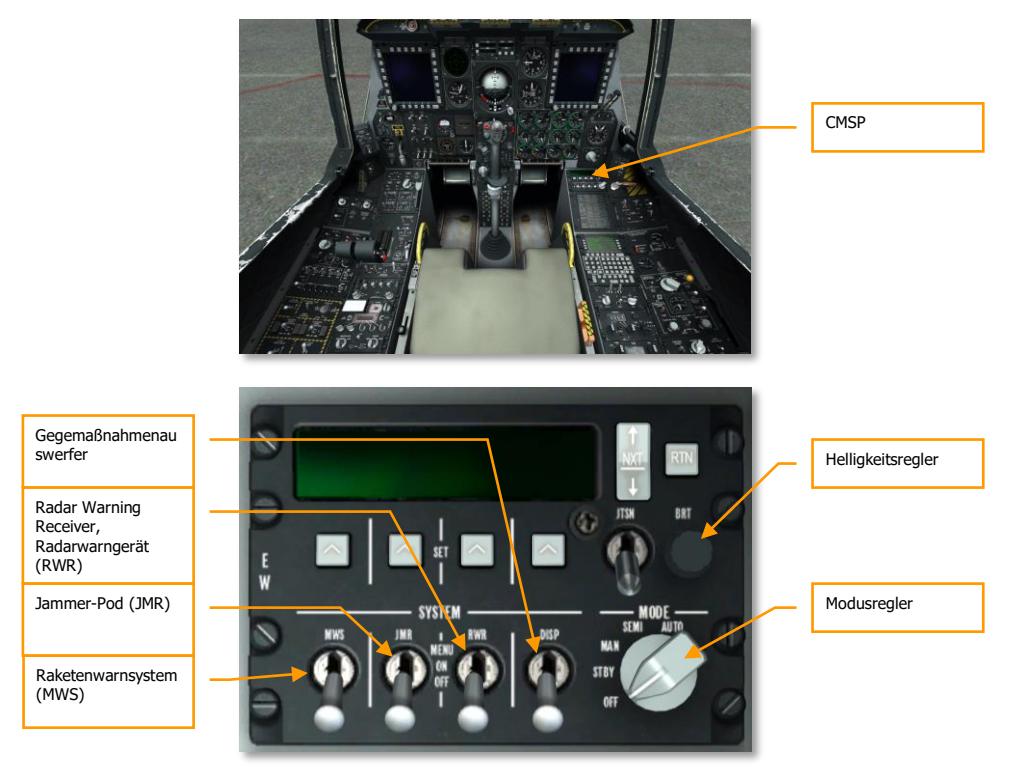

#### **Abb. 337. Einrichten der Gegenmaßnahmen**

- 1. Stellen sie die Gegenmaßnahmentafel via Modusregler in den Standby (STBY) Modus um das System mit Strom zu versorgen.
- 2. Passen sie nach Bedarf die Helligkeit an.
- 3. Stellen sie den Auswerfer (DISP, Dispenser) auf "MENU" um die verschiedenen Abwehrprogramme zu begutachten und bei Bedarf weitere hinzuzufügen, beziehungsweise bestehende zu verändern.
- 4. Sobald sie die Konfiguration abgeschlossen haben, bringen sie den DISP Schalter in die ON Position.
- 5. Bewegen sie die Schalter für den Radar Warning Receiver (RWR), den Jammer (JMR), und das Missile Warning System (MWS) in die "ON" Position.

## Kanzel schließen

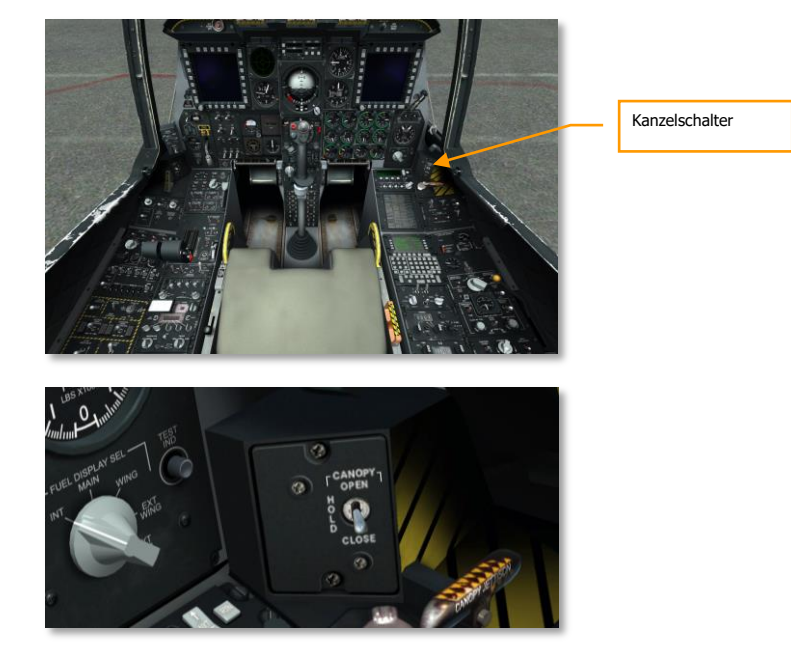

#### **Abb. 338. Kanzel schliessen**

- 1. Drücken und halten sie den Kanzelschalter nach unten um die Kanzel zu schliessen.
- 2. Bestätigen Sie, dass das "Canopy Unlocked" Licht erlischt.

# NAVIGATION

 $\overline{\odot}$ 

 $\bullet$ 

FRAME.

 $\odot$ 

dais on

 $\mathcal{L}$ 

**[A-10C WARTHOG] DCS**

## **NAVIGATION**

Die A-10 C verwendet verschiedene Navigationsmethoden um Sie zu Ihrem Missionsziel zu führen. Je nach Mission oder Missionsstufe können Sie verschiedene Navigationsmethoden einsetzen. Wir haben uns bereits im Absatz Cockpitkontrollen die verschiedenen Navigationssysteme angeschaut. Der nun folgende Absatz wird die praktische Anwendbarkeit der Systeme veranschaulichen.

## Navigation Mode Select Panel (NMSP)

Die wichtigste Aufgabe des NMSP ist die Auswahl der Navigationssysteme. Hier können Sie einstellen welcher Navigationsmodus auf dem HUD Display angezeigt wird und mit welchen Navigationssystem als Quelle das ADI und HSI versorgt werden. Sobald eine Auswahl getroffen wurde leuchtet das entsprechende Dreieck auf dem Knopf grün.

Zwei primäre Systeme stehen zur Kontrolle der Flugrichtung und Fluglage zur Verfügung:

- **HARS** (Heading Attitude Reference System, dt.: Kurs und Lage Referenzsystem). Dieser Modus und der EGI Modus können nicht gleichzeitig aktiviert werden. Das aktivieren eines der beiden Modi schaltet automatisch den anderen aus.
- **EGI** (Embedded GPS INS, dt.: Integriertes GPS Inertiales Navigationssystem). Dieser Modus und der HARS Modus können nicht gleichzeitig aktiviert werden. Das Aktivieren eines der beiden deaktiviert den anderen.
- Beide Systeme versorgen das HUD, ADI und HSI mit Daten.

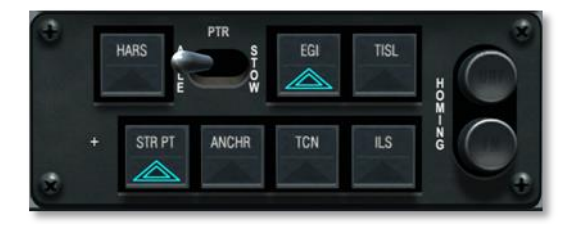

#### **Abb. 339. Navigationsmodusauswahlpanel**

- **TISL** (Target Identification Set Laser) Sobald der Pave Penny Lasersensor einen Laserstrahl auf der vorher eingestellten Laserkodierung erkennt, so werden Azimut und Elevationsdaten auf dem künstlichen Horizont angezeigt um eine Hilfe beim finden des mit dem Laser markierten Ziel zu finden. Zusätzlich wird der TISL Modus höher priorisiert als der FM Modus auf dem NMSP.
- **TCN** (TACAN). Sie können auf dem TACAN Kontrollpanel die gewünschte TACAN Station auswählen. Sobald Sie die Daten eingegeben haben und sich die TACAN Station in Reichweite befindet werden die Daten auf dem HSI und ADI angezeigt.
- **ILS** (Instrumented Landing System). Sie können auf dem ILS Panel das gewünschte ILS Funkfeuer auswählen. Sobald Sie die Daten eingegeben haben und sich die ILS Station in Reichweite befinden werden die Daten auf dem HSI und ADI angezeigt.
- **Bemerkung:** TISL, TCN und ILS schließen sich gegenseitig aus. Es kann jeweils nur ein Modus verwendet werden da alle drei das CDI auf dem HSI verwenden.
- **STR PT** (Steer Point, dt.: Steuerpunkt). Die STR PT Funktion lässt die CDI Nadel auf dem HSI die Relation zum eingestellten Steuerpunkt im Kontext mit dem aktuellen Kurs anzeigen. Stellen Sie dann einen Kurs auf den Steuerpunkt ein so wird die CDI Nadel zentriert. Diese Funktion kann sich bei Nachtlandungen auf einem Flugfeld welches sich in Schlachtfeldnähe befinden und deswegen kein ILS Signal aussendet als nützlich erweisen. In einer solchen Situation können Sie den Anfang der Landebahn als Steuerpunkt einstellen, das EGI in den "3-D NAV" Modus einstellen und somit die CDI Nadel und die Steuerungsanzeigen zur Anzeige des richtigen Kurses für eine "GPS- Gleitfluglandung" verwenden.
- **ANCHR** (Anchor Point dt.: Ankerpunkt). Bei Aktivierung wird der Ankerpunkt oben rechts im HUD Display angezeigt. Der Ankerpunkt wird auf dem CDU angezeigt.
- **UHF HOMING.** Indikator für UHF ADV Navigation.
- **FM HOMING.** Indikator für TISL oder VHF DR Navigation und Zielnavigation.

Nachfolgend besprechen wir jeden der eben vorgestellten Navigationsmodi.

## Heading Attitude Reference System (HARS) Navigation

Das HARS ist ein auf einem Gyroskop aufbauendes Navigationssystem welches als primäres Navigationssystem bei der A-10 A verwendet wurde. Mit der Evolution der A-10 A wurde auch das EGI Navigationssystem eingeführt welches das HARS ablöste. Das HARS steht nun als Backup-System für das Trägheitsnavigationssystem zur Verfügung, sollte das EGI nicht zur Verfügung stehen. Das HARS wird solch einem Fall automatisch auf dem Navigationsmoduspanel ausgewählt.

Sollte es Probleme mit dem EGI System geben, so kann das HARS auch manuell aktiviert werden. Im normalen Betrieb spricht allerdings nichts dafür das HARS anstatt dem EGI zu verwenden. Als Backupsystem kann das HARS akkurate Daten zur Fluglage und zum Flugkurs bereitstellen. Allerdings wird das System ungenau sobald man heftige Flugmanöver durchführt oder den Kompass Slave Modus einstellt. Der HARS Modus kann auch kein TVV auf dem HUD anzeigen.

Das HARS versorgt verschiedene Systeme mit Navigationsdaten:

- Nick- und Rollwinkel an das ADI
- Flugkurs an das TACAN
- Flugkurs an die Kompassrose auf dem HSI
- Den Querneigungswinkel auf dem Beta Punkt des SAS
- Nick- und Rollwinkel auf dem HUD

• Den TVV (Total Velocity Vector, dt.: Fluglagenmarker)

Ein HARS Ausfall wird angezeigt durch:

- Die ADI OFF Anzeige scheint auf
- Die HUD Roll Tabs sind nicht sichtbar
- Der TVV verscwindet aus dem HUD
- Das HARS Warnlicht auf dem Warnpanel leuchtet auf

## HARS Schnelles zurücksetzen

Auf dem unteren, links vorne befindlichen Panel befindet sich der Knopf für das schnelle zurücksetzen des HARS. Das drücken dieses Knopfes bereinigt das HARS von allen akkumulierten Fehlern die die Fluglage betreffen und von den Instrumenten HSI und ADI and das HARS weitergegeben werden. Mit der Zeit und Änderungen der Fluglage sammelt das HARS Gyroskopf Fehler an wodurch der HARS Output und der Kompasstransmitter nicht mehr synchron betrieben werden. Um die Maßnahme erfolgreich durchzuführen sollten Sie das Flugzeug in eine stabile horizontale Lage bringen und auf jegliches Beschleunigen während der Rücksetzprozedur verzichten. Sobald Sie den Rücksetzknopf drücken werden Sie folgendes im Cockpit beobachten können:

- ADI Power Off Flagge erscheint
- HSI Power Off Flagge erscheint
- Nick- und Rollindikatoren werden auf dem HUD nicht mehr angezeigt

## HARS Betriebsmodi

Das HARS hat zwei Betriebsmodi welche über den HARS Modusschalter ausgewählt werden können.

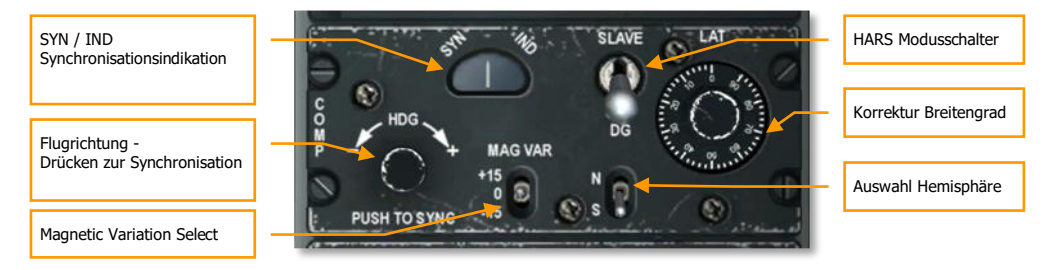

#### **Abb. 340: HARS Panel**

4. **SLAVE Modus** Der SLAVE Modus, auch Gyro-Magnetischer Modus genannt erlaubt den HARS Gyroskopen mit Daten des Kompass zu versorgen. Das Kompass zeigt die Daten sehr schnell an (kann aber bei schnellen Fluglageänderungen die Daten auch

sprunghaft anzeigen) und versorgt das HARS Gyroskop mit Konstanten Daten und agiert als Dämpfer für das HARS Gyrosystem. Aus diesem Grund können länger anhaltende schnelle Fluglageänderungen dazu führen dass ungenaue Daten vom Kompass zum HARS übertragen werden. Diese Fehler werden nach einigen Minuten in normaler Fluglage automatisch kompensiert. Möchten Sie die Flugrichtunganzeige sofort korrigieren (entsprechend der Kompassanzeige), so drücken Sie den HDG Knopf auf dem HARS Panel. Dies beschleunigt die Korrekturzeit zwischen dem Kompass und dem HARS Gyroskopf um den Faktor 10 bis 100.

5. **DG Modus** Sollte der SLAVE Modus ausgefallen sein, so steht der DG (Direktionaler Gyro) Modus als Backupsystem zur Verfügung. Das DG System ist vom Kompass abgekoppelt und funktioniert autonom. Hierdurch wird das Gyroskop Fehler akkumulieren, diese werden auch nicht automatisiert korrigiert. In diesem Modus müssen Sie den Sync Knopf drücken und mit dem Drehschalter auf dem HSI den Kurs entsprechend dem auf dem Notfallkompass angezeigtem Kurs anpassen.

## Embedded GPS INS (EGI) Navigation (dt.: Integriertes GPS Navigationssystem)

Das EGI ist das primäre Navigationssystem in der A-10C und stellt akkurate Daten zur Flughöhe sowie zur horizontalen und vertikalen Fluglage zur Verfügung. Sollte das EGI ausfallen, so kann das HARS als Backup verwendet werden. Das Control Display Unit (CDU) ist das primäre Interface für das EGI, kann allerdings auch auf ein MFCD gespiegelt werden.

Der größte Teil der EGI Funktionalität sowie der Bedienung des EGI auf dem CDU wird im EGI Abschnitt behandelt. Im Navigationsabschnitt besprechen wir die praktische Einsetzbarkeit des CDU's für das EGI.

#### **DCS [A-10C WARTHOG]**

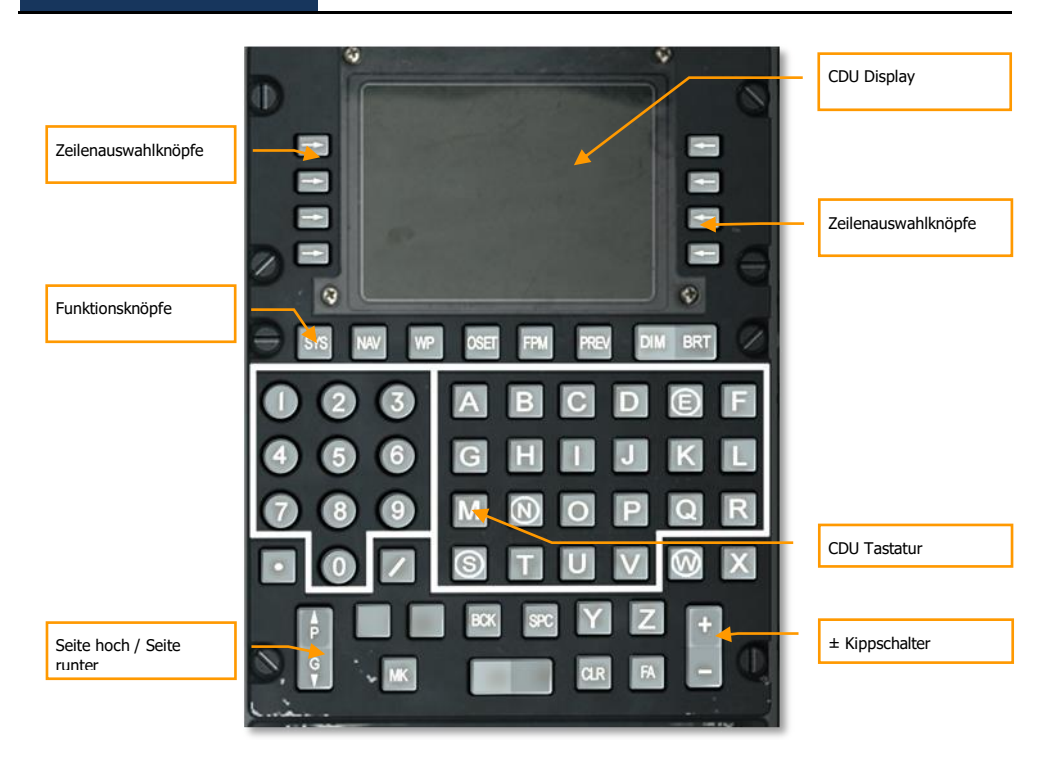

**Abb. 341: Control Display Unit (CDU)**

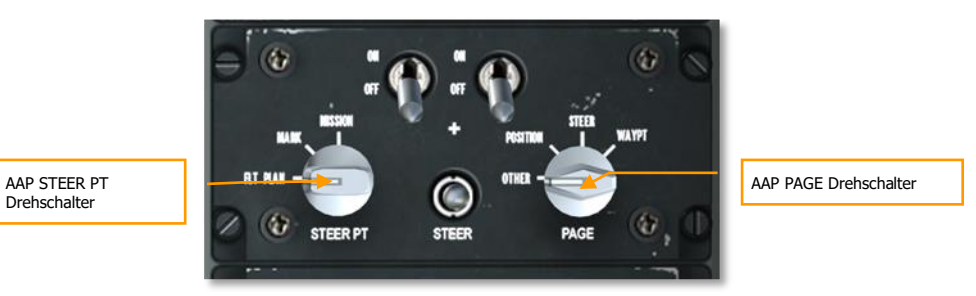

#### **Abb. 342. Hilfsavionikpanel (engl. AAP)**

## Wegpunkt auswählen

In diesem Abschnitt werden wir uns mit dem Auswählen eines Wegpunktes aus der CDU Datenbank beschäftigen. Jeder Wegpunkt ist mit einer Ziffer und einem Namen in einem Zahlenraum von 0 (Anfang) bis 2050. Ein Wegpunkt sind beliebige geografische Koordinaten sowie die dazugehörige

Höhe. Es ist sehr wichtig zu verstehen dass jeder beliebige Wegpunkt als Steuerpunkt oder Ankerpunkt eingestellt werden kann. Ein ausgewählter Wegpunkt stellt selber keine Flugrichtungdaten auf dem HUD, ADI oder HSI dar. Um solche Richtungsinformationen anzuzeigen müssen Sie den Wegpunkt als Steuerungspunkt deklarieren.

Sie haben mehrere Möglichkeiten einen Wegpunkt auszuwählen, abhängig von Einstellungen auf dem AAP STEER PT und den PAGE Einstellungen.

#### **Falls der AAP PAGE Drehschalter auf WAYPT steht:**

Sollte dies auf dem AAP eingestellt sein, so wird Ihnen die Wegpunktnummer, Name, Zeit bis zum Erreichen (TTG), Magnetischer Kurs sowie die Entfernung zum ausgewählten Wegpunkt angezeigt.

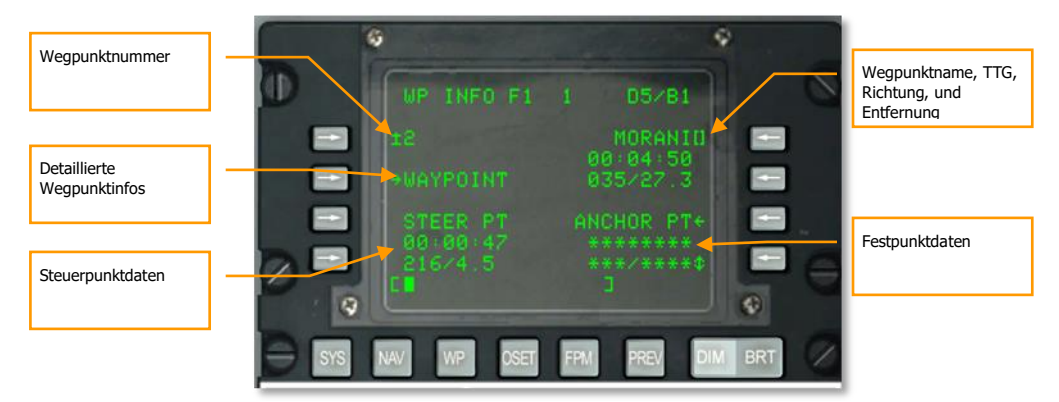

#### **Abb. 343: WAYPT Seite**

Im oberen rechten Teil des CDU Displays werden die Grundlegenden Daten zum ausgewählten Wegpunkt angezeigt. Dieser dreizeilige Block zeigt folgende Daten an: Wegpunkname, Zeit bis zum Wegpunkt sowie den magnetischen Kurs/Entfernung. **Sollten Sie den Wegpunkt ändern wollen, so tippen Sie auf der CDU Tastatur den Namen des Wegpunktes ein und drücken dann den LSK, Line Select Key (dt.: Zeilenauswahlknopf ).** Hierdurch wird der neue Wegpunkt angezeigt.

Im oberen linken Teil des CDU Displays wird die Wegpunktnummer des ausgewählten Wegpunktes angezeigt. **Um einen neuen Wegpunkt auszuwählen geben Sie einfach die Wegpunktnummer ein und drücken den LSK Knopf auf der CDU Tastatur.**

Um detailliertere Informationen zum Wegpunkt zu erhalten, drücken Sie den Zeilenauswahlknopf links neben dem Wegpunktnamen (L4).

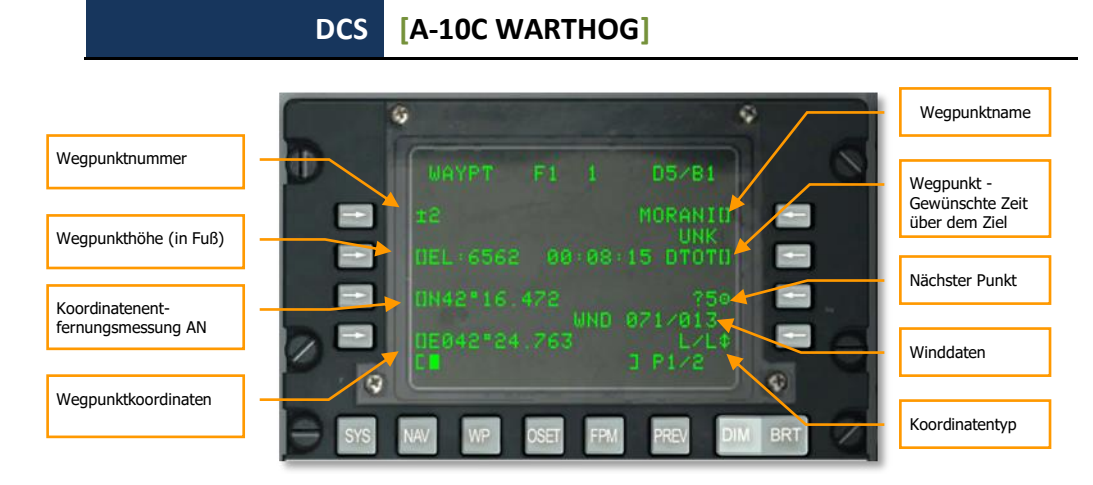

#### **Abb. 344: Wegpunkt Informationsseite**

Neben der manuellen Eingabe eines Wegpunktes haben Sie auch die Möglichkeit den "plus/minus" Knopf auf dem CDU zu benutzen. Hierdurch navigieren Sie durch alle im CDU gespeicherten Wegpunkte.

#### **AAP Drehschalter auf Position OTHER:**

Steht der Drehschalter auf OTHER so ist es unabhängig von der Position des AAP STEER PT Drehschalters möglich die WAYPOINT Seite anzeigen zu lassen. Hier kann dann ein neuer Wegpunkt entweder anhand der Wegpunktnummer oder des Wegpunktnamens ausgewählt werden.

Steht der AAP STEER PT Drehschalter auf MARK oder MISSION so können Sie auch den ± Schalter auf dem CDU zum durchschalten der einzelnen in der CDU Datenbank gespeicherten Wegpunkte benutzen.

#### Wegpunkte über den HUD auswählen:

Neben dem CDU können Wegpunkte auch mit dem HOTAS auf dem HUD umgeschaltet werden. Steht der AAP STEER PT Drehschalter auf MISSION und das HUD auf SOI, so kann mit dem kurzen antippen des DMS nach oben oder unten auf dem Joystick der Wegpunkt geändert werden. Voraussetzung hierfür ist das kein Flugplan geladen wurde.

## Neuen Wegpunkt erstellen

Während einer Mission kann es vorkommen dass neue Wegpunkte erstellt und in der CDU Datenbank abgespeichert werden müssen. Der einfachste Weg ist die Waypoint Seite auf dem CDU aufzurufen:

- Stellen Sie den AAP PAGE Drehschalter auf WAYPT und wählen dann den WAYPOINT Modus auf der WP INFO Seite aus
- Stellen Sie den AAP Drehschalter auf OTHER und wählen dann auf dem WP Function Selection Key den WAYPOINT Modus auf der WP MENU Seite

Mit der selektierten WAYPOINT Seite klicken Sie auf den LSK Knopf (?6 wie im unteren Bild angezeigt). Hierdurch werden die Wegpunktdaten auf einen freien, nicht benutzten Speicherplatz (Speicherplatz 28 im unteren Bild).

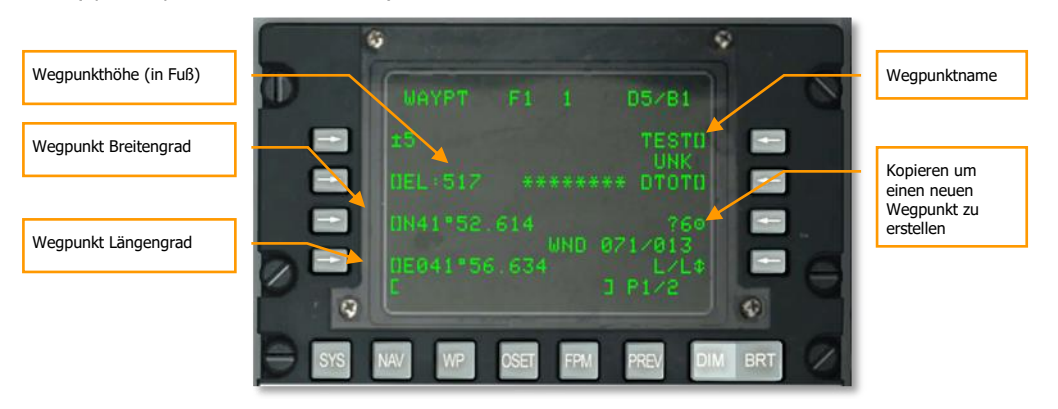

#### **Abb. 345: Wegpunkt Informationsseite**

Nun müssen die Wegpunkteigenschaften für den neuen Wegpunkt festgelegt werden:

- 1. Legen Sie die Höhe des Wegpunktes in Fuß an. Benutzen Sie hierzu die Tastatur und drücken anschließend den LSK Knopf welcher sich direkt am Elevationsfeld befindet (EL).
- 2. Legen Sie den Breitengrad fest an dem der Wegpunkt liegt. Benutzen Sie hierzu die Tastatur und drücken anschließend den LSK Knopf welcher sich direkt am Feld für den Breitengrad befindet (N oder S).
- 3. Legen Sie den Längengrad fest an dem der Wegpunkt liegt. Benutzen Sie hierzu die Tastatur und drücken anschließend den LSK Knopf welcher sich direkt am Feld für den Breitengrad befindet (E oder W).
- 4. Geben Sie einen Namen für den neuen Wegpunkt ein. Der Name darf nur einmal vorkommen. Drücken Sie anschließend den LSK Knopf am Namensfeld.

**Bemerkung**: Sie können sowohl die UFC wie auch die CDU Tastatur für die Eingabe der oben angegebenen Daten benutzen.

Nun steht Ihnen ein neuer Wegpunkt in der Missionswegpunktedatenbank zur Verfügung.

## UTM und MGRS Koordinaten

Der Globus ist in einzelne UTM Zonen aufgeteilt. Die Zonen sind von 1 bis 60 durchnummeriert, sowohl in Ost-West (Längengrade) als auch Nord-Süd (Breitengrade).

Hierdurch ist es möglich, jeden Punkt auf dem Globus mit einer Kombination aus der Entfernung vom Südwestlichen Punkt der Koordinatenkreuzung anzugeben. 38T und zwei längere Ziffernfolgen, das ist das UTM System.

UTM ist ein komplexes System. Um das ganze zu vereinfachen, wurde das MGRS eingeführt. Jeder Planquadrat ist 100.000 Meter mal 100.000 Meter groß. Ein Planquadrat ist nach seinen Nord-Süd und Ost-West Positionen innerhalb der Koordinatenzone benannt, wobei jeweils ein Buchstabe für die Nord-Süd und einer für die Ost-West Ausrichtung verwendet wird. AM, MM, DL etc.

Nun kann ein beliebiger Punkt innerhalb der 100.000 mal 100.000 Meter Zone auf dem Globus ausgewählt werden, wobei als Bezeichnung zum Beispiel 38T verwendet wird.

Von da aus muss nur noch eine kleine Fläche innerhalb der großen Zone designiert werden. Durchgeführt wird es genau wie beim UTM Format, allerdings wird beim MGRS die Distanz östlich und dann nördlich der südwestliche Ecke der Zone angegeben.

Da der UTM-Planquadrat 100 Km breit ist, müssen für jede Koordinatenachse (Ost/Nord) jeweils zwei Zahlen angegeben werden (0-99 Km Ost/Nord aus der südwestlichen Ecke). Reicht eine Präzision von 10 Kilometern, dann reicht eine Zahl. Die ersten 10 Kilometer östlich und nördlich aus der südwestlichen Ecke werden als 0, die nächsten als 1 etc. deklariert.

Um Ziele zu markieren, benötigen Sie mehr Präzision, bis zu einer Auflösung von 10 Metern. Da es pro Achse 10.000 10-Meter Abschnitte gibt, werden pro Achse (Ost und Nord) vier Zahlen 0-9999 benötigt.

Für die 1-Meter Präzision werden fünf Zahlen benötigt.

Die kompletten MGRS Koordinaten bestehen aus der UTM-Zone, dem UTM-Band, sowie aus dem Koordinatenpunkt auf der Nord- und Ostachse. Oft wird die UTM-Zone weg gelassen, sobald sichergestellt ist dass alle Beteiligten die selbe UTM-Zone verwenden.

#### 38T ME04586742

Die oben stehende Koordinatenzahl stellt eine 10-Meter Fläche (vier Zahlen für die östliche und vier Zahlen für die nördliche Achse), in dem Koordinatenband ME in der UTM-Zone 38T.

Um Ihre Position zu finden, teilen Sie den ME Planquadrat in zehn Meter Abstände und suchen die 458. Spalte von der westlichen Seite aus raus. Finden Sie dann die 6742. Zeile von der südlichen Linie des ME Planquadrates raus. Die Karten die real verwendet werden, haben entsprechende Hilfslinien, so dass das finden eines Punktes recht schnell durchgeführt werden kann. So können Sie recht schnell einen 10 mal 10 Meter großen Punkt auf dem Globus finden.

## Eingabe von UTM Daten als neuer Wegpunkt

Der JTAC wird Ihnen während der Durchsage einer 9-Line UTM Koordinaten durchgeben. Ist Ihr SADL richtig eingestellt, so werden die Koordinaten auf dem TAD als roter Dreieck angezeigt. Folgende Beschreibung baut auf der Durchsage von UTM Koordinaten durch den JTAC auf:

Benutzen Sie eine Missionsdatenkarte um alle benötigten Informationen zu UTM Koordinaten, den zu verwendeten Daten, Angriffsrichtung, Abflugrichtung zu notieren.

Um die durch den JTAC durchgegebenen UTM Koordinaten als neuer Wegpunkt zu verwenden, gehen Sie folgendermaßen vor:

Finden Sie einen sicheren Luftraum. Stellen Sie den Autopilot auf ALT und versetzen das Flugzeug in eine links oder rechts Schräglage um einen Kreis zu fliegen. Aktivieren Sie nun den Autopiloten, und achten darauf dass Sie Ihre Höhe halten.

Die UTM Koordinaten werden in Form von 2 Buchstaben und 6 Zahlen durchgegeben.

Vergewissern Sie sich dass der STEER PT Drehschalter auf dem AAP auf FLT PLAN steht.

Setzen Sie Ihren rechten MFCD auf CDU Wiederholen.

**Achtung:** Befindet sich Ihr CDU nicht auf der WAYPOINT Seite, dann drücken Sie den WP Knopf, oder FUNC 3 auf dem UFC. Hierdurch wird die Seite dargestellt, auf der Sie durch das drücken des Funktionsknopfes 7 den Wegpunkt auswählen können. Sie sollten Sich nun auf der WAYPOINT Seite befinden.

Drücken Sie **OSB10** um die Koordinatendarstellung von L/L auf UTM zu schalten.

Drücken Sie **OSB 9** um die neben dem Fragezeichen angezeigte Nummer zu Ihrem neuen Zielpunkt zu machen.

Geben Sie nun auf dem UFC oder CDU die zwei Buchstaben und sechs Zahlen ohne Leerzeichen ein.

Drücken Sie **OSB 16** um die UTM Koordinaten in den Computer einzugeben.

Vergewissern Sie sich dass die Zahlen korrekt sind.

Geben Sie dem Zielpunkt einen eindeutigen Namen, zum Beispiel TGT A. Verwenden Sie hierzu das CDU oder UFC und bestätigen mit **OSB 7**.

Stellen Sie nun den Drehschalter auf dem AAP von FLT PLAN auf MISSION.

Benutzen Sie den UFC Kippschalter auf dem HUD, oder falls das HUD SOI ist den DMS HOCH Schalter um zwischen den Wegpunkten zu wechseln, bis der von Ihnen ausgewählte Zielpunktname erscheint. Finden Sie auf dem TAD den Zielpunkt und nutzen die Steuerungsanzeigen auf dem HUD um den Angriff durchzuführen.

## Einen Wegpunkt als Steuerpunkt setzen

Wie bereits im vorherigen Kapitel erwähnt kann die CDU Datenbank bis zu 2050 Wegpunkte speichern. Das auswählen eines Wegpunktes bedeutet nicht dass Informationen die diesen Wegpunkt betreffen auf dem HUD, TAD oder HSI angezeigt werden. Damit die Informationen angezeigt werden muss der Wegpunkt als Steuerpunkt deklariert werden. Es kann immer nur einen Steuerpunkt geben.

Wenn der AAP PAGE Drehschalter auf WAYPT steht so wird der aktuelle Steuerpunkt im unteren linken Teil des CDU Displays angezeigt. Sie können den Steuerpunkt zwar auf dem Display sehen, ihn hier aber nicht ändern.

#### **DCS [A-10C WARTHOG]**

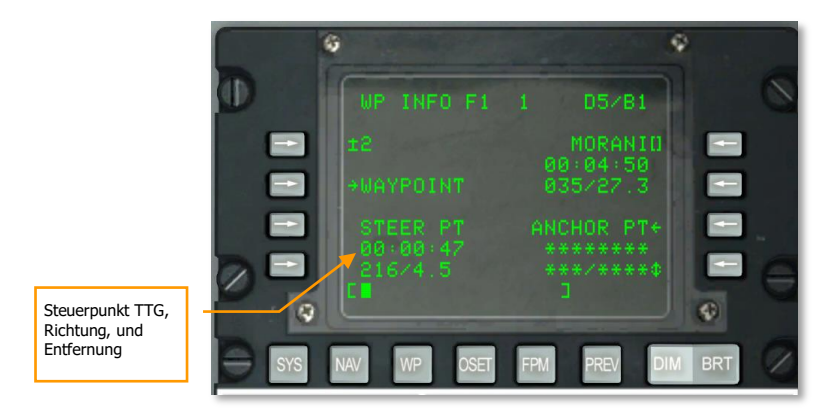

#### **Abb. 346: WAYPT Seite**

Um den Steuerpunkt zu ändern muss der AAP PAGE Drehschalter auf die STEER Position gedreht werden. Nun wird die Steuerpunktseite angezeigt die mehr Infos über den aktuellen Steuerpunkt bereitstellt. Gleichzeitig kann hier ein Wegpunkt zum Steuerpunkt deklariert werden.

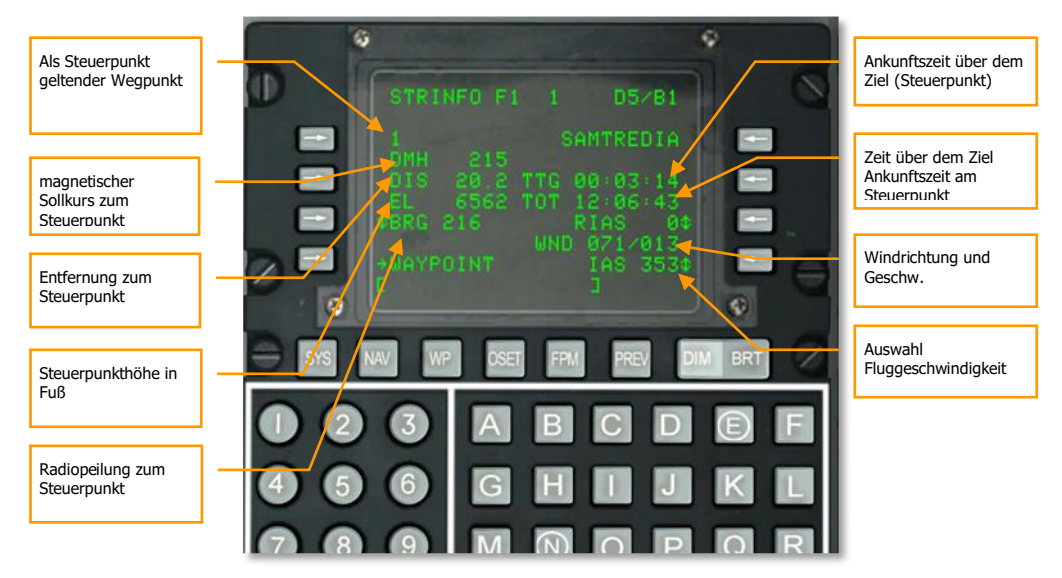

#### **Abb. 347: Wegpunkt Informationsseite**

Meistens ist der aktuelle Wegpunkt auch der Steuerpunkt. Oft kommt es aber vor dass der Steuerpunkt ein anderer sein soll als der aktuelle Wegpunkt. Um hier eine Änderung durchzuführen wir die auf dem oberen Bild angezeigte CDU Seite verwendet. Es ist auch möglich mit dem ± Schalter durch die Wegpunkte zu schalten um dann den gewünschten Wegpunkt zum Steuerpunkt zu

deklarieren. Nachdem auf dieser CDU Seite ein Wegpunkt zum Steuerpunkt erklärt wurde werden die Flugdaten zum neuen Steuerpunkt im HUD und TAD angezeigt.

Mit dem HUD als SOI kann auch mit dem DMS links und rechts zwischen den einzelnen Wegpunkten umgeschaltet werden.

#### **HUD Anzeige**

- Der im unteren HUD Bereich angezeigte magnetische Sollkurs zeigt den Kurs zum Steuerpunkt an. Die Markierung sollte sich in der Mitte des Kursanzeige befinden.
- Befindet sich der Steuerpunkt außerhalb des HUDs und ist zusätzlich kein SPI so zeigt der Kursindikator die Richtung zum Steuerpunkt an. Fliegen Sie in die generelle Richtung die der Kursindikator auf dem HUD anzeigt.

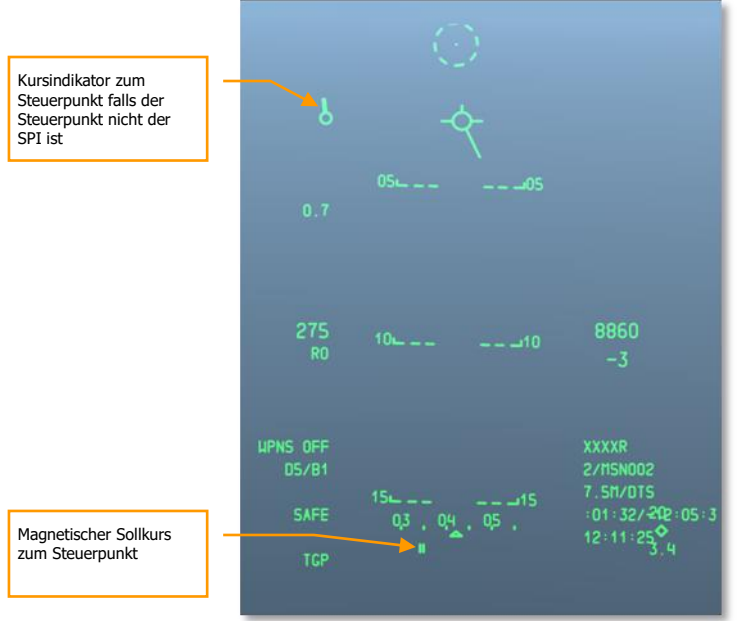

• Normalerweise ist der Steuerpunkt der SPI

#### **Abb. 348: Navigation HUD**

#### **Tactical Awareness Display (TAD) Anzeige**

Gibt es einen aktiven Steuerpunkt, so wird er auf der TAD Display als gelber Viereck angezeigt. Neben dem Viereck wird die Wegpunktnummer welche als Steuerpunkt dient angezeigt.

#### **DCS [A-10C WARTHOG]**

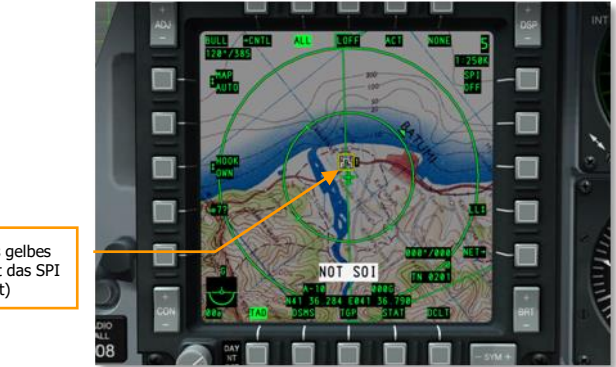

Steuerpunkt als gelbes Viereck (hier ist das SPI der Steuerpunkt)

#### **Abb. 349: Steuerpunkt auf dem TAD**

## Festpunkt definieren / neu zuweisen

Ein Festpunkt, oft auch "Bullseye" dient allen an einer Mission beteiligten Kräften als geografischer Referenzpunkt. Im EGI CDU kann jeder Wegpunkt, aber auch ein wie weiter oben beschrieben neu erstellter Wegpunkt zum Festpunkt deklariert werden. Der schnellste und einfachste Weg einen neuen Festpunkt zu erstellen ist es den AAP PAGE Drehschalter auf die WAYPT Position zu stellen. Hierdurch werden die aktuellen Festpunktdaten im unteren rechten Displayteil angezeigt. Drücken Sie den LSK Knopf neben der ANCHOR PT Bezeichnung um den Festpunkt zu definieren.

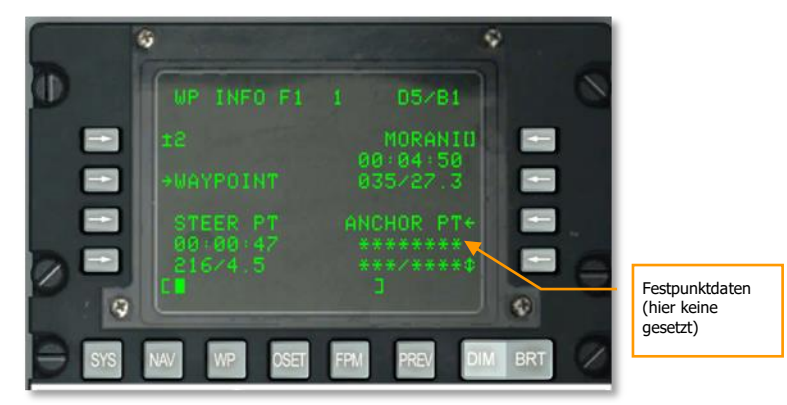

#### **Abb. 350: WAYPT Seite**

Wenn die Festpunktseite ohne einen aktiven Festpunkt angezeigt wird, so sieht das ganze aus wie auf der nächsten Abbildung. Wählen Sie den Wegpunkt aus der zum Festpunkt deklariert wird und drücken den LSK Knopf der sich neben dem Festpunktnummernfeld befindet.

Ġ ø Þ D5/B1 Aktueller<br>Wegpunkt Festpunktfeld **Festpunktfeld** T  $1 + 1 + 1$ TTG \*\*\*\*\*\*\*\*\*<br>DMH \*\*\*<br>DIS\*\*\*\*\*\*  $00:00:52$ 3 HUD OFF BRT DIN

**[A-10C WARTHOG] DCS**

#### **Abb. 351: Navigation / Festpunktdisplay (leer)**

Sobald ein Festpunkt zu einem Wegpunkt in der CDU Datenbank hinzugefügt wurde erscheinen die restlichen Informationen auf dem CDU Display.

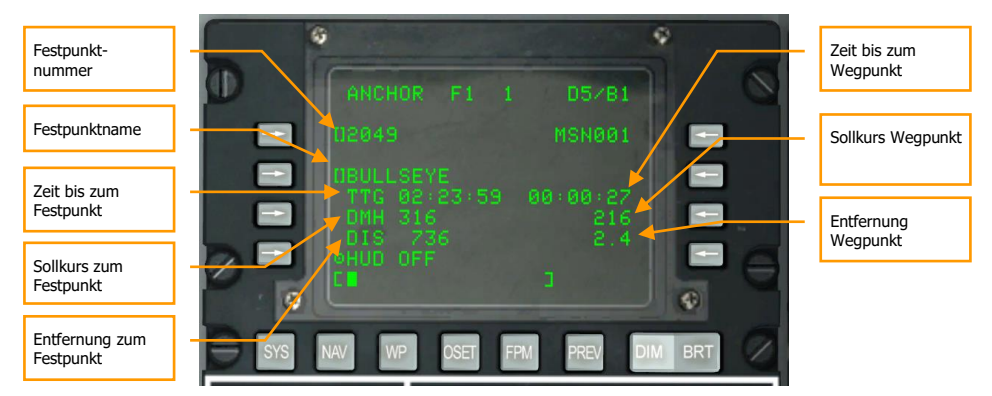

#### **Abb. 352: Navigation / Festpunkt**

Nach der Deklaration des Festpunktes werden die Positionsdaten des Festpunktes auf dem HUD und TAD angezeigt.

- Name des Festpunktes
- Flugzeit bis zum Festpunkt (TTG engl. Time To Go)
- Magnetischer Sollkurs zum Festpunkt (DMH engl. Desired Magnetic Heading)
- Entfernung zum Festpunkt (DIS engl. Distance)

#### **HUD Anzeige**

Falls der ANCHR Modus auf dem Navigationsmodusauswahlpanel aktiv ist so wird auf dem HUD im oberen rechten Bereich ein Festpunktindikator angezeigt. Dieser zeigt den Namen des Wegpunktes welcher momentan als Festpunkt deklariert ist sowie den magnetischen Sollkurs und die Entfernung zu diesem.

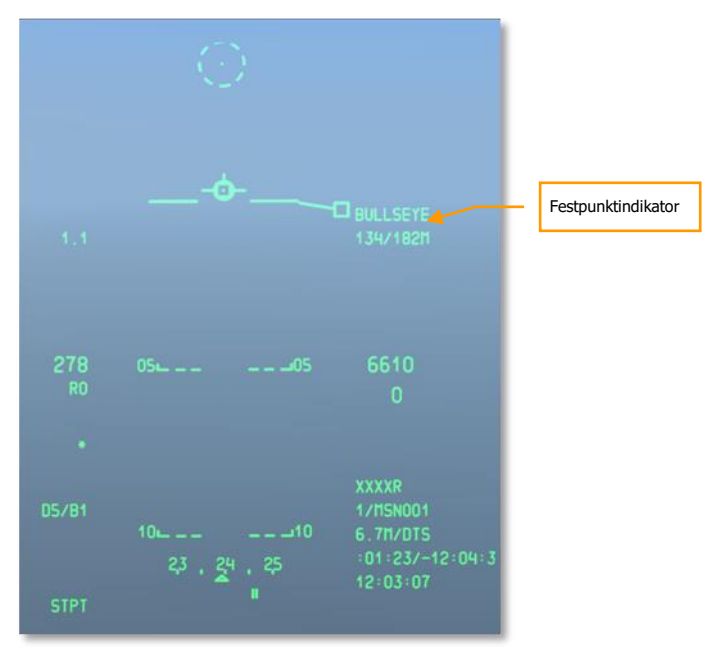

#### **Abb. 353: Navigation HUD**

#### **Festpunktanzeige auf dem Tactical Awareness Display (TAD)**

Wurde ein Festpunkt gesetzt, so werden im linken oberen TAD Displaybereich Informationen zum aktuellen Festpunkt angezeigt. Angezeigt als "BULL" werden hier die Peilung und die Entfernung zum Festpunkt angezeigt.

Das Festpunktsymbol, ein Punkt mit zwei konzentrischen Kreisen, wird auf dem TAD an der Stelle des Festpunktes angezeigt. Da es ein Symbol auf der Karte ist, kann es mit dem Zeiger ausgewählt werden.

**[A-10C WARTHOG] DCS**

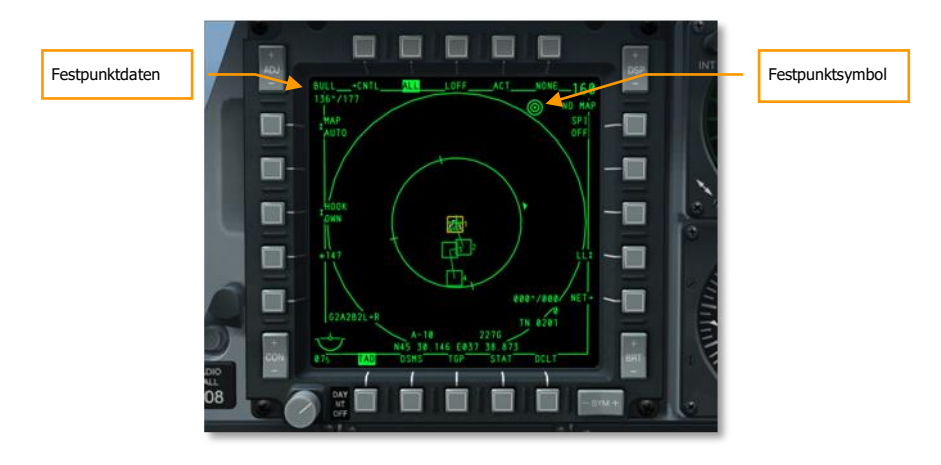

**Abb. 354: TAD Display mit Festpunktinformationen**

## Markierungspunkt erstellen

Die CDU Datenbank speichert bis zu 2050 Wegpunkte. Zusätzlich können Markierungspunkte (engl. Mark Points) von A bis Z erstellt werden. Diese können auf zwei Art und Weisen erstellt werden:

- **Markierungspunkt**. Drücken Sie den MK Knopf auf dem CDU um einen neuen Markierungspunkt an der aktuellen Flugzeugposition zu erstellen. Jedes mal wenn Sie den MK Knopf drücken wird ein neuer Markierungspunkt in der Reihenfolge A bis Y erstellt. Der Buchstabe Z ist zum markieren eines Waffenabwurfpunktes reserviert.
- **Designierter Markierungspunkt**. Es kann auch ein Punkt auf der Erdoberfläche als Markierungspunkt erstellt werden welcher als Quelle eins der Flugzeugsensoren verwendet. Die Sensorquellen können hierbei das HUD TDC, der Zielbehälter, der Mavericksucher oder der TAD Cursor sein. Um so einen Markierungspunkt zu erstellen bewegen Sie den Sensor an die Stelle an der Sie einen Markierungspunkt erstellen wollen und drücken kurz auf den TMS nach rechts. Jedes mal wenn Sie den TMS nach rechts klicken wird ein neuer Markierungspunkt erstellt (A bis Y).
- **Waffen Event**. Bei jedem abfeuern einer Waffe wird ein Z Punkt erstellt. Jeder nachfolgende Waffenabschuss ersetzt den letzten Z Punkt.

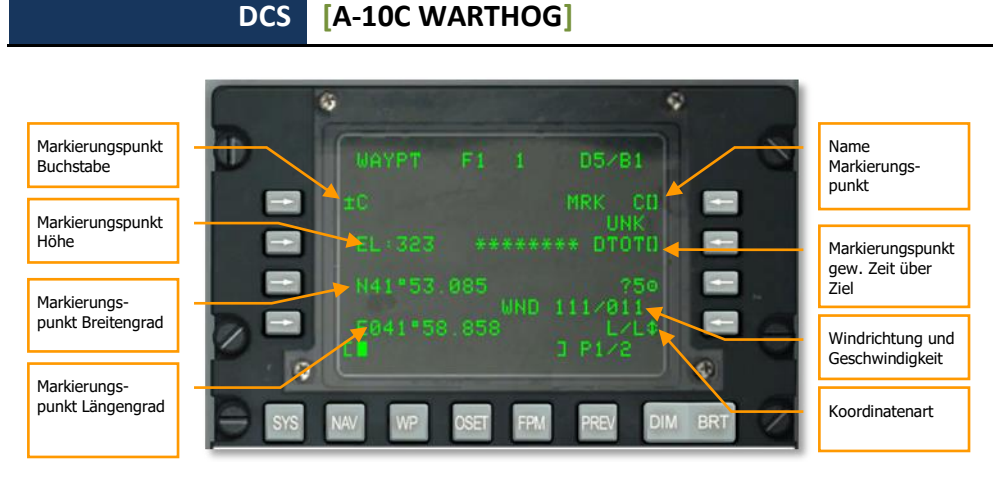

#### **Abb. 355: Wegpunkt Information**

Sobald Sie einen oder mehr Markierungspunkte angelegt haben, so muss der AAP Drehschalter auf der Position MARK stehen um durch die angelegten Markierungspunkte durchschalten zu können. Steht der Drehschalter auf MARK so kann mit dem ± Schalter auf dem CDU zwischen den einzelnen Markierungspunkten umgeschaltet werden. Ist das HUD als SOI eingestellt, so kann auch mit dem DMS Schalter nach oben und unten zwischen den Markierungspunkten umgeschaltet werden. Wird so zwischen den einzelnen Markierungspunkten umgeschaltet so wird der jeweils aktuelle Markierungspunkt gleichzeitig zum Steuerpunkt und SPI.

## Einen Flugplan erstellen

Das EGI CDU erlaubt das Anlegen eines Flugplanes mit bis zu 40 Wegpunkten. Nachfolgend die Vorteile eines Flugplanes:

- Anzeige der Wegpunkte an denen der Pilot interessiert ist
- Zeichnen von Linien zwischen einzelnen Wegpunkten (auf dem TAD)
- Durchschalten durch alle im Flugplan befindlichen Wegpunkte und die Deklaration eines beliebigen Wegpunktes zum Steuerpunkt
- Erstellen multipler Flugpläne

Den größten Vorteil während einer Mission hat das gleichzeitige Anzeigen des gesamten Flugplanes sowie das Aufschalten auf jeden auf dem TAD dargestellten Wegpunkt.

Um einen Flugplan zu erstellen muss der AAP Drehschalter auf OTHER gestellt werden. Der AAP STEER PT Drehschalter muss auf FLT PLAN stehen.

Nachdem Sie die Drehschalter in die richtigen Positionen gestellt haben wählen Sie den Flight Plan Mode (FPM) auf dem CDU aus.

Nach dem öffnen der FPM Seite auf dem CDU Display werden alle bereits angelegten Flugpläne auf der linken Displayseite angezeigt. Die Nummerierung ist fortlaufend mit 01, 02, 03 etc.

gekennzeichnet und können zusätzlich Namen enthalten. Sollten mehr als drei Flugpläne vorhanden sein so können werden weitere Flugpläne auf den nachfolgenden Displayseiten angezeigt.

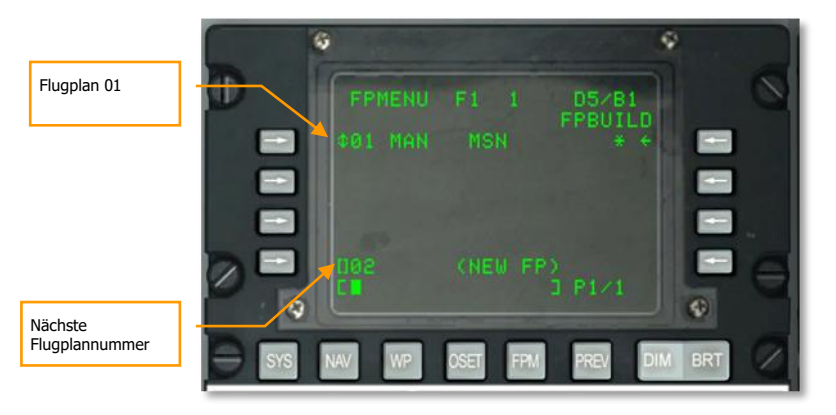

#### **Abb. 356: Flugplanseite**

Im unteren Displaybereich wird eine Ziffer für einen möglichen neuen Flugplan angezeigt, gleichzeitig steht rechts in der selben Zeile (NEW FP).

Mit der CDU oder UFC Tastatur kann ein Name für den neuen Flugplan vergeben werden ( Flugplan 02 in diesem Falle ).

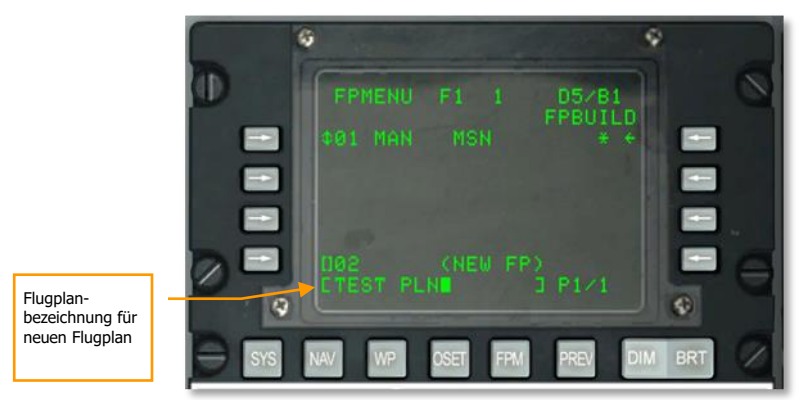

#### **Abb. 357: Flugplanseite, neuer Flugplanname**

Nachdem der Name für den neuen Flugplan eingegeben wurde wird der neue Flugplan mit dem linken, unterstem LSK in der Datenbank gespeichert.

Der neuen Flugplan wird nun in der Flugplanliste angezeigt.

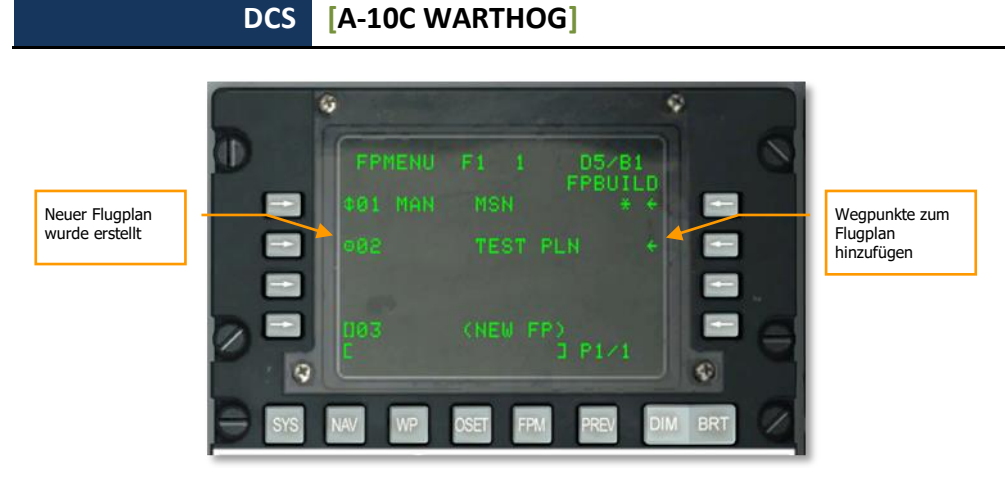

#### **Abb. 358: Neuer Flugplan erstellt**

Wird der Flugplan nun mit dem linken LSK ausgewählt, so stehen zwei Modi zur Verfügung, MAN (manuell) und AUTO (automatisch). Diese Einstellung regelt ob der nächste Wegpunkt automatisch oder manuell ausgewählt werden muss.

Mit dem FPBUILD Funktionsknopf können neue Wegpunkte zum Flugplan hinzugefügt werden.

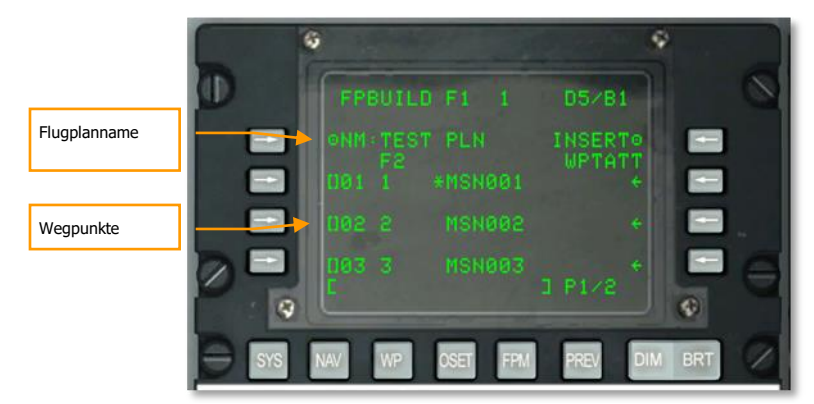

#### **Abb. 359: Wegpunkte zum Flugplan hinzufügen**

Um einen neuen Wegpunkt zu einem geöffneten Flugplan hinzuzufügen wählen Sie die Wegpunktnummer aus zu der Sie den neuen Wegpunkt hinzufügen möchten. Drücken Sie nun den Funktionsknopf neben dem bisher kein Wegpunkt steht. Sollten bereits drei Wegpunkte im Display angezeigt werden so muss mit dem oben / unten Knopf nach unten gescrollt werden. Fügen Sie die gewünschten Wegpunkte dem Flugplan zu.

**Achtung**: Wegpunkt 0 ist der Anfangswegpunkt des Flugplanes.

Der komplette Flugplan (Wegpunkte und verbindende Linien) werden auf dem TAD Display angezeigt solange der APP Drehschalter auf FLT PLAN steht.

#### **[A-10C WARTHOG] DCS**

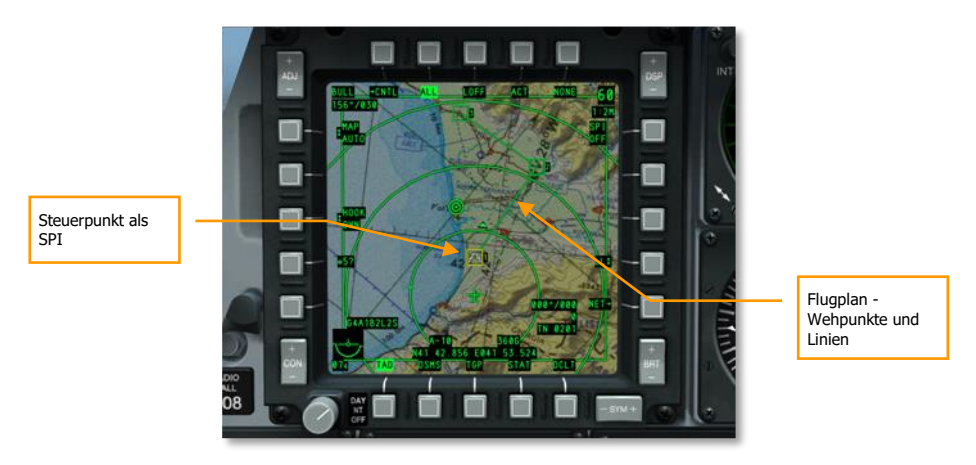

#### **Abb. 360: Flugplan auf dem TAD**

Bei einem aktivierten Flugplan kann mit dem ± Schalter durch die einzelnen Wegpunkte durchgeschaltet werden. Sollte das HUD als SOI aktiviert sein, so kann mit dem DMS Hoch und Runter Schalter durch die Wegpunkte navigiert werden.

**Achtung**: Der selektierte Wegpunkt wird auch automatisch zum Steuerpunkt.

## Erstellen des gewünschten Zeitpunktes über dem Ziel (DTOT)

Für jeden Wegpunkt kann eine DTOT (engl. Desired Time Over Target) erstellt werden. Hierdurch hilft Ihnen das Navigationssystem zu einer bestimmten Zeit über dem Ziel zu sein. Das einstellen einer DTOT hilft bei der Koordination von Angriffen im Zielgebiet sowohl mit verbündeten Streitkräften als auch mit dem eigenen Flug. Beim anschauen jeglicher Wegpunkte wird die DTOT immer oben rechts angezeigt. Über das CDU oder UFC kann die Uhrzeit in Stunden/Minuten/ Sekunden (xx-xx-xx) angegeben werden zu welcher Sie über dem Wegpunkt sein möchten. Drücken Sie nun den LST Knopf neben der DTOT Zeit. Hiermit wird die DTOT für diesen Wegpunkt angezeigt.

#### **DCS [A-10C WARTHOG]**

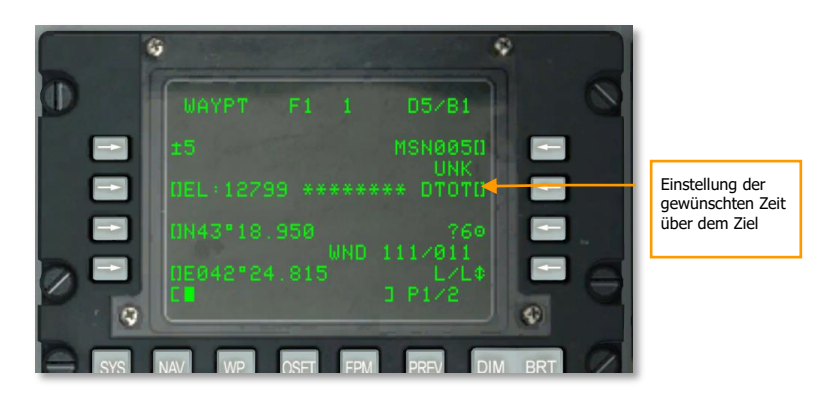

#### **Abb. 361: Wegpunkt Informationsseite**

Nachdem die DTOT im System eingegeben wurde wird das Display die benötigte Fluggeschwindigkeit anzeigen um den Wegpunkt zur gewünschten Zeit zu erreichen.

Ist der DTOT Wegpunkt gleichzeitig der Steuerpunkt so kann auch auf der STEER Seite die benötigte Fluggeschwindigkeit abgelesen werden. Diese wird oben rechts im Display angezeigt und zeigt je nach Bedarf die benötigte Fluggeschwindigkeit:

- **RIAS**. Erforderliche Angezeigte Fluggeschwindigkeit
- **RTAS.** Erforderliche Tatsächliche Fluggeschwindigkeit
- **RGS**. Erforderliche Fluggeschwindigkeit über Grund

Passen Sie die Fluggeschwindigkeit der angegebenen Fluggeschwindigkeit an um zum richtigen Zeitpunkt am Wegpunkt anzukommen.

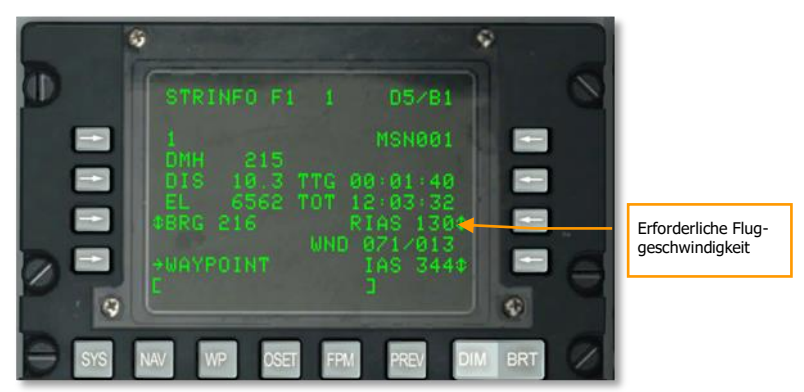

**Abb. 362: Steuerpunkt Information**

Die erforderliche Fluggeschwindigkeit wird neben dem CDU auch auf dem HUD direkt unterhalb der aktuellen Fluggeschwindigkeit angezeigt.

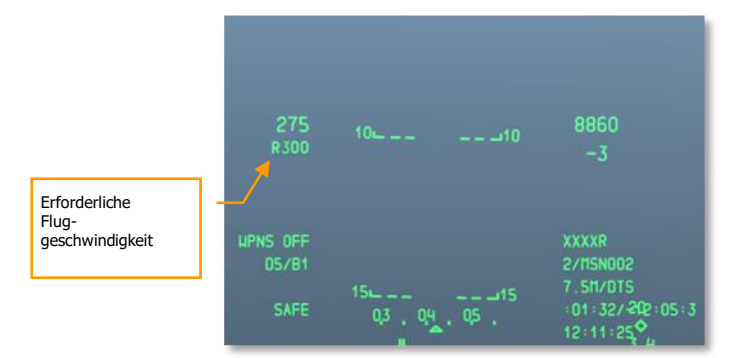

**Abb. 363. Navigation HUD mit RIAS**

## TACAN (TCN) Navigation

Das Tactical Air Navigation (TACAN) System besteht aus einem weltweiten Netz von Funksendern. Diese senden jeweils auf eindeutig zuweisbaren Funkfrequenzen. Das System wird vor allem von der militärische Luftfahrt verwendet.

TACAN Funkfeuer können neben der Installation am Boden auch von Flugzeugen und Schiffen (Flugzeugträger) aus betrieben werden. Das TACAN System erlaubt die einfache und schnelle Navigation zu einem bestimmten Punkt hin, zum Beispiel zu einer Luftbasis.

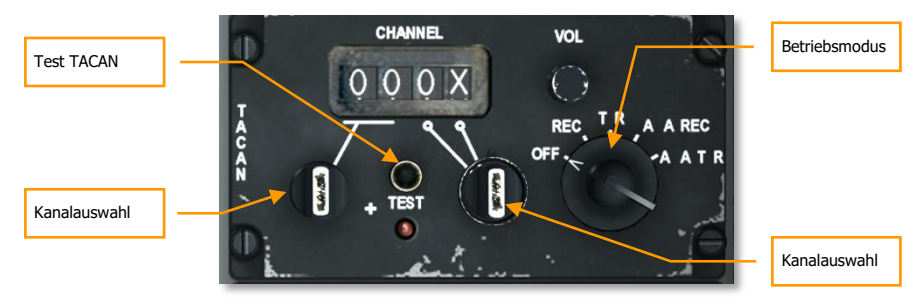

#### **Abb. 364: TACAN Tafel**

#### **Tacan und ILS im Spiel**

Sie können die TACAN und ILS Funkfrequenzen auf der CDU DIVERT Seite einsehen.

KC-135 Tanker verfügen auch über einen TACAN Peilsender. Beachten Sie die Missionsbeschreibung für die richtige Frequenz.

Bevor Sie mit einem Anflug auf einen TACAN Peilsender beginnen, müssen Sie folgendes durchführen:

#### **Eine TACAN Station auswählen**

- 1. Stellen Sie auf der TACAN Tafel den Kanal der gewünschten Station ein (diese sollte die Flugbasis sein, auf der Sie landen möchten). Benutzen Sie den Kanaldrehschalter um die erste digital Zahl auszuwählen. Rechtsklicken Sie auf den XY Kanaldrehschalter um entweder Kanal X oder Y auszuwählen.
- 2. Stellen Sie den Betriebsmodus entsprechend auf REC, T/R, A/A REC oder A/A T/R ein.
	- a) **REC.** Das TACAN System arbeitet im reinen Empfangsmodus und zeigt Ihnen die Peilung, Kursabweichung und Stationsidentifikation an.
	- b) **T/R.** Das TACAN System arbeitet im Sende- und Empfangsmodus und zeigt Ihnen die Peilung, Entfernung, Kursabweichung und Stationsidentifikation an. Dies ist der Modus den Sie meist verwendet wird.
- c) **A/A REC.** Das TACAN System arbeitet im Luft-Luft Empfangsmodus und zeigt die Peilung, Kursabweichung und Stationsidentifikation von Flugzeugbasierten TACAN Stationen an.
- d) **A/A T/R.** Das TACAN System arbeitet im Luft-Luft Sende- und Empfangsmodus und zeigt die Peilung, Entfernung, Kursabweichung und Stationsidentifikation von Flugzeugbasierten TACAN Stationen an.

In den meisten Fällen werden Sie das TACAN System im T/R Modus betreiben.

3. Drücken Sie den TCN Knopf auf dem Navigationsmodusauswahlpanel.

#### **Navigieren zur ausgewählten TACAN Station**

Wurde eine bestehende TACAN Station ausgewählt, die Station befindet sich in Empfangsreichweite und der TCN Modus auf dem Navigationsmodusauswahlpanel eingeschaltet, dann wird auf dem HSI die Richtung zur TACAN Station angezeigt.

#### **TACA N HSI I ndikat ion:**

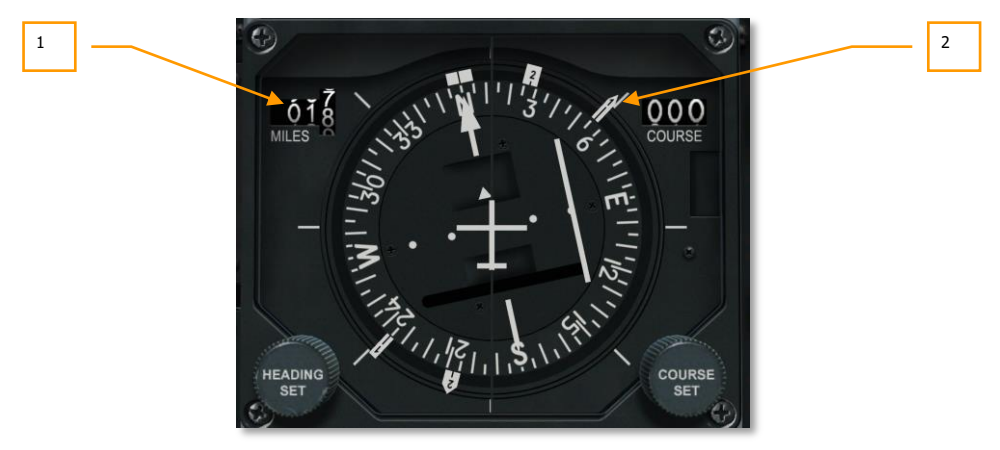

#### **Abb. 365: HSI zeigt die Richtung zur TACAN Station an**

1. **Entfernungsanzeige**. Ist der TACAN Modus eingestellt und die TACAN Station in Empfangsreichweite, dann wird hier die Entfernung in nautischen Meilen (000 bis 9999) angezeigt. Kann die Entfernung nicht ermittelt werden, dann wird eine rote Signalflagge angezeigt.

**Bemerkung**: Das TACAN System wird bis zu einer Entfernung von 130 nautischen Meilen als Zuverlässig eingestuft. Aus diesem Grund betragen die Entfernungen zwischen zwei TACAN Station meist nicht mehr als 260 nautische Meilen.

2. **Peilungsanzeige 1.** Der Pfeil mit der "1" auf der Pfeilspitze zeigt die magnetische Peilung zur TACAN Station an. Um die TACAN Station auf dem richtigen Kurs anzufliegen, fliegen Sie einen Kurs, bei dem die Pfeilspitze stets nach oben zeigt.

## ILS Navigation

Das ILS (Instrumentenlandesystem) wird normalerweise beim landen im schlechten Wetter oder Nachts benutzt. Das ILS visualisiert wo Sie sich auf einem imaginären Landepfad befinden und zeigt horizontale und vertikale Abweichungen an. Das ILS besteht aus einem AN/ARN-108 Empfänger sowie dem ILS Panel auf der rechten Instrumententafel. Die Abweichung wird dann auf dem ADI und HSI angezeigt. ILS Landeanflug resultiert in einem geraden Landeanflug.

Zusätzlich zur den oben genannten Instrumenten verfügt das ILS auch über eine Audioausgabe. Das ILS signalisiert somit auch den Überflug über den äußeren und inneren ILS Funksender. Die Lautstärke kann auf der Intercomtafel reguliert werden. Beim Überflug eines ILS Funksenders wird die MARKER Leuchte auf dem Frontpanel aufleuchten.

Die meisten (aber nicht alle) Landebahnen erlauben den Landeanflug von beiden Seiten, dies hängt allerdings von der Windrichtung ab. Der ILS sollte immer angewandt werden, der ATC wird Sie entsprechend instruieren. Manche Landebahnen, wie zum Beispiel Batumi, können nur von einer Richtung aus mit ILS angeflogen werden.

Das ILS wird im Frequenzbereich zwischen 108.1 MHz und 111.95 MHz betrieben und besitzt 40 verschiedene Kanäle. Diese können auf dem ILS Panel eingestellt werden.

#### **ILS Frequenz auswählen**

- 1. Schalten Sie den ILS Panel mit einem Klick auf den ON/OFF Schalter ein.
- 2. Benutzen Sie auf dem ILS Panel den Drehschalter um die richtige Funkfrequenz des ILS einzustellen den Sie anfliegen möchten. Sie können sich die Frequenzen der einzelnen Landebahnen im CDU auf der DIVERT Seite anschauen.
- 3. Drücken Sie den ILS Knopf auf dem Navigationsmodusauswahlpanel

#### **Navigieren auf dem ILS Landestrahl**

Wurde die richtige Station auf dem ILS Panel ausgewählt, befindet sich diese in Funkreichweite, und der ILS Modus auf dem Navigationsmodusauswahlpanel eingestellt, dann werden Ihnen auf dem ADI und HIS Landeinformationen (ähnlich wie beim TACAN System) angezeigt.

#### **ILS ADI Indikatoren:**

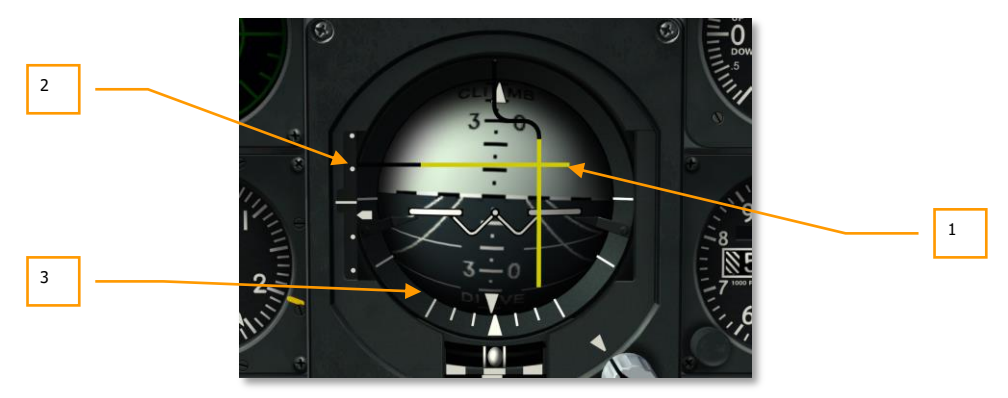

#### **Abb. 366: ADI zeigt die Abweichung des ILS an**

- 1. **Localizer und die Gleitpfadanzeige.** Ist die horizontale gelbe Linie (Localizer) mittig auf dem ADI, dann befinden Sie sich genau auf dem Landegleitpfad. Befindet sich die gelbe Linie über dem Zentrum des ADI, dann befinden Sie sich unterhalb des Landegleitpfades und müssen Ihre Flughöhe erhöhen. Enstprechend müssen Sie Ihre Flughöhe senken falls sich die horizontale Linien unterhalb der Mitte der ADI befindet. Die vertikale Linie zeigt Ihnen eine Abweichung (links/rechts)
- **2. Gleitpfadabweichung und Gleitpfadanzeige.** Auf der linken Seite befindet sich die Anzeige der Gleitpfadabweichung. Hier können Sie sehen ob sich das Flugzeug über oder unter dem Gleitpfad befindet. Der kleine Zeiger symbolisiert hierbei den Gleitpfad. Umgangssprachlich kann auch gesagt werden dass Sie zwei Punkte zu hoch oder zum Beispiel einen zu niedrig sind. Man spricht auch von einem Landeversuch der abgebrochen werden soll, wenn Sie zwei Punkte über oder einen Punkt unter dem Gleitpfad fliegen.
- 3. **Gleitpfadwarnflagge (nicht angezeigt).** Wird diese Fahne angezeigt, dann bedeutet es dass ein ein Problem mit dem ILS System gibt.

## GRUNDLAGEN DES GRUNDLAGEN DESFLUGES

 $\circ$ 

ii.

## GRUNDLAGEN DES FLUGES

Erfolgreich in einem Luftkampf zu bestehen ist keine leichte Aufgabe. Kampfpiloten aller Länder trainieren Jahre, um ihre Fähigkeiten so weit auszubauen, dass sie das Maximum aus ihren Flugzeugen heraus holen können. Dieses Training in all seinen Aspekten kann man nicht simulieren, aber es ist notwendig einige Prinzipien zu verstehen, um ein Flugzeug im Luft-Luft- und Luft-Boden-Kampf bis zum Limit zu nutzen. Das gilt sowohl für die A-10C, wie auch für alle anderen Kampfflugzeuge.

## Aerodynamische Kräfte

Die grundlegendsten Faktoren des Fluges bestehen aus drei Kräften, die auf ein Flugzeug wirken:

**Schub**. Bei einem Starrflügler wird der Schub durch Triebwerke geliefert, der das Flugzeug vorwärts treibt. In Bezug auf die A-10C leisten die beiden TF-23-Triebwerke diesen Schub, in dem die Abgase und die Luft des Bläsers mit hoher Geschwindigkeit nach hinten ausgestoßen wird. Der generierte Schub entspricht der Masse des Luftstroms multipliziert mit seiner Geschwindigkeit. Bei der A-10C wird der Schub der Triebwerke durch die Treibstoffmenge gesteuert, der in die Triebwerke eingespeist wird. Diese wiederum wird durch die Schubhebel im Cockpit vom Piloten geregelt. Je weiter die Schubhebel nach vorne bewegt werden, desto mehr Treibstoff wird zugeführt und desto größer ist der Schub.

**Auftrieb**. In der A-10C wird der Auftrieb durch die beiden Flügel gewährleistet. Der Querschnitt des Flügels ist so geformt, dass die Luft an der Oberseite eine längere Strecke zurück legen muss, als die Luft, die den Flügel an der Unterseite passiert. Dieser auch als Bernoulli-Effekt bezeichnete Zustand generiert einen Unterdruck über den Flügelflächen, den Auftrieb, der je nach Geschwindigkeit für mehr oder weniger Auftrieb sorgt. Je höher die Geschwindigkeit, desto höher der Auftrieb.

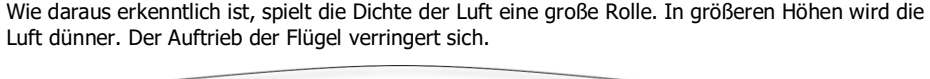

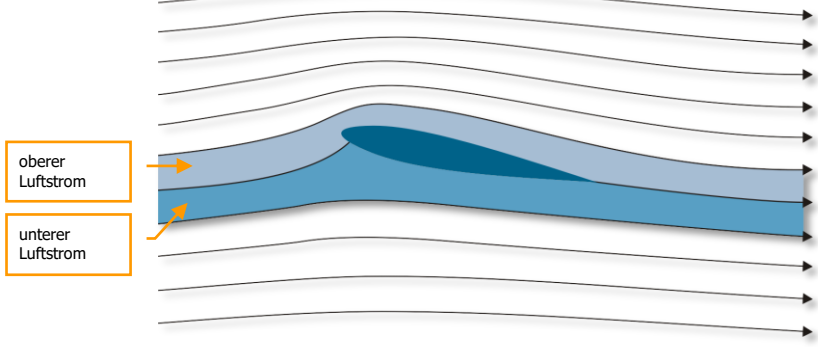
#### **Abb. 367. Angestellte Tragfläche im Luftstrom**

**Luftwiderstand**. Der Luftwiderstand ist die Reibung des Flugzeuges, verursacht durch die verdrängten Luftmassen, während es sich durch das Medium Luft bewegt. Der Luftwiderstand kann sich seitens des Flugzeuges durch die Fluglage verändern sowie durch die Vergrößerung oder Störung von Flächen, etwa durch das Ausfahren von Luftbremsen, Fahrgestell und Klappen.

**Gravitation**. Im Grund ist Gravitation eine konstante Beschleunigung eines Objektes hin zum Boden. Die Erde beeinflusst mit dieser natürlichen Kraft alle Objekte. Der durch Schub generierte Auftrieb wirkt dieser Kraft entgegen. Um ein Flugzeug überhaupt vom Boden abheben zu lassen, muss der gesamte Auftrieb höher sein als die ganze Kraft, die das Flugzeug zu Boden zieht.

# Luftgeschwindigkeiten

Die verschiedenen Systeme und Anzeigen der A-10C nutzen verschiedene Wege um die Geschwindigkeit des Flugzeuges auszudrücken. Diese sind:

**True Airspeed (TAS)** ist die Geschwindigkeit, mit der sich das Flugzeug tatsächlich bewegt. Diese Geschwindigkeit bei 0 Wind entspricht der echten Geschwindigkeit über Grund gemessen. Wenn allerdings Wind vorhanden ist, dann werden die Winddaten aus dem CDU verwendet, um die TAS zu ermitteln. Die True Airspeed wird normalerweise als TAS bezeichnet. Die Einheit ist Knoten.

**Ground Speed (GS)** ist die Geschwindigkeit relativ zum Boden. Vereinfacht vorgestellt ist das die Geschwindigkeit des Flugzeugschattens über den Boden.

**Indicated Airspeed Speed (IAS)** ist die Geschwindigkeit so, wie sie von der Pitot-Sonde am rechten Flügel ermittelt wird. Sie beinhaltet keine Korrektur für Höhe, Luftdichte, Temperatur und andere Messfehler. Bedingt durch die geringere Luftdichte bei großen Höhen weicht die IAS-Anzeige immer mehr von der GS-Anzeige ab, je höher Sie fliegen.

**Calibrated airspeed (CAS)** ist die Geschwindigkeit, die durch den Pitot-Sensor ermittelt wird, inklusive einiger Korrekturen verschiedener Messfehler. Auf Seehöhe ist der Wert deckungsgleich mit der TAS-Geschwindigkeit.

## **Total Velocity Vector (TVV)**

Der TVV ist ein sehr weit verbreiteter Indikator auf modernen HUDs und wird auch Flight Path Marker (FPM) genannt. Er zeigt die generelle Flugrichtung des Flugzeuges an, die ja nicht unbedingt mit der Richtung übereinstimmt, in die die Nase des Flugzeuges zeigt. Das trifft natürlich besonders auf moderne Kampfflugzeuge zu, die mit sehr großem Anstellwinkel fliegen können. Würde man den TVV auf einem Punkt am Boden platzieren, würde das Flugzeug direkt auf diesen Punkt zu fliegen und schließlich genau dort aufschlagen.

Der TVV ist ein wichtiges Werkzeug für Piloten und kann sowohl bei Kampfmanövern als auch beim Landeanflug sehr hilfreich sein.

# Angle of Attack (AoA)

Wie bereits erwähnt muss die Längsachse des Flugzeuges durchaus nicht der aktuellen Flugrichtung entsprechen. Der Winkel der Differenz zwischen Längsachse des Flugzeugs und der aktuellen Flugrichtung bezeichnet man als Anstellwinkel oder Angle of Attack (AOA). Generell kann man sagen, dass der Pilot diesen Anstellwinkel vergrößern kann, wenn er den Steuerknüppel zu sich zieht. Ein praktisches Beispiel hierfür wäre die Verringerung der Geschwindigkeit im Flug. In diesem Fall muss die Nase angehoben werden, um den geringeren Auftrieb aufgrund der sinkenden Geschwindigkeit auszugleichen. Der Pilot zieht hierzu den Steuerknüppel an sich heran und erhöht dabei den Anstellwinkel des Flugzeuges.

AoA und IAS sind sehr eng verbundene Faktoren beim Auftrieb eines Flugzeuges. Wenn der Anstellwinkel erhöht wird, erhöht das den aerodynamischen Auftrieb. Erhöhen der Geschwindigkeit bei gleichbleibendem Anstellwinkel erhöht den Auftrieb ebenfalls. Bei höheren Anstellwinkeln und erhöhter Geschwindigkeit steigt jedoch auch der Luftwiderstand des Flugzeuges, was zu gefährlichen Situationen führen kann. Im schlimmsten Fall verlässt das Flugzeug den Status eines kontrollierten Fluges, z.B. wenn der Anstellwinkel zu groß wird. Entsprechende Warnungen erscheinen jedoch u.a. in Form der AoA-Anzeige.

Sollte dennoch der Anstellwinkel das kritische Maß überschreiten, dann kann es zum sogenannten Strömungsabriss (Englisch: Stall) kommen. Dabei reißt die kontinuierliche Strömung über einer oder beiden Tragflächen ab, der Auftrieb dieser Tragfläche fällt schlagartig weg. Wenn dies über nur einer der beiden Tragflächen passiert, ist der generierte Auftrieb asymmetrisch und kann das Flugzeug in eine gefährliche Drehbewegung versetzten. Gerade im Kampf ist es daher wichtig auf den Anstellwinkel zu achten. Ein Flugzeug mit Strömungsabriss oder eines im Trudeln ist ein leichtes Ziel.

Wenn das Flugzeug um die vertikale Achse trudelt verliert es stetig an Höhe. Die Nasen mancher Flugzeuge schwingen dabei auf und ab, manche rollen dabei hin und her. Dennoch muss der Pilot in dieser Situation einen klaren Kopf bewahren und sich darauf konzentrieren, sich und das Flugzeug aus dieser Lage zu retten. Es gibt dafür verschiedene Methoden, teilweise spezifisch für einen bestimmten Flugzeugtyp mit einem bestimmten Trudelverhalten. Generell gilt jedoch die Regel, erst den Schub zu verringern, das Seitenruder entgegen der Drehrichtung einzusetzen und den Steuerknüppel weit nach vorne zu drücken. Die Steuerelemente sollten in dieser Position verbleiben, bis das Flugzeug die Rotation stoppt und in einen kontrollierten Sturzflug übergeht. Wenn die Kontrolle wieder hergestellt ist, sollte das Flugzeug in eine normale Fluglage gesteuert werden, wobei darauf zu achten ist, dass man einen erneuten Strömungsabriss unbedingt vermeidet. Wie die Beschreibung andeutet, kann ein Flugzeug während dieser Prozedur mehrere hundert Meter Höhe verlieren.

## Kurvenrate und Kurvenradius

Der aerodynamische Auftrieb ist abhängig von dem Geschwindigkeitsvektor des Flugzeuges. Solange die Gravitation der Erde durch den Auftrieb aufgehoben wird, bewegt sich das Flugzeug auf gleicher Flughöhe. Wenn das Flugzeug roll verändern sich der Auftrieb auf der vertikalen Achse.

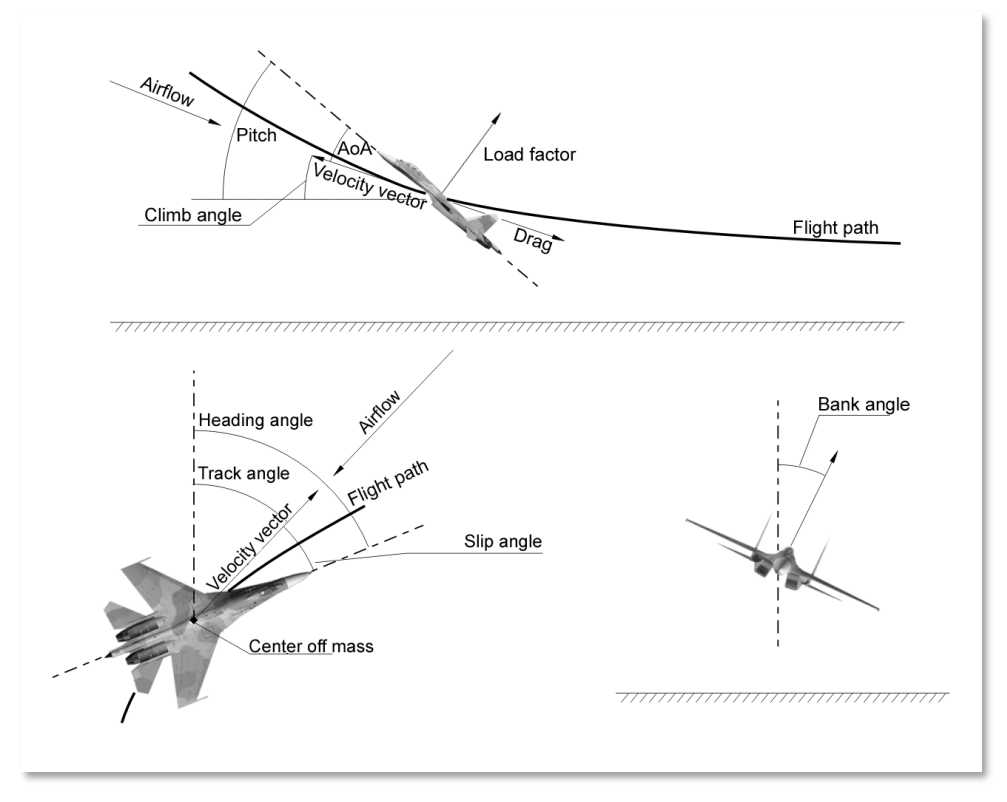

#### **Abb. 368: Aerodynamische Kräfte, die auf das Flugzeug einwirken**

Die Größe des verfügbaren Auftriebes beeinflusst die Eigenschaften hinsichtlich der Manöverierbarkeit des Flugzeuges. Wesentliche Größen hierfür sind Turn-Rate, also die Drehgeschwindigkeit, mit der das Flugzeug auf horizontaler Ebene eine Kurve vollendet, sowie der Radius of Turn, also der Radius, den das Flugzeug für eine solche Kurve bei einer bestimmten Geschwindigkeit braucht. Beide Werte hängen direkt von der Geschwindigkeit des Flugzeuges ab (IAS), von der Flughöhe und der Auftriebscharakteristik.

Die Turn-Rate wird in Grad pro Sekunde angegeben. Je höher die Turn-Rate, desto schneller kann das Flugzeug die Flugrichtung ändern. Um das Maximum aus dem Flugzeug zu holen, muss jedoch zwischen der Sustained Corner Velocity und der Instantaneous Corner Velocity unterschieden werden. Erste beschreibt eine Kurve, die ohne den Verlust von Geschwindigkeit geflogen wird und

daher auch für einen längeren Zeitraum geflogen werden kann. Letztere Kurve ist deutlich enger, geht allerdings auch mit einem mehr oder minder großen Verlust an Geschwindigkeit einher, da der Anstellwinkel und damit der Luftwiderstand hier deutlich höher sind. Diese Kurven können nur kurze Zeit geflogen werden, da ansonsten die Geschwindigkeit unter ein kritisches Maß sinken kann. Das ideale Flugzeug würde demnach eine hohe Turn-Rate haben und einen niedrigen Radius of Turn, möglichst über eine große Spanne an Flughöhen und Geschwindigkeiten.

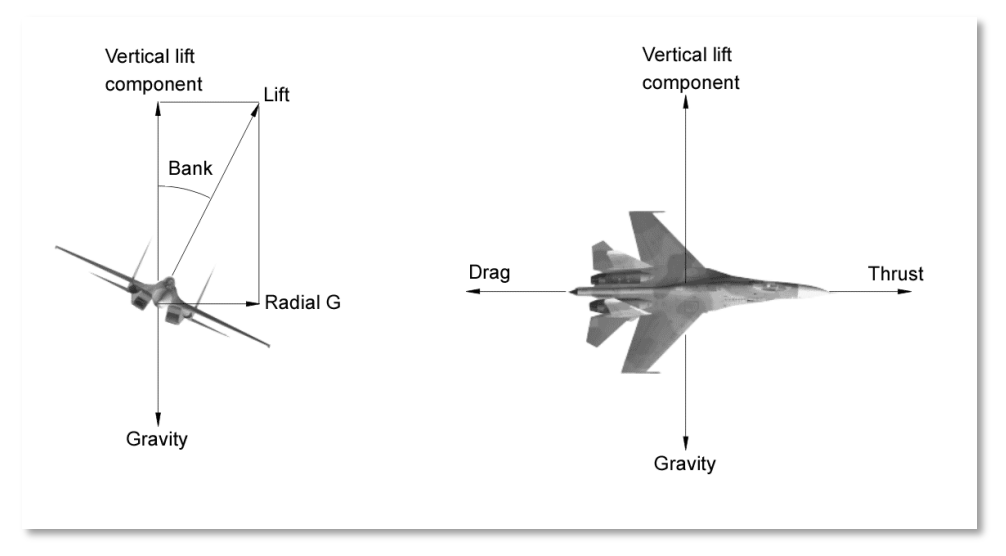

**Abb. 369. Die Kräfte, die während eines Manövers zusammenspielen**

## Kurvenrate

Wenn die G-Belastung steigt, steigert das auch die Turn-Rate und verringert den Radius of Turn. Dabei gibt es eine optimale Balance, bei der die maximale Turn-Rate mit dem minimalen Radius of Turn auftritt.

Das Diagramm unterhalb illustriert die Turn-Rate gegen die KIAS (IAS in Knoten) in einer übersichtlichen Tabelle anhand eines Beispiels eines modernen Jets, der mit Nachbrenner fliegt. Die Fluggeschwindigkeit ist entlang der X-Achse aufgeführt, die Turn-Rate in Grad pro Sekunde ist auf der vertikalen Y-Achse eingezeichnet.

Die gestrichelte Linie, wegen ihrer Form auch "Dog House" (dt: Hundehütte) genannt, zeigt die Leistung des Flugzeuges in dieser Skala an. Die beiden anderen Linien stellen die G-Belastung und den Radius of Turn dar. Zentrales Element des Diagramms ist die Hundehütte, weshalb diese Darstellung auch als "Dog House" bezeichnet wird. Offiziell lautet die Bezeichnung jedoch Energy and Maneuvering (EM)-Diagram, dt: Energie und Manöver-Diagramm. Obwohl die Turn-Rate bei 950km/h mit 18.2 Grad pro Sekunde ihr Maximum erreicht, liegt die optimale Geschwindigkeit für einen kleinen Kurvenradius bei 850-900km/h. Bei anderen Flugzeugen können diese Werte jedoch stark abweichen. Für Kampfflugzeuge liegt die Corner-Speed üblicherweise bei 600-1000km/h.

Ein kleines Beispiel: Ein Pilot könnte bei 900km/h die maximale G-Belastung ziehen, um die Turn-Rate kurzfristig um ca. 20 Grad pro Sekunde zu erhöhen. Das verringert die Geschwindigkeit des Flugzeuges durch den erhöhten Anstellwinkel. Anschließend könnte der Pilot in eine Kurve mit Sustained Corner Velocity übergehen, um die Geschwindigkeit bei ca. 600km/h zu halten und einen gleichbleibenden Kreis mit gleicher G-Belastung zu fliegen. Dieses Manöver kann sehr gut dafür verwendet werden hinter einen Gegner zu Kurven oder diesen abzuschütteln.

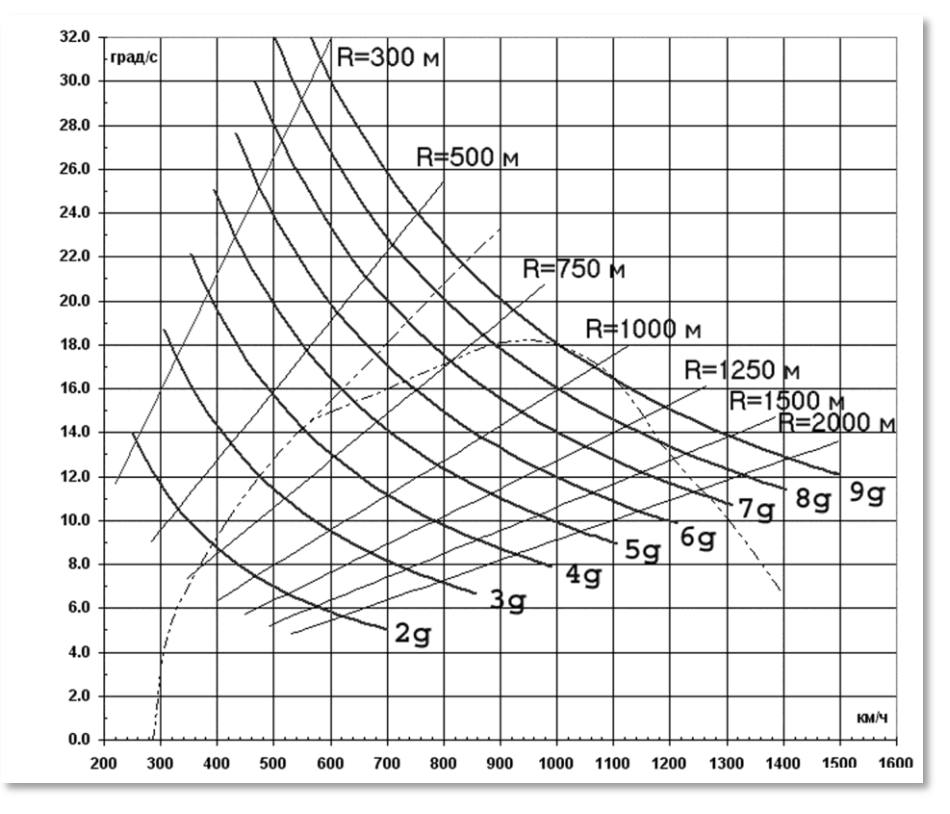

**Abb. 370. Turn Rates von modernen Kampfjets**

## Lange und Spontane Kurvenflüge

Ein sogenannter Instantaneous Turn ist durch eine hohe Turn-Rate mit deutlichem Geschwindigkeitsverlust während des Manövers charakterisiert. Geschwindigkeit geht dabei durch den hohen Anstellwinkel (AoA) und die hohe G-Belastung verloren, da der Luftwiderstand des

Flugzeuges sehr stark ansteigt. Anstellwinkel und G-Belastung könnten beim Instantaneous Turn leicht das Maximum des Flugzeuges und des Piloten erreichen. Auch wenn dieses Manöver Ihr Flugzeug abbremst, ist es doch der schnellste Weg, die Nase Ihres Flugzeuges auf ein Ziel auszurichten. Sie befinden sich jedoch dadurch schnell in einem Energie-Tiefpunkt.

Beim Sustained Turn werden Luftwiderstand und Gravitation durch den Schub ausgeglichen. Diese Drehung kann also ohne Geschwindigkeits- oder Höhenverlust ausgeführt werden, allerdings bei wesentlich niedrigerer Turn-Rate und deutlich größerem Radius of Turn. Dafür kann das Flugzeug dieses Manöver zumindest theoretisch so lange ausführen, bis der Treibstoff ausgeht.

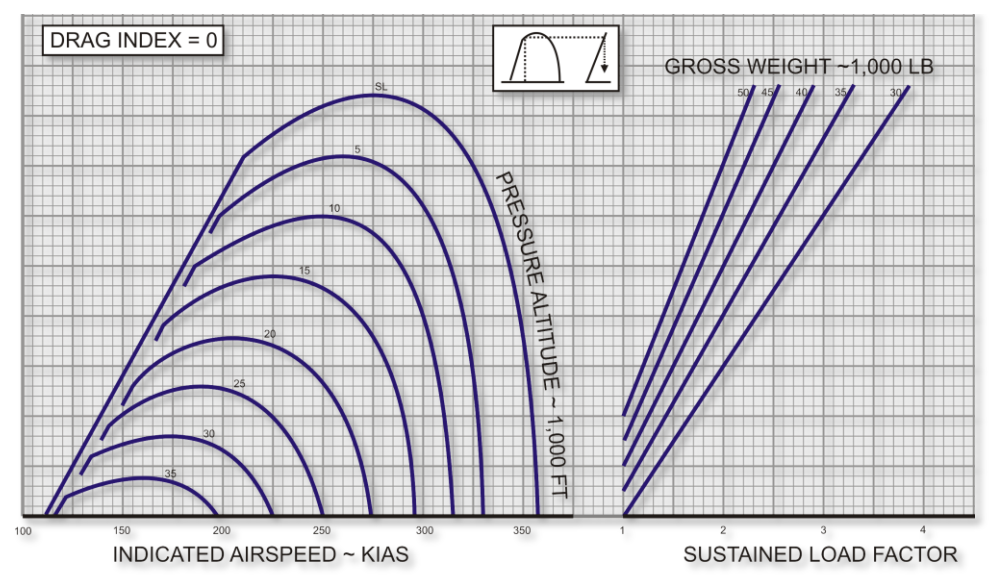

**Abb. 371: A-10 Ausdauernder Kurvenflug, Standard Tag, Maximalschub**

## Energiemanagement

Im Luftkampf muss der Pilot ständig über den Energiezustand des Flugzeuges im Bilde sein. Diese Energie ergibt sich aus der Summe der potentiellen Energie und der kinetischen Energie. Potentielle Energie ist vor allem die Flughöhe des Flugzeuges. Sie kann schnell in kinetische Energie umgesetzt werden, in dem das Flugzeug die Nase senkt und damit Geschwindigkeit aufnimmt. Kinetische Energie ist also vor allem die Fluggeschwindigkeit. Weil bei einem Manöver mit hohem Anstellwinkel der Luftwiderstand über das Maß steigt, was die Triebwerke an Schub liefern können, wird das Flugzeug in einer solchen Situation an Geschwindigkeit verlieren - die kinetische Energie sinkt. Da dies im Kampf auf jeden Fall zu vermeiden ist, sollte man diese Manöver möglichst ebenfalls vermeiden.

Gehen wir davon aus, dass Energie Geld ist, mit dem man Manöver bezahlen kann. Beim normalen Flug würde dies bedeuten, dass die laufenden Triebwerke stetig neues Geld produzieren, mit dem man z.B. Continuously Sustained Turns ohne Verlust bezahlen kann. Manöver mit hohen Anstellwinkeln hingegen kosten mehr als die Triebwerke liefern, das verfügbare Geld sinkt also. Wenn das verfügbare Geld dadurch immer weiter sinkt, ist man ein selbst für einen Gegner der nur eine Hand voll Dollar hat, ein leichtes Ziel.

# FLUGSCHULE

**[A-10C WARTHOG] DCS**

Ø

# FLUGSCHULE

## Allgemeine Voraussetzungen

Das folgende Kapitel "Flugschule" stattet Sie mit dem nötigen Wissen aus, wie Sie mit der A-10C nach dem Start der Triebwerke umgehen und handelt dabei in Kürze alles ab, von der Bewegung auf den Taxiways zum Start, über Navigation bis hin zur Landung und zum Herunterfahren der Systeme. Das Kapitel umreist dabei die wichtigsten Schritte und geht außerdem davon aus, dass keine Störfälle oder Beschädigungen vorliegen.

Allgemein ist zu empfehlen, dass das SAS (Stability Augmentation System) während des Fluges aktiviert ist. Es verleiht dem Flugzeug in jeder Lage mehr Stabilität. Natürlich können Sie das Flugzeug auch ohne SAS fliegen, entweder zu Trainingszwecken oder falls das System durch Beschädigung ausgefallen ist, da sich das Flugzeug auch ohne SAS sehr gut steuern lässt.

Primär wird die A-10C geflogen, in dem man die Instrumente zu Rate zieht, besonders das ADI und das HUD zeigen hierfür die wesentlichen Fluginformationen.

## Vorbereitung für Bewegungen auf dem Flugfeld (Taxi)

Checken Sie alle Instrumente der Triebwerke, der hydraulischen und elektrischen Systeme sowie aller primären Komponenten, um Fehler vor dem Anrollen zu erkennen. Stellen Sie sicher, dass keine Warnleuchte aktiv ist. Alle Warnsysteme sollten normale Funktion anzeigen.

- Checken Sie die Triebwerksdrehzahl (Core RPM). Bewegen Sie den Schubhebel innerhalb von zwei Sekunden von IDLE auf MAX und zurück auf IDLE. Die Triebwerksdrehzahl sollte 70% dabei nicht übersteigen.
- Lassen Sie die Schubhebel für mindestens 10 Sekunden in der IDLE-Position.
- Aktivieren Sie die Bugradsteuerung (NWS)
- Das maximale Gewicht zum Anrollen beträgt 46,000 lbs.
- Checken Sie erneut die Instrumente der Triebwerke.
- Schalten Sie die Landeklappen auf Startposition (MVR 7 Grad).
- Überprüfen Sie, dass die Bremsklappen vollständig geschlossen sind.
- Start-Trimmung aktivieren. Drücken Sie dazu die Taste T/O TRIM auf der SAS-Tafel.
- Stellen Sie sicher, dass sowohl EGI als auch TCN als Nav-Modus aktiviert sind.
- Überprüfen Sie, dass der Schalter für die Luftversorgung auf NORMAL steht (Environment System Panel)
- Stellen Sie auf der Kontrolltafel für die externe Beleuchtung folgende Optionen ein:
- o **Für Taxi**: Stroposkop OFF und Nav Lights auf "Dim Flash"
- o **Für den Flug**: Stroposkop ON und Nav Lights auf "STEADY"
- o **Taxi bei Dunkelheit**: Stroposkop OFF, Nav Lights auf "FLASH" and Taxi Light ON, wenn nötig
- Bewegen Sie die Schubhebel langsam nach vorne, bis die Triebwerke genug Leistung bringen, das Flugzeug anrollen zu lassen.
- Nutzen Sie die Ruderpedale, um das Flugzeug nach rechts und links zu lenken. Verwenden Sie nicht die differentialen Bremsen!
- Die Geschwindigkeit für's Rollen über das Flugfeld (Taxi) beträgt 15 bis 25 kts.
- Das Kanzeldach sollte nicht in einer Kurve geöffnet oder geschlossen werden.
- Nutzen Sie die Pedalbremsen, um das Flugzeug abzubremsen.

## Checks für die Startposition

Sobald Sie sich in der angewiesenen Richtung auf der richtigen Startposition ausgerichtet haben, beginnen Sie die letzten Checks vor dem Start:

- Ein letzter Check der Triebwerksinstrumente auf Hinweise zu Fehlfunktionen.
- Stellen Sie sicher, dass der Anti-Skid-Schalter in der Position ANTI-SKID liegt (Fahrwerks und Landeklappen-Kontrollen)
- Schalten Sie die Pitot-Heizung ein (PITOT HEAT)
- Treten Sie die Bremsen und erhöhen Gleichzeitig die Drehzahl des Triebwerks auf 90% (Core RPM). Die Triebwerke laufen nun hoch.
- Überprüfen Sie, dass beide Triebwerke die eingestellte Leistung liefern.
- Überprüfen Sie die Warnanzeigen.

### Normaler Start

- Sollte direkt vor Ihnen ein Flugzeug starten, warten Sie 10 Sekunden ab dem Abheben des vorherigen Flugzeuges, bevor Sie mit dem Start beginnen. Wenn das Flugzeug vor Ihnen scharfe Waffen geladen hat, warten Sie 20 Sekunden.
- Lösen Sie die Bremsen und geben Sie Vollgas (Schubhebel bis zum Anschlag nach vorne)
- Behalten Sie die Instrumente zur Triebwerksüberwachung im Auge.
- Halten Sie das Flugzeug mit der Bugradsteuerung auf Kurs, bis Ihre Geschwindigkeit hoch genug ist, um die Seitenruder effektiv zu nutzen. Schalten Sie bei 70 Knoten (IAS) die Bugradsteuerung ab!
- Etwa 10 Knoten unterhalb der nötigen Geschwindigkeit zum Abheben, ziehen Sie den Stick langsam zu sich, bis Sie einen Winkel von etwa 10° erreichen. Bei einem A-10C mit Beladung liegt diese Geschwindigkeit bei etwa 135 Knoten.
- Halten Sie den Winkel und warten Sie, bis das Flugzeug abhebt. Ziehen Sie nicht am Steuerknüppel, um das Flugzeug abheben zu lassen!

## Start mit Seitenwind

Wenn Sie mit Seitenwind starten wollen, beachten Sie bitte, dass das Flugzeug dazu neigt, sich wie eine Wetterfahne in den Wind zu drehen. Der gegen den Wind stehende Flügel wird dabei nach oben gedrückt, was Sie durch leichtes Seitenruder gegen die Windrichtung korrigieren müssen. Mit dem Seitenruder müssen Sie außerdem beim Start ständig Drift und Drehbewegung des Flugzeuges ausgleichen, während Sie auf der Startbahn an Fahrt gewinnen.

Bei 70 Knoten sollte die Bugradsteuerung (NWS) ausgeschaltet werden, besonders wenn die Geschwindigkeit der Seitenwinde 20 Knoten übersteigt. Sie können danach weiterhin mit den Seitenrudern steuern.

Nach dem Anheben der Nase achten Sie darauf, dass Sie das Flugzeug mit dem Ruderpedalen etwas in den Wind stellen, so dass sich das TVV Symbol weiterhin auf den gleichen Fluchtpunkt am Ende des Rollfeldes stabilisiert, bis Sie abgehoben sind.

# Steigen

Wenn das Fahrwerk keinen Bodenkontakt mehr hat und das Flugzeug zu steigen beginnt, halten Sie den Winkel von 10°, während das Flugzeug weiter beschleunigt. Während des Steigens beachten Sie die folgenden Dinge:

- Fahren Sie das Fahrgestell ein.
- Fahren Sie die Landeklappen ein (UP 0°)
- Justieren Sie Neigungswinkel und Schub, um die geplante Geschwindigkeit und Flughöhe zu erreichen und zu halten.
- Überprüfen Sie bei 13.000ft die Sauerstoffzufuhr zu Ihrer Atemmaske (rechte Konsole).

## Einfache Manöver

Wenn Sie die A-10C fliegen wollen, müssen Sie zunächst einige grundlegende Prinzipien verstehen, wie Sie das Flugzeug von einem Punkt zum anderen bewegen. Diese lassen sich in vier Punkten zusammenfassen:

- Geschwindigkeit: Kontrollieren Sie Ihre Geschwindigkeit, damit Sie am Ziel ankommen und einen Strömungsabriss durch zu geringe Geschwindigkeit vermeiden.
- Flughöhe: Kontrollieren Sie Ihre Flughöhe, vom Start über den Flug bis zur Landung.
- Richtung: Kontrollieren Sie Ihre Flugrichtung, damit Sie am Ziel ankommen.
- Trimmung: Trimmen Sie Ihr Flugzeug aus.

Mit einer Kombination dieser vier grundsätzlichen Einflussmöglichkeiten, können Sie jedes Manöver steuern.

**Bemerkung**: Wenn Sie die Lage des Flugzeuges mit dem Steuerknüppel verändern, also Neigung und/oder Rollwinkel ändern, stellen Sie sicher, dass die das Flugzeug nicht übersteuern. Manchmal kann ein schnelles und aggressives Manöver zwar sehr hilfreich sein, es führt aber oft zu einem hohen Anstellwinkel und damit verbunden zu einem großen Geschwindigkeitsverlust in Verbindung mit hohen G-Kräften. Es ist daher zu empfehlen, das Flugzeug mit sehr leichten Steuerimpulsen zu lenken.

Wenn Sie das akustische Signal für einen hohen Anstellwinkel hören, den durchgängigen oder unterbrochenen Warnton, verringern Sie den Anstellwinkel, bis der Ton verstummt.

#### Geschwindigkeit verändern

Nach dem Start beträgt Ihre Geschwindigkeit in etwa 135kts. Während diese Geschwindigkeit für den Flug mit ausgefahrenen klappen ausreichend ist, wird die Geschwindigkeit nicht ausreichen, um sie in akzeptabler Zeit zum Ziel zu bringen. Auch ihre Manöverierbarkeit ist bei dieser Geschwindigkeit stark eingeschränkt. Sie sollten die Geschwindigkeit also weiter steigern. Dafür stehen Ihnen verschiedene Methoden zur Verfügung:

- **Schub der Triebwerke**. Je weiter Sie die Schubhebel nach vorne bewegen, desto mehr Schub produzieren die Triebwerke. Dabei sollten Sie die Triebwerksinstrumente im Auge behalten, um eine Überbeanspruchung frühzeitig zu entdecken. Normale Fan RPM = 82%, normale Core RPM = 98%.
- **Anstellwinkel und Neigungsachse.** Wenn die Nase des Flugzeuges nach oben zeigt, wird das Flugzeug langsamer. Wenn die Nase des Flugzeuges nach unten zeigt, wird es schneller. Schnelle Bewegungen auf der Neigungsachse können außerdem die Geschwindigkeit nachteilig beeinflussen. Generell gilt: Je schneller die Bewegung auf einer der Achsen, desto höher die G-Belastung und desto größer der Geschwindigkeitsverlust.
- **Luftbremsen.** Wenn Sie die Luftbremsen öffnen, vergrößert sich der Luftwiderstand des Flugzeuges. Die Geschwindigkeit verringert sich.
- **Fahrwerk.** Auch das Fahrwerk unterbricht den Luftstrom und sorgt für Verwirbelungen. Sie bremsen das Flugzeuge ebenfalls ab. Da der Widerstand mit zunehmender

Geschwindigkeit steigt und gegen die Fahrwerksteile drückt, sollte das Fahrwerk nur unterhalb von 250kts ausgefahren werden, um Schäden zu vermeiden.

• **Landeklappen.** Ausgefahrene Landeklappen erhöhen ebenfalls den Luftwiderstand. Je weiter sie ausgefahren werden, desto höher ist der Luftwiderstand und desto größer ist die Bremswirkung. Da auch hier der Druck auf Teile und Mechanik bei hoher Fluggeschwindigkeit steigt, fahren die Landeklappen automatisch ein, bevor Beschädigungen drohen.

Um die Geschwindigkeit zu kontrollieren, überprüfen Sie den analogen Fahrtmesser in der vorderen Instrumententafel oder die Anzeige im HUD.

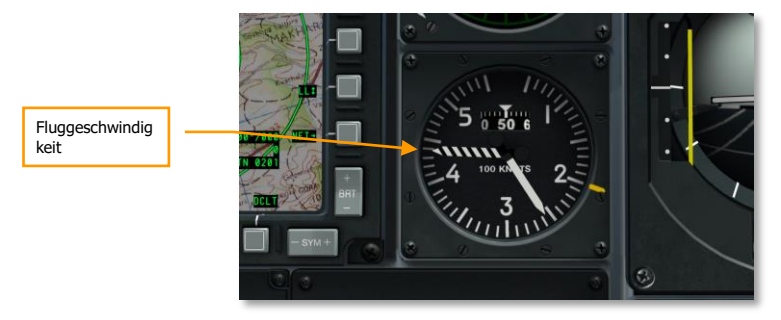

**Abb. 372. Vordere Instrumententafel**

#### **[A-10C WARTHOG] DCS**

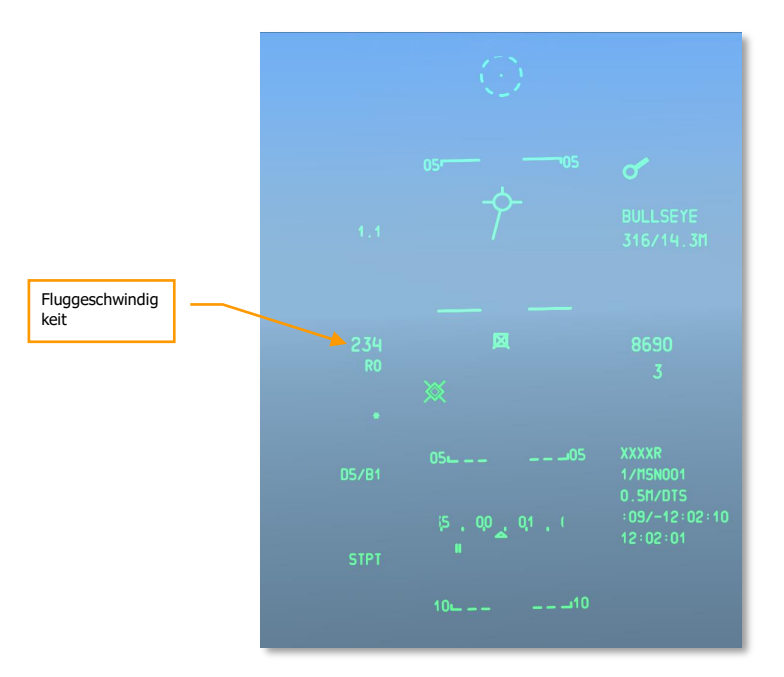

#### **Abb. 373. Navigation HUD**

## Höhe Ändern

Um Ihre Flughöhe zu ändern, müssen Sie den Anstellwinkel Ihres Flugzeuges ändern.

- **Zum Steigen**, ziehen Sie den Steuerknüppel nach hinten, zu sich. Während Sie die Nase nach oben heben wird die Geschwindigkeit sinken. Bevor das Flugzeug in eine kritische Situation kommt, müssen Sie den Schub erhöhen oder die Nase wieder senken.
- **Zum Sinken**, schieben Sie den Steuerknüppel nach vorne, von sich weg. Im Sinkflug wird Ihre Geschwindigkeit zunehmen. Um die aktuelle Geschwindigkeit zu halten können Sie den Schub zurück nehmen oder die Bremsklappen ausfahren.

Die Flughöhe können Sie auf dem Höhenmesser oder auf dem HUD ablesen. Die Daten hierfür werden durch das barometrische und das radarbasierte Altimeter ermittelt.

Darüber hinaus lesen Sie die vertikale Geschwindigkeit auf dem VVI ab. Der zeigt Ihnen, wie schnell Sie aktuell steigen oder sinken.

Um eine Höhe zu halten, manöverieren Sie Ihr Flugzeug so, dass sich das TVV-Symbol auf der Horizontline befindet. Sie können beobachten, dass das VVI dann auf 0 steht. Heben Sie das TVV-Symbol über den Horizont in den Himmel beginnen Sie zu steigen – vorausgesetzt Sie haben die nötige Geschwindigkeit. Wenn das TVV unterhalb der Horizontlinie sinkt, verlieren Sie an Höhe.

Bedenken Sie bitte, dass Sie bei sinkender Geschwindigkeit an Höhe verlieren, auch wenn Sie den Winkel zum Horizont halten. In dieser Situation ist der Luftstrom nicht mehr ausreichend, um die Gravitation zu überwinden. Sie drohen in eine instabile Fluglage zu geraten!

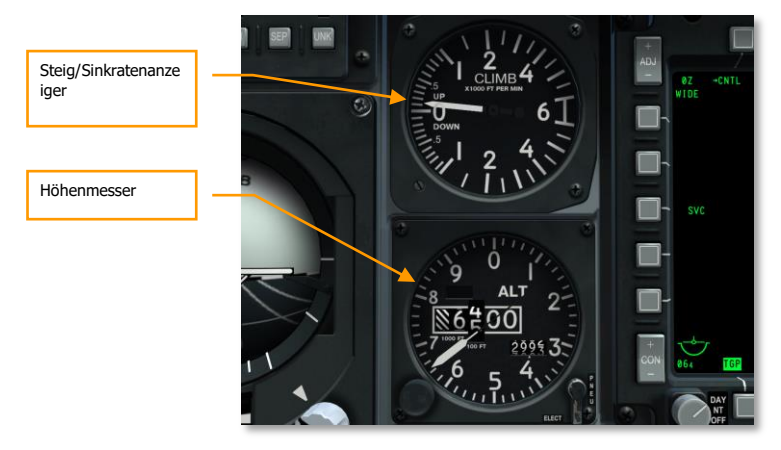

#### **Abb. 374: VVI und Altimeter**

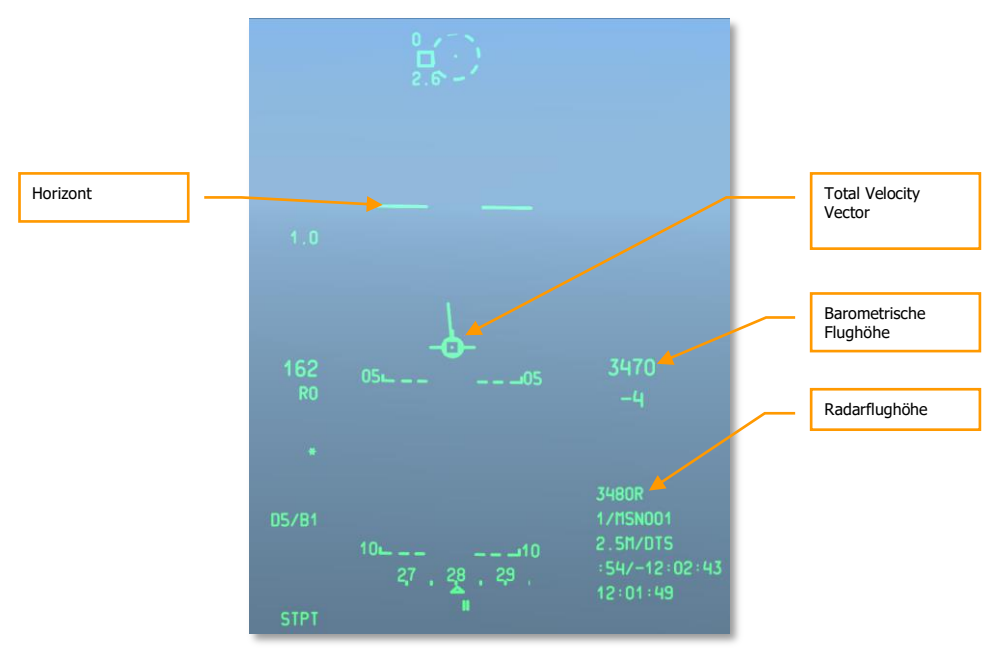

#### **Abb. 375. Navigations HUD**

### Flugrichtung ändern

Um das Flugzeug auf der horizontalen Ebene in eine neue Richtung zu bewegen, bewegen Sie den Steuerknüppel nach links oder rechts und ziehen Sie den Steuerknüppel anschließend leicht nach hinten. Man kann sich das vorstellen, als legen Sie das Flugzeug fast auf die Seite, um anschließend einen horizontalen Looping zu fliegen. Die geflogene Kurve wird dadurch enger, durch den nach hinten gezogenen Stick vermeiden Sie unbeabsichtigtes Sinken. Sobald Sie die gewünschte Richtung erreicht haben, rollen Sie das Flugzeug zurück in eine neutrale Fluglage.

Beachten Sie dabei folgendes:

- Je mehr Sie auf die Seite gerollt sind, desto mehr müssen Sie den Steuerknüppel nach hinten ziehen, um nicht an Flughöhe zu verlieren. Beachten Sie, dass der TVV nicht unter die Horizontlinie sinkt.
- Je mehr Sie den Stick zu sich ziehen, desto enger wird Ihre Kurve. Dabei steigt die G-Belastung rapide an und Ihre Fluggeschwindigkeit sinkt. Halten Sie diese Situation zu lange, wird die Geschwindigkeit unter die kritische Grenze sinken und Ihr Flugzeug droht außer Kontrolle zu geraten.
- Wollen Sie beim drehen Ihre Flughöhe beibehalten, nutzen Sie Bewegungen des Sticks auf der Roll- und Neigungsachse, um das TVV auf der horizontalen Linie zu halten.

Sie können Ihre aktuelle Flugrichtung am unteren Rand des HUD ablesen. Sie können dabei beobachten, wie die Skala der Flugrichtung sich bei der Drehung entsprechend verändert. Der Richtungsanzeiger auf der Skala deutet dabei in die Richtung des aktivierten Steuerpunktes. Wenn Sie diesen Anzeiger und die Flugrichtung in Übereinstimmung bringen, fliegen Sie direkt auf den Steuerpunkt zu.

Auf dem HSI (Horizontal Situational Indicator) können Sie ebenfalls Ihre aktuelle Flugrichtung ablesen. Die aktuelle Flugrichtung entspricht dabei der 12-Uhr-Position auf dem Instrument. Sie ist durch eine zusätzliche Markierungsline, im Englischen "Lubber-Line" gekennzeichnet.

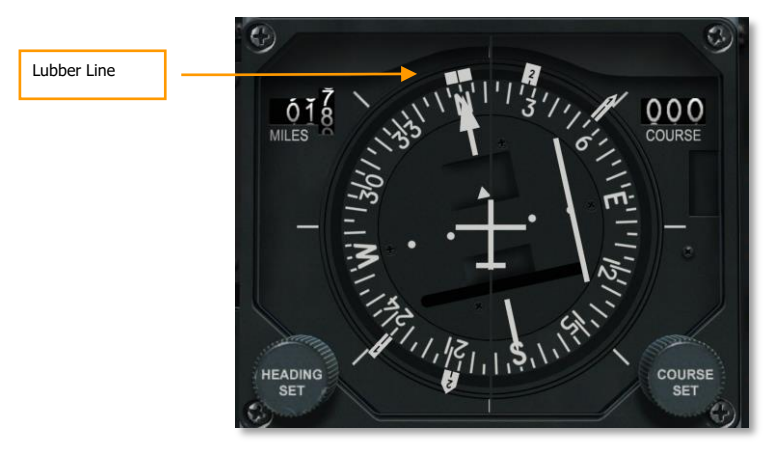

**Abb. 376: Horizontal Situational Indicator (HSI)**

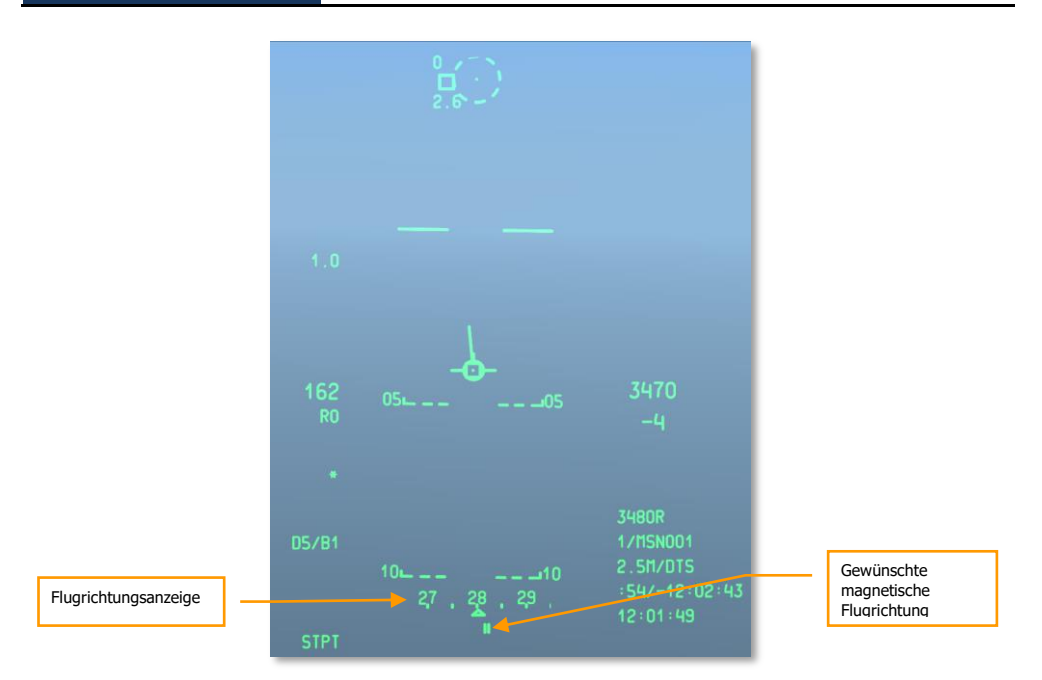

#### **Abb. 377. Navigation HUD**

#### Trimmung des Flugzeuges

Einige moderne Flugzeuge besitzen eine automatische Trimmung, die A-10 aber nicht. Sie muss daher ständig manuell ausgetrimmt werden. Dazu dienen Trimklapen, welche sich auf dem Querruder, den Höhenrudern und Seitenrudern befinden. Sie werden diese benutzen, um das Flugzeug ständig im Trim zu halten.

Sollte das Flugzeug nicht mehr getrimmt sein, so warden Sie das merken, da das Flugzeug entweder sinkt, steigt oder giert – wobei das Steigen des Flugzeuges die häufigste Erscheinung ist. Sie werden das Flugzeug meist dann neu trimmen müssen wenn Sie die Fluggeschwindigkeit ändern. Sie werden das Flugzeug nachtrimmen müssen während des Starts, des Fluges und der Landung. Benutzen Sie den Trimschalter auf dem Joystick oder die manuelle Notfalltrimmung auf der Notfallkonsole. Häufigste Ursache für das Auftreten von Roll- und Giertrimmung ist eine Beschädigung der Kontrollflächen am Flugzeug.

Die Trimklappen an den Kontrollflächen werden elektronisch gesteuert. Sollten beide hydraulischen Systeme ausfallen, dann werden Sie das Rollen des Flugzeuges über die Querruder steuern müssen, als Teil des manuelle Umkehrsystemes.

Das ständige Trimmen des Flugzeuges wird mit der Zeit in Ihr Fleich und Blut übergehen!

## Luftbetankung (Zusammenfassung)

Für einige Kampfmissionen ist es notwendig, in der Luft Treibstoff zu tanken. Das liegt nicht unbedingt daran, dass die Tanks zu klein wären oder die Missionen so extrem lang, sondern z.B. daran, dass ein Flugzeug zugunsten der Manövrierbarkeit und Waffenzuladung nicht mit vollen Tanks startet und in jedem Fall Zusatzzanks vor möglichem Feindkontakt abwirft. Die Gefahr einer Explosion der ungeschützten Außentanks wäre viel zu hoch.

Für die Betankung im Flug besitzt die A-10C einen in der Nase befindlichen Tankstutzen, der von einem Tanker-Flugzeug mit Ausleger bedient wird.

#### Vorbereitung

Wenn Sie sich der Position eines Tankers nähern empfielt es sich in Echelon-Formation zu wechseln.

- 1. Kontaktieren Sie den Tanker via Funk und melden Sie Ihre Absicht für den Betankung an.
- 2. Beachten Sie, dass mindestens eines Ihrer Triebwerke mit mehr als 85% RPM laufen muss.
- 3. Sicherungsmaßnahmen auf dem AHCP:
	- MasterArm-Schalter auf SAFE
	- GUN/PAC-Schalter auf SAFE
	- LASER-Schalter auf SAFE
- 4. Sicherheitsmaßnahmen mit dem DSMS:
	- Schalten Sie die Maverick EO-Power auf "OFF"
- 5. Stellen Sie Ihr Treibstoffsystem wie gewünscht ein:
	- Wenn Sie ein Leck in einem der vier internen Tanks festgestellt haben, betätigen Sie die FillDisable-Knöpfe für den entsprechenden Tank. Das verhindert das Einströmen frischen Treibstoffs während der Betankung.
	- Schalten Sie den Tank-Gate-Schalter in die Position "CLOSED".
- 6. Öffnen Sie die Abdeckung des Tankstutzens. Sobald die Schutzabdeckung vollständig zurückgefahren wurde, erscheint die Anzeige "READY".
- 7. Fliegen Sie in Formation zur Pre-Contact-Position:
	- Flügelmann 2 übernimmt die Beobachtungsposition neben dem Anführer der Gruppe und auf gleicher Höhe.
	- Flügelmann 3 und 4 fliegen rechts daneben, ebenfalls auf gleicher Höhe.
	- Reihenfolge bei der Betankung ist immer: FL  $\rightarrow$  2  $\rightarrow$  3  $\rightarrow$  4

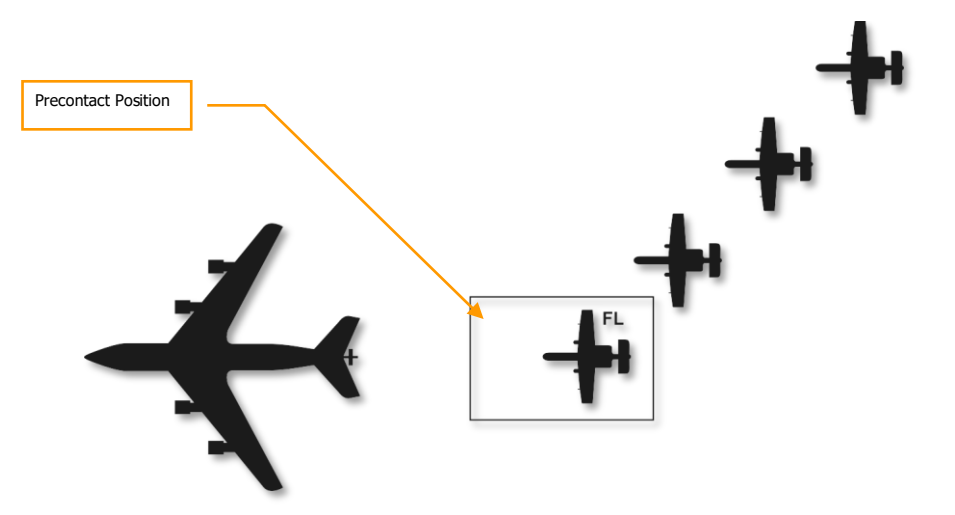

**Abb. 378. Luftbetankung, Startformation**

## "Pre-Contact" Position

Sobald Sie die Pre-Contact-Position erreicht haben und 1 nm direkt hinter dem Tanker fliegen, stabilisieren Sie Ihr Flugzeug und halten zunächst den Abstand und bereiten das Manöver vor:

- 1. Überprüfen Sie den Treibstoffvorrat und stellen Sie sicher, dass dafür ausreichend Treibstoff vorhanden ist.
- 2. Schalten Sie das IFF auf Standby (STBY)
- 3. Schalten Sie das CMSP auf Standby (STBY)
- 4. Bei Dunkelheit oder schlechter Sicht schalten Sie die externe Beleuchtung ein.
- 5. Überprüfen Sie den Abstand zum Tanker. Können Sie die Distanz nicht halten, laufen Sie Gefahr, dass Sie auch beim Manöver auf das Flugzeug auflaufen.
- 6. Funken Sie den Tanker an und erbitten Sie "Kontakt".
- 7. Sobald Sie die Erlaubnis haben, nähern Sie sich weiter an und folgen den Anweisungen des Tankoffiziers. Die Annäherungsgeschwindigkeit sollte ca. 2-3 kts betragen, bis Sie auf der Kontakt-Position angelangt sind. Manövrieren Sie sich parallel zur Längsachse des Tankflugzeuges. Passen Sie dabei auf, dass Sie den Abstand halten, um den Tank-Ausleger nicht in das Tankflugzeug zurück zu schieben.

### Kontakt

1. Sobald Sie die Kontakt-Position eingenommen haben und halten, wird der Tankoffizier den Ausleger in den Tankstutzen Ihres Flugzeuges steuern.

- 2. Ist der Kontakt hergestellt und verriegelt, erscheint das Display LATCHED und READY sollte erlöschen.
- 3. Wenn Sie und der Tankoffizier den Kontakt bestätigt haben, beginnt der Tankvorgang.

#### **Trennung**

- 1. Wenn alle Tanks gefüllt sind, wird der Rückstau automatisch zur Trennung des Tank-Auslegers führen. Im Cockpit erscheint die Anzeige DISCONNECT. Im Notfall können Sie außerdem jederzeit durch Betätigung der NWS-Taste die Verbindung trennen.
- 2. Schließen Sie die Abdeckung des Tankstutzens.
- 3. Reduzieren Sie leicht die Triebwerksleistung und lassen Sie sich hinter dem Tanker zurückfallen.
- 4. Haben Sie die Kontakt-Position verlassen, driften Sie nach links und positionieren Sie sich am linken Flügel des Tankers.

Nachdem Sie die Kontakt-Position verlassen haben, wird Nummer 2 die Position einnehmen und Nummer 3 in die On Deck-Position wechseln. Dieses Vorgehen wird durchgeführt bis alle Flugzeuge aufgetankt wurden. Jedes aufgetankte Flugzeug wird mit Ihnen eine Formation am linken Flügel des Tankers einnehmen.

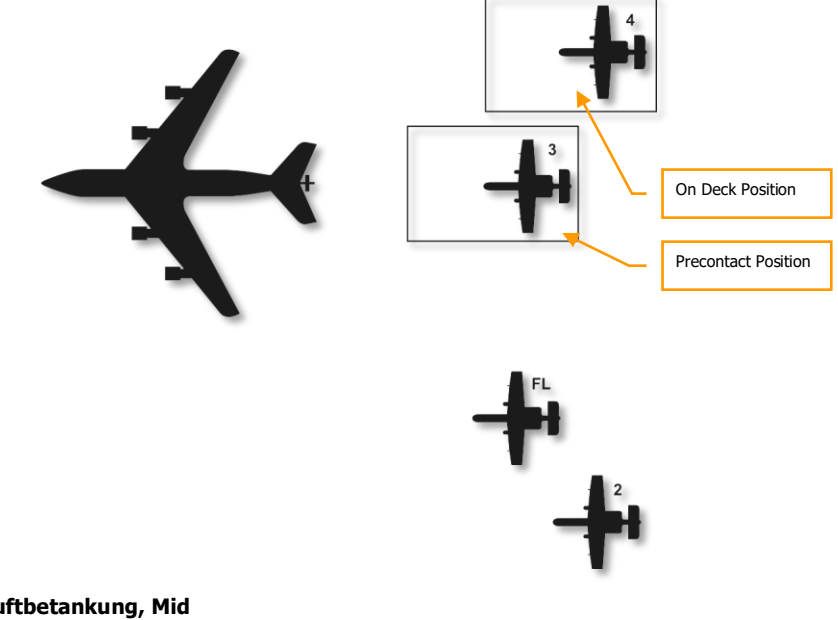

# Vorbereitungen für die Landung

Bevor Sie Ihr Flugzeug landen, sollten Sie einige Vorbereitungen treffen:

- 1. Stellen Sie sicher, dass die Angaben des Altimeters korrekt sind
- 2. Schalten Sie das Anti-Blockiersystem auf ANTI-SKID
- 3. Schalten Sie die Landelichter ein
- 4. Stellen Sie sicher, dass Sie genug Treibstoff für den Landeanflug haben
- 5. Das HUD sollte die Luftgeschwindigkeit (IAS) anzeigen
- 6. Deaktivieren Sie das Nachtsichtgerät, falls Sie eines tragen.
- 7. Schalten Sie das EAC aus.

## Anflug zur Landung

Nach dem erfolgreichen Bestehen einer Mission steht Ihnen eine der schwierigsten Aufgaben noch bevor: Die Landung! Abhängig von der Tageszeit, den Wetterbedingungen und dem Verkehrsaufkommen im Luftraum gibt es 3 verschiedene Methoden für den Anflug.

- 1. **TACAN Anflug**. Dieser Anflug basiert auf der Navigation zu einer ausgewählten TACAN-Station. Diese befindet sich z.B. auf einer Luftwaffen-Basis.
- 2. **ILS Anflug**. Sie nutzen das Instrumenten Lande-System (ILS) für Ihren Anflug.
- 3. **GCA Anflug**. Ein Fluglotse (ATC) spricht Sie mit Anweisungen über Funk zur Landung.

#### TACAN Anflug

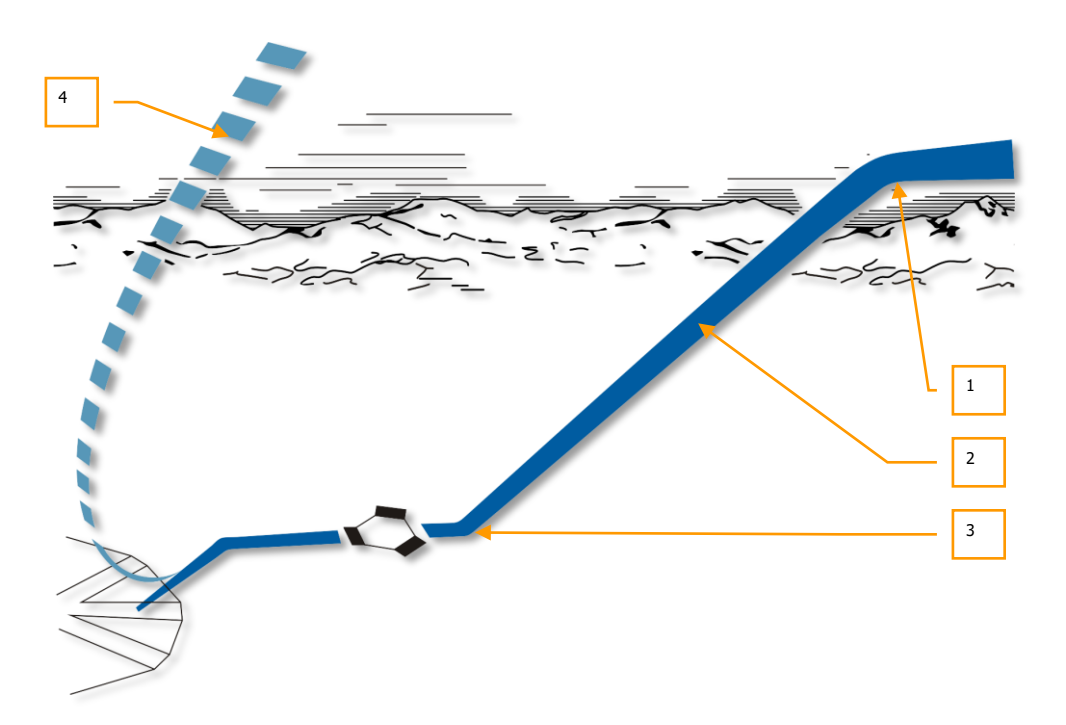

#### **Abb. 380. TACAN Landeanflug**

- 1. **Warteposition**. Sie werden unter Umständen angewiesen, einige Warteschleifen zu fliegen. Halten Sie die Position mit der angegeben Höhe, um nicht mit anderen Flugzeugen in Konflikt zu geraten. Halten Sie eine Geschwindigkeit von 200 bis 350 KIAS. Warten Sie so lange, bis der Fluglotse (ATC) Ihnen die Landeerlaubnis gibt.
- 2. **Sinkflug**. Sobald Sie die Freigabe erhalten, sinken Sie in Richtung der TACAN-Station. Halten Sie eine Sinkrate von 1,200 bis 1,500 ft/min auf dem VVI - das ergibt einen Abstieg von 300 Fuß pro geflogener Meile bei 200 - 250 KIAS. Womöglich müssen Sie dabei den Schub reduzieren oder sogar die Luftbremsen nutzen. Beachten Sie auch, dass die TACAN-Station sich oft auf der Landebahn befindet. Distanz und Richtung sind daher die zu Ihrer Landebahn. Achten Sie darauf, dass Sie den "Level Off"-Punkt bei 400 Fuß mit sicherer Geschwindigkeit und Sinkrate erreichen.
- 3. **Level Off-Punkt**. Bei 400 Fuß verlangsamen Sie Ihren Abstieg beim direkten Anflug. Planen Sie einen kreisenden Anflug, halten Sie 600 Fuß. An diesem Punkt sollte Ihre Geschwindigkeit mindestens 150 KIAS betragen. Bringen Sie das Flugzeug in Lande-

Konfiguration und suchen Sie den visuellen Kontakt zum Flugfeld. Beginnen Sie mit der Landung.

4. **Verpatzer Anflug**. Wenn Sie beim finalen Landeanflug den Eindruck haben, dass die Landung nicht sicher abgeschlossen werden kann, brechen Sie die Landung besser ab. Schließen Sie die Luftbremsen, ziehen Sie Fahrgestell und Klappen ein. Erhöhen Sie Ihre

## ILS Anflug

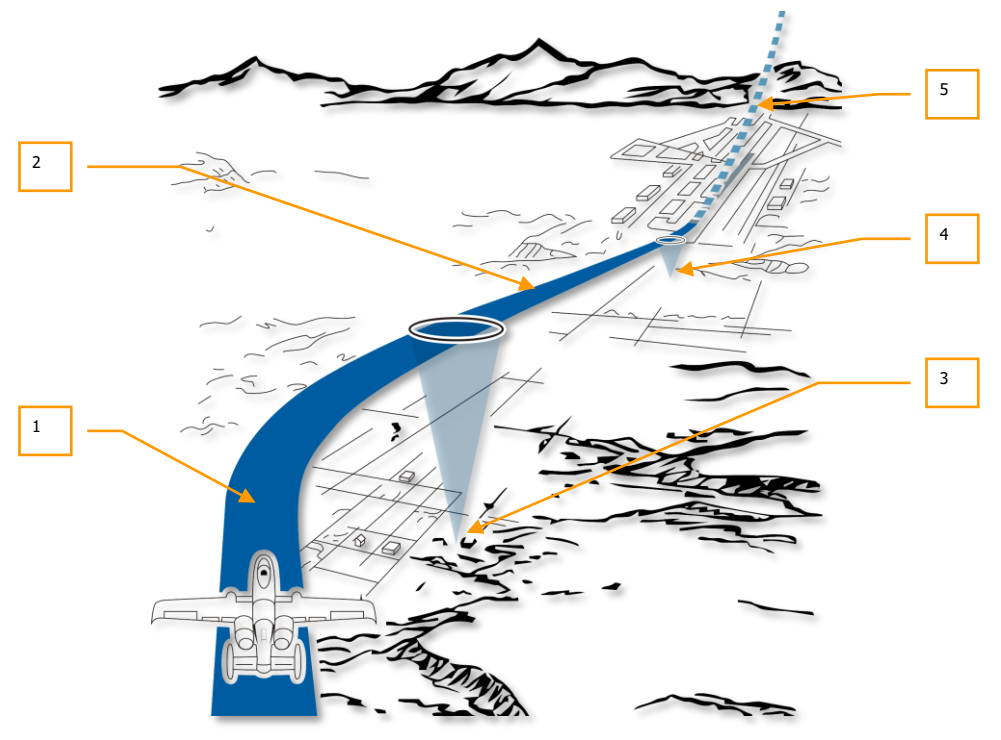

#### **Abb. 381. ILS Landeanflug**

- 1. **ILS Anflug**. Beim ILS startet der eigentliche Landeanflug im Allgemeinen auf einer Höhe über Grund von 2.000 Fuß. Die Landeklappen sind eingefahren, die Geschwindigkeit liegt bei 150 KIAS. Die korrekte Frequenz ist auf dem ILS-Empfänger eingestellt, die Nadeln auf dem ADI geben den Gleitweg in horizontaler und vertikaler Richtung an. Steuern Sie Ihr Flugzeug so, dass beide Nadeln sich im Zentrum des ADI kreuzen. Befinden Sie sich akkurat auf dem Gleitpfad, sollten auch die AOA-Anzeige den grünen Donut anzeigen.
- 2. **Finale Anflugphase**. Die finale Landephase beginnt bei Überflug des äußeren Markers. Sie hören den entsprechenden Signalton und die Anzeige "MARKER" in der vorderen Instrumenten-Tafel leuchtet auf. Öffnen Sie die Bremsklappen auf 40% und fahren Sie das

Fahrgestell aus. Fahren Sie die Landeklappen aus (Position DN) und bleiben Sie auf dem Gleitweg. Beachten Sie hierfür die ADI-Anzeige und die Kontrollleuchten des AOA neben dem HUD.

- 3. **Äußerer ILS-Marker**. Das Funkfeuer des äußeren ILS-Markers. Beim Überflug leuchtet die "MARKER"-Leuchte in der vorderen Instrumenten-Tafel auf. Ein Audio-Signal zeigt ebenfalls den Überflug des Markers an.
- 4. **Innerer ILS-Marker**. Der innere Marker befindet sich unmittelbar vor der Landebahn. Sowohl die "MARKER"-Leuchte als auch das akustische Signal werden nochmals aktiviert. Die Landung steht jetzt unmittelbar bevor und sollte wie gewohnt durchgeführt werden.
- 5. **Verpatzter Anflug**. Sollten Sie an irgendeinem Punkt während des Anfuges an einen Punkt kommen, wo nicht mehr von einer sicheren Landung ausgegangen werden kann, sollten Sie den Landeanflug abbrechen. Schließen Sie die Bremsklappen, fahren Sie Fahrgestell und Landeklappen ein. Erhöhen Sie Ihre Geschwindigkeit auf 200 - 229 KIAS.

### Landeanflug nach Fluglotsen (ATC)

Bevor Sie mit dem Anflug beginnen, kontaktieren Sie die Flugsicherung. Der Fluglotse (ATC – Air Traffic Controller) wird Ihnen Richtung, Höhe und Geschwindigkeit für den Punkt angeben, wo Sie den Landeanflug beginnen. Von dort werden Sie in kleinen Abschnitten vom ATC bis zur Landung geleitet. Je nach Position, Wetter und Verkehrsverhältnissen kann das ein direkter Anflug oder ein Anflug mit Platzrunde sein.

### Der Anflug mit Platzrunde

Abhängig von der Verfügbarkeit des Rollfeldes und der Windrichtung gibt es 2 Möglichkeiten für den Anflug mit Platzrunde:

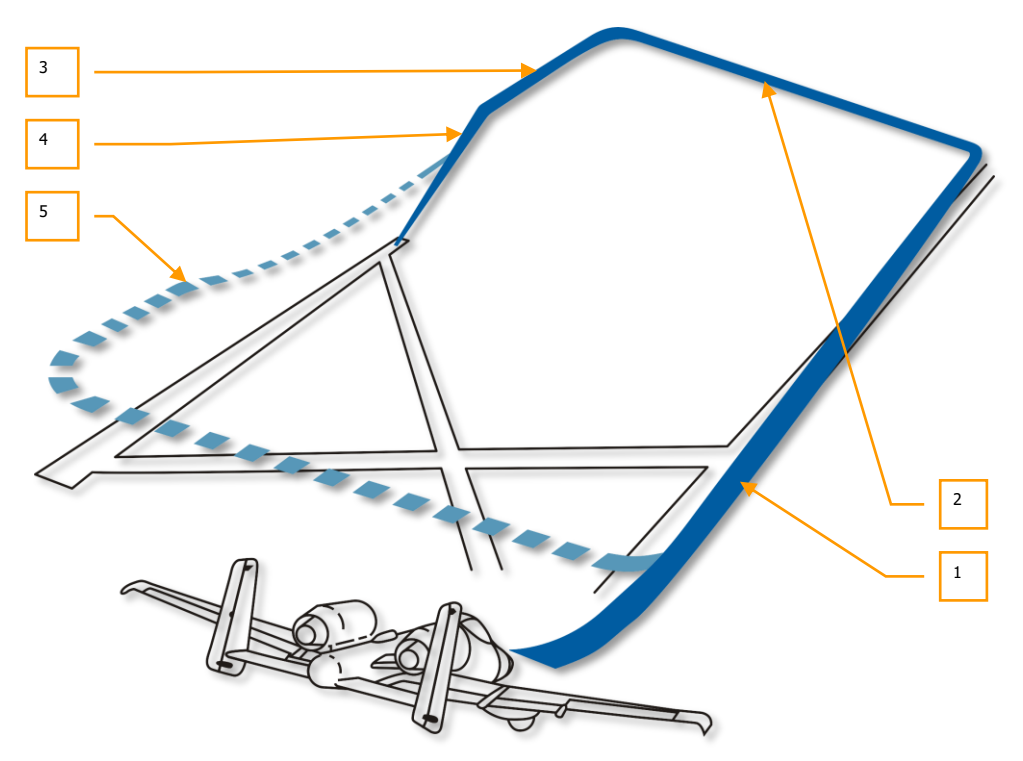

#### **Abb. 382. Kreisender 180 °-Landeanflug**

- 1. **Downwind Leg**. Der ATC gibt Ihnen die Position an, wo Sie den Anflug beginnen. Sie starten mit dem Downwind-Leg auf einer Höhe von 2.000 Fuß und einer Geschwindigkeit von 250 KIAS. Fahrwerk und Landeklappen sind eingefahren. Ab diesem Punkt werden Sie mit einem leichten Sinkflug beginnen. Pro Meile sinken Sie um 300 Fuß. Sobald der Anfang des Rollfeldes 45° hinter Ihnen liegt, beginnen Sie mit einer 90° Kurve in Richtung der Landebahn. Halten Sie dabei einen Rollwinkel von 60° ein. Wenn alles optimal verlaufen ist, befinden Sie sich anschließend auf dem sogenannten "Base Leg" mit einer Höhe von 1.500 Fuß. Befinden sich mehrere Flugzeuge in der Formation, drehen diese im Abstand von je 5 Sekunden auf den "Base Leg".
- 2. **Base Leg**. Ausgehend von einer Höhe von 1.500 Fuß setzen Sie den Sinkflug mit 300 Fuß pro Meile fort. Reduzieren Sie dabei Ihre Geschwindigkeit auf 150 KIAS. Wenn die Landebahn fast genau querab liegt, befinden Sie sich am Eindreh-Punkt "Perch Point". Vollziehen Sie mit einem Rollwinkel von 60° eine weitere 90°-Wende auf die Landebahn zu. Starten Sie den finalen Landeanflug. Optimalerweise fliegen Sie jetzt auf einer Höhe von 300 Fuß und befinden sich etwa eine Meile vom Aufsetzpunkt.
- 3. **Finaler Anflug vor dem Gleitpfad**. Halten Sie Ihre Sinkrate weiterhin konstant. Achten Sie darauf, dass der Anstellwinkel immer im optimalen Bereich bleibt. Der grünen Donut

auf der AOA-Anzeige sollte leuchten. Öffnen Sie die Bremsklappen auf 40 %, fahren Sie Landegestell und Landeklappen aus. Halten Sie weiterhin den Anstellwinkel.

- 4. **Finaler Anflug auf dem Gleitpfad**. Halten Sie eine Sinkrate von 500 Fuß pro Minute auf dem VVI. Der grüne Donut auf der AOA-Anzeige sollte dabei weiterhin leuchten.
- 5. **Verpatzer Anflug**. Sollte der Anflug an irgendeiner Stelle abgebrochen werde, schließen Sie die Bremsklappen, fahren Sie Fahrgestell und Landeklappen ein. Erhöhen Sie die Geschwindigkeit auf 200 – 220 KIAS.

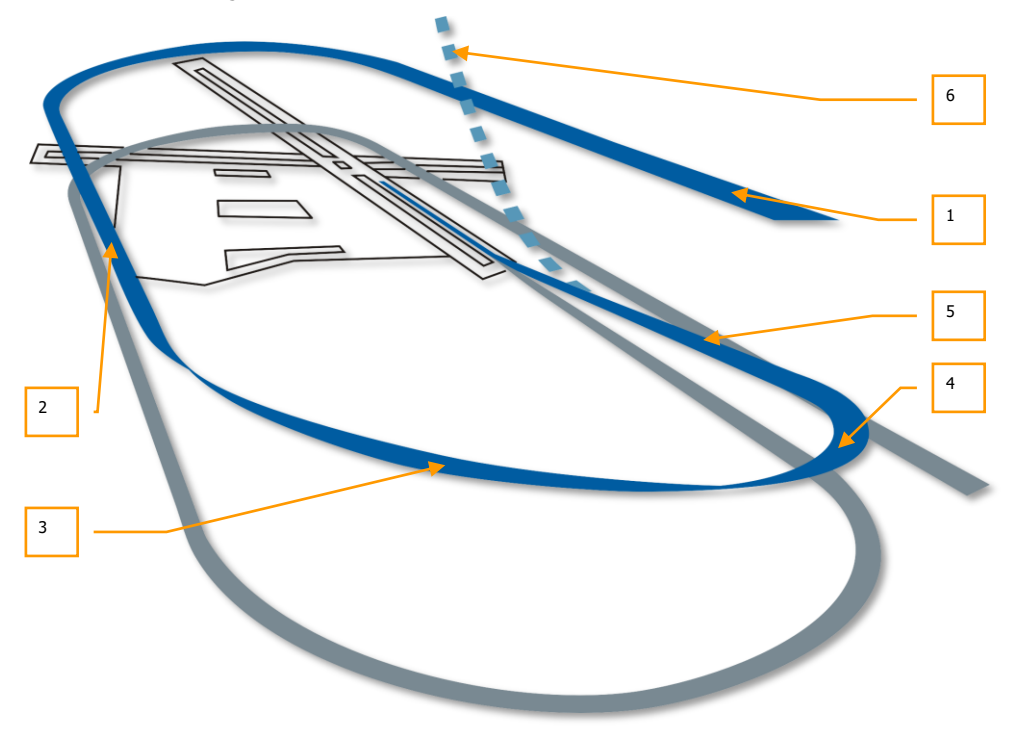

#### **Abb. 383 Kreisender 360° Landeanflug**

- 1. **Einleitender Anflug.** Beginnen Sie den Anflug mit einer Höhe 2.000 Fuß und einer Geschwindigkeit zwischen 250 und 300 KIAS.
- 2. **Downwind Leg**. Der ATC gibt Ihnen die Position an, wo Sie den Anflug beginnen. Sie starten mit dem Downwind-Leg auf einer Höhe von 2.000 Fuß und einer Geschwindigkeit von 250 KIAS. Fahrwerk und Landeklappen sind eingefahren. Ab diesem Punkt werden Sie mit einem leichten Sinkflug beginnen. Pro Meile sinken Sie um 300 Fuß. Sobald der Anfang des Rollfeldes 45° hinter Ihnen liegt, beginnen Sie mit einer 90° Kurve in Richtung der Landebahn. Halten Sie dabei einen Rollwinkel von 60° ein. Wenn alles optimal verlaufen ist, befinden Sie sich anschließend auf dem sogenannten "Base Leg" mit einer Höhe von 1.500

Fuß. Befinden sich mehrere Flugzeuge in der Formation, drehen diese im Abstand von je 5 Sekunden auf den "Base Leg".

- 3. **Base Leg**. Ausgehend von einer Höhe von 1.500 Fuß setzen Sie den Sinkflug mit 300 Fuß pro Meile fort. Reduzieren Sie dabei Ihre Geschwindigkeit auf 150 KIAS. Wenn die Landebahn fast genau querab liegt, befinden Sie sich am Eindreh-Punkt "Perch Point". Vollziehen Sie mit einem Rollwinkel von 60° eine weitere 90°-Wende auf die Landebahn zu. Starten Sie den finalen Landeanflug. Optimalerweise fliegen Sie jetzt auf einer Höhe von 300 Fuß und befinden sich etwa eine Meile vom Aufsetzpunkt.
- 4. **Finaler Anflug vor dem Gleitpfad**. Halten Sie Ihre Sinkrate weiterhin konstant. Achten Sie darauf, dass der Anstellwinkel immer im optimalen Bereich bleibt. Der grünen Donut auf der AOA-Anzeige sollte leuchten. Öffnen Sie die Bremsklappen auf 40 %, fahren Sie Landegestell und Landeklappen aus. Halten Sie weiterhin den Anstellwinkel.
- 5. **Finaler Anflug auf dem Gleitpfad**. Halten Sie eine Sinkrate von 500 Fuß pro Minute auf dem VVI. Der grüne Donut auf der AOA-Anzeige sollte dabei weiterhin leuchten.
- 6. **Verpatzer Anflug**. Sollte der Anflug an irgendeiner Stelle abgebrochen werde, schließen Sie die Bremsklappen, fahren Sie Fahrgestell und Landeklappen ein. Erhöhen Sie die Geschwindigkeit auf 200 – 220 KIAS.

## Direkter Landeanflug

Nachdem Sie den Anflug auf Weisung des Fluglotsen, nach TACAN oder ILS abgschlossen haben, leiten Sie die Landung ein. Fliegen Sie direkt auf das Rollfeld zu und halten Sie sich auf dem Gleitweg, bis Sie bei einer Entfernung von einer Meile bei etwa 300 Fuß Höhe angekommen sind.

## Die Landung

Nachdem Sie den finalen Landeanflug auf die eine oder andere Weise abgeschlossen haben, müssen Sie das Flugzeug nur noch auf den Boden bringen. Stellen Sie ein letztes Mal sicher, dass Ihr Fahrgestell ausgefahren und eingerastet ist. Die Bremsklappen sollten 40 % geöffnet, die Landeklappen voll ausgefahren sein. Halten Sie weiterhin den optimalen Anstellwinkel.

- Nutzen Sie die TVV-Anzeige auf dem HUD, um den Aufsetzpunkt auf der Landebahn abzuschätzen.
- Halten Sie möglichst die Bremsklappen 40 % geöffnet. Im Notfall hilft Ihnen das, schneller Fahrt aufzunehmen, indem Sie die Bremsklappen schnell einfahren.
- Achten Sie auf den Anstellwinkel. Erscheint der "Donut" auf der AOA-Anzeige, liegen Sie goldrichtig. So erhalten Sie die optimale Fluglage.
- Umittelbar bevor das Hauptfahrwerk den Boden berührt, ziehen Sie den Steuerknüppel sachte zurück. Sie heben dadurch die Nase ganz leicht an und sorgen für eine noch sanftere Landung.
- Beachten Sie, dass ein Flugzeug mit einem nach vorne verschobenen Schwerpunkt größeren Input braucht, um die Sinkrate zu halten. Für eine sanft Landung müssen Sie den Steuerknüppel dabei vergleichsweise weit nach hinten ziehen.
- Sobald das Fahrwerk den Boden berührt, ziehen Sie die Schubhebel in die Leerlaufposition. Nutzen Sie die Ruderpedale um sich korrekt auf der Landebahn zu orientieren.
- Nutzen Sie den letzten Auftrieb, um das Bugfahrwerk langsam zu Boden zu senken. Achten Sie weiterhin darauf, in der Mitte der Rollbahn zu bleiben.

#### **Landung mit Seitenwind**

Bei einer Landung mit Seitenwind sollten Sie das Flugzeug leicht in den Wind drehen. Senken Sie den Flügel in Richtung des Windes. Halten Sie den Rollwinkel und setzen Sie die Ruderpedale ein, um weiterhin den Aufsetzpunkt anzusteuern.

Kurz vor dem Aufsetzen nutzen Sie die Ruderpedale, um die Längsachse des Flugzeuges auf das Rollfeld auszurichten. Gleichzeitig müssen Sie den Flügel senken.

Beim Aufsetzen ist ein leichter Querstand vertretbar, sofern Sie diesen umgehend durch Einsatz der Ruderpedale ausgleichen. Beträgt der Winkel jedoch mehr als 10° riskieren Sie eine Beschädigung des Fahrwerks.

Beim Abbremsen auf der Landebahn neigt das Flugzeug dazu, sich in den Wind zu drehen. Sie müssen dieser Drehbewegung mit den Ruderpedalen entgegenwirken. Sobald Ihre Geschwindigkeit unter 70 KIAS fällt, können Sie zusätzlich das Bugfahrwerk einsetzen.

### Flugzeug parken

Nachdem Sie das Rollfeld verlassen haben und zur endgültigen Parkposition gerollt sind, müssen Sie die Systeme des Flugzeuges abschalten. Gehen Sie dafür in folgender Reihenfolge vor:

- 1. Schließen Sie die Luftbremsen
- 2. Aktivieren Sie die Bremsen
- 3. Anti-Skid auf OFF
- 4. Kanzeldach öffnen, wenn gewünscht
- 5. TACAN abschalten
- 6. ILS abschalten
- 7. IFFCC-Schalter auf dem AHCP auf OFF
- 8. CICU auf dem AHCP auf OFF
- 9. Rechtes und linkes MFCD abschalten
- 10. Fahrgestell & Taxi-Lichter abschalten
- 11. CMSP-Wählschalter auf OFF
- 12. Pitot-Heizung auf OFF
- 13. Positionslichter auf Bright/Flash
- 14. Stroposkop aus
- 15. Klappen einfahren
- 16. EGI auf dem AAP auf OFF
- 17. CDU auf dem AAP auf OFF
- 18. TISL abschalten, wenn nötig
- 19. Nach 5 Minuten im Leerlauf, schalten Sie das linke Triebwerk ab. Gehen Sie sicher, dass die Drehzahl unter 5 sinkt, der ITT-Wert unter 200c
- 20. Nach 5 Minuten im Leerlauf, schalten Sie das rechte Triebwerk ab. Gehen Sie sicher, dass die Drehzahl unter 5 sinkt, der ITT-Wert unter 200c
- 21. Inverter auf OFF
- 22. Batterien auf OFF
- 23. Alle Funkgeräte ausschalten

# COMBAT EMPLOYMENT

**[A-10C WARTHOG] DCS**

# KAMPFEINSATZ

## Vorbereitungen vor Einflug in das Zielgebiet

Bevor man in das Zielgebiet (Target Area) einfliegt und sich ins Gefecht begibt, sollten diverse Systeme des Flugzeuges bereits so vorbereitet sein, dass man sich voll auf den Kampf und die Kommunikation konzentrieren kann. Sobald Sie nur noch mindestens 40 nm vom Zielgebiet entfernt sind, empfehlen sich daher folgende Vorbereitungen:

#### Gegenmaßnahmen: Einstellungen vornehmen

Ausgehend von der Annahme, dass feindliche Einheiten auf Sie feuern könnten, sollten Sie vorab ihre Gegenmaßnahmen (Countermeasures) konfigurieren. Dadurch können Sie im Ernstfall schnell auf das akute Bedrohungsszenario reagieren und das korrekte CMSP-Programm wählen. Sie können sich dabei voll auf den Angriff konzentrieren.

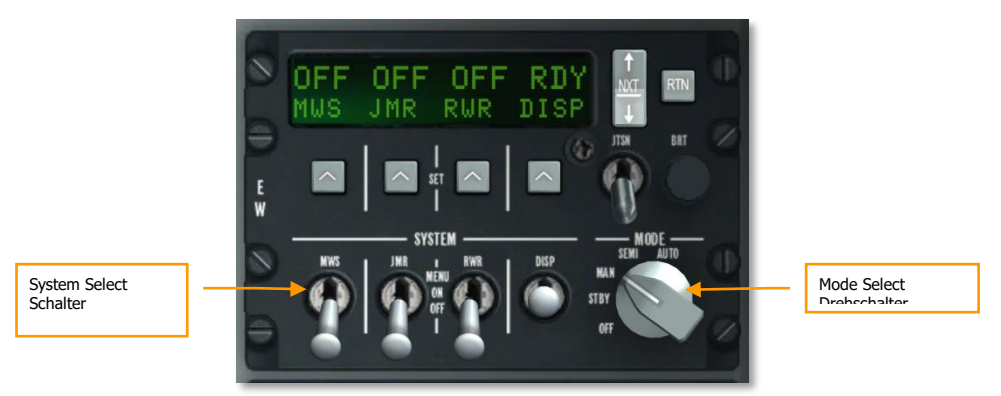

#### **Abb. 384. CMSP Kontrollen**

Bei den Kontrollen des Countermeasure Signal Processor (CMSP) sind folgende Einstellungen vorzunehmen:

- 1. Stellen sie mit dem Modus-Drehschalter den korrekten Operationsmodus ein, abhängig vom Grad der Automatisierung der Gegenmaßnahmen haben Sie dabei drei Möglichkeiten:
	- a. **MAN**. Im manuellen Modus müssen Sie das Programm für die Täuschkörper wählen, aktivieren und das ECM-Programm auswählen und starten.
	- b. **SEMI**. Semiautomatischer Modus wird das optimale Programm für die Gegenmaßnahmen wählen, aktivieren müssen Sie es aber selbst. Gleichermaßen verhält es sich mit dem ECM. Auch hier schlägt das System das passende Programm aus, Sie müssen das ECM jedoch manuell in den Standby-Modus schalten.

c. **AUTO**. Im automatischen Modus werden die Programme für die Täuschkörper und das ECM automatisch ausgewählt und je nach Bedrohungslage aktiviert.

**Dispense Programs**. Diese Programme steuern wie viele Täuschkörper von welcher Sorte in welchem Zeitraum mit welchem Intervall ausgeworfen werden. Generell gibt es sechs Programmtypen:

- Düppel und Leuchtfackeln gemischt in schneller Folge ausgelöst, um eine anfliegende Rakete unbekannter Art (Infrarot oder Radargelenkt) abzuwehren.
- Düppel und Leuchtfackeln gemischt, abgegeben in niedrigem Intervall über einen langen Zeitraum. Wenn Sie über Feindgebiet fliegen, bietet sich dieses Programm an, um ein Aufschalten von Infrarot- oder Radar-Zielsuchern zu präventiv verhindern.
- Düppel in rascher Folge ausgestoßen. Dieses Programm dient der Abwehr einer anfliegenden radargelenkten Rakete.
- Düppel in langsamer Folge über einen langen Zeitraum. Über feindlichem Territorium dient das Programm dazu, Luftabwehr-Systemen mit Radar-Steuerung das Aufschalten auf Ihr Flugzeug zu erschweren.
- Leuchtfackeln in schneller Folge ausgestoßen, dienen der Abwehr von anfliegenden Raketen mit Infrarot-Suchkopf.
- Leuchtfackeln in langsamer Folge über einen langen Zeitraum. Über feindlichem Gebiet sollen sie das Aufschalten von Raketen und Zielsystemen mit Infrarot-Suchkopf erschweren.
- 2. Aktivieren der Gegenmaßnahmen-Systeme durch Umlegen der Schalter DISP, RWR, JMR und MWS in die "ON" Position.
- 3. Im MAN- oder SEMI-Modus können Sie durch die DISP-Programme schalten und die Programme starten und stoppen. Optimal funktioniert das mit der HOTAS-Eingabe:
	- CMS Vorwärts Kurz. Startet gewähltes Programm.
	- CMS Hinten Kurz. Beendet gewähltes Programm.
	- CMS Rechts Kurz. Wählt vorheriges DISP-Programm aus.
	- CMS Links Kurz. Wählt nächstes DISP-Programm aus.

#### Externe Beleuchtung ausschalten

Die künstliche Intelligenz Ihrer Computergegner hat eine bessere Chance Sie zu entdecken, wenn Ihre externe Beleuchtung aktiviert ist. Es ist also ratsam diese abzuschalten, bevor Sie sich in den feindlichen Luftraum wagen.

Der schnellste Weg um alle externe Beleuchtung auszuschalten ist es, den Master Exterior Light-Schalter in die mittlere Position zu bewegen. Das schaltet Positionslichter, Formationslichter, Nasenund Triebwerks-Flutlicht und Stroposkopleuchten sofort aus.

## Armament HUD Control Panel (AHCP) Einstellungen

Auf dem AHCP sollten Sie die für den Kampf notwendigen Systeme weit vor dem Einsatzgebiet aktivieren, um mögliche Probleme festzustellen, bevor Sie im Anflug auf Ihr Ziel sind.

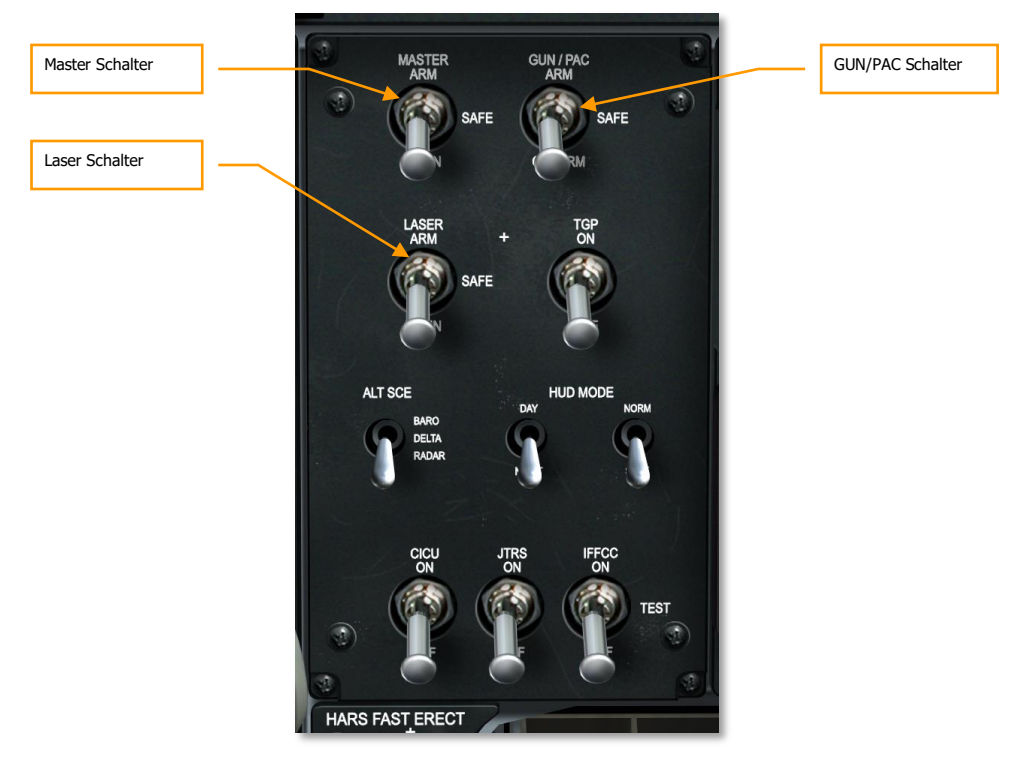

#### **Abb. 385. Armament HUD Control Panel (AHCP)**

- 1. Schalten Sie den MASTER-Schalter in die obere Position (ARM).
- 2. Der Schalter GUN/PAC sollte in die Position ARM oder GUNARM gebracht werden. Wenn ARM gewählt wurde, wird das PAC aktiviert, wenn die Bordkanone eingesetzt wird. In der Stellung GUNARM wird die Bordkanone ohne Verwendung des PAC abgefeuert.
- 3. Wenn eine Zielgondel (TGP) geladen wurde, sollten Sie dessen Schalter LASER auf ARM stellen.

**Bemerkung**: Schon bevor Sie sich im Anflug auf Ihr Ziel befinden, sollten die Schalter für die Zielgondel (TGP) und für den Datalink (JTRS) beide auf ON stehen.

#### Digital Stores Management System (DSMS) prüfen

Schalten Sie eines der MFCDs auf die DSMS-Seite und überprüfen Sie, ob sich dort rote Fehler-Markierungen befinden. Überprüfen Sie auch die Release Profiles der einzelnen Waffensysteme und aktivieren Sie die Stromzufuhr zu den Mavericks, sofern Sie welche geladen haben sollten.

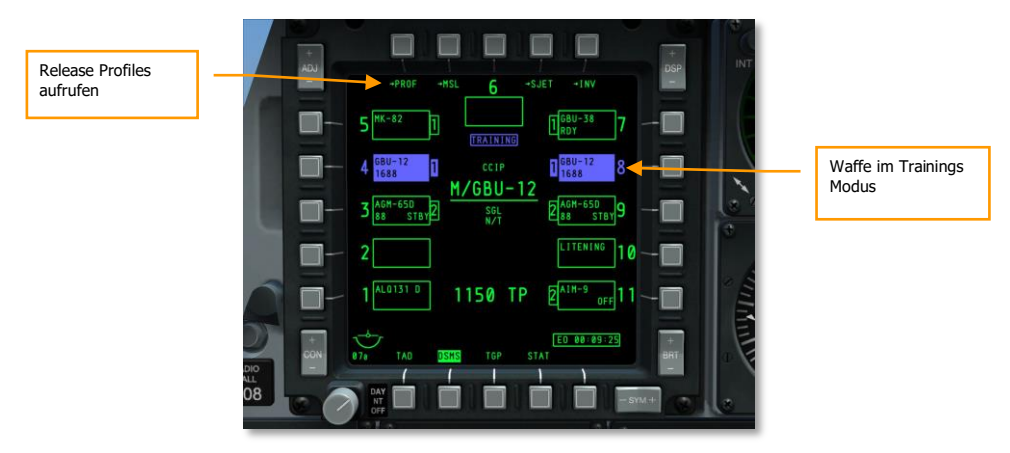

#### **Abb. 386. DSMS Statusseite**

- 1. Überprüfen Sie die DSMS-Statusseite. Wenn sich der Master-Schalter in der Position ARM befindet, sollten alle 11 Waffenstationen in grüner Farbe dargestellt werden (umrissen oder hinterlegt). Eine blaue oder rote Waffenstation bedarf folgender Prozedur:
	- **BLAUE Station**. Sollte eine Station in blauer Farbe dargestellt sein, müssen Sie den Schalter Master erneut von TRAIN auf ARM stellen.
	- **ROTE Station.** Eine rot dargestellte Station zeigt generell einen Konflikt zwischen eingestelltem Waffenprofil und der aktuellen Zuladung dar. Das kann passieren, wenn ein Waffenprofil eine Waffe betrifft, die nicht geladen wurde. Schalten Sie auf DSMS-Inventory um die korrekte Waffenstation auszuwählen oder die Station mit dem Fehler zurückzusetzen.
- 2. Schauen Sie sich die ReleaseProfiles an und suchen Sie nach Fehlern in den Einstellungen. Weitere Details zu den einzelnen Einstellungen finden Sie im weiteren Verlauf dieses Kapitels. Um die Profiles zu öffnen:

Wählen Sie PROF (Profiles) auf der DSMS-Statusseite und die Main Profile-Seite wird eingeblendet, auf der Sie eine Übersicht über die verschiedenen Profiles haben.

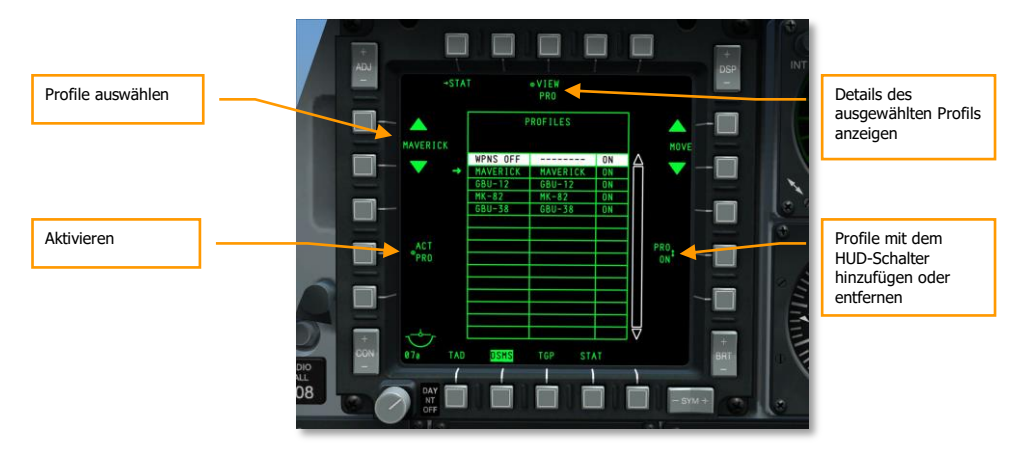

#### **Abb. 387. DSMS Main Profile Seite**

Wechseln Sie zwischen den Profilen mit den Tasten OSB 19 und OSB 20 aus und wählen Sie ein Profile als aktives Profile mit der Taste OSB 17 (ACT PRO).

Fügen Sie der HUD Auswahlliste Profile hinzu bzw. entfernen Sie diese, indem Sie sie mit OSB 9 auf ON oder OFF stellen

Um die Details des ausgewählten Profils zu sehen, betätigen Sie OSB 3 (VIEW PRO). Dadurch wird die Profile Control-Seite angezeigt.

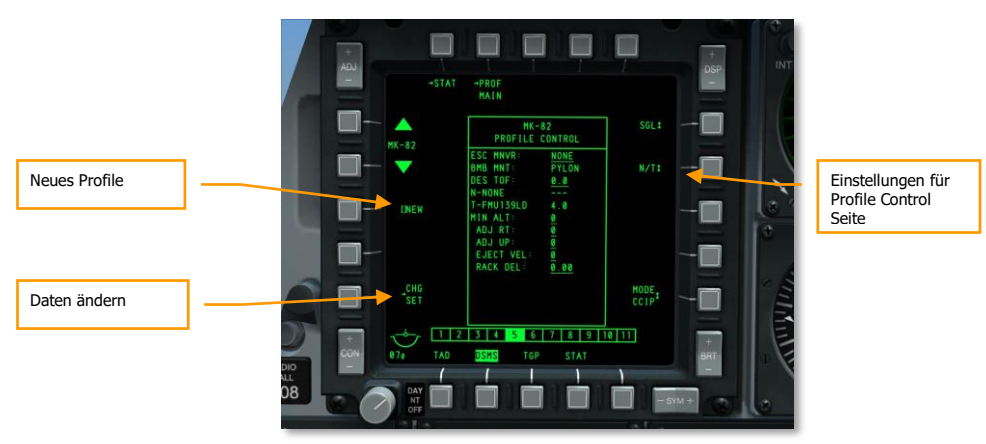

#### **Abb. 388. DSMS Profile Control Seite**

Auf der Profile Control-Seite werden die ReleaseSettings an der rechten Seite angezeigt.

An der linken Seite befinden sich die Funktionen um die Daten zu ändern (CHG SET) OSB 16, mit dem Sie weitere ReleaseSettings einstellen können, die dem Profil zugewiesen werden.

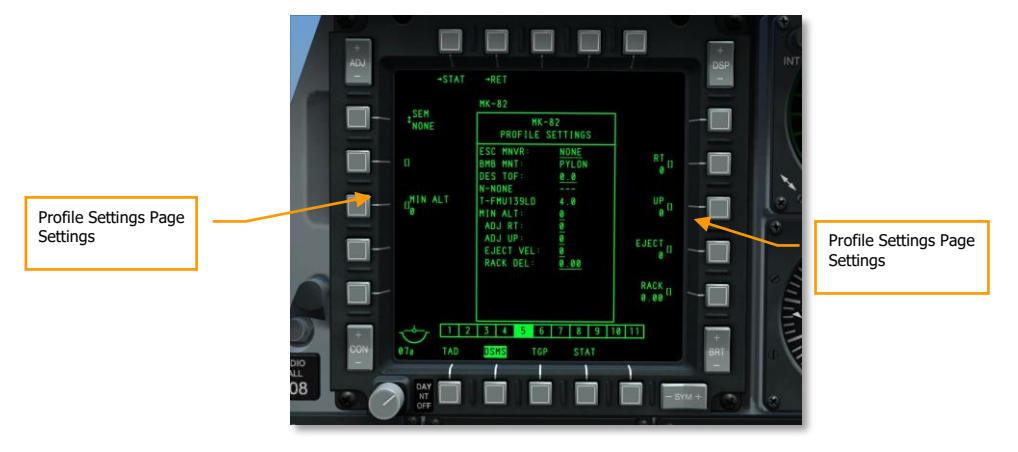

Sie können auch OSB 19 und OSB 20 nutzen, um durch die Profiles zu wechseln.

#### **Abb. 389. DSMS Profile Settings Seite**

Wie zuvor erwähnt, folgen die Details zu den Kontrollen und Einstellungen der DSMS-Seiten später in diesem Kapitel, einzeln für jeden Waffentyp.

#### Tactical Awareness Display (TAD) Objekte

Bevor Sie Ihren Angriff starten, sollten Sie das TAD so einstellen, dass es Ihren Angriff optimal unterstützt und Ihnen dabei eine bessere Übersicht über das Kampfgebiet liefert. Dies kann durch Beitreten eines SADL-Netzwerkes einerseits und der Verwendung des Hook-Systems auf dem TAD andererseits verbessert werden, in dem Sie Symbole oder Einheiten auf dem TAD anwählen, um sie als Navigationshilfe auf dem HUD eingeblendet zu sehen.

#### **TAD Objekte "am Haken" (Hook)**

Eine der besonders nützlichen Aspekte der Hook-Funktion ist es, ein Symbol auf dem TAD zu markieren und dessen Richtungs- und Entfernungsdaten im HUD zu sehen.

Außerdem kann damit auf dem TAD auch die Entfernung zwischen Symbolen und entweder Ihnen selbst oder dem Bullseye oder dem TAD-Cursor angezeigt werden.

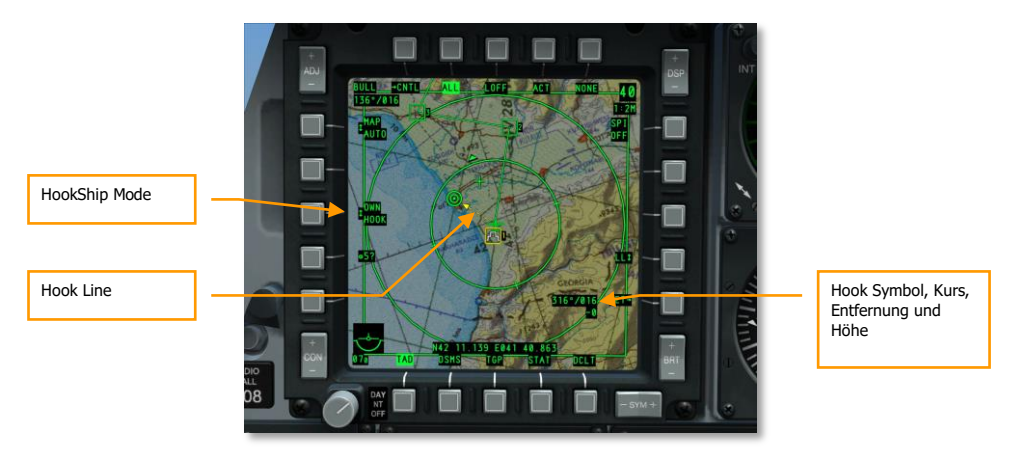

#### **Abb. 390. TAD Hook-Funktion**

Wenn Sie ein Objekt mit der Hook-Funktion markiert haben und dessen Position durch das HUD in der realen Welt markiert wird, erleichtert das Ihre Orientierung maßgeblich. Um ein Objekt auf dem TAD mit der Hook-Funktion zu markieren, platzieren Sie den TAD-Cursor direkt darüber und drücken Sie TMS Vorwärts Kurz um es aufzuschalten oder lassen sie den TAD-Cursor darüber schweben, um eine passive (temporäre) Hook-Funktion zu erlauben. Übliche und hilfreiche Objekte, die man vor einem Angriff mit der Hook-Funktion "an den Haken" nehmen könnte:

- Ihren Flügelmann
- Egress Wegpunkt (Zielanflug)
- Bekannte feindliche Bedrohung
- **Offset Wegpunkt**
- Missionsziel

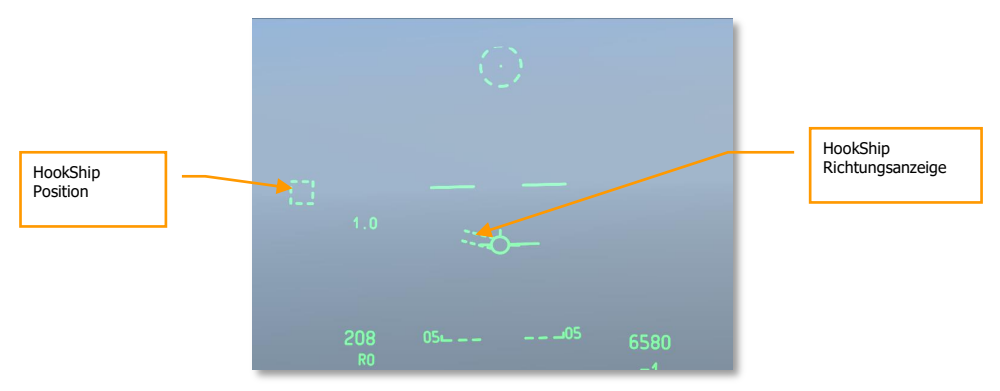

**Abb. 391. Navigations HUD mit angezeigtem Objekt "am Haken"**
## Zielbehälter (TGP) Einstellungen

Bevor Sie mit dem Angriff beginnen, sollten Sie Gebrauch von Ihrem TGP machen. Es empfiehlt sich, das Zielgebiet mit den Sensoren des TGP bereits aus großer Entfernung zu überprüfen und ggf. einen SPI zu markieren. Das sollte über die TGP A-G-Funktion gemacht werden. Um die TGP A-G-Seite aufzurufen, müssen Sie wie folgt vorgehen:

- 1. Wählen Sie TGP auf dem MFCD, um die Seite anzuzeigen.
- 2. Beim ersten Einschalten ist das TGP im Standby-Modus (STBY). Drücken Sie OSB 2 um den A-G-Modus zu aktivieren.

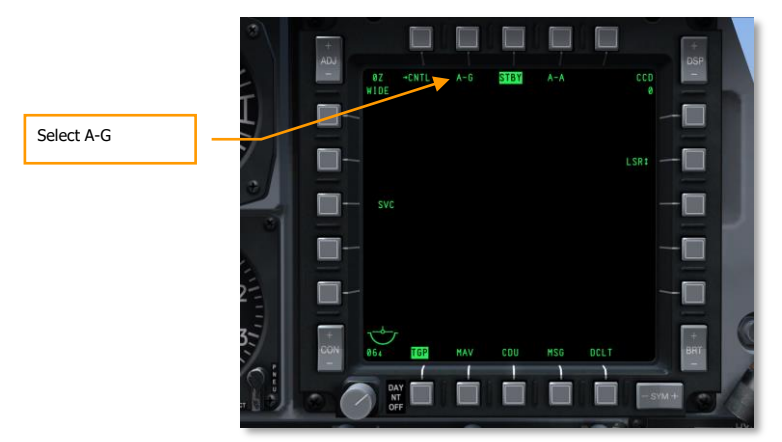

**Abb. 392. TGP Standby Page (STBY)**

### **Das Zielgebiet absuchen**

Mit dem TGP im A-G-Modus können Sie die Infrarot-Kamera und CCD Kameras nutzen, um im Zielgebiet nach Zielobjekten und Bedrohungen zu suchen. Um diese Suche zu beschleunigen ist es ratsam das TGP auf das Zielgebiet auszurichten. Sollte sich im Zielgebiet ein Wegpunkt oder ein anderes TAD-Objekt befinden, können Sie dieses als SPI setzen und dann das TGP auf den SPI zentrieren (China Hat Hinten Lang). Hier ist eine detaillierte Beschreibung, wie Sie vorgehen können:

- 1. Auf dem TAD, steuern Sie den TAD-Cursor über ein TAD-Symbol, welches sich am nächsten beim geplanten Zielgebiet befindet.
- 2. Befindet sich der TAD-Cursor über dem Symbol, drücken und halten Sie TMS Vorwärts Lang. Das setzt die Position des aktiven Symbols als aktuellen SPI.
- 3. Das WeddingCake-Symbol wird nun den SPI auf dem TAD markieren.
- 4. Mit dem SPI auf der gewünschten Position, halten Sie China Hat Hinten Lang.
- 5. Das TGP wird nun automatisch auf die SPI-Position schwenken.

Sobald das TGP sich in die gewünschte Richtung orientiert hat, können Sie die folgenden Tasten verwenden, um den Sensor zu steuern:

- Blickwinkel Weitwinkel oder Zoom (China Hat Vorwärts Kurz).
- Zwischen Kameratyp IR und CCD wechseln (Boat Switch Zentrieren für CCD)
- Bei IR-Kamera wechseln Sie die Polarität (Black Hot oder White Hot) mit Boat Switch Vorwärts und Boat Switch Hinten
- Den Zoom-Level justieren (DMS Vorwärts und Hinten)
- Die Kamera bewegen (Slew Control)

Sobald Sie ein Ziel von Interesse gefunden haben, sollten sie das TGP dort unter Verwendung von AREA- oder POINT-Track stabilisieren. Bewegt sich das anvisierte Ziel, wäre POINT-Track die bessere Wahl. Um zwischen AREA und POINT zu wechseln, betätigen Sie TMS Vorwärts Kurz. Wenn Sie lieber zum INR-Track zurückkehren wollen, drücken Sie TMS Hinten Kurz.

### **SPI mit dem TGP setzen**

Nachdem Sie ein Ziel oder ein Zielgebiet von Interesse mit dem TGP gefunden haben, bietet es sich an, dieses als SPI festzulegen. Dafür müssen Sie TMS Vorwärts Lang drücken. Dadurch wird der SPI auf dem TAD an die Stelle des diamantförmigen TGP-Symbols gesetzt. Anschließend sehen Sie auch im HUD das diamantförmige Symbol des TGP als Markierung des SPI. Von ihm ausgehend erscheint eine Linie in Richtung des TVV, wenn sich der eigentliche SPI außerhalb des HUD-Sichtfeldes befindet. Im Falle des unten aufgeführten Diagramms ist der TGP-Punkt SPI, aber links außerhalb des HUD-Bereiches.

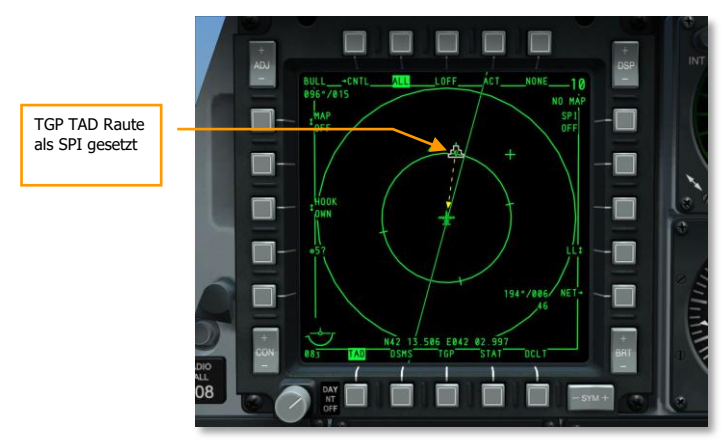

**Abb. 393. TAD mit "Hooked" SPI**

### **[A-10C WARTHOG] DCS**

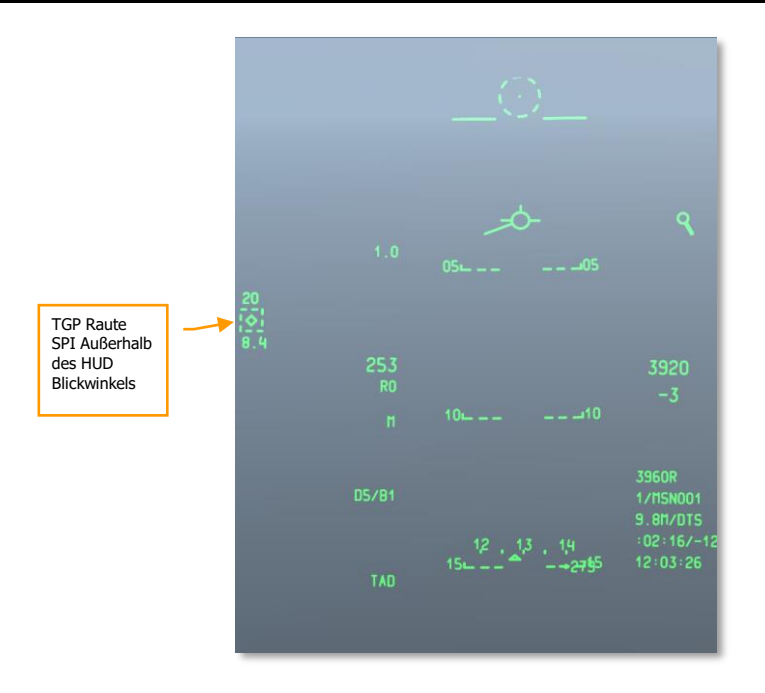

#### **Abb. 394. Navigations HUD mit TGP als SPI**

Sobald ein SPI mit dem TGP gesetzt wurde, können Sie alle anderen Sensoren wie Mavericks und das HUD TDC auf den SPI ausrichten. Dazu verwenden Sie die Taste China Hat Vorwärts Lang.

### **Laser und LSS konfigurieren**

Wenn Sie sich dem Zielgebiet nähern kann es nötig sein, dass Sie mit dem TGP ein Ziel mit Laser markieren oder ein durch eine befreundete Einheit am Boden oder in der Luft markiertes Ziel finden müssen. Beide Funktionen lassen sich im A-G-Modus des TGP einfach umsetzen. Nachdem Sie das TGP in den A-G-Modus geschaltet haben, gehen Sie wie folgt vor:

### **Ziel mit einem Laser markieren**

Mit dem Laser des TGP können Sie stationäre und mobile Ziele anvisieren, in dem Sie das TGP darauf ausrichten und dann den Laser mit dem entsprechenden Lasercode aktivieren. Eine befreundete Einheit am Boden oder in der Luft kann die Reflektionen Ihres Lasers aufspüren, wenn er nach dem gleichen Lasercode sucht. Wenn ein Flügelmann Ihr Ziel angreifen soll, ist dies eine einfache Methode der Zielbestimmung. Alternativ können Sie das Ziel auch mit dem Laser markieren, während eine andere Einheit oder Ihr Flügelmann dieses Ziel mit etwa mit einer lasergelenkten Bombe angreift.

Der erste Schritt ist die Einstellung des Lasercodes auf die im Briefing angekündigte Ziffernfolge. Diese ist die Frequenz, nach der befreundete Einheiten suchen. Gehen Sie dafür auf die A-G Control (CNTL)-Seite.

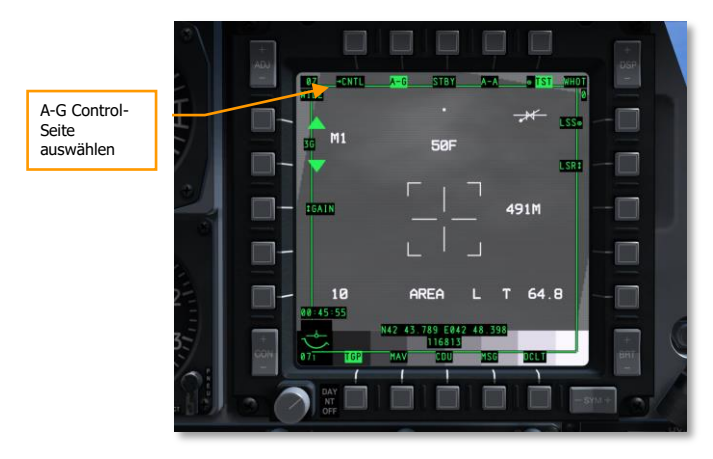

#### **Abb. 395. TGP A-G Seite**

Auf der A-G-Control-Seite gibt es zwei grundsätzliche Einstellungen, die Sie vornehmen sollten:

- 1. **Den Lasercode festlegen**. Beim Start ist der Code 1688 voreingestellt, hier kann aber auch eine andere vierstellige Nummer eingetragen werden. Geben Sie die gewünschten Ziffern in das Scratchpad ein und betätigen Sie OSB 18.
- 2. **Setzen Sie die Laserzielbeleuchtung auf ON oder OFF.** Bei LATCH können Sie die Einstellungen OFF (Aus) und ON (An) wählen. Wählen Sie den Modus OFF, so müssen Sie manuell den Laser aktivieren, in dem Sie die NWS-Taste am HOTAS gedrückt halten. Der Laser ist nur dann aktiv, wenn Sie den Knopf betätigen. Im Modus ON hingegen müssen Sie die NWS-Taste nur kurz betätigen um den Laser ein zu schalten. Bei nochmaligem Drücken der NWS-Taste wird der Laser wieder deaktiviert.

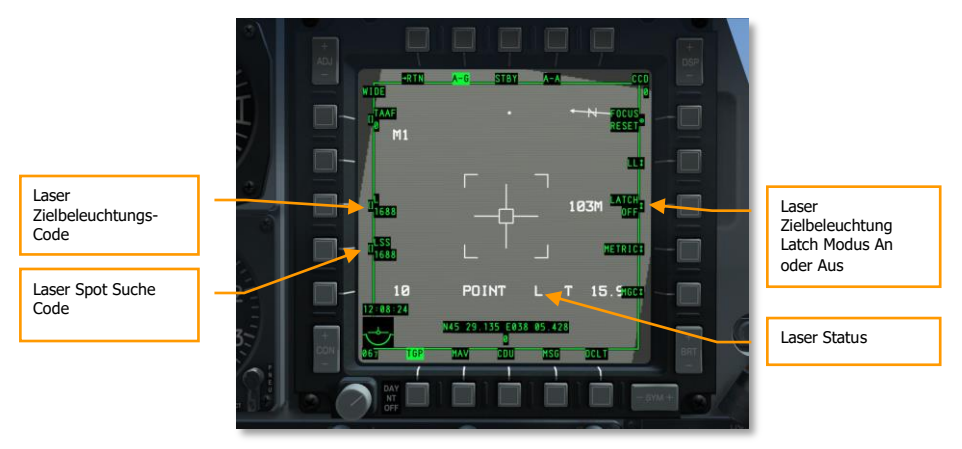

**Abb. 396. TGP A-G Control-Seite**

Wenn Sie das gewünschte Ziel mit dem TGP aufgeschaltet haben und es mit Ihrem Laser markieren, erscheint im MFCD ein "L" im Statusbereich der TGP A-G-Seite. Außerdem erscheint ein blinkendes "L" auf dem HUD, um den aktiven Laser zu bestätigen.

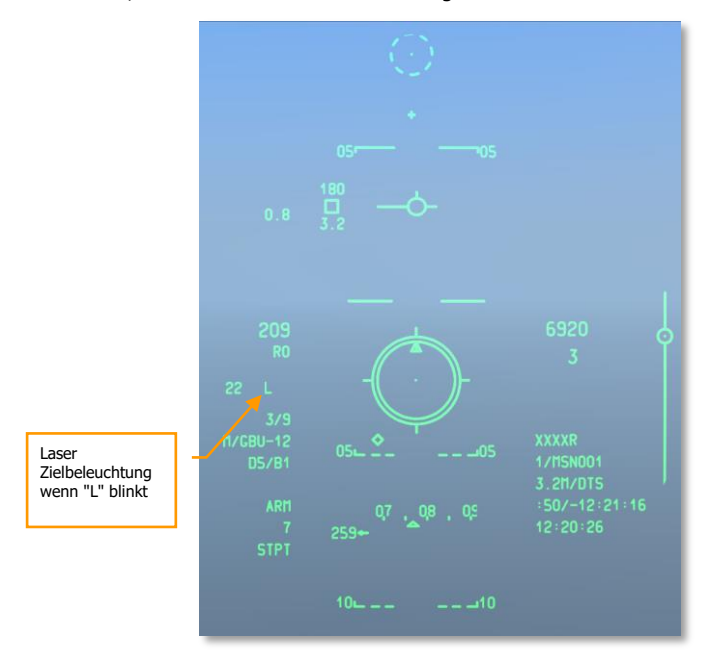

**Abb. 397. CCRP HUD**

### **Suche und Aufschalten einer Laserreflektion**

Nachdem Sie gelernt haben, wie Sie ein Ziel mit dem Laser für befreundete Einheiten oder Flugzeuge markieren, ist es an der Zeit zu lernen, wie Sie vorgehen müssen, wenn andere Einheiten oder Flugzeuge ein Ziel für Sie mit dem Laser beleuchten. Der erste Schritt hierzu ist es, mit dem LSS-Modus (Laser Spot Search) nach Lasermarkierungen zu suchen und mit dem LST-Modus (Laser SpotTrack) diesen aufzuschalten. Beide Modi sind mit dem TGP möglich und nachdem Sie das markierte Ziel erst einmal aufgespürt haben, können Sie es mit AREA- oder POINT-Modus aufschalten und angreifen.

Wie auch beim Aktivieren des eigenen Lasers, müssen Sie zunächst die A-G-Control (CNTL)-Seite des TGP aufrufen und dort den verwendeten Lasercode für den LSS-Modus eingeben. Wie gehabt ist dies normalerweise 1688, doch Sie können diesen mit dem Scratchpad und OSB 17 (LSS) manuell eingeben.

Nachdem Sie den LSS-Code eingestellt haben, den Sie mit dem TGP suchen wollen, kehren Sie zur A-G Hauptseite zurück und zentrieren Sie das TGP manuell oder automatisch. Gehen Sie sicher, dass das TGP SOI ist und nach vorne ausgerichtet, dann aktivieren Sie den LSS-Modus, in dem Sie DMS

Rechts Lang drücken. Das Bild wird sofort einfrieren, aber Sie können an der Richtungsanzeige des TGP sehen, wie das TGP in einem Muster nach der Lasermarkierung sucht.

Wenn die entsprechende Laser-Markierung gefunden wurde und der Code stimmt, erscheint die Meldung DETECT auf dem TGP.

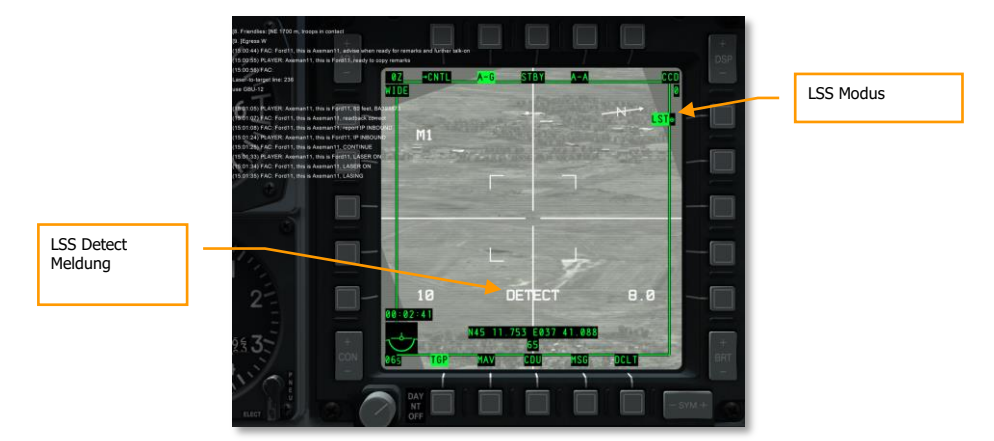

### **Abb. 398. TGP A-G Seite**

Mit der lokalisierten Lasermarkierung wird das TGP versuchen den Punkt aufzuschalten und im LST-Modus zu verfolgen. Dabei erscheint LST beim OSB 6 und das Fadenkreuz des TGP erhält eine Point Track-Box im Zentrum. Sollte es sich um ein bewegliches Ziel handeln, etwa um einen fahrenden LKW, dann erscheint zusätzlich dazu ein Kreis der markiert, wo das Ziel erstmals erfasst wurde.

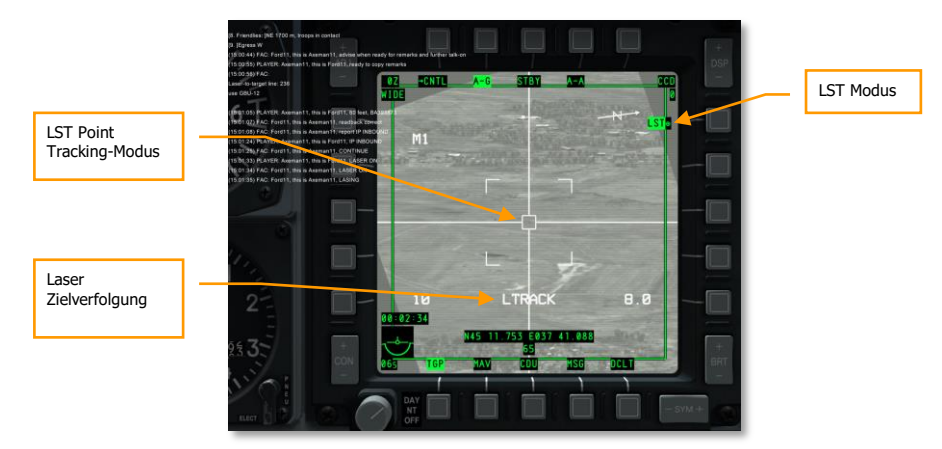

**Abb. 399. TGP im LST-Modus**

Jetzt, wo das TGP das Laserziel im LST-Modus verfolgt, können Sie das Ziel auch im AREA- oder POINT-Modus aufschalten, in dem Sie TMS Vorwärts Kurz drücken, bzw TMS Hinten Kurz für INR-Aufschaltung.

## Bordkanone Einsetzen

## IFFCC 30 MM Einstellungen vornehmen

Auf dem AHCP stellen Sie den IFFCC in die Position TEST.

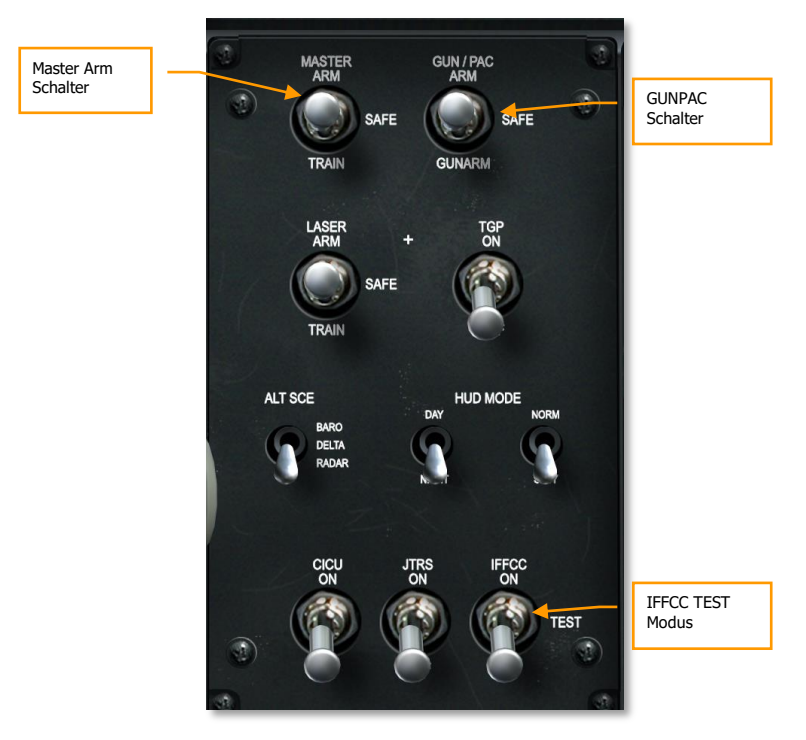

### **Abb. 400. Armament HUD Control Panel (AHCP)**

Im IFFCC-Waffentestmodus schalten Sie auf dem HUD mit den Kipptasten auf 30MM und drücken Sie ENTER auf dem UFC.

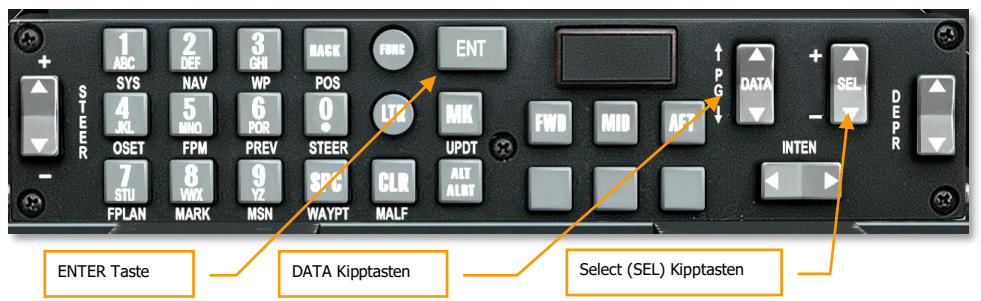

**Abb. 401. Up Front Control Panel (UFC)**

Nachdem Sie 30MM angewählt haben, stehen Ihnen 3 mögliche Optionen zur Verfügung, zwischen denen Sie mit den Kipptasten SELECT des UFC wählen können. Bei jeder Option können Sie zusätzliche Merkmale wählen, in dem Sie die Kipptasten DATA am UFC betätigen.

**AMMO TYPE.** Damit wählen Sie die Munitionsart, die das Flugzeug geladen hat. Zur Verfügung stehen drei Arten:

- **TP (**Training Practice). Diese Munition ist für das Training gedacht und hat keine Wirkung.
- **HEI** (High Explosive Incendiary). Hochexplosive Brandgeschosse, die vornehmlich gegen ungepanzerte und leicht gepanzerte Ziele eingesetzt wird.
- **CM** (Combat Mix). Eine Mischung aus panzerbrechenden Geschossen und HEI-Munition. Sie eignet sich für den Einsatz gegen gepanzerte Ziele.

**Bemerkung**: Sie sollten sicherstellen, dass Sie den Munitionstyp wählen, den Sie auch an Bord haben. Die Art der Munition wird im Missionseditor festgelegt und steht normalerweise auch im Briefing zur Mission.

**AMMO MFG.** Wählt den Hersteller der Munition. Die drei Optionen sind:

- OLIN
- **ALLT**
- AVE

Unabhäng von dieser Auswahl haben alle Projektile die gleichen Eigenschaften.

**MIN ALT.** Dieser Wert stellt die Flughöhe in Referenz für die Gun Minimum Range Cue (MRC) ein. Der Wert kann in Schritten von 100 Fuß verändert werden.

Wenn Sie alle notwendigen Einstellungen des IFFCC 30MM vorgenommen haben, legen Sie den Schalter IFFCC in die Position ON, um die die entsprechenden Symbole auf dem HUD zu aktivieren.

## DSMS Status Site - GUNS Anzeigen

Im Zentrum der DSMS-Status-Seite ist das ausgewählte Profil angezeigt und darüber der aktuelle MasterMode-Status. Den MasterMode können Sie zwischen NAV→ GUNS → CCIP → CCRP durchschalten, in dem Sie den Master Mode Control Button am Stick betätigen. Schalten Sie den

MasterMode auf GUNS. GUNS wird im auf der DSMS-Status-Seite angezeigt, direkt über dem Profilnamen. Kurzeitig wird GUNS auch um HUD eingeblendet.

Am unteren Rand der DSMS-Status-Seite ist die GUN STATUS Linie. Diese Linie zeigt die verfügbare Munition und den Munitionstyp an, wie er im IFFCC 30MM - Menü festgelegt wurde.

Als nächstes sollten Sie die Bordkanone scharf machen und aktivieren. Das geschieht über die Kontrollen des AHCP.

Schalten Sie den Master-Schalter auf ARM oder TRAIN.

- Im **ARM**-Modus können die Waffen des Flugzeuges abgefeuert werden die aktiven Stationen und Statusmeldungen werden in grün dargestellt.
- Im **TRAIN**-Modus Modus können Sie das Betätigen der Waffen trainieren. HUD und DSMS funktionieren wir im ARM-Modus, jedoch werden keine Waffen tatsächlich ausgelöst. Sie können sogar das DSMS nutzen, um Stationen mit neuen simulierten Waffen zu bestücken, nachdem Sie sie virtuell benutzt haben oder ganz andere Waffenzuladungen einstellen. Die Darstellung der Meldungen und Stationen erfolgt in blauer Farbe.

Schalten Sie den GUN/PAC-Schalter auf ARM oder GUNARM

- Im **ARM**-Modus bewirkt die erste Stufe des Abzuges, dass das Precision Attitude Correction-System (PAC) aktiviert wird. Das PAC wird versuchen das Flugzeug und damit das Visier so lange ruhig zu halten, wie die erste Stufe des Abzuges gehalten wird. Die zweite Stufe des Abzuges feuert die Bordkanone ab.
- Befindet sich der Schalter im **GUNARM**-Modus, wird das PAC nicht aktiviert. Die Bordkanone löst wie üblich bei der zweiten Stufe des Abzuges aus.

Die Daten auf dem DSMS verändern sich, je nach Stellung des Master-Schalter und des GUN/PAC-Schalters auf dem AHCP.

- Master-Schalter. Die Füllfarbe des ausgewählten Profils zeigt die Stellung des Master-Schalters:
	- o **WEISS.** Gesichert (SAFE)
	- o **GRÜN.** Scharf (ARM)
	- o **BLAU.** Training (TRAIN)
- Die Anzeige der verbleibenden Munition der Bordkanone wird im unteren Teil der DSMS-Status Seite je nach Position des GUN/PAC-Schalters dargestellt:
	- o Grün auf Schwarz. Waffe gesichert (SAFE)
	- o Schwarz auf Grün: Waffe aktiviert (ARM oder GUNARM)

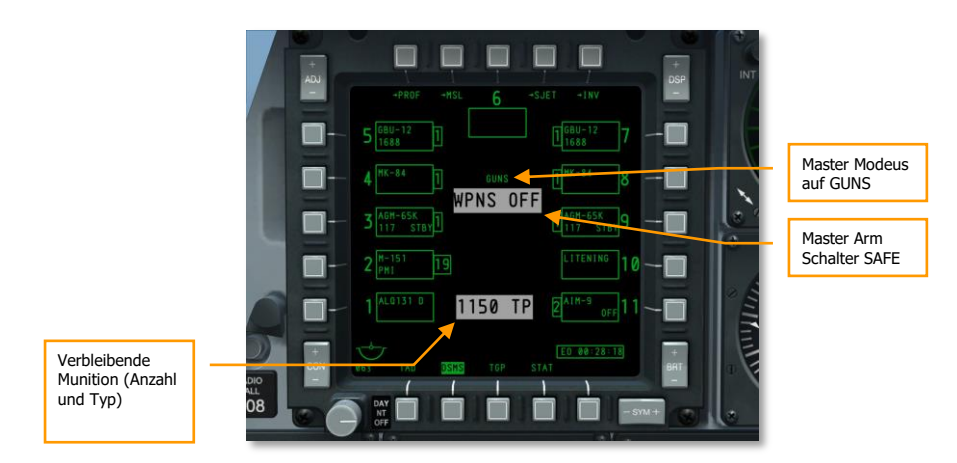

**Abb. 402. MasterArm & Bordkanone gesichert (SAFE)**

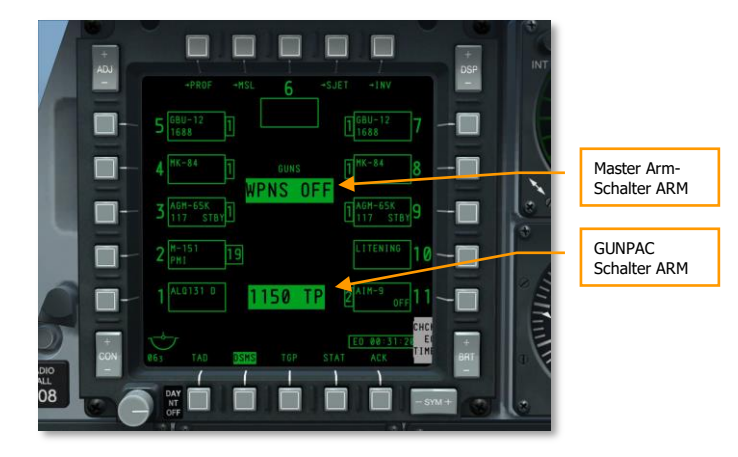

### **Abb. 403. MasterArm und Bordkanone scharf (ARMED)**

## Zielvisier der Bordkanone (Gunsight)

Im GUNS-MasterModus und mit den AHCP-Schaltern in den korrekten Position erhalten Sie einen von vier verfügbaren Visieren für die Bordkanone. Das CCIP-Visier ist das Standardeinstellung. Jedes dieser Visiere ermöglicht das Zielen mit verschiedenen Methoden. Die Wahl welches Visier genutzt wird, hängt im wesentlichen von den persönlichen Präferenzen ab, so lange kein System-Fehler vorliegt.

Um zwischen den verschiedenen Visieren zu wechseln, wählen Sie das HUD als SOI in betätigen Sie DMS Links Kurz.

### **CCIP-Gun Reticle (Kanonenvisier)**

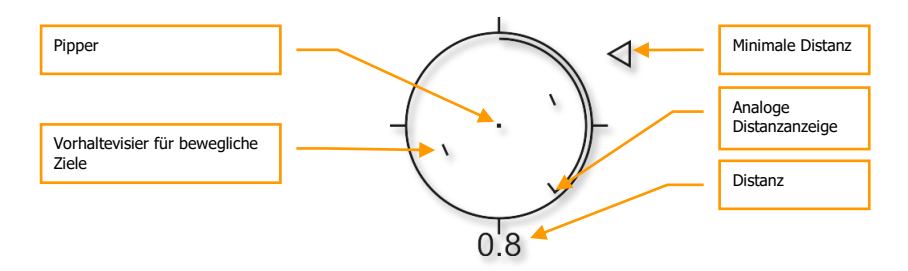

### **Abb. 404. CCIP Kanonenvisier**

Das CCIP-Kanonenvisier ist das Standardvisier für die Bordkanone und liefert die meisten Zielinformationen der vier verfügbaren Zielvisiere. Im Zentrum des Visiers befindet sich der Zielpunkt ("Pipper"), an dem die Kugeln bei der aktuellen Entfernung zum Ziel aufschlagen werden. Der Pipper funktioniert also nach dem Prinzip "beweg den Punkt auf's Ziel und drück ab".

Bei einer eingestellten MIN ALT von größer als "0" im IFFCC 30 MM Menü, erscheint an der rechten Seite des Visiers eine Anzeige für die minimale Reichweite als kleines Dreieck. Die minimale Reichweite (Minimal Range) ist erreicht, wenn sich das Zeichen auf der 3 Uhr-Position befindet.

Die Entfernung in direkter Sichtlinie wird durch eine nummerische Anzeige unterhalb des Visiers angegeben. Gleichzeitig befindet sich eine analoge Entfernungsanzeige im Inneren des Visiers. Die Kreislinie öffnet sich bei einer Reichweite von 2 nm auf der 12 Uhr-Position und verkürzt sich anschließend mit sinkender Entfernung gegen den Uhrzeigersinn.

Das CCIP-Kanonenvisier beinhaltet außerdem zwei vertikale Hilfslinien für sich bewegende Ziele. Sie befinden sich rechts und links neben dem "Pipper". Sie repräsentieren den Vorhaltewinkel für ein Ziel, dass sich mit 20 Knoten nach links oder rechts im rechten Winkel von der Sichtlinie bewegt. Diese Vorhaltemarkierungen sind drehstabilisiert, so dass sie bei Rollbewegungen stets parallel zum Horizont bleiben.

Sollte das Visier nicht über korrekte Daten verfügen, wird im Zentrum der Anzeige ein "X" dargestellt.

# **CCIP Gun Cross (Kreuzvisier)** Entfernung Pipper

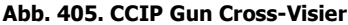

Das CCIP Gun Cross-Visier ist ein vereinfachtes Visier für die Bordkanone. Es besitzt keine analoge Distanzanzeige und keine Vorhaltemarkierungen.

Falls das CCIP Gun Cross keine genauen Zieldaten liefern kann, wird das Visier durch ein "X" durchkreuzt.

### **4/8/12 Gun Reticle**

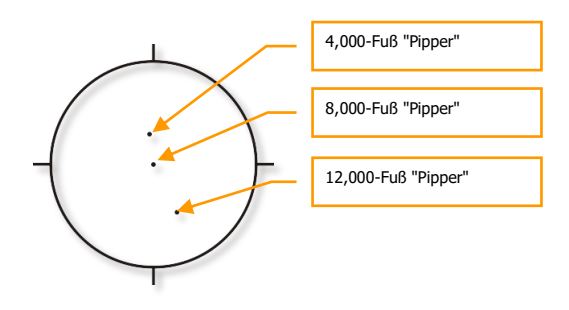

### **Abb. 406. 4/8/12 Gun Reticle**

Falls keine genauen Daten für die Höhe eines Ziels verfügbar ist, kann dieses Visier mit den drei Zielpunkten hilfreich sein. Sie sind auf 4.000, 8.000 und 12.000 Fuß justiert.

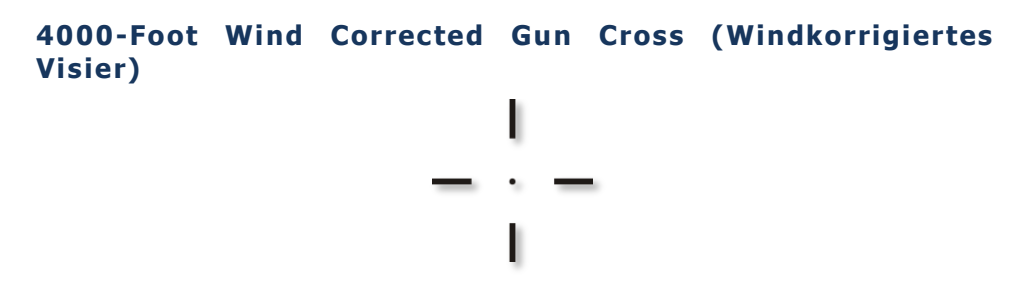

### **Abb. 407. 4000-foot Gun Cross**

Das 4000-ft Gun Cross ist das einfachste Zielvisier. Es ist auf eine Entfernung von 4000 Fuß justiert. Falls der CCIP durch fehlende Daten nicht berechnet werden kann, ist dieses Visier die optimale Wahl.

## Einsatz der Bordkanone

Wenn Sie ein Ziel mit der Bordkanone angreifen, sollten Sie die folgenden Punkte bedenken:

- Die Entfernung bis zum Ziel mindert die Wirkung der Bordkanone enorm. Sobald die Projektile den Lauf der Bordkanone verlassen haben, werden Sie durch den Luftwiderstand abgebremst und abgelenkt. Die Zielgenauigkeit und die kinetische Energie werden dadurch zunehmend reduziert. Die optimale Distanz für einen Angriff liegt zwischen 0,5 und 2 Meilen.
- Halten Sie ein wenig vor, wenn Sie ein Ziel angreifen und bewegen Sie das Visier über das Ziel, während Sie einen kontrollierten Feuerstoß von ca. 2 Sekunden abgeben.
- Wenn sich das Ziel bewegt, nutzen Sie die Vorhaltemarkierungen des CCIP-GunReticle-Visiers. Sie setzen voraus, dass sich das Ziel mit konstant 20 Knoten 90° zur Sichtlinie nach links oder rechts bewegt. Wenn das Ziel sich langsamer bewegt, angenommen mit 10 Knoten, dann Zielen Sie mit dem Mittelpunkt zwischen Pipper und Vorhaltemarkierung.
- Wenn Sie sich im Anflug auf ein Ziel befinden, dann vermeiden Sie die Fixierung auf dieses eine Ziel. Wenn sich Ihre volle Aufmerksamkeit nur auf ein Ziel beschränkt, kann es passieren, dass Sie andere Gefahrenquellen nicht bemerken oder dem Ziel zu nahe kommen. Auf kurze Distanz ist auch das Flugabwehr-MG auf einem klapprigen Panzer eine Gefahr.
- Sobald Sie die minimale Distanz zum Ziel erreicht haben, brechen Sie unter Verwendung von horizontalen und vertikalen Bewegungen weg, um gegnerischem Feuer auszuweichen. Es empfiehlt sich außerdem einige Leuchtfackeln (Flares) abzuwerfen, um IR-Raketen abzuwehren, die vielleicht während oder nach dem Angriff auf Sie abgefeuert wurden.
- Bevor Sie ein Ziel angreifen, schalten Sie es mit dem TGP auf und verfolgen Sie es. Sie können so das Ziel vor dem Angriff analysieren und nachher eine Schadensanalyse durchführen.

### Einsatz der Bordkanone ohne das PAC:

Wenn Sie die Bordkanone einsetzen, während der GUN/PAC-Schalter sich in der Position GUNARM befindet, wird das PAC nicht aktiviert. Dabei sollten Sie einige zusätzliche Dinge beachten:

- Gepanzerte/befestigte Ziele benötigen meist mehrere Treffer. Bei einem Angriff mit großem Sturzwinkel ist die Wahrscheinlichkeit am größten, dass viele Projektile im Ziel landen. Die Distanz verringert die Treffergenauigkeit wesentlich. Während Sie normale Angriffe aus 2 bis 0,5nm durchführen, sollten sie schwer gepanzerte Ziele zwischen 1 und 0,5nm angreifen.
- Leicht gepanzerte Ziele oder der Streuangriff auf ein Zielgebiet kann am Besten mit einem flachen Angriffswinkel durchgeführt werden, da die Streuung der Projektile hier ein optimales Ergebnis liefert.

### **Einsatz der Bordkanone mit PAC:**

Das PAC hilft das Feuer der Bordkanone auf ein wesentlich kleineres Ziel zu konzentrieren, in dem es Steuerimpulse auf der Gier- und Neigungsachse filtert. Es verhindert außerdem, dass der Rückstoß der Bordkanone das Flugzeug bewegt und so zu einem Verziehen vom Zielpunkt führt. Das PAC kann dafür selbst Steuersignale initiieren.

#### **CCIP I NVALI D - HUD Mittei lu ng:**

Wenn sich das Ziel auf einer Höhe befindet, die oberhalb der aktuellen Flughöhe liegt, etwa auf einem Berg, kann das System keine korrekte Zielhöhe berechnen. Die Meldung CCIP INVALID erscheint im HUD. In diesem Fall müssen Sie wie folgt vorgehen:

- 1. Erhöhen Sie die Flughöhe über die des Zieles
- 2. Schalten Sie auf das 4/8/12 Visier oder 4000-ft-Visier.

## Einsatz von Raketen

## DSMS Rocket Seiten

Auf der DSMS-Status Seite werden die mit Raketen bestückten Stationen mit folgenden Informationen angezeigt:

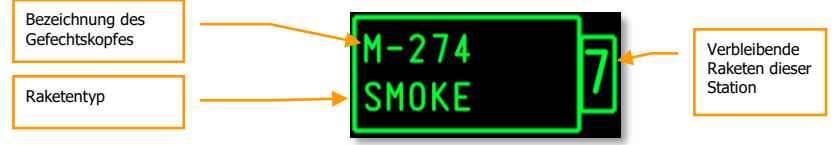

### **Abb. 408. Station mit Raketenzuladung**

- Die obere Zeile gibt den Typ des Gefechtskopfes der geladenen Raketen an.
- Die untere Zeile gibt die Funktionsart an.
- Die Ziffer im Rechteck neben der Anzeige gibt die Anzahl der verbleibenden Raketen an.

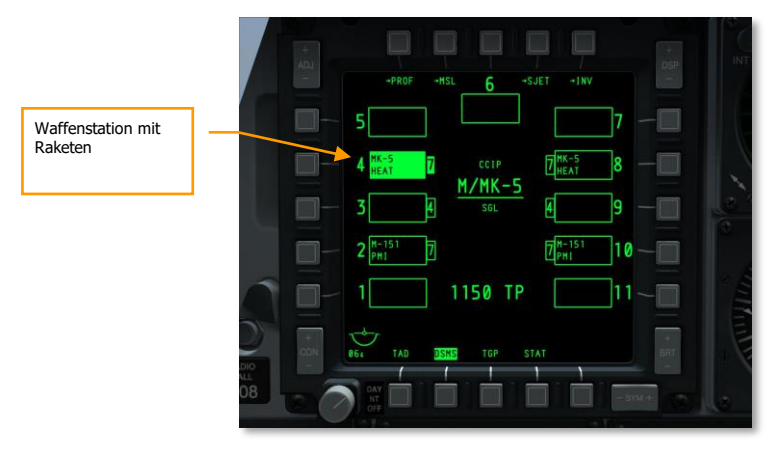

**Abb. 409. DSMS Status Seite, Rakete aktiviert**

### **DSMS Control Seite für Raketen**

Es gibt drei Einstellungen für den Einsatz der Raketen, die auf der DSMS Control-Seite eingestellt werden können:

- **Release Type** (OSB 6). Es gibt vier Möglichkeiten, die Rakete abzufeuern:
	- o **SGL** (Singles). Jede Betätigung des Abzuges löst eine einzelne Bombe aus.
- o **PRS** (Pairs). Jede Betätigung der Weapon Release Taste löst zwei Bomben aus, die möglichst von gegenüber liegenden Stationen abgeworfen werden.
- o **RIP SGL** (Ripple Singles). Das Betätigen der Weapon Release Taste löst eine bestimmte Anzahl an Bomben aus. Die Anzahl der Bomben wird bei RIP QTY (Ripple Quantity) festgelegt.
- o **RIP PRS** (Ripple Pairs). Jede Betätigung des Abzuges wirft eine festgelegte Anzahl von Bomben ab, die sich jeweils paarweise an gegenüberliegenden Stationen befinden. Die genaue Anzahl kann unter der Option RIP QTY festgelegt werden.

**Bemerkung**: Wenn Sie Bomben im Ripple-Modus abwerfen, schlagen die Bomben zentriert um den Pipper des CCIP ein.

- **Ripple Quantity** (OSB 8). Wenn RIP SGL oder RIP PRS für den Einsatz der Raketen ausgewählt wurde, kann hier eingestellt werden, wie viele Raketen bei jeder Betätigung ausgelöst werden.
- **Release Mode** (OSB 10). CCIP oder CCRP stehen als mögliche Zielmethoden zur Auswahl. Hier oder mit dem HUD-Schaltern kann zwischen den Zielmethoden gewählt werden.

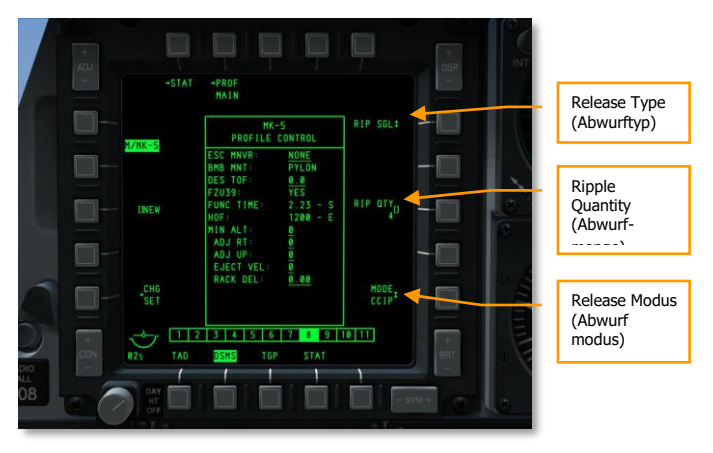

### **Abb. 410. DSMS Profile Control Seite, Raketenprofil**

## DSMS Setting Seite für Raketen

Auf der DSMS Settings-Seite lassen sich weitere Einstellungen für den Einsatz der Raketen festlegen. Abhängig von der Art der Raketen werden einige Optionen nicht verfügbar sein. Am augenscheinlichsten ist der Unterschied zwischen Raketen mit Sprengkopf und den Raketen, die zur Gefechtsfeldbeleuchtung dienen.

• **Escape Maneuver** (OSB 20). Hier kann das Fluchtmanöver festgelegt werden, mit der vermieden wird, in den Wirkungskreis der Waffe zu kommen:

- o **NONE**
- o **CLM**
- o **TRM**
- o **TLT**
- **Desired Time of Flight** (OSB 19). Die gewünschte Zeit vom Auslösen bis zum Einschlag kann hier eingestellt werden.
- **Minimum Altitude** (OSB 18). Hier kann die minimale Abwurfhöhe eingestellt werden, bei der das X auf dem HUD erscheint. Auch die MRS-Markierung auf der PBIL-Linie des CCRP-Modus richtet sich nach dieser Einstellung.
- **Horizontal Offset** (OSB 7). Die horizontale Abweichung kann von -15 bis +15 mils justiert werden.
- **Vertical Offset** (OSB 8). Die vertikale Abweichung kann von -15 bis +15 mils justiert werden.
- **Weapon Eject Velocity** (OSB 9). Modifizieren Sie die Abwurfgeschwindigkeit von -10 bis +30 Fuß pro Sekunde.
- **Bomb Rack Delay** (OSB 10). Auslösung der Bombenhalterung zwischen -0.40 und +0.40.

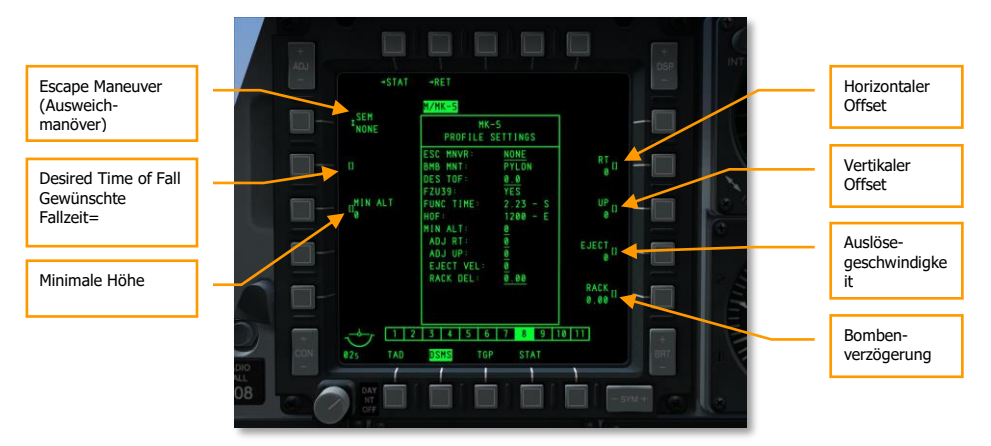

**Abb. 411. DSMS Profile Settings-Seite, Raketenprofil**

## Raketen mit CCIP abfeuern

Sobald Sie das passende Raketenprofil konfiguriert und ausgewählt haben und den Master-Schalter auf ARM gestellt haben, ist es Zeit ein paar Raketen auf den Weg zu schicken. Sie können die Raketen im CCIP- und CCRP-Modus einsetzen. Beide haben ihre Vor- und Nachteile.

Die einfachste Methode Raketen einzusetzen ist mittels des CCIP Modus und das HUD als SOI:

- Wählen Sie den CCIP Modus durch Betätigen der Master Mode Control Taste bis der Modus aktiv ist. Der aktuelle Modus wird auf dem HUD angezeigt.
- Betätigen Sie DMS Links oder Rechts Kurz, bis das entsprechende Raketen-Profil aktiviert ist. Der Profilname wird gleichermaßen auf der DSMS Status-Seite und in der linken unteren Ecke des HUD angezeigt.

Ähnlich wie mit dem CCIP Bordkanonenvisier setzen Sie auch das CCIP Raketenvisier ein, in dem Sie das Flugzeug so manövrieren, dass sich das Visier auf dem Ziel befindet. Wenn die Distanz bis zum Ziel größer als 2nm ist, wird die Distanz als Ziffer unter dem Visier angezeigt. Links daneben wird die vorausberechnete Flugzeit der Raketen bis zum Aufschlag eingeblendet.

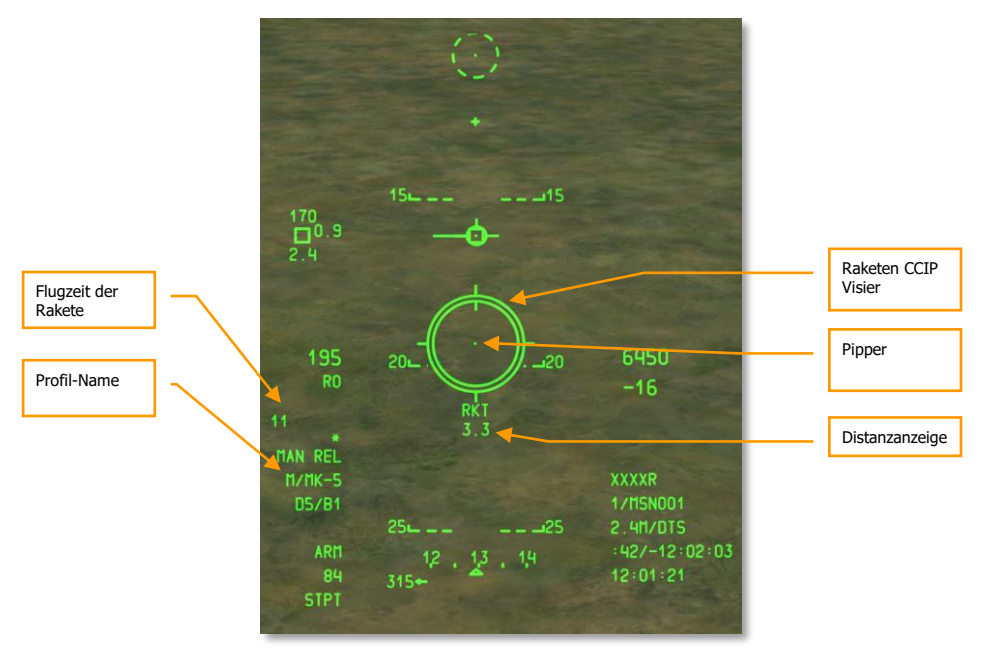

#### **Abb. 412. CCIP Raketen HUD, außer Reichweite**

Wenn die Distanz unter 2nm sink, wird die Ziffer durch eine Kreislinie im Inneren des CCIP-Visierkreises angezeigt, welche sich bei abnehmender Distanz gegen den Uhrzeigersinn verkürzt.

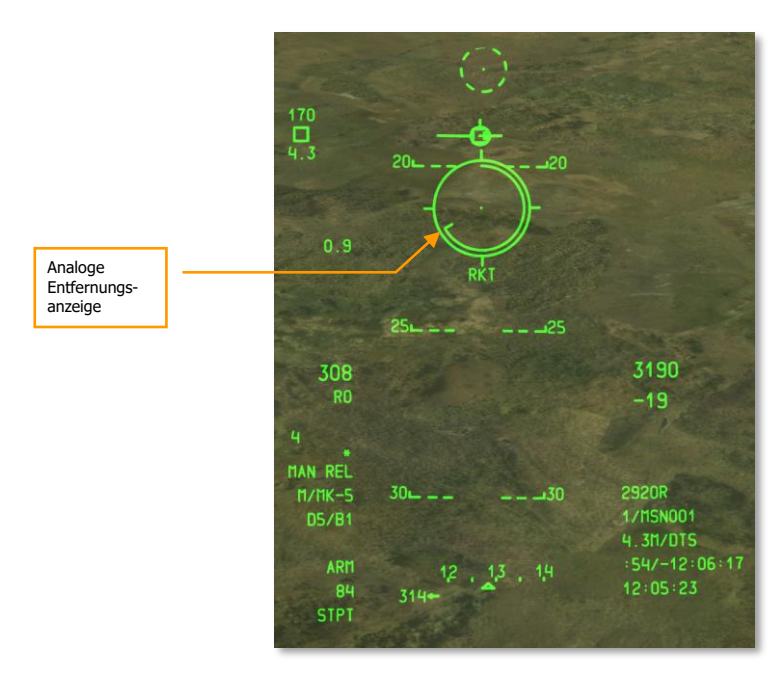

### **Abb. 413. CCIP Raketen HUD, In Reichweite**

Bei etwa 1nm bis zum Ziel, halten Sie die Auslösetaste gedrückt, um die Raketen abzufeuern.

Der primäre Vorteil den CCIP-Modus zum Zielen mit den Raketen einzusetzen, ist die erhöhte Zielgenauigkeit gegenüber dem CCRP-Modus. Der Nachteil ist jedoch, dass man mit dem CCIP-Modus deutlich näher an das Ziel begeben muss und dabei die Nase in Richtung Ziel fixiert.

Um mit CCIP genau treffen zu können, muss das Flugzeug die Höhe des Einschlagpunktes kennen. Dies wird meistens erreicht, indem die DTS Höhe ausgewählt wird. Um dies zu gewährleisten, müssen Sie den DATA Kippschalter und anschließend den SEL Kippschalter auf dem UFC betätigen, bis DTS in der dritten Zeile des HUD Datenblocks angezeigt wird. Wird DTS nicht ausgewählt, so wird die Zielhöhe als die Höhe des Steuerpunktes angenommen. Ist dies der Fall und der Steuerpunkt befindet sich Höher als der Punkt auf den das CCIP Visier gerichtet ist, erscheint die Fehlermeldung CCIP INVALID.

## Raketen mit CCRP einsetzen

Im CCRP-Modus können Sie Raketen zielgenau auf einen SPI abfeuern, ohne sich in einen Sturzflug auf das Ziel begeben zu müssen. Sie können sogar die Reichweite der Raketen voll ausnutzen, indem Sie sie ballistisch abfeuern. Zunächst müssen Sie dafür einen SPI festlegen. Sie können den SPI mit TDC, TAD, Maverick, dem Visier oder dem TGP wählen.

Sobald Ihr Ziel als SPI designiert wurde, wechseln Sie auf Raketen und das passende Raketen-Profil. Schalten Sie den MasterMode auf CCRP.

Sobald diese Prozedur abgeschlossen ist, erscheint auf dem HUD die ASL (Azimuth Steering Line), die senkrechte Orientierungslinie für den Zielanflug auf den SPI. Knapp unter dem oberen Ende der ASL erscheint ein kleiner Kreis, der als "Solution Cue" bezeichnet wird.

Außerdem wird ein Visier für die Raketen auf dem HUD eingeblendet. Das Visier besitzt jedoch keine Angaben zur Entfernung.

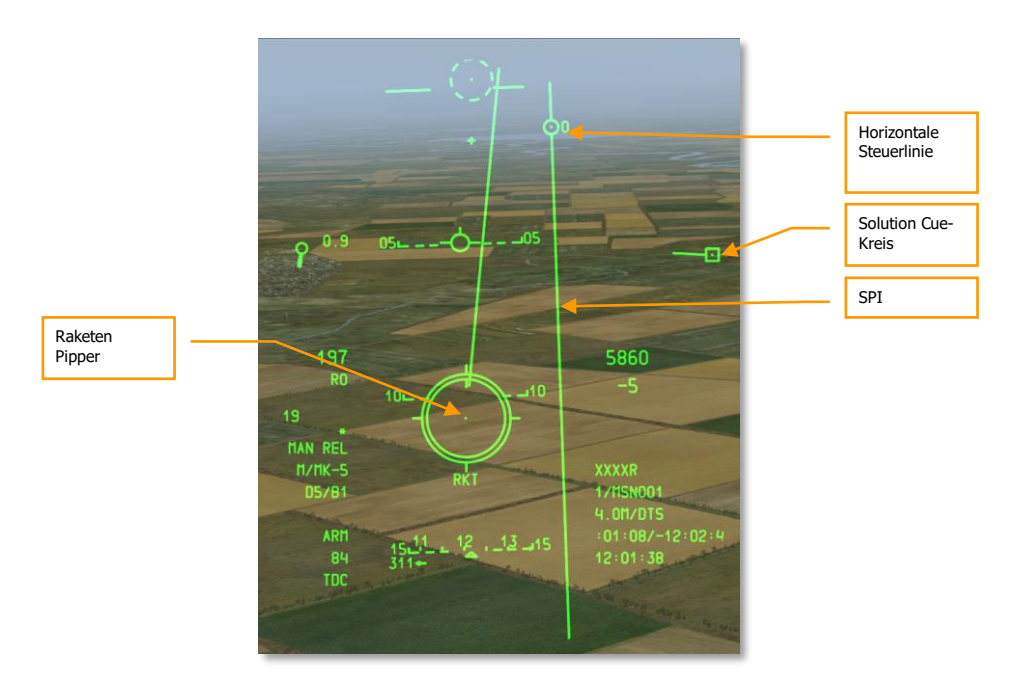

#### **Abb. 414. CCRP Raketen HUD**

Um eine Rakete auf das Ziel auszurichten, müssen Sie das Raketenvisier auf den kleinen SolutionCue-Kreis manövrieren. Am einfachsten ist es, zunächst die Richtung, dann die Höhe anzupassen.

Abhängig von einigen Faktoren kann sich der SolutionCue-Kreis sehr schnell bewegen. In dem Fall müssen Sie sehr schnell eine große Anzahl an Raketen auf das Ziel abfeuern, um einen Treffer zu ermöglichen.

Der Vorteil dieser Methode ist die wesentlich größere Entfernung bis zum Ziel, von der aus die Raketen eingesetzt werden können und Sie können die Raketen aus größere Höhe und sogar ballistisch abfeuern. Der Nachteil ist jedoch die niedrigere Genauigkeit dieser Methode. Normalerweise würde man die CCRP-Methode daher einsetzen, um ein schwer verteidigtes Gebiet anzugreifen.

## Einsatz ungelenkter Bomben

## IFFCC Menü anpassen

Wenn Sie beabsichtigen ungelenkte Bomben im CCIP-Modus abzuwerfen, haben Sie die Wahl zwischen Manueller Auslösung (MAN REL), 3/9 "Consent to Release" und 5MIL "Consent to Release". Manuelle Auslösung MAN REL ist Standard für diesen Waffeneinsatz, im IFFCC-Menü können jedoch auch die anderen Abwurfmethoden gewählt werden:

- 1. Platzieren Sie den IFFCC-Schalter auf dem AHCP in die Position TEST
- 2. Wählen Sie die Zeile CCIP CONSENT OPT und nutzen Sie die Kipptasten DATA am UFC, um durch die drei verfügbaren Optionen zu schalten.
- 3. Wenn Sie fertig sind, bewegen Sie den IFFCC-Schalter in die Position ON.

## DSMS Seite für ungelenkte Bomben

Wenn eine ungelenkte Bombe an eine der 11 Stationen geladen wurde und es ein korrektes Waffenprofil geladen hat, werden die entsprechenden Daten in der Infobox der entsprechenden Station auf der DSMS-Seite angezeigt.

Sie können direkt die Waffe aktivieren, in dem Sie den nebenstehenden OSB betätigen oder ein manuelles Profil für den selektierten Waffentyp wählen.

Die per Station oder Profil ausgewählte Waffe wird auf der DSMS-Seite durch schwarze Schrift auf grünem Hintergrund angezeigt.

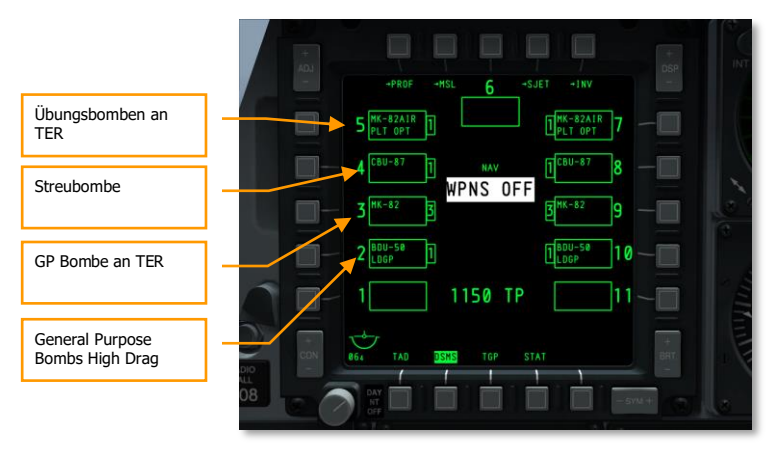

**Abb. 415. DSMS Status Seite**

### **DSMS Status Seite und Informationen**

Je nach Typ der ungelenkten Bomben, kann die Information in den Statusboxen der DSMS-Seite variieren:

- Die oberste Zeile zeigt den Waffentyp (z.B. Mk-82)
- Die untere Zeile ist entweder leer, zeigt "Pilot Release Option" oder TER
- Links oder rechts neben der Anzeige befindet sich die Ziffer für die Anzahl der verbleibenden Waffen dieses Typs an dieser Station.

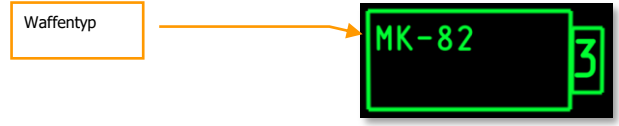

### **Abb. 416. MK-82 Station Box**

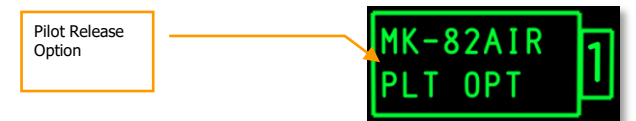

### **Abb. 417. MK-82AIR Station Box**

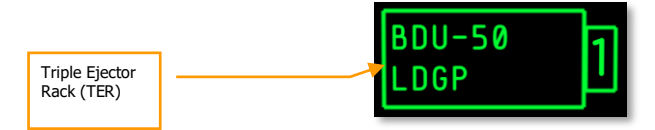

**Abb. 418. BDU-33 Station Box**

### **DSMS-Unterseiten der ungelenkten Mehrzweckbomben**

Der folgende Abschnitt zeigt diverse Optionen zur Konfiguration der drei grundlegenden Typen ungelenkter Mehrzweckbomben.

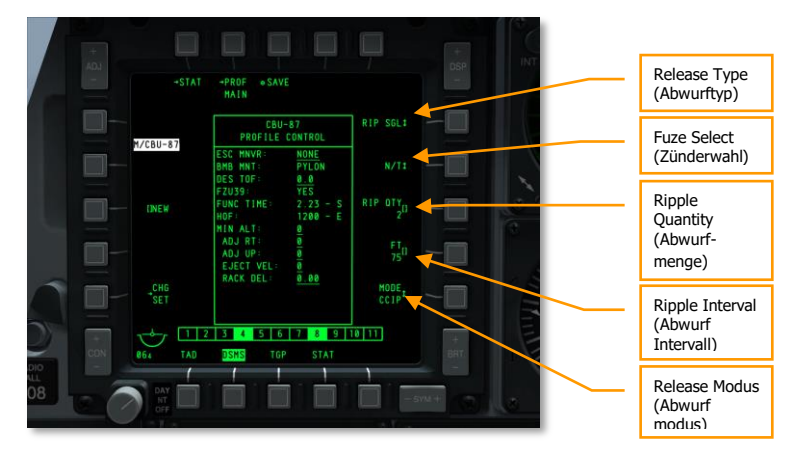

### **DSMS K ont roll -Seite f ür Meh rzweckbom ben und Streu bombe n**

#### **Abb. 419. DSMS Profile Control-Seite, Ungelenkte Bomben**

Es gibt vier verschiedene Release-Settings für die ungelenkten Bomben:

- **Release Type** (OSB 6). Schalten Sie zwischen den folgenden vier Einstellungen um:
	- o **SGL** (Singles). Jede Betätigung des Abzuges löst eine einzelne Bombe aus.
	- o **PRS** (Pairs). Jede Betätigung der Weapon Release Taste löst zwei Bomben aus, die möglichst von gegenüber liegenden Stationen abgeworfen werden.
	- o **RIP SGL** (Ripple Singles). Das Betätigen der Weapon Release Taste löst eine bestimmte Anzahl an Bomben aus. Die Anzahl der Bomben wird bei RIP QTY (Ripple Quantity) festgelegt.
	- o **RIP PRS** (Ripple Pairs). Jede Betätigung des Abzuges wirft eine festgelegte Anzahl von Bomben ab, die sich jeweils paarweise an gegenüberliegenden Stationen befinden. Die genaue Anzahl kann unter der Option RIP QTY festgelegt werden.

**Bemerkung**: Wenn Sie Bomben im Ripple-Modus abwerfen, schlagen die Bomben zentriert um den Pipper des CCIP ein.

- **Fuze Select (OSB 7).** Schalten Sie diesen Option zwischen NOSE, TAIL und N/T (Nose und Tail) um.
- **Ripple Quantity** (OSB 8). Wenn Sie für den Abwurf RIP SGL oder RIP PRS gewählt haben, können Sie hier die Anzahl der ausgelösten Bomben festlegen.
- **Release Mode** (OSB 10). Wählen Sie zwischen CCIP und CCRP-Modus. Diese Einstellung und die des HUD-Modus kontrolliert, ob die Bombe im CCIP oder CCRP-Modus eingesetzt wird.

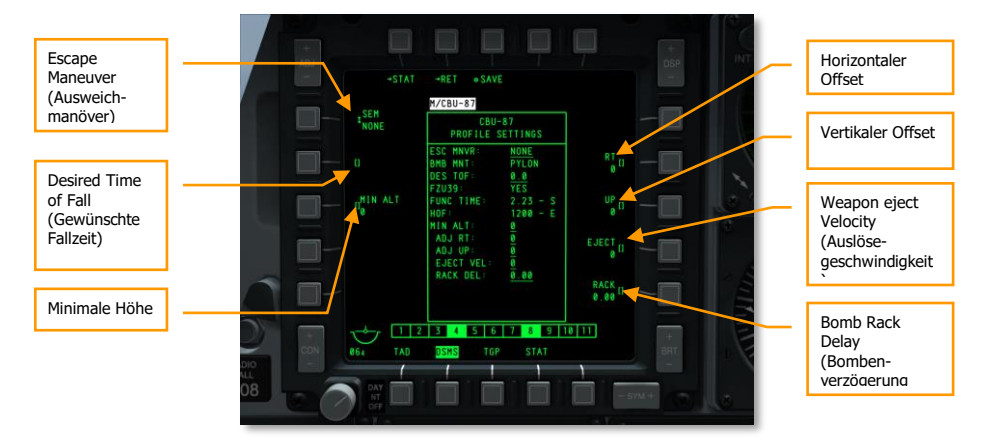

### **DSMS Settings Seiten für Bomben und Steubomben**

#### **Abb. 420. DSMS Profile Settings Seite, ungelenkte Bomben**

Auf der DSMS Settings-Seite für die ungelenkten Bomben haben Sie zusätzliche Einstellungsmöglichkeiten:

- **Escape Maneuver** (OSB 20). Hier kann das Fluchtmanöver festgelegt werden, mit der vermieden wird, in den Wirkungskreis der Waffe zu kommen:
	- o **NONE**
	- o **CLM**
	- o **TRM**
	- o **TLT**
- **Desired Time of Fall** (OSB 19). Die gewünschte Zeit zwischen Abwurf und Einschlag kann hier eingestellt werden. Die DesiredReleaseCure (DRC)-Position auf der PBIL-Linie im CCRP-Modus wird entsprechend dieser Einstellung angezeigt. Halten Sie beim Abwurf den DRC auf dem Pipper, um die eingestellte TOF (TimeOfFall) einzuhalten.
- **Minimum Altitude** (OSB 18). Hier kann die minimale Abwurfhöhe eingestellt werden, bei der das X auf dem HUD erscheint. Auch die MRS-Markierung auf der PBIL-Linie des CCRP-Modus richtet sich nach dieser Einstellung.
- **Horizontal Offset** (OSB 7). Die horizontale Abweichung kann von -15 bis +15 mils justiert werden.
- **Vertical Offset** (OSB 8). Die vertikale Abweichung kann von -15 bis +15 mils justiert werden.
- **Weapon Eject Velocity** (OSB 9). Modifizieren Sie die Abwurfgeschwindigkeit von -10 bis +30 Fuß pro Sekunde.
- **Bomb Rack Delay** (OSB 10). Auslösung der Bombenhalterung zwischen -0.40 und +0.40.

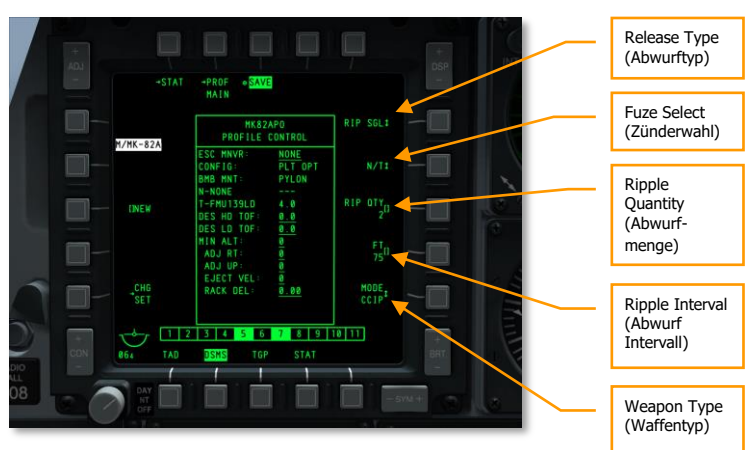

### **DSMS Control-Seite für luftgebremste Mehrzweckbomben**

#### **Abb. 421. DSMS Profile Control Seite, luftgebremste Mehrzweckbomben**

Es gibt vier wesentliche Abwurfeinstellungen für luftgebremste Mehrzweckbomben auf der DSMS-Kontroll Seite.

- **Release Type** (OSB 6). Cycle this option to choose between four release types:
	- o **SGL** (Singles). Jede Betätigung des Abzuges löst eine einzelne Bombe aus.
	- o **PRS** (Pairs). Jede Betätigung der Weapon Release Taste löst zwei Bomben aus, die möglichst von gegenüber liegenden Stationen abgeworfen werden.
	- o **RIP SGL** (Ripple Singles). Das Betätigen der Weapon Release Taste löst eine bestimmte Anzahl an Bomben aus. Die Anzahl der Bomben wird bei RIP QTY (Ripple Quantity) festgelegt.
	- o **RIP PRS** (Ripple Pairs). Jede Betätigung des Abzuges wirft eine festgelegte Anzahl von Bomben ab, die sich jeweils paarweise an gegenüberliegenden Stationen befinden. Die genaue Anzahl kann unter der Option RIP QTY festgelegt werden.

**Bemerkung**: Wenn Sie Bomben im Ripple-Modus abwerfen, schlagen die Bomben zentriert um den Pipper des CCIP ein.

- **Fuze Select (OSB 7).** Schalten Sie den Zünder zwischen NOSE, TAIL und N/T (Nose und Tail) um. Wenn eine Mk82 AIR angewählt ist und sie NOSE als Zünder, wird sich der Bremsmechanismus der Bombe nicht öffnen. Sie verhält sich wie eine normale Mehrzweckbombe. Wählen Sie TAIL oder N/T öffnet sich der Bremsmechanismus der Bombe nach dem Abwurf.
- **Ripple Quantity** (OSB 8). Wenn Sie für den Abwurf RIP SGL oder RIP PRS gewählt haben, können Sie hier die Anzahl der ausgelösten Bomben festlegen.

• **Release Mode** (OSB 10). CCIP oder CCRP stehen als mögliche Zielmethoden zur Auswahl. Hier oder mit dem HUD-Schaltern kann zwischen den Zielmethoden gewählt werden.

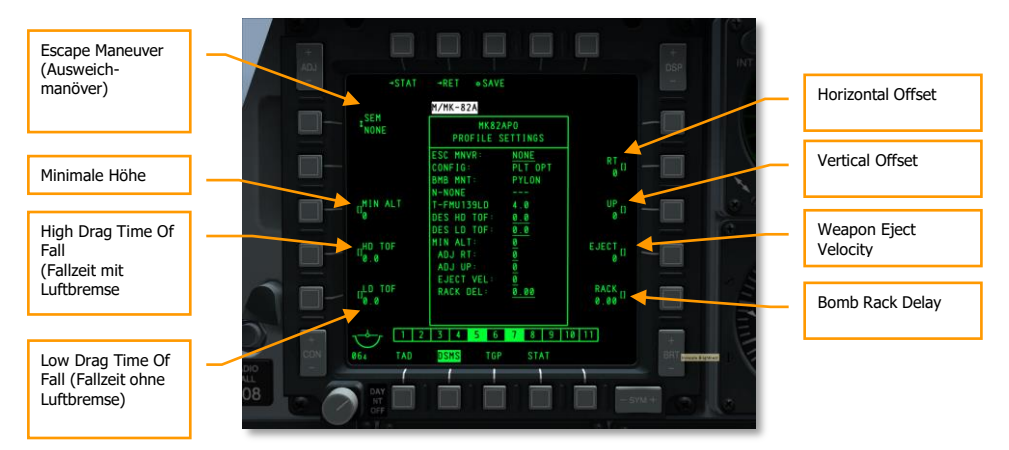

### **DSMS Einstellungen für luftgebremste Mehrzweckbomben**

#### **Abb. 422. DSMS Profile Settings-Seite, luftgebremste Mehrzweckbomben**

Auf der DSMS Settings-Seite für die luftgebremste Mehrzweckbomben haben Sie zusätzliche Einstellungsmöglichkeiten:

- **Escape Maneuver** (OSB 20). Hier kann das Fluchtmanöver festgelegt werden, mit der vermieden wird, in den Wirkungskreis der Waffe zu kommen:
	- o **NONE**
	- o **CLM**
	- o **TRM**
	- o **TLT**
- **Minimum Altitude** (OSB 18). Hier kann die minimale Abwurfhöhe eingestellt werden, bei der das X auf dem HUD erscheint. Auch die MRS-Markierung auf der PBIL-Linie des CCRP-Modus richtet sich nach dieser Einstellung.
- **High Drag Time of Fall** (OSB 17). Die gewünschte Zeit zwischen Abwurf und Einschlag für den Fall der Bombe mit erhöhtem Luftwiderstand kann hier eingestellt werden. Die DesiredReleaseCure (DRC)-Position auf der PBIL-Linie im CCRP-Modus wird entsprechend dieser Einstellung angezeigt. Halten Sie beim Abwurf den DRC auf dem Pipper, um die eingestellte TOF (TimeOfFall) einzuhalten.
- **Low Drag Time of Fall** (OSB 16). Die gewünschte Zeit zwischen Abwurf und Einschlag für den Fall der Bombe ohne erhöhten Luftwiderstand kann hier eingestellt werden. Die DesiredReleaseCure (DRC)-Position auf der PBIL-Linie im CCRP-Modus wird entsprechend

dieser Einstellung angezeigt. Halten Sie beim Abwurf den DRC auf dem Pipper, um die eingestellte TOF (TimeOfFall) einzuhalten.

- **Horizontal Offset** (OSB 7). Die horizontale Abweichung kann von -15 bis +15 mils justiert werden.
- **Vertical Offset** (OSB 8). Die vertikale Abweichung kann von -15 bis +15 mils justiert werden.
- **Weapon Eject Velocity** (OSB 9). Modifizieren Sie die Abwurfgeschwindigkeit von -10 bis +30 Fuß pro Sekunde.
- **Bomb Rack Delay** (OSB 10). Auslösung der Bombenhalterung zwischen -0.40 und +0.40.

## CCIP Abwurf von Mehrzweckbomben

Nachdem Sie alle Voreinstellungen im Profil und im INV-Bereich für den Abwurf der ungelenkten Mehrzweckbomben vorbereitet haben, widmen wir uns den HUD Symbolen und der Vorgehensweise beim Abwurf mit dem CCIP-Visier. Dieser kann entweder im manuellen Modus erfolgen (MAN REL) oder im ConsentToRelease (CR)-Modus.

### **Manueller Abwurf (MAN REL)**

Der manuelle Bombenabwurf ist Standard für den CCIP-Modus und benötigt keine weiteren Eingaben in den IFFCC TEST-Einstellungen. Ähnlich wie beim Einsatz von Raketen oder der Bordkanone besteht das Zielen mit dem CCIP aus Manövrieren des Flugzeuges, bis der Pipper-Punkt sich auf dem Ziel befindet. Wenn die Bombe in dieser Situation ausgelöst wird, landet sie im Ziel. Ganz einfach! Im Folgenden sind alle notwendigen Schritte aufgeführt, Mehrzweckbomben im CCIP-Modus abzuwerfen:

- 1. Schalten Sie den MasterArm-Schalter auf dem AHCP auf ARM.
- 2. Betätigen Sie DMS Links oder Rechts Kurz bis das gewünschte Profil aktiv ist.
- 3. Drücken Sie die Master Modus Kontrolltaste bis der CCIP ausgewählt wurde (CCIP erscheint kurz im Mittelpunkt des HUD)
- 4. Bei flacher Rolllage erscheint auf dem HUD die gestrichelte PBIL-Linie (Projected Bomb Impact Line). Halten Sie das Flugzeug in dieser Lage und vermeiden Sie seitliche Drift, da die PBIL-Anzeige ansonsten nach rechts oder links aus dem HUD-Sichtfeld laufen kann.
- 5. Beginnen Sie einen leichten Sinkflug zwischen 10 und 45 Grad auf das Ziel zu.

**[A-10C WARTHOG] DCS**

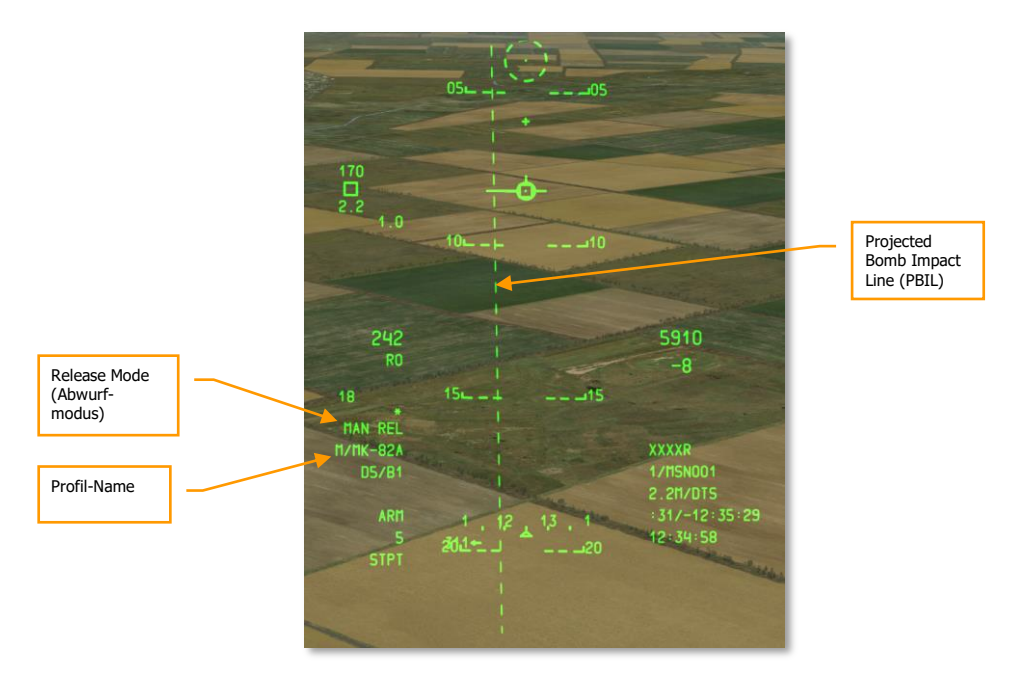

### **Abb. 423. CCIP Bomben-HUD, Einschlagpunkt außer Sichtbereich**

- 1. Abhängig von der Distanz bis zum Ziel und der Flughöhe über dem Ziel, wird das CCIP-Visier von unten in den Sichtbereich des HUD kommen. Sobald das geschieht, wird die bis jetzt gestrichelte PBIL-Linie als durchgängige Linie angezeigt. Der Pipper im CCIP-Visier zeigt nun den Aufschlagpunkt der Bomben ab.
- 2. Manövrieren Sie das Flugzeug so, dass der Pipper sich möglichst genau auf dem Ziel befindet. Dann drücken und halten Sie die Weapon Release Taste (Sie müssen die Taste halten, um die Bombe auszulösen!). Wenn Sie mehrere Bomben im Ripple-Modus auslösen, halten Sie die Weapon Release Taste so lange, bis alle Bomben abgeworfen wurden.
- 3. In der linken unteren Ecke des HUD wird nach dem Auslösen ein Countdown angezeigt, der die Zeit bis zum Einschlag angibt.

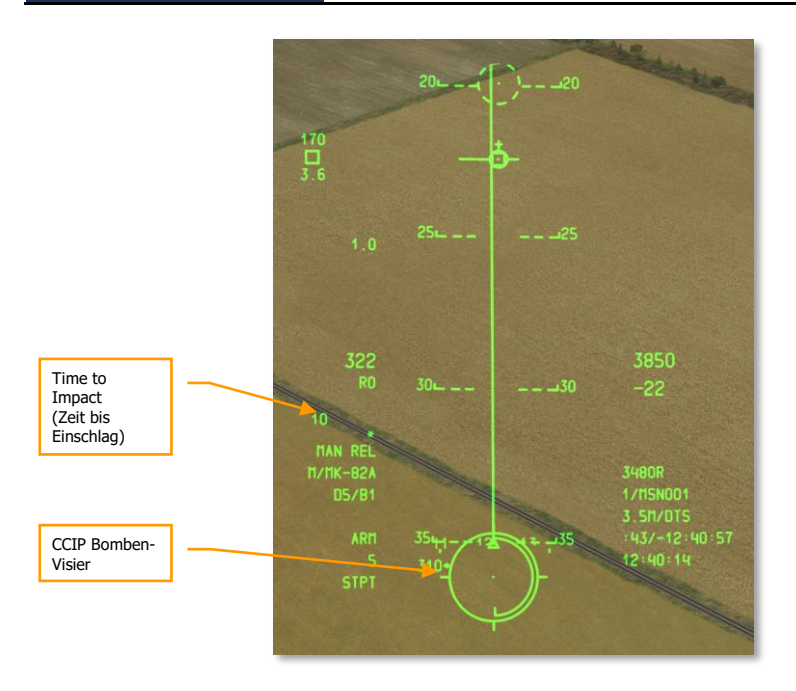

### **Abb. 424. CCIP Bomben-HUD, Aufschlagpunkt im Sichtbereich**

### **Consent To Release (CR) Modus - (3/9 oder 5 MIL)**

Die beiden CR-Modi erlauben es Ihnen, auch im CCIP-Modus ein Ziel auszuwählen. Dies gibt Ihnen die Möglichkeit weit vor und über dem Ziel bereits den Sturzflug zu beenden und dennoch das Ziel im CCIP-Modus anzugreifen. Das Ziel kann sich dabei weit unterhalb des HUD-Sichtbereiches befinden. Diese Methode ist besonders hilfreich, wenn Sie mehr Distanz zu einem potentiell gefährlichen Ziel oder zum Wirkungskreis Ihrer eigenen Bomben halten wollen.

Um den CR-Modus zu verwenden, gehen Sie wie folgt vor:

- 1. Aus dem IFFCC TEST-Menü wählen Sie CCIP CONSENT OPT und betätigen Sie die DATA-Kipptasten, um zwischen 3/9 und 5MIL zu wählen. Standardmodus ist OFF, was bedeutet, dass Sie den CCIP-Modus ohne Verwendung des CR verwenden. Sobald Sie die Änderungen abgeschlossen haben, schalten Sie den IFFCC-Schalter wieder auf ON.
- 2. Wenn Sie sich jetzt in einen Sinkflug von mehr als 3 Grad begeben, wird die PBIL-Linie auf dem HUD erscheinen. Das Zielvisier wird in diesem Fall allerdings gestrichelt am unteren Rand des HUD angezeigt. Bewegen sie das Flugzeug so, dass der Pipper des Visiers auf dem gewünschten Ziel liegt und drücken und halten Sie den Weapon Release Taste.

### **[A-10C WARTHOG] DCS**

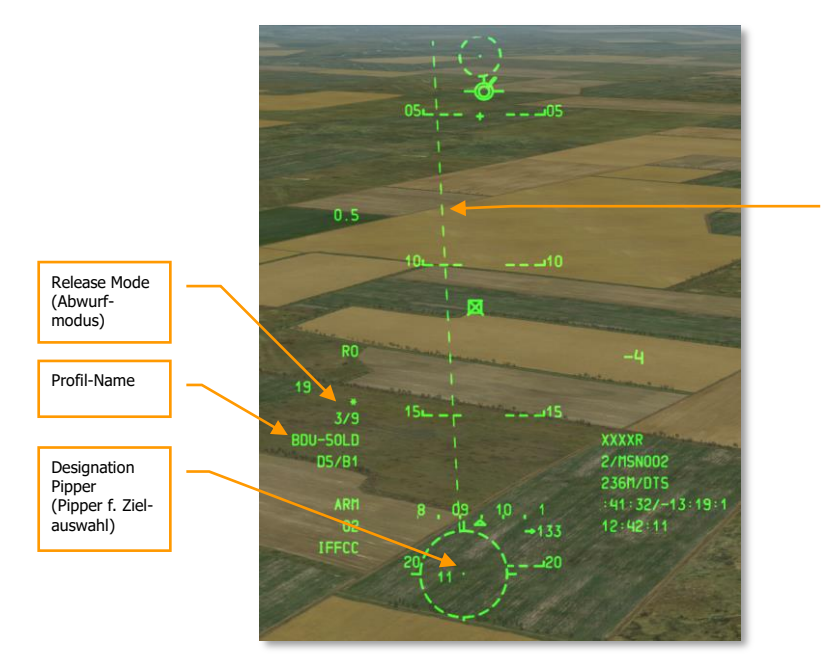

Projected Bomb Impact Line (PBIL)

#### **Abb. 425. CCIP CR Bomben-HUD, Ziel außerhalb Sichtbereich**

- 1. Während Sie den Weapon Release Taste gedrückt halten, wird die PBIL-Linie und die AzimuthSteeringLine (ASL) weist die Richtung auf das gewünschte Ziel. Auf der ASL befindet sich ein kleinerer Kreis, SolutionCue genannt, daneben die TimeToReleaseNummerische Anzeige (TTRN), die die Zeit bis zum Abwurf anzeigt.
- 2. Während Sie sich dem Ziel auf der ASL-Linie nähern, werden SolutionCue und ASL auf dem HUD nach unten bewegen. Ist der 5MIL CR-Modus aktiv, muss der Kreis der SolutionCue durch den Visier-Pipper fallen. Bei 3/9 CR-Modus muss es lediglich durch den Zielkreis fallen. Die TTRN-Zeit wird dabei weiter abnehmen.
- 3. Halten Sie den Weapon Release Taste weiterhin gedrückt halten (!) bis der SolutionCue, sich durch den Pipper oder durch das Visier bewegt. Die Bomben werden nun automatisch abgeworfen.
- 4. Nachdem die Bomben ausgelöst wurden, können Sie den Weapon Release Taste loslassen.
- 5. In der unteren linken Ecke des HUD wird nun ein Countdown angezeigt, der die Zeit bis zum Einschlag angibt.

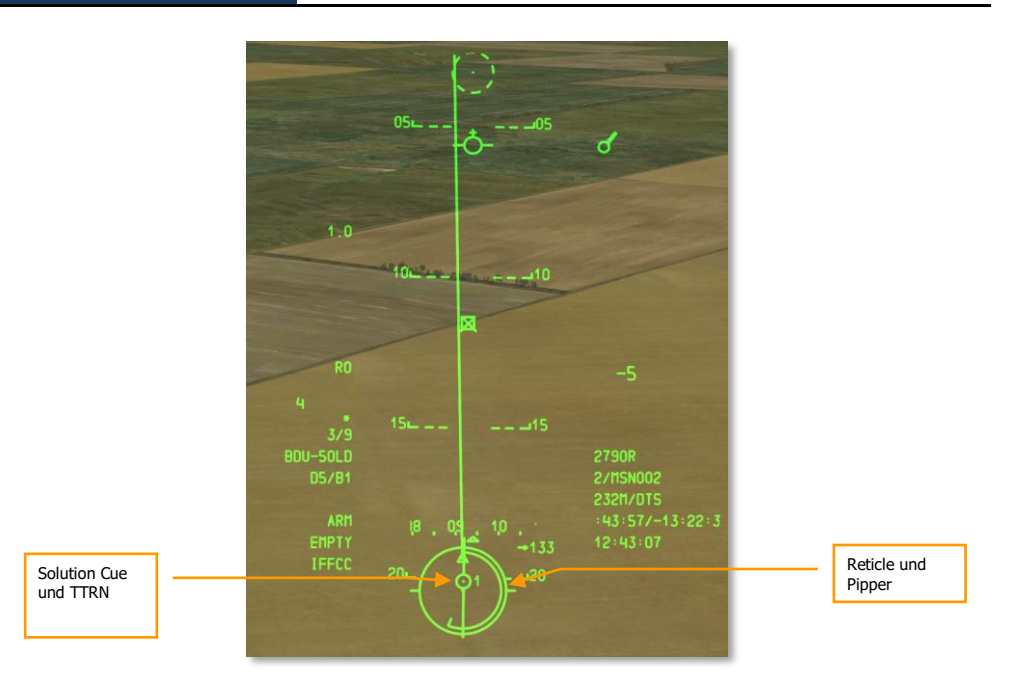

### **Abb. 426. CCIP CR Bomben-HUD, Abwurflösung, Vor Abwurf**

Sollte der Computer für die Auslösung der Waffen feststellen, dass die Lage des Flugzeuges keinen sicheren oder zielgenauen Abwurf erlaubt, wird auf dem HUD ein X über die Anzeige des SolutionCues erscheinen.

**Anmerkung:** Um mit CCIP genau treffen zu können, muss das Flugzeug die Höhe des Einschlagpunktes kennen. Dies wird meistens erreicht, indem die DTS Höhe ausgewählt wird. Um dies zu gewährleisten, müssen Sie den DATA Kippschalter und anschließend den SEL Kippschalter auf dem UFC betätigen, bis DTS in der dritten Zeile des HUD Datenblocks angezeigt wird. Wird DTS nicht ausgewählt, so wird die Zielhöhe als die Höhe des Steuerpunktes angenommen. Ist dies der Fall und der Steuerpunkt befindet sich Höher als der Punkt auf den das CCIP Visier gerichtet ist, erscheint die Fehlermeldung CCIP INVALID.

## CCRP Abwurf von Mehrzweckbomben

Der CCRP-Modus erlaubt es Ihnen ein als SPI designiertes Ziel am Boden im Sturzflug, aus geradem Flug und aus dem Steigflug gezielt anzugreifen.

Um den CCRP-Modus zu nutzen, gehen Sie wie folgt vor:

- 1. Schalten Sie den MasterArm-Schalter auf dem AHCP auf die Position ARM.
- 2. Betätigen Sie DMS Links oder Rechts Kurz, um das gewünschte Waffenprofil zu wählen.
- 3. Betätigen Sie die Master Mode Control Button, bis CCRP aktiviert ist ("CCRP" wird kurz auf dem HUD erscheinen)
- 4. Wählen Sie das gewünschte Ziel als SPI. Hierfür stehen Ihnen verschiedene Methoden zu Auswahl:
	- Bewegen Sie den TDC über das Ziel und betätigen Sie TMS Vorwärts Lang, um es als SPI zu markieren.
	- Bewegen Sie das TGP-Visier über das Ziel und betätigen Sie TMS Vorwärts Lang, um es als SPI zu markieren.
	- Fassen Sie das Ziel mit der Maverick auf und betätigen Sie TMS Vorwärts Lang, um es als SPI zu markieren.
	- Wählen Sie im TAD ein beliebiges Objekt als SPI
- 5. Sobald der SPI festgelegt wurde, erscheint die ASL-Line auf dem HUD und zeigt Ihnen die Richtung zum SPI (zum Ziel).
- 6. Der ausgewählte SPI besitzt eine SPI-Line, die auf das TVV Ihres HUDs verweist und das TVV besitzt eine Line, die auf den SPI zeigt, je nach dem, ob sich das SPI-Ziel im Sichtbereich des HUD's befindet oder nicht.
- 7. Manövrieren Sie das Flugzeug so, dass die PBIL-Linie des CCRP-Modus auf der ASL-Linie liegt.

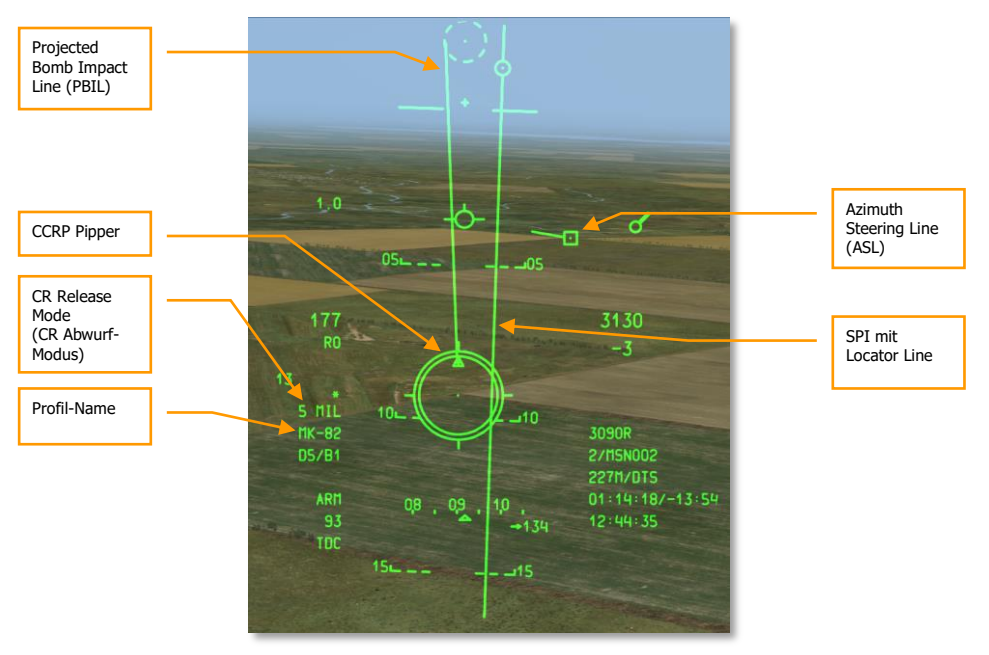

**Abb. 427. CCRP Bomben-HUD. Vor Abwurf**

- 1. Während Sie sich dem SPI-Ziel nähern, erscheint ein TTRN-Countdown neben der Anzeige der SolutionCue auf dem ASL. Diese Ziffer zeigt Ihnen die Zeit in Sekunden bis zum Abwurf der Waffe.
- 2. Zeigt die TTRN-Zeit etwa 6 Sekunden an, beginnt die SolutionCue-Anzeige sich auf dem ASL abwärts zu bewegen. Drücken und halten Sie die Abwurftaste und Manövrieren Sie das Flugzeug so, dass die SolutionCue durchs Zentrum des CCRP-Pippers fällt. Die Bombe wird automatisch zum rechten Zeitpunkt ausgelöst. (Der CCRP-Modus nutz die 5MIL-Methode. MAN REL und 3/9 sind nicht verfügbar)
- Solution Cue 8680 Time to  $305$ Impact **RC**  $\overline{0}$ (Zeit bis Einschlag)  $5$  MIL  $MK - R2$ **XXXXR D5/B1** 1/MSN001 106  $-10$ **16M/DTS**  $02:54/-12:06:0$ ARM  $1,3$ 1,4 SPI93  $2:03:08$ 3164 TDC
- 3. Nachdem sich die Bombe(n) vom Flugzeug gelöst haben, lassen Sie die Abwurftaste los.

### **Abb. 428. CCRP Bomben-HUD. Beim Abwurf.**

Sollte der Computer für die Auslösung der Waffen feststellen, dass die Lage des Flugzeuges keinen sicheren oder zielgenauen Abwurf erlaubt, wird auf dem HUD ein X über die Anzeige des SolutionCues erscheinen.

## [Einsatz](#page-75-0) der Gefechtsfeldbeleuchtung

## DSMS Seiten der Gefechtsfeldbeleuchtung

Unabhängig davon, wie viele Stationen mit Raketenbehältern ausgestattet sind, die Raketen für die Gefechtsfeldbeleuchtung mitführen, kann jeweils nur eine Station als Profil ausgewählt werden. Um zwischen den Stationen mit Gefechtsfeldbeleuchtung zu wechseln, schalten Sie durch die HUD-Auswahl, in dem Sie DMS Links oder Rechts Kurz betätigen, während das HUD SOI ist.

Auf der DSMS-Status Seite wird jede Station mit LUU-Raketen die folgenden Informationen anzeigen:

- Die obere Zeile gibt den Namen der Leuchtfackel an
- Die untere Zeile gibt den Namen des Behälters für die Leuchtfackeln an (Immer SUU25)
- Auf der rechten oder linken Seite neben der Info-Box befindet sich die Anzahl der Raketen mit Leuchtfackeln an dieser Station

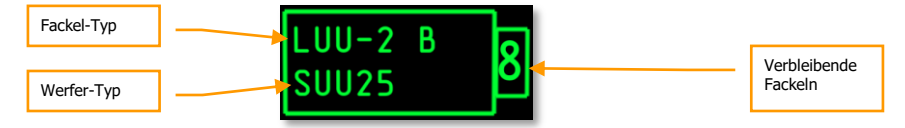

### **Abb. 429. Info-Box für Gefechtsfeldbeleuchtung**

### **DSMS-Status Seite für Gefechtsfeldbeleuchtung**

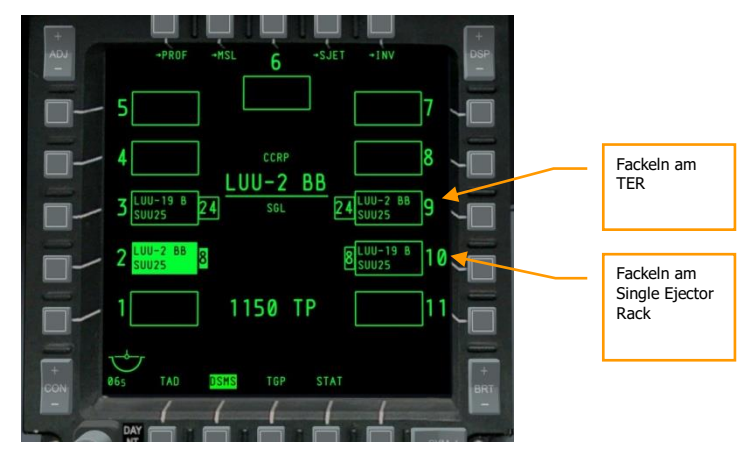

#### **Abb. 430. DSMS Status Seite**

### **Sera PROF** Release Type (Abwurftyp) LUU-2 B<br>PROFILE CONTROL  $M / I III -$ **INFW**  $-\frac{CH6}{SE}$ MOO!<br>CCRI Release Modus **BH** 2 **BH 24 85 65 67 87 89 89 10 111** (Abwurf **DSMS**  $mod(5)$ ٠

### **DSMS-Kontroll Seite für Gefechtsfeldbeleuchtung**

### **Abb. 431. DSMS Profile Control Seite, Gefechtsfeldbeleuchtung**

- **Release Type** (OSB 6). Sie haben die Wahl zwischen zwei Optionen:
	- o **SGL** (Singles). Jede Betätigung der Weapon Release Taste löst eine Rakete aus.
	- o **PRS** (Pairs). Jede Betätigung der Weapon Release Taste feuert zwei Leuchtfackeln ab.

**Bemerkung**: Die Auslösung mehrer Leuchtfackeln pro Betätigung (Ripple), ist hier keine Option.

• **Release Mode** (OSB 10). CCRP ist die einzige verfügbare Option.

### **DSMS Einstellungen für Leuchtfackeln**

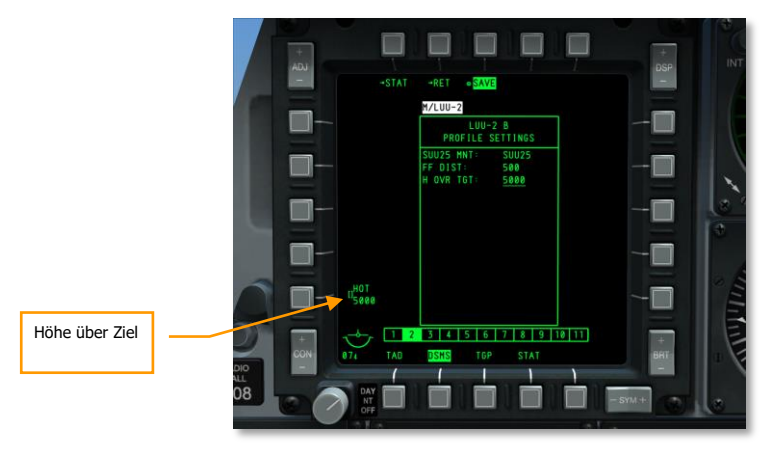

**Abb. 432. DSMS Profile Settings-Seite, Gefechtsfeldbeleuchtung**

• **Height Over Target (HOT).** Die Eingabe legt die Höhe in Fuß fest, bei der die Leuchtfackel etwa zur Hälfte abgebrannt ist.

## Einsatz der Gefechtsfeldbeleuchtung

Eine Leuchtfackel für die Gefechtsfeldbeleuchtung funktioniert ganz ähnlich dem Einsatz einer Bombe mit dem CCRP-Modus, wie er bereits erklärt wurde. Es steht allerdings nur ein manueller Abwurfmodus zur Verfügung.

Um eine Leuchtfackel für die Gefechtsfeldbeleuchtung einzusetzen, gehen Sie wir folgt vor:

- 1. Schalten Sie den MasterArm-Schalter auf dem AHCP auf "ARM"
- 2. Betätigen Sie DMS Left or Right Short bis das gewünschte Profil angewählt ist.
- 3. Wählen Sie mit Hilfe der Master Mode Control-Taste den CCRP-Modus. Falls Sie versehentlich den CCIP-Modus wählen, erscheint auf dem HUD die Nachricht "USE CCRP", um Sie aufzufordern in den CCRP-Modus zu wechseln.
- 4. Setzen Sie das gewünschte Ziel als SPI. Dafür stehen verschiedene Methoden zur Verfügung:
	- Bewegen Sie das TDC über das Tiel und betätigen Sie TMS Forward Long, um es als SPI zu markieren.
	- Bewegen Sie das TGP über das Ziel und betätigen Sie TMS Forward Long, um es als SPI zu markieren.
	- Schalten Sie ein Ziel mit dem Maverick-Suchkopf auf und betätigen Sie TMS Forward Long, um es als SPI zu markieren.
	- Setzen Sie jedes beliebige TAD-Objekt als SPI
- 5. Wenn ein SPI festgelegt wurde, wird Ihnen die ASL-Linie auf dem HUD die Richtung zum SPI-Punkt/Ziel anzeigen.
- 6. Der festgelegte SPI wird außerdem eine Linie anzeigen, die auf den TVV zeigt oder das TVV eine Line, die auf den SPI deutet, abhängig davon, ob sich das SPI-Ziel innerhalb des HUD-Sichtbereiches befindet oder nicht.
- 7. Manövrieren Sie das Flugzeug so, dass die PBIL-Linie des CCRP-Modus mit der ASL-Line übereinstimmt. Der Pipper des CCRP sollte immer auf der ASL-Line liegen.
- 8. Während Sie sich dem SPI-Ziel nähern, nimmt die angezeigte Zeit bis zum Abwurf (TTRN Time to Release Numeric) neben dem Visier ab, um die Zeit bis zum Abwurf der Beleuchtungsfackel anzuzeigen.
- 9. Wenn die TTRN auf etwa 6 Sekunden gesunken ist, beginnt die SolutionCue entlang des ASL zu fallen. Sie sollten das Flugzeug so manövrieren, dass die SolutionCue durch den CCRP-Pipper fallen. Wenn dies passiert, betätigen Sie die Abwurftaste. Anders als beim automatischen Abwurf von Bomben, müssen Sie hier die Abwurftaste zum richtigen Zeitpunkt betätigen.

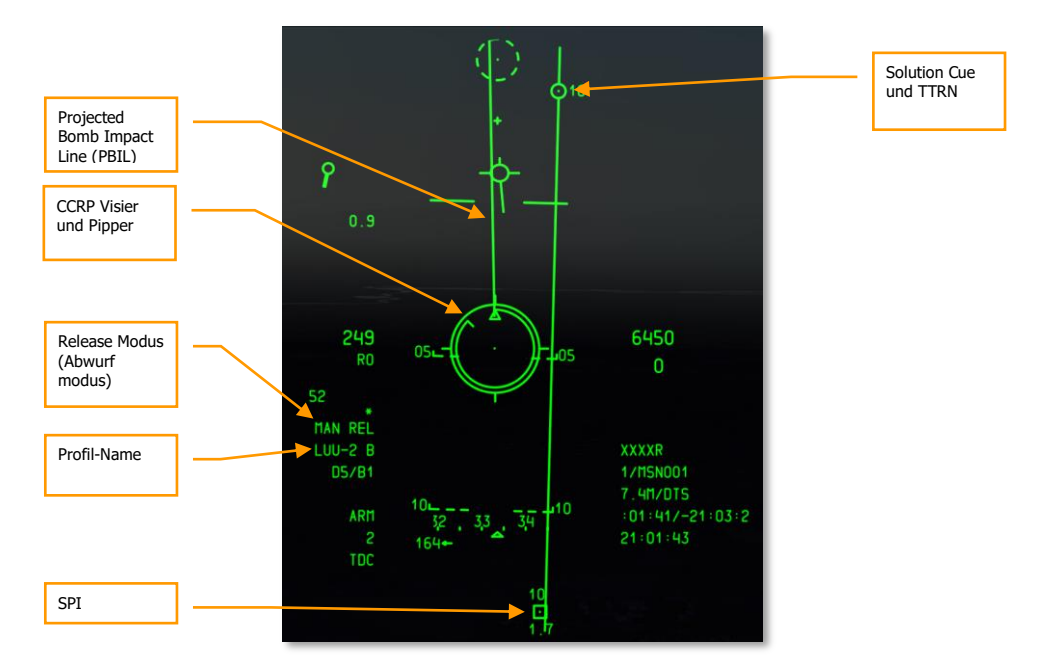

**Abb. 433. CCRP -HUD für Gefechtsfeldbeleuchtung**
# Einsatz [lasergelenkter Bomben](#page-76-0)

Die Entwicklung lasergelenkter Waffen hat den Bombeneinsatz revolutioniert. Unter Zuhilfenahme sogenannter Guidance Kits (Steuereinheiten) können ungelenkte zu lasergelenkten Bomben (LGBs) umfunktioniert werden. Diese Kits bestehen aus einer Computer-Steuergruppe (CCG), Stummelflügeln am vorderen Ende der Bombe für Steuerbefehle und einer Flügelaufbaut am Heck der Bombe für zusätzlichen Auftrieb. LGBs sind manövrierbare Freifallwaffen, die keine elektronische Verbindung zur Abwurfplattform erfordern. Sie verfügen über ein internes, semi-actives Zielsuchsystem, das Laserstrahlen erfassen und die Waffe zum Ziel führen kann. Der markierende Laser kann sich dabei an Bord der Abwurfplattform, eines anderen Flugzeugs sowie auch am Boden befinden.

Alle LGB Waffen haben eine CCG, einen Sprengkopf (Bombenkörper mit Zünder) und Flügelaufbauten. Die Computersektion sendet die Steuerbefehle an das entsprechende Flügelpaar. Jeder Quadrant der Steuereinheit verfügt über einen Flügel, um die Flugrichtung der Bombe zu ändern. Die Flügel können dabei nur voll oder garnicht abgelenkt werden (sog. Bang-Bang Steuerung).

Der LGB Flug teilt sich in drei Teile: Den ballistischen Teil, den Transitionsteil und den Endanflug. Während der ballistischen Phase verbleibt die Waffe auf ihrem ungelenkten Flugpfad, der ihr beim Abwurf vorgegeben wurde. Die Fluglage der Bombe in diesem Abschnitt ist entscheidend für die Treffergenauigkeit, da die Fluggschwindigkeit im Endanflug direkt mit der Manövrierbarkeit zusammenhängt. Jeglicher Verlust von Geschwindigkeit wirkt sich also negativ auf die Manövrierbarkeit aus. Die Transitionsphase beginnt, sobald die Bombe den Laser erfasst hat. Die Bombe manövriert sodass ihr Geschwindigkeitsvektor auf das Ziel gerichtet wird. Im Endanflug versucht die Bombe dann, ihren Geschwindigkeitsvektor über der Richtung des Ziels zu halten.

# AHCP Einstellungen vornehmen

Bevor Sie den eigentlichen Angriff beginnen, sollten Sie die nötigen Schalter auf dem AHCP vorbereiten.

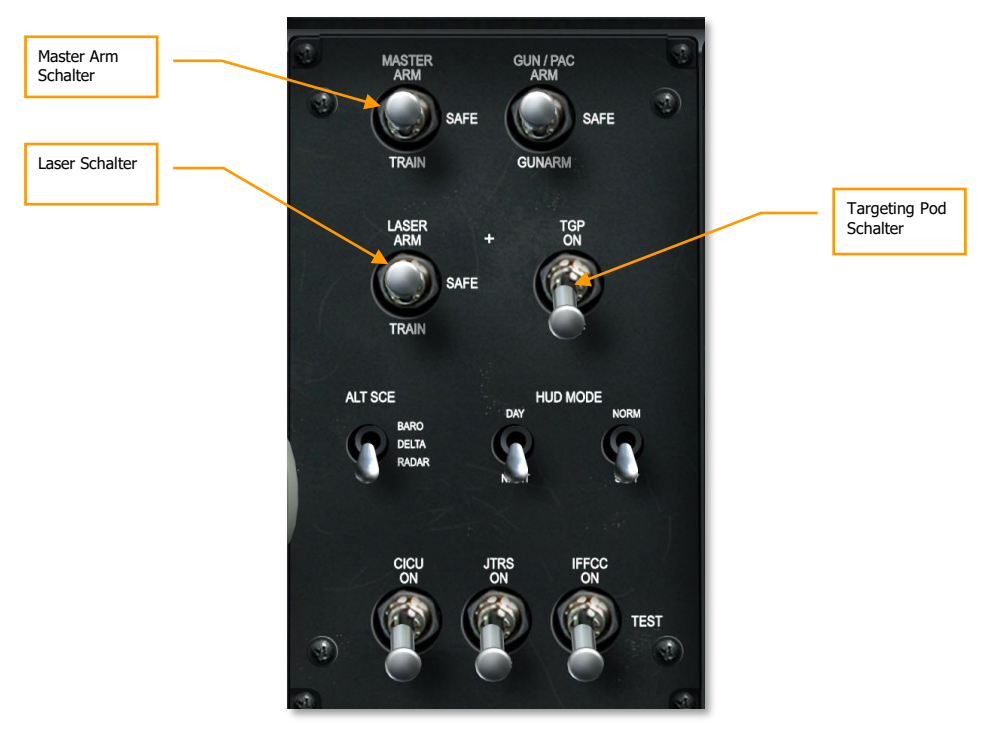

#### **Abb. 434. Armament HUD Control Panel (AHCP)**

- 1. Master-Schalter auf die Position ARM schalten, um die Waffen scharf zu machen.
- 2. Laser auf die Position ARM schalten, um den Laser für die Zielmarkierung zu aktivieren.
- 3. TGP auf die Position ON schalten, um das TGP einzuschalten.

**Bemerkung**: Sie brauchen keine Einstellungen für ConsentToRelease (CR) vorzunehmen. Beim LGB-Abwurf wird immer die 3/9- Funktion verwendet.

# Ziel mit dem Laser markieren

Davon ausgehend, dass Sie selbst ihr Ziel mit Ihrer Zielgondel (TGP) markieren wollen, sollten Sie wie folgt vorgehen:

- 1. Aktivieren Sie die TGP-Seite auf einem der beiden MFCDs.
- 2. Von der anfangs aufgezeigten STBY (Standby)-Seite wechseln Sie mit OSB 2 in den A-G-Modus.

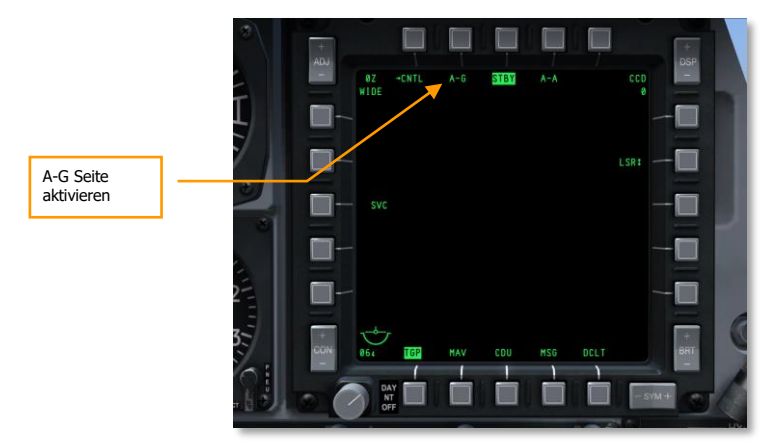

#### **Abb. 435. TGP Standby Seite**

3. Auf der A-G-Seite des TGP wählen Sie die CNTL-Seite an, in dem Sie OSB 1 drücken.

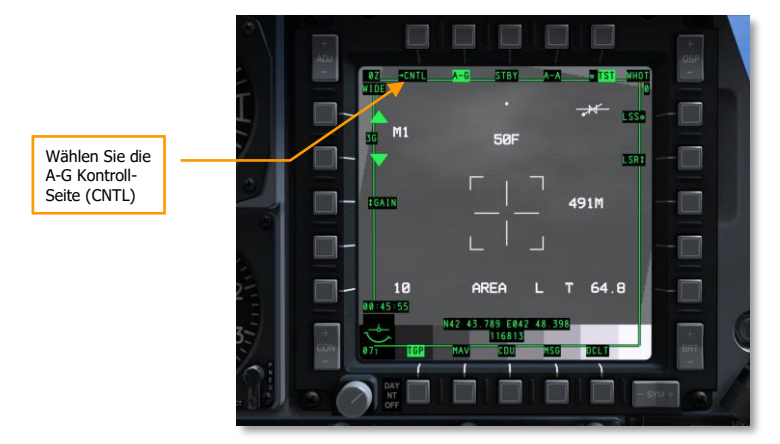

**Abb. 436. TGP A-G Seite**

- 4. Auf der A-G-Kontroll (CNTL)-Seite gibt es drei Optionen, die für diesen Einsatz interessant sind:
	- **Laser Code**. Der Laser-Code gibt die Kodierung an, die der Laser für seine Markierung verwendet. Wenn Sie selbst Ihr Ziel markieren wollen, gehen Sie sicher, dass der hier eingestellte Laser-Codes des Zielgerätes mit der Einstellung der Waffe übereinstimmt. Sie können diesen über die DSMS-Seiten prüfen. Beleuchten Sie das Ziel für eine anderes Flugzeug, stellen Sie sicher, dass der Laser-Code mit dem Code übereinstimmen, nach dem das befreundete Flugzeug mit dem LaserSpotSearch (LSS) sucht.
	- **Latch**. Wenn die Latch-Funktion aktiviert ist (ON), wird der Laser durch Betätigung des Nosewheel Steering Taste aktiviert und bleibt aktiv, bis Sie die Taste erneut drücken. Wenn Latch auf OFF steht, ist der Laser nur aktiv, während Sie die Taste gedrückt lassen.

**Tip:** Um die größte Genauigkeit zu erreichen, aktivieren Sie den Laser 12 Sekunden vor dem Einschlag.

• **Yard Stick**. Diese Einstellung kann zwischen METRIC, USA und OFF gewechselt werden. Sie gibt an, ob die Distanz über Grund an, dir rechts neben dem Fadenkreuz angezeigt wird, in Metern oder Fuß angegeben wird. OFF schaltet die Anzeige aus.

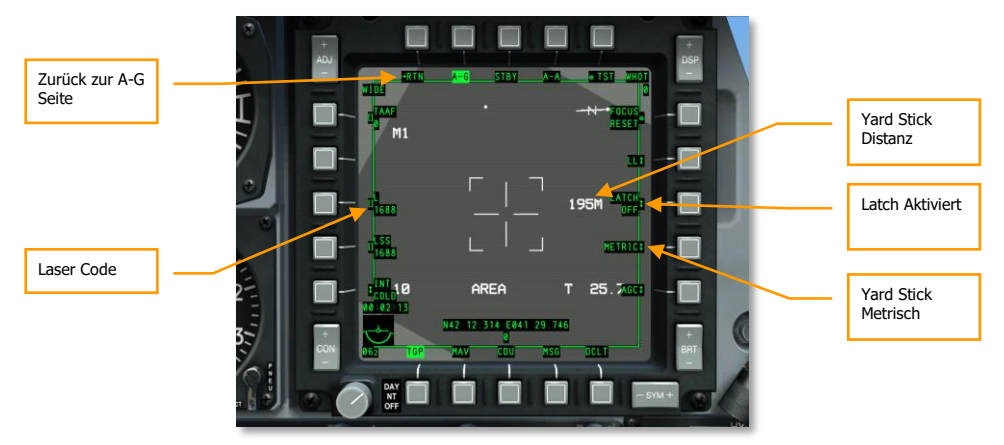

#### **Abb. 437. TGP A-G Kontroll-Seite**

- 1. Nachdem Sie ihre Einstellungen vorgenommen haben, drücken Sie OSB 1 (RTN), um auf die Hauptseite des A-G-Modus zurück zu gelangen.
- 2. Von dieser A-G-Seite bewegen Sie das Fadenkreuz auf das gewünschte Ziel. Sie können das TGP auf einen SPI aufschalten, in dem Sie China Hat Hinten Lang drücken oder ihn manuell steuern.
- 3. Wenn Sie das TGP auf Ihr Ziel ausgerichtet haben, betätigen Sie TMS Vorwärts Kurz, um das TGP im AREA- oder POINT-Modus auf das Ziel zu stabilisieren. Wenn es sich um ein bewegliches Ziel handelt, empfiehlt sich der POINT-Modus.
- 4. Betätigen Sie TMS Vorwärts Lang, um das Ziel als SPI zu markieren, falls dies nicht schon der Fall ist.
- 5. Kontrollieren Sie den Laser-Status. Wird kein "L" für einen funktionsbereiten Markierungslaser angezeigt, betätigen Sie DMS Rechts Kurz, bis er ausgewählt ist.

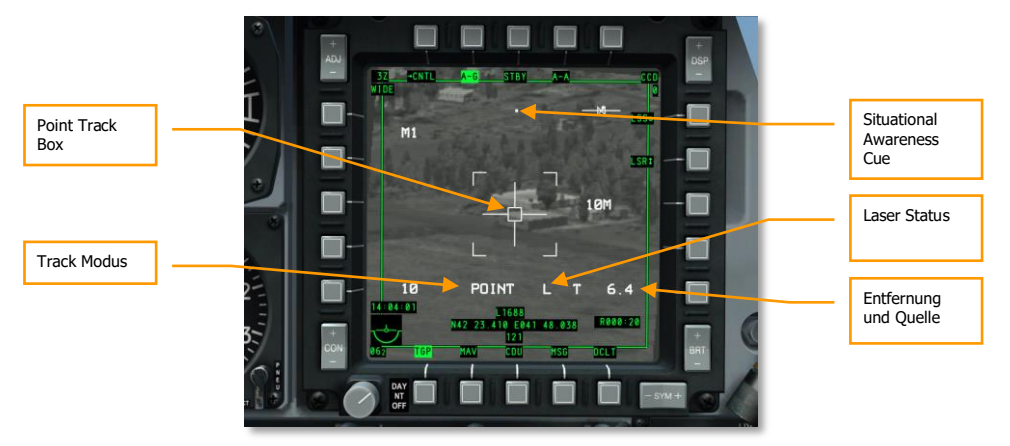

#### **Abb. 438. TGP A-G im Point Track Modus**

# DSMS Seiten für lasergelenkte Bomben

Wenn das Ziel mit dem TGP aufgeschaltet ist, sollten Sie dringend Ihre DSMS-Einstellungen überprüfen, um den Angriff einzuleiten.

#### **DSMS Status Seite für LGBs**

Stationen, die mit einer GBU-10 oder GBU-12 bestückt sind, beinhalten auf der Statusseite die folgenden Informationen:

- Der Name der LGB wird in der obersten Zeile aufgeführt
- Der LaserCode wird in der unteren Zeile angegeben, so wie er im DSMS einstellt ist.
- Links oder rechts neben der Statusanzeige der Waffenstation ist die Anzahl der verbleibenden LGBs aufgeführt.

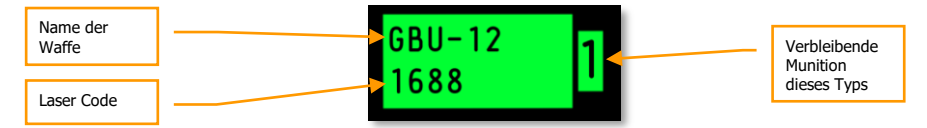

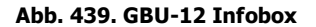

## **DSMD Status Seite für LGB**

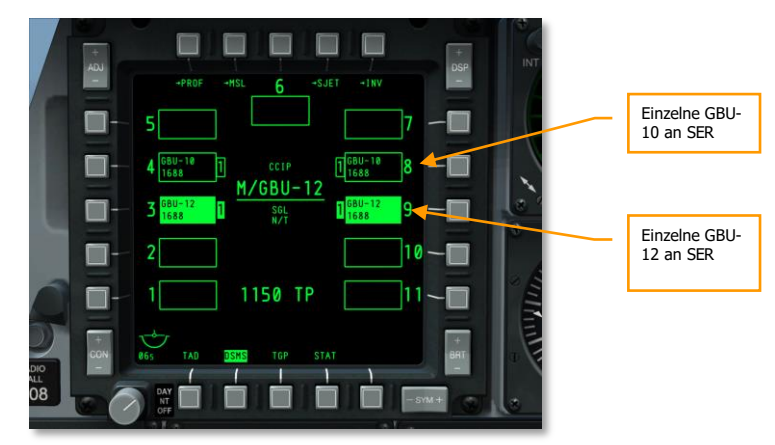

#### **Abb. 440. DSMS Status Seite**

## **DSMS Kontroll Seite für LGB**

Die DSMS Kontroll-Seite erlaubt die Eingabe einiger zusätzlicher Einstellungen für die LGB:

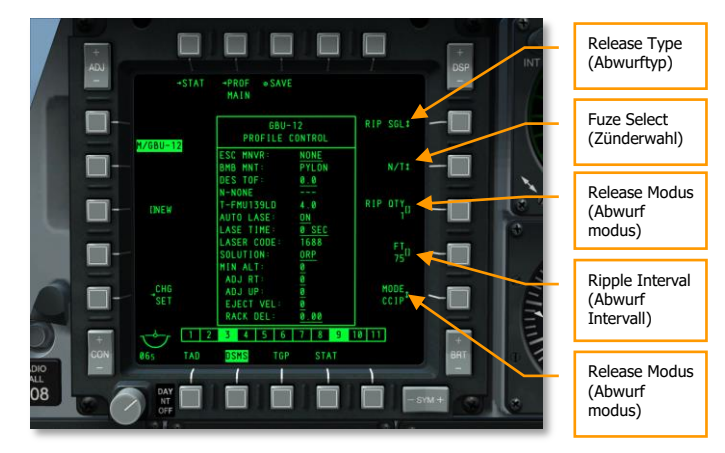

#### **Abb. 441. DSMS Profile Kontroll-Seite für die LGB**

- **Release Type** (OSB 6). Schalten Sie zwischen den folgenden vier Einstellungen um:
	- o **SGL** (Singles). Jede Betätigung des Abzuges löst eine einzelne Bombe aus.
	- o **PRS** (Pairs). Jede Betätigung der Weapon Release Taste löst zwei Bomben aus, die möglichst von gegenüber liegenden Stationen abgeworfen werden.
- o **RIP SGL** (Ripple Singles). Das Betätigen der Weapon Release Taste löst eine bestimmte Anzahl an Bomben aus. Die Anzahl der Bomben wird bei RIP QTY (Ripple Quantity) festgelegt.
- o **RIP PRS** (Ripple Pairs). Jede Betätigung des Abzuges wirft eine festgelegte Anzahl von Bomben ab, die sich jeweils paarweise an gegenüberliegenden Stationen befinden. Die genaue Anzahl kann unter der Option RIP QTY festgelegt werden.

**Bemerkung**: Wenn Sie Bomben im Ripple-Modus abwerfen, schlagen die Bomben zentriert um den Zielpunkt ein.

- **Fuze Select (OSB 7).** Schalten Sie diesen Option zwischen NOSE, TAIL und N/T (Nose und Tail) um.
- **Ripple Quantity** (OSB 8). Wenn Sie für den Abwurf RIP SGL oder RIP PRS gewählt haben, können Sie hier die Anzahl der ausgelösten Bomben festlegen.
- **Release Mode** (OSB 10). CCIP oder CCRP stehen als mögliche Zielmethoden zur Auswahl. Hier oder mit dem HUD-Schaltern kann zwischen den Zielmethoden gewählt werden. Beim Einsatz von LGBs setzen Sie den Modus auf CCRP.

## **DSMS Settings Seite für LGB**

Die DSMS Settings Seite erlaubt folgende Einstellungen für den LGB Abwurf:

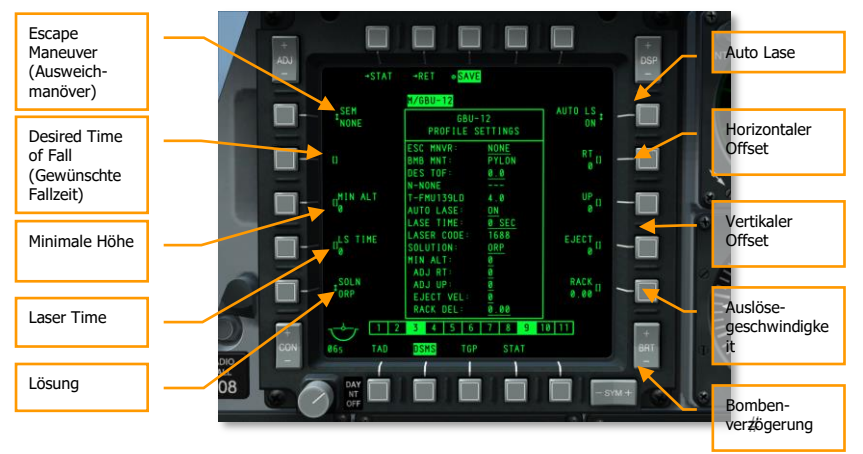

#### **Abb. 442. DSMS Profile Settings Seite, LGB**

- **Escape Maneuver** (OSB 20). Hier kann das Fluchtmanöver festgelegt werden, mit der vermieden wird, in den Wirkungskreis der Waffe zu kommen:
	- o **NONE**
	- o **CLM**
	- o **TRM**

#### o **TLT**

- **Desired Time of Flight** (OSB 19). Die gewünschte Zeit vom Auslösen bis zum Einschlag kann hier eingestellt werden.
- **Minimum Altitude** (OSB 18). Hier kann die minimale Abwurfhöhe eingestellt werden, bei der das X auf dem HUD erscheint. Auch die MRS-Markierung auf der PBIL-Linie des CCRP-Modus richtet sich nach dieser Einstellung.
- **LS Time** (OSB 17). Die Ziffer gibt die Zeit in Sekunden an, die das Ziel auch nach Ablauf der vorausberechneten Fallzeit der Bombe mit dem Laser beleuchtet wird.
- **Solution** (OSB 16). Schalten Sie zwischen den vorausberechneten Flugbahnen um. ORP berechnet den Optimalen Release Punkt, BAL den Auslösepunkt für eine ballistische Flugbahn.
- **Auto Lase** (OSB 6). Befindet sich diese Anzeige auf ON, wird der Laser des TGP automatisch aktiviert sobald eine LGB ausgelöst wird. Der Laser beleuchtet das Ziel während der vorausberechneten Falldauer der Bombe und anschließend für den Zeitraum, der bei LS Time angegeben wurde.
- **Horizontal Offset** (OSB 7). Die horizontale Abweichung kann von -15 bis +15 mils justiert werden.
- **Vertical Offset** (OSB 8). Die vertikale Abweichung kann von -15 bis +15 mils justiert werden.
- **Weapon Eject Velocity** (OSB 9). Modifizieren Sie die Abwurfgeschwindigkeit von -10 bis +30 Fuß pro Sekunde.
- **Bomb Rack Delay** (OSB 10). Auslösung der Bombenhalterung zwischen -0.40 und +0.40.

# Einsatz von LGBs

Mit den korrekten Einstellungen auf dem AHCP, im TGP und DSMS können Sie den folgenden Schritten folgen, um ein mit dem Laser anvisiertes Ziel mit einer LGB zu bekämpfen.

- 1. Wählen Sie das HUD als SOI. Nutzen Sie die Funktionen DMS Links oder Rechts Kurz, um das gewünschte LGB-Profil zu aktivieren.
- 2. Betätigen Sie die Master Mode Control Button bis CCRP ausgewählt ist. CCRP wird kurz im Zentrum des HUD eingeblendet.
- 3. Die ASL-Line und die SPI-Symbolik wird Ihnen die Richtung zum Ziel anzeigen.
- 4. Manövrieren Sie das Flugzeug so, dass sich die PBIL-Linie auf der ASL-Line befindet.
- 5. Wenn sich die Distanz bis zum Ziel verringert erscheint die TTRN-Anzeige nebem dem SolutionCue und gibt Ihnen die Zeit in Sekunden bis zum Abwurf an.

**[A-10C WARTHOG] DCS**

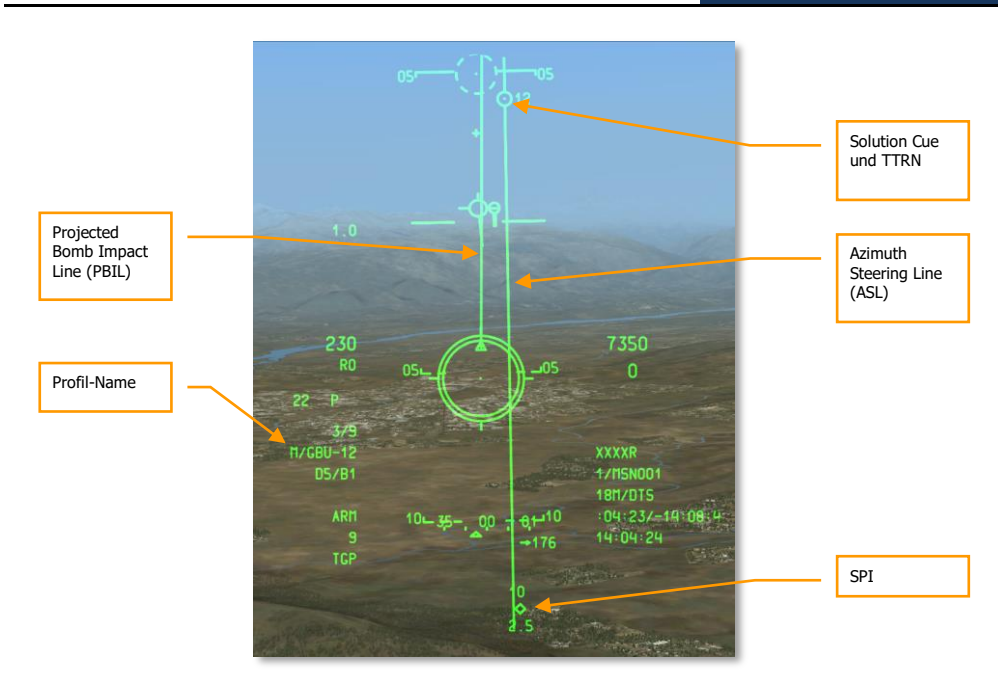

#### **Abb. 443. CCRP LGB HUD, Ziel außerhalb**

1. Zeigt die TTRN-Anzeige etwa 6 Sekunden oder weniger, beginnt die ASL-Linie und die SolutionCue durch das HUD zu fallen. Wenn dieser Vorgang beginnt, drücken und halten Sie die Weapon Release Taste, bis die SolutionCue durch das CCRP-Visier gefallen ist. Der Abwurf wird dann automatisch zum richtigen Zeitpunkt durchgeführt.

## **DCS [A-10C WARTHOG]**

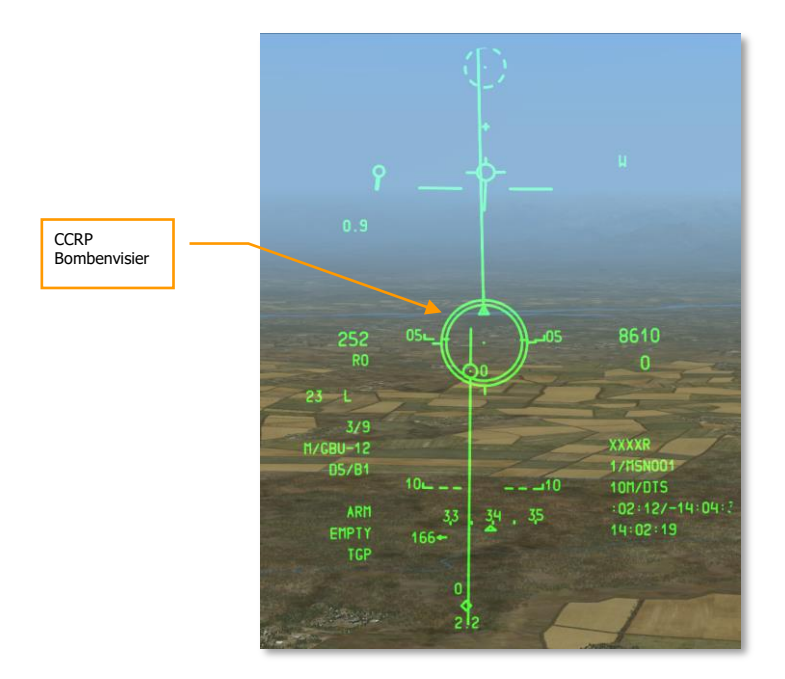

#### **Abb. 444. CCRP LGB HUD, Abwurfmarkierung**

- 2. Nachdem die Bombe(n) sich im freien Fall befinden, können Sie die Abwurftaste loslassen. Drücken Sie die NWS-Taste um den Laser zu aktivieren, falls AUTO LASE nicht aktiviert ist. Um die Funktion des Lasers zu überprüfen, nutzen Sie das HUD oder die Anzeige des TGP. In beiden sollte sich bei aktivem Laser ein blinkendes "L" befinden.
- 3. Links neben dem blinkenden "L" befindet sich der Countdown bis zum Einschlag.
- 4. Während sich die Bombe auf die Lasermarkierung zu bewegt, sollten Sie sicher gehen, dass das Ziel immer klar im TGP sichtbar ist und die direkte Sichtline nicht durch Objekte oder Flugzeugteile bzw Zuladung verdeckt ist. Falls dies doch geschehen sollte, wird auf dem HUD ein "M" für masked angezeigt. Sie können die Wahrscheinlichkeit einer Verdeckung vermindern, in dem Sie genug Höhe über dem Ziel halten und so fliegen, dass das Ziel sich auf der Seite des Flugzeuges befindet, wo Sie das TGP mitführen. Außerdem hilft Ihnen die Richtungsanzeige des TGP einzuschätzen, wo sich das Ziel relativ zum eigenen Flugzeug befindet.

**[A-10C WARTHOG] DCS**

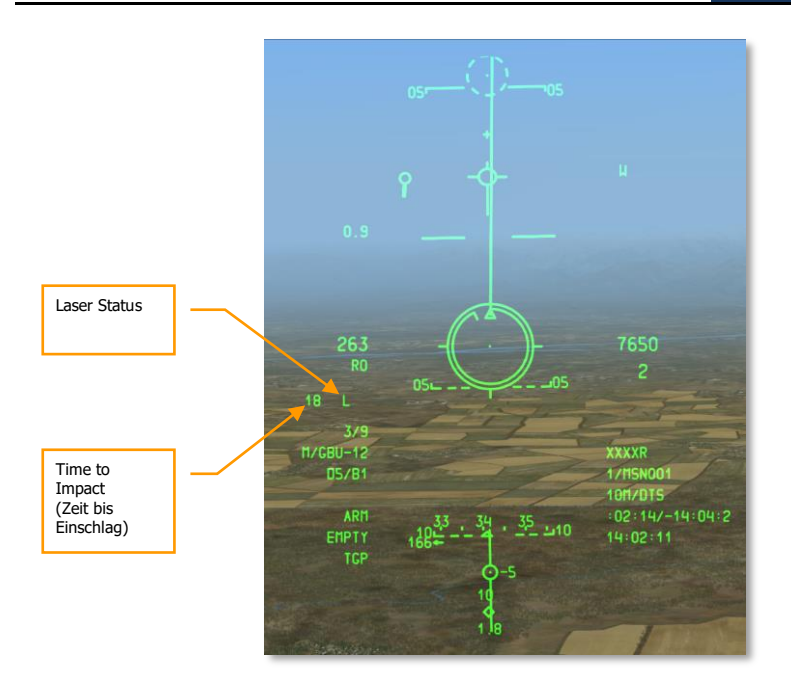

#### **Abb. 445. CCRP LGB HUD, Nach dem Abwurf**

**Anmerkung:** Um die bestmögliche Genauigkeit zu erreichen, sollten Sie die Bomben von oberhalb von 15,000 Fuß AGL abwerfen und des Laser erst 8 Sekunden vor dem Einschlag aktivieren.

# Einsatz von [IAM Bomben](#page-78-0)

# DSMS IAM Bomben Seiten

Bedingt durch die Funktionsweise dieser Bomben, sind sie über einen Datenlink direkt mit dem EGI-Navigationssystem verbunden. Sie können daher nur an den als "1760 Smart-Stations" genannten Waffenstationen mitgeführt werden und natürlich muss der Bus der Station aktiviert sein. Das kann auf der DSMS STAT-Seite geprüft werden.

Jede der sechs 1760 Smart-Stations in der Anzeige für die Waffendaten.

- Die oberste Zeile gibt den Namen der IAM an.
- Die untere Zeile gibt den Status der IAM an:
	- o **RDY**. Ready die Waffe ist einsatzbereit.
	- o **ALN GRDY.** Die Waffe ist einsatzbereit, allerdings befindet sich das Flugzeug am Boden.
	- o **OFF**. Die Waffenstation ist nicht aktiv.
- Neben der Waffenstation wird eine Ziffer angezeigt, die die Anzahl der IAMs an dieser Station angibt:

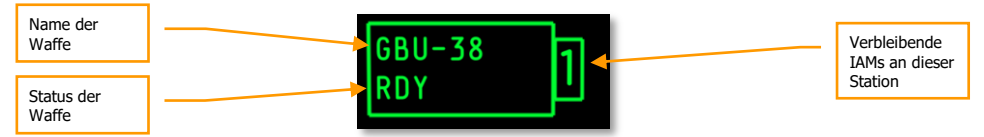

#### **Abb. 446. GBU-31 Statusinformation: Einsatzbereit**

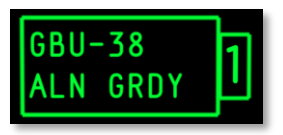

**Abb. 447. GBU-38 Statusinformation: Flugzeug befindet sich auf dem Boden**

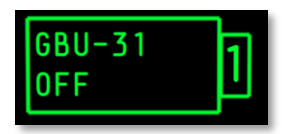

**Abb. 448. GBU-31 Statusinformation: OFF (aus**)

## **DSMS GPS/INS-Bomb Status Seite**

Das folgende Bild zeigt eine DSMS-Status Seite, bei der alle sechs 1760 SmartStations mit IAMs bestückt sind:

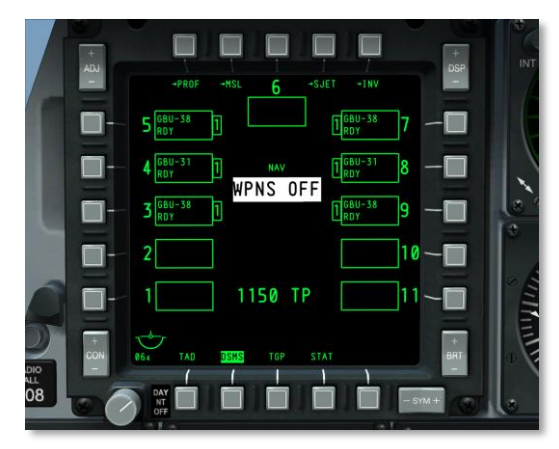

#### **Abb. 449. DSMS Status Seite**

## **DSMS GPS/INS-Bomb Kontroll -Seite**

Die DSMS-Kontroll-Seite bietet einige Optionen für den Einsatz der IAMs an:

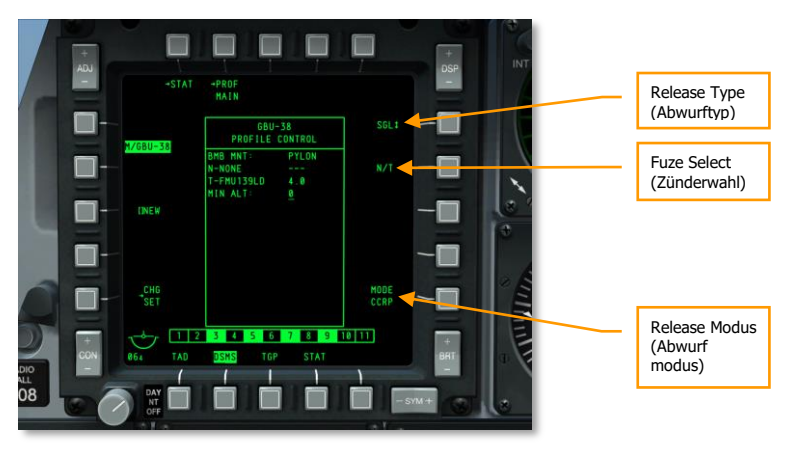

#### **Abb. 450. DSMS Profile Kontroll-Seite, IAM**

- **Release Type** (OSB 6). Sie können zwischen den beiden Abwurfarten wählen:
	- o **SGL** (Singles). Jede Betätigung des Weapon Release Taste löst eine Bombe aus.
- o **PRS** (Pairs). Jede Betätigung des Weapon Release Taste löst zwei Bomben aus, wenn möglich die gegenüberliegende Bombe.
- **Fuze Select (OSB 7).** Schalten Sie zwischen den Zündern hin und her: NOSE, TAIL und N/T.
- **Release Mode** (OSB 10). Wählen Sie, nach welcher Methode Sie die IAM abwerfen wollen: CCIP oder CCRP. Hier kann die Methode des Abwurfes ebenso eingestellt werden, wie später mit der HUD-Wahltaste.

## **DSMS GPS/INS-Weapon Settings Seite**

Die DSMS-Settings-Seite bietet eine Reihe möglicher Einstellungen für die IAM.

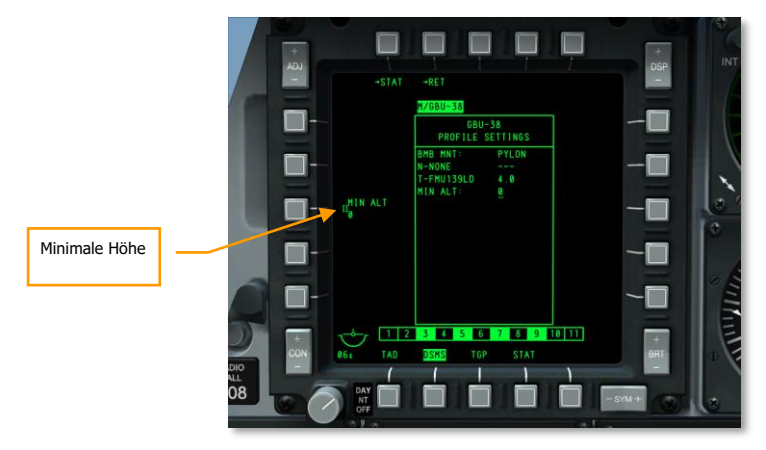

#### **Abb. 451. DSMS Profile Settings Seite für IAMs**

• **Minimum Altitude** (OSB 18). Hier wird die Höhe eingestellt, bei deren Unterschreitung die Höhenwarnung im HUD erscheinen soll. Die Einstellung entscheidet über die Anzeige des Minimum Range Staple (MRS) bei Einsatz der PBIL.

# IAM Bomben einsetzen

Eine IAM-Bombe abzuwerfen ist die einfachste Sache der Welt. Um eine IAM auf ein mit einem SPI markiertes Ziel zu werfen, gehen Sie wie folgt vor:

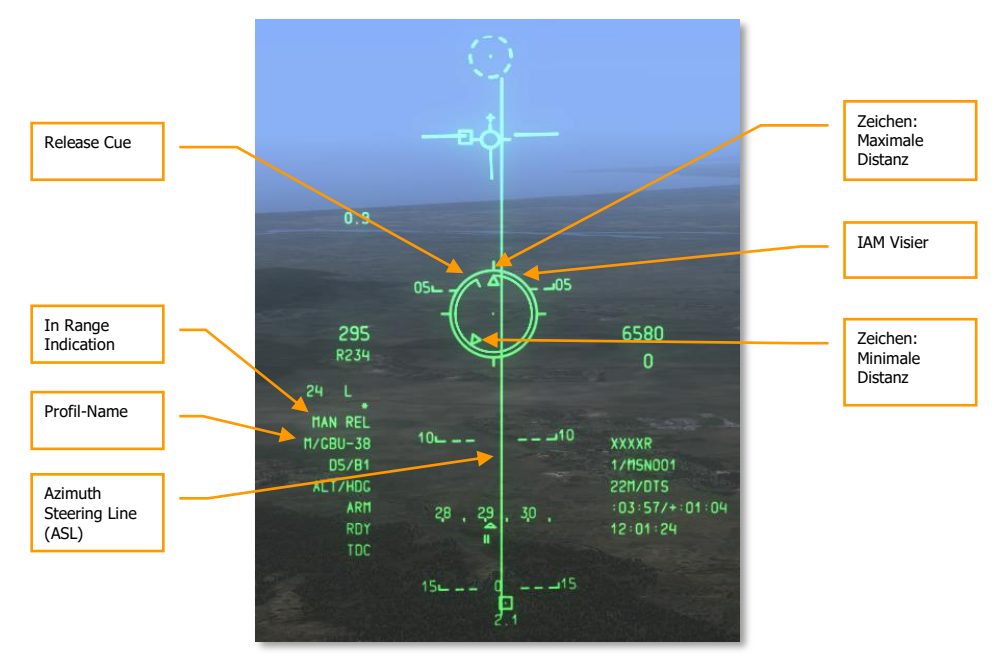

**Abb. 452. CCRP IAM HUD**

- 1. Schalten Sie den Master-Schalter auf dem AHCP auf ARM.
- 2. Drücken Sie DMS Links oder Rechts Kurz, bis das gewünschte IAM-Profil gewählt ist.
- 3. Betätigen Sie den Master Mode Control Button bis der CCRP-Modus aktiviert ist und im Zentrum des HUD angezeigt wird.
- 4. Designieren Sie das gewünschte Ziel oder die Region als SPI. Dies können Sie auf verschiedene Art tun:
	- Bewegen Sie das TDC über das Ziel und betätigen Sie TMS Vorwärts Lang als SPI
	- Peilen Sie ein Ziel mit dem TGP an und betätigen Sie TMS Vorwärts Lang, um es als SPI zu markieren.
	- Schalten Sie ein Ziel mit der Maverick auf und betätigen Sie TMS Vorwärts Lang, um es als SPI zu markieren.
- Wählen Sie jedes beliebige TAD-Objekt als SPI aus.
- 5. Wenn ein SPI festgelegt wurde, wird Ihnen die Azimuth Steering Line (ASL) auf dem HUD die Richtung zum SPI und damit zum Ziel anzeigen.
- 6. Der aufgeschaltete SPI wird außerdem durch eine SLI-Richtungslinie angezeigt, die vom TVV ausgeht. Gleichermaßen wird der SPI eine SPI-Linie haben, die zum TVV weist. Beide Linien helfen, den SPI zu lokalisieren, wenn er sich außerhalb des HUD-Sichtbereiches befindet.
- 7. Manövrieren Sie das Flugzeug, um das IAM-Zielvisier auf der ASL zu platzieren.
- 8. Der ReleaseCue im Pipper-Visier wird nun von einer 12 Uhr-Position gegen den Uhrzeigersin kreisen. Wenn er sich zwischen der MaximumRangeCaret, der Markierung für die maximale Entfernung, und dem MinimumRangeCaret, der Markierung für die minimale Entfernung zum Ziel befindet, wird die Meldung MAN REL im HUD eingeblendet (Im Feld der Distanz zum Ziel)
- 9. Wenn Sie sich in Reichweite befinden, drücken Sie die Abwurftaste und halten Sie diese gedrückt, um die Waffe auszulösen. Wenn Sie zu kurz drücken kann es vorkommen, dass sich die Waffe nicht vollständig löst und in der Aufhängung verkantet.

# [AGM-65 Maverick Einsatz](#page-81-0)

# DSMS Maverick Seiten

Wenn die Maverick eingesetzt werden soll, müssen Sie sowohl die MAV-Seite auf dem MFD aufrufen, als auch die DSMS-Seite. Sobald die Rakete aktiviert wurde, können Sie auch das HUD als Zielhilfe einsetzen. Es gibt keine IFFCC-Testeinstellungen, die für die Maverick nötig wären.

## **Maverick Seite**

Alle Versionen der Maverick nutzen einen internen kreiselstabilisierten Suchkopf für die Vorbereitung und ausführung des Angriffs. Bevor Sie mit einer Maverick angreifen, müssen Sie die Kreisel auf das Flugzeug ausrichten. Dafür gehen Sie wie folgt vor:

1. Selektieren Sie die MAV-Seite eines der beiden MFCDs. Beim ersten Aufruf wird die Anzeige OFF zeigen, aber betätigen der OSB 6 ("EO") wird den Prozess starten, mit dem sich die Kreiselsensoren aller mitgeführten Mavericks ausrichten. Der komplette Vorgang dauert etwa 3 Minuten.

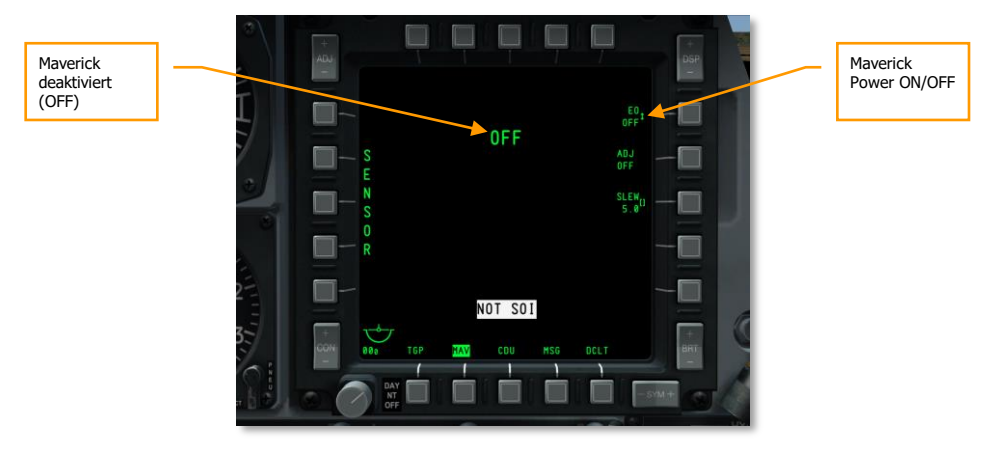

#### **Abb. 453. DSMS Maverick Seite, Anzeige: "Off"**

**2.** Der EO-Timer in der unteren rechten Ecke zeigt die Zeit seit der Aktivierung der Mavericks an.

## **DCS [A-10C WARTHOG]**

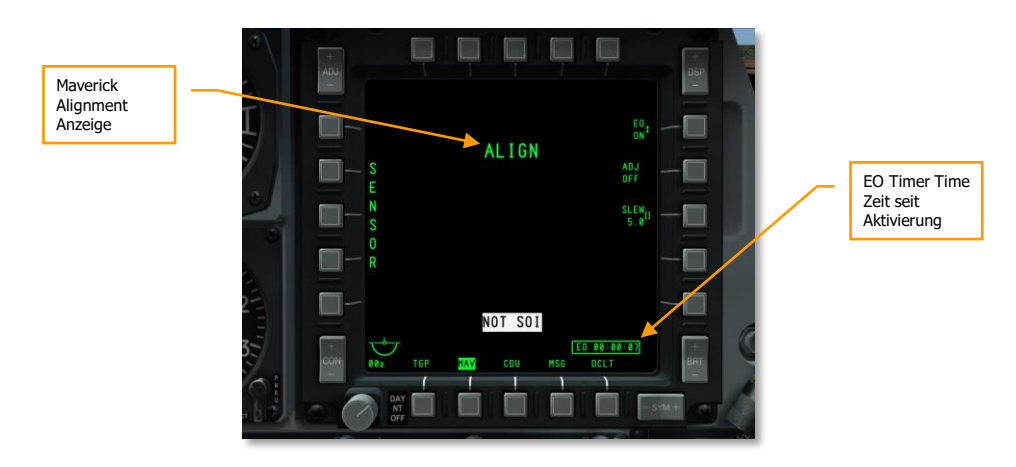

#### **Abb. 454. DSMS Maverick Seite, Ausrichtung (ALIGN) läuft**

### **DSMS Maverick Status Seite**

Auf der DSMS Status-Seite wird sichtbar, dass Mavericks nur an den Stationen 3 und 9 mitgeführt werden können. Mavericks an diesen Stationen besitzen ihre typische Waffen-Infobox mit den üblichen Informationen:

- Die oberste Zeile zeigt den Namen der geladenen Maverick-Version
- Die untere Zeile gibt den Typ der Abschussschiene an (88 für LAU-88 oder 117 für LAU-117), daneben den Status der Waffe. Mögliche Angaben sind:
	- o **OFF**. Die Maverick ist ausgeschaltet. "OFF" erscheint auf der MFCD-Seite.
	- o **ALN**. Die Maverick führt die 3-minütige Selbstausrichtung durch.
	- o **RDY**. Die Maverick-Station ist aktuell aktiviert.
	- o **STBY**. Die Maverick ist im Bereitschaftsmodus (Standby), ist aber fertig ausgerichtet.

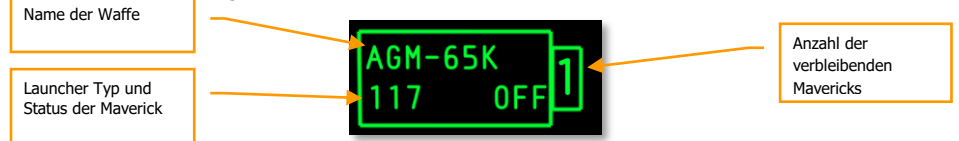

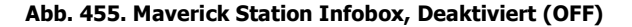

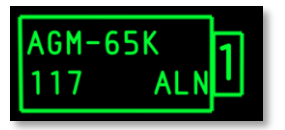

**Abb. 456. Maverick Station Infobox, Wird ausgerichtet (ALN)**

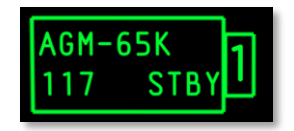

**Abb. 457. Maverick Station Infobox, Bereit aber nicht ausgewählt (STBY)**

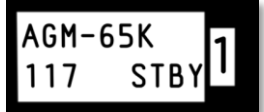

#### **Abb. 458. Maverick Station Infobox, Ausgewählt**

**Bemerkung**: Die aktivierte Maverick ist durch schwarze Schrift auf weißem Hintergrund gekennzeichnet.

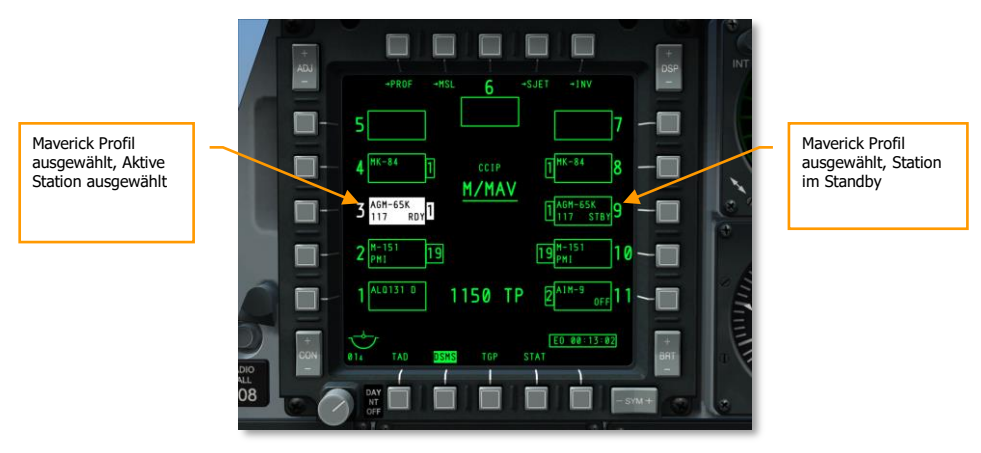

**Abb. 459. DSMS Status Seite**

# Maverick Einsatz

Nachdem die Mavericks ausgerichtet sind, können Sie die Video-Bilder vom Maverick-Suchkopf auf dem MFCD anzeigen, um damit ein Ziel anzugreifen. Sie können dafür wie folgt vorgehen:

- 1. Auf dem AHCP, schalten Sie den Master-Schalter in die Position "ARM"
- 2. Auf dem MFCD wählen Sie den OSB "MAV"
- 3. Die Bilder der Maverick-Rakete werden auf dem MFCD dargestellt. Die dargestellten Videoinformationen kommen von der infraroten oder optischen Kamera.

# Boresight-Position anpassen Schwenkgeschwindigkeit Maverick anpassen Sensor Modus-Anzeige Stations Nummer FOV<br>Eckmarkierungen Pointing Cross **Property Community Community Community Community Community Community Community Community Community Community Community Community Community Community Community Community Community Community Community Communi**

## **Maverick im Sensor - und Waffenmodus**

#### **Abb. 460. Maverick im Sensormodus**

- 1. Ohne ein gewähltes Maverick-Profil ist die Maverick im SENSOR-Modus aktiv. Das wird an der linken Seite angezeigt. Den Sensor der Maverick können Sie in diesem Modus einfach nutzen, die Waffe lässt sich allerdings nicht abfeuern.
- 2. Um in den Waffenmodus zu wechseln, wählen Sie ein Maverick-Profil aus, in dem Sie das HUD als SOI benutzen und dann DMS Links oder Rechts Kurz betätigen, bis Sie ein passendes Profil gefunden haben.

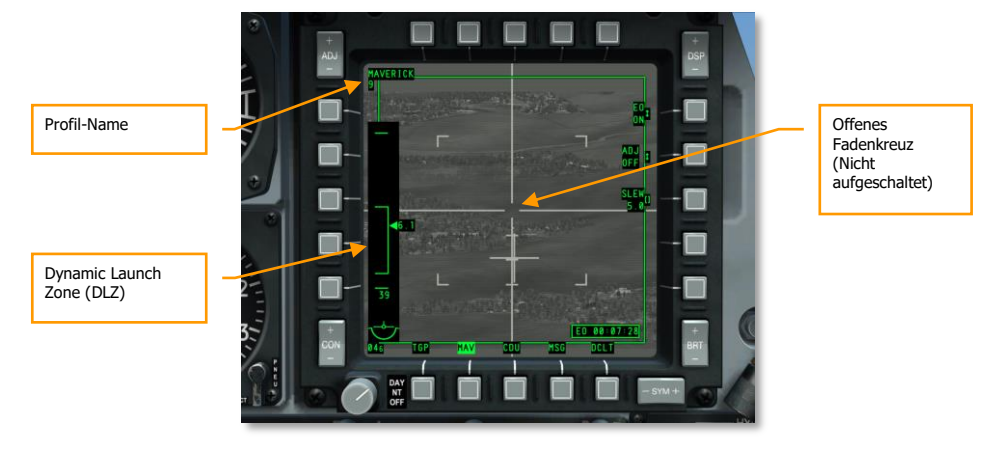

## **Maverick im Centroid Tracking Modus**

#### **Abb. 461. Maverick im Waffenmodus, Keine Zielaufschaltung**

- 1. Während sich die Maverick im Waffenmodus befindet, befindet sich an der linken Seite statt des Schriftzuges SENSOR die Anzeige der Dynamic Launch Zone (DLZ). Sie dient der Darstellung von Entfernung und Reichweite. Dafür befindet sich rechts neben der DLZ-Anzeige ein Symbol, welches die Distanz zwischen Flugzeug und dem Ziel unter dem Fadenkreuz anzeigt. Die oberen und unteren Enden der DLZ stellen die maximale bzw. minimale Reichweite der Maverick dar. Die Ziffer darunter gibt die vorausberechnete Flugzeit der Rakete bis zum Ziel.
- 2. Benutzen Sie die Steuertasten, um das Fadenkreuz auf das Ziel auszurichten oder die Funktion Alle Sensoren auf den SPI ausrichten (China Hat Vorwärts Lang), um das TrackingGate genannte Visier auf das Ziel auszurichten.
- 3. Sie können den Zoom einstellen, in dem Sie China Hat Vorwärts Kurz betätigen.
- 4. Schwenken Sie das Fadenkreuz über das Ziel und lassen Sie die Schwenkkontrollen los. Sobald Sie die Schwenkkontrollen loslassen, versucht die Maverick-Rakete ein Ziel im Zentrum des Fadenkreuzes aufzuschalten. Kann sie das nicht, bricht sie nach einigen Sekunden die Suche ab und geht in den "Break Lock"-Modus. Das Fadenkreuz zieht sich bis zum Rand des Displays zurück. Sie müssen erneut die Schwenkkontrollen nutzen, um das TrackingGate auf das Ziel auszurichten. Je nach Distanz und Größe des Ziels, müssen Sie den Vorgang mehrfach wiederholen.

## **DCS [A-10C WARTHOG]**

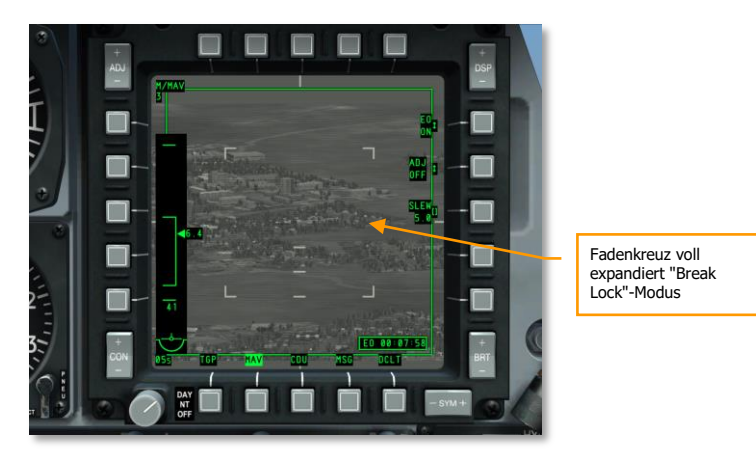

**Abb. 462. Maverick im "Break Lock"-Modus**

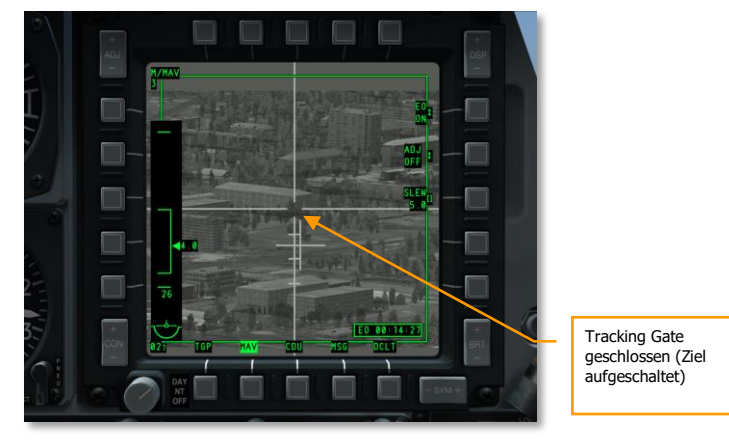

#### **Abb. 463. Maverick im Weapon Modus, Ziel aufgeschaltet**

- 1. Wenn die Maverick ihr Ziel aufgeschaltet hat, wird die vorher blinkende Richtungsanzeige, die die Blickrichtung relativ zur Längsachse des Flugzeuges anzeigt, aufhören zu blinken.
- 2. Drücken und Halten Sie die Abwurftaste, um die Maverick abzufeuern.

Haben Sie die Maverick von einem LAU-88-Träger abgefeuert, wird automatisch die nächste Maverick aktiviert und auf das zuletzt anvisierte Ziel ausgerichtet. Diese Funktion wird als "Ouick Draw" bezeichnet, also das schnelles Ziehen und Zielen, wie man es aus Westernfilmen kennt.

Wenn Sie wünschen eine Maverick von einer anderen Station zu aktivieren, müssen Sie die Profile entsprechend durchschalten, in dem Sie DMS Links oder Rechts Kurz betätigen.

Wollen Sie die Maverick wieder auf die Längsachse des Flugzeuges ausrichten, zum Beispiel, weil sie das vorherige Ziel bereits überflogen haben oder es außerhalb des Sichtbereiches gewandert ist, betätigen Sie China Hat Hinten Kurz.

Die Centroid-Zielaufschaltung ist die beste Methode um sich bewegende Ziele oder sehr kleine, stationäre Ziele anzugreifen.

## **Maverick im Force Correlate Tracking Modus**

Wenn Sie einen ganz bestimmten Teil eines größeren Ziels angreifen wollen, wie etwa ein bestimmtes Fenster an einem Gebäude, dann können sie hierfür den sogenannten "Force Correlate Tracking"-Modus nutzen. Dieser erlaubt es Ihnen den Suchkopf der Maverick-Rakete auf ein bestimmtes Bild auszurichten, welches dann anschließend präzise angegriffen wird.

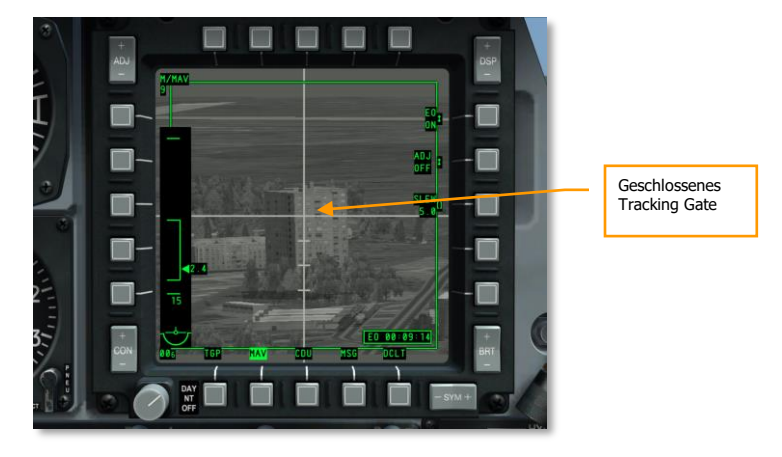

#### **Abb. 464. Maverick Force Correlate Track-Modus**

Um den ForceCorrelate-Modus zu aktivieren, gehen Sie wie folgt vor:

- 1. Bewegen Sie den Boat Schalter in die zentrale Position.
- 2. Bewegen Sie das Maverick-Visier in eine Position nahe dem Ziel.
- 3. Aktivieren Sie die Ground-Stabilize Funktion der Maverick, in dem Sie TMS Hinten Kurz betätigen.
- 4. Bewegen Sie das Visier der Rakete über das gewünschte Ziel, bis sich das Fadenkreuz auf einen Punkt vereinigt. Die Anzeige der relativen Position der Maverick wird dabei aufhören zu blinken.
- 5. Feuern Sie die Maverick ab, in dem Sie die Abwurftaste betätigen.

## **Mavericks mit dem HUD nutzen**

Während Sie den kompletten Einsatz der Maverick über die MFCDs durchführen können, bietet Ihnen das HUD eine fast identische Funktionalität und gibt Ihnen darüber hinaus die Möglichkeit, das

Geschehen um Sie herum im Blick zu behalten. Die wichtigsten Anzeigen auf dem HUD für den Einsatz der Mavericks sind:

- 1. Der anvisierte Punkt der Maverick wird auf dem HUD durch das sogenannte Wagenrad dargestellt. Es entspricht dem Fadenkreuz auf dem MFCD der MAV-Seite. Unterhalb des Symbols befindet sich eine nummerische Anzeige, die die Distanz bis zum Ziel angibt. Wird Blickrichtung die Maverick auf 0 gestellt (cage), richtet Sie sich auf die Längsachse des Flugzeuges aus. Diese Position kann jedoch manuell verändert werden:
	- Wählen Sie die Maverick-Seite (MAV)
	- Aktivieren Sie die Funktion "ADJ, OSB 7.
	- Sobald "MB" oberhalb des Wagenrads der Maverick auf dem HUD erscheint, nutzen Sie die Sicht-Schwenk-Kontrollen um die Null-Position zu justieren.
	- Drücken Sie die ENT-Taste am UFC, um die Position zu speichern.
- 2. Die Information auf der Maverick-Seite DLZ ist die gleiche wie auf dem HUD.

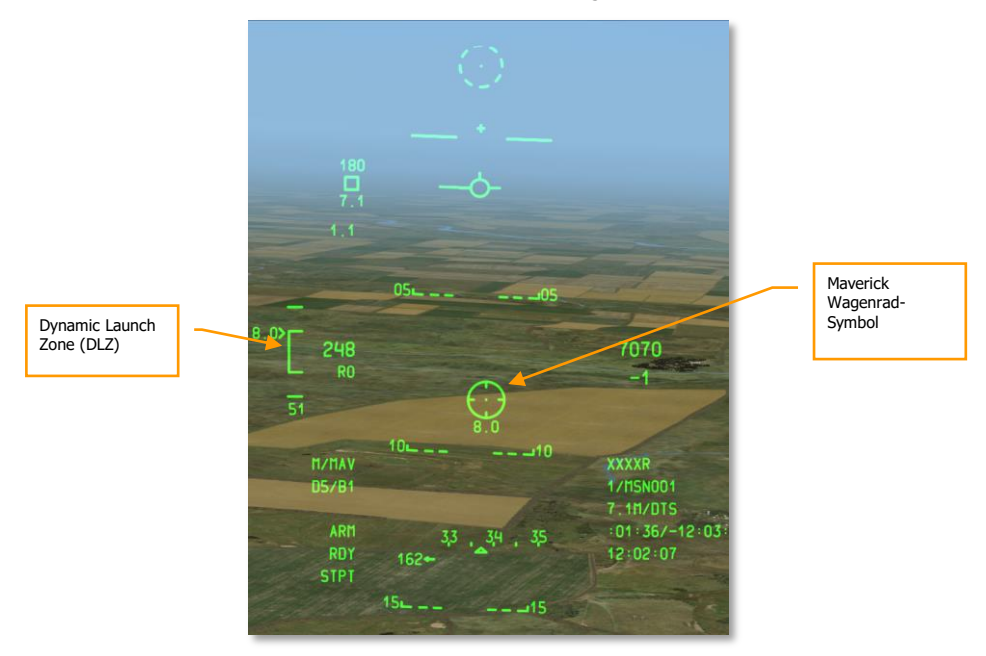

**Abb. 465. CCIP Maverick Modus HUD**

# [Luft-Luft-Einsatz](#page-85-0) (Air-to-Air)

# DSMS Air-to-Air Status - Seite

Stationen, die mit der AIM-9M oder CATM-9M beladen sind, zeigen die folgenden Informationen in der Waffen-Status-Box:

Die obere Zeile enthält den Namen der geladenen Rakete. Sollten Sie bereits beide Rakete von der Doppelvorrichtung (DRA - Dual Rail Adapter) abgefeuert haben, erscheint statt des Raketentyps die Abkürzung für die Abschussvorrichtung: DRA.

Die untere Zeile enthält den Status. RDY für Ready, wenn die Rakete bereit ist und der Air-to-Air-Modus aktiviert ist. Dazu muss außerdem die Station als aktiv angewählt sein. COOL in dieser Zeile bedeutet, dass der Air-to-Air-Modus zwar aktiviert wurde, die Rakete bzw. die Station aber nicht aktiviert ist.

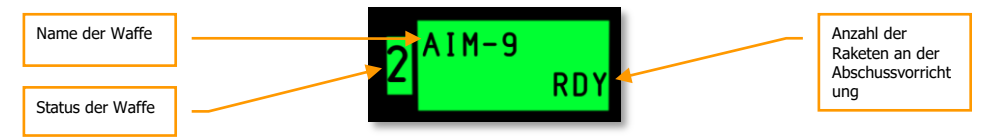

#### **Abb. 466. AIM-9 Station Info-Box: RDY (bereit)**

In der unteren Mitte der DSMS-Status-Seite sind zusätzlich die noch vorhandenen Patronen für die 30 mm Bordkanone aufgeführt, sowie der Typ der geladenen Munition.

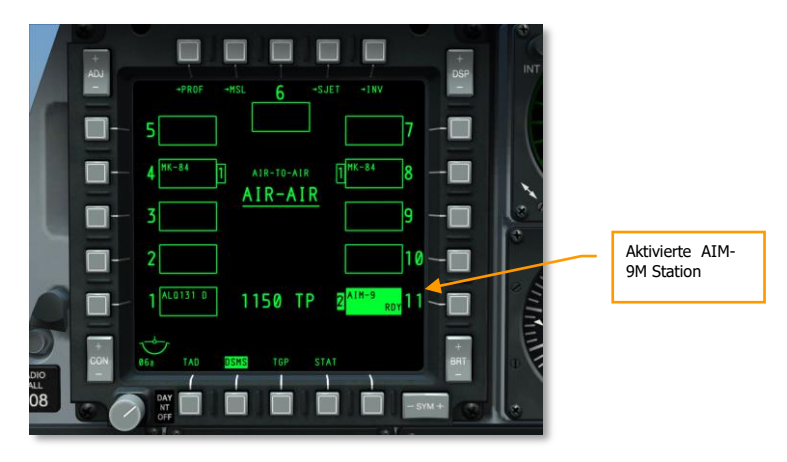

#### **Abb. 467. DSMA Status Seite**

# Den TPG (Zielgondel) für den Luft-Luft-Modus einsetzen:

Zusätzlich zum nackten Auge, dass Ihnen hilft Ihnen die Zielgondel bei der Erfassung von Zielen. Sie müssen das Zielgerät dafür in den A-A-Modus schalten (Luft-Luft-Modus). Sie müssen wir folgt vorgehen, um das TGP im Luftkampf erfolgreich einzusetzen:

- 1. Schalten Sie den TGP-Schalter auf dem AHCP auf ON.
- 2. Wählen Sie mit dem OSB die TGP-Seite auf einem Ihrer MFCDs.
- 3. Sobald das TGP abgekühlt und einsatzbereit ist, zeigt es STBY (Standby bereit). Drücken Sie dann die A-A OSB-4.
- 4. Wenn sich das TGP im A-A-Modus befindet, können Sie den Blickwinkel zwischen engem und weitem Blickwinkel einstellen. China Hat Forwärts Kurz wechselt zwischen den Ansichten. Der Zoom-Level wird durch die Eckmarkierung gekennzeichnet.

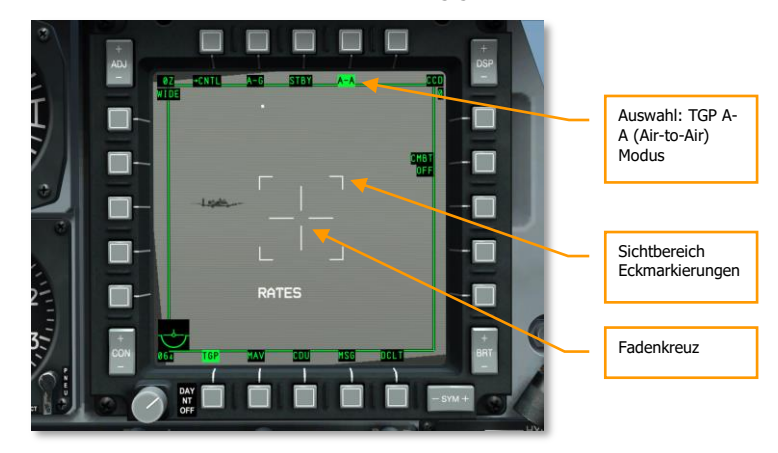

#### **Abb. 468. TGP A-A Normale Ansicht**

5. Am einfachsten visieren Sie ein Luftziel an, in dem Sie das TGP-Symbol auf dem HUD zentrieren und wie ein Fadenkreuz nutzen. Sie können dann das Flugzeug entsprechend steuern, um das gegnerische Flugzeug anzuvisieren.

**[A-10C WARTHOG] DCS**

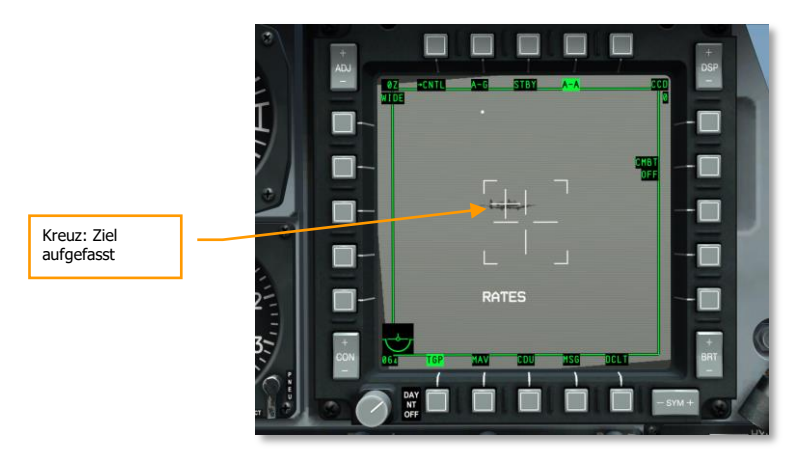

**Abb. 469. TGP A-A Ziel aufgefasst**

## **DCS [A-10C WARTHOG]**

6. Wenn das Ziel in der Gegend des Fadenkreuzes sichtbar ist, wird ein kleinere Fadenkreuz auf dem Ziel erscheinen. Ihr TGP hat das Luftziel erkannt. Fliegt das Ziel aus dem Zentrum des TPG-Sichtfeldes, wird das kleine Fadenkreuz verschwinden.

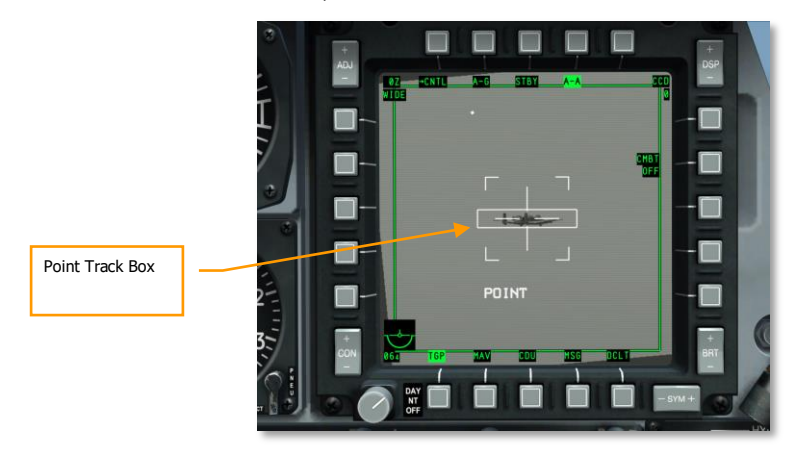

#### **Abb. 470. TGP Luftziel aufgeschaltet im A-A-Modus**

- 7. Um ein Ziel aktiv aufzuschalten müssen Sie TMS Vorwärts Kurz betätigen. Um das Flugzeug wird daraufhin eine Track-Box erscheinen. Die Kennung POINT meldet Ihnen, dass Ihr TGP aufgeschaltet hat und das Ziel im POINT-Modus verfolgt.
- 8. Ist das Ziel ein mal aufgeschaltet, können Sie es sogar als Ihren SPI markieren. Drücken Sie hierzu TMS Vorwärts Lang. Sobald Ihr Ziel als SPI markiert wurde, wird es Ihnen die SPI-Linie auf dem HUD erleichtern, das Ziel im Auge zu behalten, selbst wenn es nicht direkt im Sichtfeld des HUD ist. Sie können auch den Zielsucher Ihrer AIM/CATM-9M auf das Ziel ausrichten. Wählen Sie dazu die Slave All to SPI-Funktion, aktiviert durch China Hat Vorwärts Lang.

# Einsatz der AIM/CATM-9M und 30 mm Bordkanone

## **Einsatz der Bordkanone**

Das Trichtervisier (Funnel) ist die sinnvollste Visier-Anzeige für den Luft-Luft-Einsatz. Platzieren Sie die beiden Linien jeweils an den Rotor- bzw. Flügelspitzen Ihres Gegners. Sie erhalten so den optimalen Vorhaltewinkel. Da die Spannweite der Flugzeuge jedoch stark variiert, sollten Sie im Menü Air-to-Air-Submenu (AAS) die passende Einstellung wählen. Wenn Sie das HUD als SOI aktivieren, wechseln Sie die Spannweiten durch betätigen von DMS Links oder Rechts Kurz.

Sobald Sie die korrekten AAS-Werte ausgewählt haben und das Ziel so platzieren, dass die Linien auf den Enden der Tragflächen liegen, können Sie kaum noch verfehlen. Feuern Sie die Bordkanone ab. Um Ihre Trefferchance auch im Kurvenflug zu erhöhen, können Sie zusätzlich das AMIL-Visier nutzen. Es zeigt Ihnen den Weg der Flugbahn Ihrer Geschosse an, basierend auf der aktuellen Fluglage, Ihrer Drehung und der Gravitation. Die vorausberechnete Flugzeit der Projektile beträgt dabei 2 Sekunden.

## **AIM/CATM-9M Einsatz**

Mit der aktivierten AIM/CATM-9M werden Sie oben auf dem HUD einen kleinen Kreis entdecken. Er zeigt an, wohin der Sucher der Rakete gerade blickt. Manövrieren Sie das Flugzeug so, dass der Kreis auf dem Luftziel liegt. Erkennt der Sucher das Ziel, werden Sie den entsprechenden Sucher-Ton hören.

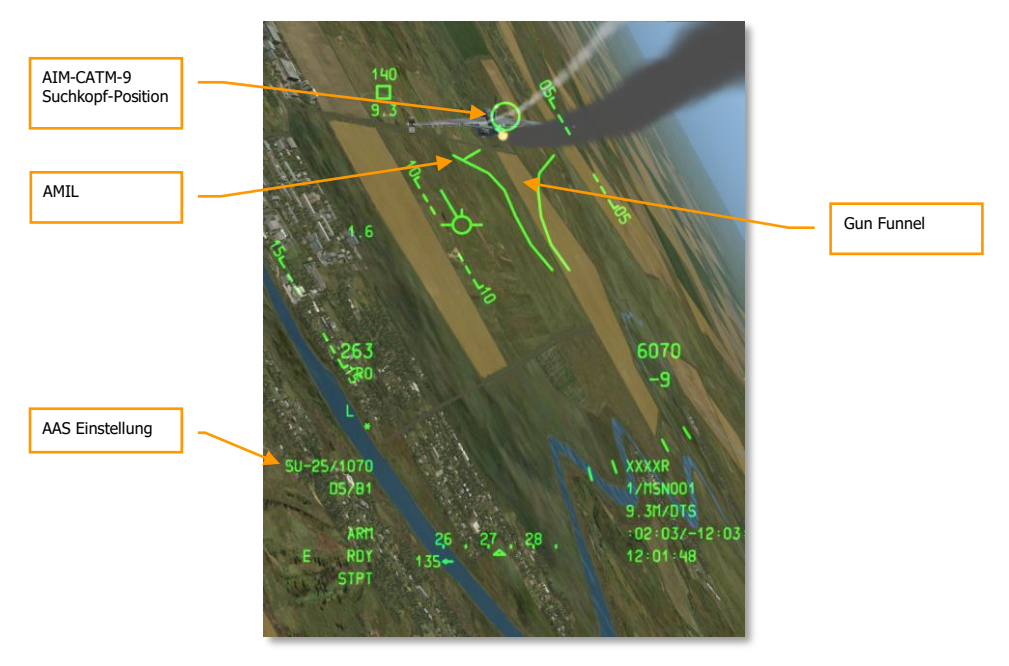

**Abb. 471. Luft-Luft-HUD-Modus**

Um den Suchkopf auf das Ziel aufzuschalten, können Sie wie folgt vorgehen:

- 1. Wenn Sie das Ziel bereits als SPI markiert haben, wählen Sie die Funktion Slave All to SPI. Betätigen Sie hierfür China Hat Vorwärts Lang. Der Sucher wird nun automatisch auf das Ziel ausgerichtet.
- 2. Wählen Sie "uncage"-Variante, wird der Sucher freigegeben. Betätigen Sie dafür China Hat Vorwärts Kurz. Augenblicklich wird der Suchkopf nach einem zufälligen Suchmuster hin und her schwenken. Entdeckt er dabei ein Ziel, beendet er die Suche und schaltet das Ziel auf.
- 3. Starten Sie einen konischen Scan des Raketen-Suchkopfes mit TMS Vorwärts Kurz. Der Suchkopf startet nun einen kreisförmigen Suchlauf um das Zentrum der Längsachse. Er wird automatisch ein dabei gefundenes Ziel aufschalten.
- 4. Um sicher zu gehen, dass Ihre Rakete sicher zum Ziel findet, können Sie den Zielsucher nach dem Aufschalten freigeben. TMS Hinten Kurz sorgt nun dafür, dass der Sucher dem Ziel folgen kann.

Wenn Sie das Ziel aufgeschaltet haben und Sie sich in einer guten Schussposition befinden, sollten Sie die Rakete abfeuern. Die Weapon Release Taste feuert die Rakete ab.

# NOTFALL PROZEDUREN

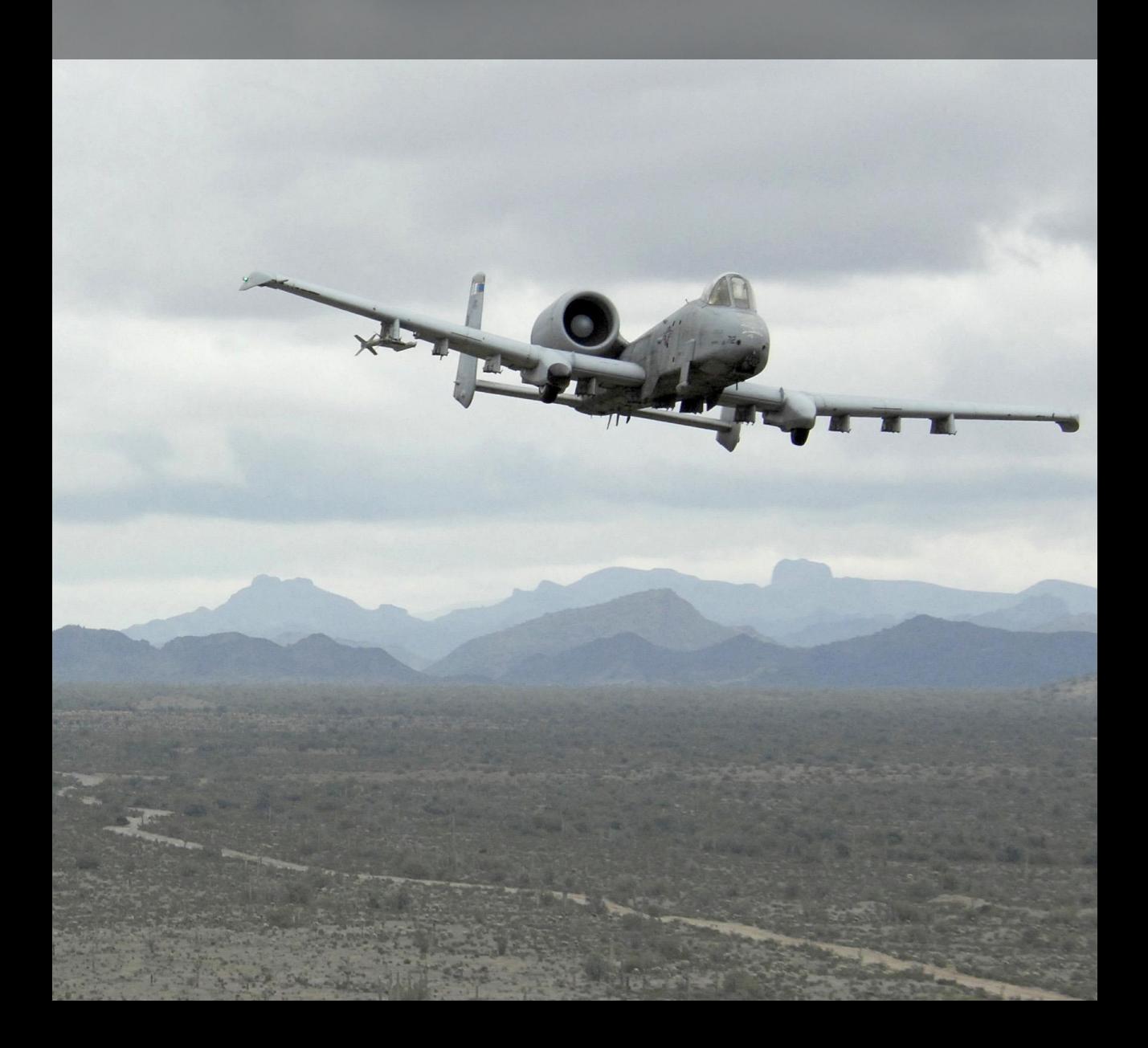

# NOTFALLPROZEDUREN

Dieses Kapitel befasst sich mit den möglichen Notfällen, die während des Fluges auftreten können und wie sie am besten gemeistert werden. Wenn Sie in der Lage sind, die Inhalte dieses Kapitels anzuwenden, so garantiert dies die größtmögliche Sicherheit für Sie und ihr Flugzeug.

Tritt ein Notfall ein, so sollten Sie stets folgende Regeln beachten:

- Achten Sie zu jeder Zeit auf die Kontrolle des Flugzeugs
- Analysieren Sie die Situation
- Nehmen Sie die entsprechenden Maßnahmen gemäß diesem Kapitel vor

Es ist sehr wichtig, die folgenden Prozeduren schnell aus dem Gedächtnis abrufen zu können, außerdem bedarf es einer guten Auffassungsgabe und voller Kenntnis der vorliegenden Systeme.

In diesem Kapitel wird oft "Landen Sie schnellstmöglich" und "Landen Sie sobald wie möglich" gesprochen. Mit diesen Begriffen ist folgendes gemeint:

- **Landen Sie schnellstmöglich**. Landen sie unverzüglich auf der nächstgelegenen Landebahn.
- **Landen Sie sobald möglich**. Die Mission sollte abgebrochen werden, es ist jedoch nicht notwendig, unverzüglich zu landen.

# Warnleuchten-Anzeigen

Dieser Abschnitt befasst sich mit möglichen Warnleuchten-Anzeigen und den Vorkehrungen, die im Falle des Auftretens zu treffen sind.

AIL, L/R. Das rechte oder linke Querruder klemmt.

Gegenmaßnahme: Bewegen Sie den Schalter für die Querruder-Entkoppelung in die Richtung der leuchtenden Klemm-Anzeige und beobachten Sie die AIL DISENG Warnleuchte.

**AIL DISENG**. Das linke oder rechte Querruder ist vom Steuerknüppel abgekoppelt.

Gegenmaßnahme: Um das jeweilige Querruder wieder anzukoppeln, bewegen Sie den Schalter für die Querruder-Entkoppelung in die mittlere Position und rollen Sie das Flugzeug hin und her, falls notwendig.

**AIL TAB L/R**. Diese Anzeige ist nur mit manueller Notsteuerung möglich, wenn der Querruder-Trimmklappenservo angekoppelt ist.

Gegenmaßnahme: Beenden sie den manuellen Notsteuerungsmodus.

**ANTI-SKID**. Dieses Licht leuchtet, wenn entweder der Schalter des Antiblockiersystems auf OFF steht während das Fahrwerk ausgefahren ist, oder wenn der Schalter auf ON steht und sich ein Fehler im Schaltkreis befindet.

Gegenmaßnahme: Ist der Schalter auf OFF, stellen Sie ihn auf ON. Besteht das Problem weiterhin, so bremsen Sie vorsichtig und versuchen Sie die Räder beim Landen nicht zu blockieren.

**APU GEN**. Die APU liefert keinen Strom obwohl der APU Generator Schalter auf PWR steht.

Gegenmaßnahme: Reduzieren Sie den Stromverbrauch (Schalten sie ein paar Systeme ab) und schalten Sie den Generator anschließend aus und wieder an.

**BLEED AIR LEAK**. Ein Temperatursensor hat ein Zapfluftleck detektiert.

Gegenmaßnahme:

- 1. Stellen Sie den Zapfluftschalter auf OFF
- 2. Stellen Sie den APU Schalter auf OFF
- 3. Landen Sie sobald möglich

**CADC**. Der zentrale Flugrechner (CADC) ist ausgefallen. Bestimmte Fehler des CADC können fehlerhafte Anzeigen verursachen. Das HUD zeigt die letzten gültigen Geschwindigkeits- sowie Höhendaten vor dem Fehler an. Die CDU zeigt die Meldungen CADC FAIL und INS DEGRADED an.

Gegenmaßnahme: Wählen Sie STBY oder PNEU auf dem Höhenmesser und fliegen Sie nach dem mit Staudruck betriebenen Geschwindigkeitsanzeiger.

**CICU**. Die zentrale Schnittstellenkontrolleinheit (CICU) ist ausgefallen.

Gegenmaßnahme: Überwachen Sie den Status der CDU auf der CDY Systemseite (SYS).

**CONV, L/R**. Der linke oder rechte elektrische Konverter ist ausgefallen.

Gegenmaßnahme: Landen Sie sobald möglich.

**EAC**. Der LASTE Schalter für die erweiterte Fluglagenüberwachung (EAC) ist ausgefallen.

Gegenmaßnahme: Bewegen sie den Schalter zurück und wieder vor, sollte der Fehler fortbestehen, betätigen Sie die MALF Taste auf dem UFC, indem sie FUNC und anschließend CLR drücken.

**ELEV DISENG**. Entweder das linke oder rechte Höhenruder ist vom Steuerknüppel entkoppelt.

Gegenmaßnahme: Um das Höhenruder wieder anzukoppeln, bewegen Sie den Schalter für die Abkopplung in die Mittelposition und neigen Sie das Flugzeug auf und ab, falls notwendig.

**ENG HOT, L/R**. Bei einem der beiden Triebwerke überschreitet die Turbinenzwischenstufentemperatur (ITT) 880°C.

Gegenmaßnahme: Schieben Sie die Schubhebel zurück, bis sich die ITT normalisiert.

**ENG OIL PRESS, L/R**. Der Öldruck in einem Triebwerk beträgt weniger als 34 psi.

Gegenmaßnahme:

- 1. Setzen Sie den Schubhebel des betroffenen Triebwerks auf Minimum (nicht IDLE)
- 2. Kann der Öldruck auf 30 psi gehalten werden, setzen Sie den Schubhebel auf IDLE
- 3. Fällt der Öldruck unter 30 psi, setzen sie den Schubhebel auf OFF um einen Triebwerksschaden zu verhindern

**ENGINE START CYCLE**. Ein Triebwerk durchläuft den automatischen Startzyklus und das Druckluftventil des Starters ist offen, während der Schubhebel auf IDLE steht und die Drehzahl der Kompressorstufe (N2) liegt unter 56%. Dieses Licht leuchtet auch, wenn sich einer der Betriebswahlschalter in der MOTOR Position befindet.

Gegenmaßnahme: Warten sie das Ende des Startzyklus ab oder nehmen sie den Betriebswahlschalter aus der MOTOR Position, je nach Startmethode.

**FUEL PRESS, L/R**. Weist aufgrund niedrigen Treibstoffdruckes oder einer verstopften Treibstoffleitung auf einen Treibstoffpumpenausfall hin.

Gegenmaßnahme:

- 1. Setzen Sie den Schalter für die Querversorgung auf CROSSFEED
- 2. Erlöscht das Licht (die Lichter) dadurch nicht, setzen Sie den Querversorgungsschalter auf OFF und beobachten Sie die Treibstoffmenge, um festzustellen, ob ein Leck vorliegt. Ist dies der Fall, so setzen Sie den betroffenen Triebwerkshebel auf OFF und ziehen sie den entsprechenden T-Feuerhebel.
- 3. Besteht weiterhin ein Leck des linken Systems, setzen Sie die Schalter der linken Treibstoffpumpen auf OFF. Besteht weiterhin ein Leck des rechten Systems, setzen Sie die Schalter der rechten Treibstoffpumpen auf OFF und schalten sie das SAS aus.

**GCAS**. Das System zur Vermeidung von Bodenkollisionen (GCAS) ist nicht aktiv.

Gegenmaßnahme: Setzen Sie den Schalter des Radarhöhenmessers auf dem LASTE Panel auf NRM und setzen sie das Hauptwarnlicht auf dem UFC zurück.

**GEN, L/R**. Entweder sind die Generatorenschalter auf OFF/RESET gestellt oder es liegt ein Fehler vor. Solch ein Fehler führt automatisch auch zu Fehlern der Treibstoffpumpen und SAS Kanäle.

Gegenmaßname:

- 1. Befinden Sie sich oberhalb von 10,000 Fuß, setzen Sie die Querversorgung auf CROSSFEED
- 2. Setzen Sie den Schalter des ausgefallenen Generators auf OFF/RESET und wieder zurück auf PWR
- 3. Lässt sich der Generator auch nach dem dritten Versuch so nicht aktivieren:
	- a. Setzen Sie den betroffenen Generatorschalter auf OFF/RESET
	- b. Starten Sie die APU, sobald unterhalb von 15,000 Fuß
	- c. Setzen Sie den APU Generator Schalter auf PWR
	- d. Landen Sie sobald möglich

**GUN UNSAFE**. Ein scharfes Projektil ist nach dem Abfeuern der Kanone im Lauf verblieben.

Gegenmaßnahme: Versuchen Sie nicht, die Kanone weiter abzufeuern und setzen Sie sowohl den GUN/PAC als auch den Waffenhauptschalter auf dem AHCP auf SAFE.

**HARS**. HARS ist abgeschaltet und liefert keine brauchbaren Daten.

Gegenmaßnahme: Wenn das HARS ausfällt während es der aktive Lagesensor ist, so können sie die Gierdämpfung und Trimmung mit folgenden Schritten wieder herstellen:

Ist das EGI einsatzfähig:

- 1. Wählen Sie EGI auf dem Panel zur Navigationsmodus-Auswahl
- 2. Schalten Sie die Gier-SAS Kanäle wieder an

Ist das EGI nicht einsatzfähig:

- 1. Setzen Sie den CDU Schalter auf dem Panel für Behelfsavionik auf OFF
- 2. Setzen Sie den EGI Schalter dem Panel für Behelfsavionik auf OFF
- 3. Setzen Sie den HARS/SAS Schalter auf die OVERRIDE Position

**HYD PRESS, L/R**. Diese Warnlampe leuchtet auf, wenn der Druck in einem der hydraulischen Kreisläufe unter 900 psi fällt oder die manuelle Notsteuerung aktiv ist.

Gegenmaßnahme:

#### **Wenn das linke System ausfällt:**

- 1. Setzen Sie den FLAP EMER RETR Schalter auf EMER RETR auf dem Notfall Flugkontroll-Panel
- 2. Fällt der Druck weiterhin:
	- a. Setzen Sie die SAS/Anti-Skid Schalter auf OFF
	- b. Lassen Sie den Neigungskanal des SAS auf OFF
	- c. Landen Sie schnellstmöglich

#### **Wenn das rechte System ausfällt:**

- 1. Setzen Sie den SB BK EMER RETR Schalter auf dem Notfall Flugkontroll-Panel auf EMER RETR
- 2. Fällt der Druck weiterhin:
	- a. Setzen Sie die SAS/Anti-Skid Schalter auf OFF
	- b. Lassen Sie den Neigungskanal des SAS auf OFF
	- c. Schalten Sie das Anti-Skid System an, sofern der linke Hydraulikkreislauf noch funktioniert
	- d. Landen Sie schnellstmöglich

#### **Wenn beide Systeme ausfallen:**

- 1. Behalten Sie 1G zwischen 180 und 210 KIAS bei
- 2. Fahren Sie die Klappen ein (hierfür wird das Notsystem benötigt)
- 3. Werfen Sie Zuladung ab, um eine symmetrische Gewichtsverteilung herzustellen
- 4. Aktivieren Sie die manuelle Notsteuerung

**HYD RES, L/R**. Das Volumen an verfügbarer Hydraulikflüssigkeit im Reservoir ist niedrig.

Gegenmaßnahme:

#### **Wenn das linke System ausfällt:**

- 1. Setzen Sie den FLAP EMER RETR Schalter auf dem Notfall Flugkontroll-Panel auf EMER RETR
- 2. Fällt der Druck weiterhin:
	- a. Setzen Sie die SAS/Anti-Skid Schalter auf OFF
	- b. Lassen Sie den Neigungskanal des SAS auf OFF
	- c. Landen Sie schnellstmöglich

#### **Wenn das rechte System ausfällt:**

- 1. Setzen Sie den SB BK EMER RETR Schalter auf dem Notfall Flugkontroll-Panel auf EMER RETR
- 2. Fällt der Druck weiterhin:
	- a. Setzen Sie die SAS/Anti-Skid Schalter auf OFF
	- b. Lassen Sie den Neigungskanal des SAS auf OFF
	- c. Schalten Sie das Anti-Skid System an, sofern der linke Hydraulikkreislauf noch funktioniert
	- d. Landen Sie schnellstmöglich

#### **Wenn beide Systeme ausfallen:**

- 1. Behalten Sie 1G zwischen 180 und 210 KIAS bei
- 2. Fahren Sie die Klappen ein (hierfür wird das Notsystem benötigt)
- 3. Werfen Sie Zuladung ab, um eine symmetrische Gewichtsverteilung herzustellen
- 4. Aktivieren Sie die manuelle Notsteuerung

**IFF MODE-4**. Mode-4 ist nicht einsatzfähig, da falsche Einstellungen oder Systemfehler vorliegen.

Gegenmaßnahme: Stellen Sie die Parameter korrekt ein oder verlassen Sie den Mode-4 Flugraum.

**INST INV**. Der Schalter für den Instrumenteninverter ist nicht funktionsfähig und es liegt keine Leistung auf den Hauptwechselstromschienen. Dies lässt auf einen Ausfall beider Wechselstromgeneratoren schließen. Solch ein Fall führt automatisch zum Aufleuchten der L und R ENG HOT Warnleuchten.

Gegenmaßnahme:

- 1. Unterhalb von 25,000 Fuß sollte die Drehzahl der Hochdruck-Triebwerksstufe unter 90% bzw. über 25,000 Fuß unter 85% betragen
- 2. Bewegen Sie den Schalter des Inverters zwischen TEST und STBY hin und her und belassen Sie ihn anschließend auf STBY
- 3. Starten Sie die APU sobald unterhalb von 15,000 Fuß
- 4. Setzen Sie den APU Generator Schalter auf PWR
- 5. Landen sie sobald möglich

**L-R TKS UNEQUAL**. Es wurde ein Ungleichgewicht von mehr als 750 Pfund Treibstoff zwischen den beiden Tanks im Rumpf detektiert.

Gegenmaßnahme:

- 1. Setzen Sie den Querversorgungsschalter auf CROSSFEED
- 2. Schalten Sie die Treibstoffpumpen der Flügeltanks aus
- 3. Befindet sich im rechten System weniger Treibstoff, so schalten Sie die rechte Treibstoffpumpe aus
- 4. Befindet sich im linken System weniger Treibstoff, so schalten Sie die linke Treibstoffpumpe aus

**LASTE**. Das Tiefflug- und Zielunterstützungssystem (LASTE) ist nicht aktiv.

Gegenmaßnahme: Bewegen Sie den IFFCC Schalter auf dem AHCP auf OFF und zurück auf ON.

**MAIN FLOW LOW, L/R**. Die Treibstoffmenge beträgt weniger als 500 Pfund.

Gegenmaßnahme: Landen Sie schnellstmöglich.

**MAIN PUMP, L/R**. Weist auf einen möglichen Treibstoffpumpenausfall aufgrund einer fehlenden Druckdifferenz in dem Auslass der angezeigten Haupttreibstoffpumpe an.

Gegenmaßnahme: Ein Ausfall einer der Haupttreibstoffpumpen lässt das entsprechende MAIN PUMP, L oder R Warnlicht aufleuchten. Ausgehend von der Annahme, dass die Pumpen in den Flügeln funktionieren, werden die Triebwerke weiterhin mit ausreichend Treibstoff versorgt. Sind diese ebenfalls ausgefallen, können sich die Triebwerke durch den erzeugten Unterdruck unterhalb von 10,000 Fuß selbst mit Treibstoff versorgen. Oberhalb dieser Höhe können Beeinträchtigungen der Triebwerksfunktion eintreten. Ist dies der Fall, setzen Sie den Querversorgungsschalter auf CROSSFEED. Führt dies zu einem rapiden Treibstofftransfer zwischen einzelnen Tanks, so ziehen sie den Schalter zur Deaktivierung der Befüllung aller Tanks.

**NAV**. Es gibt eine Vielzahl von Möglichkeiten, warum diese Warnlampe aufleuchten kann, die meisten beinhalten den Status des EGI. Mögliche Gründe und Gegenmaßnahmen sind:

#### **EGI Fluginstrumentausfall**

- 1. Setzen Sie den Navigationsmodus auf HARS statt EGI
- 2. Überprüfen Sie, ob die EGI FLY INST FAIL Meldung auf der CDU vorliegt
- 3. Betätigen Sie die EGI Zeilenanwahltaste auf der RESET Seite der CDU

#### **EGI nicht bereit**

- 1. Überprüfen Sie, dass das EGI auf dem AAP eingeschaltet ist
- 2. Setzen Sie den EGI Schalter für mindestens 10 Sekunden auf OFF

3. Setzen Sie den EGI Schalter zurück auf ON

#### **EGI GPS Ausfall**

- 1. Überprüfen Sie, ob auf der CDU die GPS FAIL Meldung vorliegt
- 2. Überprüfen Sie, ob das EGI auf dem Navigationsmodus-Auswahlpanel aktiviert ist
- 3. Betätigen Sie die REINT INS Zeilenwahltaste auf der CDU RESET Seite. Besteht der Fehler weiter…
- 4. Wählen Sie HARS auf dem Navigationsmodus-Auswahlpanel aus
- 5. Betätigen Sie die REINT GPS Zeilenwahltaste auf der CDU REINT Seite

#### **EGI INS Ausfall**

- 1. Überprüfen Sie, ob auf der CDU eine INS FAIL Meldung vorliegt
- 2. Überprüfen Sie ob auf dem Navigationsmodus-Auswahlpanel EGI ausgewählt ist
- 3. Betätigen Sie die EGI Zeilenwahltaste auf der CDU RESET Seite. Besteht der Fehler weiter…
- 4. Wählen Sie HARS auf dem Navigationsmodus-Auswahlpanel aus
- 5. Betätigen Sie die REINT GPS Zeilenwahltaste auf der CDU REINT Seite

#### **CDU Ausfall**

- 1. Setzen Sie den CDU Schalter auf dem AAP für mindestens vier Sekunden auf OFF
- 2. Setzen Sie den CDU Schalter zurück auf ON. Besteht das Problem weiterhin…
- 3. Laden Sie die DTS Daten erneut
- 4. Wählen Sie die gewünschten Einstellungen auf dem Navigationsmodus-Auswahlpanel

**OXY LOW**. Es verbleiben 0.5 Liter flüssigen Sauerstoffs oder weniger in den Sauerstoffkonvertern.

Gegenmaßnahme: Sinken Sie unter 10,000 Fuß und landen Sie sobald möglich.

**PITCH SAS**. Einer oder beide SAS Kanäle sind deaktiviert.

Gegenmaßnahme: Schalten Sie einen Kanal nach dem anderen wieder ein. Können die beiden Kanäle nicht aktiviert werden, so setzen Sie beide auf OFF. Vermeiden Sie den Betrieb mit einem aktiven Kanal, da dies zu unerwünschter Belastung der Verbindungs-Scherbolzen führen kann.

**SEAT NOT ARMED**. Der Sicherheitsschalter des Schleudersitzes befindet sich in der SAFE position

Gegenmaßnahme: Nicht verfügbar

**SERVICE AIR HOT**. Weist auf zu hohe Temperaturen des Vorkühler Abluftstromes hin.

Gegenmaßnahme:

- 1. Stellen Sie den Zapfluftschalter auf OFF
- 2. Schalten Sie die APU ab
- 3. Landen Sie sobald möglich

**STALL SYS**. Der Computer zur Anstellwinkel/Machberechnung ist ausgefallen und die Strömungsabriss-Warnung funktioniert nicht. In dieser Situation fahren die Slats automatisch aus.

Gegenmaßnahme: Überschreiten Sie keineswegs einen Anstellwinkel von 20 Einheiten.

**WINDSHIELD HOT**. Die Temperatur der Windschutzscheibenenteisung liegt über 150° Fahrenheit oder die Elektrik wird nur von der Batterie versorgt.

Gegenmaßnahme: -

**WING PUMP, L/R**. . Weist auf einen möglichen Treibstoffpumpenausfall aufgrund einer fehlenden Druckdifferenz in dem Auslass der angezeigten Haupttreibstoffpumpe an.

Gegenmaßnahme: Wenn das L oder R WING BOOST PUMP Warnlicht aufleuchtet, so bedeutet das, dass aus dem Tank der jeweiligen Treibstoffpumpe kein Treibstoff befördert werden kann, außer die Treibstoffmeng liegt unter 600 Pfund. Ohne weitere Maßnahmen kann dies zu einem unausgewogenen Schwerpunkt führen. Um dies zu verhindern, setzen Sie den Querversorgungsschalter auf CROSSFEED auf dem Treibstoff-Panel. Dies führt dazu, dass die Tanks ausgeglichen bleiben. Sollte sich ein zu schneller Treibstofftransfer zwischen den Tanks ergeben, so ziehen Sie alle Schalter zur Deaktivierung der Befüllung der Tanks.

**YAW SAS**. Einer oder beide SAS Gier-Kanäle sind deaktiviert.

Gegenmaßnahme: Schalten Sie einen Kanal nach dem anderen wieder ein. Können die beiden Kanäle nicht aktiviert werden, so setzen Sie beide auf OFF. Vermeiden Sie den Betrieb mit einem aktiven Kanal, da dies zu unerwünschter Belastung der Verbindungs-Scherbolzen führen kann. Schalten Sie zwischen HARS und EGI auf dem Navigationsmodus-Auswahlpanel hin und her und versuchen Sie anschließend, die Kanäle wieder zu aktivieren.

## Flug- und Steuersystemnotfälle

#### Klappenasymmetrie

Fahren die Klappen aufgrund eines Defekts nicht symmetrisch aus oder ein, so sollten Sie folgende Gegenmaßnahmen in Reihenfolge ausführen:

- 1. Selektieren Sie erneut die Klappenposition, in der die Asymmetrie zum ersten Mal aufgetreten ist. Besteht das Problem weiter…
- 2. Setzen Sie die Klappen auf die MVR Einstellung, sofern Fluggeschwindigkeit und Höhe dies erlauben. Besteht das Problem weiter…
- 3. Bewegen Sie den FLAP EMER RETR Schalter auf dem Notfallpanel vorwärts.

#### Bremsklappenasymmetrie oder –ausfall

Bewegen Sie den SPD BK EMER RETR Schalter auf dem Notfallpanel nach vorne auf CLOSE.

## Blockierung der Höhen- oder Seitenruder

Durch die Warnleuchten AIL, L/R bzw. ELEV, L/R wird angezeigt, dass eine oder mehrere Steuerflächen blockiert sind. Um die betroffene Steuerfläche abzukoppeln und ein Funktionieren des Steuersystems zu ermöglichen, bewegen Sie den Schalter für die Notabkoppelung auf dem Notfallpanel in die Richtung der leuchtenden Warnlampe.

## Hydraulikausfall

Das Flugzeug verfügt über sowohl ein linkes als auch ein rechtes Hydrauliksystem, wobei der Ausfall einer der Systeme immer noch eine passable Kontrolle des Flugzeugs erlaubt. Ein Ausfall einer der beiden Systeme wird entweder durch die L oder R HYD RES (Flüssigkeitsstand im Reservoir des Hydrauliksystems niedrig)oder die L oder R HYD PRESS (Druckabfall) Warnlampen angezeigt. Zu beachten bleibt, dass bei einem Ausfall von einem System das zugehörige Seitenruder aufhört zu funktionieren und damit weniger Kontrolle über das Gierverhalten zur Verfügung steht.

Bei einem Ausfall des linken Systems fallen folgende Systeme mit aus:

- Landeklappen
- Bugradsteuerung
- Normales Ein- und Ausfahren des Fahrwerks
- Radbremsen
- Antiblockiersystem
- Hydraulische Kontrolle des linken Höhen- und Seitenruderaktuators
- Jeweils ein Kanal des Gier und Anstellwinkel SAS

#### **Wenn das linke System ausfällt:**

- 1. Setzen Sie den FLAP EMER RETR Schalter auf dem Notfallpanel auf EMER RETR.
- 2. Fällt der Druck weiter ab:
	- a. Setzen Sie das Antiblockiersystem auf OFF
	- b. Behalten Sie den Anstellwinkel-SAS-Kanal auf OFF
	- c. Landen Sie schnellstmöglich

Bei einem Ausfall des rechten Systems fallen folgende Systeme mit aus:

- Slats (fahren bei einem Druckverlust automatisch aus)
- Luftbetankungsklappe und der dazugehörige Stutzen
- Bremsklappen
- Hydraulische Kontrolle des rechten Höhen- und Seitenruderaktuators
- Jeweils ein Kanal des Gier und Anstellwinkel SAS

#### **Wenn das rechte System ausfällt:**

- 1. Setzen Sie den SP BK EMER RETR Schalter auf dem Notfallpanel auf EMER RETR.
- 2. Fällt der Druck weiter ab:
	- a. Setzen Sie das Antiblockiersystem auf OFF
	- b. Behalten Sie den Anstellwinkel-SAS-Kanal auf OFF
	- c. Aktivieren Sie das Antiblockiersystem, sofern das linke Hydrauliksystem noch aktiv ist
	- d. Landen Sie schnellstmöglich

#### **Wenn beide Systeme ausfallen:**

- 1. Behalten Sie 1G bei 180 bis 210 Knoten bei
- 2. Fahren Sie die Landeklappen ein (verwenden Sie den Klappen-Noteinzug)
- 3. Werfen Sie die Zuladung ab, um eine symmetrische Gewichts- und Luftwiderstandsverteilung herzustellen
- 4. Schalten Sie auf das Not-Flugkontrollsystem um

## Ausfall der Trimmung

Wenn das normale Trimmsystem des Flugzeugs ausfällt, setzen Sie auf den PITCH/ROLL TRIM Schalter auf dem Notfallpanel auf EMER OVERRIDE und verwenden Sie den Nottrimmungsschalter auf dem Panel, um die gewünschte Trimmung herzustellen.

#### Abfangen von unkontrollierten Flugzuständen

Wenn das Flugzeug auf in einen unkontrollierten Flugzustand übergeht, so ist es relativ einfach, es nach ein paar Oszillationen wieder abzufangen. Folgende Schritte sind dazu notwendig:

- 1. Neutralisieren Sie sämtliche Steuerflächen, bis die Oszillationen aufgehört haben. Versuchen Sie nicht, den Vorgang künstlich zu beschleunigen, da dies die Situation oft nur verschlimmert.
- 2. Setzen Sie die Schubhebel auf Leerlauf.
- 3. Befindet Sich das Flugzeug in einer Drehung, so geben Sie vollen Seitenruderausschlag in Gegenrichtung des Wendeanzeigers.
- 4. Beachten Sie, dass es zwischen 4,000 und 10,000 Fuß benötigt (abhängig von der Schwere), um eine Drehung abzufangen.

## Hypoxie (Sauerstoffmangel)

Wenn Sie oberhalb von 13,000 Fuß nicht genügend Sauerstoff aufnehmen, so kann dies zu Hypoxie und in Folge zu Bewusstseinsverlust führen. Sobald Sie visuelle Anzeichen wahrnehmen, führen Sie folgende Schritte durch:

- 1. Vergewissern Sie sich, dass der Sauerstoffschalter auf ON steht.
- 2. Vergewissern Sie sich, dass der Sauerstoff-Durchflussanzeiger blinkt.
- 3. Vergewissern Sie sich, dass der Sauerstoffdruck über 55 psi beträgt.
- 4. Sollten die Warnzeichen trotz korrekter Einstellungen nicht verschwinden, sinken Sie unter 13,000 Fuß.

## Not-Flugkontrollsystemlandung

Eine Landung unter dem Not-Flugkontrollsystem (Manual Reversion Flight Control System –MFRCS) sollte nur unter idealen Bedingungen versucht werden, dazu müssen die Steuerflächen unbeeinträchtigt sein, der maximale Seitenwind darf 20 Knoten betragen, auf Stationen 1 und 11 darf kein ECM Behälter geladen sein, außerdem dürfen Sie die Anstellwinkeltrimmung keinesfalls für das Abfangen vor der Landung verwenden. Können diese Punkte nicht eingehalten werden, so sollten Sie den Schleudersitz betätigen. Um eine MRFCS Landung durchzuführen:

- 1. Werfen Sie jegliche externe Treibstoffbehälter ab.
- 2. Fahren Sie das Fahrwerk auf normalem Wege oder mit dem AUX LG EXT hebel aus.
- 3. Ziehen Sie den EMER BRAKE Griff zu sich.
- 4. Fliegen Sie einen direkten Anflug bei 1,5 bis 2 Grad und niedriger Sinkrate.
- 5. Beachten Sie, dass die Anstellwinkelkontrolle unter 50 Fuß über Grund stark abnimmt.
- 6. Behalten Sie die Minimalfluggeschwindigkeit von etwa 140 Knoten bis zum Aufsetzen bei.

# Triebwerks-, APU und Treibstoffnotfälle

#### **Triebwerksbrand**

Wird ein Triebwerksbrand bei einem der beiden Triebwerke festgestellt, so leuchtet der zugehörige T-Griff rot auf. Befolgen Sie in diesem Fall folgende Schritte:

- 1. Reduzieren Sie den Schub des betroffenen Triebwerks und beobachten Sie, ob die Warnlampe erlischt. Ist der Brand nicht gelöscht…
- 2. Setzen Sie den Schubhebel des betroffenen Triebwerks auf OFF.
- 3. Ziehen Sie den T-Griff des betroffenen Triebwerks heraus.
- 4. Setzen Sie den Feuerlöschschalter nach links oder rechts.
- 5. Brennt das Feuer auch nach zweimaliger (links und rechts) Betätigung des Feuerlöschschalters weiter, so landen Sie schnellstmöglich.

#### APU Brand

Wird ein Brand der APU festgestellt, so leuchtet der zugehörige T-Griff rot auf. In den meisten Fällen geht damit auch ein Aufleuchten der Zapfluftwarnlampe einher. Befolgen Sie in diesem Fall folgende Schritte:

- 1. Ist die APU in Betrieb, setzen Sie den APU Schalter auf OFF. Ist der Brand nicht gelöscht…
- 2. Ziehen Sie den T-Griff der APU.
- 3. Setzen Sie den Feuerlöschschalter nach links oder rechts.
- 4. Brennt das Feuer auch nach zweimaliger (links und rechts) Betätigung des Feuerlöschschalters weiter, so landen Sie schnellstmöglich.

#### Neustart eines Triebwerkes

Soll ein Triebwerk im Flug wieder angeworfen werden, so kann dazu entweder die APU oder das noch laufende Triebwerk verwendet werden:

**APU Start.** Für das Anwerfen eines Triebwerks mittels APU sind folgende Schritte auszuführen:

- 1. Stellen Sie den Schubhebel des ausgefallenen Triebwerks auf OFF
- 2. Stellen Sie sicher, dass die ITT des abgeschalteten Triebwerks rasch abnimmt.
- 3. Sinken Sie unter 20,000 Fuß und erhöhen Sie die Fluggeschwindigkeit.
- 4. Sobald Sie unter 15,000 Fuß sind, stellen Sie den APU Schalter auf START.
- 5. Stellen Sie den Schubhebel des laufenden Triebwerks auf MAX.
- 6. Stellen Sie den Betriebswahlschalter des zu startenden Triebwerks auf MOTOR.
- 7. Sobald die ITT des zu startenden Triebwerks weniger als 100°C beträgt, stellen Sie den zugehörigen Schubhebel von OFF auf IDLE.
- 8. Stellen Sie den Betriebswahlschalter zurück auf NORM.
- 9. War der Triebwerksstart erfolgreich, so reaktivieren Sie die SAS Schalter.

**Windmühlen-Start.** Diese Methode verwendet Zapfluft des laufenden Triebwerks, um das ausgefallene Triebwerk zu starten. Ein Windmühlen-Start erfordert 6,000 bis 8,000 Fuß an Höhenverlust, da ein steiler Sturzflug von mindestens 30° erforderlich ist. In Anbetracht dessen kann dieses Manöver unterhalb von 10,000 Fuß über Grund nicht durchgeführt werden. Befolgen Sie für einen Windmühlen-Start folgende Schritte:

- 1. Leiten Sie einen 30° Sturzflug ein.
- 2. Setzen Sie den Zapfluftschalter auf OFF.
- 3. Stellen Sie den Querversorgungsschalter auf CROSSFEED.
- 4. Sobald die ITT des ausgefallenen Triebwerks unter 150°C beträgt, stellen Sie beide Schubhebel auf MAX.

#### **DCS [A-10C WARTHOG]**

- 5. Stellen Sie den Betriebswahlschalter des zu startenden Triebwerks auf IGN.
- 6. Stellen Sie den Betriebswahlschalter zurück auf NORM, sobald das Triebwerk läuft.
- 7. Stellen Sie den Querversorgungsschalter auf OFF.
- 8. Stellen Sie den Zapfluftschalter auf ON.

## Triebwerksstart nach einem erfolglosen Start

Falls ein Triebwerk im automatischen NORM Startmodus nicht anspringt, kann es vorkommen, dass die Brennkammer mit Treibstoff überfüllt ist und daher geleert werden muss, um einen neuerlichen Start ohne das Risiko einer Triebwerksüberhitzung durchführen zu können. Ein erfolgloser Start kann vorkommen, wenn der Inverter vor dem Start nicht aktiviert wurde und daher die Zündkerzen der Triebwerke nicht mit Spannung versorgt werden. Um das Triebwerk zu leeren:

- 1. Setzen Sie den Schubhebel des betroffenen Triebwerks auf OFF.
- 2. Setzen Sie den Betriebswahlschalter des betroffenen Triebwerks für 30 Sekunden auf **MOTOR**

Nach Beenden der Entleerung können Sie erneut versuchen, das Triebwerk zu starten, nachdem Sie den Grund für den vorherigen erfolglosen Start behoben haben.

# APU Überhitzung

Sollte die APU Temperatur beginnen zu schwanken oder stark anzusteigen, so muss sie unverzüglich abgeschaltet werden, indem der APU Schalter auf OFF gestellt wird. Befindet sich das Flugzeug in der Luft, sollten Sie so bald möglich landen. Sollten Sie die APU weiterhin für einen Triebwerksstart oder die elektrische Versorgung benötigen, können Sie versuchen, sie erneut zu starten, während Sie die Temperatur genau überwachen. Vermeiden Sie es, die APU zu betreiben, während beide Triebwerke auf über 80% Kompressordrehzahl laufen, da dies zu einem Zapfluftausfall und in Folge zu Schäden am Flugzeug führen kann.

## Ausfall der Triebwerksschmierung

Befindet sich der Öldruck eines der beiden Triebwerke außerhalb der zulässigen Werte, führen Sie Folgende Schritte aus:

- 1. Setzen Sie den Schubhebel des betroffenen Triebwerks auf Minimum (nicht IDLE).
- 2. Stabilisiert sich der Öldruck bei oder über 30 psi, setzen Sie den Schubhebel auf IDLE.
- 3. Liegt der Öldruck weiterhing unter 30 psi, setzen Sie den Schubhebel auf OFF um einen Triebwerksschaden zu vermeiden.

#### Ausfall der Haupttreibstoffpumpen

Ein Ausfall einer der Haupttreibstoffpumpen führt zum Aufleuchten der MAIN PUMP, L oder R Warnlampen. Ausgehend von der Annahme, dass die Flügeltreibstoffpumpen noch arbeiten, werden die Triebwerke weiterhin mit genügend Treibstoff versorgt. Sind auch die Pumpen in den Flügeln ausgefallen, so können sich die Triebwerke durch den erzeugten Unterdruck in den Treibstoffleitungen unterhalb von 10,000 Fuß selbst versorgen. Oberhalb dieser Flughöhe kann es zu Beeinträchtigungen kommen. Setzen Sie in diesem Fall den Querversorgungschalter auf CROSSFEED. Sollte dies zu einem übermäßig schnellen Treibstofftransfer zwischen den Tanks führen, so ziehen Sie an den entsprechenden Schaltern zur Deaktivierung der Befüllung der Tanks (Fill Disable Switch).

#### Ausfall der Flügeltreibstoffpumpen

Wenn das L oder R WING BOOST PUMP Warnlicht aufleuchtet, so bedeutet das, dass aus dem Tank der jeweiligen Treibstoffpumpe kein Treibstoff befördert werden kann, außer die Treibstoffmeng liegt unter 600 Pfund. Ohne weitere Maßnahmen kann das zu einem unausgewogenen Schwerpunkt führen. Um dies zu verhindern, setzen Sie den Querversorgungsschalter auf CROSSFEED auf dem Treibstoff-Panel. Dies führt dazu, dass die Tanks ausgeglichen bleiben. Sollte sich ein zu schneller Treibstofftransfer zwischen den Tanks ergeben, so ziehen Sie alle Schalter zur Deaktivierung der Befüllung der Tanks.

#### Niedriger Treibstoffdruck oder Treibstoffleck

Ein derartiger Notfall wird durch das Aufleuchten der L-FUEL PRESS oder R-FUEL PRESS Warnlampen angezeigt. Tritt dieser Fall ein, setzen Sie den Querversorgungsschalter auf CROSSFEED.

Hören die Warnlampen nicht auf zu leuchten, setzen Sie den Querversorgungsschalter zurück auf OFF und beobachten Sie die Treibstoffmenge, um herauszufinden, ob ein Leck vorliegt. Sollten Sie ein Leck feststellen, setzen Sie den Schubhebel des betroffenen Triebwerks auf OFF und ziehen Sie den zugehörigen T-Griff.

Sollte das Leck im linken System weiterbestehen, setzen Sie die Schalter der linken Treibstoffpumpen auf OFF. Sollte das Leck im rechten System weiterbestehen, setzen Sie die Schalter der rechten Treibstoffpumpen und alle SAS Schalter auf OFF.

# Notlandung und –ausstieg

#### Landung mit einem Triebwerk

Wenn eines der Triebwerke ausfällt, ein kontrollierter, sicherer Flug aber noch möglich ist, so kann eine Landung nach folgenden Richtlinien durchgeführt werden:

- 1. Versichern Sie sich, dass das ausgefallene Triebwerk das Flugzeug nicht durch ein Feuer beschädigen kann.
- 2. Verwenden Sie das Seitenruder, um der Giertendenz durch das ausgefallene Triewerk gegenzusteuern. Falls möglich, so rollen Sie in Richtung des laufenden Triebwerks.
- 3. Setzen Sie den Schubhebel des laufenden Triebwerks auf MAX.
- 4. Fahren Sie die Bremsklappen ein, sofern diese offen sind.
- 5. Setzen Sie die Landeklappen auf die MVR Einstellung.
- 6. Es sollte ein direkter Anflug verwendet werden, wobei sämtliche Einstellungen und größere Manöver 2 bis 3 Meilen vor dem Aufsetzpunkt beendet sein sollten.
- 7. Falls Sie trotz maximalen Schubs den Flug nicht mit konstanter Höhe fortsetzen können, sollten Sie alle externen Aufhängungen abwerfen.
- 8. Fahren Sie das Fahrwerk aus und kompensieren Sie den zusätzlichen Luftwiderstand.
- 9. Reduzieren Sie den Schub beim Abfangen langsam in Kombination mit vorsichtigem und koordiniertem Seitenruderausschlag um das Flugzeug über der Landebahn ausgerichtet zu halten.

## Landung unter Komplettausfall der Triebwerke

Ist ein Ausstieg mit dem Schleudersitz nicht möglich, so muss eine Landung ohne Triebwerke versucht werden.

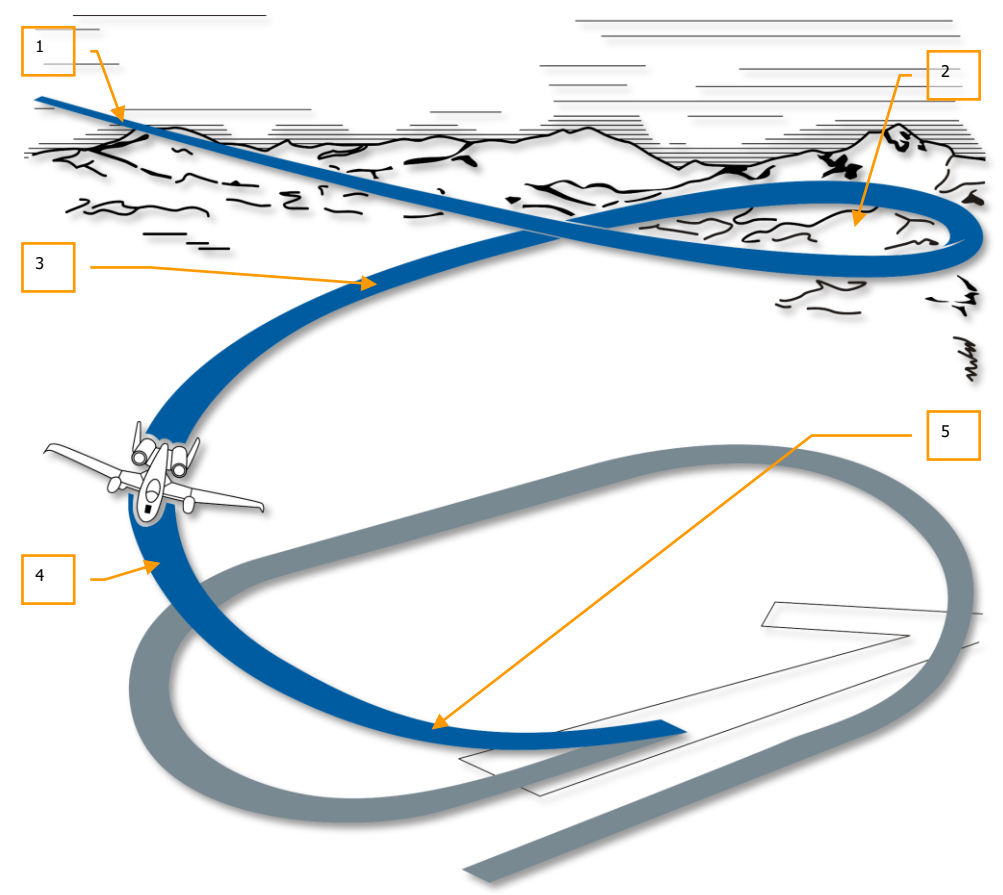

#### **Abb. 472. Anflugprofil**

- 1. Beginnen Sie die Landung mit einem sehr steilen Anflug und fliegen Sie eine fast kreisförmige Platzrunde. Am entferntesten Punkt dürfen Sie etwa 8.000 Fuß von der Landebahn entfernt sein. Alle Wendemanöver sollten mit weniger als 30° Seitenneigung ausgeführt werden.
- 2. Fahren Sie das Fahrwerk bei über 160 Knoten aus. Die Flughöhe sollte 6.500 bis 7.000 Fuß über Grund betragen.
- 3. Behalten Sie 160 Knoten bei. Die Flughöhe sollte in diesem Teil des Anflugs zwischen 3.500 und 4.000 Fuß über Grund liegen.
- 4. Behalten Sie im Queranflug 160 Knoten bei und achten Sie darauf, dass die Flughöhe zwischen 2.000 und 2.500 Fuß über Grund liegt.
- 5. Die Wende zum Endanflug sollte sehr früh begonnen werden, da das Flugzeug unter dem Not-Flugkontrollsystem nur sehr langsam rollen kann. Im Endanflug sollte das Flugzeug bei 500 Fuß Höhe und 150 Knoten auf die Landebahn ausgerichtet sein. Sie sollten etwa nach dem ersten Drittel der Landebahn aufsetzen. Leiten Sie das Abfangen bei etwa 120 Knoten 200 bis 300 Fuß über Grund ein. Bei 50 Fuß über Grund sollte der Flugpfad bei etwa 1,5 bis 2 Grad liegen. Beachten Sie, dass die Anstellwinkelkontrolle im Bodeneffekt, also unter 50 Fuß, stark abnimmt.

Nach dem Aufsetzen sollte das Notbremssystem verwendet werden, da weder das Antiblockiersystem, noch die Lande- oder Bremsklappen zur Verfügung stehen.

## Ausfall der Fahrwerksmechanik

Idealerweise sollten Sie immer versuchen, mit allen drei Fahrwerksteilen voll ausgefahren und verriegelt zu landen. Dieser Zustand wird durch die Fahrwerkslampen auf dem entsprechenden Panel angezeigt. Sollte es vorkommen, dass trotz in die untere Position gesetztem Fahrwerkshebel nicht alle drei Fahrwerkslampen aufleuchten, sollten Sie folgende Prozedur ausführen:

- 1. Vergewissern Sie sich, dass die Lampen funktionieren, indem Sie den Warnleuchten-Testknopf betätigen.
- 2. Überprüfen Sie, ob im linken Hydrauliksystem ein Druckabfall vorliegt. Ist dies nicht der Fall…
- 3. Bewegen Sie den Fahrwerkshebel nach oben und anschließend wieder nach unten.
- 4. Erhöhen Sie die Fluggeschwindigkeit auf 200 Knoten. Rollen und neigen Sie das Flugzeug, um das Fahrwerk lose zu schütteln.
- 5. Bleiben die oben genannten Maßnahmen erfolglos, verwenden Sie den Not-Fahrwerkshebel (Landing Gear Alternative Extension Handle. Um diesen Hebel zu verwenden:
	- a. Reduzieren Sie die Fluggeschwindigkeit unter 200 Knoten.
	- b. Vergewissern Sie sich, dass der Fahrwerkshebel unten ist.
	- c. Ziehen Sie an dem AUX LG EXT Griff am unteren linken Rand der Mittelkonsole.

#### Landung mit eingefahrenem bzw. teilweise ausgefahrenem Fahrwerk

Ist es Ihnen nicht möglich, wie oben beschrieben das Fahrwerk auszufahren, müssen Sie eine Bauchlandung ausführen. Befolgen Sie dazu diese Schritte:

1. Schieben Sie den AUX LG EXT Griff nach vorne.

- 2. Werfen Sie alle Aufhängungen und Leuchtkörper ab.
- 3. Verbrauchen Sie überschüssigen Treibstoff.
- 4. Ziehen Sie den EMER BRAKE hebel.
- 5. Fahren Sie die Bremsklappen auf 40% aus.
- 6. Fahren Sie die Landeklappen auf 20° aus.
- 7. Wählen Sie einen flachen Anflug bei 2° und normaler Anfluggeschwindigkeit.
- 8. Setzen Sie mit minimaler Sinkrate in der Mitte der Landebahn auf.
- 9. Öffnen Sie die Bremsklappen nach dem Aufsetzen vollständig.
- 10. Setzen Sie die Schubhebel auf IDLE.
- 11. Führen Sie den Steuerhebel ganz nach hinten.
- 12. Sobald das Flugzeug gestoppt hat, setzen Sie die Schubhebel auf OFF.

#### **Notwassern**

Sollten Sie zu einer Notlandung auf Wasser gezwungen sein, führen Sie zuvor folgende Schritte aus:

- 1. Überprüfen Sie, ob das Fahrwerk eingefahren ist.
- 2. Werfen Sie alle Aufhängungen ab.
- 3. Setzen Sie die Landeklappen auf DN (voll ausgefahren).
- 4. Fahren Sie die Bremsklappen ein.
- 5. Sprengen Sie das Cockpitdach ab.
- 6. Schalten Sie die Sauerstoffversorgung auf 100% um.
- 7. Setzen Sie mit möglichst kleiner Sinkrate auf dem Wasser auf.

#### Ausstieg mit dem Schleudersitz

Dank dem Schleudersitz ist es möglich, in nahezu jeder Höhe und bei jeder Geschwindigkeit auszusteigen, allerdings ist eine Flughöhe von mehr als 2,000 Fuß über Grund und eine horizontale Fluglage vorzuziehen. Befinden Sie sich unterhalb von 2,000 Fuß, so zögern Sie nicht mit der Entscheidung. Befindet sich das Flugzeug in einem unkontrollierten Flugzustand, steigen Sie unbedingt über 4,000 Fuß aus. Sofern es die Zeit erlaubt, sollten Sie zuvor diese Schritte durchführen:

- 1. Setzen Sie das IFF Panel auf EMER und stellen Sie den entsprechenden Modus 3/A ein.
- 2. Setzen Sie die Meldung "May Day" auf dem UHF Guard Kanal ab.
- 3. Steuern Sie das Flugzeug zu einem unbewohnten Landstrich.
- 4. Trimmen Sie für den Geradeausflug mit der kleinstmöglichen Geschwindigkeit.

Sobald Sie bereit sind, ziehen Sie an einem der Schleudersitzgriffe, der Austiegsprozess startet danach unverzüglich.

# CHECKLISTEN

EAGLE DYNAMICS 627

# **CHECKLISTEN**

# [Vorbereitung](#page-438-0) für die Inbetriebnahme

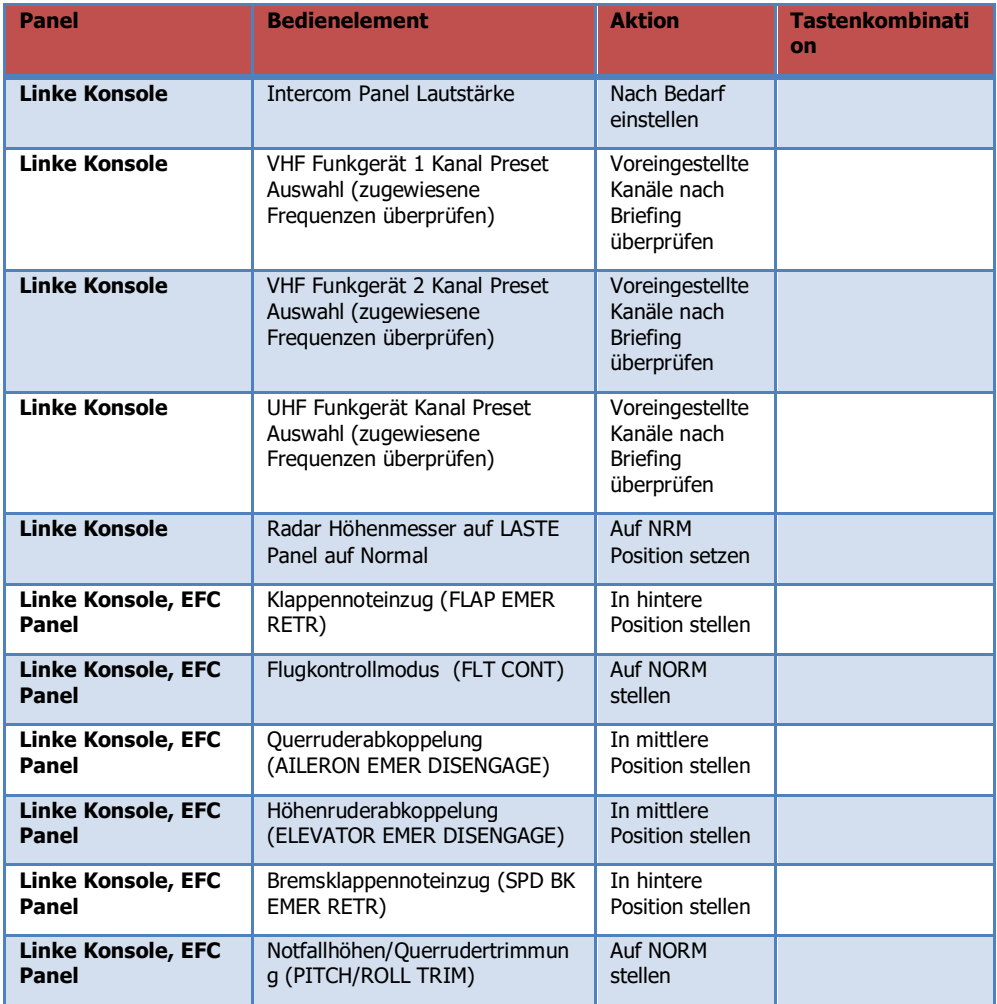

#### **[A-10C WARTHOG] DCS**

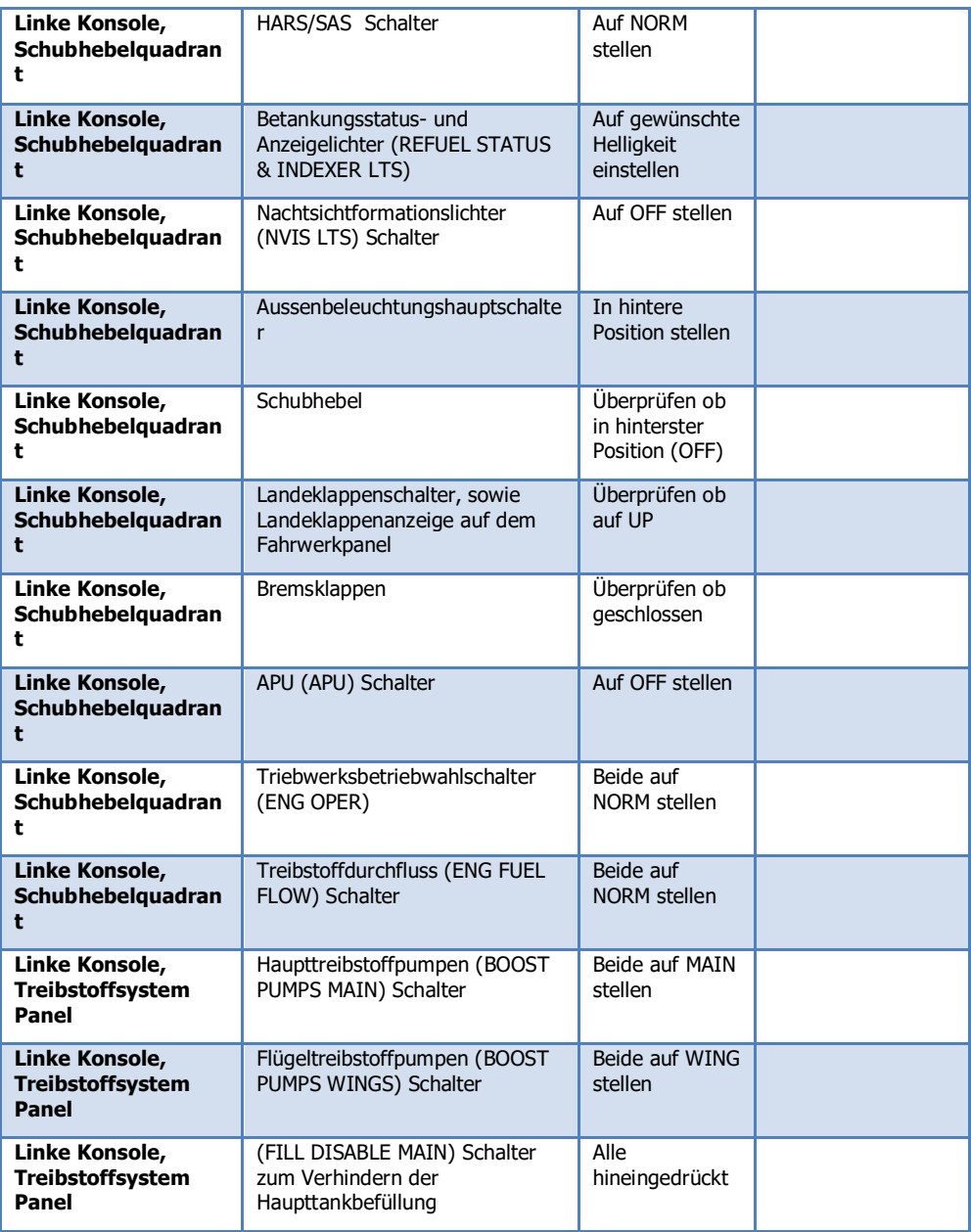

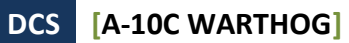

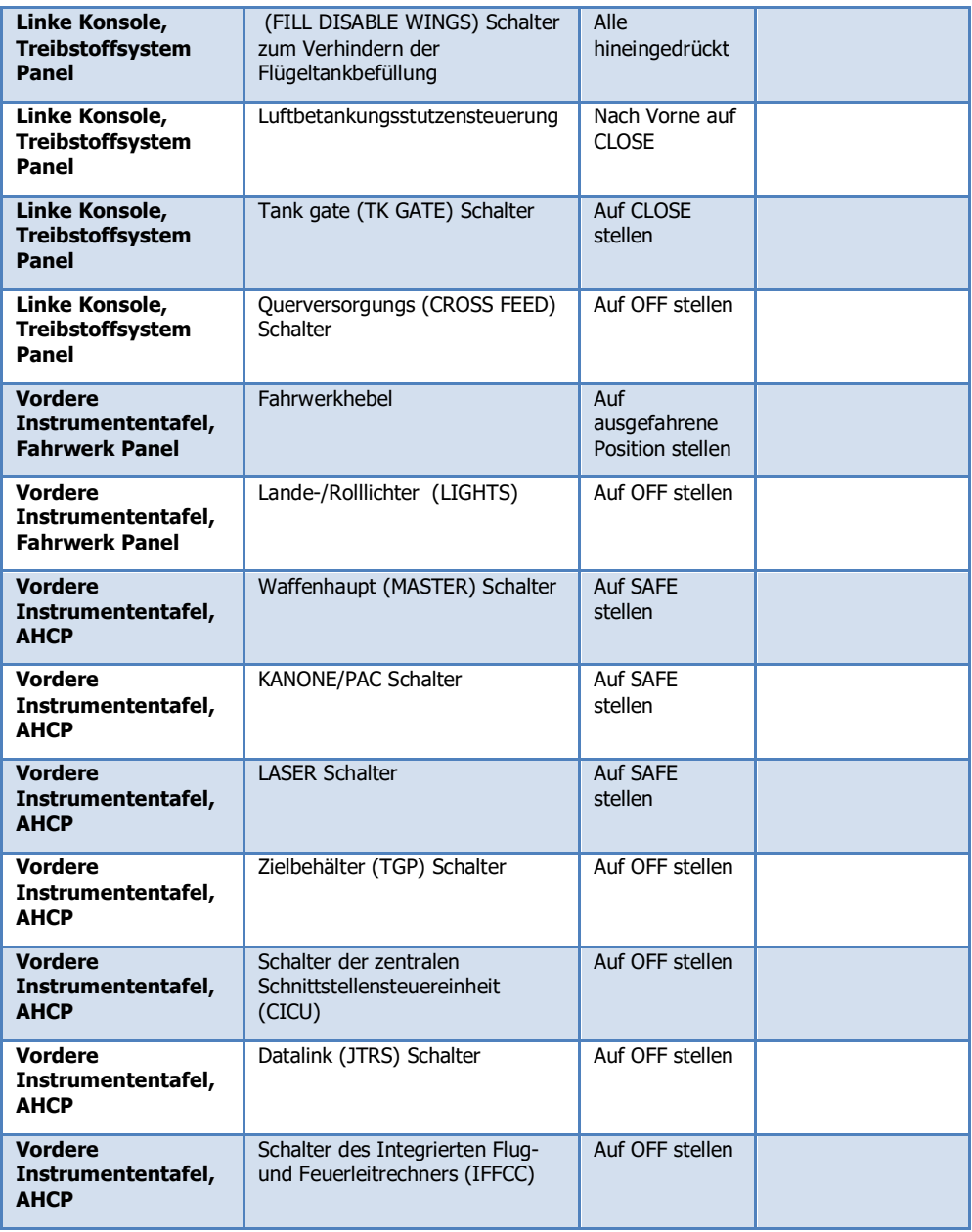

#### **[A-10C WARTHOG] DCS**

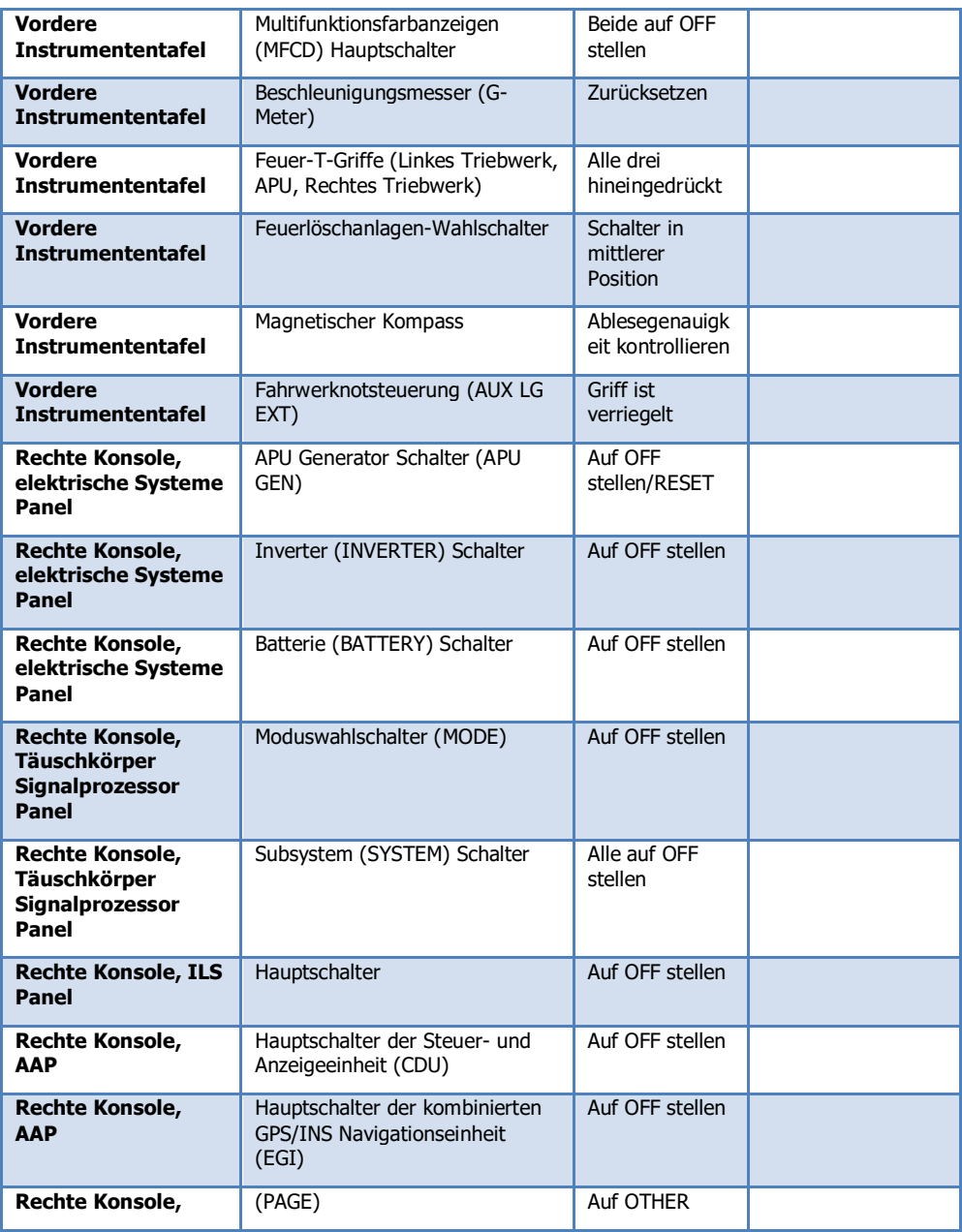

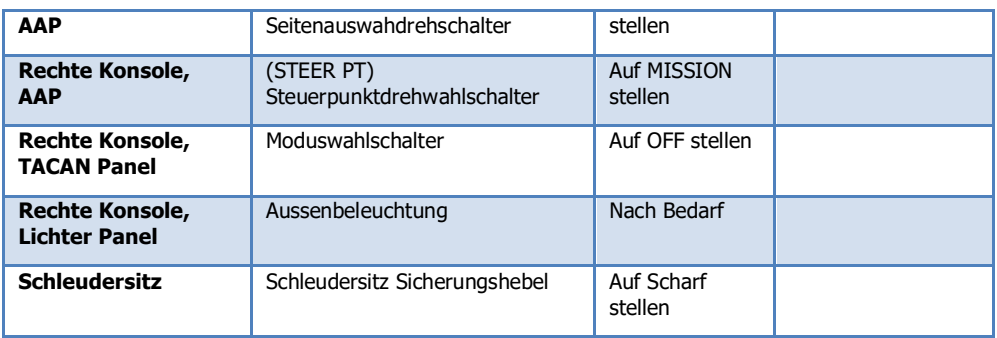

# [Inbetriebnahme](#page-451-0)

# Elektrische Systeme

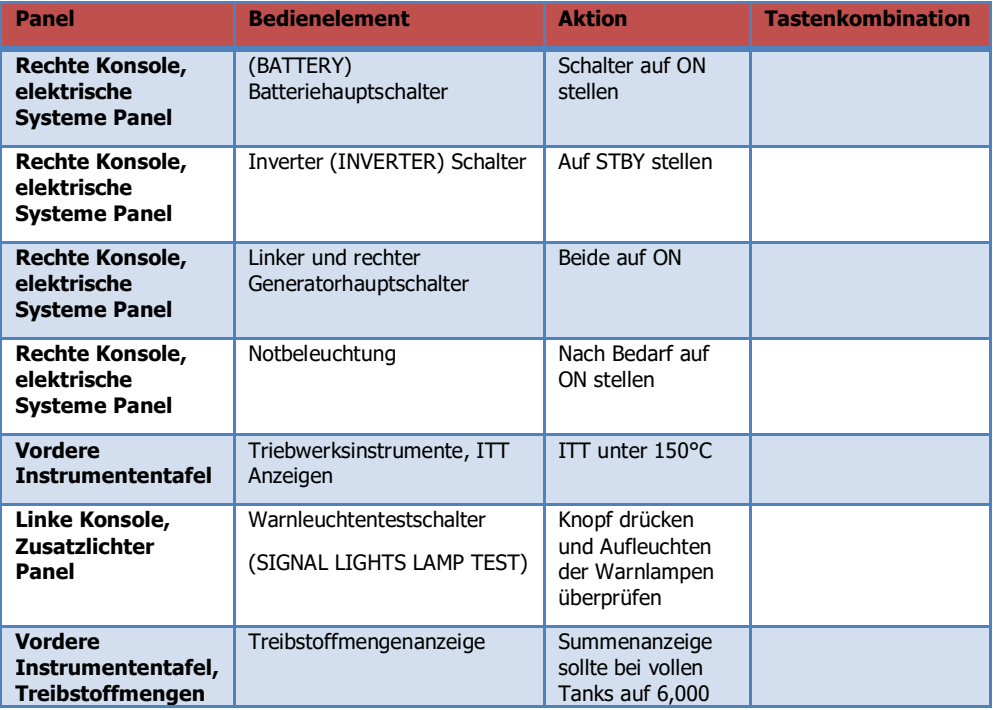

**[A-10C WARTHOG] DCS**

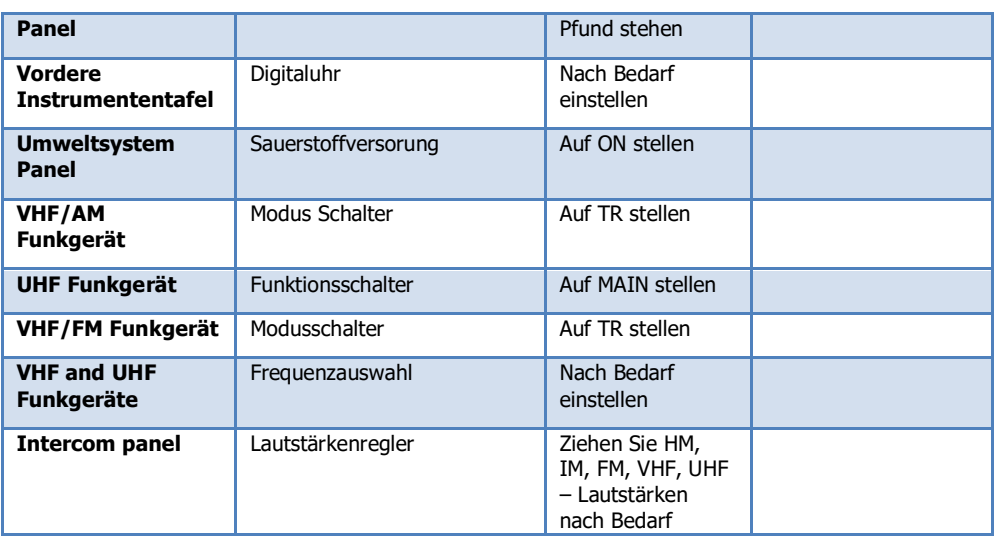

#### APU Start

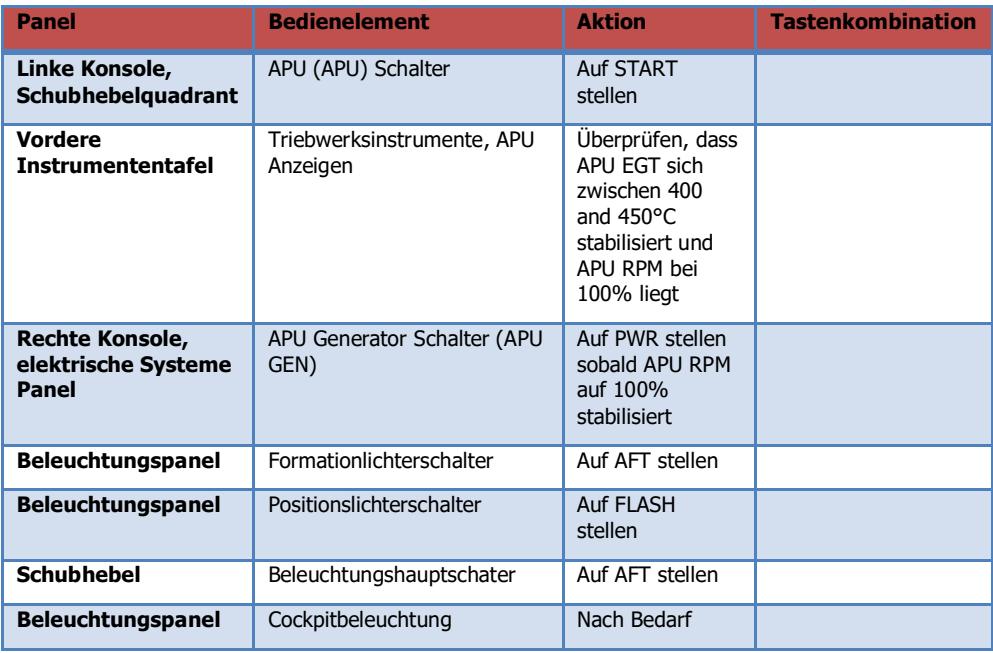

#### **DCS [A-10C WARTHOG]**

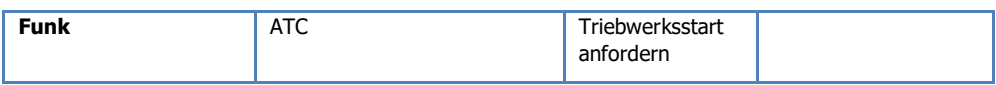

## **Triebwerksstart**

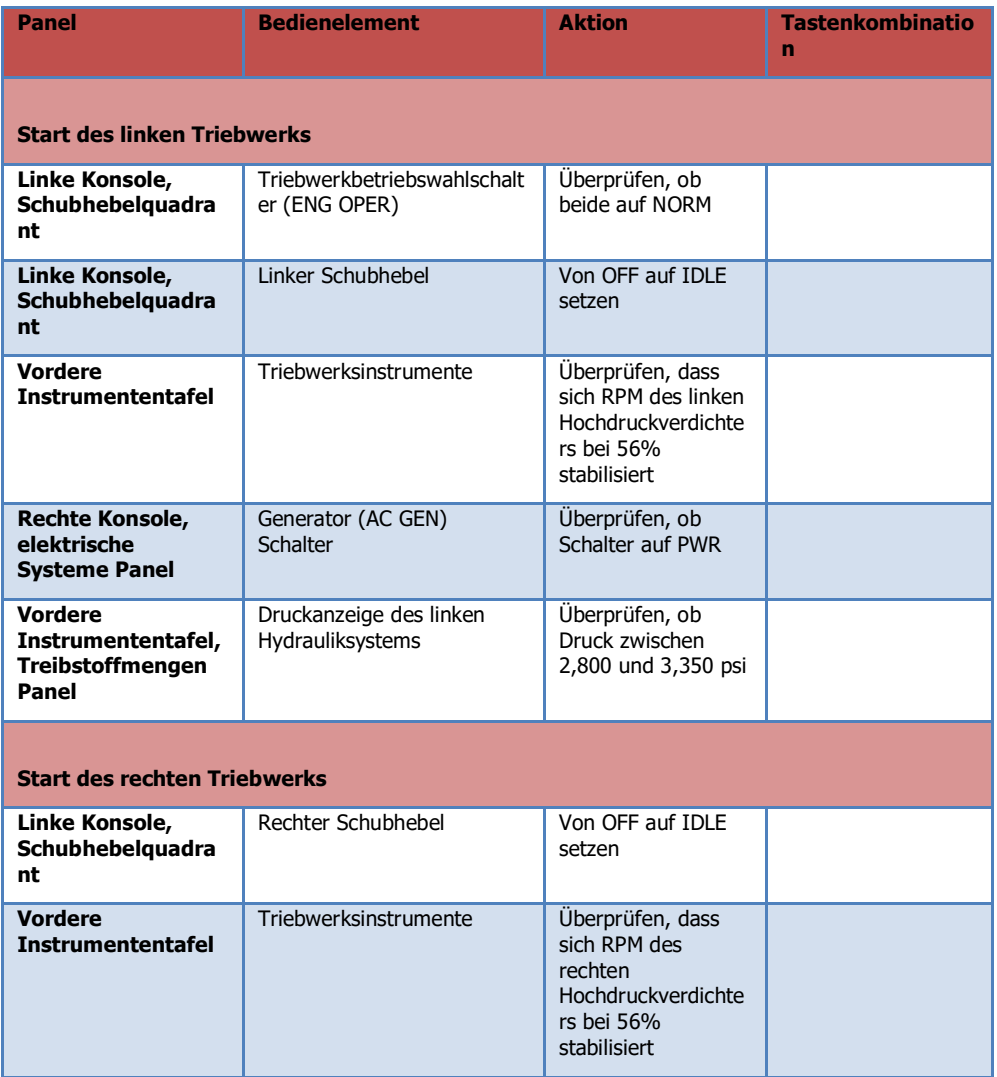

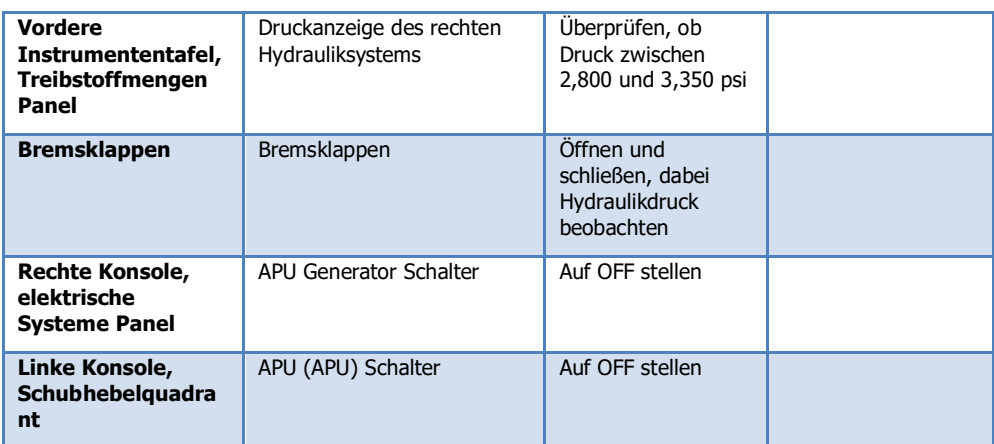

# [Pre-Flight Checks und Set Up](#page-461-0)

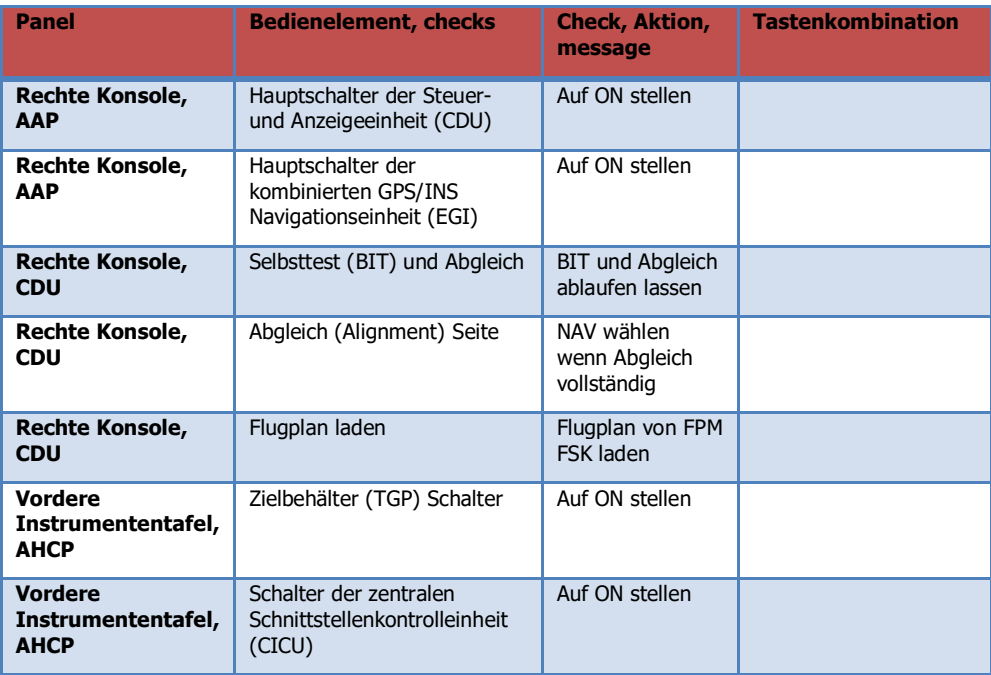

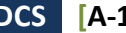

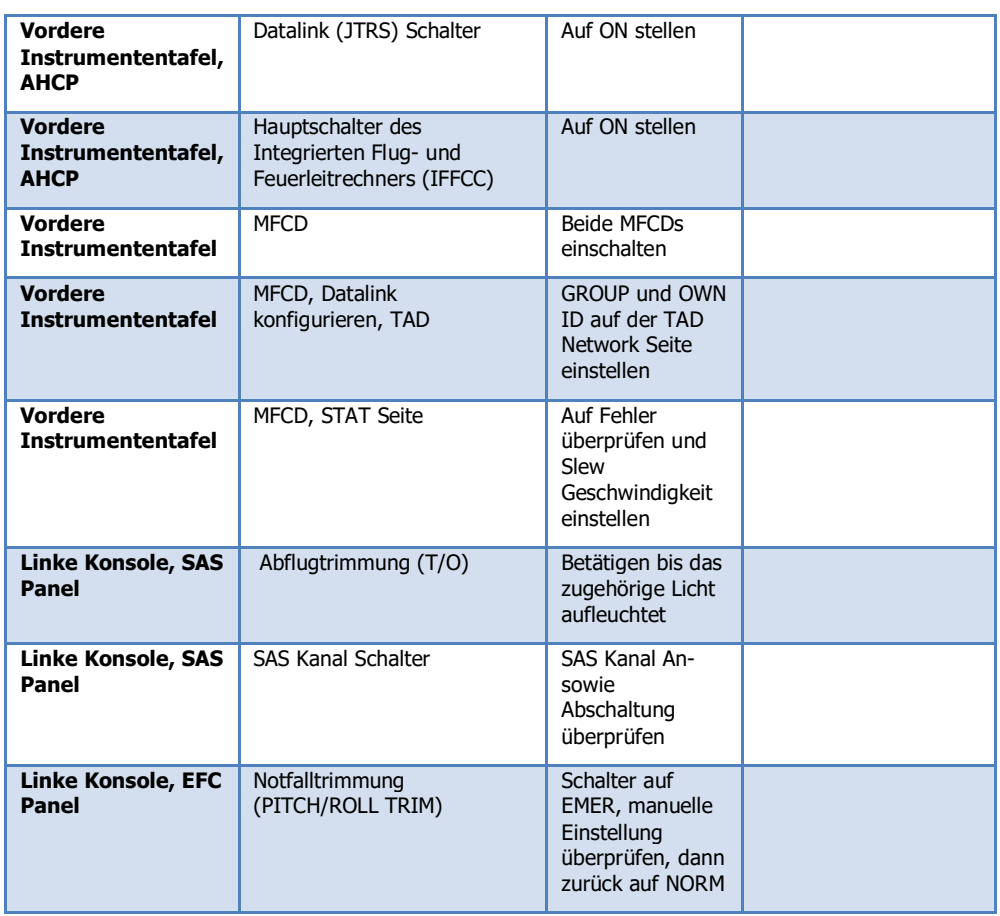

# [Abschließende](#page-511-0) Checks und Rollen

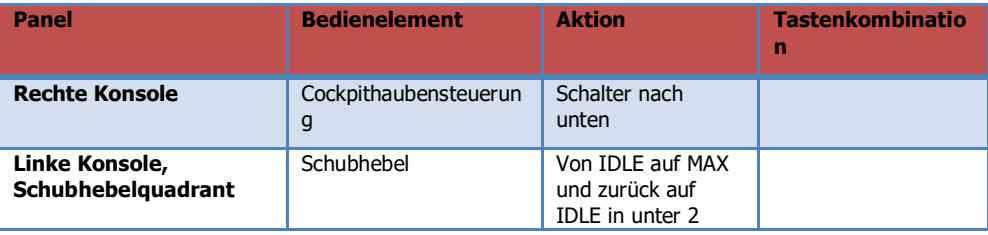

**[A-10C WARTHOG] DCS**

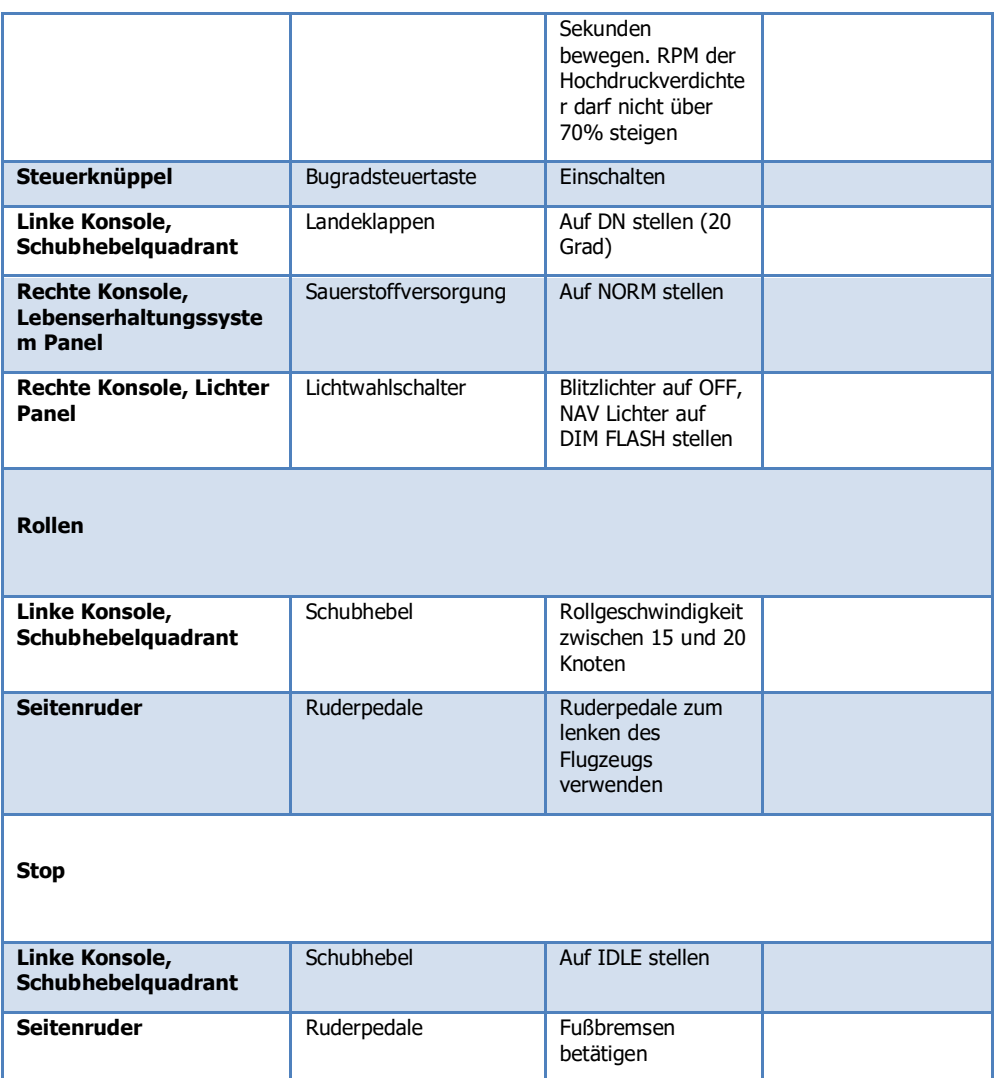

# [Checks](#page-511-1) beim Triebwerkshochlauf

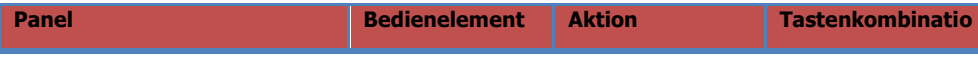

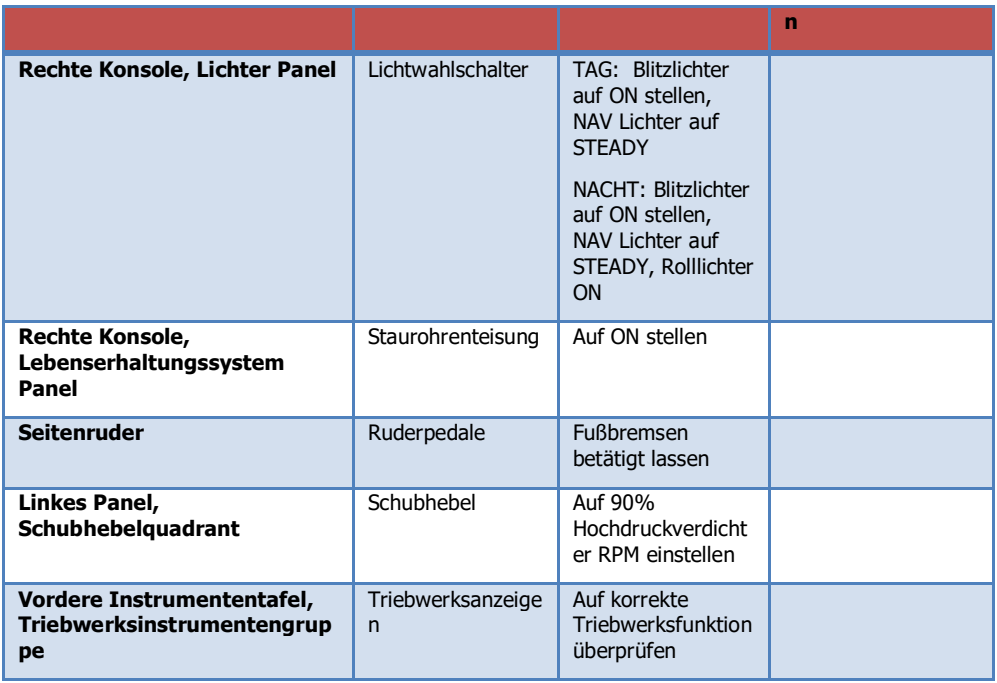

# [Abflug](#page-512-0)

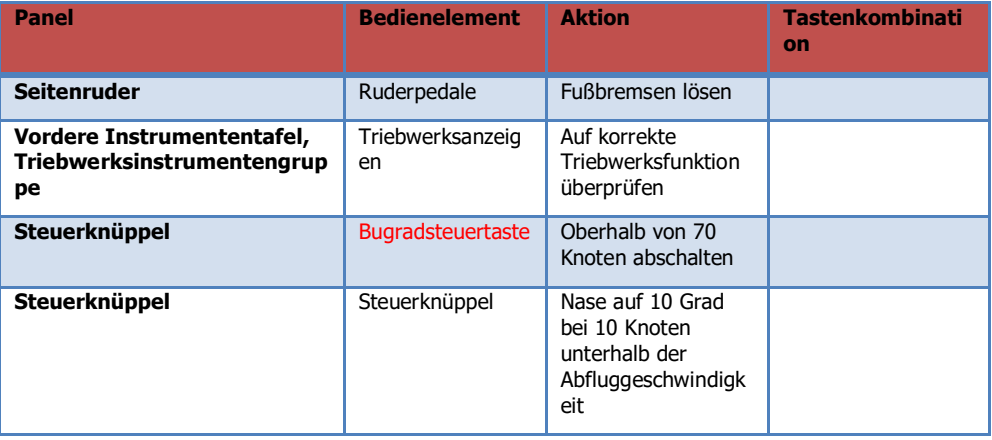

# Kombinierte GPS INS (EGI) Navigation

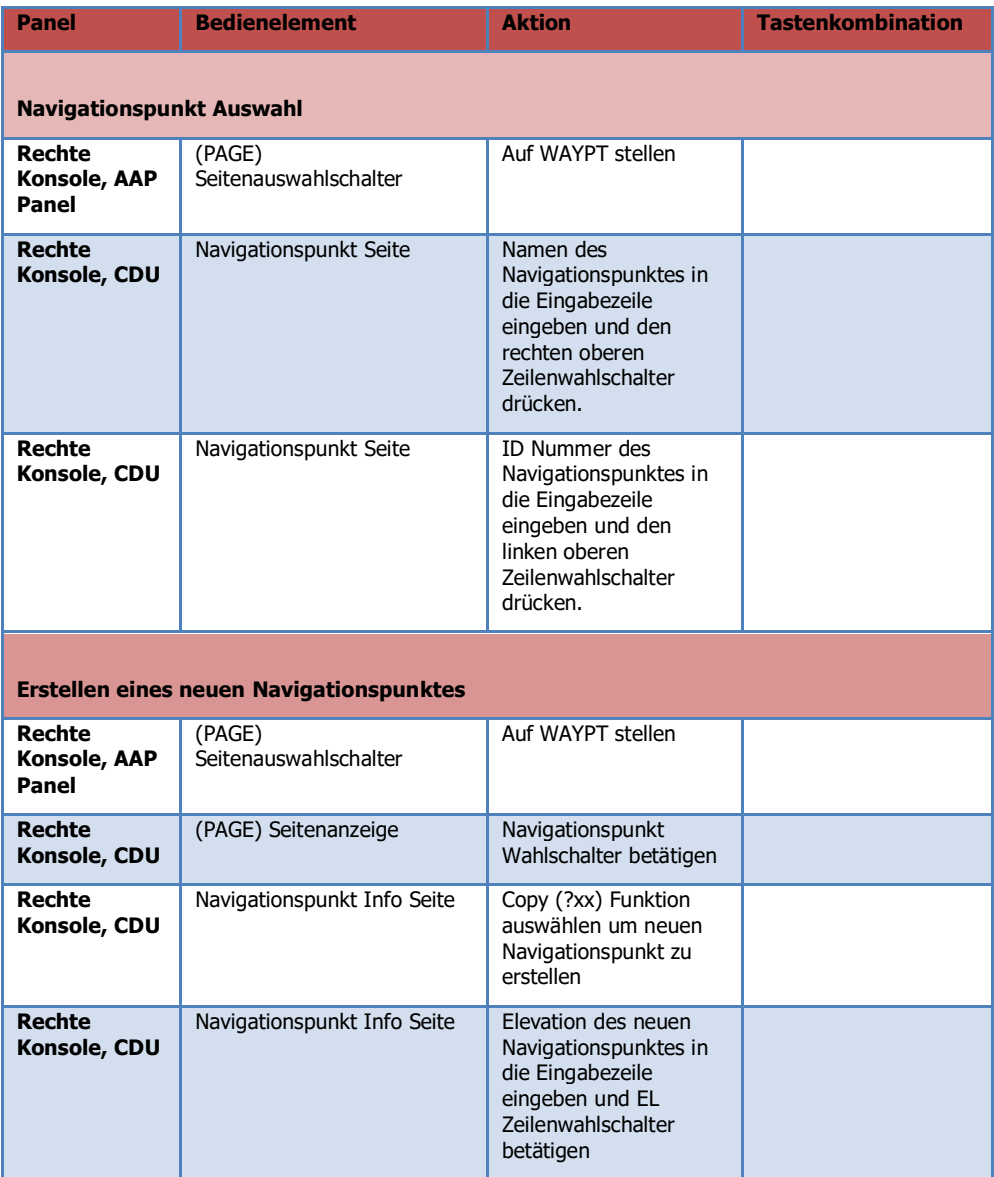

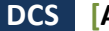

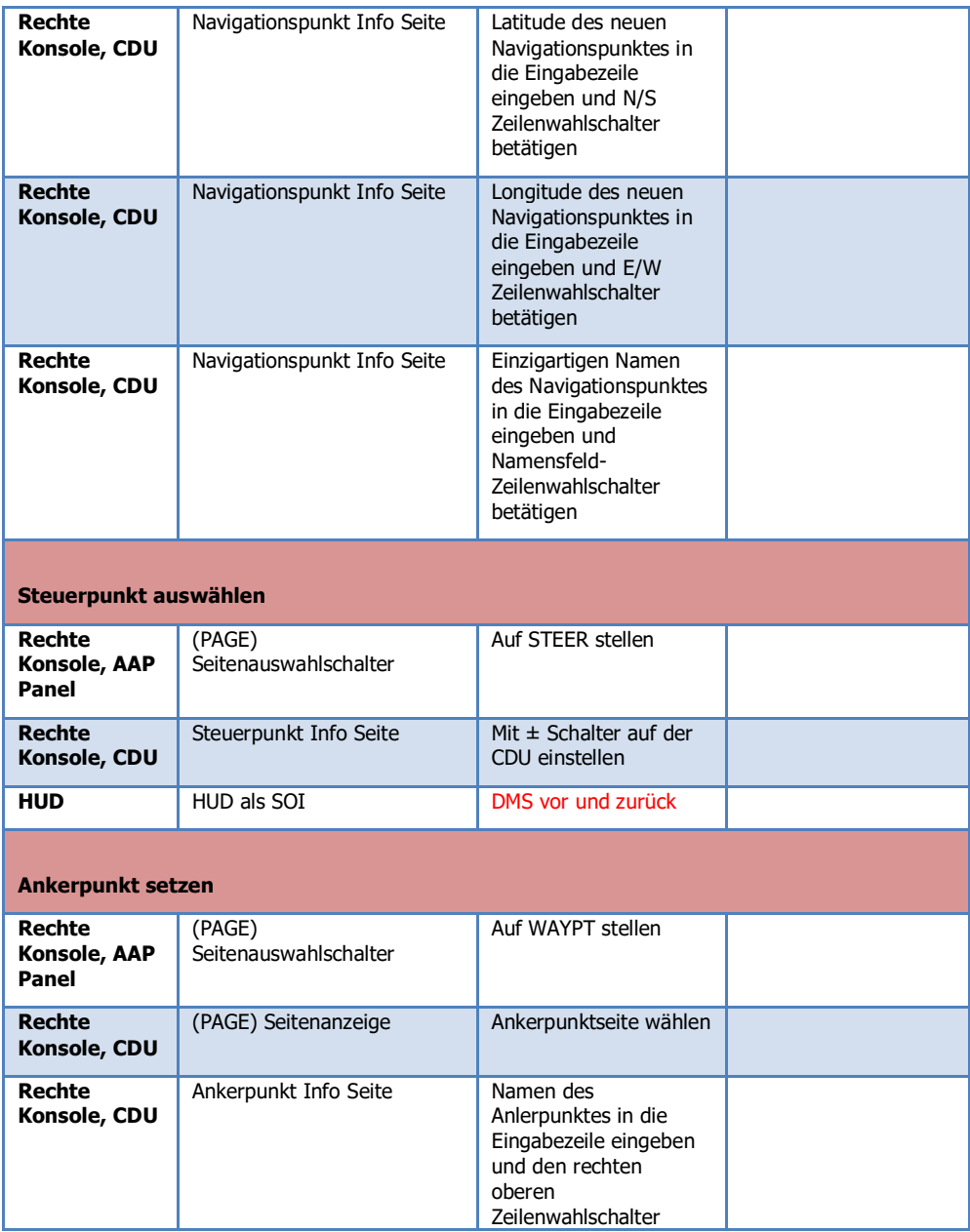

#### **[A-10C WARTHOG] DCS**

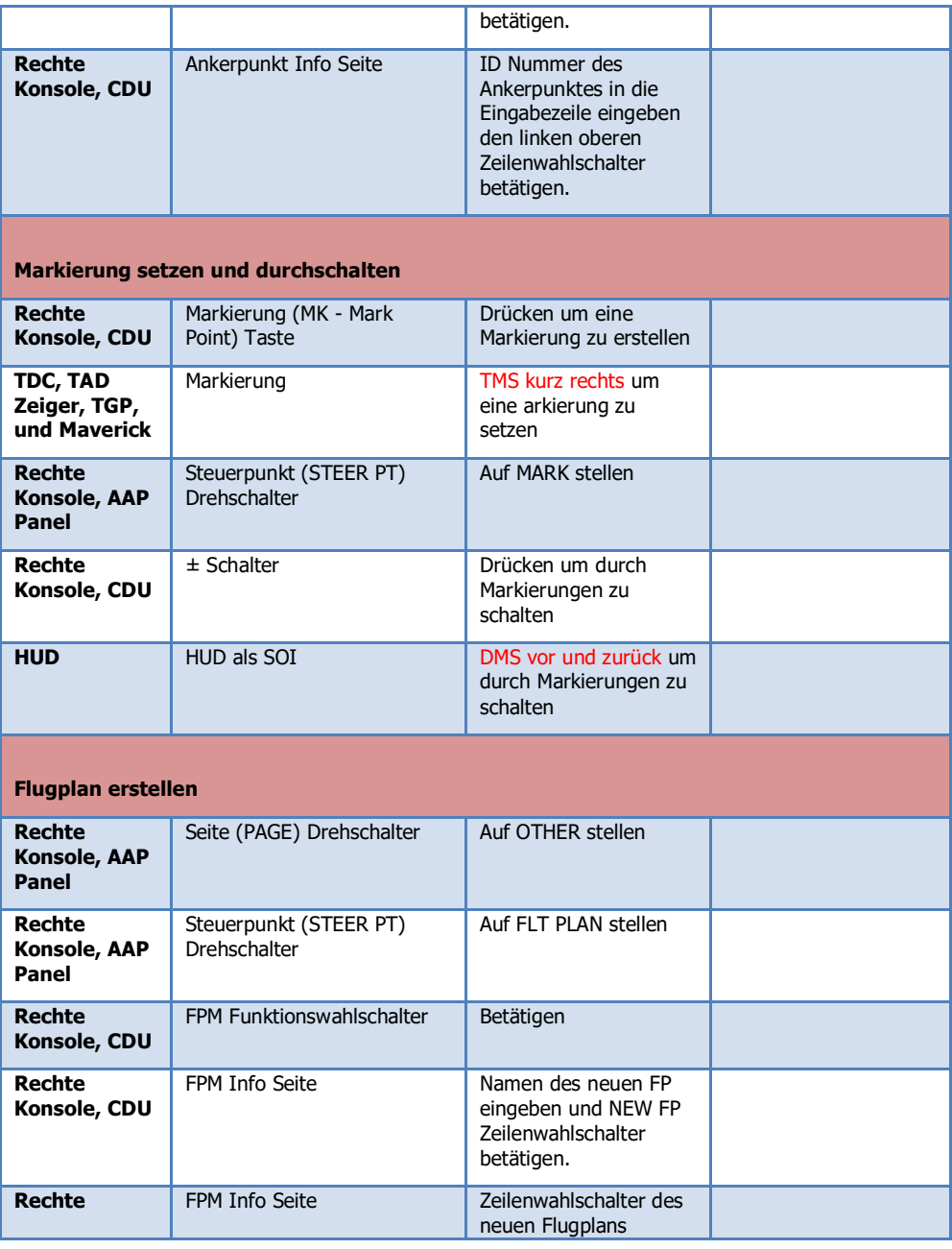

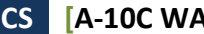

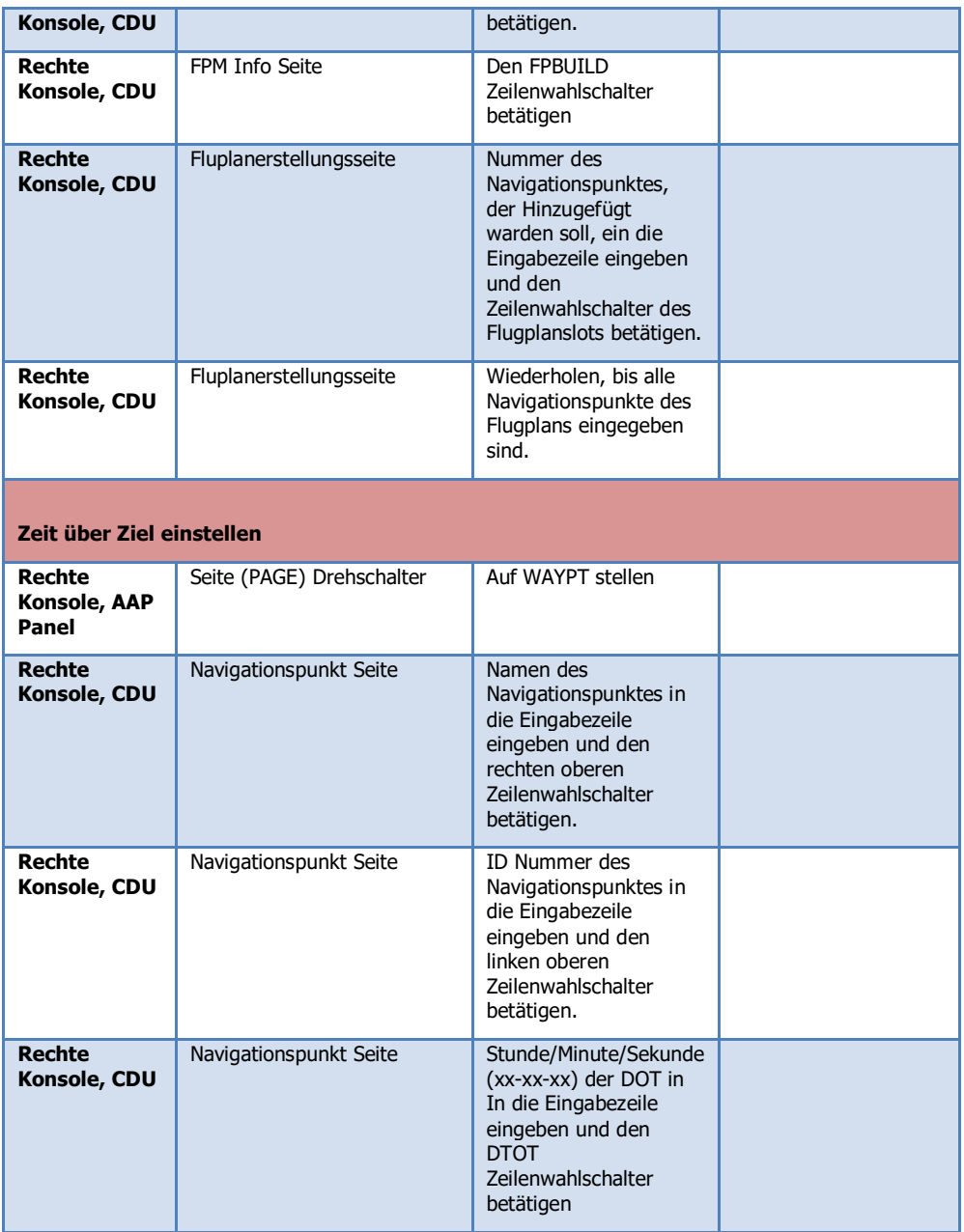

# [ADF Navigation](#page-454-0)

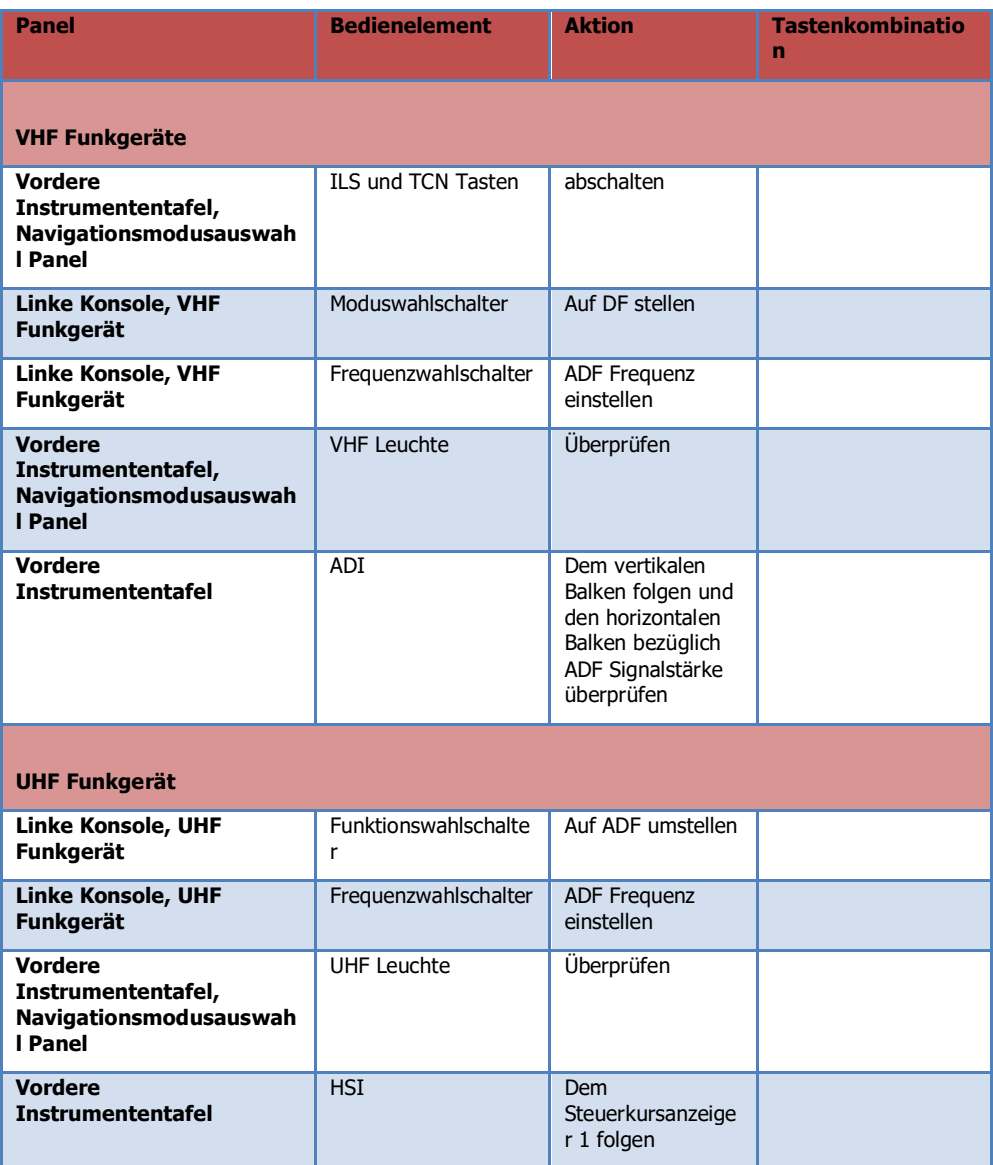

# [Programmierung](#page-424-1) des Täuschkörpersystems

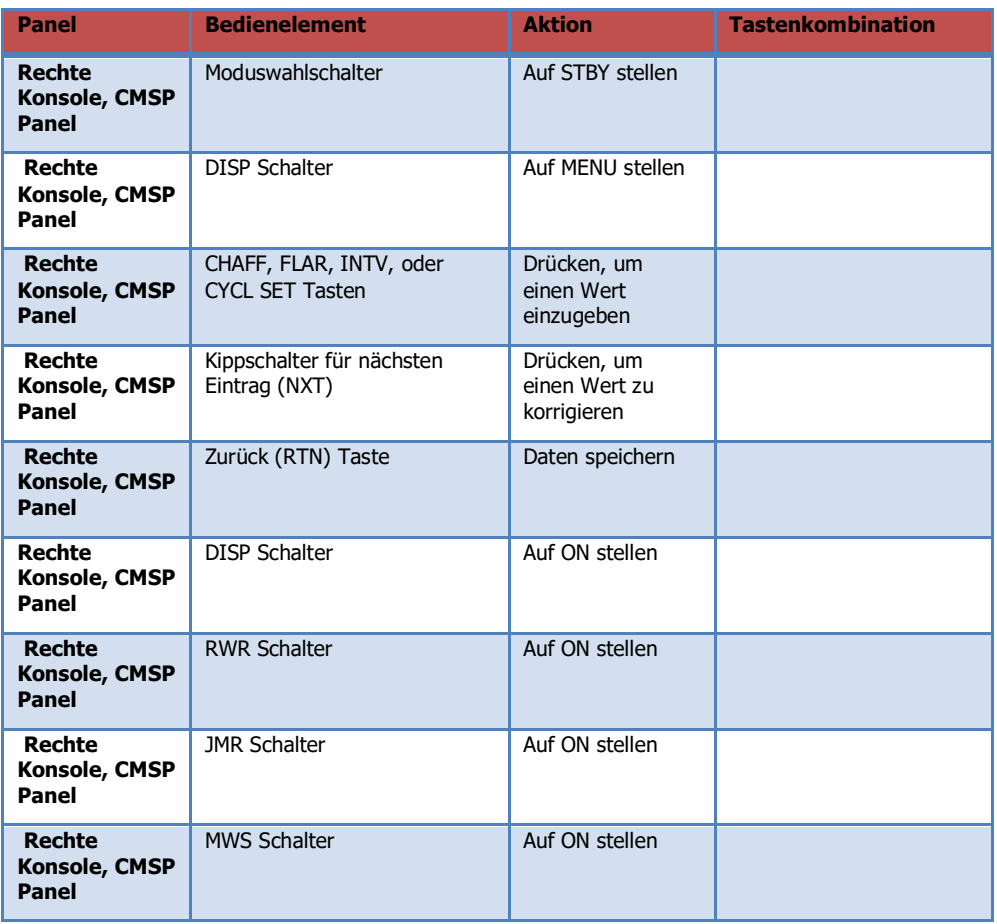

## **Zielbehälter**

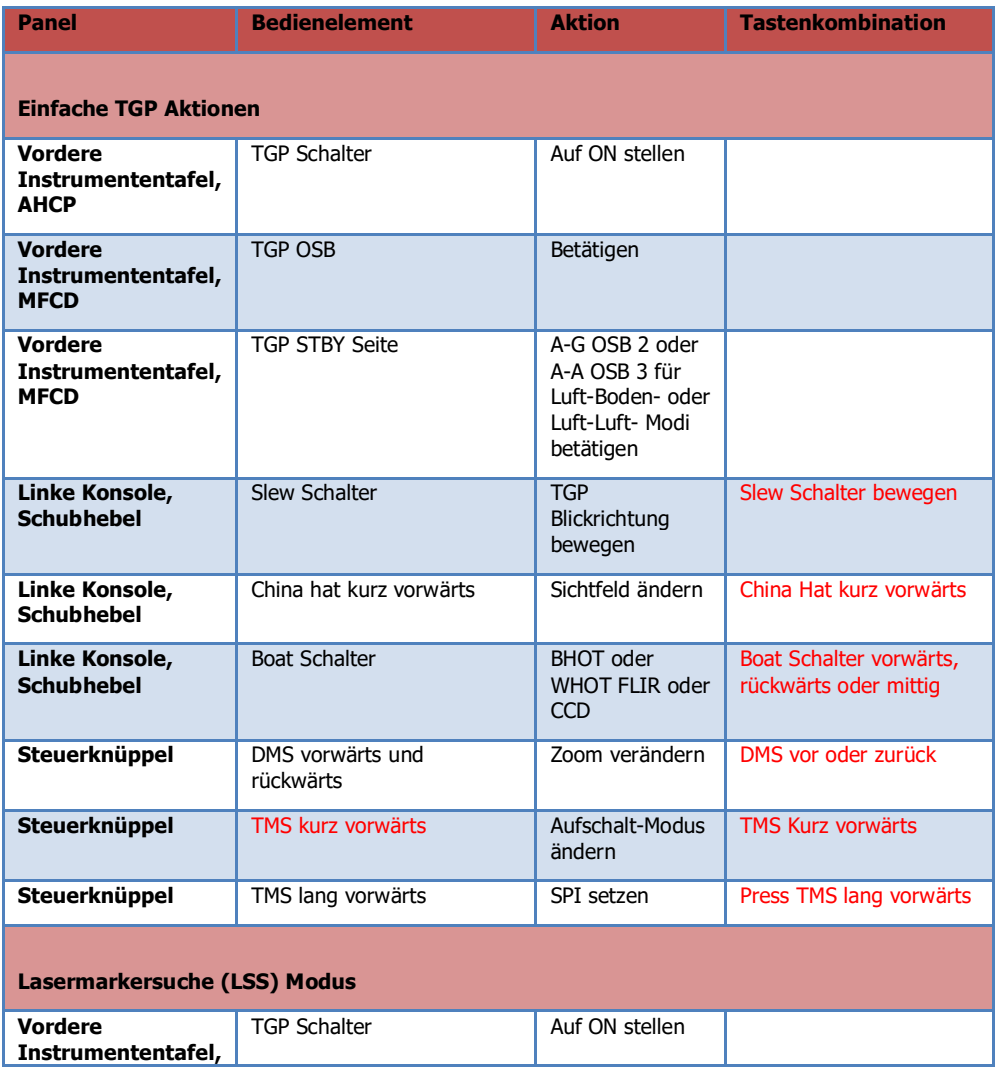

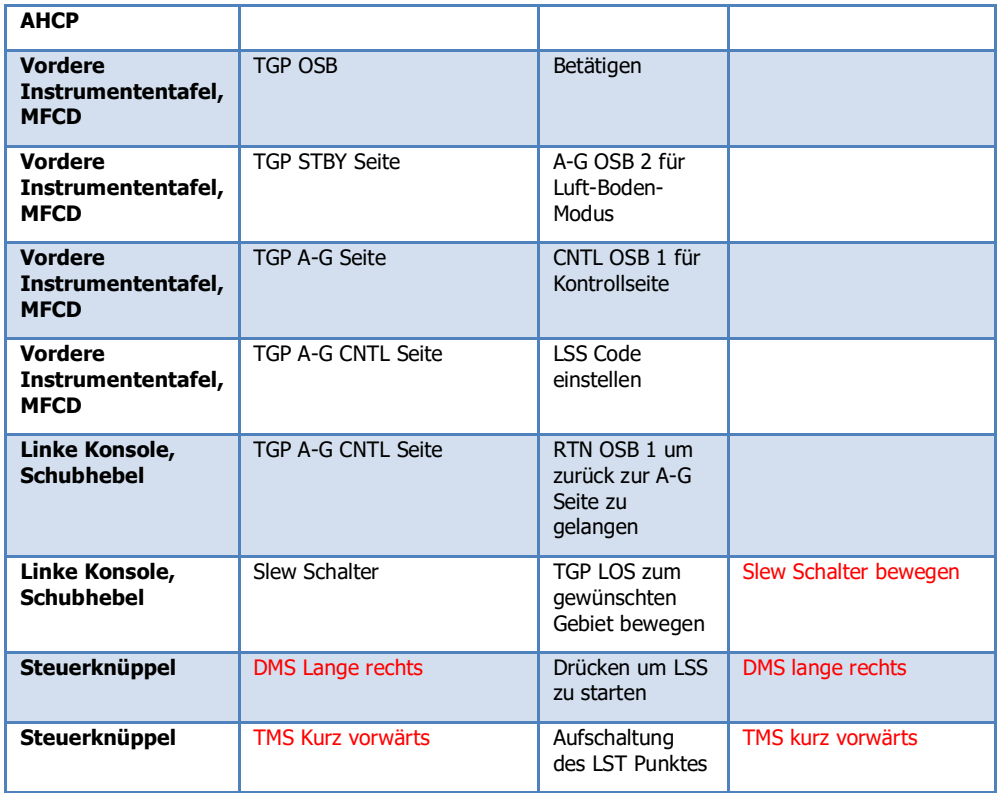

# [Waffenauswahl](#page-533-0) und -aktivierung

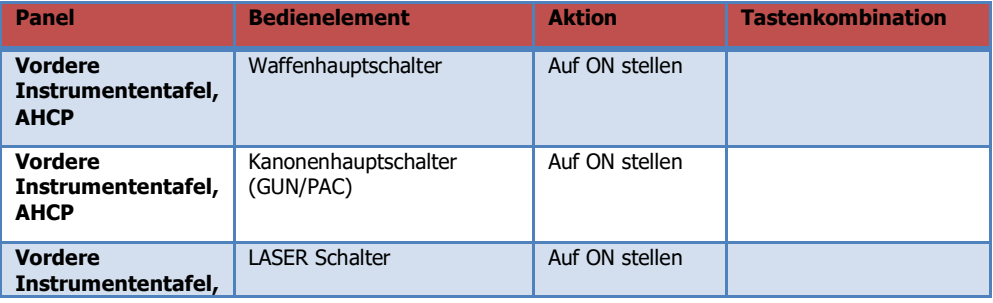

**[A-10C WARTHOG] DCS**

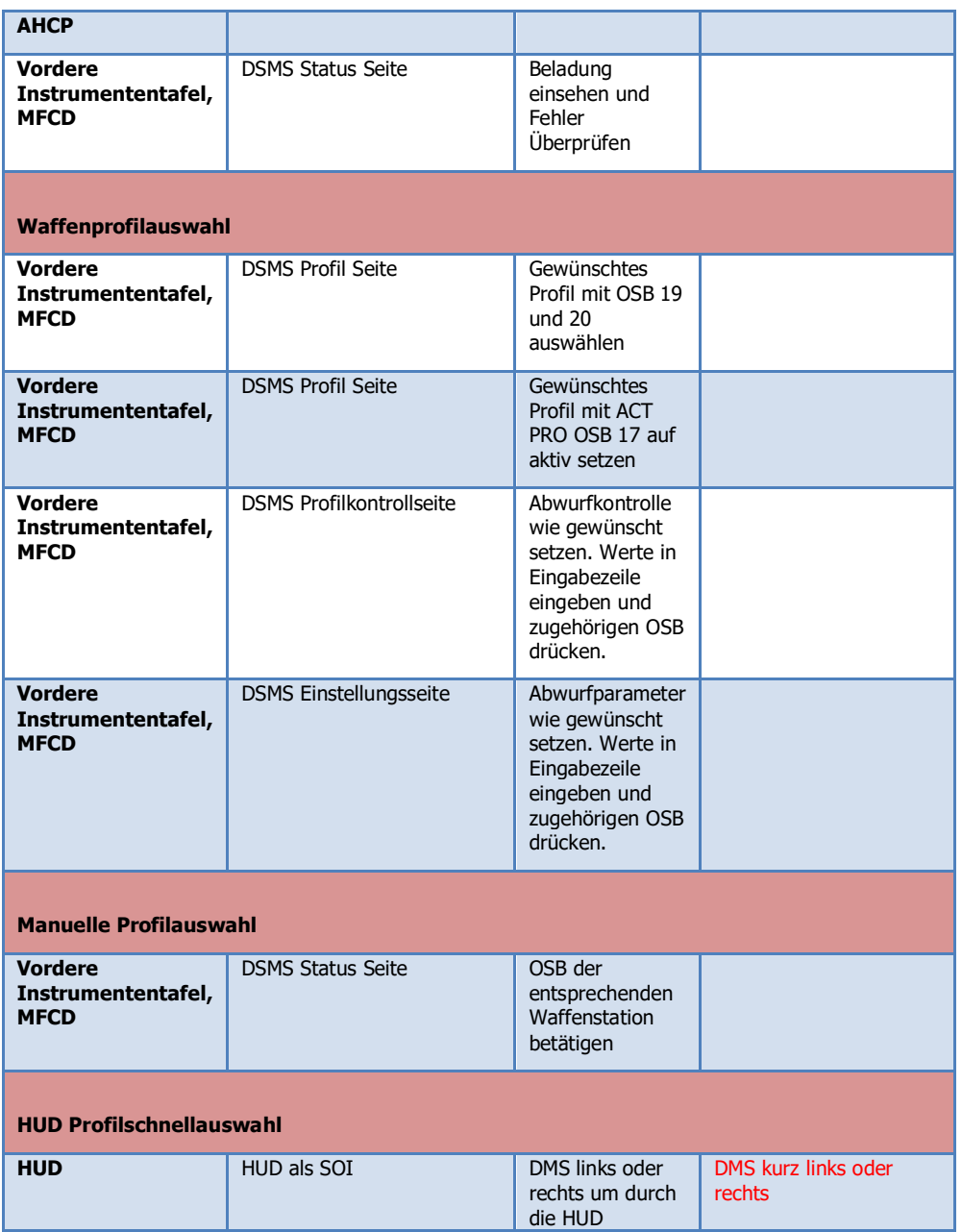

#### **DCS [A-10C WARTHOG]**

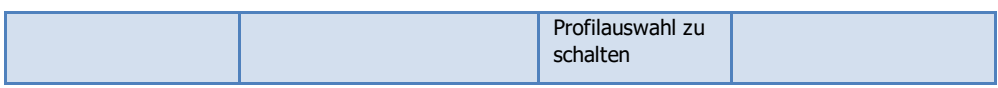

## [Blockierte](#page-533-0) IAM Station

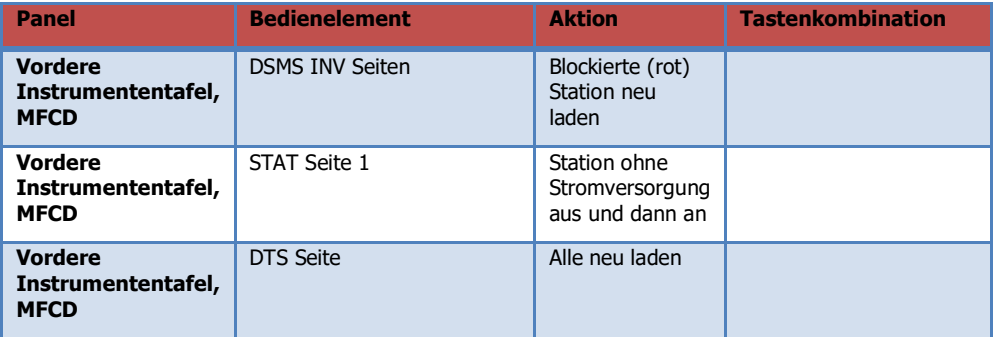

# [Waffenabwurf](#page-532-0)

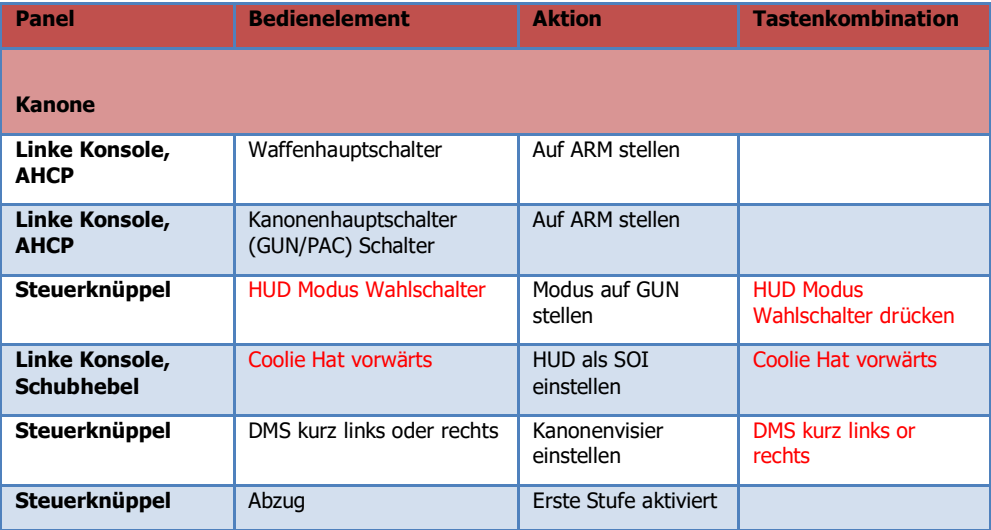
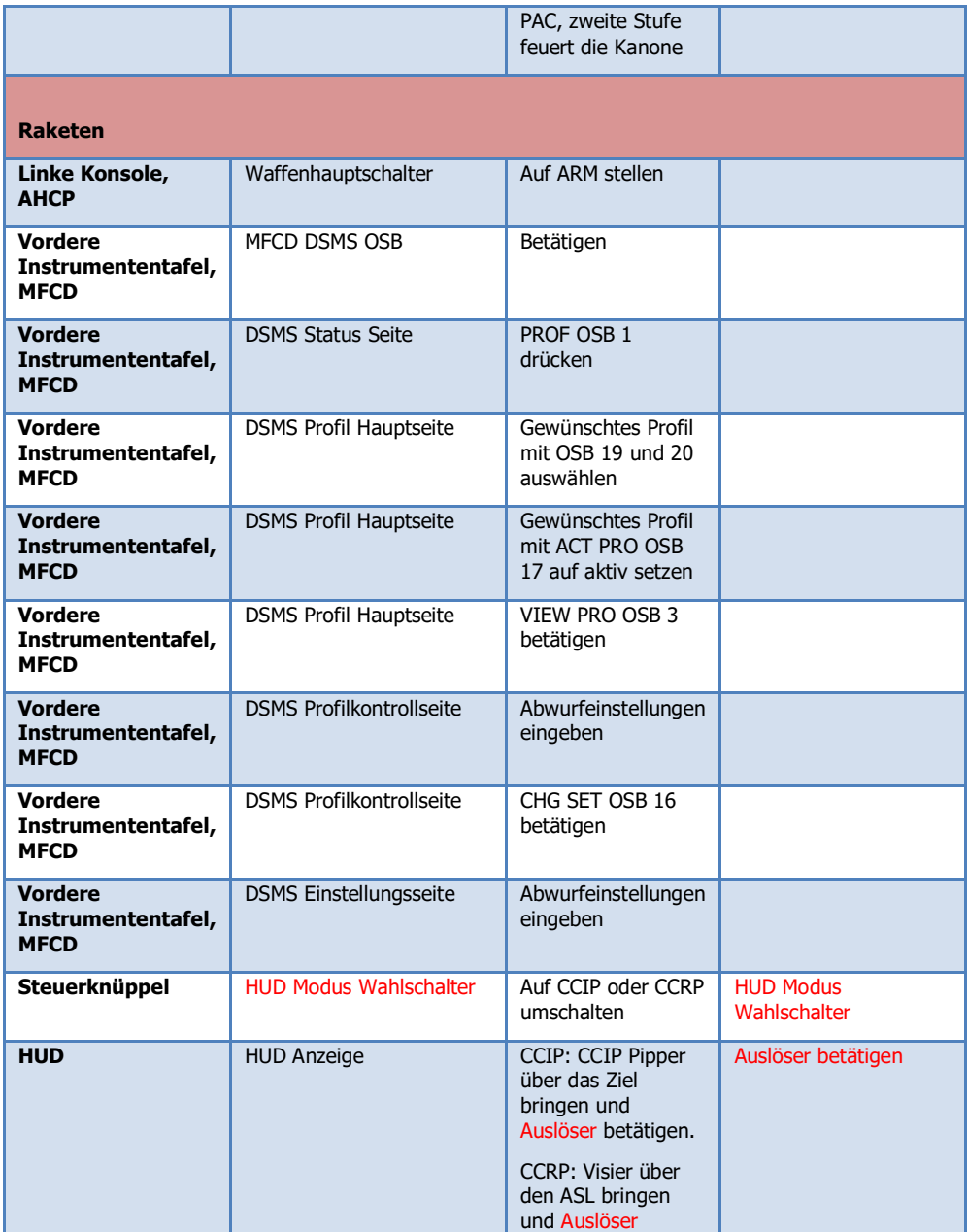

## **DCS [A-10C WARTHOG]**

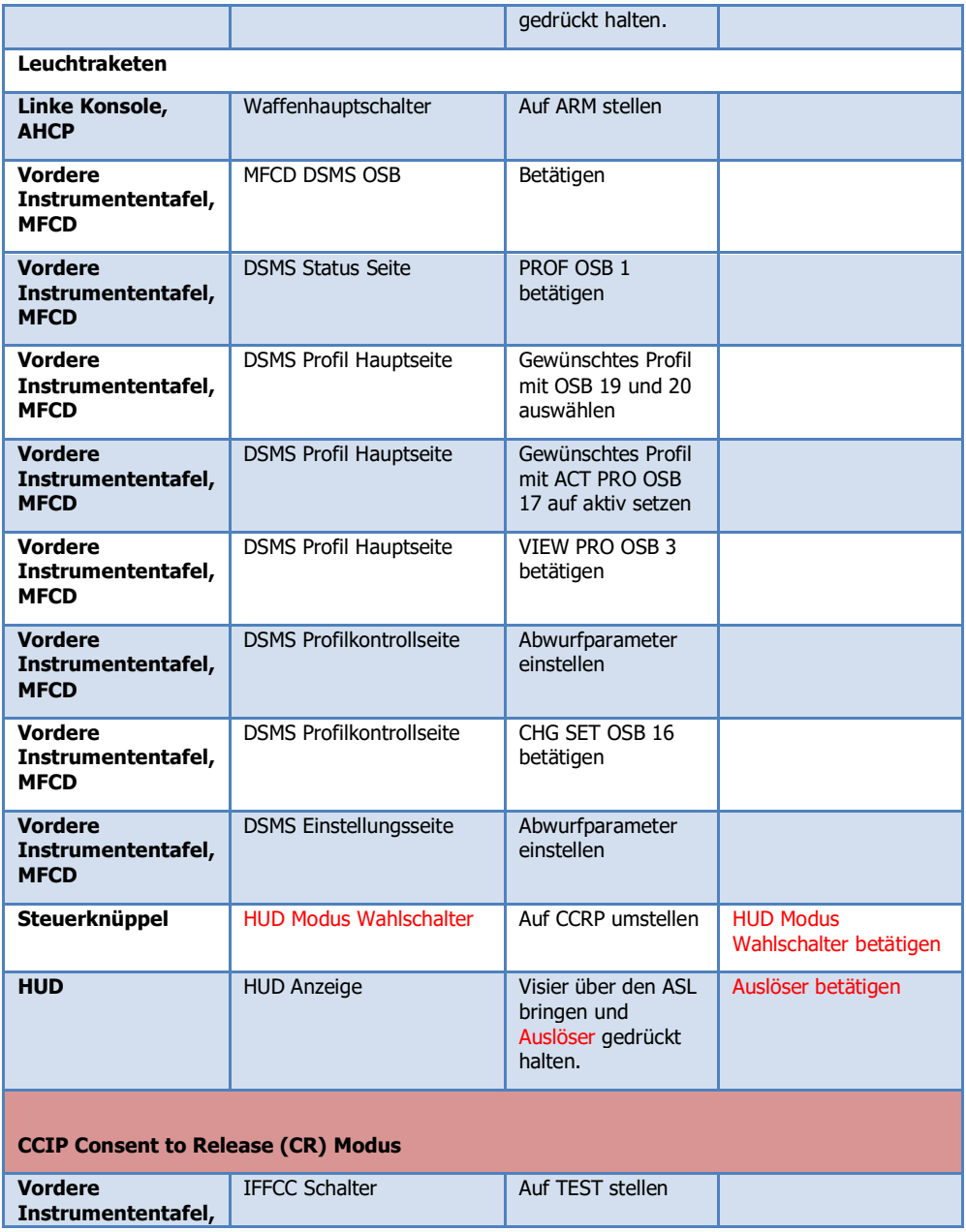

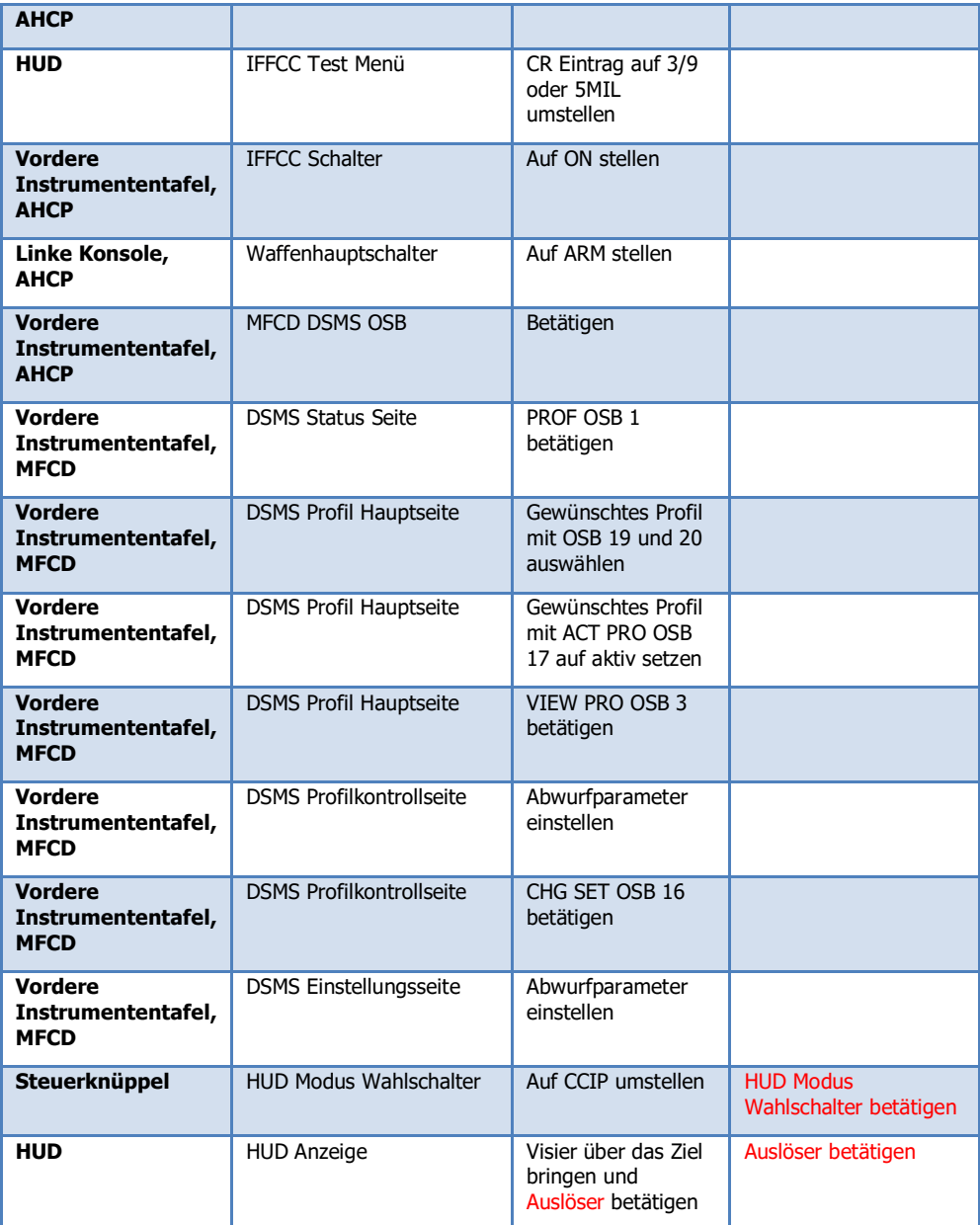

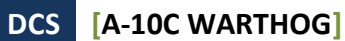

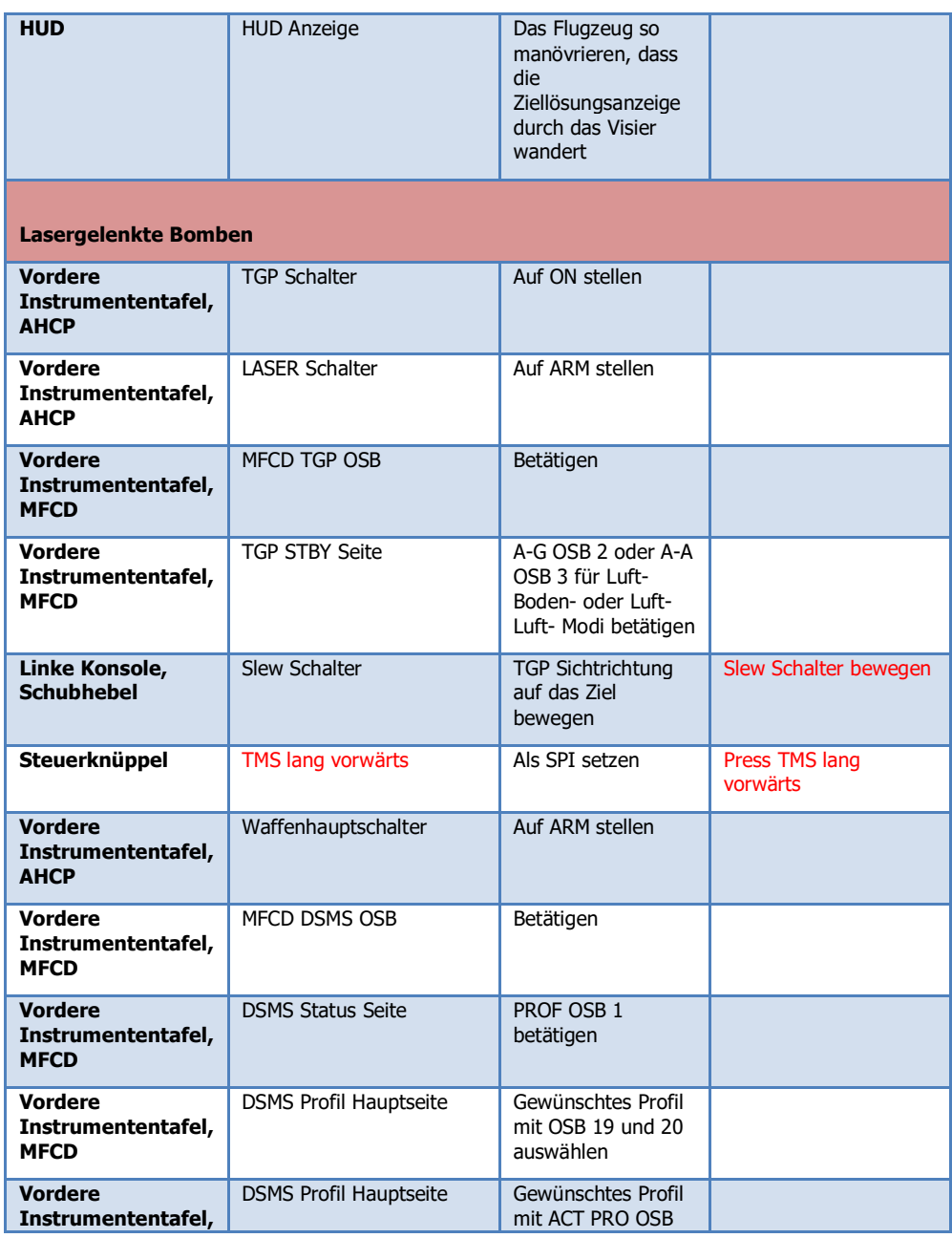

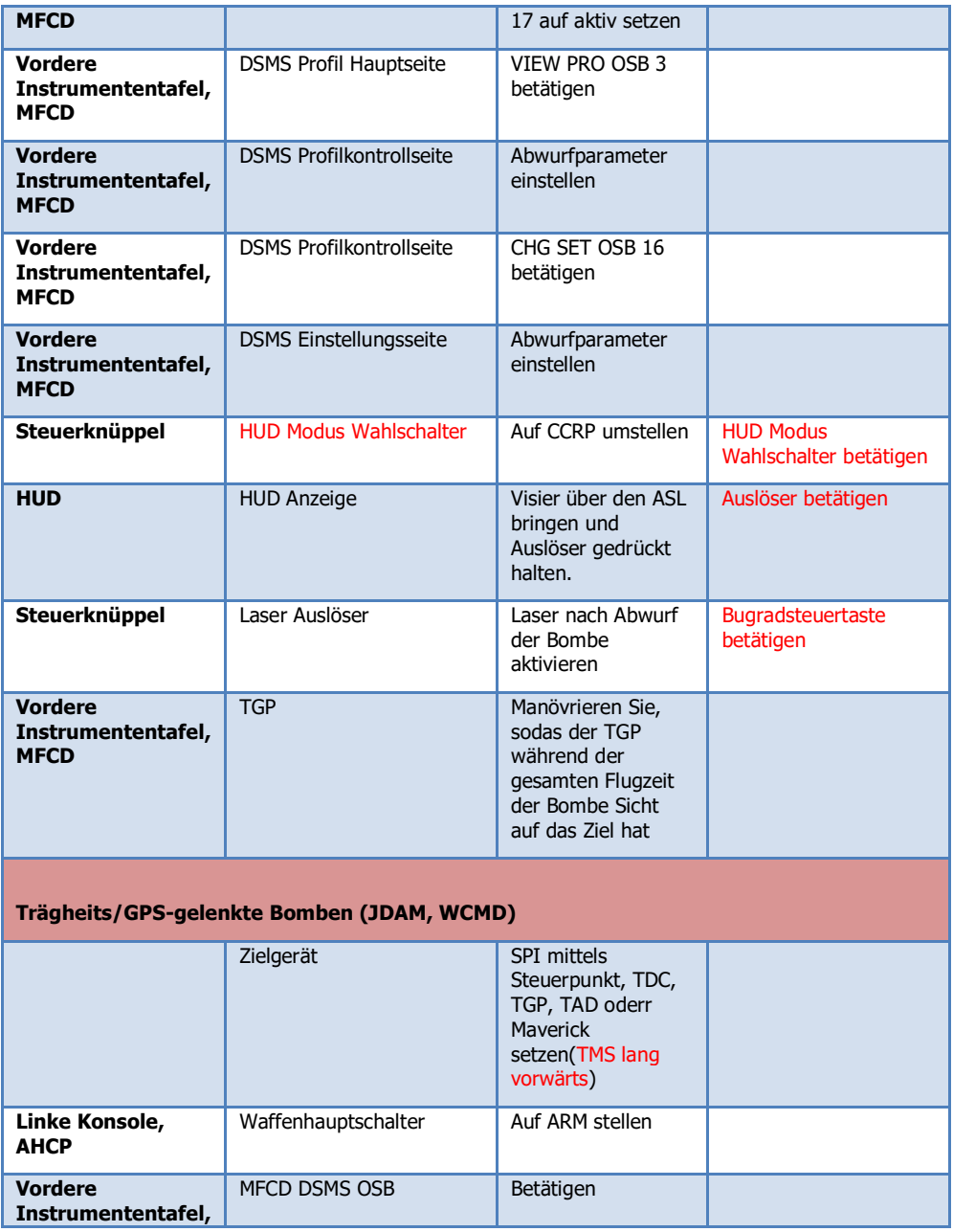

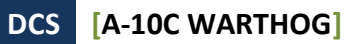

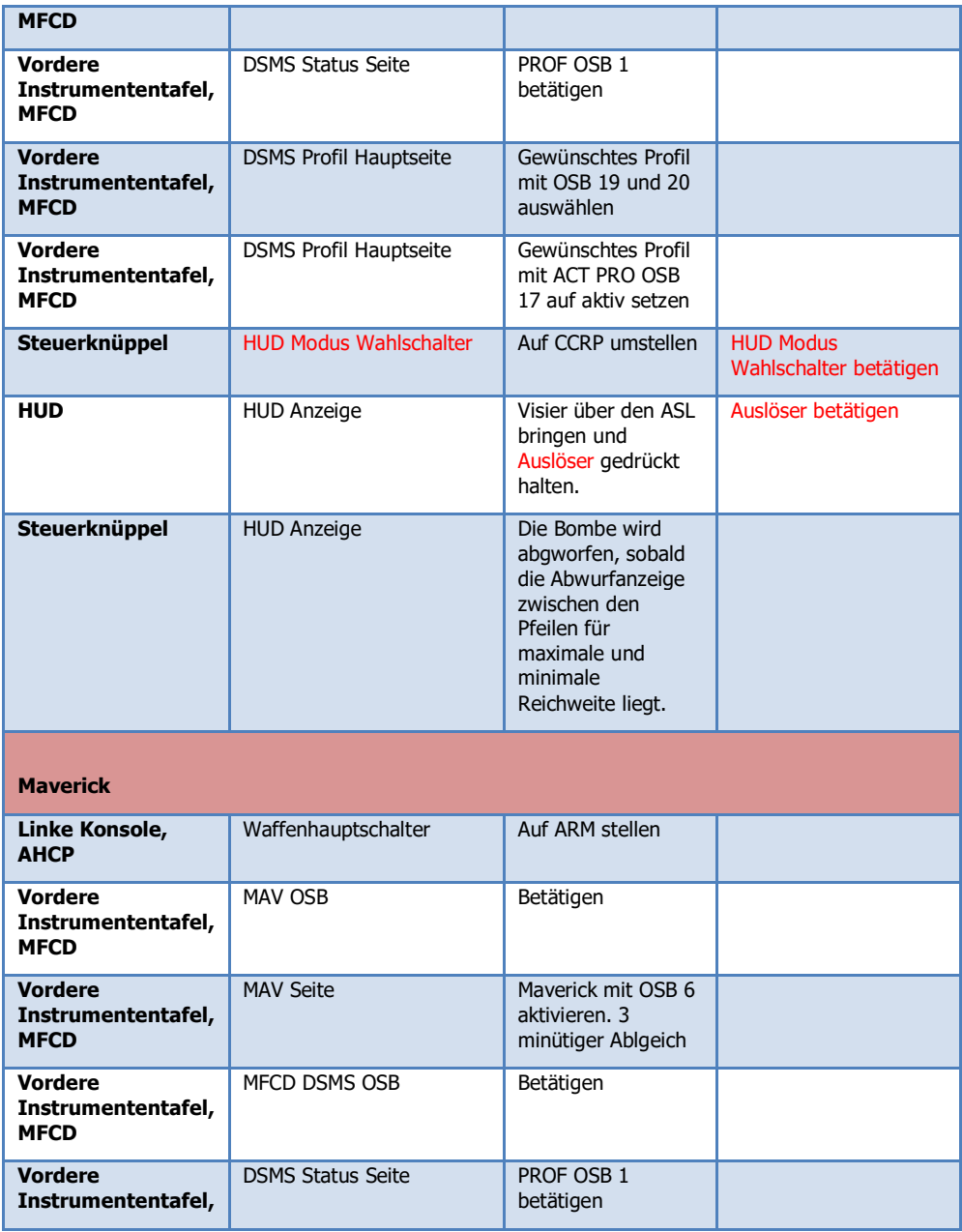

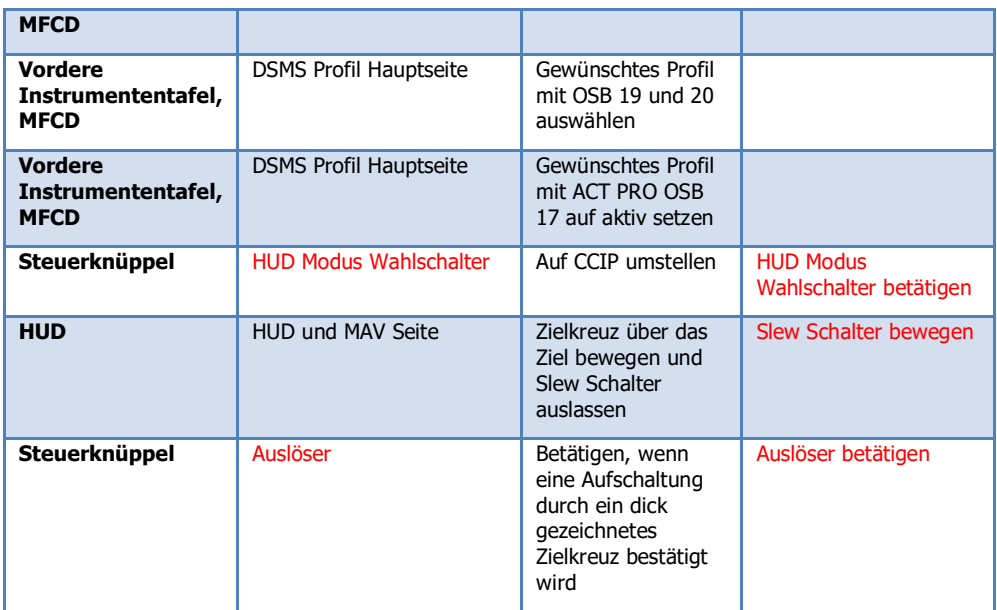

# [Luftbetankung](#page-520-0)

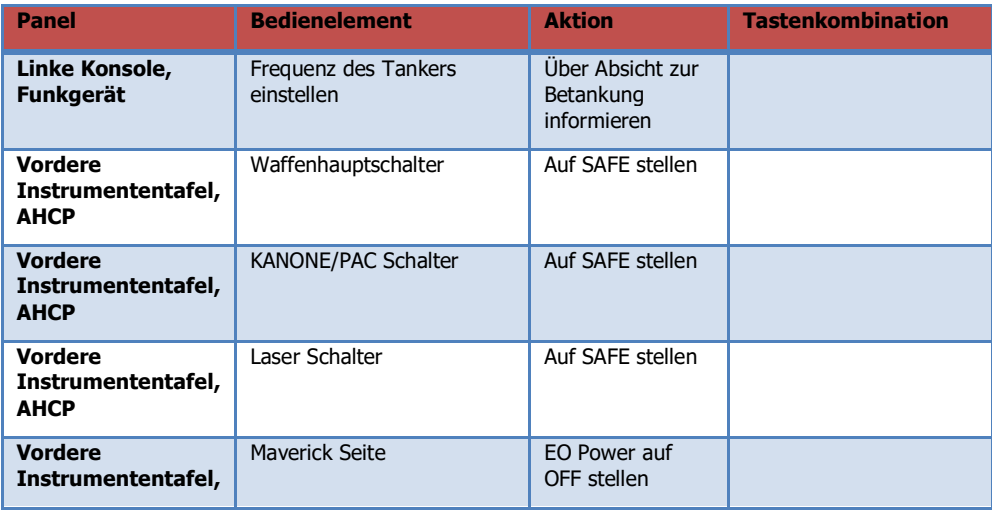

## **DCS [A-10C WARTHOG]**

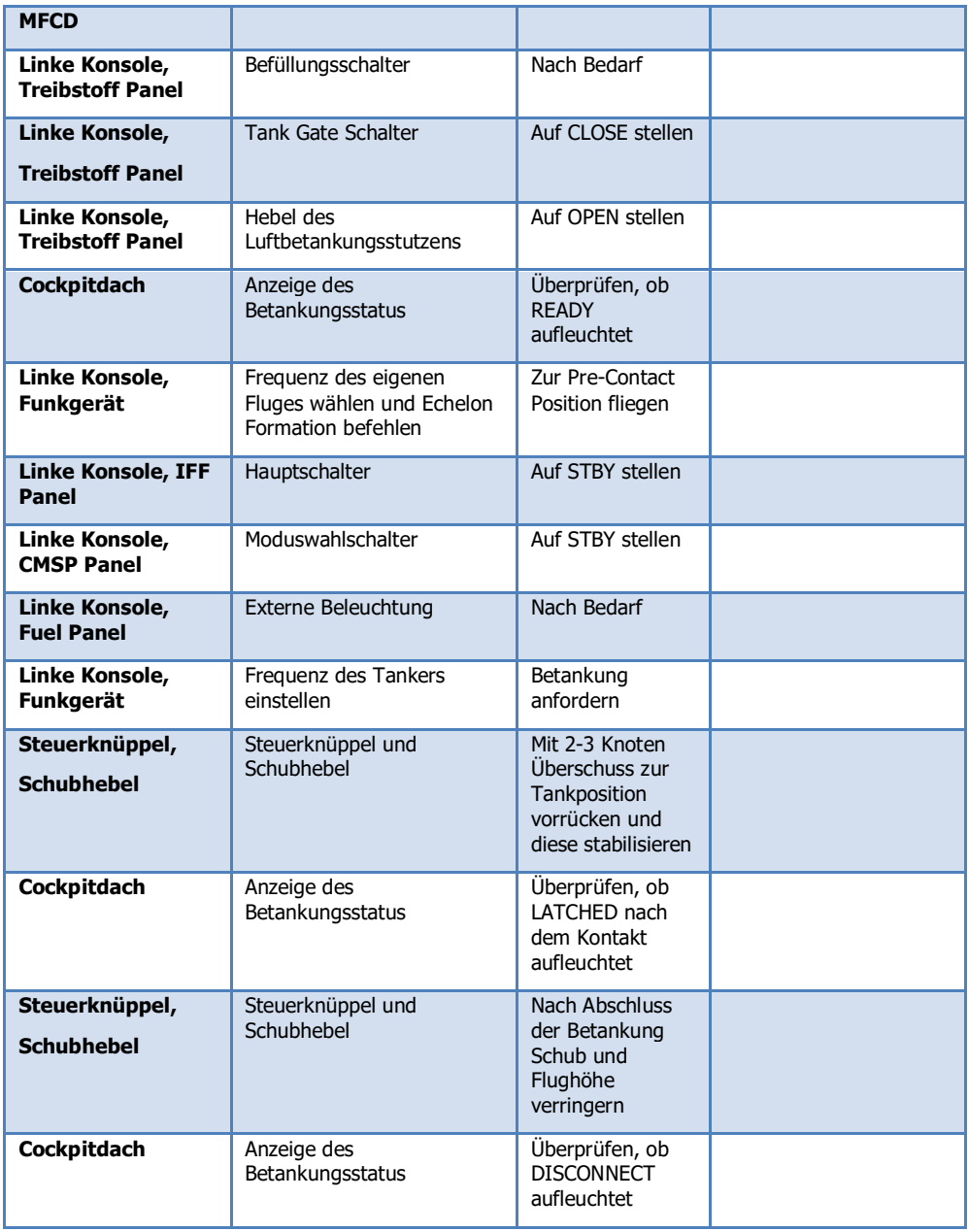

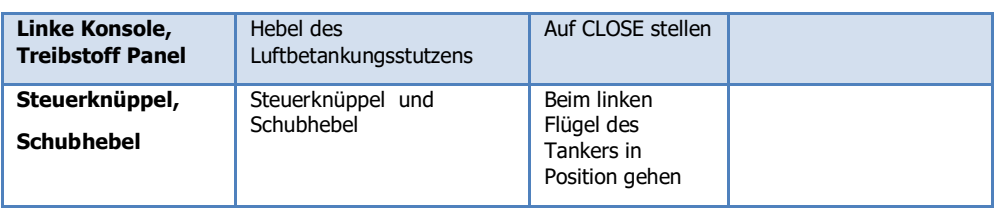

# [Vorbereitung](#page-523-0) für die Landung

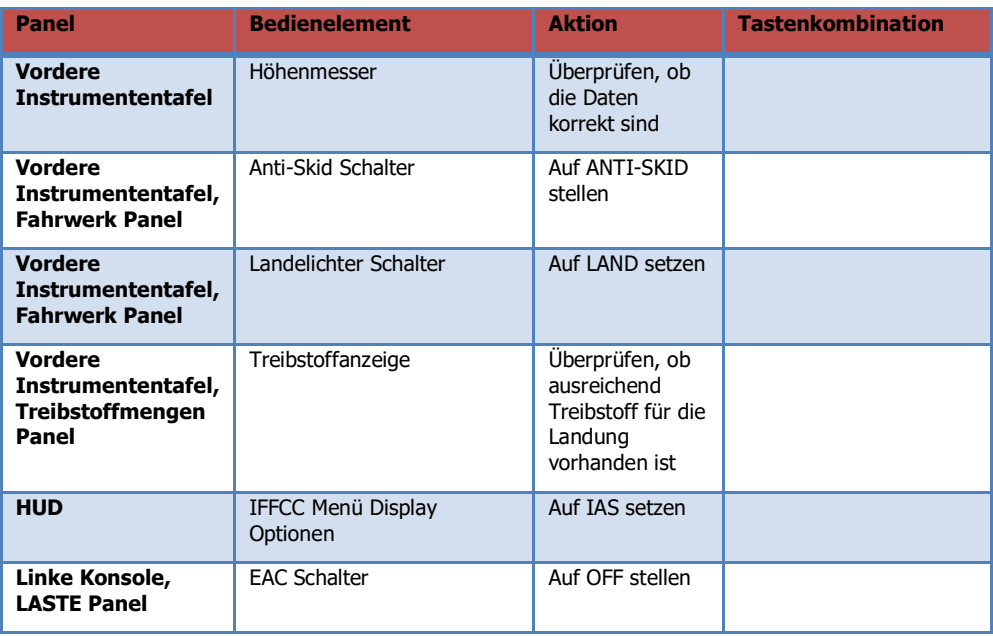

# **[Anflug](#page-523-1)**

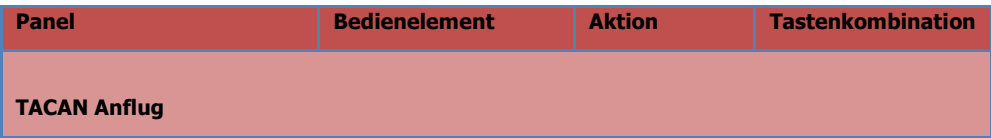

## **DCS [A-10C WARTHOG]**

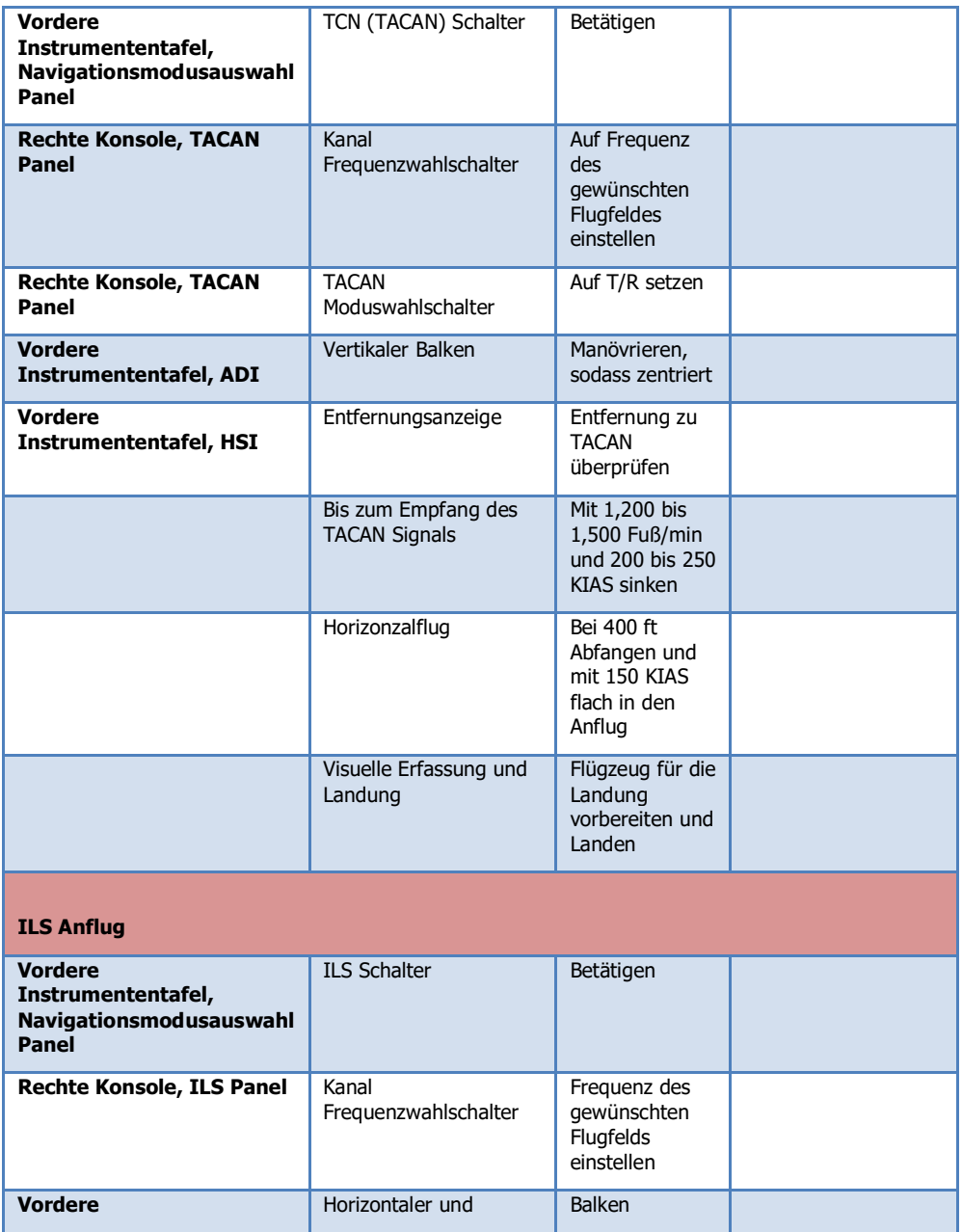

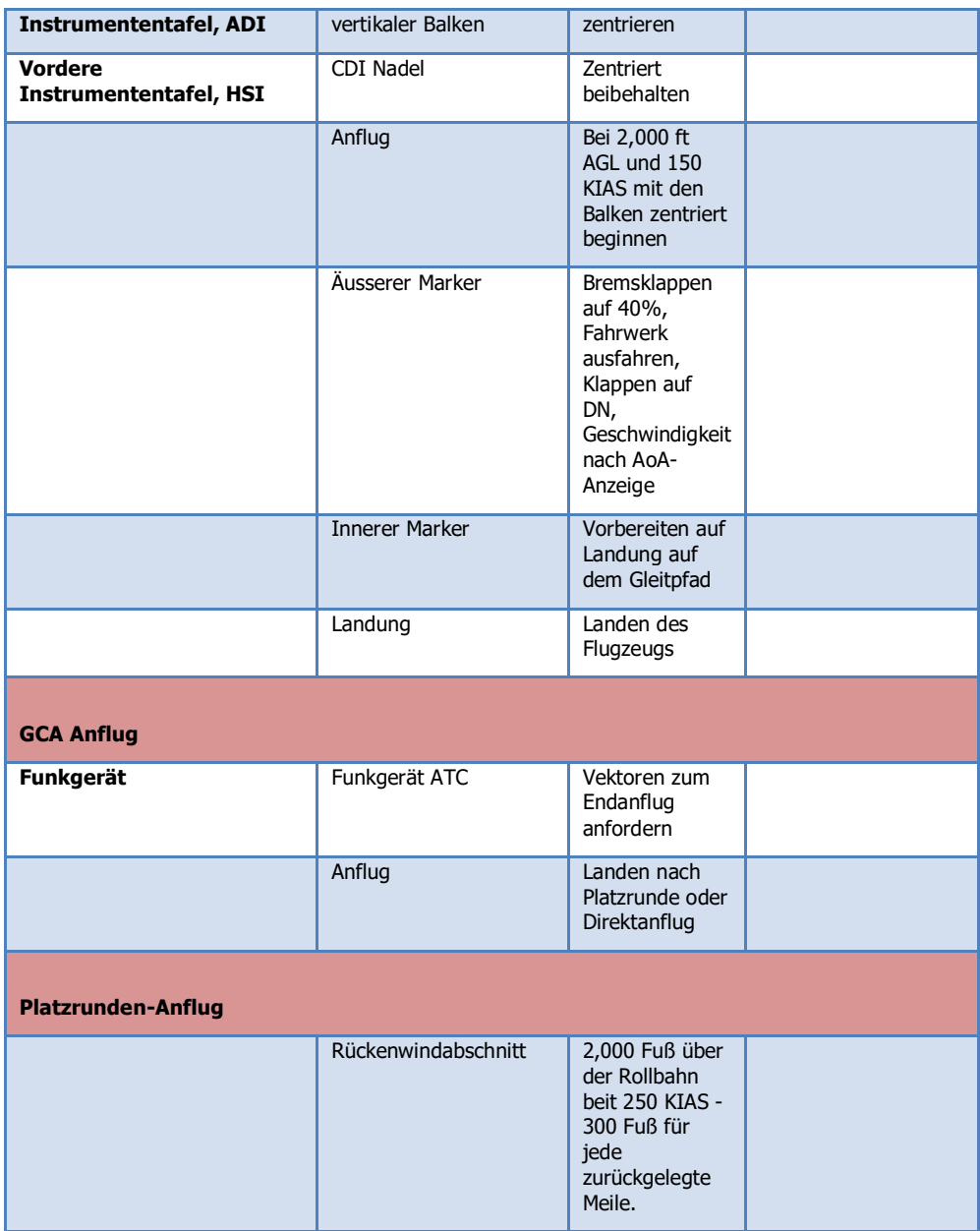

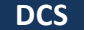

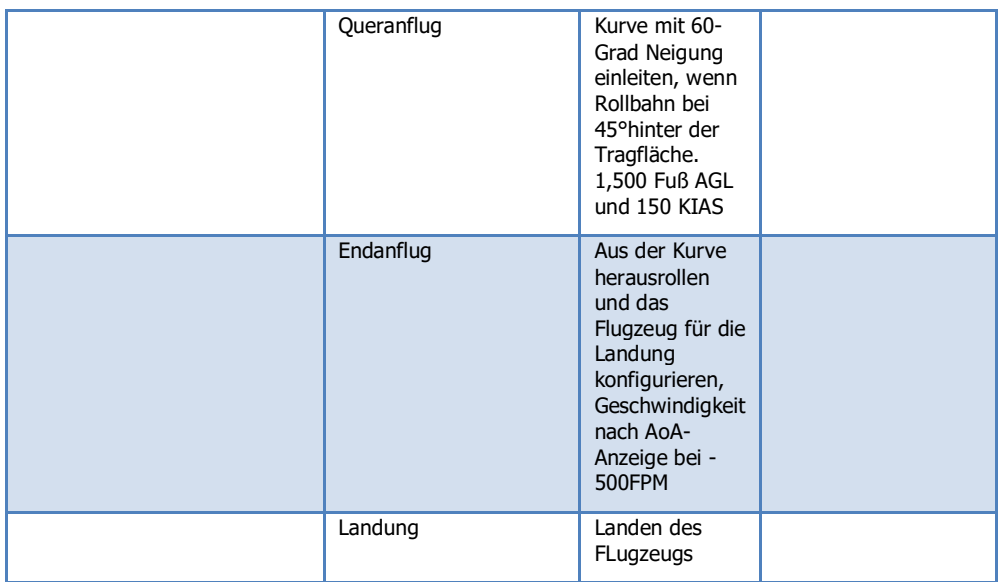

# [Ausserbetriebnahme](#page-530-0)

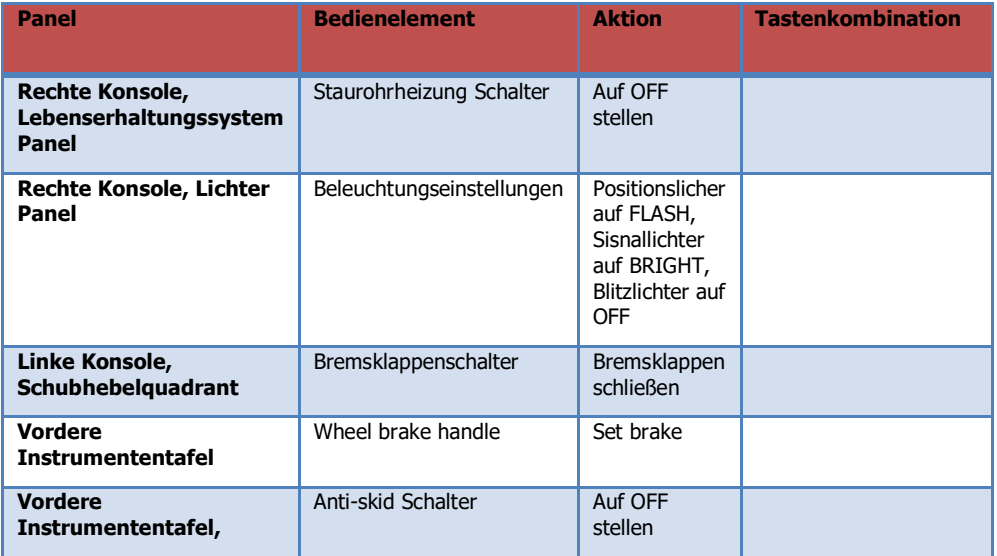

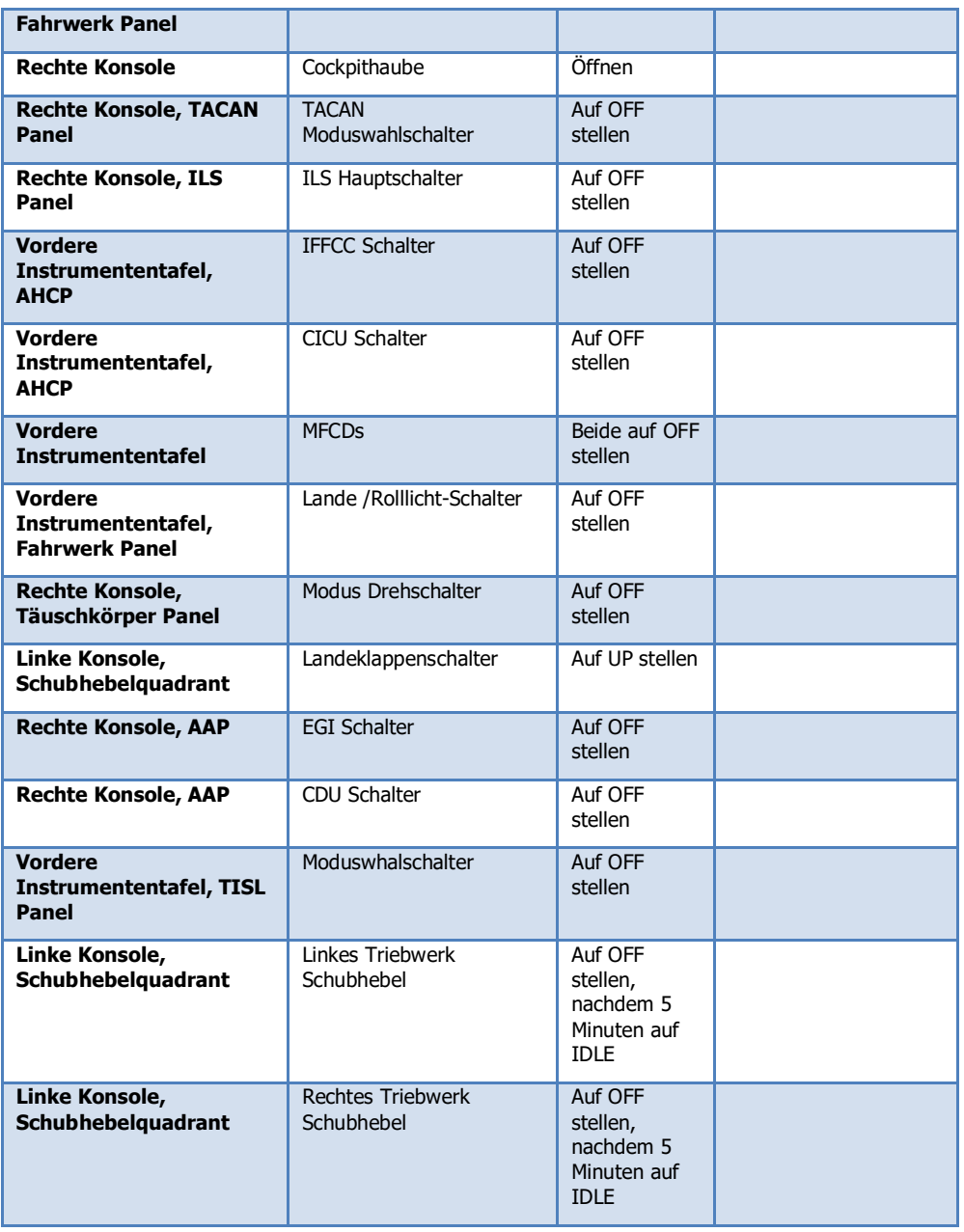

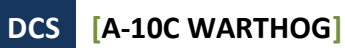

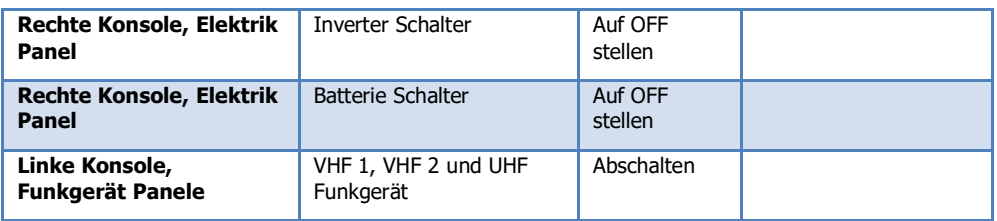

# FUNI

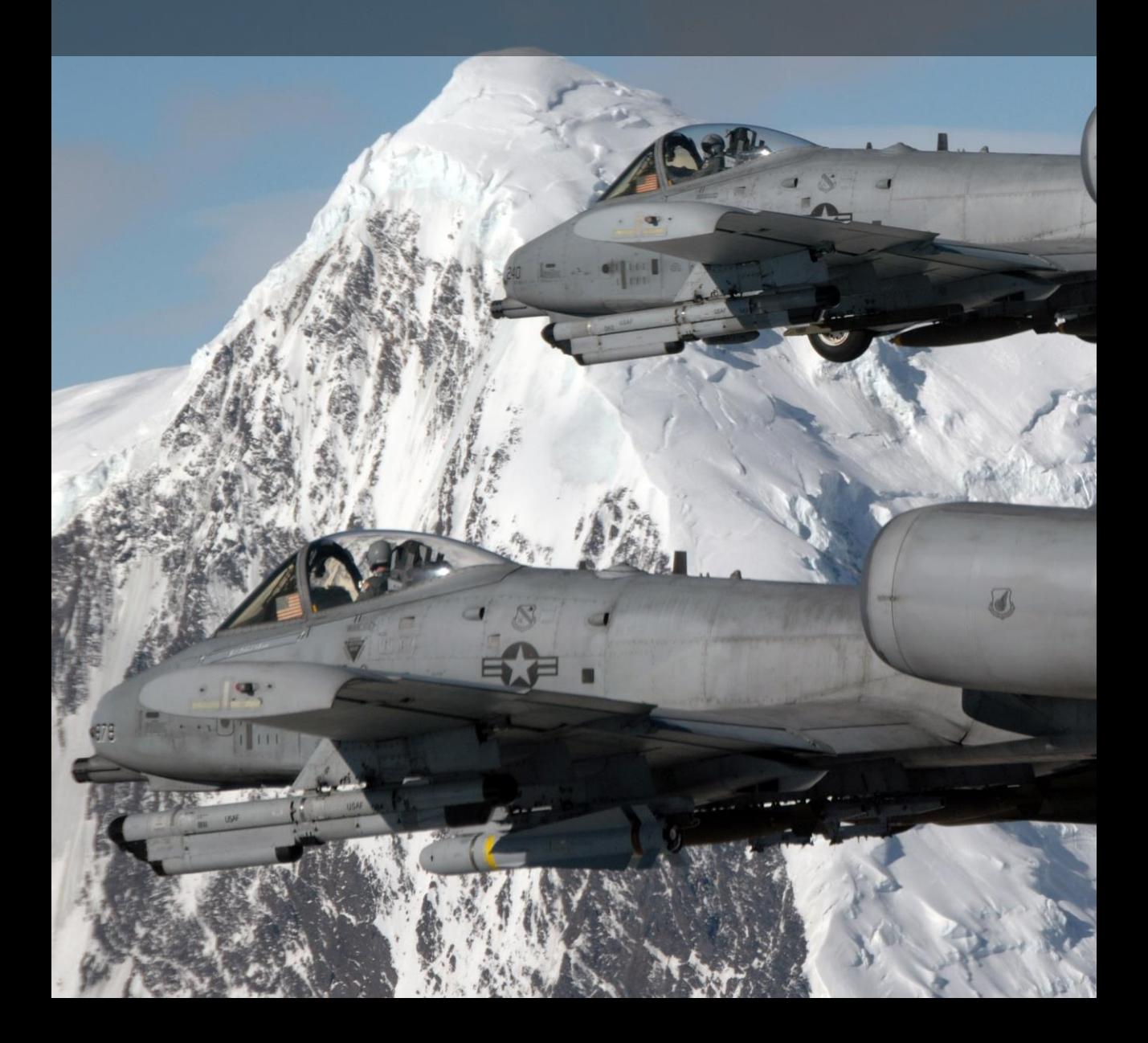

# FUNK KOMMUNIKATION

Genau wie bei DCS: Black Shark wird das Kommunikationsmenü mit der Rautetaste "#" aufgerufen. Dadurch wird die Liste der möglichen Funkempfänger angezeigt. Hier kann dann mit der entsprechenden Funktionstasten weiter verzweigt werden. Möchten Sie zum Beispiel das JTAC Menü angezeigt bekommen, so drücken Sie die F4 Taste. Ist der Funkmodus aktiviert, so werden die Funktionstasten nicht angezeigt.

Sie können auch den Mikrofonschalter verwenden:

- Mikrofonschalter nach vorne: UKW AM Funk
- Mikrofonschalter nach hinten: UKW FM Funk
- Mikrofonschalter nach unten: Keine Funktion
- Mikrofonschalter nach oben: UKW Radio

Es gibt zwei zusätzliche Möglichkeiten den Funk zu benutzen. Diese sind davon abhängig, welche Einstellungen unter "EINFACH KOMMUNIKATION" im Spielmenü eingestellt wurden.

**Einfach Kommunikation ist eingeschaltet**. Wird das Funkmenü angezeigt, so werden die Empfänger farblich gekennzeichnet angezeigt:

- Empfänger bei denen mindestens ein Funkgerät auf der richtigen Frequenz eingestellt ist werden weiß angezeigt.
- Empfänger bei denen mindestens ein Funkgerät angesprochen werden kann, aber nicht auf der richtigen Frequenz eingestellt ist, werden grau angezeigt.
- Empfänger welche auf Grund von Entfernung oder Geländebehinderungen nicht erreicht werden können werden schwarz angezeigt.

Es wird bei jedem Empfänger auch die richtige Frequenz und Modulation angezeigt. Wenn Sie einen Empfänger auswählen, so wird die automatisch die richtige Frequenz auf Ihrem Funkgerät eingestellt.

Durch die Verwendung der Mikrophonschalters werden die Empfänger farblich so gekennzeichnet alsob Sie sich bereits auf der richtigen Empfangsfrequenz und Modulation befinden.

**Einfache Kommunikation ist nicht eingeschaltet.** Empfänger werden angezeigt, allerdings ohne farbliche Kennzeichnung und ohne Anzeige der verwendeten Frequenzen und Modulationen. Dies ist die realistischere Einstellung bei der Sie die jeweiligen Frequenzen und Modulationen wissen müssen. Diese müssen auch entsprechend auf dem Funkgerät eingegeben werden.

## **Oberste Empfängerliste:**

Sollten Sie die einfache Kommunikation eingeschaltet haben, so werden die nicht erreichbaren Empfänger nicht angezeigt:

## **F1. Flügelmann…**

## **F2. Rotte…**

- **F3. Zweites Element…**
- **F4. JTACs…**
- **F5. ATCs…**
- **F6. Tanker…**
- **F7. AWACs…**
- **F8. Bodenmannschaft…**
- **F10. Andere…**
- **F12. Zurück…**

Es ist auch möglich die Tastaturbelegung so einzurichten, dass einzelne Befehle direkt an die entsprechenden Empfänger abgeschickt werden können.

Um das Kommunikationsmenü zu verlassen, drücken Sie die ESC Taste.

# F1 Flügelmann

Nachdem Sie den Flügelmann über die F1 Taste ausgewählt haben, stehen Ihnen weitere Untermenüs zur Verfügung. Diese sind:

- **F1. Navigation**
- **F2. Angriff**
- **F3. Angreifen mit…**
- **F4. Manöver**
- **F5. Zurück in Formation**
- **F6. Raus**
- **F11. Vorheriges Menü**
- **F12. Zurück…**

## F1 Navigation…

Dieses Menü erlaubt es Ihnen dem Flügelmann direkt mitzuteilen wohin er fliegen soll.

**F1. Ankerpunkt hier.** Ihr Flügelmann wird auf seiner jetzigen Position verbleiben bis er einen anderen Befehl bekommt.

**F2. Rückkehr zur Basis.** Ihr Flügelmann fliegt zurück zur im Flugplan festgelegten Basis und landet dort.

**F3. Flieg zu meinem SPI.** Ihr Flügelmann fliegt zu Ihrem SPI Punkt und verbleibt dort bis er einen anderen Befehl bekommt.

**F4. Flieg zu meinem Steuerpunkt.** Ihr Flügelmann fliegt zu Ihrem Steuerpunkt und verbleibt dort bis er einen anderen Befehl bekommt.

**F5. Flieg zum Tanker.** Falls ein Tanker verfügbar ist, so wird Ihr Flügelmann zu diesem fliegen, auftanken und zur Formation zurückkehren.

**F11. Vorheriges Menü.**

**F12. Zurück…**

# F2 Angriff…

Hier könnne Sie Ihrem Flügelmann das angreifen verschiedener Ziele befehlen. Nachdem der Befehl gegeben wurde, wird der Flügelmann das Ziel suchen und angreifen.

**F1. Bodenziel angreifen.** Der Flügelmann greift jegliche Bodenziele an.

**F2. Gepanzerte Ziele angreifen.** Der Flügelmann greift Panzer, gepanzerte Fahrzeuge sowie Schützenpanzer an.

**F3. Artillerie angreifen.** Der Flügelmann greift Artillerie sowie Raketenwerfer an.

**F4. Luftverteidigung angreifen.** Der Flügelmann greift jegliche Luftabwehrstellungen an.

**F5. Unterstützungsfahrzeuge angreifen.** Der Flügelmann greift jegliche Unterstützungsfahrzeuge wie Tanklaster, Transportfahrzeuge, mobile Befehlsstände sowie ähnliche Ziele an.

**F6. Infanterie angreifen.** Der Flügelmann greift feindliche Infanterie an. Beachten Sie bitte dass Infanterie sehr schwer zu erkennen ist und meist nur dann gefunden wird wenn sie sich bewegt oder selber angreift und schießt.

**F7. Schiffe angreifen.** Der Flügelmann greift jegliche feindliche Oberflächenschiffe an. Beachten Sie dass die meisten Schiffe schwer gepanzert sind und die A-10C nicht die optimale Angriffsplattform darstellt.

**F8. Feindflugzeuge angreifen.** Der Flügelmann greift jegliche feindliche Flugzeuge und Hubschrauber an. Beachten Sie dass die A-10C nicht für den Luft-Luft Kampf konzipiert wurde, und nur im äußersten Notfall feindliche Jäger angreifen sollte.

**F11. Vorheriges Menü.**

**F12. Zurück…**

# F3 Angreifen mit…

Mit dem oben beschriebenen Befehl können Sie Ihrem Flügelmann einen generellen Angriffsbefehl für einen bestimmten Zieltyp geben. Mit dem Befehl "Angreifen mit…" können Sie die Richtung bestimmen aus der der Angriff stattfindet sowie die Waffengattung mit der angegriffen werden soll. Die Funksprüche sind nach folgendem Muster aufgebaut; zuerst wird die Zielart ausgesucht, dann der Waffentyp und abschließend die Angriffsrichtung. Der Flügelmann versucht dann die ihm übermittelten Angriffsbefehle auszuführen. Während die mit F2 zur Verfügung stehenden Befehle eher schnell auszuführen sind, sind die mit F3 zur Verfügung stehenden Befehle präziser und bitten eine größere Kontrolle über die Angriffsbefehle an den Flügelmann.

**Zielart.** Diese Option gleicht der die mit im F2 Menü zur Verfügung steht. Hier geben Sie an welche Zielart Ihr Flügelmann angreifen soll.

**F1. Bodenziel angreifen.** Der Flügelmann greift jegliche Bodenziele an.

**F2. Gepanzerte Ziele angreifen.** Der Flügelmann greift Panzer, gepanzerte Fahrzeuge sowie Schützenpanzer an.

**F3. Artillerie angreifen.** Der Flügelmann greift Artillerie sowie Raketenwerfer an.

**F4. Luftverteidigung angreifen.** Der Flügelmann greift jegliche Luftabwehrstellungen an.

**F5. Unterstützungsfahrzeuge angreifen.** Der Flügelmann greift jegliche Unterstützungsfahrzeuge wie Tanklaster, Transportfahrzeuge, mobile Befehlsstände sowie ähnliche Ziele an.

**F6. Infanterie angreifen.** Der Flügelmann greift feindliche Infanterie an. Beachten Sie bitte dass Infanterie sehr schwer zu erkennen ist und meist nur dann gefunden wird wenn sie sich bewegt oder selber angreift und schießt.

**F7. Schiffe angreifen.** Der Flügelmann greift jegliche feindliche Oberflächenschiffe an. Beachten Sie dass die meisten Schiffe schwer gepanzert sind und die A-10C nicht die optimale Angriffsplattform darstellt.

**Waffentyp.** Sobald Sie eine Zielart ausgewählt haben, wird Ihnen eine Liste mit Waffen angezeigt mit welcher Sie dem Flügelmann den Angriff befehlen können:

- **F1 Lenkflugkörper…** Ihr Flügelmann greift mit der AGM-65 Maverick an.
- **F2 Ungelenkte Bomben…** Diese Auswahl beinhaltet Mk-82, Mk-82AIR, Mk-84, CBU-87 und CBU-97.
- **F3 Gelenkte Bomben…** Diese Auswahl beinhaltet Bomben wie GBU-10, GBU-12, GBU-31, GBU-38, CBU-103 und CBU-105.
- **F4 Raketen…** Diese Auswahl beinhaltet alle mit Sprengköpfen ausgestatteten ungelenkten Raketen die der Flügelmann mitführt.
- **F5 Markierung…** Diese Auswahl beinhaltet ungelenke Raketen die weißen Phosphor zur Markierung verwenden.
- **F6 Kanone…** Der Flügelmann wird die GAU-8/A Kanone einsetzen.

**Angriffsrichtung.** Nachdem Sie dem Flügelmann mitgeteilt haben mit welcher Waffe er angreifen soll, müssen Sie im letzten Schritt noch die Angriffsrichtung angeben. Dies kann hilfreich sein um feindlichen Stellungen aus dem Weg zu gehen. Folgende Optionen stehen zur Verfügung:

- **F1 Standart.** Der Flügelmann greift frontal an.
- **F2 Norden.** Der Flügelmann greift das Ziel vom Süden nach Norden an.
- **F3 Süden.** Der Flügelmann greift das Ziel vom Norden nach Süden an.
- **F4 Osten.** Der Flügelmann greift das Ziel vom Westen nach Osten an.
- **F5 West.** Der Flügelmann greift das Ziel vom Osten nach Westen an.

## F4 Manövrieren

Obwohl Ihr Flügelmann an sich stets weiss wie er eine gute Formation mit Ihnen fliegen kann, werden Sie ab und zu trotzdem dem Flügelmann Befehle zum ändern der Formation etc. geben wollen. Beispiele hierfür wäre zum Beispiel das Ausweichen vor einer feindlichen Luftabwehrrakete oder die Vorbereitung eines Angriffes.

**F1 Nach rechts wegbrechen.** Ihr Flügelmann wird mit der maximalen G-Beschleunigung nach rechts wegbrechen.

**F2 Nach links wegbrechen.** Ihr Flügelmann wird mit der maximalen G-Beschleunigung nach links wegbrechen.

**F3 Nach oben wegbrechen.** Ihr Flügelmann wird mit der maximalen G-Beschleunigung nach oben wegbrechen.

**F4 Nach unten wegbrechen.** Ihr Flügelmann wird mit der maximalen G-Beschleunigung nach unten wegbrechen.

**Bemerkung:** Der Befehl zum wegbrechen ist meist die letzte Verteidigungschance. Normalerweise möchten Sie dass Ihr Flügelmann drei bis vier Sekunden bevor es zu einem Einschlag der feindlichen Rakete kommt, wegbricht. Dies reicht normalerweise aus um die feindliche Rakete zu überlisten. Ihr Flügelmann wird auch gleichzeitig Störkörper auswerfen.

**F5 Rechtsflug.** Ihr Flügelmann wird den Feind im 60 Grad Winkel rechts halten.

**F6 Linksflug.** Ihr Flügelmann wird den Feind im 60 Grad Winkel links halten.

**F7 Rechts klären.** Ihr Flügelmann wird einen 360 Grad Zirkel rechts herum fliegen und nach Feinden Ausschau halten.

**F8 Links klären.** Ihr Flügelmann wird einen 360 Grad Zirkel links herum fliegen und nach Feinden Ausschau halten.

**F9 Pumpen.** Ihr Flügelmann wird eine 180 Grad Kurve fliegen, 10 nautische Meilen zurücklegen und wieder eine 180 Grad Kurve fliegen um auf seinen alten Kurs zurück zu kehren.

## F5 Zur Formation zurückkehren…

Ihr Flügelmann beendet sofort jegliche Aufgaben und kehrt zur Formation zurück.

## F6 Raus

Dieser Befehl lässt Ihren Flügelmann ein Manöver ausführen bei dem er eine 180 Grad Kurve fliegt und sich jeglichen Bedrohungen abwendet. Er wird daraufhin zur Formation zurückkehren, falls er nicht schon in Formation fliegt. Dieser Befehl überschreibt jegliche KI Logik (zum Beispiel das Reagieren auf Bedrohungen).

# F2 Schwarm

Hier können Sie auswählen, welche Befehlsart Sie dem Schwarm senden möchten. Diese sind:

**F1. Navigation**

- **F2. Angriff…**
- **F3. Angreifen mit…**
- **F4. Manöver…**
- **F5. Formation**
- **F6. Zurück zur Formation…**
- **F7. Fence In**
- **F8. Fence Out**
- **F11. Vorheriges Menü**
- **F12. Zurück…**

# F1 Navigation…

Dieses Menü erlaubt es Ihnen dem Schwarm direkt mitzuteilen wohin er fliegen soll.

- **F1. Ankerpunkt hier.**
- **F2. Rückkehr zur Basis.**
- **F3. Flug zu meinem SPI.**
- **F4. Flug zu meinem Steuerpunkt.**
- **F5. Flug zum Tanker.**
- **F11. Vorheriges Menü.**

**F12. Zurück…**

**Die Befehle gleichen denen die Sie an Ihren Flügelmann geben können, gelten allerdings für den ganzen Schwarm.**

# F2 Angriff…

Hier könnne Sie Ihrem Schwarm das angreifen verschiedener Ziele befehlen. Nachdem der Befehl gegeben wurde, wird der Schwarm das Ziel suchen und angreifen.

- **F1. Bodenziel angreifen.**
- **F2. Gepanzerte Ziele angreifen.**
- **F3. Artillerie angreifen.**
- **F4. Luftverteidigung angreifen.**
- **F5. Unterstützungsfahrzeuge angreifen.**
- **F6. Infanterie angreifen.**
- **F7. Schiffe angreifen.**
- **F8. Feindflugzeuge angreifen.**
- **F11. Vorheriges Menü.**
- **F12. Zurück…**

**Die Befehle gleichen denen die Sie an Ihren Flügelmann geben können, gelten allerdings für den ganzen Schwarm.**

# F3 Angreifen mit…

Die Befehle gleichen denen die Sie an Ihren Flügelmann geben können, gelten allerdings für den ganzen Schwarm.

## F4 Manövrieren

- **F1 Nach rechts wegbrechen.**
- **F2 Nach links wegbrechen.**
- **F3 Nach oben wegbrechen.**
- **F4 Nach unten wegbrechen.**
- **F5 Rechtsflug.**
- **F6 Linksflug.**
- **F7 Rechts klären.**
- **F8 Links klären.**
- **F9 Pumpen.**
- **F11. Vorheriges Menü**

## **F12. Zurück…**

Die Befehle gleichen denen die Sie an Ihren Flügelmann geben können, gelten allerdings für den ganzen Schwarm.

## F5 Formation

Hier können Sie auswählen in welcher Formation der Flug durchgeführt wird.

## **F1 Linie**

**F2 Trail**

**F3 Wedge**

**F4 Echolon rechts**

**F5 Echolon links**

**F6 Finger Four**

**F7 Spread Four**

**F8 Float Formation**

**F9 Enge Formation**

**F11. Vorheriges Menü**

**F12. Zurück…**

## **DCS [A-10C WARTHOG]**

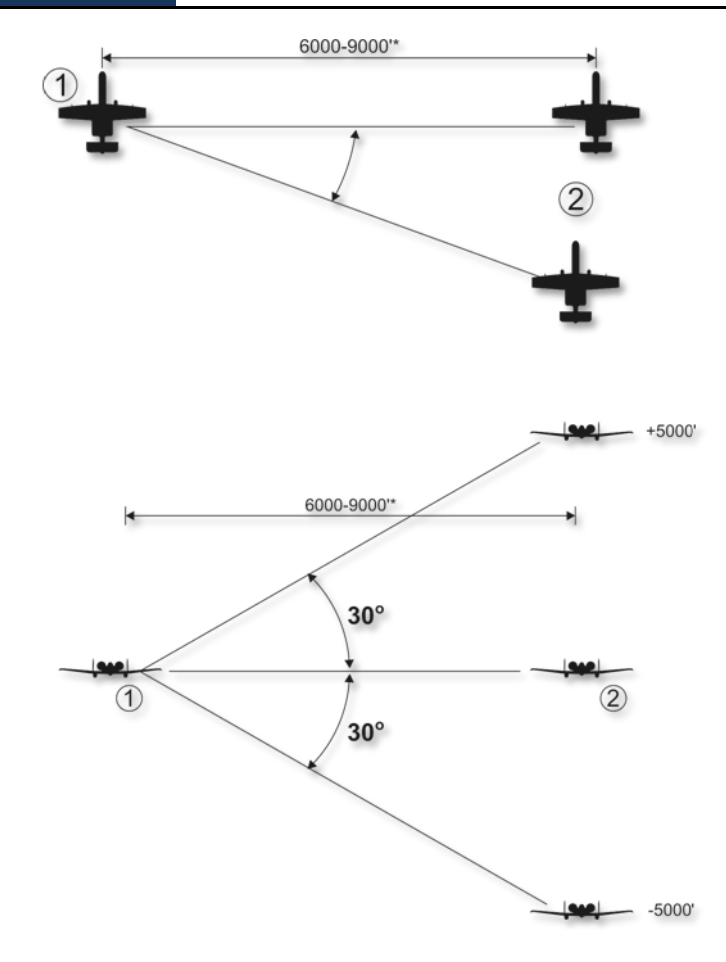

**Abb. 473: F1 Linie**

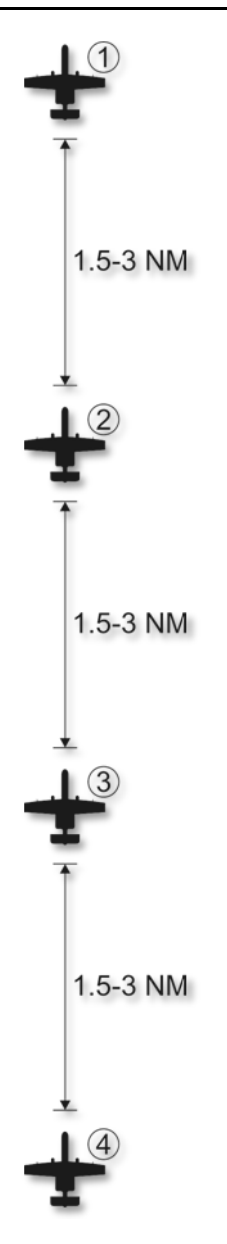

**Abb. 474: F2 Trail**

Die Position kann vom Schwarmführer um 4000 bis 12000 Fuß angepasst werden.

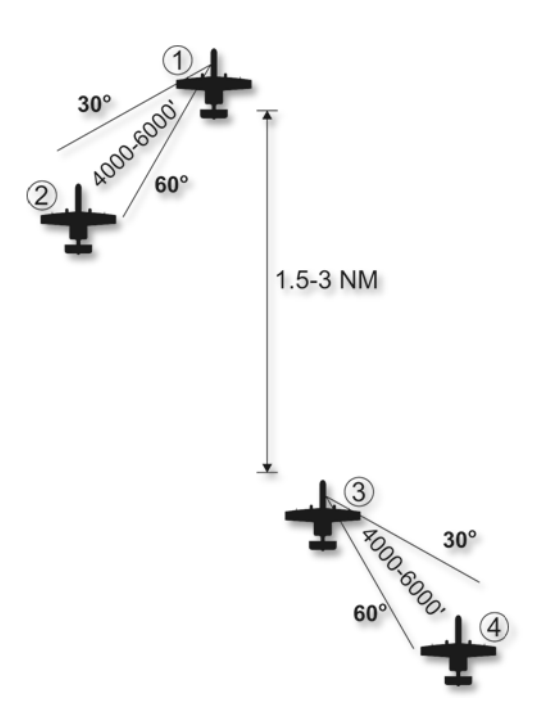

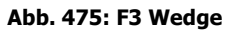

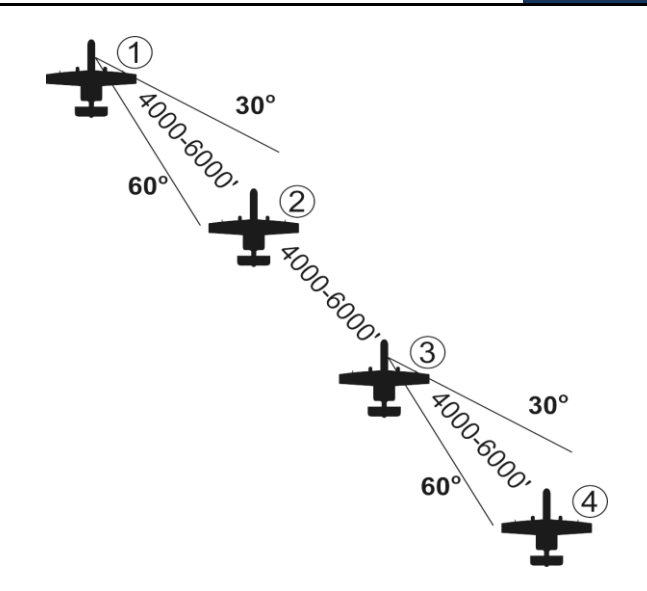

**Abb. 476: F4 Echolon rechts**

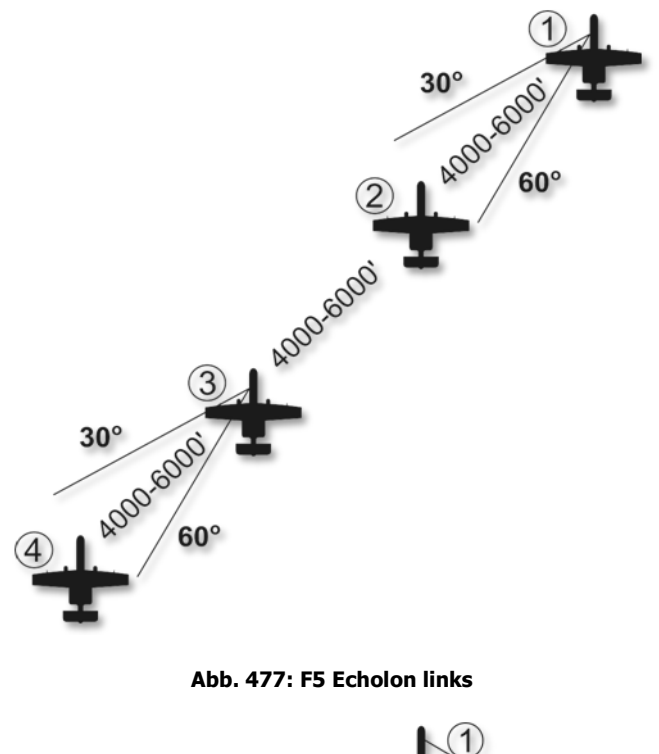

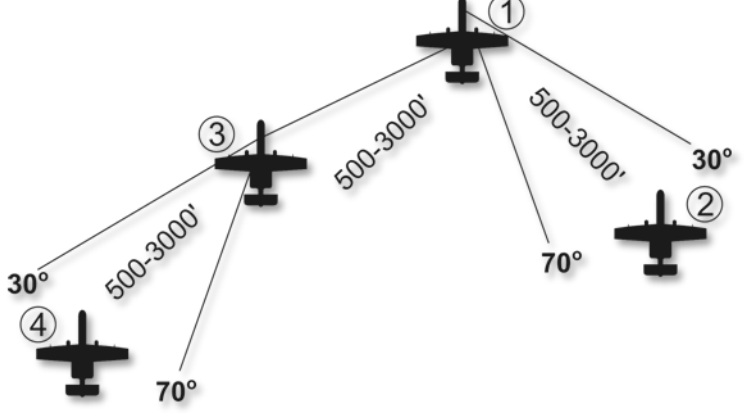

**Abb. 478: F6 Finger Four**

Die Position kann vom Schwarmführer um 4000 bis 12000 Fuß angepasst werden.

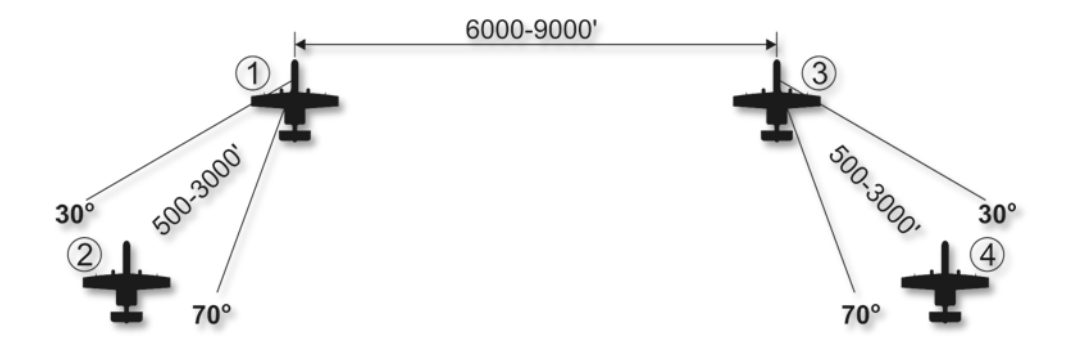

**Abb. 479: F7 Spread Four**

**F8 Float Formation.** Vergrößert die Distanz zwischen den Flugzeugen in der aktuellen Formation.

**F9 Engere Formation.** Verkleinert die Distanz zwischen den Flugzeugen in der aktuellen Formation.

## F6 Zur Formation zurückkehren…

Ihr Schwarm beendet sofort jegliche Aufgaben und kehrt zur Formation zurück.

## F7 Fence In

Ihr Schwarm schaltet die Positions- und Kollisionslichter aus und schaltet das ECM ein.

## F8 Fence Out

Ihr Schwarm schaltet die Positions- und Kollisionslichter ein und schaltet das ECM aus.

# F3 Zweites Element

Das zweite Element besteht aus den Flugzeugen 3 und 4 Ihres Schwarms. Hierbei ist die Nummer 3 der Anführer von 4. Werden Befehle an das zweite Element ausgegeben, so werden diese von Nummer 3 und 4 parallel ausgeführt. Folgende Befehle stehen zur Verfügung:

- **F1. Navigation**
- **F2. Angriff…**
- **F3. Angreifen mit…**
- **F4. Manöver…**
- **F5. Zurück zur Formation…**

**F6. Raus**

**F11. Vorheriges Menü**

**F12. Zurück…**

## F1 Navigation…

Dieses Menü erlaubt es Ihnen dem zweiten Element mitzuteilen wohin er fliegen soll.

- **F1. Ankerpunkt hier.**
- **F2. Rückkehr zur Basis.**
- **F3. Flug zu meinem SPI.**
- **F4. Flug zu meinem Steuerpunkt.**
- **F5. Flug zum Tanker.**
- **F11. Vorheriges Menü.**

**F12. Zurück…**

**Diese Befehle gleichen den Befehlen an den Flügelmann, betreffen aber das komplette zweite Element.**

# F2 Angriff…

Hier könnne Sie Ihrem zweiten Element das angreifen verschiedener Ziele befehlen. Nachdem der Befehl gegeben wurde, wird das zweite Element das Ziel suchen und angreifen.

## **F1. Bodenziel angreifen.**

## **F2. Gepanzerte Ziele angreifen.**

## **F3. Artillerie angreifen.**

- **F4. Luftverteidigung angreifen.**
- **F5. Unterstützungsfahrzeuge angreifen.**
- **F6. Infanterie angreifen.**
- **F7. Schiffe angreifen.**
- **F8. Feindflugzeuge angreifen.**
- **F11. Vorheriges Menü.**
- **F12. Zurück…**

Diese Befehle gleichen den Befehlen an den Flügelmann, betreffen aber das komplette zweite Element.

## F3 Angreifen mit…

Die Befehle gleichen denen die Sie an Ihren Flügelmann geben können, gelten allerdings für das ganze zweite Element.

## F4 Manövrieren

- **F1 Nach rechts wegbrechen.**
- **F2 Nach links wegbrechen.**
- **F3 Nach oben wegbrechen.**
- **F4 Nach unten wegbrechen.**
- **F5 Rechtsflug.**
- **F6 Linksflug.**
- **F7 Rechts klären.**
- **F8 Links klären.**
- **F9 Pumpen.**
- **F11. Vorheriges Menü**
- **F12. Zurück…**

Die Befehle gleichen denen die Sie an Ihren Flügelmann geben können, gelten allerdings für das ganze zweite Element.

## F5 Zur Formation zurückkehren…

Ihr zweites Element beendet sofort jegliche Aufgaben und kehrt zur Formation zurück.

## F6 Raus

Dieser Befehl lässt das zweite Element ein Manöver ausführen bei dem es eine 180 Grad Kurve fliegt und sich jeglichen Bedrohungen abwendet. Es wird daraufhin zur Formation zurückkehren, falls es nicht schon in Formation fliegt. Dieser Befehl überschreibt jegliche KI Logik (zum Beispiel das Reagieren auf Bedrohungen).

# Rückmeldungen

Nachdem Sie einen Befehl über Funk übermittelt haben, bekommen Sie eine Rückmeldung:

**Flugnummer oder Antwortender (2, 3 oder 4).** Wird ein Mitglied des Schwarms antworten, so wird er mit seiner Flugnummer eine Antwort geben.

**(Flugnummer oder Antwortender) nicht möglich.** Sollte ein Mitglied des Schwarms den Befehl nicht ausführen können, so wird er mit seiner Flugnummer und dem Zusatz "unable" (dt.: nicht möglich). Zum Beispiel: "2, nicht möglich".

# **F4 JTAC**

Der Joint Terminal Attack Controller (dt. Fliegerleitoffizier) ist eins Ihrer wichtigsten Werkzeuge beim finden von Zielen. Ehemals als Forward Air Controller bekannt, ist der JTAC Teil der Bodentruppen, welcher als Koordinator der Luftnahunterstützung von Bodentruppen fungiert. Dem JTAC stehen verschiedene Optionen zur Hand um Sie beim finden der Ziele unterstützen zu können. Diese hängen davon ab ob der JTAC Sichtkontakt zum Ziel hat, der Tageszeit, der Waffen die benutzt werden können und die Nähe der eigenen Truppen beim Angriff. Die Optionen beinhalten Koordinaten, Signalrauch, Laserbeleuchtung, Infrarotpointer sowie der SADL Datenlink.

Der Grad zu welchem der JTAC den Angriff leitet hängt von der Situation auf dem Schlachtfeld ab. Es gibt drei verschiedene Möglichkeiten den Angriff in seiner Endphase zu leiten:

- **Typ 1:** Der JTAC verwendet die Typ 1 Kontrollart falls die Situation den visuellen Kontakt zum Angriffsflugzeug und Ziel benötigt. Das ist die meist verwendete und die restriktivste Art einen Angriff als JTAC zu "führen". Typ 1 wird meist dann verwendet wenn sich eigene Truppen gefährlich nah am Wirkungskreis der eingesetzten Bordwaffen befinden.
- **Typ 2:** Der JTAC verwendet die Typ 2 Kontrolle für einen Angriff bei dem er davon ausgeht dass eine visuelle Erfassung des Angriffsflugzeuges oder dessen Waffen für den Angriff nicht möglich ist oder das Angriffsflugzeug nicht in der Lage ist die Zielmarkierung vor dem Angriff zu sehen.

• **Typ 3:** Diese Art des Angriffes wird durchgeführt wenn der JTAC davon ausgeht dass es beim Angriff nur ein kleines Risiko für das Treffen eigener Truppen gibt. Typ 3 ist das Angriffsszenario mit den kleinsten Restriktionen.

Um mit dem JTAC kommunizieren zu können, muss sich mindestens ein JTAC in der Mission befinden. Jede Einheit kann als JTAC designiert werden (inklusive Drohnen wie der Predator). Hierbei werden aber Einheiten die mit einem Nachtsichtgerät und einem Lasermarkierungsgerät ausgestattet sind vorgezogen. JTACs verwenden eine eigenen Funkfrequenz auf welcher Sie immer aufgeschaltet sein müssen. Meist wird das UKW Radio für die Kommunikation mit dem JTAC verwendet.

## **JTAC Kommunikation**

Um einen JTAC zu kontaktieren verwenden Sie entweder die Standardtaste für Funk (#) oder den Mikrofonschalter (meist das UKW Radio). Drücken Sie F4 um das JTAC Menü aufzurufen.

Nachdem Sie die JTAC's mit F4 ausgewählt haben, erscheint eine Liste aller verfügbaren JTAC's, zusammen mit der richtigen Frequenz und deren Rufzeichen (nur bei einfacher Kommunikation). Wählen Sie nun den JTAC aus mit dem Sie sprechen wollen. Verwenden Sie die Option für realistische Funkkommunikation, so müssen Sie gewährleisten dass die richtige Frequenz eingestellt wurde (wird oft in der Missionsbeschreibung angegeben). Verwenden Sie die einfache Funkkommunikation, so wird die richtige Frequenz automatisch eingestellt.

Nachdem Sie einen JTAC kontaktiert haben, müssen Sie sich noch mit der F1 Taste "anmelden".

Nun übermitteln Sie dem JTAC automatisch folgende Informationen:

- Ihre Missionsnummer
- Ihre Position vom Initialpunkt aus sowie Ihre Flughöhe
- Ihre Bewaffnung
- Wie lange Sie dem JTAC zur Verfügung stehen (in Stunden und Minuten)

Sie werden danach automatisch den JTAC nach Aufgaben fragen.

Nach einer kurzen Zeit wird der JTAC Ihnen Antworten. Er wird Ihnen anfangs mitteilen in welchem Modus (Typ 1 bis 3) der Angriff stattfinden wird und ob Sie für einen 9-Zeilen Übermittlung bereit sind. Die 9-Zeilen Übermittlung ist die standardisierte Form Angriffsdetails zu übermitteln. Wenn Sie bereit sind, drücken Sie zuerst die "'#" Taste und drücken dann die F1 für "Bereit".

Der JTAC wird die 9-Zeilen Übermittlung starten:

- 1. Der IP (Initialpunkt) von welchem aus der Angriff beginnen sollte. Dies ist ein Punkt welcher im Missionseditor erstellt wurde und im CDU im NAV Menü selektiert werden kann.
- 2. Angriffskurs zum Ziel und mögliche Kursabweichung, falls eine nötig ist.
- 3. Entfernung zum Ziel.
- 4. Zielhöhe (Mittlerer Meeresspiegel)
- 5. Zielart
- 6. UTM Koordinaten des Zieles
- 7. Art der Zielmarkierung (keine, Weißer Phosphor, Laser oder Infrarotmarker)
- 8. Mögliche eigener Truppen im Zielgebiet
- 9. Kontrollpunkt zum Abflug aus dem Zielgebiet

Nachdem der JTAC die 9-Zeilen übermittelt hat, wird er Ihnen noch zusätzliche Informationen übermitteln. Diese werden Informationen betreffen die in der 9-Zeilen Übermittlung nicht angegeben wurden. Wenn Sie bereit sind, drücken Sie "#" und F1. Der JTAC wird Ihnen dann die Informationen, wie zum Beispiel welche Waffe verwendet werden soll, das Wetter über dem Ziel, Einflugkurs ins Zielgebiet, übermitteln.

Nun müssen Sie dem JTAC einige Teil der 9-Zeilen Übermittlung zwecks Bestätigung übermitteln. Um dies zu tun drücken Sie "#" und F1.

Nachdem Sie Ihre Übermittlung an den JTAC durchgeführt haben, wird der JTAC Sie kontaktieren "Standby for data". Nach kurzer Zeit erhalten Sie eine 9-Zeilen Nachricht auf Ihrer MSG Seite und ein kleines rotes Dreieck erscheint auf dem TAD um die Zielkoordinaten anzuzeigen. Sie können nun den TAD Cursor verwenden um das Ziel zu Ihrem SPI zu machen. Um die Auswahl zu bestätigen drücken Sie den WILCO Knopf.

Ab diesem Punkt sieht den Angriff je nach Markierung des Ziels durch den JTAC anders aus: Koordinaten, Rauch, Laser oder IR Beleuchtung. Wir werden jeden dieser Aspekte einzeln ansprechen:

## **Koordinaten:**

Hat der JTAC keinen direkten Sichtkontakt mit dem Ziel (oft der Fall bei Typ 2 und 3), so hat er nur die Möglichkeit die Zielkoordinaten als MGRS Koordinaten durchzugeben. Der einfachste Weg um diese Koordinaten verwenden für einen Angriff verwenden zu können, ist es diese im TAD zum SPI zu machen. Sie können die Koordinaten auch für einen neuen Wegpunkt verwenden und diesen im CDU einrichten.

Nachdem Sie die Koordinaten erhalten haben, wird der JTAC Ihnen die Angriffsfreigabe erteilen.

Nach dem Sie den Angriff ausgeführt haben, drücken Sie die "#" Taste und F1 um den Angriff als durchgeführt zu bestätigen.

## **Rauch:**

Nachdem Sie die Daten übermittelt bekommen haben wird der JTAC Sie fragen wann Sie vom IP aus Richtung Ziel fliegen. Rufen Sie mit der "#" Taste das Funkmenü auf und drücken F1 wenn Sie zu Einflug bereit sind. Wenn Sie vom IP aus Richtung Ziel fliegen wird der JTAC Sie kontaktieren und Ihnen berichten dass Sie den Angriff fortsetzen sollen.

Ab diesem Punkt müssen Sie darauf warten dass der JTAC Ihnen das Ziel mit Rauch markiert. Befinden Sie sich nur noch 10 nautische Meilen vom Ziel entfernt, so wird das Ziel mit Rauch markiert und der JTAC Ihnen den Funkspruch "mark is on the deck" übermitteln. Sobald Sie den Rauch sehen, drücken Sie "#" und drücken F1 um "Contact the mark" an den JTAC zu übermitteln. Der JTAC wird Ihnen daraufhin die Richtung des Zieles vom Rauch aus durchgeben.

Drücken Sie nun "#" und F1 um dem JTAC zu signalisieren dass Sie im Endanflug sind. Sollten keine Probleme auftreten, so wird der JTAC den Angriff freigeben. Sollte es zu Problemen kommen, so wird der JTAC den Angriff abbrechen. Nachdem Sie die Waffen abgeworden haben, drücken Sie "#" und F1 um den JTAC den Abflug zu signalisieren.

Je nachdem ob Ihr Angriff erfolgreich war oder nicht, werden Sie aufgefordert das Ziel nochmal anzugreifen oder der Abflug aus dem Zielgebiet wird genehmigt. Wird ein erneuter Angriff nötig, so müssen Sie die Prozedur vom IP aus wiederholen.

#### **Laser:**

Soll der Angriff mit GBU-10 oder GBU-12 Lasergelenkten Bomben statt finden, so wird der JTAC das Ziel für Sie mit einem Laser markieren. Der Lasercode wird dann in der 9-Zeilen Übermittlung mitgeteilt (Standard 1688).

Nachdem Sie die Daten übermittelt bekommen haben wird der JTAC Sie fragen wann Sie vom IP aus Richtung Ziel fliegen. Rufen Sie mit der "#" Taste das Funkmenü auf und drücken F1 wenn Sie zu Einflug bereit sind. Wenn Sie vom IP aus Richtung Ziel fliegen wird der JTAC Sie kontaktieren und Ihnen berichten dass Sie den Angriff fortsetzen sollen.

Ab diesem Punkt werden Sie dem JTAC mitteilen dass er das Ziel mit dem Laser markieren soll. Drücken Sie hierzu "#" und F1 für "Laser On".

Um die Lasermarkierung zu finden, bewegen Sie den Zielpunkt auf dem TGP ins Zielgebiet und führen eine LSS/LST Suche durch. Haben Sie den markierten Punkt gefunden, dann drücken Sie erneut "#" und F1 "Spot". Sie können auch die F2 Taste drücken um ein anderes Ziel markieren zu lassen oder den Angriff abzubrechen.

Befindet sich das Ziel im LST dann setzen Sie es als Ihr SPI und führen den Angriff durch. Drücken Sie nun "#" und F1 um dem JTAC zu signalisieren dass Sie im Endanflug sind. Sollten keine Probleme auftreten, so wird der JTAC den Angriff freigeben. Sollte es zu Problemen kommen, so wird der JTAC den Angriff abbrechen. Nachdem Sie die Waffen abgeworden haben, drücken Sie "#" und F1 um den JTAC den Abflug zu signalisieren.

Je nachdem ob Ihr Angriff erfolgreich war oder nicht, werden Sie aufgefordert das Ziel nochmal anzugreifen oder der Abflug aus dem Zielgebiet wird genehmigt. Wird ein erneuter Angriff nötig, so müssen Sie die Prozedur vom IP aus wiederholen.

#### **Infrarotmarkierung:**

Der Infrarotmarker ersetzt das Rauch bei schlechten Lichtverhältnissen. Um die Infrarotmarkierung zu sehen müssen Sie die Nachtsichtbrille aufsetzen. Der Infrarotstrahl wird zwischen dem JTAC und dem Ziel angezeigt.

## **Andere JTAC Funkoptionen:**

Während eines Luftangriffs gibt es noch zusätzliche JTAC Funksprüche die oben nicht beschrieben wurden:

- **Repeat brief.** JTAC wiederholt die 9-Zeilen Nachricht.
- **What is my target?** JTAC wiederholt das Ziel welches Sie zerstören sollen.
- **Contact.** Dieser Befehl lässt den JTAC nochmals überprüfen ob das richtige Ziel als Ihr SPI deklariert ist. Der Pilot meldet "Contact" und sagt dem JTAC eine Zielbeschreibung und die MGRS Koordinaten. Der JTAC wird die Meldung entweder bestätigen oder den Piloten vor dem falschen Ziel warnen. Hier würde der JTAC dann auch den richtigen Anflug zum richtigen Ziel nochmal angeben.
- **Request BDA.** JTAC wird den Status des Zieles durchgeben.
- **Unable to comply.** Der JTAC wird darüber informiert dass Sie die Aufgabe nicht ausführen können.
- **Check out.** Beendet die Kommunikation mit dem JTAC.

# F5 ATC

Das ATC (engl. Air Traffic Control / dt. Flugverkehrskontrolle) ist kontextsensitiv. Dies bedeutet dass es automatisch erkennt ob sich Ihr Flugzeug auf dem Vorfeld oder der Start- und Landebahn befindet.

Nachfolgend die ATC UKW Frequenzen:

- Anapa: 121.0Mhz
- Batumi: 131.0Mhz
- Gelendzhik: 126.0Mhz
- Gudauta: 130.0Mhz
- Kobuleti: 133.0Mhz
- Kopitnari: 134.0Mhz
- Krasnodar Center: 122.0Mhz
- Krasnodar-Pashkovskty: 128.0Mhz
- Krymsk: 124.0Mhz
- Maykop-Khanskaya: 125.0Mhz
- Mineralnye Vody:135.0Mhz
- Mozdok: 137.0Mhz
- Nalchik: 136.0Mhz
- Novorossiysk: 123.0Mhz
- Senaki: 108.90Mhz
- Sochi-Adler: 127.0Mhz
- Soganlug: 139.0Mhz
- Sukhumi: 129.0Mhz
- Tbilsi: 138.0Mhz
- Vaziani: 140.0Mhz

Tipp: Die ATC Frequenzen der Flugfelder in Ihrer Nähe können Sie auch von der DIVERT Seite der CDU ablesen. Falls vorhanden, finden Sie dort auch die ILS und TACAN Daten.
#### **Start aus der Parkposition**

Bevor Sie mit dem ATC oder der Bodenmannschaft kommunizieren können, müssen die Triebwerke gestartet werden und die UKW Funkgeräte eingeschaltet werden. Hierzu muss zuerst das APU in Betrieb sein. Stellen Sie die Funkfrequenz auf die des Flughafens ein.

Nun müssen Sie Kontakt mit der Bodencrew aufnehmen. Drücken Sie hierzu "#" und drücken dann F1 "Request Engine Start", falls Sie die einfachen Kommunikationseinstellungen benutzen. Falls Sie nicht die einfachen Kommunikationseinstellungen benutzten, dann drücken Sie den Mikrophonschalter nach vorne und wählen dann "Request Engine Start".

Sollten Sie einen Flügelmann haben, dann wird er nun auch seine Triebwerke starten.

Nachdem die Triebwerke gestartet wurden und das Flugzeug flugbereit ist, drücken Sie "#" und F1 und fragen an um Erlaubnis los rollen zu können "Request taxi to runway". Nachdem Sie die Rollerlaubnis bekommen haben, können Sie nun bis zur Haltelinie direkt an der Startbahn rollen.

Ihr Flügelmann wird Ihnen folgen.

Sobald Sie an der Haltezone angekommen sind, drücken Sie "#" und F1 "Request takeoff" um eine Abflugerlaubnis zu bekommen. Nachdem Sie diese bekommen haben, rollen Sie auf die Startbahn und starten den Abflug.

#### **Startbahn und Start in der Luft**

Sollten Sie nicht von der Parkposition aus starten, dann können Sie den ATC entweder über die "#" Taste oder den Mikrophonschalter erreichen. Hiernach können Sie den ATC mit der F5 Taste erreichen.

Benutzen Sie die einfachen Kommunikationsoptionen, dann wird Ihnen eine Liste von Flughäfen inklusive deren Kommunikationsfrequenzen angezeigt. Benutzen Sie nicht die einfachen Kommunikationsoptionen, dann müssen Sie zuerst die richtige Flughafenfrequenz manuell auf dem Funkgerät eingeben.

Sobald Sie die richtige Frequenz eingestellt haben, können Sie entweder Landeerlaubnis einholen oder dem ATC mitteilen dass Sie eine Positionsbestimmung benötigen. "Inbound" steht hierbei für die Anfrage einer Landeerlaubnis, "im lost" falls Sie eine Positionsbestimmung Ihres Flugzeuges relativ zum Flughafen benötigen.

Wählen Sie "Inbound" aus, dann wird der ATC folgendermaßen antworten:

- Den Kurs zum Initialen Punkt der Landung
- Entfernung zum IP
- Die QFE, oder die barometrische Höhenlage der Landebahn
- Auf welcher Landebahn Sie landen sollen

Ihnen stehen dann folgende Antwortoptionen zur Verfügung:

• "Request Landing" um eine Landeerlaubnis zu erhalten

- "Abort Landing" um einen Abbruch des Landevorganges mitzuteilen
- "im lost" falls Sie eine Navigationshilfe benötigen um die Landebahn zu finden

Funken Sie den ATC im finalen Landeanflug nochmals an, dann wird Ihnen der ATC die Landung bestätigen und die Landebahn freigeben. Gleichzeitig wird Ihnen die Windgeschwindigkeit und Windrichtung mitgeteilt.

Nachdem Sie gelandet sind, rollen Sie zur Parkposition und schalten die Triebwerke ab.

# F6 Bodenmannschaft

Nachdem Sie gelandet sind und zur Parkposition gerollt sind, können Sie mit der Bodenmannschaft kommunizieren. Hier haben Sie dann die Möglichkeit Ihr Flugzeug neu betanken und bewaffnen zu lassen.

Bevor Sie mit der Bodenmannschaft kommunizieren können, müssen Sie den Drehschalter auf dem Interkommpanel auf INT stellen. Sie werden auch den HM Knopf auf dem Panel drücken müssen um mit der Bodenmannschaft sprechen zu können.

Nachdem die Kommunikation erfolgreich aufgebaut wurde, können Sie mit F6 die Bodenmannschaft ansprechen.

# F7 AWACS

Nachdem Sie das AWACS mit F7 ausgewählt haben, wird Ihnen eine Liste aller momentan verfügbaren AWACS Flugzeuge angezeigt. Die entsprechenden Kommunikationsfrequenzen werden direkt neben den AWACS angezeigt. Nachdem Sie Ihr Funkgerät auf das gewünschte AWACS Flugzeug eingestellt haben, stehen Ihnen folgende Funksprüche zur Verfügung:

**F1 Vektor zum Bullseye.** Das AWACS Flugzeug wird Ihnen den Kurs und die Entfernung zum Bullseye (welches für die Mission festgelegt wird) mitteilen.

**F2 Vektor zur Basis.** Das AWACS Flugzeug wird Ihnen den Kurs, die Entfernung und die Funkfrequenz der in der Mission festgelegten Landebasis mitteilen.

**F3 Vektor zum Tanker.** Das AWACS Flugzeug wird Ihnen den Kurs, die Entfernung und die Flughöhe zum nächsten KC-135 Tankflugzeug mitteilen.

**F4 Nächsten Banditen.** Das AWACS Flugzeug wird Ihnen den Kurs, die Flughöhe und den Abfangwinkel zu den nächstgelegenen feindlichen Kampfflugzeugen nennen.

**F5 Bild anfordern.** Das AWACS Flugzeug übermittelt Ihnen bekannte Daten (Peilung, Entfernung, Flughöhe) bekannter feindlicher Flugzeuge.

Die AWACS Antwort hängt hierbei von der Entfernung der feindlichen Flugzeuge ab:

- **Ist das BULLS (mehr als 50 nautische Meilen entfernt)**: (Ihr Rufname), (AWACS Rufname), neues Bild <Anzahl entdeckter Gruppen) groups. First group, bulls <Peilung> for <Entfernung>, <Flughöhebereich>. Second group, bulls <Peilung> for <Entfernung>, <Flughöhe>. (Wird für bis zu drei Gruppen wiederholt).
- **Falls BRA (unter 50 nautischen Meilen entfernt)**: (Ihr Rufname), (AWACS Rufname), neues Bild <Anzahl entdeckter Gruppen) groups. First group bra <Peilung> for <Entfernung>, hits <Flughöhebereich>. (Wird für bis zu drei Gruppen wiederholt).

### F9 Tanker

Um mit einem KC-135 Tanker Kontakt aufnehmen zu können, müssen Sie erst die entsprechende Funkfrequenz einstellen. Drücken Sie nun F9 um sich eine Liste mit Tankern und den entsprechenden Frequenzen anzeigen zu lassen (bei einfacher Funkkommunikation).

Folgen Sie nun den Anweisungen des Tankers um den Tankvorgang durchzuführen.

## Funkfrequenzen

Um Funksprüche empfangen zu können und selbst Funksprüche an andere abgeben zu können, müssen die Funkgeräte richtig eingestellt sein! Ist dies nicht der Fall, dann werden Sie nur mit Ihnen selbst kommunizieren können.

Bei der Erstellung einer Mission hat jeder befreundete Flug und Flugfeld eine UKW und AM Frequenz die sie benutzen. Die Missionsbeschreibungen geben normalerweise an welche Funkfrequenzen von wem benutzt werden. Normalerweise können Sie sich an folgenden Regeln orientieren:

- Ihr Flug wird meist eine UKW Frequenz benutzen. Sie werden diese Frequenz für die Kommunikation mit Ihrer Rotte / Schwarm benutzen.
- Andere befreundete Einheiten operieren normalerweise auf dem AM Band. Richtig eingestellt werden Sie so die Funksprüche der anderen Einheiten mitbekommen.
- Das AWACS wird eine eindeutige UKW AM Frequenz benutzten
- Der JTAC wird eine eindeutige UKW AM Frequenz benutzten
- Jede Flugbasis (ATC) hat eine eindeutige UKW AM Frequenz

Hierdurch kann es vorkommen, dass Sie während einer Mission verschiedene Frequenzen verwenden müssen. Die Möglichkeit Funkfrequenzen auf dem Funkgerät vor einzustellen können hierbei eine große Hilfe sein.

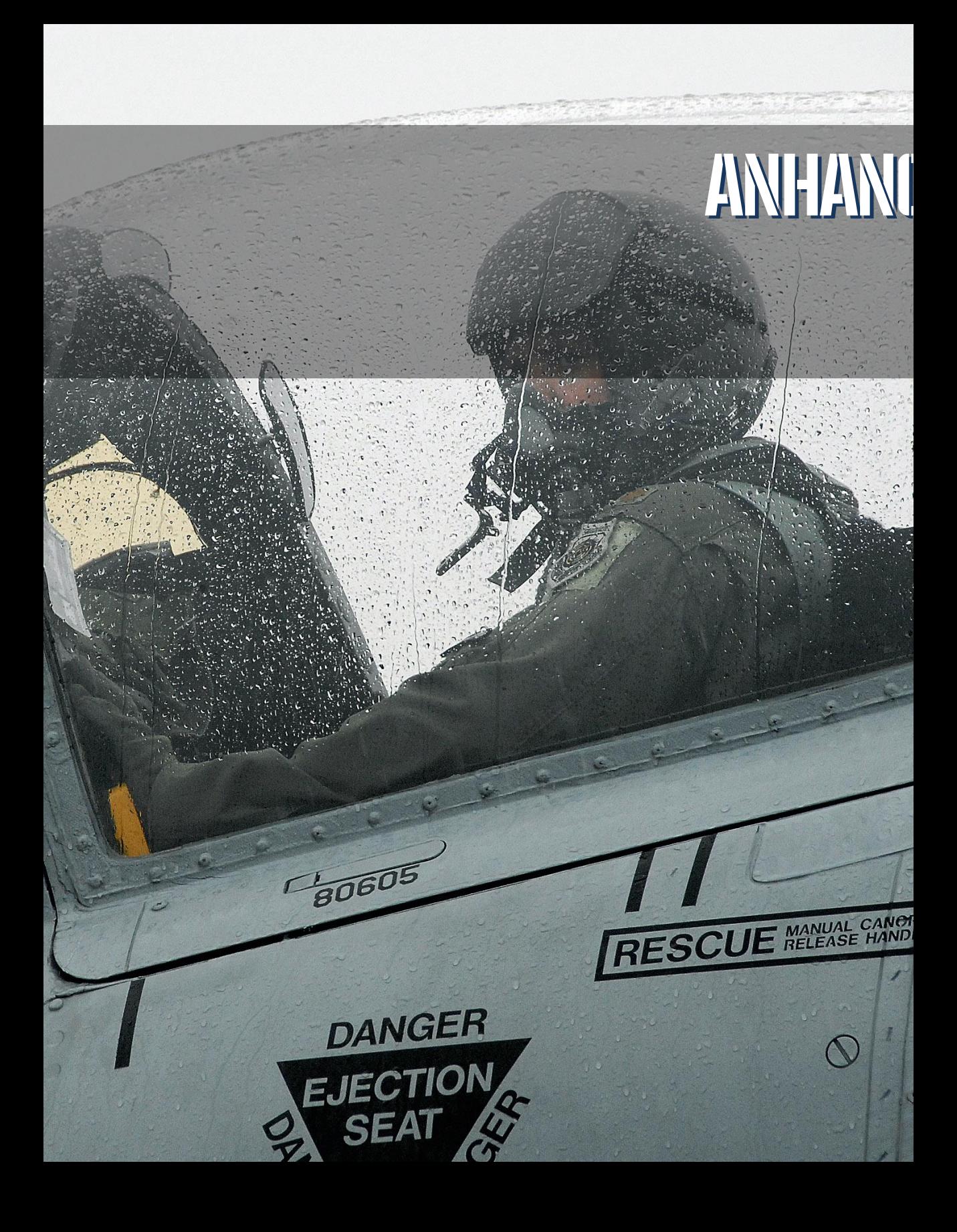

# ANHANG

# Morsecode Alphabet

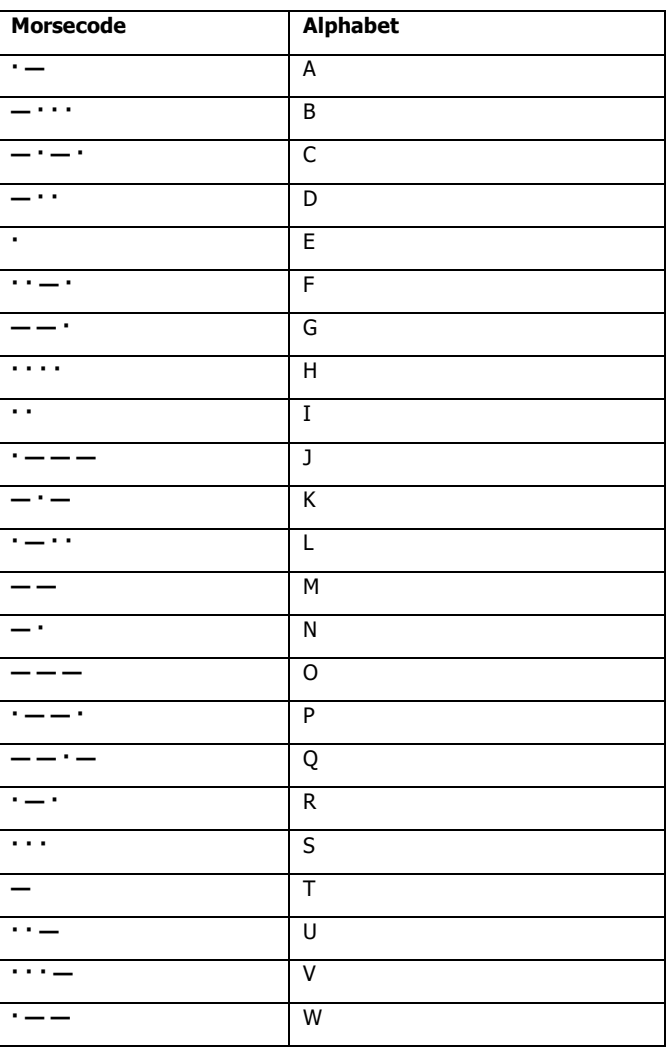

690 ANHANG

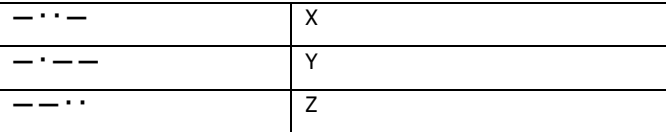

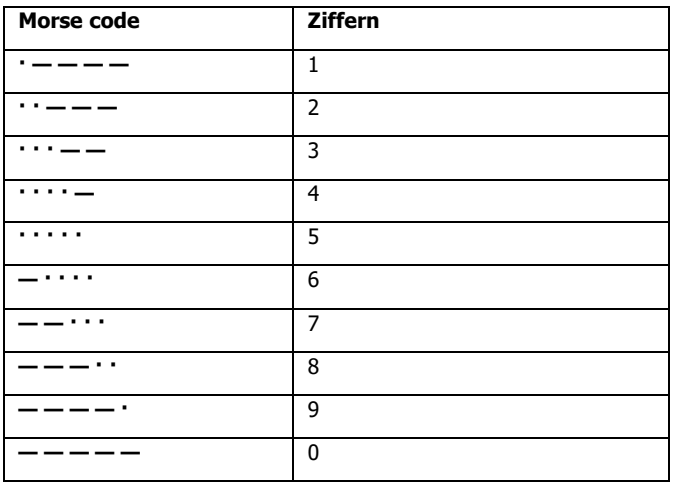

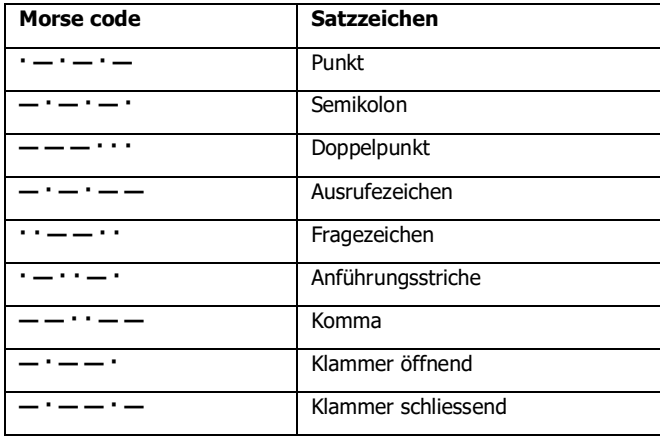

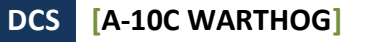

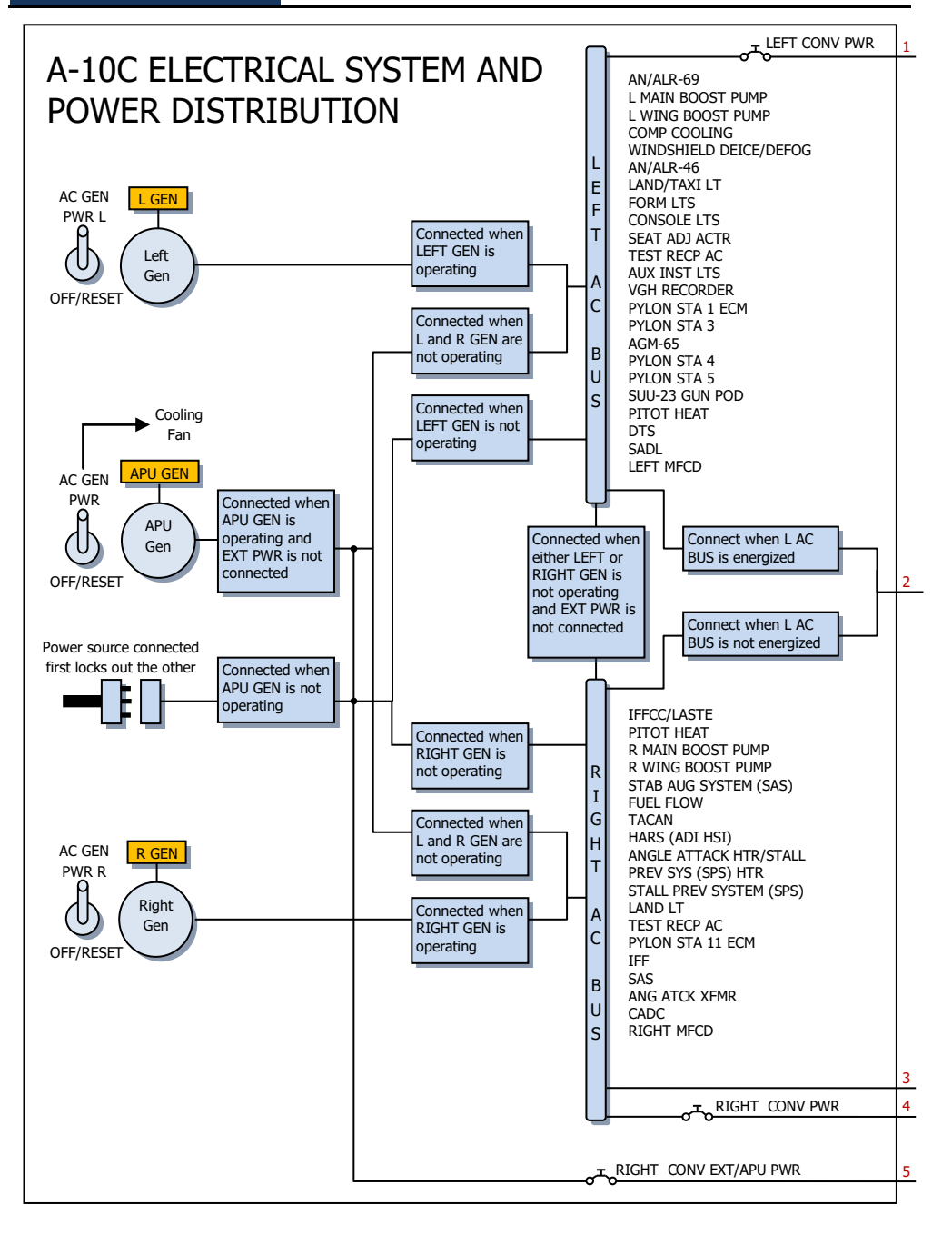

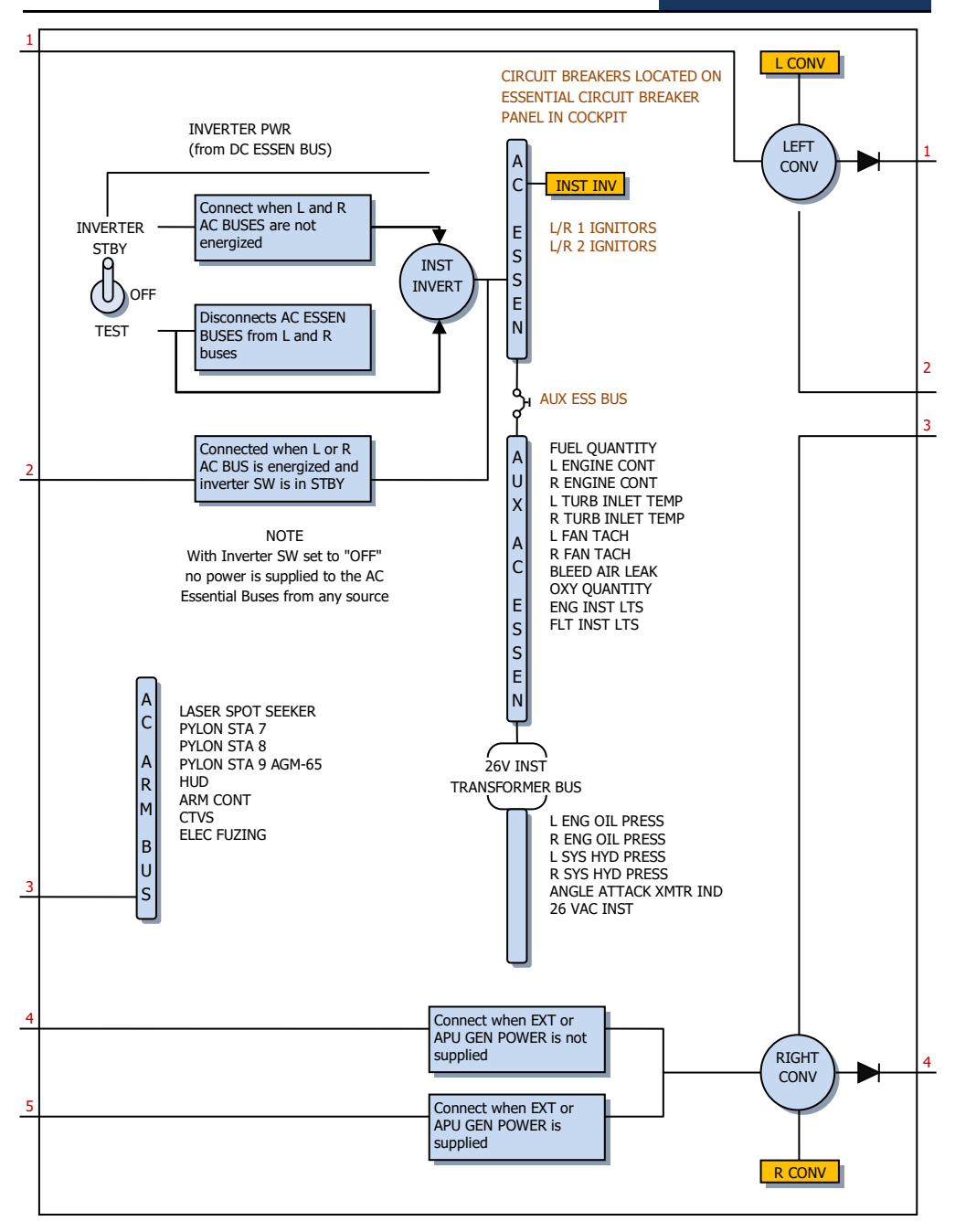

EAGLE DYNAMICS 693

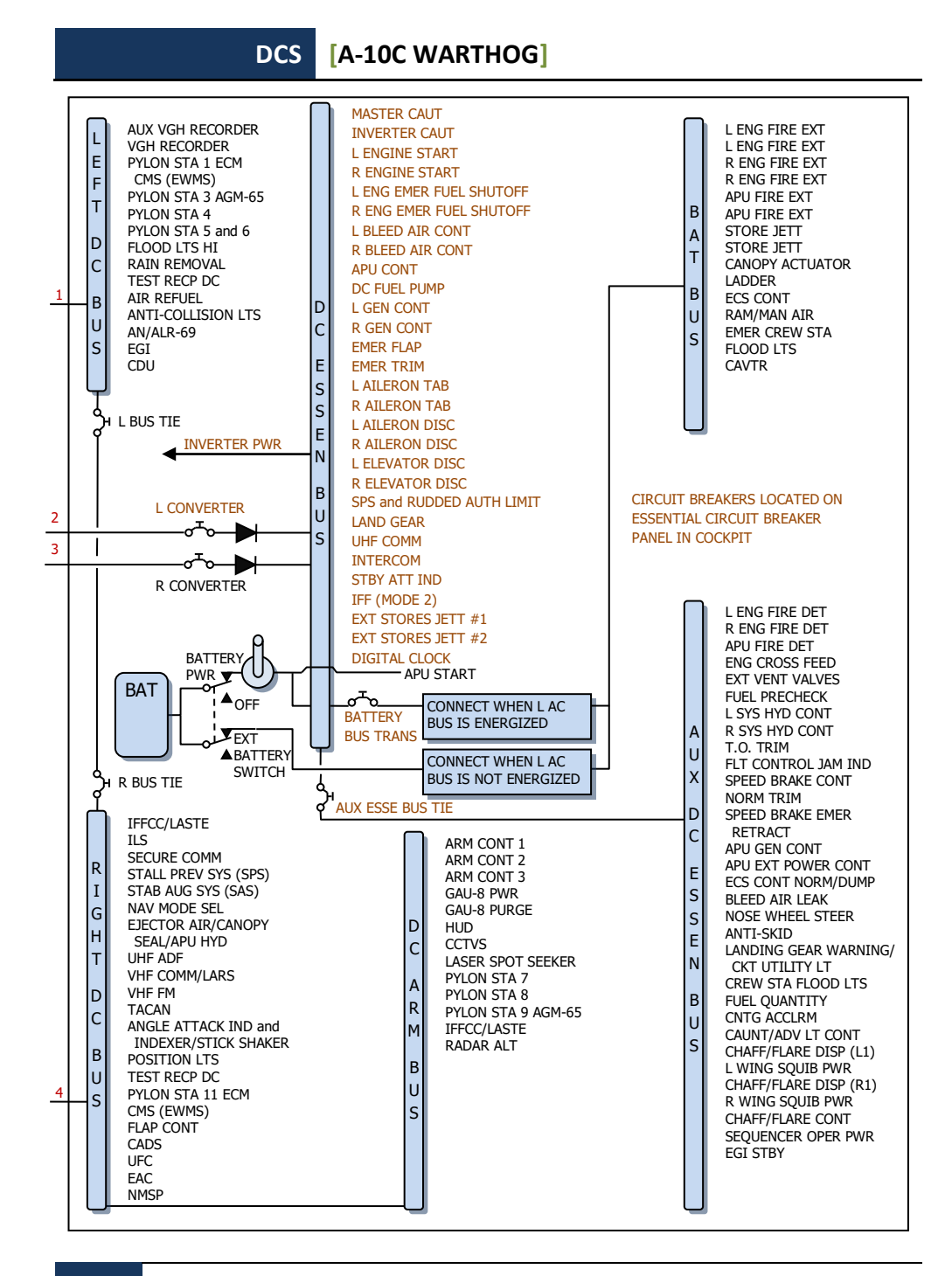

# Daten Flugbasen

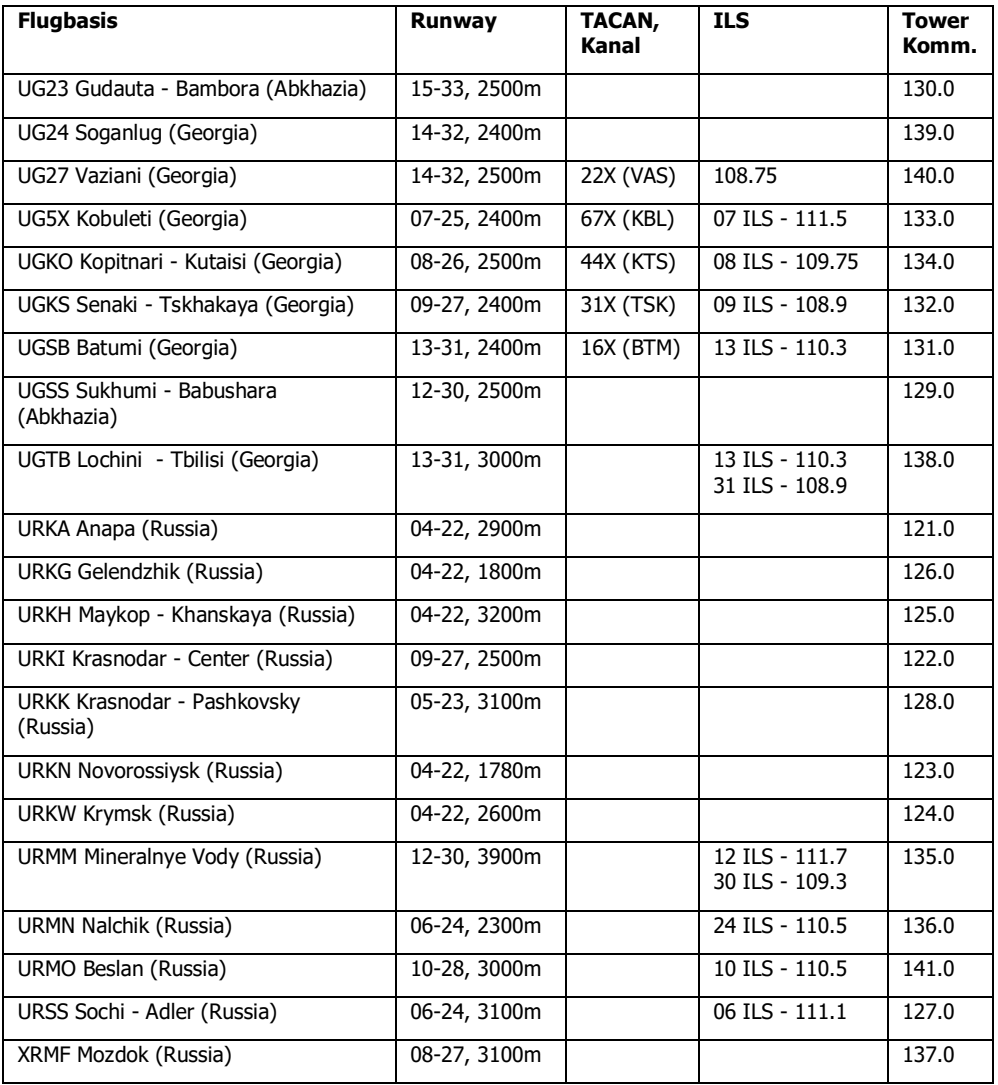

# Abkürzungen

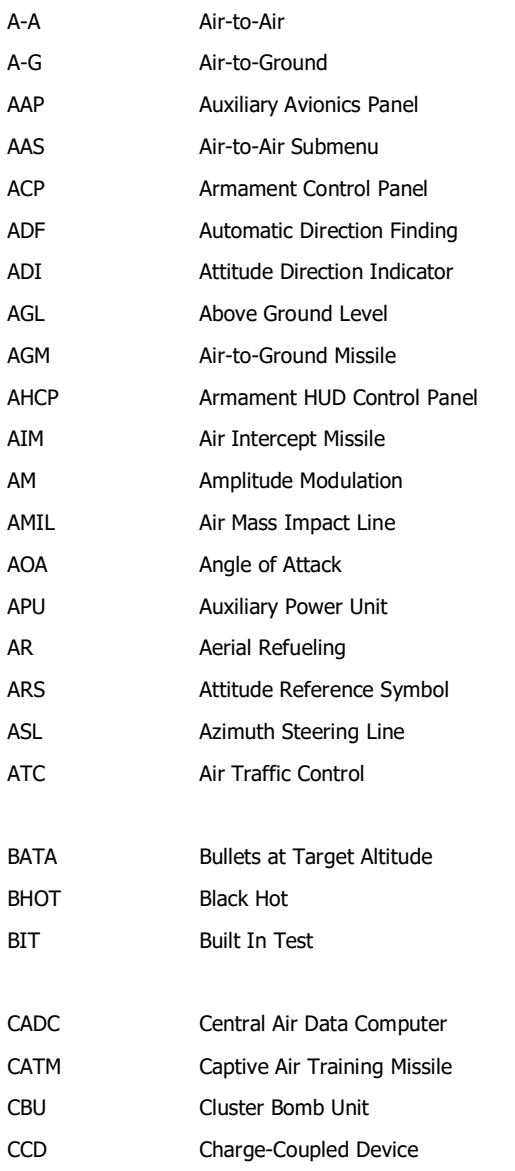

696 ANHANG

- CCIP Continuously Computed Impact Point
- CCRP Continuously Computed Release Point
- CDI Course Deviation Indicator
- CDU Control Display Unit
- CICU Central Interface Control Unit
- CM Combat Mix
- CMS Countermeasure Set
- CMSC Countermeasure Set Control
- CMSP Countermeasure Set Panel
- CR Coordinate Ranging
- CR Consent to Release
- DLZ Dynamic Launch Zone
- DMS Data Management Switch
- DP Display Page
- DRA Dual Rail Adapter
- DRC Desired Release Cue
- DSMS Digital Stores Management System
- DTOT Desired Time On Target
- DTS Data Transfer System
- DTSAS Digital Terrain System Application Software
- DTTG Desired Time To Go
- EAC **Enhanced Attitude Control**
- ECM Electronic Countermeasures
- EFC Emergency Flight Control
- EGI Embedded GPS INS
- EGT Exhaust Gas Temperature
- EHE Expected Horizontal Error
- EMI Engine Monitoring Instruments
- EO Electro Optical

#### **DCS [A-10C WARTHOG]**

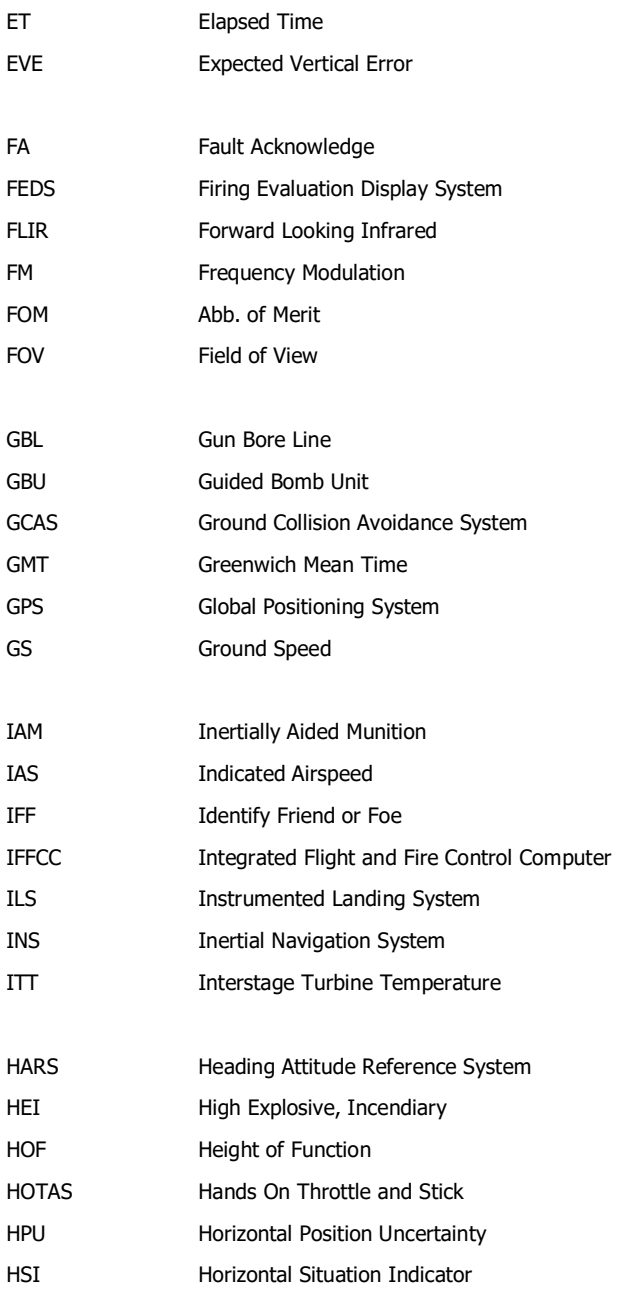

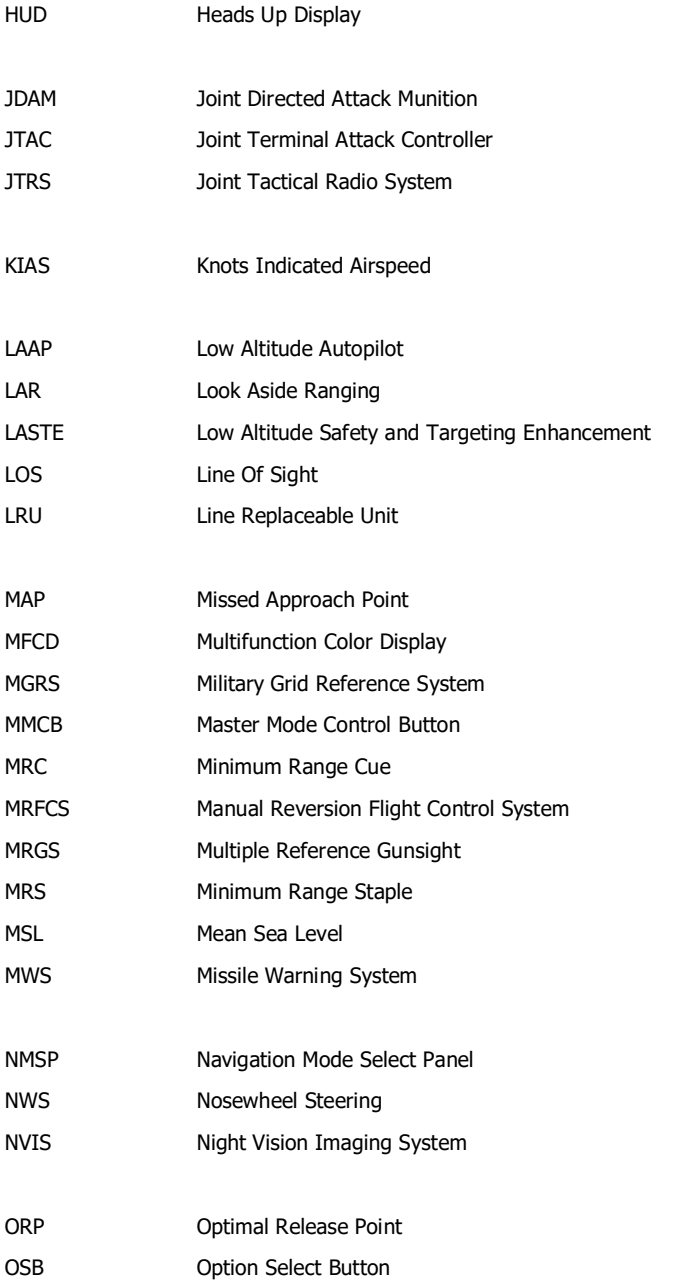

#### **DCS [A-10C WARTHOG]**

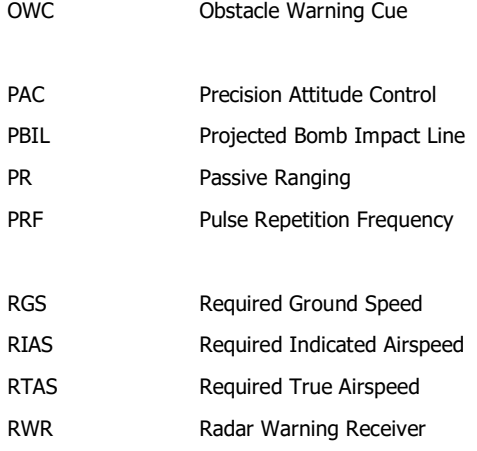

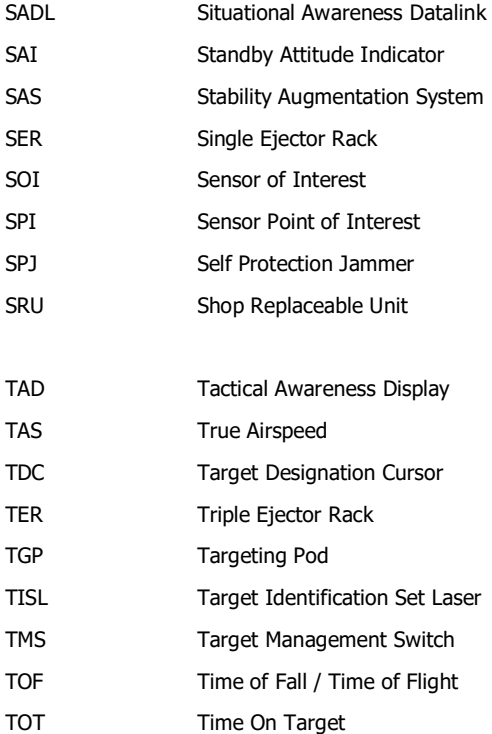

700 ANHANG

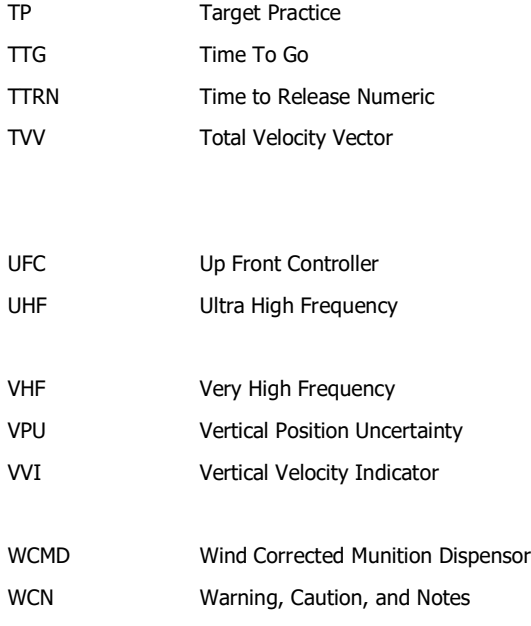

# **CREDITS**

# Eagle Dynamics Team

### Management

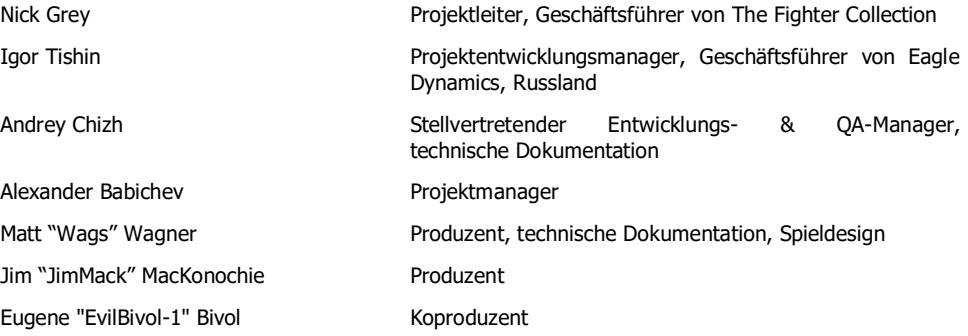

### Programmierer

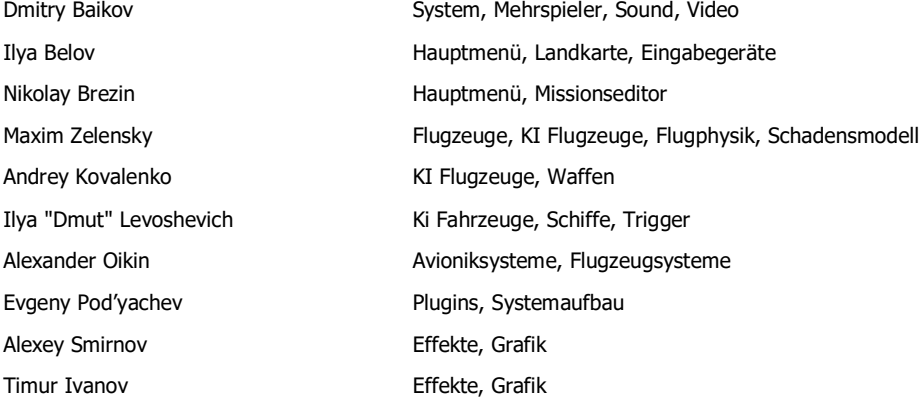

702 CREDITS

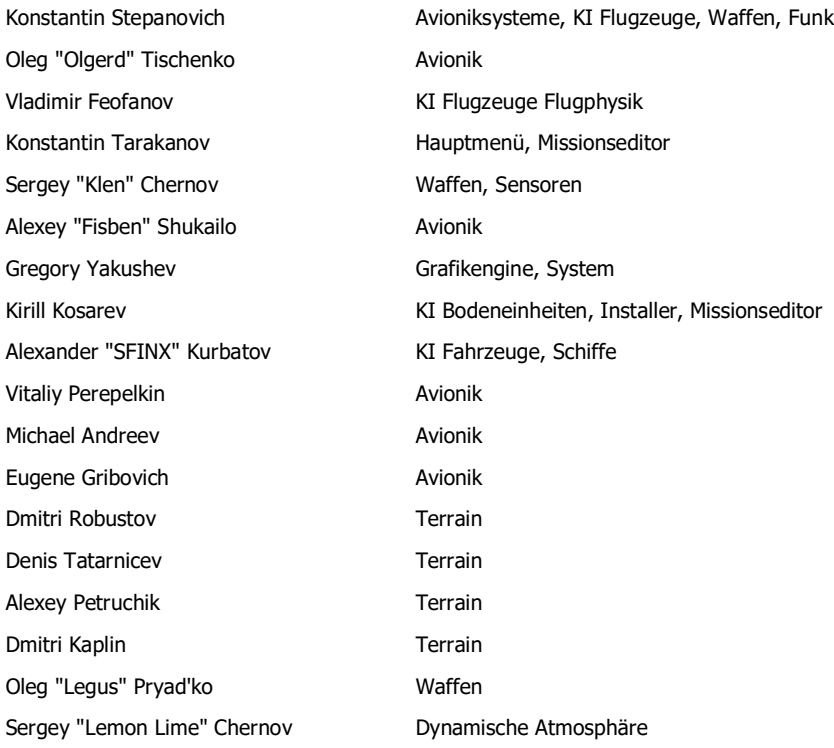

### Grafik & Sound

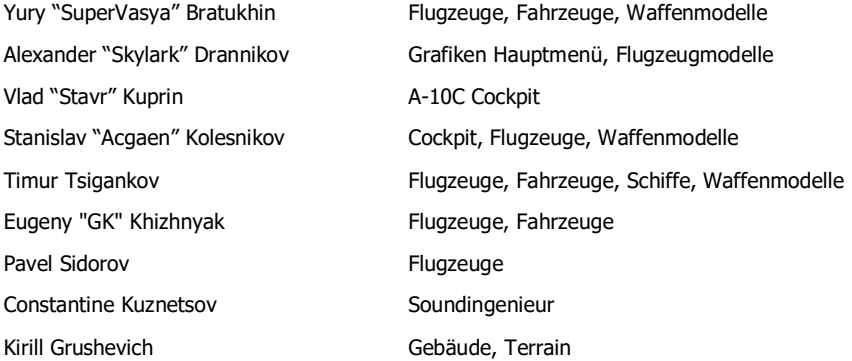

#### **DCS [A-10C WARTHOG]**

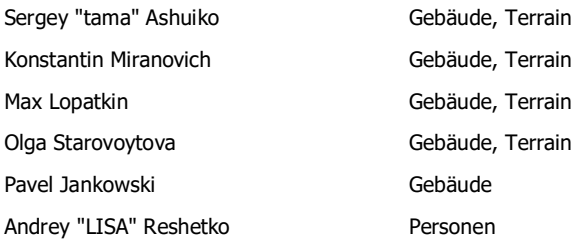

#### Qualitätssicherung

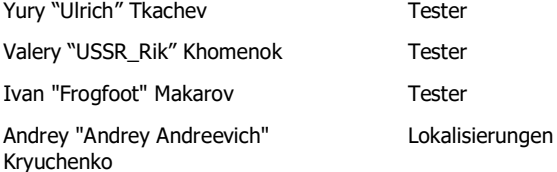

### Wissenschaftliche Beratung

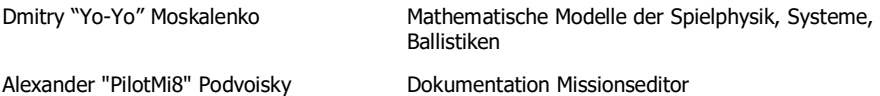

#### IT und Kundenbetreuung

Alexander "Tez" Sobol Kundenbetreuung, Internetseite, Forum Konstantin "Const" Borovik System und Netzwerkadministrator, Internetseite, Forum

# Kampagnen

Matt "Wags" Wagner, "Georgian Hammer" Kampagne

Marc "MBot" Marbot, "The Shore" und "Devil's Cross" Kampagnen

### Missionen

Matt "Wags" Wagner Mikita "L0ckAndL0ad" Machatov Stephen "Nate--IRL--" Barrett Frank "Feuerfalke" Bender

## **Training**

Eugene "EvilBivol-1" Bivol

## Sachverständige

**A-10 Piloten** David "Leather" Draper Kevin "Stubby" Campbell Tom Harritt Andy Bush

#### **JTACs**

Brian "PFlugzeugeo" Filler Eric Johnson

Greg "Corky" Brown Tom Nelson

# **Drittanbieter**

Cato "Glowing Amraam" Bye, Promofilme Greg Pugliese, Lektor englische Fluganleitung Zachary Sesar, Nevada Landkarte Jacob English, Nevada Landkarte Valery "Valery" Myagky, A-10C Bemalung Anton "Flаnker" Golubenko, A-10C Bemalung Erich "ViperVJG73" Schwarz, A-10C Bemalung

## **Sprecher**

TallCat Studios, Phoenix, AZ (KI Flüge, AWACS, Tanker, und ATC) Shane Stevens (Spieler) http://www.imdb.com/name/nm0828772/ William E. "Hammer" Crudup III Training Instruktor Matt Wagner (JTAC)

# Deutsche Übersetzung

Frank "Feuerfalke" Bender Sebastian "Sobek" Grill Daniel "Freeman2344" Köhn Matthias "Groove" Techmanski

### Tester

Gavin "159th\_Viper" Torr Nikolay "Agm" Borisov Tikhomir "AirTito" Ivanov Darrell "AlphaOneSix" Swoap Enrique "Reisen" González Sánchez Guillaume "Berkout" Ring Dmitry "Condor11" Stepanchuk Pascal "Cougar" Bidegare Carlos "Design" Pastor Mendez Guillaume "Dimebug" Leleve Roman "Dr.lex" Podvoisky Valery "=FV=BlackDragon" Manasyan James "Eddie" Knight Kiko "Mistral" Becerra Daniel "EtherealN" Agorander Vladimir "Foxbat" Anguladze Frank "Feuerfalke" Bender Semen "=FV=MAD" Zimin George "GGTharos" Lianeris Matthias "Groove" Techmanski Igor "=MAF=Mongoose" Chkorov Dmitry "Laivynas" Koseliov Zachary "Luckybob9" Sesar Ed "Manawar" Green Gennadij "Marks" Tagiltcev Marc "MBot" Marbot Michael "MoGas" Stobbe Stephen "Nate--IRL--" Barrett Craig "Nemises" Reynolds Jon Espen "Panzertard" Carlsen Andrius "Peyoteros" Vaitkevicius Paul "PoleCat" Johnston Roberto "Radar Rider" Benedí García Maksim "RIMM" Boytsov Rick "rjetster" Ladomade Bart "Ross" Rosselle Mark "Shepski" Shepheard Steve Davies Roberto "Vibora" Seoane Penas Erich "ViperVJG73" Schwarz Peter "Weta43" McAllister Jacob "Zimster" English Paul "paulrkii" Kempton Nick "BlueRidgeDX" Landolfi Chris "Ells228" Ellis Evan "Headspace" Hanau

Mick '74th\_Tyger' Isted MBE Timothy "WarriorX" Westmore Shawn "StrongHarm" Burton Sheldon "Flim" Cannon Jesus "mvgas" Gastonrivera Alexander "BillyCrusher" Bilievsky Vladimir "Lester" Ivanov

Besonderer Dank gilt allen Beta Testern.